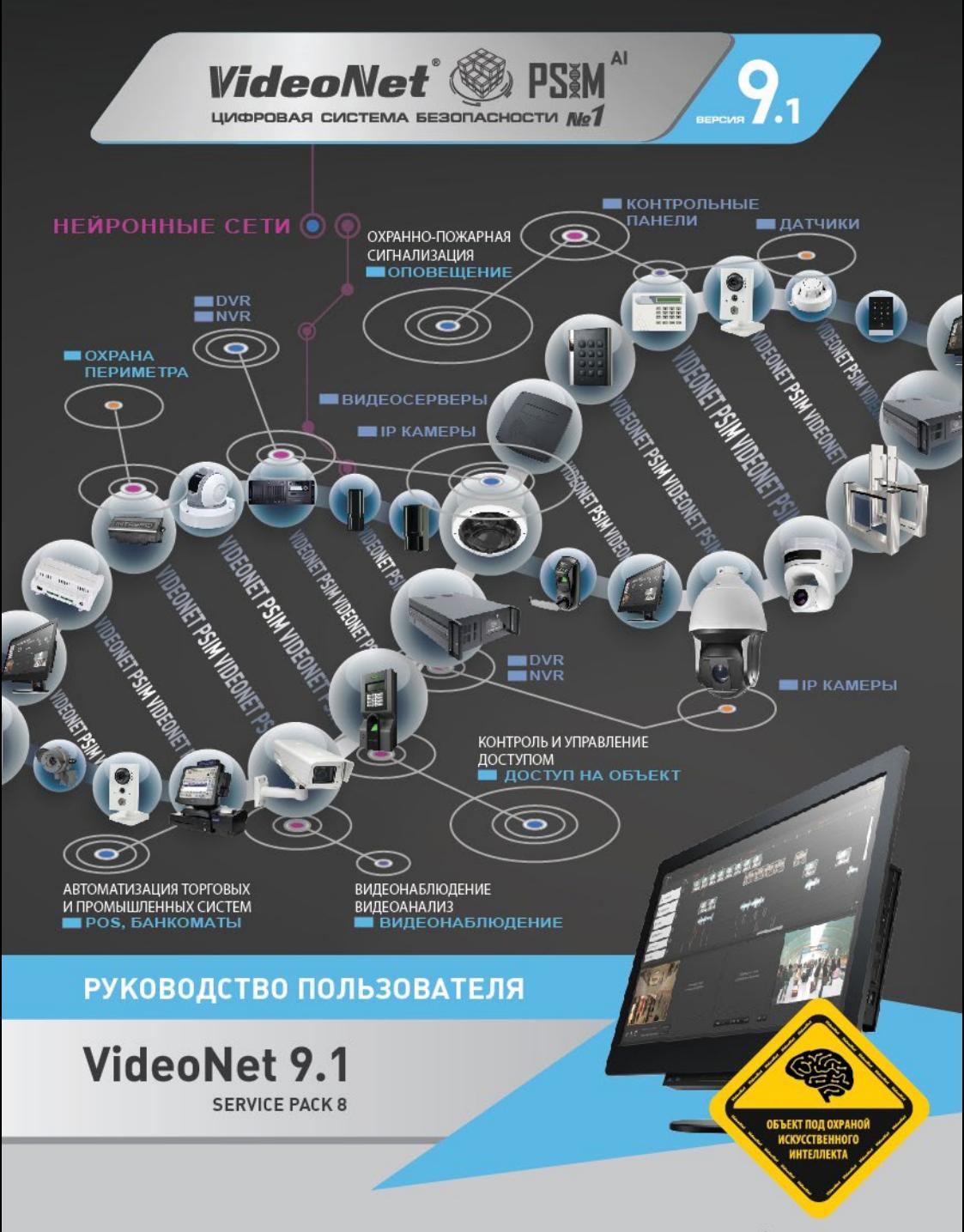

www.videonet.ru

Этот документ предназначен только для информационных целей.

Корпорация СКАЙРОС не дает никаких дополнительных гарантий относительно представленной здесь информации.

VIDEONET и все, без ограничения, права на него, включая право собственности, принадлежат СКАЙРОС и защищены нормами действующего законодательства Российской Федерации о защите интеллектуальной собственности, а также международными договорами и другими применимыми положениями национального законодательства страны, в которой используется VIDEONET. Исходный текст, структура, организация и объектный код VIDEONET, элементы оформления VIDEONET, оформление коробки, сопровождающая VIDEONET документация, разработанная Правообладателем, являются интеллектуальной собственностью Правообладателя. «VIDEONET», «DVPACK», «SKYROS» и «СКАЙРОС» являются зарегистрированными товарными знаками, исключительные права на использование которых принадлежат надлежащему правообладателю. В случае нарушения авторских прав, Пользователь несет ответственность в соответствии с применимым законодательством.

ПО VideoNet включено в единый реестр российских программ для электронных вычислительных машин и баз данных приказом Минкомсвязи России № 426 от 06.09.2016. Регистрационный номер 1635.

Windows является зарегистрированным торговым знаком корпорации Microsoft (США или других стран).

HASP – зарегистрированная торговая марка Aladdin Knowledge Systems Ltd. Conexant, Fusion 878A, CX23880 являются торговыми знаками Conexant Systems, Inc.

Intel и Pentium являются зарегистрированными торговыми знаками и MMX является торговой маркой корпорации Intel.

Все другие торговые знаки, бренды и названия продуктов, используемые в данном документе, являются торговыми знаками своих ответственных владельцев.

VideoNet 9.1 SP8

Декабрь 2023

Корпорация СКАЙРОС

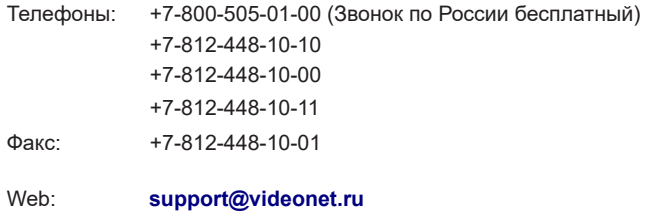

**www.videonet.ru**

## **СОДЕРЖАНИЕ**

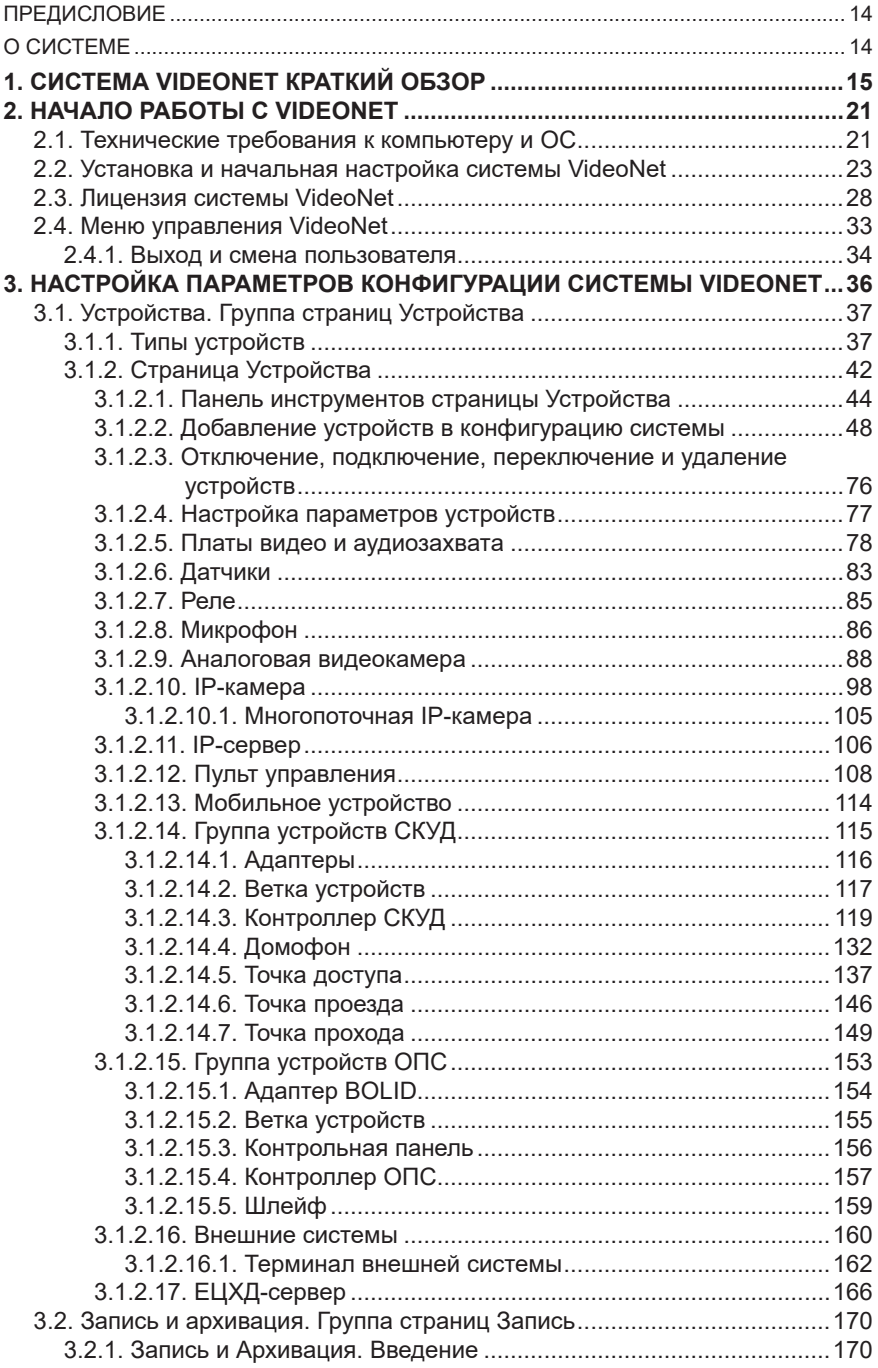

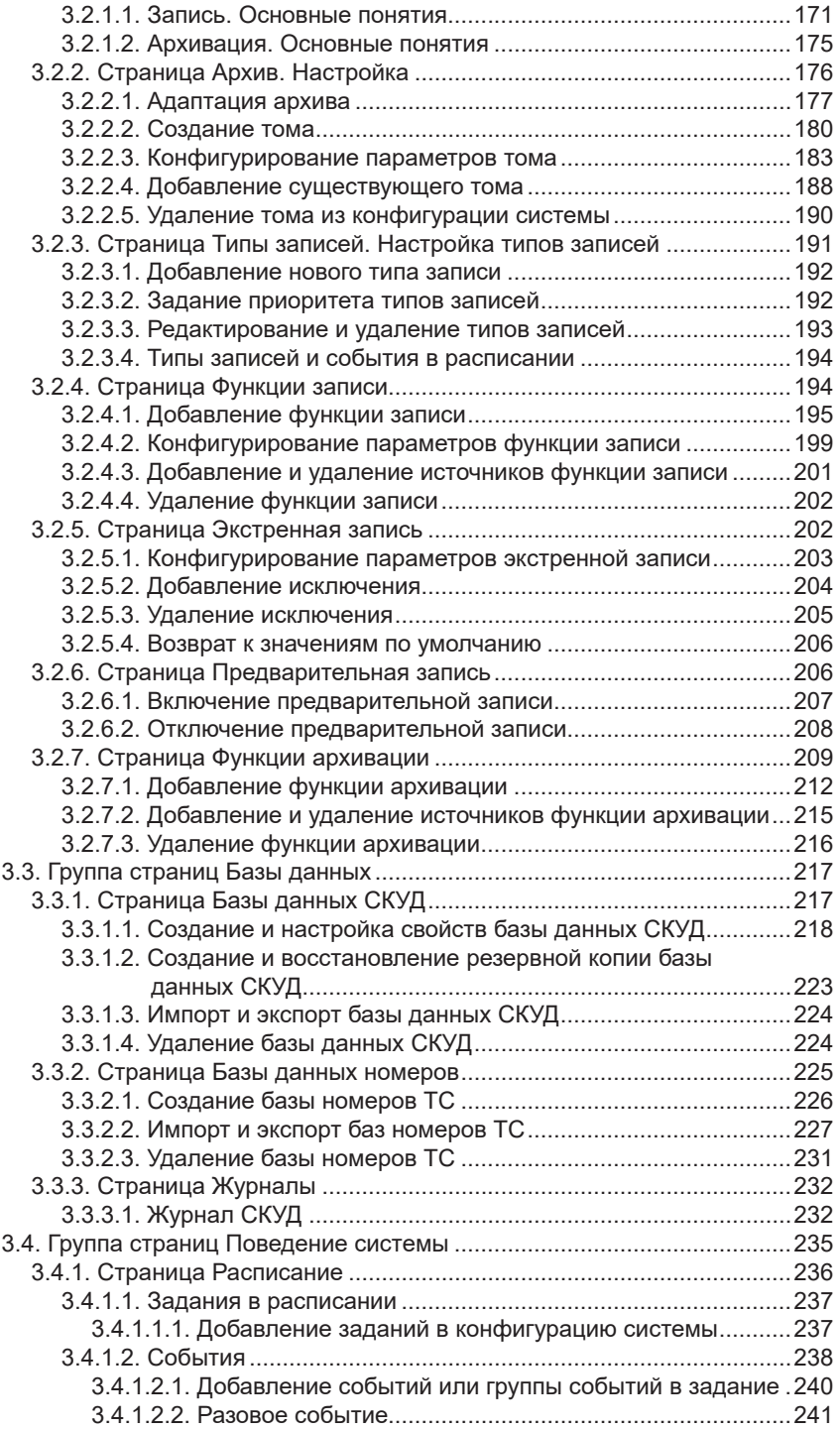

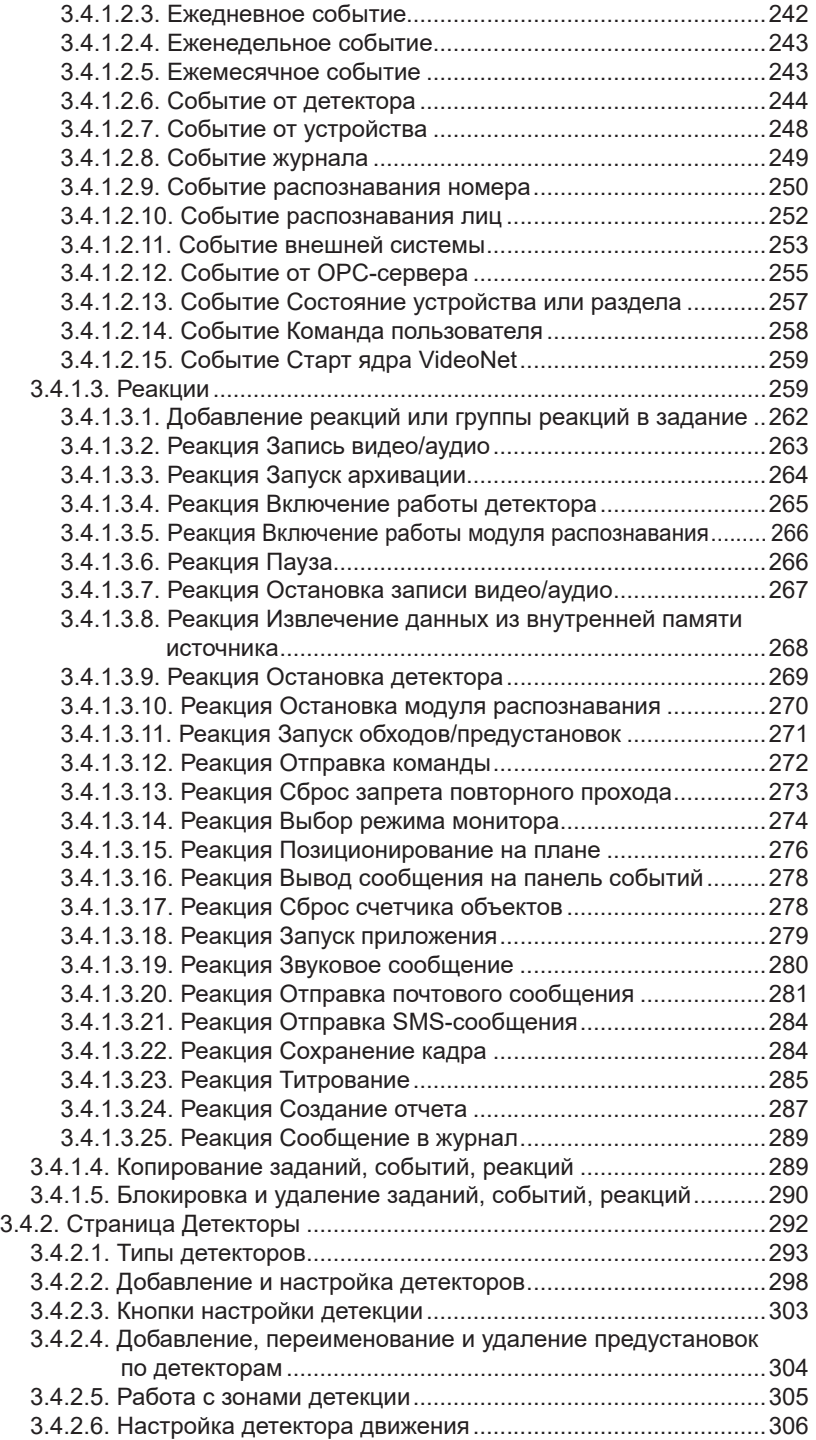

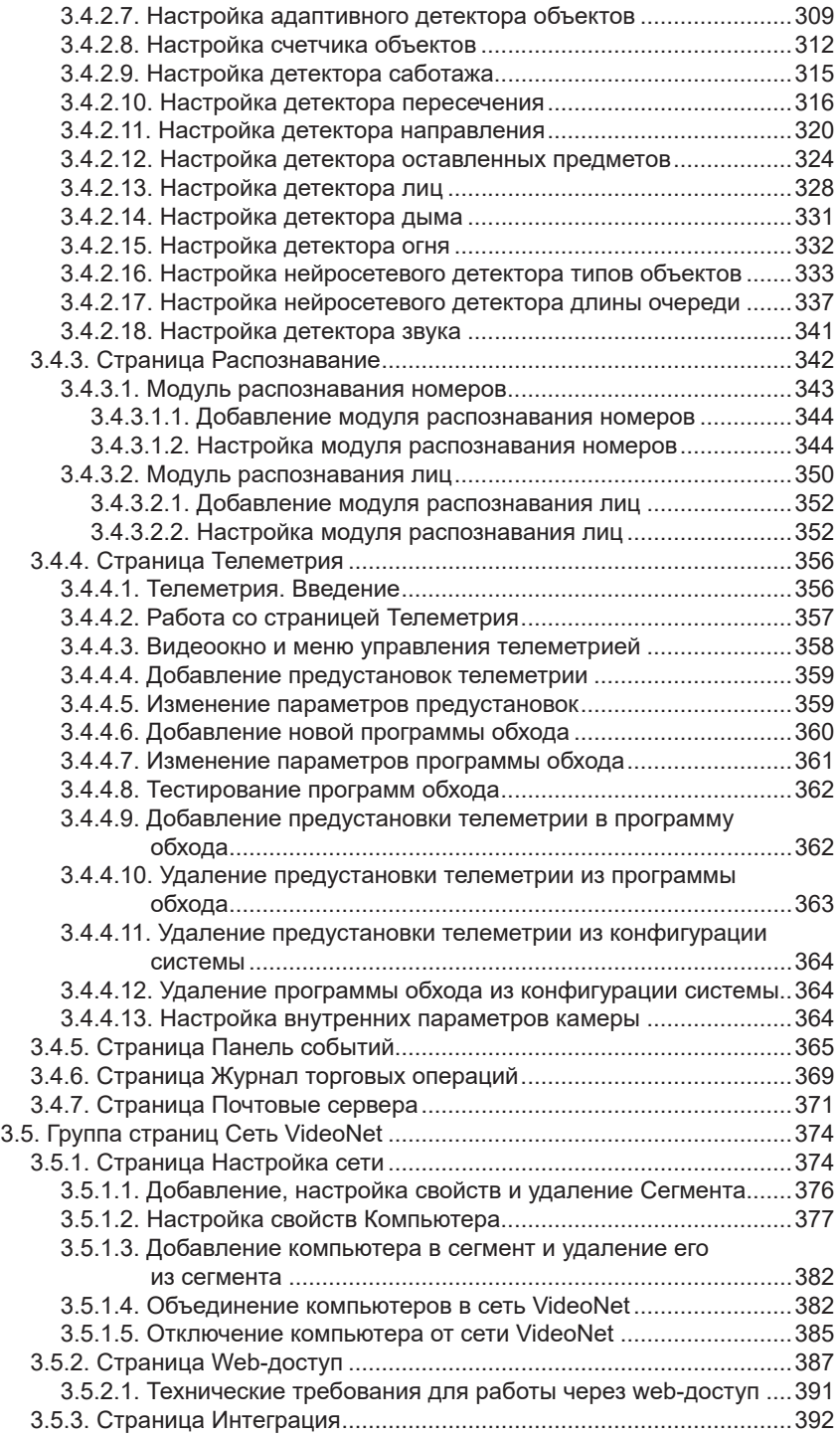

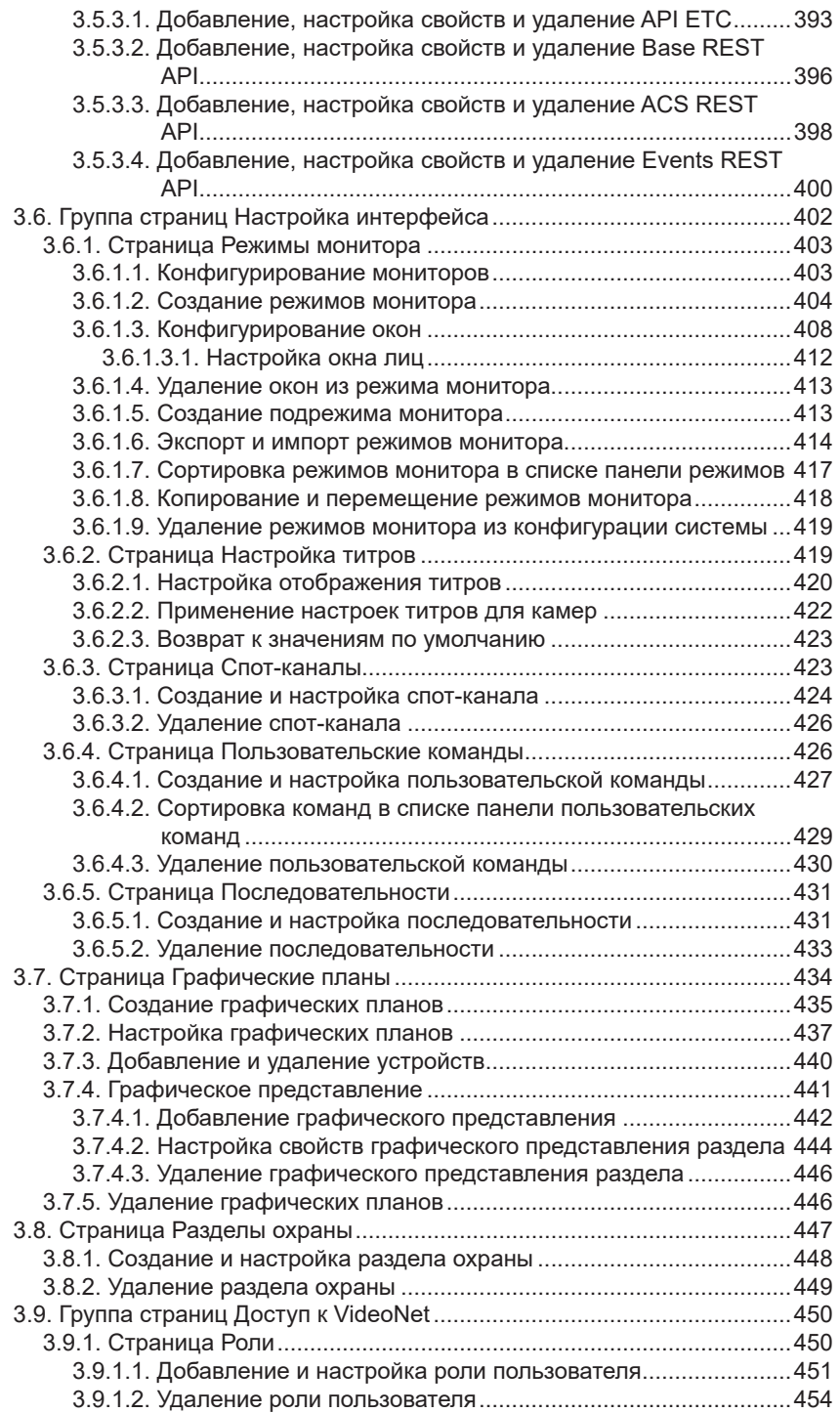

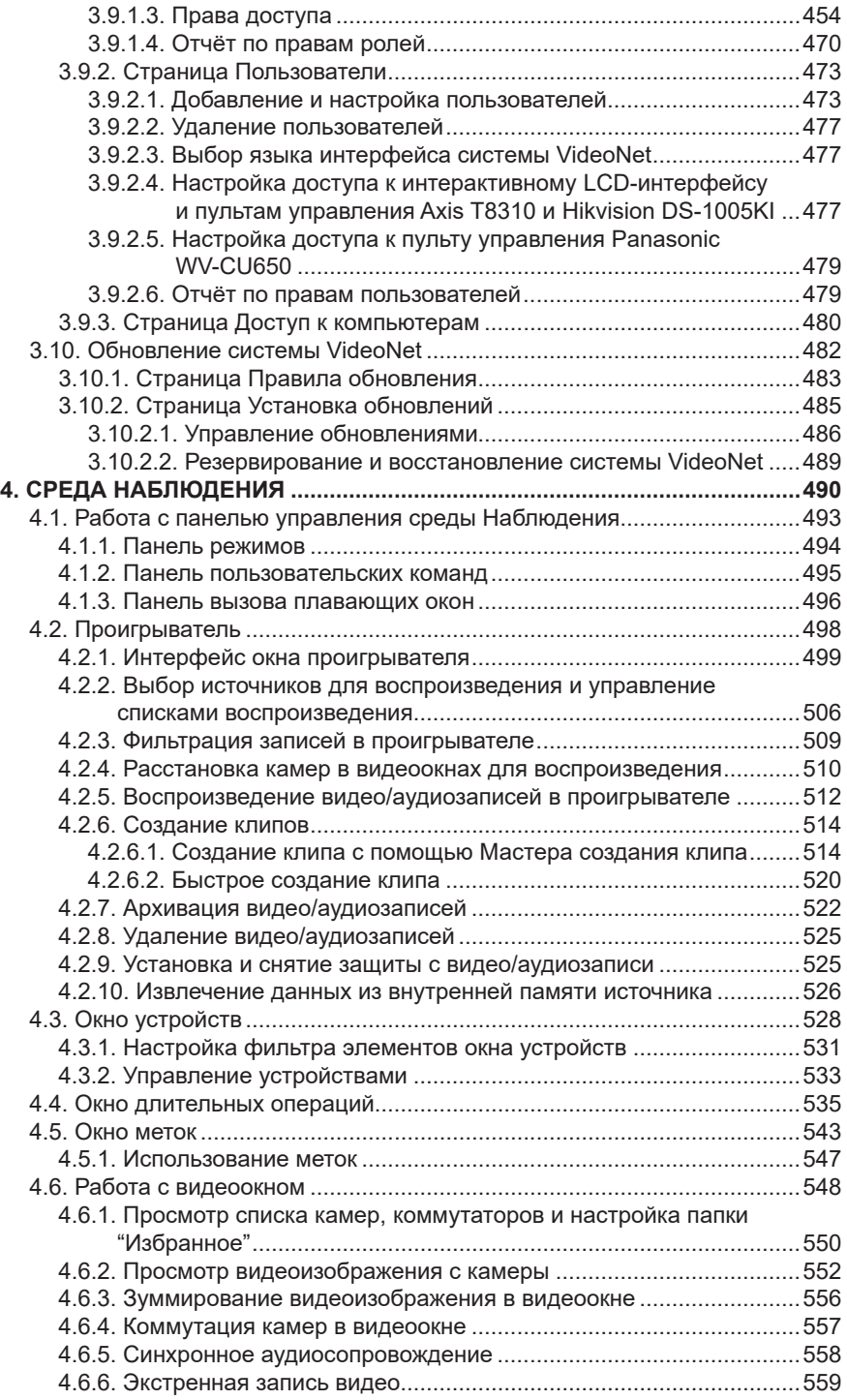

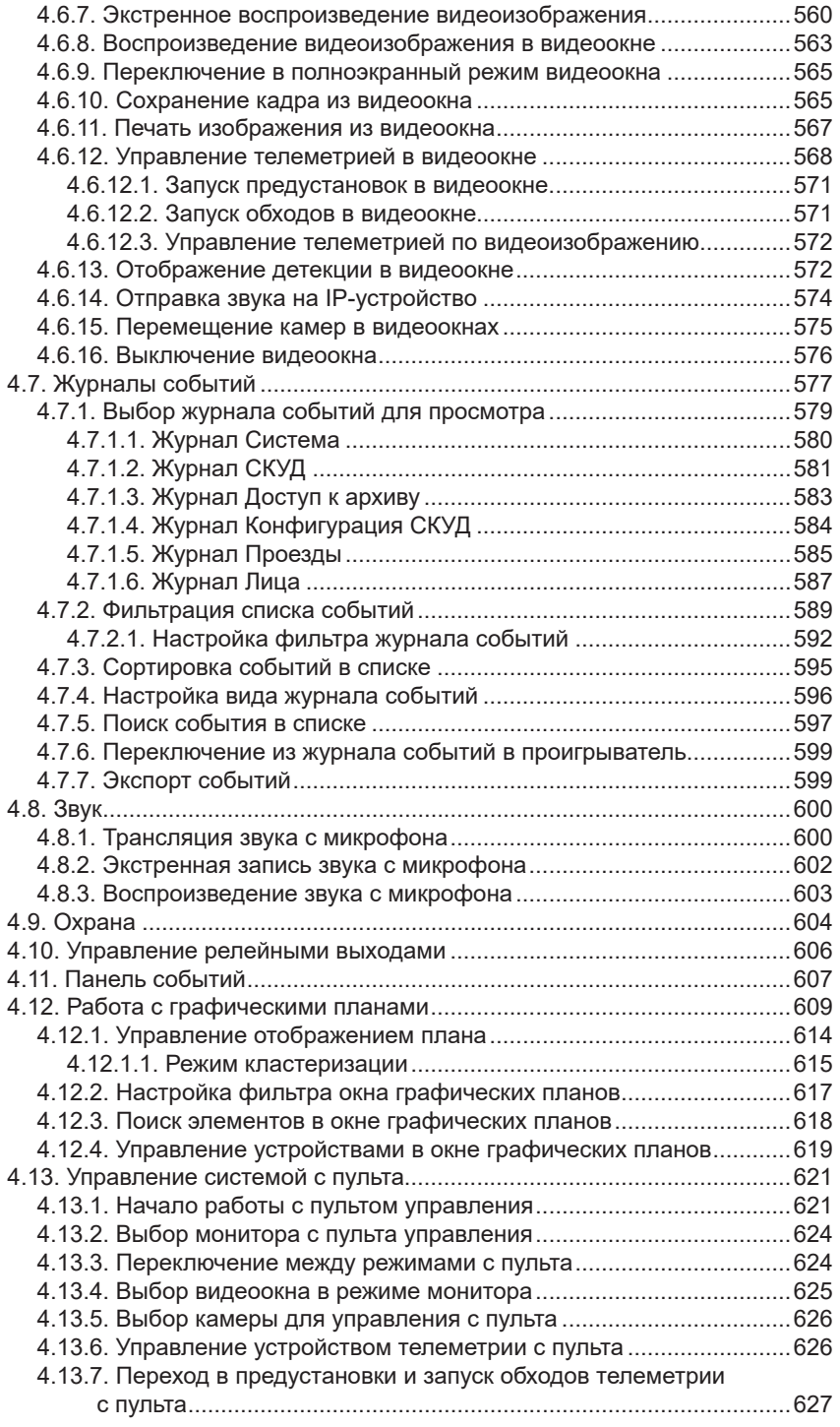

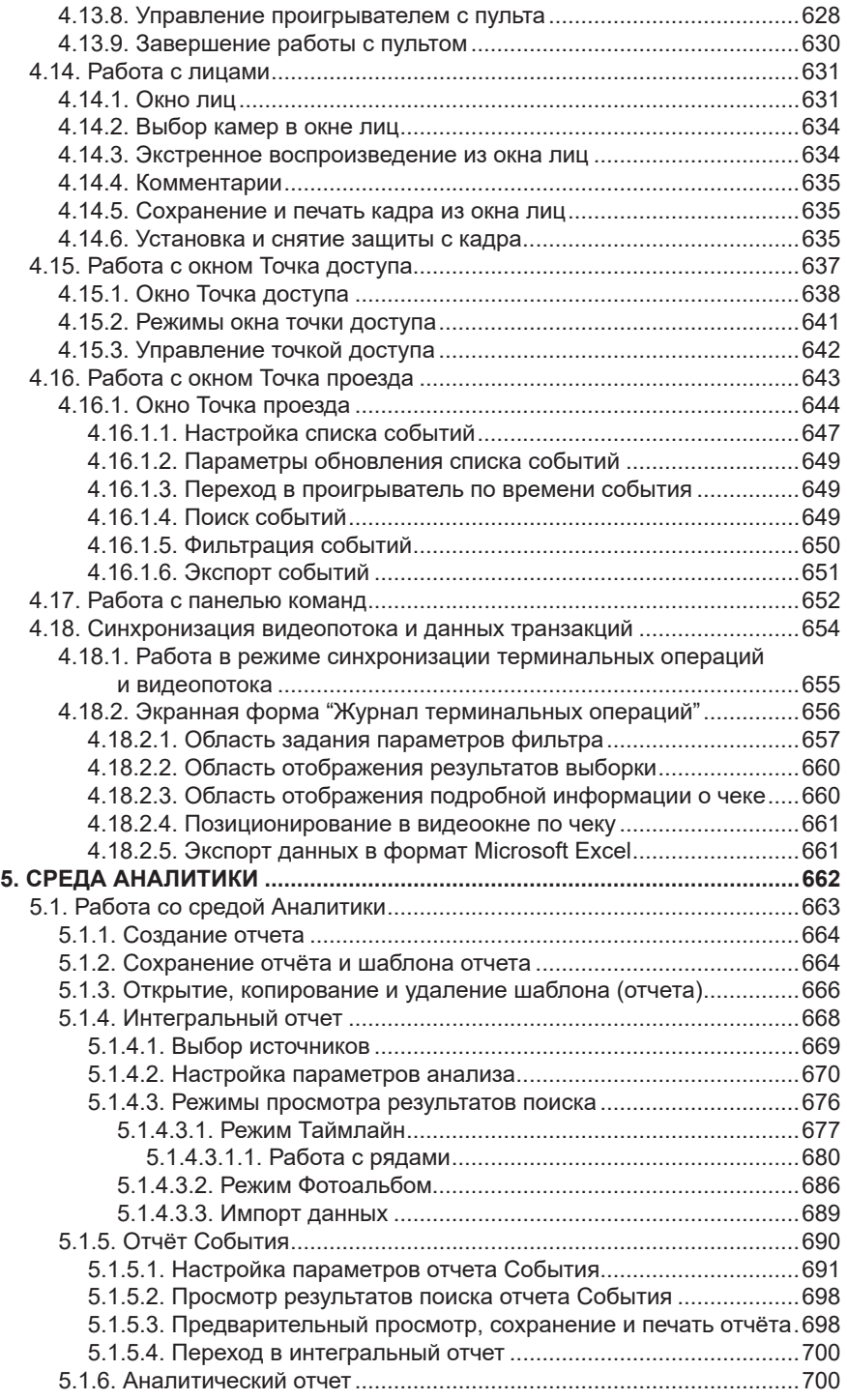

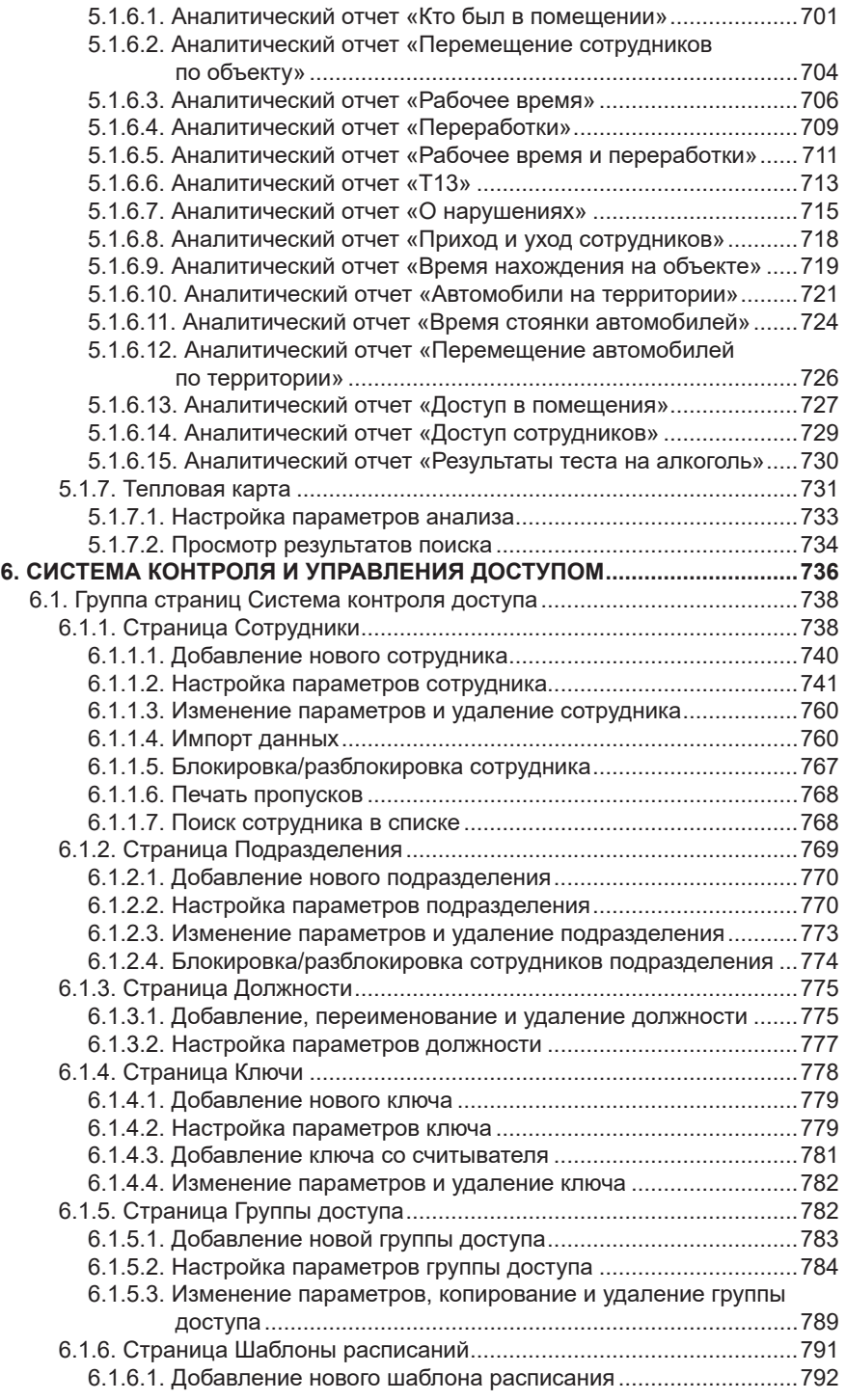

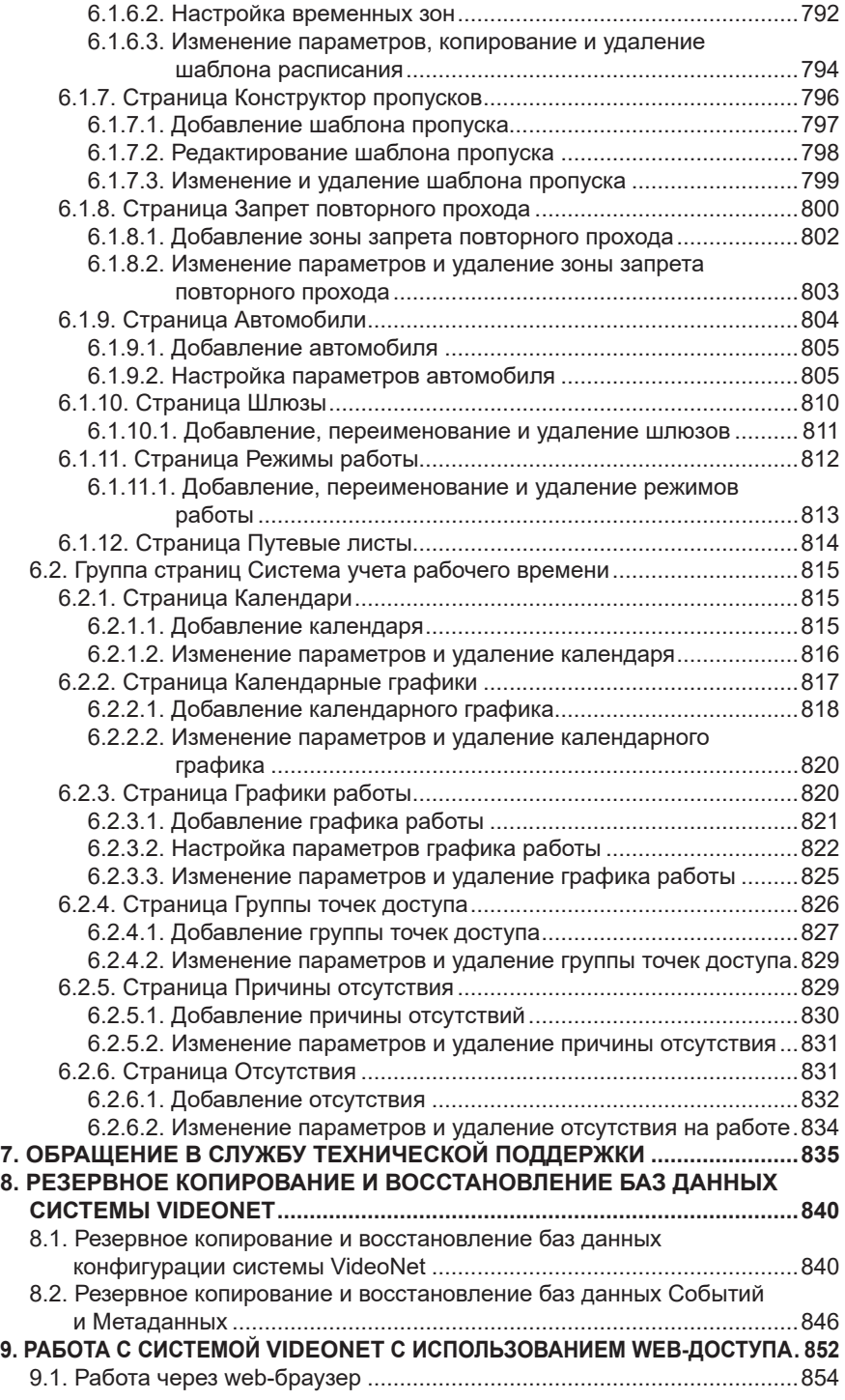

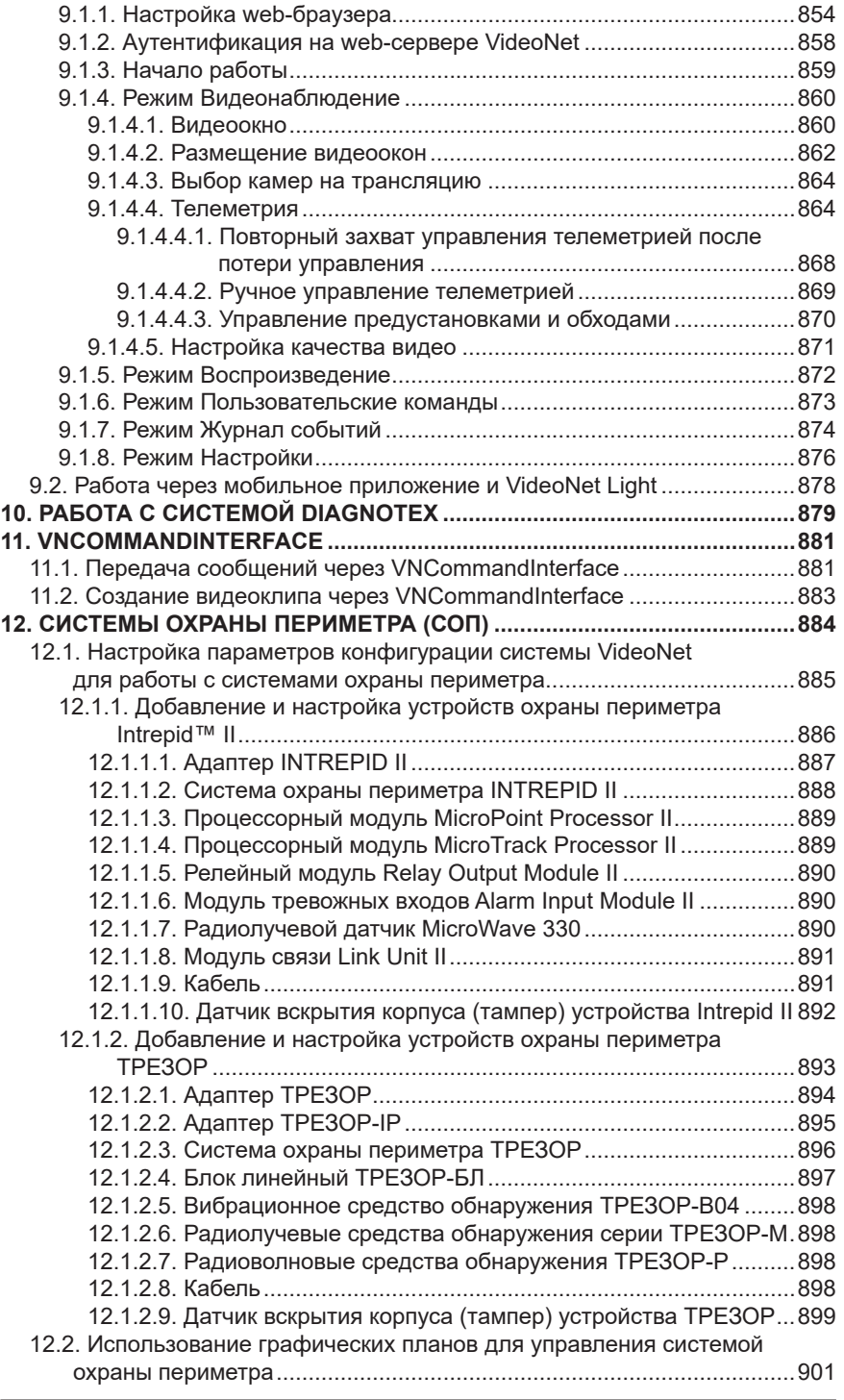

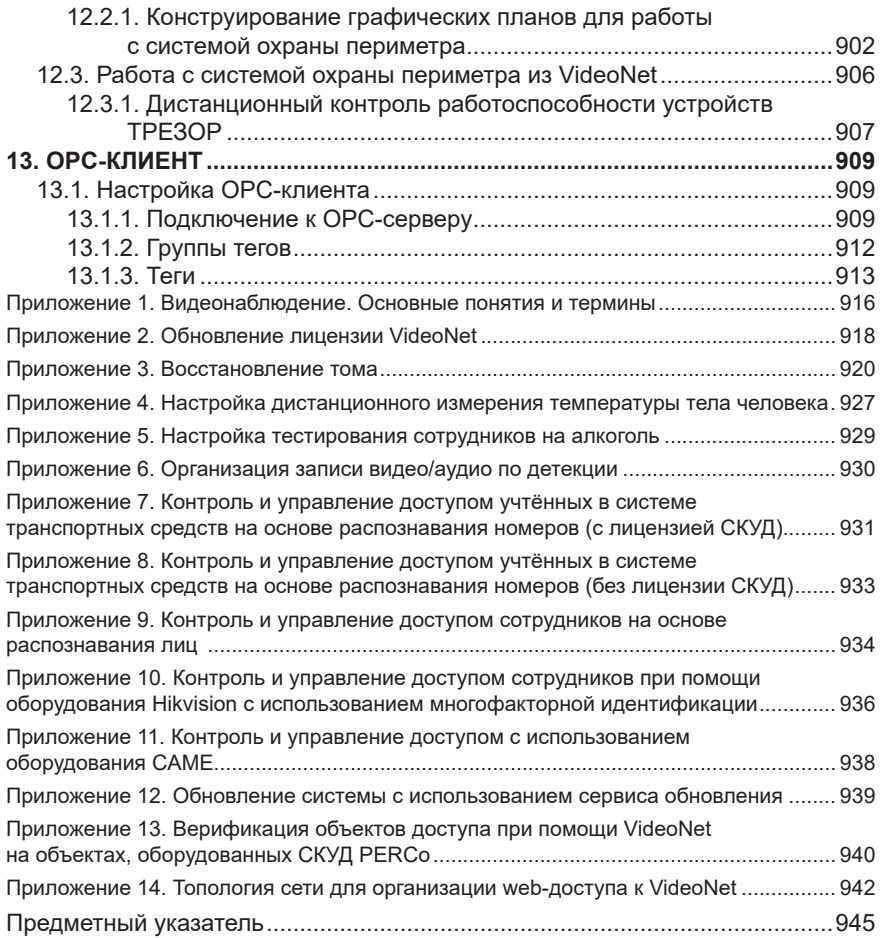

# <span id="page-14-0"></span>**ПРЕДИСЛОВИЕ**

Данное руководство предполагает, что читатель является уверенным пользователем операционной системы семейства Microsoft Windows. В случае отсутствия достаточных знаний или возникновения вопросов относительно используемых в документации понятий или терминов, обращайтесь к соответствующим руководствам по операционной системе.

Руководство рассчитано на изучение его как с точки зрения *администратора* системы VideoNet (пользователя, который будет производить настройку конфигурации системы), так и с точки зрения *оператора* системы VideoNet (пользователя, который будет работать непосредственно с системой и не будет ее конфигурировать).

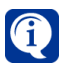

Данное руководство пользователя, в формате **встроенной справки,** может быть открыто непосредственно при работе с системой VideoNet, путём нажатия кнопки **F1** в любом окне системы.

## **О СИСТЕМЕ**

Система **VideoNet** – цифровая система видеонаблюдения и регистрации событий, созданная для обеспечения возможности охраны таких объектов, как банковские учреждения, большие и малые промышленные объекты, офисные помещения, складские помещения, загородные дома, компьютерные центры, гостиницы, университеты, автостоянки, жилые дома и т.п.

**VideoNet** – это современный многофункциональный охранный комплекс, предоставляющий возможности видеонаблюдения, видео- и аудиорегистрации, управления охранными датчиками, релейными выходами и передачи видео- и аудиосигналов как от локальных видеокамер и микрофонов, так и от удаленных. Система позволяет подключать широкий спектр устройств: устройства видео/ аудиозахвата, аналоговые и IP-камеры, микрофоны, контроллеры охранных датчиков, контроллеры релейных выходов и производить настройку их параметров программными средствами.

Система способна вести протоколирование всех событий, а также запись видеои аудиоинформации на жесткий диск компьютера в специальном формате данных, обеспечивающем очень высокую степень сжатия информации без потери качества.

Встроенный проигрыватель позволяет просматривать любые сохраненные видеофрагменты необходимых моментов в любое время, благодаря чему Вы сможете полностью восстановить картину произошедшего.

Система оснащена дополнительными программными модулями детекции и анализа, позволяющими системе самостоятельно определить наличие движения в выбранном оператором секторе как по локальной, так и по удаленной камере, зафиксировать появление постороннего объекта на охраняемой территории, произвести при необходимости видео-, аудиозапись и предупредить оператора о вторжении. Дополнительно система позволяет задавать свои реакции в ответ на определенные события. Тем самым, Вы страхуете себя от непредвиденных ситуаций. **VideoNet** дает Вам возможность своевременно реагировать и предотвращать многие прогнозируемые угрозы!

# <span id="page-15-0"></span>**1. СИСТЕМА VIDEONET КРАТКИЙ ОБЗОР**

Система **VideoNet** предоставляет удобный пользовательский интерфейс, широкие возможности его настройки и работы: это возможность работы с графическими планами охраняемых объектов, модернизированный проигрыватель, новая среда Аналитики с интеллектуальным поиском по архиву, возможность интеграции с Вашим программным обеспечением с помощью модуля интеграции VideoNetIntegrationModule (VIM).

Интерфейс **VideoNet** позволяет оператору переключаться между различными *окнами* системы. Благодаря этому, оператор системы может мгновенно реагировать на изменение обстановки на охраняемом объекте.

Работу с системой можно организовать максимально удобно в соответствии с Вашими задачами.

В системе предусмотрены *режимы монитора*, которые можно настроить отдельно для каждого из мониторов рабочих станций системы.

Средствами системы Вы сможете задать её *поведение* и настроить *расписание*. Это позволит осуществлять контроль за охраняемыми объектами, причем качество контроля не будет зависеть от внимательности и быстродействия оператора. Согласно настроенному *расписанию* (которое может содержать как, собственно, *расписание* выполнения тех или иных задач, так и реакции на определенные *события*), система будет реагировать на происходящие события, фиксировать движение и контролировать оставленные предметы по камерам, для которых настроены соответствующие детекторы, а также вести аудио- и видеозапись, вести предварительную видео-, аудиозапись, запускать обходы телеметрии, подавать звуковые тревожные сигналы оператору системы, уведомлять других операторов системы об опасности и т.д. Все произошедшие в системе события будут фиксироваться в *журнале событий*.

**VideoNet** оснащен встроенным проигрывателем записей, сделанных по камерам и микрофонам. С помощью этого компонента системы Вы можете проигрывать видео- и аудиозаписи, архивировать их, осуществлять их фильтрацию, создавать клипы.

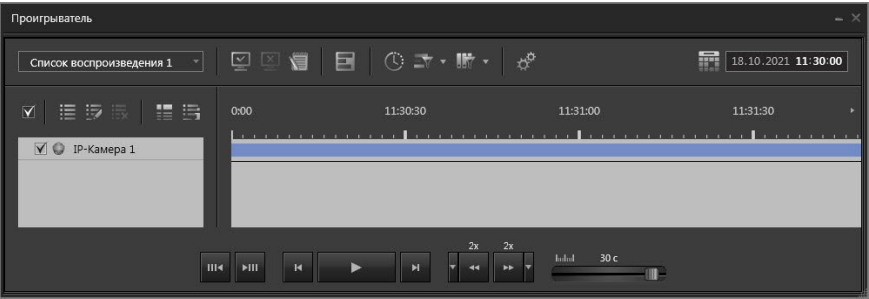

Для ведения записи по камерам и микрофонам система **VideoNet** предлагает мощную подсистему регистрации видео-, аудиоданных, обладающую такими возможностями как:

- высокая скорость работы с архивами больших размеров (сотни гигабайт, терабайты);
- выяснение причины, по которой система произвела запись видео- или аудиоинформации;
- определение для записываемой информации места хранения в зависи-

мости от того, по какой причине, в какое время или по какому источнику была сделана эта запись;

- наличие предварительной записи, позволяющей зафиксировать события, происходившие за некоторое время до возникновения тревожной ситуации;
- перенос больших объёмов информации с одного сервера на другой;
- смена носителей без остановки работы системы;
- разное время хранения информации в томах в зависимости от заданной глубины хранения данных в томе;
- дополнительная защита видео-, аудиоданных в томах (пароль для монтирования тома).

Для обеспечения длительного хранения информации в системе предусмотрена возможность архивировать видео и аудиоданные в специально предназначенные для этого тома.

Также система **VideoNet** поддерживает технологию **Intel Quick Sync Video** на компьютерах с процессорами **Intel** (до 11го поколения включительно). Данная технология используется для декодирования видео в форматах H.264 и Н.265, и работает при:

- трансляции видео;
- воспроизведении видео из архива;
- работе детекторов.

При необходимости использование **Intel Quick Sync Video** можно включить для конкретного компьютера в конфигурационном файле **VideoNet**.

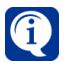

Проверить поддерживает ли определённый процессор технологию **Intel Quick Sync Video** можно на сайте **[ark.intel.com](http://ark.intel.com)**.

В системе предусмотрены четыре рабочие среды: *Конфигурирование, Наблюдение, Аналитика, СКУД*.

### **• Среда Конфигурирование**

Данная среда предназначена для:

- добавления в конфигурацию системы устройств и настройки их параметров;
- настройки параметров экрана;
- настройки детекции по аудио- и видеоустройствам;
- настройки распознавания лиц людей и номеров транспортных средств;
- настройки параметров телеметрии и записи;
- настройки расписания системы;
- настройки доступа к функциям системы;
- настройки сетевого окружения;
- конструирования *графических планов* охраняемого объекта.

Интерфейс среды **Конфигурирование** содержит:

- 1. группы страниц среды;
- 2. дерево элементов;
- 3. область свойств элементов;
- 4. меню управления **VideoNet**;
- 5. панель управления конфигурированием;
- 6. область даты и времени;
- 7. панель инструментов.

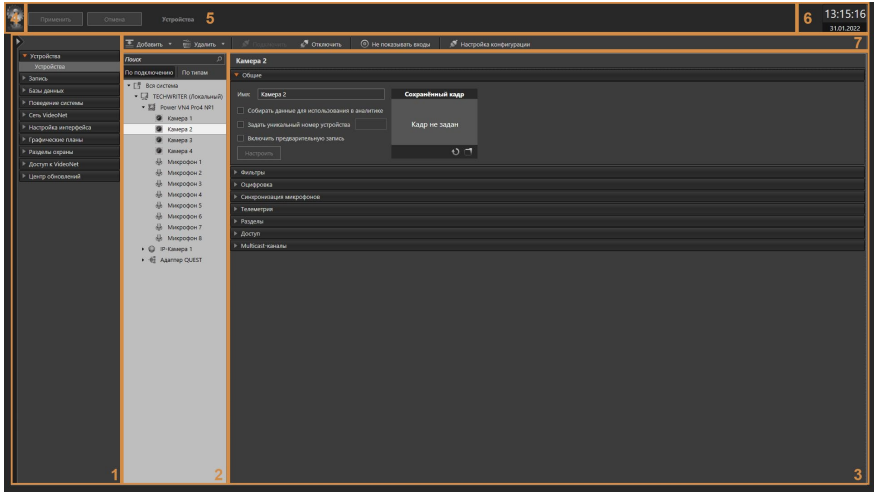

В системе предусмотрены 30 страниц конфигурации, объединенные в следующие группы страниц: **Устройства, Запись, Базы данных, Поведение системы, Сеть VideoNet, Настройка интерфейса, Графические планы, Разделы охраны, Доступ к VideoNet, Центр обновлений**. Каждая страница имеет собственную панель инструментов.

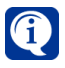

**Меню управления VideoNet** предназначено для переключения между средами **VideoNet** во время работы и настройки системы, для смены пользователей системы и получения общей информации о системе (пункты меню **О программе** и **Лицензии**).

### **• Среда Наблюдение**

Данная среда предназначена для:

- трансляции видео локально и по сети;
- осуществления экстренной записи видео-, аудиоинформации и записи по *расписанию*;
- воспроизведения видео-, аудиозаписей локально и по сети;
- запуска видеокоммутаторов (последовательности смены камер в окне);
- осуществления анализа произошедших в системе событий с помощью Журнала событий.

Интерфейс среды **Наблюдение** содержит:

- 1. меню управления VideoNet;
- 2. панель режимов;
- 3. панель пользовательских команд (в зависимости от настройки);
- 4. панель вызова плавающих окон;
- 5. область даты и времени;
- 6. область отображения окон режима.

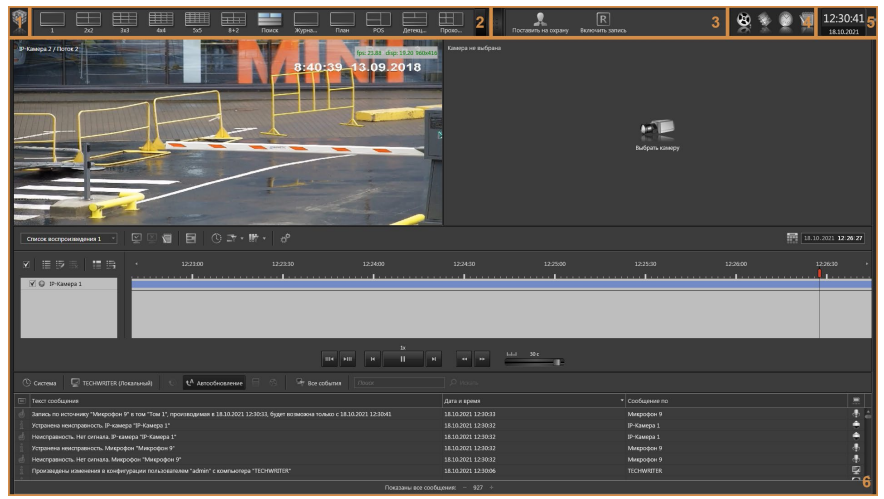

Область отображения окон режима может содержать следующие типы окон: *видеоокна, панель событий, журнал событий, окно графических планов, проигрыватель, окно длительных операций, окно меток, окно устройств, панель команд, окно лиц, окно POS, окно точек доступа, окно точек проезда*.

### **• Среда Аналитика**

Данная среда предназначена для:

- поиска информации в базах данных по запрашиваемым параметрам;
- одновременного анализа событий по нескольким источникам;
- отображения результатов запроса в настраиваемых формах представления с обширным инструментарием воспроизведения и навигации;
- генерации отчетов различных видов и форм: расчет рабочего времени, фиксация нарушений графика работы и т.д.

Интерфейс среды **Аналитика** содержит

- 1. меню управления VideoNet;
- 2. панель выбора типа отчета;
- 3. область даты и времени;
- 4. область формирования отчета;
- 5. панель инструментов.

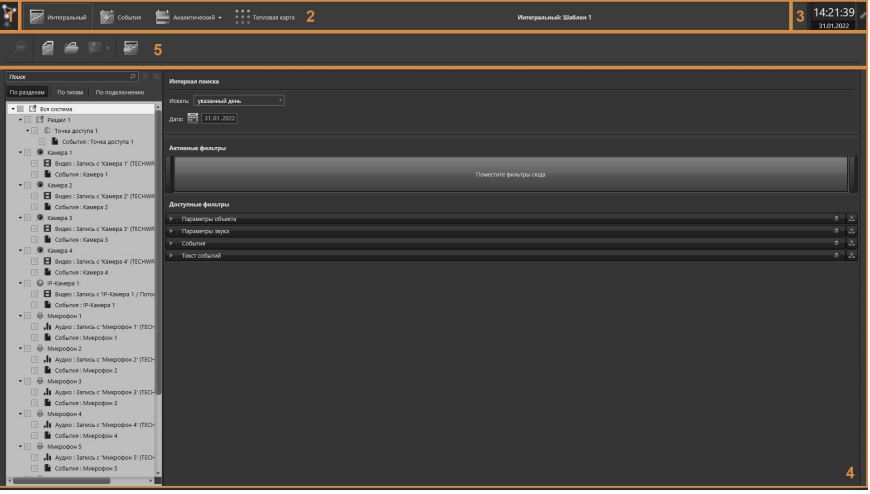

Вы можете проводить выборку и глубокий анализ отобранных видео и аудиоданных, фотографий а также текстовых записей, полученных при использовании системы VideoNet и хранящихся в базах данных. Источниками этих данных являются *система видеонаблюдения (СВН), охранно-пожарная система (ОПС) и система контроля и управления доступом (СКУД)*.

В среде предусмотрено создание и работа с такими отчетами, как **интегральный, события, аналитический** и **тепловая карта**.

### **• Среда СКУД**

Система **VideoNet** позволяет создавать группы доступа через преграждающие устройства и включать в них сотрудников предприятия, а также вести их учет и классификацию. Для решения этих задач предназначена среда **Система контроля и управления доступом (СКУД)**.

Интерфейс среды **СКУД** содержит:

- 1. группы страниц среды;
- 2. меню управления VideoNet;
- 3. панель управления конфигурированием;
- 4. панель инструментов;
- 5. список элементов;
- 6. область даты и времени;
- 7. область свойств элементов.

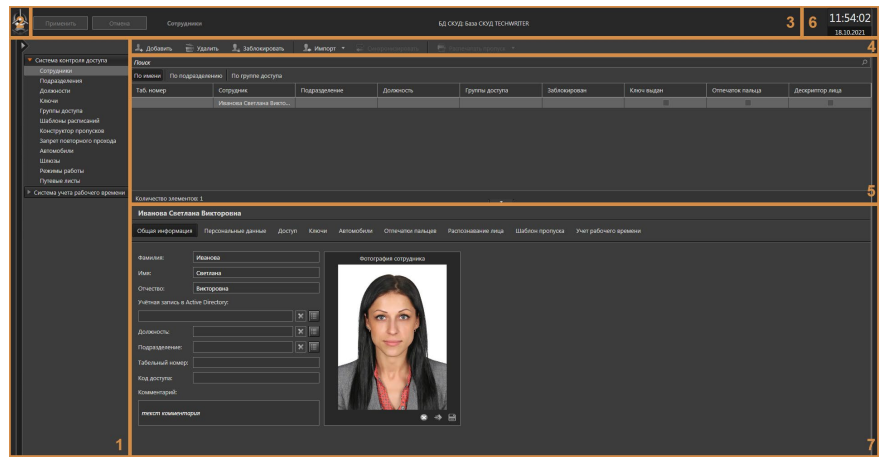

В среде СКУД предусмотрено 18 страниц конфигурации, объединенные в группы страниц **Система контроля доступа (СКД)** и **Система учета рабочего времени (СУРВ)**.

Система **VideoNet** также обладает широкими средствами расширения. Существует возможность интеграции **VideoNet** с внешними системами, взаимодействующими на основе обмена сообщениями. Возможна интеграция с ПО кассовых комплексов, что позволяет сопоставлять видеоизображение и кассовые чеки, как в реальном времени, так и на записи.

Прежде чем приступить к работе с системой, необходимо произвести ее установку и настройку начальных параметров. Этому посвящена следующая глава руководства.

# <span id="page-21-0"></span>**2. НАЧАЛО РАБОТЫ С VIDEONET**

### **2.1. Технические требования к компьютеру и ОС**

Требования к оборудованию и программному обеспечению, установленному на компьютере, предназначенном для инсталляции системы **VideoNet**:

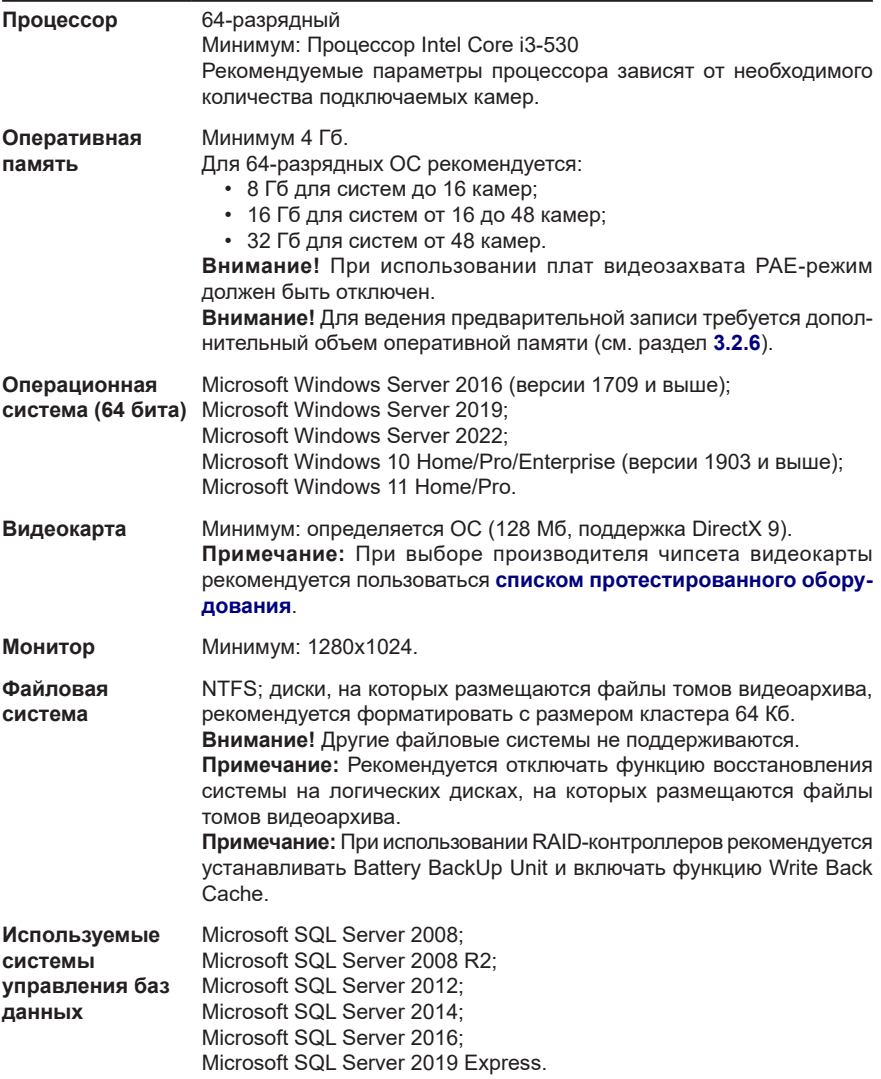

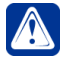

**Внимание!** Запуск на том же компьютере любых ресурсоёмких приложений может негативно сказаться на производительности системы VideoNet. Не рекомендуется устанавливать на этот компьютер сторонние приложения, кроме тех, которые входят в состав Windows.

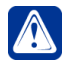

**Внимание!** При использовании детекторов и/или модулей распознавания технические требования к компьютеру могут отличаться от заявленных в данном разделе. Для уточнения требований обратитесь за консультацией в Корпорацию СКАЙРОС.

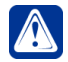

**Внимание!** Антивирусные программы, сканирующие файлы на компьютере в автоматическом режиме, могут существенно понизить производительность системы при записи и воспроизведении. В случае использования таких программ рекомендуется (в зависимости от доступных настроек):

- отключить проверку файлов томов (.vnsd);
- отключить проверку всех файлов, оставив только проверку файлов-программ;
- отключить проверку дисков, на которых расположены файлы томов;
- отключить автоматическую проверку для всех дисков.

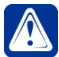

**Внимание!** При работе с системой VideoNet не допускается перевод компьютера в режим **гибернации** («спящий режим»). При включении компьютера, находившегося в режиме гибернации, систему VideoNet необходимо перезапустить.

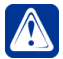

**Внимание!** Для работы с системой VideoNet необходимо использовать 64-разрядную операционную систему Windows.

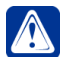

**Внимание!** Не рекомендуется использовать программу Punto Switcher при работе c системой VideoNet.

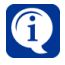

Для повышения производительности системы **VideoNet** рекомендуется установить на компьютере **Microsoft DirectX версии 9.0c** или выше. Программу установки DirectX Вы можете найти на сайте Microsoft.

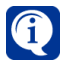

Технические требования к оборудованию и программному обеспечению для работы с системой **VideoNet** через web-доступ с мобильного устройства или стационарного персонального компьютера описаны в разделе **[3.5.2.1](#page-391-1)**.

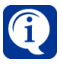

Чтобы определить технические требования к оборудованию для решения Ваших задач, Вы можете воспользоваться калькулятором на сайте **www.videonet.ru**.

### <span id="page-23-0"></span>**2.2. Установка и начальная настройка системы VideoNet**

Если все системные требования удовлетворены, можно приступать к установке системы. Подробное описание установки системы **VideoNet** Вы можете прочитать в **Инструкции по инсталляции**. После удачного завершения процесса инсталляции перезагрузите компьютер и запустите **VideoNet** из меню **Пуск (Start)**.

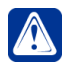

**Внимание!** Для корректной работы с IP-камерами Axis путь к папке для установки системы **VideoNet** должен состоять только из символов или букв английского алфавита.

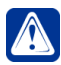

**Внимание!** После обновления версии **VideoNet** первый запуск системы может занять длительное время.

1. При первом запуске системы **VideoNet** запустится **Мастер автоматической настройки конфигурации**. Мастер обеспечивает начальную настройку системы, необходимую для работы с ней. Нажмите кнопку **Далее**. Если настройки по умолчанию изменять не требуется, нажмите кнопку **Далее по умолчанию** и перейдите к *шагу 7*.

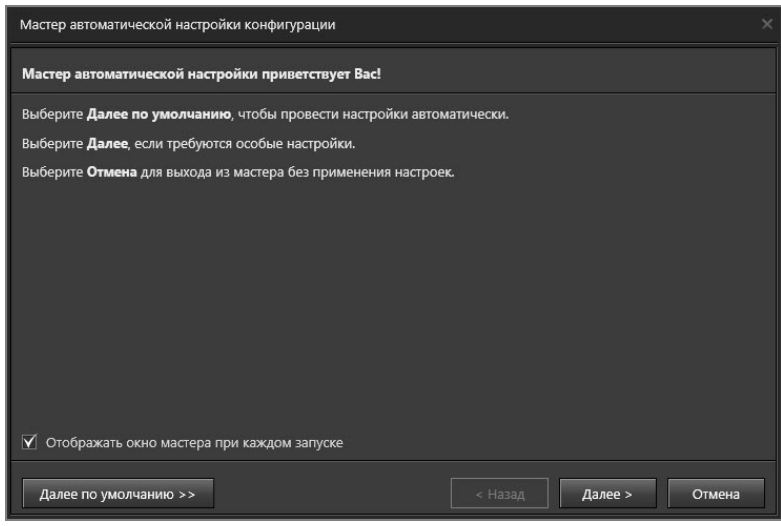

**Внимание!** По умолчанию мастер автоматической настройки конфигурации будет запускаться и при последующих входах в систему. Чтобы отключить эту опцию, на первом шаге снимите флаг **Отображать окно мастера при каждом запуске**.

2. На этом шаге мастер предложит Вам выбрать использование режима мультиплексирования для найденных **плат захвата**. Задайте при необходимости использование режима мультиплексирования для выбранных Вами плат и нажмите кнопку **Далее**.

Режим мультиплексирования позволяет увеличить количество видеовыходов платы в 2 раза для плат PowerVN8 и TitanVN16, и в 4 раза для остальных

#### типов плат.

Если ни одна плата не найдена, то система автоматически пропустит данный шаг и перейдет к *шагу 3*.

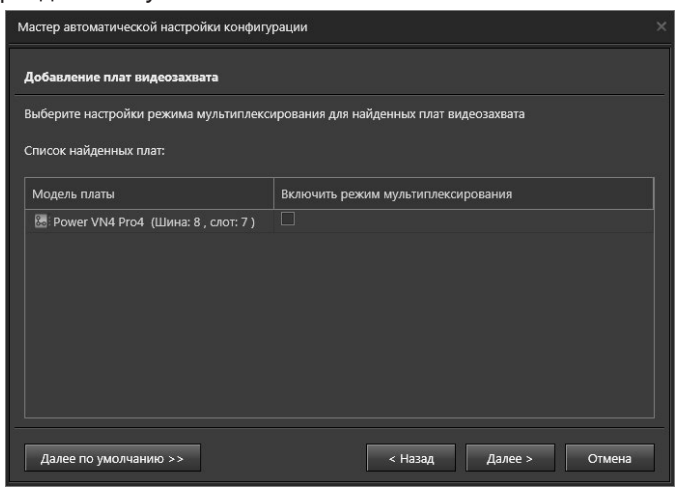

Если пользователь позже отключит режим мультиплексирования у платы, то все камеры, подключенные на мультиплексированные входы, станут неподключенными.

3. На этом шаге мастер выполнит поиск IP-устройств.

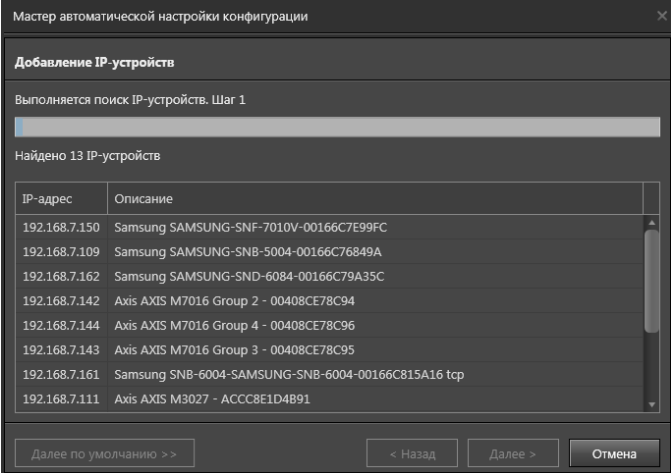

4. В процессе поиска система проводит аутентификацию устройств. Для этого используются наиболее часто встречаемые учетные данные по умолчанию данного производителя. По результатам поиска мастер выводит параметры выбранных вами устройств, которые при необходимости можно изменить (IP-адрес, порт, протокол, краткое описание, логин, пароль доступа к устройству и статус устройства, показывающий его доступность для системы).

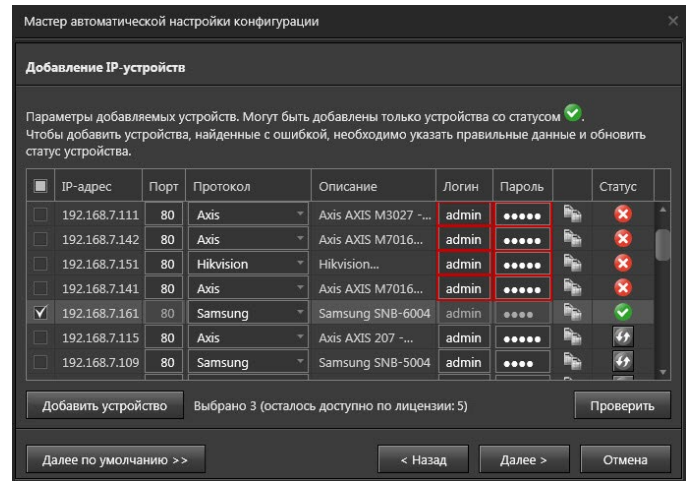

Некоторые IP-устройства могут поддерживать несколько протоколов. Обычно это протокол **ONVIF®\*** и протокол производителя устройства. **ONVIF®** – это специальный протокол, использующий стандартизированный метод передачи видеоданных по сети.

С помощью иконки  $\blacksquare$  можно автоматически скопировать логин и пароль, применяемые в одном устройстве, в поля логин и пароль другого устройства.

Для этого нажмите на иконку **...** левой кнопкой мыши и перетащите её на такую же того устройства, куда Вы хотите скопировать данные.

Нажмите на иконку  $\mathcal{V}$ , чтобы проверить правильность введенных данных и обновить статус устройства. Если учетные данные верны, то устройству

присваивается статус  $\heartsuit$ , а если неверны, то статус

Кнопка **Проверить** позволяет проверить данные сразу всех устройств списка. Нажав кнопку **Добавить устройство** Вы можете добавить одно или несколько IP-устройств, которые не были найдены при первоначальном поиске.

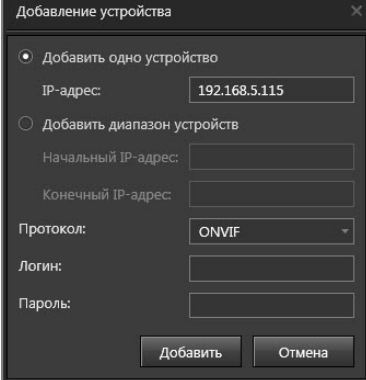

Выберите устройства из списка для добавления в конфигурацию системы и нажмите кнопку **Далее**.

*\* ONVIF является торговой маркой Onvif, Inc.*

5. Если в системе не создано ни одного тома, Вам потребуется создать новый том. Задайте размер создаваемого тома, сняв флажок **Использовать все свободное место на диске**, или при необходимости оставьте флажок. После задания параметров тома нажмите **Далее**.

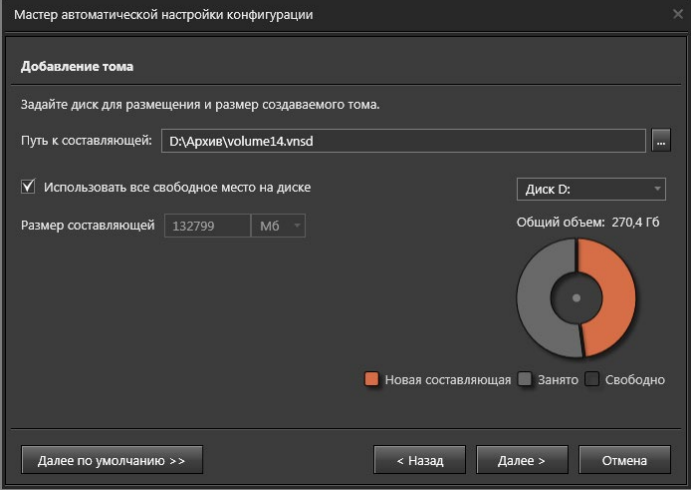

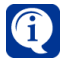

Если в системе создан хотя бы один том, для дальнейших шагов настройки выбирается том самого большого объема.

**Внимание!** Не рекомендуется создавать тома на системном диске!

6. На этом шаге мастер предложит Вам выбрать режим записи по добавленным ранее (*шаг 3*) источникам.

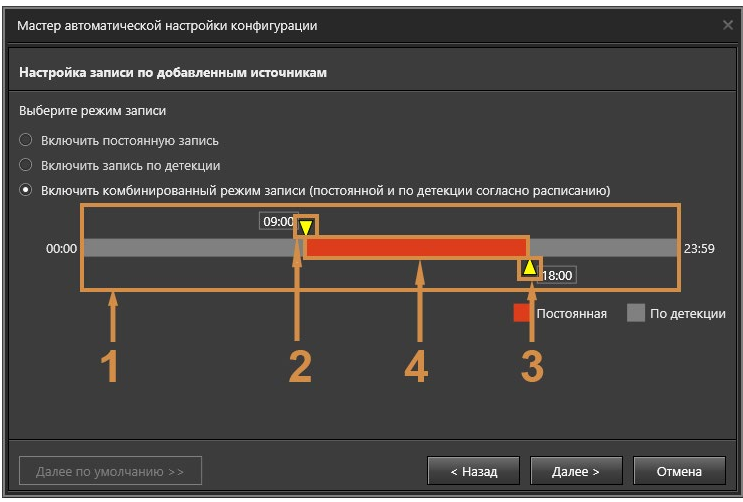

При выбранном переключателе **Включить комбинированный режим записи (постоянной и по детекции согласно расписанию)** становится доступна настройка расписания записи. Область настройки расписания работы записи состоит из следующих элементов: полоса периода (1), ограничитель начала

периода (2), ограничитель окончания периода (3), полоса периода между ползунками (4). С помощью ограничителей выставьте необходимый период постоянной записи. Шаг изменения периода – 5 минут.

Выберите режим записи, определите необходимые настройки. Нажмите **Далее**.

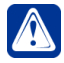

**Внимание!** При необходимости изменения режима записи (комбинированного и/или по детекции) Вам следует обратиться к разделу **[3.4.1](#page-236-1)**.

7. Откроется страница со сводной информацией о выбранных настройках системы. Для продолжения нажмите кнопку **Применить**.

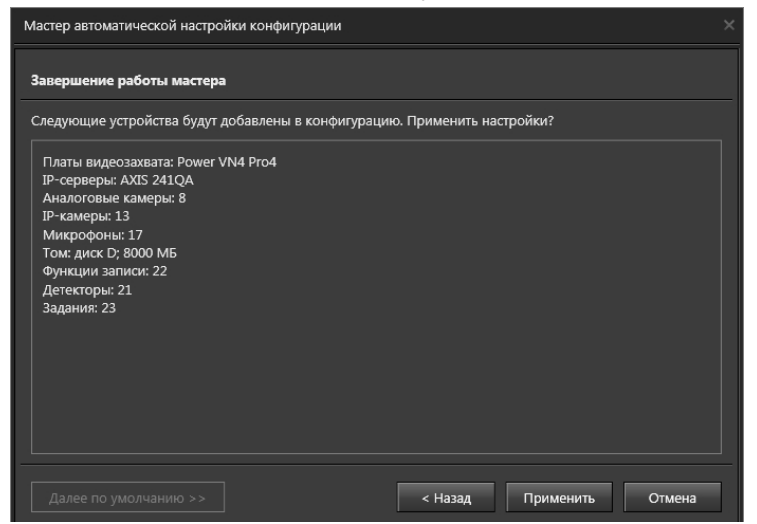

8. Откроется страница, информирующая об успешном сохранении конфигурации системы. Нажмите **Закрыть**, чтобы завершить работу с мастером.

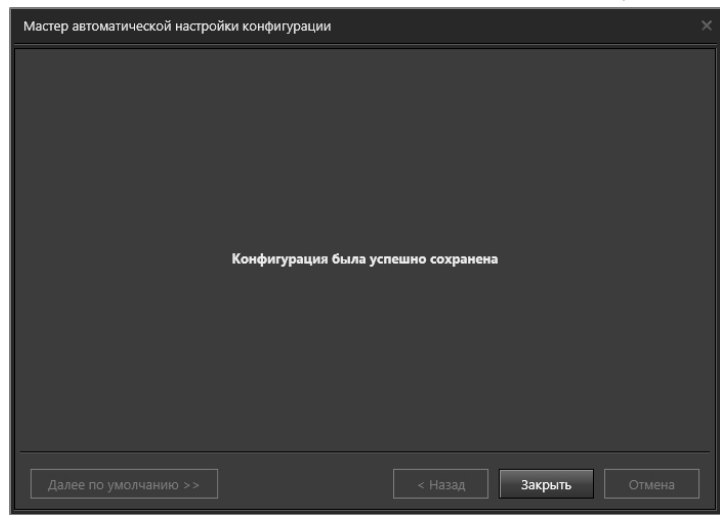

## <span id="page-28-0"></span>**2.3. Лицензия системы VideoNet**

Некоторые из описанных в данном руководстве функций системы, такие как работа по сети, могут быть Вам недоступны в силу лицензионных ограничений. Часть функций и ограничений, которые может содержать лицензия, описаны в таблицах ниже.

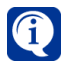

Для получения дополнительной информации о функциях и ограничениях, предусмотренных в системе, обратитесь на сайт **www.videonet.ru** или, если у Вас уже установлена система, ознакомьтесь с содержимым лицензии.

#### **Чтобы просмотреть содержимое лицензии системы:**

- 1. Выберите в меню управления **VideoNet** пункт "Лицензии".
- 2. В появившемся списке меню выберите название компьютера, лицензию которого хотите просмотреть.
- 3. Откроется страница с **лицензией** для выбранного компьютера.

Для обновления лицензии **VideoNet** обращайтесь в службу технической поддержки корпорации СКАЙРОС или к любому из дилеров корпорации. Список дилеров Вы можете найти на сайте **VideoNet** (**www.videonet.ru**).

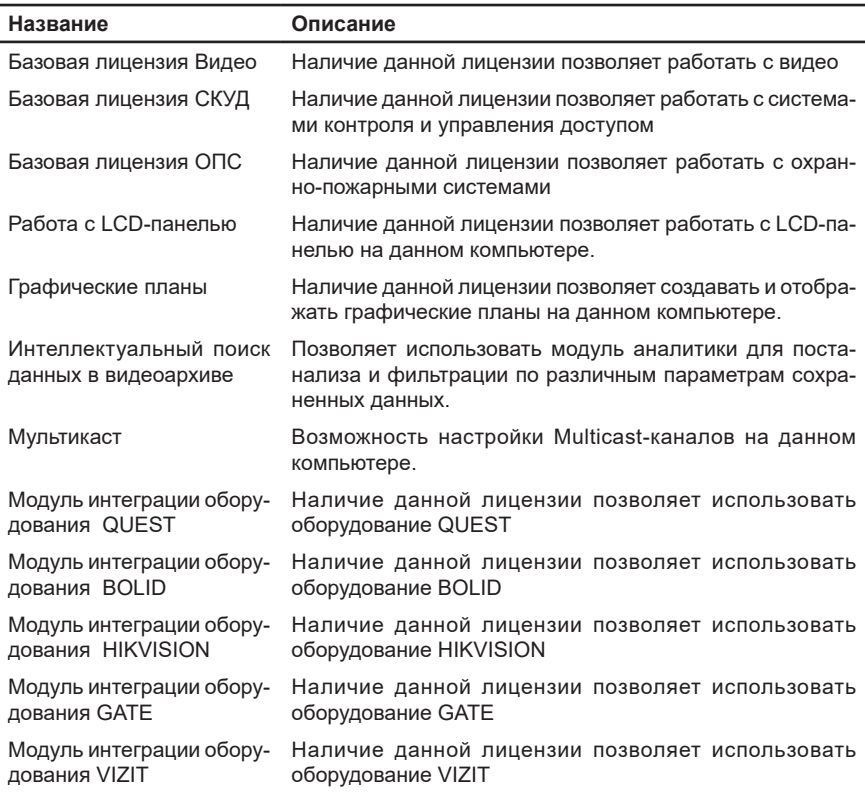

#### **Таблица 1. Функциональные возможности системы VideoNet**

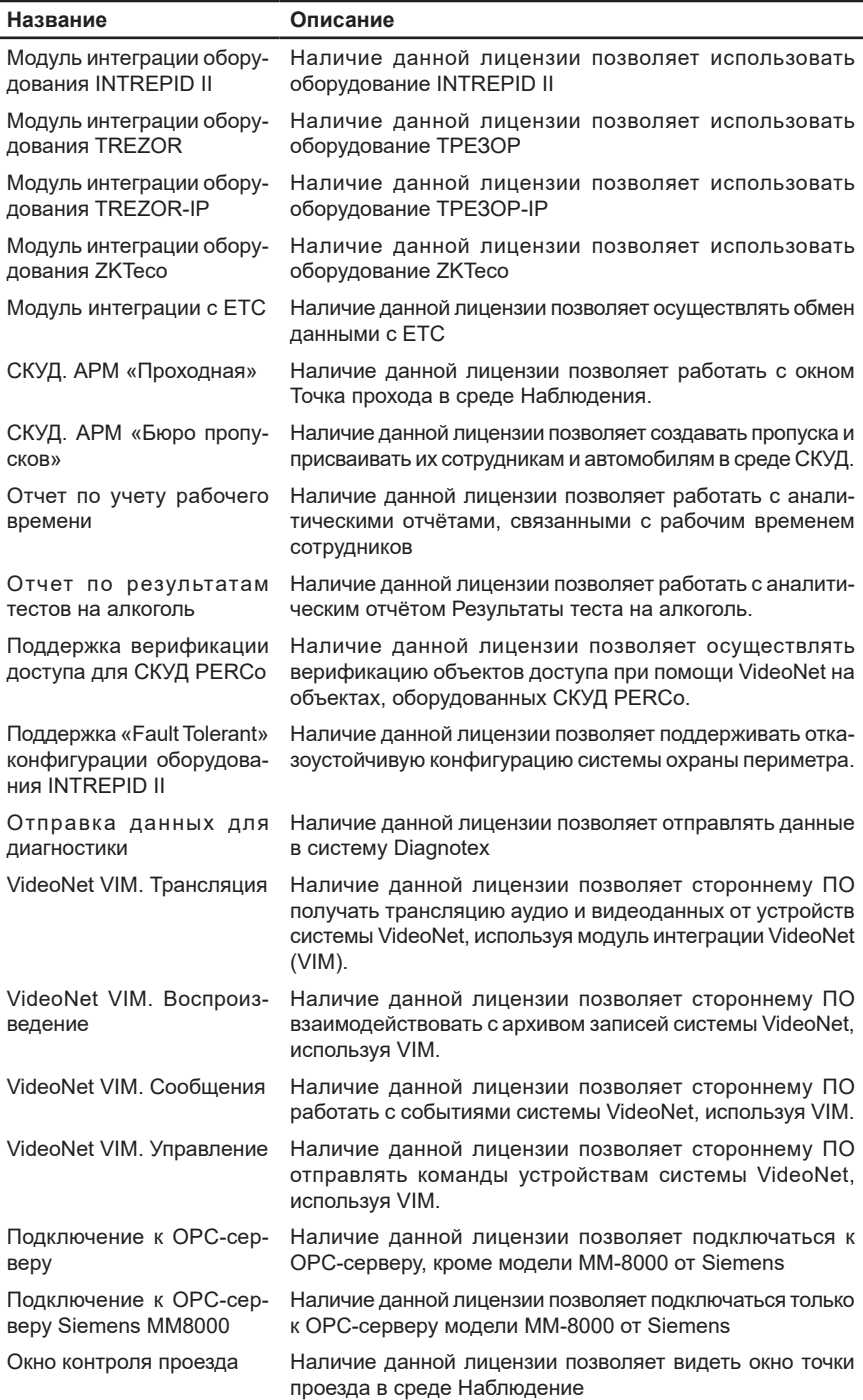

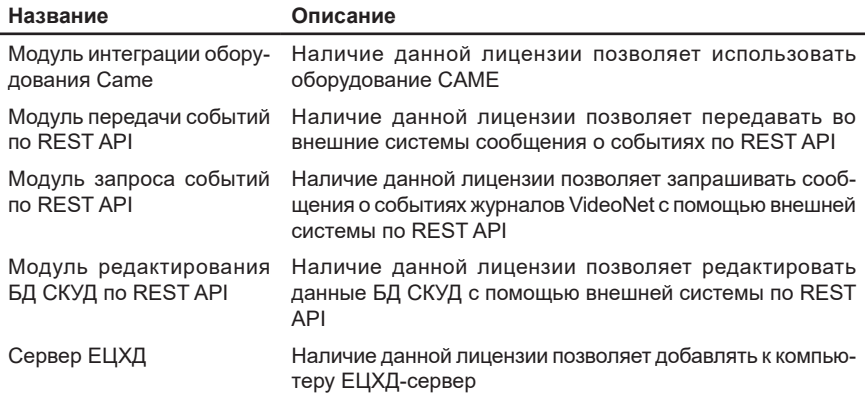

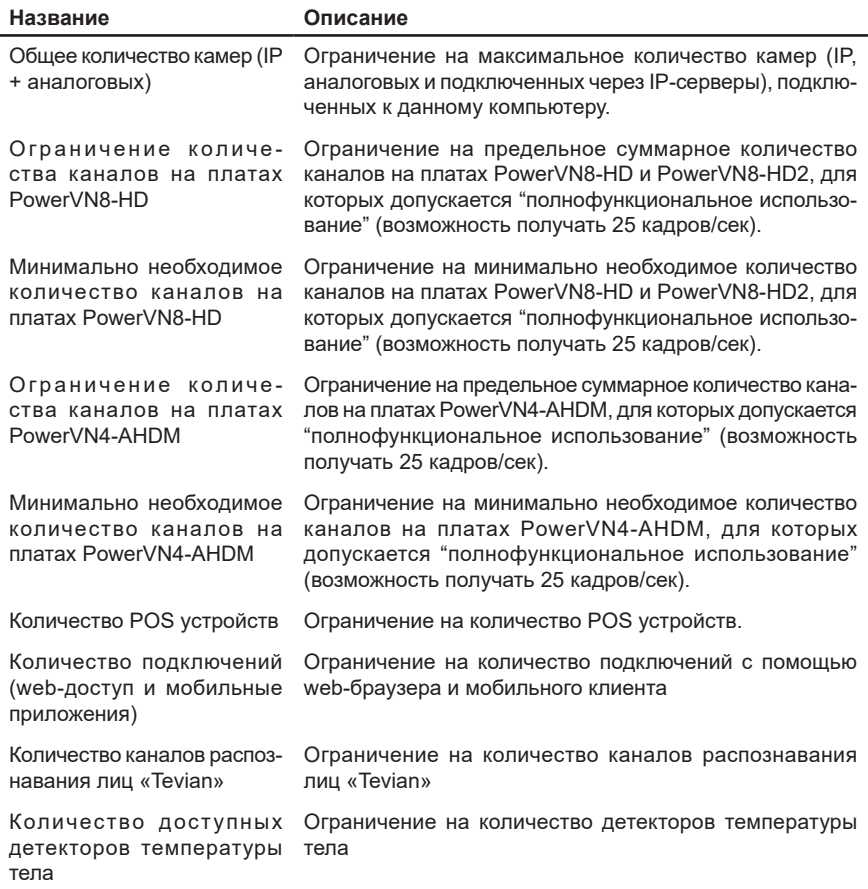

### **Таблица 2. Лицензионные ограничения системы VideoNet**

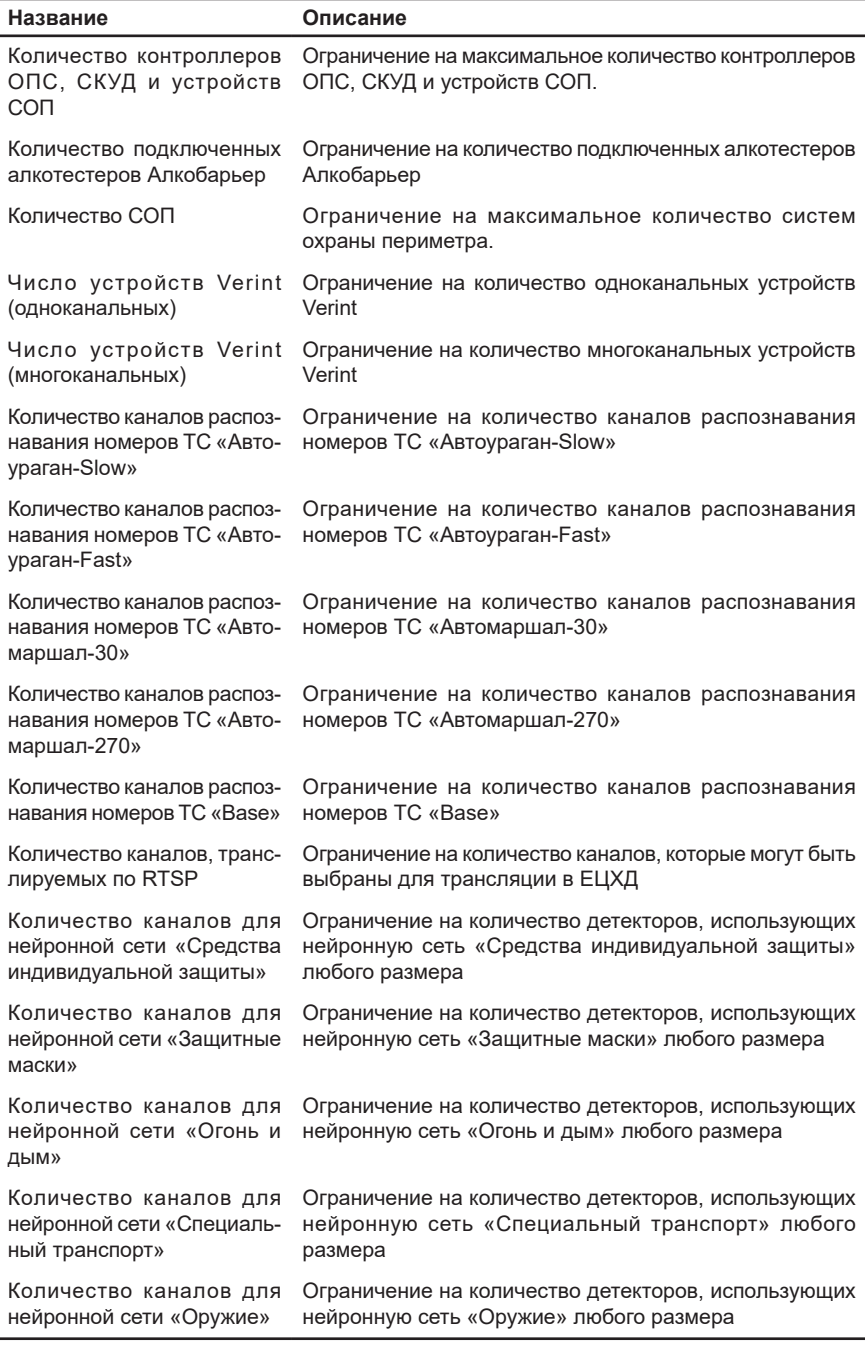

**Платы 3G** – платы "старого" поколения. К ним относятся платы TinyVN4 Pro2, TinyVN4 Pro3, PowerVN4 Pro2, PowerVN4 Pro3, PowerVN4 Pro4, TitanVN8 Pro.  $\mathbb{Z}$ 

**Платы 4G** – платы с DSP TMS. К ним относятся платы PowerVN8 и TitanVN16.

**СВН** – система видеонаблюдения.

**ОПС** – охранно-пожарная сигнализация;

**СКУД** – система контроля и управления доступом;

**СОП** – система охраны периметра.

**Сервер** – это компьютер, к которому непосредственно подключено оборудование для видео/аудио захвата. Компьютер-клиент подсоединяется к Серверу для получения данных по сети. К нему не подключается оборудование.

#### **• Внешние системы**

Также лицензией регламентируется возможность подключения следующих внешних систем:

- Система "Мобильная карта";
- Система Frontol;
- Система R-Keeper;
- Система СуперМаг;
- Система CSDD;
- Система Пилот;
- Система Штрих-М;
- Система UPS:
- Система АВТ;
- Денежно-счетные машины Glory, Glory500, Glory UW-F, Kisan KMP-1000, Newton, Laurel, Magner 175F, Magner 350, DORS 820F, BPS C1, BPS C4 и BPS 200;
- BPS (передача данных по FTP).

Внешние системы описаны в разделе **[3.1.2.16](#page-160-1)** данного руководства.

## <span id="page-33-0"></span>**2.4. Меню управления VideoNet**

**Меню управления VideoNet** отображается на панели управления каждой среды **VideoNet**.

#### **Чтобы открыть меню управления VideoNet:**

- 1. Нажмите в левом верхнем углу экрана на кнопку вызова **меню управления VideoNet**.
- 2. Откроется выпадающее меню, состоящее из пунктов:
	- Список сред;
	- О программе;
	- Лицензии;
	- Собрать сведения о системе;
	- Закрыть среду;
	- Завершить сеанс пользователя;
	- Завершить работу **VideoNet**.

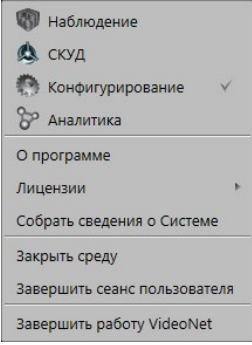

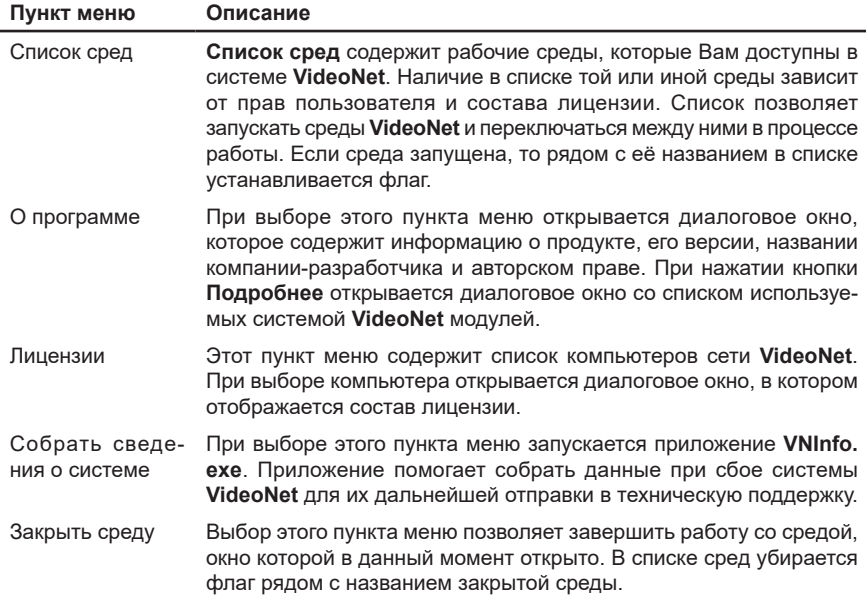

<span id="page-34-0"></span>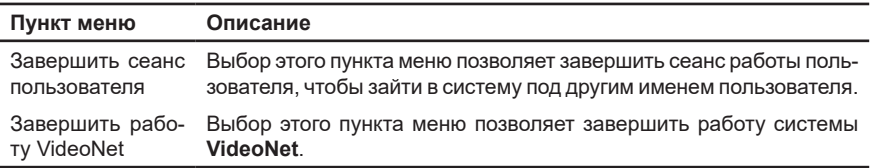

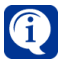

Если какой-либо пункт меню или название среды отсутствует в **меню управления VideoNet**, то, скорее всего, у Вас отсутствует соответствующее право. Разграничением прав доступа занимается администратор системы (см. раздел **[3.9.1](#page-450-1)**).

### **2.4.1. Выход и смена пользователя**

Вы можете **завершить работу с системой** или **завершить сеанс пользователя**, чтобы зайти в систему под другим именем пользователя.

### **Чтобы завершить работу с системой:**

- 1. Вызовите в левом верхнем углу экрана **меню управления VideoNet** и выберите пункт меню **Завершить работу VideoNet**.
	- Или нажмите в трее панели задач Windows иконку **для вызова** меню **Менеджер управления процессами VideoNet 9** и выберите пункт меню **Завершить работу VideoNet**.
- 2. Произойдет закрытие системы **VideoNet**.

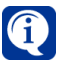

Если в меню управления **VideoNet** пункт **Завершить работу VideoNet** недоступен, то, скорее всего, у Вас отсутствует право на завершение работы системы. Разграничением прав доступа занимается администратор системы (см. раздел **[3.9.1](#page-450-1)**).

### **Чтобы войти в систему под другим пользователем:**

- 1. Вызовите в левом верхнем углу экрана **меню управления VideoNet** и выберите пункт меню **Завершить сеанс пользователя**.
	- Или нажмите в трее панели задач Windows иконку **для вызова** меню **Менеджер управления процессами VideoNet 9** и выберите пункт меню **Завершить сеанс пользователя**.
- 2. Откроется диалоговое окно **Войти в VideoNet**.

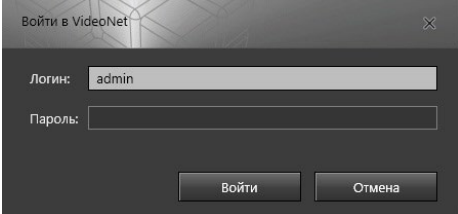

- 3. Введите **Логин**, под которым Вы хотите войти в систему.
- 4. Введите **Пароль** и нажмите **Войти**.

5. Система произведет вход.

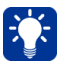

Если Вам не удается войти в систему под данным пользователем, скорее всего, такого пользователя в системе не существует, или Вы вводите неверный пароль. Обратитесь к администратору (добавление в систему пользователей и паролей осуществляет администратор, см. раздел **[3.9.2](#page-473-1)**).
# **3. НАСТРОЙКА ПАРАМЕТРОВ КОНФИГУРАЦИИ СИСТЕМЫ VIDEONET**

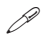

*В этой главе описывается настройка всех функций и элементов системы. Каждый из подразделов начинается с теоретической части, где вводятся основные понятия, термины и приводится их описание. Вторая часть посвящена непосредственно описанию пошаговых процедур настройки системы. Если Вы не являетесь администратором системы, то Вам достаточно ознакомиться только с теоретической частью данной главы.*

Прежде чем приступать к работе с системой **VideoNet**, необходимо произвести последовательную настройку ее конфигурации. Настройка параметров конфигурации системы – многоступенчатый процесс, требующий понимания концепции системы в целом. Система **VideoNet** позволяет производить настройку параметров конфигурации в соответствии с Вашими задачами и требованиями.

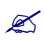

**Конфигурация системы** – это совокупность устройств, настроек расписания системы, видео- и аудиозаписи, детекции и телеметрии, а также сетевые настройки и настройки доступа.

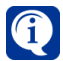

Если конфигурация Вашей системы уже настроена, и у Вас не возникает необходимости менять настройку ни одного из ее параметров, то Вы можете ограничиться чтением только терминов и понятий данной главы.

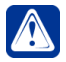

**Внимание!** Начиная с версии **VideoNet 9.1 SP6** (номер сборки - 26531) системой не поддерживается импорт конфигурации системы **VideoNet 8**. Если Вам необходима данная функция, установите версию системы **VideoNet 9.1 SP6** (номер сборки - 26325) или более позднюю.

Настоятельно рекомендуется производить настройку параметров конфигурации системы в той последовательности, в которой это описывает данная глава. Для настройки и конфигурирования параметров системы предназначены следующие группы страниц:

- **Устройства** (см. раздел **[3.1](#page-37-0)**);
- **Запись** (см. раздел **[3.2](#page-170-0)**);
- **Базы данных** (см. раздел **[3.3](#page-217-0)**);
- **Поведение системы** (см. раздел **[3.4](#page-235-0)**);
- **Сеть VideoNet** (см. раздел **[3.5](#page-374-0)**);
- **Настройка интерфейса** (см. раздел **[3.6](#page-402-0)**);
- **Графические планы** (см. раздел **[3.7](#page-434-0)**);
- **Разделы охраны** (см. раздел **[3.8](#page-447-0)**);
- **Доступ VideoNet** (см. раздел **[3.9](#page-450-0)**);
- **Центр обновлений** (см. раздел **[3.10](#page-482-0)**).

# <span id="page-37-0"></span>**3.1. Устройства. Группа страниц Устройства**

*Для того, чтобы осуществлять трансляцию, запись и воспроизведение, детекцию по видео- или аудиоданным от камеры или микрофона соответственно, управлять реле и охранными датчиками и телеметрией, взаимодействовать с внешними системами, охранно-пожарными сигнализациями и системами контроля и управления доступом, необходимо добавить в конфигурацию системы соответствующие устройства.*  $\beta$ 

Система VideoNet позволяет управлять подключением внешних устройств и их последующей настройкой. Различные типы устройств, которые можно подключать к системе VideoNet описаны в разделе **[3.1.1](#page-37-1)**.

Для работы с устройствами в системе VideoNet предназначена страница **Устройства** (см. раздел **[3.1.2](#page-42-0)**).

Вы можете производить над устройствами следующие операции:

- добавление (см. раздел **[3.1.2.2](#page-48-0)**);
- отключение, подключение, переключение и удаление (см. раздел **[3.1.2.3](#page-76-0)**);
- конфигурирование параметров устройств (см. раздел **[3.1.2.4](#page-77-0)**).

#### <span id="page-37-1"></span>**3.1.1. Типы устройств**

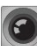

#### **Камера**

Предназначена для генерации и передачи видеосигнала на устройство захвата. Перед добавлением видеокамеры в конфигурацию необходимо физически подключить ее к одному из видеовходов платы захвата или IP-сервера. В составе дерева *устройств* видеокамера должна быть подключена ко входу *платы захвата* или *IP-сервера*.

#### **IP-устройство**

Предназначено для передачи информации по сети с использованием протокола TCP/IP. Система **VideoNet** различает два вида IP-устройств:

### **IP-сервер**

Предназначен для подключения нескольких камер (ограничение на количество одновременно подключаемых камер зависит от модификации конкретного устройства и приобретенной лицензии) и передачи с них изображения по сети с использованием протокола TCP/IP.

#### **IP-камера**

Камера для передачи видеоинформации с использованием протокола TCP/IP.

#### **Микрофон**

Предназначен для генерации и передачи аудиосигнала на устройство захвата. Перед добавлением микрофона в конфигурацию необходимо физически подключить его к одному из аудиовходов платы захвата, IP-камеры или IP-сервера. В составе *дерева устройств* микрофон должен быть подключен к аудиовходу *устройства захвата*.

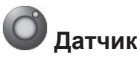

Предназначен для детектирования состояния объектов системы. Может подключаться к платам, некоторым IP-устройствам (IP-камера/IP-сервер), устройствам ОПС и СОП. К системе могут быть подключены следующие модели плат, имеющие контроллеры датчиков: **TinyVN4 Pro3, PowerVN4 Pro2, PowerVN4 Pro3, PowerVN4 Pro4, PowerVN8, PowerVN8-AHDM, PowerVN8-HD, PowerVN8-HD2, TitanVN8 Pro, TitanVN16, MB-RIO USB**.

#### **Реле**

Предназначено для подключения релейных выходов. Может подключаться к платам, некоторым IP-устройствам (IP-камера/IP-сервер), устройствам ОПС и СОП. К системе могут быть подключены следующие модели плат, имеющие контроллеры релейных выходов: **TinyVN4 Pro3, PowerVN4 Pro2, PowerVN4 Pro3, PowerVN4 Pro4, PowerVN8, PowerVN8-AHDM, PowerVN8-HD, PowerVN8- HD2, TitanVN8 Pro, TitanVN16, MB-RIO USB**.

# **Плата захвата**

Устройство для захвата аудио- и видеосигналов, а также для контроля состояния охранных датчиков и подключения релейных выходов. В системе на данный момент поддерживаются следующие типы плат захвата: **PowerVN4 Pro2, PowerVN4 Pro3, PowerVN4 Pro4, PowerVN4-AHDM, PowerVN8, PowerVN8- AHDM, PowerVN8-HD, PowerVN8-HD2, TinyVN4 Pro2, TinyVN4 Pro3, TitanVN8 Pro, TitanVN16, MB-RIO USB** и **мультимедиа-устройство аудиозахвата**.

# **Мобильное устройство**

Предназначено для трансляции звука через микрофон мобильного устройства. Добавление мобильного устройства в конфигурацию системы **VideoNet** описано в разделе **[3.1.2.13](#page-114-0)**.

### **Пульт управления**

Позволяет осуществлять управление поворотными устройствами, переход в предустановки и запуск обходов. С помощью пульта Вы также сможете быстро переключаться между режимами монитора локального компьютера, а также программировать работу с большим количеством мониторов. К системе могут быть подключены пульты управления **Axis T8310**, **Panasonic WV-CU650** и **Hikvision DS-1005KI**.

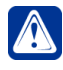

**Внимание!** Начиная с версии **VideoNet 9.1 SP3** техническая помощь и обновления, связанные с поддержкой функционирования пультов управления **Panasonic WV-CU650,** недоступна. Рекомендуем использовать для работы в системе **VideoNet** пульты управления **AXIS T8310**.

# **Адаптер QUEST**

**Адаптер QUEST** – это элемент дерева устройств, который группирует устройства вендора QUEST. В дереве устройств **адаптер** подключается к *компьютеру*.

# **Адаптер QUEST-IP**

**Адаптер QUEST-IP** – это элемент дерева устройств, который группирует устройства вендора QUEST. В дереве устройств **адаптер** подключается к *компьютеру*.

### **Адаптер BOLID**

**Адаптер BOLID** – специальное программное обеспечение (драйвер), установленное на локальном компьютере, позволяющее осуществлять настройку оборудования стороннего производителя и коммуникацию с этим оборудованием. В дереве устройств **адаптер** подключается к *компьютеру*.

# **Адаптер Hikvision**

**Адаптер Hikvision** – это элемент дерева устройств, который группирует все устройства вендора Hikvision. В дереве устройств **адаптер** подключается к *компьютеру*.

# **Адаптер GATE**

**Адаптер GATE** – это элемент дерева устройств, который группирует все устройства вендора GATE. В дереве устройств **адаптер** подключается к *компьютеру*.

# **Адаптер VIZIT**

**Адаптер VIZIT** – это элемент дерева устройств, который группирует все устройства вендора VIZIT. В дереве устройств **адаптер** подключается к *компьютеру*.

#### 一品 **Адаптер CAME**

**Адаптер CAME** – это элемент дерева устройств, который группирует все устройства вендора CAME. В дереве устройств **адаптер** подключается к *компьютеру*.

# **Адаптер ZKTeco**

**Адаптер ZKTeco** – это элемент дерева устройств, который группирует все устройства вендора ZKTeco. В дереве устройств **адаптер** подключается к *компьютеру*.

# **Ветка устройств**

Представляет собой информационный шлейф, объединяющий (физически и в дереве устройств) контроллеры, подключенные к компьютеру с помощью этого шлейфа. В дереве устройств ветка устройств подключается к *Адаптеру*.

# **Контроллер СКУД**

Предназначен для управления доступом. **Контроллер СКУД** обрабатывает информацию, поступающую с считывателей, и с помощью встроенного реле осуществляет управление исполнительными устройствами (например, замком). В дереве устройств **контроллер СКУД** может подключаться к *Адаптеру* или *ветке устройств*.

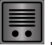

# **H** домофон

**Домофон** в системе VideoNet объединяет домофонное оборудование, отвечающее как за управление доступом, так и за вызов. Например, для вендора **VIZIT** это объединение функций Блока управления домофоном (БУД) и Блока вызова домофона (БВД). **Домофон** предназначен для управления доступом во двор или подъезд многоквартирного дома и обеспечивает аудио/видео

связь устройства вызова, расположенного у двери подъезда или калитки, с переговорным устройством в квартире, а также обрабатывает информацию, поступающую со *считывателя* и с помощью встроенного реле осуществляет управление замком.

В дереве устройств **Домофон** подключается к *адаптеру VIZIT* или *CAME*.

# **Точка доступа**

Представляет собой совокупность контроллера и управляемого преграждающего устройства. **Точка доступа** – это место, где непосредственно осуществляется контроль доступа. Например, дверь, турникет, ворота, кабина прохода, оборудованное считывателем, исполнительным механизмом, электромеханическим замком и другими необходимыми средствами.

В дереве устройств **точка доступа** подключается к *домофону* или *контроллеру*, который будет осуществлять обработку информации с считывателей и управлять исполнительными устройствами, размещенными в **точке доступа**.

#### **Точка проезда**

Предназначена для контроля и предоставления доступа по настроенному расписанию в среде СКУД для транспортных средств, добавленных в базу данных СКУД.

#### pos **Точка прохода**

Предназначена для контроля и предоставления доступа по настроенному расписанию в среде СКУД для сотрудников, добавленных в базу данных СКУД.

#### $|O|$ **НН** Контрольная панель

Предназначена для контроля состояния и сбора информации с приборов системы, индикации тревог, управления взятием на охрану, снятием с охраны, управления релейными выходами. В дереве устройств **контрольная панель** подключается к *ветке устройств*.

#### $\blacksquare$ **Контроллер ОПС**

Предназначен для обработки информации, поступающей от датчиков и релейных выходов, а также для управления этими устройствами. В дереве устройств **контроллер ОПС** подключается к *контрольной панели* или *ветке устройств*.

# **Шлейф**

Предназначен для передачи на **контроллер ОПС** информации от извещателей о контролируемых ими параметрах. В дереве устройств **шлейф** подключается к *контроллеру ОПС*.

# **Адаптер INTREPID II**

**Адаптер INTREPID II** – это элемент дерева устройств, который группирует все устройства cистемы охраны периметра (СОП) вендора INTREPID. В дереве устройств **адаптер** подключается к *компьютеру*.

#### $0.0.0$

#### **Система INTREPID II**

**Система INTREPID II** – это элемент дерева устройств, который группирует все устройства охраны периметра вендора INTREPID. В дереве устройств **Система INTREPID II** подключается к *адаптеру INTREPID II*.

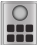

#### **Устройства INTREPID II**

Предназначены для работы с **системой охраны периметра** вендора INTREPID. К устройствам INTREPID II относятся следующие устройства:

- Процессорный модуль **MicroPoint Processor II**
- Процессорный модуль **MicroTrack Processor II**
- Релейный модуль **Relay Output Module II-8**
- Релейный модуль **Relay Output Module II-16**
- Модуль тревожных входов **Alarm Input Module II**
- Радиолучевой датчик **MicroWave 330**
- Модуль связи **Link Unit II**

Добавление устройств INTREPID II в конфигурацию системы **VideoNet** описано в разделе **[12.1.1](#page-886-0)**.

# **Адаптер ТРЕЗОР**

**Адаптер ТРЕЗОР** – это элемент дерева устройств, который группирует контроллеры ТРЕЗОР-К и подключенные к ним устройства охраны периметра вендора ТРЕЗОР. Контроллер ТРЕЗОР-К в системе VideoNet представлен как элемент дерева устройств Система ТРЕЗОР. В дереве устройств **адаптер** подключается к *компьютеру*.

# **Адаптер ТРЕЗОР-IP**

**Адаптер ТРЕЗОР-IP** – это элемент дерева устройств, который группирует контроллеры ТРЕЗОР-К02 и подключенные к ним устройства охраны периметра вендора ТРЕЗОР. Контроллер ТРЕЗОР-К02 в системе VideoNet представлен как элемент дерева устройств Система ТРЕЗОР. В дереве устройств **адаптер** подключается к *компьютеру*.

# **Система ТРЕЗОР**

**Система ТРЕЗОР -** это элемент дерева устройств, который группирует все устройства охраны периметра вендора ТРЕЗОР. В дереве устройств **Система ТРЕЗОР** подключается к *адаптеру ТРЕЗОР* или к *адаптеру ТРЕЗОР-IP.*

#### **Устройства ТРЕЗОР**

Предназначены для работы с **системой охраны периметра** вендора ТРЕЗОР. К устройствам ТРЕЗОР относятся следующие устройства:

- Блок линейный **ТРЕЗОР-БЛ**
- Вибрационное средство обнаружения **ТРЕЗОР-В04**
- Радиолучевое средство обнаружения **ТРЕЗОР-М50**
- Радиолучевое средство обнаружения **ТРЕЗОР-М100**
- Радиолучевое средство обнаружения **ТРЕЗОР-М200**
- Радиолучевое средство обнаружения **ТРЕЗОР-М300**
- Радиоволновое средство обнаружения **ТРЕЗОР-Р01**
- Радиоволновое средство обнаружения **ТРЕЗОР-Р02**

Добавление устройств ТРЕЗОР в конфигурацию системы **VideoNet** описано в разделе **[12.1.2](#page-893-0)**.

### **Внешняя система**

Система **VideoNet** позволяет Вам подключать внешние системы. Внешняя система по отношению к системе **VideoNet** — это любое устройство (например,

**денежно-счетная машина**), подключенное к компьютеру с **VideoNet**, либо приложение, запущенное на локальном или удаленном компьютере. Для получения более подробной информации о подключении и настройке внешних систем обратитесь к разделу **[3.1.2.16](#page-160-0)**.

# **Терминал**

Предназначен для подключения **внешних систем**. Доступен только после добавления внешней системы. Добавление терминала в конфигурацию системы **VideoNet** описано в разделе **[3.1.2.16.1](#page-162-0)**.

# ≡Ø

**OPC-сервер**

Предназначен для организации получения данных в **VideoNet** от объектов автоматизации АСУ ТП. Для получения более подробной информации о подключении и настройке OPC-сервера обратитесь к главе **[13](#page-909-0)**.

### ≡⊘

#### **ЕЦХД-сервер**

Предназначен для организации доступа из **Единого центра хранения и обработки данных** (далее - **ЕЦХД**) к видеоданным определенных источников, предназначенных для **ЕЦХД** (каналов **ЕЦХД**). Добавление **ЕЦХД-сервера** в конфигурацию системы **VideoNet** описано в разделе **[3.1.2.17](#page-166-0)**.

### <span id="page-42-0"></span>**3.1.2. Страница Устройства**

Страница **Устройства** состоит из панели инструментов (см. раздел **[3.1.2.1](#page-44-0)**), дерева устройств и области свойств элементов.

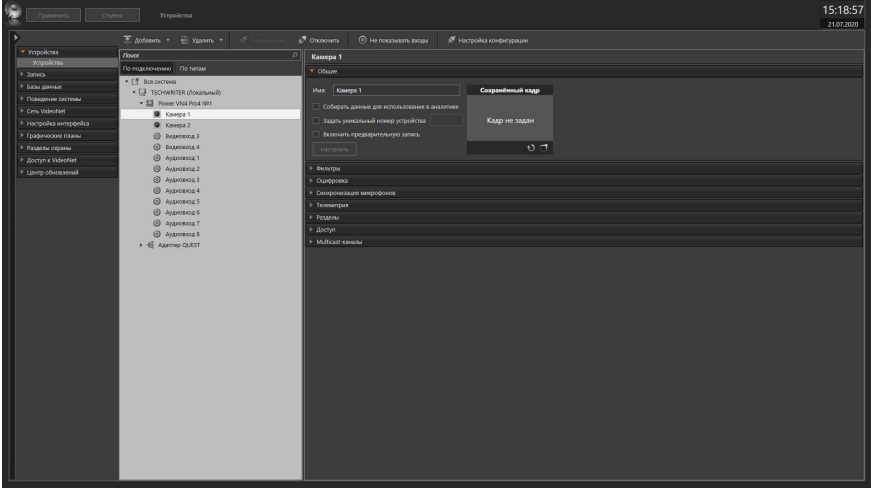

#### **Чтобы начать работу с устройствами на странице Устройства:**

- 1. Выберите страницу **Устройства** на панели навигации.
- 2. В *дереве устройств*, в представлении по подключению откройте узел **Компьютер**, с устройствами которого Вы хотите работать.
- 3. Выберите устройство для настройки.

4. В области свойств элементов отобразятся доступные для редактирования свойства устройства.

#### **• Дерево устройств**

Устройства, входящие в систему **VideoNet**, отображаются в виде дерева. Дерево устройств имеет два вида (способа группировки устройств):

- **По типам** (в этом способе представления не отображается структура подключений);
- **По подключениям** (в этом способе представления устройства отображаются так, как они подключены друг к другу).

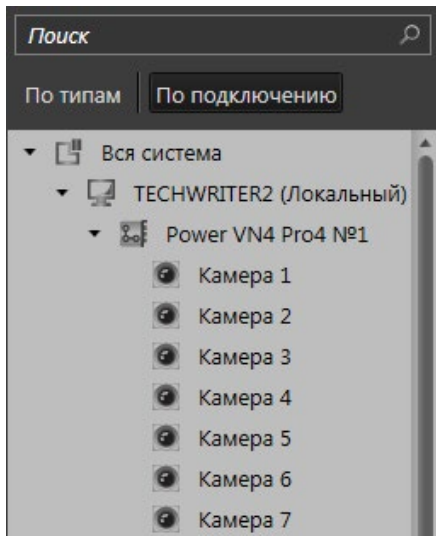

Также дерево устройств содержит узел **Неподключенные**, в котором содержатся неподключенные **камеры**, **микрофоны** и другие устройства. Этот узел отображается при включении вида *дерева устройств* **По подключениям** и только в том случае, когда есть хотя бы одно не подключенное устройство.

Неподключенные устройства имеют значок  $\bigcirc$  в правом нижнем углу своей иконки. Описание отключения и подключения устройств смотрите в разделе **[3.1.2.3](#page-76-0)**.

**Устройства** в *дереве устройств* могут находиться в следующих состояниях:

- корректное ;
- частично некорректное  $\P$
- некорректное  $\mathbf{3}$
- лицензионное ограничение

Устройство находится в *некорректном* состоянии, если отсутствует значение хотя бы одного обязательного параметра, либо если значение параметра выходит за область допустимых значений.

Устройство находится в *частично некорректном* состоянии, если оно не имеет статус *некорректно* и при этом подключено к устройству, которое находится в состоянии *некорректно*, либо ссылается на хотя бы одно такое устройство. Также *частично некорректное* состояние может быть при незначительных

ошибках (например, дублируется имя камеры, или используется не рекомендуемое разрешение монитора).

Устройство находится в состоянии *лицензионное ограничение*, если оно выходит за порог ограничений на количество устройств, установленных лицензией.

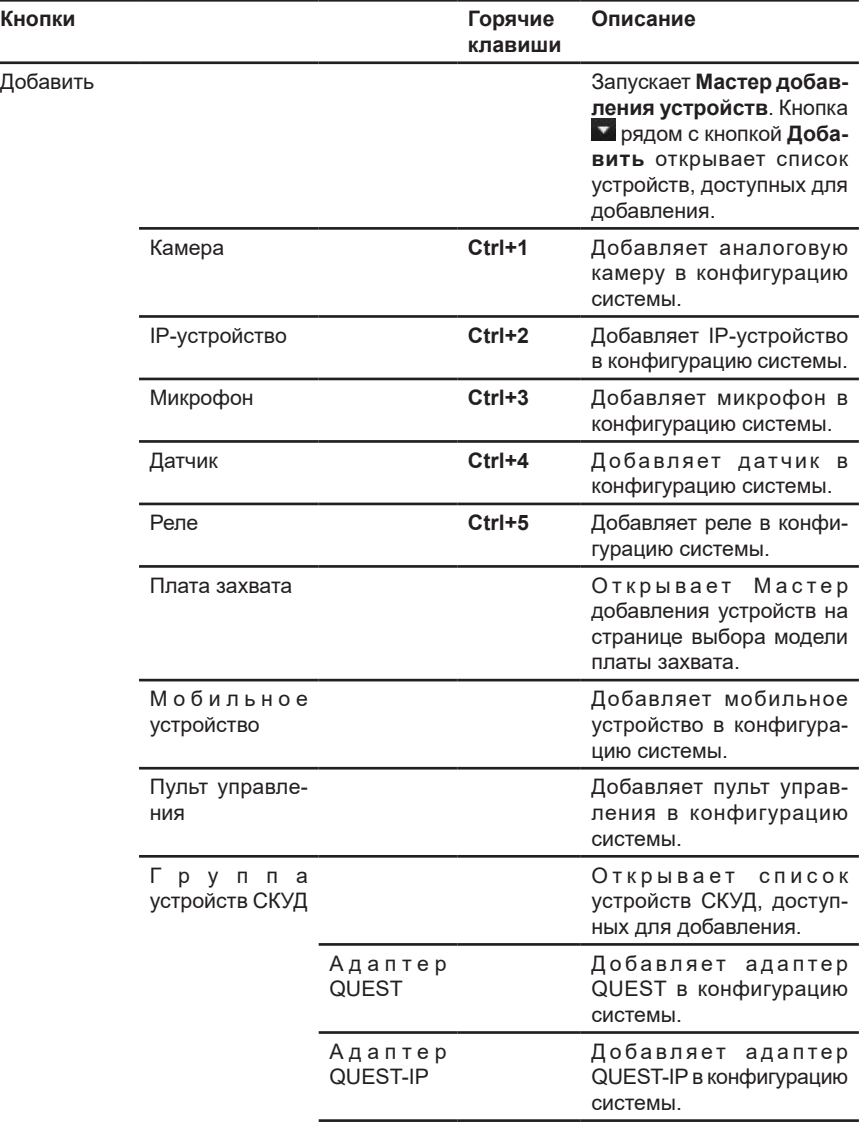

#### <span id="page-44-0"></span>3.1.2.1. Панель инструментов страницы Устройства

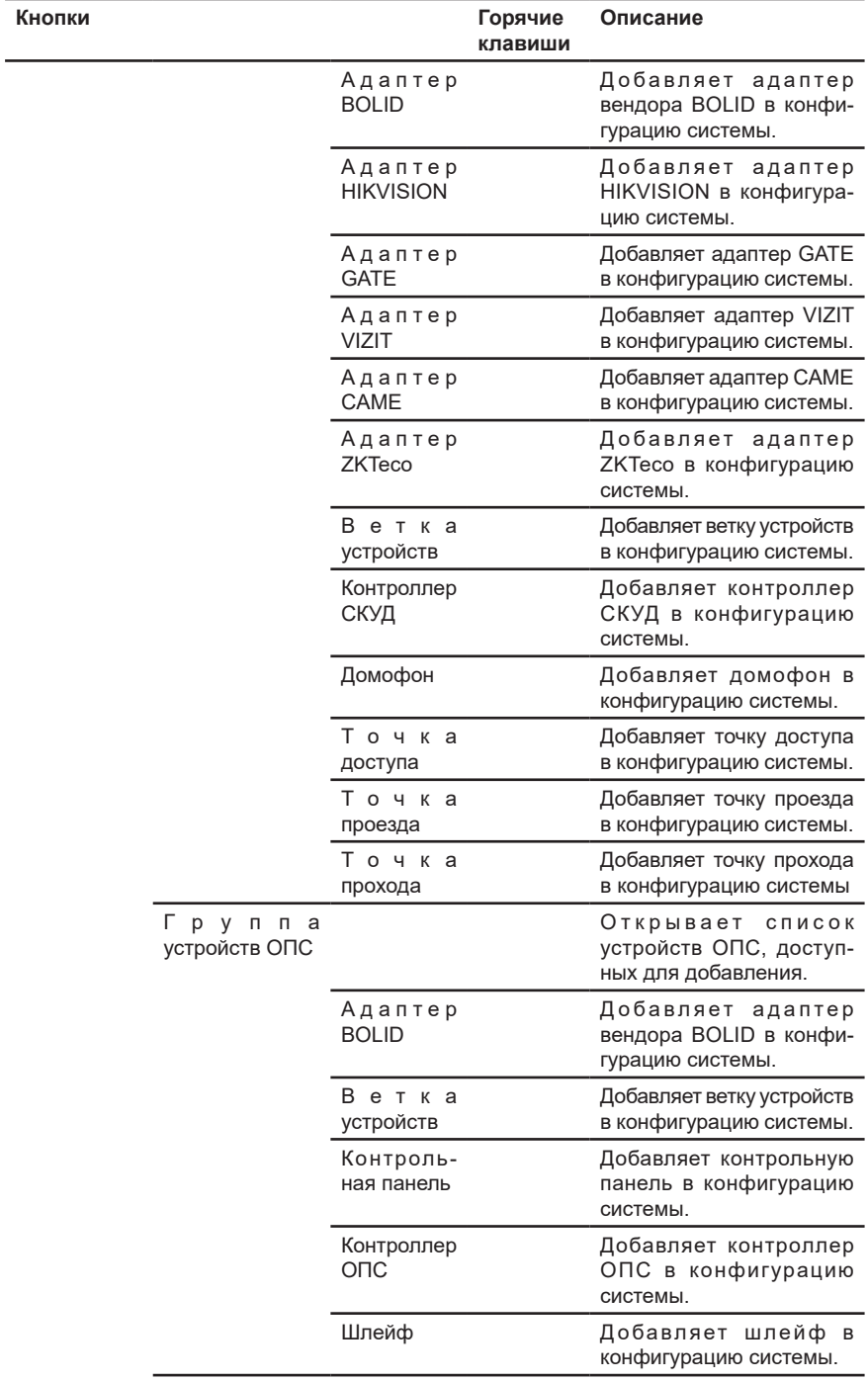

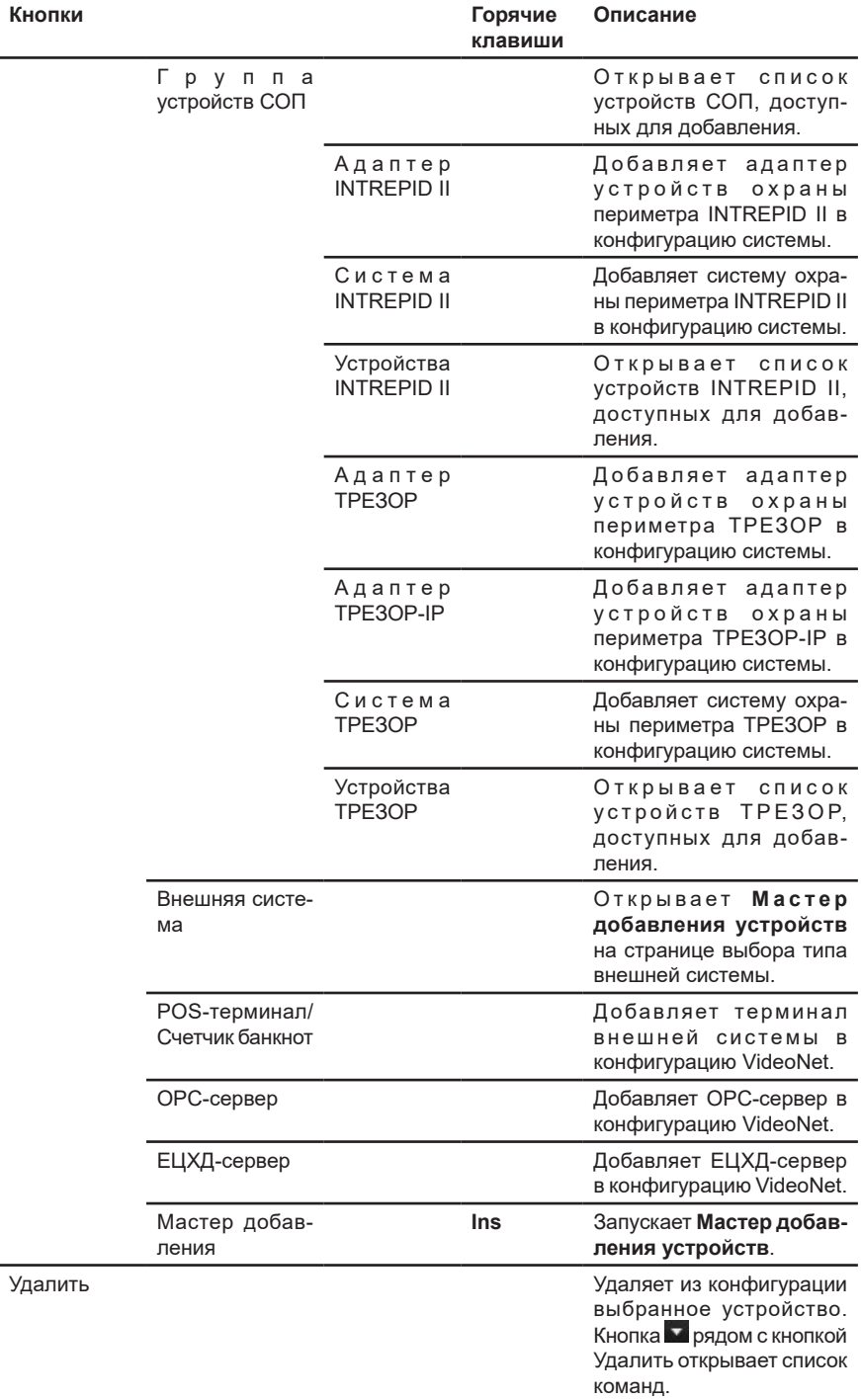

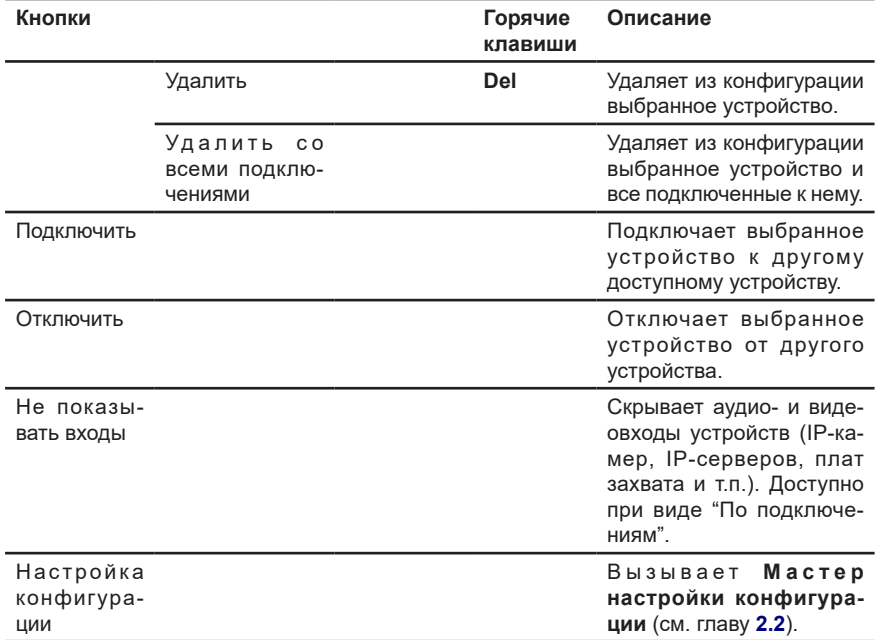

#### <span id="page-48-0"></span>3.1.2.2. Добавление устройств в конфигурацию системы

#### **Чтобы добавить новое устройство:**

- 1. Выберите страницу **Устройства** в панели навигации среды **Конфигурирования**.
- 2. Нажмите кнопку на панели инструментов страницы **Устройства**.
	- Или щелкните в дереве элементов правой кнопкой мыши по названию компьютера, к которому хотите подключить устройство, и выберите в контекстном меню **Добавить –> Мастер добавления**.
- 3. Запустится **Мастер добавления устройств**. Выберите из выпадающего списка компьютер, на котором будет осуществляться поиск устройств. Выберите способ добавления устройств: **Автоматический поиск устройств, установленных на компьютере, Автоматический поиск IP-устройств, Автоматический поиск устройств СКУД/ОПС/СОП, установленных на компьютере, Внешняя система** или **ручной** (выбор типа и модели устройства из списка). Нажмите **Далее**.

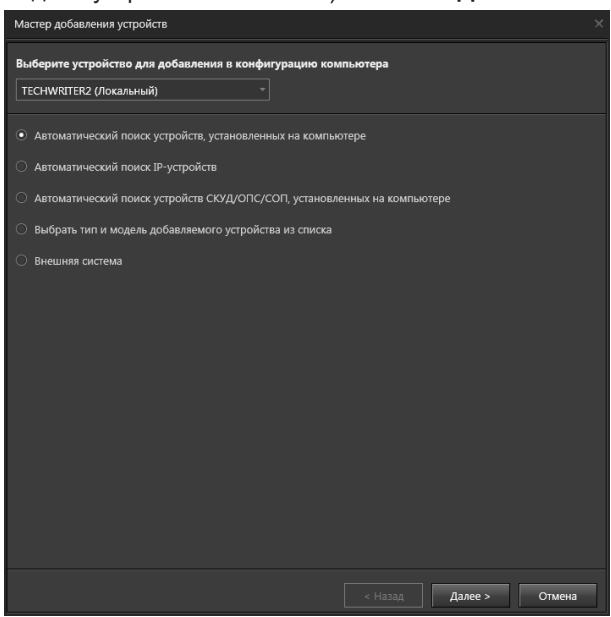

#### **• Автоматическое добавление устройств**

При выборе **автоматического поиска устройств** система ищет и идентифицирует новые установленные устройства на компьютере. Затем она предлагает пользователю выбрать из найденных устройств то, которое необходимо добавить в конфигурацию системы.

1. Выберите устройство из списка и нажмите **Далее**.

Средствами **автоматического** поиска могут быть обнаружены только устройства аудио/видеозахвата. Если все устройства, которые система способна обнаружить, добавлены, при **автоматическом поиске устройств** система выдаст сообщение о том, что не может найти ни одного нового устройства, и предложит перейти к **ручному выбору** устройств.

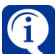

При добавлении устройства на удаленный компьютер в мастере установки устройств доступен только **ручной выбор** устройства.

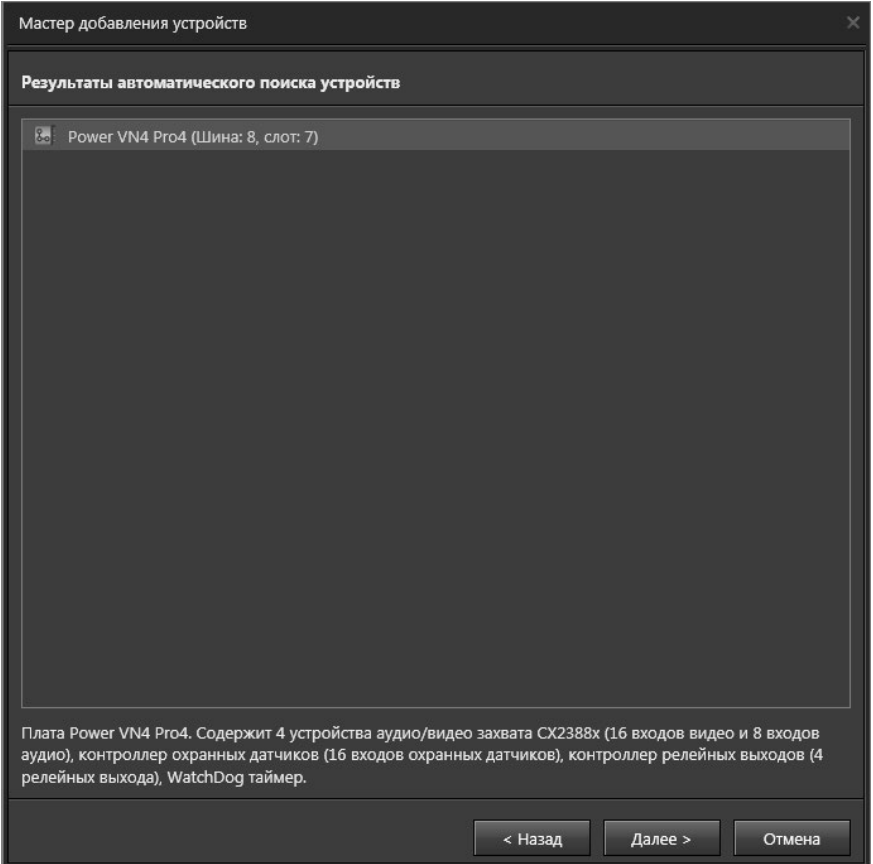

#### 2. Система предложит указать **имя** устройства. Нажмите **Далее**.

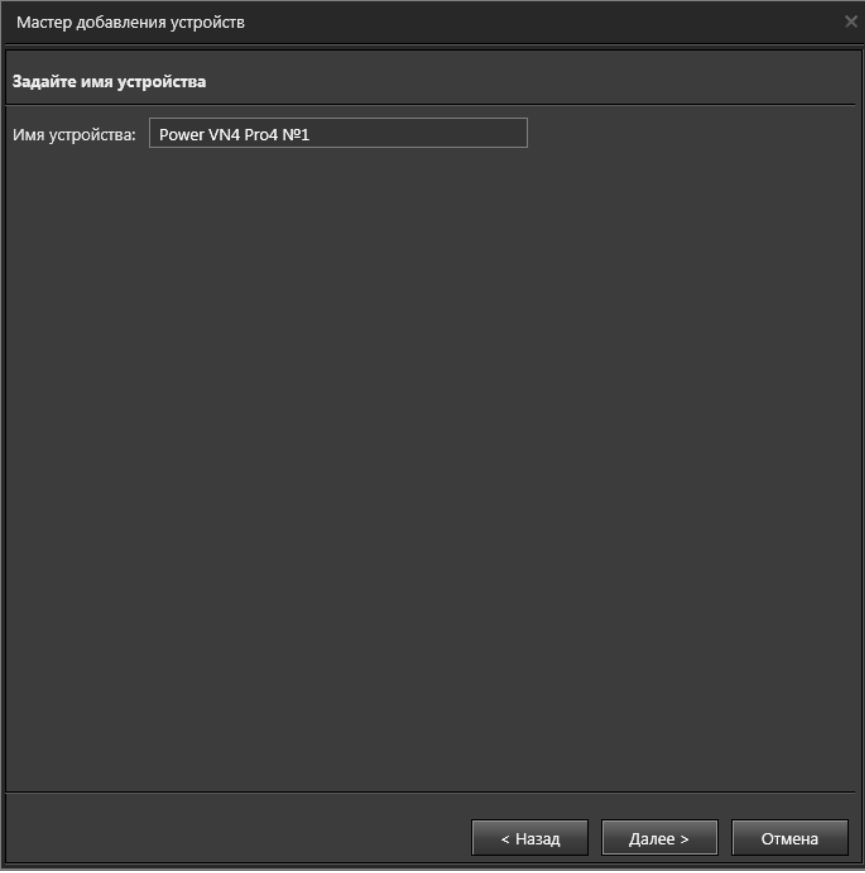

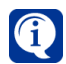

При добавлении таких устройств, как видеокамера, микрофон, датчик, необходимо подключить их к соответствующим устройствам в дереве.

3. Нажмите **Закрыть** для завершения работы мастера.

#### **• Автоматическое добавление IP-устройств**

При выборе **автоматического поиска IP-устройств** система сама пытается обнаружить IP-устройства (IP-камеры и IP-сервера) и идентифицировать их.

1. Проделайте *шаги 1-3* добавления нового устройства и выберите **автоматический поиск IP-устройств**.

2. На этом шаге мастер предложит Вам выбрать IP-устройства (IP-камеры и IP-сервера) для добавления в систему из списка найденных устройств. Выберите из списка IP-устройства для подключения, отметив их флажками. При желании Вы можете выполнить более подробный поиск, нажав соответствующую кнопку. Обратите внимание, что подробный поиск может занять продолжительное время.

Мастер добавления устройств **Добавление IP-устройств** Найдено 32 IP-устройств  $\overline{\mathbf{v}}$ **IP-адрес** Описание  $\overline{\mathbf{v}}$ 192.168.7.161 Samsung SNB-6004  $\overline{\mathbf{v}}$ 192.168.7.162 Samsung SND-6084  $\overline{\mathbf{v}}$ 192.168.7.150 Samsung SNF-7010V  $\triangledown$  192.168.7.144 Axis AXIS M7016 Group 4 - 00408CE78C96  $\sqrt{ }$  192.168.7.142 Axis AXIS M7016 Group 2 - 00408CE78C94  $\overline{\mathbf{v}}$ 192.168.7.143 Axis AXIS M7016 Group 3 - 00408CE78C95  $\overline{\mathbf{v}}$ 192.168.7.141 Axis AXIS M7016 Group 1 - 00408CE78C93  $\overline{\mathbf{v}}$ 192.168.7.111 Axis AXIS M3027 - ACCC8E1D4B91  $\sqrt{192.168.7.115}$  Axis AXIS 207 - 00408C7121FF  $\triangledown$  192.168.7.112 Axis AXIS O1775 - ACCC8E02A7E4  $\overline{\mathbf{v}}$ 192.168.7.109 Samsung SNB-5004  $\sqrt{192.168.5.110}$  Axis AXIS 241OA - 00408C73FE63 V 192.168.7.105 LTV LTV-CNE-650-48 192.168.7.153 Panasonic PANASONIC NETWORK CAMERA WV-SC588 M  $\overline{\mathbf{v}}$ 192.168.7.215 Dahua HCVR  $\sqrt{ }$  192.168.7.100 Dahua HCVR  $\overline{\mathbf{v}}$ 192.168.7.133 Dahua DH-SD6C220T-HN  $\overline{\mathbf{v}}$ 192.168.7.137 Dahua IPC 192.168.7.140 Dahua SD  $\overline{\mathsf{v}}$ Произвести подробный поиск < Назад Далее > Отмена

Нажмите кнопку **Далее** и перейдите к *шагу 3* данного алгоритма.

3. В процессе поиска система проводит аутентификацию устройств. Для этого используются наиболее часто встречаемые учетные данные по умолчанию данного производителя. По результатам поиска мастер выводит параметры выбранных вами устройств, которые при необходимости можно изменить (IP-адрес, порт, протокол, краткое описание, логин, пароль доступа к устройству и статус устройства, показывающий его доступность для системы).

Некоторые IP-устройства могут поддерживать несколько протоколов. Обычно это протокол **ONVIF®** и протокол производителя устройства. **ONVIF®** – это специальный протокол, использующий стандартизированный метод передачи видеоданных по сети.

Если устройство поддерживает работу по протоколу **ONVIF®**, то по умолчанию для него выбирается данный протокол.

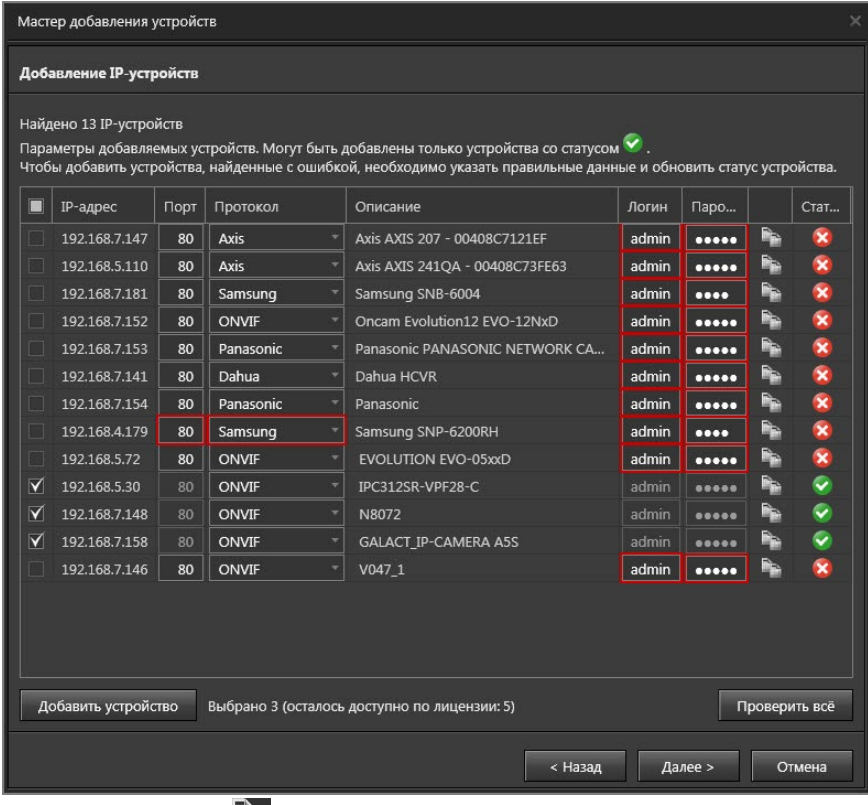

С помощью иконки  $\blacksquare$  можно автоматически скопировать логин и пароль, применяемые в одном устройстве, в поля логин и пароль другого устройства.

Для этого нажмите иконку Перевой кнопкой мыши и перетащите её на такую же того устройства, куда Вы хотите скопировать данные.

Нажмите на иконку  $\Omega$ , чтобы проверить правильность введенных данных и обновить статус устройства. Если учетные данные верны, то устройству

присваивается статус  $\Box$  а если неверны, то статус

Кнопка **Проверить всё** позволяет проверить данные сразу всех устройств списка.

Нажав кнопку **Добавить устройство** Вы можете добавить одно или несколько IP-устройств, которые не были найдены при первоначальном поиске.

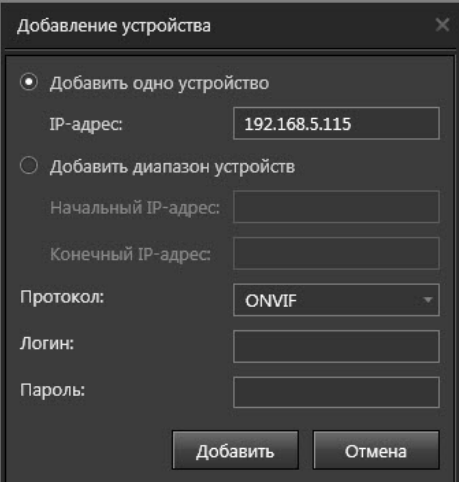

Выберите устройства из списка для добавления в конфигурацию системы и нажмите кнопку **Далее**.

4. Нажмите **Закрыть** для завершения работы мастера.

#### **• Автоматическое добавление устройств СКУД/ОПС/СОП**

При выборе **автоматического поиска устройств СКУД/ОПС/СОП** система сама пытается обнаружить устройства СКУД/ОПС/СОП и идентифицировать их.

1. Проделайте *шаги 1-3* добавления нового устройства. На *шаге 3* выберите вариант добавления устройства "**Автоматический поиск устройств СКУД/ ОПС/СОП, установленных на компьютере"** и компьютер из выпадающего списка.

2. Выберите тип (СКУД, ОПС или СОП) и производителя оборудования. Нажмите **Далее**.

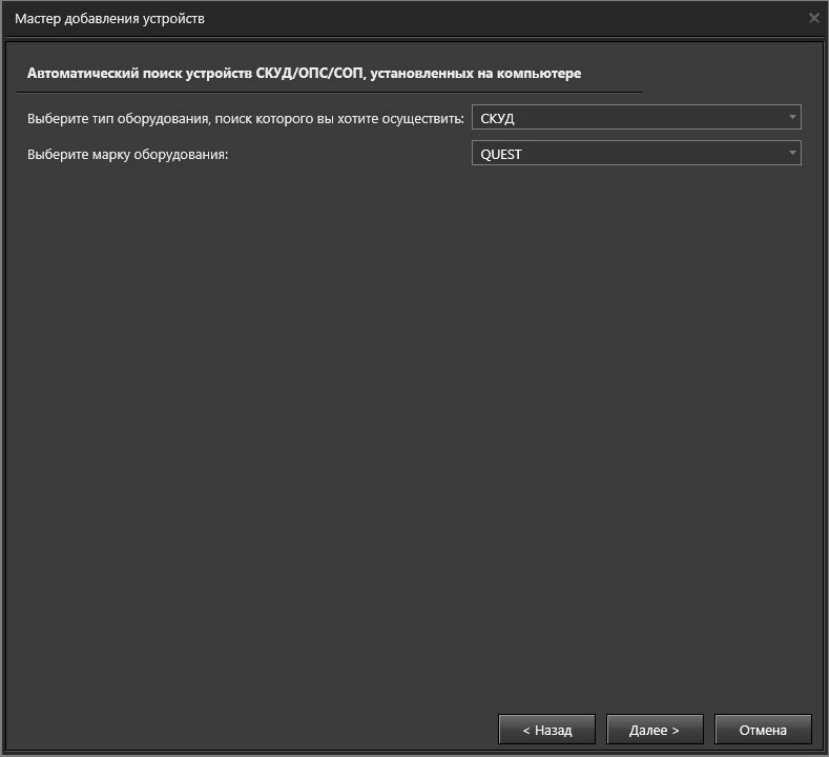

3. Если на предыдущем шаге Вы выбрали тип оборудования **СКУД** и марку оборудования **QUEST-IP** или **Hikvision**, то перейдите к *шагу 7*.

Если на предыдущем шаге Вы выбрали тип оборудования **СКУД** и марку оборудования **QUEST**, то откроется страница, содержащая список COM-портов, для которых можно провести поиск подключенного оборудования.

Выберите те **COM-порты**, на которых система должна искать **контроллеры СКУД**. Укажите **скорость передачи данных через COM-порт** для каждого COM-порта. По умолчанию все обнаруженные COM-порты выбраны. Нажмите **Далее** и перейдите к *шагу 7*.

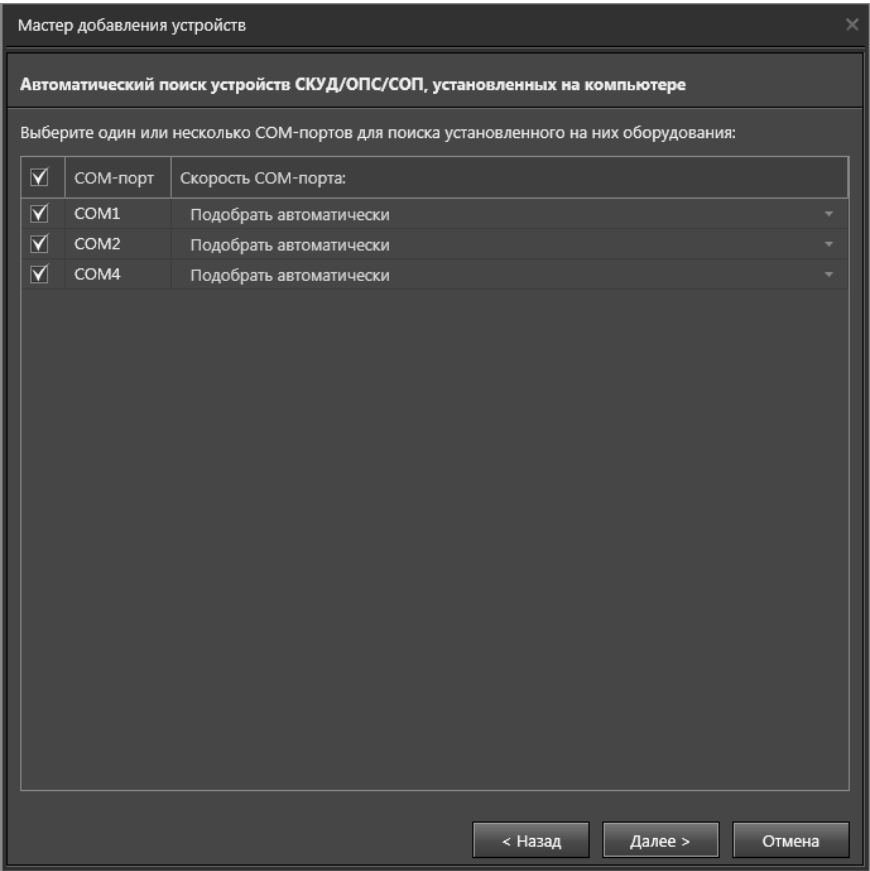

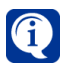

Скорость передачи данных определяется установками перемычек на самом контроллере СКУД. Если Вы не знаете скорость передачи данных контроллером СКУД через COM-порт, выберите автоматический подбор скорости. Обратите внимание, что автоматический подбор скорости увеличивает время поиска, но в то же время повышает достоверность результата.

4. Если на *шаге 2* Вы выбрали тип оборудования **ОПС**, то откроется страница, на которой необходимо выбрать способ добавления устройств (с помощью *поиска* или с помощью *импорта из ПО Орион-Про*) и способ подключения контроллеров (*через контрольную панель* или *напрямую*). При выборе импорта из ПО Орион-Про необходимо указать параметры доступа адаптера BOLID, установленного на локальном компьютере.

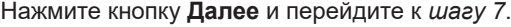

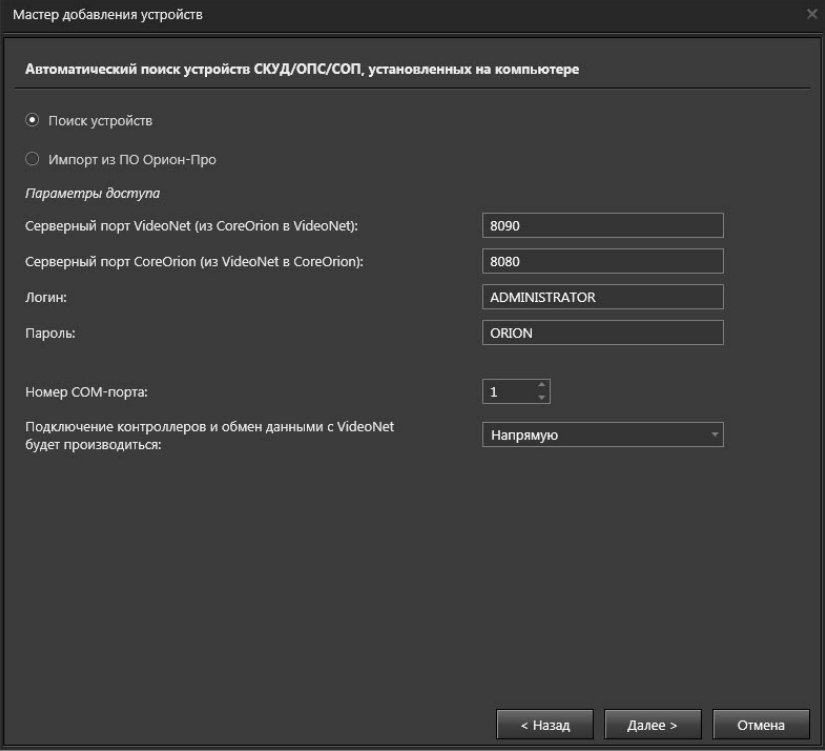

5. Если на *шаге 2* Вы выбрали тип оборудования **СОП**, то откроется страница, на которой необходимо выбрать систему охраны периметра. Вы можете добавить новую СОП и указать её имя, или выбрать существующую, если такая уже имеется в системе, из выпадающего списка. Нажмите кнопку **Далее**.

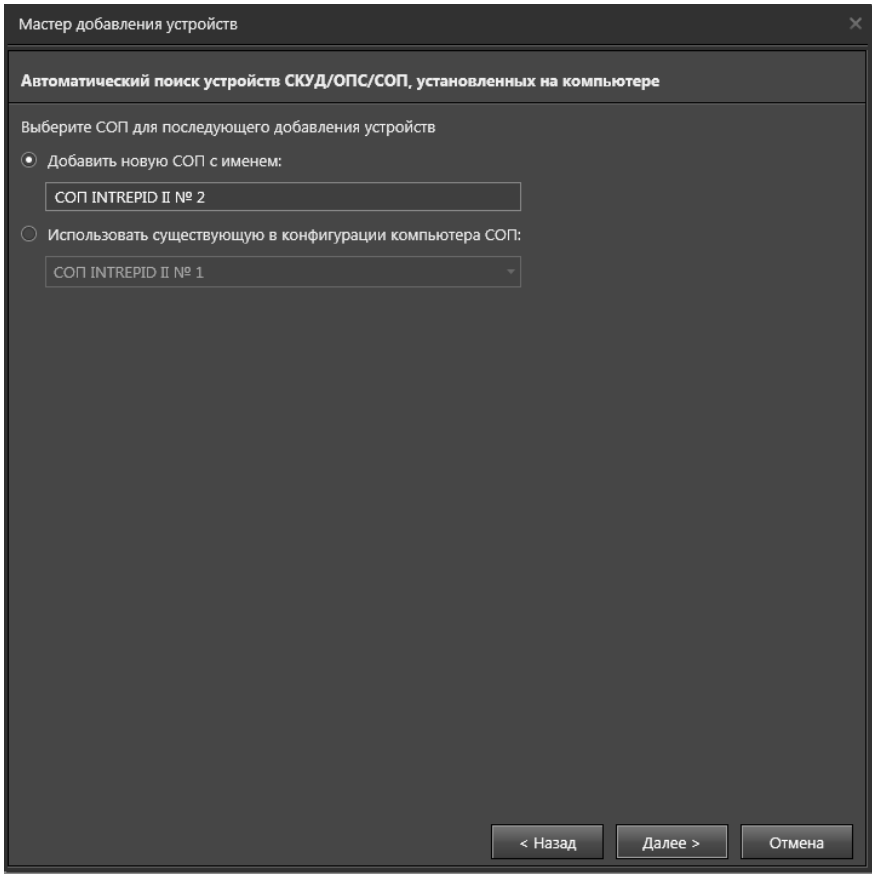

6. Если на предыдущем шаге была выбрана СОП **Intrepid II** или **ТРЕЗОР**, то откроется страница, содержащая список COM-портов, для которых можно провести поиск подключенного оборудования (см. *шаг 3* данного алгоритма). Если на предыдущем шаге была выбрана СОП **ТРЕЗОР-IP**, то откроется страница, позволяющая задать IP-адрес, IP-порт, Логин и Пароль для подключения к устройству ТРЕЗОР-К02 и получения от него перечня устройств ТРЕЗОР. Для продолжения нажмите **Далее**.

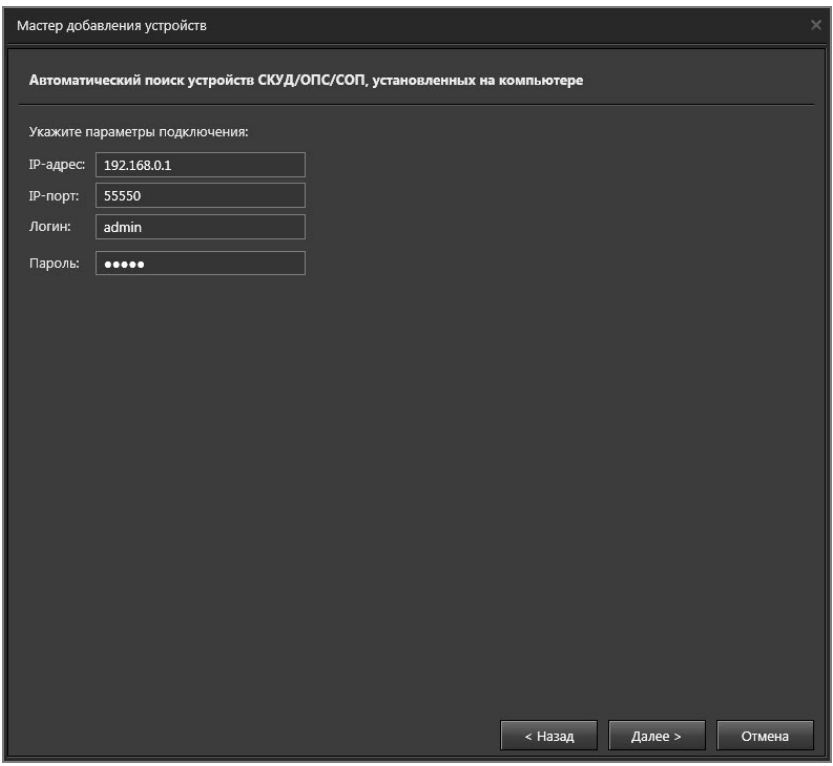

7. Мастер начнет поиск устройств СКУД/ОПС/СОП. После того, как система обнаружит устройства, откроется страница мастера с результатами поиска. Для устройств СКУД страница будет иметь следующий вид:

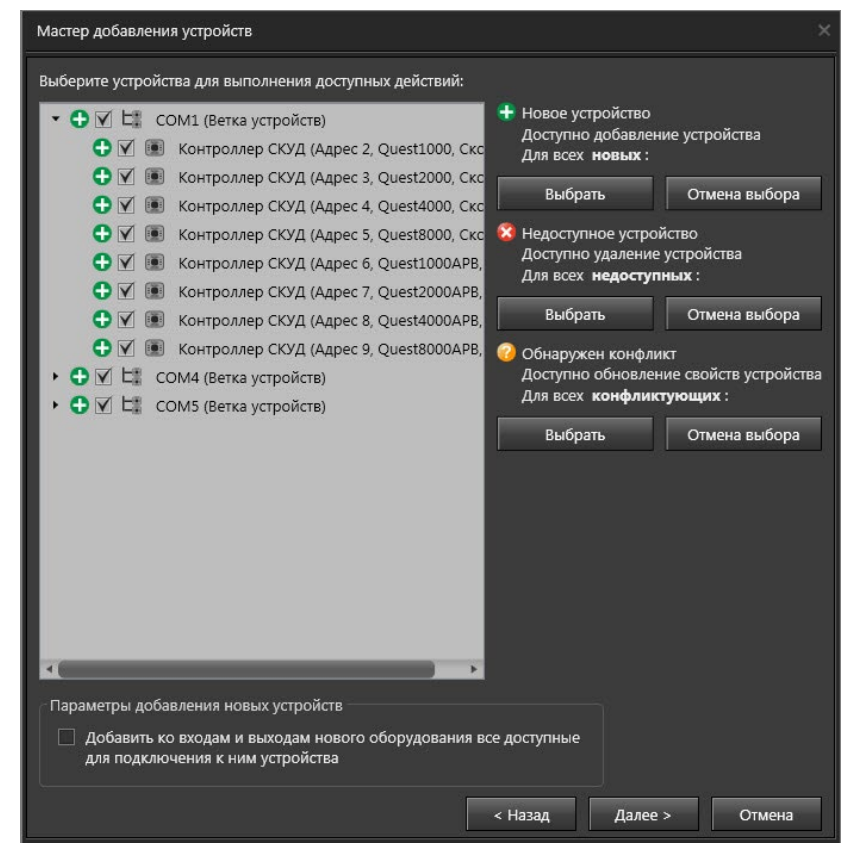

На странице в виде дерева отображаются найденные устройства, которые Вы можете добавить в конфигурацию. По умолчанию мастер выделит все обнаруженные устройства.

Для каждого устройства в дереве отображается иконка, обозначающая его статус.

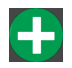

Данная иконка отображается для устройств, информации о которых в текущей конфигурации системы не существует.

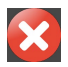

Данная иконка отображается для устройств, информация о которых в текущей конфигурации системы существует, но устройства не ответили при опросе мастера добавления устройств.

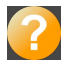

Данная иконка отображается для устройств, информация о которых в текущей конфигурации системы отличается от полученных параметров при опросе устройств.

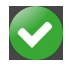

Данная иконка отображается для устройств, информации о которых в текущей конфигурации системы уже существует и не изменилась. Устройства в дереве недоступны для редактирования и выделяются серым цветом.

В правой части страницы отображаются кнопки, которые позволяют выбрать группу устройств, имеющих одинаковый статус. Отменяется выбор кнопкой **Отмена выбора**.

#### Для устройств ОПС страница выглядит следующим образом:

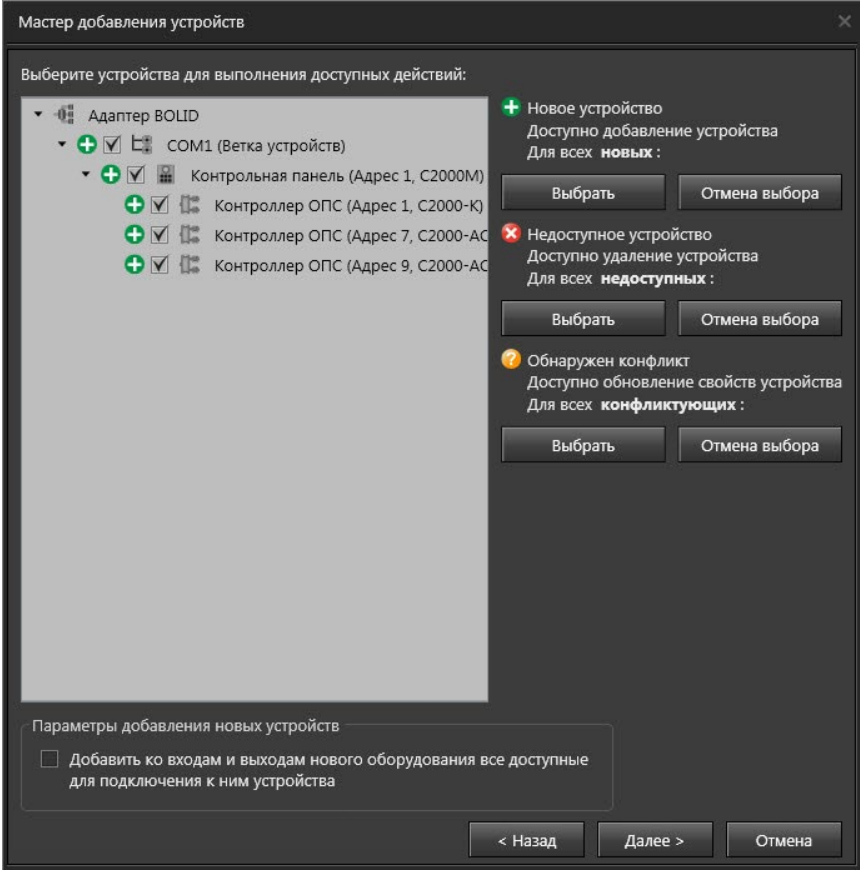

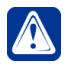

**Внимание!** Если в результате ошибки при монтаже оборудования какиелибо контрольные панели будут иметь одинаковый адрес, то они будут недоступны для выбора и последующего добавления в систему.

Отметьте опцию в поле **Параметры добавления новых устройств**, если хотите добавить конечные устройства на все входы новых контроллеров. Если Вы выбрали опцию по добавлению точек доступа, шлейфов и/или реле, то при нажатии кнопки **Далее** мастер проверит возможные ограничения Вашей лицензии на количество конечных устройств.

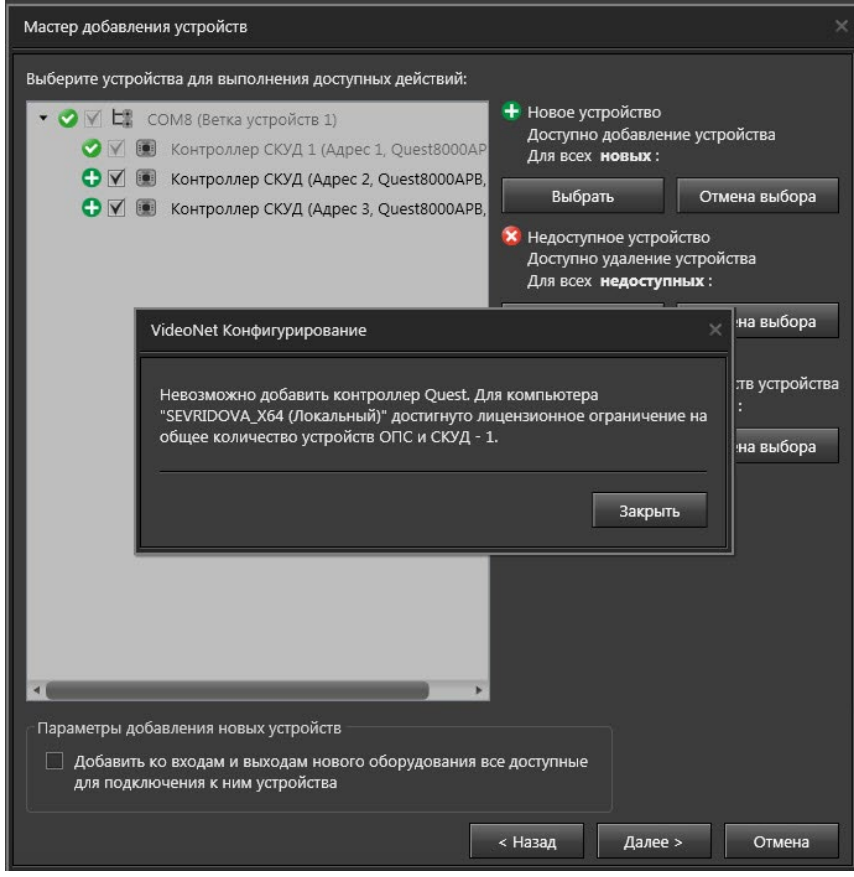

#### Для устройств СОП страница имеет следующий вид:

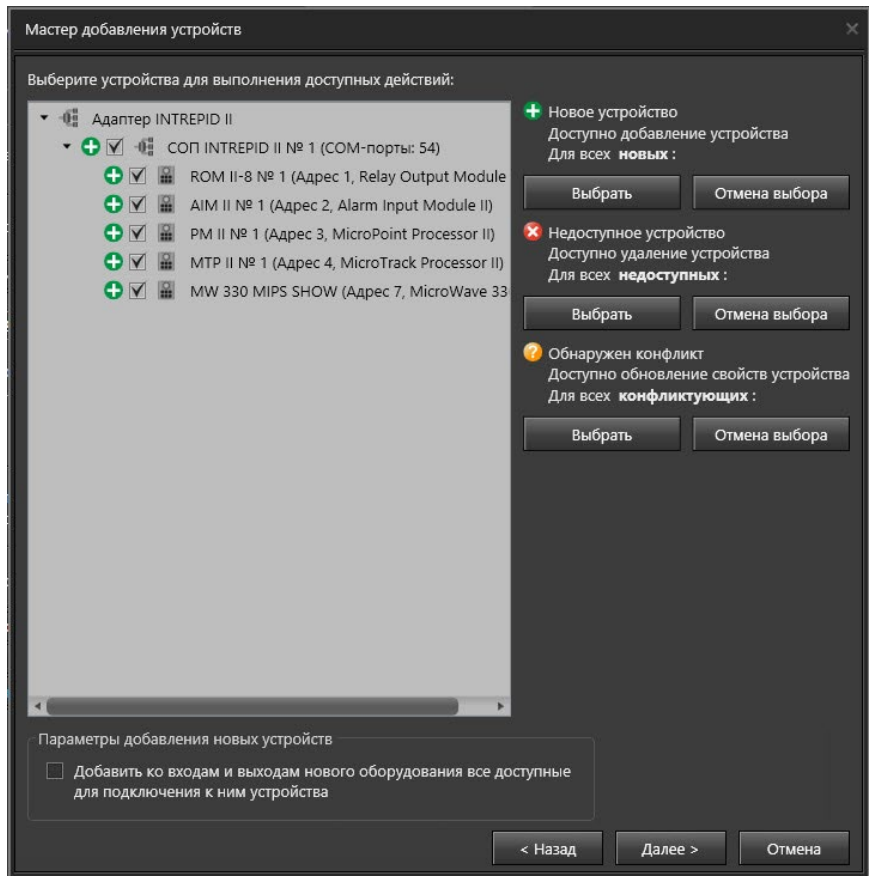

Для перехода к следующему шагу нажмите кнопку Далее.

8. Нажмите **Закрыть** для завершения работы мастера.

#### **• Ручное добавление устройств**

При **ручном добавлении устройства** пользователь может сам выбрать тип и модель устройства, которое он собирается добавить.

1. Проделайте шаги 1-3 алгоритма добавления нового устройства. На шаге 3 выберите вариант добавления устройства "Выберите тип и модель добавляемого устройства из списка".

• Или нажмите на панели инструментов кнопку **и рядом с кнопкой Добавить** для вызова списка устройств. Отобразится список добавляемых вручную устройств и пункт запуска мастера добавления устройств.

2. Откроется страница для выбора типа устройства**.** Выберите тип подключаемого устройства и нажмите **Далее**.

Если Вы выбрали **IP-устройство**, то мастер перейдет к шагу 5; если **Пульт управления**, то к шагу 14; а если была выбрана **Камера, Микрофон, Датчик, Реле, Терминал, устройства СКУД, ОПС** или **СОП**, **Мобильное устройство**, то к шагу 16.

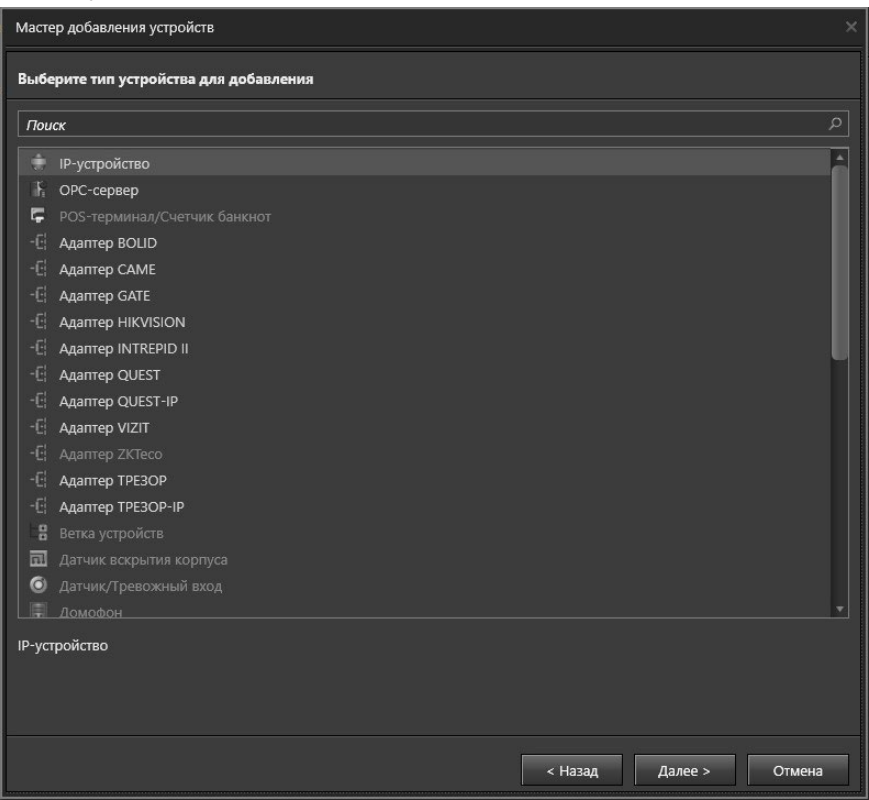

3. Откроется страница для выбора модели устройства. Выберите **модель устройства** и нажмите **Далее**.

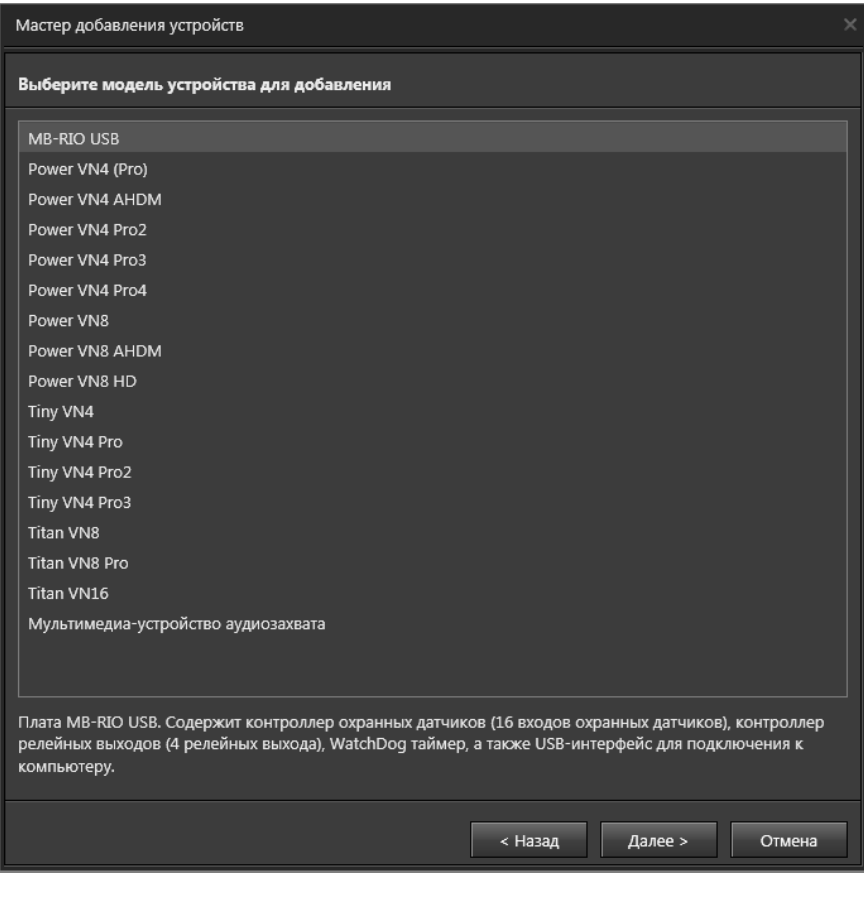

4. Откроется страница для задания дополнительных параметров. Выберите **параметры**, нажмите кнопку **Далее** и мастер перейдет к *шагу 16*.

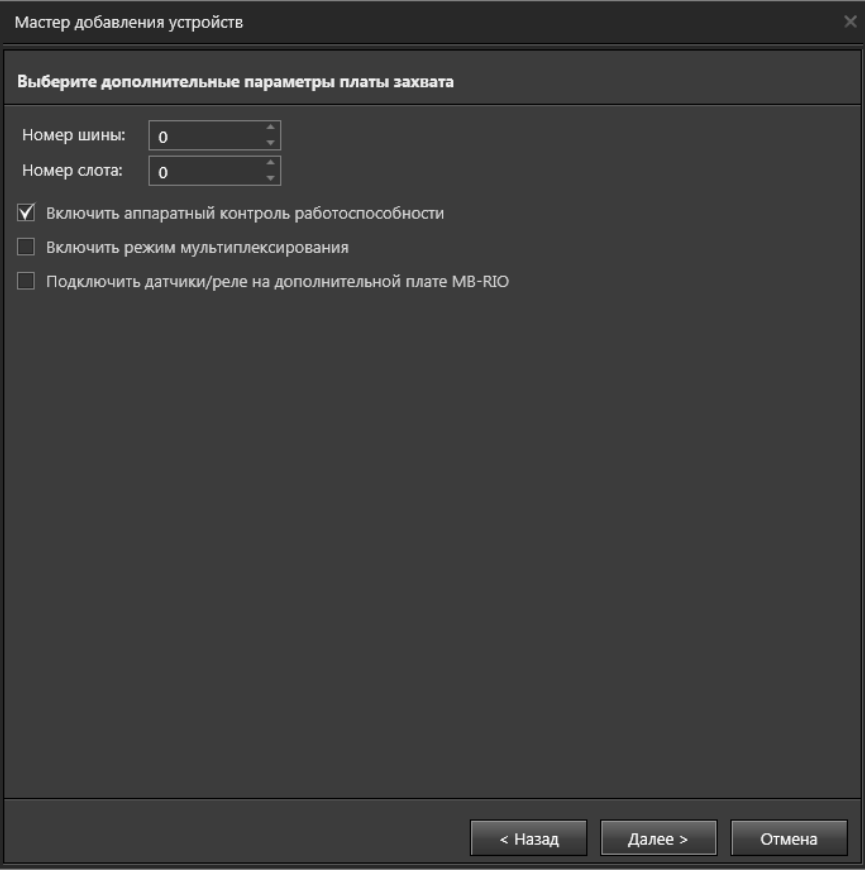

#### 5. Откроется страница **Подключение устройства**.

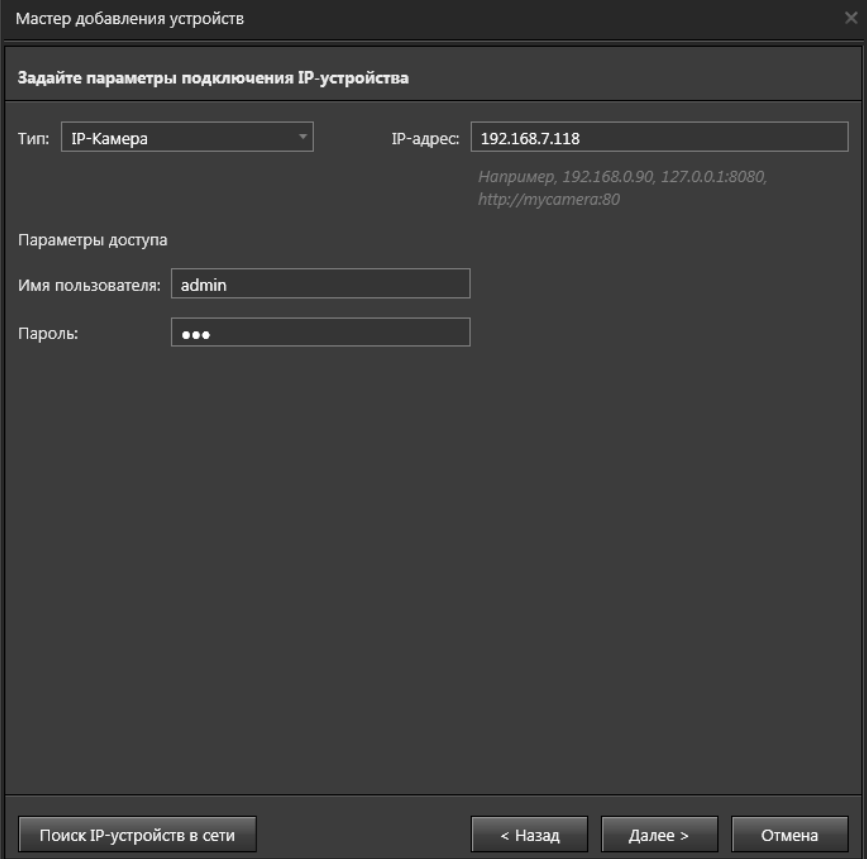

На этом шаге Вам требуется указать параметры подключения IP-устройства. В поле **Тип** выберите тип IP-устройства. В поле **IP-aдрес** укажите IP-адрес, URL-адрес или уникальное имя IP-устройства (например, *http://192.168.0.90*, *http://mycamera:80/* или *mycamera:80*). Порт может быть не указан, тогда будет использоваться стандартный. Например, для протокола **RTSP** будет использоваться стандартный порт 554, а для **HTTP** – порт 80.

В поле **Параметры доступа** укажите имя пользователя и пароль для подключения к IP-устройству.

Информацию о первичной настройке можно получить из руководства по инсталляции для данного устройства. Также можно воспользоваться **Автоматическим поиском IP-устройств**, чтобы не вводить параметры вручную, нажав кнопку **Поиск устройств сети**.

Нажмите кнопку **Далее**.

6. Если на предыдущем шаге Вы выбрали тип **IP-камера**, то откроется страница подбора протокола. Выберите **Автоматический подбор протокола** (в этом случае система автоматически выберет производителя), либо протокол производителя оборудования из предложенного списка.

Обратите внимание, что помимо производителей IP-оборудования, в списке также присутствуют протоколы **ONVIF®**, **RTSP** и **HTTP**. Это специальные протоколы, использующие стандартизированный метод передачи видеоданных по сети. Если Ваша камера поддерживает эти протоколы, Вы можете их выбрать. Нажмите кнопку **Далее**.

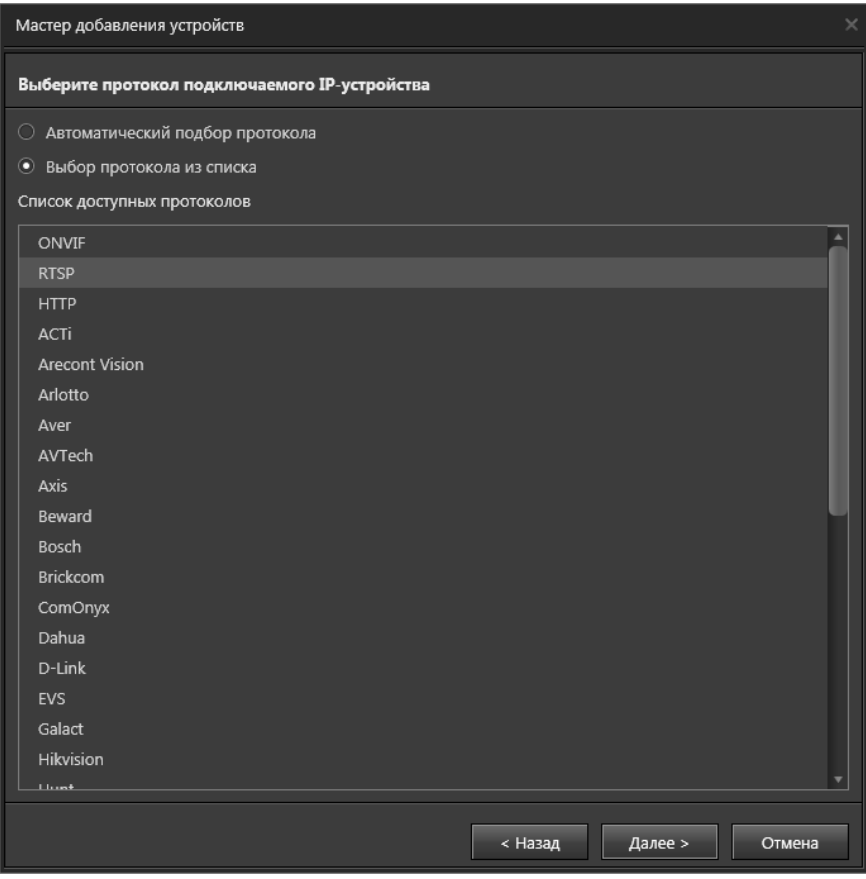

7. Если на предыдущем шаге Вы выбрали протокол **RTSP**, то откроется страница задания параметров потоков. На странице отображаются закладки **Видео** и **Аудио**, которые содержат таблицы для задания параметров потоков. В первой графе таблицы отображается **порядковый номер** потока, а в графу URL необходимо ввести его **URL-адрес**.

При необходимости Вы можете добавить дополнительную строку с видеопотоком нажмите кнопку **Добавить поток**. В результате этого действия в таблице появляется дополнительная строка со следующим порядковым номером.

Для удаления строки с потоком нажмите кнопку , расположенную в правой части строки. На закладке **Аудио** для IP-камеры могут быть заданы параметры

только одного потока.

Если на предыдущем шаге был выбран протокол **HTTP**, то на данной странице Вы можете задать только параметры видеопотоков.

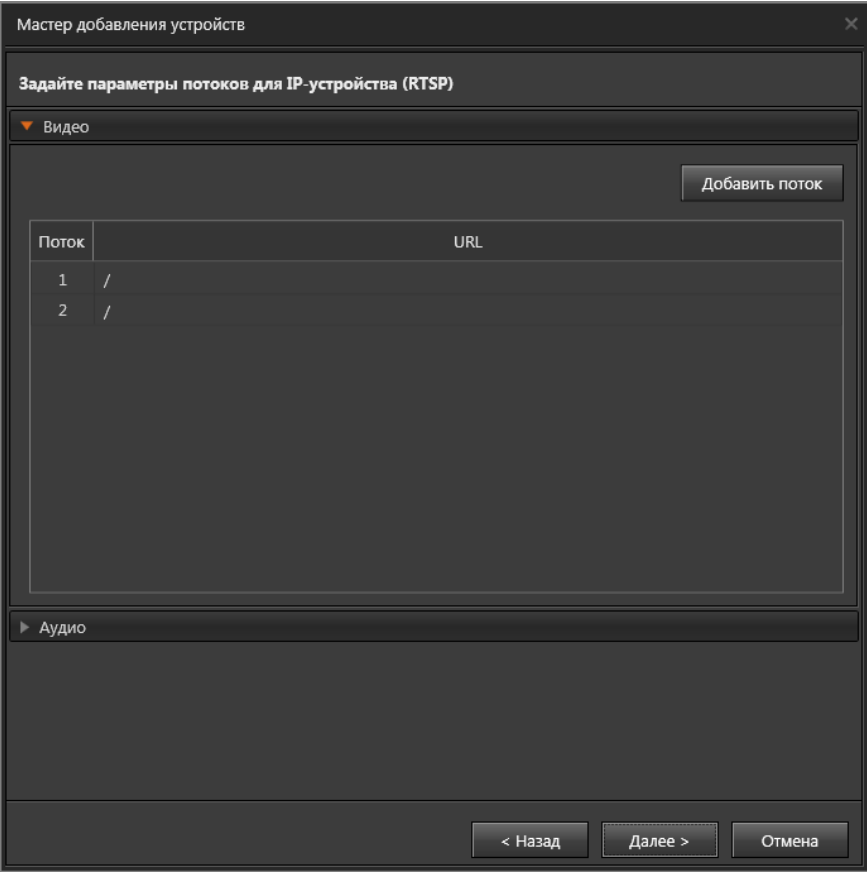

Для продолжения нажмите кнопку **Далее**.

8. Если на *шаге 5* Вы выбрали тип **IP-сервер**, то откроется окно подбора протокола. Выполните действия, описанные на *шаге 6*, и нажмите кнопку **Далее**.

9. Если на предыдущем шаге Вы выбрали протокол **RTSP**, то откроется страница задания количества каналов **Видео** и **Аудио**. Максимальное количество каналов видео – 32, аудио – 16.

Если ранее был выбран протокол **HTTP**, то на данной странице Вы можете задать только количество видеоканалов.

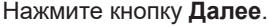

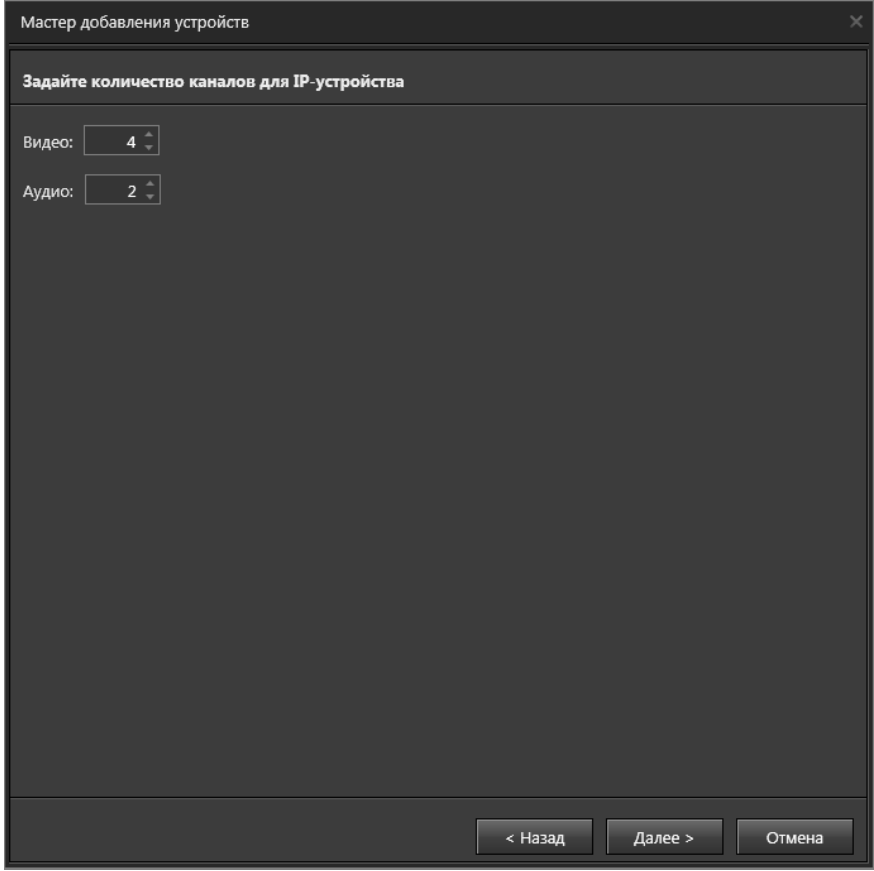

10. Откроется страница для задания параметров потоков. Выполните действия, описанные на *шаге 7* и нажмите кнопку **Далее**.

11. Если на *шаге 5* Вы выбрали тип **DVR**, то откроется страница выбора производителя и модели устройств DVR. На странице отображается таблица, в которой необходимо выбрать производителя и модель подключаемого устройства.

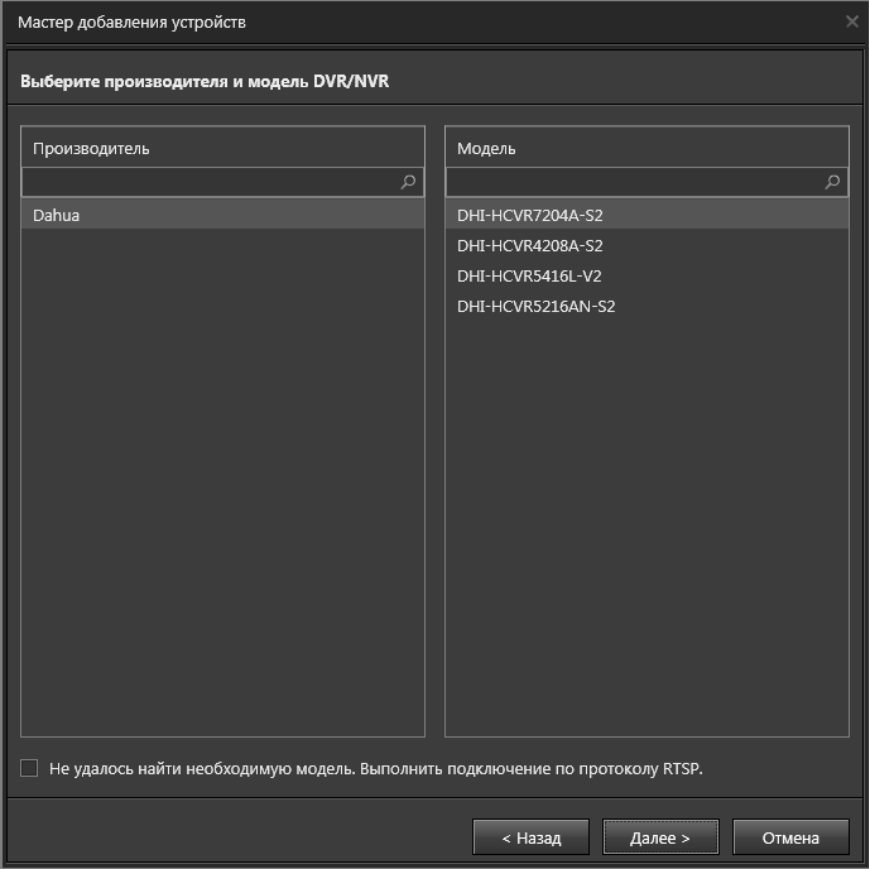

Если Вы не обнаружили в списке необходимую модель устройства, то установите флаг **Не удалось найти необходимую модель. Выполнить подключение по протоколу RTSP**.

Для продолжения нажмите кнопку **Далее**.

12. Проделайте *шаги 9-10*, описанные ранее, и нажмите кнопку **Далее**.

13. Система выполнит поиск IP-устройства и затем откроется страница, на которую мастер выведет сообщение об обнаружении IP-устройства с указанными параметрами (если устройство будет обнаружено), либо сообщение об отсутствии обнаруженных устройств или ошибках подключения. Нажмите **Далее** и мастер перейдет к *шагу 16*.

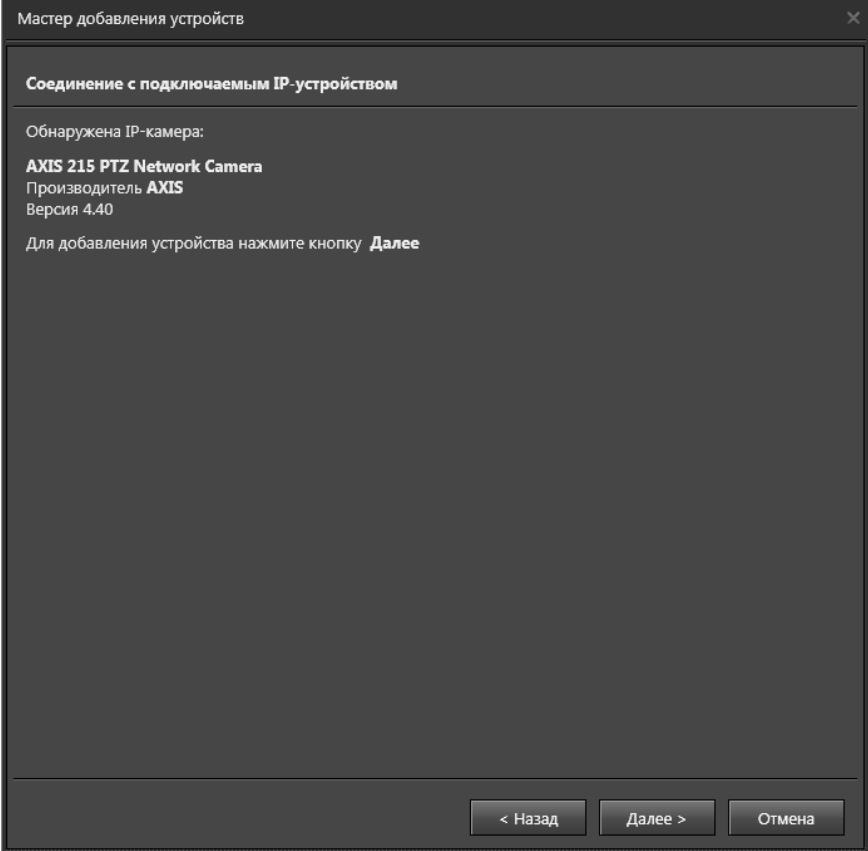
14. Откроется страница для выбора протокола пульта управления. Выберите **протокол устройства** и нажмите **Далее**.

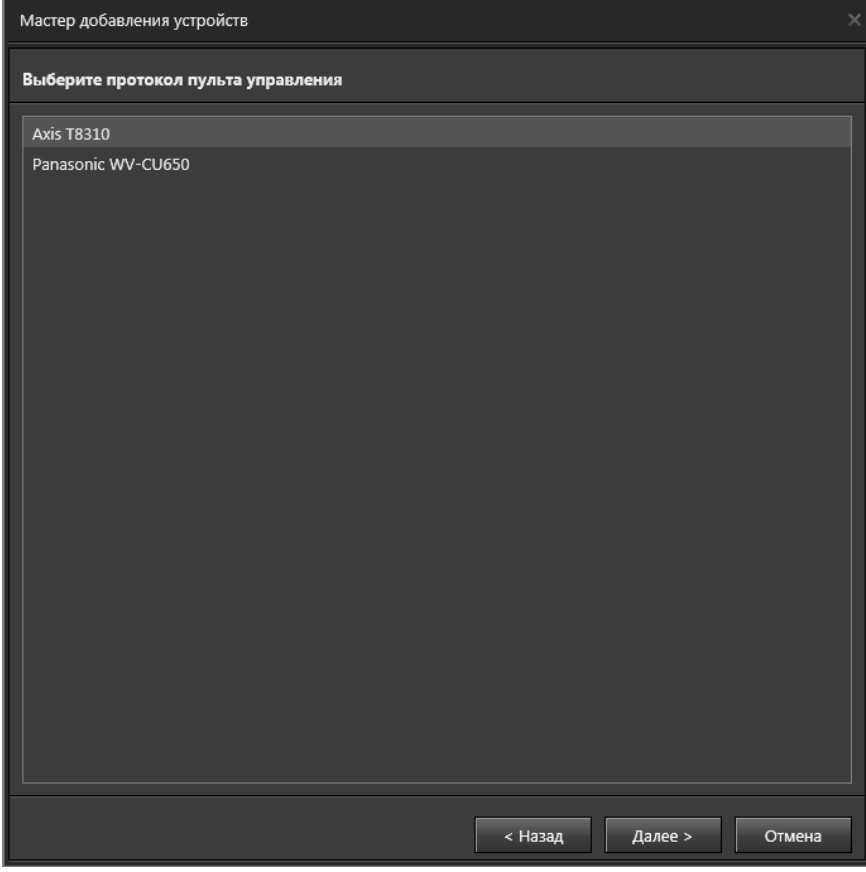

15. Откроется страница для задания дополнительных параметров. При выборе опции **Освобождать телеметрию по таймауту бездействия** телеметрия по камере отключается, если ей не управляют в течение указанного периода времени. Если на предыдущем шаге Вы выбрали протокол **Panasonic WV-CU650**, то на этой странице необходимо указать COM-порт, к которому подключено данное устройство. Нажмите **Далее**.

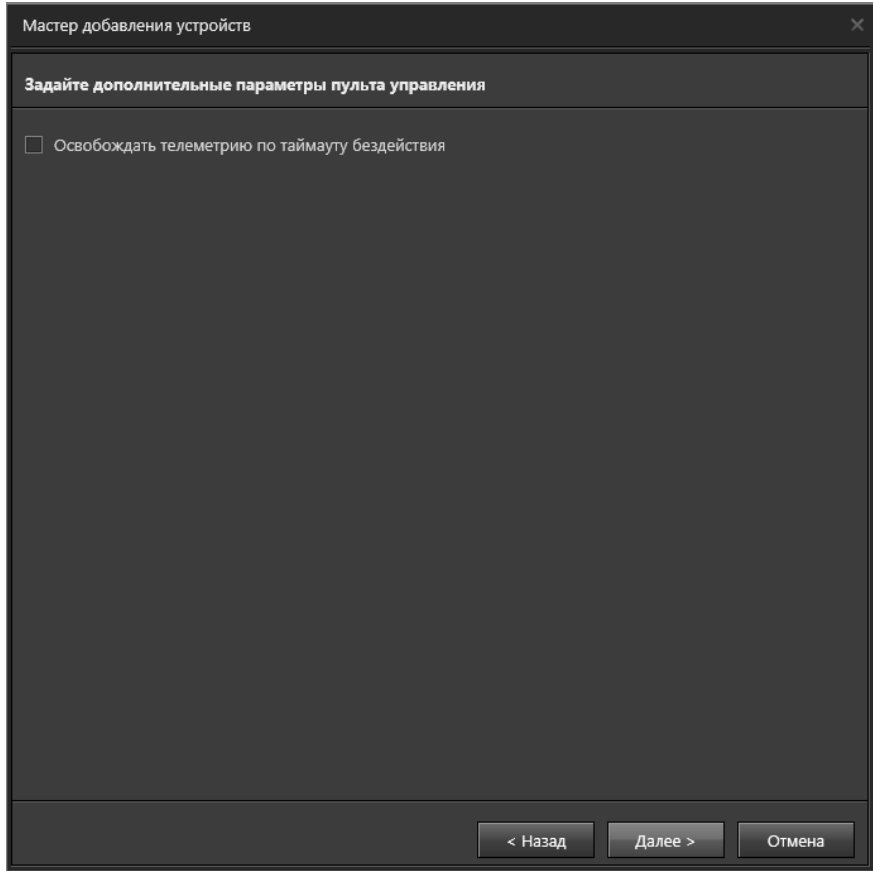

16. Система предложит указать **имя** устройства и (если это необходимо) **устройство**, к которому оно должно быть подключено. Нажмите **Далее**.

17. Нажмите **Закрыть** для завершения работы мастера.

#### **• Выбор внешней системы**

Выбор пункта **Внешняя система** позволяет перейти к добавлению внешней системы.

1. Проделайте *шаги 1-3* алгоритма добавления нового устройства. На *шаге 3* выберите вариант добавления устройства **"Внешняя система"**.

• Или нажмите на панели инструментов кнопку **и рядом с кнопкой Добавить** для вызова списка устройств и выберите пункт **Внешняя система**.

2. Откроется страница для выбора типа внешней системы**.** Выберите тип системы и нажмите **Далее**.

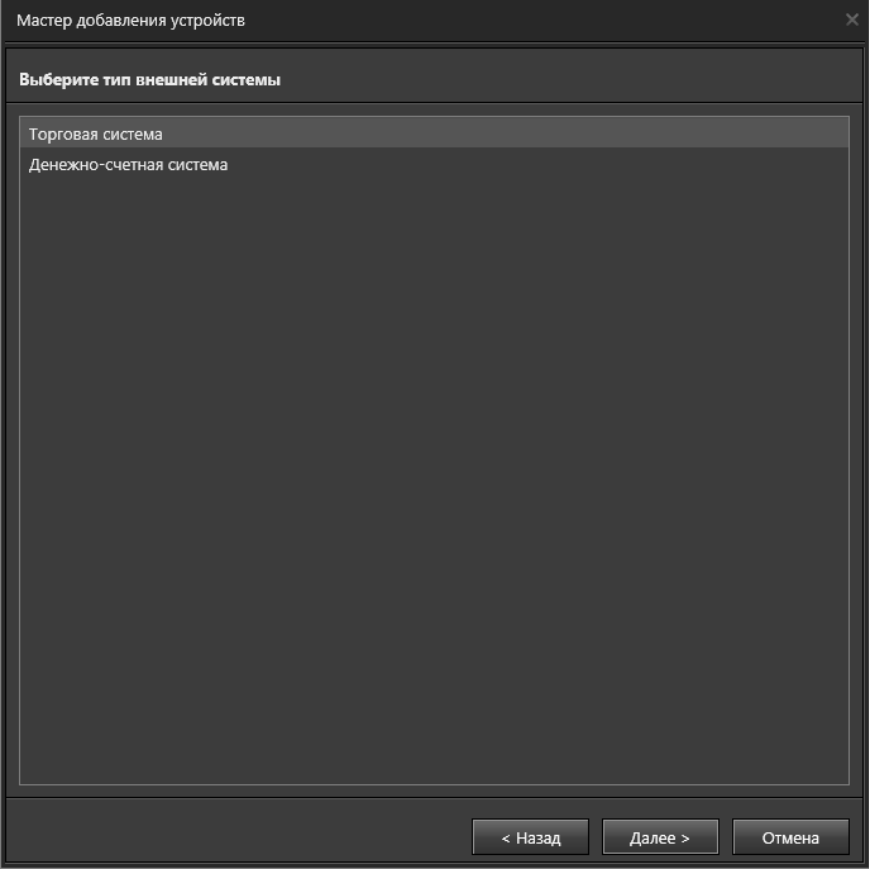

3. Из выпадающего списка выберите тип подключаемой торговой системы. В поле **Имя** введите имя, под которым эта система будет фигурировать в **VideoNet**.

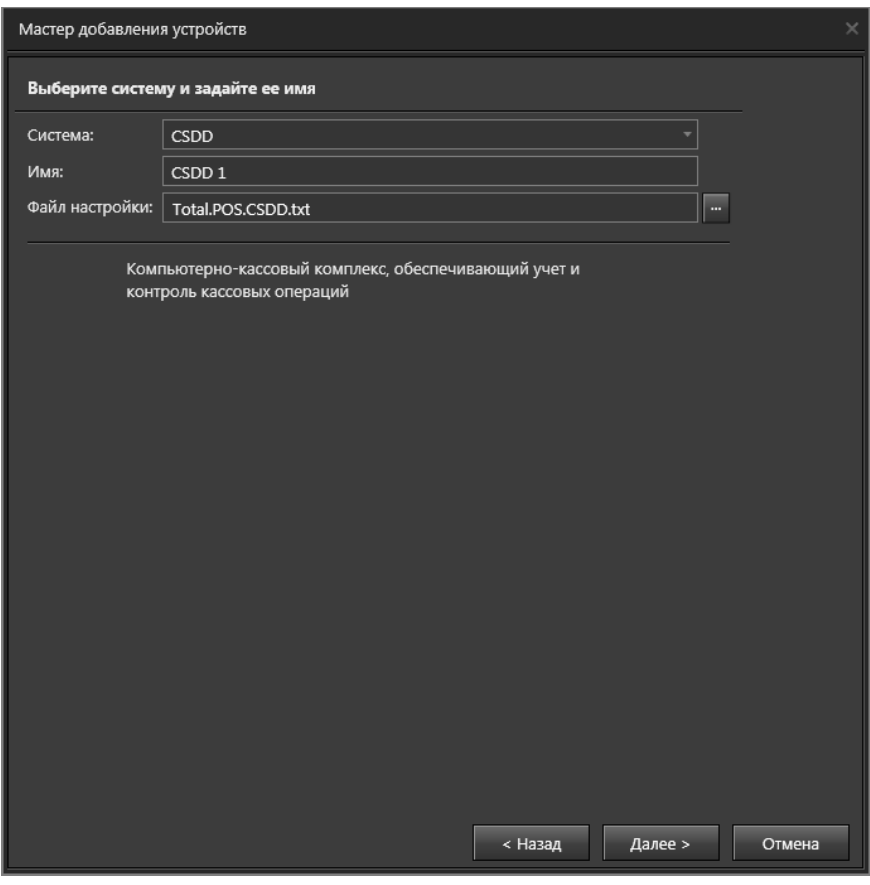

В поле **Файл настройки** Вы можете указать файл, содержащий описание терминальных операций для выбранного типа торговой системы или денежно-счетной машины. (Рекомендуется использовать файл, предложенный системой по умолчанию).

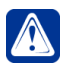

**Внимание!** В случае необходимости использования других файлов настройки, Вам необходимо обратиться в службу технической поддержки.

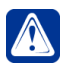

**Внимание!** При выборе торговых систем **MobileCard** и **Frontol** поле **Файл настройки** недоступно.

Для продолжения нажмите кнопку **Далее**.

4. Нажмите **Закрыть** для завершения работы мастера.

# 3.1.2.3. Отключение, подключение, переключение и удаление устройств

### **Чтобы отключить устройство:**

- 1. Нажмите правой кнопкой мыши на устройство, которое Вы хотите отключить.
- 2. Выберите в контекстном меню команду **Отключить**.
- 3. Устройство будет отключено.

## **Чтобы подключить неподключенное устройство:**

- 1. Нажмите правой кнопкой мыши на неподключенное устройство, которое Вы хотите подключить и выберите в контекстном меню команду **Подключить**.
- 2. Откроется окно **Подключение устройства**.

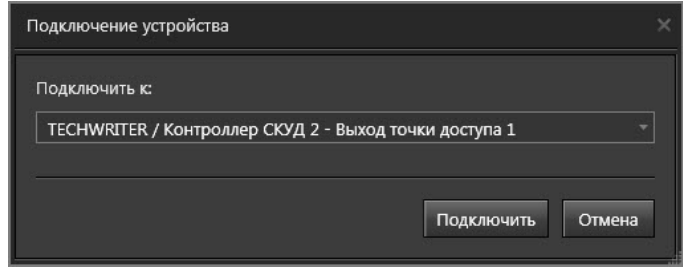

- 3. Выберите в выпадающем списке к чему Вы хотите подключить устройство и нажмите **Подключить**.
- 4. Устройство будет подключено.

Устройства в дереве также можно переключать на другие входы и выходы.

### **Чтобы переключить устройство:**

- 1. Выберите в дереве устройство, которое хотите переключить. Для выделения сразу нескольких устройств удерживайте клавиши **Ctrl** или **Shift**.
- 2. Нажмите правой кнопкой мыши на устройство и выберите в контекстном меню команду **Переключить**.
- 3. Откроется окно **Подключение устройства**.
- 4. Выберите в выпадающем списке куда Вы хотите переключить устройство и нажмите **Подключить**.
- 5. Устройство будет переключено.

Подключать (неподключенные) и переключать устройства можно также путём перетаскивания их в дереве.

# **Чтобы удалить устройство:**

- 1. Выберите страницу **Устройства** в панели навигации среды **Конфигурирования**.
- 2. Выделите в *дереве устройств* устройство, которое Вы хотите удалить.
- 3. Нажмите кнопку **Удалить** на панели инструментов страницы.
	- Или щелкните правой кнопкой мыши на устройстве, которое необходимо удалить и выберите в контекстном меню пункт **Удалить**
	- Или нажмите **Delete** на клавиатуре.

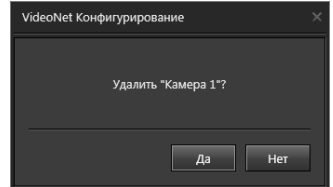

- 4. Откроется диалоговое окно удаления устройства.
- 5. Если Вы хотите удалить также все устройства, подключенные к удаляемому устройству, выберите пункт контекстного меню **Удалить со всеми подключениями**.
- 6. Нажмите **Да**, чтобы подтвердить удаление выбранного устройства.

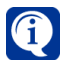

Удаленные из системы устройства можно снова добавить с помощью мастера добавления устройств (см. раздел **[3.1.2.2](#page-48-0)**).

## **Чтобы удалить сразу несколько устройств:**

- 1. Выделите в дереве устройств устройство и, удерживая клавишу **Shift** (если Вы хотите выделить несколько устройств подряд) или клавишу **Ctrl** (если Вы хотите выделить несколько устройств выборочно), выделите те устройства, которые Вы хотите удалить одновременно. Для выделения устройств в дереве используйте левую кнопку мыши.
- 2. Проделайте *шаги 3-6* предыдущего алгоритма.

# <span id="page-77-0"></span>3.1.2.4. Настройка параметров устройств

#### **Чтобы просмотреть или изменить свойства выбранного устройства:**

- 1. Выделите устройство в *дереве устройств*. В области свойств будут отображены свойства выделенного устройства.
- 2. Измените значения параметров на те, которые необходимы.
- 3. Нажмите на панели управления конфигурированием кнопку **Применить**.

### **Чтобы изменить свойства сразу нескольких устройств одного типа:**

- 1. Выделите в *дереве устройств* устройство и, удерживая клавишу **Shift** (если Вы хотите выделить подряд несколько устройств данного типа) или клавишу **Ctrl** (если Вы хотите выделить несколько устройств данного типа выборочно), выделите те устройства, свойства которых Вы хотите настроить одновременно. Для выделения устройств в дереве используйте левую кнопку мыши.
- 2. Проделайте *шаги 2-3* предыдущего алгоритма.

Для просмотра и изменения свойств устройств используется область **Свойств**. Открытие области свойств осуществляется при выделении соответствующего устройства в списке.

Область **Свойств** содержит **закладки**, число которых зависит от конкретного устройства. Для каждого из устройств будет отображаться закладка **Общие**, которая есть у всех устройств. Состав закладки может незначительно различаться в зависимости от вида устройства.

На закладке Общие Вы можете в случае необходимости изменить имя устройства, а также просмотреть краткое описание устройства.

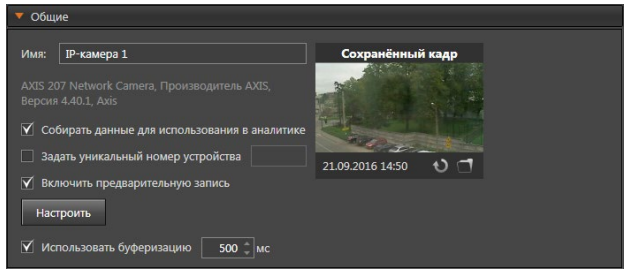

Кроме того, для некоторых устройств Вы можете указать уникальный номер, по которому устройство будет идентифицироваться в системе. Для этого необходимо установить соответствующий флаг. Система автоматически присвоит этому устройству наименьший из свободных номеров для данного типа устройств. Вы можете изменить номер, присвоенный системой, если это не нарушает уникальность нумерации устройств данного типа. Данный уникальный номер может использоваться для доступа к устройству с помощью горячих клавиш или во время работы с пультом управления.

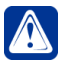

Внимание! Важно понимать, что для корректной работы системы необходимо, чтобы нумерация была уникальной для всех однотипных устройств, расположенных как на локальном, так и на удаленных компьютерах сети. При добавлении в конфигурацию Вашей системы удаленного компьютера настоятельно рекомендуется назначать устройствам компьютера уникальные номера.

Также для части устройств (камер, IP-камер, микрофонов) есть возможность установить или убрать флаг "Собирать данные для использования в аналитике", который позволяет собирать данные для среды Аналитики с каждого конкретного устройства, а также флаг "Включить предварительную запись", который позволяет записывать и просматривать фрагмент видеопотока с камер за заданное время до события.

Если у IP-камеры наблюдается "подергивание" видеоизображения, то включение опции "Использовать буферизацию" может исправить этот недостаток.

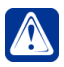

Внимание! Сохранение и просмотр предварительной записи по камере/ микрофону, на жёсткий диск происходит в том случае, когда в системе активируется обычная запись по этой камере/микрофону. В других случаях просмотр предварительной записи невозможен.

# <span id="page-78-0"></span>3.1.2.5. Платы видео и аудиозахвата

Плата видео/аудиозахвата представляет собой устройство с расположенным на нем одним или несколькими устройствами оцифровки - чипами Cx2388x, NVP6114. RN6318A/RN6598 или с DSP TMS.

В таблице ниже приведены все поддерживаемые виды семейств плат видео/ аудиозахвата производства корпорации СКАЙРОС и их разновидности внутри этих семейств:

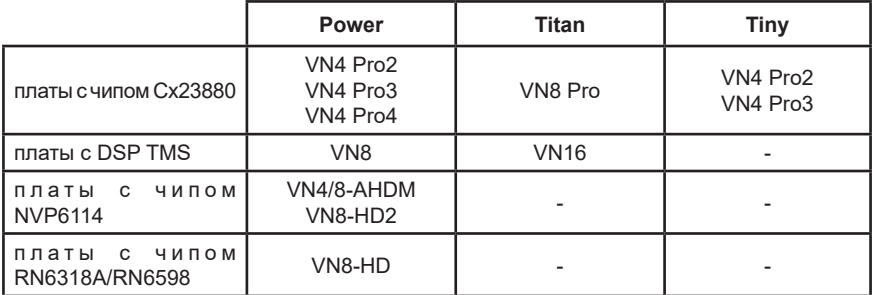

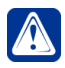

**Внимание!** Платы ТinyVN4 Pro2 и материнская плата ASUS P8H67-M несовместимы. При совместном использовании возможны такие эффекты, как нераспознавание платы и/или невозможность загрузить компьютер.

Кроме того, система позволяет подключать платы **MB-RIO USB**, предназначенные для приема сигналов от датчиков охраны и реле.

Также система **VideoNet** позволяет использовать стандартизированные устройства аудиозахвата. Такие устройства в системе **VideoNet** называются **мультимедиа-устройствами аудиозахвата**.

### **Устройство Плата**

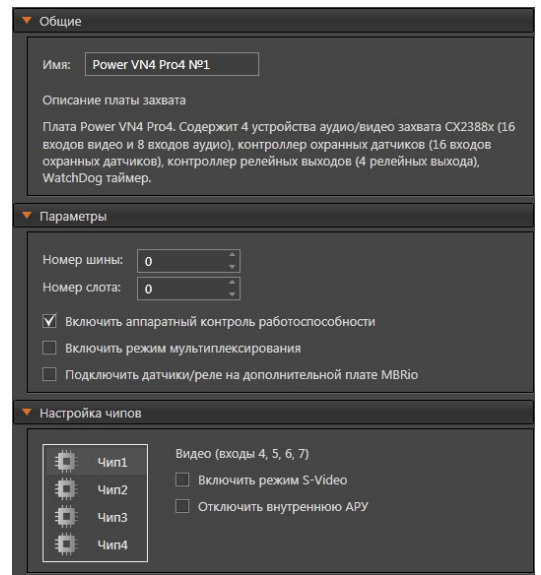

В области свойств устройства **Плата** необходимо указать **имя платы**, по которому данное устройство будет идентифицироваться в системе при наличии нескольких устройств такого типа.

Кроме того, в области свойств устройства **Плата** на закладке **Параметры** Вы можете **включить/отключить режим мультиплексирования**, а также **включить/отключить аппаратный контроль работоспособности.**

Включение аппаратного контроля работоспособности дает возможность аппаратной перезагрузки устройства при сбоях в работе, приводящих к его

неработоспособности.

При включенном режиме мультиплексирования в дереве устройств для платы появятся дополнительные видеовходы для работы с композитным видеосигналом в режиме мультиплексирования. Подключите камеры в *дереве устройств* к тем входам платы, к которым физически подключены Ваши камеры.

Для того, чтобы контролировать охраняемый объект посредством обработки информации, получаемой от *датчиков*, а также для того, чтобы управлять *релейными выходами*, необходимо установить флаг "**Подключить датчики/ реле на дополнительной плате MB-RIO**", а также указать, к каким из входов платы подключены *датчики*.

В случае, если Вы не используете дополнительные платы типа **MB-RIO** для работы с охранными датчиками и релейными выходами, снимите флаг "**Подключить датчики/реле на дополнительной плате MB-RIO**". В списке устройств не будут отображаться входы **Датчиков** и **Реле** для выбранной платы. На закладке **Настройка чипов** Вы можете настроить параметры оцифровки видео- и аудиосигналов для каждого из устройств **Cx2388х,** входящих в состав платы. При этом на данной закладке будут отображены разные настройки для разных типов плат.

## **• Платы с чипом Cx2388х**

К платам с чипом **Cx2388х** относятся следующие платы (см. таблицу в начале раздела **[3.1.2.5](#page-78-0)**): **TitanVN8 Pro**, **PowerVN4 Pro2**, **PowerVN4 Pro3**, **PowerVN4 Pro4**, **TinyVN4 Pro2**, **TinyVN4 Pro3**.

После установки платы видео/аудиозахвата в компьютер и подключения к ней исполнительных устройств необходимо добавить плату в конфигурацию системы и провести подключение камер и микрофонов, которые физически подключены к видео- и аудиовходам платы, в *дереве устройств*.

Добавление плат видео/аудиозахвата в конфигурацию системы осуществляется с помощью **мастера добавления устройств** (см. раздел **[3.1.2.2](#page-48-0)**). При добавлении платы определяются средствами **автоматического** поиска устройств. Платы видео/аудиозахвата отображаются в *дереве устройств* как единое устройство.

После добавления платы необходимо настроить ее свойства (см. алгоритм раздела **[3.1.2.4](#page-77-0)**). Вы можете определить свойства плат на закладках **Общие** и **Параметры**. Настройка параметров устройств на закладке **Общие** описана в разделе **[3.1.2.4](#page-77-0)**.

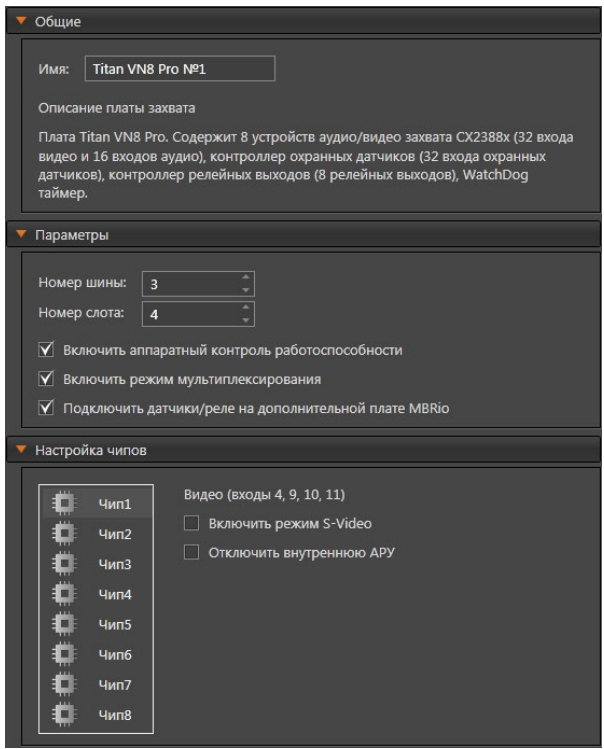

На закладке **Настройка чипов** для плат данного типа находятся флаги "**Включить режим S-Video**" и "**Отключить внутреннюю АРУ**".

В поле **Режим цветопередачи** установите флаг **Включить режим S-Video**, если Вы хотите, чтобы данное *устройство* работало в режиме *S-Video*. Важно понимать, что в этом случае данный чип **Cx2388x** платы будет работать только с сигналом *S-Video* в режиме реального времени.

При подключении необходимо использовать дополнительную панель видеовходов для работы с сигналом *S-Video* и включить на плате **режим мультиплексирования**.

Поставив флаг "**Отключить внутреннюю АРУ",** Вы можете отключить внутреннюю **автоматическую регулировку усиления** (АРУ), если Вы хотите использовать внешние АРУ. **Автоматическая регулировка усиления** используется для улучшения качества видеосигнала.

# **• Платы с DSP TMS**

К платам c DSP TMS относятся платы **PowerVN8** и **TitanVN16** (см. таблицу в начале раздела **[3.1.2.5](#page-78-0)**).

После установки платы видео/аудиозахвата в компьютер и подключения к ней исполнительных устройств необходимо добавить плату в конфигурацию системы и провести подключение камер и микрофонов, которые физически подключены к видео- и аудиовходам платы, в *дереве устройств*.

Добавление плат видео/аудиозахвата в конфигурацию системы осуществляется с помощью **мастера добавления устройств** (см. раздел **[3.1.2.2](#page-48-0)**).

При добавлении платы определяются средствами **автоматического** поиска

устройств. Платы видео/аудиозахвата отображаются в *дереве устройств* как единое устройство.

После добавления платы необходимо настроить ее свойства (см. алгоритм раздела **[3.1.2.4](#page-77-0)**).

Закладка **Настройка чипов** для плат с DSP TMS недоступна, т.к. эти платы не требуют дополнительных ручных настроек чипов.

## **• Платы с чипом NVP6114**

К платам c чипом **NVP6114** относятся платы **PowerVN4-AHDM**, **PowerVN8- AHDM** и **PowerVN8-HD2**.

После установки платы видео/аудиозахвата в компьютер и подключения к ней исполнительных устройств необходимо добавить плату в конфигурацию системы и провести подключение камер и микрофонов, которые физически подключены к видео- и аудиовходам платы, в *дереве устройств*.

Добавление плат видео/аудиозахвата в конфигурацию системы осуществляется с помощью **мастера добавления устройств** (см. раздел **[3.1.2.2](#page-48-0)**).

При добавлении платы определяются средствами **автоматического** поиска устройств. Платы видео/аудиозахвата отображаются в *дереве устройств* как единое устройство.

После добавления платы необходимо настроить ее свойства (см. алгоритм раздела **[3.1.2.4](#page-77-0)**). Вы можете определить свойства плат на закладках **Общие** и **Параметры** (для **PowerVN8-AHDM** и **PowerVN8-HD2**). Настройка параметров устройств на закладке **Общие** описана в разделе **[3.1.2.4](#page-77-0)**.

Закладка **Настройка чипов** для плат c чипом NVP6114 недоступна, т.к. эти платы не требуют дополнительных ручных настроек чипов.

# **• Платы с чипом RN6318A/RN6598**

К платам с чипом **RN6318A/RN6598** относятся платы **PowerVN8-HD**.

После установки платы видео/аудиозахвата в компьютер и подключения к ней исполнительных устройств необходимо добавить плату в конфигурацию системы и провести подключение камер и микрофонов, которые физически подключены к видео- и аудиовходам платы, в *дереве устройств*.

Добавление плат видео/аудиозахвата в конфигурацию системы осуществляется с помощью **мастера добавления устройств** (см. раздел **[3.1.2.2](#page-48-0)**).

При добавлении платы определяются средствами **автоматического** поиска устройств. Платы видео/аудиозахвата отображаются в *дереве устройств* как единое устройство.

После добавления платы необходимо настроить ее свойства (см. алгоритм раздела **[3.1.2.4](#page-77-0)**). Вы можете определить свойства плат на закладках **Общие** и **Параметры**. Настройка параметров устройств на закладке **Общие** описана в разделе **[3.1.2.4](#page-77-0)**.

Закладка **Настройка чипов** для плат с чипом **RN6318A/RN6598** недоступна, т.к. эти платы не требуют дополнительных ручных настроек чипов.

# **• Платы MB-RIO USB**

К платам **MB-RIO USB** относятся платы **MB-RIO 4/16 - USB rev.3.1**.

После установки платы **MB-RIO USB** в компьютер и подключения к ней устройств необходимо добавить плату в конфигурацию системы и провести подключение датчиков охраны, которые физически подключены ко входам платы, в *дереве устройств*.

Добавление плат **MB-RIO USB** в конфигурацию системы осуществляется с

помощью **мастера добавления устройств** (см. раздел **[3.1.2.2](#page-48-0)**).

При добавлении платы определяются средствами **автоматического** поиска устройств. Платы **MB-RIO USB** отображаются в *дереве устройств* как единое устройство.

После добавления платы необходимо настроить ее свойства (см. алгоритм раздела **[3.1.2.4](#page-77-0)**). Вы можете определить свойства плат на закладках **Общие** и **Параметры**. На закладке **Общие** Вы можете в случае необходимости изменить **имя** устройства, а также просмотреть краткое **описание** устройства. На закладке **Параметры** Вы можете указать **идентификатор** устройства, по которому оно будет идентифицироваться в системе. Идентификатор должен совпадать с числовым идентификатором, указанным на плате в диапазоне от 0 до 15.

## **• Мультимедиа-устройство**

Система позволяет подключать мультимедиа-устройства аудиозахвата. Добавление мультимедиа-устройств аудиозахвата в конфигурацию системы осуществляется с помощью **мастера добавления устройств** (см. раздел **[3.1.2.2](#page-48-0)**).

При добавлении мультимедиа-устройство аудиозахвата определяется средствами **автоматического** поиска устройств. Мультимедиа-устройство аудиозахвата отображается в дереве устройств как единое устройство. Для каждого устройства отображается 1 аудиовход.

Свойства **мультимедиа-устройства аудиозахвата** могут быть определены на закладке **Общие**. На закладке Вы можете в случае необходимости изменить **имя** устройства, а также указать **порядковый номер устройства**, по которому оно будет идентифицироваться в системе при наличии нескольких устройств такого типа.

# <span id="page-83-0"></span>3.1.2.6. Датчики

Для работы с датчиками необходимо использовать платы **MB-RIO USB** или дополнительные платы **MB-RIO** для плат видео/аудиозахвата. Для настройки параметров датчиков, подключенных ко входам платы **MB-RIO**, необходимо установить флаг "**Подключить датчики/реле на дополнительной плате MB-RIO**" на закладке **Параметры** страницы устройства **Плата**. При этом в *дереве устройств* появятся входы датчиков. Количество входов зависит от модели платы.

Плата **MB-RIO USB** является независимым устройством и имеет 16 входов датчиков.

Отметим, что некоторые **IP-устройства** (IP-камера/IP-сервер) имеют возможность подключения охранных датчиков. Количество входов датчиков зависит от модели устройства.

Кроме того, датчики могут подключаться к **шлейфу** охранно-пожарной сигнализации. Вы самостоятельно выбираете тип шлейфа в зависимости от подключенного к нему датчика. (см. раздел **[3.1.2.15.5](#page-159-0)**).

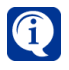

Если включить опцию добавления шлейфов и реле к контроллерам ОПС в процессе **автоматического поиска устройств СКУД/ОПС/СОП**, датчики автоматически добавятся к входам датчиков шлейфа в дереве устройств.

Итак, если датчик подключен физически, далее его следует добавить в конфигурацию системы, чтобы активизировать опрос датчика.

### **Чтобы добавить датчик в конфигурацию и подключить его к устройству видеозахвата:**

- 1. Выделите плату захвата, к которой следует добавить датчик, либо свободный **вход датчика** платы захвата в *дереве устройств.* В первом случае **датчик** автоматически добавится к свободному **входу** с наименьшим номером. Во втором случае **датчик** добавится к выделенному свободному **входу**.
- 2. Нажмите сочетание клавиш **Ctrl+4**.
	- Или щелкните правой кнопкой мыши на **вход датчика** и выберите в контекстном меню **Добавить устройство: Датчик.**
	- Или запустите **мастер добавления устройств** (см. раздел **[3.1.2.2](#page-48-0)**) и добавьте датчик. При добавлении **датчик** не определяется средствами **автоматического** поиска устройств.

Добавление датчика к плате **MB-RIO USB**, **IP-устройству** и **шлейфу ОПС** осуществляется аналогичным образом.

После добавления **датчика** в конфигурацию необходимо настроить его свойства. Свойства **датчика** могут быть определены на закладках **Общие**, **Раздел** и **Доступ**.

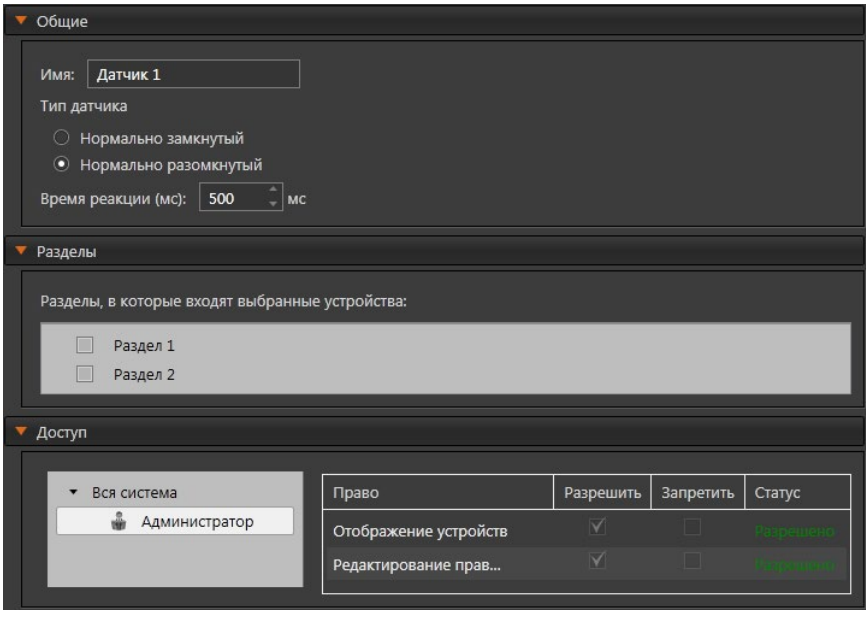

На закладке **Общие** Вы можете в случае необходимости изменить **имя** датчика, а также установить тип датчика – нормально замкнутый или нормально разомкнутый. Кроме того, необходимо задать время реакции в миллисекундах (мс). Для датчика, подключаемого к **шлейфу ОПС**, на данной закладке можно изменить только **имя**.

На закладке **Разделы** задаются разделы, к которым относится настраиваемый датчик. Установите флаги напротив тех разделов из списка, к которым необходимо его отнести.

На закладке **Доступ** находится матрица доступа к настраиваемому датчику, которая состоит из таблиц, содержащих права доступа для каждой роли системы. Для задания прав доступа, выделите роль пользователя системы и отметьте флагами те действия, которые ей разрешены и запрещены в таблице прав доступа.

# <span id="page-85-0"></span>3.1.2.7. Реле

Для работы с реле, как и с датчиками, можно использовать платы **MB-RIO USB** или дополнительные платы **MB-RIO** для плат видео/аудиозахвата. Для настройки параметров **Реле**, подключенных ко входам платы **MB-RIO**, необходимо установить флаг "**Подключить датчики/реле на дополнительной плате MB-RIO**" на закладке **Параметры** страницы устройства **Плата**. Если Вы не установили такой флаг на закладке, то в дереве элементов **Реле** будут недоступны.

Плата **MB-RIO USB** является независимым устройством и имеет 4 релейных выхода, которые всегда отображаются в дереве устройств.

Отметим, что некоторые **IP-устройства** (IP-камера/IP-сервер) также имеют возможность подключения реле. Количество подключаемых реле зависит от модели устройства.

Кроме того, реле могут подключаться к **контроллерам** охранно-пожарной сигнализации. Количество подключаемых реле зависит от модели устройства.

### **Чтобы добавить реле в конфигурацию и подключить его к IP-устройству или контроллеру ОПС:**

- 1. Выделите устройство, к которому следует добавить реле, либо свободный **релейный выход** устройства в *дереве устройств.* В первом случае **реле** автоматически добавится к свободному **релейному выходу** с наименьшим номером. Во втором случае **реле** добавится к выделенному свободному **релейному выходу***.*
- 2. Нажмите сочетание клавиш **Ctrl+5**.
	- Или щелкните правой кнопкой мыши на **выход реле** и выберите в контекстном меню **Добавить устройство: Реле.**
	- Или запустите **мастер добавления устройств** (см. раздел **[3.1.2.2](#page-48-0)**) и добавьте реле. При добавлении **реле** не определяется средствами **автоматического** поиска устройств.

После добавления **реле** в конфигурацию необходимо настроить его свойства. Свойства **реле** могут быть определены на закладках **Общие**, **Разделы** и **Доступ**.

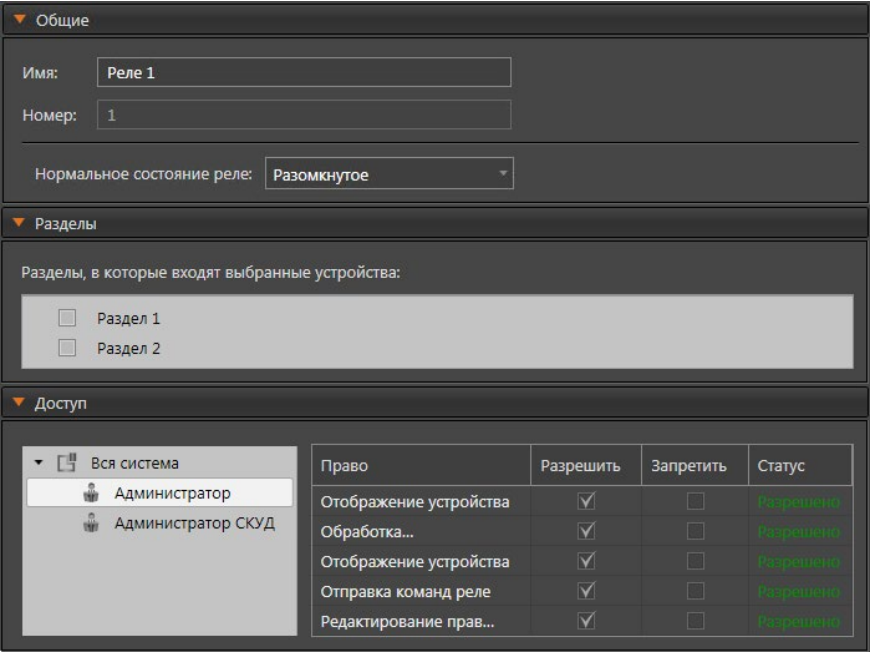

На закладке Общие Вы можете в случае необходимости изменить имя реле, а также указать его нормальное состояние - замкнутое или разомкнутое.

На закладке Разделы задаются разделы, к которым относится настраиваемое реле. Установите флаги напротив тех разделов из списка, к которым необходимо его отнести.

На закладке Доступ находится матрица доступа к настраиваемому реле. которая состоит из таблиц, содержащих права доступа для каждой роли системы. Для задания прав доступа, выделите роль пользователя системы и отметьте флагами те действия, которые ей разрешены и запрещены в таблице прав доступа.

# <span id="page-86-0"></span>3.1.2.8. Микрофон

Система VideoNet поддерживает работу с микрофонами, подключенными как к устройствам аудиозахвата, так и к IP-устройствами.

#### Чтобы добавить микрофон в конфигурацию и подключить его к **VCTDOЙСТВУ АУДИОЗАХВАТА ИЛИ IP-УСТРОЙСТВУ:**

- 1. Выделите плату захвата (или IP-устройство), к которой следует добавить микрофон. либо свободный аудиовход платы захвата (или IP-устройства) в дереве устройств. В первом случае микрофон автоматически добавится к свободному аудиовходу с наименьшим номером. Во втором случае микрофон добавится к выделенному свободному аудиовходу.
- 2. Нажмите сочетание клавиш CTRL+3.
	- Или щелкните правой кнопкой мыши на аудиовход и выберите в

контекстном меню **Добавить устройство: Микрофон.**

• Или запустите **мастер добавления устройств** (см. раздел **[3.1.2.2](#page-48-0)**) и добавьте микрофон. При добавлении **микрофон** не определяется средствами **автоматического** поиска устройств.

После добавления **микрофона** в конфигурацию необходимо настроить его свойства. Свойства **микрофона** могут быть определены на закладках **Общие**, **Усиление звука**, **Разделы** и **Доступ**.

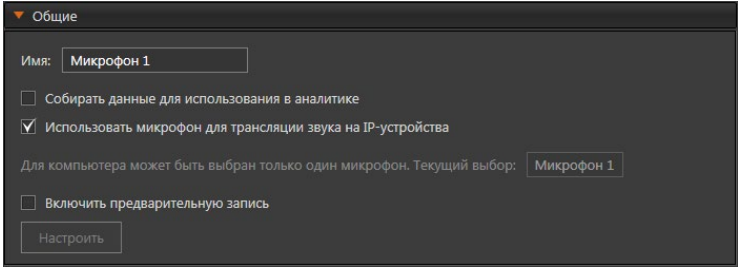

На закладке **Общие** можно задать имя микрофона, а также выбрать несколько опций.

Установив флаг "**Собирать данные для использования в аналитике**", пользователь получает возможность проводить постанализ записей с микрофона в среде **Аналитики**.

Микрофон, в свойствах которого установлен флаг "**Использовать микрофон для трансляции звука на IP-устройства**", может транслировать звук на громкоговоритель IP-устройства.

Флаг "**Включить предварительную запись**" дает возможность прослушать фрагмент записи, осуществленной непосредственно перед событием, даже если не ведется постоянная запись.

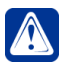

**Внимание!** Сохранение предварительной записи, накопленной по камере/ микрофону, на жёсткий диск происходит в том случае, когда в системе активируется обычная запись по этой камере/микрофону. В других случаях просмотр (и прослушивание) предварительной записи невозможен.

| Усиление звука                                                                                                 |                    |                             |                        |                      |           |            |
|----------------------------------------------------------------------------------------------------|--------------------|-----------------------------|------------------------|----------------------|-----------|------------|
| Программное усиление входного аудиосигнала:                                                                    |                    |                             |                        |                      |           |            |
|                                                                                                    |                    | Проверить уровень громкости |                        |                      |           |            |
| мин.                                                                                                    | $0.0$ dB           | макс.                       |                        |                      |           |            |
| Разделы                                                                                                    |                    |                             |                        |                      |           |            |
| Разделы, в которые входят выбранные устройства:<br>$\blacktriangledown$<br>Раздел 1<br>m<br>Раздел 2<br>Доступ |                    |                             |                        |                      |           |            |
| 凹<br>Вся система                                                                                               |                    | Право                       |                        | Разрешить            | Запретить | Статус     |
|                                                                                                    | Администратор      |                             | Отображение устройства | $\blacktriangledown$ | П         | Разрешено  |
|                                                                                                    | Администратор СКУД | Воспроизведение             |                        | $\blacktriangledown$ | $\Box$    | Разрешено  |
|                                                                                                    |                    | Экстренная запись           |                        | $\blacktriangledown$ | $\Box$    | Разрешено  |
|                                                                                                    |                    | Трансляция                  |                        |                      | $\Box$    | Разрешено  |
|                                                                                                    |                    | Постановка/снятие с         |                        | $\blacktriangledown$ | $\Box$    | Разрешено  |
|                                                                                                    |                    | Обработка тревог            |                        | $\triangledown$      | П         | Разрешено. |
|                                                                                                    |                    | Редактирование прав         |                        | $\blacktriangledown$ | П         | Разрешено  |

*SKYROS Corporation VideoNet 9.1 SP8 Руководство пользователя 87*

На закладке **Усиление звука** Вы можете настроить уровень громкости аудиосигнала, поступающего с микрофона. Изменение уровня громкости осуществляется программными средствами. Уровень громкости настраивается с помощью шкалы коэффициентов усиления звука. Коэффициенты могут быть как меньше единицы, что соответствует ослаблению громкости аудиосигнала, так и больше единицы, что соответствует усилению громкости аудиосигнала. Значения на шкале настройки указаны в децибелах (Дб).

### **Чтобы настроить уровень громкости звука, поступающего с микрофона:**

- 1. Нажмите кнопку **Проверка уровня громкости**. Если микрофон подключен правильно, то Вы услышите звук с этого микрофона.
- 2. Перемещайте ползунок настройки громкости влево/вправо для понижения/ повышения уровня громкости; уровень громкости звука будет динамически изменяться.
- 3. Установите нужное значение громкости.

На закладке **Разделы** задаются разделы, к которым относится настраиваемый микрофон. Установите флаги напротив тех разделов из списка, к которым необходимо его отнести.

На закладке **Доступ** находится матрица доступа к настраиваемому микрофону, которая состоит из таблиц, содержащих права доступа для каждой роли системы. Для задания прав доступа, выделите роль пользователя системы и отметьте флагами те действия, которые ей разрешены и запрещены в таблице прав доступа.

# <span id="page-88-0"></span>3.1.2.9. Аналоговая видеокамера

## **Чтобы добавить аналоговую видеокамеру в конфигурацию и подключить ее к устройству видеозахвата:**

- 1. Выделите плату захвата, к которой следует добавить камеру, либо свободный **видеовход** платы захвата в *дереве устройств.* В первом случае **камера** автоматически добавится к свободному **видеовходу** с наименьшим номером. Во втором случае **камера** добавится к выделенному свободному **видеовходу**.
- 2. Нажмите сочетание клавиш **Ctrl+1**.
	- Или щелкните правой кнопкой мыши на **видеовход** и выберите в контекстном меню пункт **Добавить устройство: Камера.**
	- Или запустите **мастер добавления устройств** (см. раздел **[3.1.2.2](#page-48-0)**) и добавьте видеокамеру. При добавлении **видеокамера** не определяется средствами **автоматического поиска устройств**.

Отметим, что аналоговую камеру можно подключить к *IP-серверу*. Добавление и подключение осуществляется по алгоритму описанному выше.

После добавления **видеокамеры** в конфигурацию необходимо настроить её свойства. Свойства **видеокамеры** могут быть определены на закладках **Общие**, **Фильтры**, **Оцифровка**, **Синхронизация микрофонов**, **Телеметрия**, **Разделы**, **Доступ** и **Multicast-каналы** области свойств камеры.

# **Закладка Общие**

На закладке **Общие** Вы можете изменить **имя** камеры в соответствующем поле редактирования.

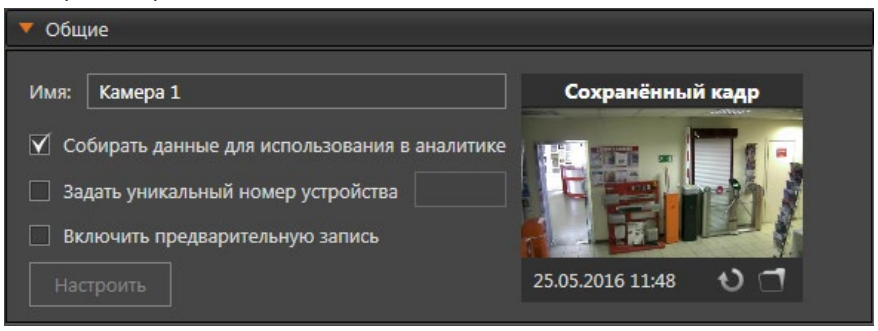

### *Сбор данных для использования в аналитике*

Установив флаг "**Собирать данные для использования в аналитике**", пользователь получает возможность проводить постанализ записей с камеры в среде аналитики. Для каждой камеры этот флаг устанавливается и убирается отдельно.

### *Задать уникальный номер устройства*

При добавлении камеры в конфигурацию Вы можете присвоить ей **уникальный номер**. Номер присваивается автоматически в сквозном порядке для всей системы при установке флага "**Задать уникальный номер устройства**". Также Вы можете изменить **уникальный номер** камеры, если это не нарушает уникальность нумерации видеокамер в конфигурации.

Уникальный номер видеокамеры будет служить *номером доступа* к устройству. По этому **номеру** Вы сможете выбирать нужную видеокамеру для управления с помощью *горячих клавиш* на клавиатуре или управлять ими с **пульта**.

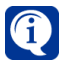

Более подробно управление системой с помощью *горячих клавиш* клавиатуры описана в главе **[4](#page-490-0)**. Работа с **пультом управления** описана в разделе **[4.13](#page-621-0)**. Добавление пульта в конфигурацию и настройка параметров описаны в разделе **[3.1.2.12](#page-108-0)**.

#### *Предварительная запись*

Для того, чтобы иметь возможность восстановить ситуацию, происходившую на объекте за несколько секунд/минут до начала тревоги, необходимо установить флаг "**Включить предварительную запись**" на закладке **Общие** и настроить параметры ведения **предварительной записи**. Для настройки нажмите кнопку **Настроить** под флагом. Параметры для настройки: длительность записи до начала тревоги, разрешение, качество и темп записи.

По умолчанию ведется запись 5 секунд до начала тревоги, с разрешением 704х576, с хорошим качеством и без ограничения темпа записи.

### *Сохраненный кадр*

**Сохраненный кадр** – изображение, сохраненное в конфигурации для отображения камеры в списках и на страницах настройки.

Сохраненный кадр используется для настройки детекторов (при отсутствии трансляции) в среде **Конфигурирования** и для настройки запросов в среде **Аналитики**.

В выделенной области отображается кадр, сохраненный с камеры, или же любое изображение из графического файла.

При каждом применении конфигурации происходит попытка сохранения кадра по каждой камере конфигурации, если кадр не был сохранен ранее.

При неудачной попытке сохранения в области сохраненного кадра будет отображена надпись *"Кадр не задан"*.

Можно также сохранить текущий кадр с видеокамеры, нажав кнопку **Обновить**, при этом произойдет перезапись старого кадра на новый без возможности восстановления.

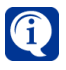

При редактировании свойств источника Вы можете загрузить кадр из файла. Файл должен быть формата .jpg, и размером не более 1 Мбайт. Изображение из файла сжимается под необходимый размер и используется для сохраненного кадра.

## **Закладка Фильтры**

На закладке **Фильтры** Вы можете подключить и настроить специальные алгоритмы обработки изображения, которые устраняют или минимизируют некоторые искажения изображения. Переход к этой закладке сопровождается появлением окна предварительного просмотра, на котором Вы можете видеть обработанное фильтром изображение.

На данный момент система **VideoNet** содержит 2 группы фильтров: *общие*  и *используемые при оцифровке видеоизображения* (находятся на вкладке **Оцифровка**).

К общим фильтрам относятся: *компенсация сферических искажений,*  возникающих при использовании широкоугольных объективов на камерах (технология **VNLensCorrectionTM**), *компенсация вибрации изображения*  (технология **VNImageStabilizationTM**), а также *автоматическая нормализация контрастности и цветовой гаммы*.

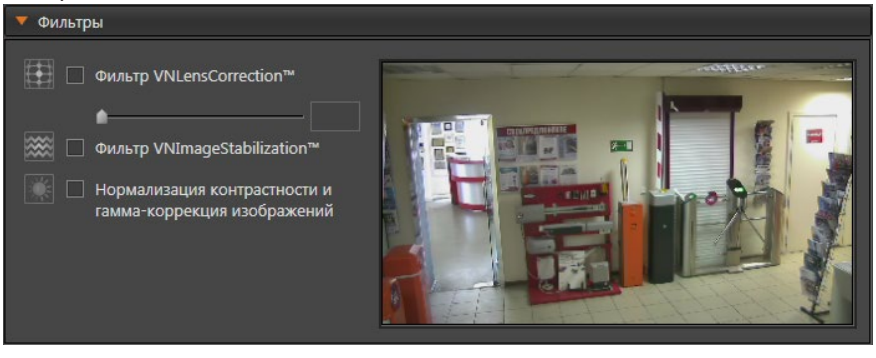

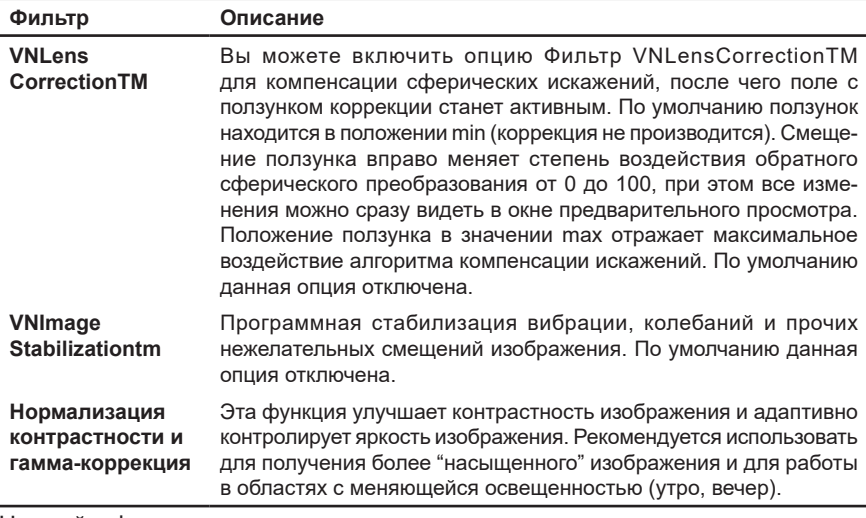

Настройка фильтров с использованием окна предварительного просмотра возможна только для камеры, которая была ранее добавлена в конфигурацию локального компьютера. При настройке только что добавленной камеры, которая ещё не внесена в конфигурацию (кнопка **Применить** не нажата), окно предварительного просмотра не отображается, но настройки фильтров применяются.

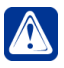

**Внимание!** Если с камеры, для которой производится настройка фильтров, ведётся запись, то все манипуляции с настройками фильтров скажутся на записанном видеоизображении.

### **Закладка Оцифровка**

Для камер, подключенных к устройству видеозахвата с чипом **Cx2388x**, на закладке **Оцифровка** Вы можете настроить параметры оцифровки с помощью ползунков **Яркость**, **Контрастность**, **Насыщенность** и **COMB фильтр**.

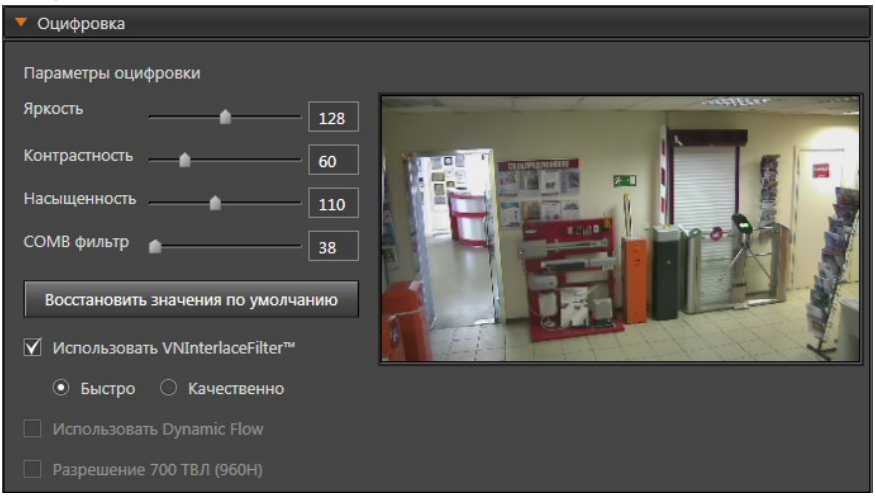

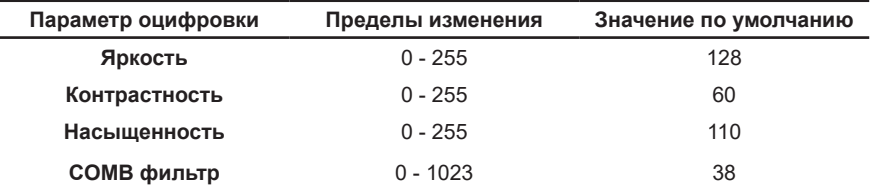

**COMB фильтр (2D фильтр)** предназначен для устранения артефактов, возникающих на видеоизображении вследствие преобразования аналогового сигнала в цифровой. Преимущество **COMB фильтра** заключается в том, что он представляет собой аппаратную фильтрацию. На момент оцифровки чип обладает наибольшим количеством информации о видеосигнале, поэтому аппаратная фильтрация при оцифровке приводит к лучшим результатам, чем применение фильтров к уже оцифрованному сигналу.

При перемещении ползунка настройки параметров **COMB фильтра** влево снижается общее количество артефактов на видеоизображении, но при этом снижается видимое количество строк изображения.

При перемещении ползунка настройки параметров **COMB фильтра** вправо, наоборот, увеличивается общее количество артефактов на изображении, но при этом увеличивается видимое количество строк изображения.

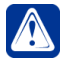

**Внимание!** Настоятельно рекомендуется использовать параметр COMB фильтра, установленный в системе по умолчанию и являющийся оптимальным – 38.

В случае необходимости установленные в системе параметры можно восстановить, нажав на закладке кнопку **Восстановить значения по умолчанию**.

Для камер, подключенных к платам видеозахвата **PowerVN8** и **TitanVN16**, на закладке **Оцифровка** Вы также можете настроить параметры оцифровки с помощью ползунков **Яркость**, **Контрастность**, **Насыщенность**, **COMB фильтр**.

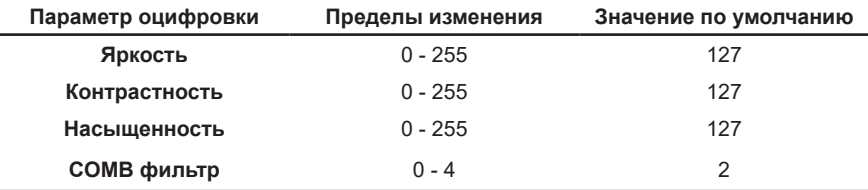

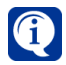

В случае необходимости можно восстановить параметры, установленные по умолчанию в системе. Для этого надо нажать кнопку **Восстановить значения по умолчанию**.

Для повышения качества изображения используется устранение эффекта чересстрочной развертки (deinterlacing), которое достигается за счет компенсации движения при оцифровке. Использование функции компенсации осуществляется установкой флага **VNInterlaceFilter™** и доступно для камер, подключенных к платам видеозахвата с чипом **Cx2388x** и платам **PowerVN8** и **TitanVN16.**

Переключатель, размещенный под флагом, позволяет выбрать один из двух

режимов работы фильтра: более скоростной ("быстро") или дающий более высокое качество изображения ("качественно"). Режим "качественно", позволяет получить более качественное изображение и избежать "лестничного эффекта" на границах объектов. Режим "быстро" работает быстрее, не так требователен к ресурсам компьютера и может быть использован при работе системы на менее производительных процессорах.

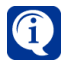

Для более подробной информации о параметрах оцифровки VNInterlaceFilter™ и нормализации контрастности смотрите **[Приложение](#page-916-0) 1**.

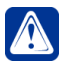

**Внимание!** Опция **Использовать VNInterlace Filter™** недоступна для видеокамер, подключенных к платам **PowerVN4/8-AHDM**, **PowerVN8-HD** и **PowerVN8-HD2**.

Кроме того, для камер, подключенных к платам видеозахвата **PowerVN8** и **TitanVN16**, когда включен режим мультиплексирования, на закладке **Оцифровка** Вы можете указать необходимость использования технологии **Dynamic Flow™**, установив соответствующий флаг.

Данная технология предназначена для адаптивной цифровой обработки коммутируемых сигналов и служит для обеспечения оптимальной работы в режиме мультиплексирования.

Для камер, подключенных к плате видеозахвата **PowerVN4/8-AHDM**, на закладке **Оцифровка** Вы можете настроить параметры оцифровки с помощью ползунков **Яркость**, **Контрастность** и **Насыщенность**.

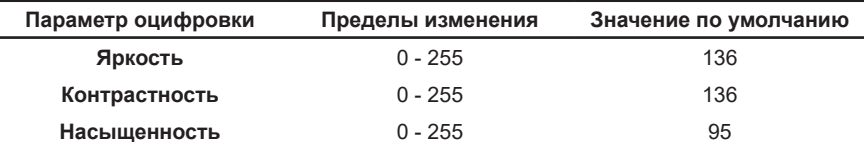

Для камер, подключенных к плате видеозахвата **PowerVN8-HD** и **PowerVN8- HD2**, на закладке **Оцифровка** Вы можете настроить параметры оцифровки с помощью ползунков **Яркость**, **Контрастность** и **Насыщенность**.

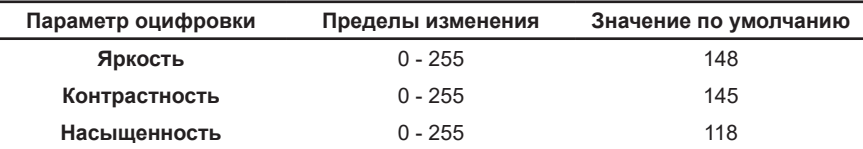

На закладке **Оцифровка** для камер, подключенных к платам **PowerVN8-HD** и **PowerVN8-HD2**, доступна опция **Разрешение 700 ТВЛ (960Н)**. Эта опция должна быть включена, если камера поддерживает разрешение 700 ТВЛ (960Н), иначе будет наблюдаться искажение пропорций на изображении с камеры. По умолчанию опция включена.

# **Закладка Синхронизация микрофонов**

На закладке **Синхронизация микрофонов** Вы можете задать список **синхронных микрофонов** для данной **камеры**.

*Синхронные микрофоны* — это те микрофоны, с которых Вы хотите транслировать, записывать и воспроизводить **звук** синхронно с трансляцией, записью и воспроизведением видео по данной камере.

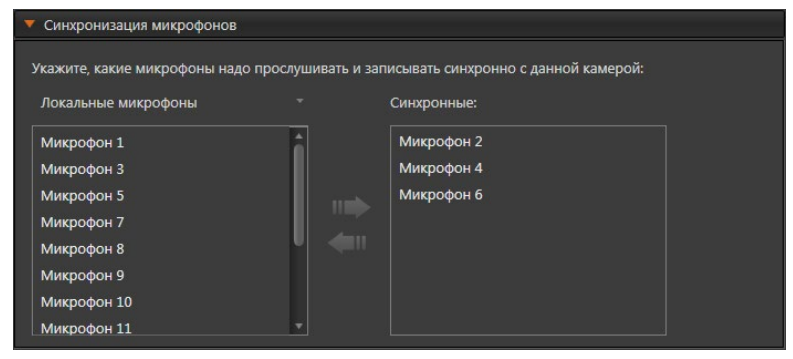

Для добавления и удаления микрофонов из списка **синхронных** используйте кнопки-стрелки, расположенные на закладке. **Синхронными** с камерой могут быть назначены микрофоны, подключенные к тому же компьютеру, что и камера, а также микрофоны сети. Вы можете сопоставить **камере** любое количество микрофонов. При этом один и тот же **микрофон** может быть назначен **синхронным** одновременно для нескольких камер. **Синхронное звуковое сопровождение** для транслируемой камеры включается на **видеоокне** кнопкой .

#### **Закладка Телеметрия**

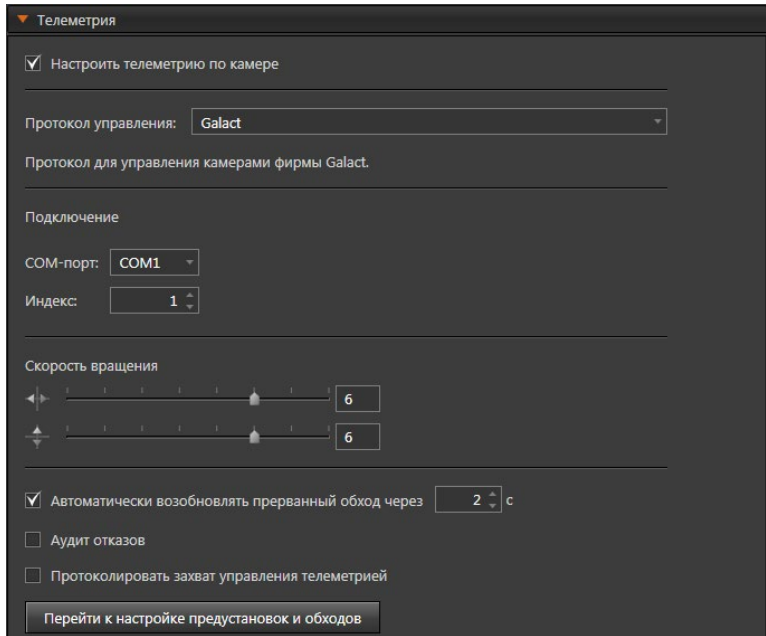

Чтобы успешно настроить телеметрию, выберите протокол управления для аналоговых поворотных камер из списка.

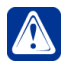

**Внимание!** Управление телеметрией камеры возможно только для поворотных камер и только при установленном флаге "**Настроить телеметрию по камере**" для выбранной камеры.

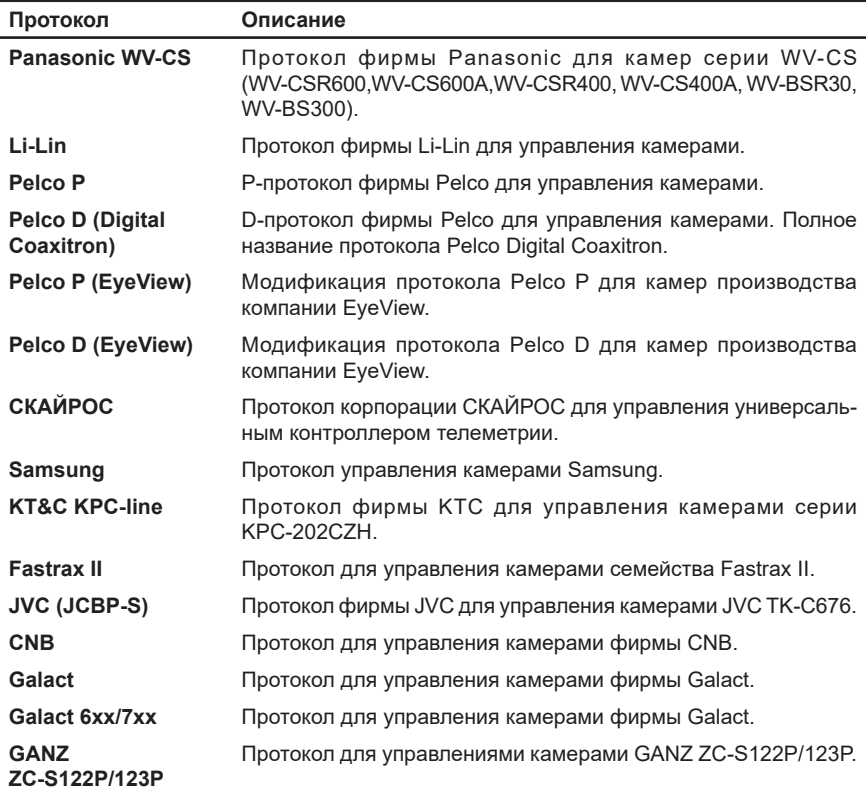

В поле **Подключение** укажите номер **COM-порта**, к которому подключено устройство, а также **индекс устройства**, по которому оно будет идентифицироваться при наличии нескольких устройств такого типа, подключенных к одному COM-порту.

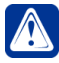

**Внимание!** К одному **COM-порту** нельзя подключить одновременно несколько устройств, использующих разные протоколы управления.

На закладке можно задать скорость вращения камеры *влево/вправо* и *вверх/ вниз*.

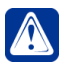

**Внимание!** При выборе протокола **Galact 6хх/7хх**, **СКАЙРОС**, **CNB** или **KT&C KPC-line** задание скорости вращения устройства недоступно.

Также Вы можете включить опции **Автоматически возобновлять прерванный обход через интервал времени**, **Аудит отказов**, **Протоколировать захват управления телеметрией**.

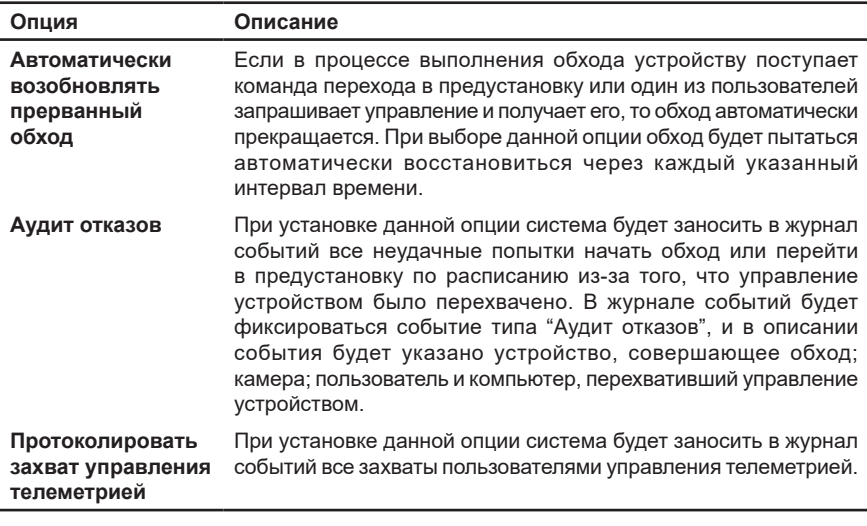

Внимание! В системе VideoNet предусмотрено 4 приоритета пользователей для разграничения прав на управление поворотными устройствами. Настройка приоритетов пользователей описана в разделе 3.9.2.

Если на данном этапе Вы хотите перейти к настройке предустановок и обходов. то нажмите соответствующую кнопку. Вы перейдете к странице Телеметрия (группа Поведение системы) панели навигации (см. раздел 3.4.4).

### Закладка Разделы

 $\bigwedge$ 

На закладке Разделы задаются разделы, к которым относится настраиваемая камера. Установите флаги напротив тех разделов из списка, к которым необходимо ее отнести.

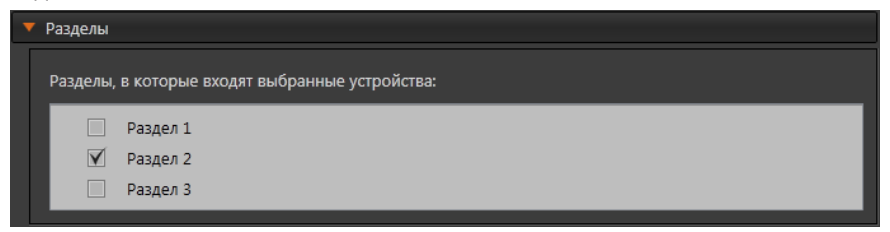

# Закладка Доступ

На закладке Доступ находится матрица доступа к настраиваемой камере, которая состоит из таблиц, содержащих права доступа для каждой роли системы. Для задания прав доступа, выделите роль пользователя системы и отметьте флагами те действия, которые ей разрешены и запрешены в таблице прав доступа.

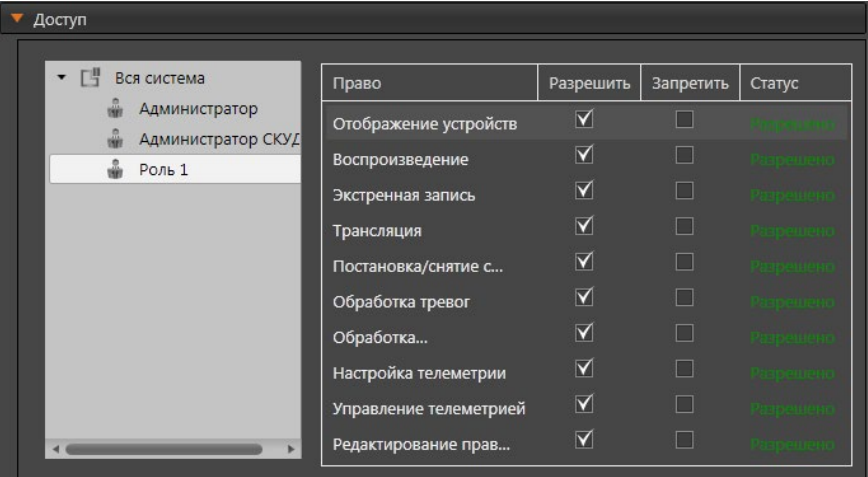

# **Закладка Multicast-каналы**

На закладке **Multicast-каналы** можно включить вещание нескольким потребителям (Multicast-вещание) и изменить существующие или создать и настроить новые Multicast-каналы.

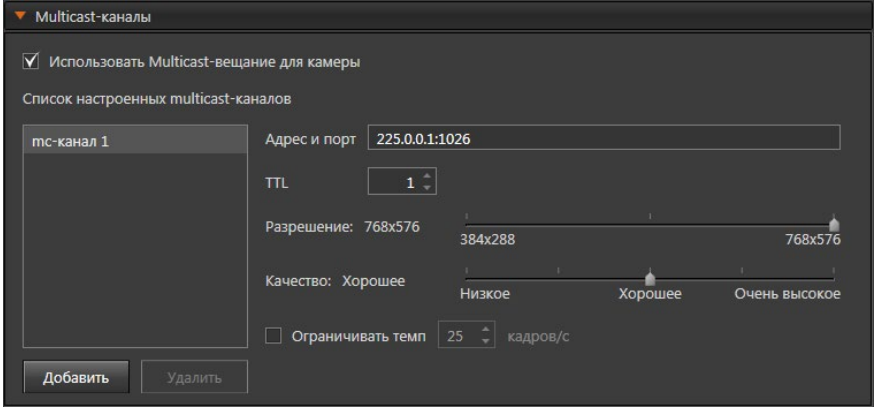

Для каждого канала можно изменить заданные по умолчанию настройки:

- адрес и порт;
- TTL (Time-To-Live "длительность жизни");
- разрешение (значения от 384х288 до 768х576, по умолчанию 768х576);
- качество (значения от низкого до очень высокого, по умолчанию хорошее);
- темп передачи кадров (от 0,1 до 25 кадров в секунду, по умолчанию 25 кадров/сек.).

# <span id="page-98-0"></span>3.1.2.10. IP-камера

Добавление **IP-камеры** в конфигурацию системы осуществляется с помощью **мастера добавления устройств** (см. раздел **[3.1.2.2](#page-48-0)**). При добавлении IP-устройства **мастер добавления устройств** автоматически определяет, что данное устройство является IP-камерой.

В дереве устройств **IP-камера** не подключается к устройствам видеозахвата и при просмотре **по типам IP-камера** отображается в разделе **IP-камеры**.

При просмотре **по подключениям IP-камера** отображается как вложенный элемент того компьютера, к которому она подключена.

**VideoNet** поддерживает работу с IP-камерами всех ведущих мировых производителей. С полным списком моделей IP-устройств Вы можете ознакомиться по адресу **<https://www.videonet.ru/podderzhka-ip-ustrojstv.html>**.

Кроме того, **VideoNet** может использовать протокол ONVIF® (Profile S, G и T), HTTP и RTSP, что позволяет поддерживать работу с более широким спектром IP-камер.

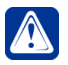

**Внимание!** Настоятельно не рекомендуется одновременно заказывать видеоданные с одной IP-камеры с нескольких компьютеров или приложений.

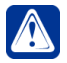

**Внимание!** IP-камера Mobotix с 2-мя объективами не поддерживает работу со звуком.

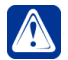

**Внимание!** Для корректной работы с IP-камерами Axis путь к папке для установки системы **VideoNet** должен состоять из символов или букв только английского алфавита.

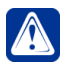

**Внимание!** В данной версии **VideoNet** поддерживается работа с IPкамерами с разрешением до 16 мегапикселей.

Если IP-камера оснащена встроенными микрофонами или поддерживает подключение внешних микрофонов, датчиков или реле, то при добавлении такой IP-камеры в конфигурацию в *дереве устройств* автоматически появятся *аудиовход*, *вход датчика* и *выход реле*. Для трансляции звука с микрофона, подключенного или встроенного в IP-камеру, необходимо добавить **микрофон** и подключить его к *аудиовходу* (см. раздел **[3.1.2.8](#page-86-0)**).

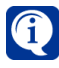

В системе **VideoNet 9** к IP-камере может быть подключен только один микрофон вне зависимости от того, сколько микрофонов поддерживает IP-камера.

Для активизации **охранного датчика** и **реле**, подключенных к IP-камере, необходимо добавить их ко *входу датчика* и *выходу реле* соответственно (см. разделы **[3.1.2.6](#page-83-0)** и **[3.1.2.7](#page-85-0)**).

Вы можете вручную обновить данные об IP-камере, если в процессе работы с системой по указанному в свойствах IP-камеры адресу обнаружено другое устройство (IP-камера или IP-сервер).

### **Чтобы вручную обновить данные об IP-камере:**

- 1. Вызовите контекстное меню IP-камеры в дереве устройств нажатием правой кнопки мыши.
- 2. Выберите в контекстном меню пункт **Обновить параметры.**
- 3. Нажмите **Да** в открывшемся диалоговом окне, чтобы подтвердить обнов-

ление параметров.

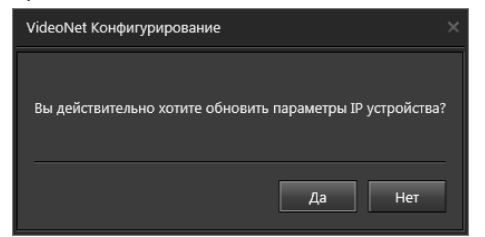

4. После проведения обновления появится окно с результатом обновления параметров IP-камеры. Нажмите Закрыть для продолжения работы в системе.

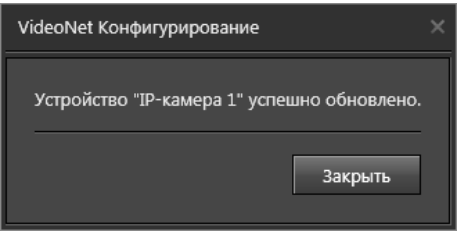

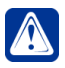

Внимание! Если предполагается использовать охранные датчики реле а также осуществлять вещание звука через громкоговоритель IP-камеры (зависит от модели), то необходимо обновить параметры камеры.

Если процесс обновления данных об IP-камере успешно завершен, то система обновит информацию об IP-камере в дереве устройств. Если новая IP-камера оснащена микрофонами или поддерживает подключение внешних микрофонов, датчиков или реле, в дереве устройств для данной камеры будут автоматически добавлены аудиовход, входы датчиков и выходы реле. IP-камера в дереве

устройств будет находиться в корректном состоянии  $\blacktriangledown$ . Если в процессе обновления данных об IP-камере произошли ошибки, система выведет сообщение: "В процессе обновления информации об оборудовании произошла ошибка. Убедитесь, что IP-устройство подключено и функционирует". IP-камера в дереве устройств перейдет в некорректное состояние Если в процессе обновления данных об IP-камере выясняется, что текущая конфигурация не совпадает с параметрами оборудования, то система выведет сообщение: "В процессе обновления информации об оборудовании обнаружено другое устройство по указанному IP-адресу. Вероятно, произошла замена устройства. Внесите изменения в конфигурацию, в противном случае это может привести к сбоям в работе системы". IP-устройство в дереве устройств перейдет в частично некорректное состояние

После добавления IP-камеры в конфигурацию необходимо настроить ее свойства (см. алгоритм раздела 3.1.2.4). Вы можете определить свойства IP-камеры на закладках Общие, Подключение, Настройка, Фильтры, Внутренняя память. Синхронизация микрофонов. Телеметрия. Разделы. Доступ и Multicast-каналы.

Настройка параметров IP-камеры на закладке Общие аналогична тому, как это описано для Аналоговой видеокамеры (см. раздел 3.1.2.9).

Если у IP-камеры наблюдается "подергивание" видеоизображения, то включение опции "Использовать буферизацию" может исправить этот недостаток. Эта опция позволяет задать время буферизации в диапазоне от 100 до 2000 мс. Обратите внимание, что потребуются дополнительные ресурсы компьютера.

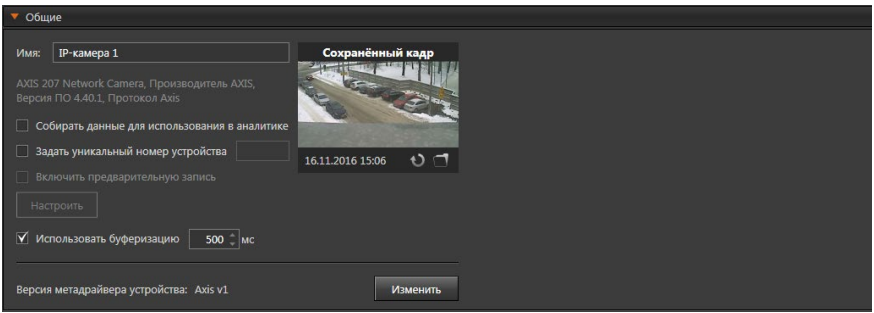

Также, в случае если осуществляется настройка панорамной (fisheye) камеры, возможно включить режим развёртки.

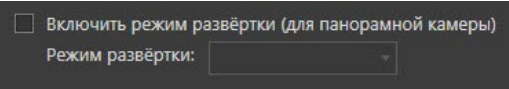

Развертка позволяет компенсировать искажение (дисторсию) сферического изображения с панорамных камер и просматривать его в одном из удобных для восприятия плоских режимов. Для выбора доступно 3 режима развёртки -Панорама 360 градусов, Панорама 2\*180 градусов и Панорама 180 градусов. Также на закладке отображается версия метадрайвера устройства, которую Вы можете выбрать из числа доступных, нажав кнопку Изменить.

Настройка параметров IP-камеры на закладках Синхронизация микрофонов, Разделы, Доступ и Multicast-каналы аналогична тому, как это описано для Аналоговой видеокамеры (см. раздел 3.1.2.9). Настройка параметров **IP-камеры** на остальных закладках описана ниже.

### Закладка Подключение

На закладке Подключение в поле IP-адрес отображается адрес IP-камеры, указанный при добавлении устройства в конфигурацию. Это может быть IP-адрес, DNS или URL-адрес IP-камеры (например, http://192.168.0.90, http:// тусатега: 80/ или тусатега: 80). В поле Параметры доступа указаны имя пользователя и пароль для подключения к этой IP-камере. В случае необходимости Вы можете изменить адрес IP-камеры, а также указать новые параметры доступа к этой IP-камере, нажав кнопку Изменить....

Кроме того, Вы можете изменить внутренние параметры IP-устройства средствами программного обеспечения производителя (настраиваемые внутренние параметры зависят от типа IP-камеры). Для этого нажмите кнопку Изменить... в поле Параметры IP-устройства и проведите настройку во внешнем приложении, содержащем меню настройки внутренних параметров IP-устройства.

В поле Сетевой транспорт выберите протокол передачи данных UDP или ТСР и, если необходимо, поставьте флаг Поддерживать соединение.

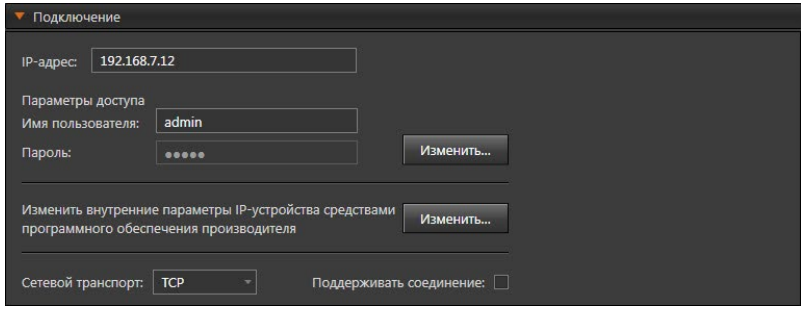

### **Закладка Настройка**

В поле **Формат сжатия для запроса/для сохранения видеосигнала** укажите формат сжатия, который по умолчанию будет использоваться для сжатия изображения с этой IP-камеры при запросе видео на трансляцию и при сохранении видеоизображения.

Выберите опцию **Использовать технологию IP.DelayLessTM**, если хотите избежать перезаказа видеопотока. Укажите желаемое значения **разрешения** и **качества**, которые можно будет получить с данной IP-камеры при записи и при трансляции. При необходимости Вы можете ограничить темп смены кадров в секунду. Темп можно установить от 0,1 до 60 кадров в секунду. Значение по умолчанию - 25 кадров в секунду.

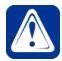

**Внимание!** Для IP-камер и IP-серверов, в свойствах которых выбран формат сжатия **H.264** или **H.265**, установленный темп смены кадров в секунду должен быть больше или равен расстоянию между опорными кадрами. Расстояние между опорными кадрами указывается во внутренних настройках камеры и может обозначаться как GOP (group of picture), GOV (group of view), I-frame interval или похожим образом. Точное наименование настройки указано в руководстве по эксплуатации или руководстве по настройке выбранного оборудования.

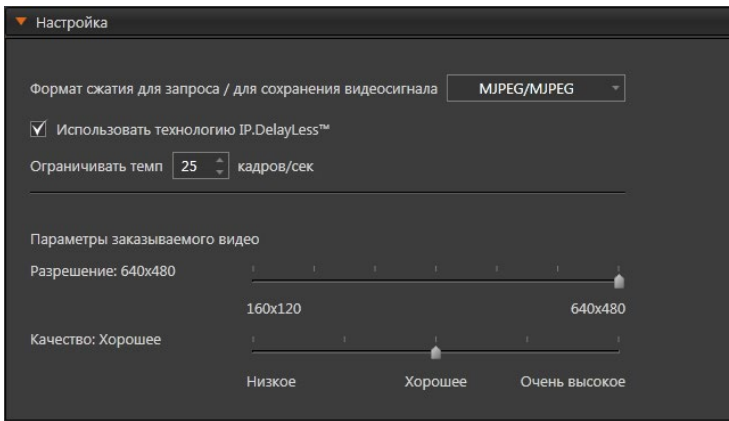

#### **Закладка Фильтры**

На закладке **Фильтры** Вы можете подключить и настроить специальные алгоритмы, которые устраняют или минимизируют некоторые дефекты

изображения. Переход к этой закладке сопровождается появлением окна предварительного просмотра, на котором Вы можете видеть обработанное фильтром изображение.

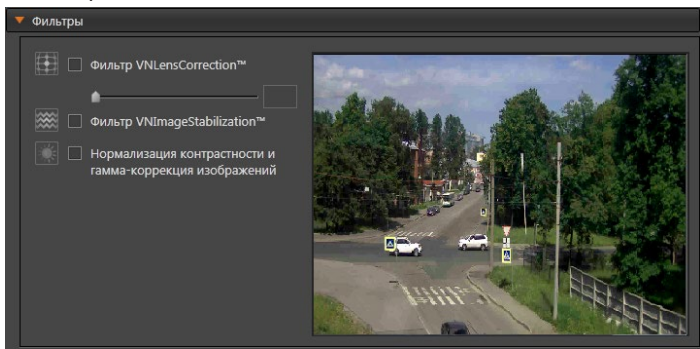

На данный момент система **VideoNet** поддерживает для IP-камер следующий набор фильтров: *компенсация сферических искажений,* возникающих при использовании широкоугольных объективов на камерах (технология **VNLensCorrectionTM**), *компенсация вибрации изображения* (технология **VNImageStabilizationTM**), а также *нормализация контрастности и гамма-коррекция*.

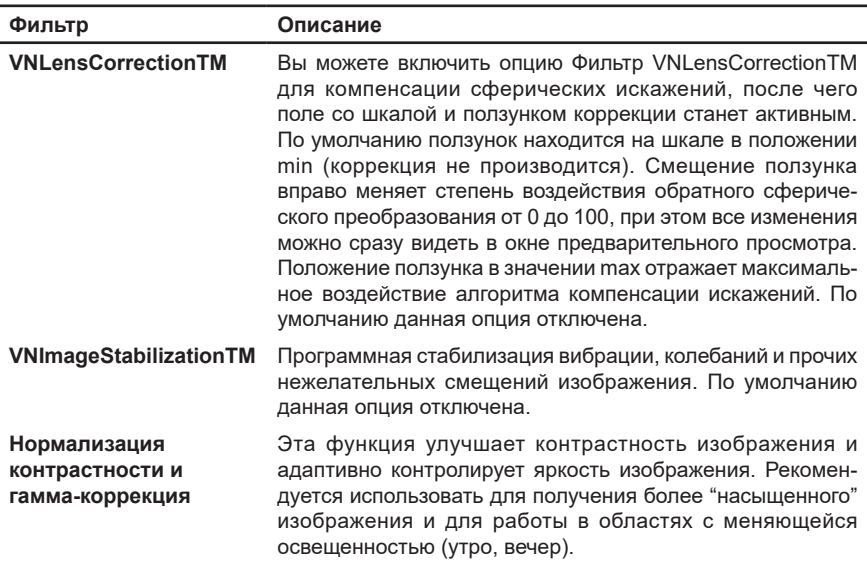

Настройка фильтров с использованием окна предварительного просмотра возможна только для камеры, которая была ранее добавлена в конфигурацию локального компьютера. При настройке только что добавленной камеры, которая ещё не внесена в базу данных системы (кнопка **Применить** не нажата), окно предварительного просмотра не отображается, но настройки фильтров применяются.

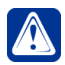

**Внимание!** Если с камеры, для которой производится настройка фильтров, ведётся запись, то все манипуляции с настройками фильтров скажутся на записанном видеоизображении.

### **Закладка Внутренняя память**

Система **VideoNet** поддерживает работу с IP-устройствами, которые имеют внутреннюю память и работают по стандарту **Profile G**. Данные из памяти IP-устройства могут копироваться на локальный том системы **VideoNet** и затем быть доступны для работы с ними.

В свойствах IP-устройств, поддерживающих **Profile G**, отображается закладка **Внутренняя память**.

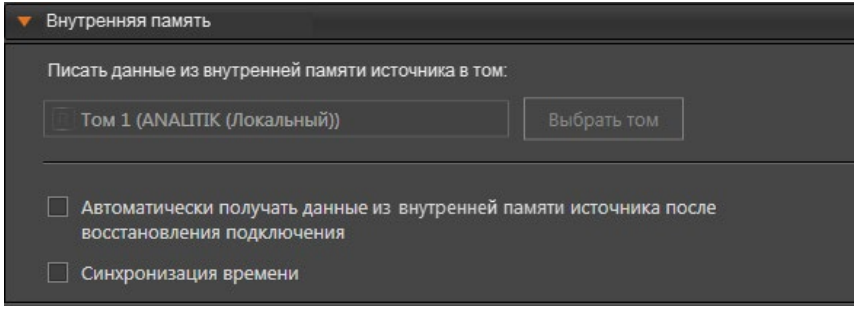

На закладке Вы можете указать целевой **том**, на который система будет сохранять информацию, поступающую от IP-устройства. Для этого нажмите кнопку **Выбрать том** и в открывшемся диалоговом окне выберите том для записи.

Рекомендуется использовать том, который используется для записи данных устройства на странице **Функции записи**. По умолчанию данные сохраняются в локальный том с наибольшим количеством свободного места для записи.

Если произойдет обрыв связи с устройством, то после её восстановления система сможет автоматически получить данные из внутренней памяти устройства за всё время отсутствия связи. Для этого необходимо включить соответствующую опцию. Извлечение данных начинается через 3 минуты после наступления события восстановления связи.

Если Вы хотите, чтобы локальное время устройства автоматически синхронизировалось со временем компьютера, к которому подключено устройство, то включите опцию **Синхронизация времени**.

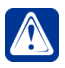

**Внимание!** При обновлении системы **VideoNet 9** на более новую версию необходимо обновить параметры IP-камеры, оснащенной внутренней памятью, если она ранее была добавлена в конфигурацию системы.

#### **Закладка Телеметрия**

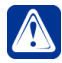

**Внимание!** Если Вы хотите управлять поворотным устройством **IP-камеры** (при условии, что модель **IP-камеры** поддерживает данную функциональность), то для этого Вам необходимо включить опцию **Настроить телеметрию по камере** на закладке **Телеметрия** области свойств выбранной камеры.

На закладке с помощью ползунков можно задать скорость вращения камеры *влево/вправо* и *вверх/вниз*.

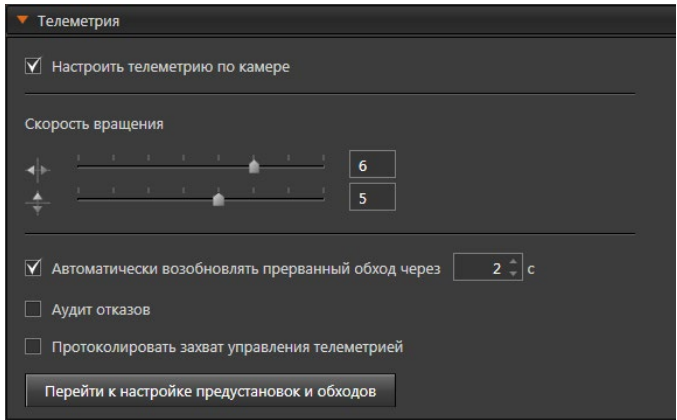

Также Вы можете включить опции Автоматически возобновлять прерванный обход через интервал времени. Аудит отказов. Протоколировать захват управления телеметрией.

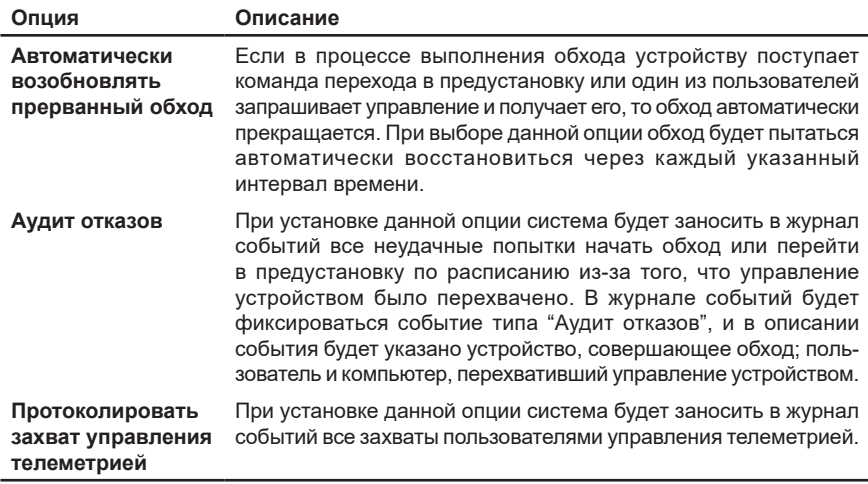

Если на данном этапе Вы хотите перейти к настройке предустановок и обходов, то нажмите соответствующую кнопку. Вы перейдете к странице Телеметрия (группа Поведение системы) панели навигации (см. разлеп 3.4.4).

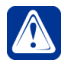

Внимание! В системе VideoNet предусмотрено 4 приоритета пользователей для разграничения прав на управление поворотными устройствами. Настройка приоритетов пользователей описана в разделе 3.9.2.

# • Термографические IP-камеры Dahua

В конфигурацию системы VideoNet могут быть добавлены IP-камеры Dahua DH-TPC-BF5421-T и Dahua DH-TPC-BF2221P-TD, которые в сочетании с эталонным «абсолютно чёрным телом» (DH-TPC-HBB-АНW или JQ-D70Z), могут использоваться для дистанционного измерения температуры тела человека. Подробнее настройку термографических камер и функций, обеспечивающих измерение и протоколирование температуры, описывает Приложение 4.

# 3.1.2.10.1. Многопоточная IP-камера

**Многопоточная IP-камера** – это разновидность IP-камеры, позволяющая получать несколько видеопотоков с разными параметрами. Количество потоков зависит от возможностей камеры.

Добавление камеры в конфигурацию системы осуществляется с помощью **мастера добавления устройств** (см. раздел **[3.1.2.2](#page-48-0)**). При добавлении IP-устройства **мастер добавления устройств** автоматически определяет, что оно является IP-камерой и имеется возможность получения нескольких потоков. После добавления камеры в конфигурацию необ*х*одимо настроить ее свойства (см. алгоритм раздела **[3.1.2.4](#page-77-0)**).

Настройка параметров **многопоточной IP-камеры** аналогична тому, как это описано для **IP-камеры** в предыдущем разделе **[3.1.2.10](#page-98-0)**, за исключением появления закладки **Настройка потоков** вместо закладки **Настройка**.

### **Закладка Настройка потоков**

На закладке представлена таблица с потоками IP-камеры. В таблице Вы можете указать какой поток будет использоваться для записи, а какой для трансляции или детекции. Количество потоков зависит от свойств камеры.

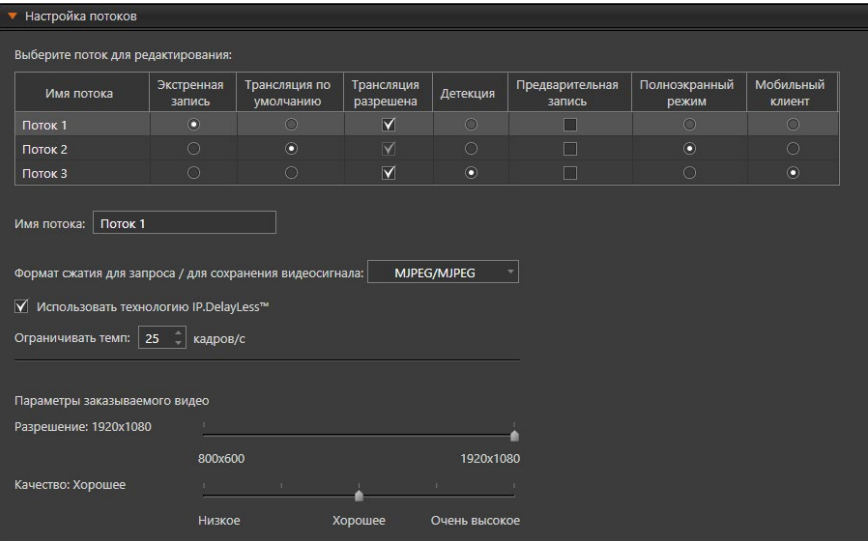

В столбце **Экстренная запись** можно выбрать только один из потоков. По умолчанию выбранный поток имеет максимальное разрешение и видеокодек с минимальным сжатием. Этот поток необходим для старта экстренной записи, например, из окна устройств или с графических планов (когда подается команда на запись устройству, а не отдельному потоку).

В столбце **Трансляция по умолчанию** можно выбрать только один из потоков. По умолчанию выбранный поток имеет среднее разрешение и кодек, который не используется для записи. Этот поток необходим для трансляции в видеоокне при выборе источника (когда подается команда на трансляцию устройству, а не отдельному потоку).

В столбце **Трансляция разрешена** Вы можете указать потоки, для которых разрешена трансляция по камере. По умолчанию опция включена для всех потоков. Для потока, который назначен потоком для трансляции, опция включена

всегда. Если в столбце **Трансляция по умолчанию** выбирается другой поток, то для него автоматически устанавливается опция разрешение трансляции.

В столбце **Детекция** можно выбрать только один из потоков. По умолчанию выбранный поток имеет максимальное разрешение, близкое к 384х288, кодек MJPEG и не используется для записи.

В столбце **Предварительная запись** Вы можете указать потоки, для которых разрешена предварительная запись. По умолчанию опция выключена для всех потоков. Но если для камеры была включена и настроена предварительная запись до того, как Вы перешли к настройке многопоточности, то для потока, установленного для записи, будет применена настройка и включена опция **Предварительная запись**. При этом в свойствах камеры опция **Включить предварительную запись** становится неактивной.

В столбце **Полноэкранный режим** Вы можете выбрать поток, который будет использоваться по умолчанию при переходе в полноэкранный режим. Выбрать можно только один из потоков. По умолчанию это поток, который используется для трансляции. Опция может быть включена только для тех потоков, которые разрешены для трансляции.

В столбце **Мобильный клиент** можно выбрать только один из потоков. Этот поток будет использоваться для трансляции при работе с системой посредством мобильного приложения **VideoNet** или **VideoNet Light**.

При необходимости Вы можете изменить **имя потока** в соответствующем поле редактирования.

Для каждого потока возможна настройка параметров и она аналогична настройке на закладке **Настройка** (см. предыдущий раздел **[3.1.2.10](#page-98-0)**).

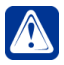

**Внимание!** При обновлении системы **VideoNet 9** на более новую версию требуется повторная настройка многопоточности.

# 3.1.2.11. IP-сервер

**IP-сервер** предназначен для подключения нескольких камер (ограничение на количество одновременно подключаемых камер зависит от модификации конкретного устройства и приобретенной Вами лицензии) и/или микрофонов и передачи с них изображения и/или звука по сети с использованием протокола TCP/IP.

Добавление **IP-сервера** в конфигурацию системы осуществляется с помощью **мастера добавления устройств** (см. раздел **[3.1.2.2](#page-48-0)**). При добавлении *IP-устройства* **мастер добавления устройств** автоматически определяет, что данное устройство является IP-сервером.

При добавлении **IP-сервер** определяется средствами **автоматического поиска IP-устройств**.

В дереве устройств **IP-сервер** при просмотре **по типам** отображается в разделе **IP-сервера**. При просмотре **по подключениям IP-сервер** отображается как вложенный элемент того компьютера, к которому он подключен.

В зависимости от модификации **IP-сервер** может иметь несколько *видео-* и *аудиовходов*, к которым могут быть подключены **камеры** и **микрофоны**. Кроме того, если **IP-сервер** поддерживает подключение **охранных датчиков** и **реле**, то при добавлении **IP-сервера** в конфигурацию в *дереве устройств* автоматически появятся *входы датчиков* и *выходы реле*. Количество входов/ выходов будет зависеть от модели IP-сервера.

После добавления **IP-сервера** в конфигурацию необходимо настроить его свойства (см. алгоритм раздела **[3.1.2.4](#page-77-0)**).

На закладке **Общие** Вы можете задать имя IP-сервера, включить использование буфферизации и выбрать версию метадрайвера. Настройки буфферизации применяются одинаковые для всех камер, подключенных к IP-серверу.

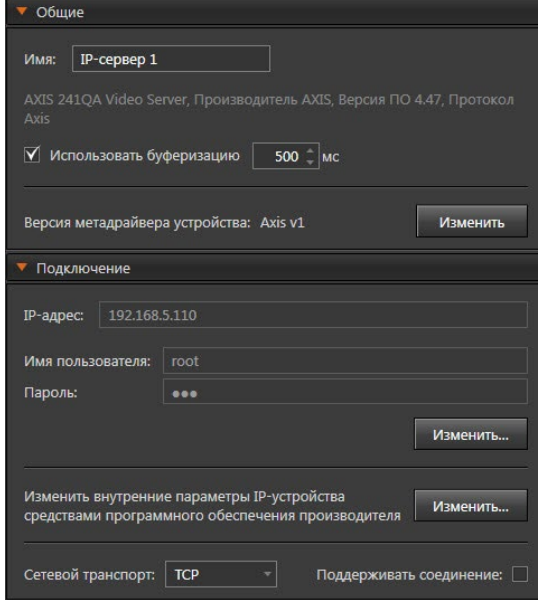

Область свойств устройства также содержит закладки **Подключение** и **Настройка**. Настройка параметров *IP-сервера* на закладках **Подключение** и **Настройка** аналогична тому, как это описано для **IP-камеры** (см. раздел **[3.1.2.10](#page-98-0)**).

Для новых версий IP-серверов отсутствует закладка **Настройка**, так как настройка параметров видео производится для каждой камеры сервера отдельно на закладке **Настройка потоков**. Определение системой новой или старой версии IP-сервера осуществляется за счет анализа версии метадрайвера.

Если IP-сервер имеет внутреннюю память и поддерживает **Profile G**, то в свойствах подключенных к нему камер появляется закладка **Внутренняя память** (см. раздел **[3.1.2.10](#page-98-0)**).

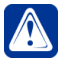

**Внимание!** При обновлении системы **VideoNet 9** на более новую версию необходимо обновить параметры IP-сервера, оснащенного внутренней памятью, если он ранее был добавлен в конфигурацию системы (см. раздел **[3.1.2.10](#page-98-0)**).

# **• IP-аудиосервер PowerVN8-AudioIP rev.2.1.**

Частным случаем IP-сервера является IP-аудиосервер **PowerVN8-AudioIP rev.2.1.** производства корпорации СКАЙРОС.

Добавление данного IP-аудиосервера в конфигурацию системы осуществляется аналогично другим IP-серверам.

IP-аудиосервер **PowerVN8-AudioIP rev.2.1.** имеет 8 *аудиовходов*, к которым
могут быть подключены **микрофоны**.

После добавления **IP-аудиосервера** в конфигурацию необходимо настроить его свойства (см. алгоритм раздела **[3.1.2.4](#page-77-0)**).

Область свойств устройства содержит закладки **Общие** и **Подключение**.

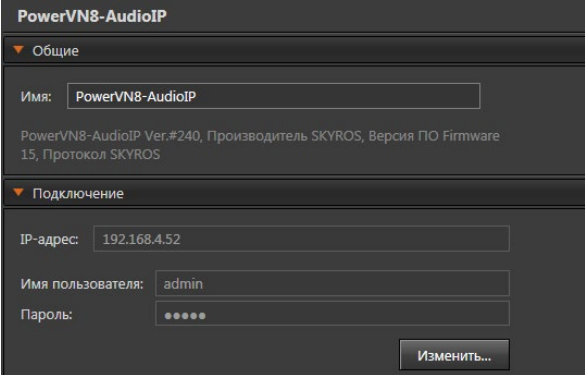

На закладке **Общие** Вы можете задать имя IP-аудиосервера. Настройка параметров IP-аудиосервера на закладке **Подключение** аналогична тому, как это описано для **IP-камеры** (см. раздел **[3.1.2.10](#page-98-0)**).

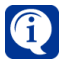

Для первоначальной настройки IP-адреса и пароля IP-аудиосервера используется утилита **AudioIP**, которая устанавливается на компьютер вместе с системой VideoNet 9.1 в один каталог (по умолчанию: C:\Program Files (x86)\SKYROS\VideoNet 9). Работа с утилитой описана в документе AudioIP utility.ru.pdf, находящемся в папке Documentation в том же каталоге.

# 3.1.2.12. Пульт управления

Система **VidеoNet** поддерживает подключение пультов управления или джойстиков.

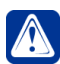

Прежде чем добавлять пульт управления в конфигурацию системы, необходимо подключить его к компьютеру. Подключение пультов **Axis T8310** и **Hikvision DS-1005KI** осуществляется через USB-порт, а подключение пульта **Panasonic WV-CU650** через COM-порт. За рекомендациями по подключению пульта следует обратиться к руководству по эксплуатации интересующего пульта управления.

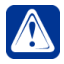

**Внимание! Внимание!** Начиная с версии **VideoNet 9.1 SP3** техническая помощь и обновления, связанные с поддержкой функционирования пультов управления **Panasonic WV-CU650,** недоступна. Рекомендуем использовать для работы в системе **VideoNet** пульты управления **AXIS T8310**.

Добавить **пульт управления** в конфигурацию системы Вы можете одним из следующих способов:

• щелкнуть правой кнопкой мыши в *дереве устройств* на компьютере, к которому необходимо добавить пульт управления, и выбрать в контекстном меню **Добавить –> Пульт управления**;

- нажать кнопку рядом с кнопкой **Добавить** на панели инструментов и в открывшемся списке выбрать пункт **Пульт управления**;
- запустить **мастер добавления устройств** (см. раздел **[3.1.2.2](#page-48-0)**) и добавить **пульт управления**. При добавлении **пульт управления** не определяется средствами **автоматического поиска устройств**.

После добавления **пульта управления** в конфигурацию необходимо настроить его свойства (см. алгоритм раздела **[3.1.2.4](#page-77-0)**). Свойства **пульта** могут быть определены на закладках **Общие**, **Настройка управления** (для **Axis T8310** и **Hikvision DS-1005KI**), **Компьютеры** и **Доступ**.

## **Закладка Общие**

На закладке **Общие** Вы можете изменить **имя** пульта в соответствующем поле редактирования. В выпадающем списке **Протокол** выберите протокол, который будет использоваться для управления **пультом**. Для пульта **Panasonic WV-CU650** в поле **СОМ-порт** укажите COM-порт, к которому подключено данное устройство.

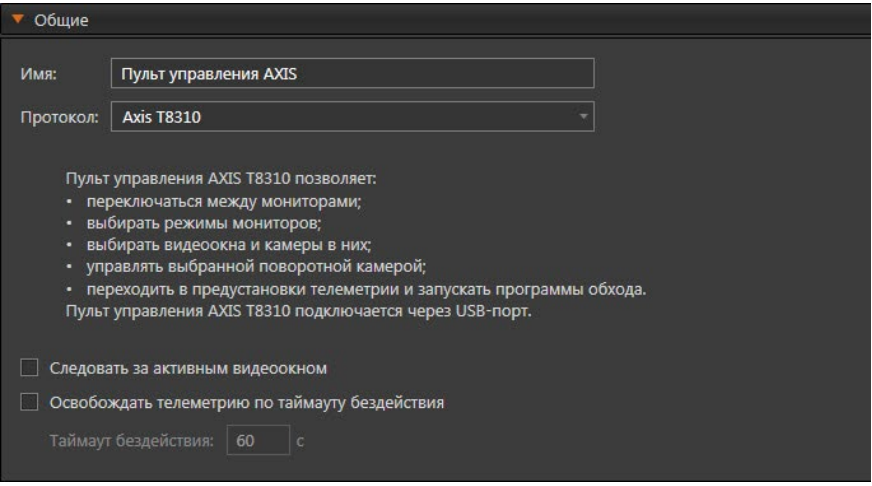

В случае одновременного использования пульта управления и компьютерной мыши, Вы можете установить флаг **Следовать за активным видеоокном**, который позволит осуществлять выбор необходимой для управления с пульта PTZ-камеры при помощи мыши. Для этого достаточно будет указать на локальном компьютере видеоокно, в котором данная камера выведена на трансляцию.

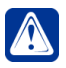

**Внимание!** При установленном флаге **Следовать за активным видеоокном** пульт может управлять изображением только на мониторах того компьютера, к которому он подключен.

При выборе опции **Освобождать телеметрию по таймауту бездействия** телеметрия по камере отключается, если ей не управляют в течение указанного периода времени.

Чтобы вернуть управление устройством, необходимо повторно захватить управление камерой (каждая камера имеет уникальный номер в системе. Этот номер задается в её свойствах, см. раздел **[3.1.2.4](#page-77-0)**).

### **Закладка Настройка управления**

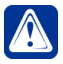

**Внимание!** Закладка **Настройка управления** доступна только для пультов управления **Axis T8310** и **Hikvision DS-1005KI**.

На закладке **Настройка управления** представлен список кнопок пульта управления и команд **VideoNet**. По умолчанию для каждой кнопки пульта назначена команда **VideoNet**. Вы можете переопределить функцию любой кнопки пульта, выбрав из выпадающего списка нужную команду **VideoNet**.

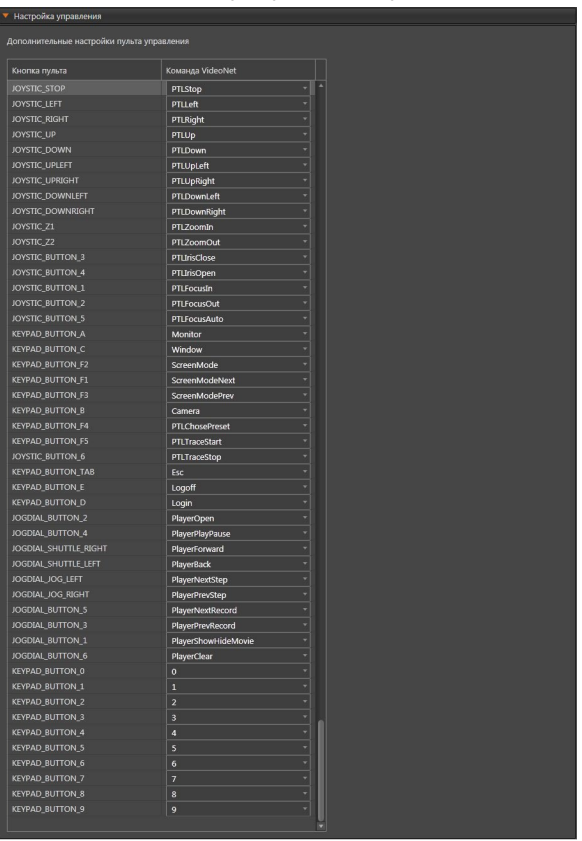

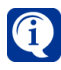

Для пульта **Hikvision DS-1005KI** название кнопки KEYPAD\_BUTTON\_A соответствует кнопке переключения режимов (Select), а KEYPAD\_ **BUTTON E - кнопке Enter.** 

Список команд и описание выполняемых ими действий представлены в таблице ниже.

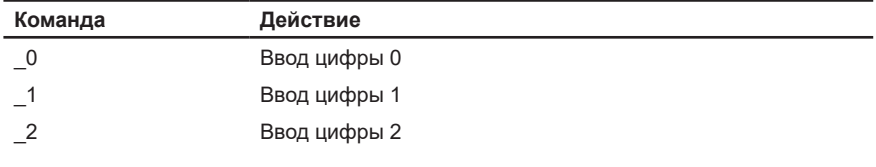

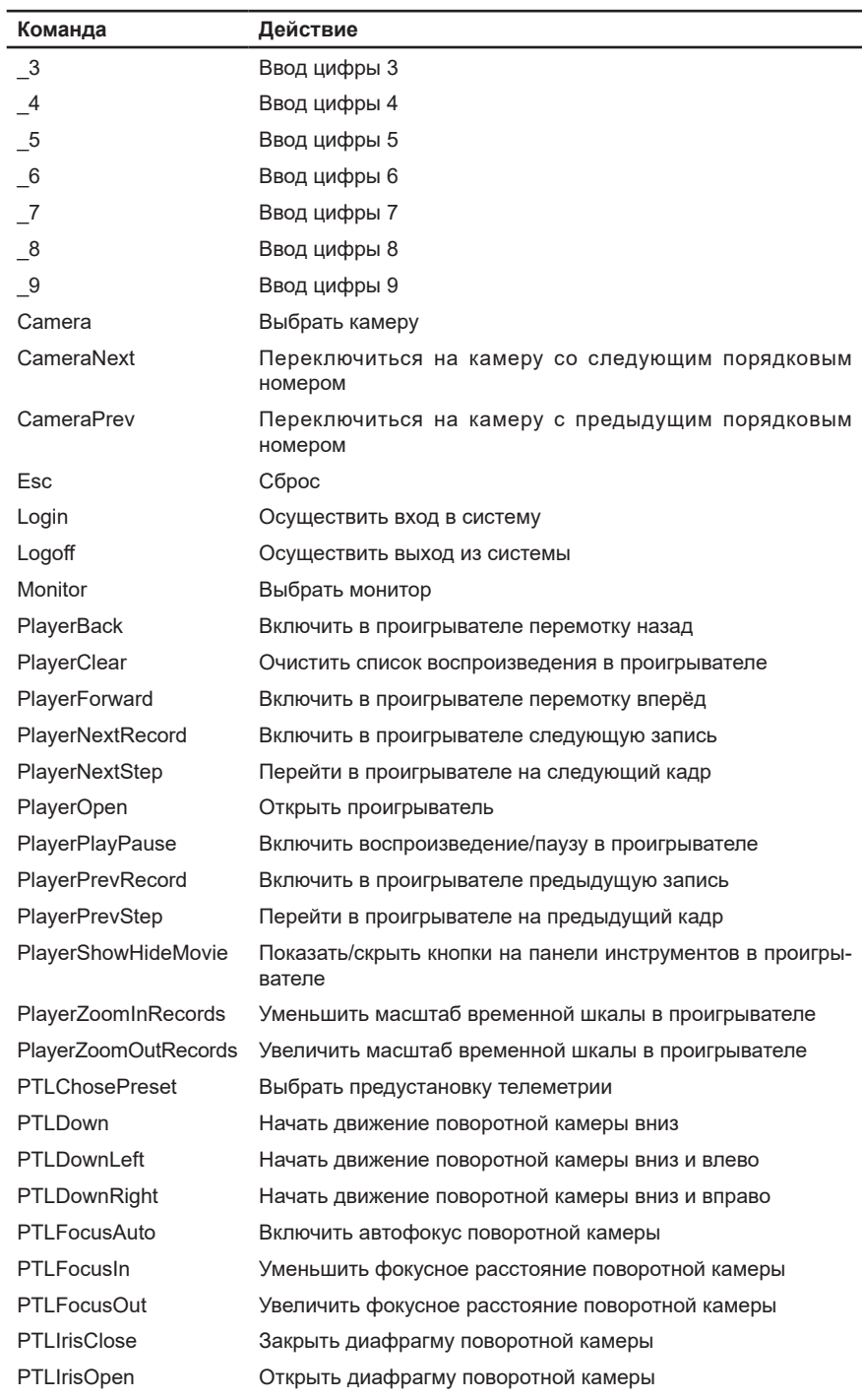

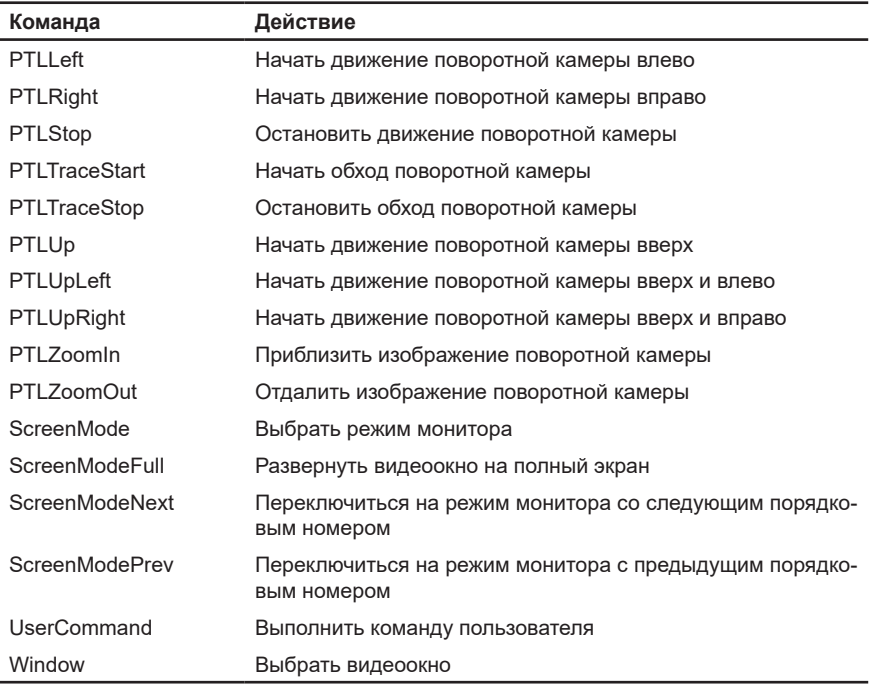

### **Закладка Компьютеры**

Если для пульта управления не установлен флаг **Следовать за активным видеоокном**, то с его помощью можно управлять изображением на мониторах не только локального компьютера, но и других компьютеров сети **VideoNet**. Для этого на закладке **Компьютеры** необходимо сформировать список компьютеров, с которыми будет работать пульт.

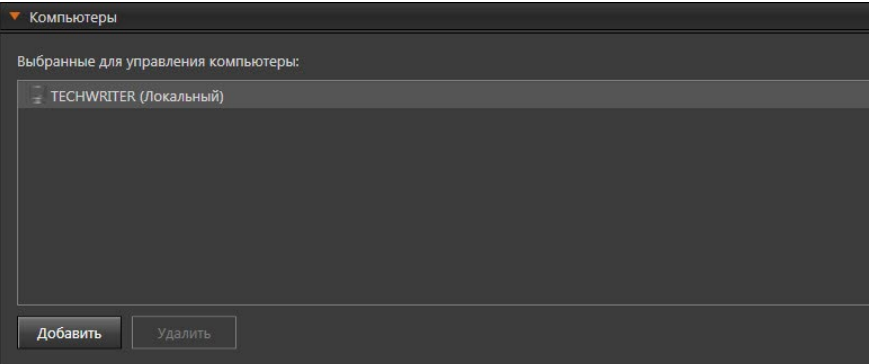

#### **Чтобы добавить компьютеры в список:**

- 1. На закладке **Компьютеры** нажмите кнопку **Добавить**.
- 2. Откроется окно **Добавить компьютеры**.

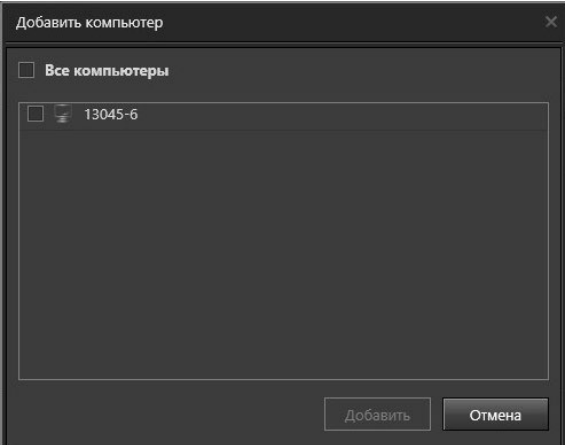

- 3. Выберите компьютеры для добавления в список и нажмите кнопку **Добавить**. Для выбора всех компьютеров в окне, Вы можете установить флаг **Все компьютеры**.
- 4. В списке компьютеров отобразятся добавленные компьютеры.

#### **Чтобы удалить компьютер из списка:**

- 1. Выделите тот **компьютер**, который необходимо удалить. Для выделения сразу нескольких компьютеров удерживайте клавиши **Ctrl** или **Shift**.
- 2. Нажмите кнопку **Удалить**, расположенную под списком.
- 3. Откроется диалоговое окно удаления компьютера.
- 4. Нажмите **Да**, чтобы подтвердить удаление.

### **Закладка Доступ**

На закладке **Доступ** находится матрица доступа к настраиваемому пульту, которая состоит из таблиц, содержащих права доступа для каждой роли системы. Для задания прав доступа, выделите роль пользователя системы и отметьте флагами те действия, которые ей разрешены и запрещены в таблице прав доступа.

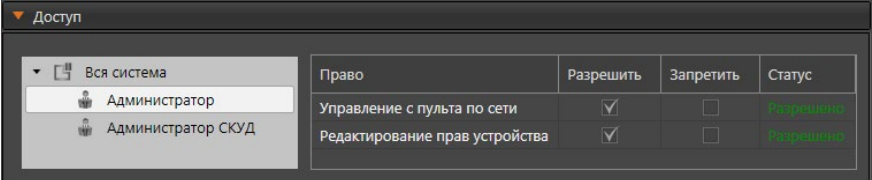

# 3.1.2.13. Мобильное устройство

Система **VideoNet** поддерживает работу с мобильными устройствами, подключенными при помощи **Web-доступа**, для трансляции звука через микрофон мобильного устройства**.** При этом на мобильном устройстве должно быть установлено приложение **VideoNet**.

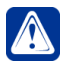

**Внимание!** Для корректной работы в мобильном приложении **VideoNet** должен быть настроен медиа-сервер. Настройка осуществляется при помощи Web-доступа, подробнее см. раздел **[3.5.2](#page-387-0)**.

Добавить **мобильное устройство** в конфигурацию системы Вы можете одним из следующих способов:

- воспользоваться **мастером добавления устройств** (см. раздел **[3.1.2.2](#page-48-0)**);
- нажать кнопку **и рядом с кнопкой Добавить** на панели инструментов и в открывшемся списке выбрать **Мобильное устройство**;
- щелкнуть правой кнопкой мыши в *дереве устройств* на **компьютере** и выбрать в контекстном меню **Добавить –> Мобильное устройство**.

В дереве устройств **мобильное устройство** при просмотре **по типам** отображается в разделе **Мобильные устройства**. При просмотре **по подключениям мобильное устройство** отображается как вложенный элемент того компьютера, к которому оно подключено. В области свойств **мобильного устройства** Вы можете настроить следующие параметры:

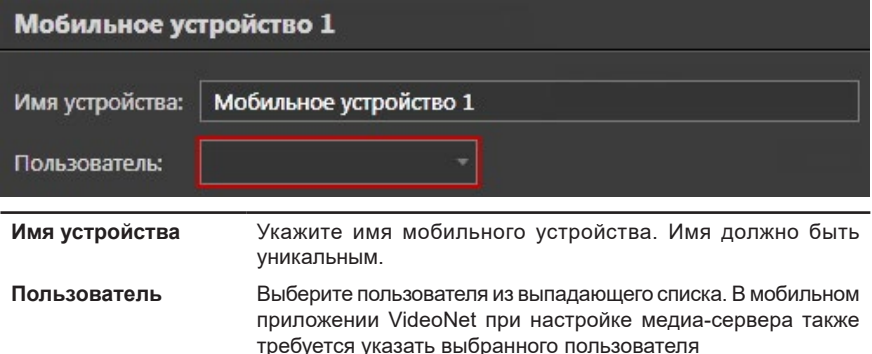

К **мобильному устройству** подключается микрофон, по умолчанию имя микрофона принимает значение из свойства **Пользователь** мобильного устройства.

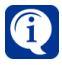

Подключение микрофона см. раздел **[3.1.2.8](#page-86-0)**.

# 3.1.2.14. Группа устройств СКУД

К системе **VideoNet** Вы можете подключать устройства системы контроля и управления доступом (СКУД). Эти устройства в системе структурой своего взаимодействия образуют **дерево**. Поэтому схема подключения устройств также представляет собой дерево. На [Рис. 3.1.2.14-1](#page-115-0) представлена одна из возможных схем физического подключения устройств.

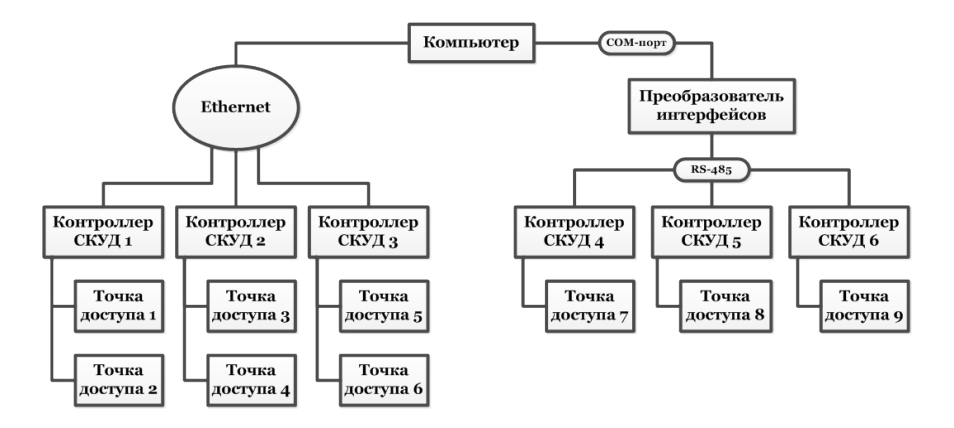

#### **Рис. 3.1.2.14-1. Возможная схема физического подключения устройств СКУД для работы с системой VideoNet**

На [Рис. 3.1.2.14-2](#page-115-1) представлена схема подключения устройств СКУД в дереве на странице **Устройства**.

<span id="page-115-1"></span><span id="page-115-0"></span>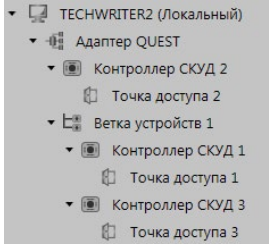

**Рис. 3.1.2.14-2. Схема подключения устройств СКУД в дереве на странице Устройства**

# 3.1.2.14.1. Адаптеры

**Адаптер** – это элемент дерева устройств, который группирует все устройства одного вендора (производителя). В системе **VideoNet** перечень доступных вендоров определяется лицензией. В дереве устройств **адаптер** подключается к *компьютеру*.

Добавить **адаптер** в конфигурацию системы Вы можете одним из следующих способов:

- воспользоваться **мастером добавления устройств** (см. раздел **[3.1.2.2](#page-48-0)**);
- нажать кнопку **в рядом с кнопкой Добавить** на панели инструментов и в открывшемся списке выбрать **Группа устройств СКУД –> Адаптер <Имя>**;
- щелкнуть правой кнопкой мыши в *дереве устройств* на **компьютере** и выбрать в контекстном меню **Добавить –> Адаптер <Имя>**.

При просмотре **по типам** в дереве устройств **Адаптеры** отображаются в разделе **Адаптеры**. При просмотре **по подключениям адаптеры** отображается как вложенный элемент **компьютера**.

# **• Адаптеры QUEST, QUEST-IP, Hikvision и CAME**

В области свойств **адаптеров QUEST**, **QUEST-IP**, **Hikvision** и **CAME** отображается их тип.

## **• Адаптер GATE**

В области свойств адаптера **GATE** отображается его тип, а также настраивается **IP-порт** (по умолчанию 1716).

## **• Адаптер VIZIT**

В области свойств адаптера **VIZIT** отображается его тип, а также настраивается **IP-порт для настройки Домофонов** (по умолчанию 1716).

## **• Адаптер ZKTeco**

В области свойств адаптера **ZKTeco**:

- отображается тип адаптера;
- указывается **IP-адрес** компьютера, к которому добавляется адаптер (по умолчанию в поле **IP-адрес** отображается сетевой адрес компьютера, к которому подключен адаптер, в системе/сети **VideoNet**, определённый самой системой);

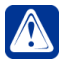

**Внимание!** В случае использования нескольких сетевых карт и/или VPN на компьютере, к которому подключен адаптер **ZKTeco**, обязательно проверьте корректность указанного **IP-адреса**.

• настраивается **IP-порт** (по умолчанию 8080).

В настройках устройств **ZKTeco** существует пункт *Меню – Связь – Настройки облачного сервиса*. Для работы с устройствами **ZKTeco** с использованием **VideoNet**, в данном пункте необходимо указать **IP-адрес** и **IP-порт** адаптера **ZKTeco** и убрать галочку **HTTPS**.

## **• Адаптер BOLID**

Подробнее о свойствах **адаптера BOLID** см. в разделе **[3.1.2.15.1](#page-154-0)**.

# 3.1.2.14.2. Ветка устройств

Как показано на схеме подключения (см. [Рис. 3.1.2.14-1](#page-115-0)), контроллеры подключаются к компьютеру либо посредством Ethernet, либо к COM-порту с помощью соединительного кабеля через преобразователь интерфейсов. При этом к одному компьютеру может быть подключено несколько веток устройств. **Ветка устройств** представляет собой информационный шлейф, объединяющий (физически и в дереве устройств) *контроллеры*, подключенные к *компьютеру* с помощью одного информационного шлейфа. В дереве устройств **Ветка устройств** подключается к *адаптерам QUEST, BOLID и GATE*.

Добавить **Ветку устройств** в конфигурацию системы Вы можете одним из следующих способов:

- воспользоваться **мастером добавления устройств** (см. раздел **[3.1.2.2](#page-48-0)**);
- нажать кнопку **в рядом с кнопкой Добавить** на панели инструментов и в открывшемся списке выбрать **Ветка устройств**;
- щелкнуть правой кнопкой мыши в *дереве устройств* на **адаптере <Имя>** и выбрать в контекстном меню **Добавить –> Ветка устройств**.

В дереве устройств **Ветка устройств** при просмотре **по типам** отображается в разделе **Ветки устройств**. При просмотре **по подключениям Ветка устройств** отображается как вложенный элемент того *адаптера*, к которому она подключена.

В области свойств **Ветки устройств** типа **QUEST** Вы можете настроить следующие параметры:

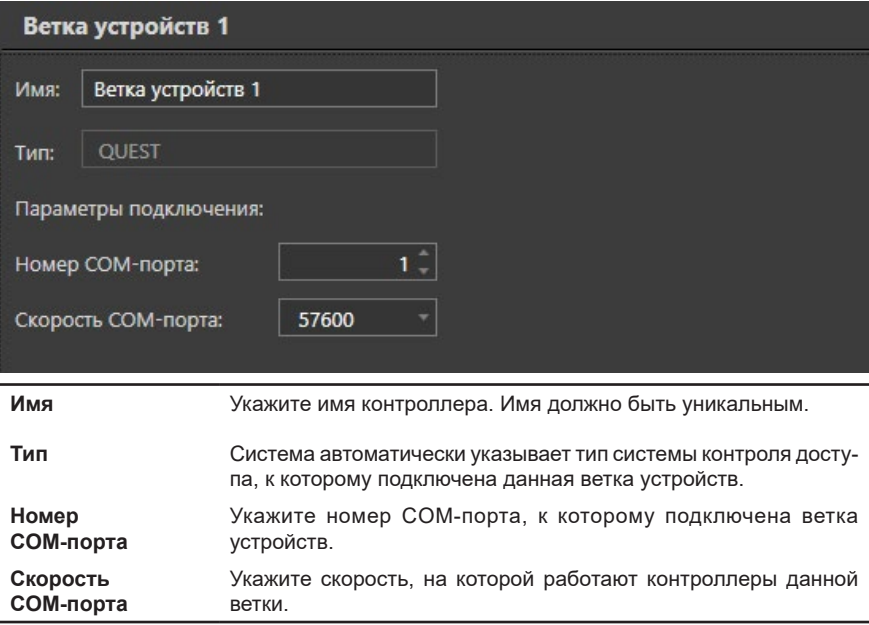

В области свойств **Ветки устройств** типа **GATE** Вы можете настроить следующие параметры:

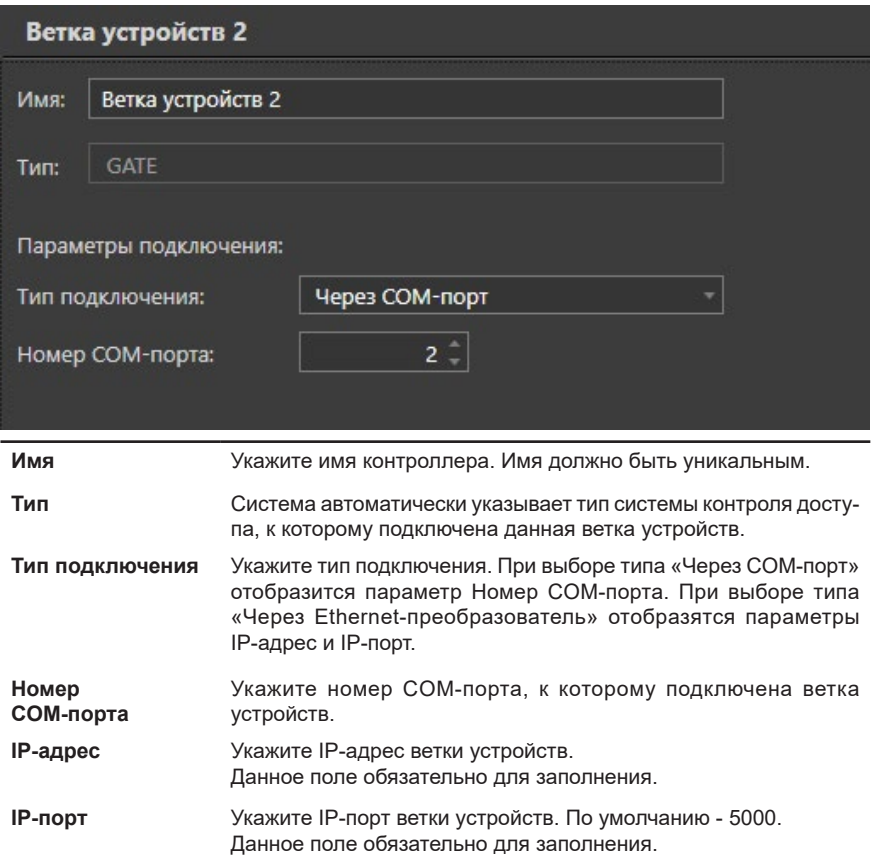

# 3.1.2.14.3. Контроллер СКУД

**Контроллер СКУД** предназначен для управления доступом. **Контроллер СКУД** обрабатывает информацию, поступающую со *считывателей*, и с помощью встроенного реле осуществляет управление исполнительными устройствами (например, замком).

В дереве устройств **контроллер СКУД**, в зависимости от производителя, может подключаться как напрямую к адаптеру, так и через ветку устройств.

Добавить **контроллер СКУД** в конфигурацию системы Вы можете одним из следующих способов:

- воспользоваться **мастером добавления устройств** (см. раздел **[3.1.2.2](#page-48-0)**);
- нажать кнопку **и рядом с кнопкой Добавить** на панели инструментов и в открывшемся списке выбрать **Группа устройств СКУД –> Контроллер СКУД**;
- щелкнуть правой кнопкой мыши в *дереве устройств* на **ветке устройств** или **адаптере** и выбрать в контекстном меню **Добавить –> Контроллер СКУД**.
- щелкнуть правой кнопкой мыши в *дереве устройств* на **вход контроллера** и выбрать в контекстном меню **Добавить устройство: Контроллер СКУД**.

В дереве устройств **контроллер СКУД** при просмотре **по типам** отображается в разделе **Контроллеры СКУД**. При просмотре **по подключениям контроллер СКУД** отображается как вложенный элемент той **ветки устройств СКУД** или того **адаптера**, к которому он подключен.

## **• Подключение контроллера СКУД QUEST и QUEST-IP**

Если **контроллер СКУД** подключается к *ветке устройств* адаптера QUEST, то в области свойств контроллера Вы можете настроить следующие параметры:

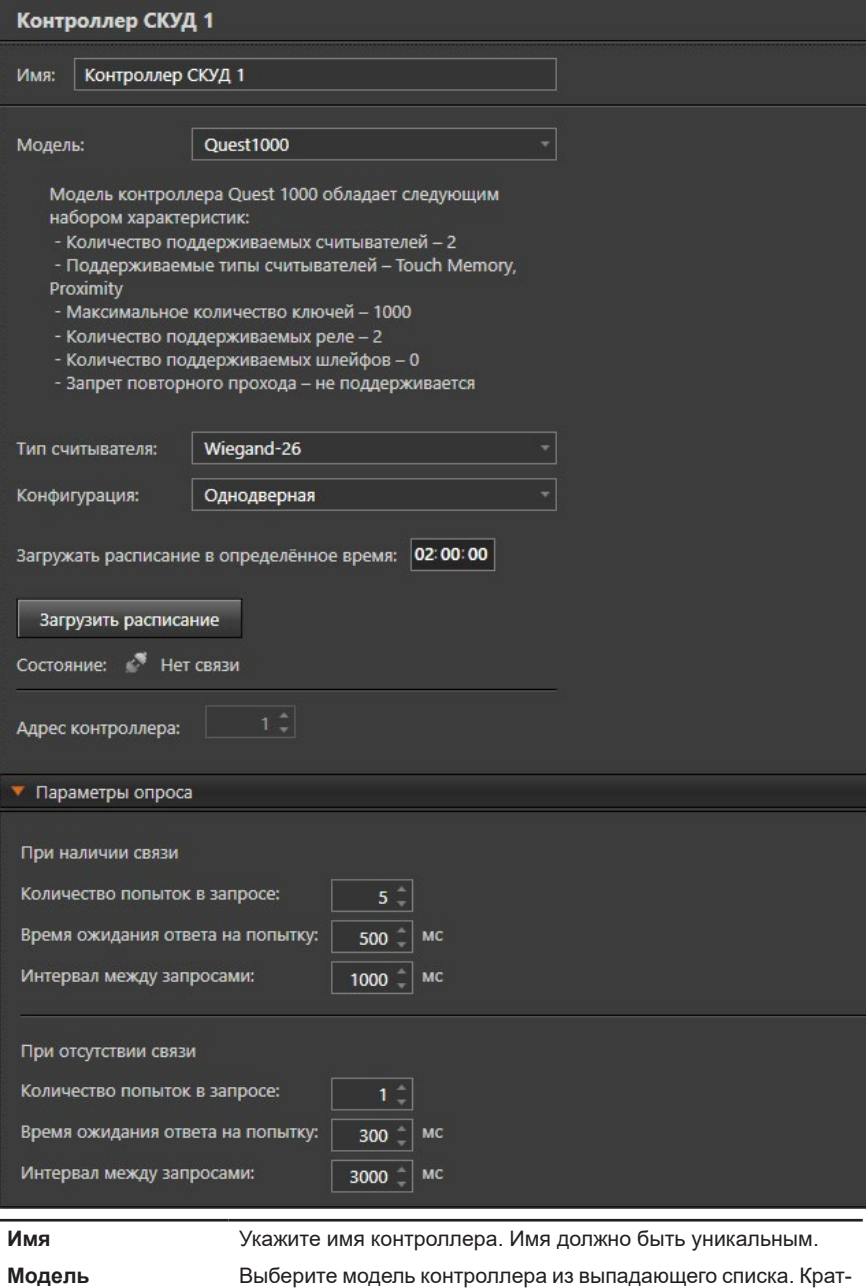

кие характеристики выбранной модели отображаются ниже.

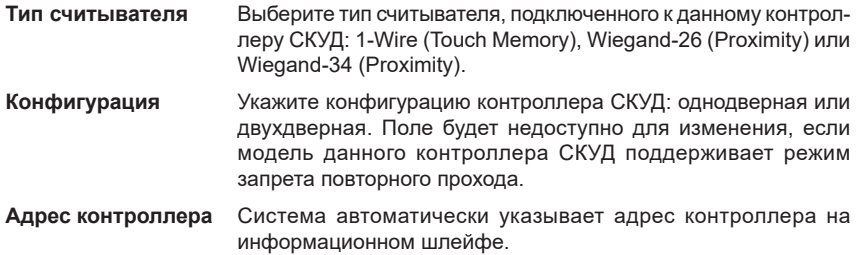

Если **контроллер СКУД** подключается к *адаптеру QUEST-IP*, то в области свойств контроллера Вы можете настроить следующие параметры:

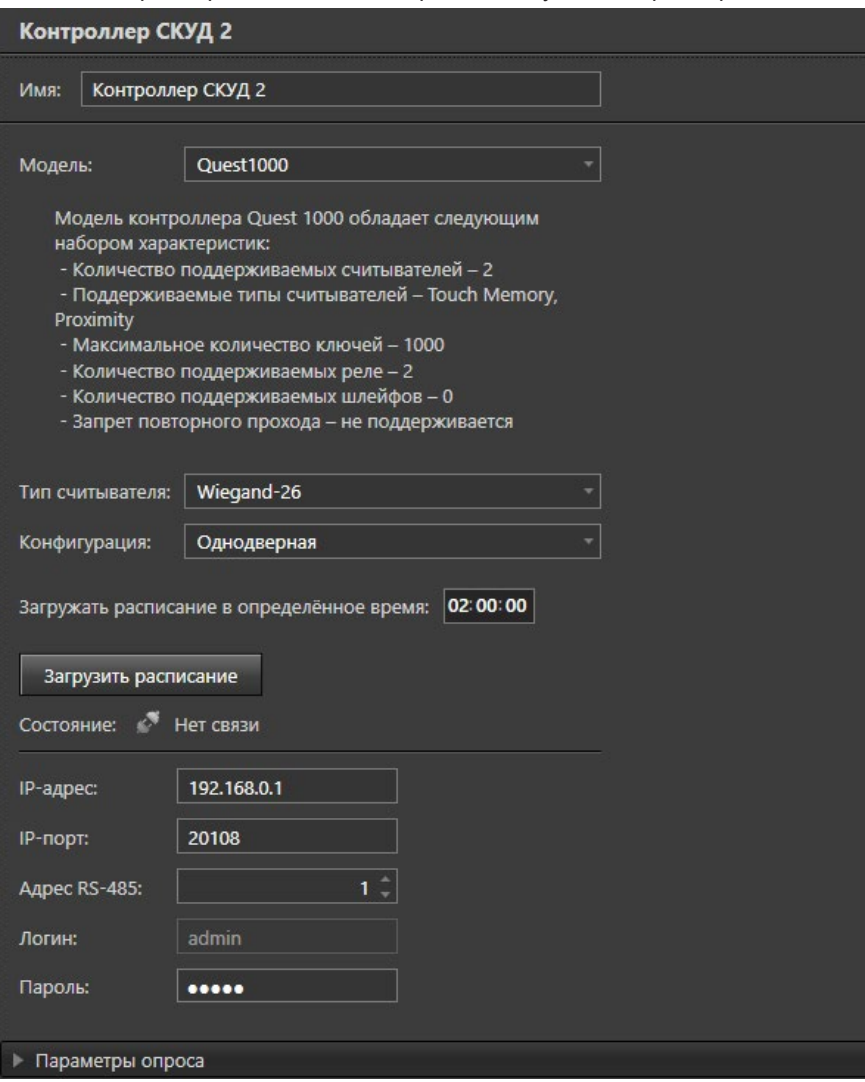

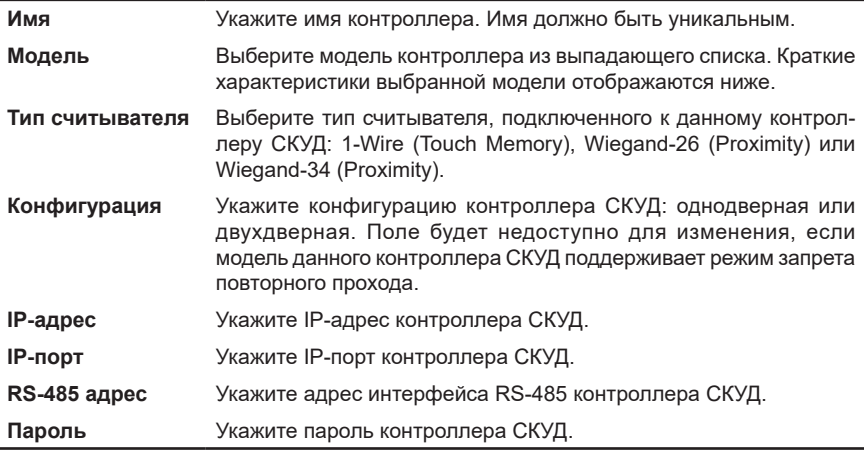

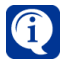

Для первоначальной настройки IP-адреса и пароля контроллера СКУД QUEST используется утилита **QuestIP**, которая устанавливается на компьютер вместе с системой VideoNet 9.1 в один каталог (по умолчанию: C:\Program Files (x86)\SKYROS\VideoNet 9). Работа с утилитой описана в документе Quest-IP\_utility.ru.pdf, находящемся в папке Documentation в том же каталоге.

### **Закладка Параметры опроса**

Данная закладка позволяет настроить следующие параметры опроса контроллера СКУД:

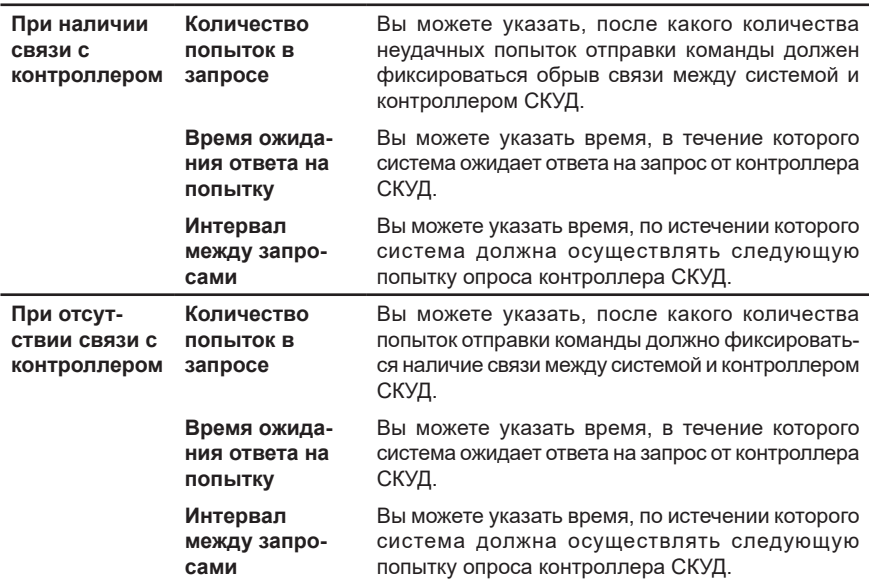

### **• Подключение контроллера СКУД Hikvision**

В области свойств **контроллера СКУД**, подключенного к *адаптеру Hikvision*, Вы можете настроить следующие параметры:

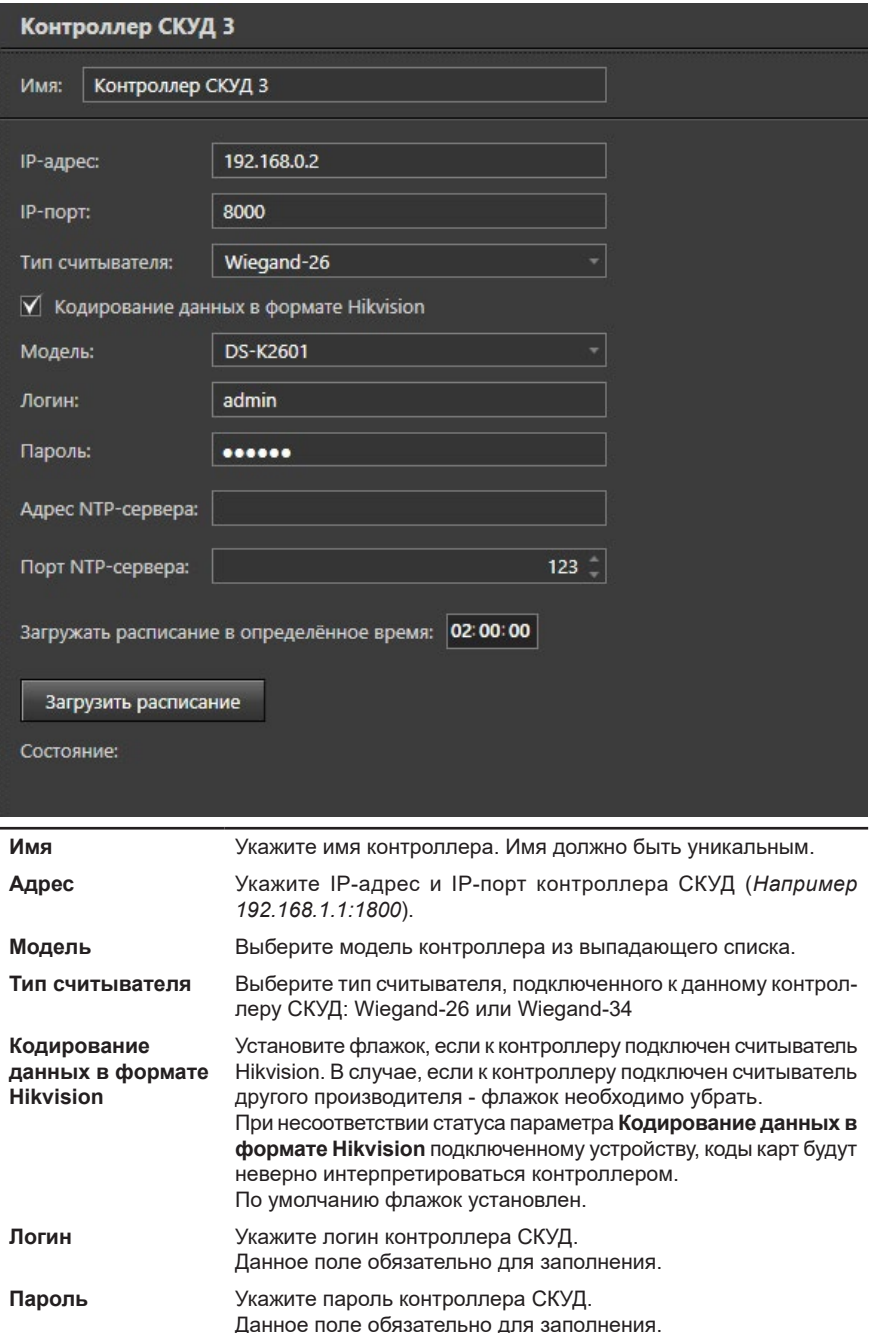

**Порт NTP-сервера** Укажите порт NTP-сервера

К **контроллеру СКУД** адаптера Hikvision подключаются датчики, реле и точки доступа. Для этого необходимо щелкнуть правой кнопкой мыши в дереве устройств на **Контроллере СКУД** и выбрать Добавить в контекстном меню.

## **• Подключение контроллера СКУД GATE**

Если **контроллер СКУД** подключается к *адаптеру GATE*, то в области свойств контроллера Вы можете настроить следующие параметры:

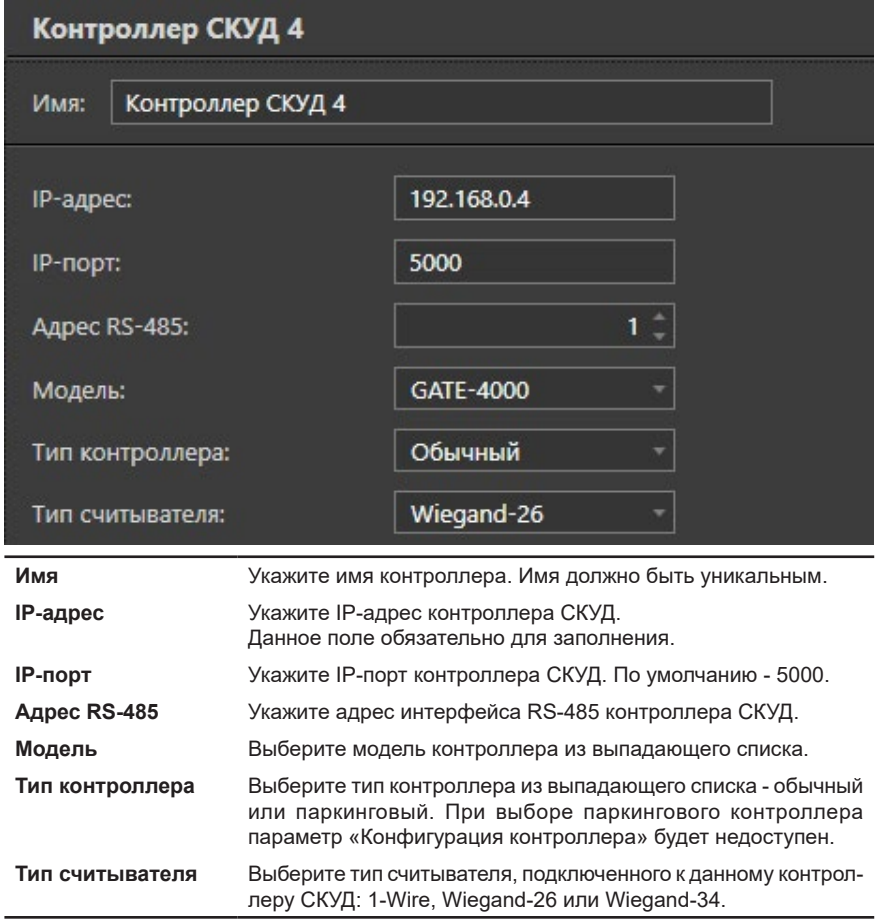

Если **контроллер СКУД** подключается к *ветке устройств GATE*, то в области свойств контроллера Вы можете настроить следующие параметры:

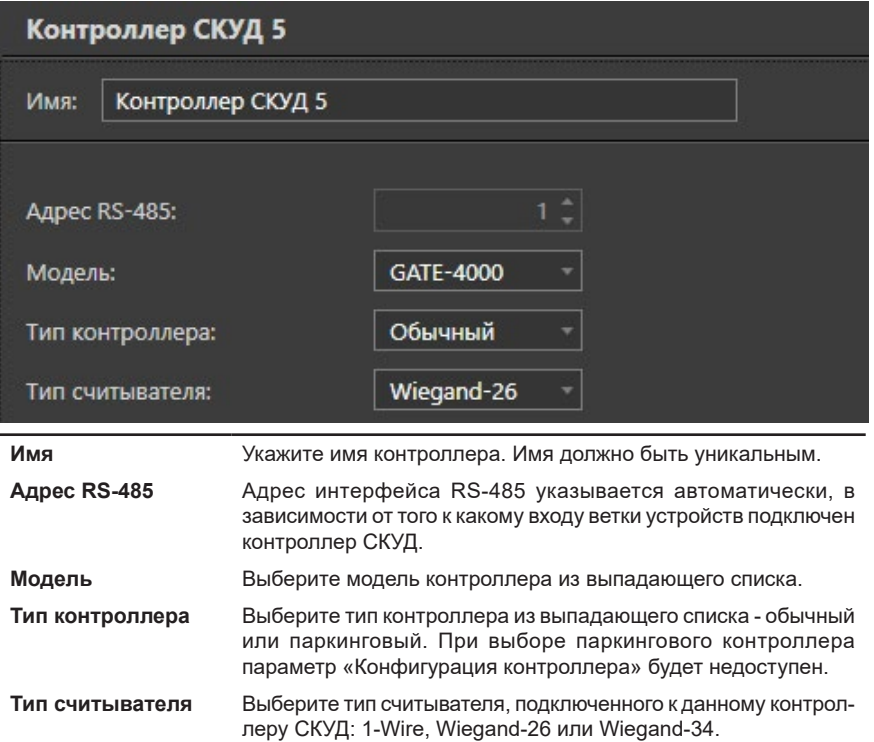

Независимо от вида подключения, для **обычного** типа контроллера, Вы можете дополнительно настроить следующие параметры:

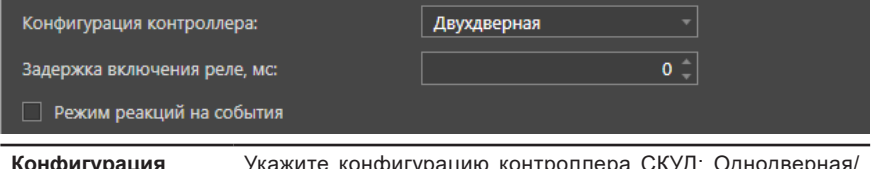

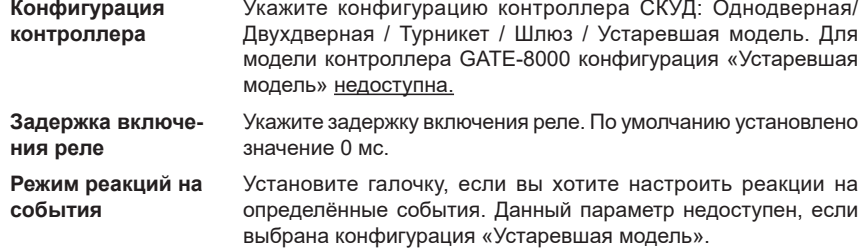

Если Вы установили галочку **Режим реакций на события**, то Вам будет доступно окно настройки реакций.

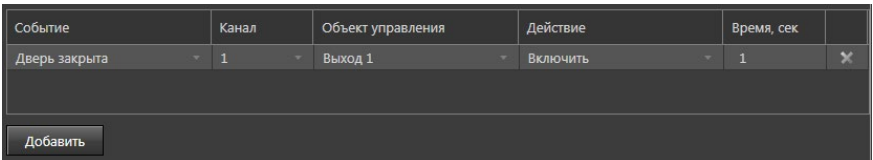

В столбце *Событие* для выбора доступны следующие варианты:

- Нажата кнопка открывания двери;
- Нет доступа. Неразрешённый ключ;
- Проход по ключу разрешён;
- Нет доступа. Несовпадение расписаний;
- Дверь открыта по команде с компьютера;
- Нет доступа. Дверь заблокирована;
- Взлом двери;
- Удержание двери;
- Проход совершён;
- Сработал тревожный датчик;
- Залипание кнопки;
- Запрет попытки повторного прохода;
- Введён неверный код;
- Успешное подтверждение прохода;
- Неверная карта подтверждения;
- Истёк таймаут подтверждения;
- Проход не был совершён;
- Дверь закрыта;
- Залипание Data0 на землю;
- Залипание Data1 на землю;
- Проход по гостевому ключу разрешён.

Также Вы можете выбрать *Канал* (1 или 2), *Объект управления* (Выход 1-8, Свободный проход), *Действие* (Включить или Выключить) и *Время*.

Независимо от вида подключения, для **паркингового** типа контроллера, Вы можете дополнительно настроить следующие параметры:

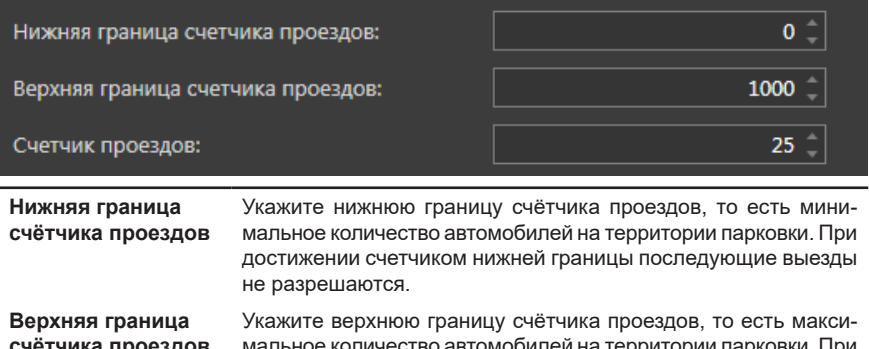

**Счётчик проездов** Укажите значение счётчика проездов, то есть текущее количество автомобилей на территории парковки. При каждом въезде (выезде) значение счетчика проездов увеличивается (уменьшается) на единицу.

## **Закладка Параметры опроса**

Данная закладка позволяет настроить следующие параметры опроса контроллера СКУД:

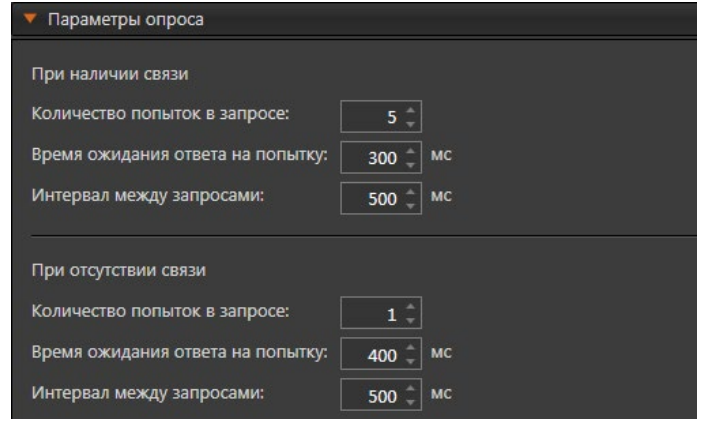

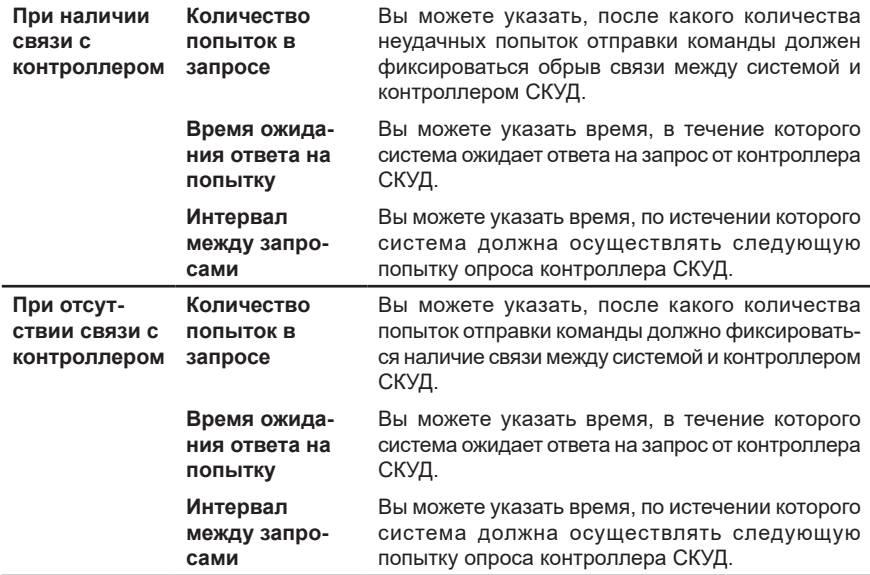

## **• Подключение контроллера СКУД ZKTeco**

В области свойств **контроллера СКУД**, подключенного к *адаптеру ZKTeco*, Вы можете настроить следующие параметры:

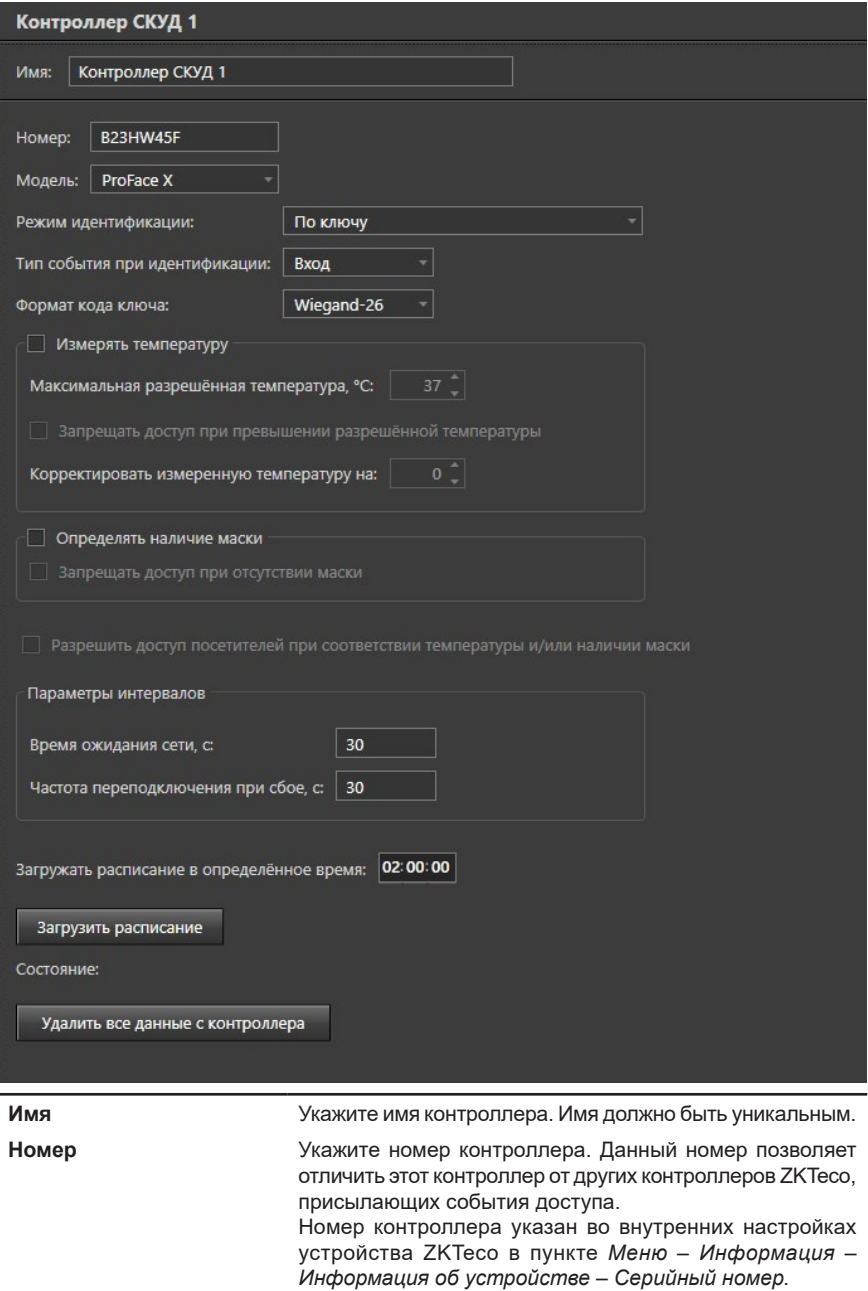

## **Модель** Выберите модель контроллера из выпадающего списка.

**Режим идентификации** Выберите режим идентификации из выпадающего списка. Для выбора доступны следующие режимы:

- По коду или ключу или лицу или ладони;
- По ПИН (*значение параметра ПИН для ZKTeco для человека в БД СКУД*);
- По ПИН и коду (*значение параметров ПИН для ZKTeco и Код доступа для ZKTeco для человека в БД СКУД*);
- По ключу;
- По коду или ключу;
- По коду и ключу;
- По лицу:
- По лицу и коду;
- По лицу и ключу;
- По ладони;
- По ладони и ключу;
- 

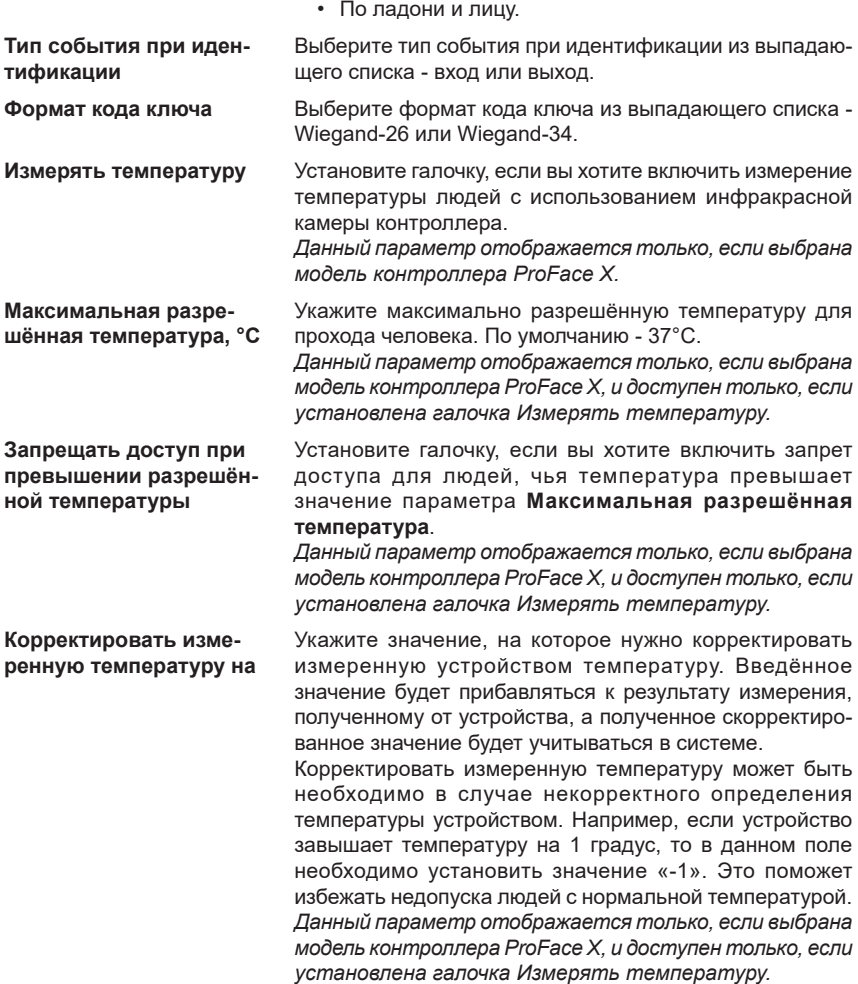

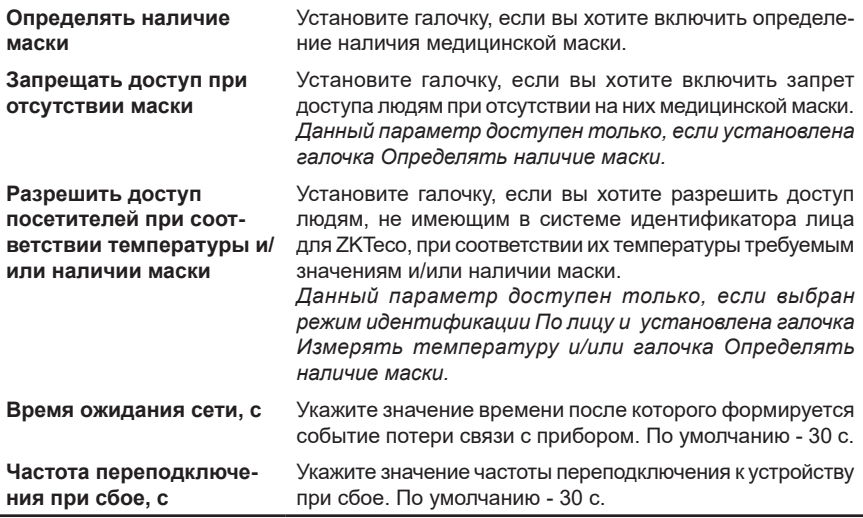

Режимы идентификации сочетаются с измерением температуры и определением наличия маски следующим образом:

1. Для прохода человек должен предъявить идентификатор, указанный для контроллера в параметре **Режим идентификации**;

2. Если в настройках контроллера включен параметр **Измерять температуру** и/или параметр **Определять наличие маски**, то человек должен продемонстрировать устройству лицо для измерения температуры и/или определения наличия маски.

3. Если при этом в настройках контроллера включен параметр **Запрещать доступ при превышении разрешённой температуры** и/или параметр **Запрещать доступ при отсутствии маски**, то человеку будет разрешён доступ только при соблюдении условий по температуре и/или наличию маске.

4. Если параметры **Запрещать доступ при превышении разрешённой температуры** и **Запрещать доступ при отсутствии маски** не включены, то человеку будет разрешён проход (в случае успешной идентификации), а информация о его температуре и/или наличию маски будет предоставлена в сообщении от устройства в качестве справочной.

Также в свойствах контроллера присутствует кнопка **Удалить все данные с контроллера**, которая позволяет удалить с контроллера все данные обо всех сотрудниках. Удаление данных с контроллера доступно только, если к контроллеру подключена точка доступа.

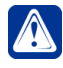

**Внимание!** Перед началом работы контроллеров **ZKTeco**, после их настройки и подключения к системе **VideoNet**, обязательно удаление данных, путём нажатия кнопки **Удалить все данные с контроллера**.

В процессе совместного использования контроллеров **ZKTeco** с **VideoNet** не допускается вносить изменения в настройки контроллеров через их пользовательский интерфейс (на панели контроллера), так как это может привести к некорректной работе **VideoNet** с данными контроллерами.

При этом Вы можете воспользоваться интерфейсом контроллеров для добавления дескрипторов ладоней сотрудникам, в целях использования ладоней как средств идентификации. После этого Вам будет необходимо импортировать дескрипторы ладоней в **VideoNet**. Импорт биометрических данных для всех сотрудников в базе данных СКУД описан в разделе **[6.1.1.4](#page-760-0)**, а импорт дескрипторов ладоней для конкретного сотрудника – в разделе **[6.1.1.2](#page-741-0)**.

Если вы хотите использовать в качестве средств идентификации лица сотрудников, то Вам необходимо добавить сотрудникам фотографии. Рекомендации к фотографиям и их добавление сотрудникам для построения дескрипторов описаны в разделе **[6.1.1.2](#page-741-0)**.

## **• Общие свойства контроллеров СКУД**

Система **VideoNet** ежедневно выполняет проверку расписания **контроллеров СКУД**. Если расписание отличается от расписания, настроенного в среде **СКУД**, то запускается прогрузка контроллеров. Вы можете указать время прогрузки расписания в соответствующем поле.

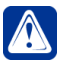

**Внимание!** Функция загрузки расписания в определённое время недоступна для контроллеров **GATE**.

В случае неправильной работы контроллера СКУД может потребоваться полная перезагрузка в него информации обо всех ключах и всех расписаниях. Вы можете перезагрузить эту информацию в контроллер, используя кнопку **Загрузить расписание**.

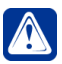

**Внимание!** При нажатии кнопки **Загрузить расписание**, контроллеры переходят в нерабочее состояние, при котором с них не приходят события (т.е. не происходит опрос контроллеров) и не происходит пропуск людей через контроллеры (то есть контроллеры блокируются). Перезагрузка занимает длительное время (до 5 минут), которое зависит от количества ключей и количества расписаний.

Также в свойствах контроллера Вы можете узнать о состоянии его связи с системой **VideoNet**. Текущее состояние контроллера отображается в соответствующем поле. Возможны следующие состояния контроллера:<br>© расписание загружено © требуется перезагрузка расписания () Идёт загрузка расписания

## 3.1.2.14.4. Домофон

**Домофон** в системе VideoNet объединяет домофонное оборудование, отвечающее как за управление доступом, так и за вызов. Например, для вендора **VIZIT** это объединение функций Блока управления домофоном (БУД) и Блока вызова домофона (БВД). **Домофон** предназначен для управления доступом во двор или подъезд многоквартирного дома и обеспечивает аудио/видео связь устройства вызова, расположенного у двери подъезда или калитки, с переговорным устройством в квартире, а также обрабатывает информацию, поступающую со *считывателя* и с помощью встроенного реле осуществляет управление замком.

В дереве устройств Домофон подключается к адаптерам **VIZIT** и **CAME**.

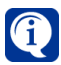

Наличие физического подключения домофона **VIZIT** с использованием интерфейса **RS-485** позволяет настраивать параметры домофона и загружать расписание.

Добавить **Домофон** в конфигурацию системы Вы можете одним из следующих способов:

- воспользоваться **мастером добавления устройств** (см. раздел **[3.1.2.2](#page-48-0)**);
- нажать кнопку **в рядом с кнопкой Добавить** на панели инструментов и в открывшемся списке выбрать **Группа устройств СКУД –> Домофон**;
- щелкнуть правой кнопкой мыши в *дереве устройств* на **адаптере VIZIT** или **CAME** и выбрать в контекстном меню **Добавить –> Домофон**.

В дереве устройств **Домофон** при просмотре **по типам** отображается в разделе **Домофоны**. При просмотре **по подключениям Домофон** отображается как вложенный элемент того **адаптера VIZIT/CAME**, к которому он подключен.

### **• Подключение домофона VIZIT**

В области свойств **Домофона** Вы можете задать его **имя**. Имя должно быть уникальным.

### **Закладка Параметры подключения**

На данной закладке отображаются следующие параметры:

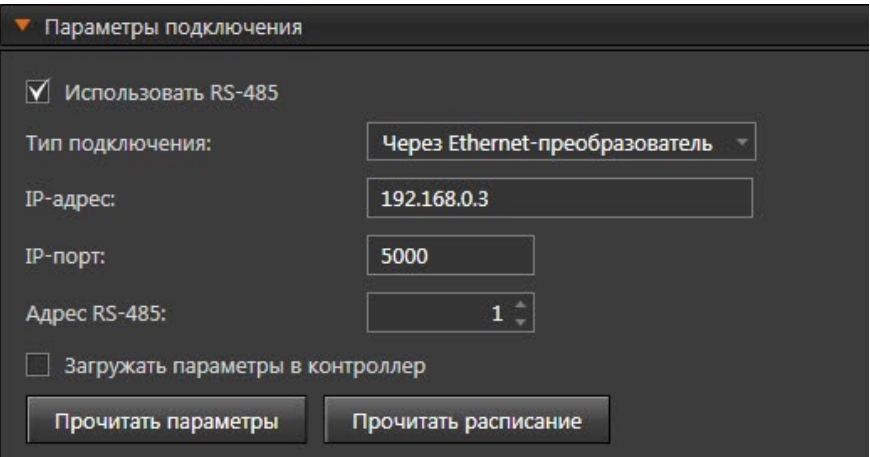

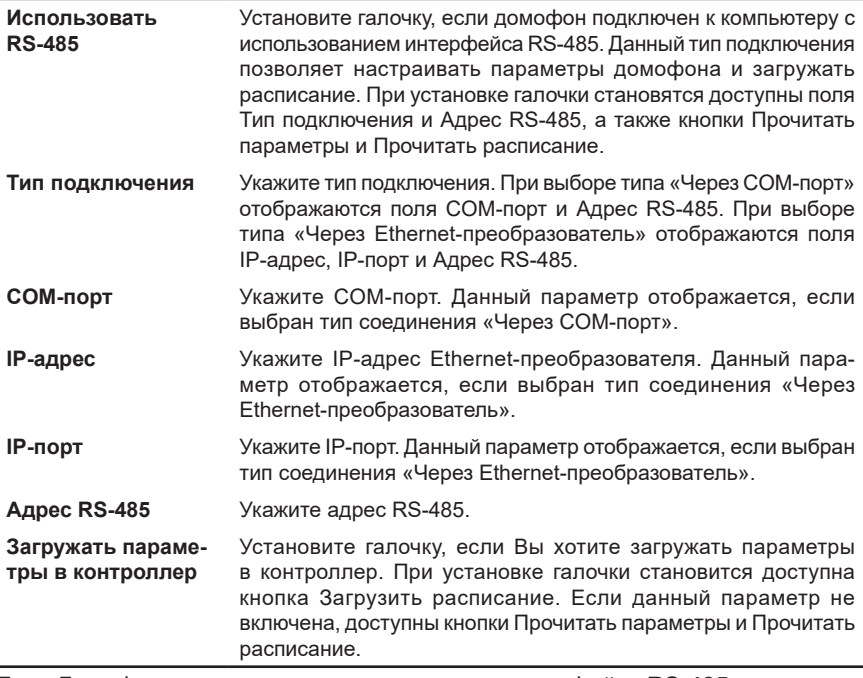

Если Домофон подключен с использованием интерфейса **RS-485** и включены параметры **Использовать RS-485** и **Загружать параметры в контроллер**, Вы можете узнать о состоянии связи **Домофона** с системой **VideoNet**. Текущее состояние **Домофона** отображается в соответствующем поле. Возможны следующие состояния **Домофона**:

• Расписание загружено • Требуется перезагрузка расписания • Идёт загрузка расписания • Нет связи

В случае неправильной работы **Домофона** может потребоваться полная перезагрузка в него информации обо всех ключах и всех расписаниях. Вы можете перезагрузить эту информацию в **Домофон**, используя кнопку **Загрузить расписание**.

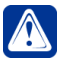

**Внимание!** При нажатии кнопки **Загрузить расписание**, Домофон переходит в нерабочее состояние, при котором с него не приходят события (т.е. не происходит опрос домофона) и не происходит пропуск людей (то есть домофоны блокируются). Перезагрузка занимает длительное время (до 5 минут), которое зависит от количества ключей и количества расписаний.

Если опция **Загружать параметры в контроллер** выключена, Вам будет доступно только чтение параметров и расписания из **Домофона**.

## **Закладка Параметры БУД**

Использование настроенных параметров БУД возможно только в случае, если Домофон подключен с использованием интерфейса **RS-485** и включен параметр **Использовать RS-485** на закладке **Параметры подключения**.

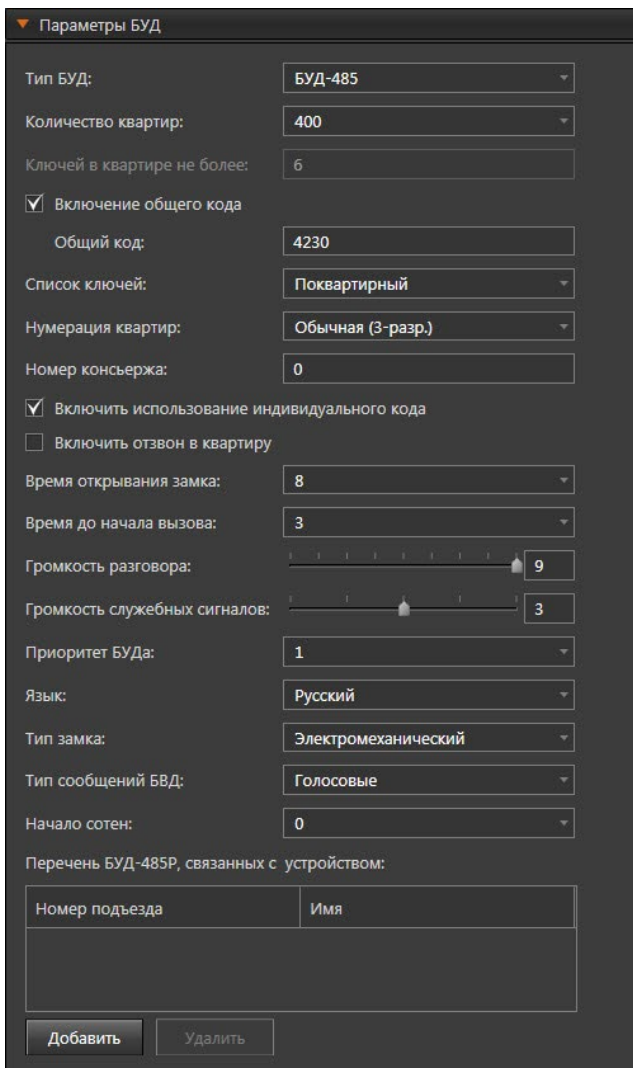

На данной закладке отображаются следующие общие параметры (независимо от выбранного типа БУД):

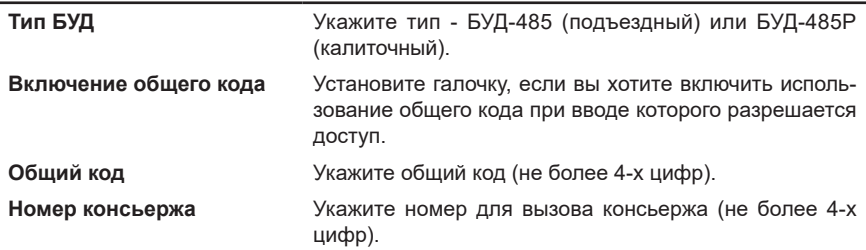

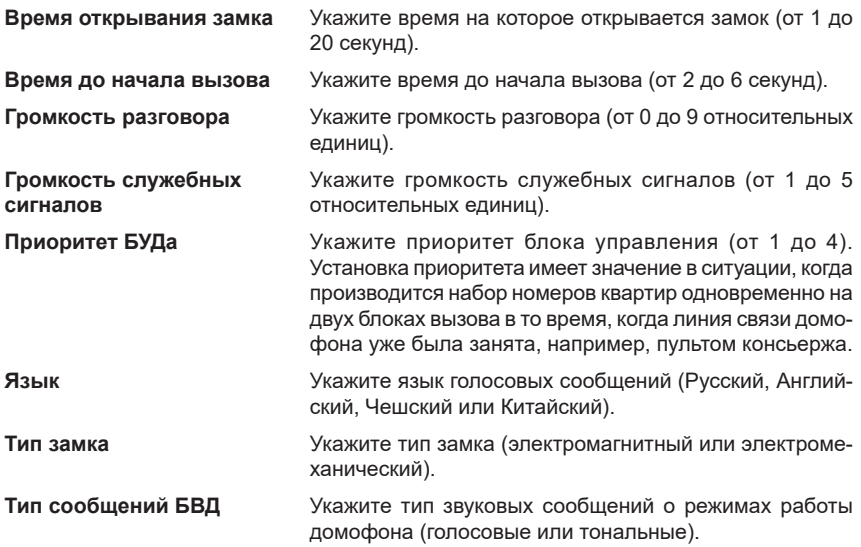

При выборе типа **БУД-485** отображаются следующие дополнительные параметры:

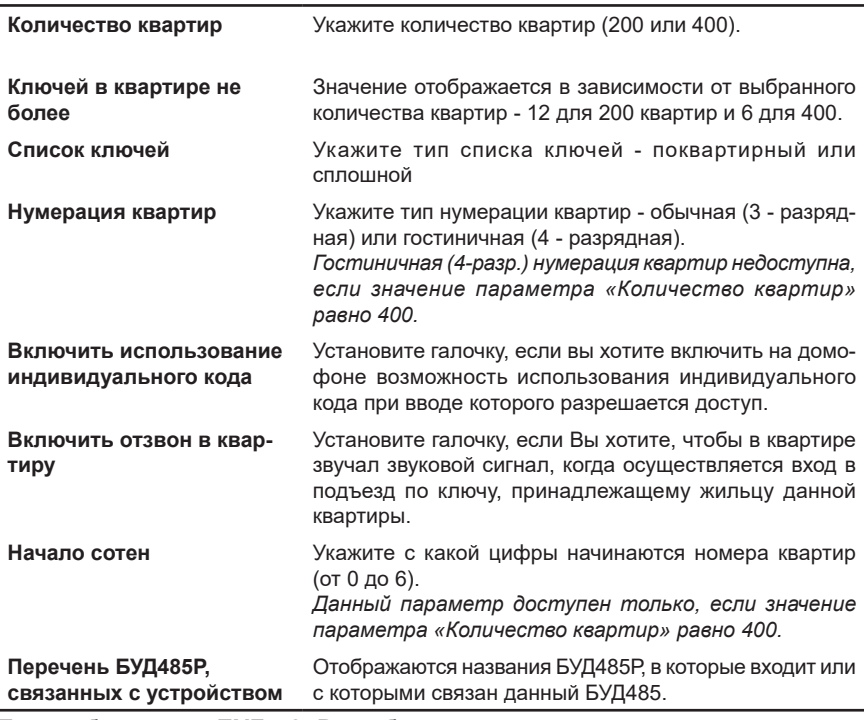

При выборе типа **БУД-485Р** отображаются следующие дополнительные параметры:

**Подъезд консьержа** Укажите подъезд консьержа

**Внимание!** Квартирные ключи должны связываться в среде **СКУД** с конкретным сотрудником, вместо фамилии которого Вы можете прописать номер квартиры (*Например: «кв.1», «1» «кв. 1, Семаковы»).* Создание и настройка параметров доступа при проходе через точку доступа домофона производится на странице **Сотрудники** (см. раздел **[6.1.1](#page-738-0)**).

#### **Закладка Параметры опроса**

Данная закладка позволяет настроить следующие параметры опроса домофона:

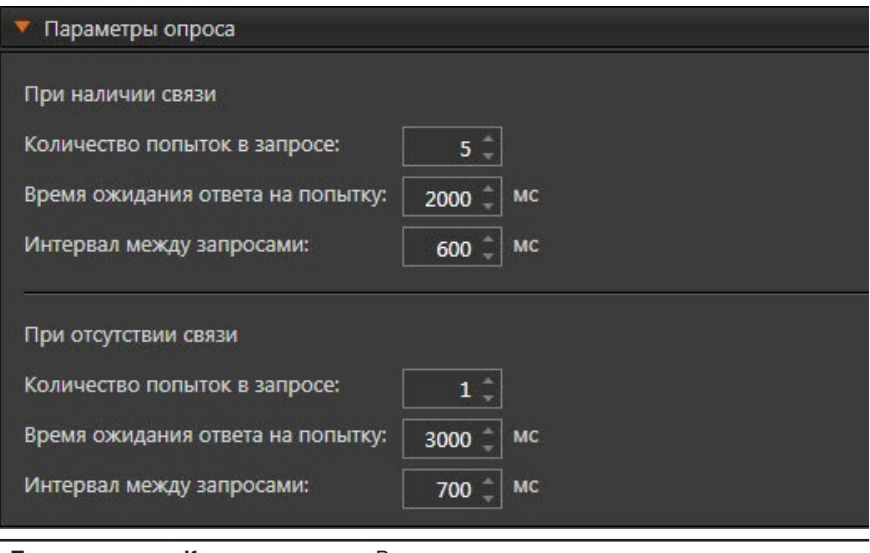

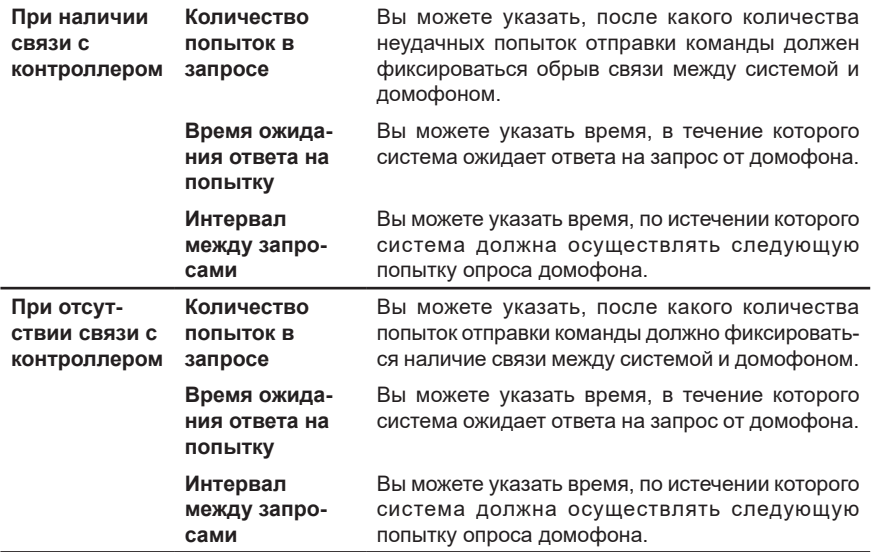

## **• Подключение домофона CAME**

В области свойств **Домофона** Вы можете задать следующие параметры:

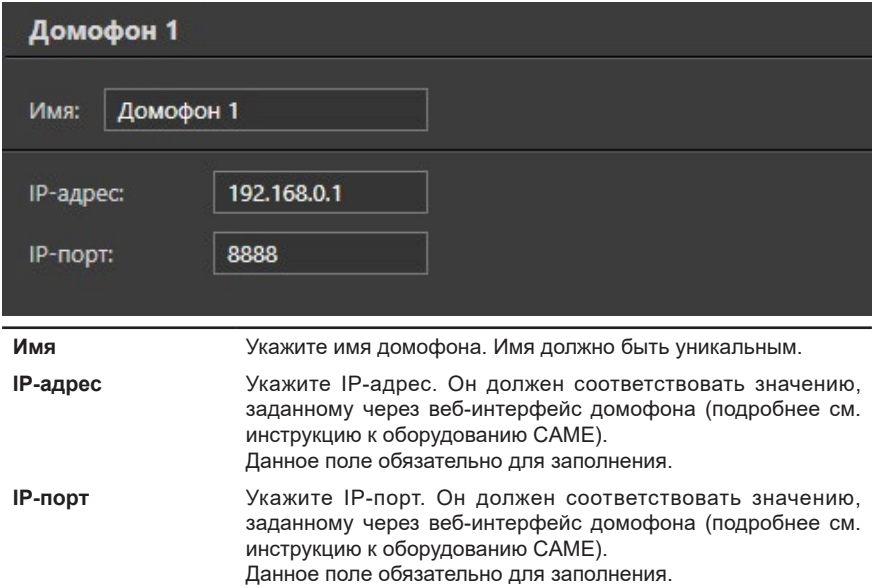

## 3.1.2.14.5. Точка доступа

**Точка доступа** в системе VideoNet является агрегатором функций преграждающего устройства, подключенного к управляемому контроллером реле и размещенного в месте, где непосредственно осуществляется контроль доступа. Примерами точки доступа являются - дверь, турникет, ворота, кабина прохода, оборудованная считывателем, исполнительным механизмом, электромеханическим замком и другими необходимыми средствами.

В дереве устройств **точка доступа** подключается к контроллеру или домофону, который будет осуществлять обработку информации со считывателей и управлять исполнительными устройствами точки доступа.

Добавить **точку доступа** в конфигурацию системы Вы можете одним из следующих способов:

• воспользоваться **мастером добавления устройств** (см. раздел **[3.1.2.2](#page-48-0)**);

- нажать кнопку **и** рядом с кнопкой **Добавить** на панели инструментов и в открывшемся списке выбрать **Группа устройств СКУД –> Точка доступа**;
- щелкнуть правой кнопкой мыши в *дереве устройств* на **Контроллере СКУД** или **Домофоне** и выбрать в контекстном меню **Добавить устройство: Точка доступа**;
- щелкнуть правой кнопкой мыши в *дереве устройств* на **выход точки доступа** и выбрать в контекстном меню **Добавить устройство: Точка доступа**.

В дереве устройств **точка доступа** при просмотре **по типам** отображается в разделе **Точки доступа**. При просмотре **по подключениям точки доступа** отображается как вложенный элемент того **Контроллера СКУД** или **Домофона**,

#### к которому она подключена.

#### **• Подключение точки доступа контроллера СКУД QUEST**

#### **Закладка Общие**

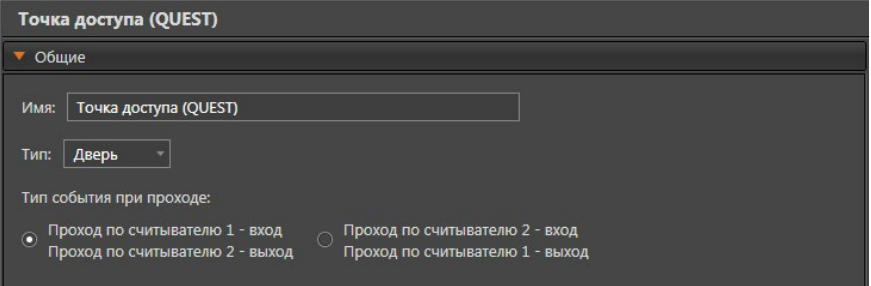

На закладке **Общие** Вы можете изменить **имя** точки доступа, указать её тип (дверь или турникет), а также указать **тип события при проходе**, то есть каким событием считается проход по считывателям: входом или выходом.

Тип события при проходе зависит от конфигурации контроллера и от физического расположения считывателей относительно двери (турникета). Обратите внимание, что внешний вид поля **тип события при проходе** зависит от типа контроллера (обычный или с функцией запрета повторного прохода) и от конфигурации контроллера (одно- или двухдверная).

Для обычного контроллера СКУД (без запрета повторного прохода) с двухдверной конфигурацией поле будет иметь следующий вид:

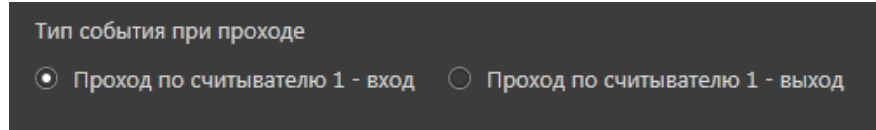

### **Закладка Временные характеристики**

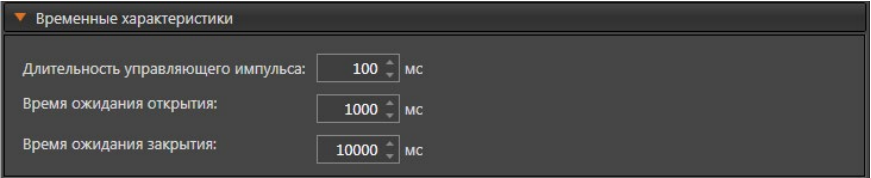

Данная закладка позволяет настроить следующие параметры:

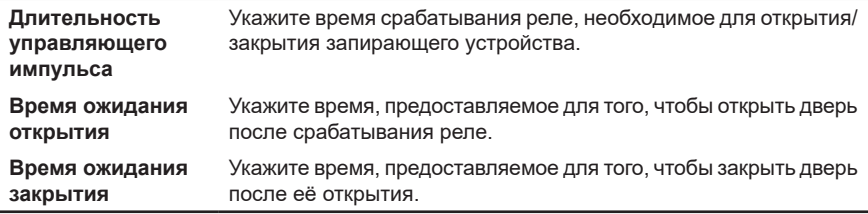

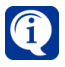

Для получения дополнительной информации о параметрах **Длительность управляющего импульса на запирающее устройство**, **Время ожидания открытия двери**, **Время ожидания закрытия двери** обратитесь к руководству по эксплуатации конкретного устройства.

#### **• Подключение точки доступа контроллера СКУД Hikvision**

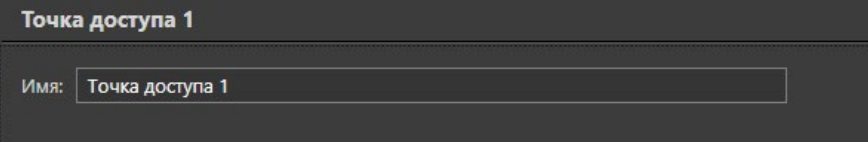

В области свойств **точки доступа** Вы можете изменить её **имя**.

#### **Закладка Общие**

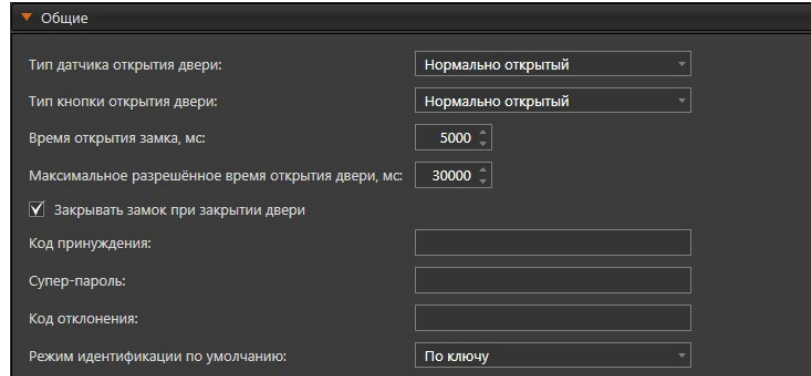

Данная закладка позволяет настроить следующие параметры:

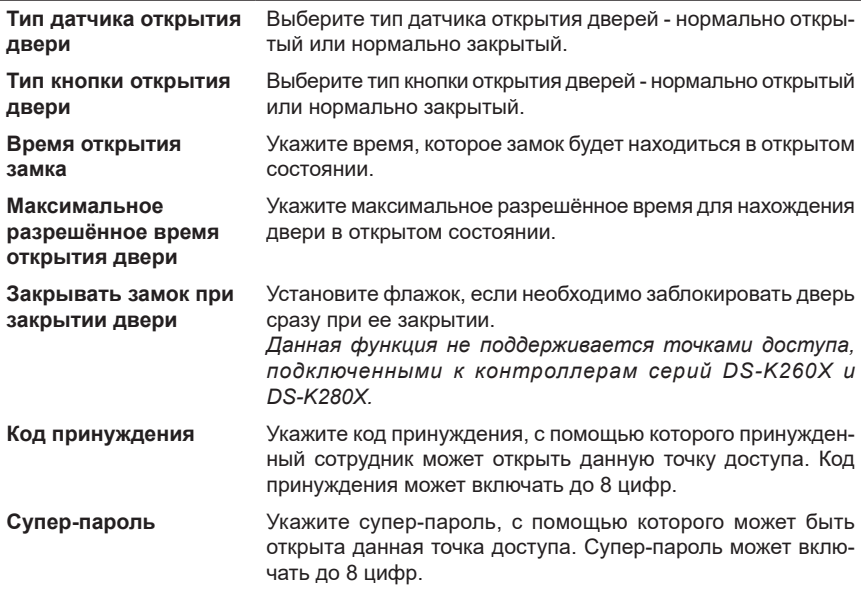

**Код отклонения** Укажите код отклонения, с помощью которого можно отключить звуковой сигнал устройства чтения карт данной точки доступа. Код отклонения может включать до 8 цифр.

**Режим идентификации по умолчанию**

- Выберите режим идентификации по умолчанию:
	- по ключу;
	- по ключу или коду;
	- по ключу и коду;
	- по отпечатку пальца;
	- по отпечатку пальца или коду;
	- по отпечатку пальца и коду;
	- по ключу или отпечатку пальца;
	- по ключу и отпечатку пальца;
	- по ключу, отпечатку пальца и коду.

#### **Закладки Считыватель 1 и Считыватель 2**

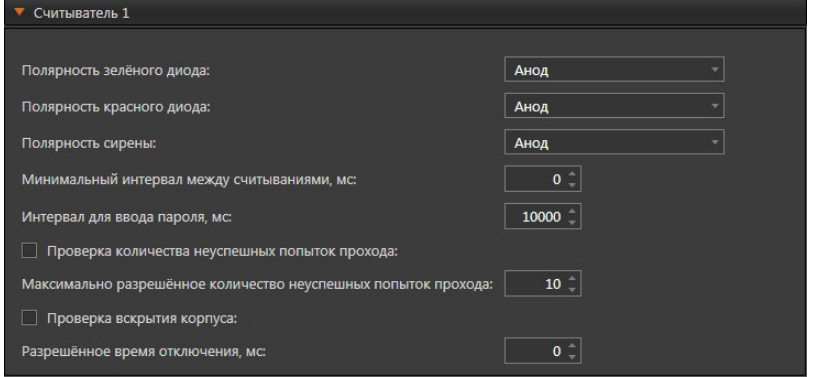

Данные закладки позволяют настроить следующие параметры:

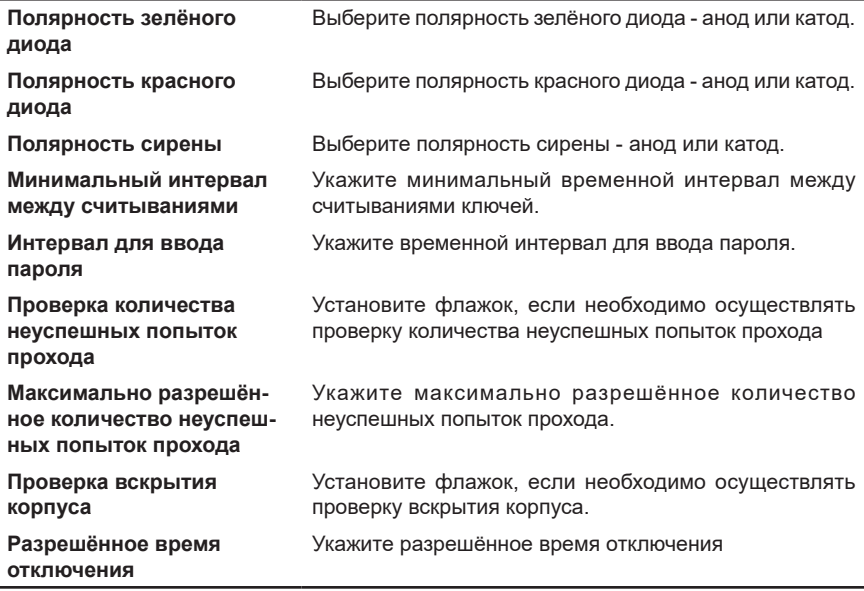

### **• Подключение точки доступа контроллера BOLID**

### **Закладка Общие**

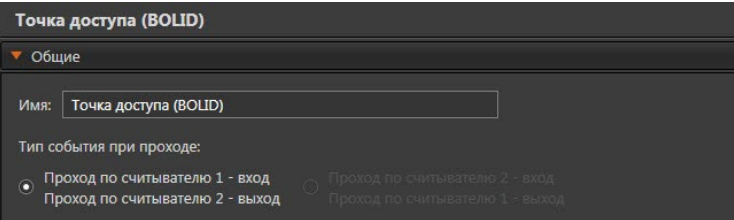

На закладке **Общие** Вы можете изменить **имя** точки доступа и указать **тип события при проходе**, то есть каким событием считается проход по считывателям: входом или выходом.

Тип события при проходе зависит от конфигурации контроллера и от физического расположения считывателей относительно двери (турникета). Обратите внимание, что внешний вид поля **тип события при проходе** зависит от типа контроллера (обычный или с функцией запрета повторного прохода) и от конфигурации контроллера (одно- или двухдверная).

Для обычного контроллера (без запрета повторного прохода) с двухдверной конфигурацией поле будет иметь следующий вид:

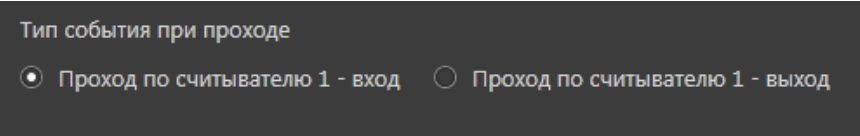

## **• Подключение точки доступа контроллера СКУД GATE**

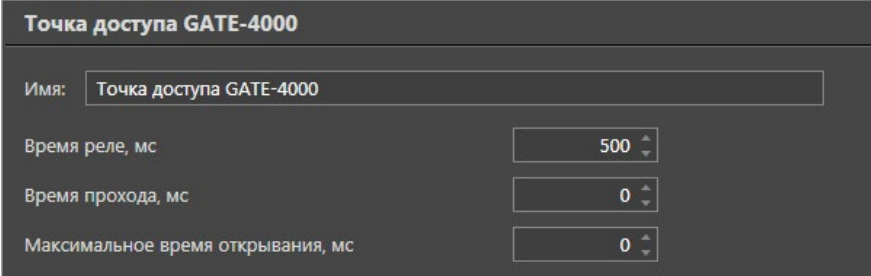

В области свойств **точки доступа** Вы можете изменить **имя** точки доступа, а также настроить следующие параметры:

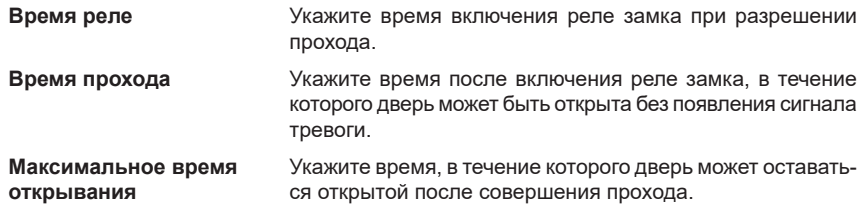

**Таймаут подтверждения** Используется для режимов прохода с подтверждением (режим сопровождения, режим подтверждения и режим ввода кода). Укажите временной интервал, в течение которого должно быть осуществлено подтверждение прохода (картой или кодом).

Также для **точки доступа**, подключенной к **обычному** типу контроллера с типом считывателя **Wiegand** Вы можете настроить следующие режимы идентификации:

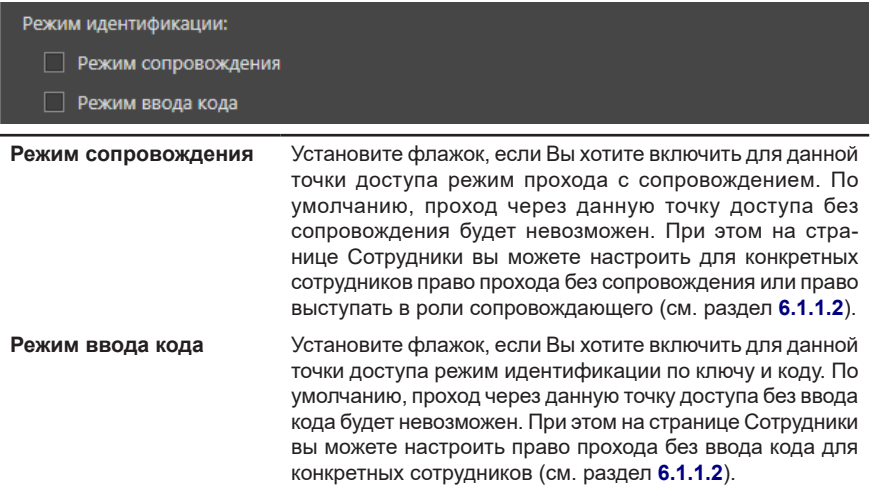

Для **точки доступа**, подключенной к **паркинговому** типу контроллера, Вы можете дополнительно настроить следующие параметры и режимы идентификации:

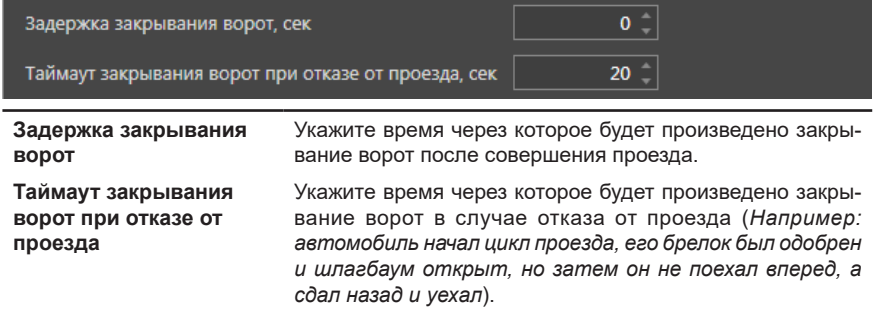

#### Режим идентификации:

#### **Режим подтверждения**

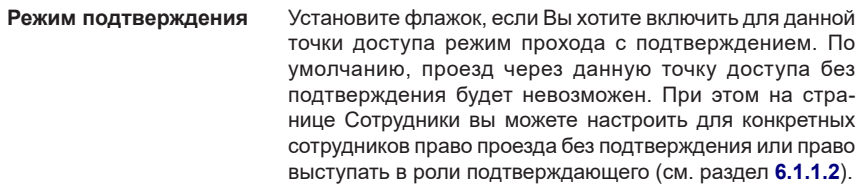

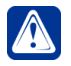

**Внимание!** При настройке **режимов идентификации** необходимо убедиться, что выбранные Вами режимы совпадают с установленными непосредственно на оборудовании **GATE**.

### **• Подключение точки доступа контроллера СКУД ZKTeco**

Область свойств точки доступа, подключенной к контроллеру **ZKTeco** содержит закладки **Общие**, **Временные характеристики**, **Специальные возможности**, **Разделы** и **Доступ**.

#### **Закладка Общие**

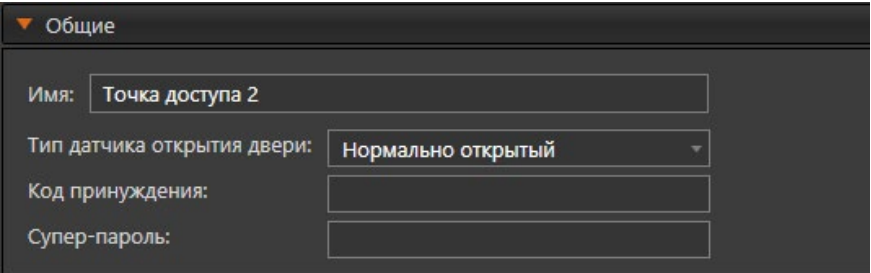

Данная закладка позволяет настроить следующие параметры:

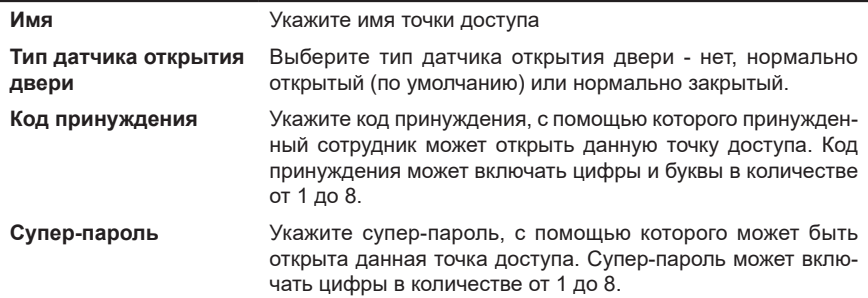

#### **Закладка Временные характеристики**

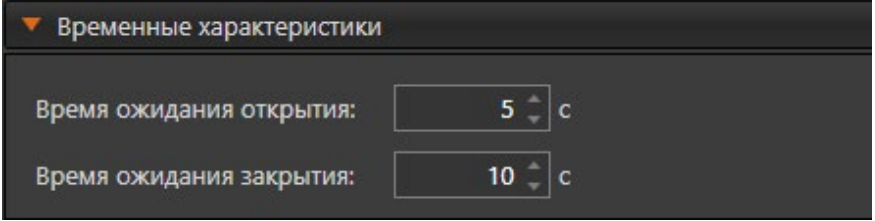

Данная закладка позволяет настроить следующие параметры:

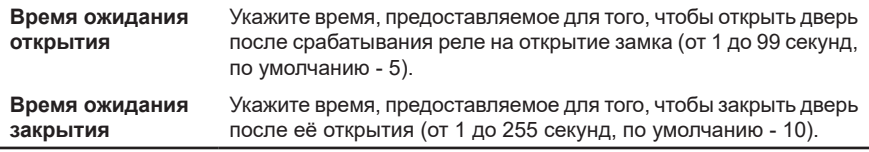
#### **• Подключение точки доступа домофона VIZIT**

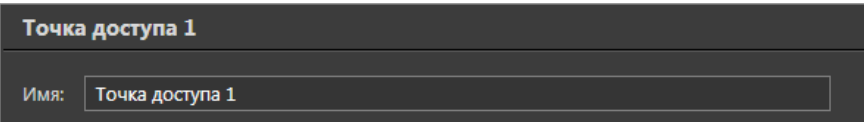

В области свойств **точки доступа** Вы можете изменить её **имя**.

#### **• Подключение точки доступа домофона CAME**

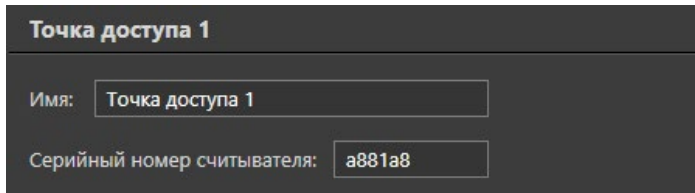

В области свойств **точки доступа** Вы можете изменить её **имя** и **серийный номер считывателя**.

Поле **Серийный номер считывателя** обязательно для заполнения. Значение данного поля не должно совпадать со значением аналогичных полей для других точек доступа того же домофона.

**Серийный номер считывателя** программируется при его производстве и может быть найден под заголовком SN (serial number) на наклейке, на задней стороне устройства (например, A881A8 или 097348).

#### **• Общие свойства точек доступа**

#### **Закладка Специальные возможности**

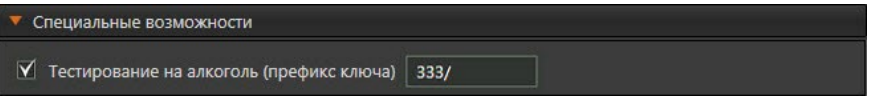

Установка флага **Тестирование на алкоголь (префикс ключа)** (недоступен для точек доступа домофона) позволяет организовать тестирование на алкоголь людей, проходящих через точку доступа. При установке флага становится доступно поле для ввода, в котором необходимо ввести префикс номера ключа (карты доступа), которого нет ни у одного ключа в системе **VideoNet**. Этот же префикс номера ключа необходимо настроить в алкотестере, подключенном к точке доступа. Если тип ключа, который использует контроллер СКУД имеет префикс с косой чертой («/»), то косую черту также надо указать в поле для ввода. Только при совпадении префикса номера ключа в алкотестере и поле для ввода построение аналитического отчета **Результаты теста на алкоголь** (см. раздел **[5.1.6.15](#page-730-0)**) будет осуществляться корректно.

Подробнее подключение алкотестера и настройку тестирования на алкоголь описывает **[Приложение](#page-929-0) 5**.

## **Закладка Разделы**

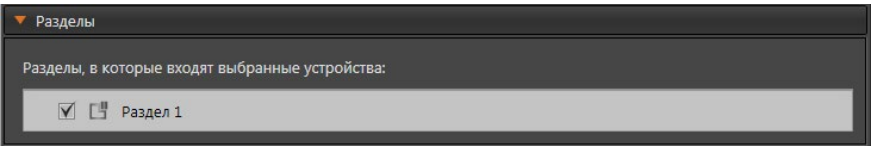

На закладке **Разделы** задаются разделы, к которым относится настраиваемая точка доступа. Установите флаги напротив тех разделов из списка, к которым необходимо ее отнести.

## **Закладка Доступ**

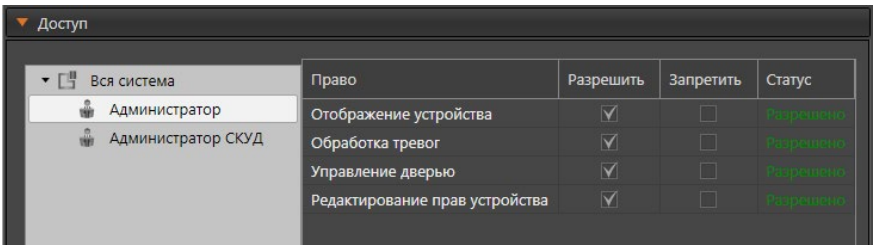

На закладке **Доступ** находится матрица доступа к настраиваемой точке доступа, которая состоит из таблиц, содержащих права доступа для каждой роли системы. Для задания прав доступа, выделите роль пользователя системы и отметьте флагами те действия, которые ей разрешены и запрещены в таблице прав доступа.

## 3.1.2.14.6. Точка проезда

**Точка проезда** предназначена для контроля транспортных средств, добавленных в базу данных СКУД, и предоставления им доступа по настроенному в среде СКУД расписанию. В дереве устройств **точка проезда** подключается к компьютеру.

Добавить **точку проезда** в конфигурацию системы Вы можете одним из следующих способов:

- воспользоваться **мастером добавления устройств** (см. раздел **[3.1.2.2](#page-48-0)**);
- нажать кнопку **и рядом с кнопкой Добавить** на панели инструментов и в открывшемся списке выбрать **Группа устройств СКУД –> Точка проезда**;
- щелкнуть правой кнопкой мыши в *дереве устройств* на **компьютере** и выбрать в контекстном меню **Добавить –> Точка проезда**.

В дереве устройств **точка проезда** при просмотре **по типам** отображается в разделе **Точки проезда**. При просмотре **по подключениям точка проезда** отображается как вложенный элемент того **компьютера**, к которому она подключена.

После добавления **точки проезда** в конфигурацию необходимо настроить ее свойства,которые могут быть определены на закладках **Общие**, **Параметры доступа**, **Исполнительное устройство, Ограничения для принятия решения**, **Доступ** и **Разделы**.

## **Закладка Общие**

Данная закладка позволяет настроить следующие параметры:

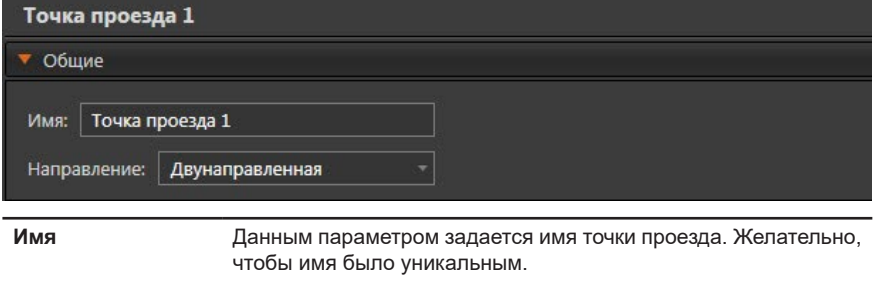

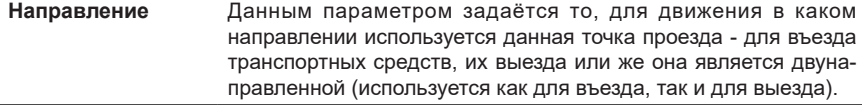

#### **Закладка Параметры доступа**

Состав параметров данной закладке зависит от выбранного значения параметра **Направление** на закладке **Общие**. В зависимости от выбора появляется возможность настроить **Параметры доступа** для **Въезда**, **Выезда** или обоих направлений движения одновременно.

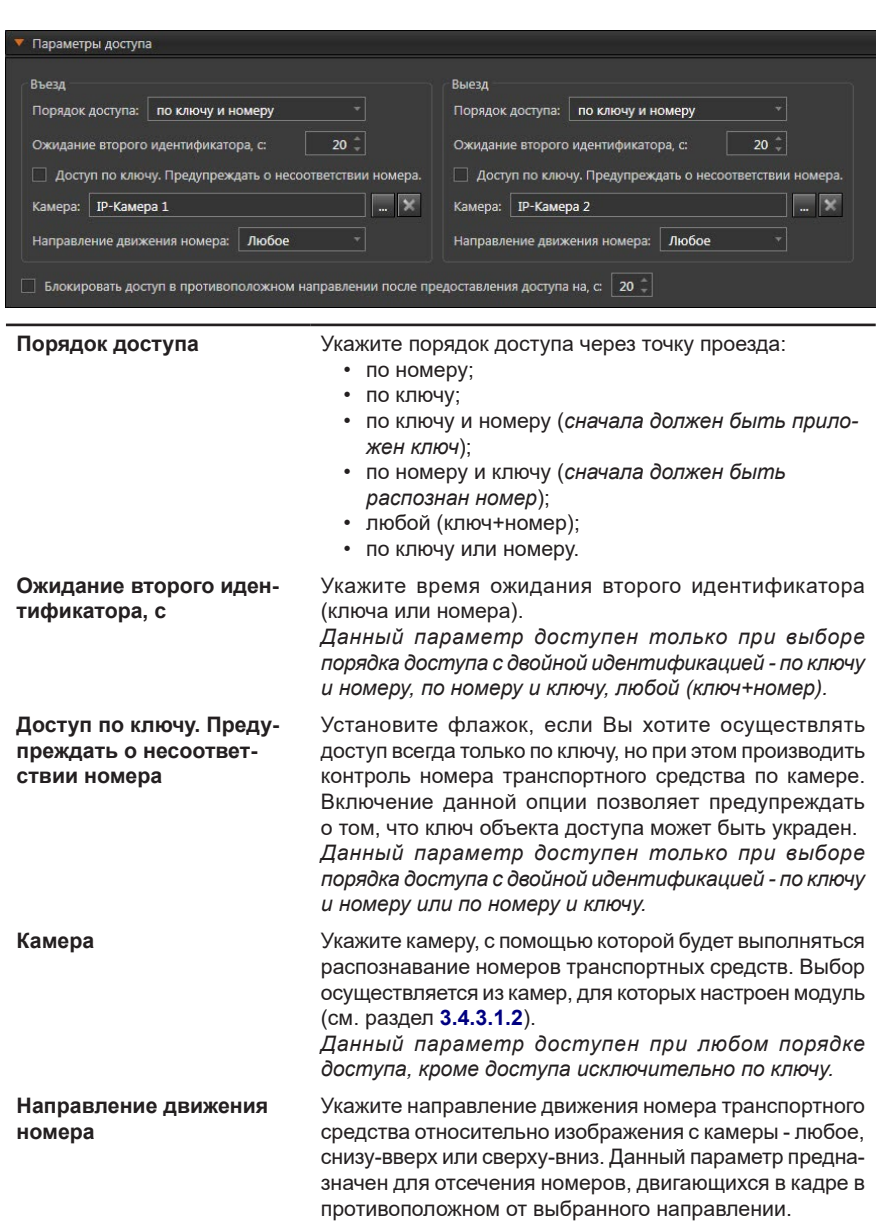

*Данный параметр доступен при любом порядке доступа, кроме доступа исключительно по ключу.*

**Блокировать доступ в противоположном направлении после предоставления доступа на, с**

Установите флажок, если Вы хотите на определённое время блокировать доступ в одном из направлений после предоставления доступа в другом. В течение установленного времени предоставленные идентификаторы в заблокированном направлении будут игнорироваться. Данный параметр следует применять при соблюдении следующих условий:

- для въезда и выезда выбрано одно и тоже исполнительное устройство;
- для камеры одного из направлений точки проезда выбрано Любое направление движения номера.

Включение данного параметра поможет избежать ошибочной ситуации, когда после принятия решения о допуске произойдёт обнаружение того же номера на другой камере или ключа на считывателе и будет принято решение о допуске в обратном направлении. *Данный параметр доступен только при выборе двунаправленной точки проезда*

**Внимание!** Работа точки проезда, для которой настроен порядок доступа с использованием ключа (по ключу, по ключу и номеру и т.д.), возможна только при наличии связи контроллера, точка доступа которого используется в качестве исполнительного устройства данной точки проезда, с **VideoNet**.

#### **Закладка Исполнительное устройство**

Данная закладка позволяет связать точку проезда с исполнительным устройством.

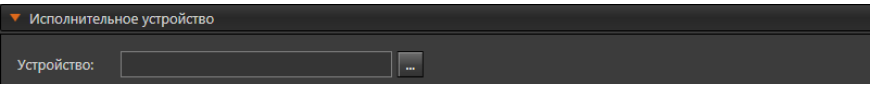

В качестве исполнительного устройства может быть выбрана точка доступа или реле.

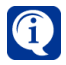

Точка доступа, подключенная к контроллеру **ZKTeco**, не может быть выбрана в качестве исполнительного устройства.

#### **Чтобы выбрать исполнительное устройство:**

- 1. На закладке **Исполнительное устройство** рядом с полем **Устройство** нажмите кнопку . Откроется окно со списком доступных устройств.
- 2. Далее нужно выделить устройство и нажать кнопку **Выбрать**.

Если выбрать устройство **Реле**, то на закладке отобразятся дополнительные параметры:

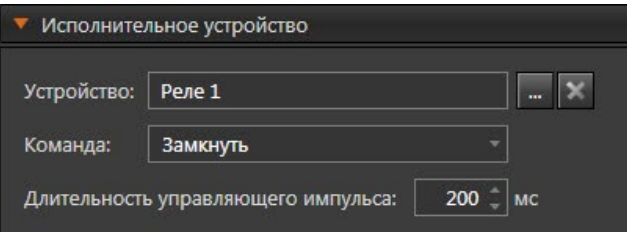

**Команда** В этом параметре выбирается команда замыкания или размыкания релейного выхода устройства. **Длительность управляющего импульса** Данным параметром задается время срабатывания реле, необходимое для открытия/закрытия запирающего устройства.

#### **Закладка Ограничения для принятия решения**

Данная закладка позволяет настроить ограничения для принятия решения о сравнении распознанного номера с номерами из базы данных СКУД.

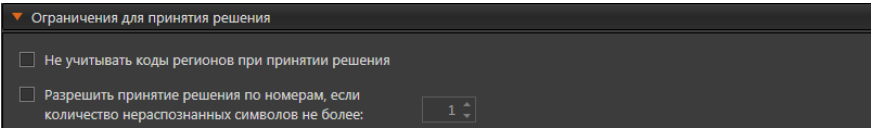

Опция **Не учитывать коды региона при принятии решения** предназначена для того, чтобы коды регионов при распознавании номера не сравнивались, а принятие решения осуществлялось только по символам серии и регистрационному номеру.

Опция **Разрешить принятие решения по номерам, если количество нераспознанных символов не более** предназначена для того, чтобы номера, у которых количество нераспознанных символов не превышает указанного значения, сравнивались с номерами из базы данных СКУД. В соответствующем поле нужно выбрать количество нераспознанных символов номера в диапазоне значений от 1 до 3. По умолчанию – 1. Если обе опции отключены, то номера, у которых хотя бы один символ не распознан, не будут сравниваться с номерами из базы данных СКУД. Если обе опции включены, то для принятия решения допускаются номера, которые имеют указанное количество нераспознанных символов в серии и регистрационном номере.

#### **Закладка Доступ**

На закладке **Доступ** находится матрица доступа к настраиваемой точке проезда, которая состоит из таблиц, содержащих права доступа для каждой роли системы. Для задания прав доступа необходимо выделить роль пользователя системы и в таблице прав доступа отметить флагами те действия, которые ей разрешены и запрещены.

#### **Закладка Разделы**

На закладке **Разделы** задаются разделы, к которым относится настраиваемая точка проезда. Установите флаги напротив тех разделов из списка, к которым необходимо ее отнести.

## 3.1.2.14.7. Точка прохода

**Точка прохода** предназначена для контроля сотрудников, добавленных в базу данных СКУД, и предоставления им доступа по настроенному в среде СКУД расписанию. В дереве устройств **точка прохода** подключается к компьютеру. Добавить **точку прохода** в конфигурацию системы Вы можете одним из следующих способов:

- воспользоваться **мастером добавления устройств** (см. раздел **[3.1.2.2](#page-48-0)**);
- нажать кнопку **и рядом с кнопкой Добавить** на панели инструментов и в открывшемся списке выбрать **Группа устройств СКУД –> Точка прохода**;
- щелкнуть правой кнопкой мыши в *дереве устройств* на **компьютере** и выбрать в контекстном меню **Добавить –> Точка прохода**.

В дереве устройств **точка прохода** при просмотре **по типам** отображается в разделе **Точки прохода**. При просмотре **по подключениям точка прохода** отображается как вложенный элемент того **компьютера**, к которому она подключена.

После добавления **точки прохода** в конфигурацию необходимо настроить ее свойства,которые могут быть определены на закладках **Общие**, **Параметры доступа**, **Исполнительное устройство**, **Доступ** и **Разделы**.

### **Закладка Общие**

Данная закладка позволяет настроить следующие параметры:

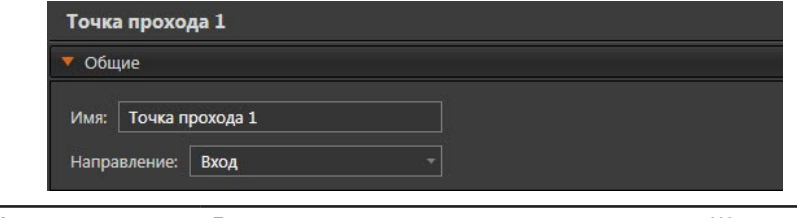

**Имя** Данным параметром задается имя точки прохода. Желательно, чтобы имя было уникальным.

**Направление** Данным параметром задаётся то, для движения в каком направлении используется данная точка прохода - для входа сотрудников, их выхода или же она является двунаправленной (используется как для входа, так и для выхода).

## **Закладка Параметры доступа**

Состав параметров данной закладке зависит от выбранного значения параметра **Направление** на закладке **Общие**. В зависимости от выбора появляется возможность настроить **Параметры доступа** для **Входа**, **Выхода** или обоих направлений движения одновременно.

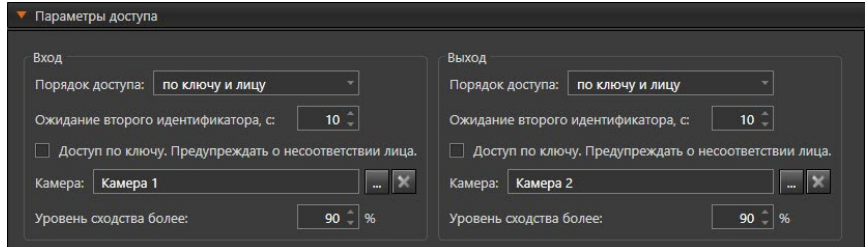

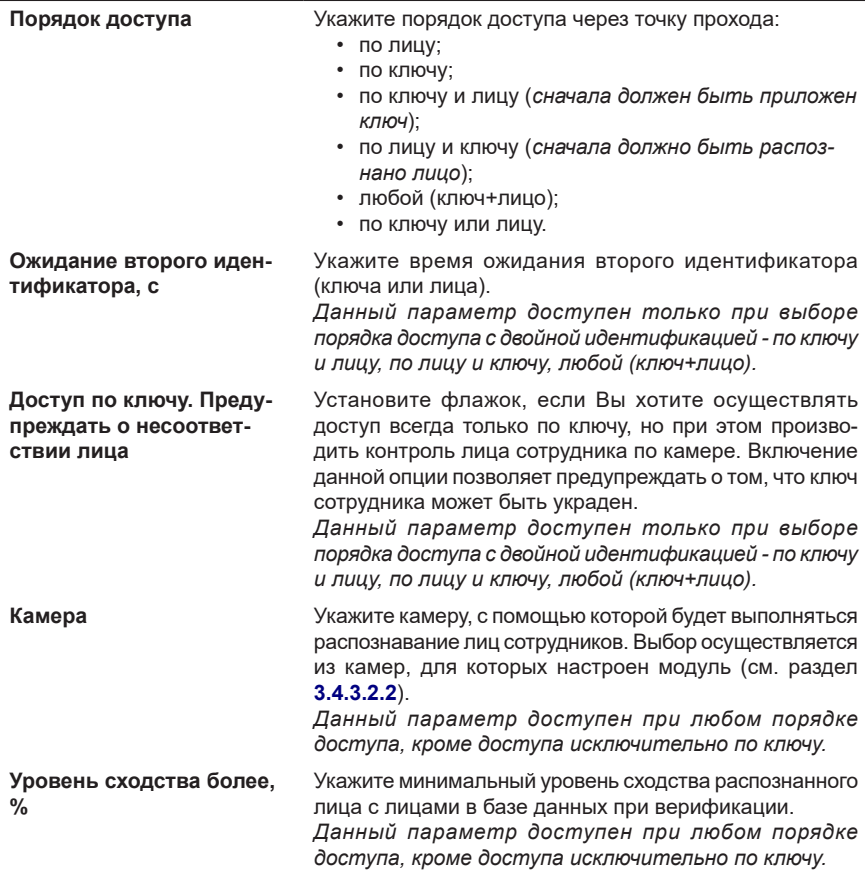

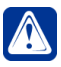

**Внимание!** Работа точки прохода, для которой настроен порядок доступа с использованием ключа (по ключу, по ключу и лицу и т.д.), возможна только при наличии связи контроллера, точка доступа которого используется в качестве исполнительного устройства данной точки прохода, с **VideoNet**.

#### **Закладка Исполнительное устройство**

Данная закладка позволяет связать точку прохода с исполнительным устройством.

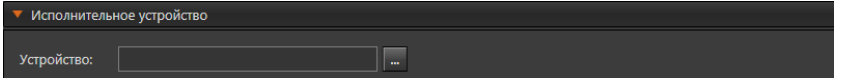

В качестве исполнительного устройства может быть выбрана точка доступа или реле.

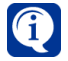

Точка доступа, подключенная к контроллеру **ZKTeco**, не может быть выбрана в качестве исполнительного устройства.

## **Чтобы выбрать исполнительное устройство:**

- 1. На закладке **Исполнительное устройство** рядом с полем **Устройство** нажмите кнопку . Откроется окно со списком доступных устройств.
- 2. Далее нужно выделить устройство и нажать кнопку **Выбрать**.

Если выбрать устройство **Реле**, то на закладке отобразятся дополнительные параметры:

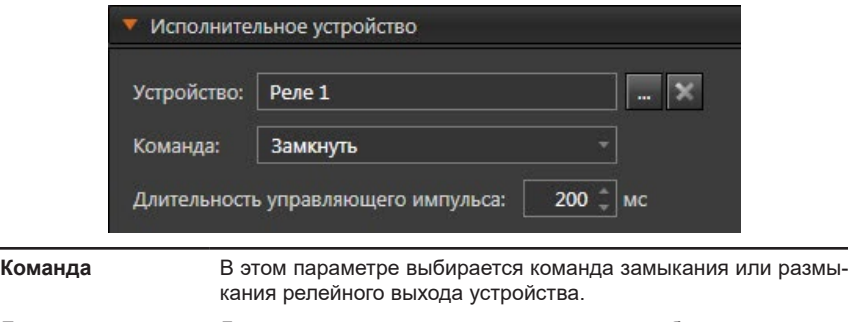

**Длительность управляющего импульса** Данным параметром задается время срабатывания реле, необходимое для открытия/закрытия запирающего устройства.

## **Закладка Доступ**

На закладке **Доступ** находится матрица доступа к настраиваемой точке прохода, которая состоит из таблиц, содержащих права доступа для каждой роли системы. Для задания прав доступа необходимо выделить роль пользователя системы и в таблице прав доступа отметить флагами те действия, которые ей разрешены и запрещены.

## **Закладка Разделы**

На закладке **Разделы** задаются разделы, к которым относится настраиваемая точка прохода. Установите флаги напротив тех разделов из списка, к которым необходимо ее отнести.

## 3.1.2.15. Группа устройств ОПС

К системе **VideoNet** Вы можете подключать устройства охранно-пожарной сигнализации (ОПС). В системе эти устройства своей структурой взаимодействия образуют **дерево**. Поэтому схема подключения устройств также представляет собой дерево. На [Рис. 3.1.2.15-1](#page-153-0) представлена одна из возможных схем физического подключения устройств.

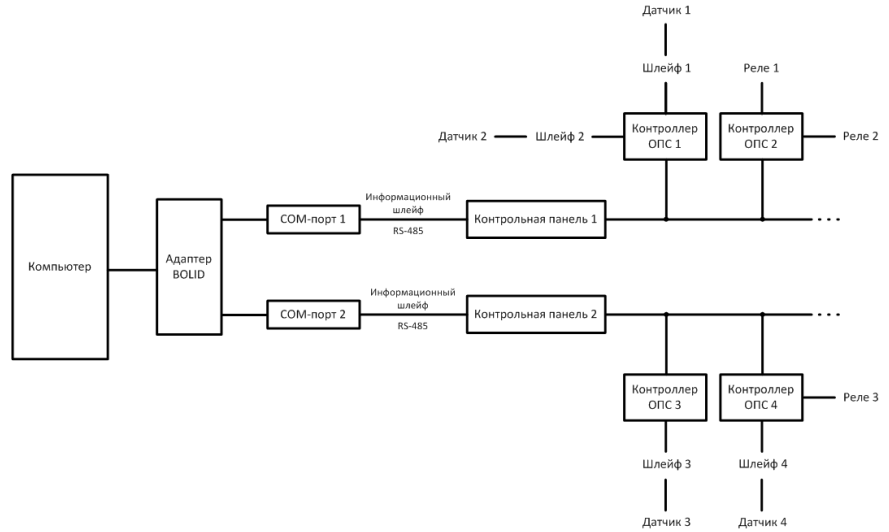

**Рис. 3.1.2.15-1. Возможная схема физического подключения устройств ОПС для работы с системой VideoNet**

На [Рис. 3.1.2.15-2](#page-153-1) представлена схема подключения устройств в дереве на странице **Устройства** для рассматриваемого варианта физического подключения устройств ОПС.

<span id="page-153-0"></span>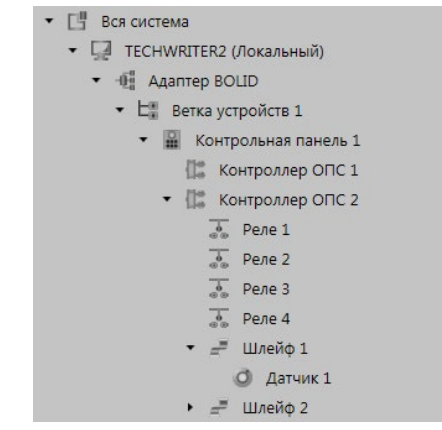

<span id="page-153-1"></span>**Рис. 3.1.2.15-2. Схема подключения устройств ОПС в дереве на странице Устройства**

## 3.1.2.15.1. Адаптер BOLID

**Адаптер BOLID** – специальное программное обеспечение (драйвер), установленное на локальном компьютере, позволяющее осуществлять настройку оборудования стороннего производителя и коммуникацию с этим оборудованием. В системе VideoNet **адаптер** представлен в качестве устройства и обладает набором параметров, нуждающихся в настройке. В дереве устройств он подключается к *компьютеру*.

Добавить **адаптер** в конфигурацию системы Вы можете одним из следующих способов:

- воспользоваться **мастером добавления устройств** (см. раздел **[3.1.2.2](#page-48-0)**);
- нажать кнопку **и рядом с кнопкой Добавить** на панели инструментов и в открывшемся списке выбрать **Группа устройств ОПС –> Адаптер BOLID**;
- щелкнуть правой кнопкой мыши в *дереве устройств* на **компьютере** и выбрать в контекстном меню **Добавить –> Адаптер BOLID**.

При просмотре **по типам** в дереве устройств **адаптер BOLID** отображается в разделе **Адаптеры**. При просмотре **по подключениям адаптер** отображается как вложенный элемент **компьютера**.

В области свойств **адаптера** Вы можете настроить следующие параметры:

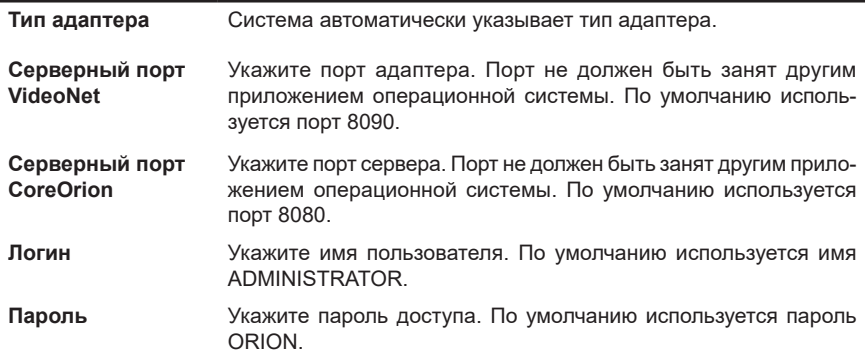

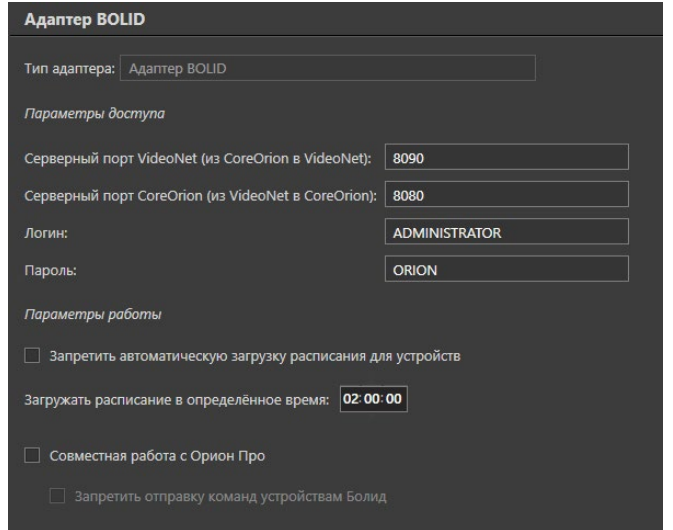

Система **VideoNet** ежедневно выполняет проверку расписания **контроллеров**. Если расписание отличается от расписания, настроенного в среде **СКУД**, то запускается прогрузка контроллеров. Вы можете указать время прогрузки расписания в соответствующем поле. Чтобы запретить автоматическую загрузку расписания, установите соответствующий флаг.

Если на компьютере установлены и система **VideoNet**, и программное обеспечение **Орион Про**, Вы можете включить настройку **Совместная работа с Орион Про**, чтобы иметь возможность управлять устройствами, а также просматривать их состояние и в **VideoNet**, и в **Орион Про**. При выключенной настройке программное обеспечение **Орион Про** может работать некорректно. При необходимости Вы также можете включить настройку **Запретить отправку команд устройствам Болид**. В таком случае Вы сможете отправлять команды устройствам только из **Орион Про,** но при этом просматривать их состояние будет возможно и в **VideoNet**.

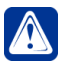

**Внимание!** Функции, обеспечиваемые настройками **Совместная работа с Орион Про** и **Запретить отправку команд устройствам Болид** поддерживаются только версиями программного обеспечения **Орион Про**, выпущенными ранее 01.01.2021.

## 3.1.2.15.2. Ветка устройств

Как показано на схеме подключения (см. [Рис. 3.1.2.15-1\)](#page-153-0), контроллеры подключаются к COM-порту компьютеру, на котором установлен специальный драйвер *"Адаптер BOLID",* с помощью соединительного кабеля. При этом к одному компьютеру может быть подключено несколько веток контроллеров (каждая к одному COM-порту).

**Ветка устройств** представляет собой информационный шлейф, объединяющий (физически и в дереве устройств) *контроллеры*, подключенные к *компьютеру* с помощью одного информационного шлейфа. В дереве устройств **ветка устройств** подключается к *адаптеру BOLID*.

Добавить **ветку устройств** в конфигурацию системы Вы можете одним из следующих способов:

- воспользоваться **мастером добавления устройств** (см. раздел **[3.1.2.2](#page-48-0)**);
- нажать кнопку **в рядом с кнопкой Добавить** на панели инструментов и в открывшемся списке выбрать **Ветка устройств**;
- щелкнуть правой кнопкой мыши в *дереве устройств* на **адаптере BOLID** и выбрать в контекстном меню **Добавить –> Ветка устройств**.

В дереве устройств **ветка устройств** при просмотре **по типам** отображается в разделе **Ветки устройств**. При просмотре **по подключениям ветка устройств** отображается как вложенный элемент того адаптера, к которому она подключена.

В области свойств **ветки устройств** типа **Орион** Вы можете настроить следующие параметры:

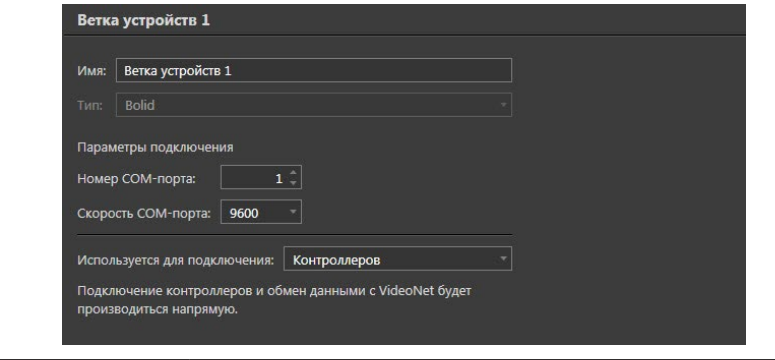

**Имя** Укажите имя контроллера. Имя должно быть уникальным.

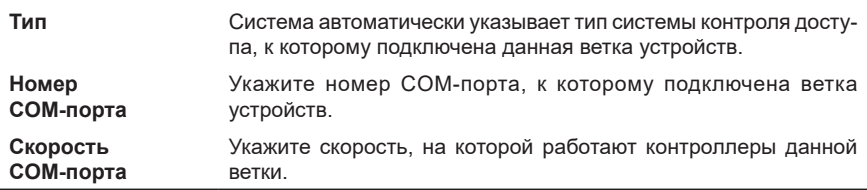

В поле **Используется для подключения** необходимо выбрать способ подключения контроллеров к ветке устройств. Подключение возможно через контрольную панель или напрямую.

## 3.1.2.15.3. Контрольная панель

**Контрольная панель** предназначена для контроля состояния и сбора информации с приборов системы, индикации тревог, управления взятием на охрану, снятием с охраны, управления релейными выходами. В дереве устройств **контрольная панель** подключается к *ветке устройств ОПС*.

Добавить **контрольную панель** в конфигурацию системы Вы можете одним из следующих способов:

- воспользоваться **мастером добавления устройств** (см. раздел **[3.1.2.2](#page-48-0)**);
- нажать кнопку **и рядом с кнопкой Добавить** на панели инструментов и в открывшемся списке выбрать **Группа устройств ОПС –> Контрольная панель**;
- щелкнуть правой кнопкой мыши в *дереве устройств* на **ветке устройств** и выбрать в контекстном меню **Добавить –> Контрольная панель**;
- щелкнуть правой кнопкой мыши в *дереве устройств* на **вход ПКУ** и выбрать в контекстном меню **Добавить устройство: Контрольная панель**.

В дереве устройств **контрольная панель** при просмотре **по типам** отображается в разделе **Контрольные панели**. При просмотре **по подключениям контрольная панель** отображается как вложенный элемент той **ветки устройств ОПС**, к которой она подключена.

В области свойств **контрольной панели** Вы можете настроить следующие параметры:

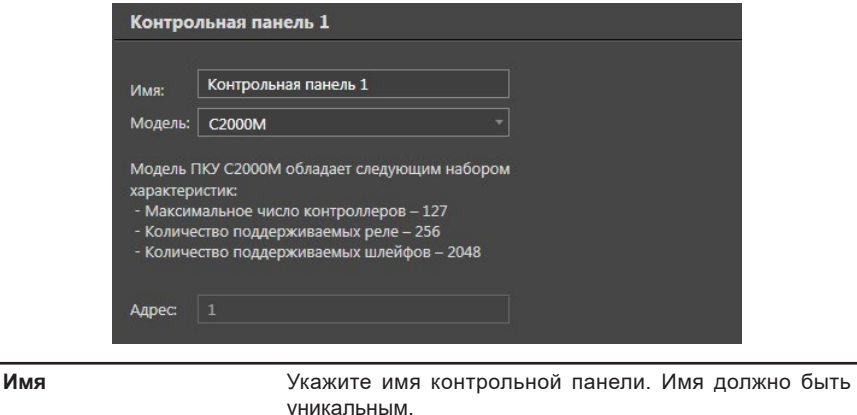

**Модель** Выберите модель контрольной панели из выпадающего списка. Краткие характеристики выбранной модели отображаются ниже. **Адрес** Система автоматически указывает адрес контрольной панели на информационном шлейфе.

## 3.1.2.15.4. Контроллер ОПС

**Контроллер ОПС** предназначен для обработки информации, поступающей от датчиков, релейных выходов и точек доступа СКУД (только для моделей *С2000-2* и *С2000-4*; подробнее о свойствах точки доступа контроллера BOLID см. раздел **[3.1.2.14.5](#page-137-0)**), а также для управления этими устройствами. В дереве устройств **контроллер ОПС** может подключаться как к *контрольной панели*, так и к *ветке устройств*.

Добавить **контроллер ОПС** в конфигурацию системы Вы можете одним из следующих способов:

- воспользоваться **мастером добавления устройств** (см. раздел **[3.1.2.2](#page-48-0)**);
- нажать кнопку **х** рядом с кнопкой **Добавить** на панели инструментов и в открывшемся списке выбрать **Группа устройств ОПС –> Контроллер ОПС**;
- щелкнуть правой кнопкой мыши в *дереве устройств* на **ветке устройств** или **контрольной панели** и выбрать в контекстном меню **Добавить –> Контроллер ОПС**;
- щелкнуть правой кнопкой мыши в *дереве устройств* на **вход контроллера** и выбрать в контекстном меню **Добавить устройство: Контроллер ОПС**.

В дереве устройств **контроллер ОПС** при просмотре **по типам** отображается в разделе **Контроллеры ОПС**. При просмотре **по подключениям контроллер ОПС** отображается как вложенный элемент той **контрольной панели** или **ветки устройств**, к которой он подключен.

В области свойств **контроллера ОПС** Вы можете настроить следующие параметры:

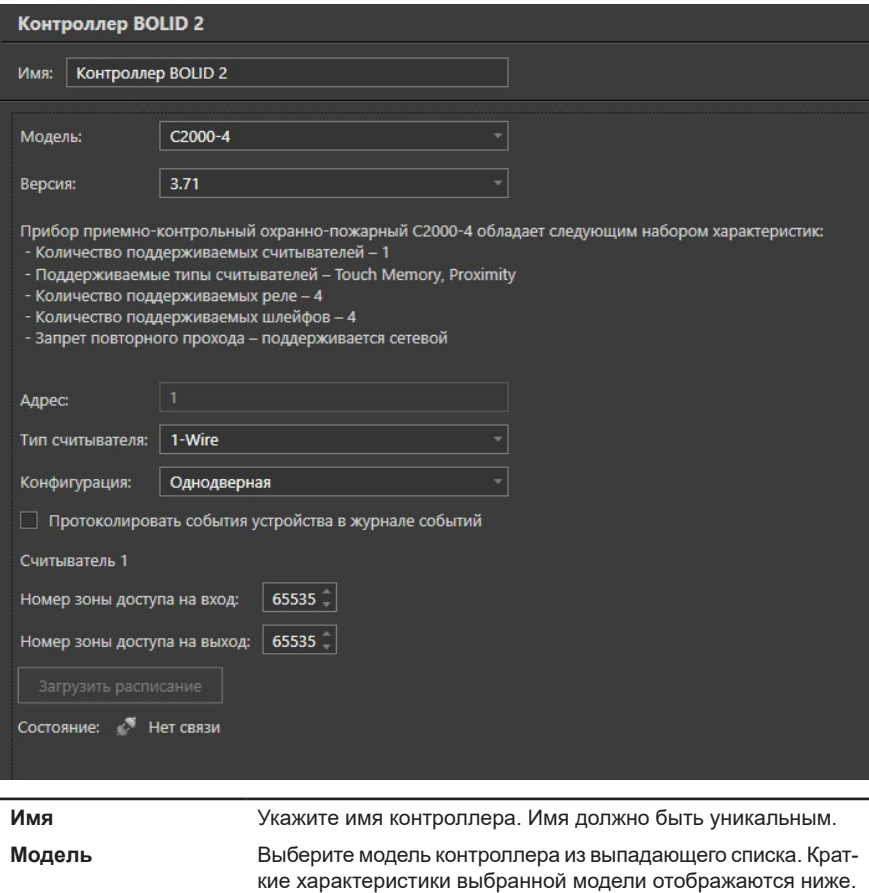

**Адрес** Система автоматически указывает адрес контроллера на информационном шлейфе. **Протоколировать** Установите флажок, если Вы хотите протоколировать события

**события устройства в журнале событий** данного контроллера в журнале событий.

Для **контроллеров ОПС**, обладающих возможностью работать с устройствами СКУД, область свойств содержит дополнительные параметры. В зависимости от модели контроллера Вы можете настроить следующие параметры:

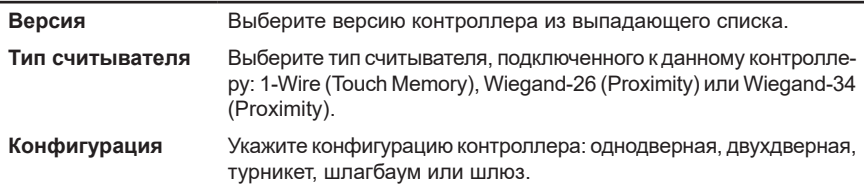

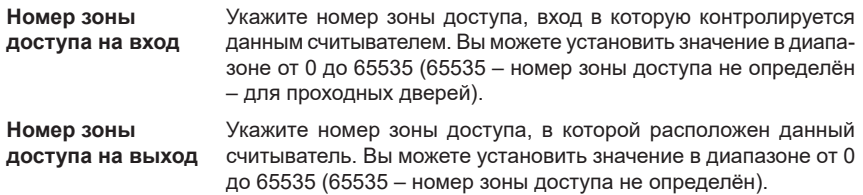

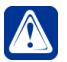

**Внимание!** Номера зон доступа должны совпадать с номерами зон запрограммированных в контроллере.

Кроме того, в свойствах контроллера Вы можете узнать о состоянии его связи с системой **VideoNet**. Текущее состояние контроллера отображается в соответствующем поле. Возможны следующие состояния контроллера:

Расписание загружено ● Требуется перезагрузка расписания ♦ Идёт загрузка расписания <sup>№</sup> Нет связи

В случае неправильной работы контроллера может потребоваться полная перезагрузка в него информации обо всех ключах и всех расписаниях. Вы можете перезагрузить эту информацию в контроллер, используя кнопку **Загрузить расписание**.

## 3.1.2.15.5. Шлейф

**Шлейф** предназначен для передачи на **контроллер ОПС** информации от извещателей (датчиков) о контролируемых ими параметрах. В дереве устройств **шлейф** подключается к *контроллеру ОПС*.

Добавить **шлейф** в конфигурацию системы Вы можете одним из следующих способов:

- воспользоваться **мастером добавления устройств** (см. раздел **[3.1.2.2](#page-48-0)**);
- нажать кнопку **и** рядом с кнопкой **Добавить** на панели инструментов и в открывшемся списке выбрать **Группа устройств ОПС –> Шлейф**;
- щелкнуть правой кнопкой мыши в *дереве устройств* на **контроллере ОПС** и выбрать в контекстном меню **Добавить –> Шлейф**;
- щелкнуть правой кнопкой мыши в *дереве устройств* на **вход шлейфа** и выбрать в контекстном меню **Добавить устройство: Шлейф**.

В дереве устройств **шлейф** при просмотре **по типам** отображается в разделе **Шлейфы**. При просмотре **по подключениям шлейф** отображается как вложенный элемент того **контроллера ОПС**, к которому он подключен.

В области свойств **шлейфа** Вы можете настроить следующие параметры:

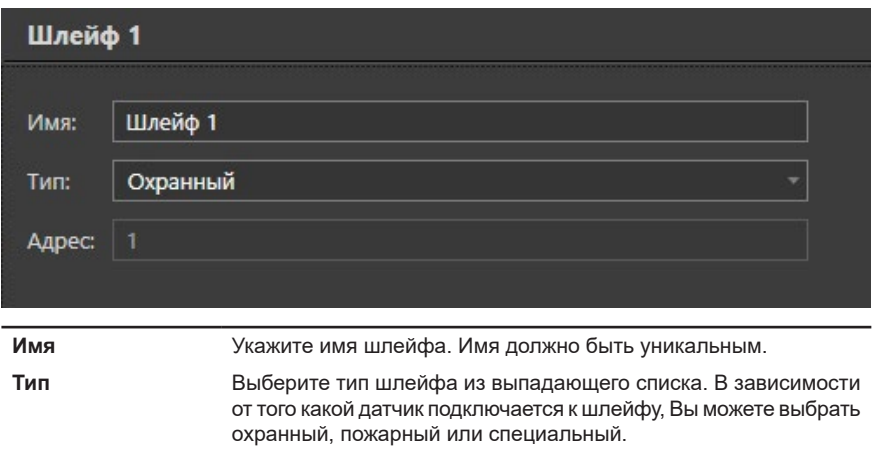

**Адрес** Система автоматически указывает адрес шлейфа в зависимости от номера входа, к которому подключен шлейф.

## 3.1.2.16. Внешние системы

Система **VideoNet** позволяет Вам подключать внешние системы. Внешняя система по отношению к системе **VideoNet** — это любое устройство (например, **денежно-счетная машина**), подключенное к компьютеру с **VideoNet**, либо приложение, запущенное на локальном или удаленном компьютере.

Взаимодействие между системами заключается в том, что системы могут обмениваться между собой сообщениями о различных зафиксированных ими событиях. При получении таких сообщений системы могут выполнять различные реакции.

В рамках платформы **Total.POS**, отвечающей за взаимодействие VideoNet с торговыми системами, реализована поддержка:

- программного обеспечения для кассовых комплексов **CSDD**, **Frontol**, **R-Keeper**, **MobileCard**, **Pilot**, **Supermag**, **АВТ** и **Штрих-М**;
- поддержка денежно-счетных машин **Kisan KMP-1000**, **Newton**, **Laurel**, **Glory**, **Glory500**, **Glory UW-F**, **Magner 175F**, **Magner 350**, **DORS 820F**, **BPS C1**, **BPS C4** и **BPS 200**.

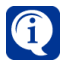

Система **VideoNet** поддерживает работу с программным обеспечением **R-Keeper 7**. С вопросами и предложениями по совместной работе **R-Keeper** и **VideoNet**, обращайтесь в службу технической поддержки корпорации **СКАЙРОС**.

Также реализована поддержка работы с данными, отправляемыми денежно-счетными машинами BPS по локальной сети (аналогично отправке на FTP-сервер). Для работы с этими данными необходимо добавить в конфигурацию **VideoNet** внешнюю систему **BPS (передача данных по FTP)** и её терминал.

Взаимодействие **VideoNet** с этими системами позволяет синхронизировать изображение, получаемое с камер наблюдения, с операциями по формированию чека или пересчёту банкнот.

В случае, если система не входит в перечень поддерживаемых платформой **Total.POS**, её интеграция с **VideoNet** возможна при помощи **базового протокола Total.POS**, который позволяет передавать информацию о терминальных операциях внешней системы. Работа с базовым протоколом **Total.POS** описана в документе **Базовый Протокол Total.POS.**

**Денежно-счетные машины** позволяют автоматизировать работу кассира по подсчету и проверке подлинности банкнот при работе с большими объемами наличности. Интеграция с данными устройствами позволяет связывать изображение, полученное с камер **VideoNet**, с операциями **денежно-счетной машины**, отраженными в её отчете (чеке).

На стороне **VideoNet** реализована возможность настройки параметров связи с терминалами, формирование базы данных терминальных операций, привязка камер к терминалам, а также настройка параметров наложения данных чека на видеоизображение. Имеется возможность использовать как синхронную видеотрансляцию с отображением журнала терминальных операций, так и опциональное наложение данных чека при захвате или экспорте видеопотока. Для интеграции системы **VideoNet** с *внешней системой* необходимо убедиться в том, что *лицензия* Вашего *электронного ключа* позволяет интегрировать **VideoNet** с этой внешней системой, и затем приступить к её установке.

Установление связи **VideoNet** с внешней системой осуществляется на странице **Устройства** посредством добавления этой внешней системы в конфигурацию **VideoNet**.

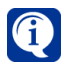

К системе **VideoNet** может быть подключено любое количество торговых систем. Количество терминалов, подключаемых и взаимодействующих с системой **VideoNet** определяется лицензией.

Добавить **внешнюю систему** в конфигурацию **VideoNet** Вы можете одним из следующих способов:

- воспользоваться **мастером добавления устройств** (см. раздел **[3.1.2.2](#page-48-0)**);
- щелкнуть правой кнопкой мыши в *дереве устройств* на **компьютере**, к которому необходимо добавить внешнюю систему, и выбрать в контекстном меню **Добавить –> Внешняя система**;
- нажать кнопку **и рядом с кнопкой Добавить** на панели инструментов и в открывшемся списке выбрать пункт **Внешняя система**.

В дереве устройств **система** при просмотре **по типам** отображается в разделе **Внешние системы**, а при просмотре **по подключениям** – как вложенный элемент того компьютера, к которому она подключена.

В **области свойств** на закладке **Общие** Вы можете изменить **имя** системы и указать путь к **файлу настройки**, содержащий описание терминальных операций (кроме ПО **MobileCard** и **Frontol**).

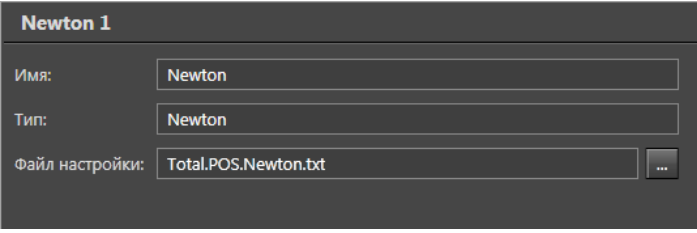

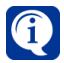

Для получения дополнительной информации о подключении и настройке внешних систем обращайтесь в службу технической поддержки по адресу **support@videonet.ru**.

Наличие или отсутствие возможности подключения внешних систем к системе **VideoNet** зависит от лицензии, записанной в Вашем электронном ключе.

В случае возникновения заинтересованности в подключении Вашего приложения в качестве внешней системы к системе **VideoNet** обращайтесь к разработчикам компании по адресу **support@videonet.ru**.

## 3.1.2.16.1. Терминал внешней системы

В дереве устройств **терминал** подключается к *Внешней системе*.

Добавить **терминал** в конфигурацию системы Вы можете одним из следующих способов:

- воспользоваться **мастером добавления устройств** (см. раздел **[3.1.2.2](#page-48-0)**);
- щелкнуть правой кнопкой мыши в *дереве устройств* на **внешней системе** и выбрать в контекстном меню пункт **Добавить –> POS-терминал/ Счетчик банкнот**;
- нажать кнопку **и** рядом с кнопкой **Добавить** на панели инструментов и в открывшемся списке выбрать пункт **POS-терминал/Счетчик банкнот**.

В дереве устройств **терминал** при просмотре **по типам** отображается в разделе **POS-терминалы/Счетчики банкнот**. При просмотре **по подключениям терминал** отображается как вложенный элемент той внешней системы, к которой он подключен.

После добавления **терминал** в конфигурацию необходимо настроить его свойства. Свойства **терминала** могут быть определены на закладках **Общие**, **Связанные камеры**, **Параметры** и **Доступ** области свойств терминала.

#### **Закладка Общие**

Данная закладка позволяет настроить взаимодействие **VideoNet** c терминалами. Вы можете изменить **имя** терминала, его **номер**, а также, в зависимости от устройства, настроить параметры его подключения.

Для **торговых систем** указывается **порт**, к которому осуществляется подключение.

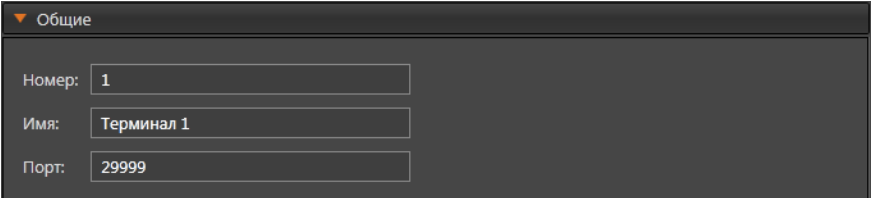

Для **денежно-счетных машин** (кроме **BPS C1**) указывается **COM-порт**, к которому подсоединяется устройство.

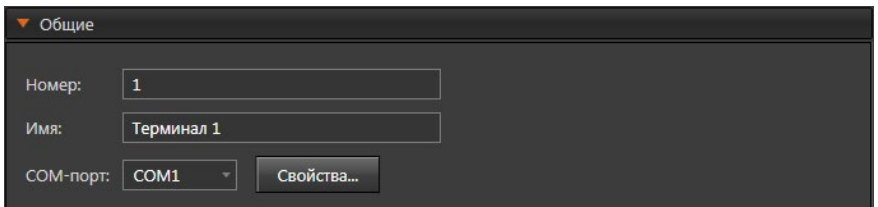

Для настройки COM-порта нажмите кнопку **Свойства**. Откроется окно свойств порта. Настройте необходимые параметры и нажмите **OK**.

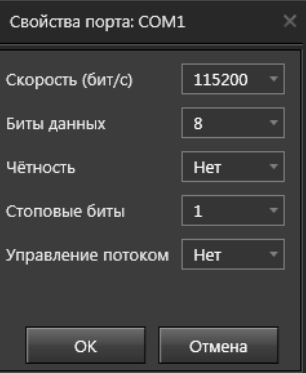

Для **денежно-счетных машин BPS C1** указываются **IP адрес** и **IP порт** к которым осуществляется подключение.

Кроме этого, для данной денежно-счётной машины Вы можете установить или снять флаг **Протоколировать номера банкнот** (по умолчанию установлен). В случае, если данный флаг снят, номера посчитанных банкнот не будут отображаться в титрах на видео, а информация о них не будет вноситься в Журнал торговых операций.

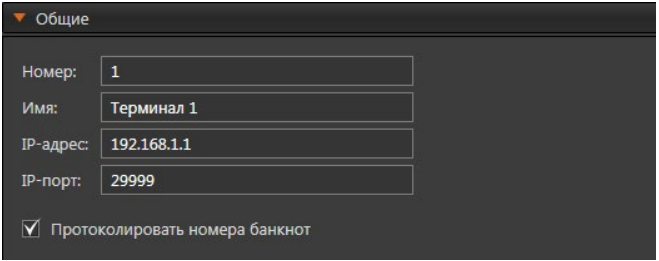

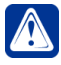

**Внимание!** Для работы с денежно-счётными машинами BPS C1 на компьютере должна быть установлена версия .NET Framework 4.6.2 или выше.

Для терминала внешней системы **BPS (передача данных по FTP)** указывается **IP порт** к которому осуществляется подключение, а также путь к папке, куда поступают чеки.

Кроме этого, для данного терминала Вы можете выбрать действие с чеком после его обработки системой - удалить или сохранить.

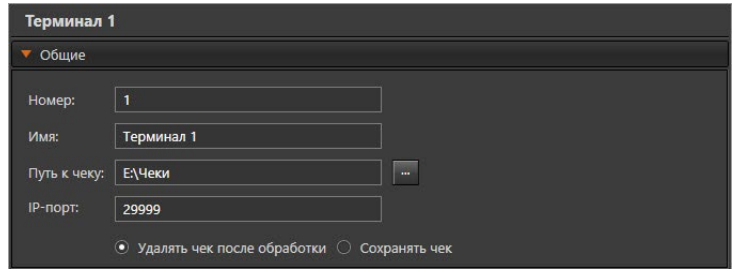

## **Закладка Связанные камеры**

На закладке **Связанные камеры** Вы можете задать список камер, которые будут связаны с данным терминалом. *Связанные камеры* – это камеры системы, которые выбраны для титрования при работе с внешней торговой системой.

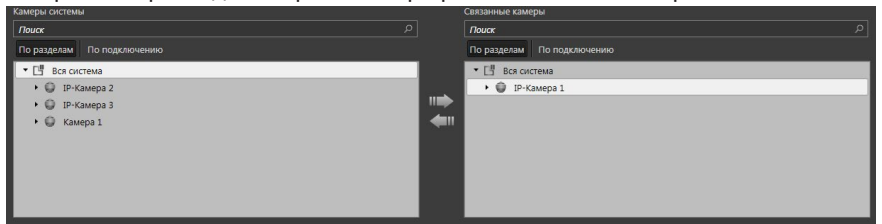

Для добавления и удаления камер из списка **Связанные камеры** используйте кнопки-стрелки, расположенные на закладке. **Связанными** с терминалом могут быть назначены любые камеры, добавленные в систему. Вы можете сопоставить **терминалу** любое количество камер. Камера может быть связана только с одним терминалом.

#### **Закладка Параметры**

Если на предыдущей закладке Вы выделите связанную камеру, то на закладке **Параметры** появится возможность выбрать поля чека для отображения в титрах.

Вы можете поставить флаг напротив отдельного поля, или же включить все поля сразу, отметив флагом соответствующую операцию. Снятие флага с операции автоматически отключает все относящиеся к ней поля.

Сделанные вами настройки можно сохранить для последующего использования при конфигурировании других камер, установив флаг **Использовать в качестве настроек по умолчанию**.

Данный параметр действует только для текущего терминала и только для тех камер, которые будут добавлены и связаны с терминалом после включения данного параметра.

Для включения/отключения титрования необходимо нажать кнопку **Настроить титры** в верхней части закладки. Вы перейдете на страницу **Настройка титров** (см. раздел **[3.6.2](#page-419-0)**), где в области свойств необходимо поставить/снять флаг **Отобразить титры**.

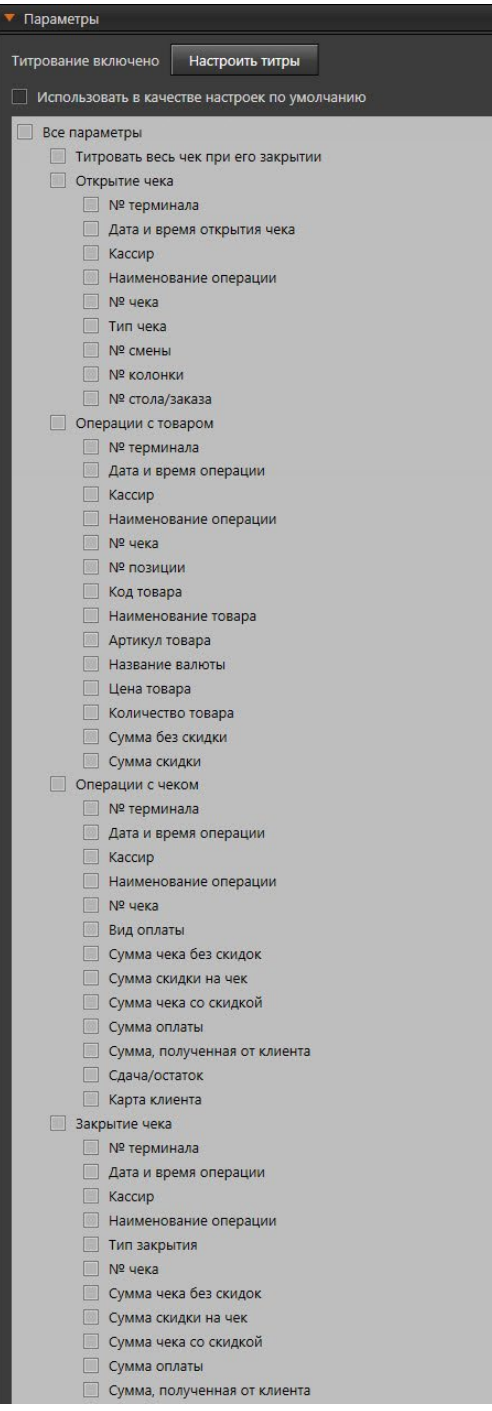

## **Закладка Доступ**

На закладке **Доступ** находится матрица доступа к настраиваемому терминалу, которая состоит из таблиц, содержащих права доступа для каждой роли системы. Для задания прав доступа, выделите роль пользователя системы и отметьте флагами те действия, которые ей разрешены и запрещены в таблице прав доступа.

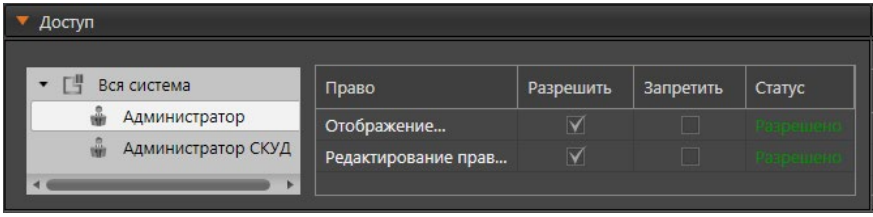

## 3.1.2.17. ЕЦХД-сервер

Система **VideoNet** обеспечивает подключение к **Единому центру хранения и обработки данных** (далее - **ЕЦХД**) по второму типу в соответствии с регламентом передачи информации об объектах видеонаблюдения в государственную информационную систему **ЕЦХД** из локальных систем видеонаблюдения (далее - **Регламент**). Система **VideoNet** включена в реестр совместимого оборудования с управляющими системами **ЕЦХД** по второму типу интеграции с **12.10.2022**.

**ЕЦХД-сервер** является виртуальным устройством, обеспечивающим передачу информации об объектах видеонаблюдения в государственную информационную систему **ЕЦХД**.

В дереве устройств **ЕЦХД-сервер** подключается к *компьютеру*, при этом к одному компьютеру может быть добавлен только один **ЕЦХД-сервер**.

Добавить **ЕЦХД-сервер** в конфигурацию системы Вы можете одним из следующих способов:

- воспользоваться **мастером добавления устройств** (см. раздел **[3.1.2.2](#page-48-0)**);
- нажать кнопку **и** рядом с кнопкой **Добавить** на панели инструментов и в открывшемся списке выбрать **ЕЦХД-сервер**;
- щелкнуть правой кнопкой мыши в *дереве устройств* на **компьютере** и выбрать в контекстном меню **Добавить –> ЕЦХД-сервер**.

При просмотре **по типам** в дереве устройств **ЕЦХД-сервер** отображается в разделе **Сервера ЕЦХД**. При просмотре **по подключениям ЕЦХД-сервер** отображается как вложенный элемент **компьютера**.

В области свойств **ЕЦХД-сервера** Вы можете настроить имя сервера и его свойства. Свойства **ЕЦХД-сервера** могут быть определены на закладках **Настройки** и **Каналы ЕЦХД**.

## **Закладка Настройки**

Данная закладка позволяет настроить следующие параметры:

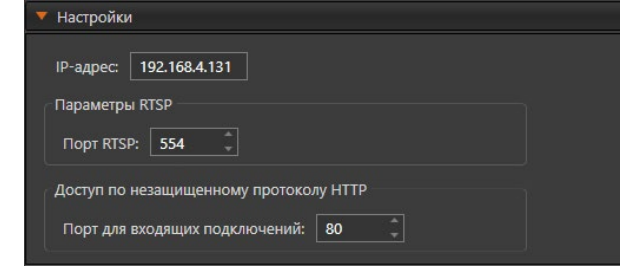

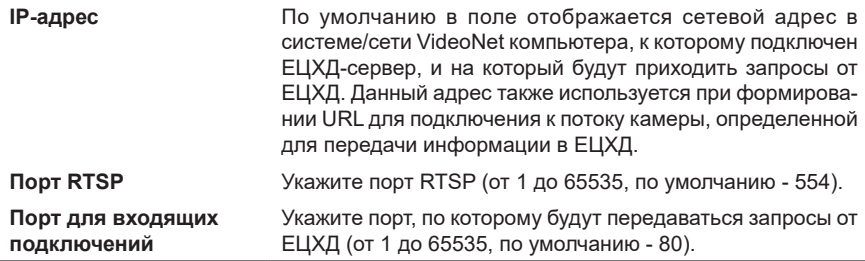

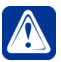

**Внимание!** В случае использования нескольких сетевых карт и/или VPN на компьютере, к которому подключен ЕЦХД-сервер, обязательно проверьте корректность указанного **IP-адреса** в сети, в которой работает ЕЦХД. Как правило данный адрес определяется и согласовывается с представителями ЕЦХД.

## **Закладка Каналы ЕЦХД**

Данная закладка позволяет добавить к **ЕЦХД-серверу** каналы камер, входящих в перечень камер видеонаблюдения, информация с которых подлежит передаче в **ЕЦХД**. Система **VideoNet** позволяет передавать видеоданные каналов в **ЕЦХД** в следующих режимах:

1. Онлайн-трансляция каналов для воспроизведения на средствах **ЕЦХД**;

2. Онлайн-воспроизведение видеоданных по каналам из архива **VideoNet** за необходимый период для воспроизведения на средствах **ЕЦХД**;

3. Выгрузка необходимой части архива **VideoNet** с записями по каналам в архив **ЕЦХД**.

Система **VideoNet** также позволяет передавать в **ЕЦХД** результаты обработки видеоизображений видеоаналитическими алгоритмами, согласно **Приложению 6 к Регламенту**:

- информацию о факте детекции в кадре лица человека;
- информацию о границах области, в которой обнаружено лицо на кадре;
- кадр с обнаруженным лицом.

Для этого к камере должен быть добавлен **Детектор лиц** (см. раздел **[3.4.2.13](#page-328-0)**), а для канала установлен флажок **Лица** в таблице **Источники**.

## **Чтобы добавить канал ЕЦХД:**

1. Нажмите кнопку **Добавить**, размещённую под таблицей.

2. Откроется окно **Добавить источники**. В данном окне для выбора доступны только камеры, подключенные к тому же компьютеру, что и **ЕЦХД-сервер**, и потоки, использующие формат сжатия **H264**.

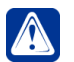

**Внимание!** Камеры, подключенные к платам захвата, не доступны для добавления.

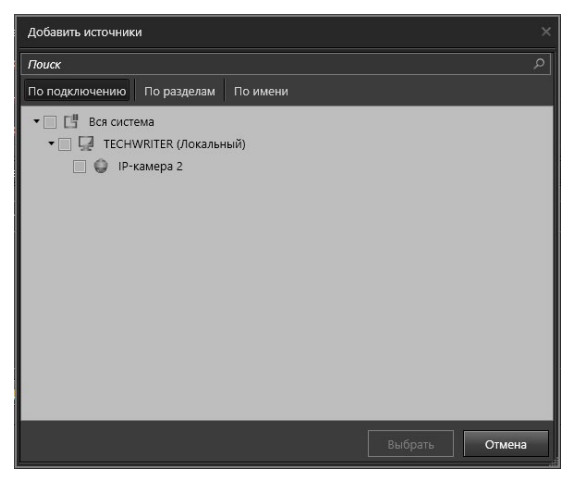

- 3. Выберите необходимые источники и потоки и нажмите кнопку **Выбрать**.
- 4. Выбранные источники и потоки отобразятся в таблице **Источники**.

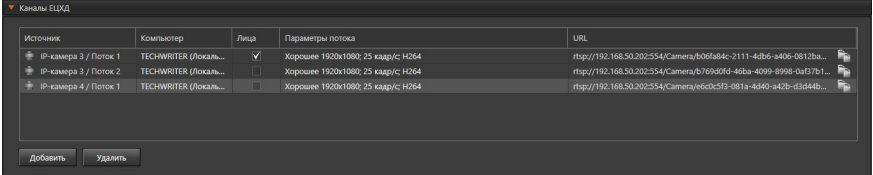

Таблица **Источники** содержит следующую информацию:

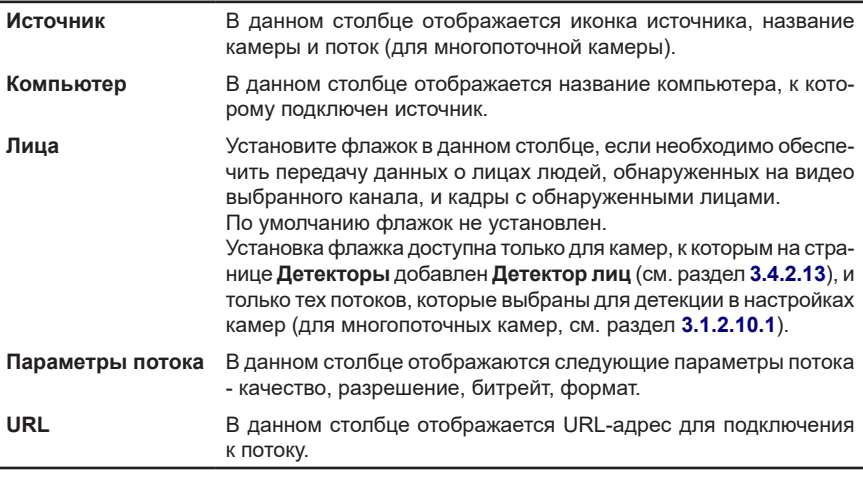

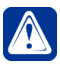

**Внимание!** Передача данных о лицах системой **VideoNet** инициируется **ЕЦХД** путем подписки на получение данных событий по правилам **Регламента**. В случае перезапуска **VideoNet** передача данных о лицах (см. столбец **Лица**) **не будет** автоматически возобновлена. Необходимо повторно подписаться на события необходимого канала ЕЦХД.

#### **Чтобы удалить канал ЕЦХД:**

- 1. Выберите канал, который Вы хотите удалить. Для выделения сразу нескольких каналов удерживайте клавиши **Ctrl** или **Shift**.
- 2. Нажмите кнопку **Удалить**. Откроется диалоговое окно удаления.

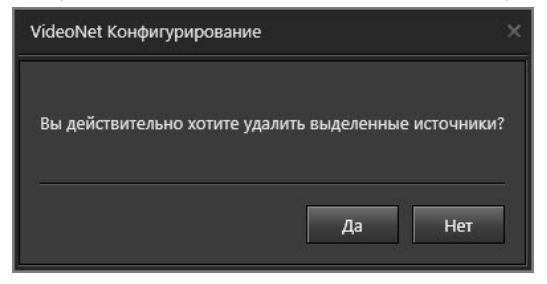

3. Нажмите **Да**, чтобы подтвердить удаление.

## **3.2. Запись и архивация. Группа страниц Запись**

*Для того, чтобы осуществлять видео- и аудиозапись, необходимо предварительно настроить для камер и микрофонов параметры записи и указать для системы хранилище информации и место на жёстких носителях информации, на которых она будет сохранять видео/ аудиоданные. Вы можете создавать функции записи и добавлять в них камеры и микрофоны. Для того, чтобы созданные функции записи активировались по наступлению определенного события, необходимо произвести соответствующие настройки на странице Расписание. Также Вы можете осуществлять экстренную запись из видеоокна, предварительно настроив ее параметры на странице Экстренная запись. Система позволяет задавать место хранения записываемой информации и такие параметры хранения, как длительность хранения и способ очистки.*  $\beta$ 

*Если Вы хотите сохранить важные для Вас записи, то Вы можете либо создать специально предназначенные для этого функции архивации по камерам и микрофонам, либо архивировать нужные записи иными средствами системы вручную.*

Для настройки параметров видео- и аудиозаписи предназначена группа страниц **Запись**. В группу страниц **Запись** входят следующие страницы: **Архив**, **Типы записей**, **Функции записи**, **Экстренная запись**, **Предварительная запись, Функции архивации.**

## **3.2.1. Запись и Архивация. Введение**

Одной из важнейших функций **VideoNet** как системы видеонаблюдения является регистрация видео- и аудиоинформации. Средства **VideoNet** обеспечивают возможность:

- высокой скорости для работы с архивами больших размеров (сотни гигабайт, терабайты);
- определения для записываемой информации места хранения (диска, папки и т.п.) в зависимости от того, по какой причине, в какое время или по какому источнику была сделана эта запись;
- ведения *предварительной* записи, позволяющей зафиксировать события, происходившие за некоторое время до возникновения тревожной ситуации;
- переноса больших объёмов информации с одного сервера на другой;
- смены носителей информации без остановки работы системы;
- настройки разного времени хранения информации.

Система **VideoNet** позволяет создавать неограниченное количество заданий на *запись* по камерам и микрофонам. Параметры *записи* можно настраивать отдельно для каждого источника. В каждый момент времени в системе может быть активно несколько заданий на запись по конкретной камере/микрофону. Например, в расписании может быть настроена одновременно круглосуточная запись по камере (с одними параметрами), запись при срабатывании *детектора движения* для этой камеры (с другими параметрами) и при этом оператор может включить по этой камере *экстренную запись* (с третьими параметрами).

В таких случаях система позволяет распределить потоки информации в зависимости от причины и источника *записи*. Для этого в системе предназначены специальные хранилища информации – **тома**. **Тома** позволяют гибко организовывать хранение информации, делая возможным размещать файлы архива в произвольных каталогах на произвольных логических дисках.

Вы можете организовать запись с различных **источников** (камер, микрофонов) на различные **тома**, оперируя **настройками записи** и расписанием **VideoNet**, таким образом, что:

- определённые **тома** будут содержать только *записи* определённых *камер* (микрофонов);
- определённые **тома** будут содержать только *записи*, сделанные по какой-то причине (по тревоге, по команде пользователя, постоянно по расписанию и т.д.);
- любым другим удобным Вам образом.

При этом Вы можете настроить различное время хранения информации для каждого из **томов** в зависимости от важности этой информации. Более того, Вы можете легко установить причину, по которой система произвела ту или иную запись, сохраненную в архиве. Для этого в **VideoNet** предусмотрен **тип записи**, вместе с которым каждой записи присваивается *приоритет*. *Приоритет* позволяет системе в случае одновременной записи по источнику выбирать ту запись, которая имеет наивысший приоритет. Средства системы позволяют настроить механизм, позволяющий установить взаимосвязь между **типом записи** и событием, вызвавшим эту запись.

Система **VideoNet** позволяет архивировать наиболее важные записи на специально созданные для более длительного хранения тома. При этом Вы можете настроить *архивацию* таким образом, что система будет копировать на выбранный том именно те записи, которые Вам необходимы.

## 3.2.1.1. Запись. Основные понятия

Для ведения записи по камерам и микрофонам необходимо предварительно настроить место и параметры хранения видео-, аудиоинформации – *архив*. Архив представляет собой объединение **томов**, добавленных в конфигурацию системы.

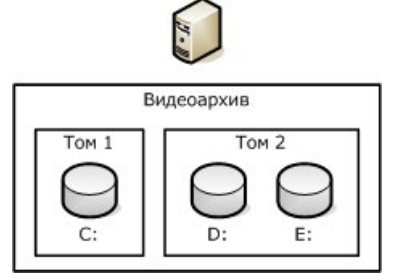

**Рис. 3.2.1.1-1. Архив и Тома**

После настройки параметров видео-, аудиоархива необходимо определить, по каким камерам/микрофонам должна осуществляться запись, с какими параметрами и в какие **тома**. Для этого в системе предназначены **функции записи** (см. [Рис. 3.2.1.1-2\)](#page-172-0).

Для того, чтобы иметь возможность восстановить ситуацию, происходившую на объекте за несколько секунд/минут до начала тревоги, необходимо настроить параметры ведения **предварительной записи**. Камеры и микрофоны, по которым Вы хотите вести *предварительную запись*, параметры записи и время хранения информации – все значения этих опций задаются в настройках **предварительной записи**.

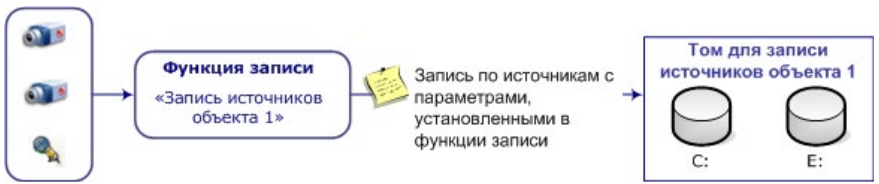

## <span id="page-172-0"></span>**Рис. 3.2.1.1-2. Функция записи**

Также необходимо настроить соответствие между событием, вызвавшим запись, и **типом**, который присваивается такой записи. Это позволит Вам установить причину, по которой была произведена та или иная запись.

Для осуществления **экстренной записи** необходимо также настроить ее параметры: **разрешение**, **качество** и **темп** записи.

Система может начать **экстренную запись** по команде оператора из **видеоокна**, **окна устройств** или **окна графических планов**.

Также запись может быть начата согласно расписанию – планово, или в случае возникновения тревоги – *обычная (плановая)* и *предварительная запись*. При этом запись осуществляется согласно настройкам **функции записи**, которая указана в соответствующем задании. Видео- и аудиоинформация будет сохраняться в соответствии с настроенным вами распределением по томам: в зависимости от источника, который произвел запись, в зависимости от причины записи или в зависимости от времени записи.

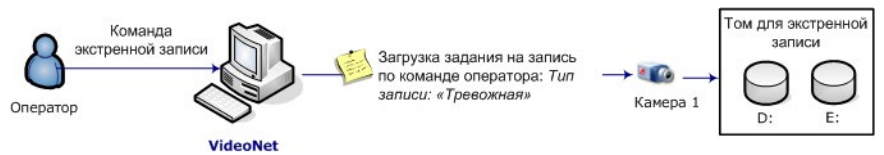

<span id="page-172-1"></span>**Рис. 3.2.1.1-3. Экстренная запись**

Для примера, на [Рис. 3.2.1.1-3](#page-172-1) приведена иллюстрация загрузки задания на экстренную запись по команде оператора. Запись по камере будет осуществляться в соответствии с параметрами, указанными в настройках *экстренной записи* по источникам, информация также будет сохраняться на указанный в этих настройках **том**.

На [Рис. 3.2.1.1-5](#page-173-0) показана загрузка задания на запись в случае, когда системой зафиксирована тревога по камере. По событию **Событие от детектора** выполняется реакция **Запись видео\аудио** по этой камере (при соответствующей настройке *расписания*). Реакция загружает функцию записи, и система присваивает этой записи тот тип, который назначен для события от детектора – "тревожный" (тип записи для этого события при соответствующих настройках может быть любым другим). Информация сохраняется на указанный в настройках функции **том**.

На [Рис. 3.2.1.1-4](#page-173-1) показана загрузка задания на ведение *постоянной записи* по камерам и микрофонам. По событию **Ежедневно** выполняются реакции **Запись видео\аудио** по этим камерам и микрофонам (при соответствующей

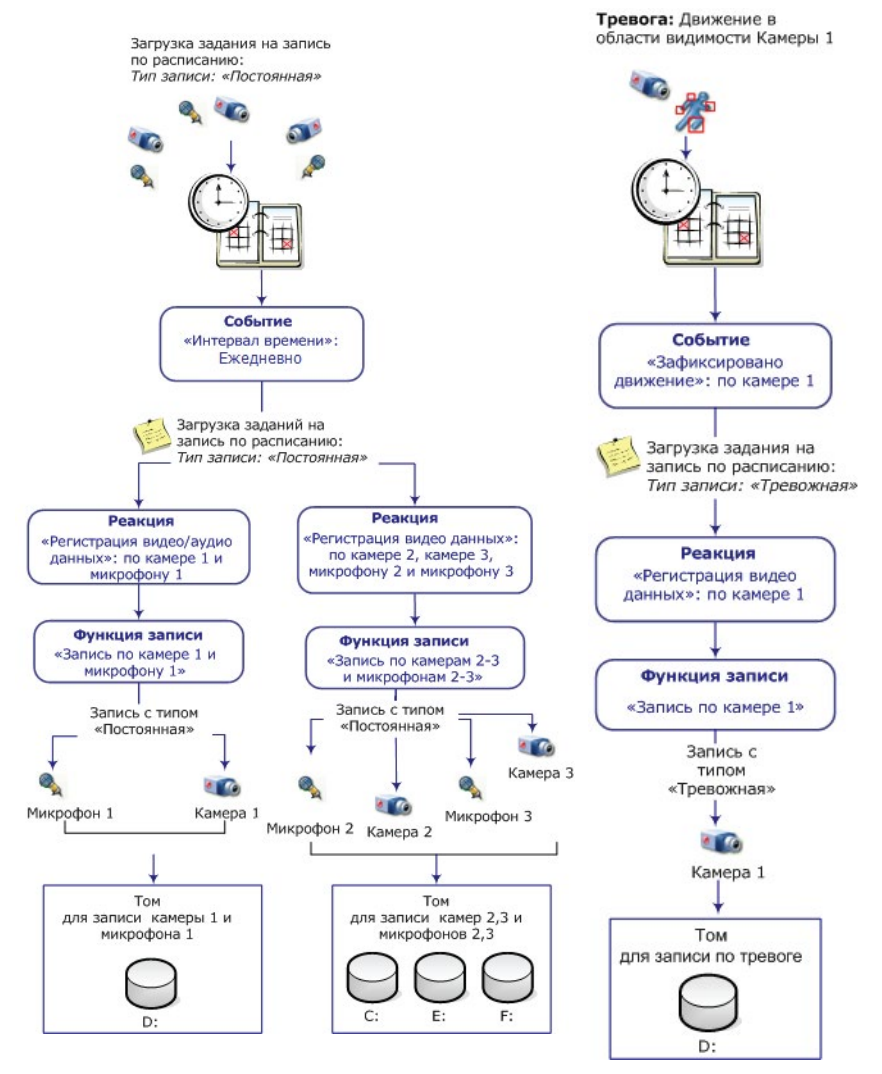

**Рис. 3.2.1.1-4. Постоянная запись по камерам и микрофонам**

<span id="page-173-1"></span><span id="page-173-0"></span>**Рис. 3.2.1.1-5. Запись по тревоге**

Реакции загружают функции записи, и система присваивает этим записям тот тип, который назначен для события "интервал времени" – "Ежедневно" (тип записи для этого события может быть любым другим, при соответствуюших настройках). Информация сохраняется на указанные в настройках функций **тома**.

# **НН ПТома**

Как уже говорилось выше, **том** предназначен для хранения аудио- и видеоинформации, записанной с камер и микрофонов системы. **Том** может состоять как из одной, так и из нескольких *составляющих* – файлов, размер которых настраивается средствами системы.

*Составляющие* могут быть расположены в произвольных каталогах на произвольных логических дисках. Использование в **томе** нескольких *составляющих* позволяет объединить средствами системы свободное дисковое пространство, расположенное на разных логических дисках (как локальных, так и удаленных), в единое хранилище информации.

**Том**, на который необходимо производить запись по камерам и микрофонам, указывается в **функции записи**, что позволяет Вам распределить потоки аудио- и видеоинформации по томам в зависимости от причины записи и/или от источника записи.

На [Рис. 3.2.1.1-6](#page-174-0) приведен вариант настройки параметров конфигурации, который позволяет производить запись аудио- и видеоинформации по всем источникам, размещенным на 1-м и 2-м этажах на разные **тома**, а также производить *экстренную запись* на специально предназначенный для этого **том**.

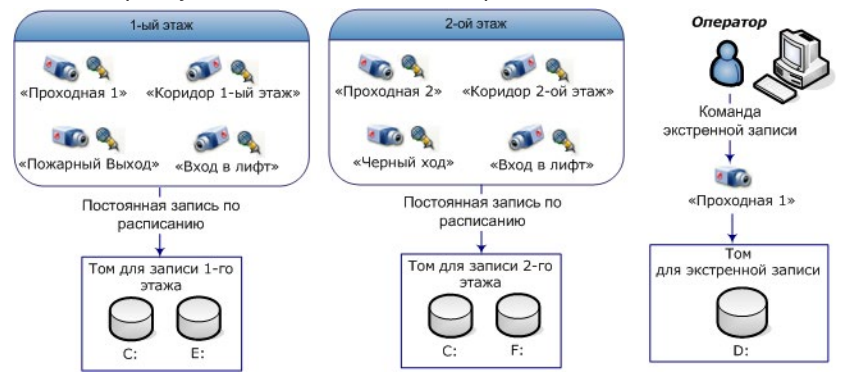

<span id="page-174-0"></span>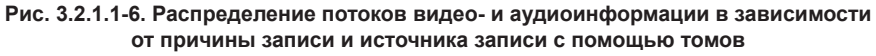

Если в процессе записи в **томе** архива заканчивается свободное место, то для добавления новых записей система **VideoNet** (при соответствующих настройках) удаляет наиболее старые из существующих на томе записей и заменяет их новой поступающей на этот **том** информацией. Этот процесс называется **циклической очисткой** (или циклической записью).

Для каждого **тома** процесс *циклической очистки* осуществляется независимо. Например, на *том* большого размера могут поступать записи с камеры, имеющей высокую важность, и они будут храниться там длительное время. А записи с менее важных камер могут поступать на том(а) меньшего размера. При этом процесс циклической записи является независимым для каждого тома – информация с более важной камеры не будет стёрта информацией с менее важных камер.

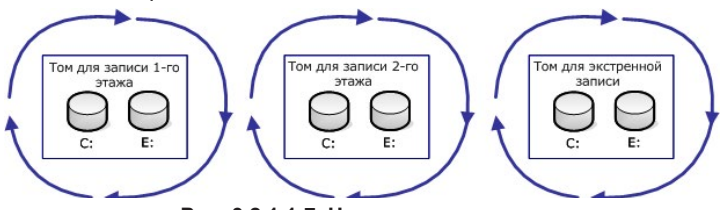

**Рис. 3.2.1.1-7. Циклическая запись**

#### **Организация совместного доступа к архиву**

*Архив* имеет *клиент-серверную* организацию совместного доступа. **Тома** (точнее, их *составляющие* – файлы) используются системой в монопольном режиме, то есть с **томом** в каждый момент времени может работать только один компьютер, на котором запущена система **VideoNet**.

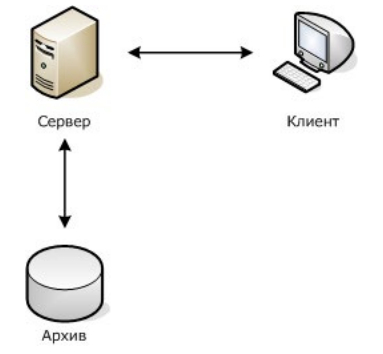

Для доступа к *архиву* компьютера-сервера не требуется организовывать на нём сетевые ресурсы и подключать их на компьютере-клиенте в виде сетевых дисков. При попытке доступа к архиву компьютер-клиент работает с архивом, расположенном на компьютере-сервере, используя то же самое сетевое соединение, через которое происходит передача видео и звука в реальном времени и обмен конфигурациями.

*Клиент-серверная* организация доступа позволяет:

- Снизить нагрузку на сеть за счёт оптимальной организации потоков данных;
- Повысить производительность системы при воспроизведении удалённых архивов;
- Организовать просмотр удалённых архивов в ситуации, когда нет возможности использовать доступ к сетевым ресурсам средствами *Windows*, например – при работе через сеть *Internet*.

Настройка *сетевого соединения* между компьютерами описана в главе **[3.5](#page-374-0)**.

## 3.2.1.2. Архивация. Основные понятия

Архивация предназначена для копирования наиболее важной видео- и аудиоинформации на специально созданные для более длительного хранения информации тома. При этом Вы можете настроить архивацию таким образом, что система будет копировать на выбранный том именно те записи, которые вам необходимо архивировать.

Вы можете указать следующие параметры архивации:

- тома, с которых необходимо проводить копирование данных;
- записи какого типа Вы хотите копировать;
- записи по каким источникам Вы хотите копировать;
- записи за какой интервал времени Вы хотите копировать.

Том, на который производится копирование информации, называется **целевой том**. Тома, с которых необходимо копировать видео- и аудиоинформацию, называются **исходные тома для архивации**. Кроме исходных томов, к исходным данным архивации относятся **источники архивации**, т.е. те камеры и микрофоны, записи по которым необходимо копировать, а также добавленные для этих источников **временные интервалы**, т.е. те интервалы времени, по которым необходимо архивировать сделанные записи.

Архивация является *длительной операцией*, и Вы можете следить за ходом выполнения запущенных процессов архивации, а также управлять ими. Для мониторинга и управления длительными операциями предназначено *окно длительных операций* (см. раздел **[4.4](#page-535-0)**).

Система позволяет осуществлять архивацию записей как автоматически (по *расписанию* системы, см. раздел **[3.4.1.3.3](#page-264-0)**), так и вручную из *проигрывателя*  (см. раздел **[4.2.7](#page-522-0)**)*.* Для архивации *по расписанию* необходимо провести настройки параметров **функции архивации** и добавить в расписание *реакцию "Запуск архивации"*.

## **3.2.2. Страница Архив. Настройка**

Страница **Архив** предназначена для создания и удаления томов, а также подключения уже существующих томов.

Данная страница содержит **Панель инструментов (1)**, **Дерево элементов (2)** и **Область свойств элементов (3)**.

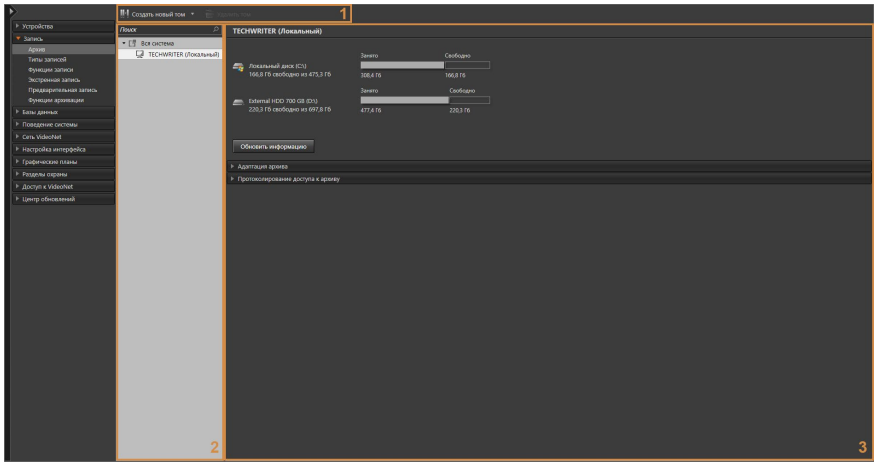

В **дереве элементов** отображаются все **компьютеры** системы и тома, находящиеся на этих компьютерах.

В области свойств элемента **Компьютер** отображается информация о жестких дисках выбранного компьютера и томах, расположенных на них.

При необходимости можно получить наиболее актуальную сводку, нажав на кнопку **Обновить информацию**.

Также в области свойств находится закладка **Адаптация архива**, которая позволяет увидеть информацию о дате последней адаптации архива, рекомендациях по размещению составляющих тома и при необходимости провести саму адаптацию, которая направлена на поиск наиболее быстрого режима работы архива на аппаратной платформе выбранного компьютера.

Для каждого компьютера кнопки **Обновить информацию** и **Адаптация архива** выполняют описанные функции, если на компьютере, свойства которого просматриваются, запущена система **VideoNet** и с ним есть связь. Если система была выключена (после обновления информации о конфигурации на текущем компьютере), то по нажатию появится сообщение с предупреждением, что команда не может быть выполнена в текущий момент, так как **VideoNet** на удаленном компьютере не запущен.

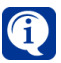

Информация о жестких дисках получается:

- при первом старте (после установки) системы компьютера владельца дисков/носителей;
- по команде "Обновить информацию", если **VideoNet** запущен на компьютере владельце дисков/носителей.

## 3.2.2.1. Адаптация архива

Закладка **Адаптация архива** служит для адаптации архива видео- и аудиозаписей к аппаратной платформе компьютера. Процесс адаптации представляет собой оптимизацию параметров системы **VideoNet** для более быстрой записи данных на диски компьютера.

Закладка содержит поля, позволяющие узнать дату последней адаптации, а также перечень логических дисков, которые рекомендованы для размещения архива. В список рекомендованных разделов попадают все локальные логические диски, включая самый быстрый, а также те, производительность которых уступает показателю самого быстрого диска не более чем на 20%. Это означает, что если производительность всех логических дисков примерно одинакова, то в поле рекомендованных дисков будет значение "Любой жесткий диск".

#### **Чтобы произвести адаптацию архива:**

- 1. В дереве элементов выберите локальный компьютер, адаптацию архива которого Вы хотите произвести.
- 2. В области свойств компьютера перейдите на закладку **Адаптация архива** и нажмите кнопку **Выполнить адаптацию**.
- 3. Откроется страница мастера адаптации архива **VideoNet**. Вы увидите диалог выбора логических дисков, для которых будет произведен замер параметров производительности. По умолчанию все найденные локальные диски отмечены для адаптации. Вы можете снять отметки с тех разделов, на которых Вы не хотите размещать архив **VideoNet**.

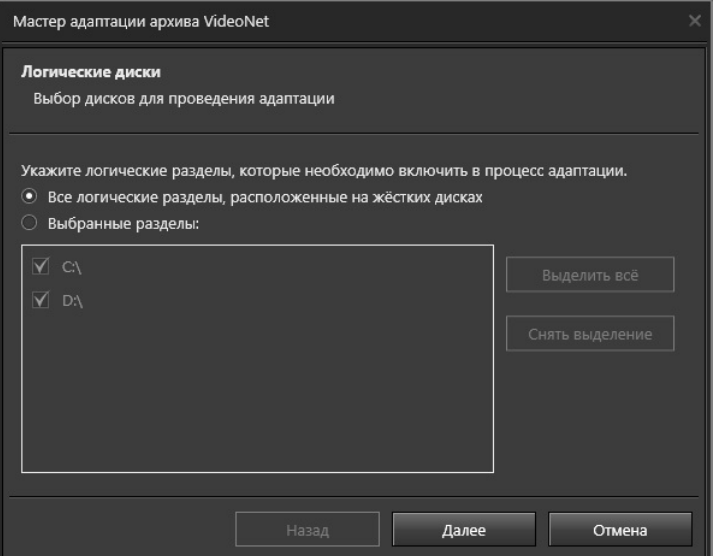

4. На следующей странице перечислены ограничения на работу с диском на время работы адаптации, несоблюдение которых может повлиять на её корректность. Также указано требование на наличие свободного места на диске, необходимого системе для выполнения тестовой записи. Для запуска процесса адаптации нажмите кнопку **Далее**.

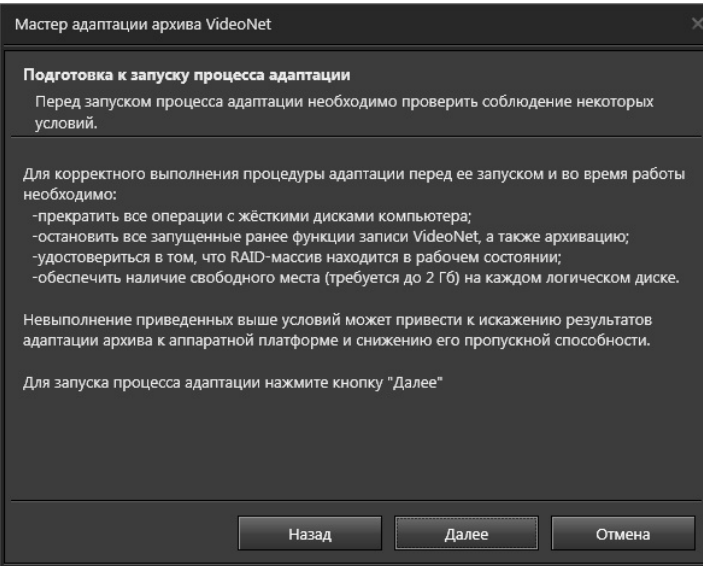

5. После завершения процесса адаптации Вы увидите результаты замеров скорости всех имеющихся в системе локальных дисков. Из таблицы можно узнать скорость записи на диски до и после адаптации. Для перехода к следующему шагу нажмите кнопку **Далее**.

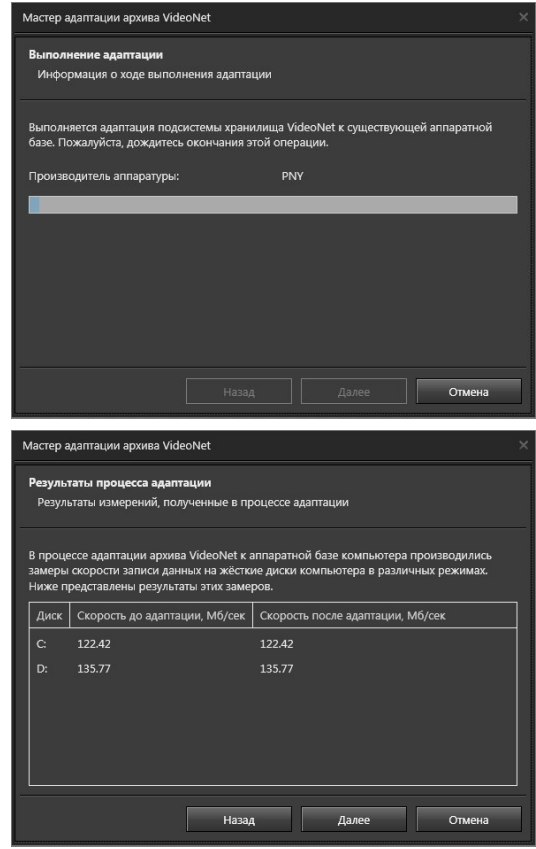

6. Откроется страница завершения работы мастера адаптации архива **VideoNet**, предлагающая Вам нажать кнопку **Готово**. На данном этапе возможности вернуться к предыдущему шагу или отменить работу Мастера нет.

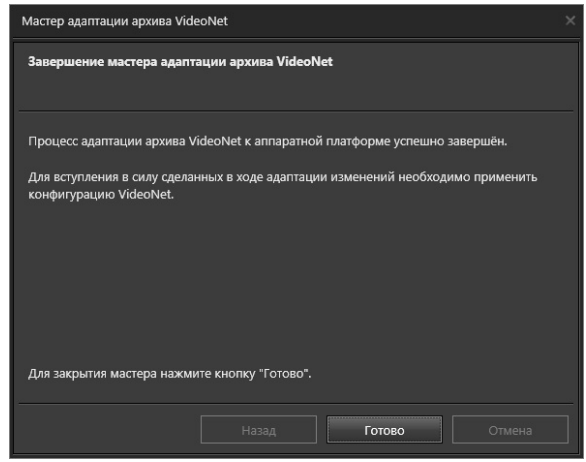

*SKYROS Corporation VideoNet 9.1 SP8 Руководство пользователя 179*
После завершения работы Мастера значения времени последней адаптации и списка рекомендуемых логических дисков будут обновлены. Изменения режимов работы VideoNet с контроллером вступают в силу после того, как Вы нажмете кнопку Применить на панели управления конфигурированием.

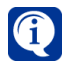

Система VideoNet производит замер производительности только локальных несъёмных дисков. Логические разделы, размещённые на USB-накопителях, не будут отображаться в окне результатов замера.

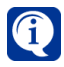

Если во время адаптации происходит сбой системы, либо какая-либо ошибка (например на одном из дисков не хватает свободного места), то процесс адаптации будет прерван.

# 3.2.2.2. Создание тома

Тома располагаются на компьютерах и отображаются в дереве элементов архива как вложенные элементы.

#### Чтобы создать том:

- 1. На странице Архив в дереве элементов выберите компьютер, на котором будет создан том.
- 2. Нажмите кнопку Создать том на панели инструментов страницы Архив. • Или вызовите контекстное меню нажатием правой кнопки мыши, перейдите в пункт Создать том.
- 3. Откроется окно Создать том. Введите имя для создаваемого тома или выберите в выпадающем списке одно из стандартных имен. Настоятельно рекомендуется для удобства работы давать описательные имена создаваемым томам

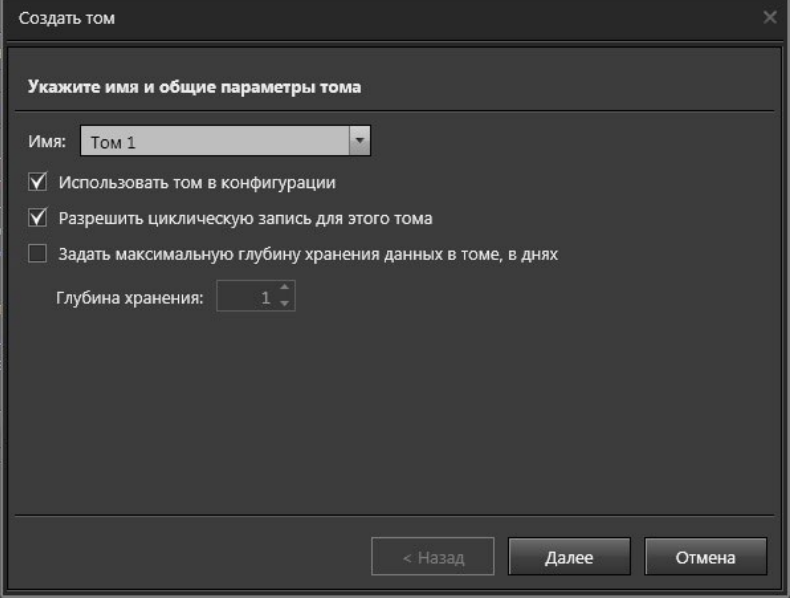

SKYROS Corporation VideoNet 9.1 SP8 Руководство пользователя

- 4. Укажите, необходимо ли **использовать том в данной конфигурации**. Для этого необходимо установить соответствующий флаг. В случае, если данный флаг не установлен, создаваемый **том** не будет использоваться системой для записи информации.
- 5. Укажите, необходимо ли **разрешить для тома циклическую запись**. Для этого необходимо установить соответствующий флаг. В случае, если данный флаг не установлен, внутри создаваемого **тома** не будет осуществляться *циклическая запись*.
- 6. Задайте **максимальную глубину хранения данных в томе**. Для этого необходимо установить соответствующий флаг и указать количество дней. В случае, если данный флаг не установлен, циклическая запись тома будет начинаться в тот момент, когда он полностью заполнится данными.
- 7. Нажмите **Далее** для продолжения работы.
- 8. На этом шаге необходимо указать путь к **составляющей тома** и ввести **имя составляющей** (расширение файла-составляющей должно быть **.vnsd**).

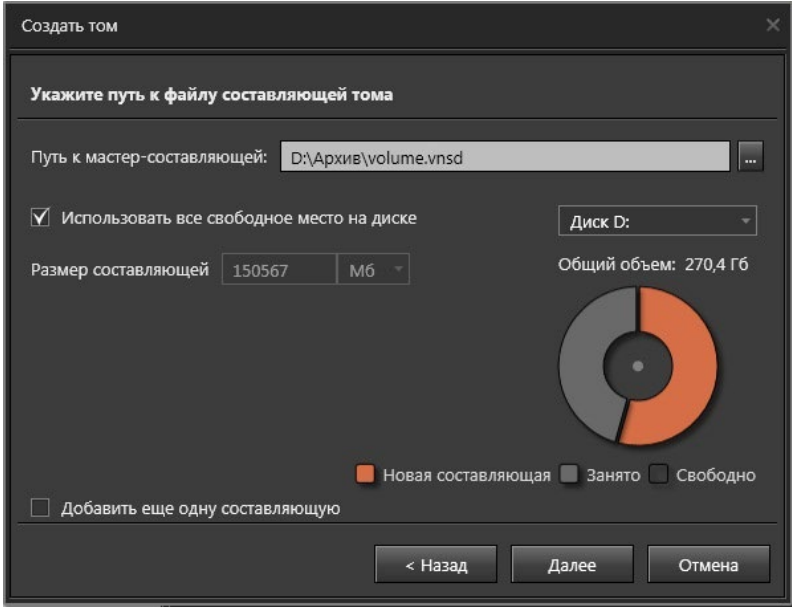

Как уже говорилось ранее, **том** – это набор из одной или нескольких **составляющих**. **Составляющая тома** представляет собой файл, который может быть расположен в произвольном каталоге на произвольном логическом (*локальном* или *удаленном*) диске.

По умолчанию, первую из добавляемых **составляющих** система назначает **мастер-составляющей** – в ней содержится общая информация о параметрах **тома**.

В случае потери одной из **составляющих** (если только это не **мастер-составляющая**), система может продолжать работу с этим **томом**.

Создание **тома** из нескольких **составляющих** позволяет Вам объединять в один **том** свободное дисковое пространство, расположенное на разных логических дисках. Поэтому, в случае выхода из строя одного из *жёстких дисков,* Вы не потеряете сразу всю информацию, которая содержится в **томе**.

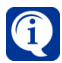

Если Вы не знаете пути к составляющей, нажмите кнопку , расположенную рядом с полем редактирования. Откроется диалоговое окно **Обзор папок**. Выберите **папку**, в которой Вы хотите разместить *файл-составляющую*, и нажмите **ОК**. Путь будет автоматически помещен в поле редактирования.

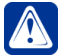

**Внимание!** При работе **VideoNet** с сетевым хранилищем (**NAS**) необходимо обеспечить подключение этого сетевого хранилища в операционной системе по протоколу **iSCSI**. Подключение сетевого хранилища в операционной системе с использованием протоколов **SMB**/**CIFS** (например, общий доступ к дискам/папкам в Windows) в такой ситуации недопустимо.

- 9. Снимите флаг **Использовать все свободное место на диске**, если Вы хотите указать необходимый размер составляющей тома. Указать размер составляющей можно в Мб/Гб/Тб.
- 10. Если Вы хотите добавить в создаваемый **том** еще одну **составляющую**, установите соответствующий флаг на странице мастера и нажмите кнопку **Далее**. Проделайте *шаги 8-9* данного алгоритма.

В противном случае, снимите соответствующий флаг и нажмите **Далее**.

Добавить в том составляющие Вы также можете позже на закладке **Составляющие тома**.

11. На этом шаге Вы можете задать пароль для последующего монтирования тома. В этом случае, при попытке подключения такого тома будет запрашиваться пароль и без него будет невозможно смонтировать том. Установите флаг **Использовать пароль для монтирования тома** для ввода пароля и его подтверждения. Нажмите кнопку **Создать том**.

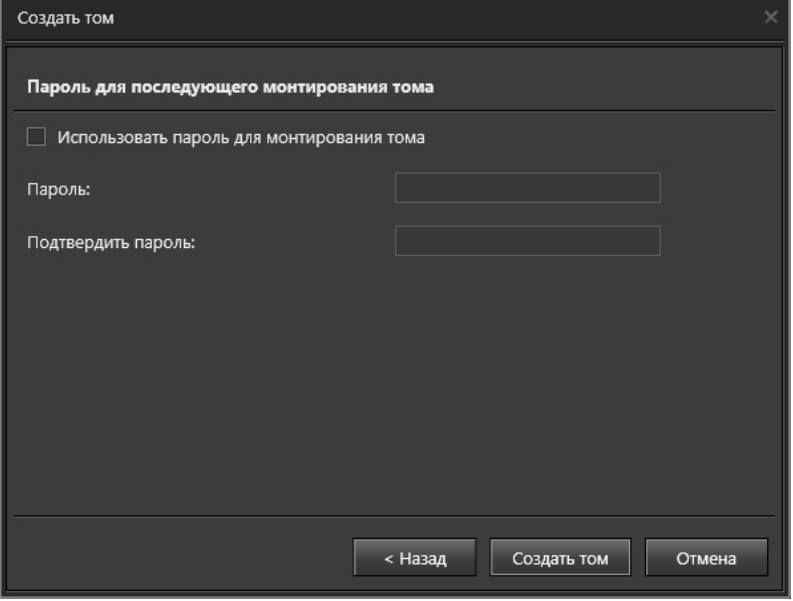

12. Откроется страница завершения работы мастера создания тома. Нажмите **Закрыть**.

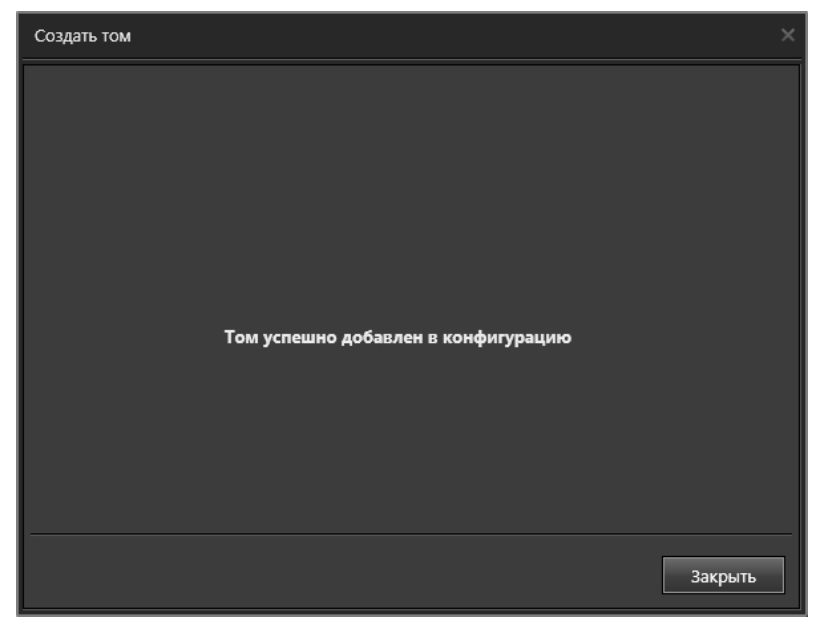

13. Созданный том появится в дереве элементов.

Вы можете создавать неограниченное число **томов**. Для того, чтобы добавить еще один **том** в конфигурацию системы, необходимо проделать *шаги 1-12* предыдущего алгоритма.

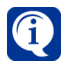

После завершения добавления **томов** и завершения редактирования их параметров нажмите на панели инструментов кнопку **Применить**.

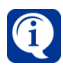

Для размещения архива (**томов**) рекомендуется использовать диски с файловой системой NTFS.

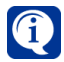

При организации тома по сети необходимо использовать стабильный канал связи.

## 3.2.2.3. Конфигурирование параметров тома

Область свойств элемента **Том** содержит закладки **Общие параметры**, **Составляющие тома**, **Текущее состояние тома**, **Пароль монтирования**, **Записи в томе**.

#### **Закладка Общие параметры**

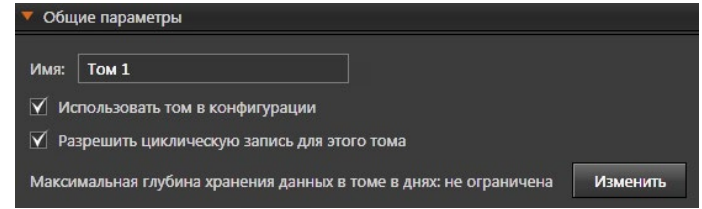

Закладка содержит **имя** тома, которое можно изменять, а также опции: **использовать том в конфигурации**, **разрешить циклическую запись для тома**, **максимальная глубина хранения данных в томе в днях** (записи за какое количество дней должны сохраняться в томе до перезаписи).

Опция **Максимальная глубина хранения данных в томе в днях** запускается при помощи кнопки **Изменить**. В открывшемся диалоговом окне нужно указать количество дней хранения данных или выбрать пункт *не ограничивать глубину хранения данных*, если Вы хотите, чтобы циклическая очистка тома начиналась в тот момент, когда он полностью заполнится данными.

#### **Закладка Составляющие тома**

На закладке содержится список с информацией о составляющих тома: название файла (составляющей), размер, путь к составляющей, а также общий объем тома.

**Мастер-составляющая** – это составляющая, в которой содержится общая информация о параметрах тома. Эта составляющая выделена оранжевым цветом и текстом. Кроме этого, на закладке можно добавить составляющие выбранного тома.

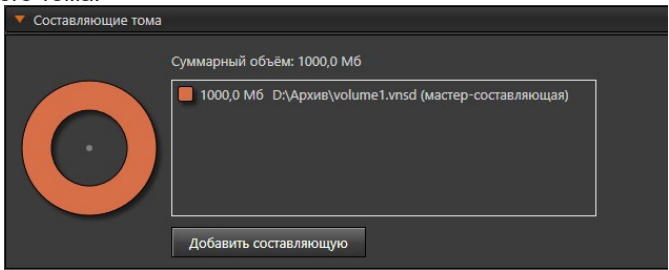

#### **Чтобы добавить в конфигурацию системы составляющую тома:**

- 1. Нажмите кнопку **Добавить составляющую**.
- 2. Откроется окно **Добавить составляющую**. Укажите путь к **составляющей тома** и введите **имя составляющей** (расширение файла-составляющей должно быть **.vnsd**).

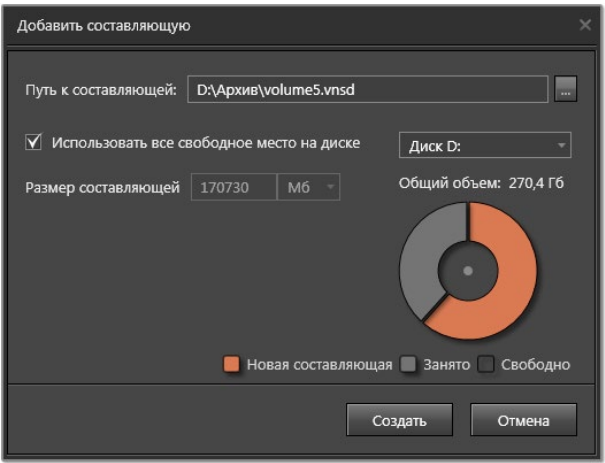

- 3. Снимите флаг **Использовать все свободное место на диске**, если Вы хотите указать необходимый размер составляющей тома. Указать размер составляющей можно в Мб/Гб/Тб. На расположенной справа диаграмме Вы можете увидеть занятую область памяти диска, свободную область и область памяти, которая будет занята новой составляющей тома.
- 4. Нажмите кнопку **Создать**.
- 5. Созданная составляющая тома появится в общем списке составляющих.

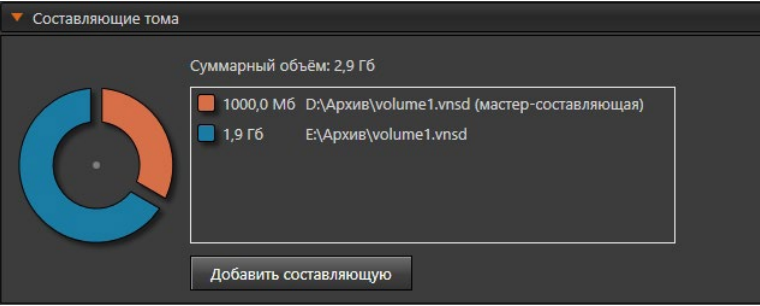

Окончательно файл составляющей тома будет создан только после нажатия кнопки **Применить** на панели управления конфигурированием. До этого момента Вы можете **удалять** составляющие тома, если это требуется. После создания файла составляющая тома становится недоступна для удаления.

#### **Чтобы удалить составляющую тома из общего списка составляющих:**

- 1. Наведите указатель мыши на составляющую тома, которую Вы хотите удалить.
- 2. Щелкните мышкой на появившейся кнопке .

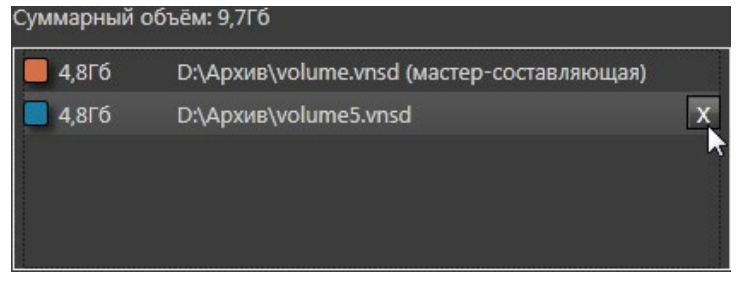

3. Составляющая тома удалится из списка.

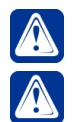

**Внимание!** Мастер-составляющую тома удалить нельзя.

**Внимание!** Cоздание файла составляющей тома – не мгновенный процесс и может занимать до 1 минуты после применения конфигурации (особенно при сетевом конфигурировании).

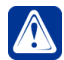

**Внимание!** Потеря мастер-составляющей делает работу с томом невозможной и переводит том в состояние "неисправен".

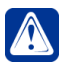

**Внимание!** Файл составляющей тома нежелательно создавать на системном диске.

#### **Закладка Текущее состояние тома**

На закладке отображается информация о текущем состоянии тома, а также информация о размере занятого и свободного места в томе.

Том может находиться в следующих состояниях:

- нормальное;
- неисправен (см. примечание выше);
- не используется в конфигурации (на закладке **Общие параметры** снят флаг **Использовать том в конфигурации**).

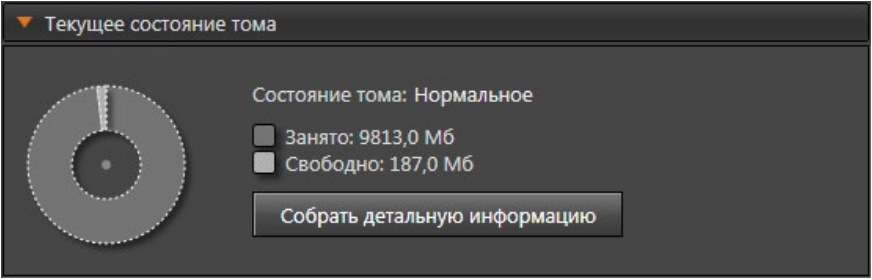

При необходимости Вы можете получить детальную информацию о текущем состоянии тома.

#### **Чтобы собрать информацию о томе:**

- 1. Нажмите кнопку Собрать детальную информацию.
- 2. Откроется диалоговое окно Детальная информация о состоянии тома.

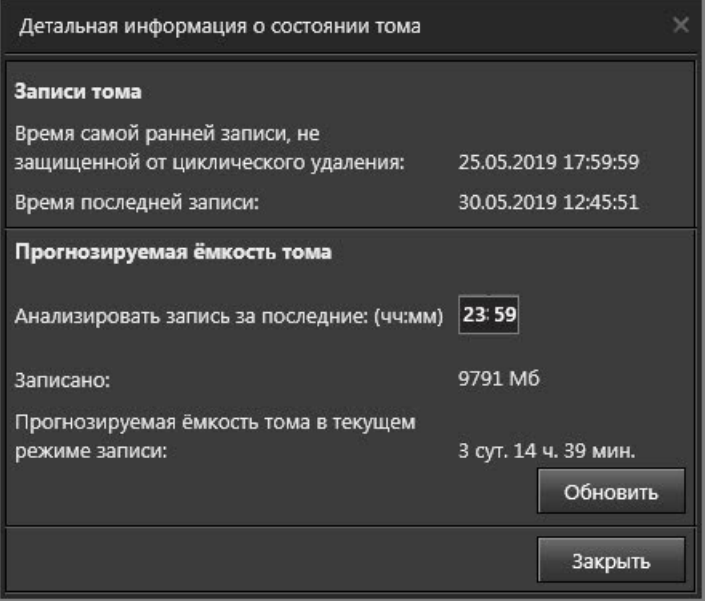

Вы можете получить информацию о следующих параметрах тома:

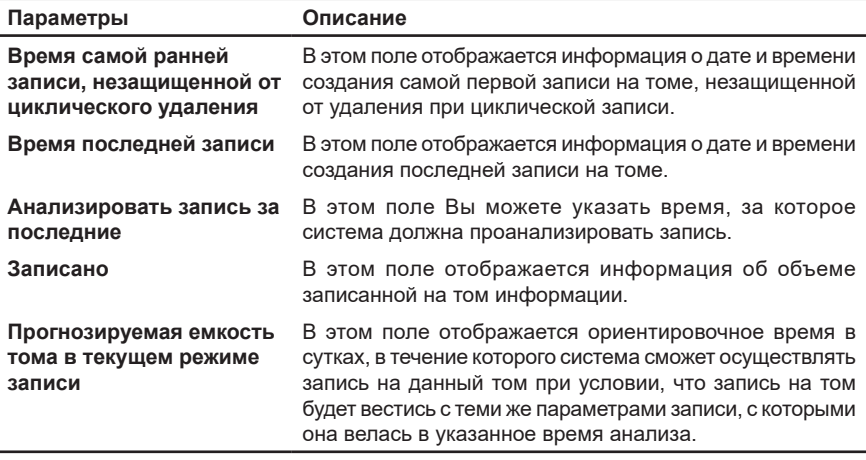

3. Нажмите **Обновить**, чтобы повторить сбор информации.

4. Нажмите **Закрыть**, чтобы завершить работу с окном.

#### **Закладка Пароль для монтирования тома**

На этой закладке Вы можете включить опцию **Запрашивать пароль при монтировании тома** и ввести пароль, чтобы в дальнейшем пользователь мог монтировать том, только указав правильный пароль. По умолчанию пароль для монтирования тома не задан.

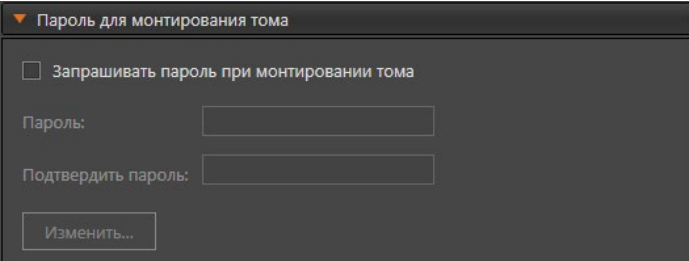

Также на этой закладке можно сменить пароль. Для смены пароля необходимо щелкнуть мышью на кнопке **Изменить** и указать старый пароль в появившемся окне. После этого текущий пароль будет сброшен и можно задать новый пароль.

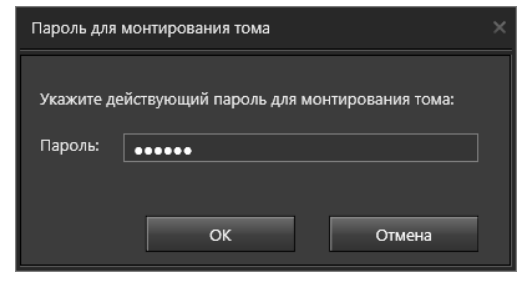

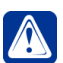

**Внимание!** Задание пароля для тома занимает некоторое время, в течение которого не рекомендуется отключать том из системы.

## Закладка Записи в томе

Закладка содержит список записей, а также список функций записи, которые настроены на этот том. При двойном щелчке левой кнопкой мыши на названии функции записи система перенаправит пользователя на страницу Функции записи. содержащую свойства нужной функции.

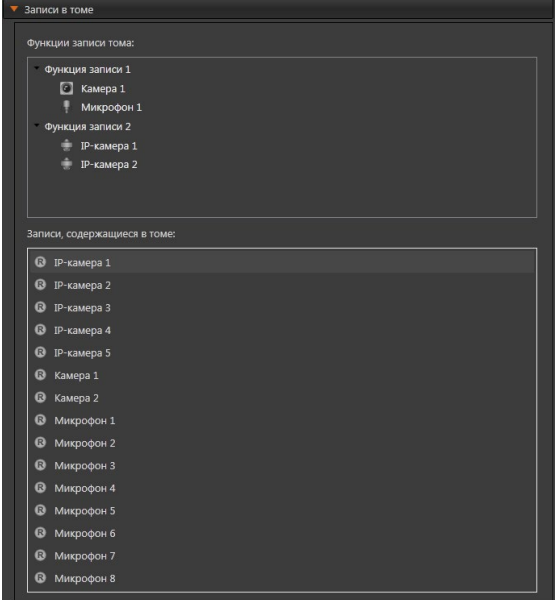

# 3.2.2.4. Добавление существующего тома

## Чтобы подключить существующий том:

- 1. На странице Архив в дереве элементов выберите компьютер, к которому хотите подключить том.
- 2. Нажмите на панели инструментов кнопку и рядом с кнопкой Создать том. Откроется выпадающий список. Выберите пункт Подключить существующий.
	- Или вызовите контекстное меню нажатием правой кнопки мыши, перейдите в пункт Подключить том.
- 3. Откроется окно Подключить существующий том. Введите имя импортируемого тома, под которым он будет фигурировать в системе. Настоятельно рекомендуется для удобства работы давать описательные имена томам, добавляемым в конфигурацию.

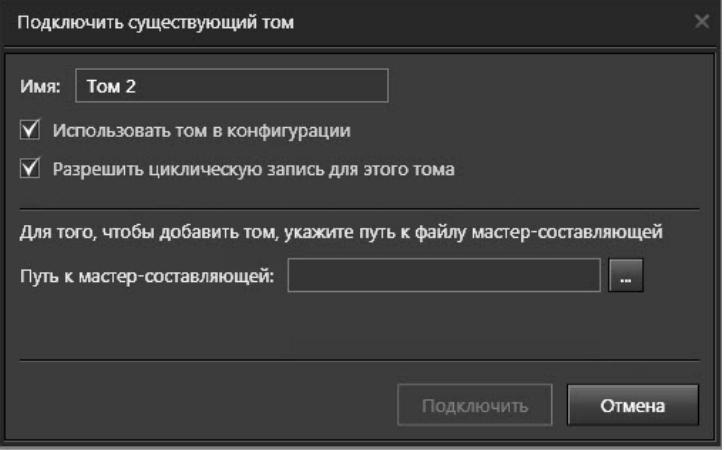

- 4. Укажите, необходимо ли использовать том в данной конфигурации. Для этого установите флаг **Использовать том в конфигурации**. В случае, если данный флаг не установлен, импортируемый **том** не будет использоваться системой для записи информации.
- 5. Укажите, необходимо ли **разрешить для тома циклическую запись**. Для этого необходимо установить соответствующий флаг. В случае, если данный флаг не установлен, внутри добавляемого тома не будет осуществляться *циклическая очистка*.
- 6. Укажите путь к файлу **мастер-составляющей тома** (расширение файла-составляющей должно быть **.vnsd**). Как уже говорилось выше, том состоит из одной или нескольких **составляющих**, одна из которых является мастер-составляющей. Мастер-составляющая содержит общую информация о параметрах **тома**; в случае утраты этой составляющей импортировать **том** будет невозможно. Нажмите **Далее**. Система попытается найти остальные составляющие импортируемого **тома** (если таковые имеются).
- 7. В случае если системе не удастся найти все составляющие **тома**, мастер предупредит об этом и выведет список ненайденных составляющих.
- 8. Укажите путь к файлу ненайденной составляющей и нажмите **Далее**.
- 9. Откроется страница завершения работы мастера подключения существующего тома. Нажмите **Закрыть**.

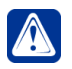

**Внимание!** Для удаленного компьютера путь к файлу необходимо вводить только вручную.

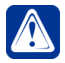

**Внимание!** При работе **VideoNet** с сетевым хранилищем (**NAS**) необходимо обеспечить подключение этого сетевого хранилища в операционной системе, по протоколу **iSCSI**. Подключение сетевого хранилища в операционной системе с использованием протоколов **SMB**/**CIFS** (например, общий доступ к дискам/папкам в Windows) в такой ситуации недопустимо.

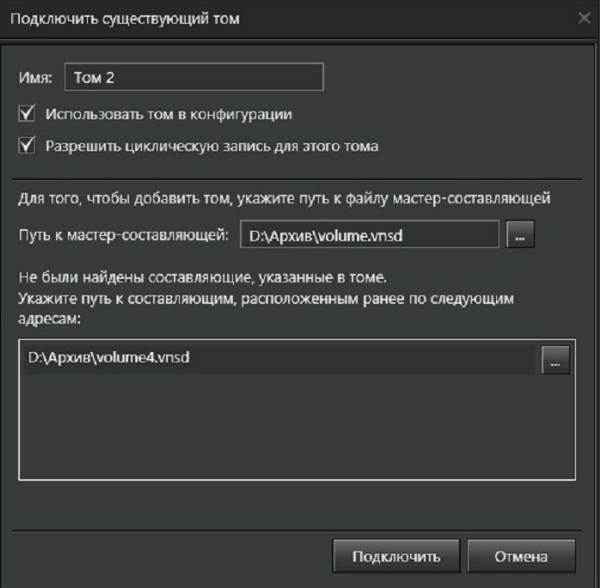

10. Импортированный том появится в дереве элементов вместе со всеми своими составляющими.

Вы можете импортировать в конфигурацию неограниченное число **томов**. Для того, чтобы добавить еще один **том** в конфигурацию системы, необходимо проделать *шаги 1-10* предыдущего алгоритма.

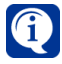

После завершения добавления **томов** и завершения редактирования их параметров нажмите на панели инструментов кнопку **Применить**.

# 3.2.2.5. Удаление тома из конфигурации системы

#### **Чтобы удалить том из конфигурации системы:**

- 1. В дереве элементов выделите **том**, который следует удалить, и нажмите на панели инструментов кнопку **Удалить том**.
	- Или щелкните правой кнопкой мыши на название тома, чтобы вызвать контекстное меню. Выберите пункт меню **Удалить**.
	- Или нажмите на клавиатуре клавишу **Delete**.

Для выделения сразу нескольких томов удерживайте клавиши Ctrl или Shift.

2. Откроется диалоговое окно удаления.

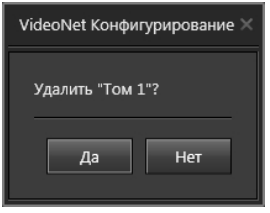

- 3. Нажмите **Да**, чтобы подтвердить удаление.
- 4. Нажмите на панели управления конфигурированием кнопку **Применить**.

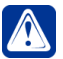

**Внимание!** Удаление тома из конфигурации не приводит к физическому удалению файлов тома с жесткого диска.

# **3.2.3. Страница Типы записей. Настройка типов записей**

**Тип записи** позволяет установить причину, по которой была сделана запись. Системой предлагается несколько стандартных **типов записи**: *постоянная*, *тревожная* и *пользовательская*. Также Вы можете создавать свои собственные **типы записей** и задавать для них нужные **цвета**.

Вместе с **типом записи** вводится такое понятие, как **приоритет записи**. **Приоритет** позволяет распределить записи по степени их важности.

В *проигрывателе* записи разных **типов** помечаются разными цветами, и Вы можете осуществлять фильтрацию **типов записей**, отображаемых на дорожках, во время проведения анализа архива.

Страница **Типы записей** содержит закладки *Типы записей* и *Cобытия*. На закладке **Типы записей** пользователь может определить приоритет, отредактировать или удалить существующие типы записей, а также добавить новые типы записей.

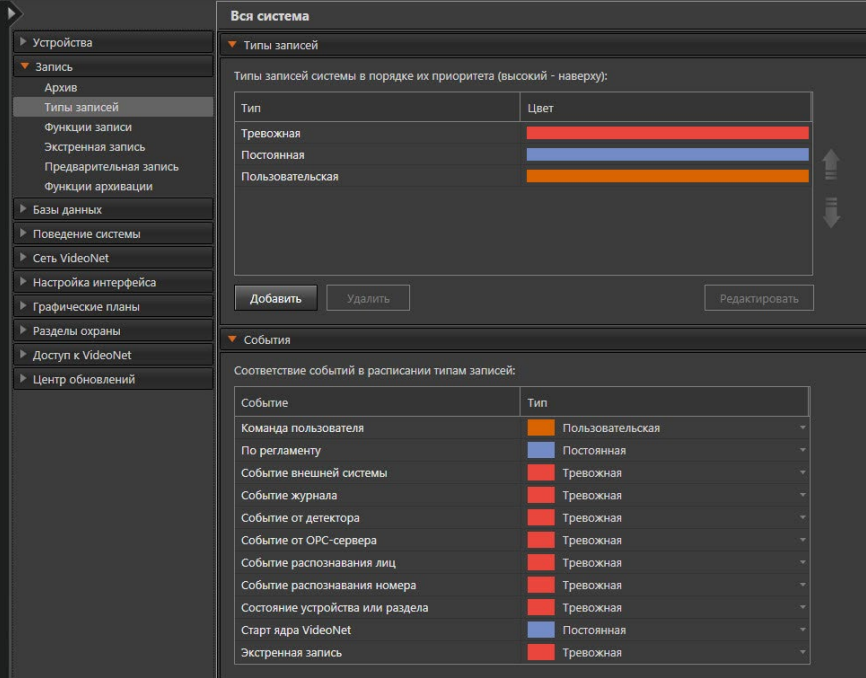

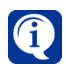

По умолчанию в списке присутствуют три стандартных типа записи:

- тревожная красный цвет;
- постоянная синий цвет;
- пользовательская оранжевый цвет.

Эти типы записей недоступны для удаления, а также при редактировании недоступно изменение цвета. При этом есть возможность переименовывать эти типы записей и менять их приоритет.

## 3.2.3.1. Добавление нового типа записи

#### **Чтобы добавить новый тип записи:**

- 1. Откройте на странице **Типы записей** закладку **Типы записей**.
- 2. Нажмите на закладке кнопку **Добавить**. Откроется диалоговое окно **Добавить тип записи**.

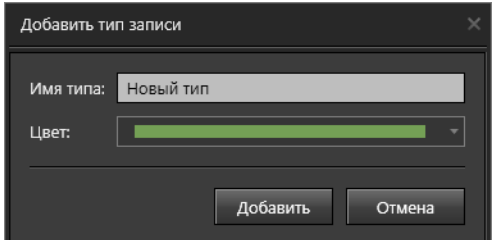

- 3. Задайте **имя** нового типа и выберите **цвет** из списка предложенных.
- 4. Нажмите кнопку **Добавить.**
- 5. В конец списка типов записей добавится новый тип.

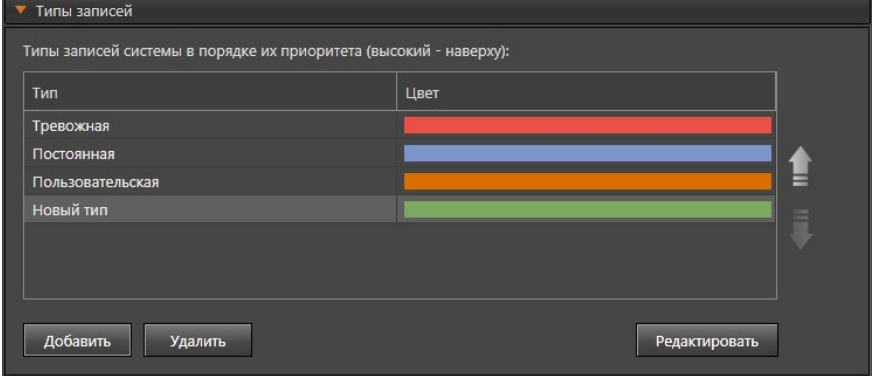

# 3.2.3.2. Задание приоритета типов записей

Приоритет типов записей показан порядком их следования в списке. Чем выше тип записи в списке, тем выше его приоритет. Перемещение типов осуществляется кнопками  $\blacksquare$  и  $\blacksquare$  справа от списка. Перемещать можно любой тип записи, в том числе типы по умолчанию. Для этого необходимо выделить нужный тип и кнопками переместить его на требуемое место.

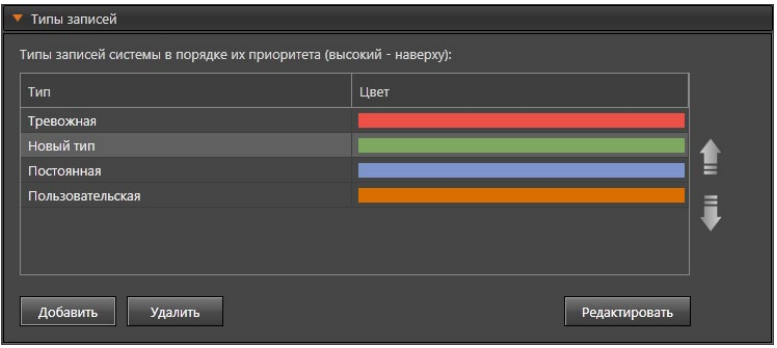

## 3.2.3.3. Редактирование и удаление типов записей

При редактировании типов записей можно изменять только их названия. Редактирование доступно при нажатии кнопки **Редактировать** или при двойном щелчке правой кнопкой мыши на выбранном типе в списке.

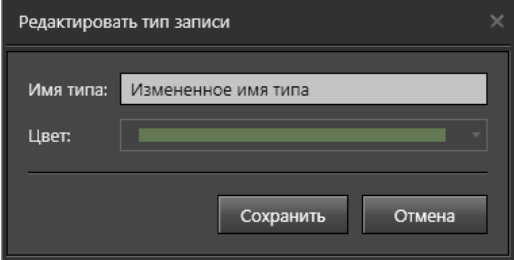

#### **Чтобы удалить тип записи из списка:**

- 1. Выделите удаляемый тип записи в списке типов.
- 2. Нажмите кнопку **Удалить**.
- 3. Откроется диалоговое окно удаления типа записи.

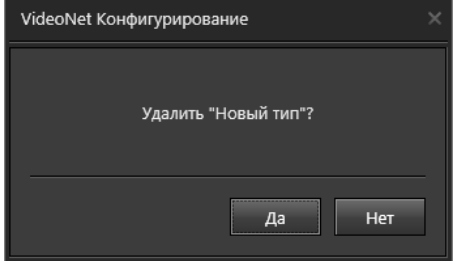

4. Нажмите **Да**, если хотите удалить указанный тип записи.

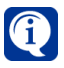

При удалении типа записи, из тома не удаляются записи, которые были созданы с этим типом. Такие записи помечаются как "**?????**" – неизвестный тип записи.

# 3.2.3.4. Типы записей и события в расписании

На закладке События расположен список всех существующих в расписании системы типов событий с указанием, к какому типу записей они относятся. Для событий можно изменить типы, выбрав их из выпадающего списка. При создании нового типа записей он появляется в выпадающем списке без дополнительных действий со стороны пользователя, поэтому можно сразу после создания новых типов соотнести их с событиями.

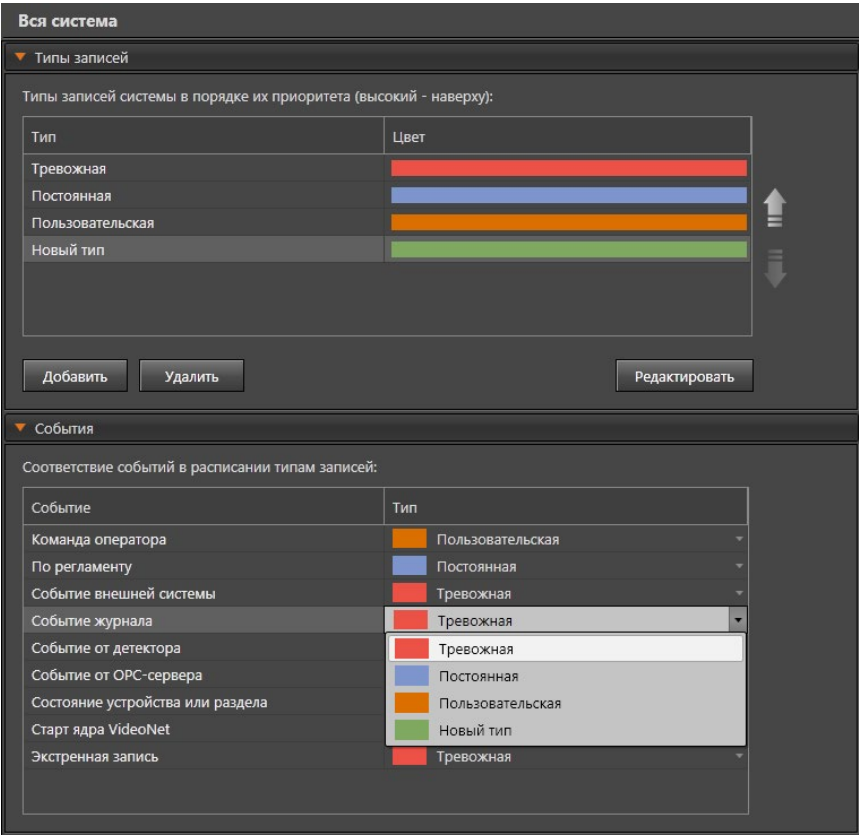

Внимание! Изменения типов записей будут применены и использованы в системе только после нажатия кнопки Применить на панели управления конфигурированием.

# 3.2.4. Страница Функции записи

Функция записи представляет собой совокупность источников (камер и/или микрофонов), для каждого из которых настроены параметры записи в том. Параметры записи различаются для камер и микрофонов. Для камер в функции записи задаются такие параметры, как качество записи, разрешение

видеоизображения, количество кадров в секунду и т.д. Для микрофонов качество записи.

Также помимо источников и параметров записи в функции указывается том, в который будет поступать записываемая информация. Это позволяет распределить место хранения записей в зависимости от того, какой функцией эта запись создается.

В системе может быть создано неограниченное число функций записи. В каждую из функций записи могут быть включены произвольные камеры и микрофоны, в том числе и принадлежащие другим компьютерам (в этом случае запись будет вестись по сети).

Как уже говорилось выше, задание на запись (в соответствии с параметрами функции записи) активируется по расписанию. В расписании для определенного события добавляется реакция "Запись видео/аудио". В этой реакции указывается соответствующая функция записи.

Например, для того, чтобы осуществлять постоянную запись по источникам, добавленным в функцию записи, необходимо добавить в расписание для события Ежедневно (с интервалом "каждый 1 день") реакцию Запись видео/ аудио и выбрать в параметрах реакции нужную функцию записи.

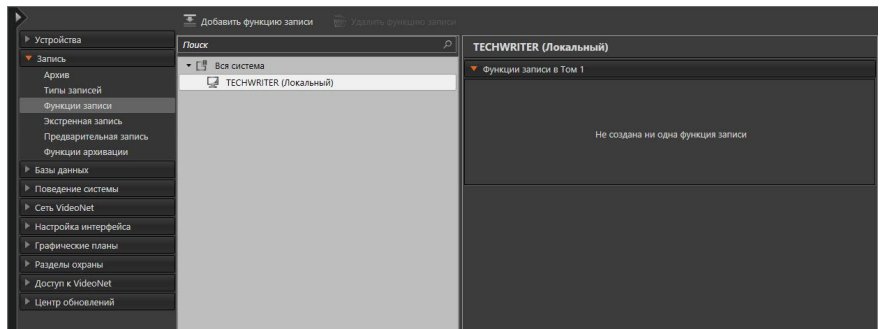

На странице Функции записи дерево элементов содержит компьютеры, подключенные к системе, и функции записи, относящиеся к тому или иному компьютеру.

Для компьютеров в области свойств элементов отображается название компьютера, а также закладки, которые соответствуют количеству томов на компьютере. Для каждого тома на закладке указан список функций записи, для которых настроена запись информации в данный том. Если таких функций записи нет, то появится соответствующее сообщение.

# <span id="page-195-0"></span>3.2.4.1. Добавление функции записи

## Чтобы добавить функцию записи:

- 1. В дереве элементов выделите компьютер, к которому следует отнести функцию записи.
- 2. Нажмите на кнопку Добавить функцию записи на панели инструментов. • Или щелкните правой кнопкой мыши на выбранном компьютере и выберите пункт Добавить функцию записи.
- 3. Откроется окно мастера добавления функции записи. Задайте имя функ-

ции и выберите **том** для записи в соответствующих полях. Нажмите **Далее**.

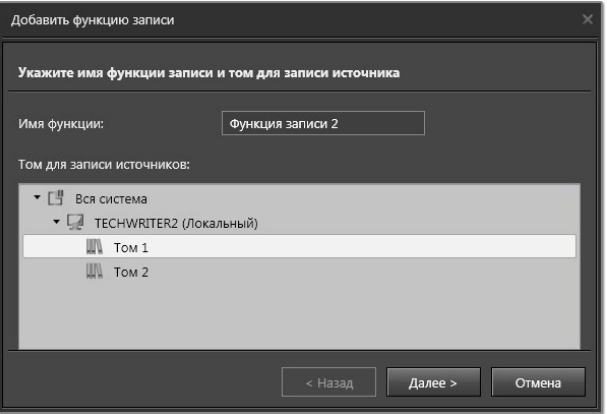

4. В окне мастера отобразится древовидный список источников записи, которые доступны на данный момент, с указанием компьютеров, к которым они подключены. Источниками записи могут быть **аналоговые камеры**, **IP-камеры**, **потоки IP-камер**, **микрофоны**. Установите флаги напротив тех источников, по которым будет производиться запись данных.

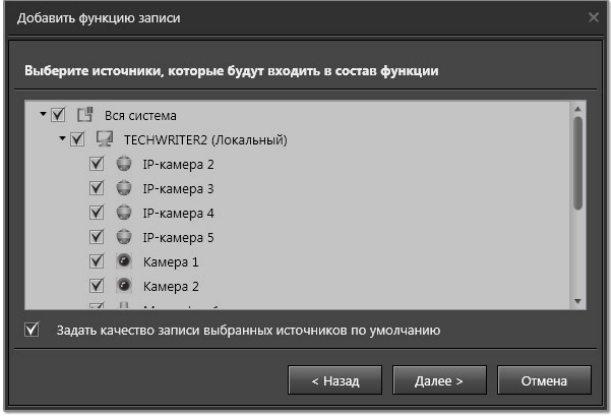

- 5. При необходимости снимите флаг **Задать качество записи выбранных источников по умолчанию**. Нажмите **Далее**. Вы можете изменить качество записи выбранных источников как в процессе добавления функции записи, так и после ее добавления.
- 6. Если флаг **Задать качество записи выбранных источников по умолчанию** установлен, перейдите к *шагу 7*. Если флаг был снят, задайте последовательно для каждого источника параметры записи.

Для аналоговых камер, IP-камер, камер IP-сервера, а также потоков IP-камер, Вы можете указать **разрешение** и **качество** записи видео, а также ограничить темп смены кадров.

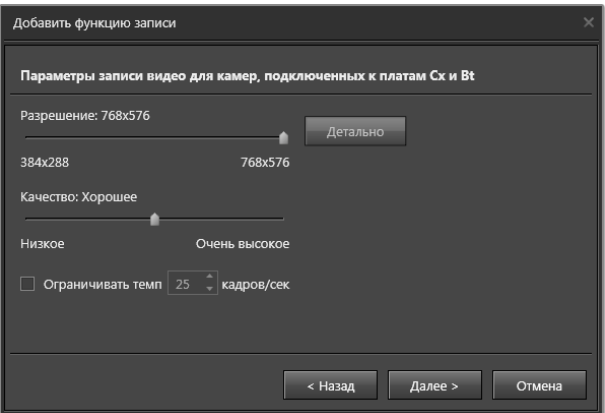

При настройке ограничения темпа смены кадров для IP-камер необходимо учитывать настройку частоты опорных кадров, установленную в web-интерфейсе камеры. Например, если в настройках камеры указано, что на 25 кадров должен приходиться один опорный кадр, то при частоте 10 кадров в секунду, опорный кадр попадёт в период со второй по третью секунду записи. При этом запись в архив начинается только с момента появления первого опорного кадра. При записи по детекции или другому событию, когда из-за редкого появления опорных кадров первые секунды события могут отсутствовать в записи, рекомендуется устанавливать такую частоту опорных кадров, при которой в каждую секунду записи попадёт хотя бы один опорный кадр. Мы рекомендуем использовать предварительную запись (см. раздел **[3.2.6](#page-206-0)**), которая позволит сохранить видео за несколько секунд до начала события, запускающего функцию записи.

Для микрофонов Вы можете указать **параметры оцифровки** при записи аудио.

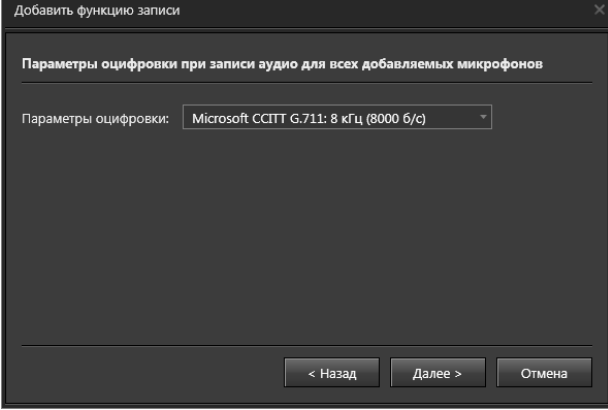

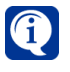

Для микрофонов IP-камер рекомендуется использовать кодеки с частотой 8 кГц, а для локальных микрофонов – 44,1 кГц. По умолчанию для всех типов микрофонов система предлагает использовать кодек Microsoft CCITT G.711.

Кодеки MP2L2 и G.722.1 не поддерживаются системой **VideoNet**.

При добавлении в функцию записи нескольких источников параметры записи видео настраиваются отдельно следующим образом:

- одновременно для всех камер, и подключенных к платам с чипами Cx2388х;
- одновременно для всех камер, подключенных к платам с DSP TMS;
- одновременно для всех камер, подключенных к платам с чипом RN6318A/ RN6598;
- одновременно для всех камер, подключенных к платам с чипом NVP6114;
- одновременно для всех IP-камер (потоков IP-камер), имеющих одинаковое разрешение и видеокодек (если указанные параметры не совпадают, то для таких источников настройка производится для каждого отдельно);
- одновременно для всех IP-камер (потоков IP-камер) c ограничение по DelayLessTM, имеющих одинаковое разрешение и видеокодек;
- одновременно для всех камер, подключенных к IP-серверам;
- одновременно для всех камер с ограничением по DelayLess<sup>™</sup>, подключенных к IP-серверам.

Более подробно настройка параметров записи источников описана в разделе **[3.2.4.2](#page-199-0)**. Нажмите **Далее**.

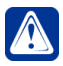

**Внимание!** Если параметры (разрешение, видеокодек) не совпадают, то для таких источников настройка производится для каждого отдельно.

7. Откроется страница **Завершение мастера добавления функции записи**. При установке флага **Включить постоянную круглосуточную запись** на странице **Расписание** автоматически добавится **задание** постоянной круглосуточной записи видео- и аудиоинформации.

Если флаг не установлен, то добавление задания выполнено не будет, а для выбора станет доступна кнопка **Создать задание в расписании**. Нажатие на эту кнопку позволит перейти к странице **Расписание**, где будет создано новое **задание** и Вы сможете начать его настройку. Настройка заданий описана в разделе **[3.4.1.1](#page-237-0)**.

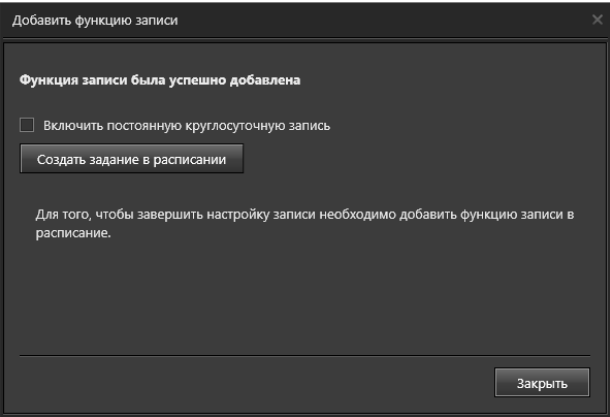

- 8. Нажмите **Закрыть** для завершения работы с мастером.
- 9. Созданная функция записи появится в дереве элементов.

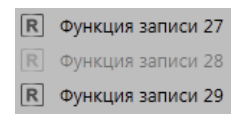

В дереве элементов те функции записи, для которых не было создано задание в расписании, выделяются светло-серым цветом, напоминая Вам о необходимости его создания.

# <span id="page-199-0"></span>3.2.4.2. Конфигурирование параметров функции записи

#### **Чтобы настроить параметры функцию записи:**

1. В дереве элементов выделите **функцию записи**, параметры которой Вы хотите изменить.

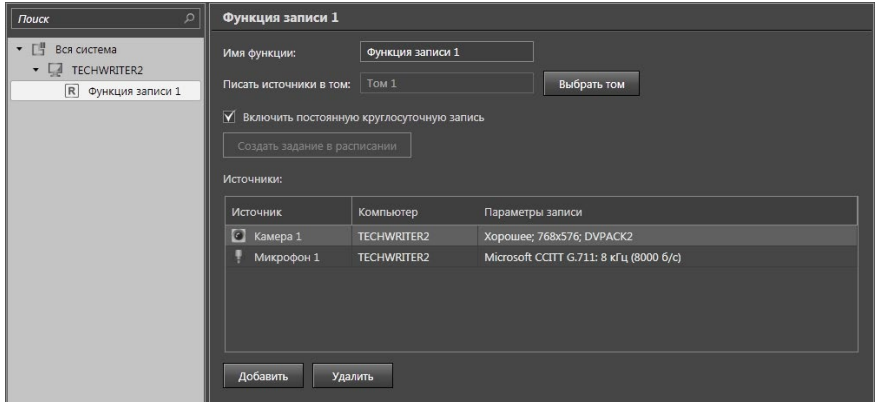

2. При необходимости в области свойств измените имя функции записи и выберите том из существующих в системе.

При установке флага **Включить постоянную круглосуточную запись** на странице **Расписание** автоматически добавится задание постоянной круглосуточной записи видео- и аудиоинформации. Если флаг не установлен, то добавление задания выполнено не будет, а для выбора станет доступна кнопка **Создать задание в расписании**. Нажатие на эту кнопку позволит перейти к странице **Расписание**, где будет создано новое **задание** и Вы сможете начать его настройку. Настройка заданий описана в разделе **[3.4.1.1](#page-237-0)**.

- 3. В поле Источники выберите источники, которые будут входит в состав функции записи. Добавление и удаление источников описано в разделе **[3.2.4.3](#page-201-0)**.
- 4. Выберите источник в поле Источники и откройте закладку Параметры записи по источнику.

Для **аналоговых камер**, **IP-камер** и **потоков IP-камер** Вы можете задать **разрешение**, **качество** и **ограничение максимального темпа записи** в кадрах в секунду. По умолчанию флаг **Ограничить темп** снят и ограничение не действует (установлено максимальное значение темпа). Темп записи можно установить от 0,1 до 60 кадров в секунду.

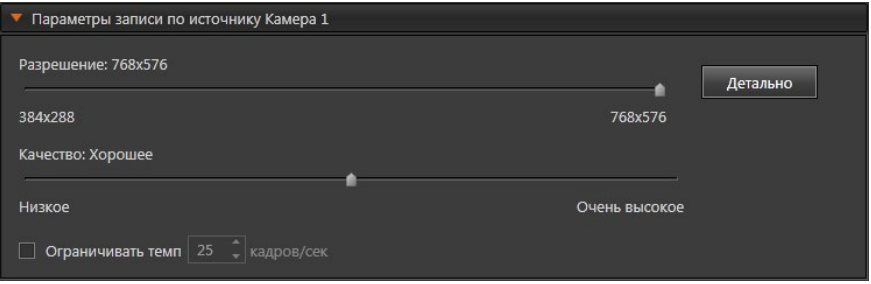

Кроме предопределенных предустановок качества Вы можете определять собственные значения параметров записи для выбранного источника, используя дополнительные элементы управления. Для этого нажмите кнопку Детально, расположенную справа от основных элементов управления.

В открывшемся диалоговом окне установите новые параметры записи, используя элементы управления данного диалогового окна.

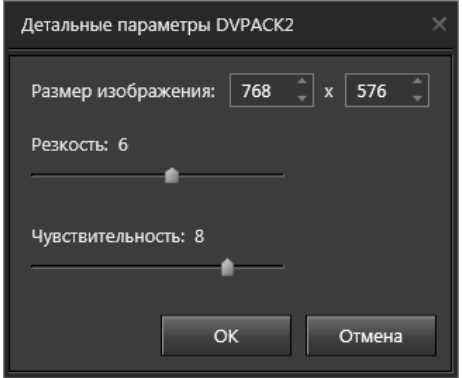

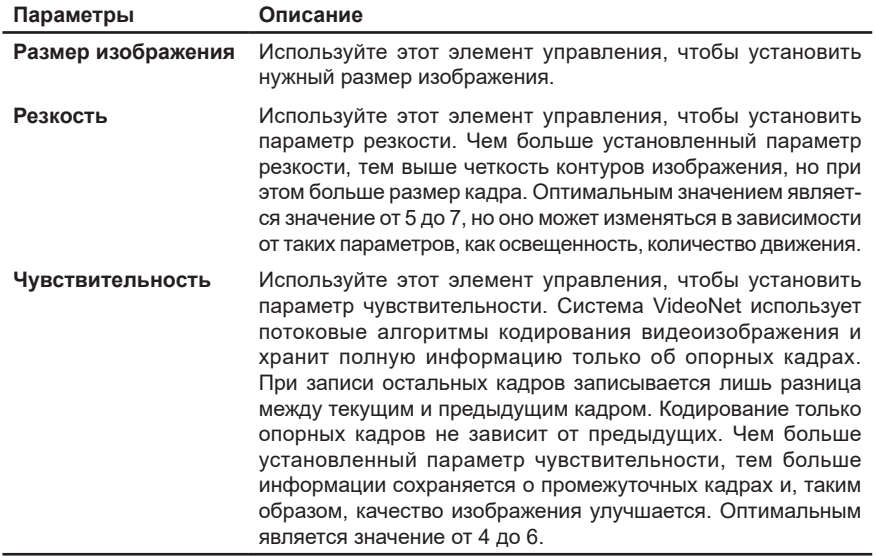

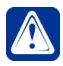

Внимание! Для IP-камер и потоков IP-камер, в свойствах которых включена опция Использовать технологию IP.DelayLess™ (см. раздел 3.1.2.10). кнопка Детально недоступна. Для камер, которые подключены к IP-серверу, в свойствах которого включена аналогичная опция, кнопка Детально тоже недоступна.

Если в качестве источника выбран микрофон, на закладке Параметры записи по источнику Вы можете указать параметры оцифровки аудио.

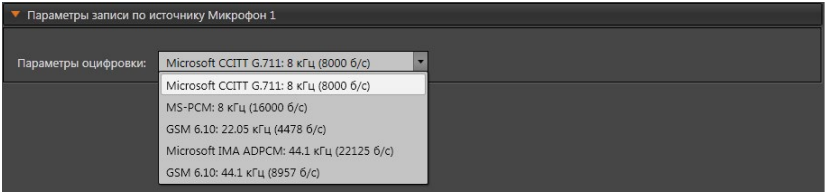

5. После завершения настройки параметров функции записи нажмите на панели управления конфигурированием кнопку Применить.

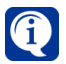

Вы можете одновременно конфигурировать параметры записи сразу нескольких источников одного типа (для камер - использующих один и тот же кодек), для этого выделите их в списке источников с помощью левой кнопки мыши, удерживая клавишу CTRL или SHIFT.

## <span id="page-201-0"></span>3.2.4.3. Добавление и удаление источников функции записи

## Чтобы добавить источник в созданную функцию записи:

- 1. В дереве элементов выделите функцию записи, в которую следует лобавить источник.
- 2. Нажмите кнопку Добавить в области свойств функции записи.
	- Или щелкните правой кнопкой мыши на функции записи в дереве элементов и выберите в появившемся контекстном меню пункт Добавить источники....
- 3. Откроется мастер добавления источников.
- 4. Повторите шаги 4-6 алгоритма добавления функции записи (см. раздел 3.2.4.1). Появится сообщение о добавлении источников в функцию записи.
- 5. Нажмите кнопку Закрыть.

## Чтобы удалить источник из созданной функции записи:

- 1. В дереве элементов выделите функцию записи, из которой следует удалить источник.
- 2. В области свойств функции записи выделите тот источник, который необходимо удалить.

Для выделения сразу нескольких подрежимов удерживайте клавиши CTRL ипи **SHIFT** 

- 3. Нажмите кнопку Удалить под списком источников данной функции записи. • Или нажмите кнопку Delete на клавиатуре.
- 4. Откроется диалоговое окно удаления источника записи.
- 5. Нажмите Да, чтобы подтвердить удаление.

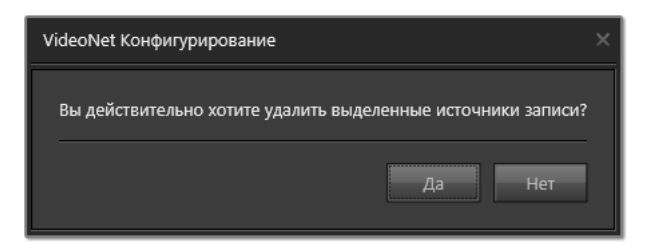

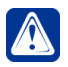

Внимание! Удаление всех источников списка приведёт к удалению функции записи.

# 3.2.4.4. Удаление функции записи

## Чтобы удалить функцию записи:

- 1. В дереве элементов выделите функцию записи, которую следует удалить. Для выделения сразу нескольких функций записи удерживайте клавиши **CTRL MOM SHIFT**
- 2. Нажмите кнопку Удалить функцию записи на панели инструментов.
	- Или щелкните правой кнопкой мыши на удаляемой функции записи и выберите пункт Удалить функцию записи в открывшемся контекстном МАНЮ
	- Или нажмите кнопку Delete на клавиатуре.
- 3. Откроется диалоговое окно удаления функции записи.

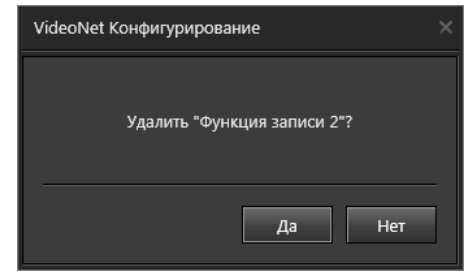

4. Нажмите Да, чтобы подтвердить удаление.

# 3.2.5. Страница Экстренная запись

Экстренная запись - это регистрация видео/аудиоданных с камеры/ микрофона по команде оператора из видеоокна, окна устройств или окна графических планов. Для экстренной записи Вы можете:

- указать том, на который система будет сохранять информацию, поступающую с экстренно записываемых камер и/или микрофонов:
- настроить параметры аудио- и видеозаписи (качество, ограничение темпа и т.п.).

Дерево элементов на странице экстренной записи состоит из устройств системы, которые могут отображаться по типам или по подключению.

Панель инструментов страницы Экстренная запись содержит кнопки Добавить исключение. Удалить исключение. Вернуться к настройкам по умолчанию, с помощью которых можно совершить соответствующие действия. Настройки по умолчанию подразумевают ведение записи в локальный том с наибольшим количеством свободного места для записи. Настройки параметров источника записи соответствуют настройкам по умолчанию, которые задаются автоматически при подключении устройств в систему.

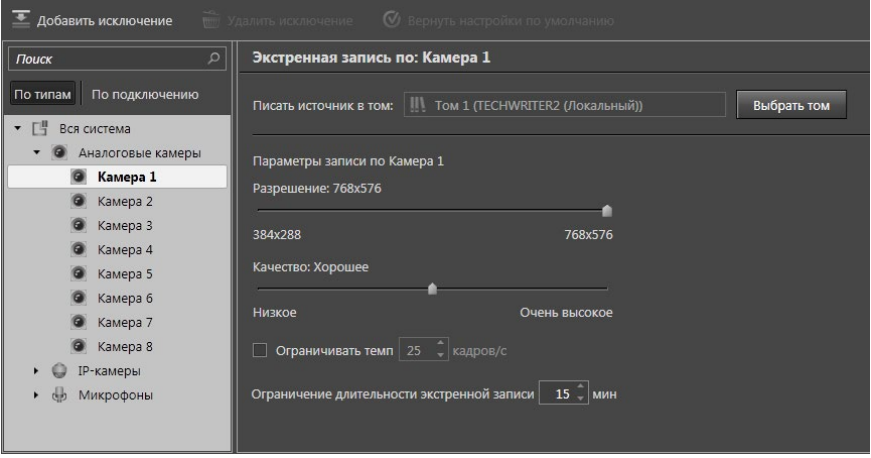

При необходимости для каждого источника настраиваются свои параметры экстренной записи.

## 3.2.5.1. Конфигурирование параметров экстренной записи

Чтобы настроить параметры экстренной записи для всей системы, отличающиеся от текущих настроек источника, необходимо выполнить действия, приведенные ниже.

1. В дереве элементов выделите устройство, параметры экстренной записи которого необходимо настроить.

2. В области свойств устройства задайте требуемые значения для указанных параметров. Нажмите на панели управления конфигурированием кнопку Применить.

Параметры экстренной записи различны для разных типов устройств (есть только один общий параметр - том, в который будет производиться экстренная запись). Для аналоговых камер и IP-камер задаются такие параметры экстренной записи, как разрешение, качество, ограничение темпа и длительности экстренной записи. Также эти параметры задаются для потока IP-камеры, если в свойствах камеры он выбран в качестве потока по умолчанию для записи. Для микрофонов задаются только параметры оцифровки, определяющие формат и используемый компрессор записываемого звука, и ограничение длительности экстренной записи.

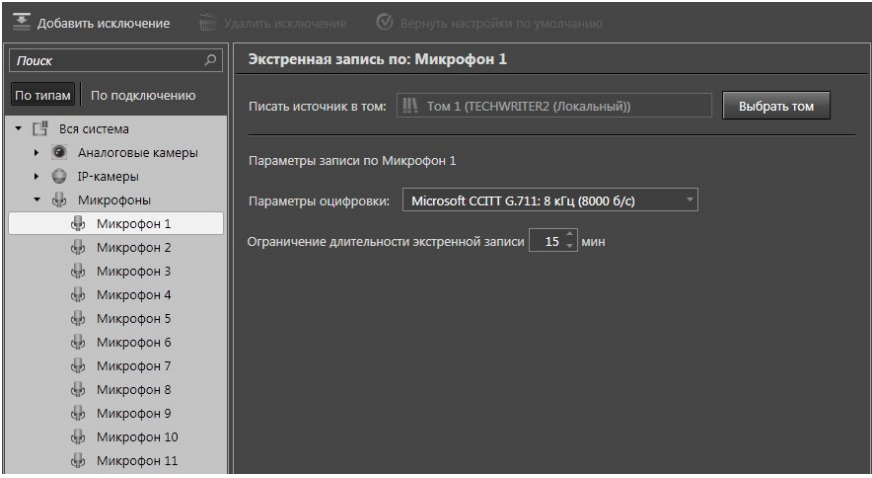

# 3.2.5.2. Добавление исключения

Чтобы настроить параметры экстренной записи для отдельного компьютера, отличающиеся от текущих настроек источника, а также от параметров экстренной записи по данному источнику, заданных для всей системы, необходимо добавить исключение. Для этого необходимо выполнить действия, приведенные ниже.

- 1. В дереве элементов выделите **устройство**, параметры экстренной записи которого необходимо настроить.
- 2. Нажмите кнопку **Добавить исключение** на панели инструментов.
	- Или щелкните правой кнопкой мыши на устройство и выберите пункт **Добавить исключение** в открывшемся контекстном меню.
- 3. Откроется диалоговое окно.

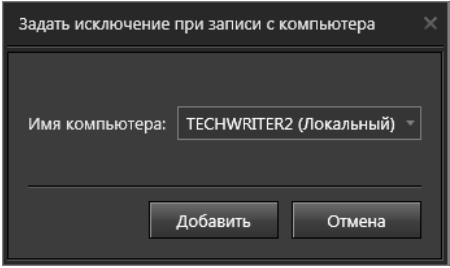

- 4. Выберите из выпадающего списка **компьютер** и нажмите кнопку **Добавить**.
- 5. В дереве элементов появится новый элемент с названием выбранного компьютера - исключение. Исключение будет вложенным элементом по отношению к источнику.

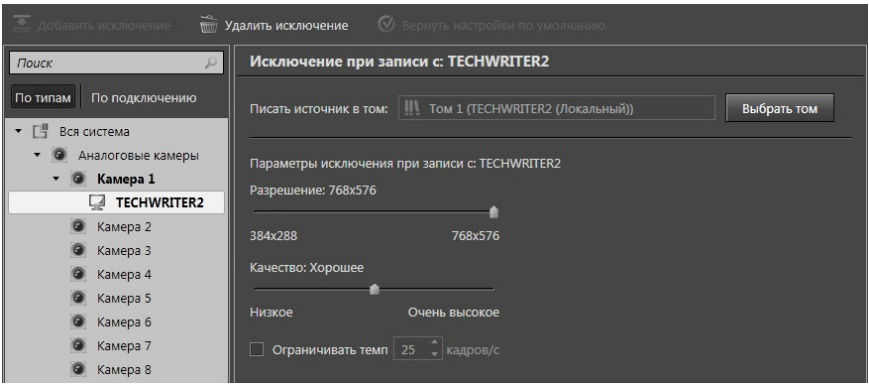

- 6. Перейдите на созданное исключение в дереве элементов. В области свойств элемента задайте требуемые значения параметров.
- 7. Нажмите на панели управления конфигурированием кнопку Применить.

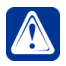

Внимание! Для каждого устройства возможно добавить только по одному исключению на каждом компьютере. Это является следствием самого понятия исключения

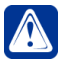

Внимание! Настройки, указанные в исключении для компьютера, действуют только для указанного компьютера. На параметры экстренной записи других компьютеров системы эти настройки не повлияют.

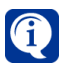

Для каждого источника можно настроить до 10 исключений.

## 3.2.5.3. Удаление исключения

Чтобы вернуть параметры экстренной записи выбранного компьютера к значениям, принятым для всей системы, достаточно удалить созданное исключение. Для этого необходимо выполнить действия, приведенные ниже.

- 1. В дереве элементов выделите исключение, которое требуется удалить.
- 2. Нажмите кнопку Удалить исключение на панели инструментов.
	- Или щелкните правой кнопкой мыши на удаляемом исключении и выберите пункт Удалить исключение в открывшемся контекстном меню. • Или нажмите кнопку Delete на клавиатуре.
- 3. Откроется диалоговое окно удаления исключения.
- 4. Нажмите Да, чтобы подтвердить удаление и нажмите на панели управления конфигурированием кнопку Применить.

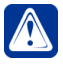

Внимание! Удаление исключения вернет настройки экстренной записи на выбранном компьютере к значениям, которые приняты для всей системы, а не к значениям по умолчанию.

## 3.2.5.4. Возврат к значениям по умолчанию

В ряде случаев требуется вернуть значения параметров экстренной записи к настройкам по умолчанию. Для этого необходимо выполнить действия, приведенные ниже.

1. В дереве устройств выделите корневой раздел **Вся система**.

2. Нажмите на кнопку **Вернуться к настройкам по умолчанию**.

При этом все настройки экстренной записи всех устройств (как настройки для всей системы, так и исключения) будут сброшены в значения по умолчанию. Элементы, в которых произошли изменения, будут выделены в дереве элементов жирным шрифтом.

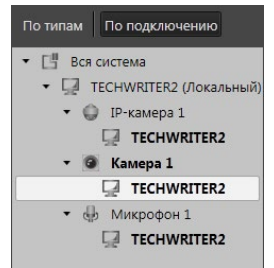

В случае, если необходимо вернуть настройки по умолчанию отдельных элементов системы, то действуйте согласно следующему алгоритму.

- 1. Выделите в дереве те элементы, значения параметров которых необходимо сбросить к настройкам по умолчанию.
- 2. Вызовите контекстное меню нажатием правой кнопки мыши.
- 3. Выберите пункт **Вернуться к настройкам по умолчанию**.

При этом все настройки экстренной записи будут сброшены в значения по умолчанию, но только для выделенных устройств. Если были выделены исключения для устройств, а не устройства, то настройки по умолчанию будут установлены только для выделенных исключений. Элементы, в которых произошли изменения, также будут выделены в дереве элементов жирным шрифтом.

# <span id="page-206-0"></span>**3.2.6. Страница Предварительная запись**

**Предварительная запись** позволяет сохранить видео по источнику за несколько секунд (от 1 до 60) до начала события, запускающего функцию записи (тревога, команда оператора и т.д.).

Помимо обычного набора параметров (качество записи, ограничение темпа и т.п.) для каждого источника, входящего в состав **предварительной записи**, может быть указано время хранения информации.

Для ведения **предварительной записи** система использует оперативную память компьютера. Объем используемой оперативной памяти напрямую зависит от выбранного времени хранения для каждого источника, а также от качества записи, темпа смены кадров и разрешения. При этом:

- никакие данные не записываются на жёсткий диск(и);
- не увеличивается загрузка системы (процессора).

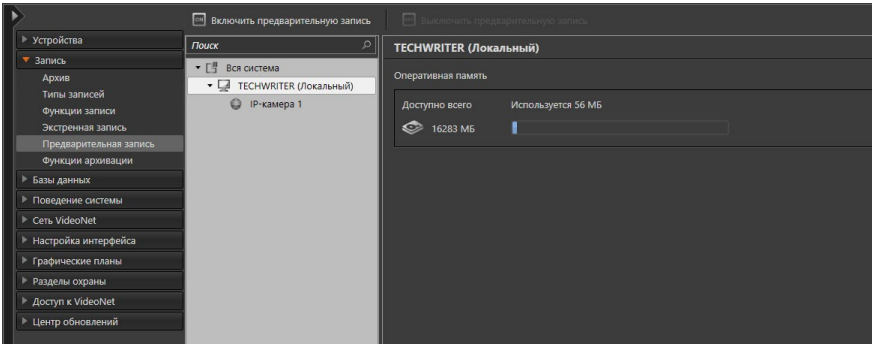

Сохранение накопленной по камере/микрофону информации на жёсткий диск происходит в том случае, когда в системе активируется обычная запись по этой камере/микрофону. Например, *расписание* системы может быть "запрограммировано" таким образом, что срабатывание какого-либо тревожного события приводит к началу тревожной записи по одной или нескольким камерам. Именно в этот момент происходит сохранение "предварительного" фрагмента для этих камер на тот **том**, который указан в параметрах обычной **функции записи**. Комбинируя **предварительную запись** и реакции обычной записи, Вы можете

настроить *расписание* системы для решения практически любой задачи: **предварительная** запись может быть использована не только как "предтревожная", но и как "предшествующая какому-либо событию".

При этом Вы можете вести для каждого источника одновременно как *предварительную* (например, с высоким качеством), так и *постоянную* (например, с низким качеством) запись.

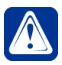

**Внимание!** Предварительная запись ведется только на локальном компьютере с настроенными томами для записи. Источниками предварительной записи могут быть только устройства (микрофоны, аналоговые, IP-камеры и потоки IP-камеры), подключенные к данному компьютеру локально.

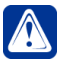

**Внимание!** Система **VideoNet** анализирует примерный объем оперативной памяти компьютера и позволяет использовать для предварительной записи не более половины. При попытке включить предварительную запись с превышением разрешенного лимита система выдаст сообщение об ошибке.

## 3.2.6.1. Включение предварительной записи

Для включения предварительной записи по какому-либо устройству (или группе устройств) выполните следующие действия.

1. Нажмите на кнопку **Включить предварительную запись** на панели инструментов.

Запустится мастер включения предварительной записи. В окне мастера будут отображены только те компьютеры, на которых возможно включение предварительной записи, а также устройства, подключенные к ним.

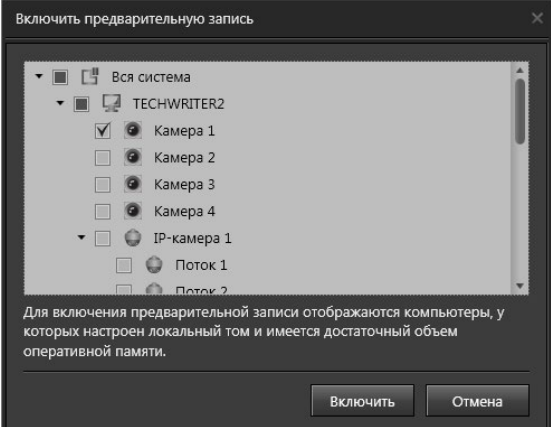

2. Выберите необходимые устройства и нажмите кнопку **Включить**.

В системе будет включена предварительная запись для указанных устройств с параметрами записи по умолчанию. Эти устройства будут отображены в дереве элементов.

3. При необходимости изменить параметры предварительной записи выделите устройство в дереве элементов и задайте требуемые значения в области свойств элемента.

Для каждого из устройств параметром предварительной записи является **Время хранения**. Это отрезок времени перед событием, который будет сохранен и показан пользователю – длительность предварительной записи.

Для **аналоговых камер**, **IP-камер** и **потоков IP-камер** задаются такие параметры предварительной записи, как **разрешение**, **качество** и **ограничение темпа записи**. Для **микрофонов** задаются только **параметры оцифровки**, определяющие формат и используемый компрессор записываемого звука.

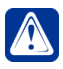

**Внимание!** Для системы есть возможность создать и настроить только одну предварительную запись для каждого источника с теми или иными настройками.

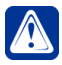

**Внимание!** Включение предварительной записи доступно в свойствах камеры или микрофона на закладке **Общие** страницы **Устройства** (см. раздела **[3.1.2.4](#page-77-0)**). Для перехода к настройке предварительной записи используйте кнопку **Настроить**.

# 3.2.6.2. Отключение предварительной записи

Для выключения предварительной записи по какому-либо устройству (или группе устройств) выполните следующие действия.

1. В дереве элементов выделите те устройства, для которых требуется выключить предварительную запись.

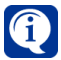

Выключить предварительную запись для различных типов устройств можно одновременно.

2. Нажмите на кнопку **Выключить предварительную запись** на панели инструментов.

В системе отобразится окно подтверждения выключения предварительной записи.

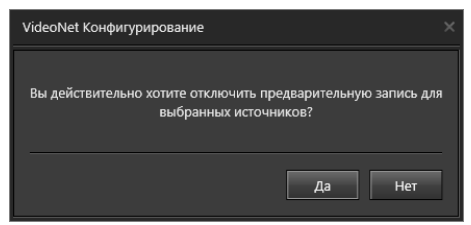

3. Нажмите кнопку Да, если хотите подтвердить выключение.

Предварительная запись по указанным источникам будет выключена, а сами источники перестанут отображаться в дереве элементов страницы **Предварительная запись**.

# **3.2.7. Страница Функции архивации**

**Функция архивации** представляет собой набор источников (камер и микрофонов), записи по которым необходимо архивировать в соответствии с указанными параметрами. Для источников в **функции архивации** указываются такие **параметры временных интервалов**, как *период*, *время* и *дни*, записи за которые должны архивироваться.

Также в качестве параметров **функции архивации** указываются **исходные тома**, с которых будут архивироваться данные, и **целевой том**, куда будут архивироваться данные.

В системе может быть создано произвольное количество **функций архивации**. В каждую из **функций архивации** могут быть включены произвольные камеры и микрофоны, в том числе и принадлежащие другим компьютерам.

Операция архивации данных (в соответствии с параметрами **функции архивации**) активируется по расписанию. В расписании для определенного события добавляется реакция **Запуск архивации** (см. раздел **[3.4.1.3.3](#page-264-0)***)*. В свойствах этой реакции указывается соответствующая **функция архивации**.

В дереве элементов страницы **Функция архивации** отображаются все компьютеры с настроенными томами, а также относящиеся к ним функции архивации. В области свойств компьютеров отображены функции архивации, сгруппированные по томам, в которые они записывают данные. Если в некий том не архивируются никакие данные, то будет выведено сообщение об этом.

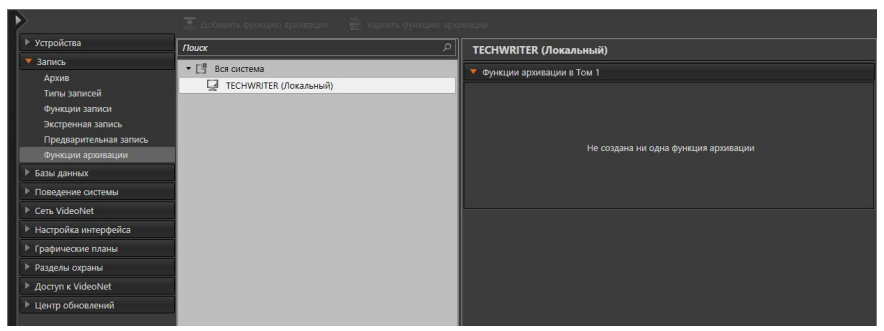

В области свойств элементов функций архивации отображаются закладки Обшие. Типы записей и Источники.

На закладке Общие отображается Имя функции архивации, том, в который функция записывает данные, компьютеры и тома, данные с которых архивируются этой функцией.

Закладка Типы записей содержит список существующих в системе (по умолчанию и заданных пользователем) типов записей. Типы, отмеченные флагами. будут архивироваться, а не отмеченные, соответственно, не будут заархивированы текушей функцией.

На закладке Источники указываются те источники данных, по которым будет вестись архивация. Также на этой закладке указан период записей, которые должны быть отправлены в архив.

Например, пусть для функции архивации Функция архивации 1 в области свойств указаны следующие данные:

- на закладке Общие: имя функции Функция архивации 1, архивировать данные в том Том 1, архивировать данные с компьютера TECHWRITER2, в томах для архивации флаг установлен напротив тома Том 2;
- на закладке Типы записей отмечен флагом тип Тревожная:
- на закладке Источники указана Камера1, подключенная к компьютеру TECHWRITER2, архивировать данные за период - Вчера, 24 часа.

Это означает, что в системе существует Том 2, расположенный на компьютере TECHWRITER2. В нем возможно есть тревожные записи от источника Камера1, который также подключен к компьютеру TECHWRITER2.

Если Функция архивации 1 найдет в Томе 2 соответствующие тревожные записи за предыдущие сутки (при соответствующей настройке расписания), то функция архивации их заархивирует (скопирует) в Том 1.

Такая функция архивации может быть вызвана в соответствии с расписанием. (см. раздел 3.4.1)

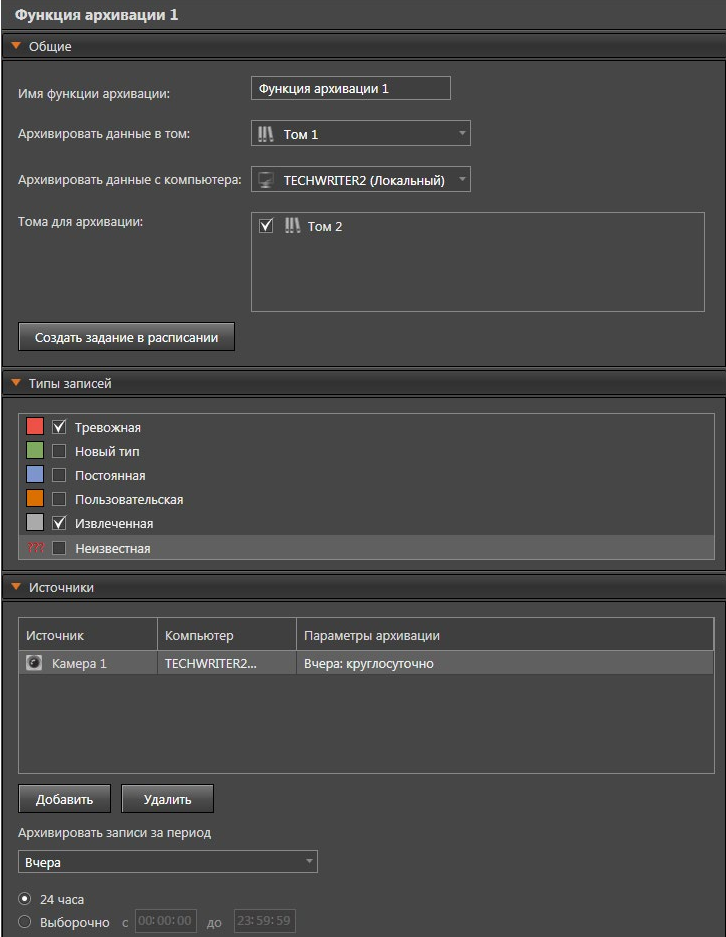

# <span id="page-212-0"></span>3.2.7.1. Добавление функции архивации

Для добавления функции архивации выполните следующие действия.

- 1. Нажмите на кнопку **Добавить Функцию архивации** на панели инструментов.
	- Или щелкните правой кнопкой мыши на элементе **Компьютер** в дереве элементов и в открывшемся контекстном меню выберите пункт **Добавить функцию архивации**.
- 2. Откроется окно мастера добавления функции архивации. Укажите **имя функции архивации** и выберите **том**, в который будут архивироваться данные. Нажмите **Далее**.

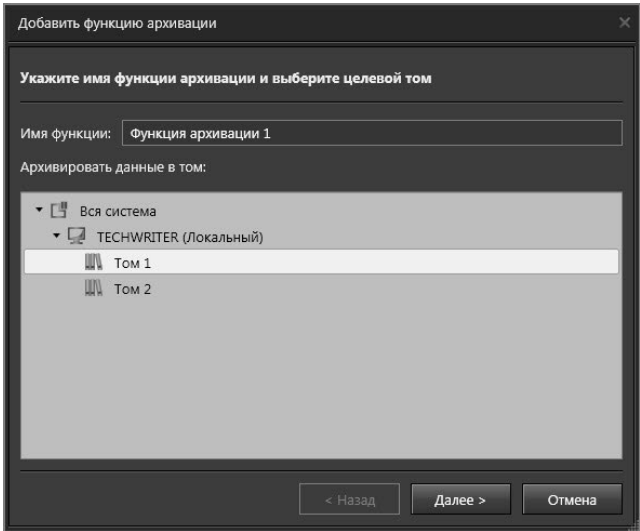

3. Выберите компьютер и затем том на выбранном компьютере, данные из которого будут архивироваться. Нажмите **Далее**.

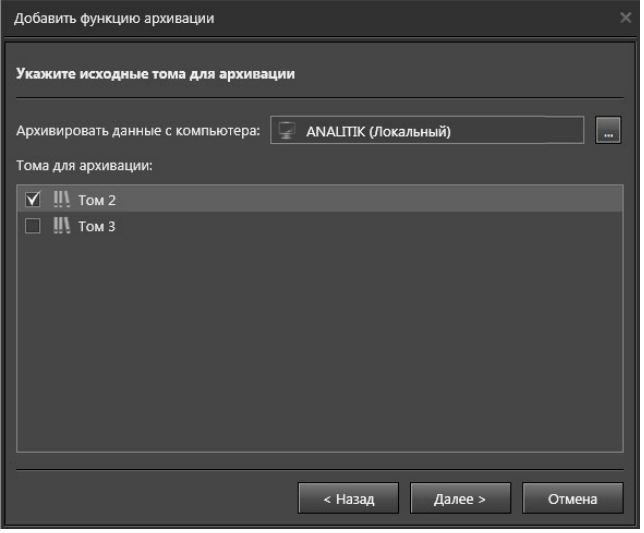

4. В следующем окне выберите типы записей, которые будут архивироваться. Нажмите **Далее**.

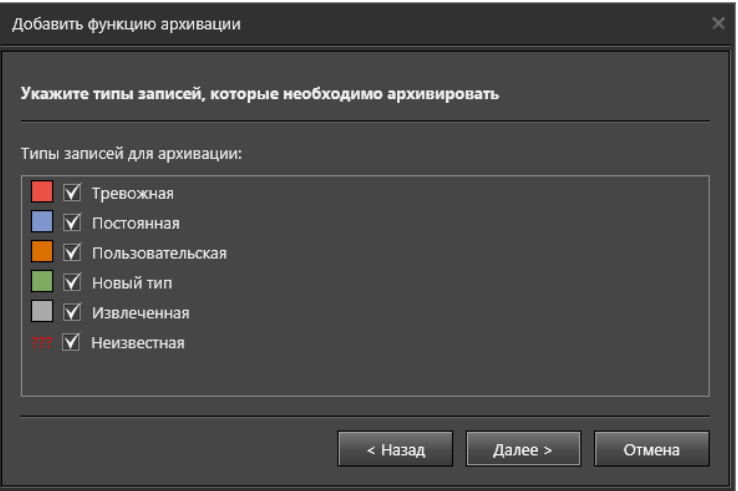

5. Укажите источники записей для архивации: все или выборочно.

В результате выбора опции **Все источники** будут архивироваться все записи по всем источникам в исходных томах с одинаковыми параметрами. При выборе опции **Выбрать источники** Вы сможете выбрать необходимые источники из конфигурации и задать для них параметры архивации.

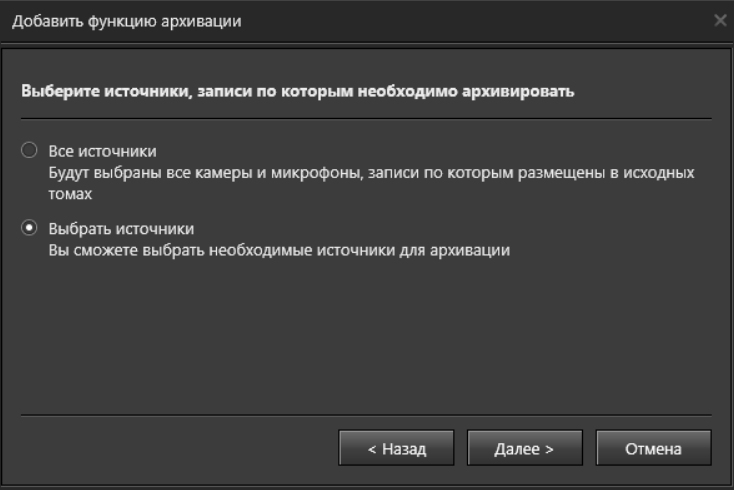

Для продолжения нажмите **Далее**. Если Вы выбрали **Все источники**, то перейдете к *шагу 7*. Если Вы указали **Выбрать источники**, то перейдете на *шаг 6*. 6. Выберите источники записей для архивации в дереве. Нажмите Далее.

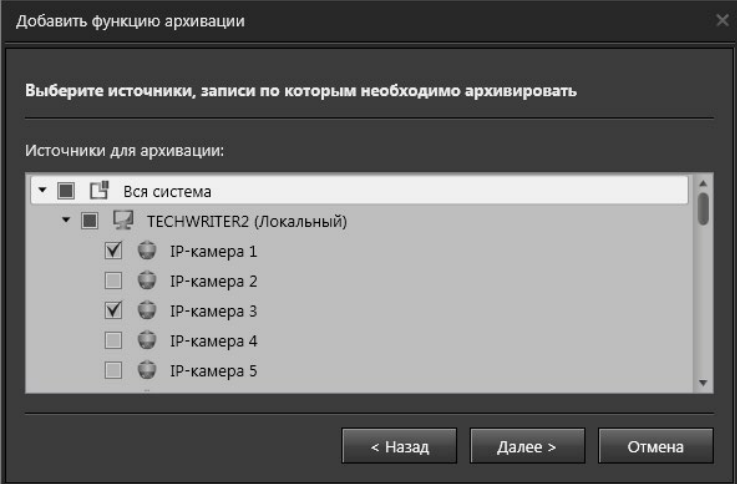

7. Укажите временные интервалы для архивации. Нажмите Далее.

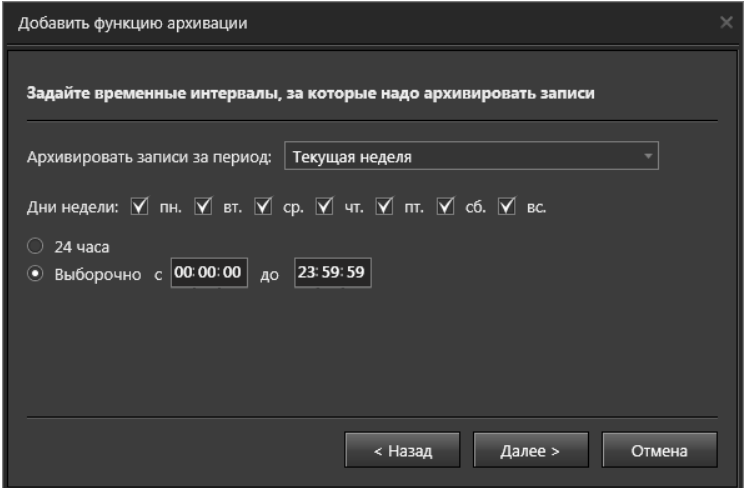

Пользователь имеет возможность задать архивацию записей за один предыдущий день, несколько дней (количество задается), за предыдущую или текущую неделю. Также можно задать интервалы времени (24 часа или заданный интервал с какого и по какое время надо архивировать запись) и дни недели, за которые ведется архивация.

8. Система выдаст сообщение о создании функции архивации. Чтобы функция использовалась системой, необходимо добавить эту функцию в расписание. Для перехода к странице **Расписание**, нажмите кнопку **Создать задание в расписании**. О том, как работать с расписанием, подробнее написано в разделе **[3.4.1](#page-236-0)**.

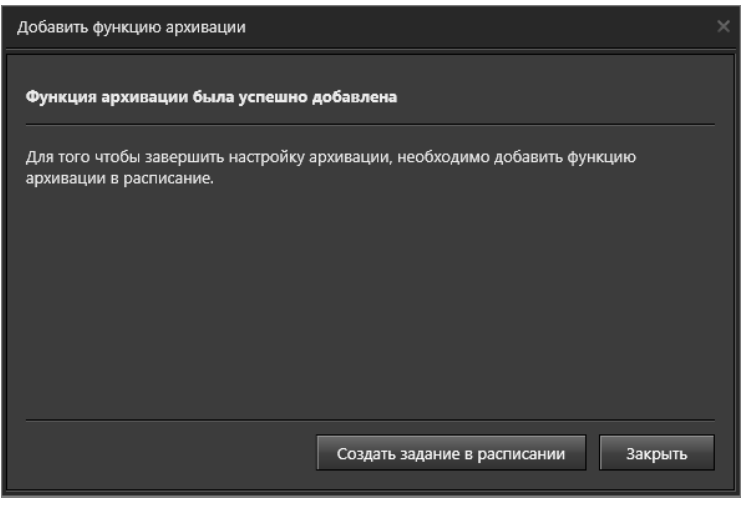

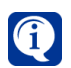

В уже созданную функцию архивации можно добавить источники, записи по которым функция архивации будет обрабатывать.

## 3.2.7.2. Добавление и удаление источников функции архивации **Чтобы добавить источники в существующую функцию архивации:**

- 1. В дереве элементов выделите **функцию архивации**, в которую необходимо добавить источник.
- 2. Нажмите кнопку **Добавить** в области свойств функции архивации на закладке **Источники**.
	- Или нажмите правой кнопкой мыши на функцию архивации и выберите пункт **Добавить источники...**.
- 3. Откроется окно мастера добавления источников в функцию архивации.
- 4. Выполните *шаги 6-8* алгоритма добавления функции архивации (см. раздел **[3.2.7.1](#page-212-0)**).

## **Чтобы удалить источник из функции архивации:**

- 1. В дереве элементов выделите **функцию архивации**, из которой следует удалить источник.
- 2. В области свойств функции архивации выделите тот **источник**, который необходимо удалить.

Для выделения сразу нескольких источников удерживайте клавиши **Ctrl** или **Shift**.

3. Нажмите кнопку Удалить под списком источников данной функции архивации.
- Или нажмите кнопку **Delete** на клавиатуре.
- 4. Откроется диалоговое окно удаления.

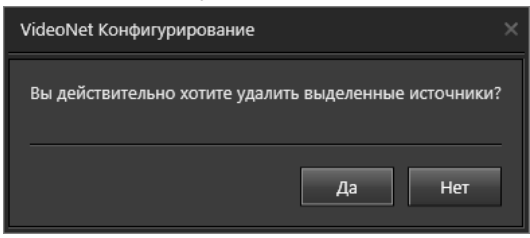

5. Нажмите **Да**, чтобы подтвердить удаление.

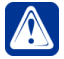

**Внимание!** Удаление всех источников списка приведёт к удалению функции архивации.

### 3.2.7.3. Удаление функции архивации

#### **Чтобы удалить функцию архивации:**

1. В дереве элементов выделите функцию архивации, которую необходимо удалить.

Для выделения сразу нескольких функций архивации удерживайте клавиши **Ctrl** или **Shift**.

- 2. Нажмите кнопку **Удалить функцию архивации** на панели инструментов.
	- Или щелкните правой кнопкой мыши на удаляемой функции архивации и выберите пункт **Удалить функцию архивации** в открывшемся контекстном меню.
	- Или нажмите кнопку **Delete** на клавиатуре.
- 3. Откроется диалоговое окно удаления функции архивации.

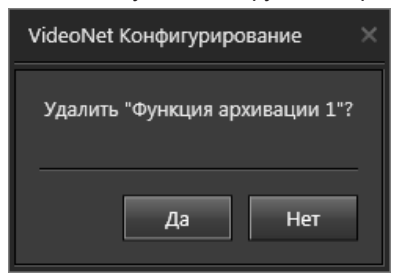

4. Нажмите **Да**, чтобы подтвердить удаление.

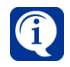

При удалении функции архивации записи, которые были скопированы в целевой том этой функцией, не будут удалены. Они останутся в том томе, куда архивировались данные.

# **3.3. Группа страниц Базы данных**

Система **VideoNet** позволяет создавать и одновременно использовать несколько баз данных определённого типа. В системе могут быть созданы базы данных следующих типов:

- базы данных СКУД;
- базы данных автомобильных номеров.

Работа с базами данных осуществляется на страницах **Базы данных СКУД** и **Базы данных номеров**, входящих в группу страниц **Базы данных** среды **Конфигурирование**.

Также в группу страниц **Базы данных** входит страница **Журналы**, предназначенная для настройки параметров журналов системы **VideoNet**.

# **3.3.1. Страница Базы данных СКУД**

Страница **Базы данных СКУД** предназначена для создания и редактирования свойств баз данных системы контроля и управления доступом.

Данная страница содержит **Панель инструментов (1)**, **Дерево элементов (2)** и **Область свойств элементов (3)**.

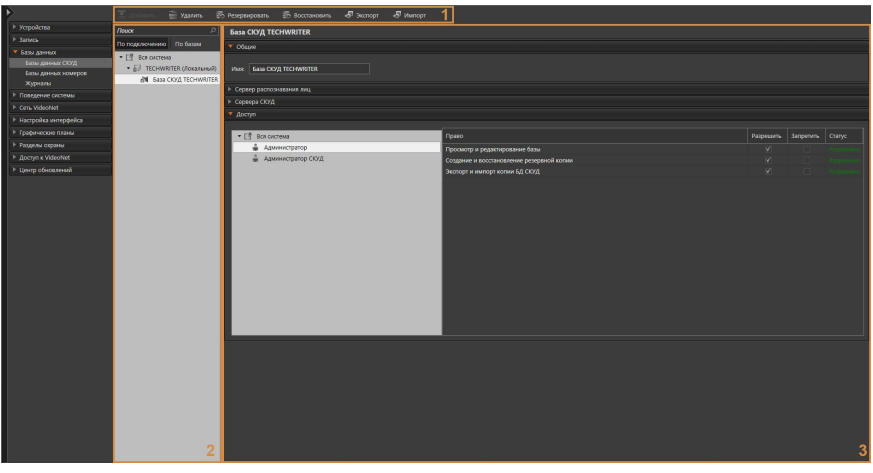

В **дереве элементов** отображаются все **компьютеры** системы, а также **базы данных СКУД**, относящиеся к тому или иному компьютеру.

**Дерево элементов** может быть представлено двумя вариантами: либо компьютеры и базы данных сгруппированы **По подключению** (в этом способе представления элементы отображаются так, как они подключены друг к другу), либо **По базам**.

Компьютеры в дереве элементов могут иметь один из следующих статусов:

- Нет связи  $\mathbb{R}$  (с данным компьютером отсутствует связь);
- Сервер БД СКУД  $\blacksquare$  (компьютер является основным или резервным сервером БД СКУД);
- Возможный сервер БД СКУД (с данным компьютером есть связь и у него есть базовая лицензия СКУД);
- Не имеет лицензии СКУД  $\Box$  (с данным компьютером есть связь, но у него отсутствует базовая лицензия СКУД);
- Ошибка лицензии СКУД (с данным сервером БД СКУД есть связь, но у него отсутствует базовая лицензия СКУД).

В **области свойств элементов**, при выборе БД СКУД, отображаются закладки **Общие**, **Сервер распознавания лиц** и **Сервера СКУД**.

### **• Поведение базы данных СКУД при обновлении VideoNet 9.1 SP4 и более ранних версий системы**

При переходе с версии **VideoNet 9.1 SP4** (и более ранних версий) на версию системы позднее **9.1 SP4** основным сервером имеющейся **базы данных СКУД** будет автоматически выбран один из компьютеров сети **VideoNet**, имеющих базовую лицензию СКУД и хотя бы одну **Точку доступа** или **Точку проезда**. Все остальные компьютеры сети **Videonet**, соответствующие вышеуказанным условиям, станут резервными серверами базы данных СКУД.

Перед началом работы с содержимым базы данных в среде СКУД, рекомендуется проверить выбор основного сервера и при необходимости сменить текущий основной сервер базы данных на один из резервных. Описание смены основного сервера базы данных СКУД смотрите в разделе **[3.3.1.1](#page-218-0)**.

### <span id="page-218-0"></span>3.3.1.1. Создание и настройка свойств базы данных СКУД

На каждом компьютере системы может быть создана только одна база данных СКУД.

### **Чтобы создать базу данных СКУД:**

- 1. В **дереве элементов** на странице **Базы данных СКУД** выделите компьютер, который будет являться основным сервером создаваемой БД СКУД.
- 2. На **панели инструментов** нажмите кнопку **Добавить**.
	- Или щелкнуть правой кнопкой мыши по названию компьютера, чтобы вызвать контекстное меню, и выбрать пункт меню Добавить.

В дереве элементов для выбранного компьютера добавится база данных СКУД с названием по умолчанию «База СКУД *Название компьютера*».

3. Если необходимо, то на закладке **Общие** можно изменить название базы данных СКУД. Стоит учитывать, что в системе не может быть несколько баз данных СКУД с одинаковым именем.

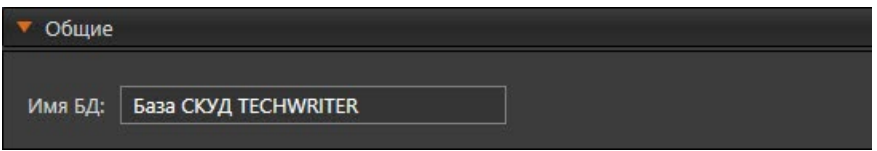

4. Далее нажмите кнопку **Применить** на панели управления среды **Конфигурирование**, чтобы создать БД СКУД. После применения конфигурации, Вы будете иметь возможность настроить свойства созданной базы данных.

#### **Закладка Сервер распознавания лиц**

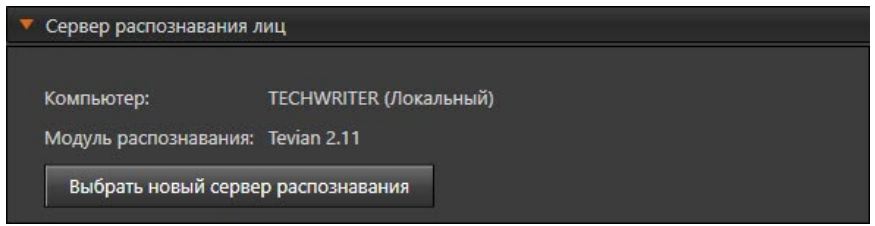

Закладка **Сервер распознавания лиц** используется для выбора компьютера с подключенным модулем распознавания лиц (см. раздел **[3.4.3.2](#page-350-0)**) в целях обеспечения контроля доступа на основе распознавания лиц. Данный компьютер будет использоваться для построения дескрипторов лиц настраиваемой базы данных СКУД.

**Чтобы выбрать сервер распознавания лиц:**

- 1. Нажмите кнопку **Выбрать новый сервер распознавания**. Будет запущен **Мастер выбора сервера распознавания** и откроется окно **Укажите сервер распознавания**.
- 2. Выберите **Компьютер** из списка компьютеров системы, на которых доступен модуль распознавания лиц. Нажмите **Далее**.

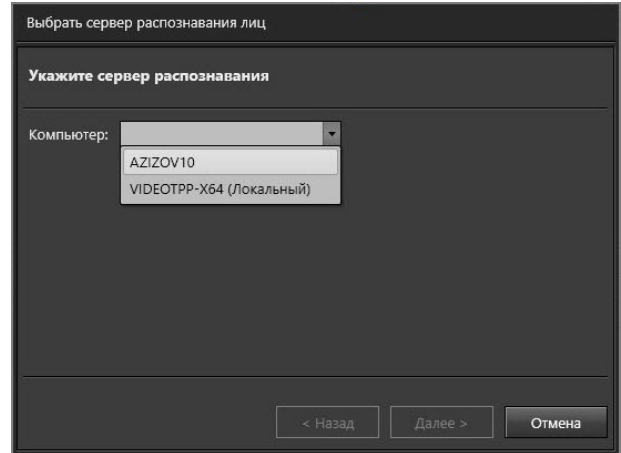

- 3. После этого **Мастер выбора сервера распознавания** осуществит запись в свойства базы данных СКУД информации о выбранном сервере распознавания.
- 4. По завершении записи, **Мастер выбора сервера распознавания** отобразит информацию о результатах своей работы.

### **Закладка Сервера СКУД**

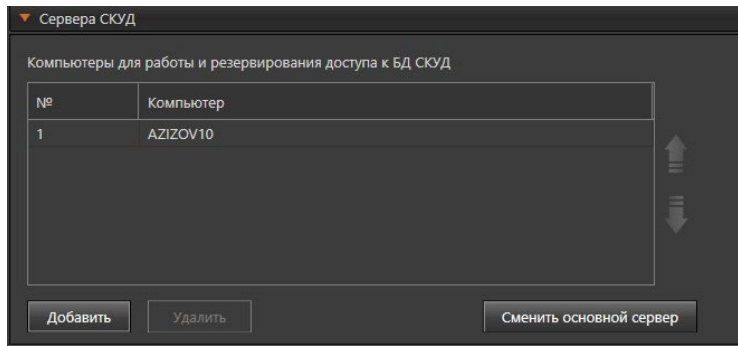

Закладка **Сервера СКУД** используется для определения компьютеров, устройства которых будут работать с БД СКУД, а также выбора компьютеров для резервирования доступа устройств СКУД к базе данных СКУД.

Резервирование доступа устройств СКУД к базе данных СКУД необходимо для обеспечения своевременной прогрузки контроллеров, а также работы точек проезда и точек прохода. В случае, если связь с **Основным сервером БД СКУД** прервётся, роль сервера СКУД начнёт выполнять другой компьютер, на котором находится экземпляр базы данных СКУД.

В таблице на закладке **Сервера СКУД** в первой строке всегда отображается компьютер, к которому подключена настраиваемая база данных СКУД и который является **Основным сервером БД СКУД**.

**Чтобы добавить компьютер для работы и резервирования доступа к базе данных СКУД:**

- 1. Нажмите кнопку **Добавить**. Откроется окно **Выбрать компьютер**.
- 2. Выберите **Компьютер** из списка компьютеров системы, которые имеют базовую лицензию СКУД и не используются для работы и резервирования других баз данных СКУД. Нажмите **Выбрать**.

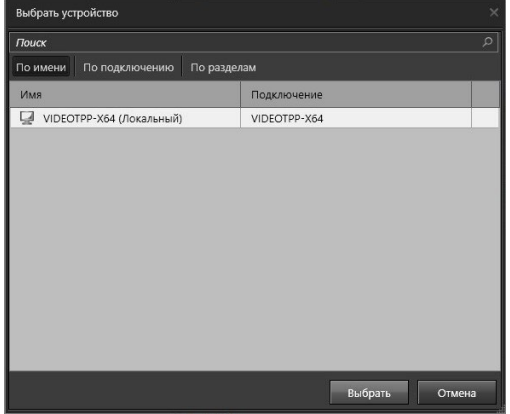

3. Выбранный компьютер будет добавлен в таблицу.

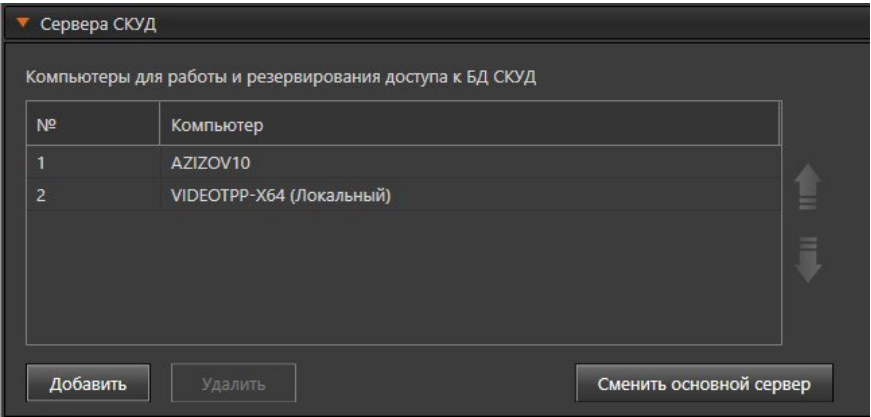

### **Чтобы удалить компьютер для работы и резервирования доступа к базе данных СКУД:**

- 1. Выделите в таблице компьютер, который хотите удалить из списка доступных для работы и резервирования доступа к базе данных СКУД.
- 2. Нажмите кнопку **Удалить**.
- 3. Отобразиться предупреждение об удалении. Нажмите кнопку **Да**.
- 4. Компьютер будет удалён из таблицы.

В результате удаления компьютера из таблицы **Компьютеры для работы и резервирования доступа к БД СКУД** после применения конфигурации:

- Устройства СКУД, подключенные к данному компьютеру, будут удалены из расписания базы данных и станут недоступны для выбора в расписании среды СКУД для данной базы данных;
- С данного компьютера будет удалена резервная копия базы данных.

Вы можете сменить основной сервер базы данных на любой из резервных серверов данной базы.

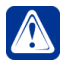

**Внимание!** Перед сменой основного сервера базы данных СКУД рекомендуется завершить работу с данной БД в среде СКУД. Изменения, произведённые в БД СКУД, во время смены основного сервера могут быть утеряны.

### **Чтобы сменить основной сервер базы данных СКУД:**

- 1. Нажмите кнопку **Сменить основной сервер**. Будет запущен **Мастер выбора основного сервера базы данных СКУД**.
- 2. Выберите новый основной сервер базы данных из списка компьютеров из таблицы **Компьютеры для работы и резервирования доступа к БД СКУД** (за исключением текущего основного сервера). Нажмите кнопку **Далее**.

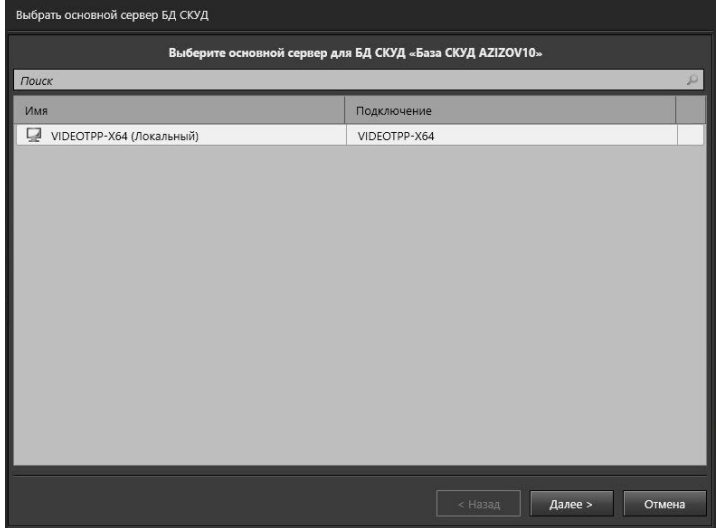

3. Подтвердите смену основного сервера, установив флаг **Выбрать основным сервером БД СКУД компьютер** *Название компьютера*. Нажмите кнопку **Далее**.

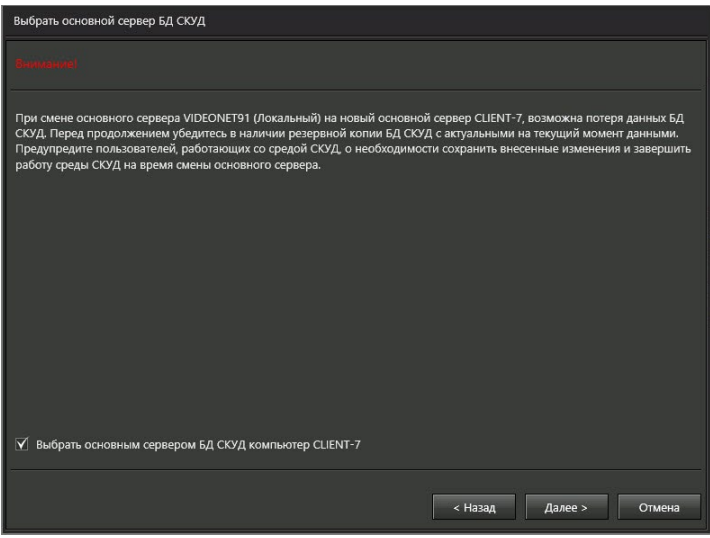

4. **Мастер выбора основного сервера базы данных СКУД** отобразит информацию о результатах своей работы.

Изменение основного сервера базы данных СКУД вступает в силу после применения конфигурации.

# **Закладка Доступ**

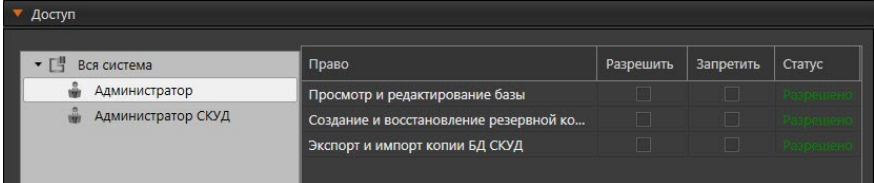

Закладка **Доступ** используется для настройки прав доступа к базе данных СКУД.

После создания базы данных СКУД пользователь, создавший базу, получает права на ее просмотр и редактирование, создание и восстановление её резервной копии, а также на экспорт и импорт копии базы.

Кроме данной закладки, изменить права доступа к базе данных СКУД можно, выполнив настройку прав на странице **Роли** (см. раздел **[3.9.1.1](#page-451-0)**).

### 3.3.1.2. Создание и восстановление резервной копии базы данных СКУД

### **Чтобы создать резервную копию базы данных СКУД:**

- 1. В **дереве элементов** на странице **Базы данных СКУД** выделите базу данных СКУД, резервную копию которой Вы хотите создать.
- 2. На **панели инструментов** нажмите кнопку **Резервировать**. Откроется окно **Резервирование БД СКУД**.
- 3. В данном окне укажите путь сохранения и имя файла. Если создаётся резервная копия БД СКУД, находящейся на локальном компьютере, можно выбрать папку и задать имя файла в стандартном окне Windows, нажав кнопку  $\blacksquare$ , или указать их вручную. Если создаётся резервная копия БД СКУД, находящейся на удалённом компьютере, то путь сохранения и имя файла могут быть указаны только вручную.
- 4. Нажмите кнопку **Далее**. Будет создана резервная копия БД СКУД.

### **Чтобы восстановить базу данных СКУД из резервной копии:**

- 1. В **дереве элементов** на странице **Базы данных СКУД** выделите базу данных СКУД, которую Вы хотите восстановить из резервной копии.
- 2. На **панели инструментов** нажмите кнопку **Восстановить**. Откроется окно **Восстановление БД СКУД**.
- 3. В данном окне укажите путь к файлу резервной копии с расширением .vnab. Если производится восстановление БД СКУД, находящейся на локальном компьютере, путь к файлу можно выбрать в стандартном окне Windows, нажав кнопку  $\blacksquare$ , или указать его вручную. Если производится восстановление БД СКУД, находящейся на удалённом компьютере, то путь к файлу резервной копии может быть указан только вручную.

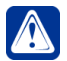

**Внимание!** Восстановить базу данных СКУД возможно только с использованием ранее созданной резервной копии данной базы.

- 4. Нажмите кнопку **Далее**.
- 5. Появится предупреждение о замене данных. Нажмите кнопку **Далее**, чтобы подтвердить продолжение восстановления.
- 6. БД СКУД будет восстановлена из резервной копии.

# 3.3.1.3. Импорт и экспорт базы данных СКУД

### **Чтобы экспортировать базу данных СКУД:**

- 1. В **дереве элементов** на странице **Базы данных СКУД** выделите базу данных СКУД, которую Вы хотите экспортировать.
- 2. На **панели инструментов** нажмите кнопку **Экспорт**. Откроется окно **Экспорт БД СКУД**.
- 3. В данном окне укажите путь сохранения и имя файла. Если производится экспорт данных БД СКУД, находящейся на локальном компьютере, можно выбрать папку и задать имя файла в стандартном окне Windows, нажав кнопку  $\Box$ , или указать их вручную. Если производится экспорт данных БД СКУД, находящейся на удалённом компьютере, то путь сохранения и имя файла могут быть указаны только вручную.
- 4. Нажмите кнопку **Далее**. Будет произведён экспорт данных БД СКУД.

# **Чтобы импортировать данные в базу данных СКУД:**

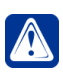

**Внимание!** Начиная с версии **VideoNet 9.1 SP7** невозможен импорт данных из копий БД СКУД, созданных в **VideoNet 9.1 SP6** и более ранних версиях системы.

- 1. В **дереве элементов** на странице **Базы данных СКУД** выделите базу данных СКУД, данные в которой Вы хотите заменить путём импорта.
- 2. На **панели инструментов** нажмите кнопку **Импорт**. Откроется окно **Импорт БД СКУД**.
- 3. В данном окне укажите путь к файлу для импорта с расширением .vnacs. Если производится импорт данных в БД СКУД, находящуюся на локальном компьютере, путь к файлу можно выбрать в стандартном окне Windows, нажав кнопку  $\overline{ }$ , или указать его вручную. Если производится импорт данных в БД СКУД, находящуюся на удалённом компьютере, то путь к файлу для импорта может быть указан только вручную.
- 4. Нажмите кнопку **Далее**.
- 5. Появится предупреждение о замене данных. Нажмите кнопку **Далее**, чтобы подтвердить продолжение импорта.
- 6. Данные из файла будут импортированы в БД СКУД.

# 3.3.1.4. Удаление базы данных СКУД

### **Чтобы удалить базу данных СКУД:**

1. На странице **Базы данных СКУД** в дереве элементов выберите базу

данных, которую необходимо удалить.

- 2. Нажмите кнопку **Удалить** на панели инструментов.
	- Или щелкните правой кнопкой мыши по названию базы данных СКУД, чтобы вызвать контекстное меню, и выберите пункт меню Удалить.
	- Или нажмите на клавиатуре клавишу **Delete**.

Для выделения сразу нескольких баз данных нужно удерживать клавиши **Ctrl** или **Shift**.

- 3. Откроется диалоговое окно удаления.
- 4. Нажмите кнопку **Да**, чтобы подтвердить удаление.
- 5. Далее нажмите на панели управления среды **Конфигурирование** кнопку **Применить**.

# **3.3.2. Страница Базы данных номеров**

Номера транспортных средств, проезжающих через зону контроля, могут быть распознаны **модулем распознавания номеров** (см. раздел **[3.4.3.1](#page-343-0)**), и на события их распознавания (см. раздел **[3.4.1.2.9](#page-250-0)**) можно настроить определенные реакции (см. раздел **[3.4.1.3.1](#page-262-0)**). Номера ТС, на факт распознавания которых система должна реагировать определенным образом, могут быть объединены в группы по тематическому признаку (например, «разрешен проезд на территорию», «автомобили руководящего состава предприятия», «автомобили должников ЖКХ»). Для каждой такой группы в **VideoNet** должна быть создана своя База номеров ТС с соответствующим содержанием.

Рекомендуется создавать базу номеров ТС на компьютере, к которому подключены камеры с включенным **модулем «Распознавания номеров ТС»**. Это связано с тем, что при случайном разрыве связи между компьютерами, осуществляющими распознавание, и компьютерами, на которых размещены базы номеров ТС, сравнение распознанных номеров становится невозможным. Страница **Базы данных номеров** содержит **Дерево элементов (1), Панель инструментов (2)** и **Область свойств элементов (3)**.

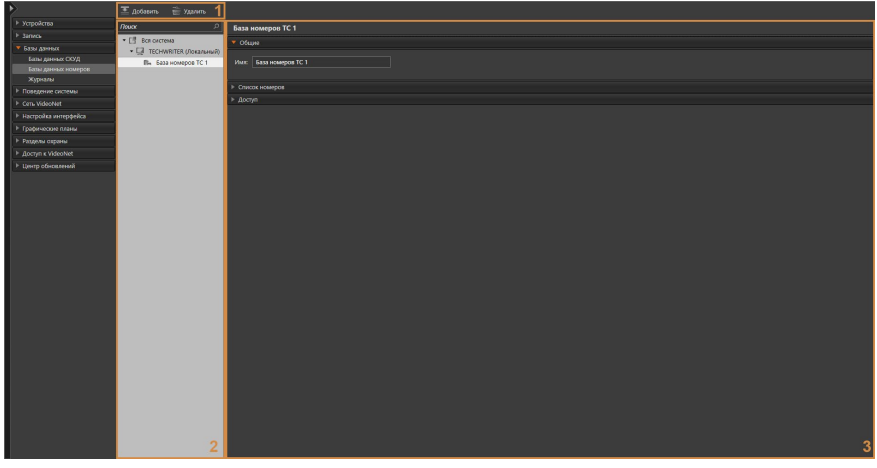

В **дереве элементов** отображаются компьютеры, подключенные к системе,

и **базы номеров ТС**, относящиеся к тому или иному компьютеру. В **области свойств элементов** отображаются закладки **Общие**, **Список номеров** и **Доступ**.

# 3.3.2.1. Создание базы номеров ТС

В конфигурацию компьютера возможно добавить одну и более баз номеров ТС. Для работы со страницей **Базы данных номеров** нужно иметь соответствующие права доступа, настройка которых описана в разделе **[3.9.1.](#page-450-0)**

### **Чтобы создать базу номеров ТС:**

- 1. В **дереве элементов** на странице **Базы данных номеров** необходимо выделить компьютер, для которого будет создана база номеров ТС.
- 2. На **панели инструментов** нажать кнопку **Добавить**.
	- Или щелкнуть правой кнопкой мыши по названию компьютера, чтобы вызвать контекстное меню, и выбрать пункт меню **Добавить**.

В дереве элементов для выбранного компьютера добавится база номеров ТС с названием по умолчанию «База номеров ТС 1».

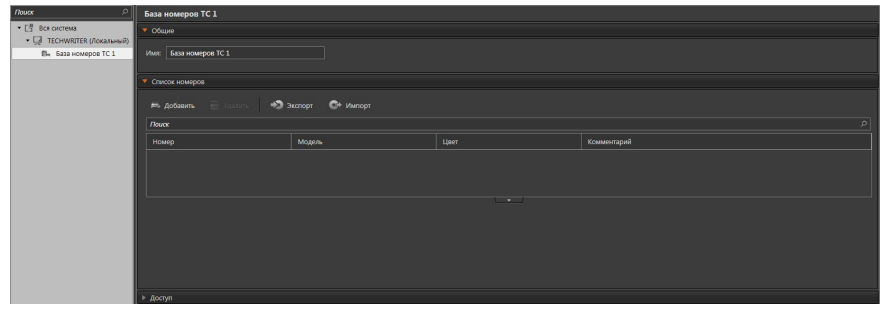

3. Если необходимо, то на закладке **Общие** можно изменить название базы номеров ТС. Стоит учитывать, что в системе не может быть несколько одноименных баз номеров ТС.

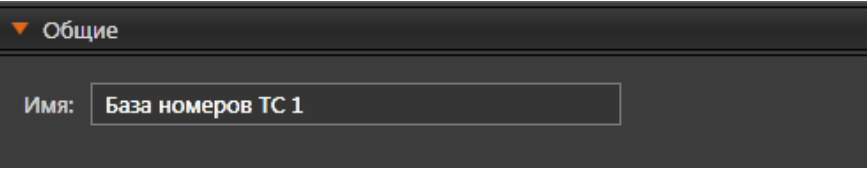

4. Далее на панели управления среды **Конфигурирование** необходимо нажать кнопку **Применить**, чтобы иметь возможность добавлять номера автомобилей в созданную базу номеров ТС.

После создания базы номеров ТС все пользователи, имеющие права на работу со страницей **Базы данных номеров**, получают права на ее просмотр, редактирование и экспорт. Для изменения прав доступа к созданной базе номеров ТС необходимо воспользоваться закладкой **Доступ** или выполнить настройку прав на странице **Роли** (см. раздел **[3.9.1.1](#page-451-0)**).

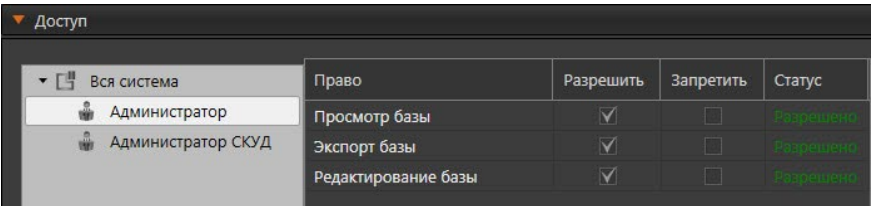

#### **Для добавления транспортного средства в базу номеров ТС:**

1. Нажмите кнопку **Добавить** на панели инструментов закладки **Список номеров**.

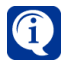

Если кнопка **Добавить** неактивна, то необходимо убедиться в том, что после добавления базы номеров ТС конфигурация системы была успешно применена.

В списке номеров появится новая строка, а под таблицей отобразится область для ввода параметров ТС.

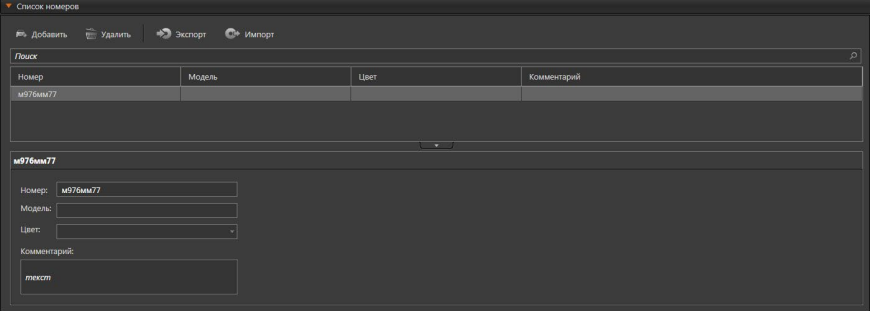

2. Далее укажите **номер** и **марку** ТС, а в выпадающем списке выберите **цвет**. В поле **Комментарий** можно добавить комментарий к транспортному средству.

#### **Для удаления транспортного средства из базы номеров:**

- 1. Выделите транспортное средство в списке номеров.
- 2. Нажмите кнопку **Удалить** на панели инструментов закладки **Список номеров**.
- 3. Подтвердите удаление.

Информация о транспортном средстве удалится из базы номеров ТС.

### 3.3.2.2. Импорт и экспорт баз номеров ТС

Для быстрого переноса номеров ТС из других систем в VideoNet реализована возможность импорта номеров из текстового файла формата CSV или TXT.

#### **Для импорта списка номеров ТС:**

1. Необходимо нажать кнопку **Импорт** на панели инструментов закладки **Список номеров**.

Откроется стандартное диалоговое окно открытия файлов Windows.

- 2. Далее нужно выбрать файл в формате CSV или TXT для импорта и нажать кнопку Открыть.
- 3. Откроется окно мастера импорта данных. На этом шаге мастера необходимо задать параметры для разбора текстовых данных, содержащихся в импортируемом файле.

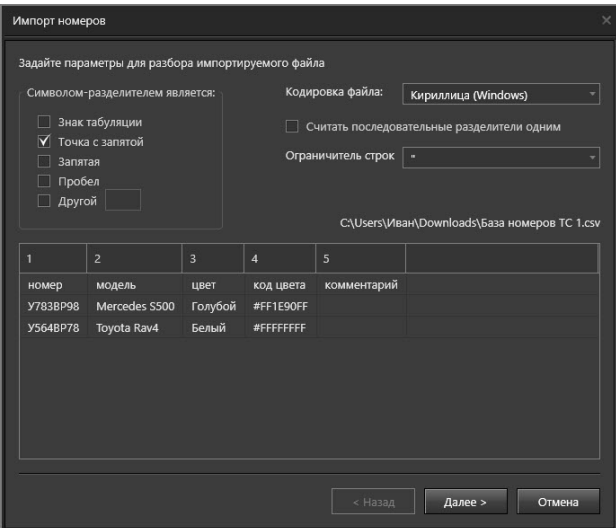

В поле **Кодировка файла** из выпадающего списка необходимо выбрать кодировку, используемую в импортируемом текстовом файле.

В поле **Символ-разделитель** нужно установить флаг напротив символа, который разделяет значения в файле на отдельные колонки. Выбрать можно сразу несколько разделителей. Результаты вносимых изменений отражаются в таблице, расположенной внизу окна мастера. Если из предложенных разделителей нет того, который используется в импортируемом файле, то нужно установить флаг **Другой** и задать символ в соответствующем поле. Если необходимо объединить последовательные разделители и удалить пустые поля, то нужно установить флаг **Считать последовательные разделители одним**. Опция включается автоматически, если выбрано более одного символа-разделителя. Кроме того можно задать ограничитель строк. Возможно выбрать такие значения, как *«"», «'», «отсутствует»*. По умолчанию выбраны кавычки ("). Если система обнаружит ограничитель кавычки ("), то весь текст до следующего ограничителя строк импортируется как одно значение, даже если он содержит разделители.

Для перехода к следующему шагу нужно нажать кнопку **Далее**.

4. На этом шаге необходимо указать соответствие между импортируемыми данными и параметрами ТС.

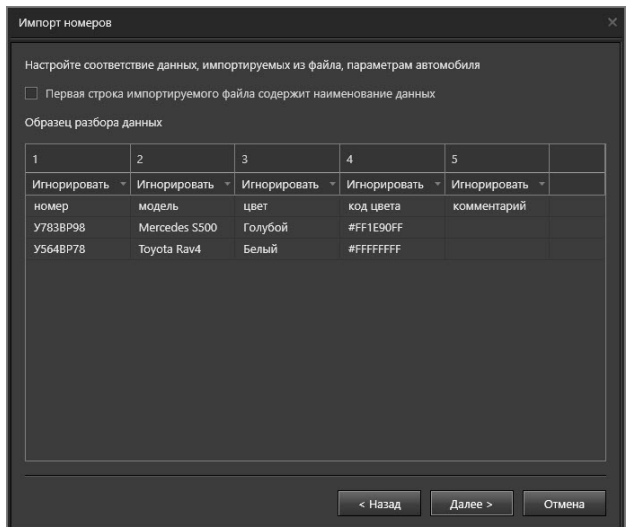

Страница мастера содержит таблицу, которая является образцом разбора импортируемых данных. Если первой строкой в импортируемом текстовом файле идут заголовки столбцов базы номеров ТС, то нужно включить опцию «Первая строка импортируемого файла содержит наименование данных», чтобы исключить импорт данных первой строки.

Столбцы таблицы необходимо сопоставить с параметрами ТС, перечисленными в выпадающем списке. Параметр Номер обязателен для сопоставления. При выборе параметров следует обратить внимание, что они не должны повторяться. Ячейки, в которых выбраны одинаковые параметры, выделяются рамкой красного цвета.

Для перехода к следующему шагу нужно нажать кнопку **Далее**.

5. На этом шаге выбирается вариант импорта данных.

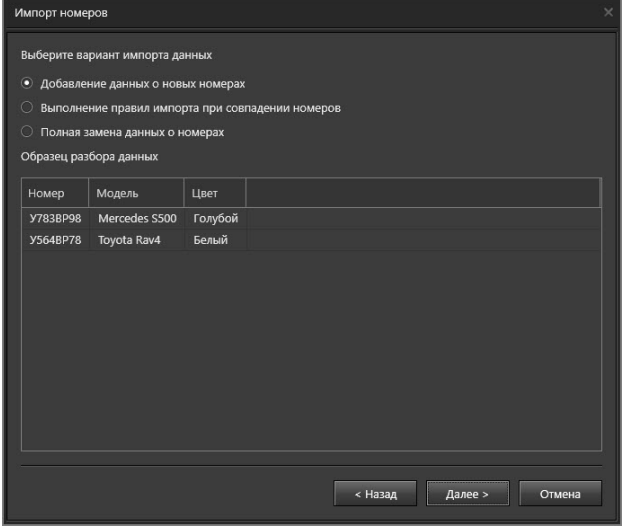

При выборе пункта «Добавление данных о новых номерах» осуществляется проверка совпадения новых номеров из файла и номеров, уже имеющихся в системе. Номера ТС не могут повторяться, и при их совпадении замещение данных не происходит.

При выборе пункта «Выполнение правила импорта при совпадении номеров» в системе и в импортируемом файле осуществляется переход к шагу 6, к настройке правила замены при совпадении данных о ТС.

При выборе пункта «Полная замена данных о номерах» осуществляется удаление всех данных о ТС, и их место занимают данные из файла.

При выборе первого или третьего пунктов будет осуществлен переход к шагу 7.

6. Откроется страница мастера для настройки правила импорта.

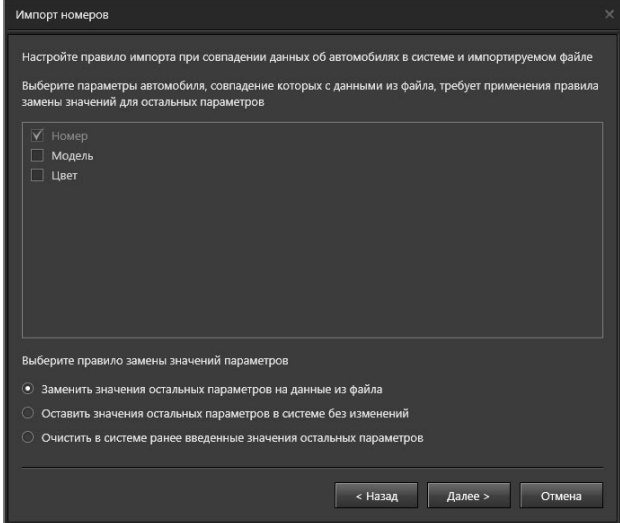

Здесь нужно выбрать параметры ТС, совпадение значений которых с данными из файла требует применения правила замены значений для остальных параметров. Перечень параметров для выбора строится из выбранных на шаге 5 параметров, сопоставленных с данными файла. Нужно выбрать правило замены значений параметров и нажать кнопку **Далее**.

Начнется импорт данных из файла.

7. По окончании импорта будет отображена информация о его результатах. Чтобы завершить работу с мастером следует нажать кнопку **Закрыть**.

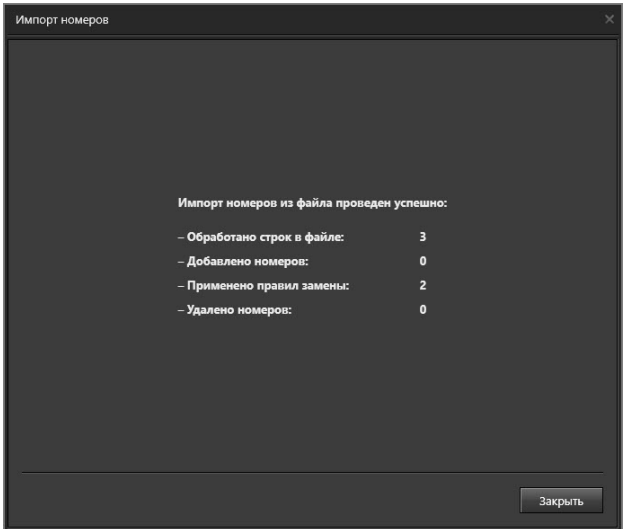

### **Для экспорта базы номеров ТС:**

- 1. На закладке **Список номеров** нужно нажать кнопку **Экспорт** на панели инструментов.
- 2. Откроется стандартное окно сохранения файлов Windows.
- 3. Необходимо выбрать каталог, в котором будет сохранена база номеров ТС, и имя файла.
- 4. Далее нужно нажать кнопку **Сохранить**.

# 3.3.2.3. Удаление базы номеров ТС

### **Чтобы удалить базу номеров ТС:**

- 1. На странице **Базы данных номеров** в дереве элементов следует выбрать компьютер, с которого нужно удалить базу номеров ТС, и открыть список баз.
- 2. Далее выделить базу номеров ТС в дереве элементов и нажать на панели инструментов кнопку **Удалить**.
	- Или щелкнуть правой кнопкой мыши по названию базы номеров ТС, чтобы вызвать контекстное меню, и выбрать пункт меню Удалить.
	- Или нажать на клавиатуре клавишу **Delete**.

Для выделения сразу нескольких баз номеров ТС нужно удерживать клавиши **Ctrl** или **Shift**.

- 3. Откроется диалоговое окно удаления.
- 4. Следует нажать **Да**, чтобы подтвердить удаление.
- 5. Далее нажать на панели управления среды конфигурирования кнопку **Применить**.

# **3.3.3. Страница Журналы**

Страница **Журналы** предназначена для настройки параметров журналов системы **VideoNet,** для которых доступна настройка срока хранения данных, а также для отображения информации об объёме данных, занимаемом данными журналами.

Страница **Журналы** содержит **Дерево элементов (1)** и **Область свойств элементов (2)**.

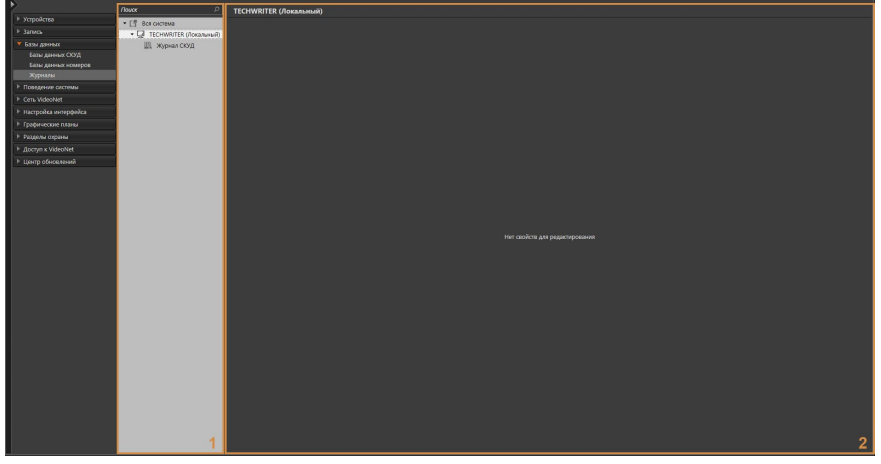

В **дереве элементов** отображаются **компьютеры**, подключенные к системе, и **журналы**, функционирующие на том или ином компьютере.

# 3.3.3.1. Журнал СКУД

Элемент **Журнал СКУД** позволяет настраивать и контролировать базу данных сообщений о событиях СКУД. Для просмотра сообщений о событиях СКУД предназначен **журнал событий СКУД** (см. раздел **[4.7.1.2](#page-581-0)**) в среде **Наблюдение**. В области свойств элемента **Журнал СКУД** располагаются закладки **Общие** и **Объём данных**. Закладка **Общие** предназначена для настройки срока хранения событий в базе данных журнала СКУД. Закладка **Объём данных** предназначена для отображения информации о количестве событий и объёме занимаемых ими данных.

База данных журнала СКУД размещена на диске, на котором установлена система **VideoNet**. При этом ограничение по объёму базы данных журнала СКУД отсутствует. Системой **VideoNet** может контролироваться только срок хранения событий в ней. Для планирования объёма, который будет занимать база данных журнала СКУД на диске, и свободного объёма дискового пространства, используйте следующие средние значения:

- Объём данных, занимаемый одним событием: 500 байт;
- Количество событий в день (при интенсивности в 1000 проходов в день): 2000 событий;
- Количество событий за 396 дней (при интенсивности в 1000 проходов в день): 792000 событий;

• Объём данных, занимаемый событиями за 396 дней (при интенсивности в 1000 проходов в день): 396 Мб.

Для уменьшения уже занимаемого базой данных журнала СКУД объёма дискового пространства Вы можете ограничить срок хранения событий, воспользовавшись настройками в закладке **Общие**. После применения конфигурации объём файла базы данных журнала СКУД уменьшится за счёт удаления устаревших событий.

### **Закладка Общие**

На данной закладке отображаются следующие параметры:

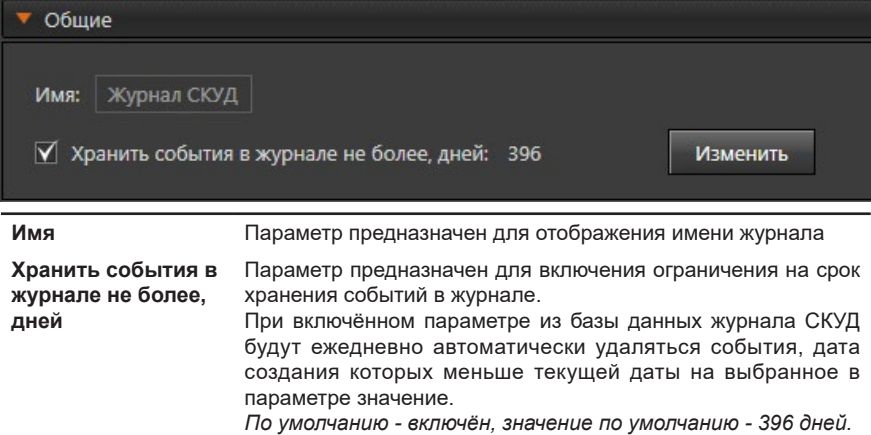

**Чтобы изменить срок хранения событий в журнале СКУД:**

1. Нажмите кнопку **Изменить** рядом с параметром **Хранить события в журнале не более, дней**. Откроется диалоговое окно.

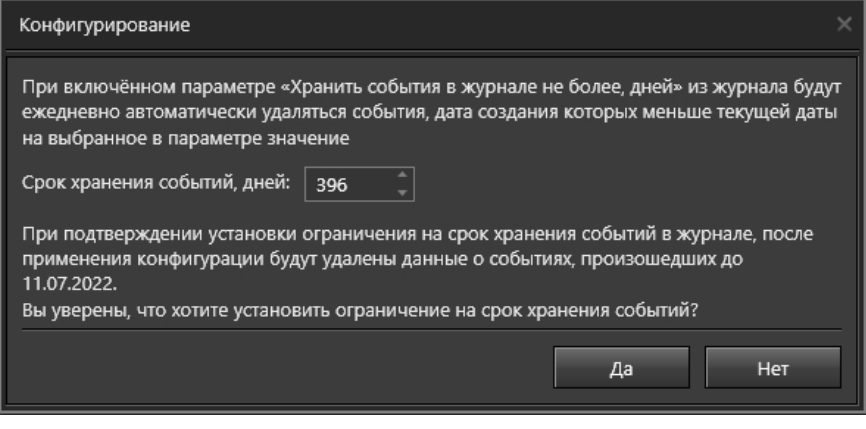

- 2. Выберите необходимый срок в параметре **Срок хранения событий, дней** (возможные значения – от 1 до 9999).
- 3. Нажмите кнопку **Да**.

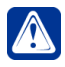

**Внимание!** При уменьшении действующего срока хранения событий, данные об устаревших событиях будут удалены после применения конфигурации.

### **Закладка Объём данных**

На данной закладке отображаются следующие параметры:

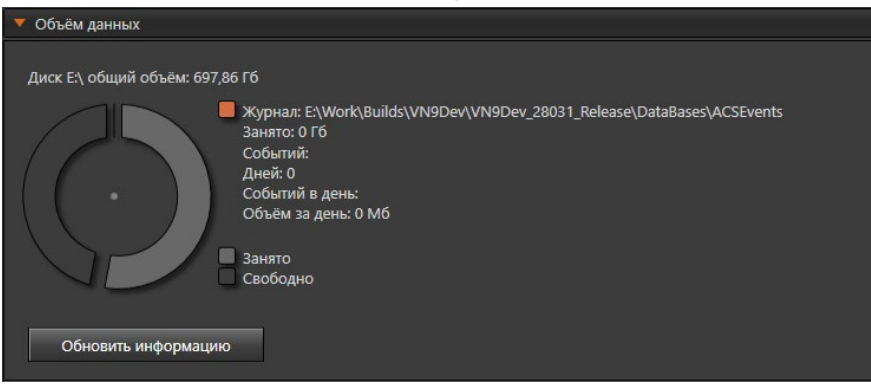

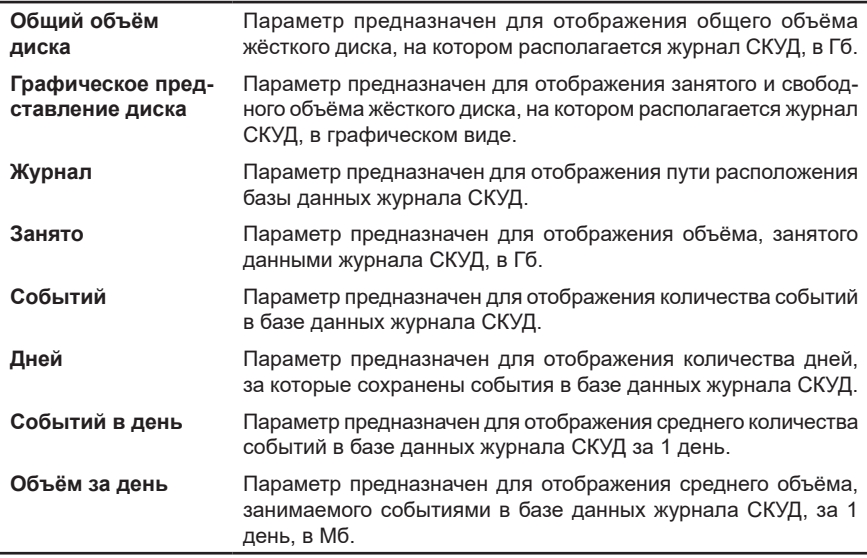

Для обновления информации в закладке **Объем данных** предназначена кнопка **Обновить информацию**.

# **3.4. Группа страниц Поведение системы**

*Для того, чтобы настроить поведение системы в ответ на определенные события, необходимо определить реакции на эти события. Событием в системе может быть сигнал от охранных датчиков, зафиксированное движение, зафиксированное превышение уровня звукового сигнала, восстановленное или потерянное сетевое соединение, команда оператора и т.д. Ответной реакцией на любое из этих событий может быть вывод тревожного сообщения, звуковой сигнал, начало видео- и аудиорегистрации, запуск обходов телеметрии, отправка сообщения по электронной почте и т.д.* P

Система **VideoNet** позволяет добавлять в конфигурацию системы *задания*. В заданиях содержатся *события* и определенные для этих событий *реакции*. Фактически, создавая события и реакции, Вы "прогнозируете" наступление определенных **событий** и определяете, как система должна реагировать на эти события. Для формирования расписания системы предназначена страница **Расписание**. Умение правильно производить настройку расписания — это ключ к пониманию принципов работы всей системы в целом.

Расписание системы представляет собой *дерево заданий*. Каждое **задание** — это **события**, которые могут произойти, и те **реакции**, которые должны последовать на них в ответ.

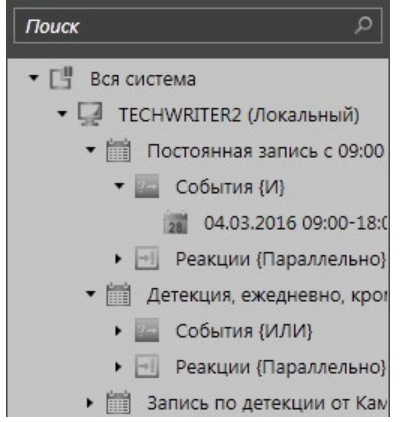

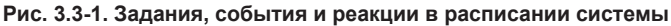

Кроме страницы **Расписание**, группа страниц **Поведение системы** содержит страницы **Детекторы**, **Телеметрия**, **Панель событий** и **Журнал торговых операций**. На этих страницах можно включить детекцию тех или иных изменений, зафиксированных камерами и/или микрофонами (см. раздел **[3.4.2](#page-292-0)**), настроить маршруты движения камер (обходы), задать, какие события и от каких устройств будут выводиться на тревожную панель при работе со средой Наблюдения и настроить фильтрацию терминальных операций.

# **3.4.1. Страница Расписание**

На странице **Расписание** задается поведение системы при наступлении тех или иных событий, а также постоянные действия и действия, которые происходят по расписанию в привычном смысле этого слова.

Данная страница содержит **Панель инструментов (1)**, **Дерево элементов (2)** и **Область свойств элементов (3)**.

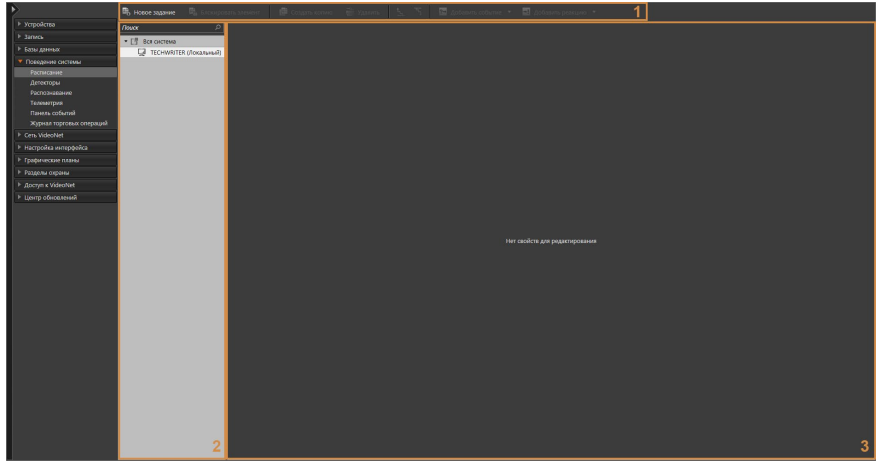

Чтобы настроить выполнение системой каких-либо действий, необходимо создать в дереве элементов новое **задание** и добавить в него **событие**, которое вызывает начало действия и **реакцию** (само требуемое действие). Компьютер, на котором создается задание является **компьютером-координатором**. Он выполняет проверку истинности/ложности условий и отправку команды на выполнение/остановку реакций.

Реакции выполняются на компьютере-владельце сущности (тома, пользовательской команды, камеры и т.д.) в зависимости от вида реакции, поэтому для корректной и быстрой работы расписания рекомендуется создавать задания на этом же компьютере.

Если необходимо развернуть/свернуть все вложения компьютера в дереве элементов, то Вы можете воспользоваться пунктами контекстного меню **Развернуть всё/Свернуть всё**. Кроме того, Вы можете упорядочить элементы дерева

по своему усмотрению, используя кнопки (**Переместить выше**/**ниже)** на панели инструментов или одноименные пункты контекстного меню.

Также на **панели инструментов** страницы **Расписание** размещены кнопки **Новое задание**, **Блокировать элемент**, **Создать копию**, **Удалить**, **Добавить событие** и **Добавить реакцию**. Над деревом элементов расположена строка **поиска**.

Кнопка **Новое задание** становится недоступна при выборе элемента «Вся система» и при выборе автоматически созданного системой задания.

Кнопка **Блокировать элемент** позволяет отметить элементы, которые не будут учитываться и выполняться системой. Кнопка может быть применена, например, для некорректных и частично некорректных элементов, которые нежелательно удалять, но при этом эти элементы мешают нормальному функционированию системы. Заблокированное **Событие** не будет проверяться на истинность. Заблокированная **Реакция** не будет приниматься к выполнению. Заблокированное **Задание** не будет восприниматься системой в качестве элемента поведения системы.

Кнопка **Создать копию** позволяет скопировать выбранный в дереве элемент, кроме корневого (вся система VideoNet, все события одного задания, все реакции одного задания) и компьютера.

### 3.4.1.1. Задания в расписании

*Задание* – это совокупность действий (реакций расписания), которую возможно полностью выполнить, независимо от других заданий. **Задание** должно иметь группу условий начала и группу условий завершения.

**Задания** в расписании имеют изменяемое **Имя** и **Интервал выполнения**, который определяет как часто должна проводиться проверка истинности события с последующей реакцией на наличие или отсутствие данного события. Диапазон возможных значений от 0 до 86400 секунд (= 1 сутки). Значение 0 означает, что интервал не используется и последующая обязательная проверка истинности события каждые N секунд не проводится. Таким образом, при интервале выполнения, равном нулю, на каждое событие будет произведено 1 срабатывание реакций вне зависимости от длительности события. Если же Интервал выполнения задания не равен нулю, то при возникновении события (т.е. когда событие становится истинным) начинает выполняться реакция, но если реакция завершена, а интервал выполнения задания еще не окончился, то идет следующая проверка истинности события и если событие до сих пор истинно (например, обрыв связи), то реакция запускается еще раз до тех пор, пока не завершится интервал выполнения. При этом реакция не прекращается с прекращением Интервала выполнения.

# 3.4.1.1.1. Добавление заданий в конфигурацию системы

#### **Чтобы добавить новое задание в расписание, выполните следующие шаги:**

- 1. В дереве элементов перейдите на тот компьютер, для которого создается задание.
- 2. Нажмите кнопку **Новое задание** на панели инструментов страницы Расписание.
	- Или нажмите правой кнопкой на выбранном компьютере и в контекстном меню выберите пункт **Новое задание**.

Новое задание будет добавлено в дерево элементов вместе со вложенными в него узлами **События** и **Реакции**, которые по сути будут являться совокупностью вложенных в них элементов. При этом узлы по умолчанию будут пустыми. Добавленное задание и его вложенные узлы будут отмечены жирным шрифтом. После добавления нового задания Вы можете настроить **события** этого задания и **реакции** на них, заполняя соответствующие узлы **задания**. Подробнее о работе с событиями и реакциями написано ниже.

Также после создания нового задания можно определить интервал его выпол-

нения. Этот интервал дает возможность запускать реакцию с заданной вами периодичностью, пока событие истинно. При переходе на задание в дереве элементов Вы можете изменить его имя.

Например, Вы можете так настроить задание с помощью интервала выполнения, чтобы система сигнализировала каждые 5 минут об обрыве связи с тем или иным устройством, пока связь не восстановится. Или настроить запуск функции записи на 5 минут каждый час.

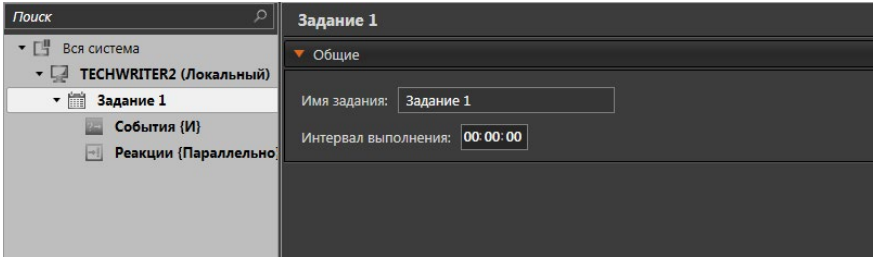

В некоторых случаях возникает необходимость добавить и использовать задание в качестве реакции на событие (группу событий). Для того, чтобы добавить новое задание-реакцию, выполните следующие действия:

- 1. В дереве элементов перейдите на то **задание**, для которого создается реакция.
- 2. Нажмите кнопку **Добавить реакцию** на панели инструментов и в открывшемся выпадающем списке выберите пункт **Задание**.

Новое задание-реакция будет добавлено в дерево элементов вместе со вложенными элементами-папками: **События** и **Реакции**. При этом элементы-папки будут пустыми. Добавленное задание-реакция будет вложенным элементом для Реакций в дереве элементов.

Также Вы можете переместить созданное задание на другой компьютер сети.

### **Чтобы переместить задание на другой компьютер:**

1. В дереве элементов выберите **Задание**, которое Вы хотите переместить. Для выбора нескольких заданий удерживайте нажатой клавишу **Ctrl** или **Shift**.

- 2. Кликните по заданию правой кнопкой мыши и в открывшемся контекстном меню выберите пункт **Переместить на**. Откроется контекстный список компьютеров.
	- Или перетащите задание на необходимый компьютер, удерживая левую кнопку мыши.
- 3. В открывшемся контекстном списке выберите **компьютер** на которой Вы хотите переместить **Задание** и кликните по нему левой кнопкой мыши.
- 4. **Задание** переместится на выбранный компьютер.

# 3.4.1.2. События

**События** могут быть двух типов: мгновенные (например, команда пользователя или старт ядра VideoNet) и продолжительные (например, состояние устройства или раздела), которые существуют для системы в течение некоторого времени. Кроме того, для узла **События** можно задать тип объединения вложенных в него событий, как *И/ИЛИ*. То есть, если задан тип *И*, то задание срабатывает и будет вызывать свои реакции только когда все события этого задания происходят одновременно. Если же задан тип *ИЛИ*, то задание вызывает свои реакции, когда происходит любое из перечисленных событий.

Кроме того, можно совместить эти типы, добавляя не только одиночные события, но и группы событий. В группах в свою очередь можно настраивать тип объединения входящих в них событий. Эти возможности позволяют гибко настроить вызов заданий системы практически для любых условий, не создавая задания отдельно для каждого случая, когда нужны однотипные реакции на различные события или сложные сочетания событий.

Для типа *И* доступна опция **Период истинности мгновенных событий**. Она позволяет указать период, в течение которого после срабатывания мгновенного события, оно будет считаться истинным. В течение этого времени система ожидает срабатывание остальных мгновенных событий для запуска реакции. По умолчанию время составляет 0,5 секунд.

Ниже представлены типы событий, которые можно добавить в узел **События**, и краткое описание для каждого события.

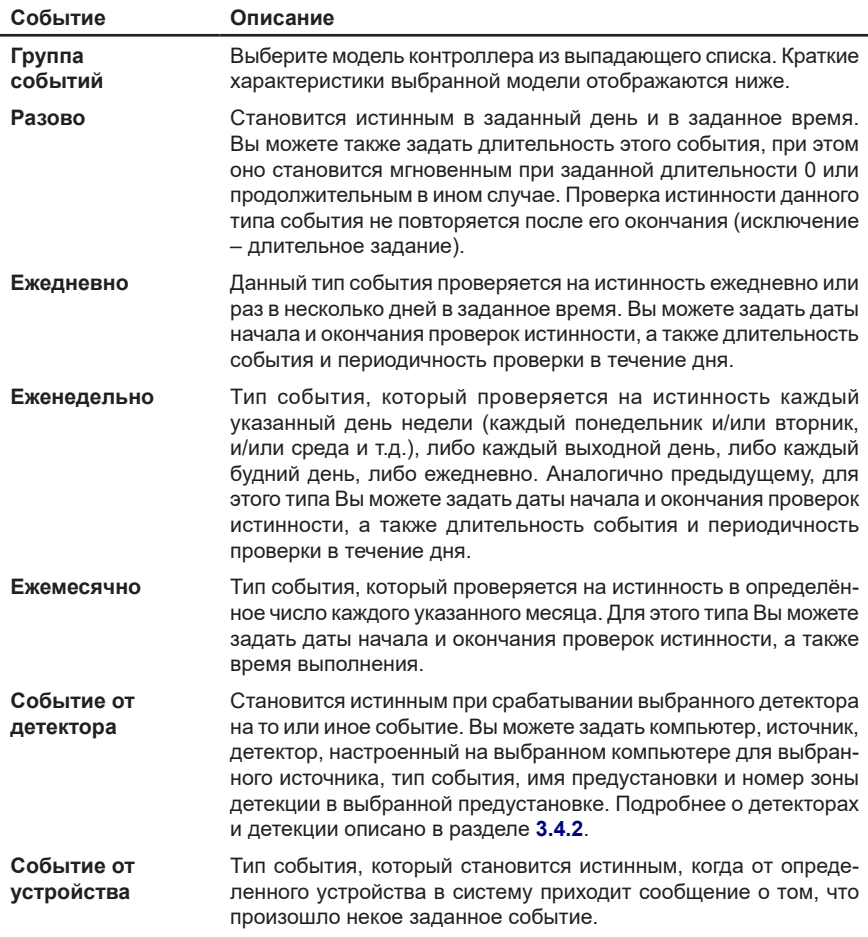

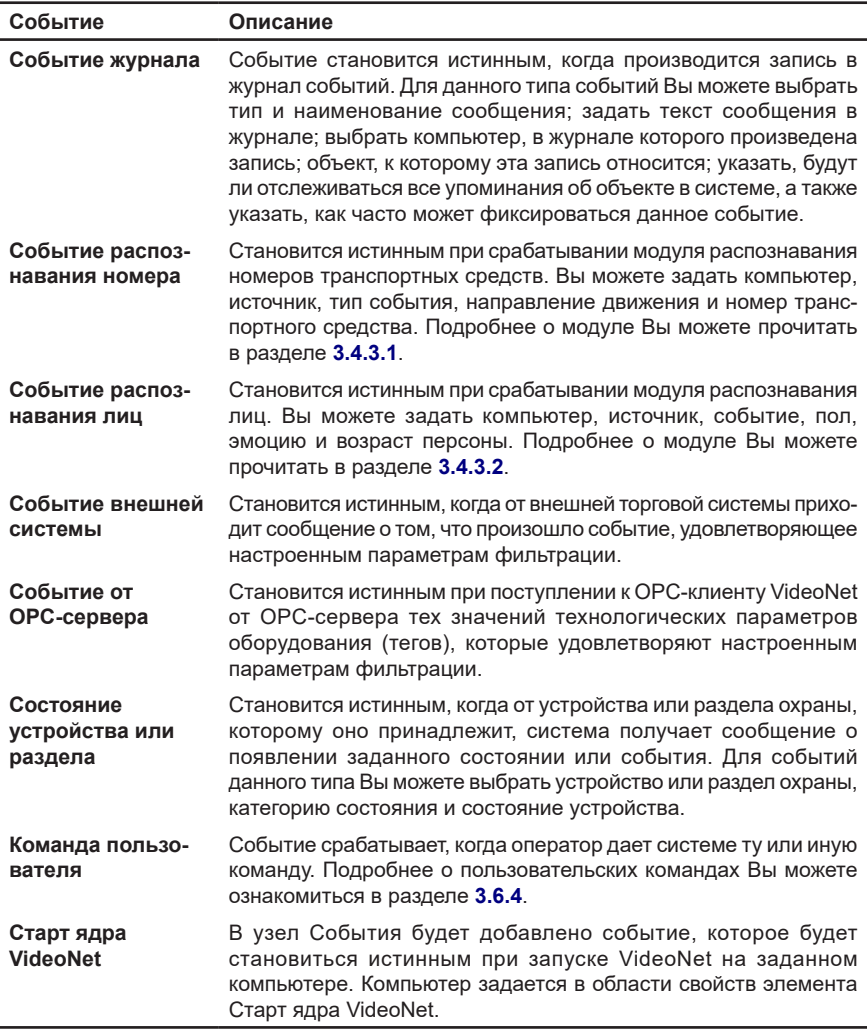

# 3.4.1.2.1. Добавление событий или группы событий в задание

Чтобы добавить **Событие** или **Группу событий** в **Задание** (в узел **События**), необходимо выполнить следующие действия.

- 1. На странице **Расписание** в дереве элементов перейдите на узел **События** того **Задания**, в которое Вы хотите добавить **Событие** или **Группу событий**.
- 2. Нажмите кнопку **Добавить событие** на панели инструментов страницы **Расписание**.
	- Или вызовите контекстное меню нажатием правой кнопки мыши и перейдите в пункт **Добавить событие**.

3. В выпадающем списке выберите пункт **Группа событий** или тот тип событий, который необходимо добавить.

Система добавит событие нужного Вам типа в узел **События**. После добавления можно приступить к настройке событий.

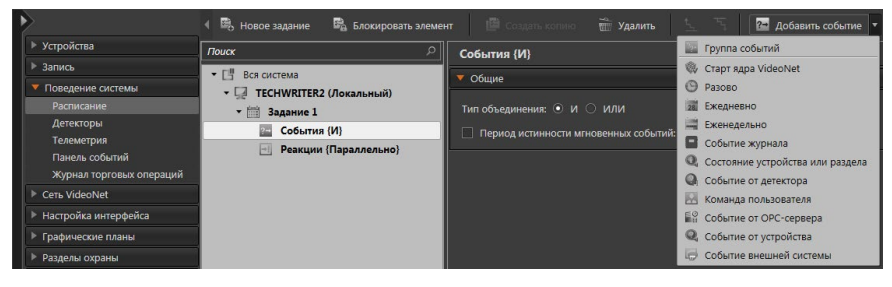

# 3.4.1.2.2. Разовое событие

Разовые события полезны в случаях, когда требуется запустить реакцию (реакции) задания только 1 раз, но в заданное время. Например, при проведении мероприятия запустить реакцию записи с видеокамер от начала мероприятия до его конца, либо запустить реакцию отправки почтового сообщения в определенное время.

Если событие мгновенное, то время окончания и длительность события не задаются. Если событие продолжительное, то выставляется предполагаемая длительность события и при необходимости время окончания события. Для настройки разового события необходимо:

- 1. На странице **Расписание** в дереве элементов перейдите на *узел* **События** и выделите добавленное **Разовое событие**.
- 2. Задайте на закладке **Общие Дату запуска** и время начала события, а также время его окончания при необходимости.
- 3. На закладке **Длительность** выберите **тип события продолжительное** или **мгновенное**.
- 4. Если вы выбрали продолжительное событие, то выставьте флаг и задайте **Длительность** события.
- 5. После завершения настройки свойств события нажмите на панели управления конфигурированием кнопку **Применить**.

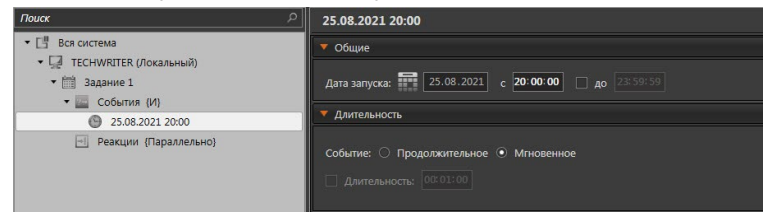

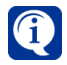

Если в узле **События** находятся несколько событий с типом объединения *И* и хотя бы одно из них является мгновенным, то задание выполнится только в том случае (запустится реакция), если все события произойдут одновременно.

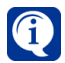

Так как проверка истинности события каждый раз стартует заново при перезапуске ядра, то разовое событие может сработать столько раз в интервале от времени начала до времени завершения, сколько раз перезапускалось ядро. Если время завершения не задано, то при перезапуске событие не будет заново срабатывать. При этом длительность стартовавшего события определяется как параметром Длительность, так и временем окончания.

# <span id="page-242-0"></span>3.4.1.2.3. Ежедневное событие

**Ежедневное событие** позволяет настроить выполнение ежедневных действий или действий, повторяющихся каждый 2-й, 3-й и т.д. день в определенное время.

- 1. На странице **Расписание** в дереве элементов перейдите на *узел* **События** и выделите добавленное **Ежедневное событие**.
- 2. Задайте на закладке **Общие Дату запуска,** и **Время выполнения** события (время начала и окончания события), а также **Дату завершения** при необходимости.
- 3. На закладке **Дополнительно** задайте периодичность повторения события по дням: каждый 1 день, каждый 2 день и т.д.
- 4. Также выберите **тип события продолжительное** или **мгновенное**.
- 5. Если вы выбрали продолжительное событие, то выставьте флаг и задайте **Длительность** события.
- 6. Выставьте флаг **Период** и задайте временной интервал периода, если необходимо.
- 7. После завершения настройки свойств события нажмите на панели управления конфигурированием кнопку **Применить**.

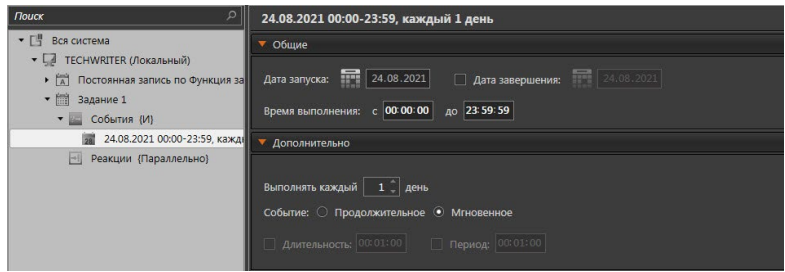

Для **Ежедневного события** задается **Дата запуска**, а также по необходимости **Дата завершения**. **Время выполнения** события определяет временной интервал, в течение которого событие будет проверяться на истинность в заданные дни.

На закладке **Дополнительно** Вы можете изменить периодичность проверки события по дням (событие истинно не каждый день в заданное время, а каждый второй, третий и т.п. день в заданное время), выбрать тип события, а также задать (предварительно установив соответствующий флаг) **Длительность** и **Период** повторения события.

Например, Вы задали **Дату запуска** и **Дату завершения** события, а также **Время выполнения** события с 16:00 до 19:00. Событие требуется **Выполнять каждый** 1 **день**. При этом событие **продолжительное**, а его **Длительность** - 10 мин., **Период** 30 мин.

Тогда событие будет истинным с даты запуска до даты завершения ежедневно с 16:00 до 19:00 каждые полчаса в течение 10 минут.

# 3.4.1.2.4. Еженедельное событие

**Еженедельные события** используются для задания событий, повторы которых привязаны не к конкретным числам или к стабильной периодичности повторений, а к дням недели. Например, Вы можете задать событие, которое истинно только в будни или выходные, либо привязать событие к одному или нескольким дням недели (каждый вторник, каждые понедельник, среда и пятница).

Настройка **еженедельных событий** полностью аналогична настройке ежедневных событий за исключением настройки повторения событий по дням.

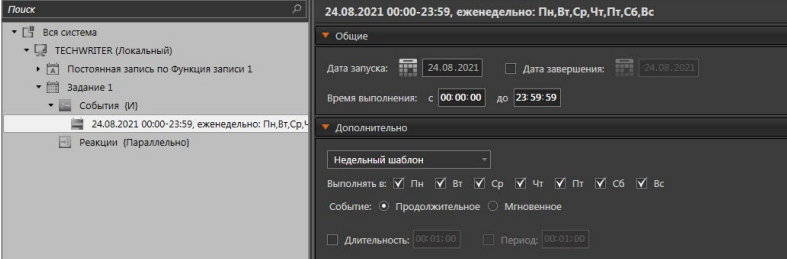

Чтобы упростить выбор дней недели, к которым привязывается событие, на закладке Дополнительно выберите из выпадающего списка вариант **Недельный шаблон** или **Ежедневно/Будни/Выходные**. В первом случае ниже появится список дней недели с флагами, выставляя которые, Вы сможете настроить событие. Во втором случае появится блок переключателей, позволяющих настроить выполнение события, по будням, по выходным, или же ежедневное выполнение.

При этом Вы должны настроить все параметры события, аналогично настройке ежедневного события (см. раздел **[3.4.1.2.3](#page-242-0)**).

### 3.4.1.2.5. Ежемесячное событие

**Ежемесячные события** используются для задания событий, повторы которых привязаны не к конкретным числам, а к месяцам. Например, Вы можете задать событие, которое должно повторяться каждого 20го числа в определённые месяцы.

Настройка **ежемесячных событий** аналогична настройке ежедневных событий, за исключением параметров **Длительность** и **Период** (отсутствуют для ежемесячных событий).

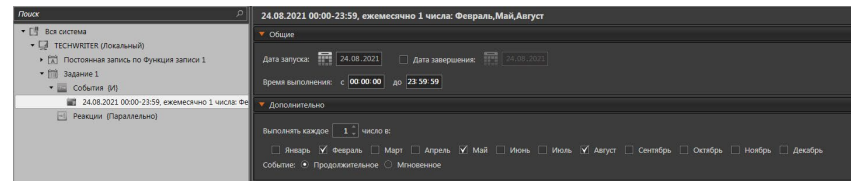

При этом Вы должны настроить все параметры события, аналогично настройке ежедневного события (см. раздел **[3.4.1.2.3](#page-242-0)**).

# <span id="page-244-0"></span>3.4.1.2.6. Событие от детектора

Добавьте в **задание** системы данный тип **события**, если Вы хотите, чтобы система реагировала определенным образом на срабатывание детектора по источнику (камере, микрофону). События данного типа являются мгновенными. Для осуществления детекции предназначена реакция **Включение работы детектора**. Дополнительно Вы можете указать системе **предустановку** детекции по выбранному источнику и, если это необходимо, **зону**, в которой будет осуществляться детектирование в соответствии с настроенными параметрами. Создание и настройка параметров **предустановок детекции** по камере и **зон детекции** осуществляются на странице **Детекторы** (см. раздел **[3.4.2](#page-292-0)**).

#### **Чтобы настроить свойства события:**

1. На странице **Расписание** в дереве элементов перейдите на узел **События** и выделите добавленное событие **Событие от детектора**.

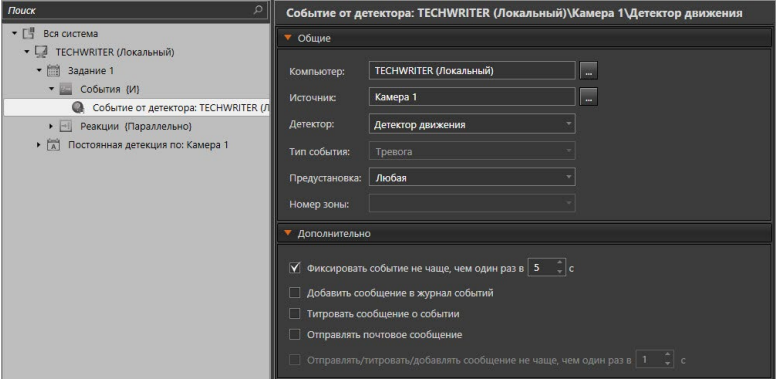

- 2. В области свойств элемента на закладке **Общие** выберите в выпадающем списке необходимый **компьютер**.
- 3. Выберите в выпадающем списке **источник** (микрофон или камеру), по которому Вы хотите осуществлять детекцию.
- 4. Выберите в выпадающем списке **детектор**, настроенный по выбранному источнику.
- 5. Выберите в выпадающем списке **предустановку** детекции по выбранному источнику. В этом случае система будет осуществлять детекцию согласно параметрам детекции, настроенным в предустановке. Если Вы хотите, чтобы система осуществляла детекцию по любой из загруженных предустановок, укажите в выпадающем списке **Любая**.
- 6. Если Вы выбрали предустановку, согласно которой Вы хотите осуществлять детекцию, Вы можете указать также и зону детекции. Для этого выберите нужный **номер зоны** из выпадающего списка. В этом случае система будет осуществлять детекцию в указанной зоне согласно настроенным параметрам предустановки.

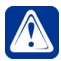

- 7. Если в качестве детектора выбран **детектор пересечений** или **нейросетевой детектор типов объектов**, то Вы можете выбрать для него **тип события**.
- 8. Если в качестве детектора выбран **нейросетевой детектор типов объектов**, то Вы также можете выбрать **тип объекта** из перечня типов, заданных при настройке детектора (см. раздел **[3.4.2.16](#page-333-0)**).

Если выбран тип события **Информация**, то в поле **тип объекта** будут доступны для выбора только те объекты, которые определены в столбце  $\sqrt{\ }$  (детекция) в таблице **Типы детектируемых объектов** в настройках детектора.

Если выбран тип события **Тревога**, то в поле **тип объекта** будут доступны для выбора только те объекты, которые определены в столбце и (тревога) в таблице **Типы детектируемых объектов** в настройках детектора.

9. На закладке **Дополнительно** можно настроить несколько дополнительных опций фиксации события.

Вы можете задать временной интервал, отвечающий за частоту реагирования на тревожное сообщение от детектора по изображению, включив опцию **Фиксировать событие не чаще, чем один раз в, с**.

Также Вы можете задать временной интервал, не чаще которого сообщение о событии должно фиксироваться в журнале событий или титрах, включив опцию **Титровать/добавлять в журнал событий не чаще, чем один раз в, с**. Если установить флаг **Добавить сообщение в журнал событий**, то при наступлении события сообщение, связанное с этим событием, будет заноситься в журнал событий.

Если установить флаг **Титровать сообщение о событии**, то при наступлении события сообщение, связанное с этим событием, будет отображаться на видеоокне в виде титра. Настройка положения области титрования и других характеристик титров производится на странице **Настройка титров** (см. раздел **[3.6.2](#page-419-0)**).

Если установить флаг **Отправлять почтовое сообщение**, то при наступлении события сообщение, связанное с этим событием, будет отправляться на электронную почту. При включении данной опции становятся доступны закладки **Адрес**, **Параметры соединения** и **Тестовое сообщение**, на которых необходимо настроить параметры отправки почтового сообщения.

При отправлении почтового сообщения тема и текст письма формируются системой автоматически. Тема письма будет соответствовать названию события, которое формируется при его настройке, а текст письма будет содержать информацию о деталях события.

### **Закладка Адрес**

На закладке **Адрес** введите адреса электронной почты в поля **Кому** и **Копия**.

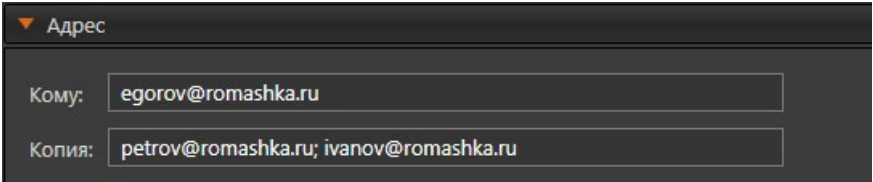

Поле **Кому** обязательно для заполнения. В поля **Кому** и **Копия** можно вводить несколько адресов получателей, разделяя их точкой с запятой.

#### **Закладка Параметры соединения**

На закладке **Параметры соединения** осуществляется выбор почтового сервера (см. раздел **[3.4.7](#page-371-0)**).

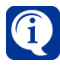

Если в настройках одного из почтовых серверов включен параметр **Использовать почтовый сервер по умолчанию**, то этот сервер будет автоматически выбран на закладке **Параметры соединения**.

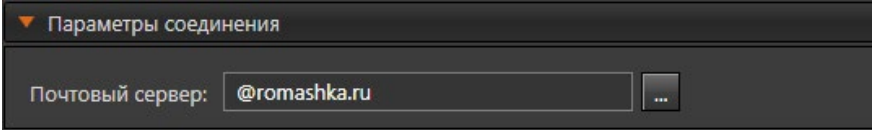

Чтобы выбрать почтовый сервер нажмите кнопку **Выберите почтовый сервер**. Откроется окно **Выбрать почтовый сервер**.

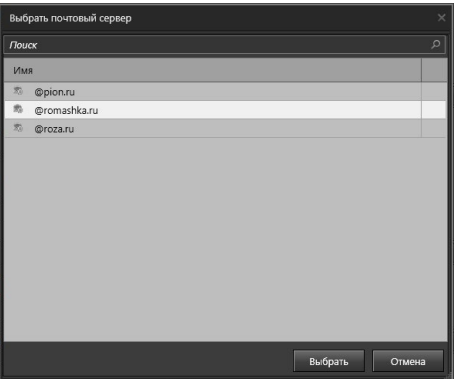

Выберите необходимый почтовый сервер в окне **Выбрать почтовый сервер** и нажмите **Выбрать**. При необходимости, в окне можно воспользоваться поиском.

#### **Закладка Тестовое сообщение**

На закладке **Тестовое сообщение** осуществляется тестирование отправки почтового сообщения.

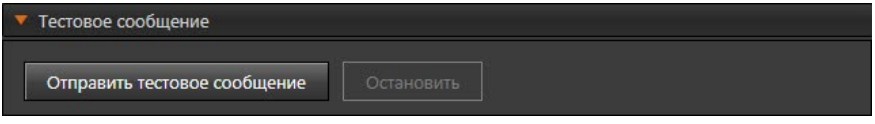

Кнопка **Отправить тестовое сообщение** становится доступна при заполнении всех обязательных полей.

При нажатии на кнопку **Отправить тестовое сообщение** отправляется пустое тестовое письмо на те адреса электронной почты, которые указаны на закладке **Адрес**, с учетом всех настроенных параметров. Если по каким-то причинам отправить письмо не удалось, то откроется диалоговое окно с предупреждением. Прервать отправку письма можно, нажав кнопку **Остановить**.

10. После завершения настройки свойств события нажмите на панели управления конфигурированием кнопку **Применить**.

### **• Дополнительные настройки событий от детекторов саботажа, лиц, направления, пересечения и счетчика объектов**

Если в качестве детектора выбран **детектор саботажа**, Вы можете настроить свойства события на закладке **Детектор**.

На закладке **Детектор** Вы можете указать интервал времени, по истечении которого тревога должна быть сброшена, либо установить опцию **Неограниченная длительность тревоги**, если Вы не хотите ограничивать длительность тревоги каким-либо интервалом времени.

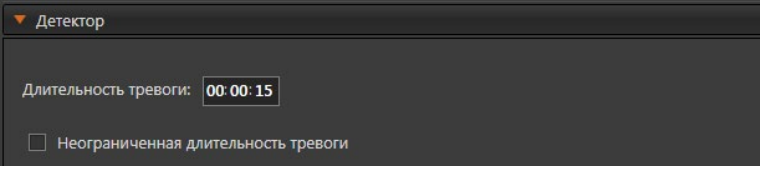

Если в качестве детектора выбран **счетчик объектов**, **детектор лиц, детектор направления** или **детектор пересечения**, то на закладке **Детектор** необходимо задать условие, при котором бы происходило фиксирование события:

- количество объектов **равно** указанному значению (например, фиксируется только пятое по счёту событие);
- количество объектов **больше или равно** указанного значения (например, фиксируются только события начиная с десятого)**;**
- количество объектов **меньше или равно** указанного значения (например, фиксируются только события до тридцатого);
- **• через** указанное количество объектов (например, **через** каждые 10 объектов).

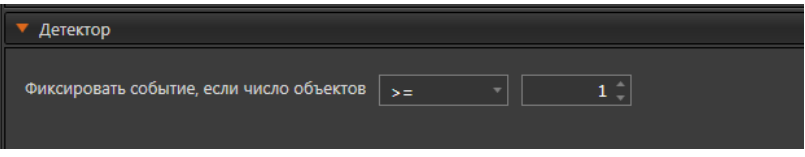

Если в качестве детектора был выбран **детектор температуры тела**, то на закладке **Детектор** необходимо задать следующие параметры фиксации события:

- условие (больше, меньше, равно, не равно указанному значению);
- значение температуры в градусах Цельсия;
- погрешности значения температуры (для условий «равно» и «не равно»).

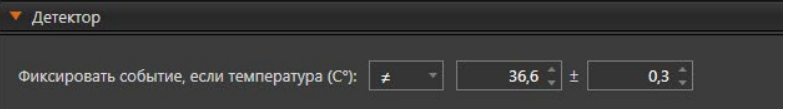

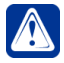

**Внимание!** Важно понимать, что добавлением в расписание *"События от детектора"* Вы указываете системе необходимость фиксировать лишь факт наступления данного события. Для того, чтобы система осуществляла реагирование на это событие, необходимо настроить для него соответствующие реакции.

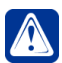

**Внимание!** Событие от детектора будет срабатывать, только если ранее была настроена реакция включения этого детектора.

# 3.4.1.2.7. Событие от устройства

Добавьте в **задание** системы данный тип **события**, если Вы хотите, чтобы система реагировала определенным образом на событие, полученное от устройства. События данного типа являются мгновенными.

### **Чтобы настроить свойства события:**

1. На странице **Расписание** в дереве элементов перейдите на узел **События** и выделите добавленное событие **Событие от устройства**.

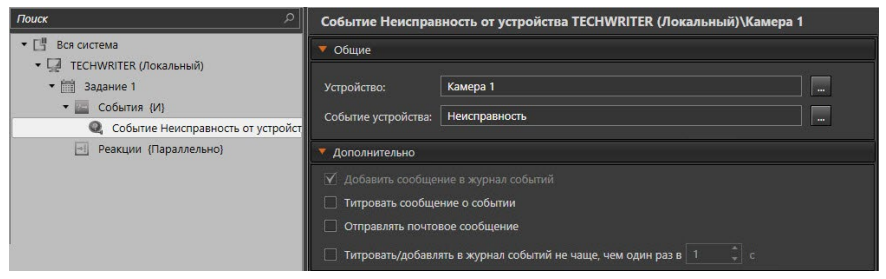

- 2. На закладке **Общие** рядом с полем **Устройство** нажмите кнопку .
- 3. Откроется окно со списком доступных устройств.

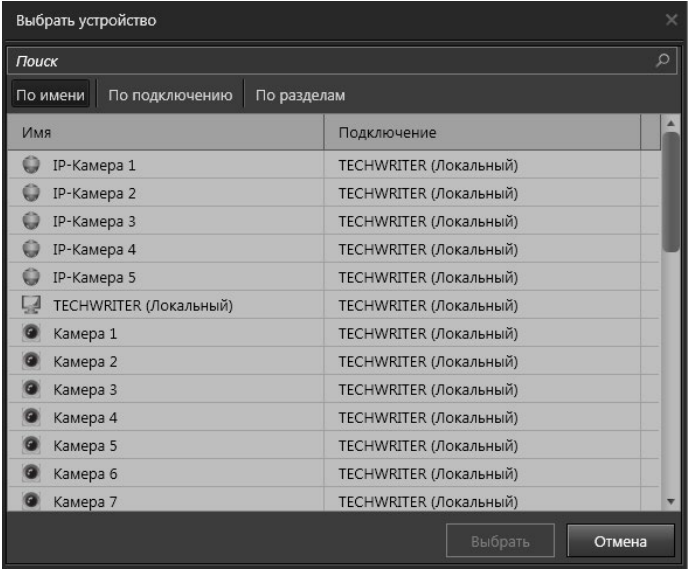

- 4. Выделите интересующее Вас устройство и нажмите кнопку **Выбрать**.
- 5. Выберите для устройства **событие**, нажав кнопку рядом с соответствующим полем.
- 6. Откроется окно со списком доступных событий. Содержание списка будет зависеть от типа ранее выбранного устройства.

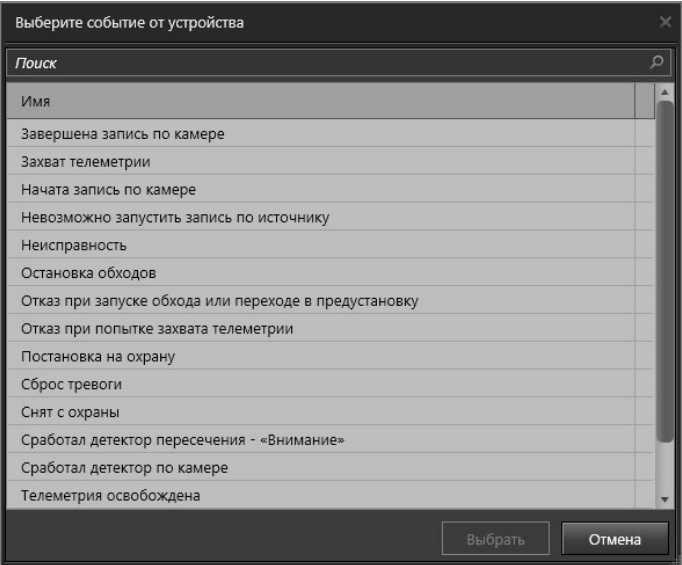

7. Выделите интересующее Вас событие и нажмите кнопку **Выбрать**.

Если на *шаге 2* была выбрана **точка доступа** или **прохода**, то для этого устройства появится возможность выбрать **Подразделение**, **Сотрудника** и **Ключ** в соответствующих полях. Поля доступны при выборе определенного события устройства.

- 8. При необходимости, на закладке **Дополнительно**, настройте дополнительные опции фиксации события по аналогии с Событием от детектора (см. раздел **[3.4.1.2.6](#page-244-0)**).
- 9. После завершения настройки свойств события нажмите на панели управления конфигурированием кнопку **Применить**.

### 3.4.1.2.8. Событие журнала

**Событие журнала** является мгновенным и не может иметь продолжительности, в отличие от описанных выше событий. Оно становится истинным, когда в журнале событий появляется сообщение со значениями, удовлетворяющими заданным условиям.

На закладке **Сообщение** необходимо выбрать **Тип** и **Наименование** сообщения, а также **Текст** сообщения при необходимости.

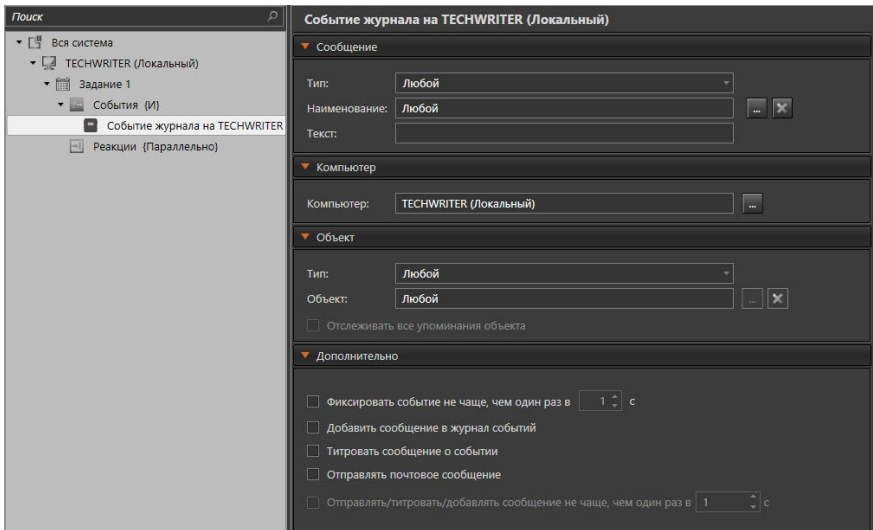

Задав **Тип** и **Наименование** сообщения, можно задавать или не задавать **Текст**. При этом, если текст не задан, то система будет реагировать на все сообщения заданного **Типа** и **Наименования**. Если же текст задан, то система будет реагировать на сообщения, содержащие заданный текст. В том числе и как часть большего текста.

Например, при заданном тексте "*Камера 1*" будут выведены все сообщения журнала, которые содержат этот текст, даже если на закладке **Объект** выбран объект, не являющийся камерой. Например, если к **IP-серверу** подключена эта камера, то можно получать все сообщения от сервера, относящиеся к **Камере 1**, выбрав соответствующие настройки.

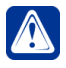

**Внимание!** В целях корректного реагирования на события, **Текст** в одноименном поле должен быть задан с учётом **регистра**. Например, в случае указания текста *«камера 1»,* события, содержащие текст *«Камера 1»* не будут найдены.

На закладке **Компьютер** задается тот компьютер, сообщения от которого, записываемые в журнале, будут считаться **событием**.

Закладка **Объект** позволяет выбрать **тип объекта** и непосредственно **объект** данного типа (например одна из нескольких камер и т.п.).

При необходимости настройте дополнительные опции фиксации события на закладке **Дополнительно** по аналогии с Событием от детектора (см. раздел **[3.4.1.2.6](#page-244-0)**).

# <span id="page-250-0"></span>3.4.1.2.9. Событие распознавания номера

Добавьте в **задание** системы данный тип **события**, если Вы хотите, чтобы система реагировала определенным образом на события, формируемые системой в процессе работы модуля распознавания номеров. События данного типа являются мгновенными.

Создание и настройка параметров **предустановок распознавания номеров** и **зоны распознавания номеров** осуществляются на странице **Распознавание** (см. раздел **[3.4.3.1](#page-343-0)**).

### **Чтобы настроить свойства события:**

- 1. На странице **Расписание** в дереве элементов перейдите на узел **События** и выделите добавленное событие **Событие распознавания**.
- 2. В области свойств элемента на закладке **Общие** в поле **Компьютер** укажите необходимый **компьютер**.
- 3. В поле **Источник** укажите **камеру**, от которой Вы хотите получать событие.

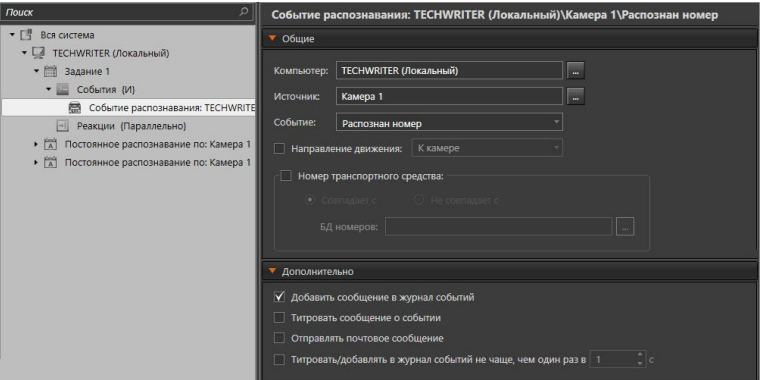

- 4. Выберите для источника **событие** из выпадающего списка. Для выбора доступны следующие события:
	- *Распознан номер* (номер распознан автоматически);
	- *Недостоверно распознан номер* (номер распознан автоматически, но часть символов не определено);
	- *Номер определен оператором* (номер был введен оператором при проезде в момент принятия решения или был отредактирован оператором после фиксирования автоматического распознавания).
- 5. При необходимости Вы можете указать направление движения транспортного средства относительно камеры.
- 6. Установите флаг **Номер транспортного средства**, если Вы хотите включить проверку совпадения номера с базой данных номеров.
- 7. Укажите условие совпадения (*Совпадает с* или *Не совпадает с*).
- 8. Выберите в поле **БД номеров** необходимую базу данных
- 9. При необходимости, на закладке **Дополнительно**, настройте дополнительные опции фиксации события по аналогии с Событием от детектора (см. раздел **[3.4.1.2.6](#page-244-0)**).

В отличие от События от детектора, при включении опции **Отправлять почтовое сообщение**, текст письма будет также содержать фотографию, сформированную в момент распознавания номера.

10. После завершения настройки свойств события нажмите на панели управления конфигурированием кнопку **Применить**.

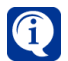

Если в поле **Событие** выбрано событие Недостоверно распознан номер, то проверка совпадения номера недоступна.
# 3.4.1.2.10. Событие распознавания лиц

Добавьте в **задание** системы данный тип **события**, если Вы хотите, чтобы система реагировала определенным образом на события, формируемые системой в процессе работы модуля распознавания лиц. События данного типа являются мгновенными.

Создание и настройка параметров **предустановок распознавания лиц** и **зоны распознавания лиц** осуществляются на странице **Распознавание** (см. раздел **[3.4.3.2](#page-350-0)**).

### **Чтобы настроить свойства события:**

- 1. На странице **Расписание** в дереве элементов перейдите на узел **События** и выделите добавленное событие **Событие распознавания лиц**.
- 2. В области свойств элемента на закладке **Общие** в поле **Компьютер** укажите необходимый **компьютер**.
- 3. В поле **Источник** укажите **камеру**, от которой Вы хотите получать событие.

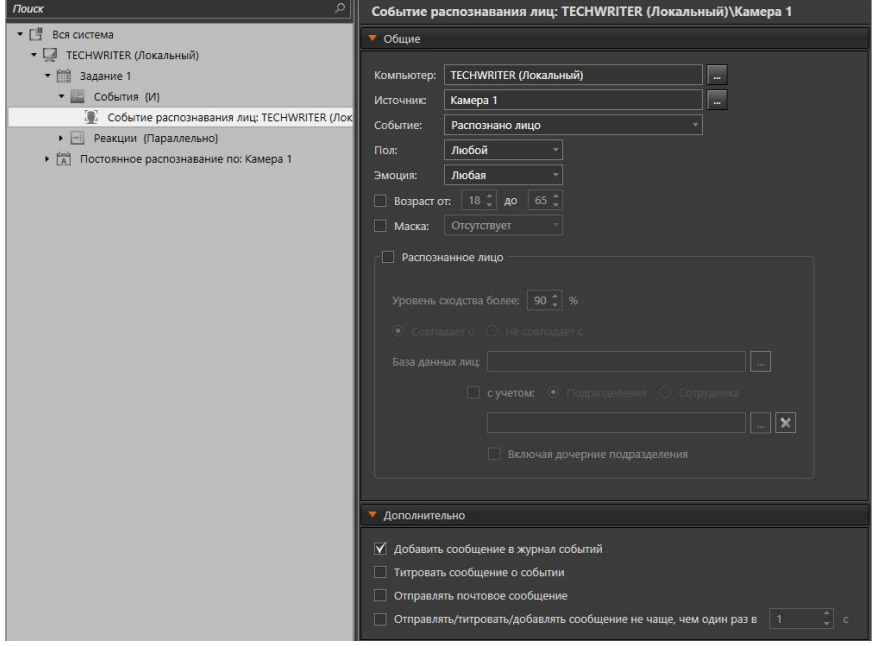

- 4. Выберите для источника **событие** из выпадающего списка. Для выбора доступны следующие события:
	- *Распознано лицо (по лицу был построен дескриптор)*;
	- *Подмена лица (вместо лица человека использована фотография)*.
- 5. Укажите **пол** персоны, лицо которой распознано (любой, мужской, женский, не определён).
- 6. Выберите распознанную **эмоцию** (любая, неизвестно, гнев, страх, радость, нейтральный, печаль, удивление).
- 7. Вы также можете указать возраст персоны, лицо которой распознано (от 0 до 100).
- 8. Кроме этого, Вы можете задать условие, связанное с наличием маски на

распознанном лице, установив флаг **Маска** и указав нужное значение. Для выбора доступны следующие значения:

- отсутствует;
- медицинская маска;
- балаклава;
- маска (без типа);
- любая.

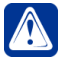

**Внимание!** Необходимо учитывать, что при установке определённых значений таких параметров как пол, эмоция, возраст персоны и маска, событие будет срабатывать только при выполнении всех заданных условий. Данные параметры следует использовать для распознавания в определённых, заранее известных целях.

- 9. Распознанные лица можно сравнивать с базой данных лиц СКУД. Для этого установите флажок **Распознанное лицо**.
- 10. При сравнении с базой данных лиц СКУД Вы можете установить минимальный **уровень сходства** в процентах и настроить **признак совпадения** (совпадает или не совпадает).
- 11. Также Вы можете настроить сравнение распознанного лица с сотрудниками конкретного **подразделения** (и его дочерних подразделений) или конкретным **сотрудником**, имеющимися в базе данных СКУД. Для этого установите флажок **С учётом Подразделения/Сотрудника** и выберите необходимое подразделение или сотрудника.
- 12. При необходимости настройте дополнительные опции фиксации события по аналогии с Событием от детектора (см. раздел **[3.4.1.2.6](#page-244-0)**).

В отличие от События от детектора, при включении опции **Отправлять почтовое сообщение**, текст письма будет также содержать фотографию, сформированную в момент распознавания лица и фотографию из базы данных, если выявлено совпадение.

13. После завершения настройки свойств события нажмите на панели управления конфигурированием кнопку **Применить**.

## 3.4.1.2.11. Событие внешней системы

Добавьте в задание системы данный тип **события**, если Вы хотите, чтобы система осуществляла взаимодействие с подключенной торговой системой, получая и фиксируя её события, которые удовлетворяют настроенным параметрам фильтрации.

#### **Чтобы настроить свойства события:**

- 1. На странице **Расписание** в дереве элементов перейдите на узел **События** и выделите добавленное событие **Событие внешней системы**.
- 2. На закладке **Общие** нажмите кнопку рядом с полем **Терминалы**, откроется окно для выбора терминала. Окно содержит все номера и наименования терминалов, когда-либо настроенных в **VideoNet**. Вы можете выбрать один или несколько интересующих Вас терминалов посредством флажков в выпадающем списке, либо выбрать все терминалы, отметив

пункт **Все** в начале списка.

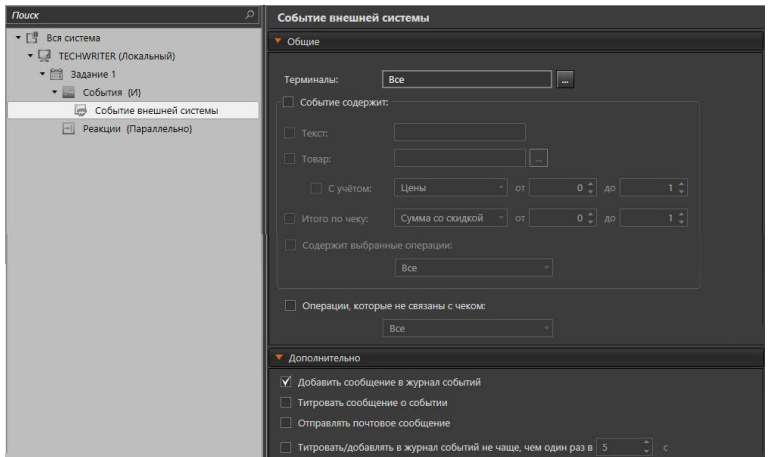

3. В поле **Событие содержит** Вы можете выбрать опцию **Товар**, которая позволяет сделать выборку по какому-либо товару, перечню товаров, либо всем товарам. По умолчанию ограничения по товарам не применяются.

Для редактирования параметров нажмите на кнопку **и претсеренталя рядом с полем.** Откроется диалоговое окно настройки перечня товаров. Введите в левой колонке список интересующих Вас товаров и задайте в правой колонке условие: и/или. Для добавления/удаления строк используйте кнопки +/–. Закончив заполнение списка товаров и установку условий, нажмите **ОК**.

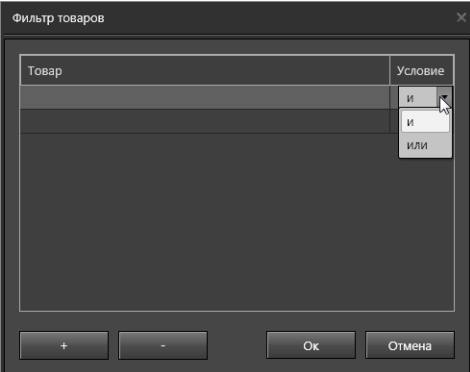

- 4. Включите опцию **С учетом** для использования дополнительной фильтрации. После этого появится возможность выбрать фильтрацию по **цене**, либо с учётом скидки за единицу товара. Используя поля "от" и "до", задайте необходимый интервал значений.
- 5. Включите опцию **Итого по чеку**, что позволит осуществлять поиск по итоговым данным чека. После этого появится возможность выбрать параметры фильтрации. Используя поля "от" и "до", задайте необходимый интервал значений.
- 6. Выпадающий список **Содержит выбранные операции** позволяет выбрать одну или несколько интересующих Вас стандартных терминальных

операций посредством установки флажков в выпадающем списке, либо выбрать все операции, отметив пункт Все в начале списка.

- 7. В поле Операции, не связанные с чеком Вы можете указать терминальные операции, которые необходимо отображать в журнале терминальных операций.
- 8. При необходимости, на закладке Дополнительно, настройте дополнительные опции фиксации события по аналогии с Событием от детектора (см. раздел 3.4.1.2.6).
- 9. После завершения настройки свойств события нажмите на панели управления конфигурированием кнопку Применить.

# 3.4.1.2.12. Событие от ОРС-сервера

Добавьте в задание системы данное событие, если Вы хотите, чтобы система фиксировала поступление к OPC-клиенту VideoNet от OPC-сервера тех значений технологических параметров оборудования (тегов), которые удовлетворяют настроенным параметрам фильтрации.

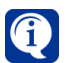

Обратитесь к главе 13 для получения более подробной информации о настройке ОРС-клиента.

### Чтобы настроить свойства события:

- 1. На странице Расписание в дереве элементов перейдите на узел События и выделите добавленное событие Событие от ОРС-сервера.
- 2. В области свойств элемента на закладке Выбор тегов выберите теги, значения которых должны удовлетворять настроенным параметрам фильтрации. Вы можете настроить фильтрацию отдельно для целочисленных. вещественных и строковых тегов на соответствующих закладках.
- 3. Укажите граничные числовые значения интервала, с которым будут сравниваться значения выделенных целочисленных и вешественных тегов.

Если Вы хотите, чтобы система фиксировала событие при получении от ОРС-сервера значения одного из выделенных тегов, попадающего в указанный интервал, установите соответствующую опцию. Следует учитывать, что граничные значения относятся к интервалу.

Если Вы хотите, чтобы система фиксировала событие при получении от ОРС-сервера значения одного из выделенных тегов, выходящего за границы указанного интервала, установите соответствующую опцию.

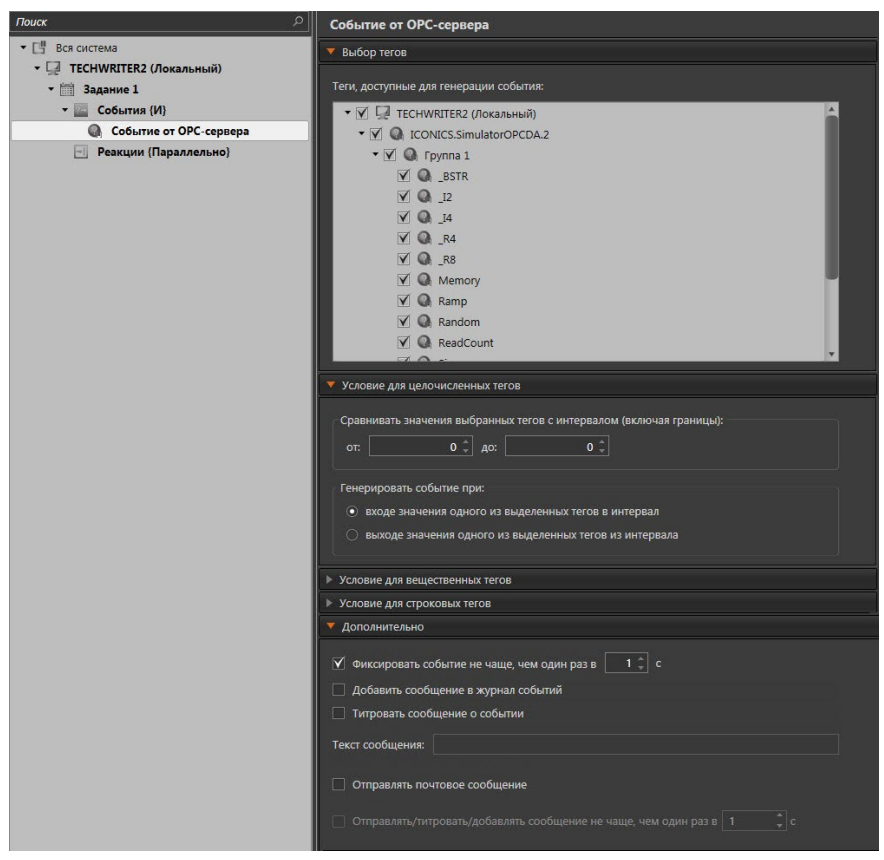

4. Укажите эталонное значение, с которым будут сравниваться значения выделенных *строковых* тегов.

Если Вы хотите, чтобы система фиксировала событие при получении от OPC-сервера значения одного из выделенных строковых тегов, совпадающего с указанным эталонным значением, установите соответствующую опцию.

Если Вы хотите, чтобы система фиксировала событие при получении от OPC-сервера значения одного из выделенных строковых тегов, отличающегося от эталонного значения, установите соответствующую опцию.

5. На закладке **Дополнительно** Вы можете включить опцию, чтобы система регистрировала в журнале событий все зафиксированные события от OPC-сервера.

Если установить флаг **Титровать сообщение о событии**, то при наступлении события сообщение, связанное с этим событием, будет отображаться на видеоокне в виде титра. Настройка положения области титрования и других характеристик титров производится на странице **Настройка титров** (см. раздел **[3.6.2](#page-419-0)**).

В поле **Текст сообщения** введите текст сообщения для журнала событий. Также на закладке можно задать временной интервал, не чаще которого событие должно фиксироваться.

Кроме этого, Вы можете задать временной интервал, не чаще которого

сообщение о событии должно фиксироваться в журнале событий или титрах, включив опцию **Отправлять/титровать/добавлять в журнал событий не чаще, чем один раз в, с**.

Также Вы можете включить опцию **Отправлять почтовое сообщение**. Описание данной опции смотрите в разделе **[3.4.1.2.6](#page-244-0)**.

# 3.4.1.2.13. Событие Состояние устройства или раздела

**Состояние устройства или раздела** позволяет настроить срабатывание событий как по состоянию устройства или раздела охраны, так и по определенным событиям, получаемым от них, например, **тревоге**.

### **Чтобы настроить свойства события:**

- 1. На странице Расписание в дереве элементов перейдите на узел События и выделите добавленное событие Состояние устройства или раздела.
- 2. На закладке Общие рядом с полем Объект нажмите кнопку .

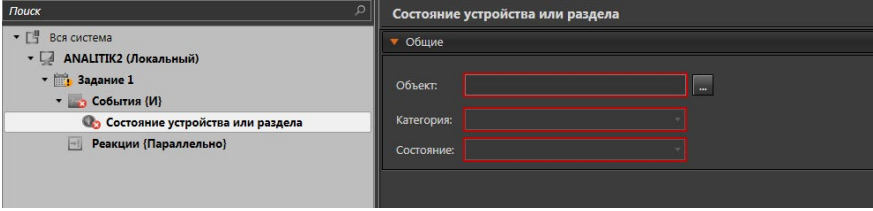

3. Откроется окно со списком доступных устройств и разделов охраны.

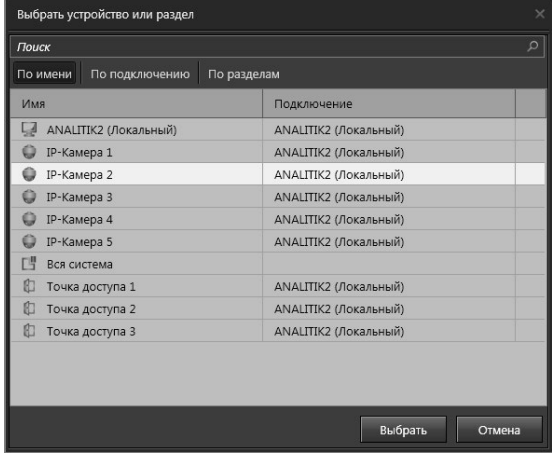

- 4. Выделите интересующий объект и нажмите кнопку Выбрать.
- 5. Выберите для объекта из выпадающего списка категорию состояния. Содержание списка будет зависеть от типа ранее выбранного объекта.

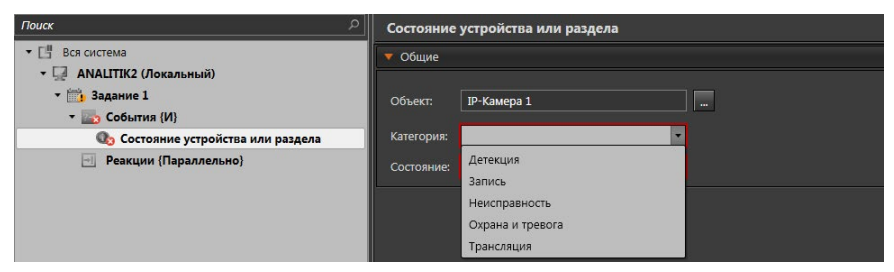

6. Выберите из выпадающего списка состояние объекта. Содержание списка будет зависеть от ранее выбранной категории объекта.

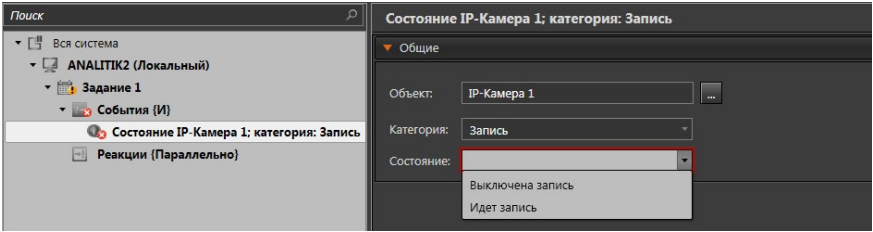

7. После завершения настройки свойств события нажмите на панели управления конфигурированием кнопку Применить.

## 3.4.1.2.14. Событие Команда пользователя

Добавьте в **задание** системы данный тип **события**, если Вы хотите, чтобы система фиксировала команду оператора. Чтобы оператор системы имел возможность подать команду системе с панели **Пользовательские команды** среды **Наблюдения**, необходимо, чтобы в конфигурацию было добавлено соответствующее событие **Команда пользователя**.

Например, если Вы хотите, чтобы по команде оператора система начинала запись видео/аудиоинформации, Вам необходимо предварительно создать команду на странице **Пользовательские команды** (группа страниц **Настройка интерфейса**) (см. раздел **[3.6.4](#page-426-0)**), затем добавить в расписание системы событие **Команда пользователя** и добавить для него реакцию **Запись видео/аудио** (см. раздел **[3.4.1.3.2](#page-263-0)**).

### **Чтобы настроить свойства события:**

- 1. На странице **Расписание** в дереве элементов перейдите на узел **События** и выделите добавленное событие **Команда пользователя**.
- 2. В области свойств элемента на закладке **Общие** выберите в выпадающем списке необходимую **команду**.

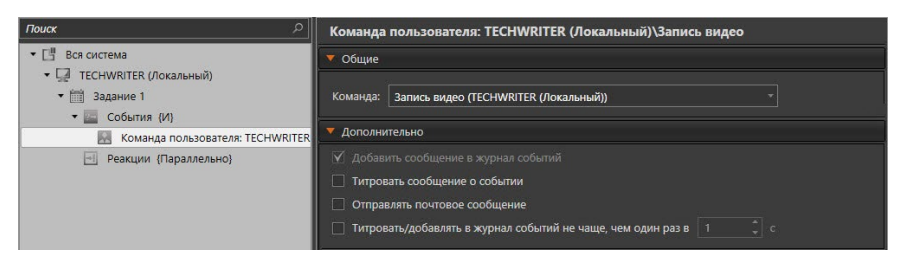

- 3. При необходимости, на закладке **Дополнительно**, настройте дополнительные опции фиксации события по аналогии с Событием от детектора (см. раздел **[3.4.1.2.6](#page-244-0)**).
- 4. После завершения настройки свойств события нажмите на панели управления конфигурированием кнопку **Применить**.

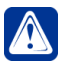

**Внимание!** Для того, чтобы система реагировала на нажатие кнопки на панели **Пользовательские команды**, необходимо настроить для него соответствующие реакции.

# 3.4.1.2.15. Событие Старт ядра VideoNet

Для события типа **Старт ядра** задается только тот компьютер, для которого регистрируется старт ядра системы **VideoNet**.

Чтобы выбрать компьютер, перейдите в дереве элементов на событие **Старт**

ядра VideoNet и нажмите на кнопку **Верия рядом с полем Компьютер**. Откроется диалоговое окно, в котором Вы можете выбрать нужный компьютер. Нажмите на панели управления конфигурированием кнопку **Применить**.

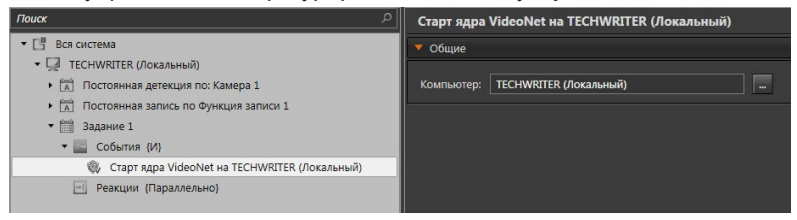

# 3.4.1.3. Реакции

**Реакции** могут быть двух типов: разовые (например, звуковое сообщение или сохранение кадра) и продолжительные (запись видео/аудио или включение детектора), которые существуют пока не завершена их работа, либо пока не сработает условие окончания задания.

Кроме того, для узла **Реакции** можно задать порядок выполнения вложенных реакций. Для этого в области свойств узла **Реакции** на закладке **Общие** необходимо выбрать опцию **Параллельно** или **Последовательно**. При выборе опции **Параллельно** все реакции узла **Реакции** будут выполняться одновременно, а при выборе опции **Последовательно** будут выполняться одна за другой в

порядке следования.

В узел **Реакции** можно добавлять не только одиночные реакции, но также задания и группы реакций. В группах в свою очередь можно также настраивать порядок выполнения входящих в них реакций. Все эти возможности позволяют гибко настраивать задания системы практически для любых условий. Ниже представлены объекты, которые можно добавить в узел **Реакции**, и краткое описание для каждой из них.

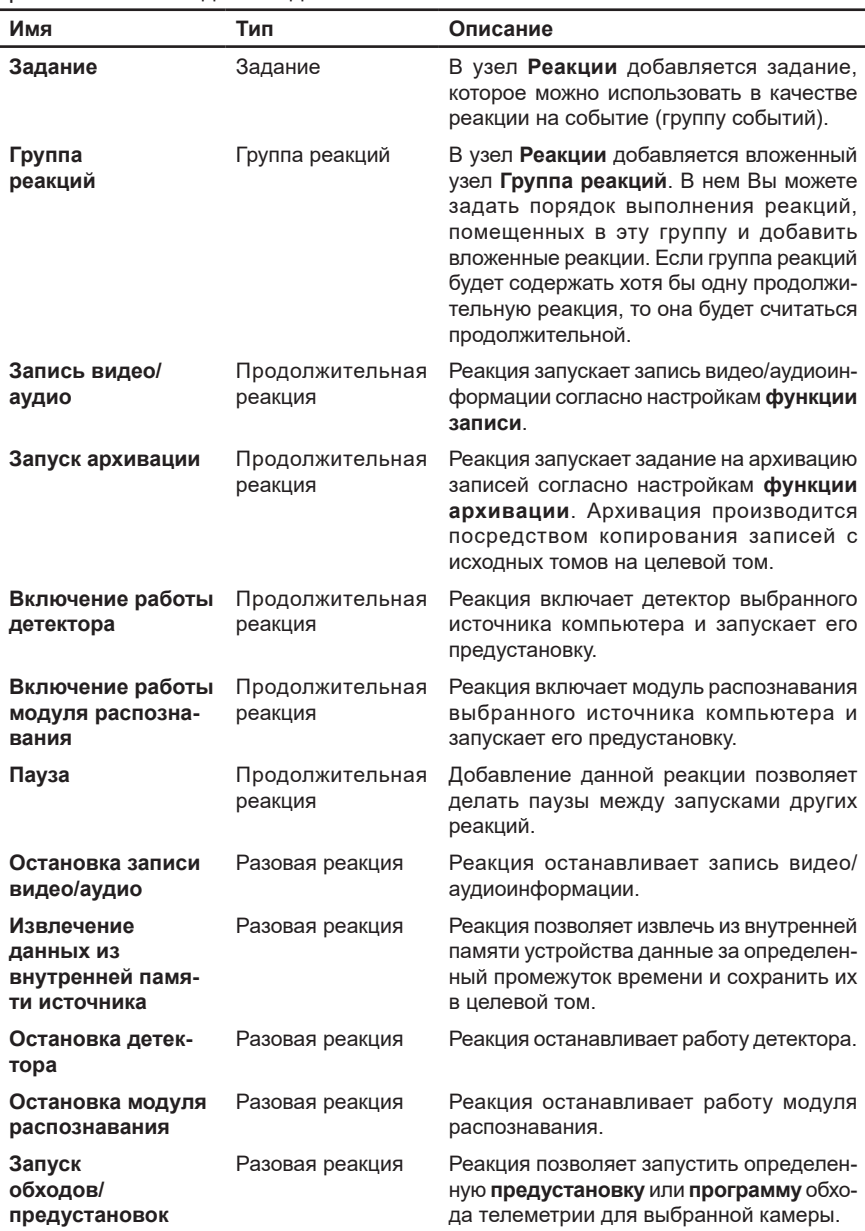

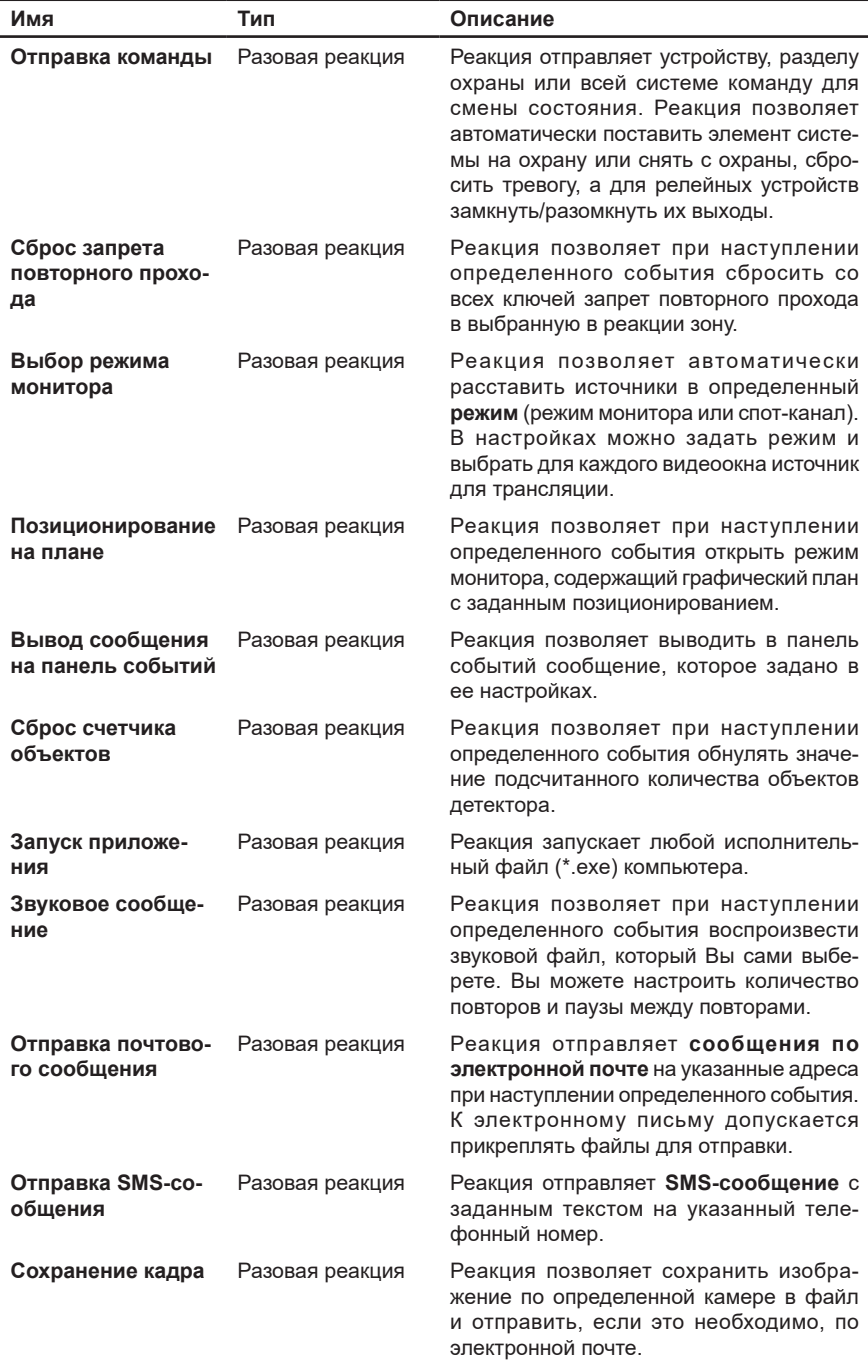

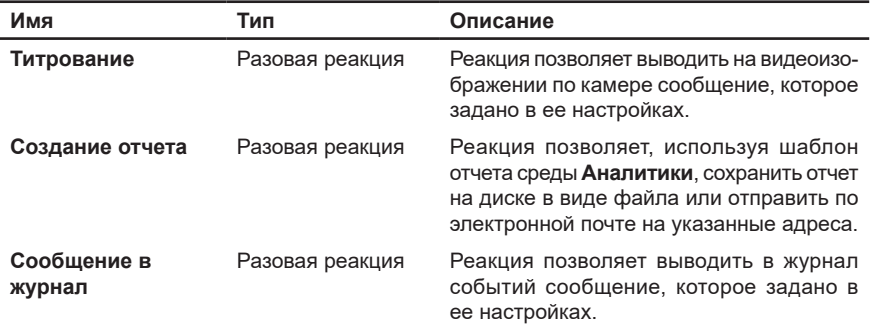

### 3.4.1.3.1. Добавление реакций или группы реакций в задание

Чтобы добавить Реакцию или Группу реакций в Задание (в узел Реакции). необходимо выполнить следующие действия.

- 1. На странице Расписание в дереве элементов перейдите на узел Реакции того Задания, в которое Вы хотите добавить Реакцию или Группу реакций.
- 2. Нажмите кнопку Добавить реакцию на панели инструментов страницы Расписание
	- Или вызовите контекстное меню нажатием правой кнопки мыши. перейдите в пункт Добавить реакцию.
- 3. В выпадающем списке выберите пункт Группа реакций или тот тип реакций, который необходимо добавить.

Система добавит реакцию нужного вам типа в узел Реакции. После добавления Вы можете приступить к настройке реакций.

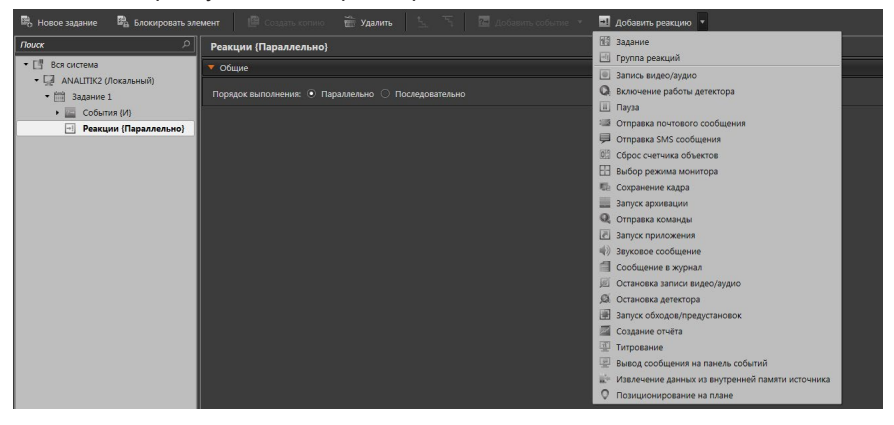

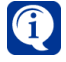

Любая добавленная и ненастроенная реакция будет отмечена как некорректная. При осуществлении корректной настройки свойств реакции, она становится корректной и метка пропадает.

# <span id="page-263-0"></span>3.4.1.3.2. Реакция Запись видео/аудио

Реакция Запись видео/аудио запускает запись по определенным источникам записи и с определенными параметрами записи согласно настройкам функции записи.

Добавьте в задание системы данный тип реакции, если Вы хотите при наступлении определенного события активировать работу определенной функции записи.

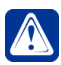

Внимание! Для работы данной реакции необходимо вначале добавить функцию записи в конфигурацию системы и настроить ее параметры на странице Функции записи. Назначение, создание и конфигурирование функций записи описано в разделе 3.2.4.

### Чтобы настроить свойства реакции:

- 1. На странице Расписание в дереве элементов перейдите на узел Реакции и выделите добавленную реакцию Запись.
- 2. В области свойств элемента на закладке Общие рядом с полем Функция

**записи** нажмите на кнопку  $\mathbb{R}$  и в открывшемся диалоговом окне выберите функцию записи, с помощью которой Вы хотите осуществлять запись видео/аудиоинформации.

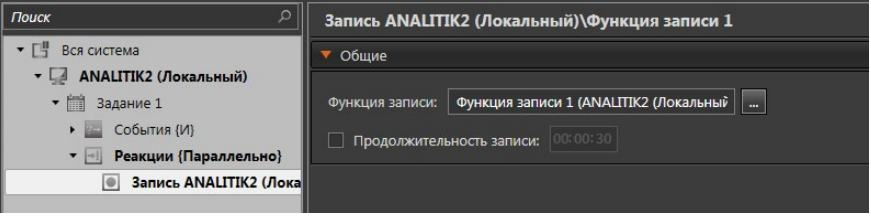

- 3. Укажите, если это необходимо, продолжительность записи. Этот параметр определяет время, в течение которого необходимо осуществлять запись при срабатывании события (переходе условия в истинное) с учетом следующих ограничений:
	- если событие мгновенное (длительность равна 0) или продолжительное, но длительность = 0, то запись длится заданную продолжительность записи, но не дольше момента завершения задания;
	- если событие продолжительное (длительность задана в диапазоне от 1 секунды до суток), то запись длится пока условие истинно, но не более заданной продолжительности записи или не дольше момента завершения задания;
	- если событие бесконечно (длительность не задана), то запись длится не более заданной продолжительности реакции, но не дольше момента завершения задания.

### Если продолжительность записи не задана:

- если событие мгновенное или продолжительное. но длительность события равна 0, то запись будет начата и будет длиться до тех пор, пока не будет принудительно остановлена или не завершится работа реакции;
- если событие продолжительное (длительность задана в диапазоне от 1 секунды до суток), то запись начнется и будет длиться пока условие истинно. но не дольше момента завершения задания:

• если событие бесконечно (длительность не задана), то запись начнется и будет длиться до момента завершения задания.

Остановить запись видео/аудиоданных можно также с помощью активирования выполнения реакции "Остановка записи видео/аудио".

4. После завершения настройки свойств реакции нажмите на панели управления конфигурированием кнопку Применить.

# 3.4.1.3.3. Реакция Запуск архивации

Реакция Запуск архивации запускает задание на архивацию записей определенного типа, сделанных по определенным источникам за период времени и расположенных на томах, согласно настройкам функции архивации. Архивация производится посредством копирования записей с исходных томов на целевой том.

Запуск реакции приводит к формированию длительной операции с низким приоритетом и временем жизни 15 суток на том компьютере, на котором расположен целевой том. Средства системы позволяют следить за ходом выполнения запушенных процессов архивации и управлять ими. Для этого в системе предназначено окно длительных операций (см. раздел 4.4).

Добавьте в задание системы данный тип реакции, если Вы хотите при наступлении определенного события активировать работу функции архивации.

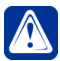

Внимание! Для корректной работы данной реакции необходимо предварительно добавить функцию архивации в конфигурацию системы и настроить ее параметры на странице Функции архивации. Понятие архивации, назначение, создание и настройка функций архивации подробно описано в разделе 3.2.7.

#### Чтобы настроить свойства реакции:

- 1. На странице Расписание в дереве элементов перейдите на узел Реакции и выделите добавленную реакцию Архивация.
- 2. В области свойств элемента на закладке Общие выберите в выпадающем списке функцию архивации, с помощью которой Вы хотите осуществлять архивацию видео/аудиоданных.

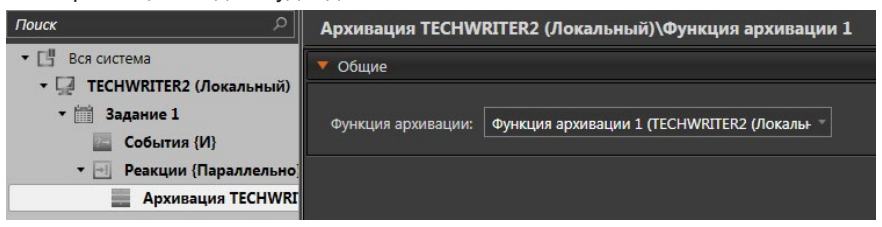

3. После завершения настройки свойств реакции нажмите на панели управления конфигурированием кнопку Применить.

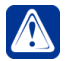

Внимание! Настоятельно рекомендуется настраивать реакцию "Запуск архивации" в расписании того компьютера, на котором располагается целевой том для архивации. Это связано с тем, что длительная операция архивации формируется на том компьютере, где расположен целевой том и если в момент запуска реакции с этим компьютером не будет соединения, система не сможет проинформировать Вас о невозможности запуска реакции. При этом попытки повторного запуска реакции не произойдет, т.к. реакция "Запуск архивации" является разовой (в отличие от реакции "Запись видео/аудио").

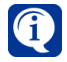

Обратите внимание, что если несколько раз подряд запускается реакция "Запуск архивации", которая формирует длительную операцию архивации с такими же параметрами, как у уже присутствующих в окне длительных операций, то это не приводит к появлению новой длительной операции.

# 3.4.1.3.4. Реакция Включение работы детектора

Добавление данного типа реакции в задание системы обязательно в случае, если Вы хотите "запрограммировать" детекцию в расписании. Прежде чем приступать к "программированию" детекции в расписании системы, настоятельно рекомендуется ознакомиться с разделом 3.4.2, в которой вводятся основные термины и понятия, необходимые для настройки детекции, а также подробно описывается предварительная настройка параметров детекции.

### Чтобы настроить свойства реакции:

1. На странице Расписание в дереве элементов перейдите на узел Реакции и выделите добавленную реакцию Включение детектора.

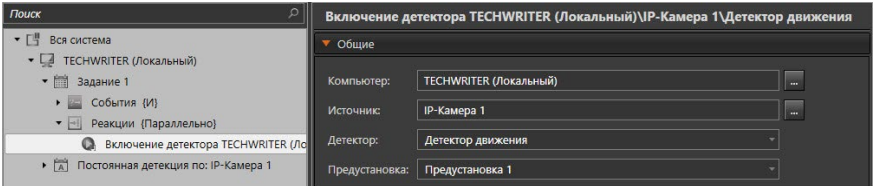

- 2. В области свойств элемента на закладке Общие выберите в выпадающем списке необходимый компьютер.
- 3. Выберите из выпадающего списка ту камеру или микрофон, по которой/ ому Вы хотите осуществлять детекцию.
- 4. Выберите из выпадающего списка детектор, настроенный по выбранному источнику.
- 5. Выберите из выпадающего списка предустановку, в соответствии с параметрами которой Вы хотите осуществлять детекцию.
- 6. После завершения настройки свойств реакции нажмите на панели управления конфигурированием кнопку Применить.

## 3.4.1.3.5. Реакция Включение работы модуля распознавания

Добавьте в задание системы данный тип реакции, если Вы хотите при наступлении определенного события включить работу модуля распознавания. Прежде чем приступать к настройке реакции распознавания в расписании системы, настоятельно рекомендуется ознакомиться с разделом **[3.4.3](#page-342-0)**, в которой вводятся основные термины и понятия, необходимые для настройки модуля распознавания, а также подробно описывается предварительная настройка параметров модуля.

### **Чтобы настроить свойства реакции:**

1. На странице **Расписание** в дереве элементов перейдите на узел **Реакции** и выделите добавленную реакцию **Включение работы модуля распознавания**.

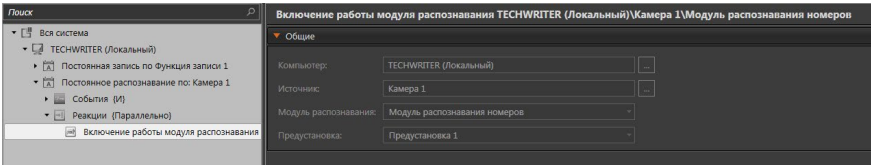

- 2. В области свойств элемента на закладке **Общие** рядом с полем **Компьютер** нажмите на кнопку . Выберите в списке необходимый **компьютер**.
- 3. Рядом с полем **Источник** нажмите на кнопку **. Выберите из списка ту** камеру, по которой Вы хотите осуществлять распознавание.
- 4. Выберите из выпадающего списка модуль, настроенный по выбранному источнику.
- 5. Выберите из выпадающего списка **предустановку**, в соответствии с параметрами которой Вы хотите осуществлять распознавание.
- 6. После завершения настройки свойств реакции нажмите на панели управления конфигурированием кнопку **Применить**.

# 3.4.1.3.6. Реакция Пауза

Добавьте в **задание** системы данный тип **реакции**, если Вы хотите, чтобы система делала паузы между запусками реакций. Запуск данной реакции приводит к прекращению запусков последующих реакций текущего задания в течение времени, указанного в параметрах реакции.

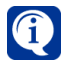

Обратите внимание, что использование реакции **Пауза** целесообразно при выполнении последовательных реакций, т.е. при выборе порядка выполнения реакции **Последовательно** в свойствах узла **Реакции**.

Вы можете использовать реакцию **Пауза**, например, в следующих случаях:

• для задержки запуска постановки системы под охрану (реакция "*Отправка команды Поставить на охрану*"), тем самым откладывая запуск последующих реакций данного задания. Это удобно в тех случаях, когда, например, после постановки системы под охрану Вам требуется время, чтобы покинуть охраняемый объект.

- Постановка на охрану
	- События (И) О. Состояние Вся система категория: Охрана состояние: На охране
	- - Реакции (Последовательно)
		- | Пауза 00:00:30
		- Отправка команды Поставить на охрану для Вся система
- для задержки запуска последующих реакций задания при управлении устройствами. Например, контроллером релейных выходов в случае если между открытием и закрытием двери системой должно проходить определенное время.
	- Управление реле
		- События {И}
			- С. Состояние TECHWRITER2\Реле 1 категория: Охрана состояние: Снят с охраны
		- • Реакции (Последовательно)
			- Отправка команды Замкнуть для TECHWRITER2\Реле 1
			- П Пауза 00:00:30
			- От Отправка команды Разомкнуть для TECHWRITER2\Реле 1

#### **Чтобы настроить свойства реакции:**

- 1. На странице **Расписание** в дереве элементов перейдите на узел **Реакции** и выделите добавленную реакцию **Пауза**.
- 2. В области свойств элемента на закладке **Общие** укажите длительность задержки. Время задержки может составлять от 1 секунды до 23 часов 59 минут 59 секунд.

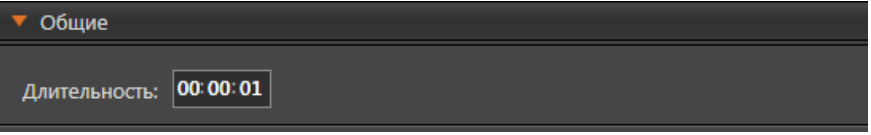

3. После завершения настройки свойств реакции нажмите на панели управления конфигурированием кнопку **Применить**.

## 3.4.1.3.7. Реакция Остановка записи видео/аудио

Реакция **Остановка записи видео/аудио** останавливает запись по определенным источникам записи и с определенными параметрами записи согласно настройкам функции записи.

Добавьте в задание системы данный тип реакции, если Вы хотите при наступлении определенного события прекратить работу определенной функции записи. При активации данной реакции будет происходить отмена задания на запись источников, входящих в выбранную функцию и поставленных на запись согласно расписанию.

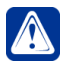

**Внимание!** Реакция не отменяет задания на запись источников, поступивших при запуске других функций записи, или задания экстренной записи по источнику.

#### **Чтобы настроить свойства реакции:**

- 1. На странице Расписание в дереве элементов перейдите на узел Реакции и выделите добавленную реакцию Остановка записи.
- 2. В области свойств элемента на закладке Общие рядом с полем Функция

записи нажмите на кнопку  $\Box$  и в открывшемся диалоговом окне выберите функцию записи, задание на запись по источникам которой Вы хотите прекратить.

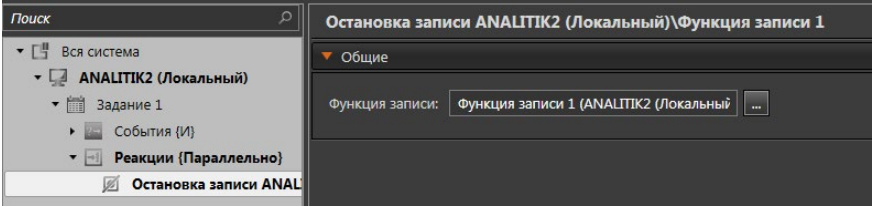

3. После завершения настройки свойств реакции нажмите на панели управления конфигурированием кнопку Применить.

## 3.4.1.3.8. Реакция Извлечение данных из внутренней памяти источника

Добавьте в **задание** системы данный тип **реакции**, если Вы хотите, чтобы при наступлении определенного события система копировала данные в том из внутренней памяти источника.

#### **Чтобы настроить свойства реакции:**

- 1. На странице **Расписание** в дереве элементов перейдите на узел **Реакции** и выделите добавленную реакцию **Извлечение данных из внутренней памяти источника**.
- 2. В области свойств элемента на закладке **Общие** рядом с полем **Источник** нажмите кнопку .....

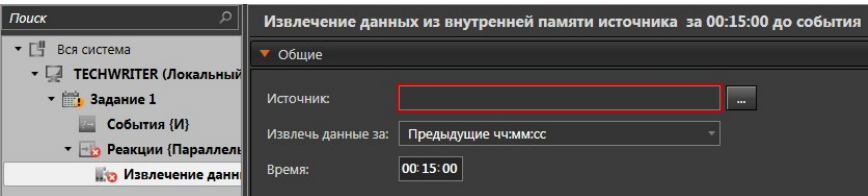

3. Откроется окно со списком доступных источников.

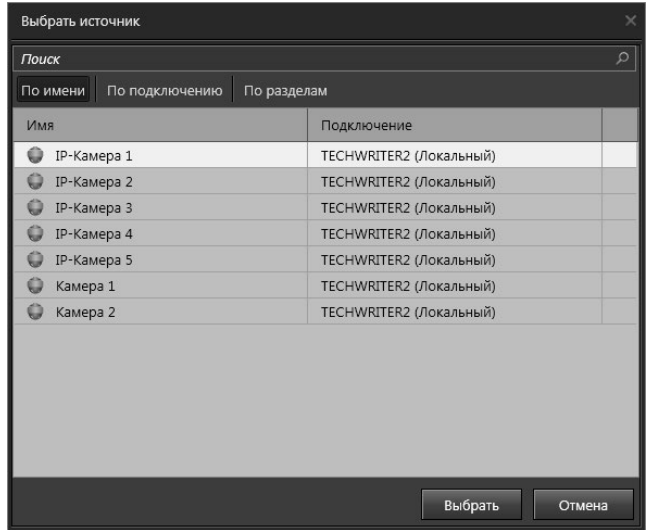

- 4. Выделите источник и нажмите кнопку **Выбрать**.
- 5. В поле **Извлечь данные за** укажите за какой промежуток времени необходимо получить данные от источника. Вы можете выбрать следующие значения: *предыдущие чч:мм, интервал из последних 24 часов, сегодня, вчера*.

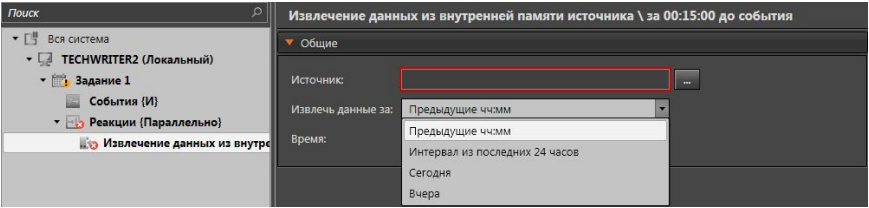

При выборе пункта *"Предыдущие чч:мм"* появится поле **Время периода**, в котором Вы сможете указать за какой период до момента наступления события из памяти устройства будут копироваться данные.

Если Вы выберете пункт *"Интервал из последних 24 часов"*, то появится две области для задания интервала времени.

6. После завершения настройки свойств реакции нажмите на панели управления конфигурированием кнопку **Применить**.

# 3.4.1.3.9. Реакция Остановка детектора

Реакция **Остановка детектора** останавливает работу детектора по определенным источникам.

Добавьте в задание системы данный тип реакции, если Вы хотите при наступлении определенного события прекратить работу детектора. При активации данной реакции осуществляется отмена задания включения детекции по источнику, задействованной согласно расписанию.

#### **Чтобы настроить свойства реакции:**

- 1. На странице **Расписание** в дереве элементов перейдите на узел **Реакции** и выделите добавленную реакцию **Остановка детекции**.
- 2. В области свойств элемента на закладке **Общие** рядом с полем **Компью-**

**тер** нажмите на кнопку **и в открывшемся диалоговом окне выберите компьютер**, задание на детектирование по источнику которого Вы хотите прекратить.

3. Рядом с полем **Источник** выберите ту камеру или микрофон, по которой/ ому Вы хотите остановить детекцию.

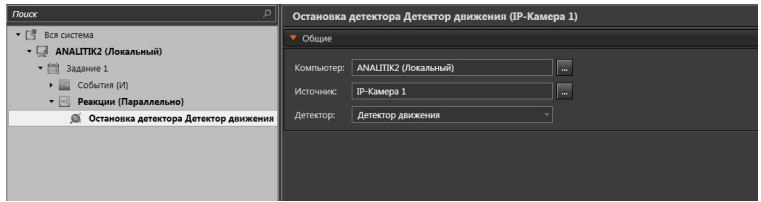

- 4. Выберите из выпадающего списка детектор, настроенный по выбранному источнику.
- 5. После завершения настройки свойств реакции нажмите на панели управления конфигурированием кнопку **Применить**.

## 3.4.1.3.10. Реакция Остановка модуля распознавания

Реакция **Остановка модуля распознавания** останавливает работу модуля по выбранному источнику.

Добавьте в задание системы данный тип реакции, если Вы хотите при наступлении определенного события прекратить работу модуля. При активации данной реакции осуществляется отмена задания включения работы модуля по источнику, задействованной согласно расписанию.

#### **Чтобы настроить свойства реакции:**

1. На странице **Расписание** в дереве элементов перейдите на узел **Реакции** и выделите добавленную реакцию **Остановка модуля распознавания**.

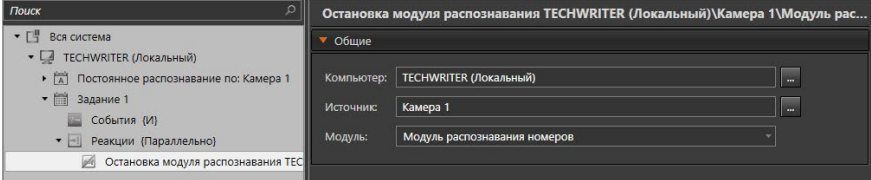

2. В области свойств элемента на закладке **Общие** рядом с полем **Компью-**

**тер** нажмите на кнопку . В открывшемся диалоговом окне выберите **компьютер**, по источнику которого необходимо прекратить работу модуля распознавания.

3. Рядом с полем **Источник** нажмите на кнопку . Выберите ту камеру, по которой необходимо остановить распознавание.

- 4. Выберите из выпадающего списка **Модуль**, настроенный по выбранному источнику.
- 5. После завершения настройки свойств реакции нажмите на панели управления конфигурированием кнопку **Применить**.

# 3.4.1.3.11. Реакция Запуск обходов/предустановок

Добавьте в **задание** системы данный тип **реакции**, если Вы хотите, чтобы при наступлении определенного события система позиционировала выбранную камеру на определенную **предустановку телеметрии** или запускала необходимую **программу обхода** по камере.

Для корректной работы реакции необходимо, чтобы предварительно в конфигурацию системы была добавлена **камера** и для неё настроена **телеметрия**. Добавление и настройка параметров устройств описаны в главе **3.1**.

Также необходимо добавить в конфигурацию системы нужные **предустановку телеметрии** или **программу обхода** по камере, поддерживающей работу с телеметрией.

Более подробно создание предустановок и программ обхода телеметрии описано в раздел **[3.4.4](#page-356-0)**.

### **Чтобы настроить свойства реакции:**

- 1. На странице **Расписание** в дереве элементов перейдите на узел **Реакции** и выделите добавленную реакцию. На этом этапе реакция будет иметь название **Не выбрано**, до тех пор пока Вы не настроите её свойства.
- 2. В области свойств элемента на закладке **Общие** в открытом по кнопке

 диалоговом окне выберите **камеру**, которой Вы хотите управлять при наступлении определенного события.

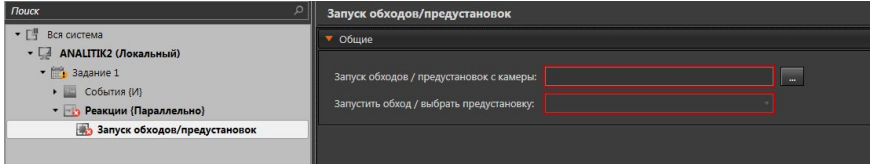

- 3. Выберите из выпадающего списка необходимую **предустановку** или **программу обхода**, которую необходимо запускать при активации реакции.
- 4. После завершения настройки свойств реакции нажмите на панели управления конфигурированием кнопку **Применить**.

В системе **VideoNet** предусмотрено 4 *приоритета* пользователей для управления поворотными устройствами: *наивысший, высокий, нормальный* и *низкий* (настройка *приоритетов* для пользователей системы и основные понятия описаны в разделе **[3.9.2](#page-473-0)**; управление *поворотными устройствами* и перехват управления описаны в разделе **[4.6.12](#page-568-0)**).

Пользователь с более высоким *приоритетом* может перехватить управление у пользователя с более низким *приоритетом*. По умолчанию, система имеет *нормальный* приоритет, поэтому при срабатывании реакции **Запуск обходов/ предустановок** система будет пытаться перехватить управление поворотным устройством (указанным в свойствах данной реакции). После захвата управления система в зависимости от настройки свойств реакции запустит программу обхода или перейдет в предустановку.

Важно понимать, что системе удастся захватить управление устройством телеметрии, чтобы запустить программу обхода или перейти в предустановку, если в данный момент им управляет пользователь с более низким приоритетом. то есть с приоритетом низкий. Если же устройством телеметрии управляет пользователь с высоким или наивысшим приоритетом, то системе не удастся перехватить управление и запуск программы обхода не будет осуществлен.

Если системе удастся захватить управление устройством телеметрии, то она запустит программу обхода или перейдет в предустановку, а затем освободит данное устройство от управления. Далее любой пользователь сможет перехватить или возобновить управление данным устройством телеметрии и тем самым прервать запушенную программу обхода (или перейти в другую предустановку). После того, как пользователь прекратит управлять этим устройством телеметрии, программа обхода будет возобновлена в том случае, если в свойствах камеры управления телеметрией установлен флаг "Автоматически возобновлять прерванный обход" (см. раздел 3.1.2.9 и 3.1.2.10), и если после освобождения устройства от управления прошло меньше времени, чем указано в свойствах камеры.

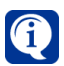

Чтобы реакция срабатывала при запуске системы VideoNet. необходимо использовать событие Старт ядра VideoNet.

# 3.4.1.3.12. Реакция Отправка команды

Добавьте в задание системы данный тип реакции, если Вы хотите, чтобы при наступлении определенного события система отправляла устройству, разделу охраны или всей системе команду для смены состояния. Команды представлены в следующей таблице:

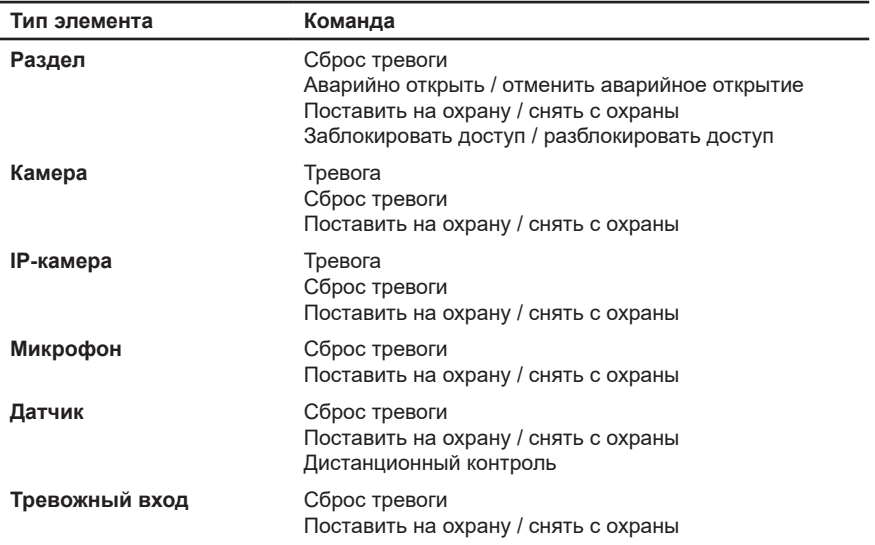

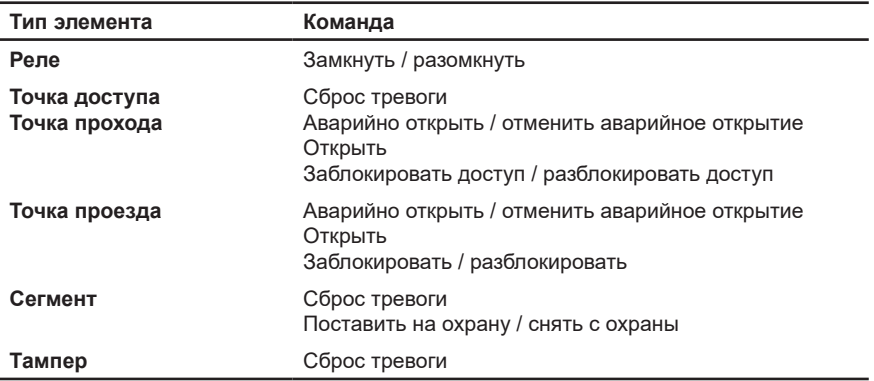

#### **Чтобы настроить свойства реакции:**

1. На странице **Расписание** в дереве элементов перейдите на узел **Реакции** и выделите добавленную реакцию **Отправка команды**.

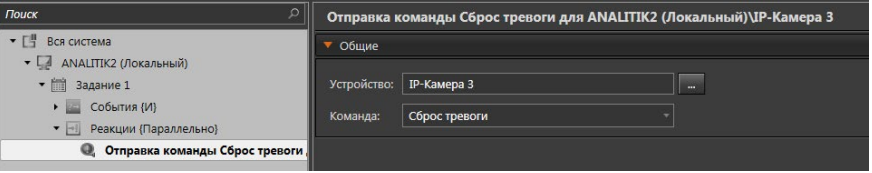

- 2. В области свойств элемента на закладке **Общие** выберите в выпадающем списке **устройство** или **раздел охраны**, для которого необходимо применить команду при наступлении определенного события.
- 3. Выберите из выпадающего списка **команду**, которую необходимо выполнять при активации реакции.
- 4. После завершения настройки свойств реакции нажмите на панели управления конфигурированием кнопку **Применить**.

## 3.4.1.3.13. Реакция Сброс запрета повторного прохода

Добавьте в **задание** системы данный тип **реакции**, если Вы хотите, чтобы при наступлении определенного события со всех ключей осуществлялся сброс запрета повторного прохода в выбранную в реакции зону.

Создание зон запрета повторного прохода осуществляется на странице **Запрет повторного прохода** среды **СКУД** (см. раздел **[6.1.8](#page-800-0)**).

#### **Чтобы настроить свойства реакции:**

1. На странице **Расписание** в дереве элементов перейдите на узел **Реакции** и выделите добавленную реакцию **Сброс запрета повторного прохода**.

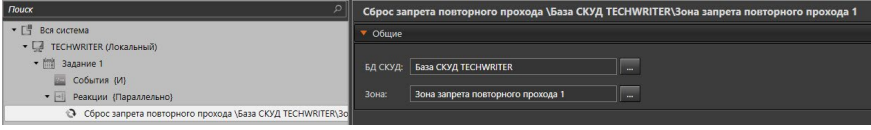

2. В области свойств элемента на закладке **Общие** рядом с полем **БД СКУД**

нажмите на кнопку **и в открывшемся диалоговом окне выберите необ**ходимую **базу данных СКУД**.

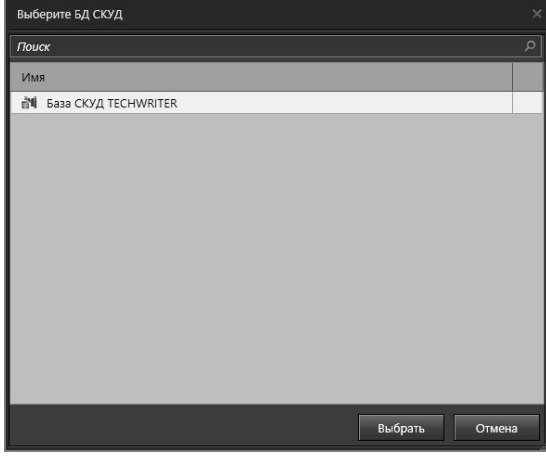

3. Рядом с полем **Зона** нажмите на кнопку **,** в открывшемся окне мастера выберите необходимую **зону запрета повторного прохода** и нажмите **Далее**. Затем нажмите кнопку **Закрыть**.

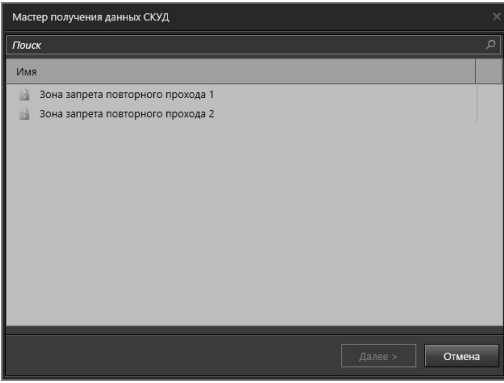

4. После завершения настройки свойств реакции нажмите на панели управления конфигурированием кнопку **Применить**.

## 3.4.1.3.14. Реакция Выбор режима монитора

Добавьте в **задание** системы данный тип **реакции**, если Вы хотите, чтобы при наступлении определенного события выполнялась **автоматическая расстановка** нужных источников в определенный **режим** (это может быть дополнительно настроенный **спот-канал**, или любой из **режимов монитора**). В настройках реакции Вы сможете указать не только непосредственно сам **режим**, в который будет переходить система, но и задать для каждого из его окон источники, трансляцию которых Вы хотите осуществлять. Для получения

дополнительной информации о конфигурировании **режимов** обратитесь к главе **[3.6.1](#page-403-0)**.

**Чтобы настроить свойства реакции:**

1. На странице **Расписание** в дереве элементов перейдите на узел **Реакции** и выделите добавленную реакцию **Выбор режима монитора**.

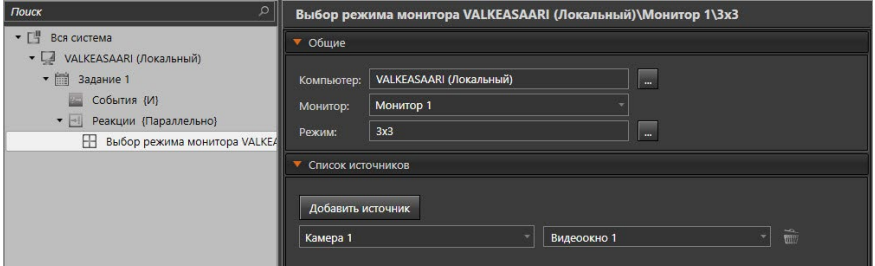

2. В области свойств элемента на закладке **Общие** рядом с полем **Компью-**

**тер** нажмите на кнопку **и в открывшемся диалоговом окне выберите** необходимый **компьютер**.

3. Выберите из выпадающего списка **Монитор**, которым система должна начинать управление по срабатыванию данной реакции.

При выборе **спот-канала**, необходимо предварительно настроить его параметры на странице **Спот-каналы** (см. раздел **[3.6.3](#page-423-0)**).

4. Далее Вам необходимо выбрать один из **режимов** этого **монитора**, либо

*временный режим*. Для этого нажмите на кнопку рядом с полем **Режим**

и в открывшемся окне выберите необходимый режим.

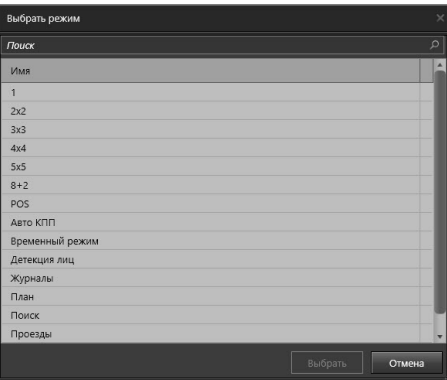

- 5. На закладке **Список источников** необходимо определить, какие источники и по каким окнам **режима** система будет расставлять при срабатывании реакции. Нажмите кнопку **Добавить источник**.
- 6. Откроется диалоговое окно **Добавить источник**. Выберите компьютер, на котором расположены нужные источники, и выберите их в списке. Нажмите кнопку **Добавить**.
- 7. Выбранные источники появятся в списке.

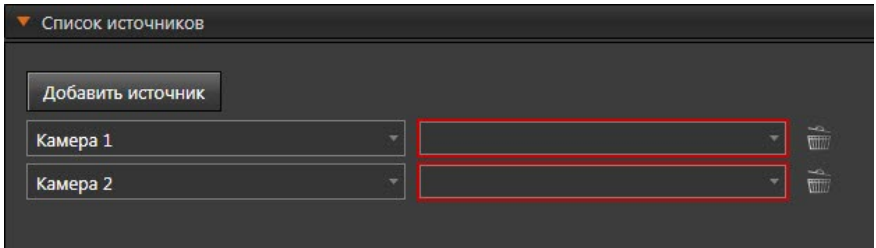

Каждый источник списка находится в выпадающем списке, в котором можно выбрать другой источник компьютера.

Нажмите на кнопку **WWW**, расположенную напротив каждого источника, если необходимо его удалить из списка.

8. Теперь необходимо определить для каждого из добавленных **источников окна**, в которых система будет осуществлять размещение. Для этого в выпадающем списке **окон**, расположенном рядом с источником, выберите нужное **окно**.

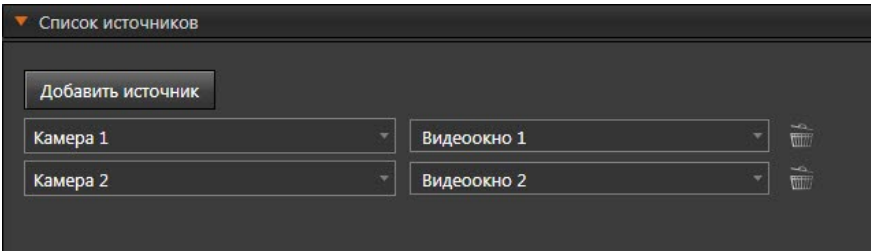

В случае *временного режима* указываются только источники (не более 144), без сопоставления им окон. Режим создается по количеству источников, в котором все окна имеют одинаковый размер и соотношение сторон.

9. После завершения настройки свойств реакции нажмите на панели управления конфигурированием кнопку **Применить**.

## 3.4.1.3.15. Реакция Позиционирование на плане

Добавьте в **задание** системы данный тип **реакции**, если Вы хотите, чтобы при наступлении определенного события открывался режим монитора с графическим планом и выполнялось позиционирование на одном из его элементов. Для получения дополнительной информации о конфигурировании **графических планов** обратитесь к главе **[3.7](#page-434-0).**

### **Чтобы настроить свойства реакции:**

1. На странице **Расписание** в дереве элементов перейдите на узел **Реакции** и выделите добавленную реакцию **Позиционирование на плане**.

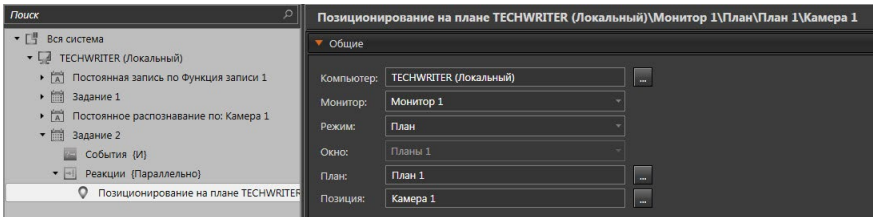

2. В области свойств элемента на закладке **Общие** рядом с полем **Компью-**

**тер** нажмите кнопку . В открывшемся окне выберите необходимый компьютер.

- 3. Выберите из выпадающего списка **монитор**.
- 4. Теперь Вам необходимо выбрать в выпадающем списке один из **режимов** этого **монитора**. Список содержит только режимы, в которых существуют окна графических планов.
- 5. Из следующего выпадающего списка выберите **окно графических планов**.
- 6. Рядом с полем **План** нажмите кнопку и в открывшемся окне выберите необходимый план.
- 7. Нажмите кнопку рядом с полем **Позиция**. Откроется окно **Выбрать позицию**. Окно содержит закладки: *устройства, точки представления и графические представления*. Закладка **Устройства** содержит список устройств, размещенных на данном плане. Закладка **Точки представлений** содержит список точек представлений, размещенных на данном плане. Для каждой точки списка отображается информация о масштабе и угле поворота плана. Закладка **Графические представления** содержит список графических представлений, размещенных на данном плане. Для каждого графического представления отображается информация о плане и разделе охраны, с которыми он связан.

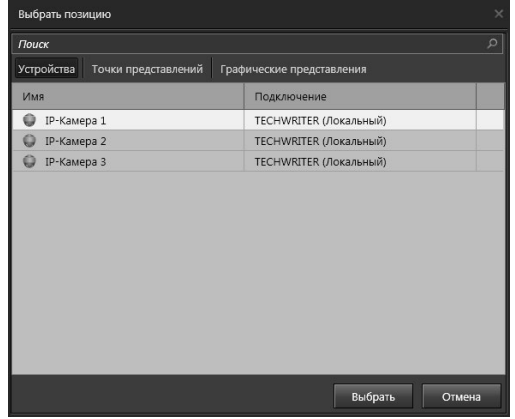

8. После завершения настройки свойств реакции нажмите на панели управления конфигурированием кнопку **Применить**.

# 3.4.1.3.16. Реакция Вывод сообщения на панель событий

Добавьте в **задание** системы данный тип **реакции**, если Вы хотите, чтобы при наступлении определенного события система выводила на *панель событий* определенное сообщение.

### **Чтобы настроить свойства реакции:**

- 1. На странице **Расписание** в дереве элементов перейдите на узел **Реакции** и выделите добавленную реакцию **Вывод сообщения на панель событий**.
- 2. В области свойств элемента на закладке **Общие** введите текст, который система должна выводить в ответ на наступившее событие.

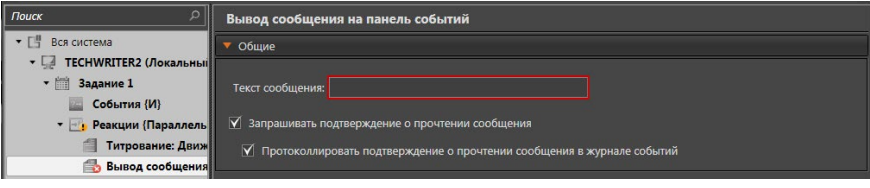

- 3. Установите флаг **Запрашивать подтверждение о прочтении сообщения**, если хотите, чтобы при появлении сообщения на панели событий от оператора, требовалось подтвердить его получение.
- 4. Если Вы хотите, чтобы одновременно с подтверждением о прочтении в журнал событий была добавлена запись об этом, то установите соответствующий флаг.
- 5. После завершения настройки свойств реакции нажмите на панели управления конфигурированием кнопку **Применить**.

# 3.4.1.3.17. Реакция Сброс счетчика объектов

Добавьте в **задание** системы данный тип **реакции**, если Вы хотите, чтобы при наступлении определенного события система обнуляла значение подсчитанного количества объектов детектора.

### **Чтобы настроить свойства реакции:**

1. На странице **Расписание** в дереве элементов перейдите на узел **Реакции** и выделите добавленную реакцию **Сброс счетчика объектов**.

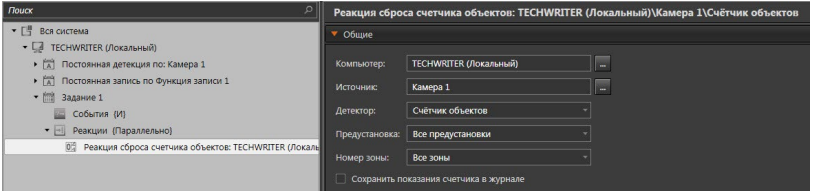

2. В области свойств элемента на закладке **Общие** рядом с полем **Компью-**

тер нажмите на кнопку **и в открывшемся диалоговом окне выберите** необходимый **компьютер**.

3. Рядом с полем **Источник** выберите нужный **источник** (микрофон или камеру).

- 4. Выберите в выпадающем списке детектор источника, счетчик которого Вы хотите сбросить.
- 5. Выберите в выпадающем списке **предустановку** детекции по выбранному источнику.
- 6. Выберите нужный **номер зоны** из выпадающего списка.
- 7. Если Вы хотите **Сохранить показания счётчика в журнале**, установите соответствующую галочку.
- 8. После завершения настройки свойств реакции нажмите на панели управления конфигурированием кнопку **Применить**.

# 3.4.1.3.18. Реакция Запуск приложения

Добавьте в **задание** системы данный тип **реакции**, если Вы хотите, чтобы при наступлении определенного события система запускала какое-либо внешнее приложение или исполнительный файл.

### **Чтобы настроить свойства реакции:**

1. На странице **Расписание** в дереве элементов перейдите на узел Реакции и выделите добавленную реакцию **Запуск приложения**.

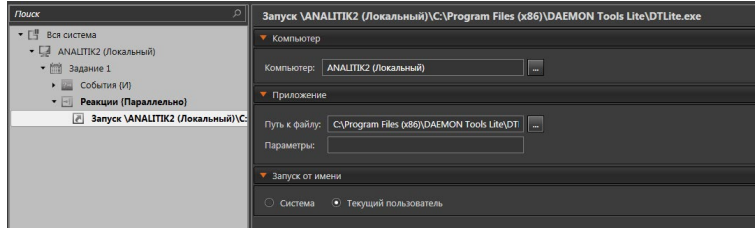

2. В области свойств элемента на закладке **Компьютер** рядом с полем

**Компьютер** нажмите на кнопку **и в открывшемся диалоговом окне** выберите **компьютер**, на котором будет запущено внешнее приложение.

3. На закладке **Приложение** укажите путь к нужному файлу внешнего прило-

жения. Если Вы не знаете путь к файлу, нажмите кнопку .

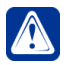

**Внимание!** Для удаленного компьютера путь к файлу необходимо вводить только вручную.

- 4. Укажите строку параметров запуска приложения при необходимости.
- 5. На закладке **Запуск от имени** выберите от чьего имени Вы хотите запустить файл приложения: текущего пользователя или системы.
- 6. После завершения настройки свойств реакции нажмите на панели управления конфигурированием кнопку **Применить**.

# 3.4.1.3.19. Реакция Звуковое сообщение

Добавьте в **задание** системы данный тип **реакции**, если Вы хотите, чтобы при наступлении определенного события система проигрывала определенный звуковой файл. Вы можете настроить для звукового сообщения количество повторов и паузы между повторами.

#### **Чтобы настроить свойства реакции:**

- 1. На странице **Расписание** в дереве элементов перейдите на узел **Реакции** и выделите добавленную реакцию **Звуковое сообщение**.
- 2. В области свойств элемента на закладке **Общие** рядом с полем **Компью-**

**тер** нажмите на кнопку **и в открывшемся диалоговом окне выберите компьютер**, на котором будет проигран звуковой файл.

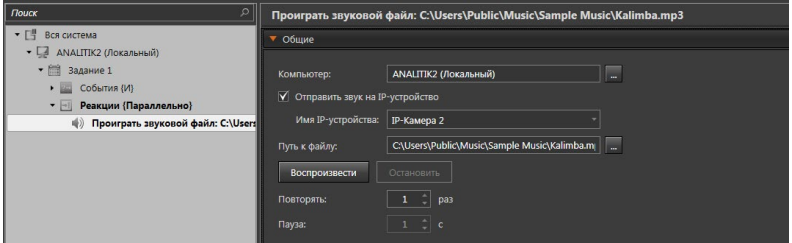

- 3. Выберите опцию **Отправить звук на IP-устройство**, если Вы хотите, чтобы воспроизведение файла осуществлялось через громкоговоритель IP-устройства. При включении опции станет доступен список устройств, поддерживающих работу с громкоговорителем. Выберите устройство из списка.
- 4. Укажите путь к нужному звуковому файлу (в системе поддерживаются только wav и mp3 файлы) в соответствующем поле редактирования. Если

Вы не знаете путь к файлу, нажмите кнопку

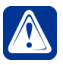

**Внимание!** Для удаленного компьютера путь к файлу необходимо вводить только вручную.

- 5. Нажмите кнопку **Воспроизвести**, если хотите прослушать содержимое файла.
- 6. Установите для звукового сообщения **количество повторов** и **паузу** между повторами.
- 7. После завершения настройки свойств реакции нажмите на панели управления конфигурированием кнопку **Применить**.

# 3.4.1.3.20. Реакция Отправка почтового сообщения

Добавьте в **задание** системы данный тип **реакции**, если Вы хотите, чтобы при наступлении определенного события система осуществляла отправку **сообщения по электроной почте** на указанные Вами адреса. При необходимости к сообщению можно прикреплять файлы.

#### **Чтобы настроить свойства реакции:**

- 1. На странице **Расписание** в дереве элементов перейдите на узел **Реакции** и выделите добавленную реакцию **Отправка почтового сообщения** (E-mail).
- 2. В области свойств элемента на закладке **Адрес** введите адреса электронной почты в поля **Кому** и **Копия**. Поле **Кому** обязательно для заполнения. В поля **Кому** и **Копия** можно вводить по несколько адресов получателей, разделяя их точкой с запятой.

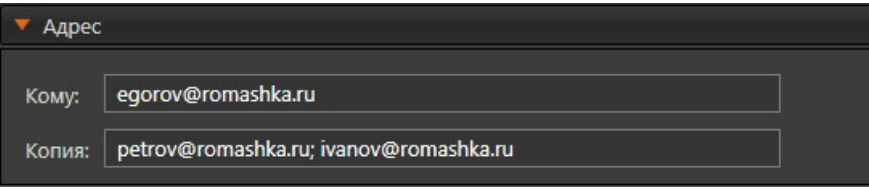

3. На закладке **Сообщение** в поле **Тема** введите тему сообщения.

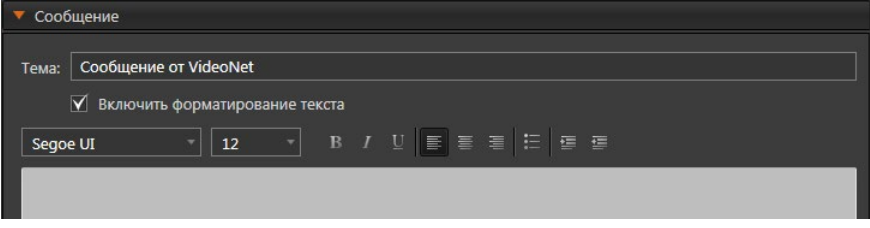

**Текст сообщения** вводится в соответствующем поле редактирования. Длина вводимого текста не ограничена. Если установить флаг **Включить форматирование текста**, то над полем редактирования появится **панель управления**, а формат текста станет HTML.

**Панель управления** содержит стандартные элементы форматирования текста: *шрифт*, *размер шрифта*, *полужирный*, *курсив*, *подчеркивание*, *выровнять по левому краю*, *выровнять по центру*, *выровнять по правому краю*, *список*, *увеличить отступ*, *уменьшить отступ*.

4. На закладке **Вложения** добавьте, если это необходимо, файлы для отправки вместе с сообщением. Вы можете вложить файл любого типа.

Для этого нажмите кнопку **Прикрепить файл** и в открывшемся окне выберите файл, который Вы хотите прикрепить к письму, и нажмите кнопку **Открыть**. Для выделения сразу нескольких файлов удерживайте клавиши **Ctrl** или **Shift**. Выбранные файлы отображаются на закладке в виде списка.

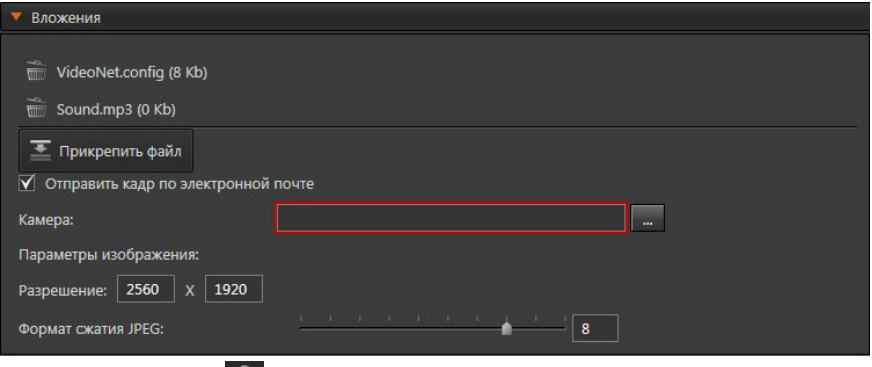

Нажмите на кнопку **WII**, расположенную рядом с именем файла, если необходимо его удалить.

Кроме того, Вы можете включить опцию **Отправить кадр по электронной почте**, чтобы настроить отправку изображения по определенной камере вместе с сообщением. Укажите камеру и настройте параметры отправляемого изображения. Укажите **размер изображения** (в пределах от 96x64 до 2560x1920 пикселей) и качество сжатия формата **JPEG**, используя ползунок.

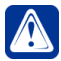

**Внимание!** Если Вы укажете размер изображения больше, чем поддерживает камера, то к сообщению будет прикреплено максимальное поддерживаемое данной камерой изображение.

5. На закладке **Параметры соединения** осуществляется выбор почтового сервера (см. раздел **[3.4.7](#page-371-0)**).

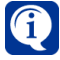

Если в настройках одного из почтовых серверов включен параметр **Использовать почтовый сервер по умолчанию**, то этот сервер будет автоматически выбран на закладке **Параметры соединения**.

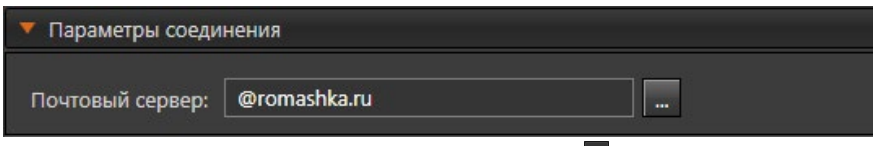

Чтобы выбрать почтовый сервер нажмите кнопку **Выберите почтовый сервер**. Откроется окно **Выбрать почтовый сервер**.

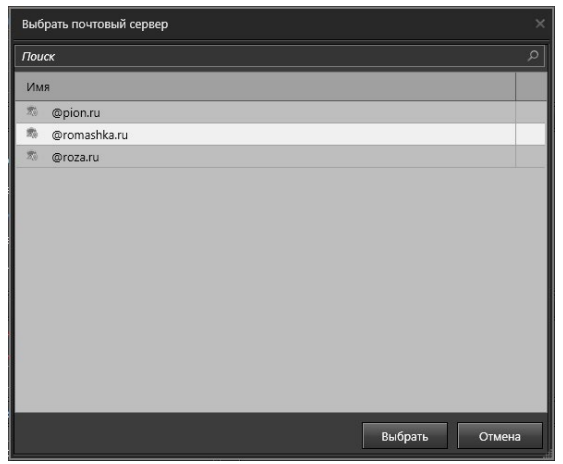

Выберите необходимый почтовый сервер в окне **Выбрать почтовый сервер** и нажмите **Выбрать**. При необходимости, в окне можно воспользоваться поиском.

6. На закладке **Тестовое сообщение** осуществляется тестирование отправки почтового сообщения.

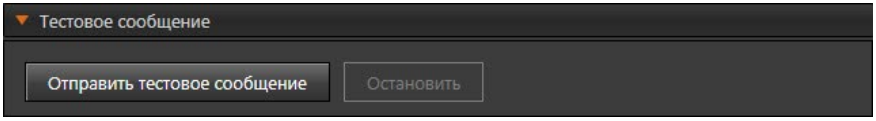

При нажатии на кнопку **Отправить тестовое сообщение** отправляется пустое тестовое письмо на те адреса электронной почты, которые указаны на закладке **Адрес**, с учетом всех настроенных параметров. Если по каким-то причинам отправить письмо не удалось, то откроется диалоговое окно с предупреждением. Прервать отправку письма можно, нажав кнопку **Остановить**.

Чтобы кнопка **Отправить тестовое сообщение** была доступна, необходимо заполнение всех обязательных полей (подсвечиваются красным цветом) в свойствах реакции.

7. После завершения настройки свойств реакции нажмите на панели управления конфигурированием кнопку **Применить**.

# 3.4.1.3.21. Реакция Отправка SMS-сообщения

Добавьте в **задание** системы данный тип **реакции**, если Вы хотите, чтобы при наступлении определенного события система осуществляла отправку **SMS-сообщения** на указанный Вами телефонный номер.

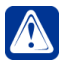

**Внимание!** Для работы реакции необходимо, чтобы в USB-разъем компьютера был установлен модем с СИМ-картой. Убедитесь, что на СИМкарте положительный баланс.

### **Чтобы настроить свойства реакции:**

1. На странице **Расписание** в дереве элементов перейдите на узел **Реакции** и выделите добавленную реакцию **Отправка SMS-сообщения**.

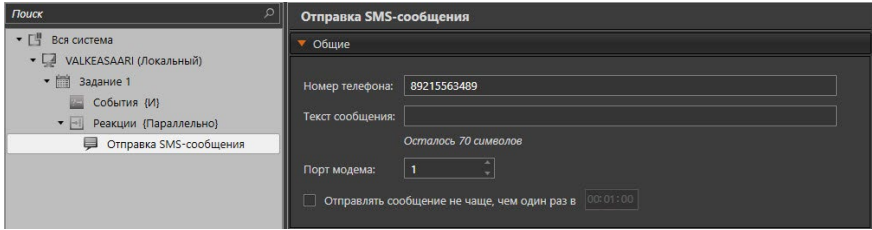

- 2. В области свойств элемента на закладке **Общие** введите номер телефона абонента, которому будет отправляться SMS-сообщение.
- 3. В соответствующем поле введите текст, который будет содержать сообщение. Максимально можно ввести 70 символов.
- 4. В выпадающем списке выберите порт, к которому подключен Ваш модем.
- 5. Задайте, если необходимо, временной интервал, в течение которого возможна отправка только одного сообщения. Если флаг не установлен, то сообщение будет отправляться каждый раз при возникновении события.

## 3.4.1.3.22. Реакция Сохранение кадра

Добавьте в **задание** системы данный тип **реакции**, если Вы хотите, чтобы система сохраняла изображение по определенной камере в файл в нужном формате сжатия.

#### **Чтобы настроить свойства реакции:**

1. На странице **Расписание** в дереве элементов перейдите на узел **Реакции** и выделите добавленную реакцию **Сохранение кадра**.

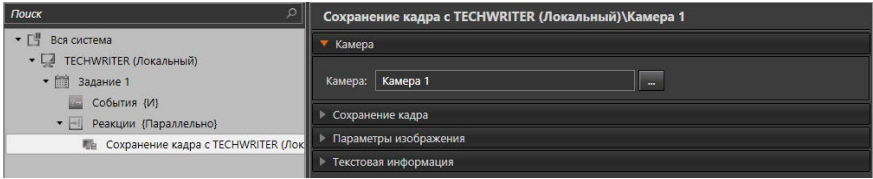

- 2. В области свойств элемента на закладке **Камера** укажите камеру, изображение по которой необходимо сохранять в файл.
- 3. На закладке **Сохранение кадра** укажите каталог, в который необходимо сохранять файл. Отметьте опцию **Создавать дочерние каталоги**, если

необходимо создавать подкаталоги на каждые сутки.

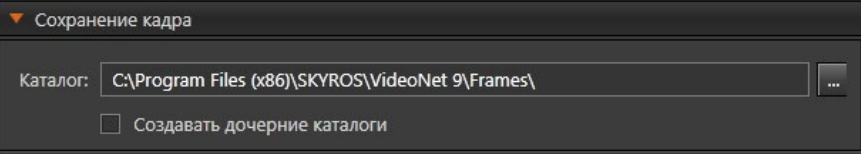

4. На закладке **Параметры изображения** укажите **размер изображения** (в пределах от 96x64 до 4096x3072 пикселей) и **формат сжатия**, который будет использован при сохранении кадра. При выборе формата сжатия **JPEG**, используя ползунок, Вы можете выбрать качество сжатия от 1 до 10.

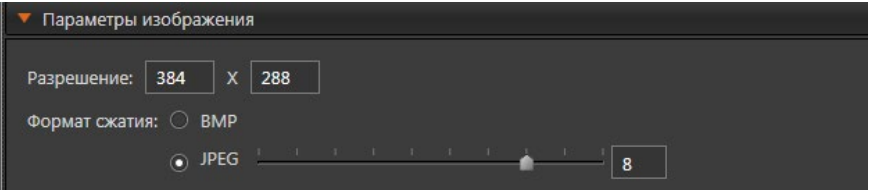

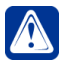

**Внимание!** Если Вы укажете размер изображения больше, чем поддерживает камера, то будет сохранено максимальное поддерживаемое данной камерой изображение.

5. Закладка **Текстовая информация** содержит опцию, включение которой позволяет накладывать на сохраняемый кадр текстовую информацию. Информация содержит название камеры, дату и время сохранения кадра. Из выпадающего меню Вы можете выбрать место наложения информации.

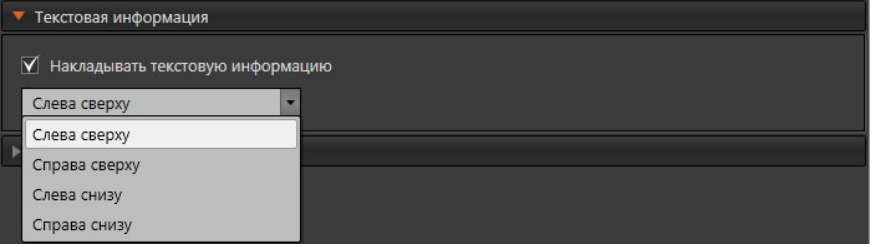

6. После завершения настройки свойств реакции нажмите на панели управления конфигурированием кнопку **Применить**.

## 3.4.1.3.23. Реакция Титрование

Добавьте в **задание** системы данный тип **реакции**, если Вы хотите, чтобы при наступлении определенного события система выводила определенное сообщение на видеоизображении по камере.

### **Чтобы настроить свойства реакции:**

1. На странице **Расписание** в дереве элементов перейдите на узел **Реакции** и выделите добавленную реакцию **Титрование**.

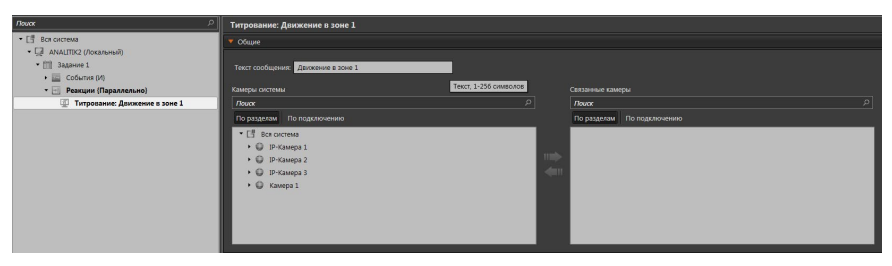

- 2. В области свойств элемента на закладке **Общие** введите текст, который система должна выводить в ответ на наступившее событие.
- 3. Выберите камеры или видеопотоки, у которых на видеоизображение в видеоокне будет выводиться введенный текст.

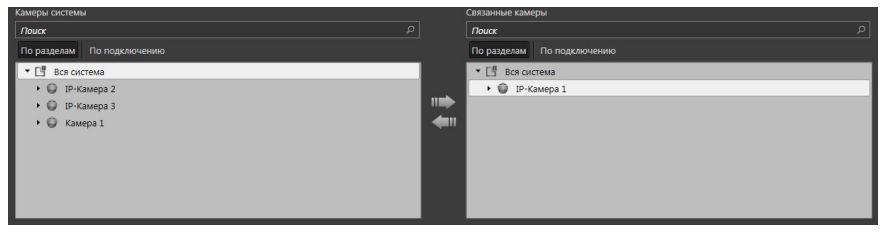

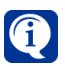

Обратите внимание, что включение отображения титров на видеоизображении и их настройка осуществляется на странице Настройка титров группы страниц **Настройка интерфейса** (см. раздел **[3.6.2](#page-419-0)**).

4. После завершения настройки свойств реакции нажмите на панели управления конфигурированием кнопку **Применить**.

# 3.4.1.3.24. Реакция Создание отчета

Добавьте в **задание** системы данный тип **реакции**, если Вы хотите, чтобы при наступлении определенного события система создавала отчет на основании шаблона, созданного в среде **Аналитики** (см. главу **[5](#page-662-0)**), сохраняла его на диск или осуществляла отправку по электронной почте на указанные Вами адреса.

#### **Чтобы настроить свойства реакции:**

1. На странице **Расписание** в дереве элементов перейдите на узел **Реакции** и выделите добавленную реакцию **Создание отчета**.

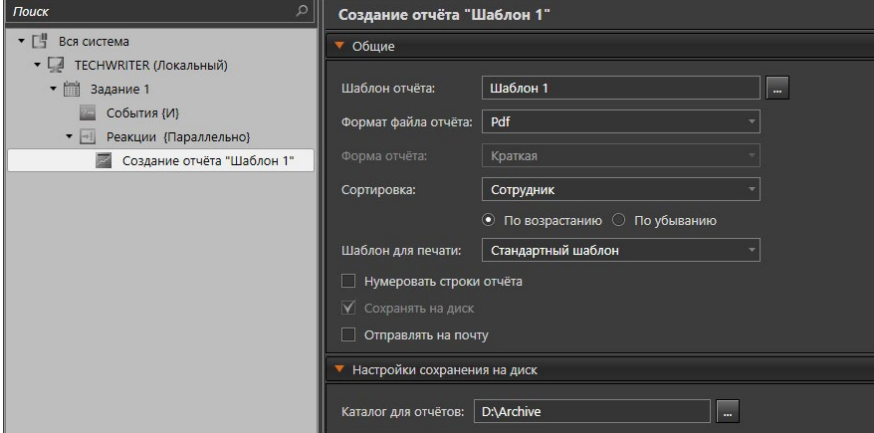

- 2. В области свойств элемента на закладке **Общие** рядом с полем **Шаблон отчёта** нажмите на кнопку и в открывшемся диалоговом окне выберите **шаблон**, который Вы хотите использовать для создания отчета.
- 3. Выберите из выпадающего списка **формат файла** отчета.
- 4. Если отчёт имеет краткую и полную **форму**, выберите какую из них использовать при создании отчёта.
- 5. Также выберите по какому из столбцов отчёта осуществлять **сортировку** данных. Сортировку можно осуществлять как по возрастанию, так и по убыванию.
- 6. Далее из выпадающего списка выберите **шаблон для печати** отчёта.
- 7. Если это необходимо, установите флаг **Нумеровать строки отчёта**.
- 8. Также на закладке **Общие** существует две опции: **Сохранять на диск** и **Отправлять на почту**. Хотя бы одна из этих опций должна быть выбрана. Если Вы хотите, чтобы система сохраняла отчет на диске, установите соответствующий флаг. В этом случае в свойствах реакции появится закладка **Настройки сохранения на диск**, на которой Вы должны указать путь для сохранения отчета.

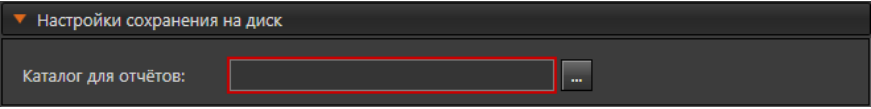

Установите флаг **Отправлять на почту**, если Вы хотите, чтобы система осуществляла отправку отчета по электронной почте. В этом случае в свойствах реакции появятся закладки **Настройки отправки почтового сообщения** и
## **Отправить тестовое сообщение**.

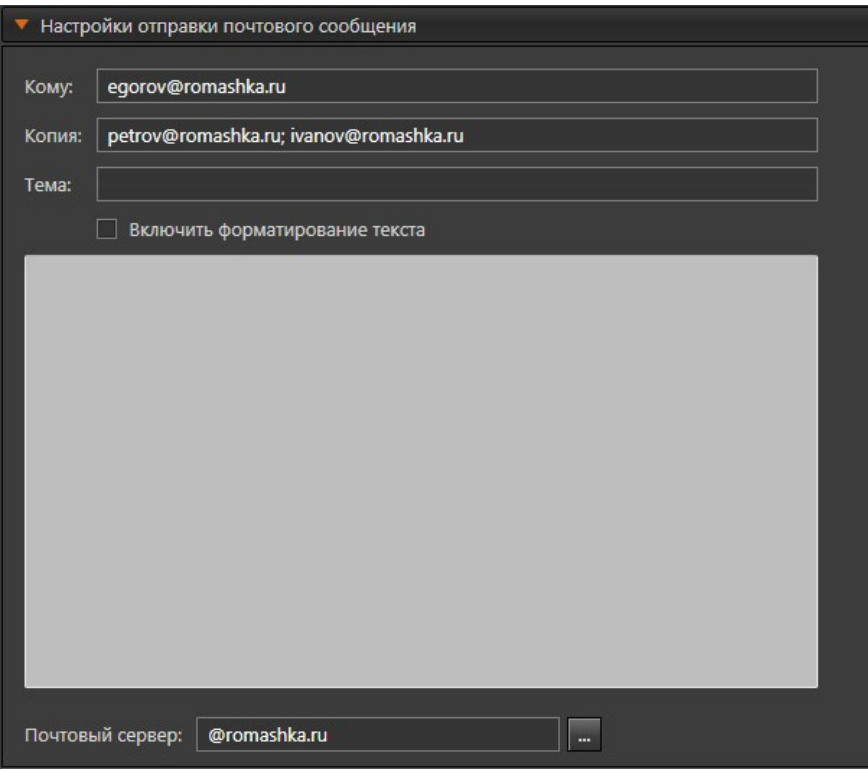

Поля закладки **Настройки отправки почтового сообщения** и закладка **Отправить тестовое сообщение** аналогичны полям и закладке, описанным для реакции **Отправка почтового сообщения** (см. раздел **[3.4.1.3.20](#page-281-0)**).

## 3.4.1.3.25. Реакция Сообщение в журнал

Добавьте в **задание** системы данный тип **реакции**, если Вы хотите, чтобы при наступлении определенного события система выводила в *журнал событий* определенное сообщение.

### **Чтобы настроить свойства реакции:**

1. На странице **Расписание** в дереве элементов перейдите на узел **Реакции** и выделите добавленную реакцию **Сообщение в журнал**.

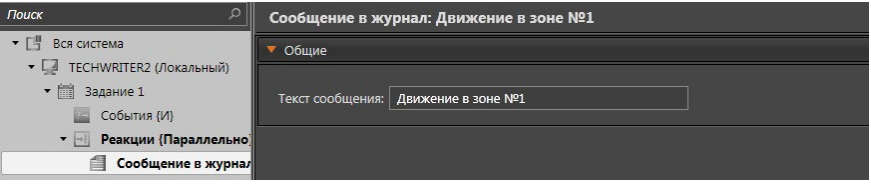

- 2. В области свойств элемента на закладке **Общие** введите текст, который система должна выводить в ответ на наступившее событие.
- 3. После завершения настройки свойств реакции нажмите на панели управления конфигурированием кнопку **Применить**.

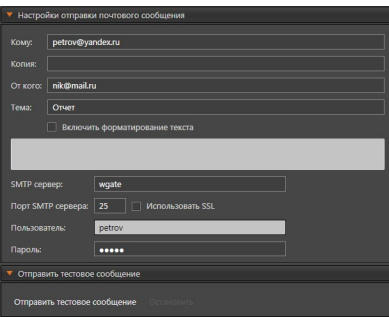

4. После завершения настройки свойств реакции нажмите на панели управления конфигурированием кнопку **Применить**.

## 3.4.1.4. Копирование заданий, событий, реакций

При необходимости Вы можете скопировать созданное задание в дерево заданий, что избавит Вас от необходимости заново добавлять события, реакции и условия для них. Также Вы можете скопировать уже настроенные события или реакции из одного задания в другое.

#### **Чтобы скопировать задание:**

- 1. В **дереве элементов** на странице **Расписание** выберите компьютер.
- 2. Выделите необходимое для копирования **задание**.

Для выделения нескольких событий удерживайте нажатой клавишу **Ctrl** или **Shift**.

- 3. Нажмите на панели инструментов кнопку **Создать копию**.
	- Или вызовите контекстное меню нажатием правой кнопки мыши и выберите пункт **Создать копию**.

4. В дереве элементов появится новое задание на одном уровне с исходным. Имя скопированного задания будет такое же, как у исходного, но с отметкой "*\_Копия #"*, где *#* – это незанятый порядковый номер, начиная с 2 (например, *Задание 1\_Копия* или *Задание 1\_Копия 3)*. Задание будет добавлено в дерево элементов вместе со всеми его вложениями.

## **Чтобы скопировать событие:**

- 1. В дереве элементов на странице **Расписание** выберите задание.
- 2. Откройте узел **События** и выделите необходимое для копирования событие.

Для выделения нескольких событий удерживайте нажатой клавишу **Ctrl** или **Shift**.

- 3. Нажмите на панели инструментов кнопку **Создать копию**.
	- Или вызовите контекстное меню нажатием правой кнопки мыши и выберите пункт **Создать копию**.
- 4. В текущем узле **События** появится копия исходного события с именем исходного.

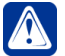

**Внимание!** Копирование узлов **События** и **Реакции** невозможно.

## **Чтобы скопировать реакцию:**

- 1. В дереве элементов на странице **Расписание** выберите задание.
- 2. Откройте узел **Реакции** и выделите необходимые для копирования **реакцию**.

Для выделения нескольких реакций удерживайте нажатой клавишу **Ctrl** или **Shift**.

- 3. Нажмите на панели инструментов кнопку **Создать копию**.
	- Или вызовите контекстное меню нажатием правой кнопки мыши и выберите пункт **Создать копию**.
- 4. В текущем узле **Реакции** появится копия исходного события с именем исходного.

## 3.4.1.5. Блокировка и удаление заданий, событий, реакций

При возникновении временной необходимости исключить то или иное задание/событие/реакцию из обработки расписанием системы, Вы можете заблокировать его. Данная операция не удаляет задание/событие/реакцию из конфигурации системы, а лишь временно блокирует, позволяя восстановить его/ее с прежними настройками. Операция же удаления навсегда удаляет задание/событие/реакцию из конфигурации системы.

## **Чтобы заблокировать задание/событие/реакцию:**

1. Выделите в **дереве элементов** задание/событие/реакцию, которое Вы хотите заблокировать.

Для выделения нескольких заданий/событий/реакций удерживайте нажатой клавишу **Ctrl** или **Shift**.

2. Нажмите кнопку **Блокировать элемент** на панели инструментов. • Или вызовите контекстное меню и выберите пункт **Заблокировать**. 3. Заблокированное задания/события/реакции в дереве элементов станет серого цвета и напротив него появится иконка .

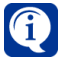

Вы можете блокировать не только отдельные события/реакции, но и узлы дерева **События** и **Реакции**.

#### **Чтобы разблокировать задание/событие/реакцию:**

1. Выделите в **дереве элементов** заблокированное задание/событие/ реакцию, которое Вы хотите разблокировать.

Для выделения нескольких заданий/событий/реакций удерживайте нажатой клавишу **Ctrl** или **Shift**.

2. Нажмите кнопку **Блокировать элемент** на панели инструментов. • Или вызовите контекстное меню и выберите пункт Разблокировать.

#### **Чтобы удалить задание/событие/реакцию:**

1. Выделите в **дереве элементов** задание/событие/реакцию, которое Вы хотите удалить.

Для выделения нескольких заданий/событий/реакций удерживайте нажатой клавишу **Ctrl** или **Shift**.

- 2. Нажмите кнопку **Удалить** на панели инструментов.
	- Или вызовите контекстное меню и выберите пункт Удалить (для узлов дерева **События** и **Реакции** – пункт **Удалить вложенные события/ реакции**).
	- Или нажмите **Delete** на клавиатуре.
- 3. Нажмите **Да**, чтобы подтвердить удаление.

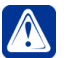

**Внимание!** Удаление задания приводит к удалению всех событий и реакций этого задания.

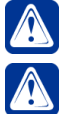

**Внимание!** Система допускает удаление заблокированных элементов. **Внимание!** Узлы дерева **События** и **Реакции** не могут быть удалены. Вы можете удалить только их вложения.

# **3.4.2. Страница Детекторы**

Система **VideoNet** позволяет детектировать движение, фиксировать оставленные предметы и лица людей, распознавать саботаж по камерам, считать объекты, проходящие через зону видимости камеры, реагировать на изменение направления движения объектов, фиксировать пересечение линии, детектировать дым или огонь, распознавать типы объектов, определять длину очереди, а также фиксировать превышение уровня громкости звукового сигнала, поступающего с микрофонов.

Чтобы осуществлять детекцию по камерам и микрофонам, необходимо добавить устройства в конфигурацию системы, настроить для них предустановки детекции и работу детекторов по расписанию на странице **Расписание**. Удобный интерфейс позволяет максимально точно настроить параметры детекции. На странице **Детекторы** можно настроить детекцию для каждого устройства (микрофона, аналоговой камеры, IP-камеры). Данная страница содержит **Панель инструментов (1)**, **Дерево элементов (2)** и **Область свойств элементов (3)**.

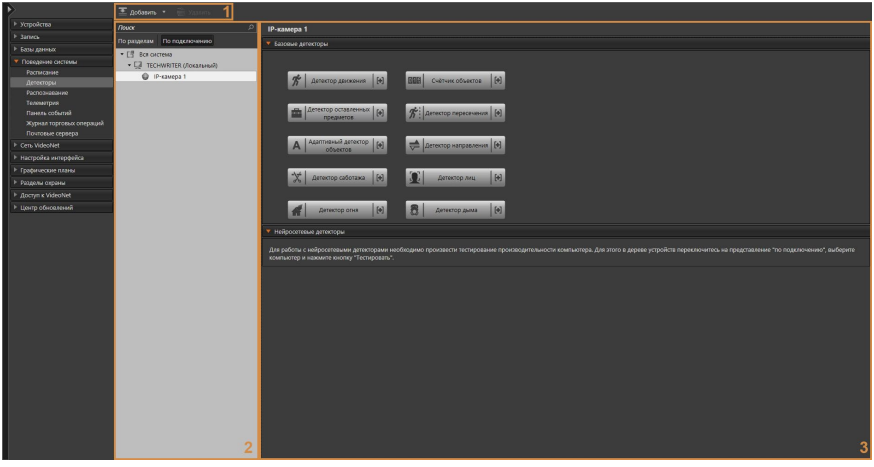

В *дереве элементов* страницы **Детекторы** будут отображены те устройства, для которых можно настроить детекторы.

Область свойств каждого устройства содержит закладки с кнопками создания тех детекторов, которые применимы к устройству.

Система **VideoNet** различает *видеодетекторы*, то есть детекторы по камерам, и *аудиодетекторы*, то есть детекторы по микрофонам.

Система **VideoNet** предоставляет возможность настройки параметров *детекции* отдельно для каждой камеры. Вы можете создавать для каждой камеры несколько детекторов разных видов, а для каждого из детекторов несколько *предустановок детекции*, выделяя в каждой из предустановок одну или несколько ключевых *зон детекции*. Для каждой из выделенных в предустановке зон Вы можете также настроить собственные параметры детекции.

## **Предустановка видеодетектора**

Предустановка *видеодетектора* определяет параметры детекции по камере внутри каждой из *зон детекции*.

## **Зона детекции**

Зона детекции — это область, в которой происходит детектирование. Каждой зоне детекции сопоставлен идентифицирующий ее **номер**. Нумерация **зон** дает возможность однозначно определить зону в области видимости камеры, в которой было зафиксировано движение, появление объекта, либо тревожный объект. Использование в **предустановке** нескольких **зон детекции** позволяет исключить необходимость контролировать объекты во всей области видимости **камеры**.

В области свойств детекторы сгруппированы по типам: *базовые видеодетекторы*, *нейросетевые видеодетекторы, встроенные видеодетекторы* и *аудиодетекторы*.

# 3.4.2.1. Типы детекторов

#### **• Базовые видеодетекторы**

#### **Детектор движения**

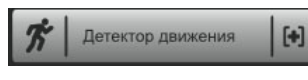

*Детектор движения* предназначен для обнаружения движения объектов. При ведении видеонаблюдения на охраняемой территории в большин-

стве случаев нет необходимости фиксировать движение сразу во всей области контролируемого камерой пространства, достаточно контролировать несколько ключевых областей, таких как, например, двери. Этот способ контроля пространства наиболее эффективен, поскольку позволяет избежать ложных тревог. Если система зафиксирует в одной или нескольких **зонах** движение по камере, транслируемой в *видеоокне*, то на видеоизображении с камеры движущиеся объекты будут обведены красными прямоугольниками (см. раздел **[4.6.13](#page-572-0)**).

## **Адаптивный детектор объектов**

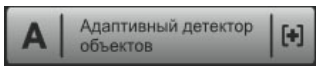

*Адаптивный детектор объектов* предназначен для обнаружения движущихся объектов и принципиально отличается от *детектора движения*

по своим характеристикам. Применение адаптивного детектора объектов предоставляет возможность получить:

- преимущество при визуальном слежении за объектом, а именно: точное выделение движущегося объекта красным прямоугольником за счет использования прогрессивного алгоритма математического сопровождения подвижного объекта. Благодаря этому движущийся объект расценивается системой как единое целое, а не как набор изменений от кадра к кадру. То есть даже если часть объекта не двигалась (например, человек шевелил только рукой), адаптивный детектор объектов выделит весь объект как движущийся;
- меньшее количество необходимых предустановок благодаря тому, что детектор адаптируется к изменяющимся условиям на видеосцене. Так, например, при смене освещенности (день/ночь) адаптивный детектор объектов автоматически приспосабливается к новым условиям освещенности и продолжает эффективно работать, без необходимости настраивать разные предустановки детекции движения для дня и для ночи;

• меньшее количество ошибок обнаружения движения за счет использования алгоритма обработки шумов с камеры и динамических помех (различного происхождения).

#### **Детектор оставленных предметов**

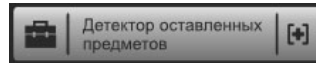

Иногда для обеспечения безопасности возникает необходимость контролировать предметы, находящиеся на охраняемой территории. *Детектор* 

*оставленных предметов* позволяет упростить эту задачу, автоматизируя работу оператора. Обнаружение появления и исчезновения предметов в зоне контроля камеры, а также наблюдение за предметами, положение которых не должно изменяться, осуществляется автоматически. Факт появления или исчезновения охраняемого объекта является для *детектора оставленных предметов* **тревожным событием**. Например, *тревожным событием* будут пропажа автомобиля со стоянки или въезд и несанкционированное нахождение автомобиля на ней дольше определенного срока.

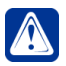

**Внимание!** *Тревожным событием* не является перемещение автомобиля в области видимости камеры. Для фиксирования факта перемещения используйте детекторы движения.

Если система зафиксирует в одной или нескольких **зонах** наличие *тревожного события* по камере, транслируемой в *видеоокне*, то на видеоизображении с камеры *тревожные объекты* будут обведены красными прямоугольниками.

#### **Счетчик объектов**

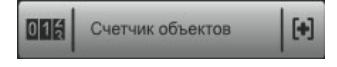

Существуют ситуации, когда необходимо фиксировать количество объектов, проходящих через контролируемую область. *Счетчик объектов*

позволяет решить эту задачу, автоматически фиксируя количество объектов, появившихся в зоне контроля камеры. Не следует путать отдельный детектор "Счетчик объектов" с одноименным параметром у детекторов направления и пересечения, где предусмотрен подсчет детектируемых объектов.

Количество объектов, зафиксированных на видеоизображении с камеры в области одной или нескольких зонах, можно выводить в видеоокне на видеоизображении с этой камеры (см. раздел **[4.6.13](#page-572-0)**).

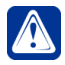

**Внимание!** Для того, чтобы объекты были зафиксированы *счетчиком объектов*, необходимо, чтобы они были визуально разделены между собой. Например, если несколько коробок на конвейере навалены друг на друга или лежат очень близко друг к другу, то *счетчик объектов* посчитает их за один объект.

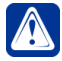

**Внимание!** Для того, чтобы объект был зафиксирован *счетчиком объектов*, необходимо, чтобы он находился в зоне детекции не менее 1 секунды.

## **Детектор саботажа**

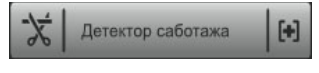

В системах видеонаблюдения достаточно часто возникает задача обнаружения потери так называемого "полезного" видеосигнала. Для решения

этой задачи в системе **VideoNet** предназначен детектор саботажа, который в режиме реального времени анализирует изменения контраста локальных областей кадров из видеопотока, получаемого с камеры. Детектор саботажа автоматически выбирает области кадров, по которым необходимо оценивать изменение контрастности во времени, и если изменение контрастности в этих областях превышает некоторый относительный порог, принимает решение о потере "полезного" видеосигнала.

*Детектор саботажа* идентифицирует следующие ситуации:

- отключение камеры от источника питания;
- расфокусировка;
- перекрытие или засвечивание объектива;
- частичная потеря сигнала;
- отворот камеры;
- зашумленность видеоизображения выше ожидаемого значения.

*Детектор саботажа* не чувствителен к природным осадкам (таким, как снег), движению объектов, малым колебаниям камеры и сильным колебаниям яркости видеосигнала, которые, как правило, возникают при срабатывании аппаратной автоматической регулировки усиления сигнала (АРУ).

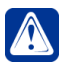

**Внимание!** При срабатывании детектора саботажа по камере срабатывает тревога. Срабатывание тревоги происходит вне зависимости от того находится камера на охране или нет.

Система предоставляет возможность настройки вывода на панель событий **тревожного сообщения** (см. главу **[4.11](#page-607-0)**) в случае фиксирования саботажа по камере. Также Вы можете указать системе необходимость протоколировать в *журнале событий* подтверждение тревожного сообщения оператором. Это позволит Вам получить информацию о внимательности и аккуратности оператора, а также восстановить картину происшествия (см. раздел **[3.4.1.2.6](#page-244-0)**).

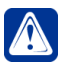

**Внимание!** Для корректной работы *детектора саботажа* необходимо, чтобы на видеосцене присутствовали контрастные изображения. Например, если камера направлена на однотонную, ровно освещенную стену, то *детектор саботажа* не сможет идентифицировать, сфокусирована камера или нет. Если же перенаправить камеру на какой-либо предмет в охраняемом помещении, например, лампу, то *детектор саботажа* будет работать корректно.

## **Детектор пересечения**

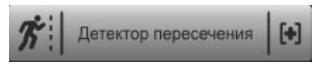

Бывают ситуации, когда оператору нужно отследить пересечение объектом условной линии, а также приближение к этой линии с определенной

стороны. Система **VideoNet** позволяет отследить такие события благодаря *Детектору пересечения*. Он позволяет отслеживать местоположение интересующего Вас объекта относительно заданной *линии тревоги* и *линии внимания. Детектор пересечения* различает два события: приближение к *линии тревоги* (объект находится между *линией внимания* и *линией тревоги*) и пересечение *линии тревоги* с заданного недопустимого направления. В первом случае детектор срабатывает в режиме "Внимание", во втором — "Тревога". Таким образом, система **VideoNet** позволяет организовать раннее предупреждение об опасности и обеспечить оперативную реакцию оператора.

#### **Детектор направления**

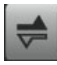

Детектор направления

Система **VideoNet** позволяет более точно отслеживать перемещение объектов при помощи *Детектора направления*. Детектор анализирует

направление движения объекта путем вычисления траектории движения. В настройках детектора можно задать направления, по которым он будет срабатывать. Срабатывание детектора происходит, когда направление движения объекта совпадает с одним из заданных направлений.

#### **Детектор лиц**

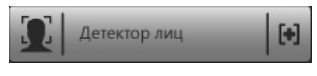

Система **VideoNet** позволяет обнаружить лица людей в зоне контроля камеры при помощи *Детектора лиц*. В настройках детектора можно

указать, чтобы производился подсчет обнаруженных лиц и сохранение их в базу данных системы для дальнейшей работы с ними. При этом в базу сохраняются только лица людей, а другие части тела, объекты и фон игнорируются. Если система зафиксирует в одной или нескольких **зонах** наличие *лиц людей*  по камере, транслируемой в *видеоокне*, то на видеоизображении с камеры *лица* будут обведены красными прямоугольниками.

#### **Детектор дыма**

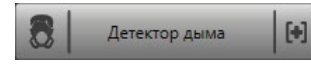

*Детектор дыма* предназначен для обнаружения задымления на охраняемой территории. Он анализирует видеоизображение и фиксирует

изменение цвета областей кадра серых оттенков. С помощью данного детектора система **VideoNet** позволяет организовать раннее предупреждение о возможном возникновении пожара и обеспечить оперативную реакцию оператора.

#### **Детектор огня**

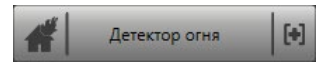

*Детектор огня* предназначен для обнаружения возгорания на охраняемой территории. Он анализирует видеоизображение и фиксирует изменение

цвета областей кадра красных и желтых оттенков. Таким образом, система **VideoNet** позволяет организовать предупреждение о возникновении очага возгорания и обеспечить оперативную реакцию оператора.

#### **• Нейросетевые видеодетекторы**

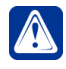

**Внимание!** Для работы нейросетевых детекторов необходимо учитывать следующие технические требования к оборудованию и программному обеспечению, установленному на компьютере:

**Видеокарта** Архитектура: Pascal или более поздняя (например, видеокарты семейства GeForce 10 Series и более новые); Видеопамять: не менее 4 Гб (необходимый объём зависит от используемых нейронных сетей и их количества); Драйверы: 378.49 WHQL версии или более новые; Версия технологии CUDA: 6.0 или более новая; Разрядность шины памяти: 128 бит и более.

**Операционная** 64-разрядная ОС**система**

**Библиотеки CUDA**

В дополнение к **VideoNet** должны быть установлены библиотеки CUDA. Описание установки см. в **Инструкции по инсталляции VideoNet**.

#### **Нейросетевой детектор типов объектов**

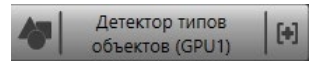

Данный детектор относится к категории детекторов, использующих алгоритм распознавания объектов, в основе которого лежат сверточные нейронные

сети. Нейросетевой детектор типов объектов обеспечивает однозначную идентификацию в кадре объектов определённых типов. Если система зафиксирует объект заданного типа в поле зрения камеры, транслируемой в видеоокне, то на видеоизображении с камеры объект будет обведен прямоугольником с отметкой о его типе (см. раздел **[4.6.13](#page-572-0)**).

#### **Нейросетевой детектор длины очереди**

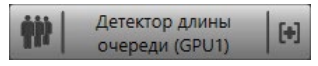

Детектор длины очереди использует математический алгоритм распознавания объектов, в основе которого лежат сверточные нейронные сети.

Нейросетевой детектор длины очереди реагирует на скопление выбранных в настройках типов объектов в наблюдаемой зоне.

Обнаружение нескольких объектов заданного типа в зоне контроля камеры и нахождение их в одной точке кадра больше определенного времени, будет зафиксировано детектором как образование очереди. Если система зафиксирует объект заданного типа в поле зрения камеры, транслируемой в видеоокне, то на видеоизображении с камеры объект будет обведен прямоугольником с отметкой о его типе и номере в очереди (см. раздел **[4.6.13](#page-572-0)**).

#### **• Встроенные видеодетекторы**

Если система **VideoNet** обнаружит у камеры наличие встроенного детектора, то в её области свойств появится дополнительная закладка **Встроенные в источник детекторы**. Закладка содержит кнопки выбора встроенных детекторов, которые поддерживает система **VideoNet**. К встроенным детекторам относятся **детектор движения**, **детектор пересечения**, **счётчик объектов**, **детекторы вхождения и пребывания объекта в зоне детекции**, а также **детектор температуры тела**. Доступность выбора того или иного детектора зависит от свойств камеры.

#### **• Аудиодетекторы**

#### **Детектор звука**

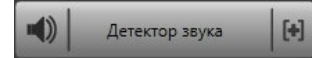

На разных площадках охраняемого объекта постоянный уровень шума может быть разным в зависимости от специфики каждого помещения.

Система **VideoNet** позволяет настраивать параметры *детекции звука* для каждого *микрофона* в зависимости от зашумленности того помещения, в котором он размещен. Вы можете создать для каждого микрофона одну или несколько *предустановок детекции звука*, установить для микрофонов предельно допустимые уровни громкости и предельно допустимые длительности *посторонних шумов*.

#### **Предустановка детектора звука**

Предустановка детектора звука определяет параметры детекции звука: пороги

для **громкости** и **длительности** звукового сигнала, поступающего с микрофона. Если **громкость** звукового сигнала превышает установленное *пороговое значение,* а **длительность** этого звукового сигнала превышает указанное в настройках *время срабатывания*, то такой звуковой сигнал будет фиксироваться системой как *посторонний шум*.

Таким образом, для каждой камеры возможно настроить несколько *предустановок* с различными параметрами детекции. Для каждого микрофона Вы можете настроить **детектор звука**. Для настройки *предустановок* и *зон детекции* в системе **VideoNet** предназначена страница **Детекторы**.

После добавления и настройки *предустановок детекции* можно начать детектирование. Для этого необходимо перейти на страницу **Расписание** и задать настройки работы *детектора по камере* или *микрофону*. Система **VideoNet** позволяет настроить в *расписании* автоматическое выполнение системой ответных *реакций* на зафиксированное движение, зафиксированное количество объектов, появление и исчезновение объектов, саботаж по камере в *зонах детекции* предустановок по загруженным предустановкам *детекторов по камерам*. Вы также можете настроить в расписании системы *реакции* на зафиксированный звук по загруженным предустановкам *детекторов по микрофонам*.

## 3.4.2.2. Добавление и настройка детекторов

#### **Чтобы добавить детектор:**

- 1. Перейдите в группу страниц **Поведение системы** и откройте страницу **Детекторы**.
- 2. В дереве элементов выделите то устройство, к которому необходимо добавить детектор.
- 3. Нажмите кнопку с названием требуемого детектора в области свойств устройства.
	- Или нажмите кнопку **Добавить** на панели инструментов и выберите нужный детектор в выпадающем меню.
	- Или нажмите правой кнопкой мыши на устройство в дереве элементов и выберите в контекстном меню требуемый детектор.

Будет создан детектор с настройками по умолчанию.

#### **Чтобы добавить нейросетевой детектор:**

- 1. Перейдите в группу страниц **Поведение системы** и откройте страницу **Детекторы**.
- 2. В дереве элементов переключитесь на представление **По подключению**.
- 3. Выберите компьютер, к камерам которого необходимо добавить нейросетевой детектор.

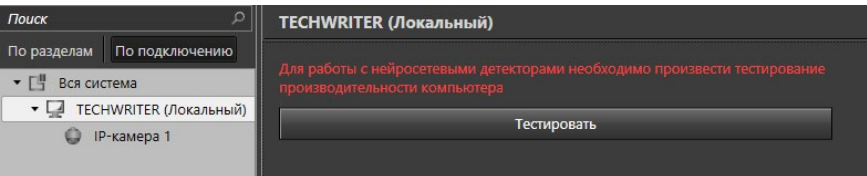

4. Нажмите кнопку **Тестировать**. Будет произведена проверка наличия на выбранном компьютере библиотек CUDA и хотя бы одной видеокарты, обеспечивающей работу с нейронными сетями. Если видеокарта компьютера не поддерживает работу с технологией CUDA или на компьютере не установлены необходимые библиотеки CUDA и драйверы, то работа с нейросетевыми детекторами будет невозможна.

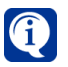

Установка библиотек CUDA на компьютер осуществляется отдельно от **VideoNet** и описана в **Инструкции по инсталляции VideoNet**.

5. В случае успешного тестирования возможности использования нейросетевых детекторов, в области свойств компьютера появится **закладка GPU** с наименованием видеокарты и её условным порядковым номером. Закладок GPU появится столько, сколько видеокарт на компьютере поддерживают работу с нейронными сетями. Система **VideoNet** позволяет запускать на каждой видеокарте определённые специально для неё нейронные сети.

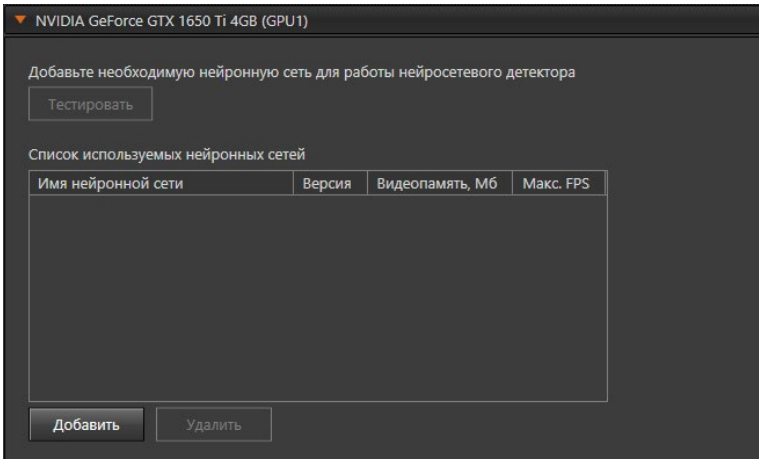

6. Нажмите кнопку **Добавить**. Откроется окно **Выбрать нейронную сеть**.

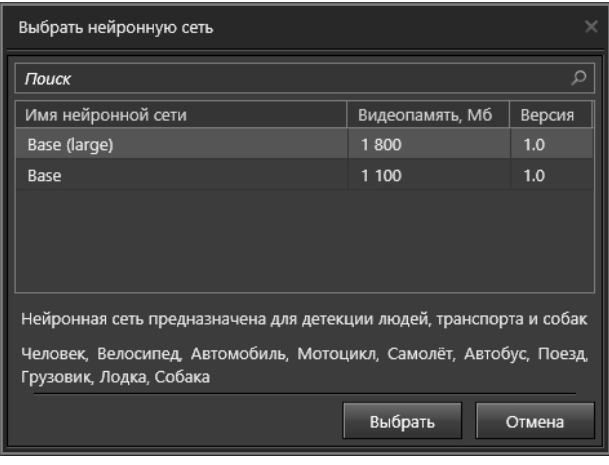

7. Выберите одну из нейронных сетей, установленных на компьютере и нажмите кнопку **Выбрать**. Нейронная сеть будет добавлена в таблицу **Список используемых нейронных сетей**.

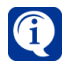

Установка нейронных сетей на компьютер осуществляется отдельно от **VideoNet** и описана в **Инструкции по инсталляции VideoNet**.

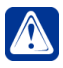

**Внимание!** Для добавления будут доступны только те нейронные сети, для которых достаточно оставшегося на видеокарте объёма видеопамяти, с учётом:

- 900 Мб, занимаемых CUDA 11.4 при первой загрузке;
- объёма видеопамяти, занимаемого ранее добавленными нейронными сетями.
- 8. Нажмите кнопку **Тестировать** для проверки производительности нейронных сетей на видеокарте.
- 9. В случае успешного тестирования производительности нейронных сетей на видеокарте, в таблице **Список используемых нейронных сетей** в поле **Макс. FPS** будет отображено максимальное количество доступных кадров в секунду для каждой нейронной сети.

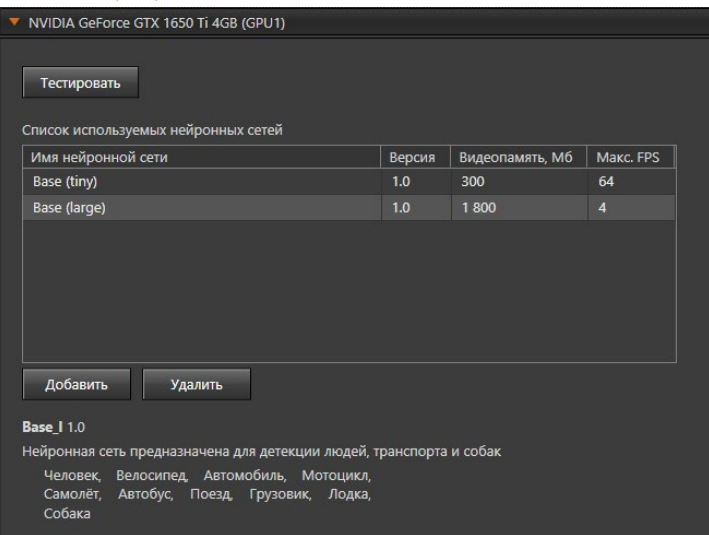

В случае необходимости можно удалить нейронные сети, выбрав их в таблице **Список используемых нейронных сетей** и нажав кнопку **Удалить** (или клавишу **Del** на клавиатуре). После удаления нейронной сети необходимо повторить тестирование по п. 8, если в таблице Список используемых нейронных сетей остались другие сети.

10. В дереве элементов выделите камеру, к которой необходимо добавить детектор. В области свойств камеры в закладке **Нейросетевые детекторы** будут отображаться группы кнопок с нейросетевыми детекторами, по количеству закладок GPU в свойствах компьютера, к которому относится камера.

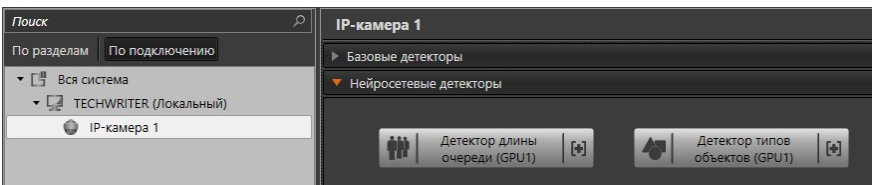

- 11. Нажмите кнопку с названием требуемого детектора в области свойств камеры.
	- Или нажмите кнопку **Добавить** на панели инструментов и выберите нужный детектор в выпадающем меню.
	- Или нажмите правой кнопкой мыши на устройство в дереве элементов и выберите в контекстном меню требуемый детектор.

Будет создан детектор с настройками и именем по умолчанию: *<тип детектора> (GPU<#>) - <Сокращённое имя нейронной сети>*.

Вы можете добавить несколько нейросетевых детекторов одного типа к одной камере, если в таблице **Список используемых нейронных сетей** есть нейронные сети, которые ещё не были выбраны в настройках других добавленных к этой камере детекторов данного типа.

Область свойств **базового** и **нейросетевого детектора** состоит из пяти частей: **список предустановок (1)**, **кнопки создания и настройки зон детекции (2)**, **демонстрационный дисплей (3)**, область **Параметры зоны детекции (4)**, область **Настройки работы детекции (5)**.

Размер демонстрационного дисплея зависит от ширины области свойств детектора.

## **Чтобы изменить размер демонстрационного дисплея:**

- 1. Наведите курсор мыши на границу между деревом элементов страницы Детекторы и областью свойства элемента. Курсор изменит свой внешний вид на двухстороннюю стрелку  $\leftarrow$ .
- 2. Нажмите левой кнопкой мыши и, удерживая кнопку, потяните границу в левую или правую сторону.
- 3. Размер демонстрационного дисплея изменится пропорционально.

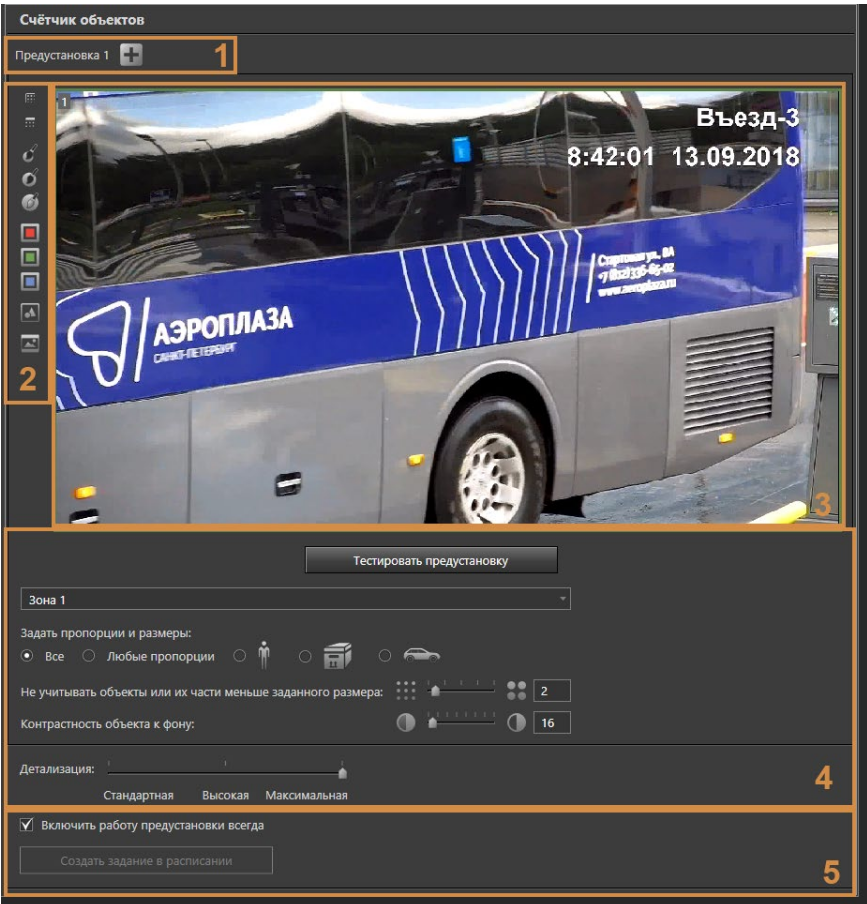

<span id="page-302-0"></span>**Рис. 3.4.2.2-1. Область свойств базового и нейросетевого детектора** Область свойств **встроенного детектора** содержит область **Настройки работы детекции** и кнопку **Изменить...** Кнопка позволяет перейти к внутренним настройкам камеры, так как настройка параметров детекции встроенных детекторов не поддерживается средствами **VideoNet**.

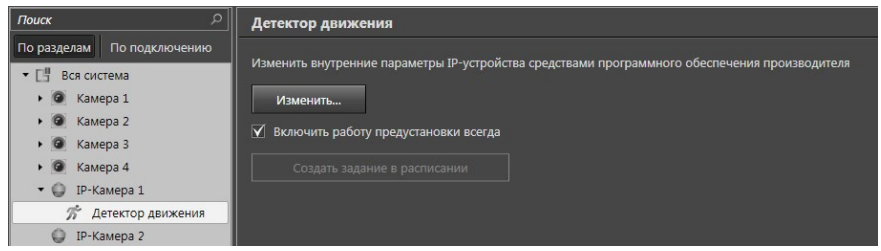

**Рис. 3.4.2.2-2. Область свойств встроенного детектора**

Область свойств **детектора звука** по микрофонам состоит из **Списка предустановок (1)**, области **Настройки детекции (2)** и области **Настройки работы детекции (3)**.

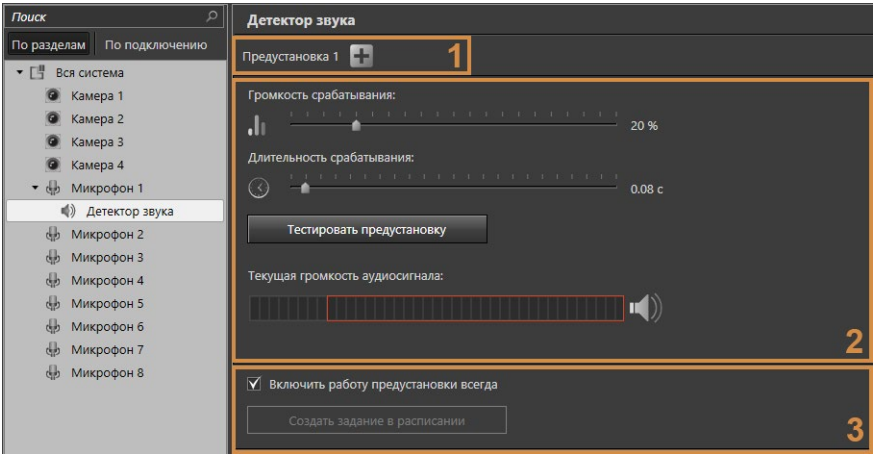

**Рис. 3.4.2.2-3. Область свойств детектора звука**

#### **Чтобы настроить детектор:**

- 1. Выделите в дереве элементов необходимый детектор.
- 2. Для детекторов по камерам настройте соотношение сторон видео в

демонстрационном дисплее, используя кнопки / **Отобразить кадр пропорционально**/**Растянуть кадр** в области кнопок создания и настройки зон детекции.

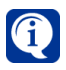

Соотношение сторон видео в демонстрационном дисплее одинаково для всех имеющихся в дереве элементов детекторов одного типа.

3. Обозначьте границы зон детекции в области свойств детектора для детекторов по камерам.

Для каждой зоны можно задавать свои параметры детекции (например, пропорции и размеры детектируемых объектов для каждой зоны могут быть отличными от других зон).

О зонах детекции подробнее можно прочитать в разделе **[3.4.2.5](#page-305-0)**.

- 4. Настройте параметры детекции в области **Параметры зоны детекции** или в области **Настройки работы детекции**.
- 5. Нажмите на панели управления конфигурированием кнопку **Применить**, если все изменения верны, или **Отмена**, если Вы хотите отменить внесенные изменения.

## <span id="page-303-0"></span>3.4.2.3. Кнопки настройки детекции

В области свойств детектора по камере расположены следующие кнопки, предназначенные для определения и настройки детекции:

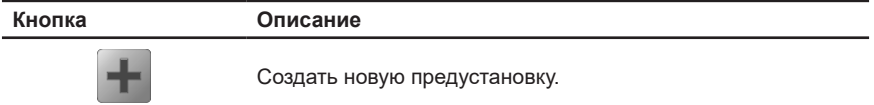

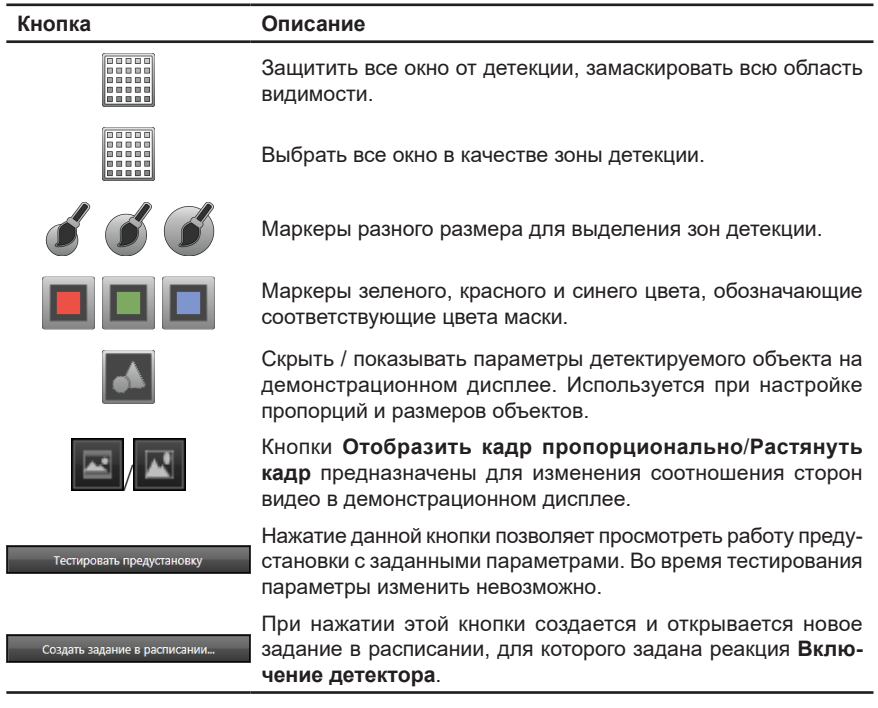

## 3.4.2.4. Добавление, переименование и удаление предустановок по детекторам

Для *создания* предустановки по детектору выполните следующие действия.

- 1. В дереве элементов выделите тот детектор (для того устройства, по которому настраивается детекция), для которого необходимо создать новую предустановку работы детектора.
- 2. Нажмите кнопку в **списке предустановок** (1) (см. [Рис. 3.4.2.2-1\)](#page-302-0) в области свойств элемента.
	- Или нажмите правой кнопкой мыши по любой существующей предустановке и в контекстном меню выберите пункт **Добавить предустановку**.

В системе будет создана предустановка с параметрами по умолчанию, и этой предустановке будет присвоено название **Предустановка N**, где N – порядковый номер созданной предустановки.

*Переименование* предустановки становится доступным, если дважды щелкнуть левой кнопкой мыши на ее названии. Или щелкните правой кнопкой мыши по предустановке, которую необходимо переименовать, и в контекстном меню выберите пункт **Переименовать**.

Для *удаления* предустановки щелкните правой кнопкой мыши по предустановке, и в контекстном меню выберите пункт **Удалить**.

## <span id="page-305-0"></span>3.4.2.5. Работа с зонами детекции

Система VideoNet позволяет создавать несколько зон детекции, расположенных в разных областях кадра, и задавать для них индивидуальные настройки детекции.

Для примера рассмотрим случай, когда камера ведет наблюдение контролируемой зоны (КЗ). Целесообразно разделить всю область видимости камеры на зону, которая находится внутри границы КЗ, и зону вне КЗ. При этом, на территории вне КЗ достаточно проводить детекцию только перед въездом на КЗ. Таким образом, формируются три области детекции камеры, из которых одна область не детектируется, а две другие области могут детектироваться с разными настройками.

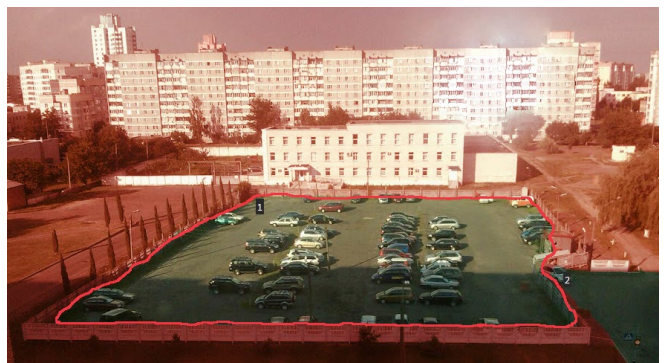

На экране демонстрационного дисплея отображается область видимости выбранной камеры. Существует возможность замаскировать часть демонстрационного дисплея, используя соответствующие кнопки настройки зон детекции, в результате чего в замаскированной части не будет осуществляться детекция. По умолчанию маскирование демонстрационного дисплея не применяется. По желанию цвет маски можно изменить, нажав кнопку соответствующего цвета слева от демонстрационного дисплея (см. раздел **[3.4.2.3](#page-303-0)** и [Рис. 3.4.2.2-1](#page-302-0)).

В первую очередь следует выделить в области видимости камеры те области, которые система будет обрабатывать во время детектирования и фиксирования объектов. Для этого нужные области следует очистить от маски, используя один из трёх маркеров слева от демонстрационного дисплея (см. раздел **[3.4.2.3](#page-303-0)** и [Рис.](#page-302-0) [3.4.2.2-1\)](#page-302-0).

Маркеры меньшего размера позволяют более чётко обозначить границы зоны детекции и сократить расстояние между ними. Маркеры большего размера позволяют быстрее выделить области большого размера.

Очищенные от маски области детекции называются зонами детекции. Каждой зоне детекции система присваивает уникальный номер, который позволяет однозначно идентифицировать данную зону. В каждой из предустановок нумерация зон начинается с «1».

Чтобы нанести маску на всю область нажмите кнопку **Защитить все окно от детекции Figure** , расположенную слева от демонстрационного дисплея (в

этом случае система не будет осуществлять детектирование во всей области видимости камеры). Номера всех удаленных при этом зон будут освобождены. Чтобы снять маску со всей области нажмите кнопку **Выберите все окно в**

**качестве зоны детекции** , расположенную слева от демонстрационного

дисплея (в этом случае система будет осуществлять детектирование во всей области видимости камеры). Вся область видимости камеры будет представлять собой зону детекции и будет иметь номер "1".

## **Чтобы обозначить зону детекции на демонстрационном дисплее:**

- 1. Нанесите маску на всю область видимости камеры.
- 2. Выберите маркер нужного Вам размера, нажав соответствующую кнопку слева от демонстрационного дисплея;
- 3. Удерживая левую кнопку мыши, снимите маску в той области, в которой Вы хотите осуществлять детекцию. Выделенная область будет снабжена уникальным номером.

## **Чтобы убрать зону детекции на демонстрационном дисплее:**

- 1. Выберите маркер нужного Вам размера, нажав соответствующую кнопку слева от демонстрационного дисплея (см. раздел **[3.4.2.3](#page-303-0)**);
- 2. Удерживая правую кнопку мыши, замаскируйте выделенную область. Номер зоны будет освобожден.

Если в одной предустановке будет выделено несколько зон детекции, то все выделенные зоны будут пронумерованы в пределах предустановки. Система осуществляет нумерацию по принципу присваивания вновь выделенной зоне наименьшего из свободных номеров от 1 до 99. Номер зоны отображается в верхнем левом углу зоны.

Вы можете объединить несколько зон в одну зону детекции, в этом случае зоне будет присвоен номер, наименьший из всех номеров объединяемых зон, а все остальные номера будут освобождены.

**Внимание!** При объединении зон в одну, при смене номера зоны и при удалении зоны не происходит автоматической перенумерации зон в расписании системы. При любом изменении нумерации зон настоятельно рекомендуется производить соответствующую настройку нумерации в расписании. В противном случае это может привести к некорректной работе расписания и, как следствие, к некорректному осуществлению детектирования.

Для настройки одинаковых параметров детекции сразу для нескольких зон, выделите на демонстрационном дисплее необходимые зоны, используя левую кнопку мыши и удерживая клавишу **Ctrl**.

## 3.4.2.6. Настройка детектора движения

Система **VideoNet** позволяет конфигурировать параметры индивидуально для каждой из зон детекции детектора движения, выделенных в предустановке. Для настройки параметров зон детекции движения предназначены кнопки настройки детекции, расположенные слева от демонстрационного дисплея (см. раздел **[3.4.2.3](#page-303-0)**), и элементы управления, расположенные в области **Параметры зоны** (см. [Рис. 3.4.2.6-1\)](#page-307-0).

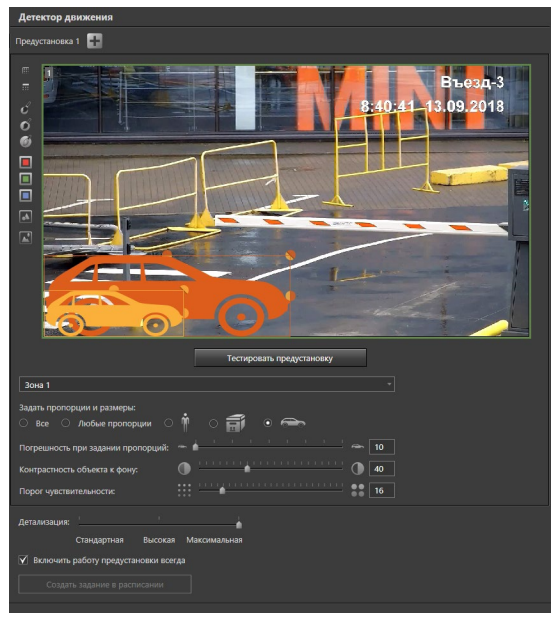

<span id="page-307-0"></span>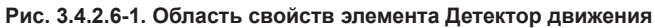

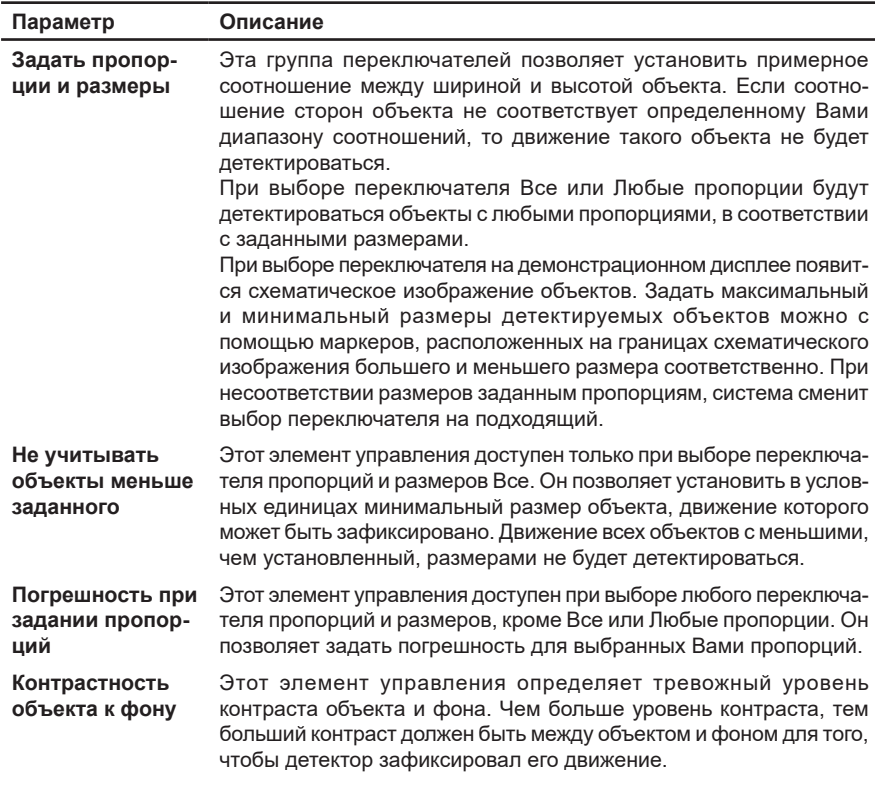

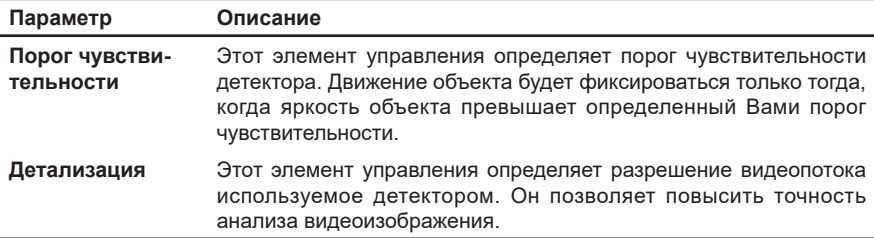

Обращаем Ваше внимание, что настройка параметров зон детекции осуществляется экспериментальным путем, и поэтому требует многократного повторения этапов приведенного ниже алгоритма. Для удобства рекомендуется проводить настройку параметров *детекции движения* в режиме тестирования предустановки.

#### **Чтобы настроить предустановку для детектора движения:**

- 1. Выберите в дереве элементов страницы **Детекторы** камеру и затем вложенный элемент **Детектор движения**.
- 2. В области свойств детектора движения выберите в списке предустановок (см. [Рис. 3.4.2.6-1](#page-307-0)) нужную предустановку.
- 3. Выберите зону детекции из выпадающего списка или на демонстрационном дисплее. Если хотите задать одинаковые параметры детекции сразу для нескольких зон, то выделите зоны на демонстрационном дисплее, используя левую кнопку мыши и удерживая клавишу Ctrl.

Для начала требуется установить такие параметры детекции, чтобы система фиксировала все изменения, происходящие в области видимости камеры. Для этого необходимо установить все элементы управления настройкой в крайние положения (шаги 4-5).

- 4. Из группы **Задать пропорции и размеры** выберите переключатель, наиболее соответствующий требуемым пропорциям и установите ползунок **Погрешность при задании пропорций** на минимум.
	- Или установите переключатель в значение **Любые пропорции** и настройте на демонстрационном дисплее изображения max и min размеров объекта на максимум и минимум соответственно.
	- Или установите переключатель в значение **Все** и установите ползунок **Не учитывать объекты меньше заданного** на минимум.
- 5. Установите ползунки уровня чувствительности и контрастности на максимум и минимум соответственно.
- 6. Нажмите кнопку **Тестировать предустановку** (кнопка сменит название на **Остановить тестирование**), расположенную под демонстрационным дисплеем. Начнется обучение системы, необходимое для работы детектора. Обучение может занять некоторое время.

Для удобства настройки на *демонстрационном дисплее* будут появляться красные прямоугольники, показывающие движение объектов в зоне. Система будет фиксировать изменения в зонах детекции.

Теперь необходимо поступательно изменять параметры детекции, последовательно отсекая те изменения, которые будут являться несущественными в каждой из зон детекции (*шаги 7-10*).

7. Если Вам необходимо, чтобы система, в случае минимальной разницы между движущимся объектом и фоном, фиксировала наличие движения,

то уровень чувствительности нужно понизить. Например, если Вам необходимо в сумерки на сером асфальте фиксировать движение серого объекта. Для этого, чередуя нажатие и отжатие кнопки **Тестировать предустановку/Остановить тестирование**, перемещайте ползунок влево до тех пор, пока система не начнет фиксировать движение нужных Вам объектов.

- 8. Если Вам необходимо исключить фиксирование системой движения таких объектов, как, например, листья на деревьях и т.д. (то есть объектов, движение которых образует сразу несколько областей, в которых будет зафиксировано движение), то для этого Вам нужно повысить уровень контрастности. Чередуя нажатие и отжатие кнопки **Тестировать предустановку/Остановить тестирование**, перемещайте ползунок вправо до тех пор, пока система не начнет фиксировать движение только нужных Вам объектов.
- 9. Чередуя нажатие и отжатие кнопки **Тестировать предустановку/Остановить тестирование** изменяйте на демонстрационном дисплее пропорции и размеры (max и min) объекта до получения нужных пропорций и размеров целевого объекта (того объекта, который Вы хотите детектировать). Для изменения размеров и пропорций необходимо с помощью мыши потянуть за соответствующие элементы его рамки (см. [Рис. 3.4.2.6-2](#page-309-0)).

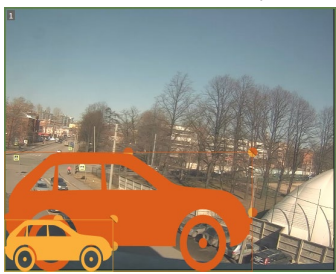

**Рис. 3.4.2.6-2. Элементы настройки размеров и пропорций объекта**

Вы можете использовать для удобства настройки кнопку  $\blacksquare$ , расположенную слева от демонстрационного дисплея, чтобы показать/скрыть параметры объекта на демонстрационном дисплее (см. [Рис. 3.4.2.6-1](#page-307-0)).

- <span id="page-309-0"></span>10. Нажмите кнопку **Тестировать предустановку**, чтобы протестировать настроенные Вами параметры детекции. Если тестирование показало, что система фиксирует движение не всех объектов, или наоборот тех объектов, движение которых фиксировать не должна, то повторите шаги 7-10.
- 11. Если система детектирует движение объектов корректно, отожмите кнопку **Тестировать предустановку/Остановить тестирование** для завершения настройки и нажмите на панели управления конфигурированием кнопку **Применить**.

# 3.4.2.7. Настройка адаптивного детектора объектов

Система **VideoNet** позволяет конфигурировать параметры индивидуально для каждой из зон детекции адаптивного детектора объектов, выделенных в предустановке. Для настройки параметров зон детекции предназначены кнопки настройки детекции, расположенные слева от демонстрационного дисплея (см. раздел **[3.4.2.3](#page-303-0)**), и элементы управления, расположенные в области **Параметры зоны** и полностью аналогичные кнопкам и элементам детектора движения (см. [Рис. 3.4.2.6-1](#page-307-0)).

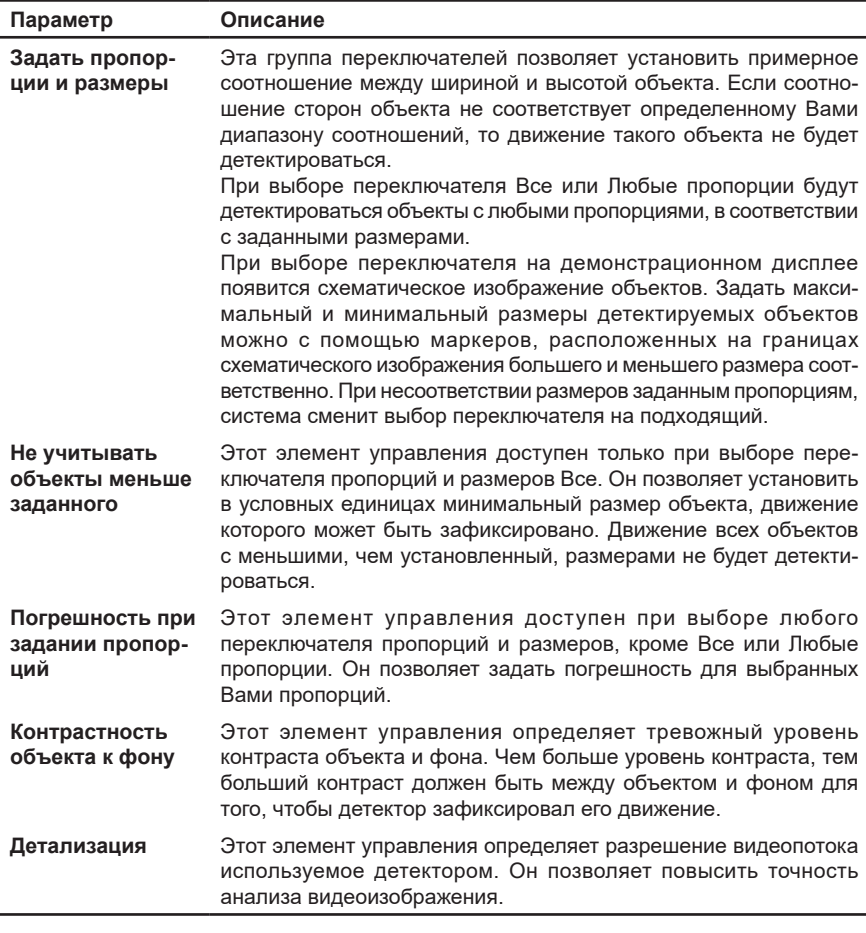

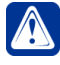

**Внимание!** Эффективность работы детектора во многом зависит от настройки параметров детекции. Поэтому очень важно уметь правильно настраивать параметры зон детекции.

Обращаем Ваше внимание, что настройка параметров зон детекции осуществляется экспериментальным путем, и поэтому требует многократного повторения этапов приведенного ниже алгоритма. Для удобства рекомендуется проводить настройку параметров *адаптивного детектора объектов* в режиме тестирования предустановки.

#### **Чтобы настроить предустановку для адаптивного детектора объектов:**

- 1. Выберите в дереве элементов страницы **Детекторы** камеру и затем вложенный элемент **Адаптивный детектор объектов**.
- 2. В области свойств адаптивного детектора движения выберите в списке

предустановок (см. [Рис. 3.4.2.6-1](#page-307-0)) нужную предустановку.

3. Выберите зону детекции из выпадающего списка или на демонстрационном дисплее. Если хотите задать одинаковые параметры детекции сразу для нескольких зон, то выделите зоны на демонстрационном дисплее, используя левую кнопку мыши и удерживая клавишу Ctrl.

Для начала требуется установить такие параметры детекции, чтобы система фиксировала все изменения, происходящие в области видимости камеры. Для этого необходимо установить все элементы управления настройкой в крайние положения (*шаги 4-5*).

Из группы **Задать пропорции и размеры** выберите переключатель, наиболее соответствующий требуемым пропорциям и установите ползунок **Погрешность при задании пропорций** на минимум.

- Или установите переключатель в значение **Любые пропорции** и настройте на демонстрационном дисплее изображения max и min размеров объекта на максимум и минимум соответственно.
- Или установите переключатель в значение **Все** и установите ползунок **Не учитывать объекты меньше заданного** на минимум.
- 4. Установите ползунок контрастности на минимальное значение.
- 5. Нажмите кнопку **Тестировать предустановку** (кнопка сменит название на **Остановить тестирование**), расположенную под демонстрационным дисплеем. Начнется обучение системы, необходимое для работы детектора. Обучение может занять некоторое время. Система будет фиксировать малейшие изменения в зонах детекции, в том числе различные шумы.

Для удобства настройки на *демонстрационном дисплее* будут появляться красные прямоугольники, показывающие движение объектов в зоне.

Теперь необходимо поступательно изменять параметры детекции, последовательно отсекая те изменения, которые будут являться несущественными в каждой из зон детекции (*шаги 7-9*).

- 6. Чередуя нажатие и отжатие кнопки **Тестировать предустановку/Остановить тестирование**, перемещайте ползунок вправо до тех пор, пока система не начнет фиксировать движение только нужных Вам объектов.
- 7. Чередуя нажатие и отжатие кнопки **Тестировать предустановку/Остановить тестирование** изменяйте на демонстрационном дисплее пропорции и размеры (max и min) объекта до получения нужных пропорций и размеров целевого объекта (того объекта, движение которого Вы хотите фиксировать). Для изменения размеров и пропорций необходимо с помощью мыши потянуть за соответствующие элементы его рамки (см. [Рис. 3.4.2.6-2\)](#page-309-0).

Вы можете использовать для удобства настройки кнопку **. j** расположенную слева от демонстрационного дисплея, чтобы показать/скрыть параметры объекта на демонстрационном дисплее (см. [Рис. 3.4.2.6-1](#page-307-0)).

- 8. Нажмите кнопку **Тестировать предустановку**, чтобы протестировать настроенные Вами параметры детекции. Если тестирование показало, что система фиксирует движение не всех объектов, или наоборот тех объектов, движение которых фиксировать не должна, то повторите шаги 7-9.
- 9. Если система детектирует движение объектов корректно, отожмите кнопку **Тестировать предустановку/Остановить тестирование** для завершения настройки и нажмите на панели управления конфигурированием кнопку **Применить**.

## 3.4.2.8. Настройка счетчика объектов

Система **VideoNet** позволяет конфигурировать параметры индивидуально для каждой из зон детекции счетчика объектов, выделенных в предустановке. Для настройки параметров зон детекции счетчика объектов предназначены кнопки настройки детекции, расположенные слева от демонстрационного дисплея (см. раздел **[3.4.2.3](#page-303-0)**), и элементы управления, расположенные в области **Параметры зоны** (см. [Рис. 3.4.2.8-1](#page-312-0)).

<span id="page-312-0"></span>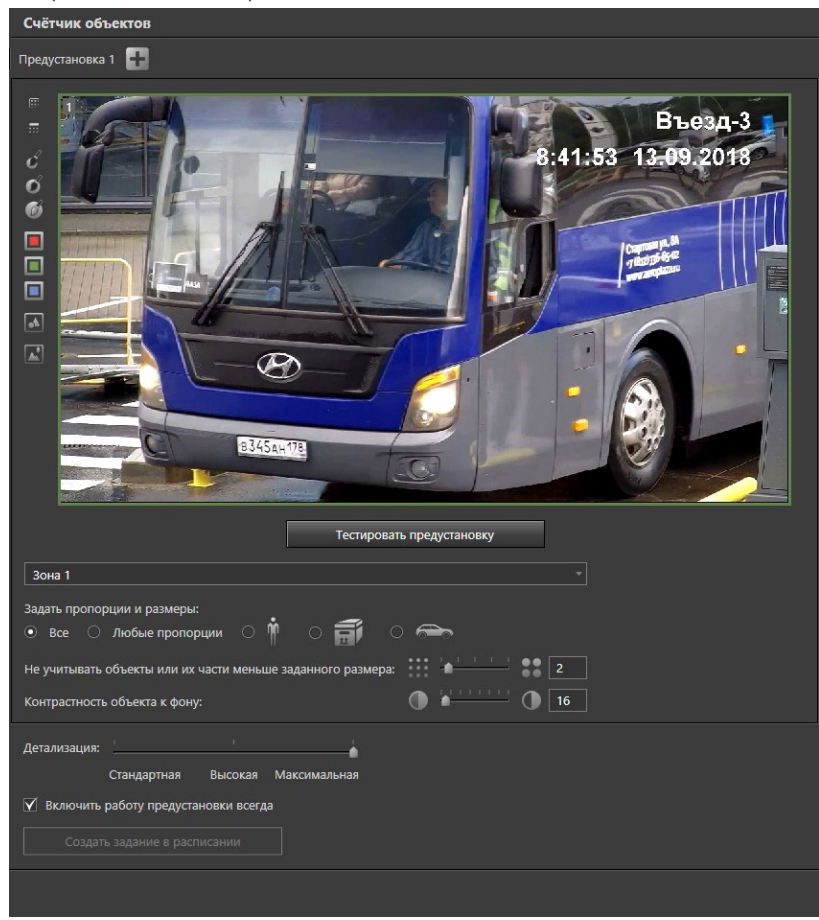

**Рис. 3.4.2.8-1. Область свойств элемента Счетчик объектов**

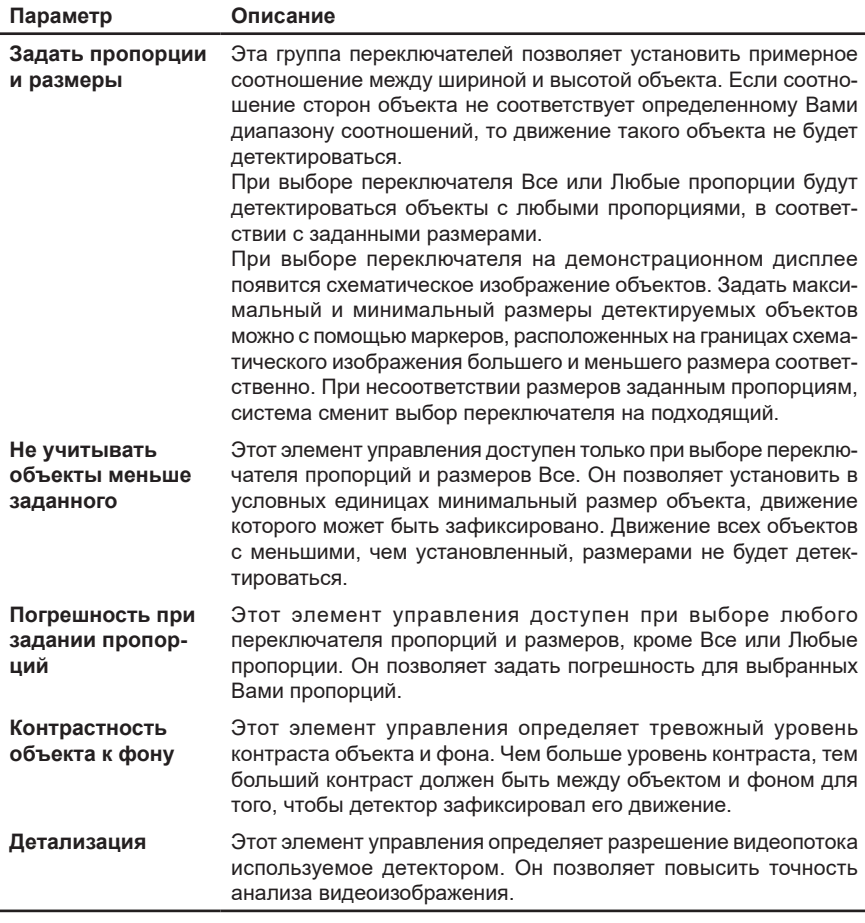

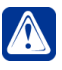

**Внимание!** Эффективность работы детектора во многом зависит от настройки параметров детекции. Поэтому очень важно уметь правильно настраивать параметры зон детекции.

Обращаем Ваше внимание, что настройка параметров зон детекции осуществляется экспериментальным путем, и поэтому требует многократного повторения этапов приведенного ниже алгоритма. Для удобства рекомендуется проводить настройку параметров *счетчика объектов* в режиме тестирования предустановки.

## **Чтобы настроить предустановку для счетчика объектов:**

- 1. Выберите в дереве элементов страницы **Детекторы** камеру и затем вложенный элемент **Счетчик объектов**.
- 2. В области свойств счетчика объектов выберите в списке предустановок (см. [Рис. 3.4.2.8-1](#page-312-0)) нужную предустановку.
- 3. Выберите зону детекции из выпадающего списка или на демонстрационном дисплее. Если хотите задать одинаковые параметры детекции сразу

для нескольких зон, то выделите зоны на демонстрационном дисплее, используя левую кнопку мыши и удерживая клавишу **Ctrl**.

Для начала требуется установить такие параметры детекции, чтобы система фиксировала все изменения, происходящие в области видимости камеры. Для этого необходимо установить все элементы управления настройкой в крайние положения (*шаги 4-5*).

- 4. Из группы **Задать пропорции и размеры** выберите переключатель, наиболее соответствующий требуемым пропорциям и установите ползунок **Погрешность при задании пропорций** на минимум.
	- Или установите переключатель в значение **Любые пропорции** и настройте на демонстрационном дисплее изображения max и min размеров объекта на максимум и минимум соответственно.
	- Или установите переключатель в значение **Все** и установите ползунок **Не учитывать объекты меньше заданного** на минимум.
- 5. Установите ползунок контрастности на минимальное значение.
- 6. Нажмите кнопку **Тестировать предустановку** (кнопка сменит название на **Остановить тестирование**), расположенную под демонстрационным дисплеем. Начнется обучение системы, необходимое для работы детектора. Обучение может занять некоторое время. Затем начнется осуществление детектирования объектов в настроенных зонах детекции.

Для удобства настройки на *демонстрационном дисплее* будут появляться красные прямоугольники, показывающие движение объектов в зоне, а в левом верхнем углу демонстрационного дисплея будет отображаться количество объектов. Прямоугольники будут отображаться только в режиме тестирования предустановки, в режиме видеонаблюдения прямоугольники не отображаются. Система будет фиксировать малейшие изменения в зонах детекции, в том числе различные шумы.

Теперь необходимо поступательно изменять параметры детекции, последовательно отсекая те изменения, которые будут являться несущественными в каждой из зон детекции (*шаги 7-9*).

- 7. Чередуя нажатие и отжатие кнопки **Тестировать предустановку/Остановить тестирование**, перемещайте ползунок контрастности вправо до тех пор, пока система не начнет фиксировать наличие в зоне нужных Вам объектов.
- 8. Чередуя нажатие и отжатие кнопки **Тестировать предустановку/ Остановить тестирование** изменяйте на демонстрационном дисплее пропорции и размеры (max и min) объекта до получения нужных пропорций и размеров целевого объекта (того объекта, появление в зоне которого Вы хотите фиксировать). Для изменения размеров и пропорций необходимо с помощью мыши потянуть за соответствующие элементы его рамки (см. [Рис. 3.4.2.6-2\)](#page-309-0).

Вы можете использовать для удобства настройки кнопку  $\blacksquare$ , расположенную слева от демонстрационного дисплея, чтобы показать/скрыть параметры объекта на демонстрационном дисплее (см. [Рис. 3.4.2.8-1](#page-312-0)).

9. Нажмите кнопку **Тестировать предустановку**, чтобы протестировать настроенные Вами параметры детекции. Если тестирование показало, что система фиксирует появление в зоне не всех объектов, или наоборот тех объектов, появление которых фиксировать не должна, то повторите шаги 7-9.

10. Если система считает объекты корректно, отожмите кнопку **Тестировать предустановку/Остановить тестирование** для завершения настройки и нажмите на панели управления конфигурированием кнопку **Применить**.

## 3.4.2.9. Настройка детектора саботажа

Для детектора саботажа система **VideoNet** не позволяет создавать отдельные зоны детекции. Однако можно создавать предустановки с различными настройками детекции. Для настройки параметров детекции саботажа предназначены элементы управления, расположенные в области **Параметры зоны** (см. [Рис.](#page-315-0)  [3.4.2.9-1](#page-315-0)).

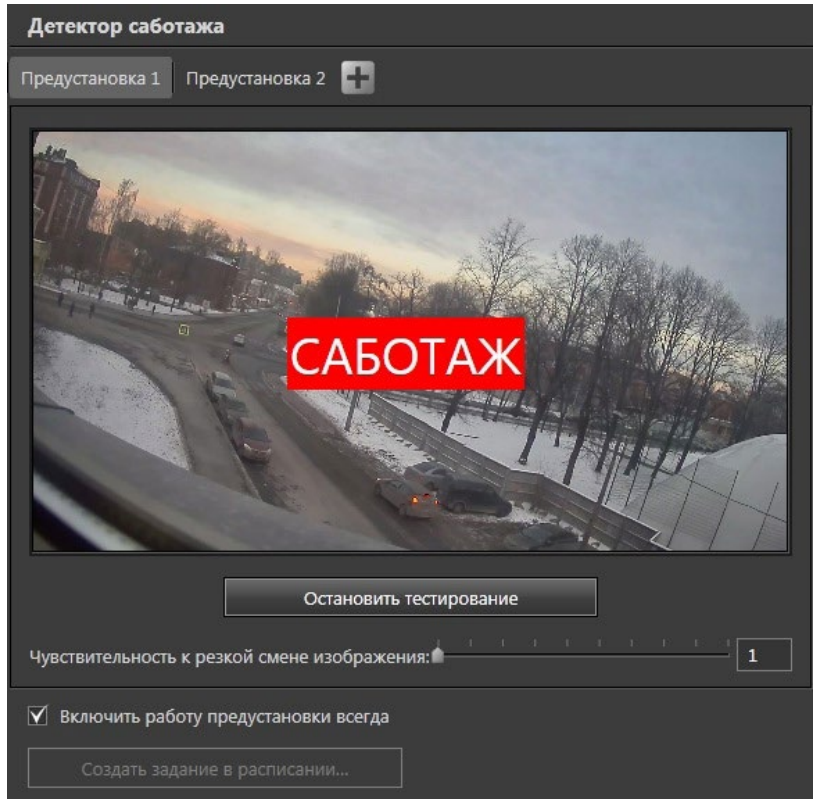

**Рис. 3.4.2.9-1. Область свойств элемента Детектор саботажа**

<span id="page-315-0"></span>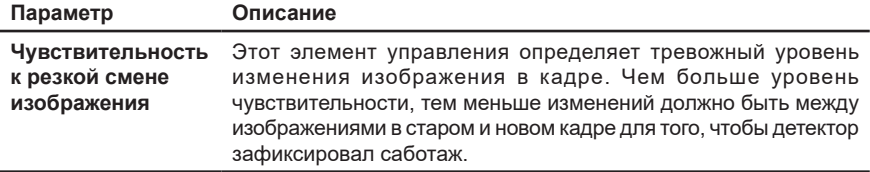

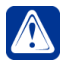

**Внимание!** Эффективность работы детектора во многом зависит от настройки параметров детекции. Поэтому очень важно уметь правильно настраивать *параметры детекции*.

Обращаем Ваше внимание, что настройка параметров детекции осуществляется экспериментальным путем, и поэтому требует многократного повторения этапов приведенного ниже алгоритма. Для удобства рекомендуется проводить настройку параметров *детекции саботажа* в режиме тестирования предустановки.

## **Чтобы настроить предустановку для детектора саботажа:**

- 1. Выберите в дереве элементов страницы **Детекторы** камеру и затем вложенный элемент **Детектор саботажа**.
- 2. В области свойств детектора саботажа выберите в списке предустановок (см. [Рис. 3.4.2.9-1](#page-315-0)) нужную предустановку.

Сначала требуется установить такие параметры детекции, чтобы система фиксировала все изменения, происходящие в области видимости камеры.

- 3. Установите ползунок **Чувствительность к резкой смене изображения** на максимальное значение.
- 4. Нажмите кнопку **Тестировать предустановку** (кнопка сменит название на **Остановить тестирование**), расположенную под демонстрационным дисплеем.

При малейшей разнице между объектом, на который сфокусирована камера, и фоном, система будет фиксировать наличие саботажа по камере. В центре *демонстрационного дисплея* будет появляться надпись "Саботаж".

- 5. Чередуя нажатие и отжатие кнопки Т**естировать предустановку/ Остановить тестирование**, изменяйте **Чувствительность к резкой смене изображения** до получения нужного уровня чувствительности при саботаже.
- 6. Нажмите кнопку **Тестировать предустановку**, чтобы протестировать настроенные Вами параметры детекции. Если тестирование показало, что система фиксирует саботаж не во всех случаях, или наоборот в тех случаях, которые фиксировать не должна, то повторите шаги 5-6.
- 7. Если система фиксирует саботаж по камере корректно, отожмите кнопку **Тестировать предустановку/Остановить тестирование** для завершения настройки и нажмите на панели управления конфигурированием кнопку **Применить**.

## 3.4.2.10. Настройка детектора пересечения

Система **VideoNet** позволяет конфигурировать параметры индивидуально для каждой из зон детекции детектора пересечения, выделенных в предустановке. Для настройки параметров зон детекции пересечения предназначены кнопки настройки детекции, расположенные слева от демонстрационного дисплея (см. раздел **[3.4.2.3](#page-303-0)**), и элементы управления, расположенные в области **Параметры зоны** (см. [Рис. 3.4.2.10-1](#page-317-0)).

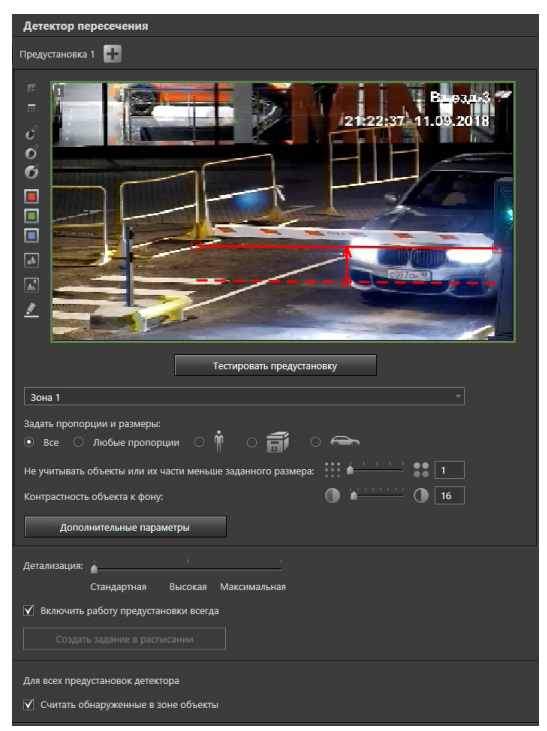

**Рис. 3.4.2.10-1. Область свойств элемента Детектор пересечения**

<span id="page-317-0"></span>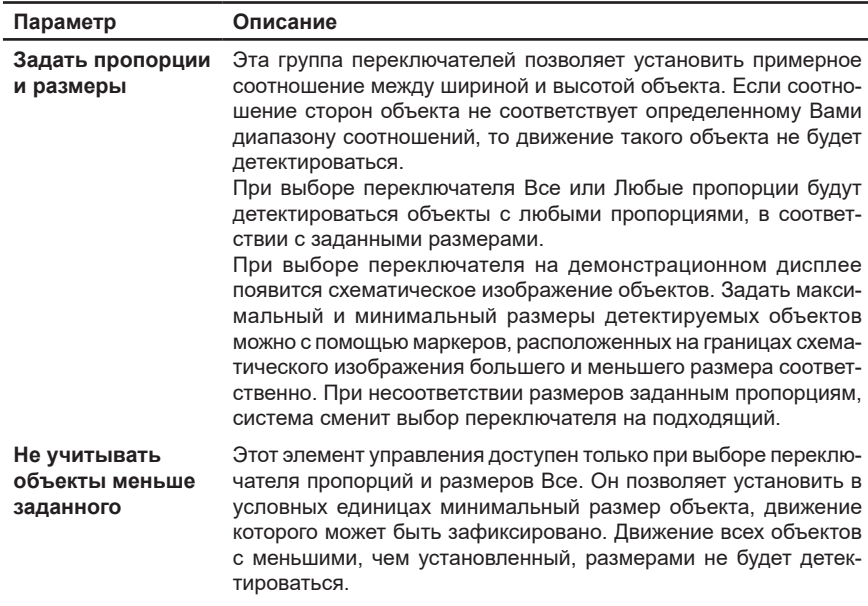

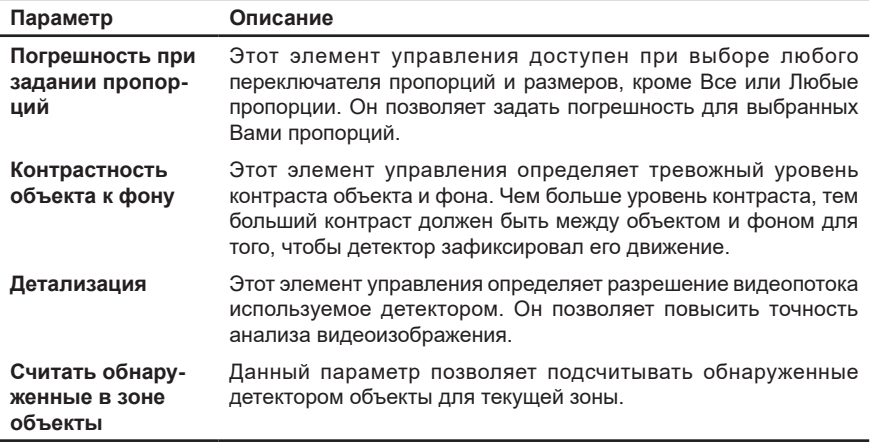

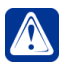

**Внимание!** Эффективность работы детектора во многом зависит от настройки параметров детекции. Поэтому очень важно уметь правильно настраивать параметры зон детекции.

Нажатие кнопки **Дополнительные параметры** выводит расширенные параметры детектора пересечения.

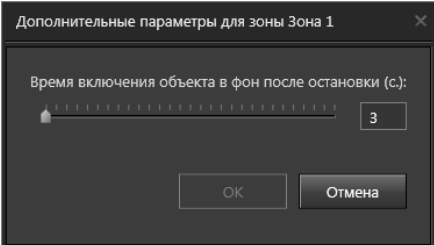

Шкала **Времени включения объекта в фон после остановки** позволяет установить время (в секундах), в течение которого система будет продолжать детектирование остановившегося объекта. По истечение этого времени, в случае, если объект остается неподвижным, система прекращает детектирование, считая объект частью фона.

Обратите внимание, что настройка параметров детекции осуществляется экспериментальным путем, и поэтому требует многократного повторения этапов приведенного ниже алгоритма. Для удобства рекомендуется проводить настройку параметров *детектора пересечения* в режиме тестирования предустановки.

#### **Чтобы настроить предустановку для детектора пересечения:**

- 1. Выберите в дереве элементов страницы **Детекторы** камеру и затем вложенный элемент **Детектор пересечения**.
- 2. В области свойств детектора пересечения выберите в списке предустановок (см. [Рис. 3.4.2.10-1\)](#page-317-0) нужную предустановку.
- 3. Выберите зону детекции из выпадающего списка или на демонстрационном дисплее. Если хотите задать одинаковые параметры детекции сразу для нескольких зон, то выделите зоны на демонстрационном дисплее,

используя левую кнопку мыши и удерживая клавишу **Ctrl**.

Для начала требуется установить такие параметры детекции, чтобы система фиксировала все изменения, происходящие в области видимости камеры. Для этого необходимо установить все элементы управления настройкой в крайние положения (*шаги 4-5*).

- 4. Из группы **Задать пропорции и размеры** выберите переключатель, наиболее соответствующий требуемым пропорциям и установите ползунок **Погрешность при задании пропорций** на минимум.
	- Или установите переключатель в значение **Любые пропорции** и настройте на *демонстрационном дисплее* изображения max и min размеров объекта на максимум и минимум соответственно.
	- Или установите переключатель в значение **Все** и установите ползунок **Не учитывать объекты меньше заданного** на минимум.
- 5. Установите ползунок контрастности на минимальное значение.
- 6. Перейдите в **режим редактирования линий пересечения**, нажав кнопку

, расположенную слева от *демонстрационного дисплея*. С помощью левой кнопки мыши задайте начальную и конечную точки линии тревоги.

Для возврата в режим редактирования зон нажмите повторно кнопку.

7. Для того чтобы изменить длину и/или направление уже созданной линии тревоги, удерживая одну из крайних точек левой кнопкой мыши, разверните линию по или против часовой стрелки и/или измените ее размер. Направление обозначается красной стрелкой. Изменение направления означает, что пересечение данной линии будет детектироваться с противоположной стороны. По умолчанию сторона пересечения линии находится слева по направлению рисования линии.

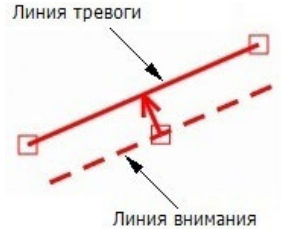

- 8. Во время задания линии тревоги на демонстрационном дисплее автоматически рисуется красная пунктирная линия, которая называется **линией внимания**. С помощью точки на линии внимания установите расстояние, на котором она будет находиться от линии тревоги. Зона между линиями называется **зоной повышенного внимания**. При движении объекта, находящегося в этой зоне, в сторону линии тревоги, детектор срабатывает в режиме "Внимание". Расстояние между линиями тревоги и внимания определяется опытным путем и задается в расчете на то, что оператор должен успеть принять необходимое решение между срабатыванием режимов "внимание" и "тревога".
- 9. Нажмите кнопку **Тестировать предустановку** (кнопка сменит название на **Остановить тестирование**), расположенную под демонстрационным дисплеем.

Система будет фиксировать малейшие изменения в зонах детекции.

Теперь необходимо поступательно изменять параметры детекции, последовательно отсекая те изменения, которые будут являться несущественными в каждой из зон детекции (*шаги 10-12*).

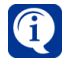

Линии пересечения можно перемещать в пределах демонстрационного дисплея левой кнопкой мыши.

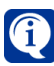

Линии пересечения можно удалять, изменяя длину линии тревоги до нуля, либо нажатием клавиши Delete.

- 10. Чередуя нажатие и отжатие кнопки Тестировать предустановку/Остановить тестирование, перемещайте ползунок контрастности вправо до тех пор, пока система не начнет фиксировать только нужные Вам объекты.
- 11. Чередуя нажатие и отжатие кнопки **Тестировать предустановку/ Остановить тестирование** изменяйте на демонстрационном дисплее пропорции и размеры (max и min) объекта до получения нужных пропорций и размеров целевого объекта (того объекта, появление в зоне которого Вы хотите фиксировать). Для изменения размеров и пропорций необходимо с помощью мыши потянуть за соответствующие элементы его рамки (см. [Рис. 3.4.2.6-2\)](#page-309-0).

Вы можете использовать для удобства настройки кнопку  $\blacksquare$ , расположенную слева от демонстрационного дисплея, чтобы показать/скрыть параметры объекта на демонстрационном дисплее (см. [Рис. 3.4.2.10-1](#page-317-0)).

- 12. Нажмите кнопку **Тестировать предустановку**, чтобы протестировать настроенные Вами параметры детекции. Если тестирование показало, что система фиксирует не все случаи пересечения линий, или наоборот демонстрирует ложные срабатывания, то повторите *шаги 10-12*.
- 13. Если система детектирует пересечение линий корректно, отожмите кнопку **Тестировать предустановку/Остановить тестирование** для завершения настройки и нажмите на панели управления конфигурированием кнопку **Применить**.

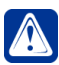

**Внимание!** Детектор пересечения способен одновременно фиксировать не более 20 объектов в заданной зоне.

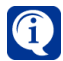

Результатом работы детектора является набор прямоугольников, ограничивающих сопровождаемые в данный момент целевые объекты.

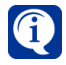

Нарисованные линии отображаются только для текущей (выбранной) зоны настройки детектора.

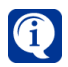

"Внимание" срабатывает при приближении к линии тревоги (объект находится между *линией внимания* и *линией тревоги*), "тревога" — при пересечении *линии тревоги* с заданной стороны.

## 3.4.2.11. Настройка детектора направления

Система **VideoNet** позволяет конфигурировать параметры индивидуально для каждой из зон детекции детектора направления, выделенных в предустановке. Для настройки параметров зон детекции направления движения предназначены

кнопки настройки детекции, расположенные слева от демонстрационного дисплея (см. раздел **[3.4.2.3](#page-303-0)**), и элементы управления, расположенные в области **Параметры зоны** (см. [Рис. 3.4.2.11-1](#page-321-0)).

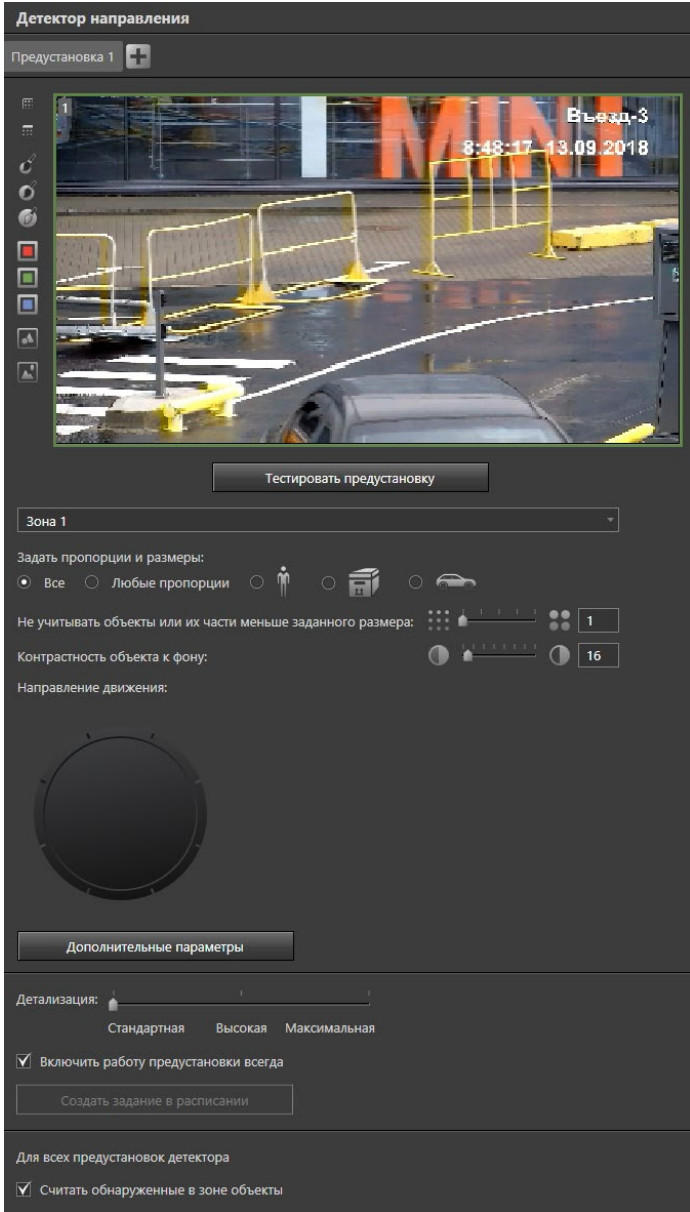

<span id="page-321-0"></span>**Рис. 3.4.2.11-1. Область свойств элемента Детектор направления**

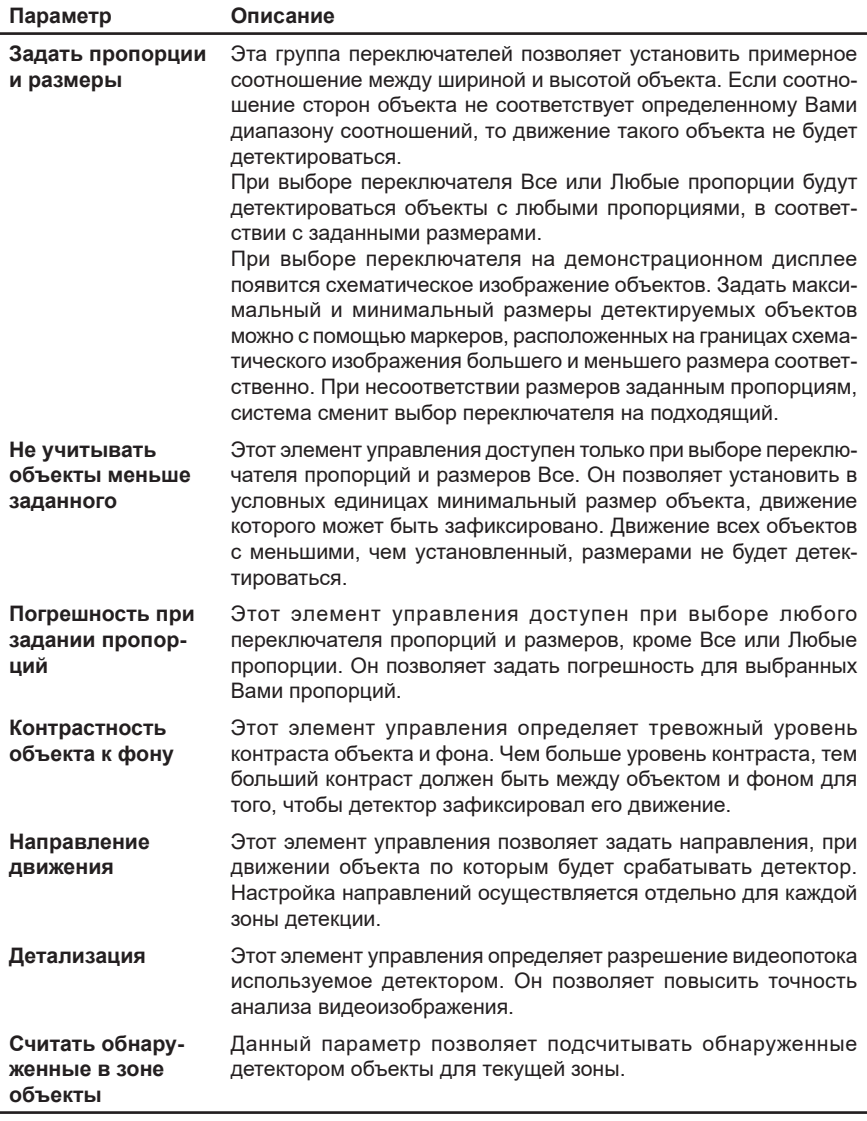

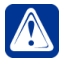

**Внимание!** Эффективность работы детектора во многом зависит от настройки параметров детекции. Поэтому очень важно уметь правильно настраивать *параметры зон детекции*.

Нажатие кнопки **Дополнительные параметры** выводит расширенные параметры детектора направления.

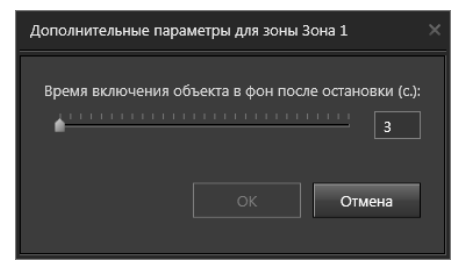

Шкала **Времени включения объекта в фон после остановки** позволяет установить время (в секундах), в течение которого система будет продолжать детектирование остановившегося объекта. По истечение этого времени, в случае, если объект остается неподвижным, система прекращает детектирование, считая объект частью фона.

Обращаем Ваше внимание, что настройка параметров зон детекции осуществляется экспериментальным путем, и поэтому требует многократного повторения этапов приведенного ниже алгоритма. Для удобства рекомендуется проводить настройку параметров *детектора направления* в режиме тестирования предустановки.

#### **Чтобы настроить предустановку для детектора направления:**

- 1. Выберите в дереве элементов страницы **Детекторы** камеру и затем вложенный элемент **Детектор направления**.
- 2. В области свойств детектора выберите в списке предустановок (см. [Рис.](#page-321-0)  [3.4.2.11-1](#page-321-0)) нужную предустановку.
- 3. Выберите зону детекции из выпадающего списка или на демонстрационном дисплее. Если хотите задать одинаковые параметры детекции сразу для нескольких зон, то выделите зоны на демонстрационном дисплее, используя левую кнопку мыши и удерживая клавишу **Ctrl**.

Для начала требуется установить такие параметры детекции, чтобы система фиксировала все изменения, происходящие в области видимости камеры. Для этого необходимо установить все элементы управления настройкой в крайние положения (*шаги 4-5*).

- 4. Из группы **Задать пропорции и размеры** выберите переключатель, наиболее соответствующий требуемым пропорциям и установите ползунок **Погрешность при задании пропорций** на минимум.
	- Или установите переключатель в значение **Любые пропорции** и настройте на *демонстрационном дисплее* изображения max и min размеров объекта на максимум и минимум соответственно.
	- Или установите переключатель в значение **Все** и установите ползунок **Не учитывать объекты меньше заданного** на минимум.
- 5. Установите ползунок контрастности на минимальное значение.
- 6. Укажите системе направления, при движении объекта по которым детектор будет срабатывать. Задать **направление движения объекта** можно с помощью круга, который поделен на сектора. Выберите интересующие Вас направления, нажав левой кнопкой мыши на соответствующие сектора. При этом цвет выбранных секторов становится желтым. Повторное нажатие на сектор возвращает его в первоначальное состояние, т.е. отменяет детекцию по данному направлению. Вы можете нажать любую комбинацию
из 8 имеющихся секторов. По умолчанию ни одно направление не выбрано и срабатывание детектора не происходит.

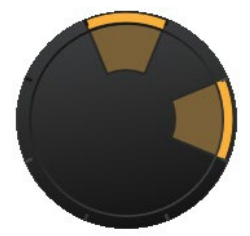

7. Нажмите кнопку **Тестировать предустановку** (кнопка сменит название на **Остановить тестирование**), расположенную под демонстрационным дисплеем.

Система будет фиксировать малейшие изменения в зонах детекции. Теперь необходимо поступательно изменять параметры детекции, последовательно отсекая те изменения, которые будут являться несущественными в каждой из зон детекции (*шаги 8-10*).

- 8. Чередуя нажатие и отжатие кнопки **Тестировать предустановку/Остановить тестирование**, перемещайте ползунок вправо до тех пор, пока система не начнет фиксировать только нужные Вам объекты.
- 9. Чередуя нажатие и отжатие кнопки **Тестировать предустановку/ Остановить тестирование** изменяйте на демонстрационном дисплее пропорции и размеры (max и min) объекта до получения нужных пропорций и размеров целевого объекта (того объекта, появление в зоне которого Вы хотите фиксировать). Для изменения размеров и пропорций необходимо с помощью мыши потянуть за соответствующие элементы его рамки (см. [Рис. 3.4.2.6-2\)](#page-309-0).

Вы можете использовать для удобства настройки кнопку  $\Box$ , расположенную слева от демонстрационного дисплея, чтобы показать/скрыть параметры объекта на демонстрационном дисплее (см. [Рис. 3.4.2.11-1\)](#page-321-0).

- 10. Нажмите кнопку **Тестировать предустановку**, чтобы протестировать настроенные Вами параметры детекции. Если тестирование показало, что система фиксирует не все объекты, или наоборот те объекты, которые фиксировать не должна, то повторите *шаги 8-10*.
- 11. Если система детектирует движение объектов корректно, отожмите кнопку **Тестировать предустановку/Остановить тестирование** для завершения настройки и нажмите на панели управления конфигурированием кнопку **Применить**.

# 3.4.2.12. Настройка детектора оставленных предметов

Система **VideoNet** позволяет конфигурировать параметры индивидуально для каждой из зон детекции детектора оставленных предметов, выделенных в предустановке. Для настройки параметров зон детекции детектора оставленных предметов предназначены кнопки настройки детекции, расположенные слева от демонстрационного дисплея (см. раздел **[3.4.2.3](#page-303-0)**), и элементы управления, расположенные в области **Параметры зоны** (см. [Рис. 3.4.2.12-1](#page-325-0)).

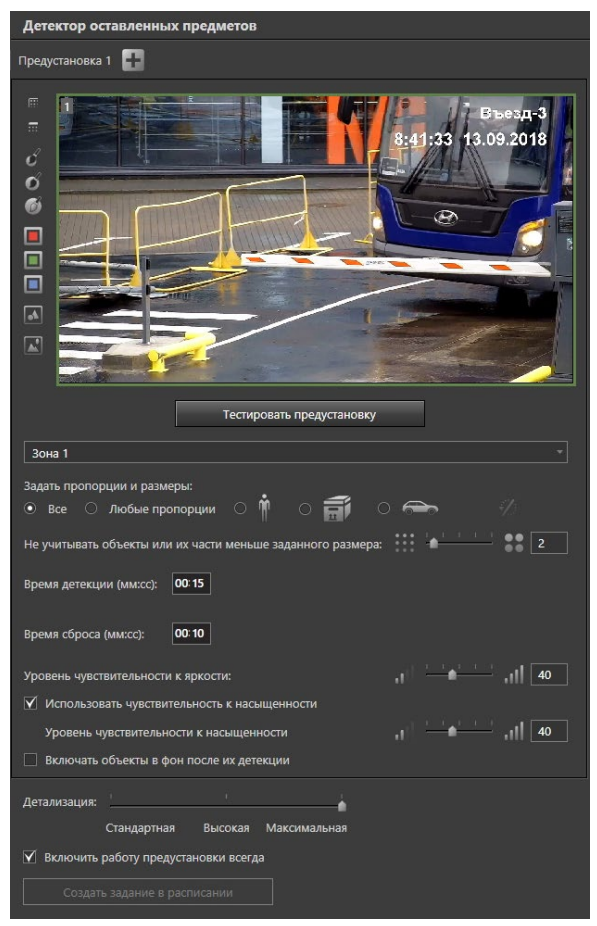

<span id="page-325-0"></span>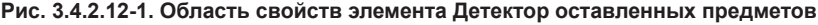

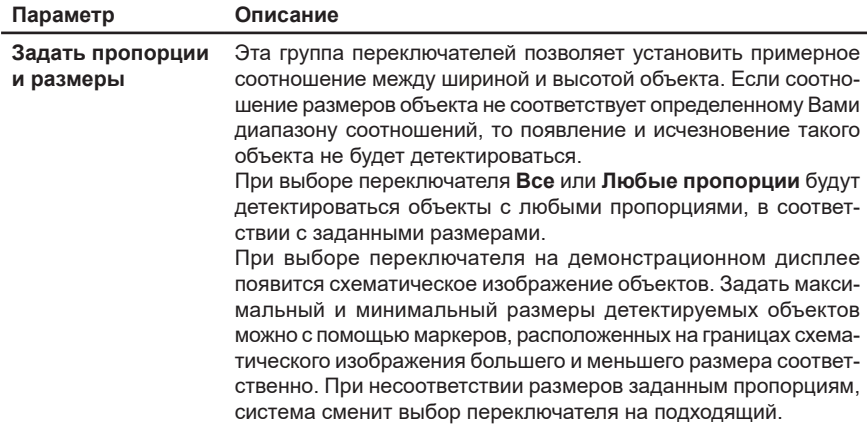

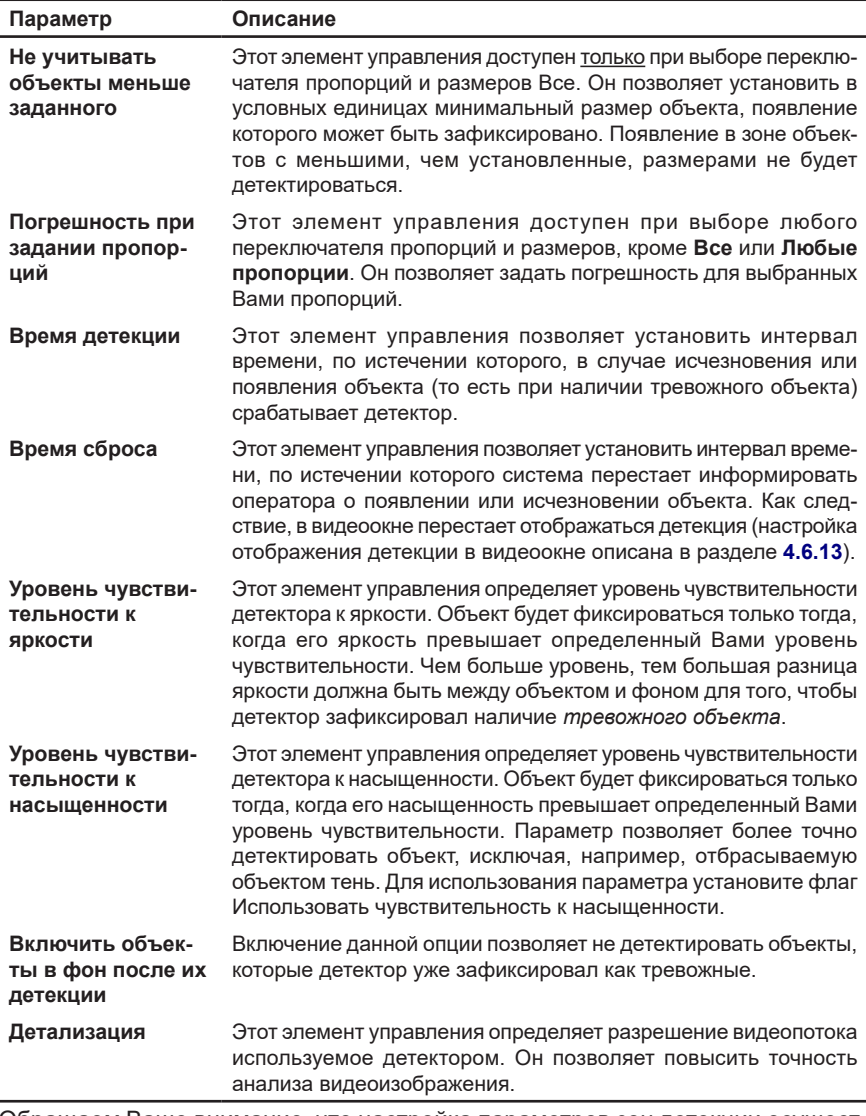

Обращаем Ваше внимание, что настройка параметров зон детекции осуществляется экспериментальным путем, и поэтому требует многократного повторения этапов приведенного ниже алгоритма. Для удобства рекомендуется проводить настройку параметров *детекции оставленных предметов* в режиме тестирования предустановки.

#### **Чтобы настроить предустановку для детектора оставленных предметов:**

- 1. Выберите в дереве элементов страницы **Детекторы** камеру и затем вложенный элемент **Детектор оставленных предметов**.
- 2. В области свойств детектора оставленных предметов выберите в списке предустановок (см. [Рис. 3.4.2.12-1](#page-325-0)) нужную предустановку.

3. Выберите зону детекции из выпадающего списка или на демонстрационном дисплее. Если хотите задать одинаковые параметры детекции сразу для нескольких зон, то выделите зоны на демонстрационном дисплее, используя левую кнопку мыши и удерживая клавишу **Ctrl**.

Для начала требуется установить такие параметры детекции, чтобы система фиксировала все изменения, происходящие в области видимости камеры-детектора. Для этого необходимо установить все элементы управления настройкой в крайние положения (*шаги 4-5*).

- 4. Из группы **Задать пропорции и размеры** выберите переключатель, наиболее соответствующий требуемым пропорциям и установите ползунок **Погрешность при задании пропорций** на минимум.
	- Или установите переключатель в значение **Любые пропорции** и настройте на *демонстрационном дисплее* изображения max и min размеров объекта на максимум и минимум соответственно.

Если необходимо детектировать объекты, которые располагаются под некоторым углом, то Вы можете наклонить изображения. Для этого наведите указатель мыши на маркер **О**и, нажав и удерживая левую кнопку мыши, выполните наклон. Для возврата в исходное положение нажмите кнопку

- Или установите переключатель в значение Все и установите ползунок Не учитывать объекты меньше заданного на минимум.
- 5. Установите ползунок **Уровень чувствительности к яркости** на максимальное значение.
- 6. Выберите время детекции и время сброса.
- 7. Нажмите кнопку **Тестировать предустановку** (кнопка сменит название на **Остановить тестирование**), расположенную под демонстрационным дисплеем. Система произведет сбор информации, необходимой для работы детектора, и затем начнет осуществление контроля за объектами в настроенных зонах детекции. Система будет фиксировать малейшие изменения в зонах детекции. При этом на *демонстрационном дисплее* будут появляться красные прямоугольники, показывающие появление или исчезновение объекта. Чтобы система более точно детектировала объект, включите опцию **Использовать чувствительность к насыщенности** и установите ползунок **Уровень чувствительности к насыщенности** на максимальное значение.

Теперь необходимо поступательно изменять параметры детекции, последовательно отсекая те изменения, которые будут являться несущественными в каждой из зон детекции (*шаги 8-10*).

- 8. Чередуя нажатие и отжатие кнопки **Тестировать предустановку/Остановить тестирование**, перемещайте ползунки чувствительности влево до тех пор, пока система не начнет контролировать изменение положения нужных Вам объектов.
- 9. Чередуя нажатие и отжатие кнопки **Тестировать предустановку/ Остановить тестирование** изменяйте на демонстрационном дисплее пропорции и размеры (max и min) объекта до получения нужных пропорций и размеров целевого объекта (того объекта, положение которого Вы хотите контролировать). Для изменения размеров и пропорций необходимо с помощью мыши потянуть за соответствующие элементы его рамки (см.

[Рис. 3.4.2.6-2\)](#page-309-0).

Вы можете использовать для удобства настройки кнопку  $\blacktriangle$ , расположенную слева от демонстрационного дисплея, чтобы показать/скрыть параметры объекта на демонстрационном дисплее (см. [Рис. 3.4.2.12-1](#page-325-0)).

- 10. Нажмите кнопку **Тестировать предустановку**, чтобы протестировать настроенные Вами параметры детекции. Если тестирование показало, что система фиксирует изменение положения не всех объектов, или наоборот тех объектов, изменение положения которых фиксировать не должна, то повторите *шаги 8-10*.
- 11. Если система детектирует оставленные предметы корректно, отожмите кнопку **Тестировать предустановку/Остановить тестирование** для завершения настройки и нажмите на панели управления конфигурированием кнопку **Применить**.

После настройки параметров *детекции оставленных предметов* и нажатия кнопки **Тестировать предустановку** для тестирования настроек система произведет сбор необходимой для работы детектора информации – запомнит *нетревожное* состояние в охраняемой зоне, которое будет считать *эталонным*. Для сохранения *эталонного* состояния требуется несколько секунд (для коммутируемых камер требуется немного больше времени – до 10 секунд).

Во время работы детектора *текущее* состояние в охраняемой зоне будет сравниваться с *эталонным* в соответствии с настроенными параметрами детекции. Если система обнаружит существенные изменения в охраняемой зоне по сравнению с ее *эталонным* состоянием, то по камере-детектору будет зафиксирована *тревога*.

Важно также понимать, что если в охраняемой зоне произошли несущественные изменения, и система расценила изменение состояния как *нетревожное*, то произойдет автоматическое обновление *эталонного* состояния зоны.

То же самое произойдет после истечения **времени сброса** *тревоги* по камере-детектору. Например, если в охраняемой зоне произойдет кража ценности, то система зафиксирует факт исчезновения и будет информировать о *тревоге* на объекте до истечения **времени сброса**. После этого информирование о тревожной ситуации будет прекращено, и за этим последует обновление *эталонного* состояния зоны, в которой уже не будет присутствовать украденная ценность.

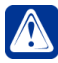

**Внимание!** Если объект занимает более 80% зоны детекции, то камерадетектор не будет фиксировать наличие *тревожного объекта*. Это позволяет избежать ложной тревоги в случае, если в зоне детекции появляется объект, размер которого превышает 80% размера этой зоны. Например, пролетевшая перед объективом камеры птица или кратковременный сбой освещения и т.п. В связи с этим во время настройки зон детекции настоятельно рекомендуется учитывать размеры охраняемых объектов или тех объектов, появление которых возможно в этой зоне.

# 3.4.2.13. Настройка детектора лиц

Система **VideoNet** позволяет конфигурировать параметры индивидуально для каждой из зон детекции детектора лиц, выделенных в предустановке. Для настройки параметров зон детекции детектора лиц предназначены кнопки настройки детекции, расположенные слева от демонстрационного дисплея (см. раздел **[3.4.2.3](#page-303-0)**), и элементы управления, расположенные в области **Параметры зоны** (см. [Рис. 3.4.2.13-1](#page-329-0)).

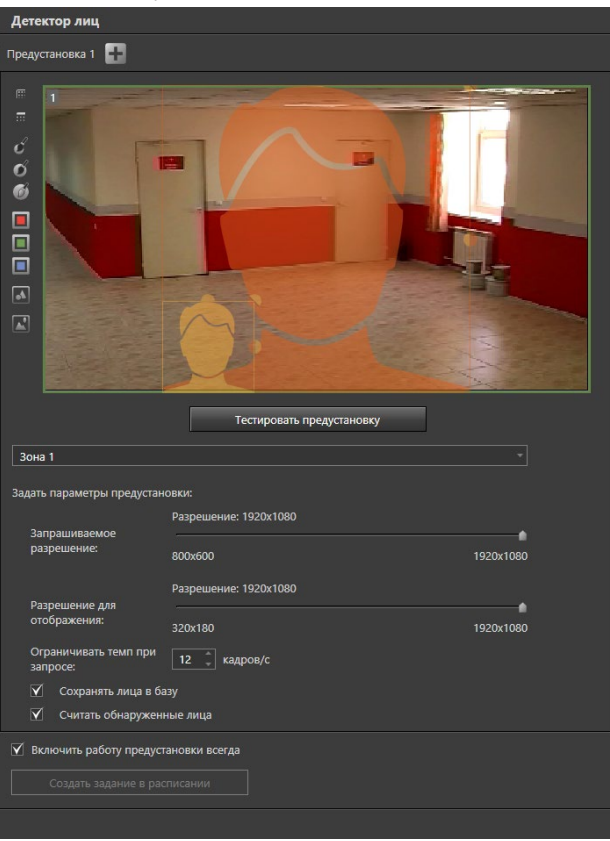

<span id="page-329-0"></span>**Рис. 3.4.2.13-1. Область свойств элемента Детектор лиц**

| Параметр                              | Описание                                                                                                    |
|---------------------------------------|----------------------------------------------------------------------------------------------------|
| Запрашиваемое<br>разрешение           | Данный параметр позволяет установить разрешение изображения,<br>запрашиваемое с камеры. Задание более высокого разрешения<br>позволяет улучшить детектирования лиц малого размера, но<br>увеличивает нагрузку на ресурсы компьютера. |
| Разрешение для<br>отображения         | Данный параметр позволяет установить разрешение изображения,<br>которое будет использоваться для отображения в среде Аналитики<br>и для формирования кадров в окне лиц среды Наблюдения.                                             |
| Ограничивать<br>темп при запро-<br>ce | Данный параметр позволяет ограничить темп смены кадров (FPS).<br>По умолчанию темп смены кадров равен 12.                                                                                                    |
| Сохранить лица<br>в базу              | Данный параметр позволяет сохранять каждое обнаруженное лицо<br>в базу данных VideoNet. По умолчанию опция включена.                                                                                                    |
| Считать обнару-<br>женные лица        | Данный параметр позволяет подсчитывать обнаруженные детек-<br>тором лица для текущей зоны.                                                                                                    |

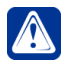

**Внимание!** Эффективность работы детектора во многом зависит от настройки параметров детекции. Поэтому очень важно уметь правильно настраивать параметры зон детекции.

Обращаем Ваше внимание, что настройка параметров зон детекции осуществляется экспериментальным путем, и поэтому требует многократного повторения этапов приведенного ниже алгоритма. Для удобства рекомендуется проводить настройку параметров *детектора лиц* в режиме тестирования предустановки.

### **Чтобы настроить предустановку для детектора лиц:**

- 1. Выберите в дереве элементов страницы **Детекторы** камеру и затем вложенный элемент **Детектор лиц**.
- 2. В области свойств детектора лиц выберите в списке предустановок (см. [Рис. 3.4.2.13-1\)](#page-329-0) нужную предустановку.
- 3. Выберите зону детекции из выпадающего списка или на демонстрационном дисплее. Если хотите задать одинаковые параметры детекции сразу для нескольких зон, то выделите зоны на демонстрационном дисплее, используя левую кнопку мыши и удерживая клавишу **Ctrl**.

Для начала требуется установить такие параметры детекции, чтобы система фиксировала все лица в области видимости камеры.

- 4. Настройте на *демонстрационном дисплее* изображения max и min размеров лица на максимум и минимум соответственно.
- 5. Нажмите кнопку **Тестировать предустановку** (кнопка сменит название на **Остановить тестирование**), расположенную под демонстрационным дисплеем. Начнется детектирование лиц людей в настроенных зонах детекции.

Для удобства настройки на *демонстрационном дисплее* каждое обнаруженное лицо будет обводится красным прямоугольником, а в левом верхнем углу демонстрационного дисплея будет отображаться количество найденных лиц (если включен параметр **Считать обнаруженные лица**). Если детектор осуществляет предварительный анализ объекта, то объект обводится оранжевым прямоугольником.

Теперь необходимо поступательно изменять параметры детекции, последовательно отсекая те изменения, которые будут являться несущественными в каждой из зон детекции (*шаги 6-7*).

6. Чередуя нажатие и отжатие кнопки **Тестировать предустановку/Остановить тестирование** изменяйте на демонстрационном дисплее размеры (max и min) лица до получения нужных размеров целевого лица (того размера лица, появление в зоне которого Вы хотите фиксировать). Если размер детектируемого лица меньше указанного максимального размера и больше указанного минимального, то система будет детектировать такое лицо.

Для изменения размеров лица необходимо с помощью мыши потянуть за соответствующие элементы рамки (см. [Рис. 3.4.2.6-2\)](#page-309-0).

Обратите внимание, что чем меньше минимальный размер лица, тем больше загрузка ЦП компьютера.

Вы можете использовать для удобства настройки кнопку  $\Box$ , расположенную слева от демонстрационного дисплея, чтобы показать/скрыть параметры лица на демонстрационном дисплее (см. [Рис. 3.4.2.13-1](#page-329-0)).

- 7. Нажмите кнопку **Тестировать предустановку**, чтобы протестировать настроенные Вами параметры детекции. Если тестирование показало, что система фиксирует появление в зоне не все лица людей, или наоборот те лица, появление которых фиксировать не должна, то повторите *шаги 6-7*.
- 8. Если система фиксирует лица людей корректно, отожмите кнопку Тестировать предустановку/Остановить тестирование для завершения настройки и нажмите на панели управления конфигурированием кнопку Применить.

# 3.4.2.14. Настройка детектора дыма

Система **VideoNet** позволяет конфигурировать параметры индивидуально для каждой из зон детекции детектора дыма, выделенных в предустановке. Для настройки параметров зон детекции детектора дыма предназначены кнопки настройки детекции, расположенные слева от демонстрационного дисплея (см. раздел **[3.4.2.3](#page-303-0)**), и элементы управления, расположенные в области **Параметры зоны** (см. [Рис. 3.4.2.14-1\)](#page-331-0).

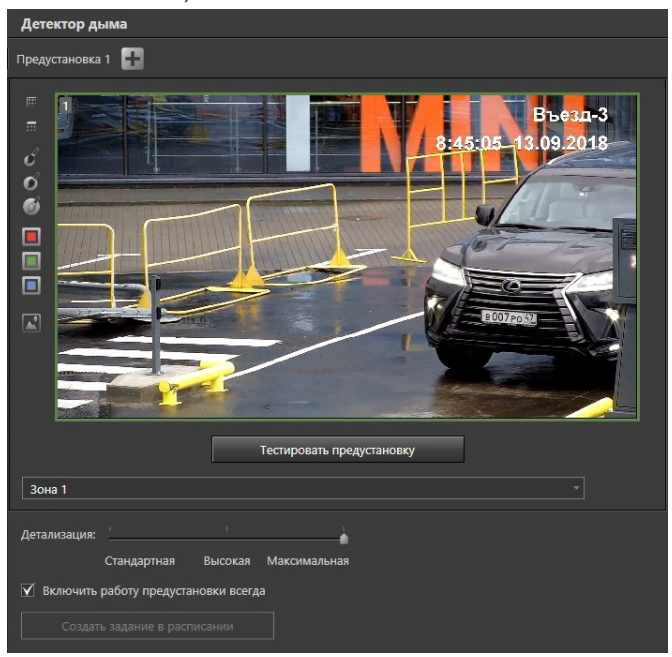

<span id="page-331-0"></span>**Рис. 3.4.2.14-1. Область свойств элемента Детектор дыма**

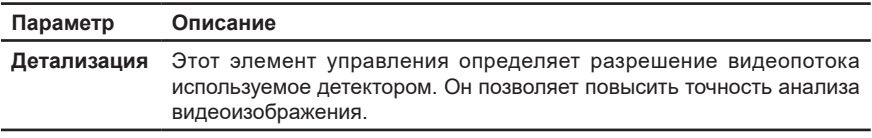

#### **Чтобы настроить предустановку для детектора дыма:**

1. Выберите в дереве элементов страницы **Детекторы** камеру и затем

вложенный элемент **Детектор дыма**.

- 2. В области свойств детектора выберите в списке предустановок (см. [Рис.](#page-331-0)  [3.4.2.14-1](#page-331-0)) нужную предустановку.
- 3. Нажмите кнопку **Тестировать предустановку** (кнопка сменит название на **Остановить тестирование**), расположенную под демонстрационным дисплеем. Система произведет сбор информации, необходимой для работы детектора, и затем начнет осуществление контроля обстановки в настроенных зонах детекции. Если система зафиксирует в зонах детекции задымление, то на *демонстрационном дисплее* клубы дыма будут выделяться красными прямоугольниками. Детектор постоянно сравнивает два соседних кадра видеоизображения и выявляет различия, в каких пикселях происходят существенные изменения цвета в градациях серого.
- 4. При необходимости Вы можете изменить параметр **Детализация**, чтобы повысить точность анализа видеоизображения.
- 5. Для завершения настройки нажмите на панели управления конфигурированием кнопку **Применить**.

# 3.4.2.15. Настройка детектора огня

Система **VideoNet** позволяет конфигурировать параметры индивидуально для каждой из зон детекции детектора огня, выделенных в предустановке. Для настройки параметров зон детекции детектора огня предназначены кнопки настройки детекции, расположенные слева от демонстрационного дисплея (см. раздел **[3.4.2.3](#page-303-0)**), и элементы управления, расположенные в области **Параметры зоны** (см. [Рис. 3.4.2.15-1\)](#page-332-0).

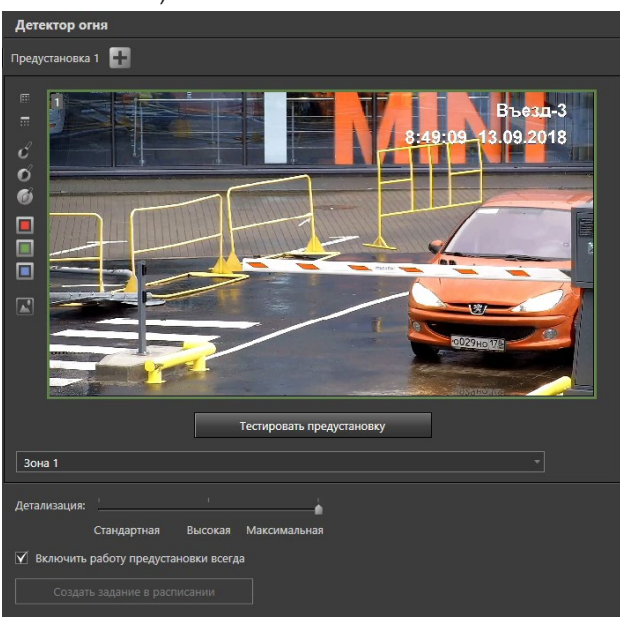

<span id="page-332-0"></span>**Рис. 3.4.2.15-1. Область свойств элемента Детектор огня**

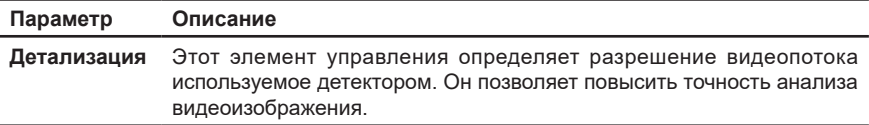

#### **Чтобы настроить предустановку для детектора огня:**

- 1. Выберите в дереве элементов страницы **Детекторы** камеру и затем вложенный элемент **Детектор огня**.
- 2. В области свойств детектора огня выберите в списке предустановок (см. [Рис. 3.4.2.15-1\)](#page-332-0) нужную предустановку.
- 3. Нажмите кнопку **Тестировать предустановку** (кнопка сменит название на **Остановить тестирование**), расположенную под демонстрационным дисплеем. Система произведет сбор информации, необходимой для работы детектора, и затем начнет осуществление контроля обстановки в настроенных зонах детекции. Если система зафиксирует в зонах детекции очаг возгорания, то на *демонстрационном дисплее* огонь будет выделяться красным прямоугольником. Детектор постоянно сравнивает два соседних кадра видеоизображения и выявляет различия, в каких пикселях происходят существенные изменения цвета в градациях красного и желтого.
- 4. При необходимости Вы можете изменить параметр **Детализация**, чтобы повысить точность анализа видеоизображения.
- 5. Для завершения настройки нажмите на панели управления конфигурированием кнопку **Применить**.

### 3.4.2.16. Настройка нейросетевого детектора типов объектов

Нейросетевой детектор типов объектов предназначен для определения наличия в наблюдаемой зоне типов объектов, выбранных в настройках. Данный детектор позволяет быстро и с минимальной погрешностью определить заданный тип объекта в поле зрения камеры. Если система зафиксирует объект заданного типа в поле зрения камеры, транслируемой в видеоокне, то на видеоизображении с камеры объект будет обведён прямоугольником с отметкой о его типе. Добавление и общие принципы настройки детекторов описаны в разделе **[3.4.2.2](#page-298-0)**. Для настройки параметров зон детекции детектора типов объектов предназначены кнопки настройки, расположенные слева от демонстрационного дисплея (см. раздел **[3.4.2.3](#page-303-0)**), и элементы управления, расположенные в областях **Параметры зоны детекции** и **Настройки работы детекции** (см. [Рис. 3.4.2.16-1](#page-334-0)).

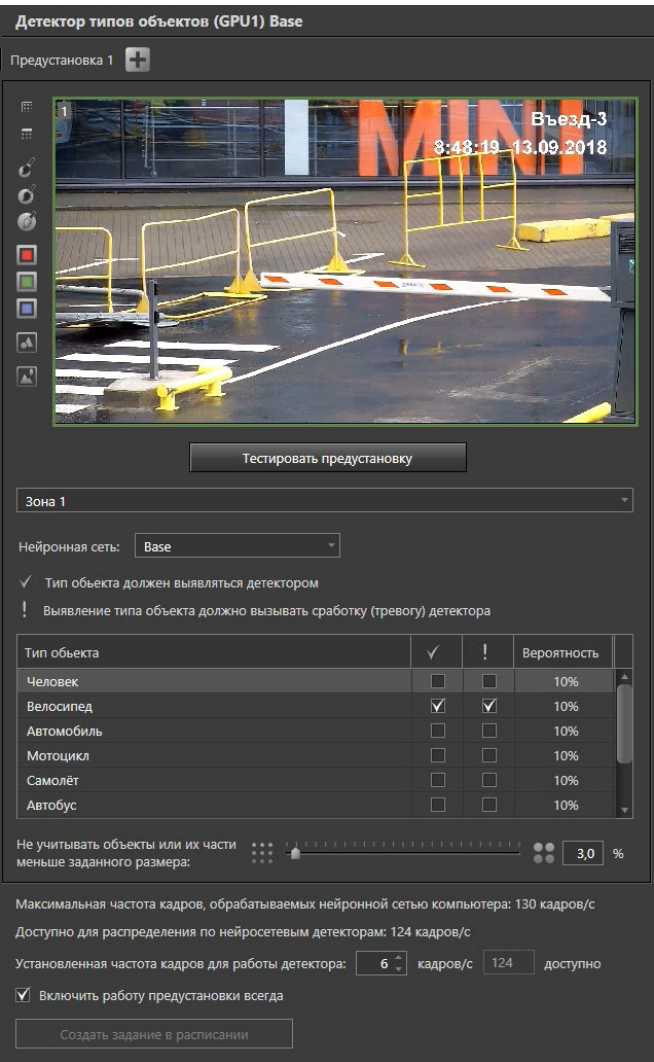

<span id="page-334-0"></span>**Рис. 3.4.2.16-1. Область свойств элемента Детектор типов объектов**

### **Область Параметры зоны детекции**

В области Параметры зоны детекции можно настроить следующие параметры нейросетевого детектора типов объектов:

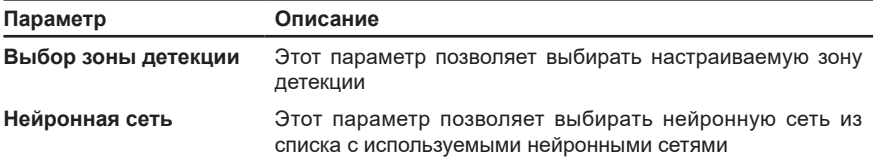

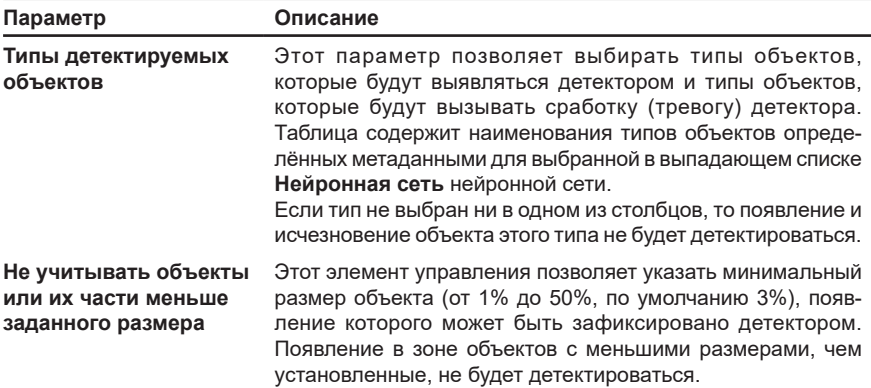

### **Область Настройки работы детекции**

В области Настройки работы детекции можно настроить следующие параметры нейросетевого детектора типов объектов:

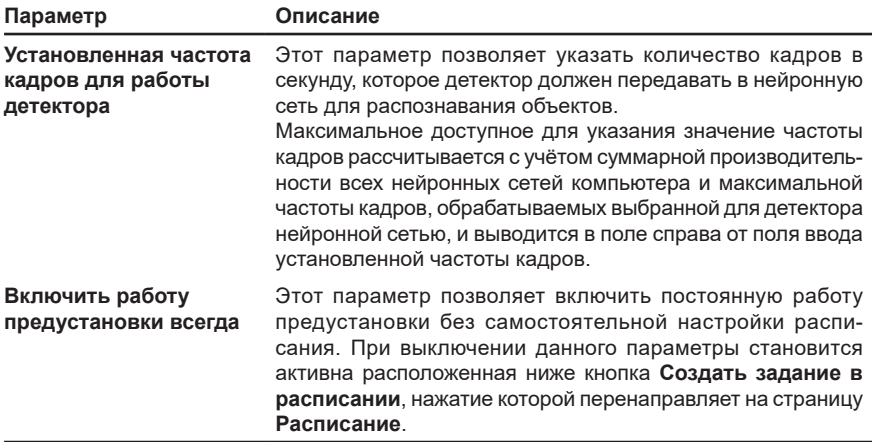

#### **Чтобы настроить предустановку для нейросетевого детектора типов объектов:**

- 1. Выберите в дереве элементов страницы **Детекторы** нейросетевой детектор типов объектов.
- 2. В области свойств детектора выберите в списке предустановок (см. [Рис.](#page-334-0) [3.4.2.16-1](#page-334-0)) нужную предустановку.
- 3. Выберите зону детекции из выпадающего списка или на демонстрационном дисплее. Если хотите задать одинаковые параметры детекции сразу для нескольких зон, то выделите зоны на демонстрационном дисплее, используя левую кнопку мыши и удерживая клавишу **Ctrl**.
- 4. Выберите нейронную сеть, которую Вы хотите использовать для детектирования, из выпадающего списка **Нейронная сеть**, содержащего сети, которые ещё не были выбраны в других нейросетевых детекторах данного типа, добавленных к одной камере.
- 5. В таблице **Типы детектируемых объектов** выберите типы объектов,

которые будут выявляться детектором в интересах их выделения на кадре рамкой (столбец V) и типы объектов, которые будут вызывать сработку

(тревогу) детектора (столбец ).

 $\overline{T}$ ипы объектов, отмеченные только чекбоксом  $\overline{V}$  (детекция), при обнаружении будут обводиться рамкой детекции зелёного цвета в видеоокне. При этом не будет формироваться событие детекции объекта.

Типы объектов, отмеченные чекбоксом  $\blacksquare$  (тревога), при обнаружении будут обводиться рамкой красного цвета в видеоокне и вызывать тревогу в видеоокне, если камера поставлена на охрану.

Включение чекбокса (тревога) приводит к автоматическому включению чекбокса  $\sqrt{\,}$  (детекция). Отключение чекбокса  $\sqrt{\,}$  (детекция) приводит к автоматическому отключению чекбокса (тревога).

6. Также в таблице **Типы детектируемых объектов** настройте вероятность распознавания для каждого выбранного типа объектов. Для этого нажмите на значение в столбце **Вероятность** и измените его, используя стрелки.

При работе детектора, объекты, вероятность распознавания типа которых ниже, чем значение, указанное в столбце **Вероятность** для данного типа, не будут обнаруживаться детектором и выделяться рамкой в видеоокне.

При тестировании детектора, фактическая вероятность распознавания типа объекта будет отображаться в верхней части рамки, обводящей объект. При работе детектора, в видеоокне в среде **Наблюдение** фактическая вероятность распознавания типа объекта отображаться не будет.

- 7. Настройте минимальный размер объекта, появление которого может быть зафиксировано детектором, с помощью параметра **Не учитывать объекты или их части меньше заданного размера** или, потянув за границу прямоугольника оранжевого цвета, расположенного в правом нижнем углу демонстрационного дисплея (его размер соответствует значению параметра **Не учитывать объекты или их части меньше заданного размера**).
- 8. Укажите необходимую для работы детектора частоту передачи кадров в нейронную сеть в параметре **Установленная частота кадров для работы детектора**.
- 9. Нажмите кнопку **Тестировать предустановку** (кнопка сменит название на **Остановить тестирование**), расположенную под демонстрационным дисплеем. Начнётся тестирование детектирования объектов в настроенных зонах детекции.

На демонстрационном дисплее детектируемые объекты будут выделяться прямоугольниками (зелёного цвета, если для объекта установлен чекбокс

 $\vee$  (детекция), или красного цвета, если для объекта установлен чекбокс (тревога)) с указанием типа объекта и вероятностью его распознавания.

10. Если тестирование показало, что система фиксирует типы объектов не во всех случаях, или фиксирует типы объектов некорректно, попробуйте изменить настроенные параметры для получения необходимого результата.

Если система фиксирует типы объектов корректно, нажмите кнопку **Остановить тестирование** для завершения настройки и нажмите на панели управления среды **Конфигурирование** кнопку **Применить**.

#### 3.4.2.17. Настройка нейросетевого детектора длины очереди

Нейросетевой детектор длины очереди предназначен для определения скоплений в наблюдаемой зоне типов объектов, выбранных в настройках. Обнаружение нескольких объектов заданного типа в зоне контроля камеры и нахождение их в одной точке кадра больше определённого времени, будет зафиксировано детектором как образование очереди. Если система зафиксирует объект заданного типа в поле зрения камеры, транслируемой в видеоокне, то на видеоизображении с камеры объект будет обведён прямоугольником с отметкой о его типе и номере в очереди.

Добавление и общие принципы настройки детекторов описаны в разделе **[3.4.2.2](#page-298-0)**. Для настройки параметров зон детекции детектора длины очереди предназначены кнопки настройки, расположенные слева от демонстрационного дисплея (см. раздел **[3.4.2.3](#page-303-0)**), и элементы управления, расположенные в областях **Параметры зоны детекции** и **Настройки работы детекции** (см. [Рис. 3.4.2.17-1\)](#page-337-0).

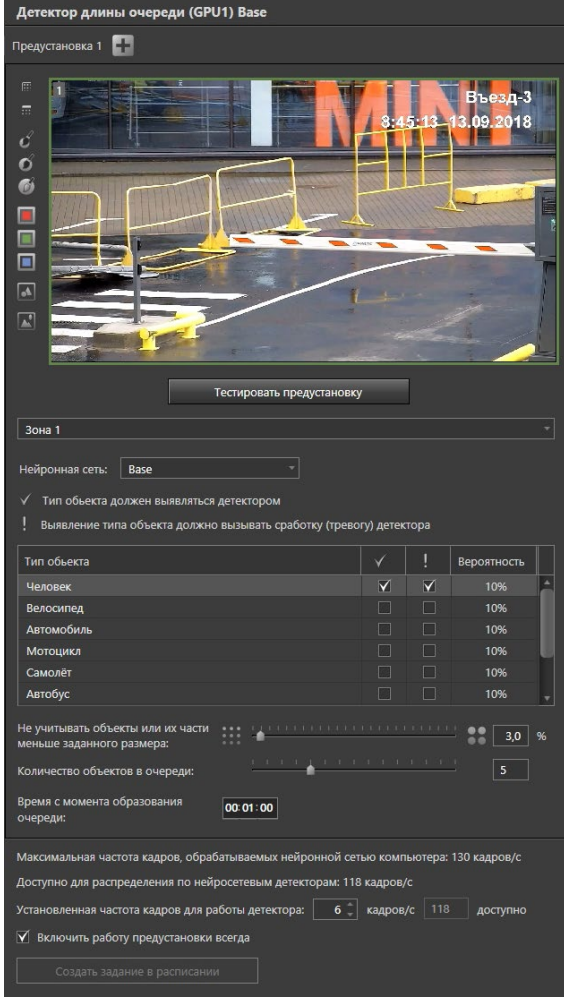

<span id="page-337-0"></span>**Рис. 3.4.2.17-1. Область свойств элемента Детектор длины очереди**

#### **Область Параметры зоны детекции**

В области Параметры зоны детекции можно настроить следующие параметры нейросетевого детектора длины очереди:

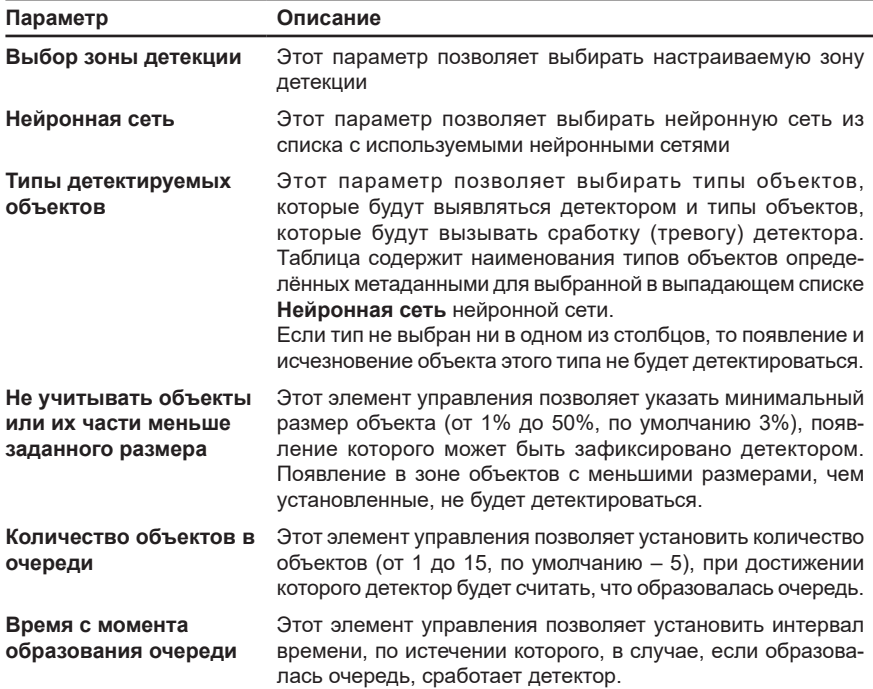

### **Область Настройки работы детекции**

В области Настройки работы детекции можно настроить следующие параметры нейросетевого детектора длины очереди:

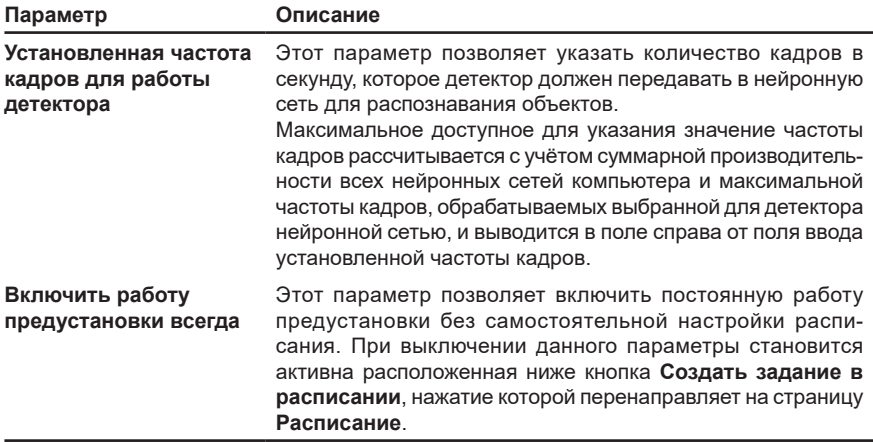

#### **Чтобы настроить предустановку для нейросетевого детектора длины очереди:**

- 1. Выберите в дереве элементов страницы **Детекторы** нейросетевой детектор длины очереди.
- 2. В области свойств детектора выберите в списке предустановок (см. [Рис.](#page-337-0)  [3.4.2.17-1\)](#page-337-0) нужную предустановку.
- 3. Выберите зону детекции из выпадающего списка или на демонстрационном дисплее. Если хотите задать одинаковые параметры детекции сразу для нескольких зон, то выделите зоны на демонстрационном дисплее, используя левую кнопку мыши и удерживая клавишу **Ctrl**.
- 4. Выберите нейронную сеть, которую Вы хотите использовать для детектирования, из выпадающего списка **Нейронная сеть**, содержащего сети, которые ещё не были выбраны в других нейросетевых детекторах данного типа, добавленных к одной камере.
- 5. В таблице **Типы детектируемых объектов** выберите типы объектов, которые будут выявляться детектором в интересах их выделения на кадре рамкой (столбец ) и типы объектов, которые будут вызывать сработку (тревогу) детектора (столбец ).

Типы объектов, отмеченные только чекбоксом  $\blacktriangledown$  (детекция), при обнаружении будут обводиться рамкой детекции зелёного цвета в видеоокне. При этом не будет формироваться событие детекции объекта.

Типы объектов, отмеченные чекбоксом (тревога), при обнаружении будут обводиться в видеокне рамкой:

- оранжевого цвета, если очередь отсутствует;
- красного цвета и вызывать тревогу в видеоокне (если камера поставлена на охрану), если количество объектов достигло значения параметра **Количество объектов в очереди**, установленного в детекторе.

Включение чекбокса (тревога) приводит к автоматическому включению чекбокса  $\sqrt{\,}$  (детекция). Отключение чекбокса  $\sqrt{\,}$  (детекция) приводит к автоматическому отключению чекбокса (тревога).

6. Также в таблице **Типы детектируемых объектов** настройте вероятность распознавания для каждого выбранного типа объектов. Для этого нажмите на значение в столбце **Вероятность** и измените его, используя стрелки.

При работе детектора, объекты, вероятность распознавания типа которых ниже, чем значение, указанное в столбце **Вероятность** для данного типа, не будут обнаруживаться детектором и выделяться рамкой в видеоокне.

При тестировании детектора, фактическая вероятность распознавания типа объекта будет отображаться в верхней части рамки, обводящей объект. При работе детектора, в видеоокне в среде **Наблюдение** фактическая вероятность распознавания типа объекта отображаться не будет.

7. Настройте минимальный размер объекта, появление которого может быть зафиксировано детектором, с помощью параметра **Не учитывать объекты или их части меньше заданного размера** или, потянув за границу прямоугольника оранжевого цвета, расположенного в правом нижнем углу демонстрационного дисплея (его размер соответствует значению парметра параметра **Не учитывать объекты или их части меньше заданного размера**).

- 8. Укажите количество объектов, которое детектор должен считать очередью, с помощью параметра **Количество объектов в очереди**.
- 9. Укажите время, по истечении которого будет срабатывать детектор, в случае образования очереди, с помощью параметра **Время с момента образования очереди**.
- 10. Укажите необходимую для работы детектора частоту передачи кадров в нейронную сеть в параметре **Установленная частота кадров для работы детектора**.
- 11. Нажмите кнопку **Тестировать предустановку** (кнопка сменит название на **Остановить тестирование**), расположенную под демонстрационным дисплеем. Начнётся тестирование детектирования объектов в настроенных зонах детекции.

Если для детектируемых объектов установлен чекбокс Х (детекция), то на демонстрационном дисплее они будут выделяться зелёным прямоугольником с отметкой о типе объекта и его номере в очереди.

Если для детектируемых объектов установлен чекбокс  $\blacksquare$  (тревога), то на демонстрационном дисплее они будут выделяться оранжевым прямоугольником с отметкой о типе объекта и его номере в очереди. Если результаты детекции будут удовлетворять всем заданным условиям, то детектор зафиксирует образование очереди. При этом оранжевый прямоугольник объекта, находящегося в очереди, поменяет свой цвет на красный.

12. Если тестирование показало, что система фиксирует очередь не во всех случаях, или фиксирует в тех случаях, когда очередь отсутствует, попробуйте изменить настроенные параметры для получения необходимого результата.

Если система фиксирует очередь корректно, нажмите кнопку **Остановить тестирование** для завершения настройки и нажмите на панели управления среды **Конфигурирование** кнопку **Применить**.

# 3.4.2.18. Настройка детектора звука

Система **VideoNet** позволяет настраивать параметры детекции звука для каждого **микрофона**. Кроме того, для одного **микрофона-детeктора** Вы можете создавать до 20 **предустановок детекции звука**. Для настройки параметров детекции звука предназначены элементы управления, расположенные на панели настройки детекции звука (см. [Рис. 3.4.2.18-1\)](#page-341-0).

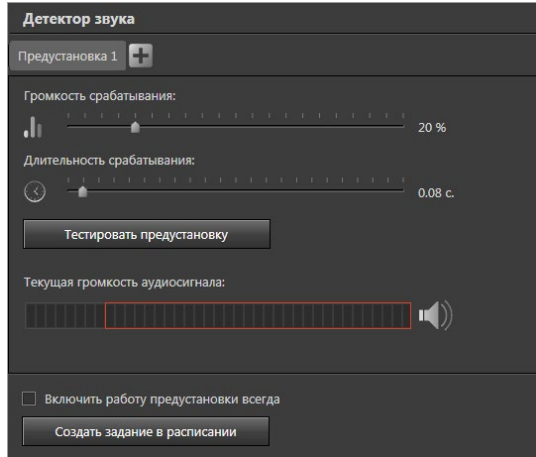

<span id="page-341-0"></span>**Рис. 3.4.2.18-1. Область свойств элемента Детектор звука**

| Параметр                     | Описание                                                                                                    |
|------------------------------|----------------------------------------------------------------------------------------------------|
| Громкость<br>срабатывания    | Этот элемент управления позволяет установить тревожный уровень<br>громкости звукового сигнала. Для того, чтобы микрофон-детектор<br>зафиксировал звуковой сигнал, громкость сигнала должна быть<br>больше, чем установленный уровень громкости. |
| Длительность<br>срабатывания | Этот элемент управления позволяет установить длительность<br>звукового сигнала. Звуковой сигнал с уровнем громкости выше<br>тревожного будет фиксироваться системой, если его длительность<br>превышает длительность срабатывания.              |

*Тревожный* уровень громкости звукового сигнала устанавливается экспериментальным путем. Для удобства рекомендуется проводить настройку параметров *детекции звука* в режиме тестирования предустановки.

#### **Чтобы настроить предустановку для аудиодетектора:**

- 1. Выберите **микрофон-детектор** и затем **Детектор звука** для этого микрофона в дереве элементов страницы **Детекторы**.
- 2. В области свойств детектора звука (см. [Рис. 3.4.2.18-1](#page-341-0)) выберите в списке предустановок нужную предустановку.
- 3. Перед началом настройки параметров *детекции звука* нажмите кнопку **Тестировать предустановку**, расположенную рядом со списком предустановок. Во время настройки Вам потребуется определить уровень *постоянного шума* и задать максимально допустимую длительность для *постороннего шума*. Индикатор **Текущая громкость аудиосигнала** показывает уровень громкости звукового сигнала, поступающего на **микрофон**.
- 4. Уровень *постоянного шума* в помещении можно определить следующим

образом. Для удобства тестирования установите ползунки уровней громкости на максимум и длительности на минимум.

5. Последовательно понижайте *тревожный порог* уровня **громкости**, передвигая ползунок уровня *громкости* влево. Как только уровень *постоянного шума* превысит установленный Вами *тревожный порог*, индикатор сменит свой цвет. Появится надпись "*Превышен уровень громкости*".

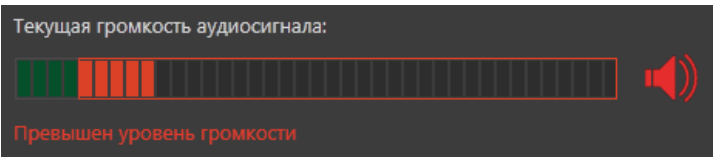

- 6. Переместите ползунок на одну позицию вправо. Допустимый уровень громкости *постоянного шума*, характерного для помещения, в котором расположен **микрофон-детектор**, определен. Звуковой сигнал, уровень громкости которого превышает *тревожный порог*, является *посторонним шумом*.
- 7. Теперь необходимо определить максимально допустимую **длительность** для *постороннего шума*. Если **длительность** *постороннего шума* превышает установленное Вами значение, то система фиксирует **превышение уровня звукового сигнала**.
- 8. Для завершения настройки отожмите кнопку **Тестировать предустановку/ Остановить тестирование** и нажмите на панели управления конфигурированием кнопку **Применить**.

# **3.4.3. Страница Распознавание**

На странице **Распознавание** осуществляется добавление и настройка модулей, предназначенных для однозначной идентификации объекта определенного типа. Данная страница содержит **Панель инструментов (1)**, **Дерево элементов (2)** и **Область свойств элементов (3)**.

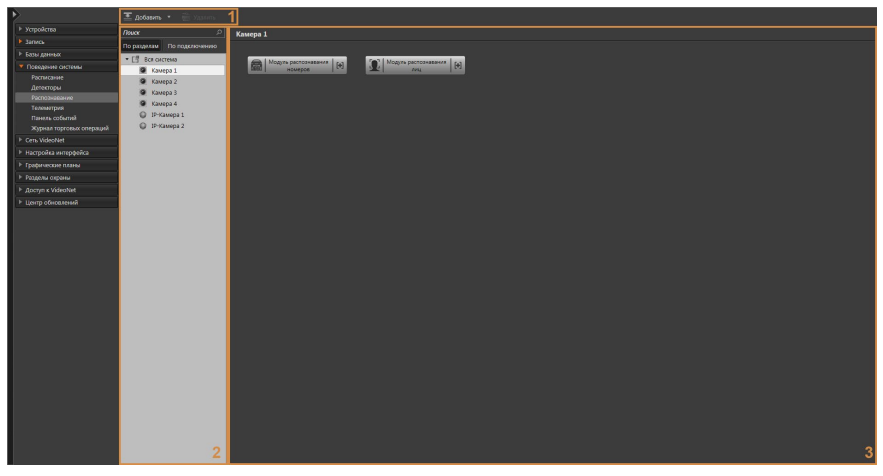

В *дереве элементов* страницы **Распознавание** будут отображены камеры, для которых можно настроить модули распознавания.

*Область свойств* каждой камеры содержит кнопки создания модулей распознавания.

### 3.4.3.1. Модуль распознавания номеров

Система **VideoNet** позволяет распознавать регистрационные номерные знаки транспортных средств (далее – «номера ТС») и обеспечивает:

- 1. Автоматическое распознавание номера ТС при проезде ТС через зону контроля, его регистрацию в системе с указанием даты, времени и направления движения ТС;
- 2. Воспроизведение в проигрывателе записей по указанному событию проезда;
- 3. Поиск ТС по его номерному знаку;
- 4. Заданную в расписании реакцию на событие распознавания номера, в том числе сравнение номера ТС с существующими в пользовательских базах данных номерами;
- 5. Управление доступом ТС на территорию в соответствии с установленным расписанием;
- 6. Поиск зафиксированного события распознавания номера ТС по критериям: номеру ТС, дате и времени, реакции на распознавание, направлению движения ТС;

7. Построение отчетной информации о проездах по выбранным критериям Для получения данной возможности при покупке лицензии на **VideoNet** необходимо указать наименование модулей, которые будут использоваться **VideoNet** для распознавания номеров ТС. На текущий момент доступны следующие наименования модулей распознавания: «**Автомаршал**», «**Автоураган**» и «**Base**». Если Ваша лицензия включает в себя возможность использования нескольких модулей, то Вам потребуется выбрать один из них при настройке параметров модуля для конкретной камеры в поле **Программный модуль для распознавания номерных знаков** (см. раздел **[3.4.3.1.2](#page-344-0)**).

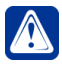

**Внимание!** Для использования модуля распознавания «Автомаршал» необходимо скопировать файл лицензии «Автомаршал» в корневую папку VideoNet.

Для инициализации распознавания номеров ТС в зоне проезда нужно:

- 1. На странице **Устройства** добавить камеры, установленные для наблюдения за зоной проезда, в конфигурацию системы (см. раздел **[3.1.2.2](#page-48-0)**);
- 2. В группе страниц **Поведение системы** на странице **Распознавание** для выбранных камер добавить **модуль распознавания номеров** (см. раздел **[3.4.3.1.1](#page-344-1)**);
- 3. Настроить **модуль распознавания номеров** (см. раздел **[3.4.3.1.2](#page-344-0)**).

### <span id="page-344-1"></span>3.4.3.1.1. Добавление модуля распознавания номеров

Для добавления **модуля распознавания номеров** выполните действия, описанные ниже.

- 1. Перейдите в группу страниц **Поведение системы** и откройте страницу **Распознавание**;
- 2. В **дереве элементов** выберите то устройство, для которого необходимо настроить работу **модуля распознавания номеров**;
- 3. Нажмите кнопку **Модуль распознавания номеров** в области свойств элемента.
	- Или нажмите кнопку  $\left| \frac{1}{n} \right|$  на панели инструментов и выберите **модуль распознавания номеров** в выпадающем меню.
	- Или нажмите правой кнопкой мыши на устройство в дереве элементов и выберите из контекстного меню **модуль распознавания номеров**.

**Модуль распознавания номеров** будет добавлен с настройками по умолчанию.

### <span id="page-344-0"></span>3.4.3.1.2. Настройка модуля распознавания номеров

В области свойств **модуля распознавания номеров** располагаются данные о модуле и параметры его настройки.

Область свойств **модуля распознавания номеров** состоит из пяти частей: **Наименование созданной предустановки**, **Кнопки настройки зоны распознавания**, **Демонстрационный дисплей**, область **Параметры работы предустановки**, область **Дополнительные данные к результату распознавания номера ТС**.

**Демонстрационный дисплей** предназначен для тестирования работы предустановки и кроме изображения с камеры содержит параметр выбора представления номерной пластины и данные о достоверности определения номера ТС:

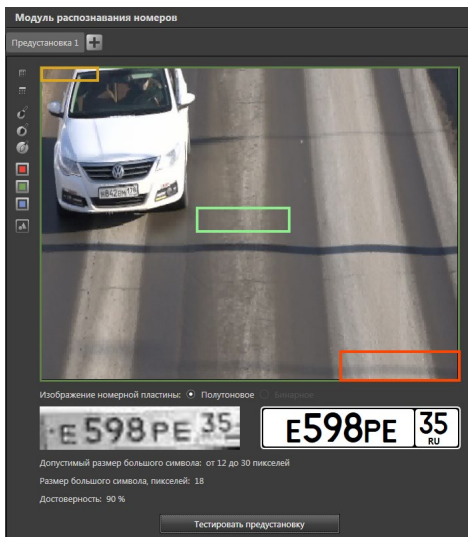

*344 SKYROS Corporation VideoNet 9.1 SP8 Руководство пользователя*

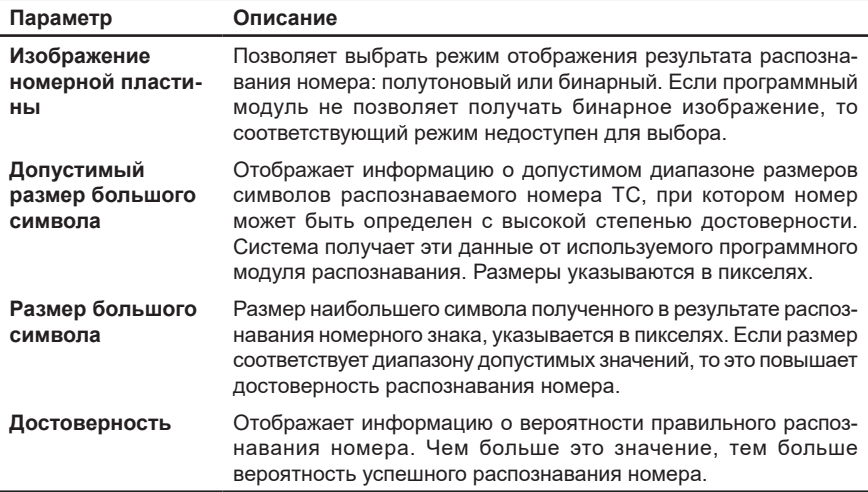

На работу **модуля распознавания номеров** влияют следующие параметры, которые настраиваются в области **Параметры работы предустановки**:

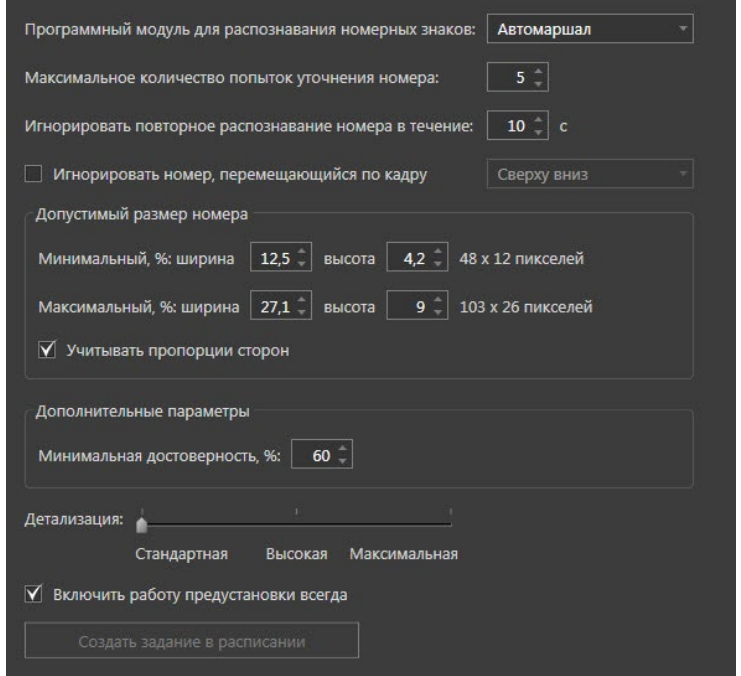

**Программный модуль для распознавания номерных знаков** Укажите программный модуль, который Вы хотите использовать для распознавания номерных знаков. Выбор модуля доступен только, если Ваша лицензия позволяет использовать больше одного модуля.

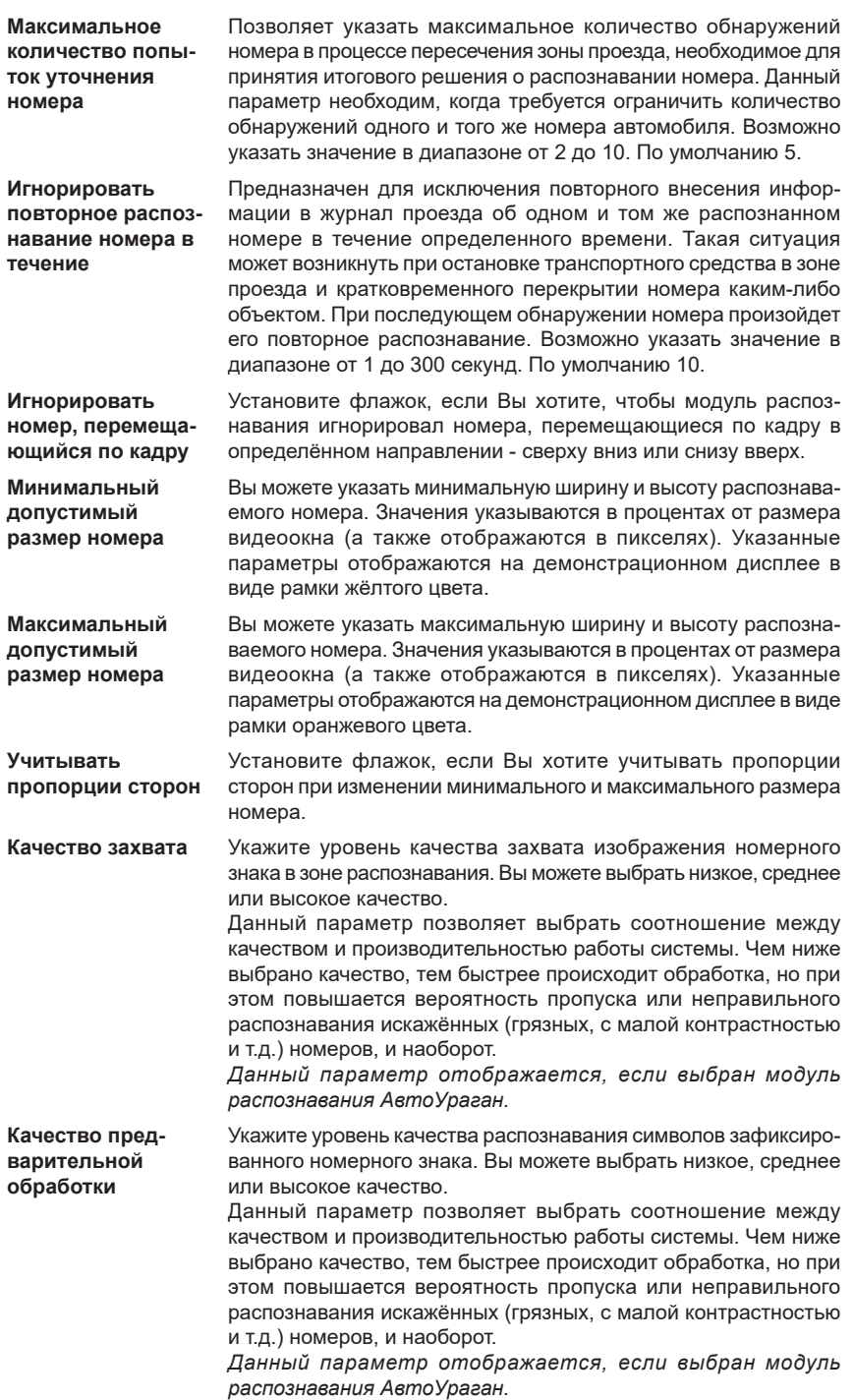

**Дополнительная обработка похожих символов** Установите флажок, если Вы хотите включить дополнительную обработку похожих символов. Это может улучшить качество распознавания некоторых типов номеров. *Данный параметр отображается, если выбран модуль распознавания АвтоУраган.* **Режим дополнительного ненадёжного распознавания** Установите флажок, если Вы хотите, чтобы результаты распознавания включали символы с низкой надёжностью распознавания. Например: код региона 78 был распознан с низкой надёжностью. При установленном флажке результат распознавания будет включать в себя символы 78 (даже если реальный номер имеет код региона 76 или 18). Если флажок выключен, то вместо символов с низкой надёжностью результаты распознавания будут включать в себя «звёздочки» («\*»). *Данный параметр отображается, если выбран модуль распознавания АвтоУраган.* **Минимальная достоверность** Укажите минимальную достоверность распознавания номерных знаков. Данный параметр позволяет выбрать соотношение между достоверностью распознавания и производительностью работы системы. Чем ниже выбрана достоверность, тем быстрее происходит обработка, но при этом повышается вероятность пропуска или неправильного распознавания искажённых (грязных, с малой контрастностью и т.д.) номеров, и наоборот. *Данный параметр отображается, если выбран модуль распознавания АвтоМаршал.*  **Снизить ложные срабатывания** Установите флажок, если Вы хотите снизить количество ложных срабатываний. При включении этого параметра, некоторые номера, распознанные с низкой достоверностью, могут не учитываться. *Данный параметр отображается, если выбран модуль распознавания Base.* **Режим 1 (простой)** Установите флажок, если Вы хотите использовать режим распознавания, основанный на детектировании номера целиком с простой адаптивной обработкой изображения. В связи с тем, что практически 100% номеров, распознанных с помощью Режима 1 попадают в результаты распознавания с использованием Режима 2 (а также дополнительные), использование Режима 1 не рекомендовано. *Данный параметр отображается, если выбран модуль распознавания Base.* **Режим 2 (удаление перемычек)** Установите флажок, если Вы хотите использовать режим распознавания, основанный на детектировании номера целиком с адаптивной обработкой изображения, основанной на удалении мелких перемычек. Результаты распознавания с использованием Режима 2 включают в себя практически 100% номеров, распознанных с помощью Режима 1, а также некоторые номера, которые не распознаются в Режиме 1. Для качественного распознавания рекомендуется использовать совместно с Режимом 3. *Данный параметр отображается, если выбран модуль распознавания Base.*

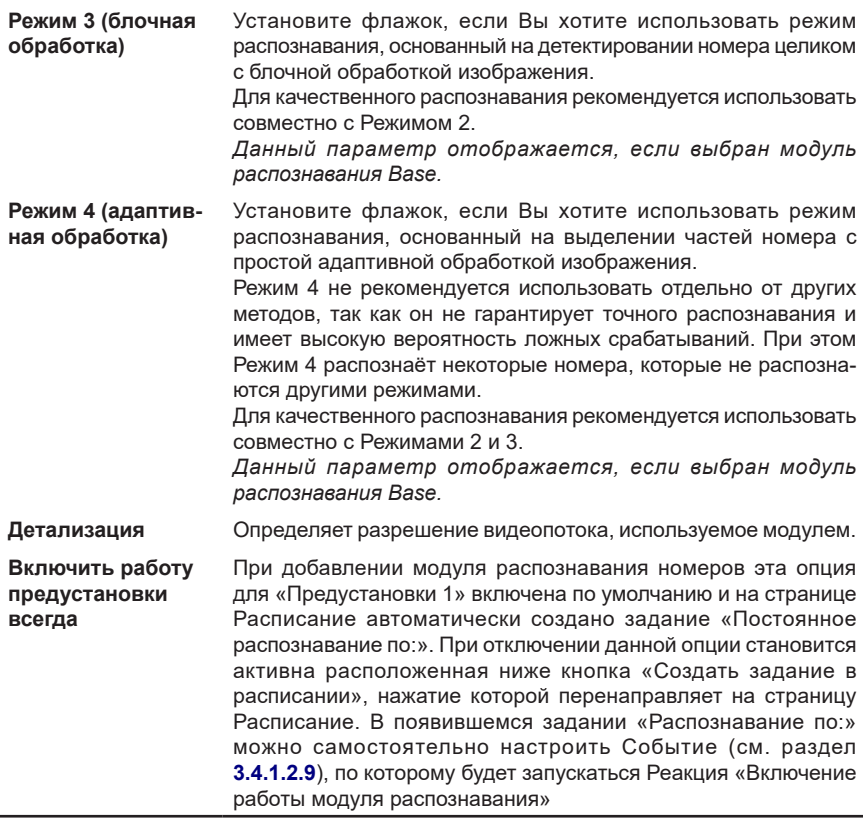

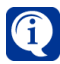

Для качественного распознавания с использованием модуля **Base** рекомендуется использовать комбинации Режимов 2 и 3, или Режимов 2, 3 и 4. Установите соответствующие флажки в Дополнительных параметрах в области **Параметры работы предустановки**.

При необходимости в области **Дополнительные данные к результату распознавания номера ТС** можно задать следующие параметры:

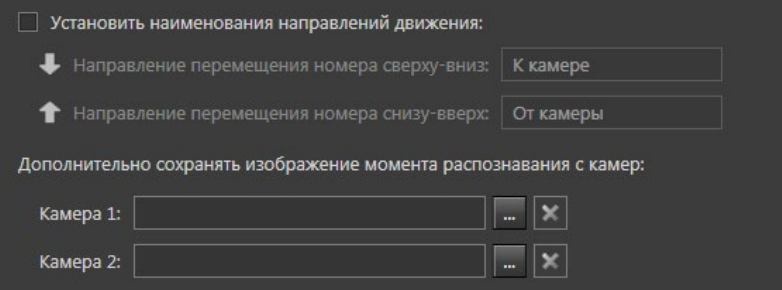

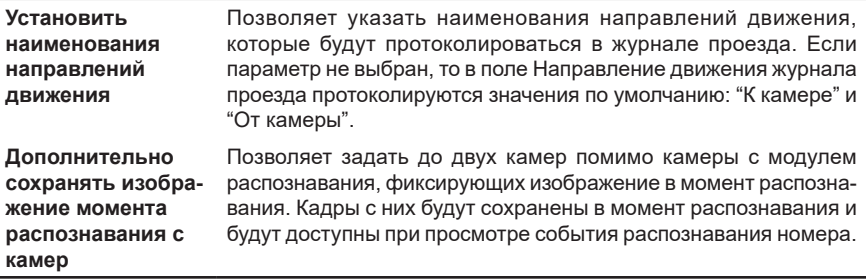

#### **Чтобы выполнить настройки модуля распознания номеров:**

- 1. На странице Распознавание в дереве элементов выберите камеру, а затем вложенный элемент **Модуль распознавания номеров**.
- 2. По умолчанию будет создана предустановка с именем «Предустановка 1». При необходимости можно настроить ее параметры и изменить наименование. Добавление, переименование и удаление предустановок выполняется аналогично данным действиям по детекторам (см. в разделе **[3.4.2.4](#page-304-0)**).
- 3. С помощью кнопок, расположенных слева от демонстрационного дисплея, сформируйте зону распознавания. Зона формируется аналогично зоне детекции (см. раздел **[3.4.2.5](#page-305-0)**).
- 4. Установите значение максимального количества попыток уточнения номера.
- 5. Установите время, в течение которого система не должна повторно фиксировать в журнале проезда распознанный номер.
- 6. Нажмите кнопку **Тестировать предустановку** (кнопка сменит название на **Остановить тестирование**), расположенную под демонстрационным дисплеем. Начнется распознавание номерных знаков ТС в зоне распознавания. При обнаружении номерного знака VideoNet обведет его красной рамкой. При этом рядом с изображением номерной пластины появится результат распознавания, а в соответствующих полях будет отражено значение размера наибольшего символа распознанного номера и процент достоверности распознавания.
- 7. Если тестирование показало, что номера распознаются некорректно, попробуйте изменить расположение камеры или ее настройки.

При выборе и установке видеокамеры, изображение с которой будет использоваться для распознавания номеров ТС, необходимо учитывать требования, предъявляемые для корректной работы выбранного при приобретении **VideoNet** модуля распознавания.

Требования для модуля распознавания **«Base»**:

- Вертикальный угол наклона видеокамеры должен быть не более 40 градусов;
- Угол поворота камеры не должен превышать 30 градусов;
- Крен изображения номера не должен превышать 10 градусов;
- Размер символов для надежного распознавания должен быть не менее 14 пикселей в высоту;

Требования для модуля распознавания «**Автомаршал**»:

• Вертикальный угол наклона видеокамеры должен быть не более 30

градусов;

- Угол поворота камеры не должен превышать 30 градусов;
- Крен изображения номера не должен превышать 15 градусов;
- Размер символов для надежного распознавания должен быть в диапазоне 12-30 пикселей в высоту;

Требования для модуля распознавания «**АвтоУраган**»:

- Вертикальный угол наклона видеокамеры должен быть не более 30 градусов;
- Угол поворота камеры не должен превышать 30 градусов;
- Крен изображения номера не должен превышать 10 градусов;
- Размер символов для надежного распознавания должен быть не менее 7 пикселей в высоту;
- 8. Если система распознает номера корректно, отожмите кнопку **Тестировать предустановку/Остановить тестирование** для завершения настройки и нажмите на панели управления конфигурированием кнопку **Применить**.

После осуществления вышеуказанных шагов можно включить опцию **Установить наименования направлений движения** и ввести в соответствующих полях наименования направлений, которые будут отображаться в журнале проездов и соответствовать перемещению номера ТС сверху-вниз или снизу-вверх относительно расположения камеры. Указанные наименования направлений распространятся на все созданные предустановки.

Также при необходимости к основной камере можно добавить камеры, осуществляющие наблюдение за зоной проезда и не использующихся для распознавания номеров ТС. Кадр с изображением от каждой такой камеры, как и кадр с камеры, выбранной для распознавания номеров ТС, будет доступен для просмотра в окне «Детали события №..» в Журнале проездов (см. раздел **[4.7.1.5](#page-585-0)**). Можно задать не более двух дополнительных камер. Выбор камер распространится на все созданные предустановки.

# 3.4.3.2. Модуль распознавания лиц

Система **VideoNet** позволяет распознавать человеческие лица и обеспечивает:

- 1. Регистрацию человека в системе, при проходе через зону контроля, с указанием даты, времени, пола, возраста и эмоции;
- 2. Сравнение лица с существующими в базе данных СКУД лицами;
- 3. Заданную в расписании реакцию на событие распознавания лица, в том числе сравнение с лицами в базе данных СКУД;
- 4. Поиск зафиксированного события распознавания лица по критериям: дате и времени, возрасту человека, эмоции, полу;
- 5. Поиск человека по фотографии.

Для получения данной возможности при покупке лицензии на **VideoNet** необходимо указать наименование модулей, которые будут использоваться **VideoNet** для распознавания лиц. На текущий момент доступен модуль распознавания лиц Tevian.

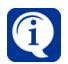

Модуль распознавания лиц **Tevian** не входит в комплект установки **VideoNet** и устанавливается отдельно. Процесс установки модуля распознавания лиц **Tevian** описан в **Инструкции по инсталляции VideoNet**.

Для инициализации распознавания лиц в зоне контроля нужно:

- 1. На странице **Устройства** добавить камеры, установленные для наблюдения за зоной контроля, в конфигурацию системы (см. раздел **[3.1.2.2](#page-48-0)**);
- 2. В группе страниц **Поведение системы** на странице **Распознавание** для выбранных камер добавить **модуль распознавания лиц** (см. раздел **[3.4.3.2.1](#page-352-0)**);
- 3. Настроить **модуль распознавания лиц** (см. раздел **[3.4.3.2.2](#page-352-1)**).

## **• Рекомендации по организации распознавания лиц**

Для обеспечения корректной работы Модуля распознавания лиц должны выполняться следующие требования к изображению лица в кадре, по которому производится распознавание:

1. Изображение лица в кадре должно быть четким, не смазанным и равномерно освещенным. Наличие на лице отдельных теней или бликов значительно снизит вероятность корректной идентификации человека;

2. Фон, на котором расположено лицо, должен быть однородным и светлым;

3. Угол поворота лица в кадре не должен превышать 15 градусов по вертикали и горизонтали;

4. Рекомендуемое расстояние между зрачками на изображении лица - не менее 60 пикселей.

На основе вышеперечисленных требований сформированы следующие рекомендации по организации зоны контроля/распознавания лиц:

1. Рекомендуется использовать специально выделенную для распознавания лиц камеру, которая обеспечивает контроль необходимой зоны обзора с удовлетворительным разрешением;

2. Устанавливать камеру желательно на уровне головы человека среднего роста, чтобы обеспечить значение угла отклонения лица по вертикали не более 15 градусов;

3. Направление движения людей в зоне контроля должно осуществляться прямо к камере;

4. Необходимо обеспечить ровное освещение лиц в зоне детекции, и отсутствие сложного фона за людьми (приемлемым фоном является светлая однородная стена или пол);

5. Желательно, чтобы движение людей в зоне контроля обеспечивалось в спокойном темпе. Минимальное время прохождения зоны контроля, в которой получаемое изображение с камеры удовлетворяет вышеперечисленным требованиям составляет 1 секунду. Остановка человека в зоне контроля, например, при помощи турникета, окажет дополнительный положительный эффект на качество распознавания.

Исходя из необходимости выполнения вышеперечисленных требований и в зависимости от выбранной зоны контроля (коридор, проходная с турникетом, контролируемый вход в дверь и т.д.), осуществляется выбор, установка и настройка камеры для распознавания лиц.

Выбор, установку и настройку камеры, предназначенной для распознавания лиц, можно считать успешной и выполненной правильно, если на каждом кадре записи с данной камеры, осуществленной в зоне контроля в интервале 1 секунды, можно убедиться в выполнении вышеперечисленных требований.

## <span id="page-352-0"></span>3.4.3.2.1. Добавление модуля распознавания лиц

Для добавления **модуля распознавания лиц** выполните действия, описанные ниже

- 1. Перейдите в группу страниц **Поведение системы** и откройте страницу **Распознавание**;
- 2. В **дереве элементов** выберите то устройство, для которого необходимо настроить работу **модуля распознавания лиц**;
- 3. Нажмите кнопку **Модуль распознавания лиц** в области свойств элемента.
	- Или нажмите кнопку  $\overline{=}$  добавить  $\overline{ }$  на панели инструментов и выберите **модуль распознавания лиц** в выпадающем меню.
	- Или нажмите правой кнопкой мыши на устройство в дереве элементов и выберите из контекстного меню **модуль распознавания лиц**.

**Модуль распознавания лиц** будет добавлен с настройками по умолчанию.

## <span id="page-352-1"></span>3.4.3.2.2. Настройка модуля распознавания лиц

В области свойств **модуля распознавания лиц** располагаются данные о модуле и параметры его настройки.

Область свойств **модуля распознавания лиц** состоит из четырёх частей: **Наименование созданной предустановки**, **Кнопки настройки зоны распознавания**, **Демонстрационный дисплей**, область **Параметры работы предустановки**.

**Демонстрационный дисплей** предназначен для тестирования работы предустановки:

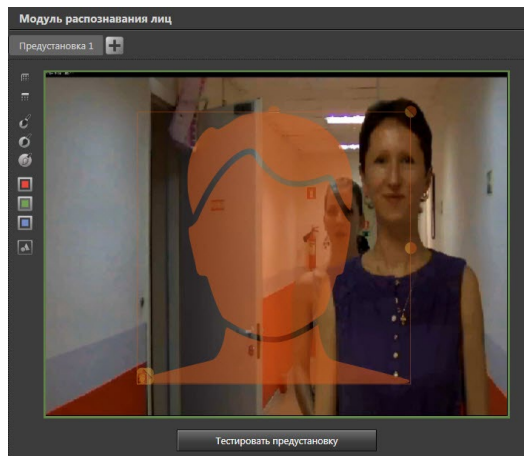

На работу **модуля распознавания лиц** влияют следующие параметры, которые настраиваются в области **Параметры работы предустановки**:

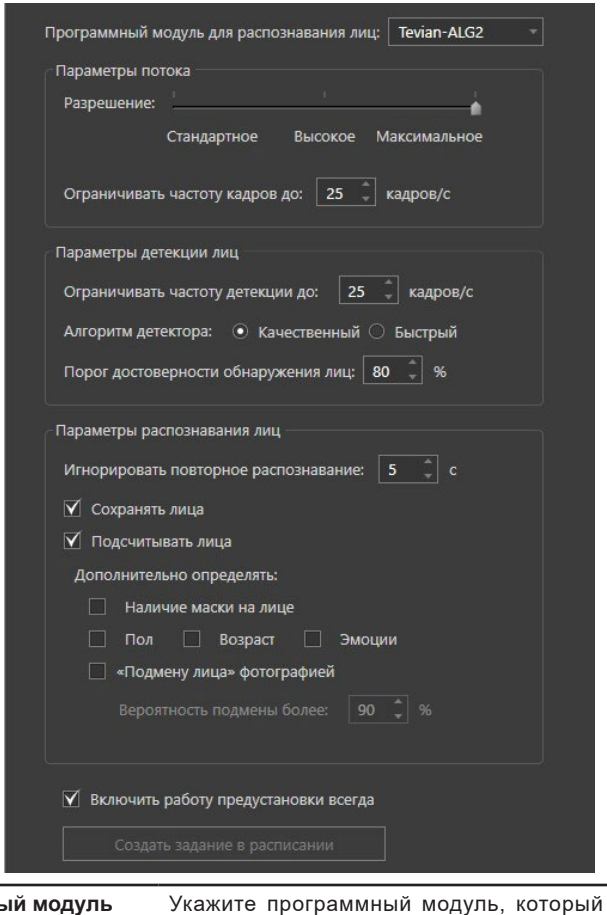

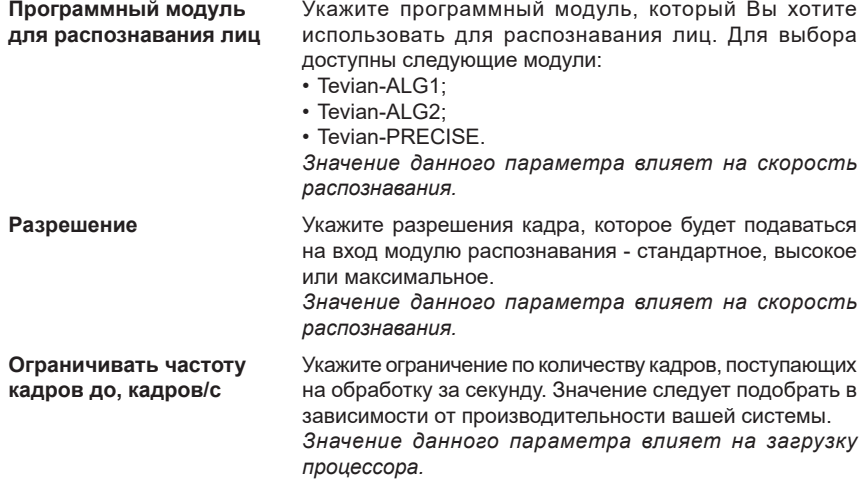

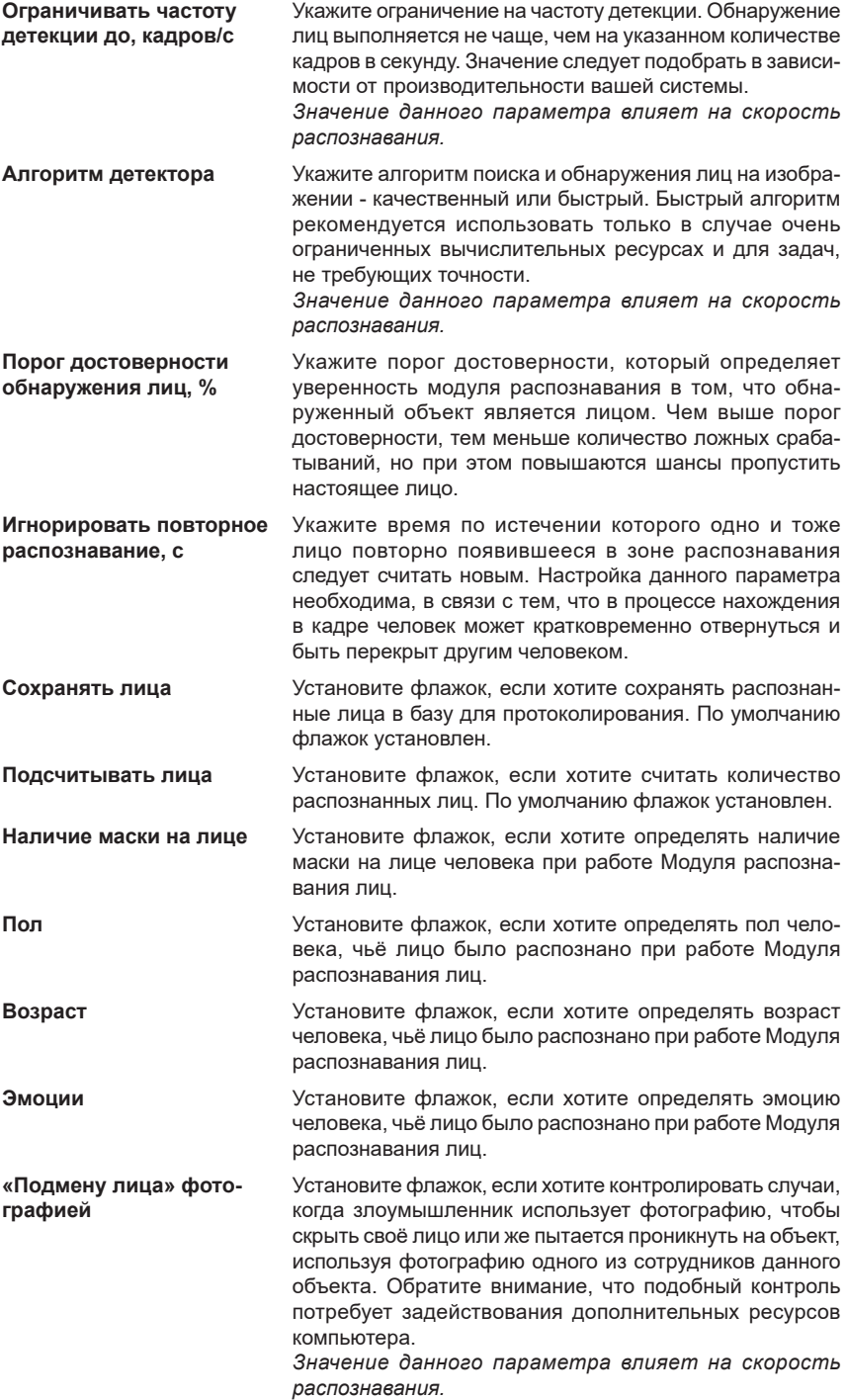

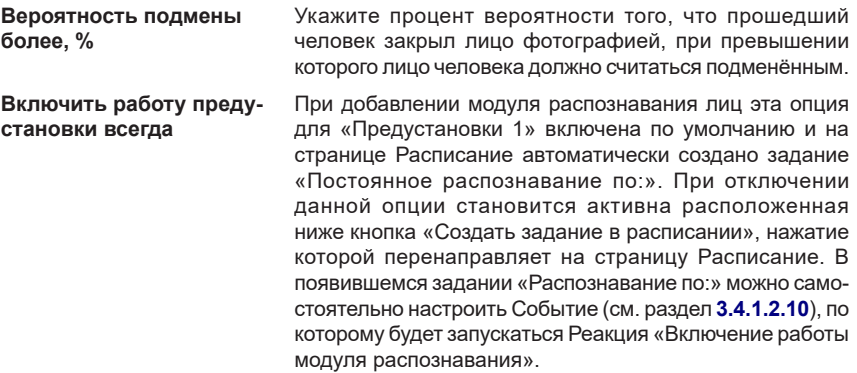

#### **Чтобы выполнить настройки модуля распознания лиц:**

- 1. На странице Распознавание в дереве элементов выберите камеру, а затем вложенный элемент **Модуль распознавания лиц**.
- 2. По умолчанию будет создана предустановка с именем «Предустановка 1». При необходимости можно настроить ее параметры и изменить наименование. Добавление, переименование и удаление предустановок выполняется аналогично данным действиям по детекторам (см. в разделе **[3.4.2.4](#page-304-0)**).
- 3. С помощью кнопок, расположенных слева от демонстрационного дисплея, сформируйте зону распознавания. Зона формируется аналогично зоне детекции (см. раздел **[3.4.2.5](#page-305-0)**).
- 4. Настройте необходимые параметры модуля распознавания лиц.
- 5. Нажмите кнопку **Тестировать предустановку** (кнопка сменит название на **Остановить тестирование**), расположенную под демонстрационным дисплеем. Начнется распознавание лиц в зоне распознавания. При обнаружении лица VideoNet обведет его красной рамкой. При этом рядом с изображением лица появится результат распознавания.
- 6. Если тестирование показало, что лица распознаются некорректно, попробуйте изменить расположение камеры или ее настройки.
- 7. Если система распознает лица корректно, отожмите кнопку **Тестировать предустановку/Остановить тестирование** для завершения настройки и нажмите на панели управления конфигурированием кнопку **Применить**.

# **3.4.4. Страница Телеметрия**

*Для того, чтобы организовать вашу работу с телеметрией устройств, необходимо добавить в конфигурацию системы предустановки телеметрии, позволяющие запоминать настройки по камерам, а также создавать программы обхода по этим предустановкам. С помощью созданных предустановок и программ обхода Вы легко сможете управлять камерами из меню видеоокна. Также Вы можете использовать предустановки и обходы в качестве реакций на определенные Вами события на странице Расписание.* P

Система **VideoNet** позволяет создавать *предустановки телеметрии* для поворотных камер, а также настраивать *программы обходов предустановок*  по камерам. Средства системы позволяют осуществлять настройку внутренних параметров камеры, если она оснащена собственным меню. Созданные на странице **Телеметрия** *предустановки* и *программы обходов* Вы можете запускать как по *расписанию* системы, так и по команде оператора из меню *видеоокна*. Настройка *расписания* описана в разделе **[3.4.1.3.11](#page-271-0)**, **Реакция Запуск обходов/предустановок**. Запуск *предустановок* и *программ обхода* из меню *видеоокна* описан в разделе **[4.6.12](#page-568-0)**.

Также Вы можете управлять поворотным устройством камеры с *пульта управления*, а также переходить в предустановки и запускать обходы по команде с пульта. Добавление пульта в конфигурацию, его настройка и управление системой с пульта описаны в разделах **[3.1.2.12](#page-108-0)** и **[4.13](#page-621-0)**.

# 3.4.4.1. Телеметрия. Введение

#### **Предустановки для устройств телеметрии**

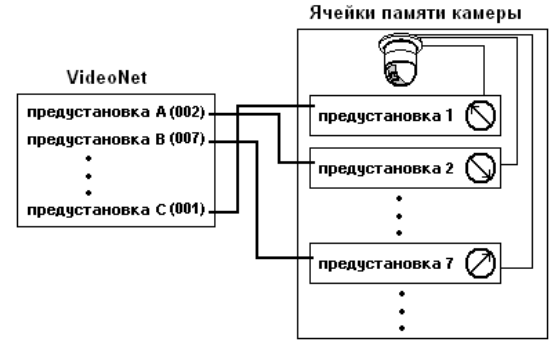

*Предустановки телеметрии* в системе **VideoNet** предназначены для предварительной настройки приближения и положения объектива камеры.

Под *предустановкой* понимается набор внутренних параметров (азимут, склонение, фокусное расстояние, диафрагма). В соответствии с этими параметрами производится переход камеры в *предустановку*.

*Предустановки* телеметрии хранятся в ячейках внутренней памяти устройства, для которого она настраивается. Созданные предустановки могут быть добавлены в **программу обхода** камеры.

#### **Программы обхода**

Программы обхода для устройств телеметрии в системе **VideoNet** позволяют задать последовательность перехода от одной **предустановки** к следующей с заданным временем задержки камеры в каждой из **предустановок**.

# 3.4.4.2. Работа со страницей Телеметрия

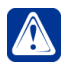

**Внимание!** Работа с устройствами на странице **Телеметрия** возможна только в том случае, если на странице **Устройства** для необходимых устройств (аналоговых и IP-камер) выставлен флаг **Настроить телеметрию по камере**.

Страница **Телеметрия** содержит **Дерево элементов (1)** и **Область свойств элементов (2)**.

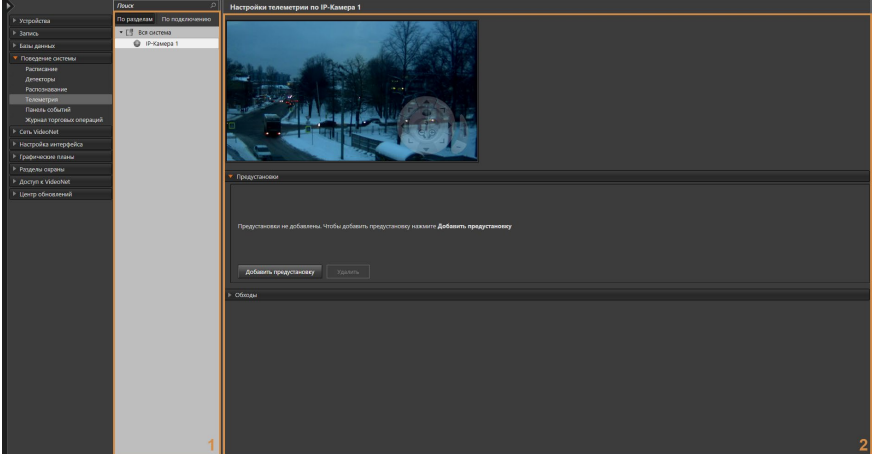

<span id="page-357-0"></span>**Рис. 3.4.4.2-1. Страница Телеметрия**

**Дерево элементов** содержит **камеры** системы, для которых установлен флаг **Настроить телеметрию по камере**.

**Область свойств элементов** содержит **видеоокно**, закладку **Предустановки** и закладку **Обходы**.

В **видеоокне** ведется трансляция изображения с камеры. В правом нижнем углу видеоокна отображается **Меню управления телеметрией**, имеющее полупрозрачный вид. Меню становится активным при наведении на него указателя мыши.

На закладке **Предустановки** находится список предустановок и кнопки **Добавить предустановку** и **Удалить**.

На закладке **Обходы** находится инструментарий создания и тестирования обходов камеры, а также добавления и удаления предустановок в обход.

### <span id="page-358-1"></span>3.4.4.3. Видеоокно и меню управления телеметрией

В видеоокне транслируется изображение, передаваемое камерой на данный момент. Для изменения положения камеры, а также некоторых настроек изображения воспользуйтесь **меню управления телеметрией**, которое расположено в области видеоокна.

**Меню управления телеметрией** содержит следующие элементы управления (см. [Рис. 3.4.4.3-1\)](#page-358-0):

- кнопки управление поворотным устройством **(1)**;
- кнопка автофокусировки **(2)**;
- кнопки управления приближением **(zoom) (3)**;
- кнопка доступа к управлению фокусным расстоянием, скоростью поворота камеры и резкостью **(4)**;
- По нажатию этой кнопки на меню управления телеметрией появляются элементы управления **focus (a)**, **step (b)** и **iris (c)**.
- кнопка **свернуть/развернуть** меню управления телеметрией **(d)**;
- кнопка включения/выключения управления поворотной камерой с помощью мыши (технология **TargetClickTM**) **(e)**;
- кнопка открытия **меню запуска предустановок и программ обхода** по транслируемой камере **(f)**.

<span id="page-358-0"></span>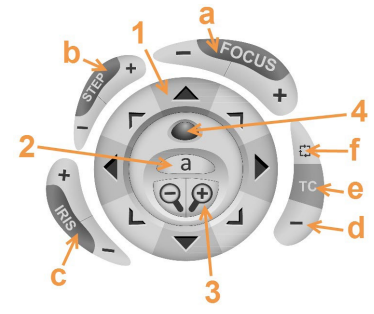

**Рис. 3.4.4.3-1. Меню управления телеметрией**

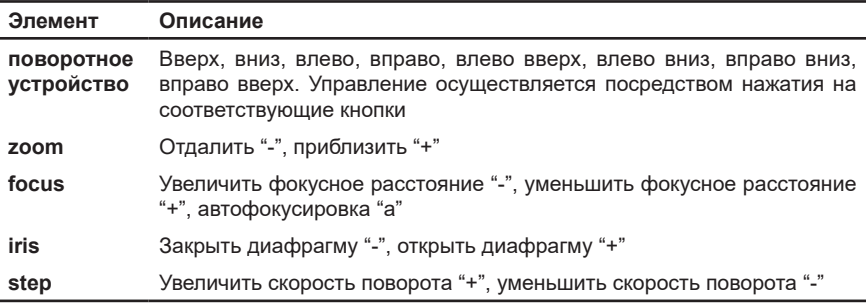

## 3.4.4.4. Добавление предустановок телеметрии

Добавление **предустановок** телеметрии осуществляется на закладке **Предустановки**. Изначально для камер не задана ни одна предустановка.

### **Чтобы добавить новую предустановку в конфигурацию системы:**

- 1. Выберите в дереве элементов **камеру** или **IP-камеру**, для которой необходимо создать предустановку.
- 2. В области свойств, в видеоокне (см. [Рис. 3.4.4.2-1](#page-357-0)) настройте расположение камеры и передаваемое изображение с помощью *меню управления телеметрией* (см. раздел **[3.4.4.3](#page-358-1)**). Текущие настройки можно увидеть в видеоокне.
- 3. На закладке **Предустановки** нажмите кнопку **Добавить предустановку**. Появится окно добавления предустановки, в котором необходимо задать **Имя** и **Номер предустановки**.

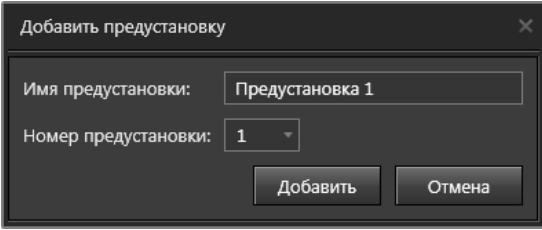

4. Задайте требуемые параметры и нажмите кнопку **Добавить**. На закладке **Предустановки** появится новая предустановка с заданным именем. Параметры предустановки (расположение камеры и передаваемое изображение) будут такими, которые были настроены в видеоокне на момент ее создания.

5. Повторите *шаги 2-4* необходимое количество раз для каждой камеры. На закладке **Предустановки** для каждой камеры появится список созданных предустановок, отсортированных по имени. При щелчке мышью на каждой из них можно просмотреть изображение, передаваемое камерой в этой предустановке.

## 3.4.4.5. Изменение параметров предустановок

### **Чтобы изменить имя созданной предустановки:**

- 1. Выберите в дереве элементов **камеру** или **IP-камеру**, для которой необходимо изменить имя предустановки.
- 2. Выделите имя предустановки в списке двойным щелчком левой кнопки мыши и введите новое имя.
	- Или щелкните правой кнопкой мыши по предустановке и выберите пункт **Переименовать** в открывшемся контекстном меню.
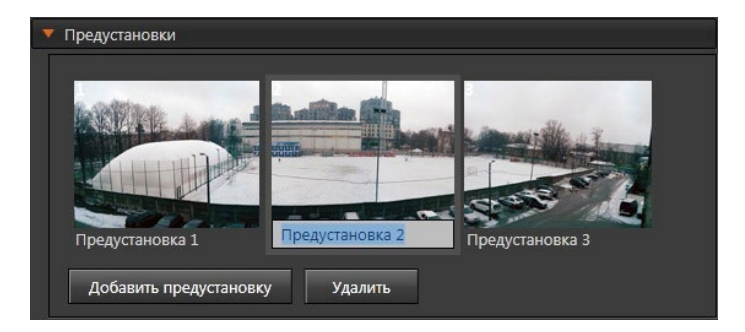

**Чтобы изменить точку (вектор) наблюдения созданной предустановки:**

- 1. Выберите в дереве элементов **камеру** или **IP-камеру** для которой необходимо изменить предустановку. Затем выберите предустановку и щелкните по ней левой кнопкой мыши.
- 2. Используя кнопки меню управления телеметрией на **видеоокне**, настройте камеру нужным образом и нажмите кнопку **Сохранить предустановку**, расположенную ниже видеоокна.

### 3.4.4.6. Добавление новой программы обхода

#### **Чтобы добавить новую программу обхода:**

- 1. Выберите в дереве элементов камеру или IP-камеру, для которой необходимо добавить программу обхода.
- 2. Нажмите кнопку Добавить программу обхода на закладке Обходы.

Откроется окно добавления программы обхода, в котором Вы можете задать имя обхода и нужные предустановки.

<span id="page-360-0"></span>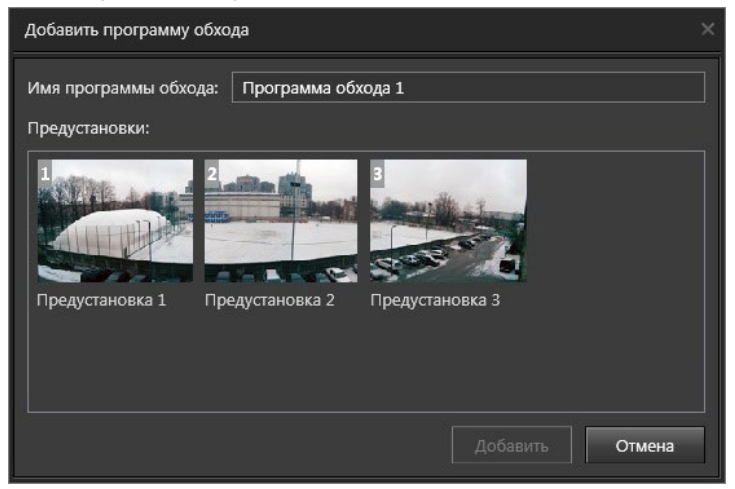

**Рис. 3.4.4.6-1. Окно добавления программы обхода**

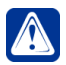

Внимание! Добавление программы обхода возможно только в том случае, если для источника добавлена хотя бы одна предустановка.

- 3. Задайте имя программы обхода и выберите предустановку, которая будет служить начальной точкой для обхода, либо выберите несколько предустановок, удерживая клавишу Ctrl.
- 4. Нажмите кнопку Добавить.

Будет создана новая программа обхода. В списке обходов появится имя нового обхода. При щелчке на имени обхода будут отображены предустановки, входящие в этот обход, а также кнопки Добавить предустановку в обход, Удалить и Тестировать обход.

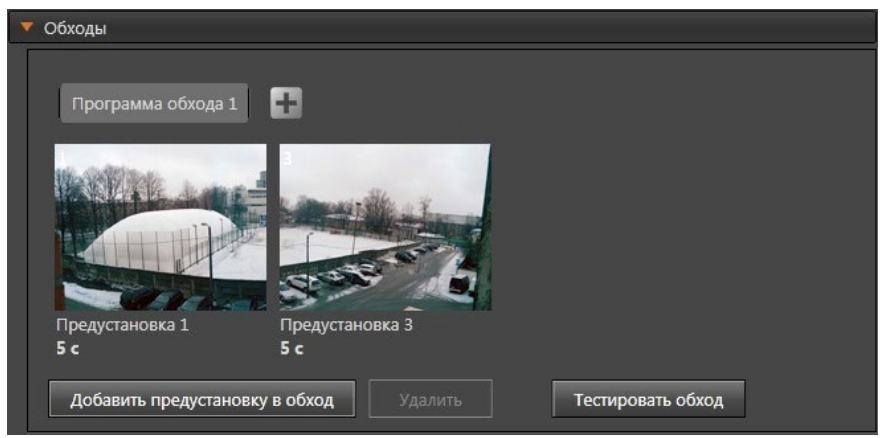

Вы можете создавать неограниченное количество программ обхода и добавлять в них нужное число предустановок.

#### Чтобы добавить последующие программы обхода:

- 1. Нажмите кнопку  $\blacksquare$ , которая находится в конце списка обходов.
	- Или вызовите контекстное меню, щелкнув правой кнопкой мыши по имени любого обхода, и перейдите в пункт Добавить программу обхода.

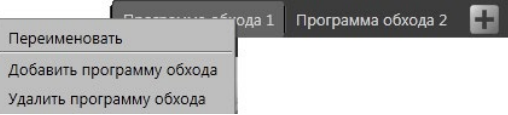

- 2. Откроется окно добавления программы обхода (см. Рис. 3.4.4.6-1).
- 3. Выполните шаги 3-4 предыдущего алгоритма.

#### 3.4.4.7. Изменение параметров программы обхода

#### Чтобы изменить имя созданной программы обхода:

- 1. Выберите в дереве элементов камеру или IP-камеру, для которой необходимо изменить имя программы обхода.
- 2. Выделите имя обхода в списке двойным щелчком левой кнопки мыши и введите новое имя.

• Или щелкните правой кнопкой мыши по имени обхода и выберите пункт Переименовать в открывшемся контекстном меню.

При необходимости Вы можете откорректировать порядок следования предустановок, входящих в программу обхода, и изменить время задержки камеры в каждой из предустановок обхода.

#### Чтобы отредактировать параметры программы обхода:

- 1. Наведите указатель мыши на предустановку, которую Вы хотите переместить, в списке предустановок, входящих в программу обхода.
- 2. Нажав и удерживая левую кнопку мыши, переместите предустановку на нужную позицию в списке. Проделайте то же самое, если необходимо переместить другие предустановки.
- 3. Установите время (в секундах) позиционирования камеры на каждую из предустановок. По умолчанию время составляет 5 секунд и отображается под предустановкой в списке обхода. При двойном щелчке левой кнопкой мыши по надписи "5 сек" станет доступно поле настройки времени.

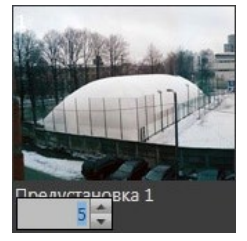

4. Укажите время задержки, используя соответствующие кнопки, либо введите значения с помощью клавиатуры.

### 3.4.4.8. Тестирование программ обхода

#### Чтобы протестировать созданную программу обхода:

- 1. Выделите обход в списке обходов на закладке Обходы.
- 2. Нажмите кнопку Тестировать обход. Начнется выполнение программы обхода.

При тестовом выполнении обхода в видеоокне отображаются предустановки обхода в том порядке и столько времени, как это задано пользователем. Обход выполняется один полный раз. Параметры обхода при тестировании недоступны для изменения. Прервать выполнение тестового обхода можно посредством повторного нажатия кнопки Тестировать обход.

### 3.4.4.9. Добавление предустановки телеметрии в программу обхода

#### Чтобы добавить предустановку в программу обхода: Вариант №1.

1. Выберите в дереве элементов камеру или IP-камеру, для которой необходимо добавить предустановку в программу обхода. Затем выберите программу обхода.

2. Нажмите кнопку **Добавить предустановку в обход** на закладке **Обходы**. Откроется окно добавления предустановки, в котором Вы можете выбрать одну или несколько нужных предустановок.

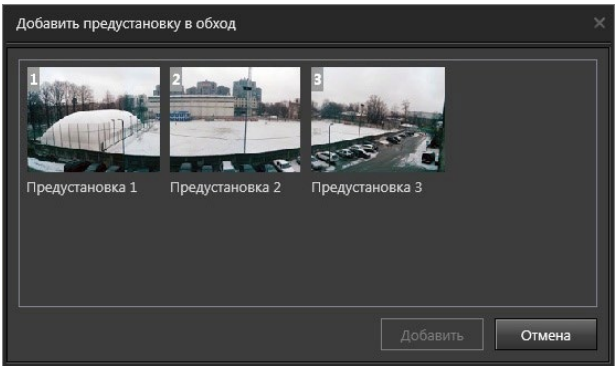

### 3. Нажмите кнопку **Добавить**.

Предустановка будет добавлена в обход. При выборе нескольких предустановок, они будут добавлены в обход в порядке выбора.

#### **Вариант №2.**

- 1. Щелкните правой кнопкой мыши по необходимой предустановке на закладке **Предустановки**.
- 2. Выберите в контекстном меню пункт **Добавить в программу обхода**. Появится список программ обходов.
- 3. Выберите нужную программу и щелкните по ней левой кнопкой мыши. Предустановка будет добавлена в программу обхода и отобразится в списке на закладке **Обходы**.

# 3.4.4.10. Удаление предустановки телеметрии из программы обхода

### **Чтобы удалить предустановку из программы обхода:**

- 1. Выберите программу обхода на закладке **Обходы**.
- 2. Выделите в списке предустановок, входящих в обход, **предустановку**, которую Вы хотите удалить из **обхода**.

Для выделения сразу нескольких предустановок удерживайте клавиши **Ctrl** или **Shift**.

- 3. Нажмите кнопку **Удалить**.
	- Или щелкните правой кнопкой мыши на удаляемой предустановке и выберите пункт **Удалить из программы обхода** в открывшемся контекстном меню.
	- Или нажмите кнопку **Delete** на клавиатуре.
- 4. Нажмите на панели управления конфигурированием кнопку **Применить**.

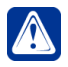

**Внимание!** При удалении предустановок система не выдает окно подтверждения удаления, поэтому следует осторожно использовать эту возможность.

### 3.4.4.11. Удаление предустановки телеметрии из конфигурации системы

**Чтобы удалить предустановку из конфигурации системы:**

1. Выделите **предустановку** в списке предустановок на закладке **Предустановки**.

Для выделения сразу нескольких предустановок удерживайте клавиши **Ctrl** или **Shift**.

- 2. Нажмите кнопку **Удалить**.
	- Или щелкните правой кнопкой мыши на удаляемой предустановке и выберите пункт **Удалить предустановку** в открывшемся контекстном меню. • Или нажмите кнопку **Delete** на клавиатуре.
- 3. Предустановка будет удалена из конфигурации, в том числе из всех программ обхода, в которых она использовалась.

# 3.4.4.12. Удаление программы обхода из конфигурации системы

Чтобы удалить программу обхода из конфигурации, щелкните правой кнопкой мыши по имени обхода в горизонтальном списке на закладке **Обходы**. В контекстном меню выберите пункт **Удалить программу обхода**. Программа обхода будет удалена из конфигурации системы.

# 3.4.4.13. Настройка внутренних параметров камеры

Система **VideoNet** позволяет настроить внутренние параметры аналоговой камеры, если камера поддерживает телеметрию и возможность соответствующей настройки. Настройка параметров осуществляется с помощью *меню настройки камеры*, которое отображается на видеоокне и вызывается кнопкой

. Кнопка располагается внизу от видеоокна.

Также при нажатии на кнопку появляются кнопки навигации по внутреннему меню, позволяющие перемещаться по пунктам меню.

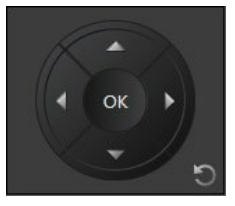

Кнопки <sup>к и </sup> и **О** предназначены для применения и отмены изменений в настройках камеры.

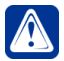

**Внимание!** Навигация в меню внутренней настройки IP-камер средствами **VideoNet** не поддерживается. Переход к настройке внутренних параметров IP-камеры осуществляется с помощью кнопки **Изменить...** на закладке **Подключение** (см. раздел **[3.1.2.10](#page-98-0)**).

# **3.4.5. Страница Панель событий**

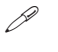

*Для того, чтобы организовать работу оператора с событиями от устройств, необходимо настроить в конфигурации системы отображение сообщений об этих событиях на панели событий. Панель событий может быть выведена на экран в среде Наблюдения.*

На странице **Панель событий** можно настроить вывод сообщений определенных типов от определенных устройств.

Страница **Панель событий** состоит из трех частей: **дерево элементов (1)**, закладка **Состав (2)**, закладка **Отображаемые типы сообщений (3)**.

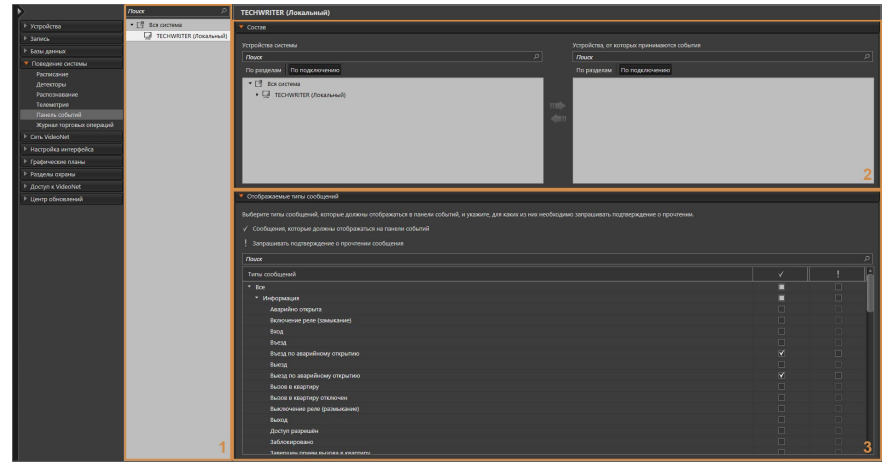

В **дереве элементов** отображаются компьютеры, подключенные к системе **VideoNet**.

На закладке **Состав** отображаются список устройств системы и список устройств, от которых будут приниматься события.

На закладке **Отображаемые типы сообщений** представлена таблица для выбора типов сообщений, которые должны отображаться в панели событий.

В таблице ниже приведены все типы сообщений, встречающиеся в панели событий. Они распределены по категориям. Маркерами отмечены типы устройств, для которых может отображаться тот или иной тип сообщения.

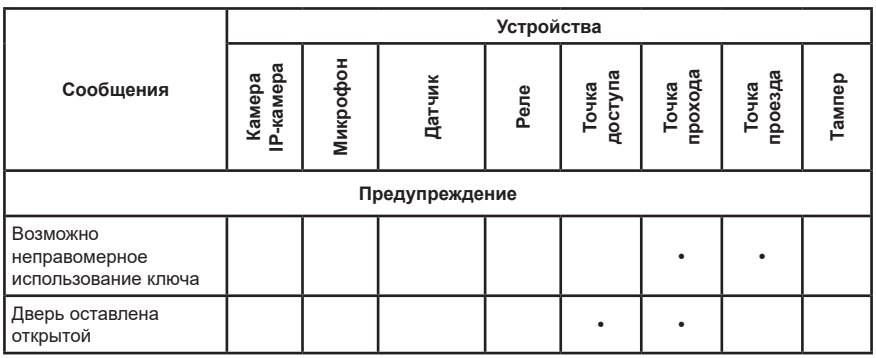

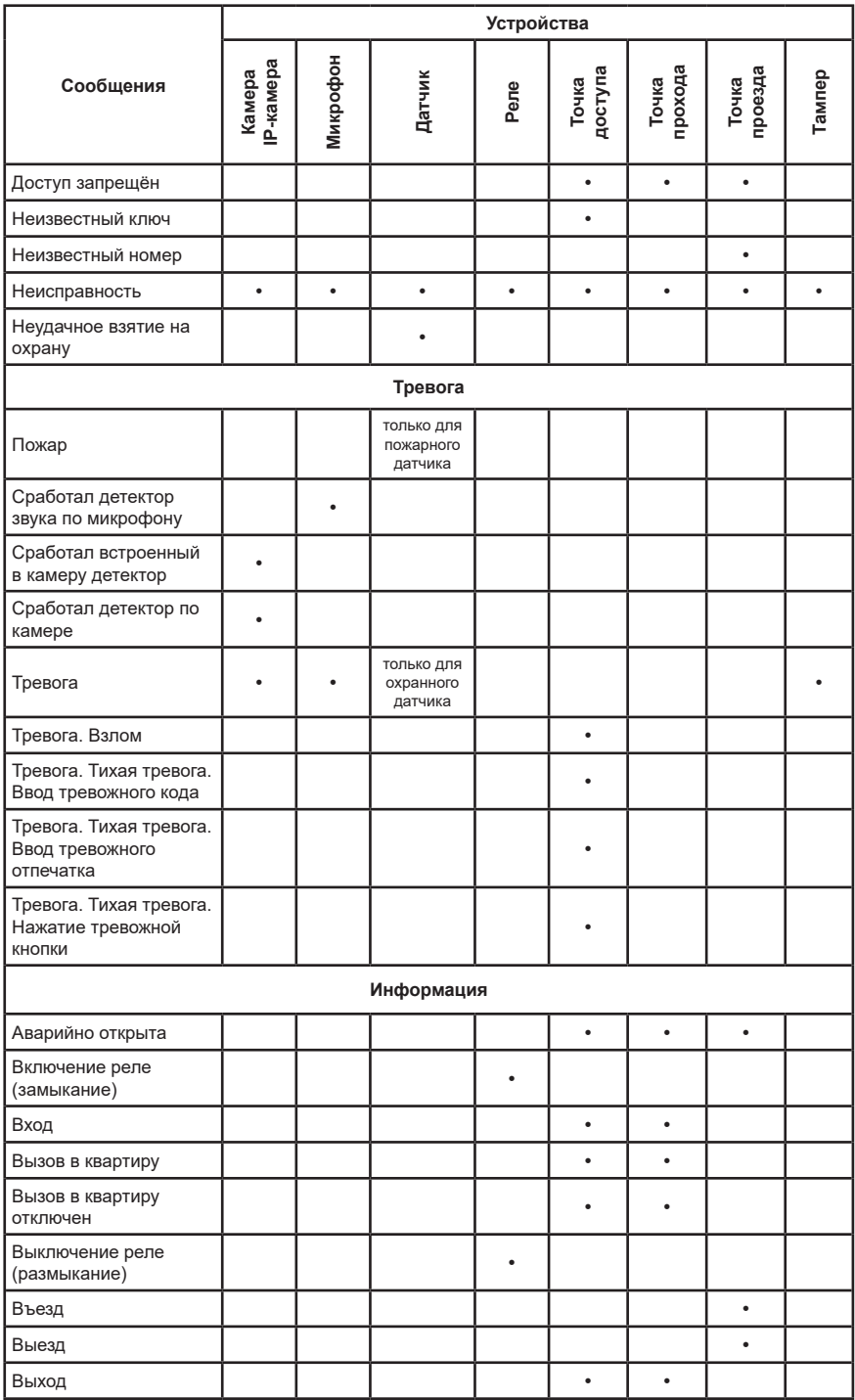

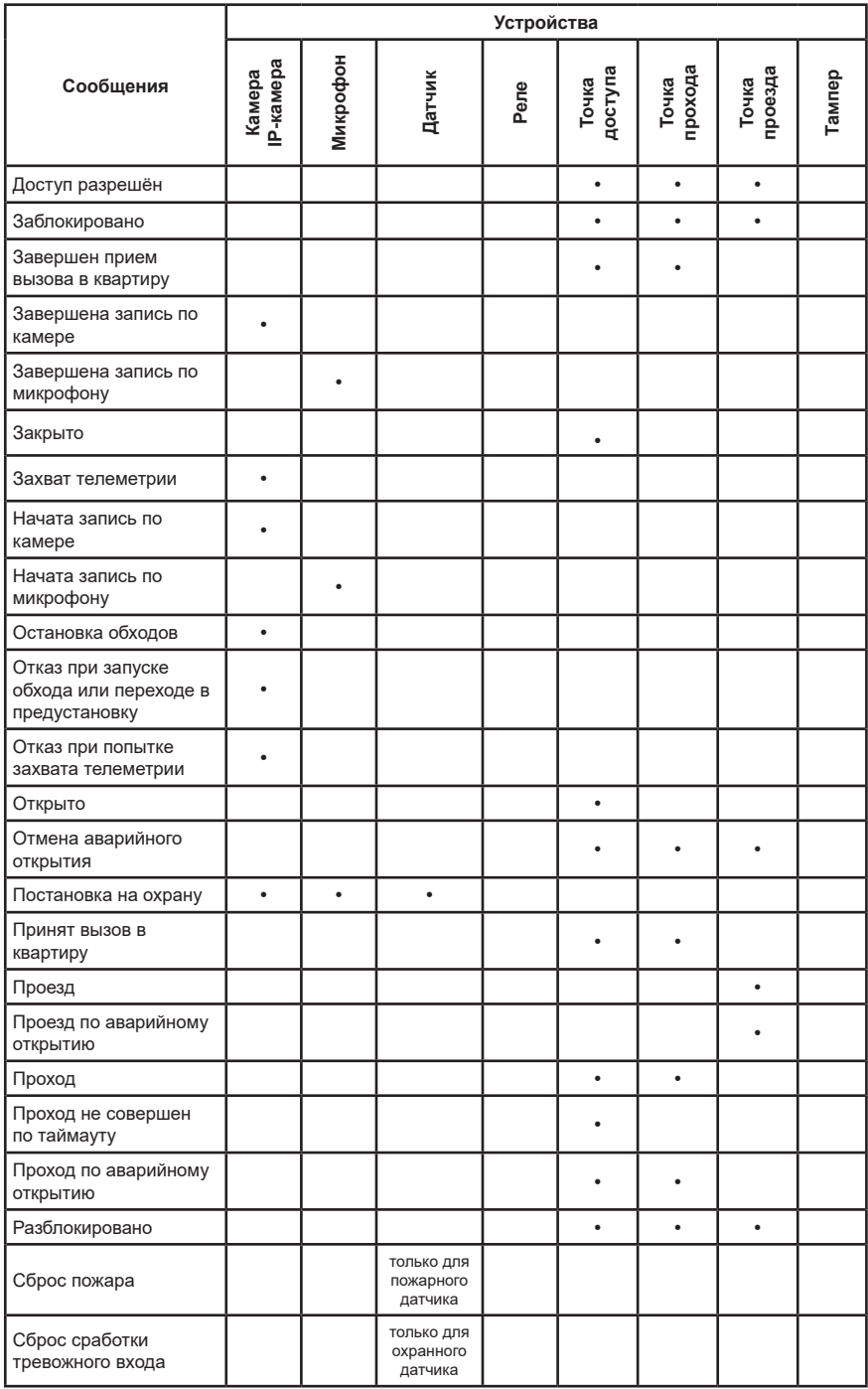

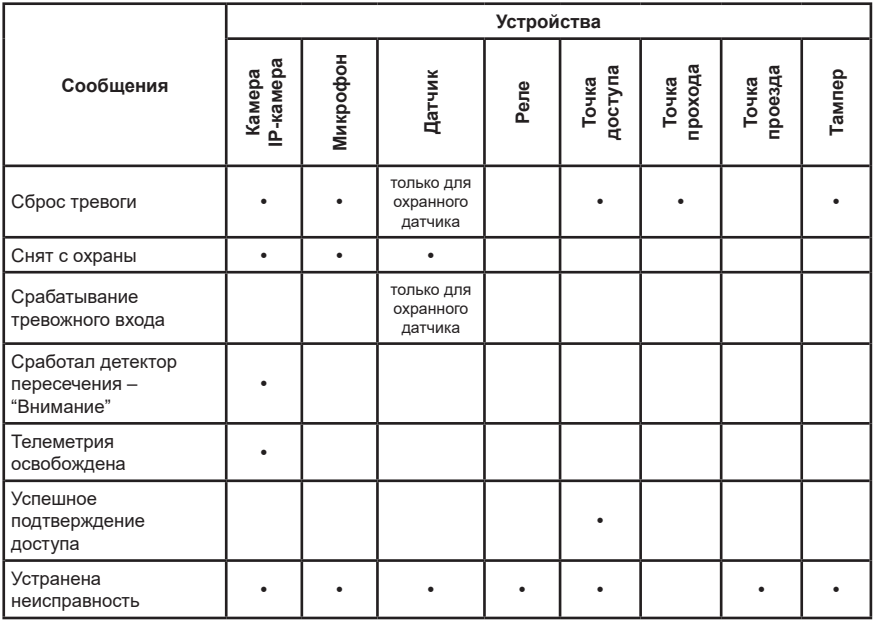

Чтобы настроить отображение событий на **Панели событий**, выполните следующие действия:

- 1. Выберите компьютер, для которого необходимо настроить **Панель событий** в дереве элементов.
- 2. На закладке **Состав** выберите устройства, по которым должны выводиться события. Для этого в списке **Устройства системы** выделите необходимое устройство (группу устройств) и нажмите кнопку **................................** Устройство переместится в список **Устройства, от которых принимаются события**.

Для удаления устройства из списка выделите его и нажмите кнопку Для выделения сразу нескольких устройств удерживайте клавиши **Ctrl** или **Shift**.

Элементы списков могут отображаться в представлениях **По разделам** или **По подключениям**.

В списках могут быть выбраны группы (например, плата захвата, раздел или IP-сервер). Перенос группы из одного списка приводит к переносу всех ее дочерних элементов (включая подгруппы).

3. На закладке **Отображаемые типы сообщений** выберите и отметьте флагами те типы сообщений о событиях, которые должны отображаться

в **Панели событий** в столбце под значком .

- 4. При необходимости отметьте флагами сообщения, которые требуют подтверждения от оператора. Эти флаги следует выставлять в столбце под значком .
- 5. Нажмите на панели управления конфигурированием кнопку **Применить**, чтобы сохранить изменения и использовать их в среде *Наблюдения*.

# **3.4.6. Страница Журнал торговых операций**

Для терминалов внешних систем Вы можете добавить специальные фильтры и использовать их для фильтрации терминальных операций в окне **Журнал терминальных операций** среды **Наблюдения** (см. раздел **[4.17](#page-652-0)**).

**Чтобы добавить фильтр торговых систем:**

- 1. В **дереве элементов** на странице **Журнал торговых операций** выделите компьютер, для которого необходимо настроить фильтр обновления системы.
- 2. В **области свойств** появится закладка **Фильтр торговых систем**.

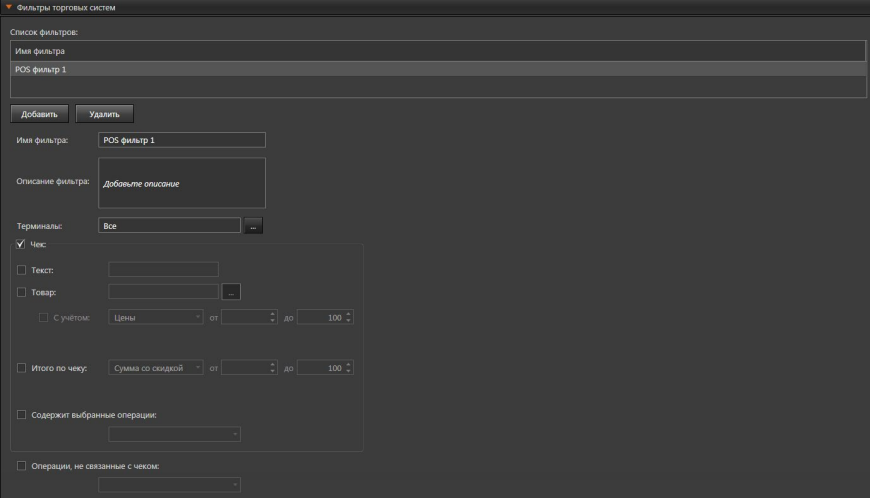

- 3. Нажмите кнопку **Добавить**, расположенную под списком фильтров.
- 4. В список фильтров добавится новый фильтр. Выделите его. Появится возможность настроить параметры фильтра.
- 5. Измените, если необходимо, имя фильтра в соответствующем поле.
- 6. Нажмите на кнопку рядом с полем **Терминалы**. Откроется диалоговое окно, в котором Вы можете выбрать один или несколько интересующих Вас терминалов.
- 7. В поле **Чек** Вы можете выбрать опцию **Текст**. В данном поле Вы можете вводить произвольную буквенную и цифровую информацию для поиска по тексту чека. Например, в данное поле Вы можете внести номер банкноты для поиска операций с указанной банкнотой и просмотра видеозаписей этих операций.
- 8. Также Вы можете выбрать опцию **Товар**, которая позволяет сделать выборку по какому-либо товару, либо перечню товаров, либо всем товарам. По умолчанию ограничения по товарам не применяются. Для редактиро-

вания параметров нажмите на кнопку **вания параметров нажмите на кнопку вы** рядом с полем. Будет выведен следующий диалог настройки перечня товаров:

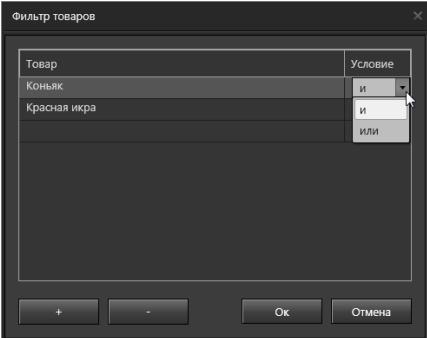

Введите в левой колонке список интересующих Вас товаров и задайте в правой колонке условие: и/или. Для добавления/удаления строк используйте кнопки **+**/**–**. Закончив заполнение списка товаров и установку условий, нажмите **ОК**.

- 9. Включите опцию **С учетом** для использования дополнительной фильтрации. После этого появится возможность выбрать фильтрацию по **цене**, либо с учётом скидки за единицу товара. Используя поля "от" и "до", задайте необходимый интервал значений.
- 10. Включите опцию **Итого по чеку**, что позволит осуществлять поиск по итоговым данным чека. После этого появится возможность выбрать параметры фильтрации. Используя поля "от" и "до", задайте необходимый интервал значений.

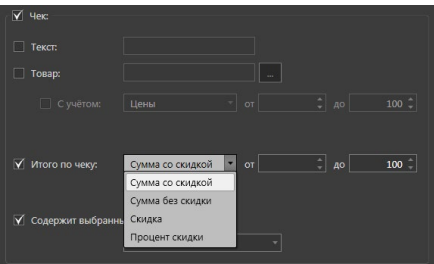

- 11. Выпадающий список **Содержит выбранные операции** позволяет выбрать одну или несколько интересующих Вас стандартных терминальных операций посредством флажков в выпадающем списке, либо выбрать все операции, отметив пункт **Все** в начале списка.
- 12. В поле **Операции, не связанные с чеком** Вы можете указать терминальные операции, которые необходимо отображать в журнале терминальных операций.
- 13. Нажмите на панели управления конфигурированием кнопку **Применить**.

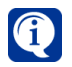

Если опции **Чек** и **Операции, не связанные с чеком** не выбраны, то выборке подлежат все чеки и все операции.

#### **Чтобы удалить фильтр из списка фильтров:**

- 1. В списке фильтров выделите фильтр, который Вы хотите удалить.
- 2. Нажмите кнопку **Удалить**, расположенную под списком фильтров.
- 3. Откроется диалоговое окно удаления.
- 4. Нажмите **Да**, чтобы подтвердить удаление.

# **3.4.7. Страница Почтовые сервера**

На странице **Почтовые сервера** создаются объекты системы (почтовые сервера), содержащие настройки, необходимые для отправки сообщений по электронной почте. Например, почтовые сервера используются в работе реакции **Отправка почтового сообщения** (см. раздел **[3.4.1.3.20](#page-281-0)**).

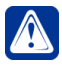

**Внимание!** При переходе с более старой версии **VideoNet** будут автоматически созданы почтовые сервера с использованием тех параметров, которые ранее были настроены в системе для отправки почтовых сообщений.

Данная страница содержит **Панель инструментов (1)**, **Список почтовых серверов (2)** и **Область свойств почтового сервера (3)**.

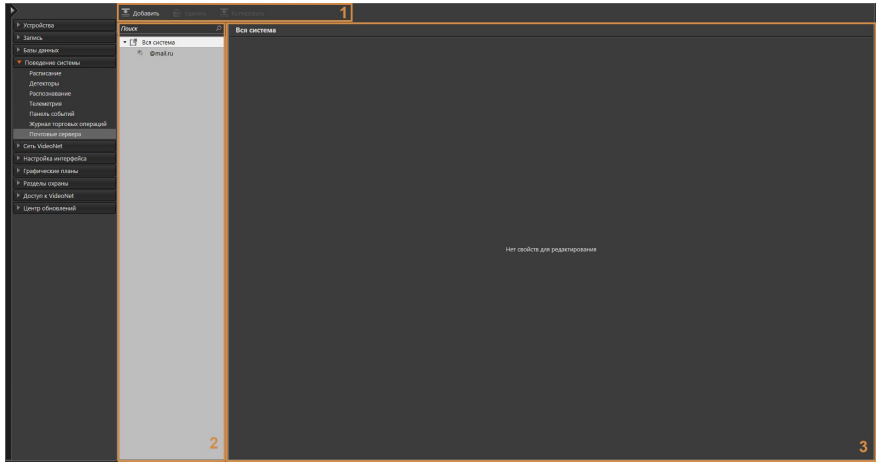

На панели инструментов страницы **Почтовые сервера** отображаются кнопки **Добавить**, **Удалить** и **Копировать**.

Кнопка **Копировать** доступна только, если в списке выбран почтовый сервер. При её нажатии создаётся копия выбранного сервера.

В списке почтовых серверов страницы отображаются созданные сервера.

Область свойств каждого почтового сервера содержит закладки **Общие**, **Параметры соединения** и **Тестовое сообщение**.

#### **Закладка Общие**

На закладке **Общие** введите имя почтового сервера в системе **VideoNet**. Поле **Имя** обязательно для заполнения.

Если вы хотите использовать данный почтовый сервер по умолчанию, то установите флажок **Использовать почтовый сервер по умолчанию**. Только один почтовый сервер может использоваться по умолчанию. Почтовый сервер, используемый по умолчанию, будет автоматически выбираться при настройке всех новых случаев отправки почтовых сообщений.

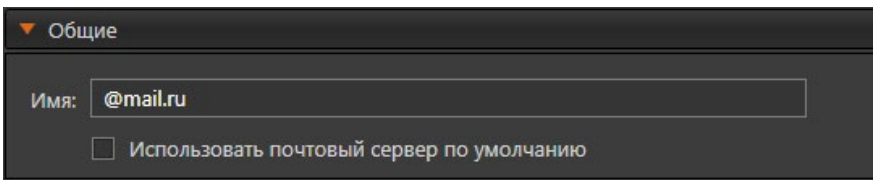

#### **Закладка Параметры соединения**

На закладке **Параметры соединения** осуществляется настройка параметров подключения к почтовому серверу.

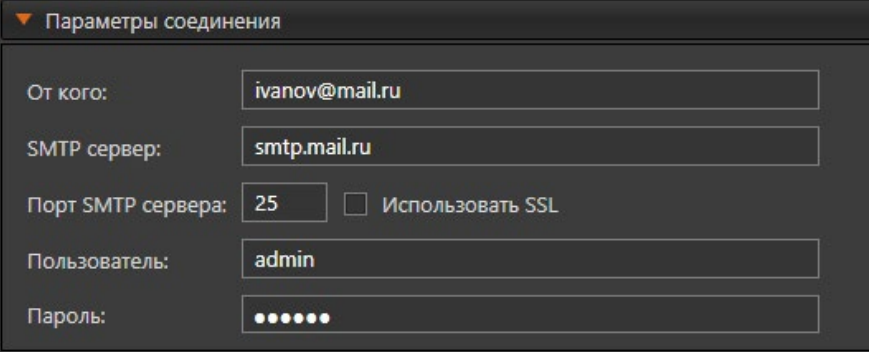

В поле **От кого** необходимо ввести адрес электронной почты отправителя. Поле **От кого** обязательно для заполнения.

В поле **SMTP-сервер** укажите либо имя почтового сервера, либо его IP-адрес. Например, *smtp.mail.ru*. В поле **Порт SMTP-сервера** введите номер порта. По умолчанию устанавливается номер порта 25.

Если это необходимо, включите опцию **Использовать SSL** для подключения через безопасное соединение. При использовании SSL по умолчанию устанавливается номер порта SMTP-сервера 587.

Далее укажите имя пользователя и пароль доступа к почтовому серверу.

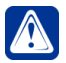

**Внимание!** Работа по порту 465 для использования SSL невозможна.

#### **Закладка Тестовое сообщение**

На закладке **Тестовое сообщение** осуществляется тестирование отправки почтового сообщения.

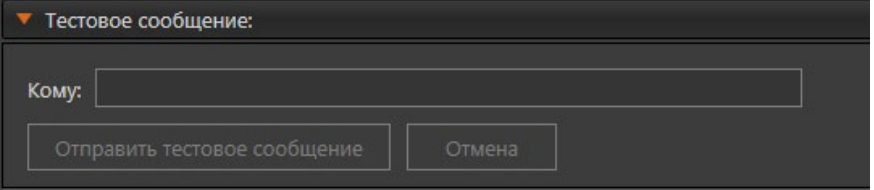

В поле **Кому** необходимо указать адрес электронной почты, на который необходимо отправить тестовое сообщение. Поле **Кому** обязательно для заполнения. Кнопка **Отправить тестовое сообщение** становится доступна при заполнении всех обязательных полей.

При нажатии на кнопку **Отправить тестовое сообщение** отправляется пустое

тестовое письмо на адрес электронной почты, указанный в поле **Кому**, с учетом всех настроенных параметров. Если по каким-то причинам отправить письмо не удалось, то откроется диалоговое окно с предупреждением. Прервать отправку письма можно, нажав кнопку **Остановить**.

# 3.5. Группа страниц Сеть VIDEONET

 $\beta$ Для распределения вычислительных мощностей между компьютерами и объединения географически распределенных объектов требуется установить систему на нескольких компьютерах, расположенных в разных секторах охраняемого объекта и связанных локальной сетью.

Для создания единой сети наблюдения Вы можете объединить несколько систем VideoNet, создав одну большую Систему. Это позволит осуществлять передачу видео/аудиоинформации и других данных (в том числе управляющих сигналов) по сети между отдельными устройствами. Связь между компьютерами осуществляется по протоколу TCP/IP. Для создания сети VideoNet предназначена страница Настройка сети (см. раздел 3.5.1).

VideoNet также позволяет взаимодействовать с системой посредством web-доступа с мобильных устройств (смартфонов и планшетов), а также компьютеров. не входящих в сеть VideoNet. Для web-доступа могут использоваться мобильные приложение (Android и iOS). браузер, а также программное обеспечение VideoNet Light. Для настройки данной функциональности предназначена страница Web-доступ (см. раздел 3.5.2).

Кроме этого, VideoNet позволяет организовывать обмен данными со сторонними программами с помощью АРІ. Для настройки данной функциональности предназначена страница Интеграция (см. раздел 3.5.3).

# <span id="page-374-0"></span>3.5.1. Страница Настройка сети

Страница Настройка сети предназначена для конфигурации сети VideoNet. Данная страница содержит Панель инструментов (1). Дерево элементов (2) и Область свойств элементов (3).

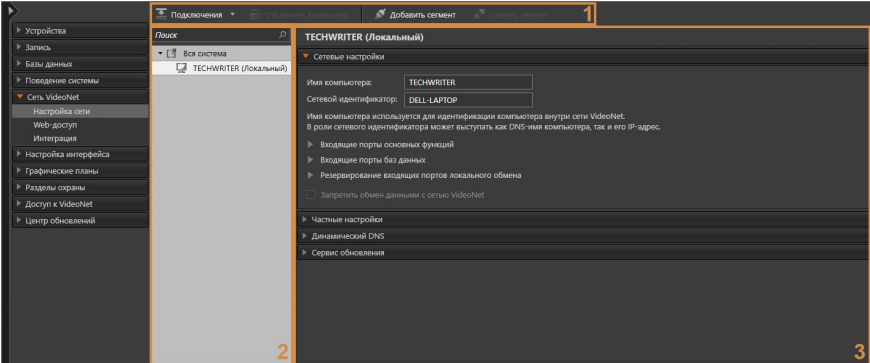

В дереве элементов отображаются сегменты системы и компьютеры (локальный и удалённые) сети.

Локальный компьютер - это компьютер, на котором пользователь выполнил вход в систему. Это тот компьютер для оператора, за которым он работает в данный момент.

Удаленный компьютер - любой другой компьютер с установленным ПО

системы **VideoNet** и находящийся в сети. Если с компьютером установлено сетевое соединение, но он не добавлен в общую конфигурацию системы **VideoNet**, система не будет ничего знать об этом компьютере. Этот компьютер не будет присутствовать в списке.

Корневым узлом **дерева** является элемент **Вся система**. Для него Вы можете выбрать **Контроллеры системы и их ранги**. **Контроллерами системы** являются компьютеры, обеспечивающие взаимодействие по обмену изменениями в конфигурации между остальными компьютерами.

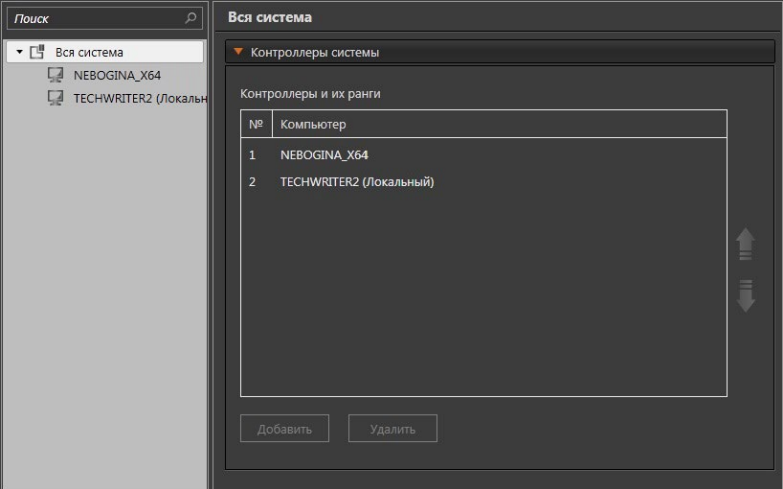

Несколько контроллеров настраиваются для повышения устойчивости Системы к обрывам сети. Список контроллеров сети ранжирован по приоритету подключения. Контроллер с первым рангом является основным (главным) контроллером Системы. Остальные контроллеры, таким образом, являются зеркалами.

**Ранг** контроллера определяет очередность попыток обращения компьютера к контроллерам. К контроллеру 1 ранга компьютеры будут осуществлять попытки подключения в первую очередь. В системе должен быть по крайней мере один контроллер.

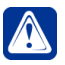

**Внимание!** Смена ранга главного контроллера возможна только с главного контроллера (только при работе пользователя на главном контроллере).

Элемент **Сегмент** системы **VideoNet** подразумевает под собой стандартный сегмент сети, т.е. логически или физически обособленную часть сети (локальную сеть), имеющую собственный IP-адрес. Извне доступ к сегменту осуществляется через маршрутизатор (NAT). Внутри сегмента каждый компьютер имеет свой адрес.

Вы можете совершать следующие действия над компьютерами: **добавлять**, **удалять**, **переименовывать**, а также конфигурировать параметры соединений между компьютерами. **Локальный компьютер** (если он не является контроллером первого ранга) при удалении становится отдельной системой **VideoNet**, а также автоматически назначается контроллером первого ранга.

**Компьютер** может входить как в узел **Вся система**, так и в узел **Сегмент**.

### 3.5.1.1. Добавление, настройка свойств и удаление Сегмента

**Сегмент** является узловым элементом дерева элементов. Его настройки групповым образом задают внешние сетевые настройки для доступа извне к каждому компьютеру сегмента (локальной сети).

Для добавления сегмента нажмите кнопку **Добавить сегмент** на *панели инструментов*. Новый сегмент будет автоматически добавлен в систему и отобразится в дереве элементов.

Для **Сегмента** задаются **Имя сегмента**, **Сетевой адрес**, а также **Диапазон входящих портов**. При этом имена и сетевые адреса сегментов в рамках одной системы **VideoNet** не должны совпадать.

Также следует учитывать, что в сегмент могут входить несколько компьютеров, которые будут иметь собственные уникальные сетевые адреса (внутренние) и внешний сетевой адрес, совпадающий с адресом сегмента.

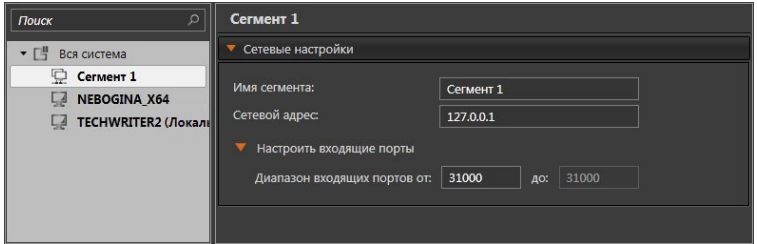

В поле **Имя сегмента** можно задать любое уникальное имя, позволяющее идентифицировать сегмент сети. Имя содержит от 1 до 255 символов. По умолчанию "Сегмент #", где # – номер по порядку для всей системы.

В поле **Сетевой адрес** может быть указан IP-адрес, либо статический/динамический DNS-адрес. По умолчанию, **Сетевой адрес** сегмента 127.0.0.1.

Для корректной работы необходимо определить правильный уникальный **Сетевой адрес** сегмента и задать **Входящие порты**. В противном случае сетевые адреса сегментов будут совпадать и сегменты будут помечены как некорректные.

При изменении диапазона входящих портов появляется предупреждающая надпись. Следует учитывать, что Вы можете задать только начальный порт диапазона, остальные порты диапазона определяются системой автоматически.

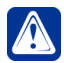

**Внимание!** Система VideoNet не проверяет занятость выдаваемых портов другими приложениями.

#### **Чтобы удалить сегмент:**

- 1. Выделите сегмент в дереве элементов и нажмите на панели инструментов кнопку **Удалить сегмент**.
	- Или щелкните правой кнопкой мыши на название сегмента, чтобы вызвать контекстное меню. Выберите пункт меню **Удалить**.
	- Или нажмите на клавиатуре клавишу **Delete**.
- 2. Откроется диалоговое окно удаления.
- 3. Нажмите **Да**, чтобы подтвердить удаление.

При удалении сегмента из сети все компьютеры, входящие в этот сегмент будут перенесены в корневой узел **Вся система** дерева элементов.

### 3.5.1.2. Настройка свойств Компьютера

**Компьютер** может входить в корневой узел **Вся система** или в один из сегментов. При этом **Компьютер** не может быть отнесен к нескольким сегментам одновременно.

Область свойств элемента **Компьютер** имеет закладки: **Сетевые настройки**, **Частные настройки**, **Динамический DNS** и **Сервис обновления**.

**Частные настройки** являются исключением из **Сетевых настроек**. Они используются для пары **Компьютер**–**Компьютер** и имеют более высокий приоритет, чем внешние или внутренние Сетевые настройки.

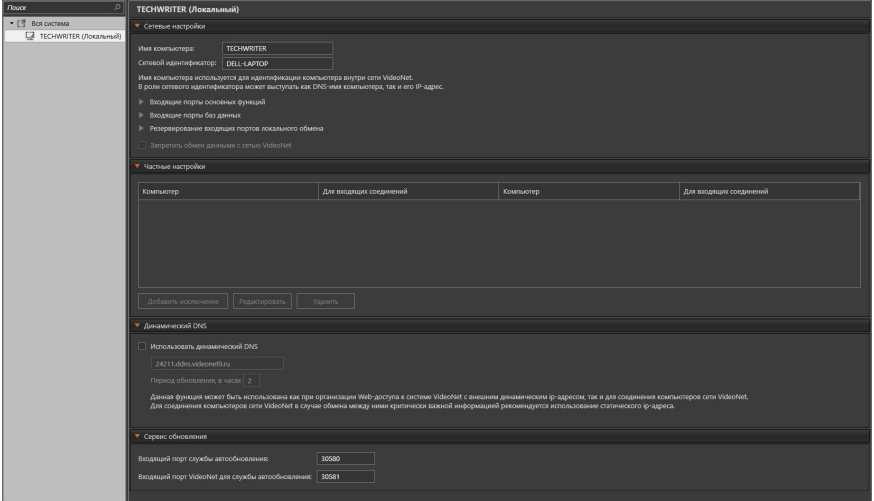

#### **Закладка Сетевые настройки**

На закладке **Сетевые настройки** Вы можете настроить следующие параметры:

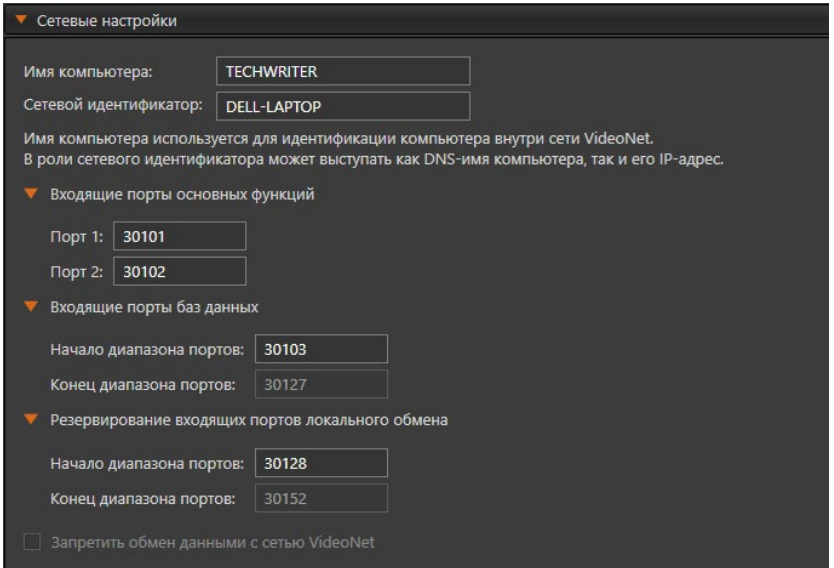

*SKYROS Corporation VideoNet 9.1 SP8 Руководство пользователя 377*

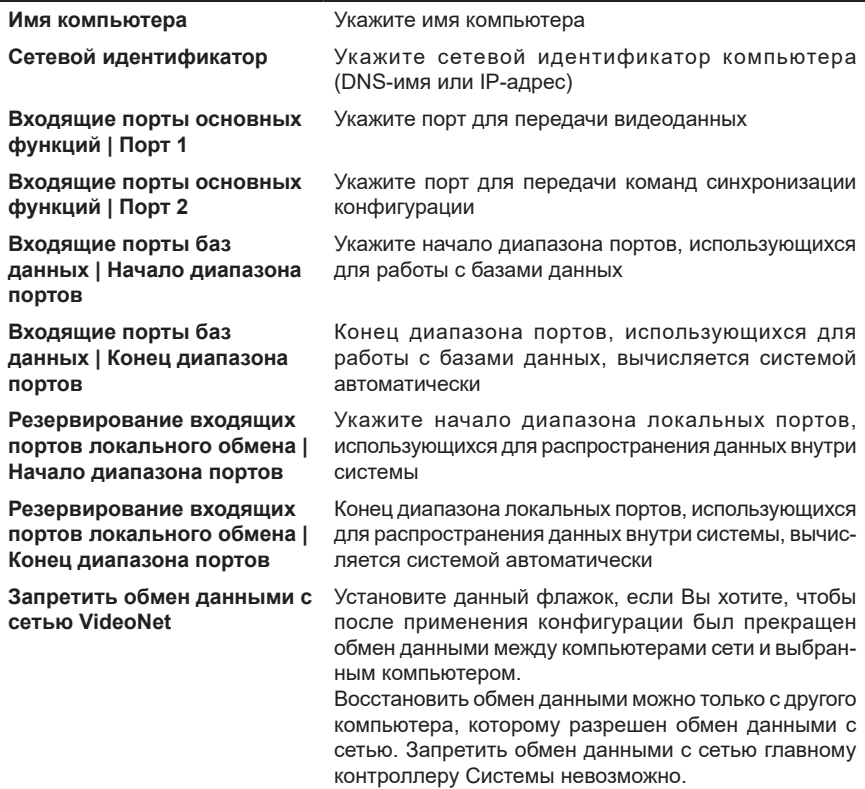

Если компьютер входит в сегмент сети, то на данной закладке Вы также можете настроить следующие параметры:

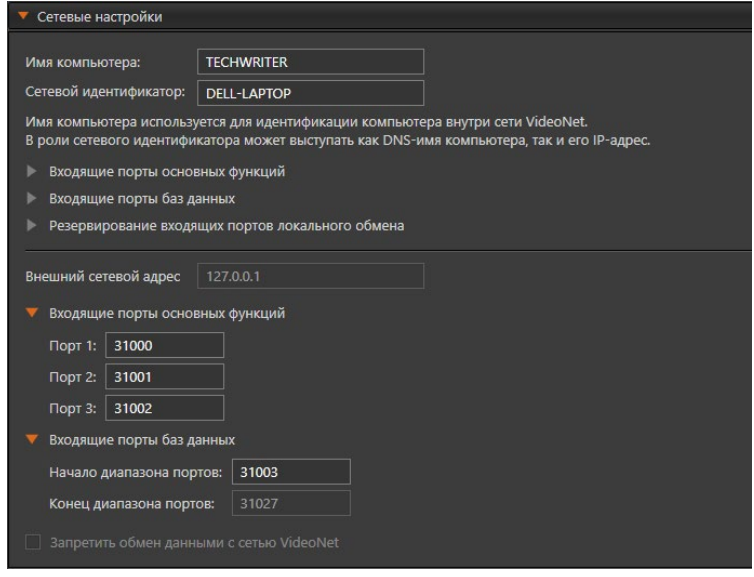

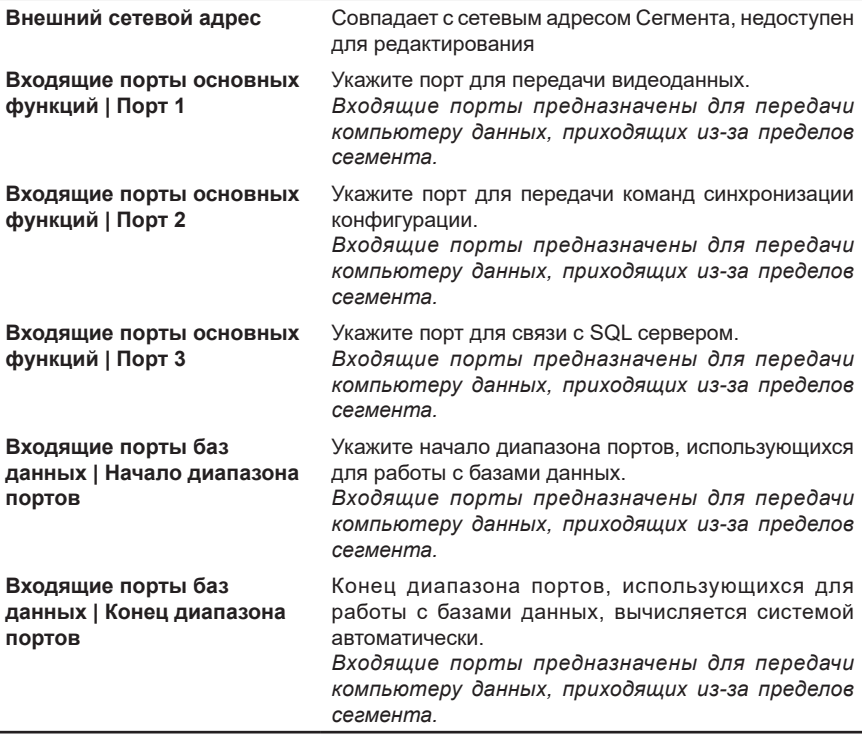

#### **Закладка Частные настройки**

**Частные настройки** используются для взаимодействия между **компьютерами** и являются **исключениями** из общих **Сетевых настроек** взаимодействия по сети для данного компьютера. Настройки задаются для каждого **Компьютера** из пары, для которой настраивается подключение.

**Частные настройки** имеют более высокий приоритет перед настройками, формируемыми Системой из внутренних и внешних сетевых адресов.

На закладке **Частные настройки** Вы можете задать и/или отредактировать параметры **Сетевой адрес**, **Входящие порты** и **Входящие порты баз данных**, аналогично параметрам на закладке **Сетевые настройки**.

Также Вы можете удалить запись о частных настройках соединения компьютер– компьютер. При этом для взаимодействия между этими компьютерами станут использоваться параметры, определенные на закладке **Сетевые настройки**.

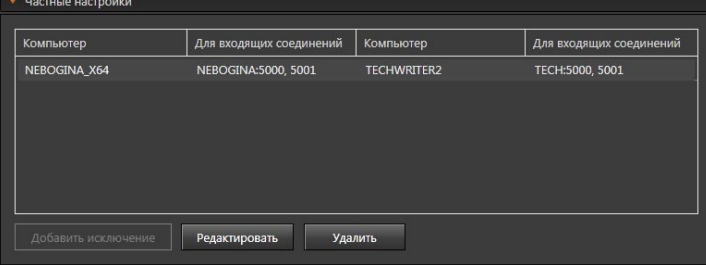

Вы можете добавлять новые **Частные настройки** (исключения настроек), а также редактировать или удалять уже существующие. Чтобы добавить новое исключение, нажмите на кнопку **Добавить исключение** под списком частных настроек. Появится окно создания исключения.

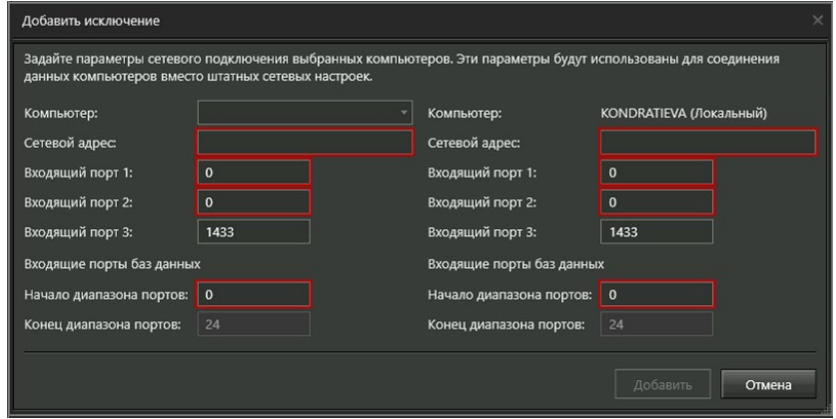

Задайте все требуемые параметры соединения и нажмите **Добавить**. Исключение будет создано.

#### **Чтобы отредактировать набор частных настроек:**

- 1. Выделите в списке частных настроек требуемую пару компьютеров.
- 2. Нажмите кнопку **Редактировать**.
	- Или дважды щелкните по требуемой паре компьютеров левой кнопкой мыши.
- 3. Откроется окно **Редактировать исключение**.

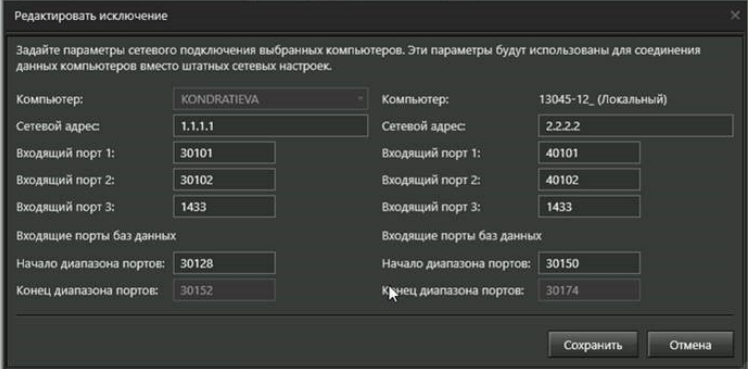

4. Измените необходимые настройки и нажмите **Сохранить**.

#### **Чтобы удалить набор частных настроек:**

- 1. Выделите в списке частных настроек требуемую пару компьютеров.
- 2. Нажмите кнопку **Удалить**.
	- Или нажмите на клавиатуре клавишу **Delete**.
- 3. Откроется диалоговое окно удаления.

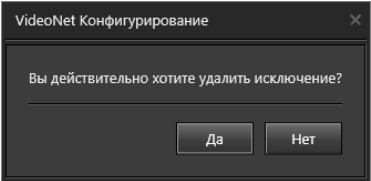

4. Нажмите Да. чтобы подтвердить удаление.

#### Закладка Динамический DNS

Если компьютер обладает динамическим IP-адресом, который имеет свойство изменяться, то Вы можете воспользоваться опцией Использовать динамический DNS на закладке Динамический DNS.

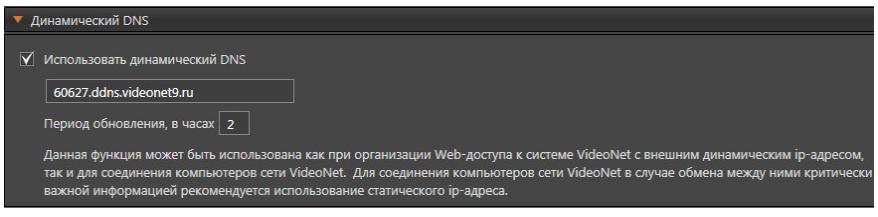

Это позволит присвоить компьютеру постоянное доменное имя. Другие компьютеры смогут устанавливать соединение с данным компьютером без необходимости знать об изменении его IP-адреса.

Доменное имя назначается системой автоматически и отображается в соответствующем поле. Имя имеет вид "#####.ddns.videonet9.ru", где ##### - номер HASP-ключа компьютера.

Для корректного формирования DNS имени необходимо, чтобы на компьютере с установленной системой VideoNet были разрешены исходящие соединения для портов назначения 53 и 80. В этом случае DNS имя будет гарантировано сформировано.

Также Вы можете указать период обновления DNS от 1 до 99 часов. Это частота сопоставления DNS имени с текущим IP-адресом и отправка его на сервер DDNS. То есть, если на компьютере произойдет изменение IP-адреса и разорвется связь, то в течение указанного времени связь восстановится после обновления данных с DNS сервера.

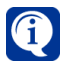

Обратите внимание, что для организации доступа извне к Web-серверу VideoNet или к серверам VideoNet необходимо выполнить перенаправление трафика портов с внешнего адреса маршрутизатора на адрес Webсервера VideoNet или выбранного сервера VideoNet в локальной сети. По умолчанию, для Web-сервера VideoNet это порт 80, для сервера VideoNet настроенные порты находятся на закладке Сетевые настройки.

#### Закладка Сервис обновления

На закладке Сервис обновления Вы можете указать входящие порты для взаимодействия служб автообновления компьютеров сети VideoNet (см. главу  $3.10$ ).

По умолчанию, входящий порт службы автообновления 30580, входящий порт VideoNet для службы автообновления - 30581.

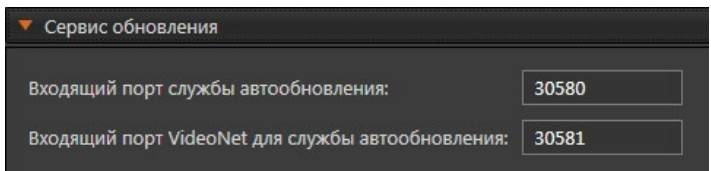

#### 3.5.1.3. Добавление компьютера в сегмент и удаление его из сегмента

Добавить **компьютер** в **сегмент** можно, перетащив его с помощью мыши в требуемый **сегмент** из всей сети или из другого сегмента. При этом компьютеру будут автоматически присвоены внешние порты из диапазона того сегмента, в который этот компьютер был добавлен. Если же компьютеру администратором вручную будут присвоены внешние порты, которые не входят в диапазон портов сегмента, то в области свойств сегмента в элементе управления **Настроить входящие порты** появится надпись *Порты настроены вручную*.

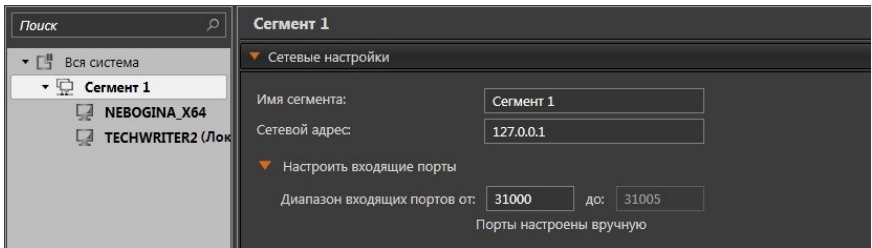

При добавлении в такой сегмент нового компьютера будет появляться окно подтверждения переназначения портов для компьютера. При нажатии кнопки **Да** порты будут переназначены в автоматическом режиме. При нажатии кнопки **Нет** для компьютера останутся назначенные ранее порты, даже если они не будут совпадать с указанным в сегменте диапазоном портов.

При этом надпись *Порты настроены вручную* не появляется при изменении начального номера диапазона портов в области свойств сегмента.

Чтобы **удалить компьютер** из **сегмента**, перетащите его с помощью мыши в корневой узел дерева элементов **Вся система**.

#### 3.5.1.4. Объединение компьютеров в сеть VideoNet

**VideoNet** можно расширять за счет **добавления в систему** новых компьютеров, либо **подключаться из системы** к другим системам и компьютерам с установленным **VideoNet**.

Принципиальное различие состоит в том, откуда исходит инициатива подключения.

То есть, администратор может добавить удаленный компьютер в систему, работая с серверным компьютером системы, который будет являться главным, либо же администратор, работая с локальной рабочей станцией, на которой уcтановлен **VideoNet**, может соединившись с главным компьютером, подключиться к системе с этой рабочей станции.

Для подключения Вам необходимо знать имя и пароль доступа пользователя системы **VideoNet**, обладающего правами для настройки сети того компьютера, к которому Вы хотите подключиться. Алгоритмы добавления компьютера в систему или подключения к системе одинаковы.

#### **Чтобы добавить в систему компьютер:**

- 1. Перейдите в группу страниц **Сеть VideoNet** и откройте страницу **Настройка сети**.
- 2. Нажмите на панели инструментов страницы кнопку **Подключения** и выберите в выпадающем списке пункт **Добавить в систему (Подключиться к системе).**
- 3. Откроется окно **Мастер подключений**.

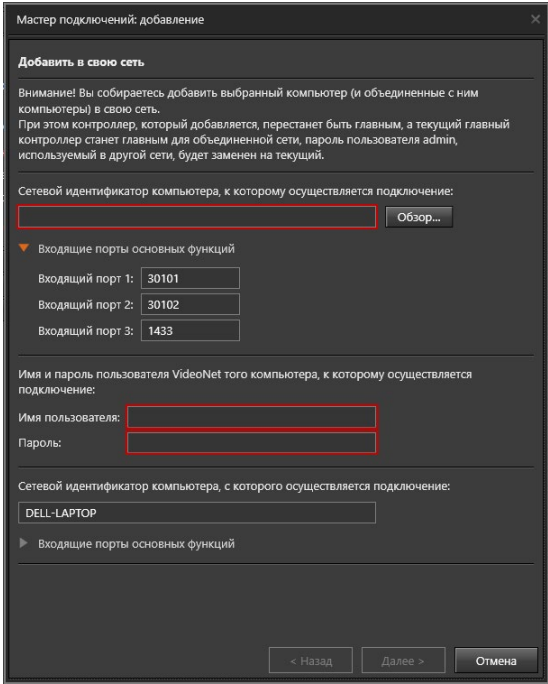

- 4. Введите сетевой адрес подключаемого компьютера или нажмите кнопку **Обзор...** для выбора компьютера из списка. Укажите имя и пароль доступа пользователя системы **VideoNet**, обладающего правами для настройки сети того компьютера, к которому Вы хотите подключиться. При необходимости измените сетевое имя компьютера, с которого осуществляется подключение и входящие порты. Обратите внимание, что входящий порт 3 должен совпадать с портом, который указывался при установке системы **VideoNet**. Для продолжения нажмите **Далее**.
- 5. Начнется процесс установки сетевого соединения с компьютером. В случае успеха откроется окно мастера для подтверждения слияния конфигураций. Для продолжения нажмите **Далее**.

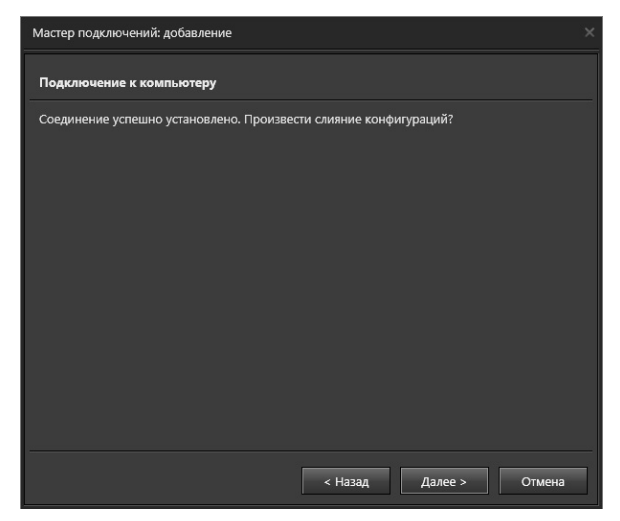

6. Начнется процесс слияния конфигураций компьютеров. По завершению процесса откроется диалоговое окно. Нажмите **Да**, если требуется объединить компьютеры в один сегмент. Если нажмете **Нет**, то компьютеры будут добавлены в разные сегменты.

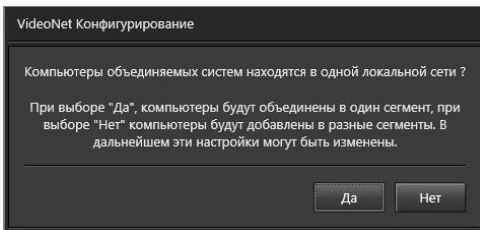

#### 7. После успешного добавления компьютера в сеть закройте окно **Мастер подключений**.

8. Нажмите на панели управления конфигурированием кнопку **Применить**. Обратите внимание, что компьютеры с установленной системой **VideoNet 9.1SP8** и c более ранними системами, объединяться в сеть и обмениваться конфигурациями не могут. Для примера рассмотрим два случая:

1. На компьютере №1 установлена система **VideoNet 9.1 SP8**, а на компьютере №2 – более ранняя система. Необходимо объединить компьютеры в сеть. Прежде чем это сделать, Вам потребуется обновить систему компьютера №2 до версии **VideoNet 9.1 SP8**, чтобы подключение прошло успешно.

2. Существует сеть из двух компьютеров, на которых установлена более ранняя система, чем **VideoNet 9.1 SP8**. К одному из компьютеров подключены камеры, а другой осуществляет по ним запись.

Если на компьютере с подключенными камерами установить **VideoNet 9.1 SP8**, то запись и удаленная трансляция на втором компьютере будут работать. Однако, в случае добавления нового оборудования к первому компьютеру, обладать информацией об этом второй компьютер не будет. В этом случае, чтобы компьютеры могли обмениваться конфигурациями, Вам потребуется обновить систему второго компьютера до версии **VideoNet 9.1 SP8**.

### 3.5.1.5. Отключение компьютера от сети VideoNet

При необходимости Вы можете отключить компьютер из существующей конфигурации сети VideoNet. В результате отключаемый компьютер становится самостоятельной Системой, а оставшаяся Система больше не обращается к отключенному компьютеру. Для запуска процесса отключения Вы должны обладать соответствующими правами. Настройкой и разграничением прав доступа занимается администратор системы (см. раздел 3.9.1).

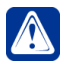

Внимание! Если компьютер является единственным в системе, его отключение невозможно

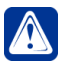

Внимание! Нельзя отключить компьютер, если он является контроллером с наивысшим рангом

#### Чтобы отключить компьютер от сети VideoNet:

- 1. Выделите в дереве элементов компьютер, который Вы хотите отключить и нажмите на панели инструментов кнопку Отключить компьютер.
- 2. Откроется окно Отключение компьютера. Отключение компьютера приведет к разделению системы на две независимые части (отключенный компьютер и остальные). В конфигурации отключаемого компьютера останутся только его локальные настройки. Все общесистемные элементы, такие как разделы, планы, все элементы среды СКУД, пользователи системы и т.д. будут удалены.

На этом шаге Вы можете указать необходимо ли сбросить на удаляемом компьютере пароль системного пользователя Администратор. Выберите необходимую опцию и нажмите Далее.

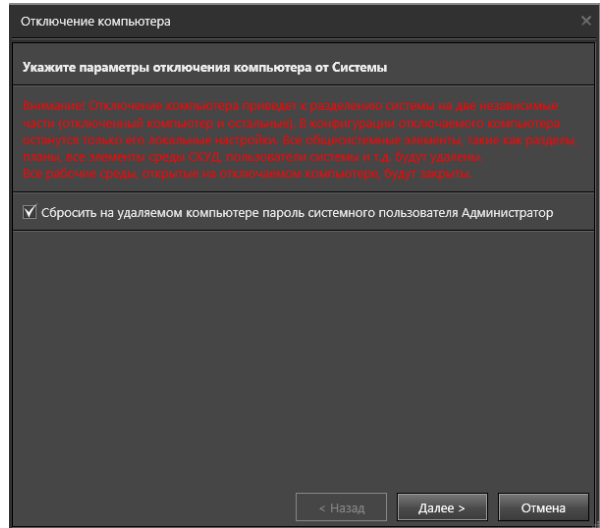

3. На этом шаге система проверит наличие соединения между компьютером. с которого производится конфигурирование, и отключаемым компьютером, а также наличие соединения между отключаемым компьютером и контроллером (если конфигурирование производится с самого отключаемого компьютера).

Если в результате проверки хотя бы одно из условий не будет выполняться.

то система предупредит, что дальнейшее удаление не будет полным и на "недоступной стороне" останется часть конфигурации.

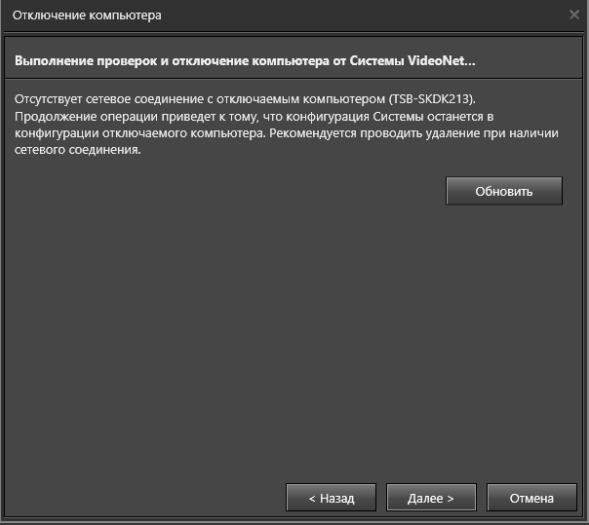

Для продолжения нажмите **Далее**.

4. Откроется диалоговое окно с подтверждением отключения.

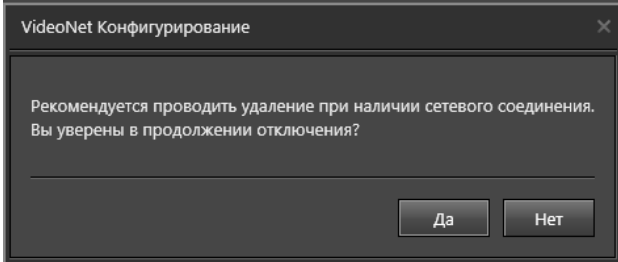

Нажмите **Да**, чтобы подтвердить отключение.

- 5. После успешного выполнения процесса отключения нажмите кнопку **Закрыть**.
- 6. Нажмите на панели управления конфигурированием кнопку **Применить**.

В результате успешного отключения в **конфигурации Системы** должны удалиться:

- локальная конфигурация отключенного компьютера (конфигурация устройств, расписание, режимы монитора, функции записи, детекторы и т.д.);
- запись отключенного компьютера из списка контроллеров.

В результате отключения в **конфигурации отключаемого компьютера** должны удалиться:

- локальная конфигурация всех компьютеров, кроме него самого;
- все контроллеры, кроме него самого.

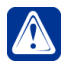

**Внимание!** При отключении компьютера от сети **VideoNet** все рабочие среды на отключаемом компьютере будут закрыты. Если, в момент повторного запуска какой-либо рабочей среды на данном компьютере, применение конфигурации после отключения от сети **VideoNet** ещё не будет завершено, информация об этом будет отображаться в окне загрузки. Категорически **запрещается завершать работы VideoNet** до завершения применения конфигурации, так как это может привести к серьёзным ошибкам в работе программы.

# <span id="page-387-0"></span>**3.5.2. Страница Web-доступ**

Страница **Web-доступ** группы страниц **СетьVideoNet**среды **Конфигурирования** предназначена для настройки работы с системой **VideoNet** с использованием web-браузера, мобильного приложения или VideoNet Light.

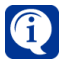

Работа с системой **VideoNet** с использованием **web-доступа** описана в разделе **[9](#page-852-0)**, а **[Приложение](#page-942-0) 14** описывает топологию сети для организации web-доступа.

Страница **Web-доступ** содержит **Дерево элементов (1)** и **Область свойств элементов (2)**.

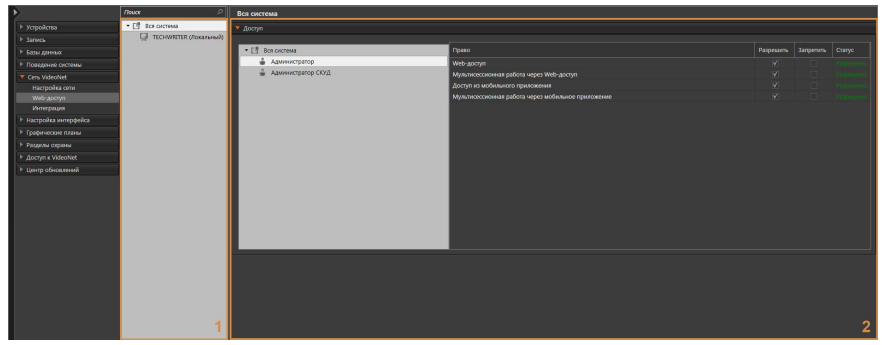

**Для работы с системой VideoNet через web-доступ необходимо:**

- 1. Убедиться, что ПК или мобильное устройство, которое Вы планируете использовать в качестве **web-клиента VideoNet** удовлетворяет техническим требованиям, перечисленным в разделе **[3.5.2.1](#page-391-0)**.
- 2. Выбрать компьютер, который будет использоваться как **web-сервер** в сети **VideoNet**.
- 3. Провести на компьютере установку системы **VideoNet** и в процессе установки выбрать опцию **Установить VideoNet Web Server** (см. раздел 3.1 Инструкции по инсталляции VideoNet). В результате в IIS (Internet Information Services) будет создан сайт **web-сервера VideoNet**.

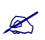

 При выборе **web-сервера** важно учитывать, что такой компьютер должен обладать достаточной производительностью, так как на него будет установлено приложение **VideoNet Web Server**, и значительное количество ресурсов этого компьютера будет затрачиваться на поддержку webдоступа.

В случае, если в сети **VideoNet** всего один компьютер, то этот компьютер может быть выбран **web-сервером VideoNet**.

4. Провести настройку параметров системы **VideoNet**.

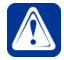

**Внимание!** После установки **VideoNet Web Server**, а также перед использования **Web-клиента VideoNet**, необходимо запустить систему **VideoNet** для окончательной настройки IIS (Internet Information Services).

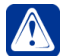

**Внимание!** При установке **VideoNet Web Server** необходимо отключить контроль учетных записей (UAС) в настройках учетных записей.

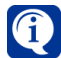

Если при одновременной трансляции с более чем 10 различных источников (вид размещения видеоокон 4х3 или 4х4), трансляция по некоторым из этих источников прерывается, то необходимо изменить дополнительный параметр IIS (Internet Information Services) *"Максимальное число рабочих процессов"* для пула приложений *VideoNetAppPool*.

**Дерево элементов** содержит узел **Вся система**, объединяющий все компьютеры системы. Если компьютер является **web-сервером VideoNet**, то в дереве

элементов он обозначается иконкой

При выборе узла **Вся система** в **области свойств** отображается закладка **Доступ**, на которой Вы можете определить право использовать web-доступ для каждой роли системы. Настройка и разграничения прав доступа на закладке осуществляется аналогично тому, как это описано в главе **[3.9](#page-450-1)** (в этой главе подробно описывается создание, настройка ролей и добавление пользователей).

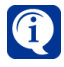

Вы можете разрешить web-доступ неограниченному количеству пользователей. Лицензия ограничивает только количество одновременных подключений к системе через web-доступ.

**Область свойств** компьютера содержит закладки **Настройки Web-сервера** и **Настройки мобильного клиента**.

### **Закладка Настройки Web-сервера**

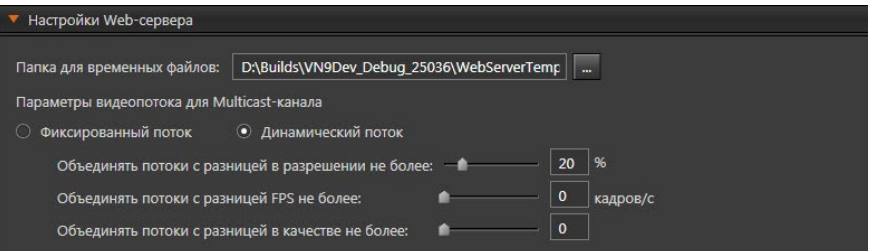

В закладке **Настройки Web-сервера** указывается папка для временных файлов. По умолчанию в качестве папки для временных файлов указана папка, создаваемая системой в корневом каталоге **VideoNet** при установке

#### **VideoNet Web Server**.

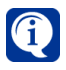

Для увеличения скорости чтения-записи временных файлов желательно создать на компьютере, где установлен **VideoNet Web Server**, виртуальный RAM-диск. В случае создания Вами виртуального RAM-диска, укажите путь к папке для временных файлов в закладке **Настройки web-сервера**.

#### **Чтобы выбрать папку для временных файлов:**

- 1. Нажмите на кнопку .
- 2. Откроется диалоговое окно **Обзор папок**.

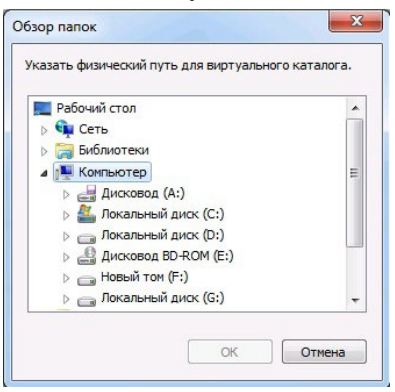

- 3. Укажите путь к папке и нажмите **ОК**.
- 4. Путь к папке автоматически отобразится в соответствующей строке.

Также в закладке Настройке Web-сервера можно настроить параметры видеопотока для Multicast-канала. Настройка данных параметров позволяет значительно сократить нагрузку на **VideoNet Web Server**, при подключении к нему новых пользователей, и оптимизировать передачу данных.

Выберите **Фиксированный поток**, если для всех пользователей, независимо от используемых ими разрешений экрана и выбранных настроек качества трансляции, Вы хотите задать фиксированные значения.

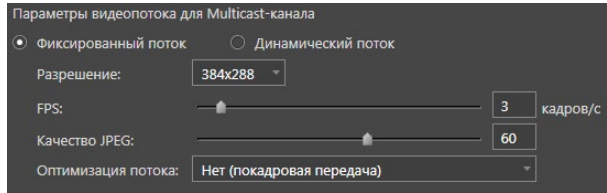

#### **Чтобы произвести настройку параметров фиксированного потока:**

1. В выпадающем списке выберите разрешение видеоизображения.

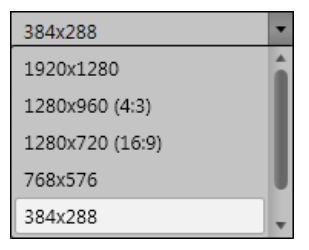

- 2. C помощью ползунков укажите темп смены кадров (от 1 до 25 кадров/с) и качество сжатия изображения (от 1 до 100).
- 3. В выпадающем списке **Оптимизации потока** выберите **Да**, если хотите, чтобы передача кадров выполнялась блоками, или выберите **Нет**, чтобы передача осуществлялась отдельными кадрами.

В случае выбора блочной передачи кадров улучшается плавность воспроизведения видеоизображения, но увеличивается время задержки. При выборе покадровой передачи изображения ухудшается плавность воспроизведения видеоизображения, но уменьшается время задержки.

При выборе значения **Динамический поток**, Вы можете регламентировать распределение потоков, позволяя пользователям настраивать качество трансляции.

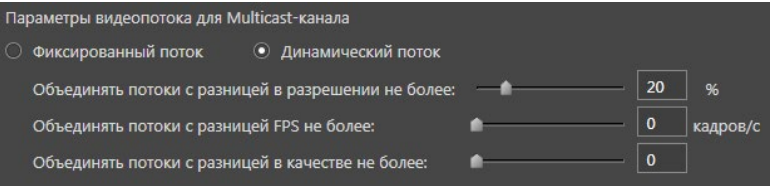

С помощью ползунков Вы можете задать допустимую разницу разрешений (от 0 до 100%), количества кадров в секунду (от 0 до 25) и качества изображения (от 0 до 6) для объединения видео в один поток.

*Пример*.

- Первый пользователь, подключившийся к **web-серверу VideoNet** через web-доступ, получает отдельный канал для просмотра трансляции с камеры и может смотреть ее в нужном ему разрешении, качестве видео и темпе смены кадров.
- Второй пользователь, желающий смотреть трансляцию с той же камеры, получит отдельный канал, если только по какому-либо из параметров (разрешение, качество видео, количество кадров в секунду) разница между требуемым им значением и соответствующим значением для первого пользователя не укладывается в границы, установленные на странице **Web-доступ**. В противном случае пользователь получит видеопоток с параметрами для первого пользователя, независимо от тех настроек, которые установил для себя.
- Следующий пользователь получит отдельный канал, если по какому-либо из параметров (требуемое разрешение, качество видео, количество кадров) разница между требуемым им значением и значениями для каждого из существующих каналов по камере не укладывается в границы, заданные на странице **Web-доступ**. В противном случае пользователь получит видеопоток с параметрами того канала, разница с которым

уложилась в границы, заданные на странице **Web-доступ**, независимо от тех настроек, которые пользователь установил для себя.

Таким образом, сокращается количество потоков и уменьшается нагрузка на **VideoNet Web Server**.

#### **Закладка Настройки мобильного клиента**

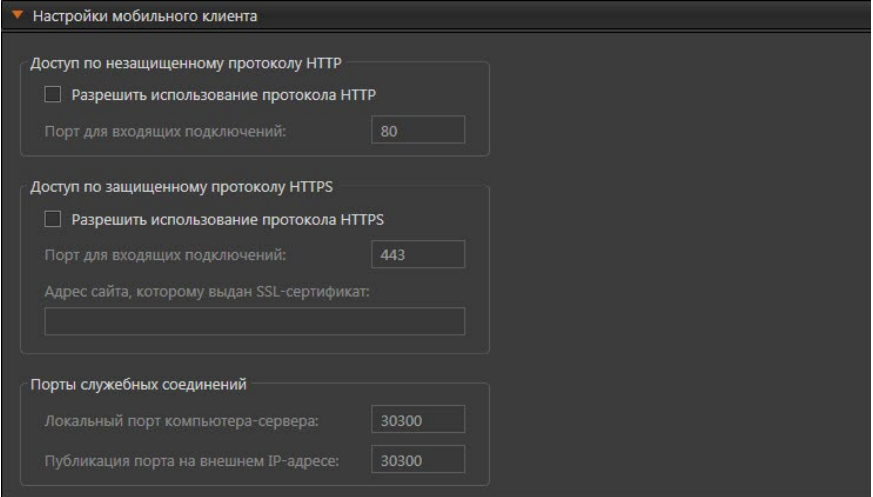

Закладка **Настройки мобильного клиента** предназначена для настройки параметров, необходимых для подключения к системе посредством мобильного приложения **VideoNet** (**Android** или **iOS**) или **VideoNet Light**.

Подключение возможно как через протокол HTTP, так и через HTTPS (если у сервера имеется SSL-сертификат). По умолчанию порт для входящих подключений у протокола HTTP - 80, у протокола HTTPS - 443. При использовании HTTPS требуется ввести адрес сайта, которому выдан SSL-сертификат. Настройка параметров **Порты служебных соединений** необходима для перенаправления портов.

#### <span id="page-391-0"></span>3.5.2.1. Технические требования для работы через web-доступ

Для корректной работы с системой **VideoNet** через web-доступ необходимо соблюсти следующие минимальные требования к оборудованию и программному обеспечению.

#### **Требования для web-сервера VideoNet**

На компьютере, который планируется использовать в качестве web-сервера **VideoNet** должна быть установлена одна из следующих **64-битных** операционных систем:

- Microsoft Windows Server 2016 (версии 1709 и выше);
- Microsoft Windows Server 2019;
- Microsoft Windows Server 2022;
- Microsoft Windows 10 Home/Pro/Enterprise (версии 1903 и выше);
- Microsoft Windows 11 Home/Pro.

#### **Требования для web-клиента VideoNet**

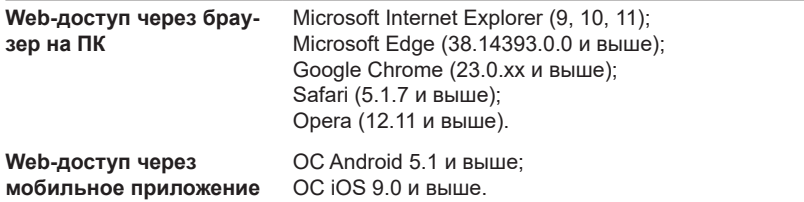

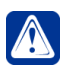

**Внимание!** При использовании **VideoNet Web Server** через браузер на персональном компьютере рекомендуется использовать масштаб страницы браузера 100%.

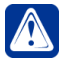

**Внимание!** Не рекомендуется длительное (более суток) использование **VideoNet Web Server** при работе через web-браузер. В случае необходимости обновите страницу браузера.

# <span id="page-392-0"></span>**3.5.3. Страница Интеграция**

Страница **Интеграция** группы страниц **СетьVideoNet** среды **Конфигурирования** предназначена для настройки обмена данными со сторонними программами с помощью API.

Страница **Интеграция** содержит **Панель инструментов (1)**, **Дерево элементов (2)** и **Область свойств элементов (3)**.

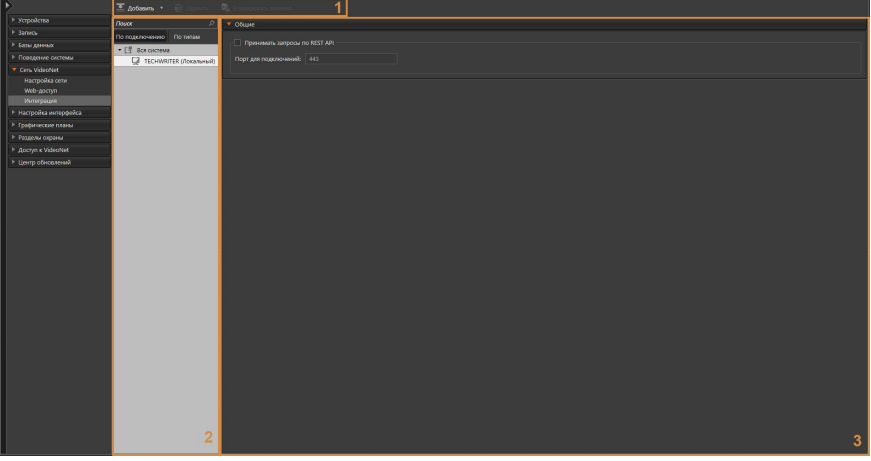

На **панели инструментов** располагаются кнопки **Добавить**, **Удалить** и **Блокировать элемент**. Кнопка **Блокировать элемент** позволяет заблокировать выбранный **API**, в результате чего его свойства станут недоступными для редактирования, а обмен данными с использованием данного **API** станет невозможным.

В **дереве элементов** отображаются все **компьютеры** системы, а также **API** относящиеся к тому или иному компьютеру.

**Дерево элементов** может быть представлено двумя вариантами: либо компью-

теры и АРІ сгруппированы По подключению (в этом способе представления элементы отображаются так, как они подключены друг к другу), либо По типам. В области свойств элементов, при выборе компьютера или АРІ, отображаются его настройки.

В области свойств компьютера Вы можете настроить следующие параметры:

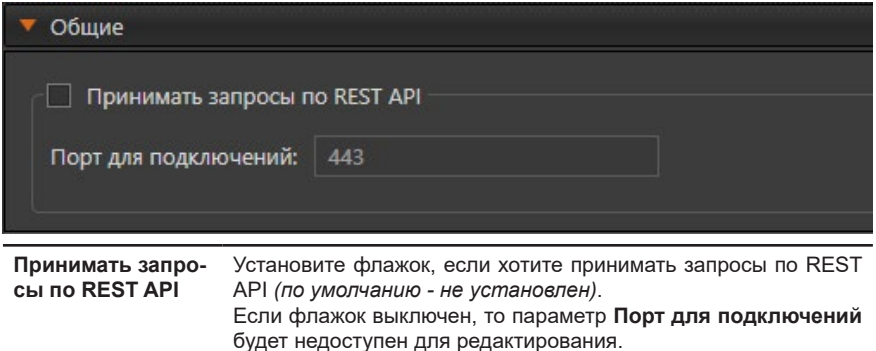

Порт для подклю-Укажите порт, по которому должны приходить запросы (по чений умолчанию - 443). Данное поле обязательно для заполнения.

На странице Интеграция к компьютерам могут быть подключены:

- АРІ ЕТС (см. раздел 3.5.3.1);
- Base REST API (см. раздел 3.5.3.2):
- ACS REST API (см. раздел 3.5.3.3):
- <span id="page-393-0"></span>• Events REST API (см. раздел 3.5.3.4).

#### 3.5.3.1. Добавление, настройка свойств и удаление API ETC

**API ETC** - это интерфейс, предназначенный для организации обмена данными между VideoNet и ETC. API ETC может быть добавлен только к основному серверу БД СКУД (см. раздел 3.3.1.1) в одном экземпляре для данного основного сервера и при наличии лицензии Модуль интеграции с ЕТС (см. раздел 2.3).

Для отправки в ЕТС сообщений доступа в системе должен быть добавлен АРІ ЕТС, настроены его параметры на закладке Настройки и выбраны устройства доступа на закладке Устройства.

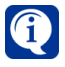

Вы можете использовать собственный SSL-сертификат при работе с АРІ ЕТС. Для этого установите желаемый SSL-сертификат на компьютер, к которому добавлен API ETC, а затем укажите отпечаток сертификата в параметре ETCRestServiceThumbprint секции Behaviour конфигурационного файла Videonet.config. Например: <Behaviour>

<ETCRestServiceThumbprint>6723fc9edbc847cd71cc9d82b4c081c099570 ca5</ETCRestServiceThumbprint> </Behaviour>).

#### Чтобы добавить API ETC:

- 1. В дереве элементов на странице Интеграция выделите компьютер, который является основным сервером БД СКУД.
- 2. На панели инструментов нажмите кнопку Добавить и в выпадающем списке выберите **API ETC**.
	- Или щелкните правой кнопкой мыши по названию компьютера, чтобы вызвать контекстное меню, и выберите пункт меню Добавить, а затем **API ETC.**

В дереве элементов для выбранного компьютера добавится API ETC с названием по умолчанию «API ETC Название компьютера».

3. Если необходимо, то на закладке Общие можно изменить название АРІ **ETC.** Стоит учитывать, что в системе не может быть несколько API ETC с одинаковым именем.

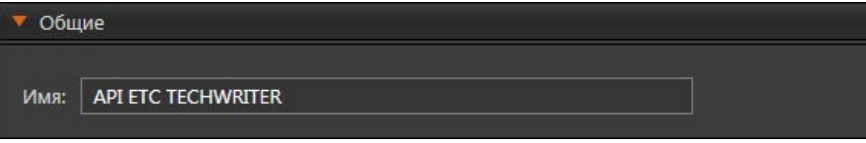

4. Далее настройте свойства API ETC на закладках Настройки и Устройства.

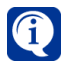

В случае смены основного сервера БД СКУД при помощи мастера (см. раздел 3.3.1.1) API ETC переместится в дереве устройств на компьютер, который стал основным сервером БД СКУД.

#### Закладка Настройки

На закладке Настройки Вы можете настроить следующие параметры:

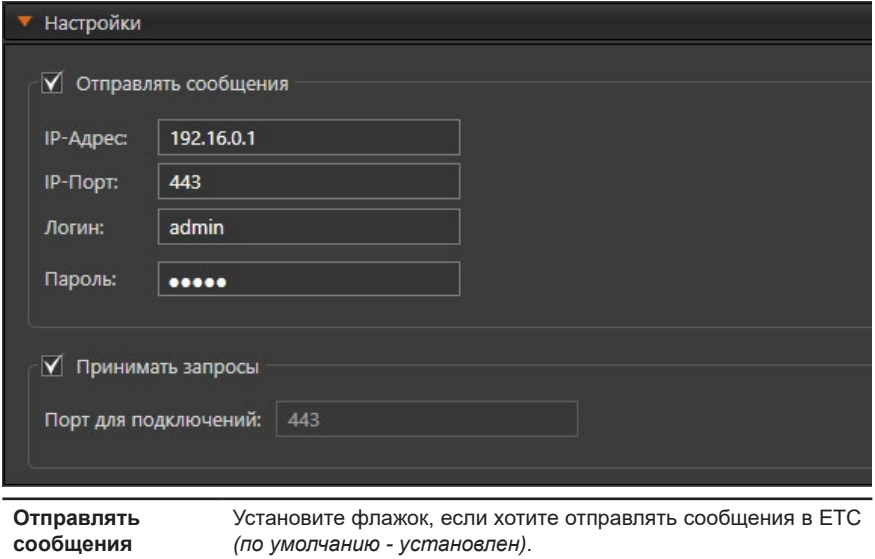

Если флажок выключен, то параметры IP-адрес, IP-порт, Логин и Пароль будут недоступны для редактирования.

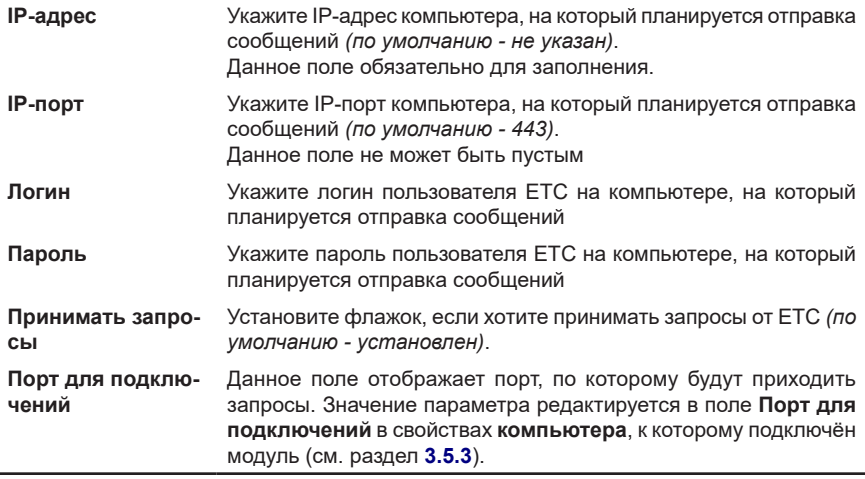

### **Закладка Устройства**

На закладке **Устройства** Вы можете указать устройства доступа (точки доступа, точки прохода и точки проезда), по которым должны отправляться сообщения доступа.

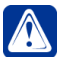

**Внимание!** Устройства доступа, указываемые в данной закладке должны быть подключены к **основному** или **резервным серверам БД СКУД**.

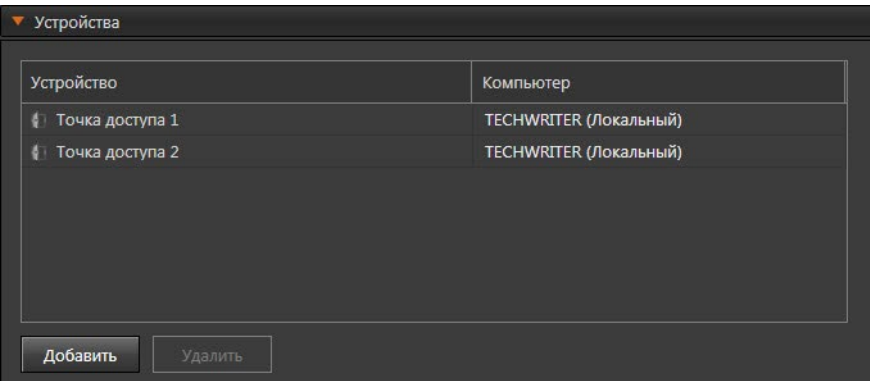

### **Чтобы добавить устройства в таблицу:**

1. Нажмите кнопку **Добавить** откроется окно **Выбрать устройство**.
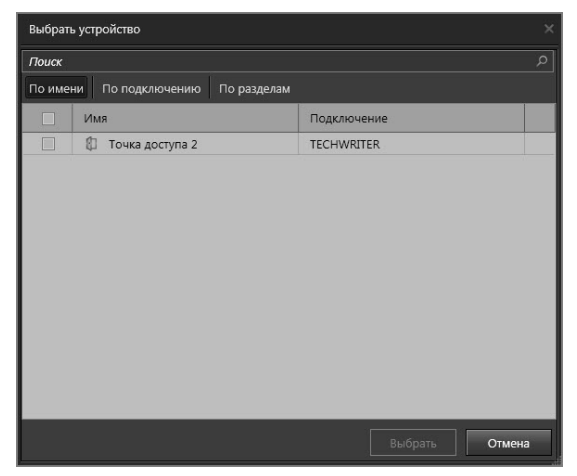

- 2. Отметьте необходимые устройства и нажмите кнопку **Выбрать**.
- 3. Отмеченные устройства будут добавлены в таблицу.

#### **Чтобы удалить устройства из таблицы:**

- 1. Выберите в таблице строку с устройством, которое необходимо удалить. Для выбора нескольких устройств используйте клавиши **Shift** и **Ctrl**.
- 2. Нажмите кнопку **Удалить**.
- 3. Откроется диалоговое окно с подтверждением удаления. Нажмите **Да**.
- 4. Выбранные устройства будут удалены из таблицы.

### **Чтобы удалить API ЕТС:**

- 1. На странице **Интеграция** в дереве элементов выберите **API ЕТС**, который необходимо удалить.
- 2. Нажмите кнопку **Удалить** на панели инструментов.
	- Или щелкните правой кнопкой мыши по названию **API ЕТС**, чтобы вызвать контекстное меню, и выберите пункт меню **Удалить**.
	- Или нажмите на клавиатуре клавишу **Delete**.

Для выделения сразу нескольких API ЕТС нужно удерживать клавиши **Ctrl** или **Shift**.

- 3. Откроется диалоговое окно удаления.
- 4. Нажмите кнопку **Да**, чтобы подтвердить удаление.
- 5. Далее нажмите на панели управления среды **Конфигурирование** кнопку **Применить**.

## 3.5.3.2. Добавление, настройка свойств и удаление Base REST API

Базовый модуль передачи событий по REST API (**Base REST API**) – это интерфейс, предназначенный для передачи во внешние системы сообщений о событиях, связанных с доступом через устройства СКУД, формируемых на компьютере, к которому подключен данный модуль. В случае возникновения события, связанного с доступом, сообщение о котором протоколируется в

журнале Система (см. раздел 4.7.1.1), компьютер, к которому подключен модуль передачи, отправляет сообщение по настроенным для Base REST **API** параметрам.

Для отправки во внешние системы событий журналов в системе должен быть добавлен Base REST API и настроены его параметры на закладке Параметры обмена. Добавление Base REST API доступно только при наличии лицензии Модуль передачи событий по REST API (см. раздел 2.3).

К одному компьютеру может быть подключено до 10 модулей Base REST API.

#### Чтобы добавить Base REST API:

- 1. В дереве элементов на странице Интеграция выделите компьютер, к которому Вы хотите добавить Base REST API.
- 2. На панели инструментов нажмите кнопку Добавить и в выпадающем списке выберите Base REST API.
	- Или щелкните правой кнопкой мыши по названию компьютера, чтобы вызвать контекстное меню, и выберите пункт меню Добавить, а затем **Base REST API.**

В дереве элементов для выбранного компьютера добавится Base REST API с названием по умолчанию «Base REST API Порядковый номер».

3. Если необходимо, то на закладке Общие можно изменить название Вазе **REST API.** Стоит учитывать, что в системе не может быть несколько **Base REST API** с одинаковым именем.

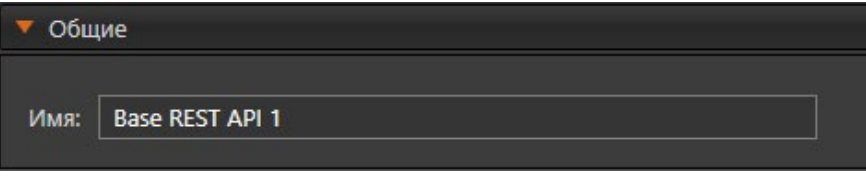

4. Далее настройте свойства Base REST API на закладке Параметры обмена.

#### Закладка Параметры обмена

На закладке Параметры обмена Вы можете настроить следующие параметры:

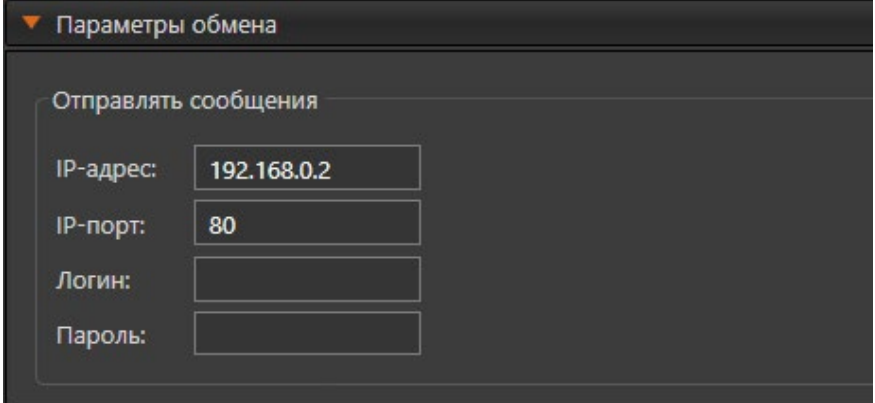

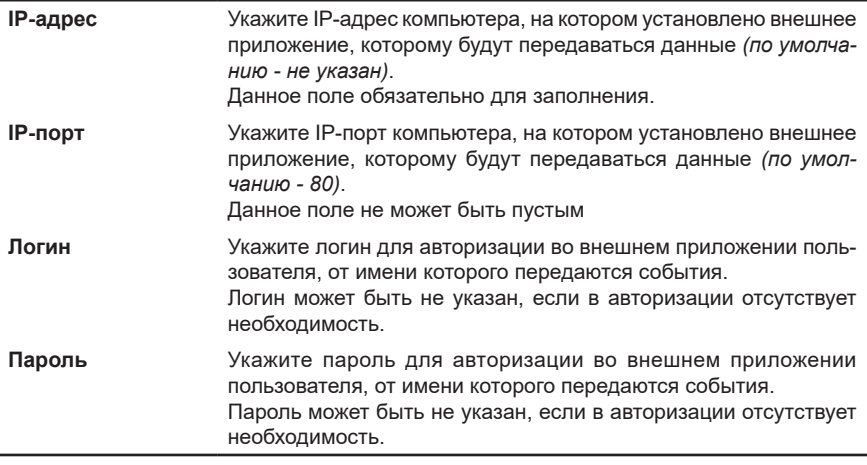

### Чтобы удалить Base REST API:

- 1. На странице Интеграция в дереве элементов выберите Base REST API. который необходимо удалить.
- 2. Нажмите кнопку Удалить на панели инструментов.
	- Или щелкните правой кнопкой мыши по названию Base REST API, чтобы вызвать контекстное меню, и выберите пункт меню Удалить.
	- Или нажмите на клавиатуре клавишу Delete.

Для выделения сразу нескольких **Base REST API** нужно удерживать клавиши Ctrl или Shift

- 3. Откроется диалоговое окно удаления.
- 4. Нажмите кнопку Да. чтобы подтвердить удаление.
- 5. Далее нажмите на панели управления среды Конфигурирование кнопку Применить.

### 3.5.3.3. Добавление, настройка свойств и удаление ACS REST API

Модуль редактирования данных по REST API (ACS REST API) - это интерфейс. предназначенный для предоставления возможности изменять список объектов доступа (сотрудников и автомобилей) и назначать им группы доступа при помощи внешней системы. Изменения, внесённые в БД СКУД с помощью ACS REST API протоколируются в журнале Конфигурация СКУД (см. раздел 4.7.1.4). **ACS REST API MOЖЕТ быть добавлен только к основному серверу БД СКУД** (см. раздел 3.3.1.1) в одном экземпляре для данного основного сервера и при наличии лицензии Модуль редактирования БД СКУД по REST API (см. раздел 2.3).

Параметры модуля ACS REST API настраиваются на закладках Общие и Настройки.

### Чтобы добавить ACS REST API:

1. В дереве элементов на странице Интеграция выделите компьютер, который является основным сервером БД СКУД.

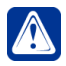

Внимание! Для работы ACS REST API, в свойствах компьютера, к которому добавлен модуль, должен быть установлен флажок Принимать запросы по REST API (см. раздел 3.5.3).

- 2. На панели инструментов нажмите кнопку Добавить и в выпадающем списке выберите ACS REST API.
	- Или щелкните правой кнопкой мыши по названию компьютера, чтобы вызвать контекстное меню. и выберите пункт меню Добавить, а затем **ACS REST API.**

В дереве элементов для выбранного компьютера добавится ACS REST API с названием по умолчанию «ACS REST API Название компьютера».

3. Если необходимо, то на закладке Общие можно изменить название ACS **REST API.** Стоит учитывать. что в системе не может быть несколько ACS **REST API** с одинаковым именем.

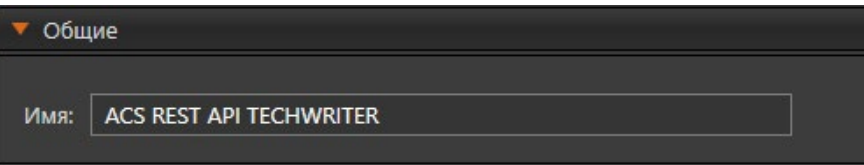

4. Далее настройте свойства ACS REST API на закладке Настройки.

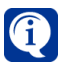

В случае смены основного сервера БД СКУД при помощи мастера (см. раздел 3.3.1.1) ACS REST API переместится в дереве устройств на компьютер, который стал основным сервером БД СКУД.

### Закладка Настройки

На закладке Настройки Вы можете настроить следующие параметры:

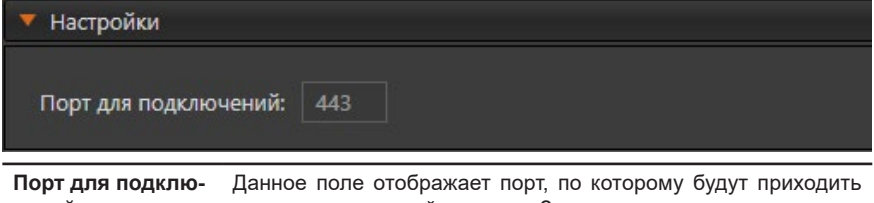

запросы от внешней системы. Значение параметра редактиручений ется в поле Порт для подключений в свойствах компьютера, к которому подключён модуль (см. раздел 3.5.3).

### Чтобы удалить ACS REST API:

- 1. На странице Интеграция в дереве элементов выберите ACS REST API, который необходимо удалить.
- 2. Нажмите кнопку Удалить на панели инструментов.
	- Или шелкните правой кнопкой мыши по названию ACS REST API. чтобы вызвать контекстное меню, и выберите пункт меню Удалить.
	- Или нажмите на клавиатуре клавишу Delete.

Для выделения сразу нескольких ACS REST API нужно удерживать клавиши Ctrl или Shift.

3. Откроется диалоговое окно удаления.

- 4. Нажмите кнопку Да, чтобы подтвердить удаление.
- 5. Далее нажмите на панели управления среды Конфигурирование кнопку Применить.

3.5.3.4. Добавление, настройка свойств и удаление Events REST API Базовый модуль для запроса событий по REST API (Events REST API) - это интерфейс, предназначенный для передачи по запросу от внешней системы событий журналов VideoNet, сохранённых на компьютере, к которому подключён данный модуль.

Events REST API может быть добавлен только в одном экземпляре для конкретного компьютера и при наличии лицензии Модуль запроса событий по REST API (см. раздел 2.3).

Параметры модуля Events REST API настраиваются на закладках Общие и Настройки.

## Чтобы добавить Events REST API:

1. В дереве элементов на странице Интеграция выделите компьютер, к которому Вы хотите добавить Events REST API.

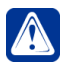

Внимание! Для работы Events REST API, в свойствах компьютера, к которому добавлен модуль, должен быть установлен флажок Принимать запросы по REST API (см. раздел 3.5.3).

- 2. На панели инструментов нажмите кнопку Добавить и в выпадающем CПИСКЕ ВЫберите Events REST API.
	- Или шелкните правой кнопкой мыши по названию компьютера, чтобы вызвать контекстное меню. и выберите пункт меню Добавить, а затем **Events REST API.**

В дереве элементов для выбранного компьютера добавится Events REST API с названием по умолчанию «Events REST API Название компьютера».

3. Если необходимо, то на закладке Общие можно изменить название Events **REST API.** Стоит учитывать, что в системе не может быть несколько Events **REST API с одинаковым именем.** 

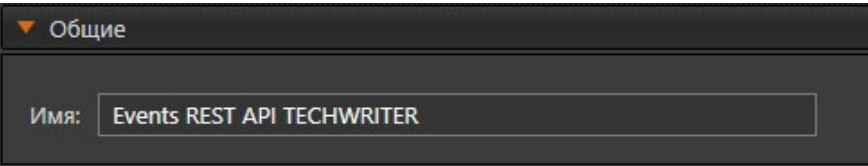

4. Далее настройте свойства Events REST API на закладке Настройки.

## Закладка Настройки

На закладке Настройки Вы можете настроить следующие параметры:

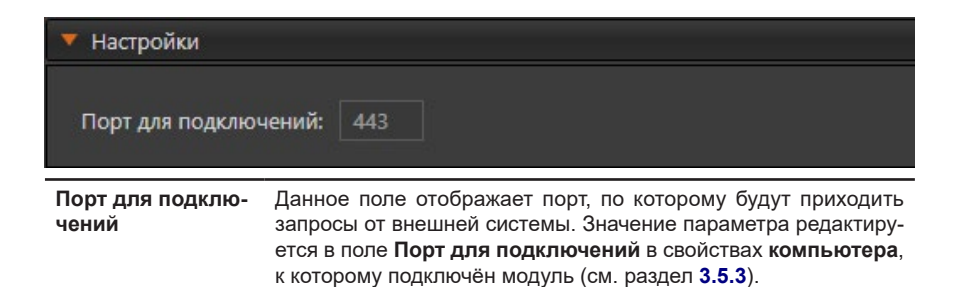

#### **Чтобы удалить Events REST API:**

- 1. На странице **Интеграция** в дереве элементов выберите **Events REST API**, который необходимо удалить.
- 2. Нажмите кнопку **Удалить** на панели инструментов.
	- Или щелкните правой кнопкой мыши по названию **Events RESTAPI**, чтобы вызвать контекстное меню, и выберите пункт меню **Удалить**.
	- Или нажмите на клавиатуре клавишу **Delete**.

Для выделения сразу нескольких **Events REST API** нужно удерживать клавиши **Ctrl** или **Shift**.

- 3. Откроется диалоговое окно удаления.
- 4. Нажмите кнопку **Да**, чтобы подтвердить удаление.
- 5. Далее нажмите на панели управления среды **Конфигурирование** кнопку **Применить**.

# **3.6. Группа страниц Настройка интерфейса**

*Для того, чтобы оптимально организовать вашу рабочую область в системе VideoNet, можно настроить на каждом из компьютеров системы использование его мониторов для отображения сред системы. Для среды Наблюдения можно задать режимы, позволяющие располагать на экране различное количество видеоокон и/или окон других типов с разным местоположением и размерами. Вы легко сможете переключаться между этими режимами во время работы с системой с помощью панели режимов в среде Наблюдения.* P

В большинстве случаев при использовании системы **VideoNet** возникает необходимость транслировать изображение сразу с нескольких камер с использованием многооконной конфигурации. Для каждого монитора системы Вы можете создать и настроить режимы, которые удовлетворяли бы Вашим требованиям. **Режим монитора** — это совокупность окон, их количество, местоположение и размеры. **Режим монитора** может содержать неограниченное (в разумных пределах) количество окон различного типа. Для настройки режимов монитора предназначена страница **Режимы монитора**. Чтобы обеспечить более эффективную работу Вы можете присвоить каждому **монитору**, **режиму** и его **окнам** уникальные номера, что позволит осуществлять следующие действия с помощью пульта управления (см. раздел **[3.1.2.12](#page-108-0)**) или комбинаций клавиш на клавиатуре:

- включать нужный *монитор*;
- переключаться из одного *режима монитора* в другой;
- активировать нужное *видеоокно*;
- *• управлять проигрывателем и другими плавающими окнами*;
- выбирать нужную *камеру* в активном видеоокне.

Удобный интерфейс размещения окон в создаваемом **режиме** позволяет значительно сократить время, затрачиваемое Вами на его настройку.

Кроме страницы **Режимы монитора**, группа страниц **Настройка интерфейса** содержит страницы **Настройка титров**, **Спот-каналы**, **Пользовательские команды** и **Последовательности**. На этих страницах Вы можете настроить:

- отображение титров, накладываемых на изображение с камеры при интеграции системы **VideoNet** с внешними системами;
- **• спот-каналы** системы, которые позволяют объединить в одну группу несколько **мониторов** и привязать к ним **режимы монитора**, в которых по расписанию системы или по команде оператора будет осуществляться автоматическое размещение изображения с камер;
- **• пользовательские команды**;
- **• последовательности**.

# **3.6.1. Страница Режимы монитора**

Страница **Режимы монитора** содержит **Панель инструментов (1)**, **Дерево элементов (2)** и **Область свойств элементов (3)**.

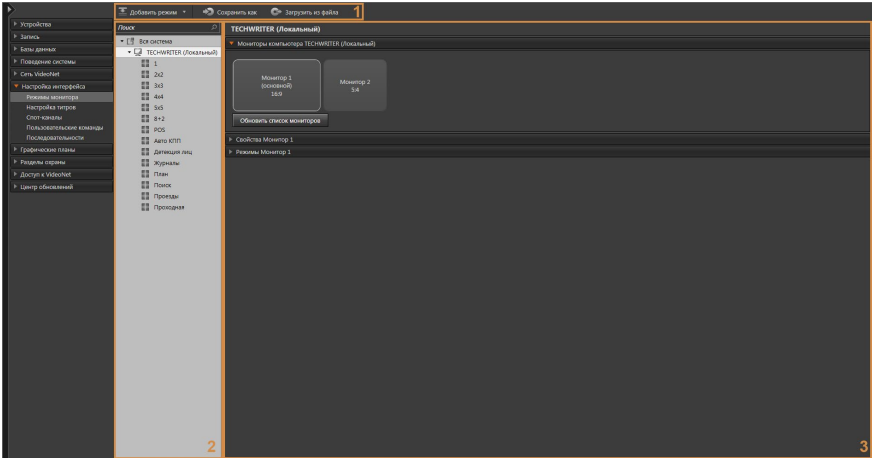

В **дереве элементов** отображаются компьютеры, подключенные к системе, и режимы монитора, относящиеся к тому или иному компьютеру. В **области свойств компьютера** находятся закладки **Мониторы компьютера**, **Свойства монитора** и **Режимы монитора**.

### 3.6.1.1. Конфигурирование мониторов

На закладке **Мониторы компьютера** представлены мониторы, подключенные к компьютеру. Каждый монитор изображен в виде прямоугольника, в центре которого содержится информация об *имени монитора*, *соотношении сторон его экрана*, а также присутствует надпись *"основной"*, если этот монитор является основным в операционной системе.

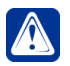

**Внимание!** В системе **VideoNet** Вы можете использовать не более 12 мониторов для одного компьютера.

При необходимости Вы можете настроить свойства **монитора** (мониторов для многомониторной конфигурации) на одноименной закладке.

#### **Чтобы настроить свойства монитора:**

- 1. В **дереве элементов** на странице **Режимы монитора** выберите необходимый компьютер.
- 2. В области свойств элементов откройте закладку **Мониторы компьютера**.

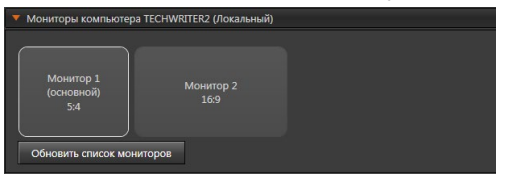

- 3. Выберите монитор.
- 4. Откройте закладку **Свойства монитора**.

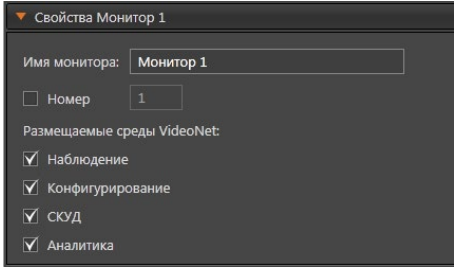

5. Измените, если это необходимо, **имя монитора** и укажите **уникальный номер**, по которому этот **монитор** будет идентифицироваться в системе. При необходимости по этому **номеру** можно будет осуществлять быстрый доступ к **монитору** в cреде Наблюдения. По умолчанию номер не задан. Отметьте среды системы **VideoNet**, которые будут размещаться на выбранном мониторе.

Настройку остальных **мониторов** системы осуществляйте аналогичным образом.

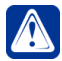

**Внимание!** При изменении конфигурации мониторов необходимо нажать кнопку **Обновить список мониторов**, расположенную на закладке **Мониторы компьютера**.

## <span id="page-404-0"></span>3.6.1.2. Создание режимов монитора

**Чтобы создать новый режим монитора:**

- 1. В **дереве элементов** на странице **Режимы монитора** выберите необходимый компьютер.
- 2. Нажмите на **панели инструментов** кнопку рядом с кнопкой **Добавить режим**.
- 3. Откроется выпадающий список. Выберите пункт **Создать пустой режим** для создания режима монитора, который не содержит ни одного окна. Добавить окна можно позже. Также в списке можно выбрать пункт, который позволит создать новый режим монитора, используя существующий режим в качестве шаблона.

Для быстрого создания пустого режима вызовите контекстное меню, щелкнув правой кнопкой мыши на название компьютера в дереве элементов, и выберите пункт меню **Добавить режим**, или нажмите в панели инструментов кнопку **Добавить режим**.

4. В дереве элементов появится новый режим. Если Вы создали пустой режим, то ему будет присвоено имя "*Режим #*", где *#* – порядковый номер, начиная с 1. Если в дальнейшем режим будет удален, то следующему добавляемому режиму будет присвоен освободившийся номер. Если Вы создали режим из существующего шаблона, то имя режима будет аналогично имени шаблона, но с отметкой "*\_копия*" (например, 2 *ВО + Проигрыватель\_копия*).

Теперь можно приступать к настройке свойств созданного **режима монитора**.

1. Выделите вновь созданный режим в дереве элементов. В области свойств элементов отобразится область для конструирования режима и закладки для настройки свойств режима.

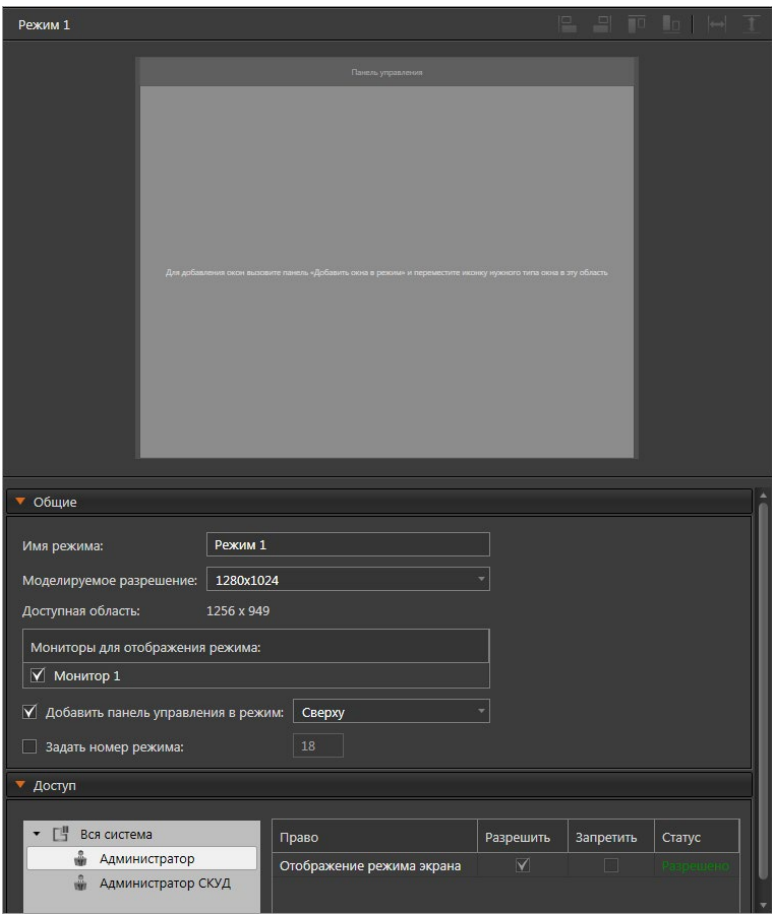

- 2. На закладке **Общие** переименуйте режим монитора, если это необходимо.
- 3. Выберите моделируемое разрешение рабочей области из выпадающего списка. В списке отображаются разрешения в зависимости от подключенных к компьютеру мониторов. По умолчанию выбрано разрешение моделируемой области экрана согласно текущему разрешению выбранного монитора Вашего компьютера.
- 4. Отметьте мониторы, на которых будет отображаться текущий режим.
- 5. При необходимости установите соответствующий флажок для отображения **панели управления среды Наблюдения** в текущем режиме и выберите удобное Вам расположение панели на экране монитора (сверху/снизу).
- 6. Укажите уникальный **номер** режима, если это необходимо. Для этого установите соответствующий флажок и введите номер. Для быстрого переключения в **среде Наблюдения** в этот режим используйте сочетание

клавиш **Alt+Funckeys** (например, **Alt+F1**).

7. На закладке **Доступ** Вы можете разграничить доступ к отображению **режима монитора** в среде **Наблюдения** для каждой роли системы. Настройка и разграничение прав доступа на закладке осуществляется аналогично тому, как это описано в главе **[3.9](#page-450-0)** (в этой главе подробно описывается создание, настройка ролей и добавление пользователей).

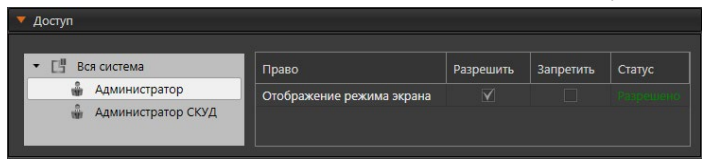

Теперь можно приступать к добавлению новых **окон** и настройке их местоположения. После добавления всех окон в режим нажмите на панели управления конфигурированием кнопку **Применить**, чтобы сохранить внесенные Вами в конфигурацию изменения. Вы можете добавить в **режим монитора** следующие типы окон: **видеоокно**, **проигрыватель**, **журналы, панель событий**, **планы**, **окно устройств**, **точка доступа**, **панель команд**, **окно POS, окно лиц**, **точка проезда**, **окно меток**.

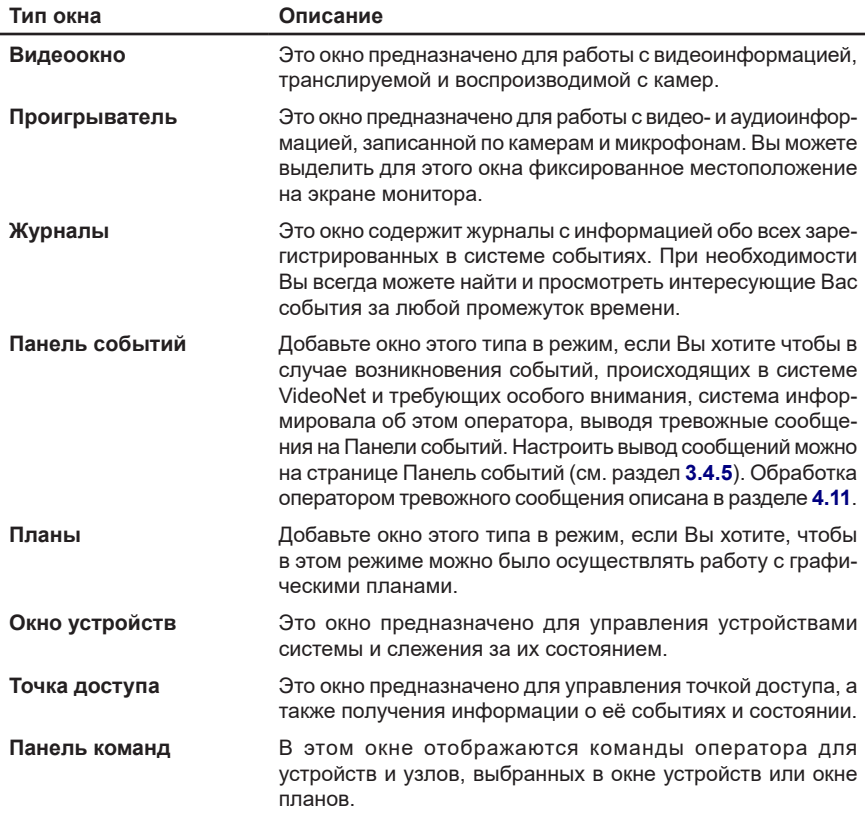

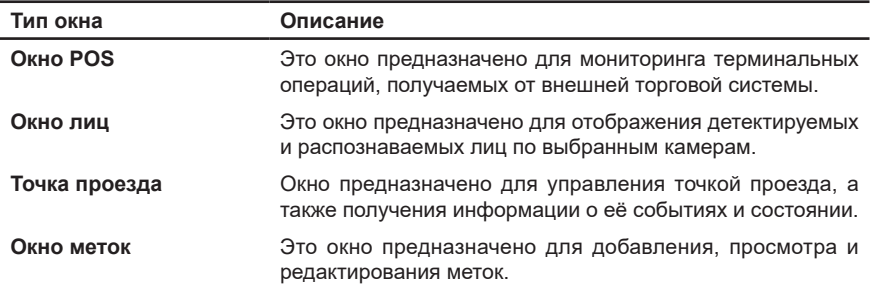

#### **Чтобы добавить окно в режим монитора:**

- 1. В **дереве элементов** на странице **Режимы монитора** выделите **режим монитора**, в который Вы хотите добавить **окно**.
- 2. В **области свойств** отобразятся **свойства режима**.
- 3. Нажмите кнопку **Добавить окно** в панели инструментов.
- 4. Откроется панель **Добавить окна в режим**, на которой в виде иконок представлены окна.

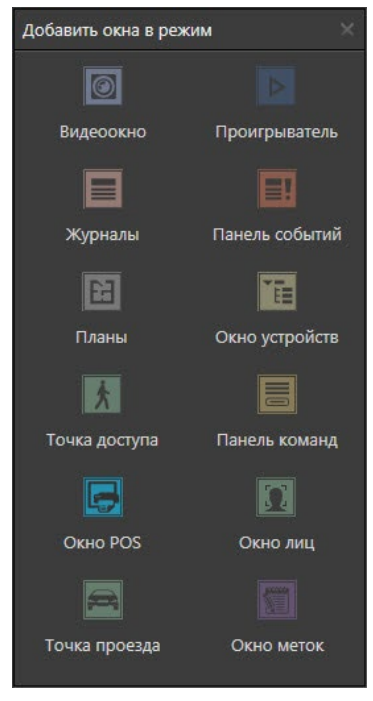

- 5. Наведите указатель мыши на иконку окна.
- 6. Нажав и удерживая левую кнопку мыши, переместите иконку в необходимое Вам место области конструирования режима. В области конструирования появится прямоугольник, цвет которого зависит от типа перемещаемого окна. В левом верхнем углу прямоугольника Вы увидите название окна. По умолчанию при последующем добавлении окон имя формируется следующим образом: *<название типа окна> <порядковый номер в рамках*

*данного типа>*, например, *Видеоокно 1*.

7. При необходимости выполните шаги 4-6 для добавления других окон.

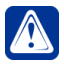

**Внимание!** В режим монитора допускается добавление только одного окна **проигрывателя** или **панели событий**.

Теперь Вы готовы приступить к дальнейшей настройке созданного **режима монитора**.

### <span id="page-408-0"></span>3.6.1.3. Конфигурирование окон

После того как были добавлены все необходимые окна в область конструирования режима, Вы можете настроить свойства окон.

Для начала в области конструирования режима выделите **окно режима**, щелкнув по нему левой кнопкой мыши. Окно будет подсвечено оранжевым цветом. Под областью конструирования режима появятся закладки для настройки свойств окна. Настройка свойств **Окна лиц** несколько отличается от настройки остальных окон режима, поэтому она подробно описана в разделе **[3.6.1.3.1](#page-412-0)**.

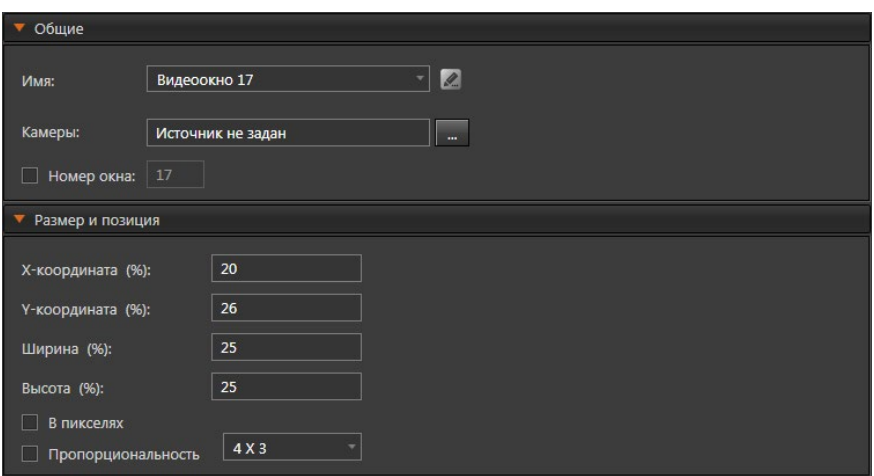

На закладке **Общие** Вы можете заменить **имя окна**, данное по умолчанию, выбрав в выпадающем списке любое имя из уже существующих окон этого типа. Обратите внимание, если разные режимы монитора содержат окна с одинаковыми именами, то в среде **Наблюдения** при переходе из одного режима в другой, окна с одинаковыми именами будут находится в том же состоянии, что и в предыдущем режиме. Например, если в одном режиме в видеоокне идет трансляция, то при переходе в другой режим, содержащий это же видеоокно, в нем тоже будет идти трансляция.

При желании можно переименовать окно, нажав кнопку редактирования следует учитывать, что при этом происходит автоматическое переименование окна с таким же именем во всех режимах данного компьютера.

Далее, если необходимо, укажите **уникальный номер**, по которому **окно** будет идентифицироваться в системе. По этому **номеру** можно будет осуществлять быстрый доступ к **окну** в cреде **Наблюдения**. Вы можете назначить номер в пределах от 1 до 255. По умолчанию номер не задан.

Для **видеоокон** на закладке **Общие** существует дополнительное поле выбора **источника** для трансляции.

#### **Чтобы выбрать источник:**

- 1. Рядом с полем **Источник** нажмите кнопку .
- 2. Откроется окно со списком камер, доступных для трансляции.
- 3. Щелкните в списке на название **камеры**, которая Вас интересует и нажмите кнопку **Выбрать**.
	- Или дважды щелкните левой кнопкой мыши на название камеры.
- 4. В поле **Источник** появится название выбранной камеры.

По аналогии с выбором камеры для видеоокна, для окна **точки доступа** выбирается точка доступа. Кроме того, в соответствующем списке Вы можете выбрать поля данных, которые будут отображаться в карточке сотрудника данного окна в среде **Наблюдения**.

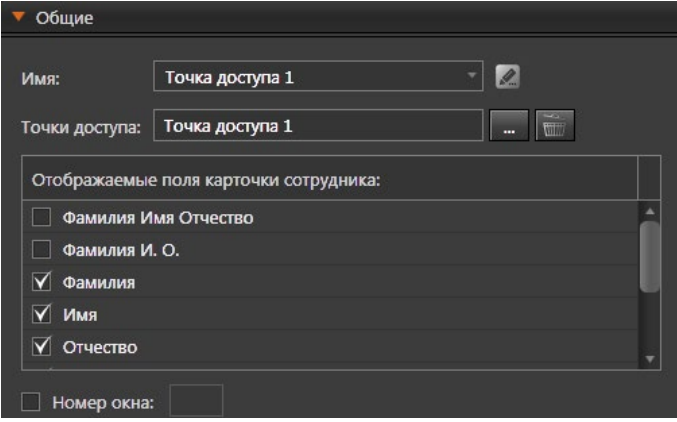

Таким же образом для окна **точки проезда** выбирается точка проезда. Кроме того, в соответствующем списке Вы можете выбрать поля данных, которые будут отображаться на информационной панели окна точка проезда в среде **Наблюдения**.

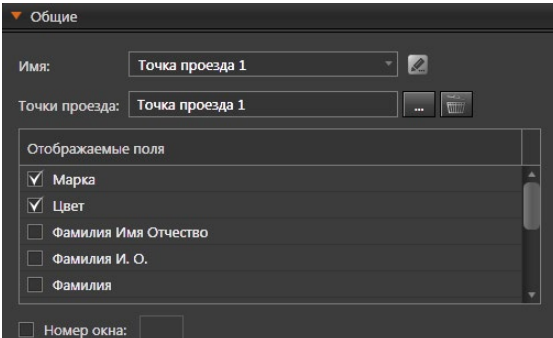

Для окна **Журналы** существует возможность выбора журналов для показа, в том числе по умолчанию. При выборе **Журнала Лица** становятся доступны:

- выбор компьютера с модулем распознавания лиц для обеспечения поиска по лицам в данном журнале;
- поле **Индикация превышения температуры тела от** для указания температуры (от 1 до 50 с точностью до 0,1), значения выше которой будут окрашиваться в красный цвет в данном журнале.

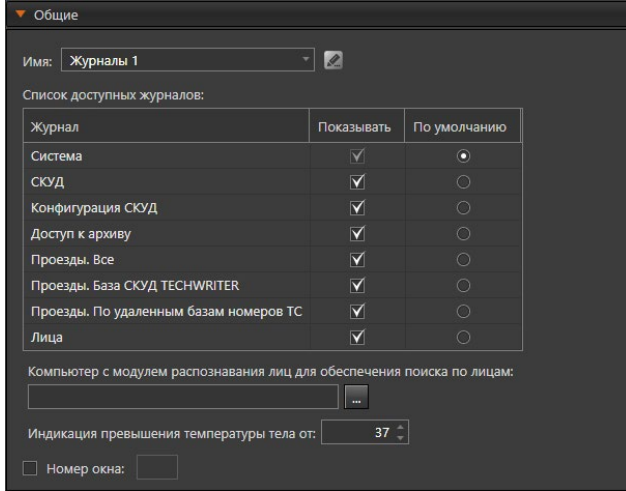

Все добавляемые в режим **окна** могут иметь произвольные размеры. Кроме того, система **VideoNet** предоставляет удобный интерфейс по настройке местоположения **окон** на экране **монитора**, по заданию **позиции** каждого **окна** как в процентах, так и в пикселях.

# **Чтобы настроить позицию и размер окна с помощью средств системы:**

- 1. Откройте закладку **Размер** и **Позиция**.
- 2. Укажите предполагаемую позицию левого верхнего угла окна в области конструирования режима, заполнив соответствующие поля значениями Х и Y координат. Исходя из введенных значений координат, произойдет перемещение окна в области конструирования режима.
- 3. Задайте **размер** окна, заполнив соответствующие поля значениями **ширины** и **высоты**. В результате произойдет изменение размеров окна, что можно увидеть в области конструирования режима.

Значения всех величин задаются в процентном соотношении относительно *области конструирования режима* или в пикселях. Чтобы ввести значения в пикселях установите соответствующий флаг. В первом случае размеры и, следовательно, местоположение элементов относительно друг друга не будут привязаны к фиксированному разрешению монитора. При смене разрешения все элементы **режима** будут автоматически изменены с сохранением всех пропорций, и Вам не потребуется производить перенастройку всех параметров вручную.

Для отдельных типов окон существуют дополнительные опции для настройки. Так, при задании размеров **видеоокна** можно установить пропорции. На выбор доступны пропорции с соотношением сторон 4:3 и 16:9. В результате при изменении ширины или высоты окна будут сохраняться заданные пропорции. Для окна **панели событий** существует дополнительное поле, которое позволяет

указать число строк в окне, тем самым задавая его высоту.

Для окна **точки прохода** существует поле, которое позволяет указать количество отображаемых событий в панели истории данного окна.

Вы можете производить настройку позиции одновременно для нескольких **окон**, расположенных в области конструирования режима. Средства системы позволяют настраивать вручную положение окон ровно относительно друг друга. Кроме того, Вы можете выровнять положение одновременно нескольких окон по одной из сторон какого-либо окна **режима**.

## **Чтобы переместить окно вручную:**

- 1. Выберите в **списке режимов** тот **режим**, который Вы хотите редактировать.
- 2. В области конструирования режима выделите **окно** нажатием по нему левой кнопки мыши. Окно будет подсвечено оранжевым цветом.
- 3. Удерживая левую кнопку мыши, перетащите окно в нужное место области конструирования режима.

# **Чтобы изменить размер окна вручную:**

- 1. Выберите в **списке режимов** тот **режим**, который Вы хотите редактировать.
- 2. В области конструирования режима выделите **окно** нажатием по нему левой кнопки мыши. Окно будет подсвечено оранжевым цветом.
- 3. Наведите указатель мыши на маркер любой границы или угла окна. Указатель мыши превратится в двухстороннюю стрелку  $\leftarrow$ . Перемещая границу или угол, уменьшите или увеличьте окно до нужного размера.

# **Чтобы настроить размещение сразу нескольких окон с помощью средств системы:**

- 1. Выделите **окно**, по которому Вы хотите настраивать все остальные окна **режима**. Окно будет подсвечено оранжевым цветом.
- 2. Выделите в **режиме**, удерживая клавиши **Ctrl** или **Shift**, те окна, положение которых Вы хотите настроить относительно выбранного **окна** на шаге 1. Окна будут подсвечены оранжевым цветом. Для выделения всех окон используйте сочетание клавиш **Ctrl+A**.
- 3. Укажите, каким образом система должна произвести выравнивание положения окон в *области конструирования режима*: по левому или правому краю, либо по верхнему или нижнему краю. Для этого воспользуйтесь кнопками расположенными справа над областью конструирования режима.
- 4. Система произведет выравнивание.

## **Чтобы настроить размер сразу нескольких окон с помощью средств системы:**

- 1. Выделите окно, по которому Вы хотите настраивать все остальные окна режима. Окно будет подсвечено оранжевым цветом.
- 2. Удерживая клавиши Ctrl или Shift, выделите в режиме те окна, размер которых Вы хотите настроить относительно выбранного окна на шаге 1. Окна будут подсвечены оранжевым цветом. Для выделения всех окон используйте сочетание клавиш Ctrl+A.
- 3. Укажите, что система должна сделать таким же, как у выбранного на шаге 1 окна, – высоту и/или ширину. Для этого воспользуйтесь кнопками

расположенными справа над областью конструирования режима.

# 3.6.1.3.1. Настройка окна лиц

Для настройки свойств **окна лиц** используются следующие закладки: **Общие**, **Размер и Позиция**, **Отображение лиц**.

<span id="page-412-0"></span>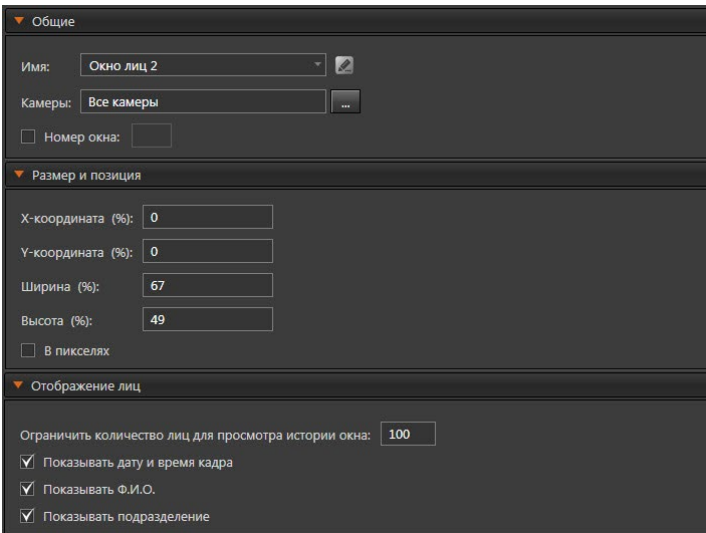

На закладке **Общие** Вы можете изменить **имя** окна и задать ему уникальный **номер**.

В поле **Камеры** Вы можете выбрать камеры для отображения в окне лиц. По умолчанию выбраны все камеры, по которым настроен детектор лиц или модуль распознавания лиц.

#### **Чтобы выбрать камеры:**

1. Рядом с полем Камеры нажмите кнопку

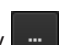

- 2. Откроется окно со списком камер, по которым настроен детектор лиц или модуль распознавания лиц.
- 3. Отметьте **камеры** в списке и нажмите кнопку **Выбрать**.
- 4. Если Вы выбрали несколько камер в списке, то в поле **Источники** появится надпись **Выбрано несколько камер**. Если Вы выбрали одну камеру, то отобразится имя этой камеры. А, если были выбраны все камеры, то появится надпись **Все камеры**.

На закладке **Размер и Позиция** задается размер и местоположение окна на экране монитора как в процентах, так и в пикселях. Подробно задание этих параметров описано в разделе **[3.6.1.3.](#page-408-0)**

Чтобы в окне лиц на кадрах отображалась дата и время их создания, на закладке **Отображение лиц** поставьте флаг **Показывать дату и время кадра**. Кроме этого, для работы с модулем распознавания лиц, Вы можете поставить флаги **Показывать Ф.И.О.** и **Показывать подразделение**.

Здесь же Вы можете установить ограничение на количество отображаемых

лиц при просмотре истории окна лиц в среде **Наблюдения**. Таким образом, в окне будут отображаться только последние обнаруженные лица в пределах установленного ограничения.

## 3.6.1.4. Удаление окон из режима монитора

Система **VideoNet** позволяет удалять **окна** из **режима монитора**.

#### **Чтобы удалить окно из режима монитора:**

- 1. Выделите в **режиме** окно, которое Вы хотите удалить, щелкнув по нему левой кнопкой мыши и нажмите на клавиатуре клавишу Delete.
	- Или щелкните правой кнопкой мыши по окну, чтобы вызвать контекстное меню. Выберите пункт меню **Удалить**.

Для выделения сразу нескольких окон удерживайте клавиши **Ctrl** или **Shift**.

2. Откроется диалоговое окно. Нажмите **Да** для подтверждения.

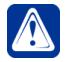

**Внимание!** Если Вы хотите отменить внесенные Вами изменения, нажмите кнопку **Отмена** на панели управления конфигурированием.

# 3.6.1.5. Создание подрежима монитора

Для любого режима монитора можно создать **подрежим**. По умолчанию подрежим наследует все свойства родительского режима, при этом Вы можете изменить тип, количество, размер и расположение окон. Также доступно добавление и удаление окон. Подрежим полезен в тех случаях, когда для режима с одним и тем же набором окон должны быть заданы разные источники или же необходим незначительно отличающийся набор окон.

### **Чтобы создать подрежим монитора:**

- 1. В **дереве элементов** на странице **Режимы монитора** выберите необходимый компьютер.
- 2. Выберите **режим монитора**, для которого хотите создать подрежим.
- 3. Нажмите на **панели инструментов** кнопку рядом с кнопкой **Добавить режим**. В открывшемся выпадающем списке выберите пункт **Создать подрежим**.
	- Или щелкните правой кнопкой мыши на название режима монитора, чтобы вызвать контекстное меню, и выберите пункт **Добавить подрежим**.
- 4. У режима монитора в дереве элементов появится подрежим с именем *"Подрежим #"*, где # – порядковый номер, начиная с 1. Если в дальнейшем подрежим будет удален, то следующему добавляемому подрежиму будет присвоен освободившийся номер. Для одного режима монитора может быть создано не более 50 подрежимов.

Настройка свойств подрежима монитора осуществляется аналогично настройке родительского режима (см. раздел **[3.6.1.2](#page-404-0)**).

После завершения добавления и настройки подрежима нажмите на панели управления конфигурированием кнопку **Применить**.

Для того, чтобы увидеть внесенные изменения, откройте среду **Наблюдения**. У

режима монитора, для которого Вы добавили подрежим, появится возможность открыть выпадающий список, содержащий подрежимы.

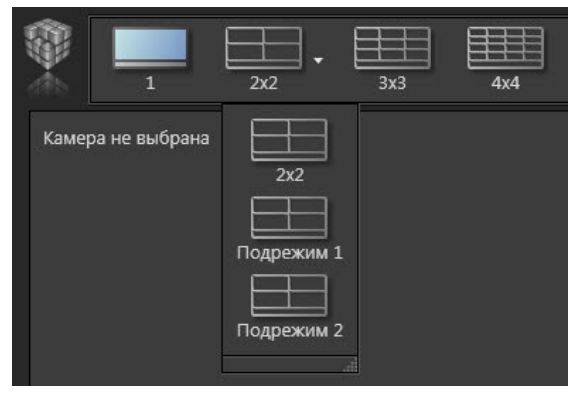

#### **Чтобы удалить подрежим монитора:**

- 1. В **дереве элементов** на странице **Режимы монитора** выберите компьютер.
- 2. Выделите **подрежим** режима монитора и нажмите на панели инструментов кнопку **Удалить режим**.
	- Или щелкните правой кнопкой мыши на название подрежима, чтобы вызвать контекстное меню. Выберите пункт меню **Удалить**.
	- Или нажмите на клавиатуре клавишу **Delete**.

Для выделения сразу нескольких подрежимов удерживайте клавиши **Ctrl** или **Shift**.

- 3. Откроется диалоговое окно удаления.
- 4. Нажмите **Да**, чтобы подтвердить удаление.
- 5. Нажмите на панели управления конфигурированием кнопку **Применить**.

### 3.6.1.6. Экспорт и импорт режимов монитора

Система **VideoNet** позволяет экспортировать режимы мониторов в специальные файлы с расширением **.vnmm**.

При необходимости Вы сможете импортировать эти режимы в конфигурацию системы. Кроме этого, Вы можете импортировать стандартные режимы мониторов, предусмотренные VideoNet. Файл **BasicModes.vnmm**, содержащий данные режимы, расположен в папке Screen Modes, находящейся в одном каталоге с установленным VideoNet (по умолчанию: C:\Program Files (x86)\ SKYROS\VideoNet 9).

### **Чтобы экспортировать режимы монитора в файл:**

- 1. На странице конфигурации **Режимы монитора** выделите в дереве элементов компьютер, режимы монитора которого Вы хотите сохранить и нажмите на панели инструментов кнопку **Сохранить как**.
	- Или щелкните правой кнопкой мыши на название компьютера, чтобы вызвать контекстное меню, и выберите пункт **Сохранить как**.
- 2. Откроется стандартное окно сохранения файлов Windows.
- 3. Выберите каталог и имя файла.
- 4. Нажмите кнопку **Сохранить**.

## **Чтобы импортировать режимы монитора из файла:**

- 1. На странице конфигурации Режимы монитора выделите в дереве элементов компьютер, для которого Вы хотите загрузить режимы монитора из файла и нажмите на панели инструментов кнопку **Загрузить из файла**.
	- Или щелкните правой кнопкой мыши на название компьютера, чтобы вызвать контекстное меню, и выберите пункт **Загрузить из файла**.
- 2. Откроется окно **Загрузить режимы**.

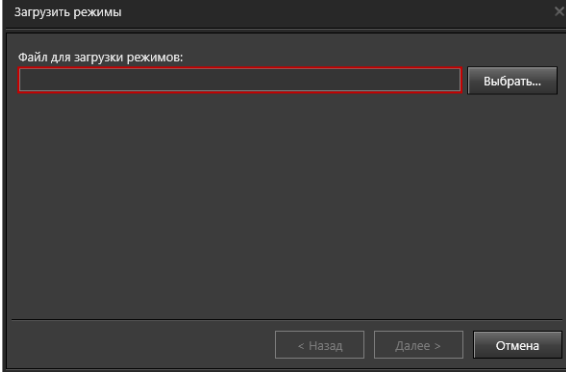

- 3. Нажмите кнопку **Выбрать...** для открытия стандартного окна открытия файлов Windows.
- 4. Выберите каталог, имя файла и нажмите **ОК** для закрытия окна. Для перехода к следующему шагу нажмите кнопку **Далее**.

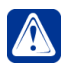

**Внимание!** Кнопка Выбрать доступна только для выбора файла импорта, находящегося на локальном компьютере. При нахождении файла на удаленном компьютере необходимо указать путь к файлу вручную.

5. Выберите вариант загрузки режимов. При необходимости загрузить режимы выборочно, отметьте соответствующий пункт и выберите режимы, в появившемся списке. Для перехода к следующему шагу нажмите кнопку **Далее**. При выборе пункта для загрузки всех режимов Вы перейдете к *шагу 7*.

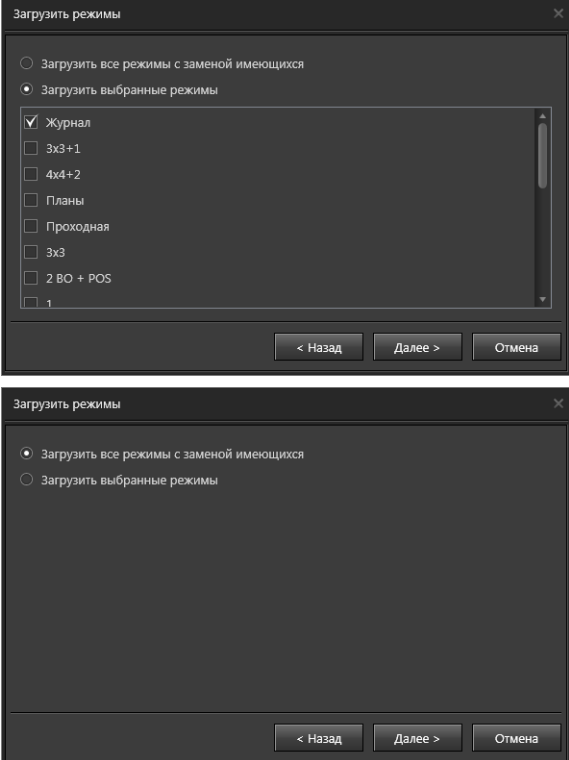

6. Если система обнаружит, что в списке загружаемых режимов есть режимы с именами, которые совпадают с имеющимися на данном компьютере, то откроется диалоговое окно.

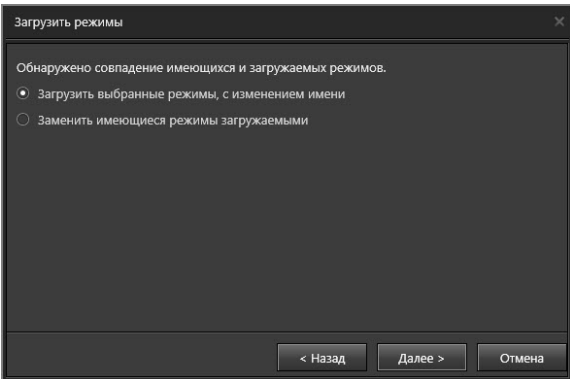

Если требуется изменить имя загружаемого режима, то его имя дополняется отметкой "*\_порядковый номер"* (например, *2 ВО + Проигрыватель\_1, 2 ВО + Проигрыватель\_2 и т.д.)*.

Для перехода к следующему шагу нажмите кнопку **Далее**.

7. Нажмите кнопку Закрыть для завершения работы с окном Загрузить режимы.

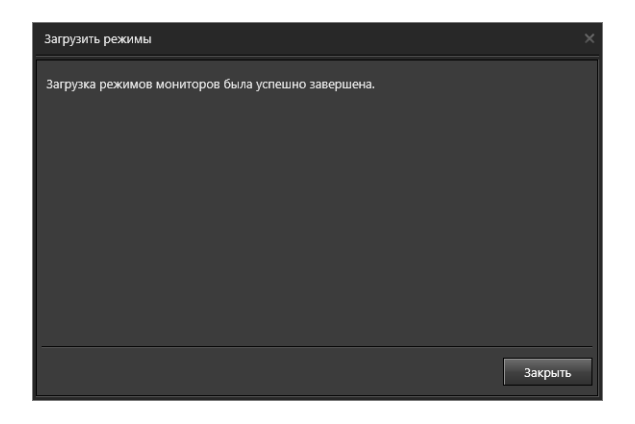

### 3.6.1.7. Сортировка режимов монитора в списке панели режимов

Система **VideoNet** позволяет изменить порядок расположения кнопок переключения в **режимы монитора** на **панели режимов**.

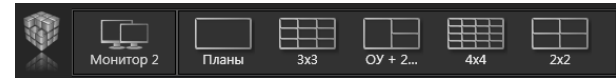

**Чтобы изменить порядок расположения кнопок переключения в режимы монитора:**

- 1. В **дереве элементов** на странице **Режимы монитора** выберите компьютер.
- 2. В области свойств элементов откройте закладку **Мониторы компьютера**.
- 3. Выберите монитор.
- 4. Откройте закладку **Режимы монитора**.

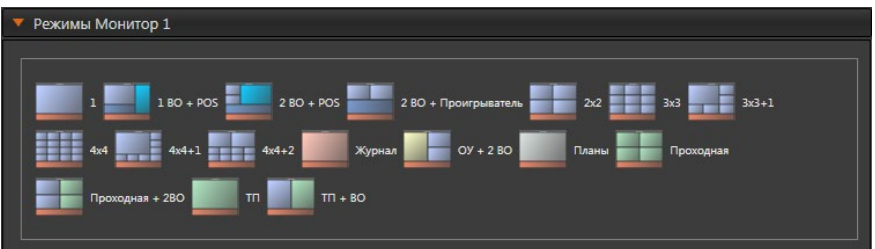

- 5. Наведите указатель мыши на иконку режима и, нажав и удерживая левую кнопку мыши, переместите режим на нужную позицию в списке. Проделайте то же самое, если необходимо переместить другие режимы.
- 6. Нажмите на панели управления конфигурированием кнопку **Применить**.

Для того, чтобы увидеть внесенные изменения, откройте **среду Наблюдения**, выберите **монитор**, для которого проводилась настройка. На **панели режимов** в настроенном Вами порядке появятся кнопки переключения в **режимы**.

## 3.6.1.8. Копирование и перемещение режимов монитора

При многомониторной конфигурации компьютера Вы можете копировать режимы из одного монитора в любой другой. При копировании происходит замена режимов монитора. Для этого:

- 1. В дереве элементов на странице Режимы монитора выберите компьютер.
- 2. В области свойств откройте закладку Мониторы компьютера.

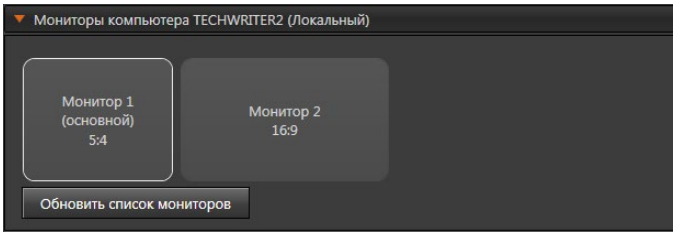

- 3. Щелкните правой кнопкой мыши на изображение монитора, режимы которого Вы хотите скопировать на другой монитор.
- 4. В открывшемся контекстном меню выберите монитор для копирования.
- 5. Откроется диалоговое окно. Нажмите Да для подтверждения замены режимов.

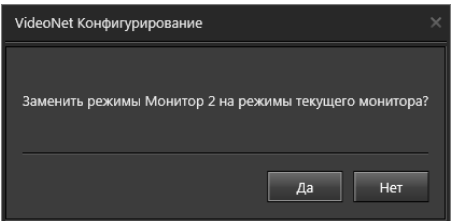

Вы можете копировать существующие режимы монитора как на другие компьютеры системы, так и создавать копии режимов на текущем компьютере.

### Чтобы создать копию режима монитора:

- 1. В дереве элементов на странице Режимы монитора выберите компьютер и откройте список режимов мониторов.
- 2. Шелкните правой кнопкой мыши на название режима. В открывшемся контекстном меню выберите пункт Копировать на и выберите в списке компьютер для создания копии режима. В списке компьютеров размещаются все компьютеры системы, в том числе и текущий.
	- Или, нажав и удерживая левую кнопку мыши и клавишу Ctrl, переместите режим на название компьютера.

Для выделения сразу нескольких режимов для копирования удерживайте клавиши CTRL или SHIFT.

3. При создании копии на текущем компьютере в списке режимов появится копия с именем копируемого режима и отметкой "колия" (например. 2 ВО + Проигрыватель копия). Если при копировании режима на другой компьютер системы произойдет совпадение имени с существующим режимом, то будет предложено либо заменить существующий режим, либо добавить к имени копируемого режима отметку "копия".

Вы можете перемещать режимы монитора в списки режимов других компьютеров системы.

### **Чтобы переместить режим монитора на другой компьютер системы:**

- 1. В **дереве элементов** на странице **Режимы монитора** выберите компьютер и откройте список режимов мониторов.
- 2. Щелкните правой кнопкой мыши на название режима. В открывшемся контекстном меню выберите пункт **Переместить на** и выберите в списке компьютер для перемещения режима.
	- Или, нажав и удерживая левую кнопку мыши, переместите режим в необходимый компьютер.

Чтобы переместить сразу несколько режимов монитора сначала выделите их, удерживая клавиши **Ctrl** или **Shift**.

3. Если произойдет совпадение имени перемещаемого и существующего режима, то система предложит либо заменить существующий режим, либо добавить к имени перемещаемого режима отметку "*\_копия*".

## 3.6.1.9. Удаление режимов монитора из конфигурации системы

## **Чтобы удалить режим монитора:**

- 1. В **дереве элементов** на странице **Режимы монитора** выберите компьютер, режим которого Вы хотите удалить, и откройте список режимов мониторов.
- 2. Выделите **режим** в дереве элементов и нажмите на панели инструментов кнопку **Удалить режим**.
	- Или щелкните правой кнопкой мыши на название режима, чтобы вызвать контекстное меню. Выберите пункт меню **Удалить**.
	- Или нажмите на клавиатуре клавишу **Delete**. Для выделения сразу нескольких режимов удерживайте клавиши **Ctrl** или **Shift**.
- 3. Откроется диалоговое окно удаления.
- 4. Нажмите **Да**, чтобы подтвердить удаление.
- 5. Нажмите на панели управления конфигурированием кнопку **Применить**.

# **3.6.2. Страница Настройка титров**

На странице **Настройка титров** Вы можете настроить отображение титров, накладываемых в видеоокне на видеоизображение с камеры при интеграции системы **VideoNet** с внешними системами. Титры – это любой текст, отображаемый в видеоокне при трансляции, либо воспроизведении, а также при экспорте клипа.

Страница **Настройка титров** содержит **Панель инструментов (1)**, **Дерево элементов (2)** и **Область свойств элементов (3)**.

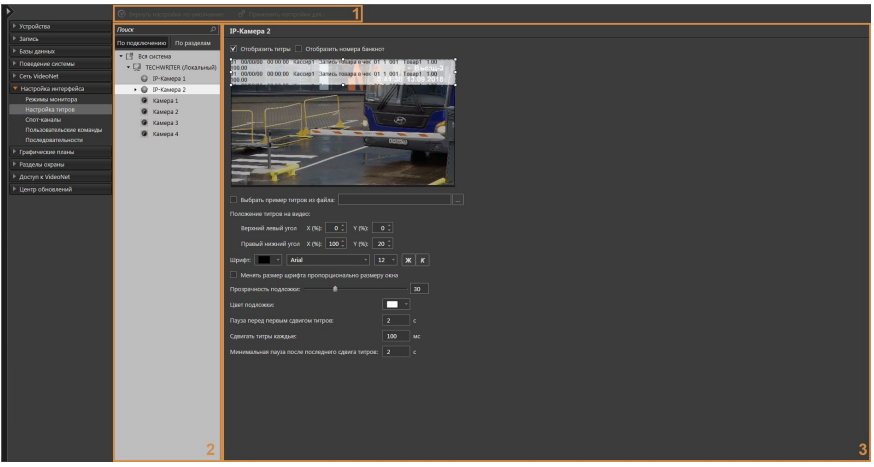

В **дереве элементов** отображаются компьютеры, подключенные к системе, и камеры, относящиеся к тому или иному компьютеру.

**Область свойств** предназначена для настройки параметров отображения титров. Более подробно настройка описана в следующем разделе.

# 3.6.2.1. Настройка отображения титров

**Чтобы настроить отображение титров на видеоизображении с камеры:**

- 1. В **дереве элементов** на странице **Настройка титров** выберите камеру.
- 2. В области свойств появятся параметры для настройки титров.
- 3. Убедитесь, что установлен флаг **Отобразить титры**, иначе настройка параметров будет недоступна.
- 4. Установите флаг **Отобразить номера банкнот**, если Вы хотите настроить титры с номерами банкнот для камеры, связанной со счётчиком банкнот **BPS C1** (для других счётчиков данная функция недоступна). При установке флага появится дополнительная область вывода титров, настраивающаяся отдельно.

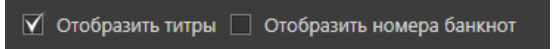

5. На демонстрационном дисплее в реальном времени транслируется видеоизображение с текущей камеры и отображается область вывода титров с примером выводимого текста.

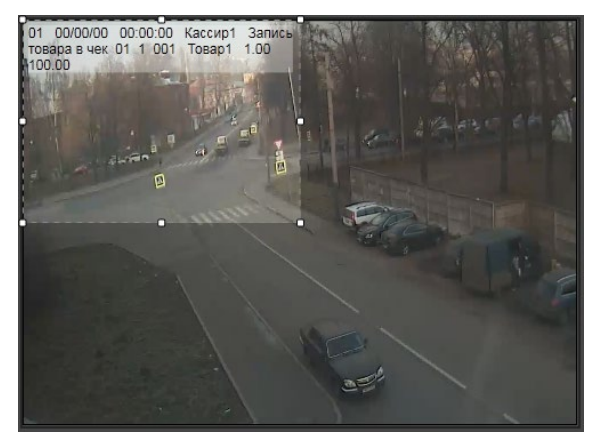

Выберите область вывода титров, которую необходимо настроить.

Расположите область вывода титров на демонстрационном дисплее в удобном для Вас месте и, если необходимо, измените её размер, обращая внимание на размещение текста.

Для изменения размера области используйте маркеры, расположенные на границах и углах области.

Вы также можете задать положение и размер области вывода титров, воспользовавшись полем **Положение титров на видео**. В данном поле задаются координаты верхнего левого и правого нижнего угла области, относительно размера окна.

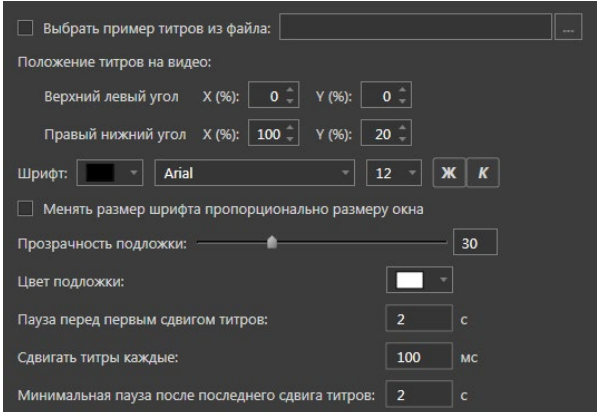

6. Установите флаг **Выбрать пример титров из файла**, если Вы хотите воспользоваться своим примером титров, находящемся в текстовом

файле. Нажмите на кнопку **для вызова стандартного диалога открытия** файла. Укажите путь и имя файла. Файл должен иметь расширение .txt. Нажмите ОК. Путь к файлу автоматически появится в соответствующем поле, а в области вывода титров появится текст, содержащийся в файле.

7. Вы можете отформатировать титры, используя следующие элементы форматирования: *цвет, шрифт, размер шрифта, жирный, курсив*.

Если необходимо, чтобы размер шрифта титров увеличивался или умень-

шался пропорционально при изменении размера видеоокна, то установите соответствующий флаг.

- 8. Выберите в выпадающем меню цвет подложки текста и укажите, используя ползунок, степень её прозрачности.
- 9. Установите значение параметра **Пауза перед первым сдвигом титров, с**. Данный параметр отвечает за то, по прошествии какого времени титры начнут сдвигаться вверх по одной строке, в случае когда имеющиеся титры не могут быть отображены единовременно в заданной области вывода титров.
- 10. Установите значение параметра **Сдвигать титры каждые, мс**, от которого зависит скорость сдвига титров. С помощью него задаётся время нахождения на экране верхней на тот момент строки титров. По истечении этого времени титры будут сдвинуты на одну строку. Сдвиг титров продолжается до того момента как в заданной области вывода не будет отображаться последняя имеющаяся строка титров.
- 11. Установите значение параметра **Минимальная пауза после последнего сдвига титров, с**. После того как в области вывода титров будет отображена последняя имеющаяся строка, сдвиг титров прекратиться. После этого титры будут отображаться на экране ещё, как минимум, время, заданное в параметре **Минимальная пауза после последнего сдвига титров**. Точное время нахождения титров на экране, после прекращения их сдвига, определяется количеством строк, отображающихся в области отображения титров.
- 12. Нажмите на панели управления конфигурированием кнопку **Применить**.

### 3.6.2.2. Применение настроек титров для камер

Если требуется, чтобы несколько камер имели одинаковые настройки параметров титров, то можно, выполнив настройку параметров одной камеры, затем применить эти настройки и для других камер.

### **Чтобы применить настроенные параметры титров для других камер:**

- 1. Выделите в **дереве элементов** камеру, настройки которой Вы хотите применить для других камер.
- 2. Нажмите на **панели инструментов** страницы кнопку **Применить настройки для...**.
	- Или щелкните правой кнопкой мыши на название камеры, чтобы вызвать контекстное меню. Выберите пункт меню **Применить настройки для...**.
- 3. Откроется окно **Применить настройки для камер**.

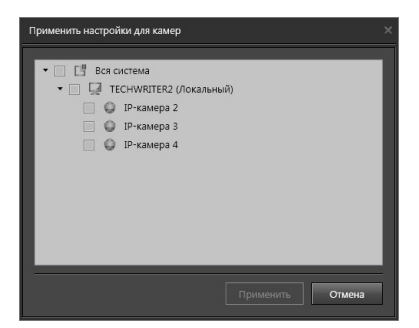

- 4. Выберите камеры, для которых необходимо применить настройки, и нажмите кнопку **Применить**.
- 5. Настройки параметров титров будут применены для всех выбранных камер.

### 3.6.2.3. Возврат к значениям по умолчанию

В ряде случаев требуется вернуть значения параметров титров к настройкам по умолчанию. Для этого необходимо выполнить действия, приведенные ниже.

1. Выделите в дереве элементов камеру, значения параметров которой необходимо сбросить к настройкам по умолчанию.

Для выделения сразу нескольких камер удерживайте клавиши **Ctrl** или **Shift**.

- 2. Нажмите на **панели инструментов** страницы кнопку **Вернуть настройки по умолчанию**.
	- Или щелкните правой кнопкой мыши на название камеры, чтобы вызвать контекстное меню. Выберите пункт меню **Вернуть настройки по умолчанию**.
- 3. Все настройки параметров титров будут сброшены в значения по умолчанию.

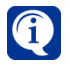

Кнопка **Вернуть настройки по умолчанию** недоступна, когда значения параметров титров выбранных камер сброшены к настройкам по умолчанию.

# **3.6.3. Страница Спот-каналы**

**Спот-канал** позволяет использовать мониторы системы в качестве тревожных и автоматически выводить на них изображение с определенных камер. При необходимости, с помощью **спот-канала**, возможно объединить в одну группу несколько мониторов и привязать к ним режимы, в которых по расписанию системы или по команде оператора будет осуществляться автоматическое размещение камер. Возможен вывод изображения в видеоокна временного режима или в видеоокна уже существующих в конфигурации режимов.

В случае *временного* режима система создает для монитора режим, в который автоматически добавляет то количество **видеоокон**, которое требуется для размещения всех выбранных источников. Количество создаваемых окон во *временном режиме* каждого монитора не превышает указанного максимального значения. Если количество выбранных для размещения камер превышает количество **видеоокон** на мониторах **спот-канала**, система создает несколько страниц для каждого из мониторов, оптимальным образом размещая на них выбранные источники. При этом переключение между страницами будет осуществляться согласно настроенному в свойствах **спот-канала** *периоду переключения страниц*.

Кроме того, в настройках **спот-канала** необходимо определить время, в течение которого изображение будет транслироваться с каждой из выбранных камер (*время жизни источника*).

После того, как истечет время трансляции всех размещенных источников, система перейдет в предыдущий для каждого из мониторов **режим**.

Настраивая **спот-канал**, Вы объединяете в единую группу несколько **мониторов** и определяете для каждого из них **режимы**. В окнах этих **режимов** по команде оператора или по расписанию будут автоматически размещаться выбранные Вами камеры (список камер для размещения настраивается в свойствах реакции **Выбор режима монитора**, см. раздел **[3.4.1.3.14](#page-274-0)**).

Страница **Спот-каналы** содержит **Панель инструментов (1)**, **Дерево элементов (2)** и **Область свойств элементов (3)**.

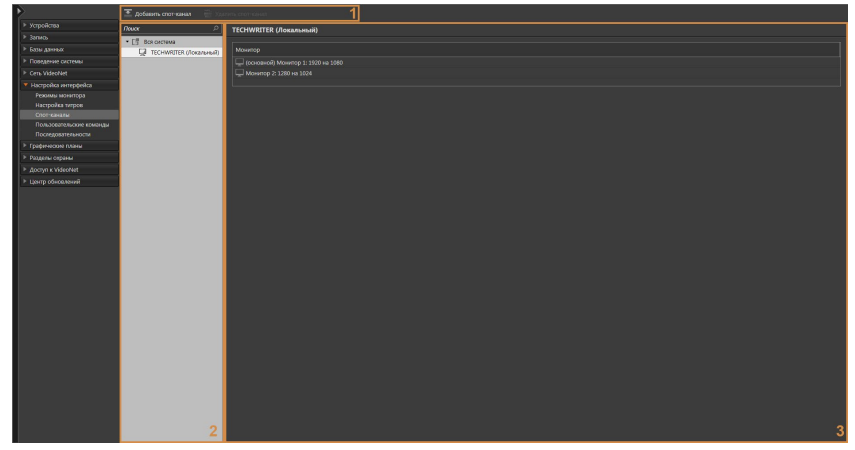

В **дереве элементов** отображаются компьютеры, подключенные к системе, и спот-каналы, относящиеся к данным компьютерам. Для спот-канала в **области свойств** отображаются закладки **Общие** и **Состав**.

## 3.6.3.1. Создание и настройка спот-канала

#### **Чтобы создать спот-канал:**

- 1. В **дереве элементов** на странице **Спот-каналы** выберите необходимый компьютер.
- 2. Нажмите на **панели инструментов** кнопку **Добавить спот-канал**.
- Или щелкните правой кнопкой мыши на название компьютера, чтобы вызвать контекстное меню. Выберите пункт меню Добавить спот-канал.
- 3. В дереве элементов для компьютера добавится спот-канал.

#### Чтобы настроить спот-канал:

- 1. Выберите спот-канал.
- 2. На закладке Общие измените, если это необходимо, имя спот-канала и укажите в поле время жизни источника (сек) время, в течение которого в спот-канале будет транслироваться изображение с камер. После того, как истечет время жизни последней камеры спот-канала, система должна перейти в предыдущий для каждого из мониторов режим.

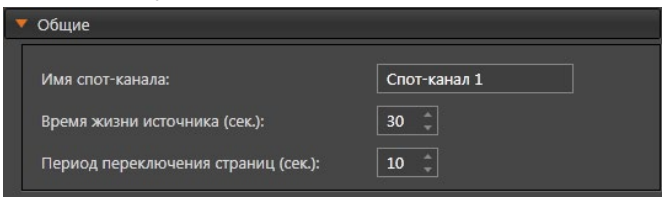

- 3. Если выбранных для размещения источников больше, чем может разместиться в режиме спот-канала, система будет переключаться между источниками с некоторой периодичностью. Это время необходимо указать в поле период переключения страниц (сек).
- 4. Теперь можно приступить к настройке состава спот-канала. Откройте закладку Состав.

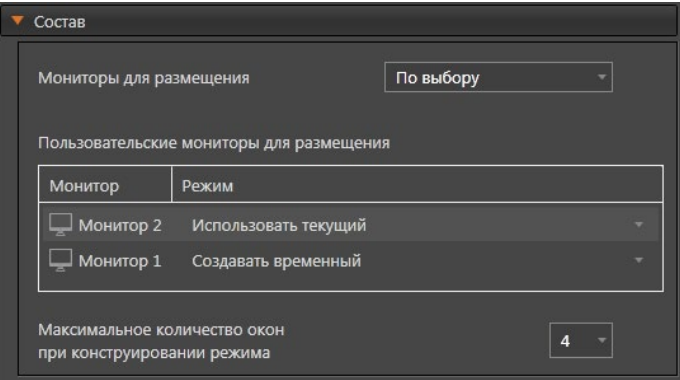

5. Укажите мониторы, которые система должна использовать для размещения: все локальные или по выбору.

Если Вы указали все локальные, то выберите в каком режиме монитора (временном или текущем) система должна размещать источники.

Если Вы указали по выбору, то выберите режим для мониторов системы в поле пользовательские мониторы для размещения.

В выпадающем списке можно выбрать временный или текущий режим, а также любой из режимов, настроенных для данного монитора. Если использование монитора не требуется, то в выпадающем списке выберите не используется.

6. Укажите максимальное количество окон, которое система будет создавать при конструировании временного режима.

7. Нажмите на панели управления конфигурированием кнопку **Применить**.

## 3.6.3.2. Удаление спот-канала

#### **Чтобы удалить спот-канал:**

- 1. В **дереве элементов** на странице **Спот-каналы** выберите компьютер, спот-канал которого Вы хотите удалить, и откройте список спот-каналов.
- 2. Выделите **спот-канал** в дереве элементов и нажмите на панели инструментов кнопку **Удалить спот-канал**.
	- Или щелкните правой кнопкой мыши на название спот-канала, чтобы вызвать контекстное меню. Выберите пункт меню **Удалить спот-канал**.
	- Или нажмите на клавиатуре клавишу **Delete**.

Для выделения сразу нескольких спот-каналов удерживайте клавиши **Ctrl** или **Shift**.

- 3. Откроется диалоговое окно удаления.
- 4. Нажмите **Да**, чтобы подтвердить удаление.
- 5. Нажмите на панели управления конфигурированием кнопку **Применить**.

# **3.6.4. Страница Пользовательские команды**

Система **VideoNet** предусматривает возможность расположить на **панели управления среды Наблюдения** панель с кнопками выполнения **пользовательских команд**. Эта панель называется **Панель пользовательских команд**. Система **VideoNet** позволяет настроить **пользовательские команды** таким образом, чтобы оператор мог инициировать событие **Команда пользователя** (см. **[3.4.1.2.14](#page-258-0)**) и связанные с ним реакции посредством нажатия кнопки на **панели пользовательских команд**. Например, можно настроить замыкание реле по команде или переключение в *спот-канал* и трансляцию изображения с определенных камер.

Создание **пользовательских команд** (непосредственно кнопок для вызова команд) осуществляется в **среде Конфигурирования** на странице **Пользовательские команды** группы страниц **Настройка интерфейса**, а настройка реакций на **пользовательские команды** осуществляется на странице **Расписание** (см. раздел **[3.4.1.3](#page-259-0)**).

В данном разделе описывается только создание объекта **пользовательская команда** и конфигурирование **панели пользовательских команд cреды Наблюдения**.

Страница **Пользовательские команды** содержит **Панель инструментов (1)**, **Дерево элементов (2)** и **Область свойств элементов (3)**.

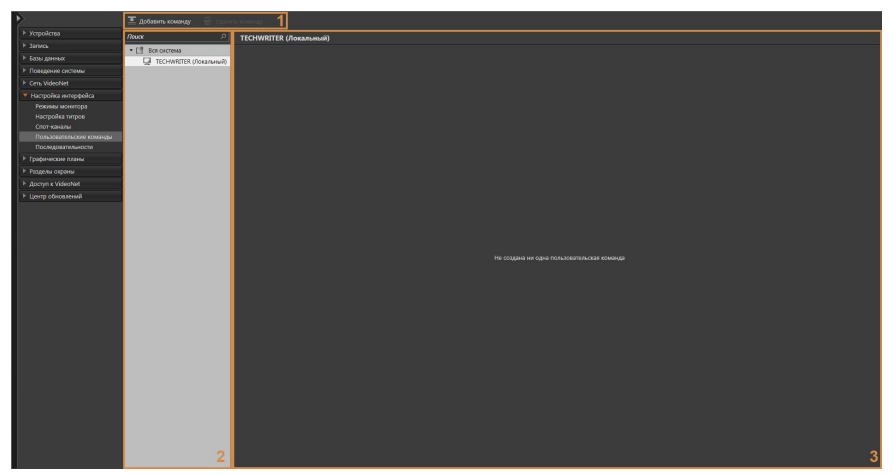

В **дереве элементов** отображаются компьютеры, подключенные к системе, и настроенные на них **пользовательские команды**. Для пользовательской команды в **области свойств** отображаются закладки **Общие**, **Устройства** и **Доступ**.

## 3.6.4.1. Создание и настройка пользовательской команды

#### **Чтобы создать команду пользователя:**

- 1. В **дереве элементов** на странице **Пользовательские команды** выберите необходимый компьютер.
- 2. Нажмите на **панели инструментов** страницы кнопку **Добавить команду**.
	- Или щелкните правой кнопкой мыши на название компьютера, чтобы вызвать контекстное меню. Выберите пункт меню **Добавить команду**.
- 3. В дереве элементов для компьютера добавится **команда**.

#### **Чтобы настроить пользовательскую команду:**

- 1. В **дереве элементов** на странице **Пользовательские команды** выберите команду.
	- Или выберите в дереве элементов компьютер, а затем в его свойствах в списке команд дважды щелкните левой кнопкой мыши на название команды.
- 2. На закладке **Общие** измените, если это необходимо, **имя команды**, укажите её **номер** и выберите вид кнопки команды для отображения в среде Наблюдения.

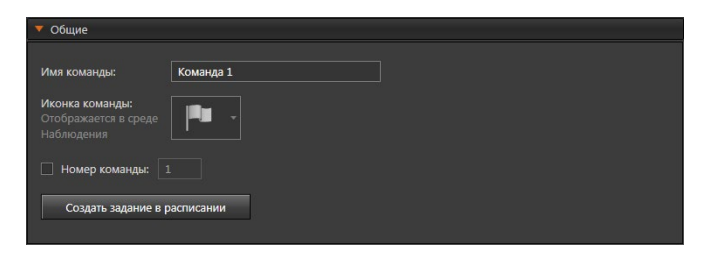

3. На закладке **Устройства** укажите камеры, которые необходимо связать с выбранной командой. В результате связывания, данную пользовательскую команду можно будет выполнить из контекстного меню видеоокна, отображающего связанную камеру (см. раздел **[4.6](#page-548-0)**).

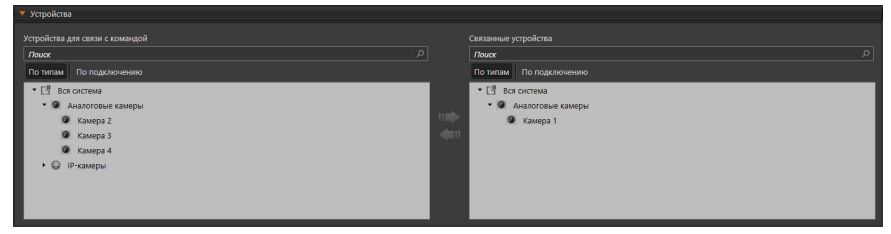

Чтобы связать камеру с командой выберите её в списке **Устройства для связи с командой** и нажмите кнопку **Переместить вправо** . Выбранная камера будет перемещена в список **Связанные устройства**.

Если необходимо удалить связь команды с камерой, то выберите камеру в списке **Связанные устройства** и нажмите кнопку **Переместить влево** . Для выделения сразу нескольких устройств удерживайте клавиши **Ctrl** или **Shift**. Элементы списков могут отображаться в представлениях **По типам** или **По подключениям**.

4. Определите на закладке **Доступ** права доступа к **пользовательской команде** для каждой роли системы. Вы можете разграничить доступ к **отображению** команды в **панели пользовательских команд** среды Наблюдения. Настройка и разграничения прав доступа на закладке осуществляется аналогично тому, как это описано в главе **[3.9](#page-450-0)** (в этой главе подробно описывается создание, настройка ролей и добавление пользователей).

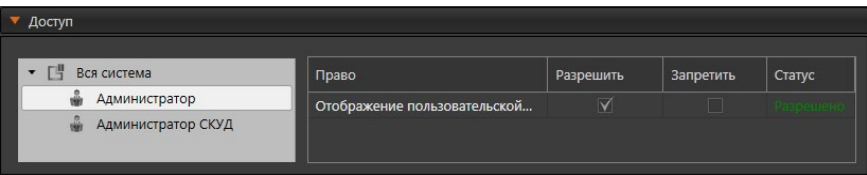

- 5. На закладке **Общие** нажмите кнопку **Создать задание в расписании**. При этом Вы перейдете на страницу **Расписание** группы страниц **Поведение системы**, где автоматически будет создано задание **Пользовательская команда**. Задание будет включать событие **Команда пользователя** и реакцию на событие, которую необходимо настроить. Настройка реакций на команды описана в разделе **[3.4.1.3](#page-259-0)**.
- 6. Нажмите на панели управления среды **Конфигурирование** кнопку **Приме-**

**нить**, чтобы сохранить изменения в конфигурации системы.

7. После создания **пользовательской команды** на панели управления **среды Наблюдения** появится **панель пользовательских команд**, содержащая кнопку созданной команды.

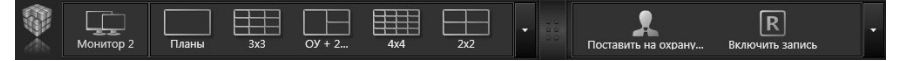

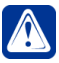

**Внимание!** Команды, для которых не создано задание в расписании системы, в дереве элементов страницы **Пользовательские команды** отображаются светло-серым цветом и в **панели пользовательских команд** среды Наблюдения не выводятся.

Если Вы создали команду и настроили для неё задание, то в свойствах команды на странице **Пользовательские команды**, кнопка **Создать задание в расписании** будет заменена на кнопку **Редактировать задание**. Кнопка **Редактировать задание** позволяет перейти на страницу **Расписание** к уже созданному заданию, содержащему выбранную пользовательскую команду, для его редактирования.

3.6.4.2. Сортировка команд в списке панели пользовательских команд Система **VideoNet** позволяет изменить порядок расположения кнопок на **панели пользовательских команд**.

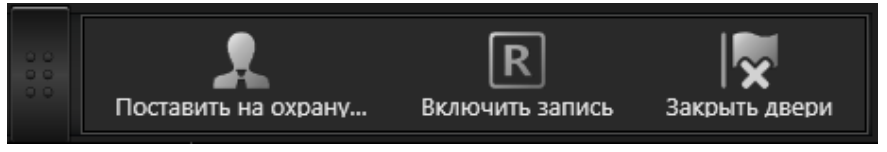

**Чтобы изменить порядок расположения команд:**

- 1. В **дереве элементов** на странице **Пользовательские команды** выберите компьютер.
- 2. В области свойств элементов появится список команд пользователя.

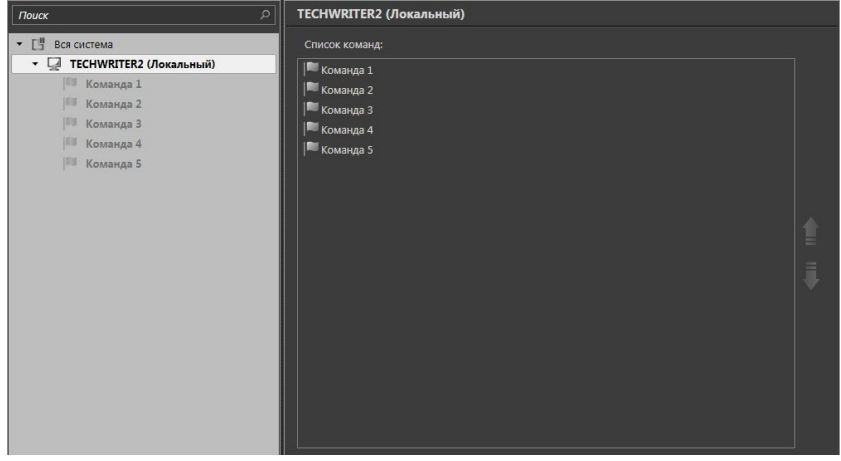

3. Выделите левой кнопкой мыши команду в списке и нажмите кнопку

, чтобы переместить команду на позицию вверх или вниз.

Для выделения сразу нескольких команд удерживайте клавиши **Ctrl** или **Shift**.

Изменить расположение команд можно также в дереве элементов. Для этого щелкните правой кнопкой мыши на название команды для открытия контекстного меню и выберите пункт **Переместить вверх** (**Переместить вниз**). Обратите внимание, что перемещение этим способом нескольких элементов невозможно.

Для того, чтобы увидеть внесенные изменения, откройте **среду Наблюдения**. На **панели пользовательских команд** в настроенном Вами порядке появятся кнопки.

# 3.6.4.3. Удаление пользовательской команды

### **Чтобы удалить пользовательскую команду:**

- 1. В **дереве элементов** на странице **Пользовательские команды** выберите компьютер, команду которого Вы хотите удалить, и откройте список команд.
- 2. Выделите **команду** в дереве элементов и нажмите на панели инструментов кнопку **Удалить команду**.
	- Или щелкните правой кнопкой мыши на название команды, чтобы вызвать контекстное меню. Выберите пункт меню **Удалить команду**.
	- Или нажмите на клавиатуре клавишу **Delete**.

Для выделения сразу нескольких команд удерживайте клавиши **Ctrl** или **Shift**.

- 3. Откроется диалоговое окно удаления.
- 4. Нажмите **Да**, чтобы подтвердить удаление.
- 5. Нажмите на панели управления конфигурированием кнопку **Применить**.

# **3.6.5. Страница Последовательности**

**Последовательности** в системе **VideoNet** предназначены для осуществления коммутации между **камерами** системы. Вы можете добавлять в **последовательность** несколько камер и устанавливать время трансляции по каждой из камер.

Страница **Последовательности** содержит **Панель инструментов (1)**, **Дерево элементов (2)** и **Область свойств элементов (3)**.

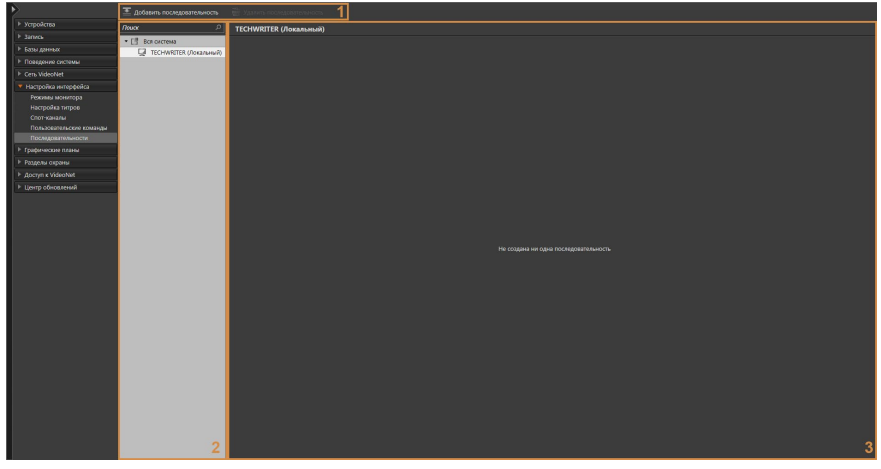

В **дереве элементов** отображаются компьютеры, подключенные к системе, и последовательности, относящиеся к тому или иному компьютеру. Для последовательности в **области свойств** отображаются закладки **Общие** и **Доступ**.

## 3.6.5.1. Создание и настройка последовательности

#### **Чтобы создать последовательность:**

- 1. В **дереве элементов** на странице **Последовательности** выберите необходимый компьютер.
- 2. Нажмите на **панели инструментов** страницы кнопку **Добавить последовательность**.
	- Или щелкните правой кнопкой мыши на название компьютера, чтобы вызвать контекстное меню. Выберите пункт меню **Добавить последовательность**.
- 3. В дереве элементов для компьютера добавится **последовательность**.

#### **Чтобы настроить последовательность:**

- 1. Выберите **последовательность**.
- 2. На закладке **Общие** измените, если это необходимо, **название последовательности** и нажмите кнопку **Добавить**.
- 3. Откроется окно **Добавить источники**.
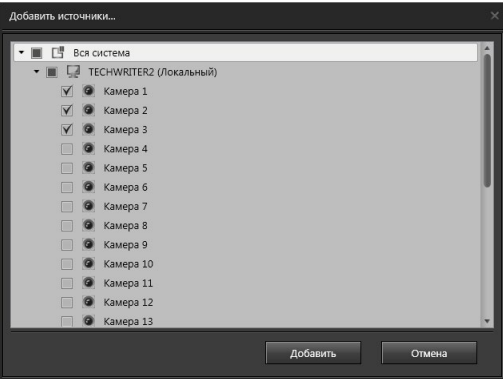

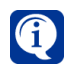

Под **источниками** понимаются те камеры системы, между которыми Вы хотите переключаться в определенной последовательности.

- 4. Выберите источники для добавления в список последовательности и нажмите кнопку **Добавить**.
- 5. В списке источников отобразятся добавленные источники.

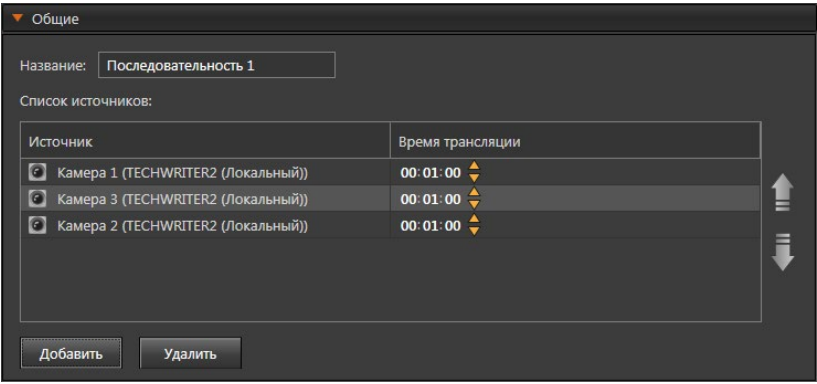

- 6. Укажите длительность трансляции с каждого источника.
- 7. Вы можете изменить очередность переключения между источниками. Для этого выделите источник в списке добавленных источников и нажмите

кнопку  $=$  или  $\sqrt{ }$ , чтобы переместить источник на позицию вверх или вниз. Для выделения сразу нескольких источников удерживайте клавиши **Ctrl** или **Shift**.

8. Определите на закладке **Доступ** права доступа к **последовательности** для каждой роли системы. Вы можете разграничить доступ к **отображению** последовательности в среде Наблюдения. Настройка и разграничения прав доступа на закладке осуществляется аналогично тому, как это описано в главе **[3.9](#page-450-0)** (в этой главе подробно описывается создание, настройка ролей и добавление пользователей).

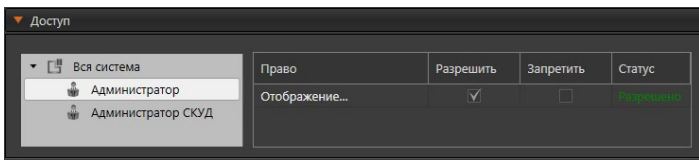

9. Нажмите на панели управления конфигурированием кнопку **Применить**, чтобы сохранить изменения в конфигурации системы.

Запуск **последовательностей** осуществляется из **меню выбора камеры** видеоокна. Более подробно запуск **последовательностей** описан в разделе **[4.6.4](#page-557-0)**.

## **Чтобы удалить источник из списка источников последовательности:**

- 1. Выделите **источник** в списке источников последовательности, который Вы хотите удалить, и нажмите кнопку **Удалить**, расположенную под списком источников.
	- Или нажмите на клавиатуре клавишу **Delete**.

Для выделения сразу нескольких источников удерживайте клавиши **Ctrl** или **Shift**.

- 2. Откроется диалоговое окно удаления.
- 3. Нажмите **Да**, чтобы подтвердить удаление.

# 3.6.5.2. Удаление последовательности

#### **Чтобы удалить последовательность:**

- 1. В **дереве элементов** на странице **Последовательности** выберите компьютер, последовательность которого Вы хотите удалить, и откройте список последовательностей.
- 2. Выделите **последовательность** в дереве элементов и нажмите на панели инструментов кнопку **Удалить последовательность**.
	- Или щелкните правой кнопкой мыши на название последовательности, чтобы вызвать контекстное меню. Выберите пункт меню **Удалить последовательность**.
	- Или нажмите на клавиатуре клавишу **Delete**.

Для выделения сразу нескольких последовательностей удерживайте клавиши **Ctrl** или **Shift**.

- 3. Откроется диалоговое окно удаления.
- 4. Нажмите **Да**, чтобы подтвердить удаление.
- 5. Нажмите на панели управления конфигурированием кнопку **Применить**.

# **3.7. Страница Графические планы**

Система **VideoNet** предоставляет возможность использовать *графические планы*. Вы можете:

- загружать в систему *графические планы* охраняемых объектов из файлов графических форматов с расширением **.jpg** и **.svg**;
- произвольно перемещать, поворачивать и масштабировать *графические планы* как во время настройки, так и во время работы с системой;
- размещать на карте устройства как локальной, так и удаленных конфигураций (камеры, микрофоны, датчики, контроллеры релейных выходов, точки доступа и др.);
- настраивать точки представления плана, задавая для отдельных его частей наиболее удобный масштаб и положение;
- осуществлять комплексное наблюдение за ситуацией на охраняемой территории: система информирует оператора с помощью соответствующей индикации на плане о тревоге и состоянии размещенных по периметру охраняемого объекта устройств;
- осуществлять переход по тревоге из плана охраняемого объекта в режим трансляции по камере;
- осуществлять переход из одного плана объекта в другой (дочерний или родительский);
- осуществлять комплексное управление устройствами, размещенными на плане.

**Графические планы** объектов позволяют Вам осуществлять наблюдение сразу по всему периметру охраняемого объекта. Система **VideoNet** предоставляет широкие возможности по настройке планов – Вы можете расположить на плане все устройства согласно тому, как они размещены на Вашем объекте. При этом система будет информировать Вас о происходящих событиях: о зафиксированном движении по камере, о наличии *тревожного объекта*, о потере видеосигнала, о потере соединения с камерой, о начале трансляции видео с камеры или звука с микрофона.

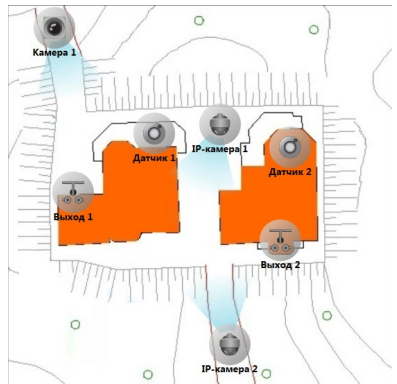

Кроме того, Вы можете прямо из окна планов начать экстренную запись по нужной камере, включить трансляцию видео с камеры или звука с микрофона, взять камеру "под охрану". Для того, чтобы начать работу с графическими планами*,* необходимо произвести предварительную настройку системной конфигурации – загрузить схемы *объектов* и произвести настройку планов.

По умолчанию в системе VideoNet существуют режимы монитора, содержащие окно управления графическими планами. При необходимости Вы можете создать новый режим монитора и добавить в него окно данного типа (см. раздел **[3.6.1](#page-403-0)**).

Планом охраняемого *объекта* могут быть отдельные площадки здания, комнаты или этажи, а также отдельно взятые территории. Их схемы должны находиться в отдельных файлах.

На каждом плане можно располагать устройства и графические представления планов и разделов (см. раздел **[3.7.4](#page-441-0)**).

Для удобства работы с планом Вы можете выделить путем увеличения, поворота и смещения нужную часть схемы и сохранить настроенную Вами точку представления плана. Для каждого плана Вы можете создавать неограниченное количество точек представления. Это позволит Вам избежать многократного повторения одних и тех же действий в том случае, если схема плана достаточно велика, а Вам необходимо часто управлять отдельными ее частями.

Страница **Графические планы** содержит **Панель инструментов (1), Дерево элементов (2)**, панель **Состав планов (3)** и **Область свойств элементов (4)**.

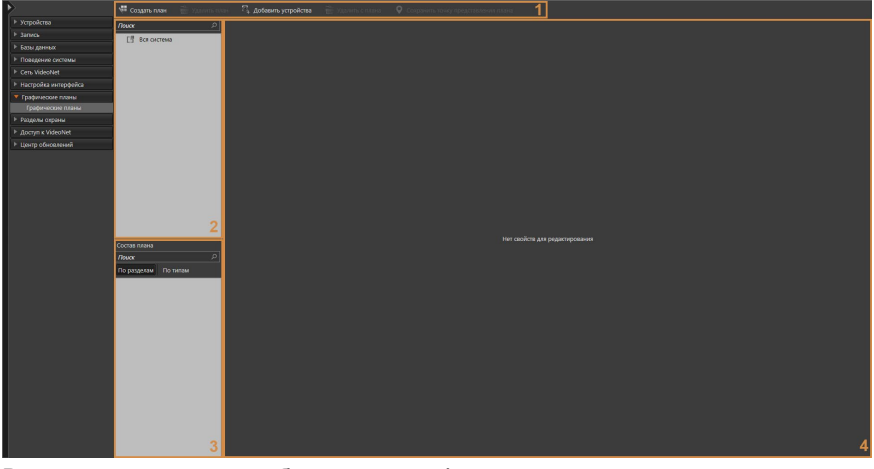

В **дереве элементов** отображаются графические планы и точки представления планов. В панели **Состав плана** отображаются устройства и графические представления разделов, которые добавлены на выбранный план.

В **области свойств** представлен **демонстрационный дисплей** для отображения схемы плана, а также закладки **Общие** и **Доступ**.

# <span id="page-435-0"></span>**3.7.1. Создание графических планов**

#### **Чтобы создать графический план:**

- 1. Перейдите на страницу **Графические планы**, расположенную на панели навигации **VideoNet**.
- 2. Нажмите кнопку **Создать план** на панели инструментов **(4)** страницы.
	- Или щелкните правой кнопкой мыши на элемент Вся система дерева элементов (1) и в открывшемся контекстном меню выберите пункт

Создать план.

3. Откроется диалоговое окно **Создать план**.

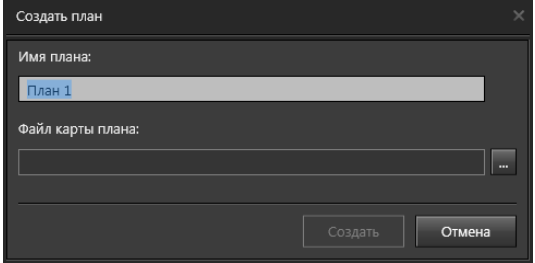

- 4. Измените, если это необходимо, **имя плана**.
- 5. Укажите путь к файлу карты плана. Нажмите кнопку **для открытия** стандартного окна открытия файлов Windows и выберите каталог и имя файла. Файл карты плана должен быть с расширением **.jpg** или **.svg**.

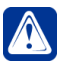

**Внимание!** Файлы планов формата JPEG должны иметь размер не более 10 Мб и разрешение не более 6000х6000 пикселей.

- 6. Нажмите кнопку **Создать**.
- 7. В **дереве элементов** появится узел с именем создаваемого графического плана, а в области свойств отобразится **схема плана**.

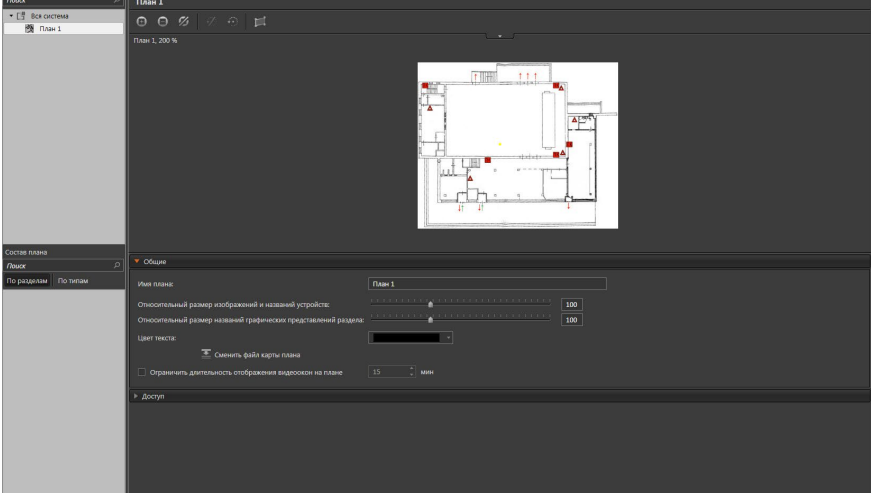

В дереве элементов для планов доступно создание вложенной структуры.

### **Чтобы создать дочерний план в дереве элементов:**

- 1. Выделите **план** в дереве элементов на странице **Графические планы**.
- 2. Нажмите кнопку **Создать план** на панели инструментов страницы.
	- Или щелкните правой кнопкой мыши на название плана, чтобы вызвать контекстное меню. Выберите пункт меню **Создать план...**
- 3. Для добавления дочернего плана обязательно создание его графического представления на карте родительского плана, поэтому на этом шаге

откроется диалоговое окно для подтверждения.

- 4. Нажмите **Добавить**.
- 5. Создайте графическое представление на карте плана (см. раздел **[3.7.4](#page-441-0)**).
- 6. Откроется окно создания плана. Выполните *шаги 4-6* предыдущего алгоритма.
- 7. В **дереве элементов** у плана появится *дочерний графический план*, а в области свойств отобразится **схема плана**.

Вы можете изменять вложенность дерева элементов, перемещая планы. Перемещение выполняется с помощью нажатия и удержания левой кнопки мыши. При перемещении на карте родительского плана всегда будет требоваться графическое представление вложенного плана.

# **3.7.2. Настройка графических планов**

Область свойств графического плана содержит демонстрационный дисплей, на котором отображается **план**, выводится его название и информация о текущем масштабе.

Во время настройки графического плана Вы можете его перемещать, поворачивать и масштабировать. План будет открыт в среде Наблюдения именно в том положении, в котором он был отображен при применении настроек конфигурации. Также Вы можете сохранить любые установленные положения как точки представления плана.

### **Чтобы переместить план:**

- 1. Наведите указатель мыши на **план**.
- 2. Нажмите левую кнопку мыши и, удерживая ее, переместите **план** в нужное место на демонстрационном дисплее.

# **Чтобы повернуть план:**

- 1. Нажмите кнопку **и так и** расположенную над **планом**.
- 2. Откроется **панель инструментов**, на которой расположены кнопки для управления отображением **плана**.
- 3. Нажмите на **панели инструментов** кнопку перехода в режим поворота .
- 4. Наведите указатель мыши на **план**. Указатель мыши поменяет свой вид  $_{H2}$  ( $\cdot$ )
- 5. Нажмите левую кнопку мыши и, удерживая ее, поверните **план**.

Для отключения режима поворота нажмите кнопку ощё раз, а чтобы вернуть

**план** в исходное положение нажмите кнопку .

# **Чтобы изменить масштаб плана:**

- 1. Выберите в **дереве элементов** интересующий план.
- 2. Наведите указатель мыши на схему плана и прокрутите колесико мыши вверх/вниз (увеличить/уменьшить масштаб). Масштабирование будет выполняться относительно того места, где находится указатель мыши.

• Или нажмите на **панели инструментов** кнопку **(3)**, чтобы увеличить масштаб, или кнопку  $\Box$  чтобы его уменьшить.

При изменении масштаба, либо если план был перемещен, на **панели инструментов** становится доступна кнопка  $\mathbb{Z}$ , при нажатии на которую происходит возврат к исходному масштабу и местоположению.

#### **Чтобы сохранить точку представления плана:**

- 1. После завершения изменения поворота, расположения и масштаба плана нажмите кнопку **Сохранить точку представления плана** на панели инструментов страницы **Графические планы**.
- 2. Откроется диалоговое окно.

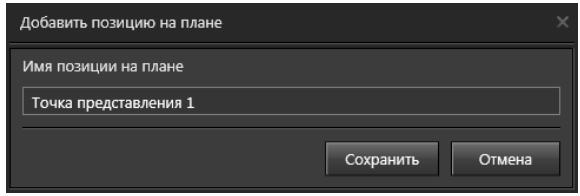

- 3. Измените, если это необходимо, **имя** точки и нажмите кнопку **Сохранить**.
- 4. В **дереве элементов** у плана появится дочерний элемент с именем созданной точки представления плана.

Кроме демонстрационного дисплея область свойств содержит закладки **Общие** и **Доступ**.

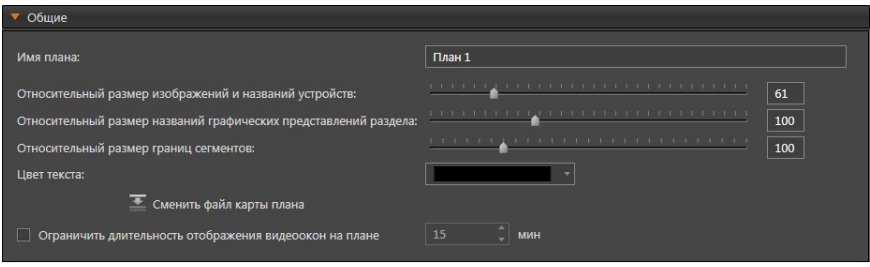

На плане Вы можете размещать устройства системы так, как они размещены в охраняемом Вами **объекте** (см. раздел **[3.7.3](#page-440-0)**). Если после добавления устройств на план, размер изображений устройств не соответствует масштабу плана, то можно воспользоваться ползунком **Относительный размер изображений и названий устройств**. При перемещении ползунка вправо, масштаб изображений устройств и их названий будет увеличиваться, а влево – уменьшаться. Кроме того, можно изменить **цвет** названий всех элементов плана в соответствующем выпадающем меню.

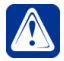

**Внимание!** Настройка размера изображений и названий устройств должна осуществляться при масштабе плана равном **100 %**.

Ползунок **Относительный размер названий графических представлений раздела** позволяет задать размер названий графических представлений разделов относительно масштаба плана. Более подробно добавление и настройка графических представлений разделов описана в разделе **[3.7.4](#page-441-0)**.

Ползунок **Относительный размер границ сегментов** становится доступен при добавлении на план **сегмента** устройства охраны периметра. Он позволяет задать размер границ сегмента. Более подробно добавление и настройка сегментов описана в разделе **[12.2.1](#page-902-0)**.

При необходимости на закладке **Общие** Вы можете **переименовать** графический план и заменить его карту.

#### **Чтобы поменять карту плана:**

- 1. Нажмите кнопку **Сменить файл карты плана** на закладке Общие страницы **Графические планы**.
- 2. Откроется окно **Создать план**.

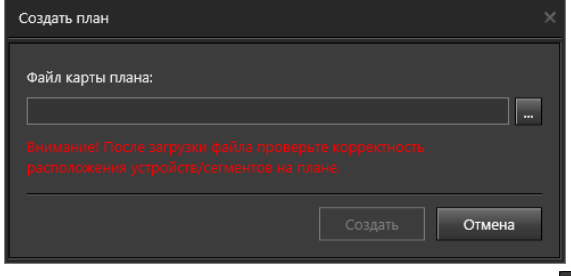

- 3. Укажите путь к новому файлу карты плана. Нажмите кнопку **для откры**тия стандартного окна открытия файлов Windows и выберите каталог и имя файла. Файл карты плана должен быть с расширением **.jpg** или **.svg**.
- 4. Нажмите кнопку **Создать**.

В среде **Наблюдения** существует возможность открывать на карте плана всплывающие видеоокна, обладающие функциональностью обычных видеоокон (см. раздел **[4.12](#page-609-0)**). Флаг **Ограничивать длительность отображения видеоокон на плане** позволяет включить опцию автоматического закрытия всех ранее открытых видеоокон на плане по истечении заданного времени с момента открытия последнего видеоокна. Вы можете установить время от 1 до 60 минут. На закладке **Доступ** Вы можете разграничить доступ к **отображению** графического плана в среде Наблюдения для каждой роли системы. Настройка и разграничения прав доступа на закладке осуществляется аналогично тому, как это описано в главе **[3.9](#page-450-0)** (в этой главе подробно описывается создание пользователей и настройка для них ролей).

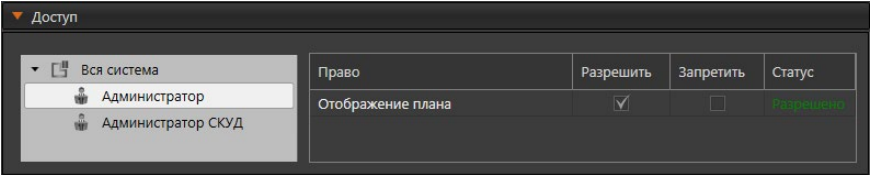

После того как Вы создали графический план, разместили на нём устройства (см. раздел **[3.7.3](#page-440-0)**), добавили графические представления разделов (см. раздел **[3.7.4](#page-441-0)**), можно начать непосредственную работу с планами. Для этого необходимо добавить окно планов в один из **режимов монитора** (создание режимов описано в разделе **[3.6.1](#page-403-0)**). Затем перейти из *среды Конфигурирования* в *среду* 

*Наблюдения* (**Меню управления VideoNet** –**> Наблюдение**) и переключиться в **режим монитора**, содержащий окно **планов**.

Также началом работы с **графическими планами** может служить отработка *реакции* в *расписании* системы о переключении в **режим**, который содержит окно **планов**. Настройка расписания осуществляется администратором (раздел **[3.4.1](#page-236-0)**; реакция *Выбор режима монитора*).

Более подробно работа с **графическими планами** описана в разделе **[4.12](#page-609-0)**.

# <span id="page-440-0"></span>**3.7.3. Добавление и удаление устройств**

На плане Вы можете разместить **камеры**, **микрофоны**, **датчики, реле, точки доступа** и **предустановки** согласно тому, как они размещены в охраняемом Вами **объекте**. **Предустановка** – это обозначение на плане направления обзора камеры.

### **Чтобы добавить устройство на графический план:**

- 1. Выделите план в дереве элементов на странице **Графические планы**.
- 2. Нажмите кнопку **Добавить устройства**. Под панелью **Состав плана** откроется панель **Устройства**, содержащая устройства системы.
- 3. Выберите устройство и разместите его на схеме плана. Для этого наведите указатель мыши на устройство и, нажав и удерживая левую кнопку мыши, переместите его в необходимое место на плане.

Для выделения сразу нескольких устройств удерживайте клавиши **Ctrl** или **Shift**.

4. На панели **Состав плана** появятся устройства.

Если нажать левой кнопкой мыши на иконку устройства, то она выделится голубым цветом. Для камеры отображается направление её обзора.

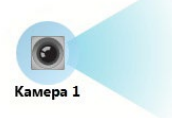

### **Чтобы выбрать направление обзора камеры:**

1. Наведите указатель мыши на область, указывающую направление. Указатель мыши поменяет свой вид на  $\ddagger$ .

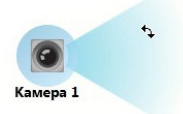

2. Нажмите левую кнопку мыши и, удерживая ее, начинайте перемещать указатель мыши пока не выберите нужное направление обзора.

#### **Чтобы удалить устройство:**

- 1. Выделите **устройство**, расположенное на **плане** или панели **Состав плана**, и нажмите на панели инструментов страницы кнопку **Удалить**.
	- Или щелкните правой кнопкой мыши на устройстве, чтобы вызвать контекстное меню. Выберите пункт меню **Удалить с плана**.
	- Или нажмите на клавиатуре клавишу **Delete**.

Для выделения сразу нескольких устройств удерживайте клавиши **Ctrl** или **Shift**.

- 2. Откроется диалоговое окно удаления.
- 3. Нажмите **Да**, чтобы подтвердить удаление.

При необходимости Вы можете перейти к свойствам любого устройства плана.

# **Чтобы открыть свойства устройства:**

- 1. Щелкните правой кнопкой мыши на размещенном на плане или на панели **Состав плана** устройстве, свойства которого Вы хотите открыть. В открывшемся контекстное меню выберите пункт **Свойства**.
- 2. Вы перейдете на страницу **Устройства** (см. раздел 3.1.2). Выбранное Вами устройство будет выделено в дереве устройств и открыты его свойства.

# <span id="page-441-0"></span>**3.7.4. Графическое представление**

Графическое представление предназначено для удобства оперативного расследования инцидентов (например, где именно на объекте зафиксирована тревога или пожар) и управления устройствами на плане. Это выделенная область, которая создается на плане вручную. Вы лишь последовательно указываете точки, которые система соединяет между собой линиями.

В системе существует два типа графических представлений: *графическое представление плана* и *графическое представление раздела*.

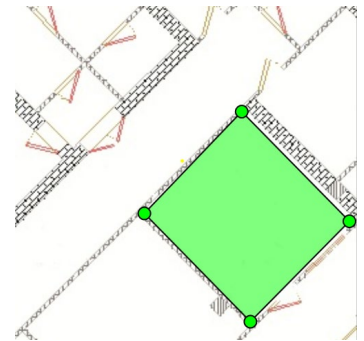

**Графическое представление плана** добавляется на схему плана на этапе создания иерархии планов в дереве элементов. Создается связь между родительским и дочерним планами, которая позволяет по щелчку на графическом представлении, размещенном на схеме родительского плана, открыть схему дочернего.

**Графическое представление раздела** добавляется на схему любого плана и позволяет установить связь с любым разделом охраны и графическим планом.

# 3.7.4.1. Добавление графического представления

#### **Чтобы добавить графическое представление плана на графический план:**

- 1. Выполните шаги 1-4 алгоритма создания дочернего плана (см. раздел **[3.7.1](#page-435-0)**).
- 2. Наведите указатель мыши на то место схемы плана, где будет располагаться начальная точка для рисования графического представления. Нажмите левую кнопку мыши, переместите указатель и отпустите кнопку. Этим действием Вы начнете рисование и зададите начальную точку, которая будет выделена красным цветом.

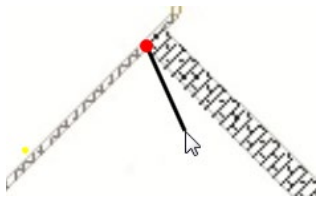

При перемещении мыши за указателем потянется прямая, представляющая собой сторону будущего графического представления раздела. Подведя указатель к месту расположения второй точки и щелкнув левой кнопкой мыши еще раз, Вы зафиксируете положение первой стороны графического представления. Повторяя эту операцию несколько раз, Вы создадите фигуру с произвольным числом сторон, точек и их расположением. Завершается операция создания графического представления не ранее, чем будет нанесено более двух точек, одним из следующих способов:

- щелчком левой кнопки мыши по начальной красной точке;
- двойным нажатием левой кнопки мыши в месте предполагаемой предпоследней точки;
- нажатием клавиши **Enter**.

При втором и третьем способе завершения создания графического представления линия, соединяющая первую и последнюю созданные точки, наносится на карту автоматически, тем самым замыкая область.

Если в процессе нанесения графического представления будет нажата клавиша **Esc**, то ранее нанесенные точки удалятся, но режим редактирования графического представления останется включенным.

- 3. Выделенная область и заданные Вами точки окрасятся в зеленый цвет. Графическое представление появится на панели **Состав плана**.
- 4. Откроется окно создания плана.
- 5. Измените, если это необходимо, **имя плана**.
- 6. Укажите путь к файлу карты плана. Нажмите кнопку **и для открытия** стандартного окна открытия файлов Windows и выберите каталог и имя файла. Файл карты плана должен быть с расширением **.jpg** или **.svg**.
- 7. Нажмите кнопку **Создать**.
- 8. В **дереве элементов** у плана появится *дочерний графический план*, а в области свойств отобразится **схема плана**. Если в процессе создания плана Вы изменили его имя, то графическому представлению будет присвоено такое же имя.

## **Чтобы добавить графическое представление раздела на графический план:**

- 1. В **дереве элементов** на странице **Графические планы** выберите **план**.
- 2. Включите режим редактирования графического представления, нажав кнопку на панели инструментов плана.
- 3. Выполните действия, описанные на *шаге 2* предыдущего алгоритма.
- 4. Выделенная область и заданные Вами точки окрасятся в зеленый цвет. Графическое представление появится на панели **Состав плана**.
- 5. Настройте свойства графического представления (см. раздел **[3.7.4.2](#page-444-0)**).
- 6. Нажмите кнопку на панели инструментов плана, чтобы выйти из режима редактирования.

Ещё один способ создания графического представления раздела – перемещение раздела охраны из панели **Устройства** на схему плана. При этом на схеме создается графическое представление, имеющее форму квадрата, которое Вы можете отредактировать по своему усмотрению.

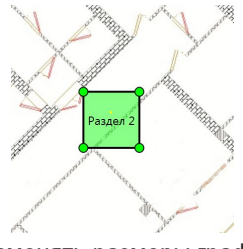

Вы можете перемещать и изменять размеры графического представления на плане.

# **Чтобы переместить графическое представление раздела:**

- 1. В **дереве элементов** выберите графический план.
- 2. Включите режим редактирования графического представления раздела, нажав кнопку  $\frac{1}{2}$ на панели инструментов плана.
- 3. Наведите указатель мыши на графическое представление раздела.
- 4. Нажмите левую кнопку мыши и, удерживая ее, переместите графическое представление в нужное место на плане.

### **Чтобы изменить размер графического представления раздела:**

- 1. В **дереве элементов** выберите графический план.
- 2. Включите режим редактирования графического представления раздела, нажав кнопку  $\frac{1}{2}$ на панели инструментов плана.
- 3. Наведите указатель мыши на точку построения графического представления.
- 4. Нажмите левую кнопку мыши и, удерживая ее, переместите точку в нужное место на плане. Повторяя эту операцию с другими точками, Вы сможете уменьшить или увеличить область графического представления.

Для создания сложных форм графических представлений необходимо больше точек построения.

При необходимости Вы можете добавить или удалить точки даже после создания графического представления.

#### **Чтобы добавить точку графического представления:**

- 1. Находясь в режиме редактирования графического представления раздела, нажмите правой кнопкой мыши на точку построения графического представления, рядом с которой необходимо добавить ещё одну точку.
- 2. В открывшемся контекстном меню выберите пункт **Добавить**.
- 3. На прямой линии между выбранной точкой и соседней появится новая точка.

#### **Чтобы удалить точку графического представления:**

- 1. Находясь в режиме редактирования графического представления раздела, нажмите правой кнопкой мыши на точку построения графического представления, которую Вы хотите удалить.
- 2. В открывшемся контекстном меню выберите пункт **Удалить**.
- 3. Точка графического представления удалится, а две соседние точки соединятся прямой линией.

## <span id="page-444-0"></span>3.7.4.2. Настройка свойств графического представления раздела

После создания графического представления необходимо настроить его свойства.

Графическое представление может быть связано с разделом охраны. Таким образом, оно сможет отображать текущее состояние раздела, а также передавать ему команды в среде **Наблюдения**.

#### **Чтобы привязать графическое представление к разделу охраны:**

- 1. В **дереве элементов** выберите графический план.
- 2. На панели **Состав плана** или **плане** выберите графическое представление.
- 3. В области свойств на закладке **Свойства графического представления раздела** из выпадающего списка **Привязан к разделу** выберите нужный раздел охраны.
	- Или щелкните правой кнопкой мыши на **графическом представлении**, расположенном на **плане** или панели **Состав плана**, чтобы вызвать контекстное меню. Выберите пункт меню **Привязать к разделу**.

В случае использования контекстного меню откроется диалоговое окно. Выберите раздел охраны и нажмите кнопку **Выбрать**.

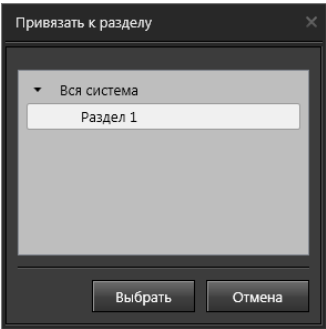

*<sup>444</sup> SKYROS Corporation VideoNet 9.1 SP8 Руководство пользователя*

4. На панели **Состав плана** графическому представлению присвоится имя раздела охраны. Это же имя появится у графического представления на плане.

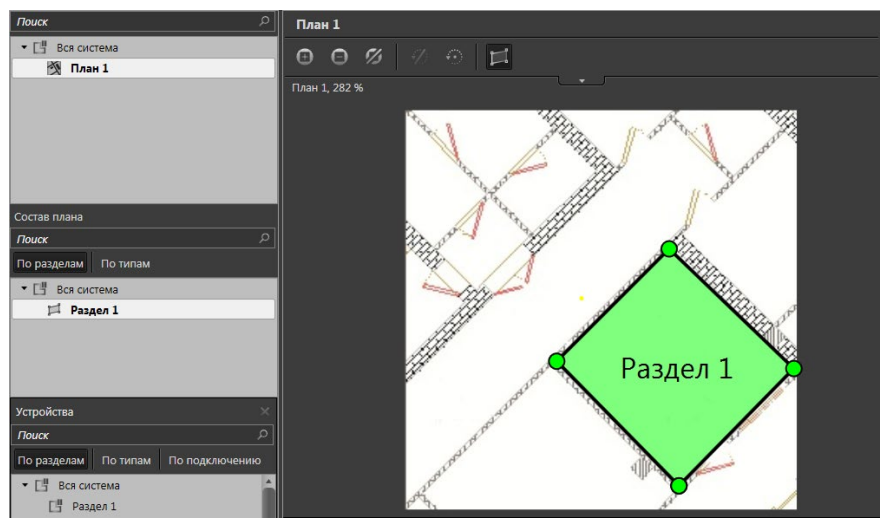

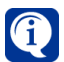

Если графическому представлению не присвоен раздел охраны, то используется имя по умолчанию – **Графическое представление**.

Графическое представление может быть связано с другим графическим планом. Таким образом, в среде **Наблюдения** Вы сможете переходить с одного плана на другой непосредственно с самого плана. Например, имея план здания и планы его отдельных помещений, Вы сможете, щелкнув по нужному графическому представлению на плане здания, открыть план помещения.

#### **Чтобы привязать графическое представление к графическому плану:**

- 1. В **дереве элементов** выберите графический план.
- 2. На панели **Состав плана** или **плане** выберите графическое представление.
- 3. В области свойств на закладке **Свойства графического представления раздела** из выпадающего списка **Привязан к плану** выберите план.
	- Или щелкните правой кнопкой мыши на графическом представлении, расположенном на **плане** или панели **Состав плана**, чтобы вызвать контекстное меню. Выберите пункт меню **Связать с планом**.
- 4. На графическом представлении отобразится название плана, на который ссылается графическое представление.

### **Чтобы удалить связь с разделом:**

- 1. Выделите дочерний раздел графического представления в дереве элементов и нажмите на панели инструментов кнопку **Удалить**.
	- Или щелкните правой кнопкой мыши на **графическом представлении**, расположенном на **плане** или панели **Состав плана**, чтобы вызвать контекстное меню. Выберите пункт меню **Удалить связь с разделом**.
	- Или нажмите на клавиатуре клавишу **Delete**.
- 2. Откроется диалоговое окно удаления.
- 3. Нажмите **Да**, чтобы подтвердить удаление.

#### **Чтобы удалить связь с планом:**

1. Щелкните правой кнопкой мыши на графическом представлении, расположенном на **плане** или панели **Состав плана**, чтобы вызвать контекстное меню. Выберите пункт меню **Удалить связь с планом**.

Если название раздела или плана не умещается в границах графического представления, то Вы можете изменить его размер с помощью параметра **Относительный размер названий разделов** на закладке **Общие**.

#### 3.7.4.3. Удаление графического представления раздела

#### **Чтобы удалить графическое представление:**

- 1. В **дереве элементов** на странице **Графические планы** выберите **план**.
- 2. Выделите **графическое представление**, расположенное на **плане** или панели **Состав плана**, и нажмите на панели инструментов кнопку **Удалить**.
	- Или щелкните правой кнопкой мыши на графическом представлении, расположенном на **плане** или панели **Состав плана**, чтобы вызвать контекстное меню. Выберите пункт меню **Удалить**.
	- Или нажмите на клавиатуре клавишу **Delete**.

Для выделения сразу нескольких графических представлений удерживайте клавиши **Ctrl** или **Shift**.

- 3. Откроется диалоговое окно удаления.
- 4. Нажмите **Да**, чтобы подтвердить удаление.

### **3.7.5. Удаление графических планов**

#### **Чтобы удалить графический план:**

- 1. В **дереве элементов** на странице **Графические планы** выделите **план** и нажмите на панели инструментов кнопку **Удалить**.
	- Или щелкните правой кнопкой мыши на название плана, чтобы вызвать контекстное меню. Выберите пункт меню **Удалить**.

• Или нажмите на клавиатуре клавишу **Delete**.

Для выделения сразу нескольких планов удерживайте клавиши **Ctrl** или **Shift**.

- 2. Откроется диалоговое окно удаления.
- 3. Нажмите **Да**, чтобы подтвердить удаление.
- 4. Нажмите на панели управления конфигурированием кнопку **Применить**.

# **3.8. Страница Разделы охраны**

**Разделы охраны** предназначены для удобства организации Вашей работы в системе **VideoNet**.

Как правило, объект охраны содержит отдельные зоны, так и в системе **VideoNet** можно добавить **разделы охраны** в соответствии с зонами охраны. Структура разделов представлена в виде дерева и может использоваться во всех средах системы **VideoNet**.

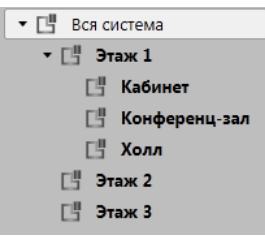

Вы можете добавлять в разделы устройства согласно их размещению на охраняемом объекте.

Разделы удобно использовать при группировке устройств, слежении за их состоянием, также они позволяют поставить на охрану группу устройств или всю систему. Кроме того структура разделов используется при создании графических планов.

Страница **Разделы охраны** содержит **Панель инструментов (1)**, **Дерево элементов (2)** и **Область свойств элементов (3)**.

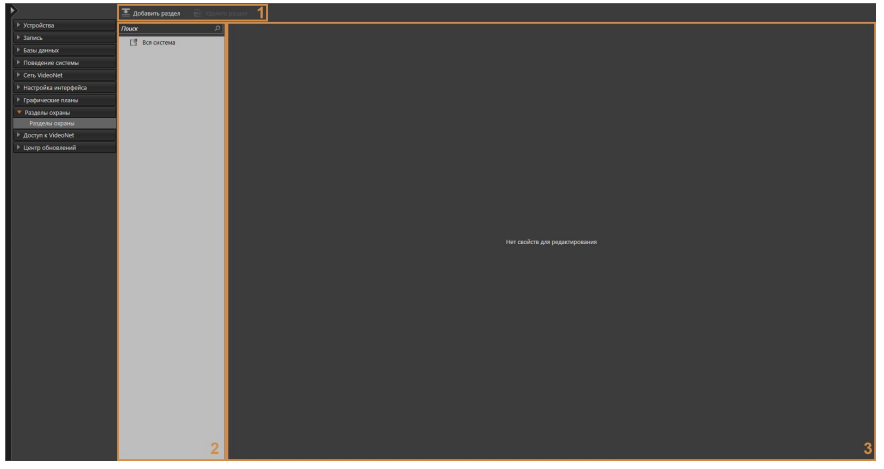

В **дереве элементов** отображаются **разделы охраны**. В **области свойств** находятся закладки **Общие**, **Состав** и **Доступ**.

# **3.8.1. Создание и настройка раздела охраны**

#### **Чтобы создать раздел охраны:**

- 1. Перейдите на страницу **Разделы охраны**, расположенную на панели навигации **VideoNet**.
- 2. Нажмите кнопку **Добавить раздел** на панели инструментов **(3)** страницы.
	- Или щелкните правой кнопкой мыши на корневой раздел **Вся система**, чтобы вызвать контекстное меню. Выберите пункт меню **Добавить раздел**.
- 3. В дереве элементов в корневой раздел **Вся система** добавится новый **раздел охраны**.

Для разделов можно создавать вложенную структуру. Для этого необходимо выделить родительский раздел и нажать в панели инструментов страницы кнопку **Добавить раздел**.

Вы можете изменять вложенность дерева элементов, перемещая разделы. Перемещение выполняется с помощью нажатия и удержания левой кнопки мыши. Для выделения сразу нескольких разделов удерживайте клавиши **Ctrl** или **Shift**.

### **Чтобы настроить раздел охраны:**

- 1. Выберите необходимый раздел.
- 2. На закладке **Общие** измените, если это необходимо, **имя раздела** и выберите **родительский раздел**, который будет содержать текущий.

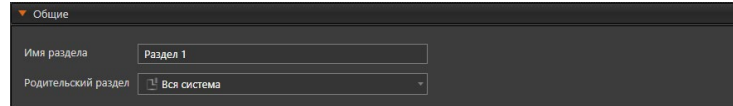

3. Теперь можно приступить к настройке состава **раздела охраны**. Откройте закладку **Состав**.

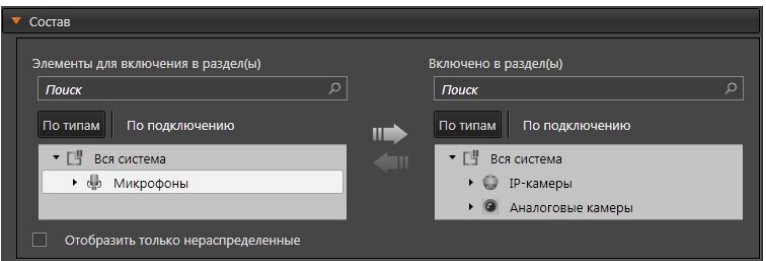

4. Добавьте устройства в раздел охраны. Для этого в списке **Элементы для включения в раздел(ы)** выделите необходимое устройство (группу устройств) и нажмите кнопку . Устройство переместится в список **Включено в раздел(ы)**.

Для удаления устройства из списка выделите его и нажмите кнопку Для выделения сразу нескольких устройств удерживайте клавиши **Ctrl** или **Shift**.

Элементы списков могут отображаться в представлениях **По типам** или **По подключениям**.

При выборе **Отобразить только нераспределенные** в списке **Элементы**

**для включения в раздел(ы)** отображаются только элементы, не входящие ни в один раздел.

Вы можете настраивать состав сразу нескольких разделов. Для этого необходимо выделить разделы в дереве элементов (1), удерживая клавиши **Ctrl** или **Shift**.

В списке **Элементы для включения в раздел(ы)** будут отображаться все устройства системы, а в списке **Включено в раздел(ы)** – общий состав устройств всех выбранных разделов. При этом устройства, которые не входят в состав всех разделов, отображаются более тускло в обоих списках.

5. Определите на закладке **Доступ** права доступа к **разделу охраны** для каждой роли системы. Настройка и разграничения прав доступа на закладке осуществляется аналогично тому, как это описано в главе **[3.9](#page-450-0)** (в этой главе подробно описывается создание, настройка ролей и добавление пользователей).

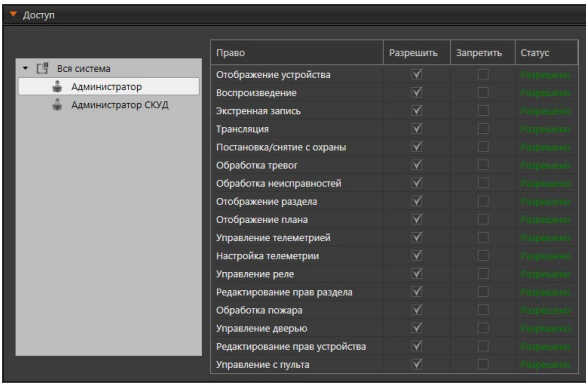

6. Нажмите на панели управления конфигурированием кнопку **Применить**, чтобы сохранить изменения в конфигурации системы.

# **3.8.2. Удаление раздела охраны**

### **Чтобы удалить раздел охраны:**

- 1. В **дереве элементов** на странице **Разделы охраны** выделите **раздел** и нажмите на панели инструментов кнопку **Удалить раздел**.
	- Или щелкните правой кнопкой мыши на название раздела, чтобы вызвать контекстное меню. Выберите пункт меню **Удалить**.
	- Или нажмите на клавиатуре клавишу **Delete**.

Для выделения сразу нескольких разделов удерживайте клавиши **Ctrl** или **Shift**.

- 2. Откроется диалоговое окно удаления.
- 3. Нажмите **Да**, чтобы подтвердить удаление.
- 4. Нажмите на панели управления конфигурированием кнопку **Применить**.

# <span id="page-450-0"></span>**3.9. Группа страниц Доступ к VideoNet**

*Для того, чтобы организовать эффективную работу с системой, необходимо также ограничить доступ к функциям системы. Вы можете определить несколько пользователей и групп системы и настроить для них права доступа. Очень важно правильно конфигурировать параметры безопасности системы. Безопасность компьютера имеет большую важность не только с точки зрения защиты данных на самом компьютере, но и с точки зрения безопасности всей сети.*  $\mathscr{P}$ 

Система **VideoNet** позволяет распределять права доступа для каждого из пользователей Вашей системы. Система управления доступом подобна модели безопасности операционной системы Windows. При осуществлении доступа к ресурсам система выполняет подтверждение личности пользователей, защищает определенные ресурсы от несанкционированного доступа со стороны пользователей и предоставляет простые и эффективные средства настройки и поддержки безопасности на компьютере.

Для разграничения прав доступа в системе **VideoNet** предназначена группа страниц **Доступ к VideoNet**. Группа содержит страницы **Роли**, **Пользователи** и **Доступ к компьютерам**.

На странице **Роли** система позволяет настроить права доступа для пользователя или группы пользователей. Права в системе **VideoNet** делятся на **системные** и **права для устройств**. **Системные права** — это совокупность прав доступа к функциям системы, **права для устройств** — это совокупность прав доступа к управлению устройствами системы.

Система **VideoNet** позволяет создавать неограниченное количество **пользователей** и наделять каждого из них необходимыми правами. **Пользователь** в системе идентифицируется по *имени* и *паролю*. Если учетная запись *пользователя* была отключена или удалена, система **VideoNet** будет предотвращать любые попытки доступа с помощью данной учетной записи, тем самым открывая доступ только разрешенным пользователям.

Вы можете объединять **пользователей** с равноценными правами доступа к функциям системы в **группы пользователей** и настраивать права доступа сразу для целой **группы.**

К параметрам безопасности в системе **VideoNet** относится возможность управления автоматическим входом в систему для отдельных пользователей. Это осуществляется на странице **Доступ к компьютерам**.

# **3.9.1. Страница Роли**

Страница **Роли** содержит список прав доступа, которыми Вы можете наделить любого **пользователя** или **группу пользователей** Вашей системы.

Роль позволяет объединять пользователей, которых Вы хотите наделить одинаковыми правами, в одну **группу** и предоставлять необходимые права этой группе в целом вместо того, чтобы предоставлять эти права каждому из пользователей в отдельности.

Страница **Роли** содержит **Панель инструментов (1)**, **Дерево элементов (2)** и **Область свойств элементов (3)**.

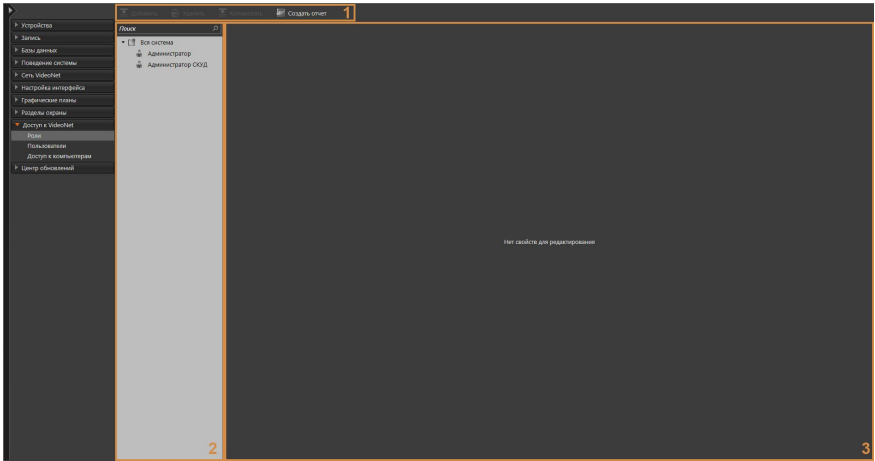

По умолчанию встроенная роль **Администратор** наделена всеми правами, и пользователи, назначенные на эту роль, могут всецело администрировать систему. Встроенная роль **Администратор** не может быть удалена.

Также в системе предусмотрена встроенная роль **Администратор СКУД**. Роль **Администратор СКУД** по умолчанию наделена правами на работу в среде **СКУД**. Пользователи, назначенные на эту роль, могут администрировать только среду **СКУД**, а также видеть устройства и разделы системы **VideoNet**.

# 3.9.1.1. Добавление и настройка роли пользователя

### **Чтобы добавить роль пользователя:**

- 1. Откройте группу страниц **Доступ к VideoNet** и перейдите на страницу **Роли**.
- 2. Нажмите кнопку **Добавить** на панели инструментов **(3)** страницы.
- 3. В состав дерева элементов, в корневой раздел **Вся система** добавится новая **роль пользователя**.

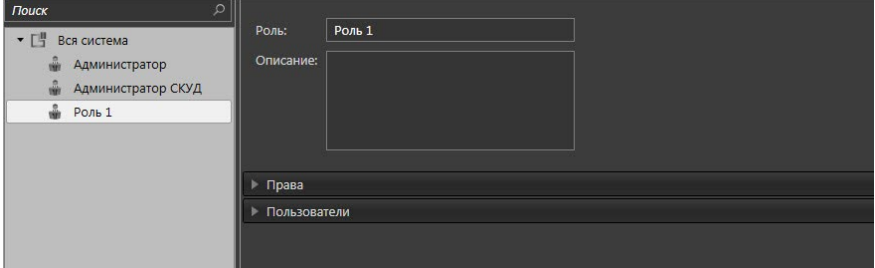

Для ролей пользователя можно создавать вложенную структуру. Для этого необходимо выделить существующую роль и нажать в панели инструментов страницы кнопку **Добавить**, или вызвать контекстное меню и выбрать пункт меню **Добавить роль**.

Вы можете изменять вложенность в дереве элементов, перемещая роли.

Перемещение выполняется с помощью нажатия и удержания левой кнопки мыши. Для выделения сразу нескольких разделов удерживайте клавиши **Ctrl** или **Shift**.

### **Чтобы настроить роль пользователя:**

- 1. Выберите роль в дереве элементов, чтобы открыть область свойств **(2)**.
- 2. Измените, если это необходимо, **имя роли** и добавьте описание.
- 3. На закладке **Права** необходимо указать права, которыми должна обладать роль пользователя.

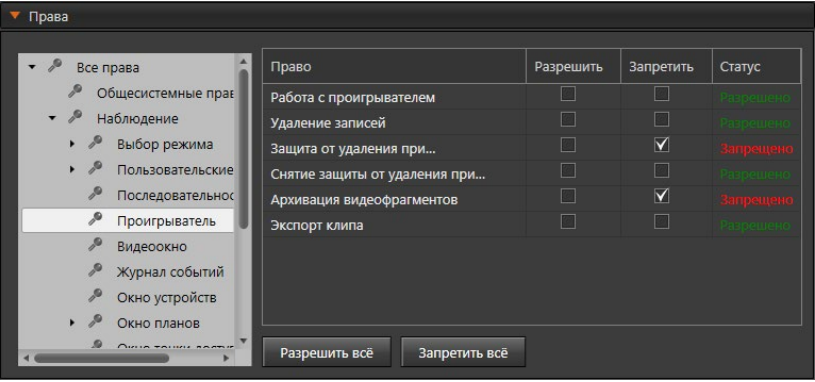

Закладка содержит две панели. В левой панели представлены группы прав и устройств, а правая панель содержит таблицу настраиваемых прав доступа. Содержимое таблицы прав зависит от выбранного элемента в левой панели. Состав групп прав и описание прав описано в разделе **[3.9.1.3](#page-454-0)**.

Для новой роли права не настроены и имеют по умолчанию статус **Запрещено**. Обратите внимание, что если Вы добавляете роль как вложение в существующую роль, то она наследует настройки прав родительской роли. То же самое происходит при перемещении роли в дереве элементов.

Для настройки прав выделите элемент левой панели, а затем в правой панели отметьте флагами **разрешить** или **запретить** право.

С помощью кнопки **Разрешить всё** или **Запретить всё** можно разрешить или запретить действия сразу всех прав таблицы. Действие этих кнопок распространяется на все содержимое выбранной группы прав и все вложенные в неё элементы. Кнопки **Разрешить всё** и **Запретить всё** доступны для групп прав *Все права*, *Общесистемные права*, *Наблюдение*, *Конфигурирование*, *СКУД* и *Аналитика*.

При настройке прав для группы **Устройства и разделы** необходимо учитывать, что, по умолчанию, устройства будут имеют те же разрешённые и запрещённые права, что и вся система или раздел, в который входят данные устройства. При этом, для каждого устройства Вы можете указать индивидуальные разрешения и запреты, отличные от указанных для всей системы или раздела, установив флаг в соответствующем столбце. Если в дальнейшем, Вам понадобится вернуться к значениям по умолчанию (совпадающим запретам и разрешениям для всей системы или раздела и входящих в них устройств), выберите элемент Вся система или нужный раздел и нажмите кнопку **Сброс прав дочерних элементов**.

- 4. На закладке **Пользователи** нажмите кнопку **Добавить**.
- 5. Откроется диалоговое окно **Добавить пользователя**.

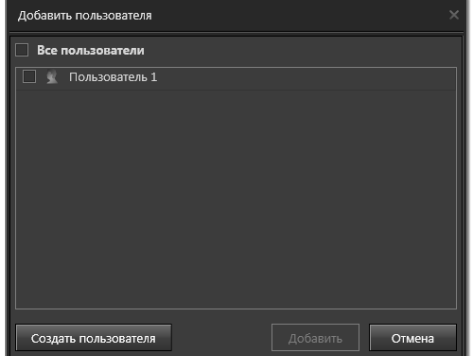

6. Нажмите кнопку **Создать пользователя**.

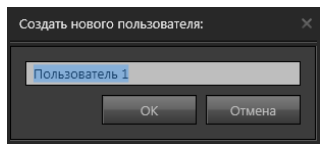

7. Откроется диалоговое окно. Введите имя нового пользователя и нажмите кнопку **OK**.

Если необходимо создать ещё пользователей, проделайте *шаги 5-7* повторно.

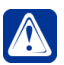

**Внимание!** При создании нового пользователя автоматически создается его учетная запись на странице **Пользователи**.

- 8. Нажмите кнопку **Добавить**.
- 9. Диалоговое окно **Добавить пользователя** закроется и пользователи, назначенные на роль, появятся в списке.

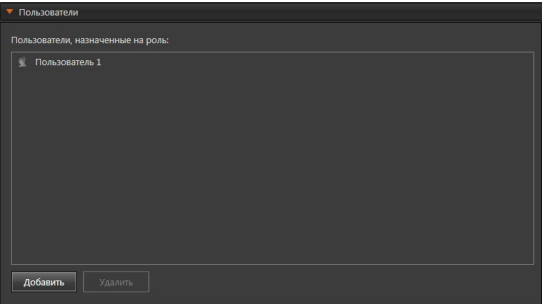

#### **Чтобы удалить пользователя из списка:**

1. Выделите **пользователя** в списке и нажмите кнопку **Удалить**.

• Или нажмите на клавиатуре клавишу **Delete**.

Для выделения сразу нескольких пользователей удерживайте клавиши **Ctrl** или **Shift**.

2. Откроется диалоговое окно удаления.

3. Нажмите **Да**, чтобы подтвердить удаление.

Вы можете **копировать** роли пользователей, сохраняя настроенные права доступа.

### **Чтобы скопировать роль пользователя:**

- 1. В **дереве элементов** на странице **Роли** выделите **роль** и нажмите на панели инструментов кнопку **Копировать**.
	- Или щелкните правой кнопкой мыши на название роли, чтобы вызвать контекстное меню. Выберите пункт меню Копировать.
- 2. В дереве элементов появится новая роль пользователя на одном уровне с исходной. Имя скопированной роли будет такое же, как у исходной, но с отметкой "*\_копия"* (например, *Роль 1\_копия)*.

## 3.9.1.2. Удаление роли пользователя

#### **Чтобы удалить роль пользователя:**

- 1. В **дереве элементов** на странице **Роли** выделите роль и нажмите на панели инструментов кнопку **Удалить**.
	- Или щелкните правой кнопкой мыши на название роли, чтобы вызвать контекстное меню. Выберите пункт меню **Удалить**.
	- Или нажмите на клавиатуре клавишу **Delete**.

Для выделения сразу нескольких ролей удерживайте клавиши **Ctrl** или **Shift**.

- 2. Откроется диалоговое окно удаления.
- 3. Нажмите **Да**, чтобы подтвердить удаление.
- 4. Нажмите на панели управления конфигурированием кнопку **Применить**.

# <span id="page-454-0"></span>3.9.1.3. Права доступа

Каждая роль в системе **VideoNet** предоставляет права доступа, которыми могут быть наделены **пользователи** роли. Все права доступа представлены на закладке **Права**. По умолчанию всеми правами наделена роль **Администратор**. Закладка **Права** содержит две панели. В левой панели сформированы группы **системных прав** и группа **Устройства и разделы**. Правая панель содержит таблицу настраиваемых прав доступа и её содержимое зависит от выбранного элемента в левой панели.

**Системные права** — это совокупность прав доступа к функциям системы. Они представлены группами: *Общесистемные права*, *Наблюдение*, *Конфигурирование*, *СКУД*, *Аналитика*. Некоторые группы могут содержать подгруппы. [Таблица 3.9.1.3-1](#page-455-0) содержит описание состава групп прав и настраиваемых для них прав.

Группа **Устройства и разделы** содержит устройства и разделы, для которых Вы можете настроить права доступа. Использование данной возможности системы позволяет избежать нежелательных действий с устройствами со стороны пользователей системы. Вы можете настроить **доступ** к каждому

из устройств, добавленных в систему, или к разделу охраны, содержащему устройства. [Таблица 3.9.1.3-2](#page-463-0) содержит описание устройств, разделов и настраиваемых для них прав.

Для каждого права в таблице отображается **Статус** - разрешено или запрещено. Если для права не установлен флаг ни в столбце Разрешить, ни в столбце Запретить, то для понимания существующих разрешений/запретов Вам необходимо ориентироваться на текст в столбце **Статус**. Если **Статус** права не соответствует необходимому - установите флаг в одном из столбцов (Разрешить или Запретить).

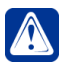

<span id="page-455-0"></span>**Внимание!** Если пользователю присваивается несколько ролей и у одной из этих ролей для некоторого права установлен флаг Разрешить или Запретить, а у остальных ролей для того же права не установлен флаг ни в одном из столбцов, приоритетом обладает разрешение или запрет права той роли, где флаг установлен.

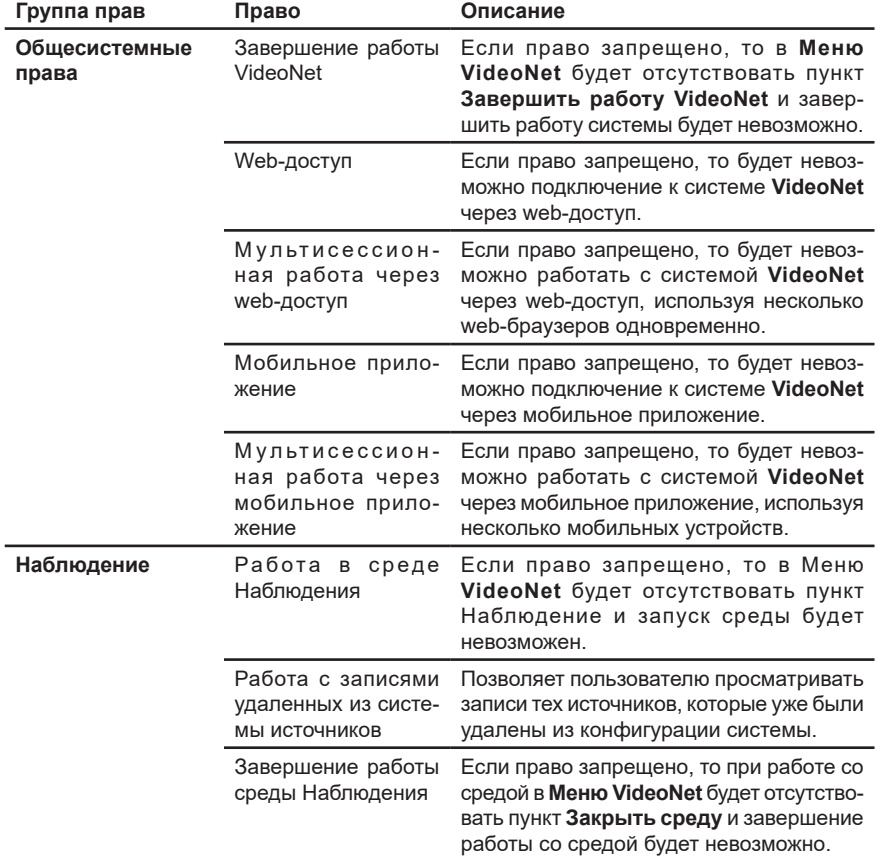

#### **Таблица 3.9.1.3-1. Группы системных прав доступа VideoNet**

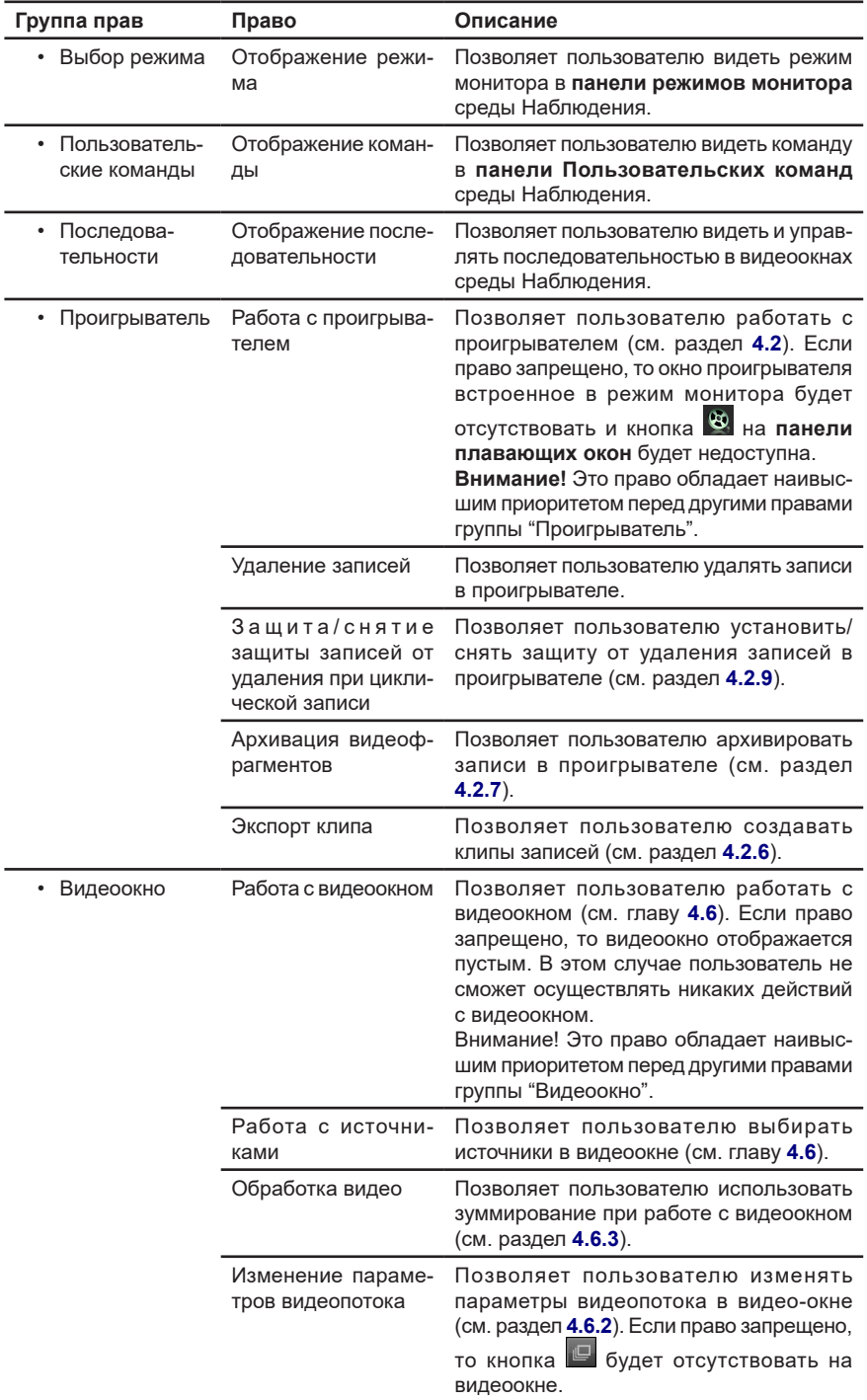

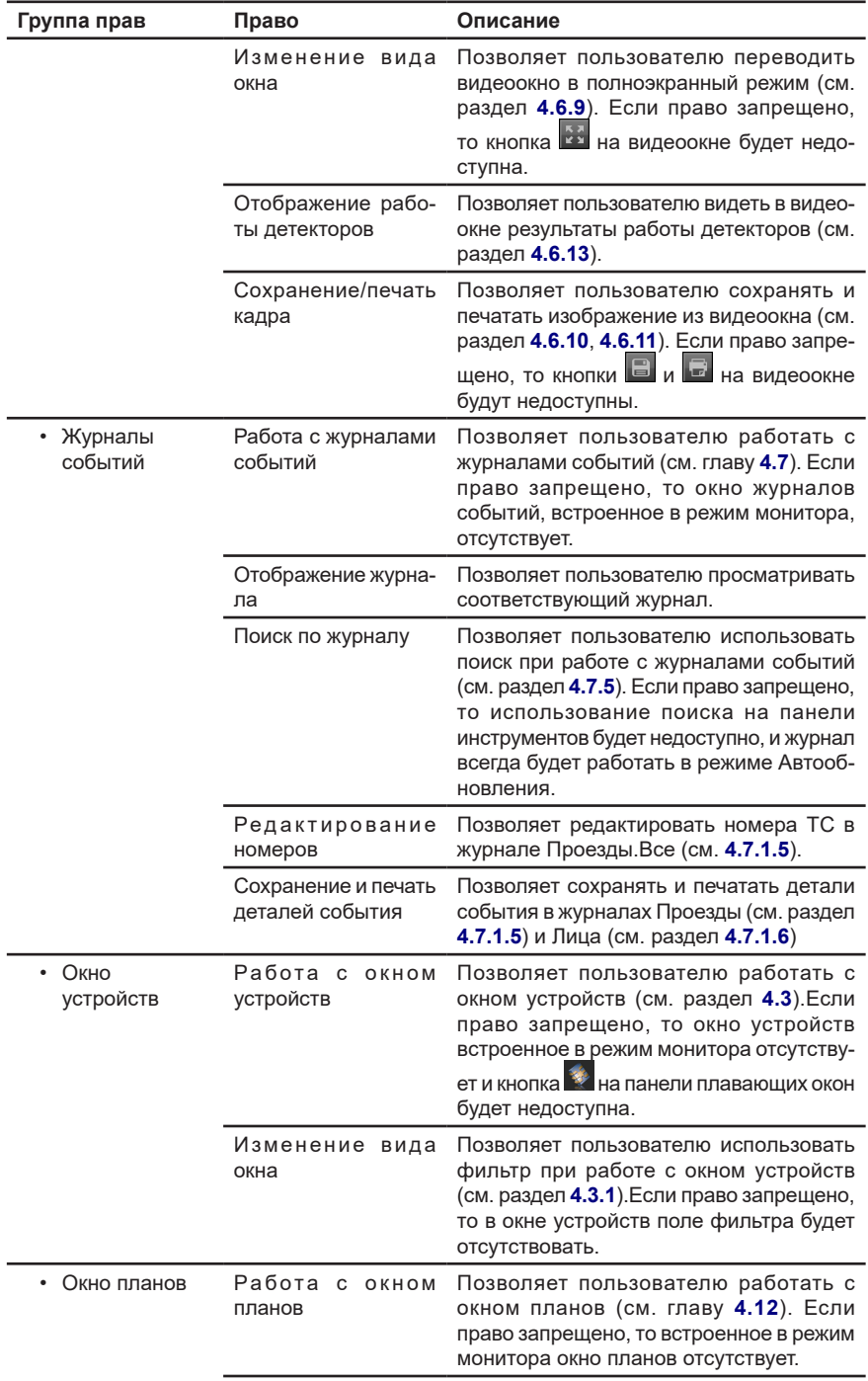

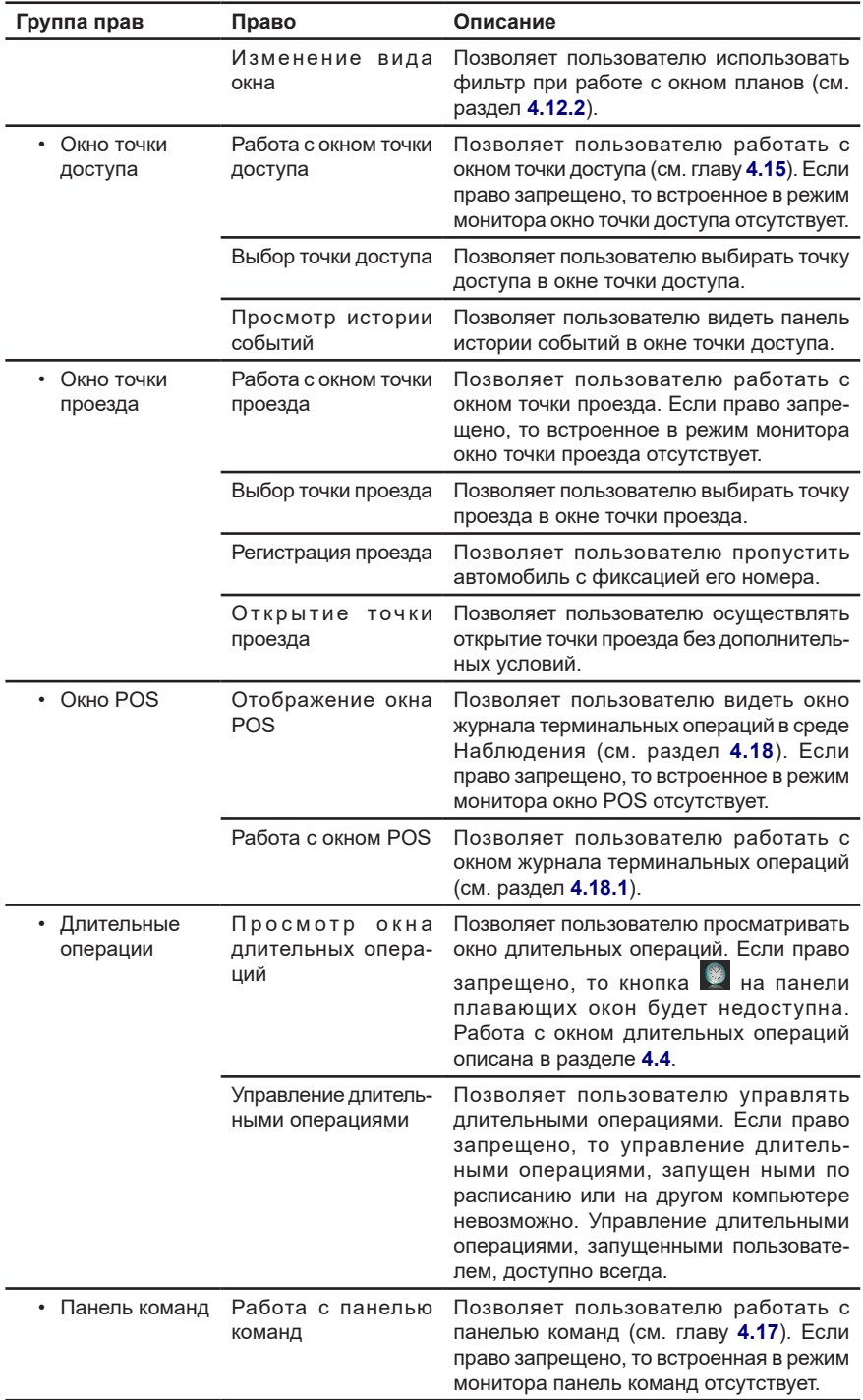

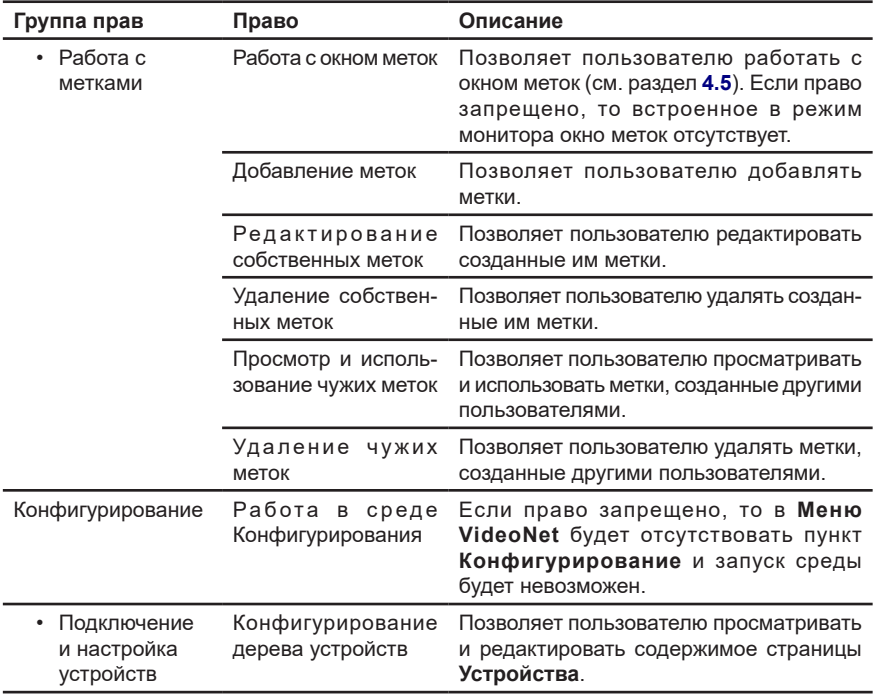

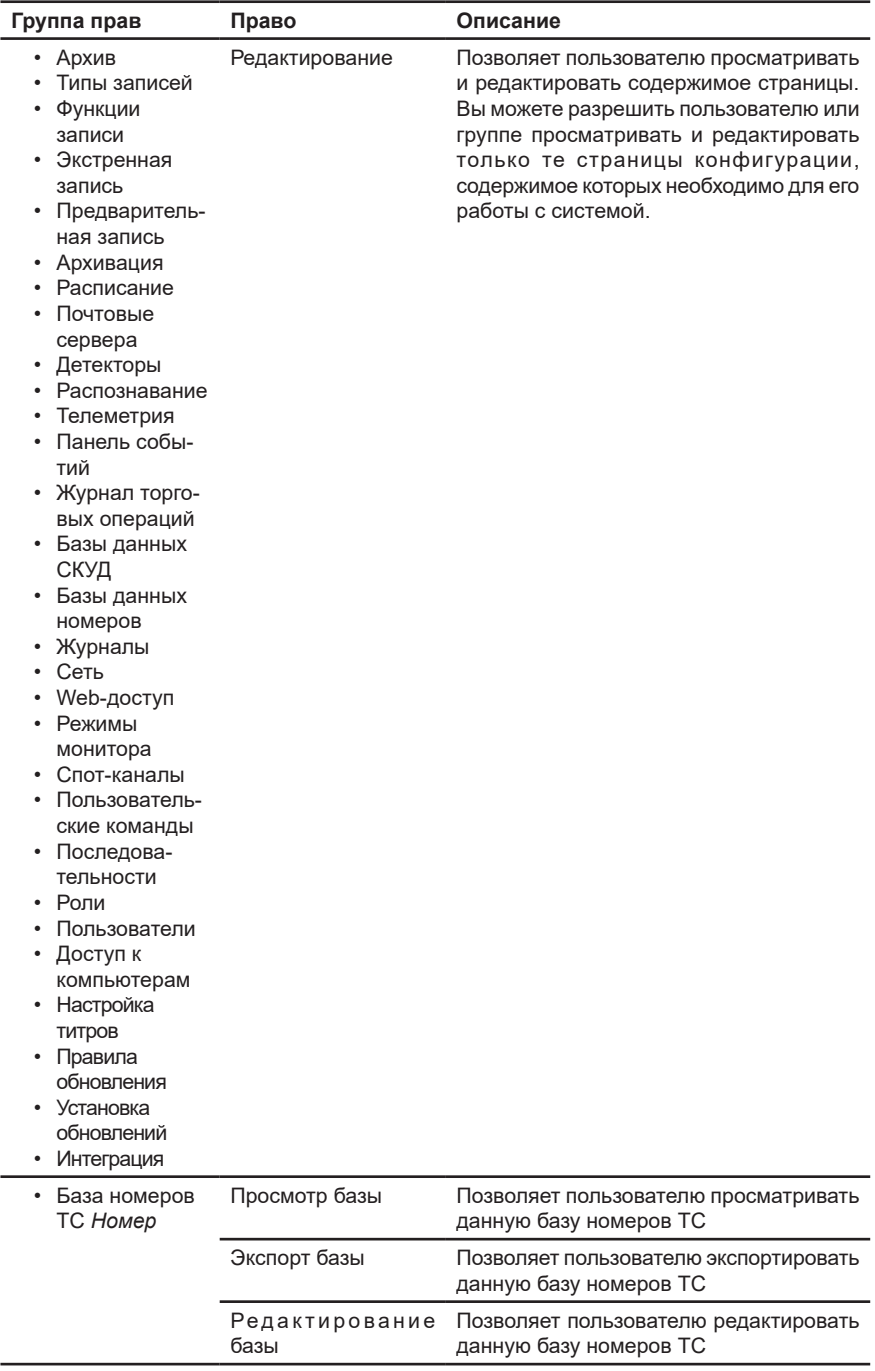

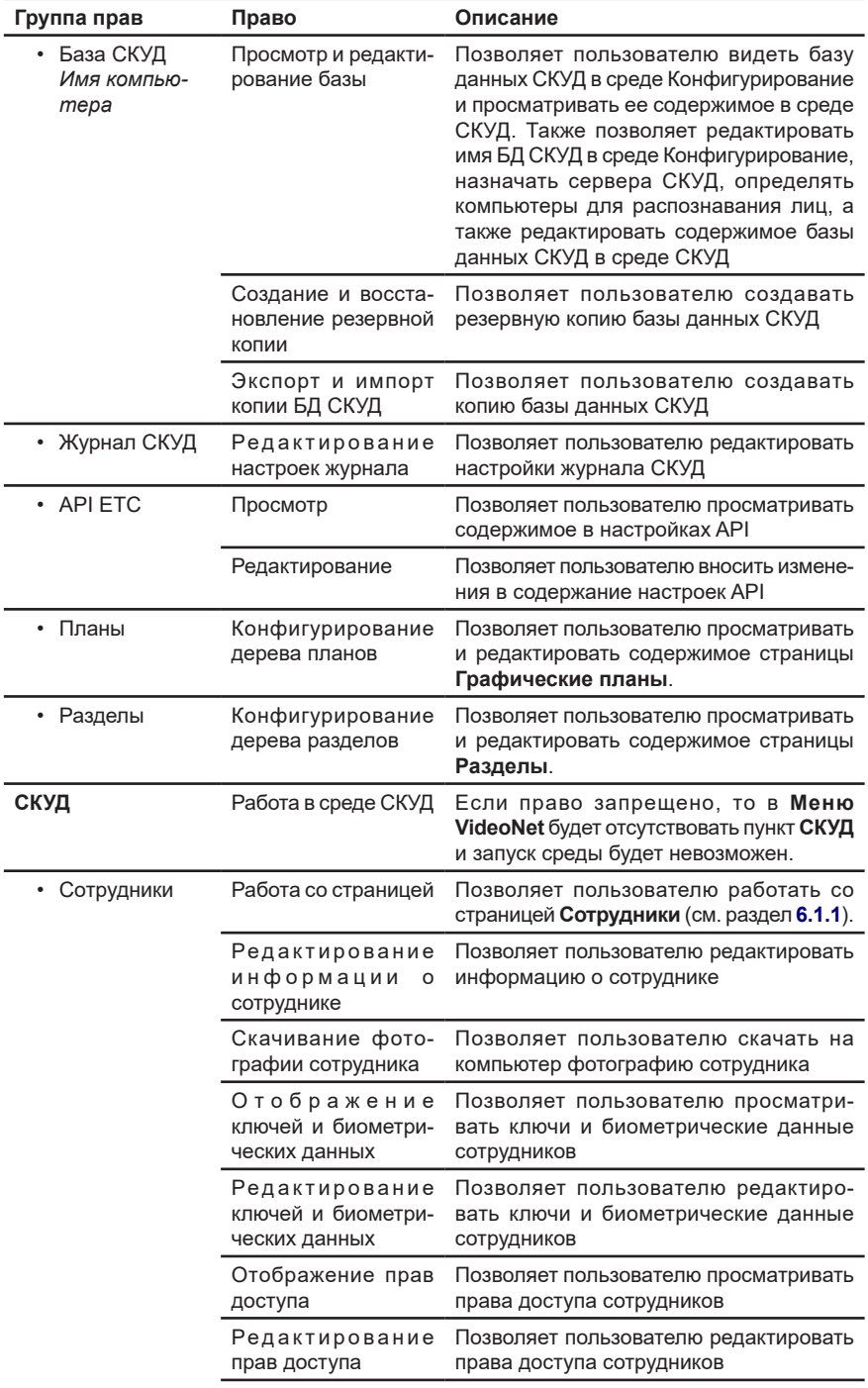

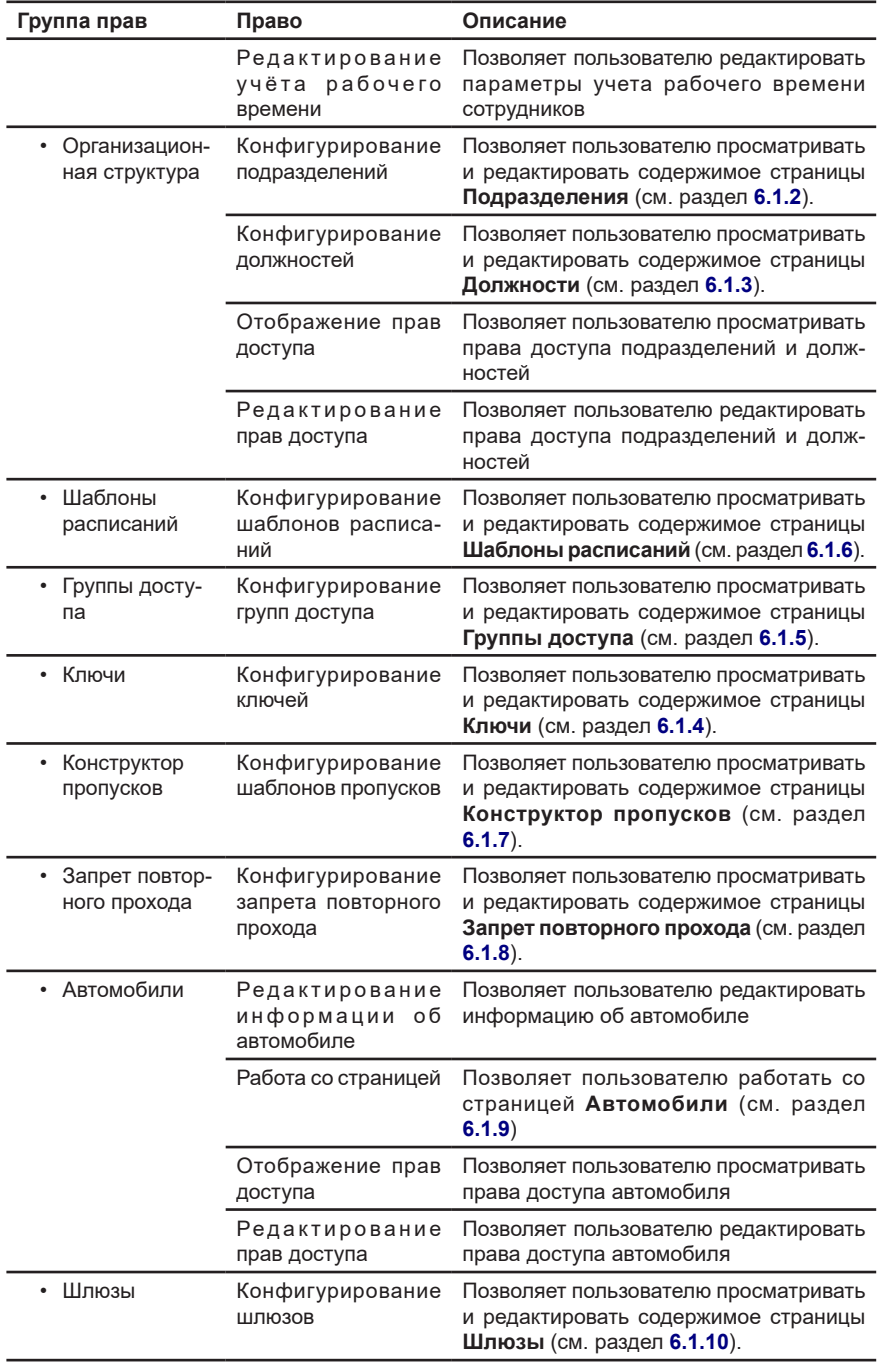

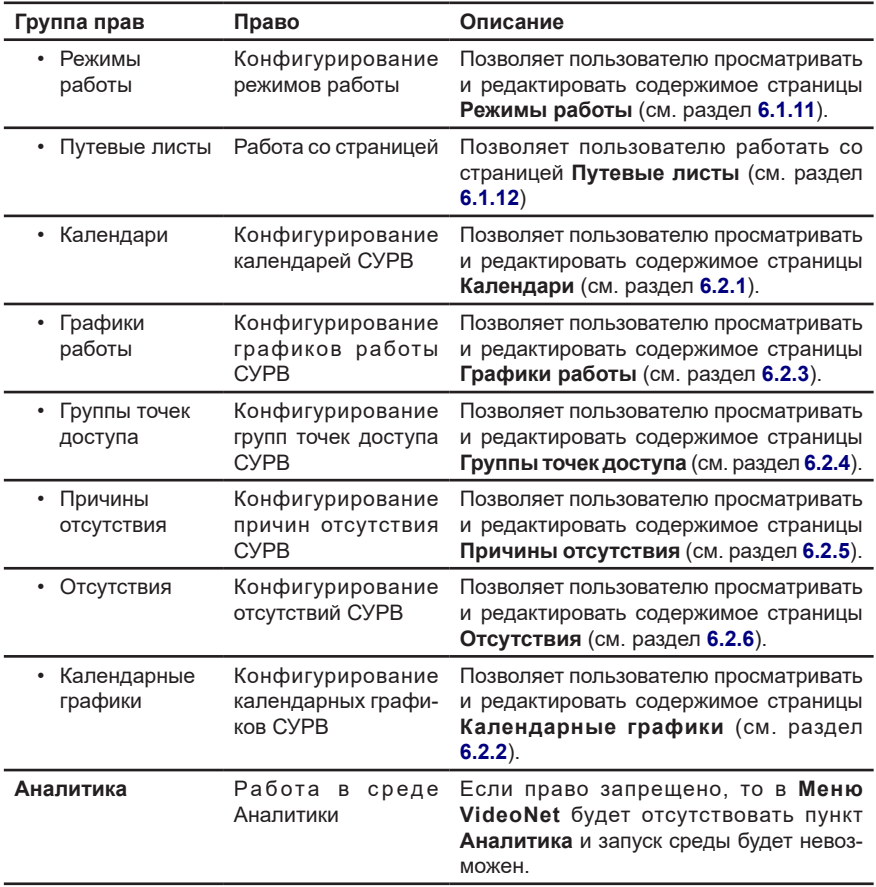

# **Таблица 3.9.1.3-2. Группа прав Устройства и разделы**

<span id="page-463-0"></span>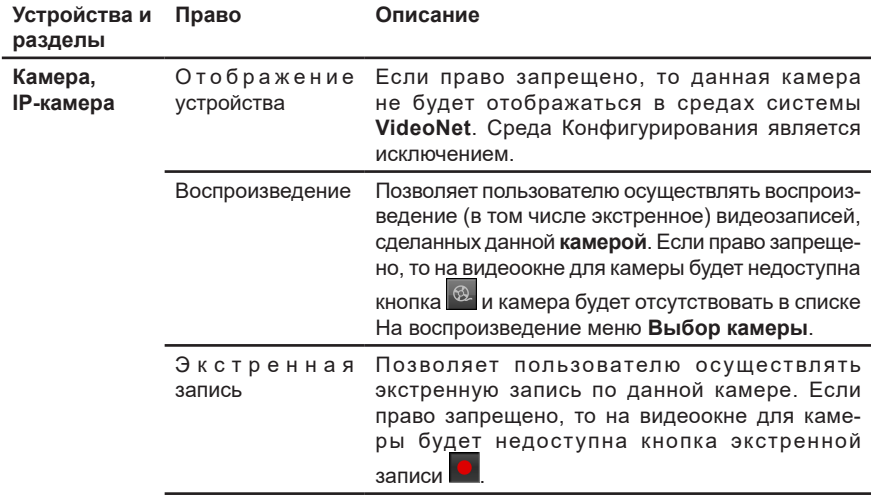

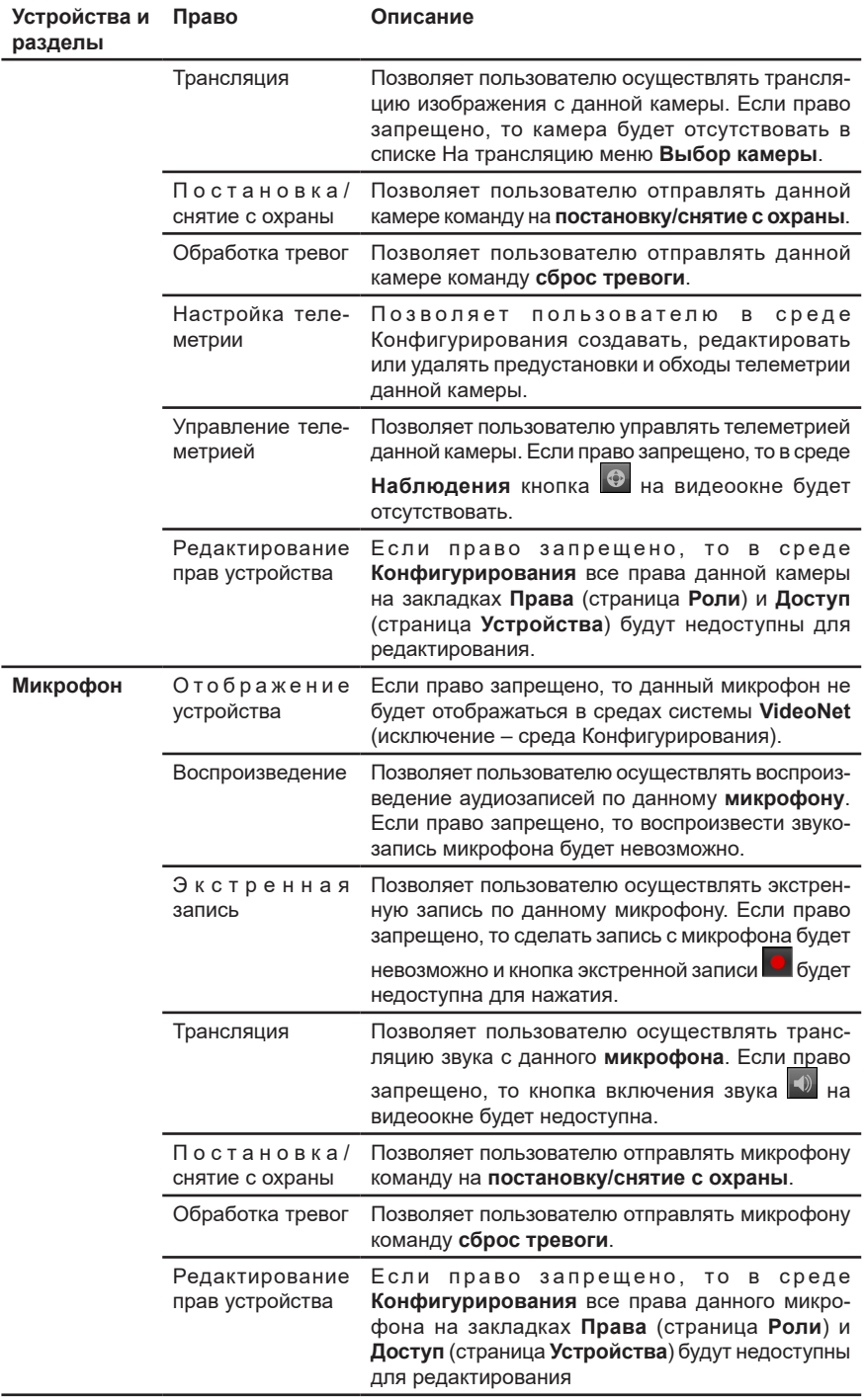

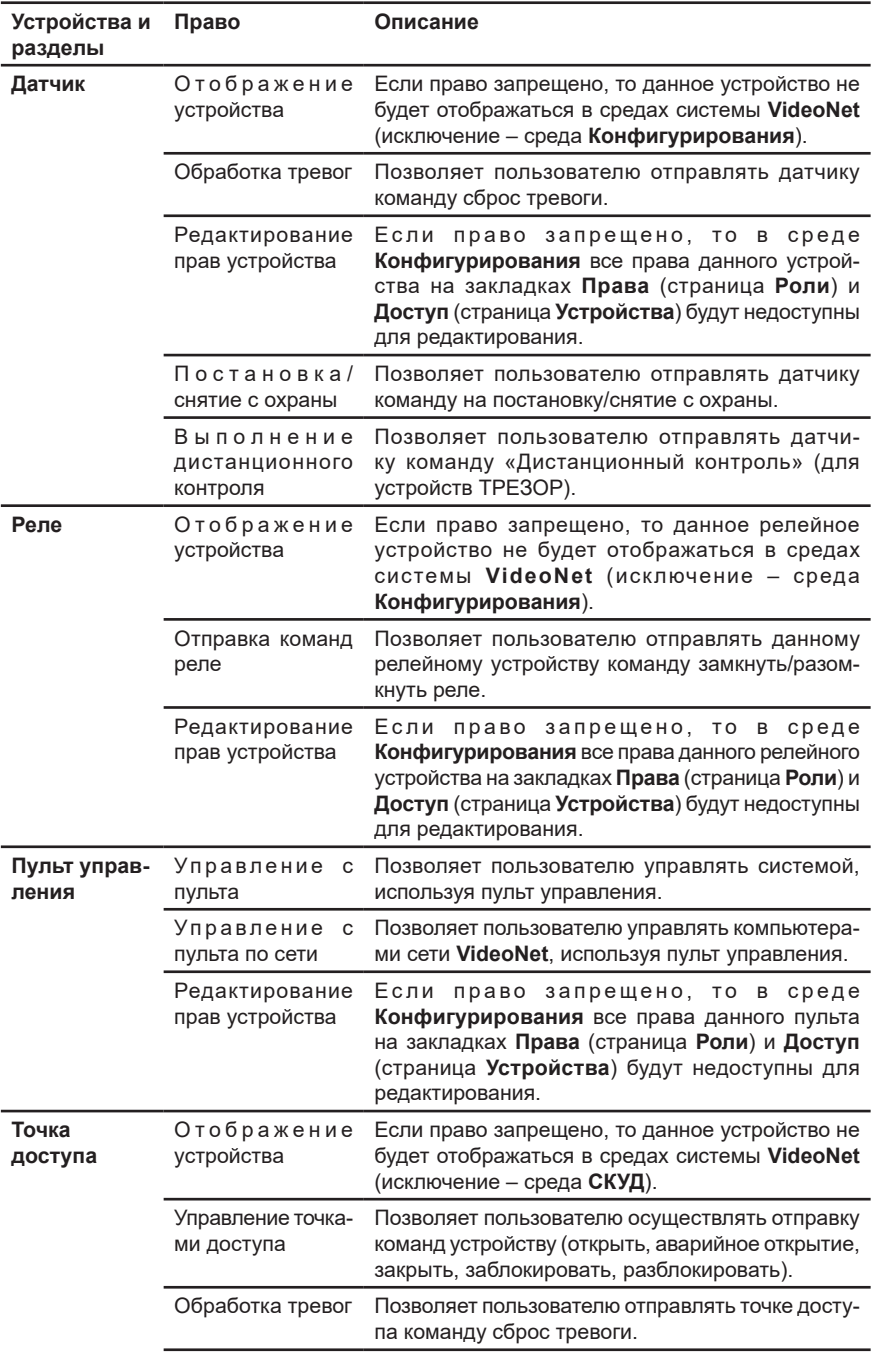

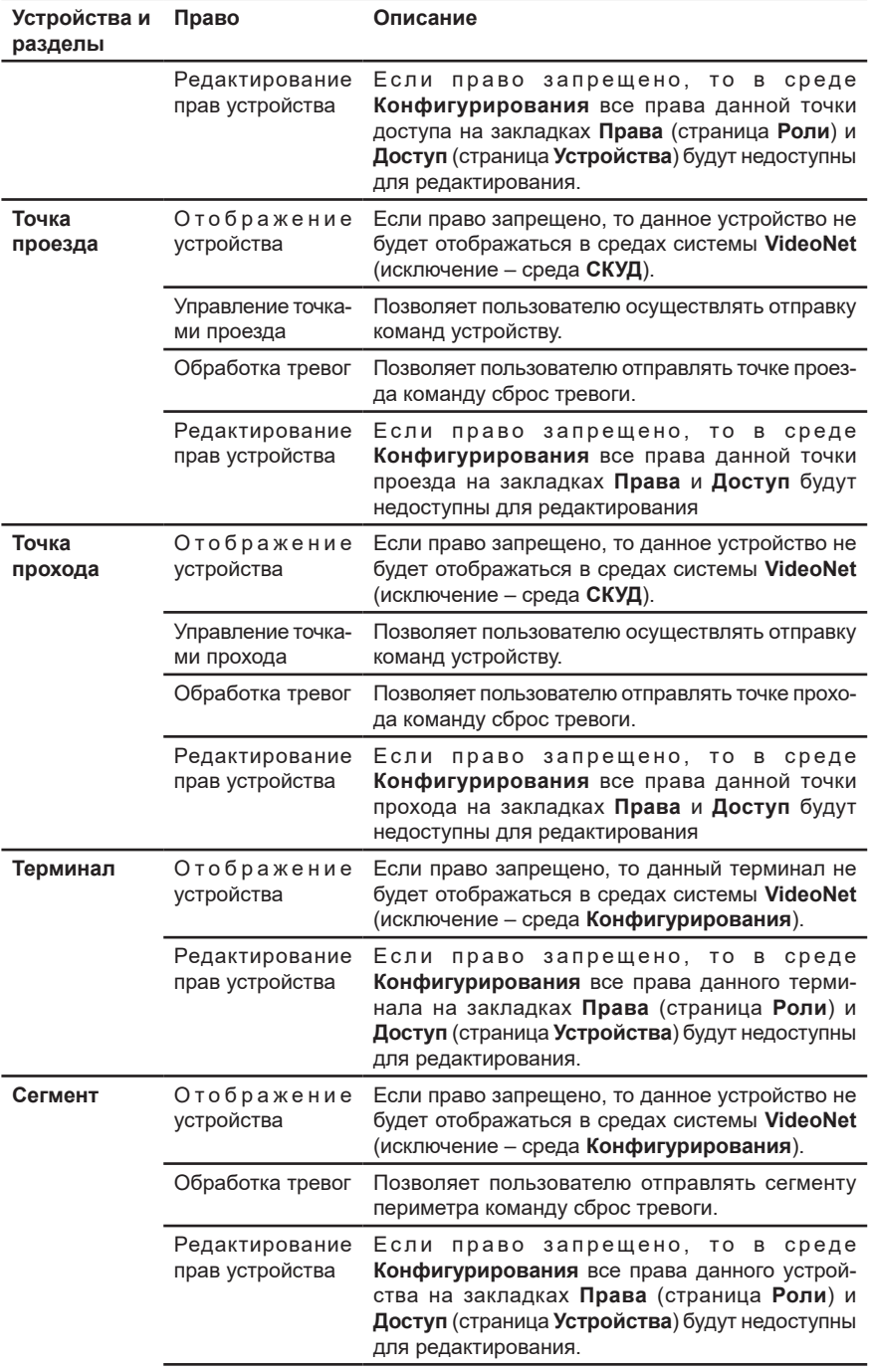

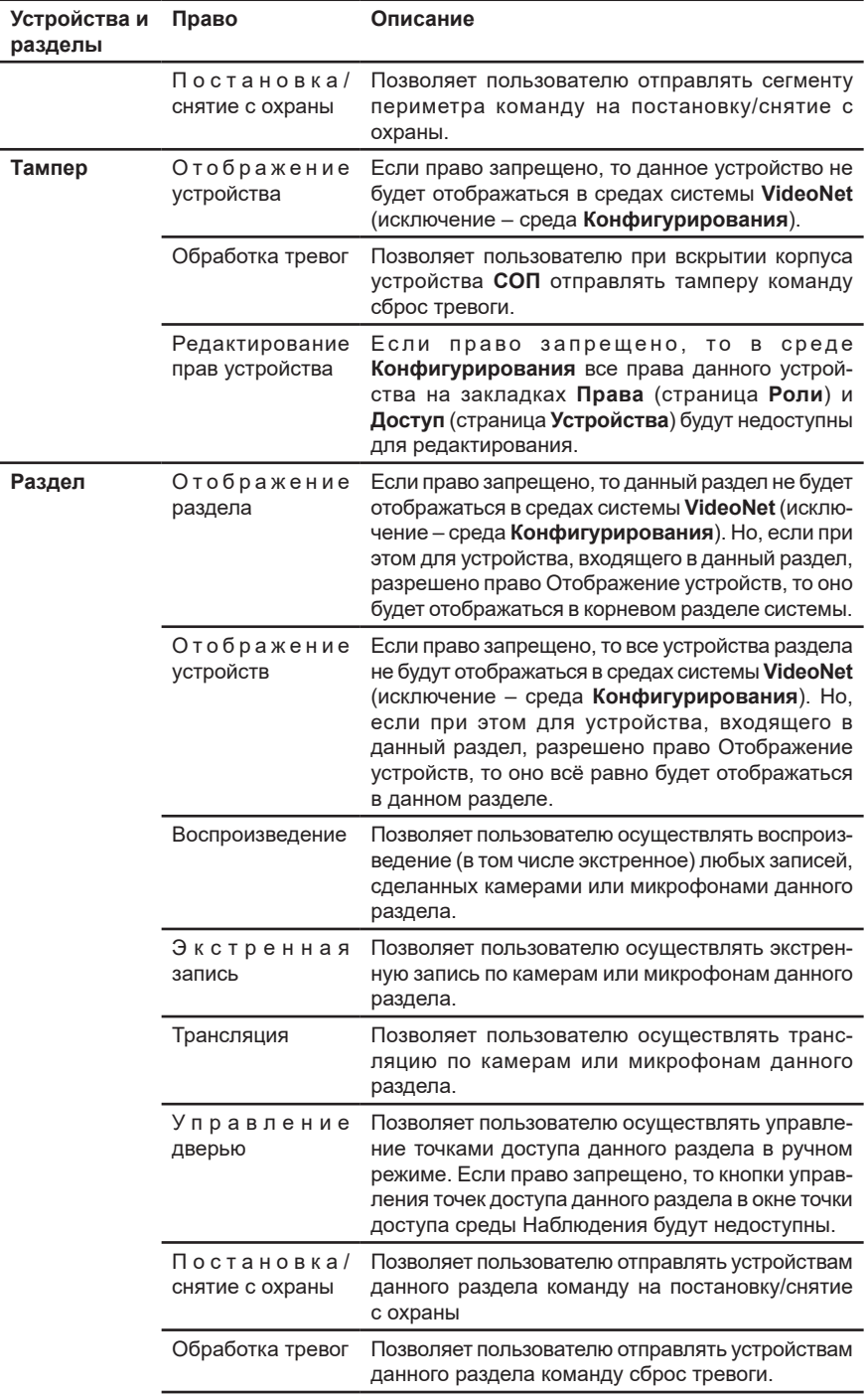
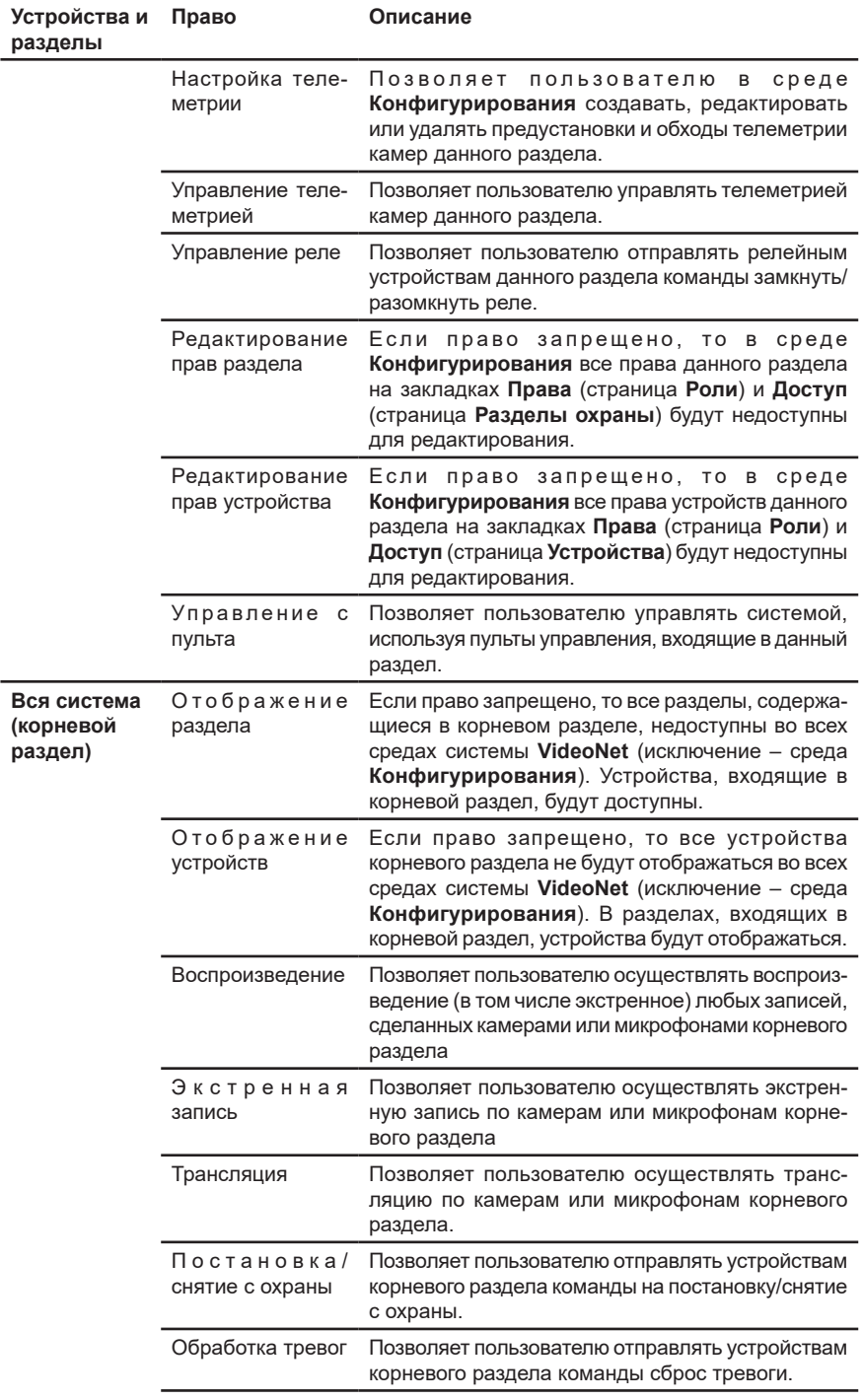

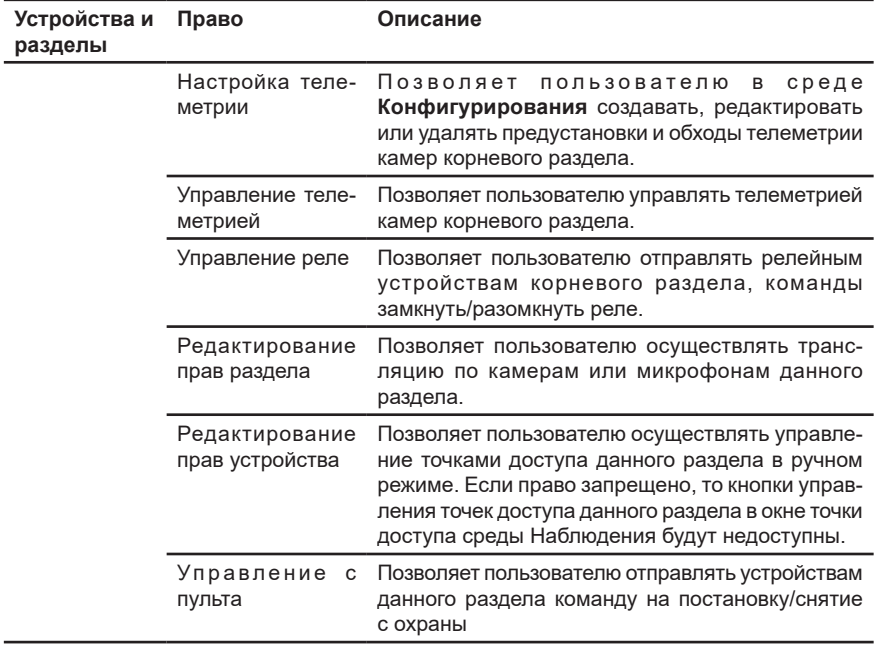

# <span id="page-470-0"></span>3.9.1.4. Отчёт по правам ролей

В целях упрощения получения информации о правах, *разрешенных* определённым ролям, и о ролям, которым *разрешены* определённые права, в системе **VideoNet** предусмотрена возможность формирования **отчёта по правам**.

**Чтобы сформировать отчёт по правам:**

- 1. Нажмите кнопку **Создать отчёт** на панели инструментов страницы **Роли**.
- 2. Откроется **Мастер создания отчётов по правам**.
- 3. Выберите тип отчёта, который Вы хотите сформировать **по ролям** или **по правам**. Нажмите **Далее**.

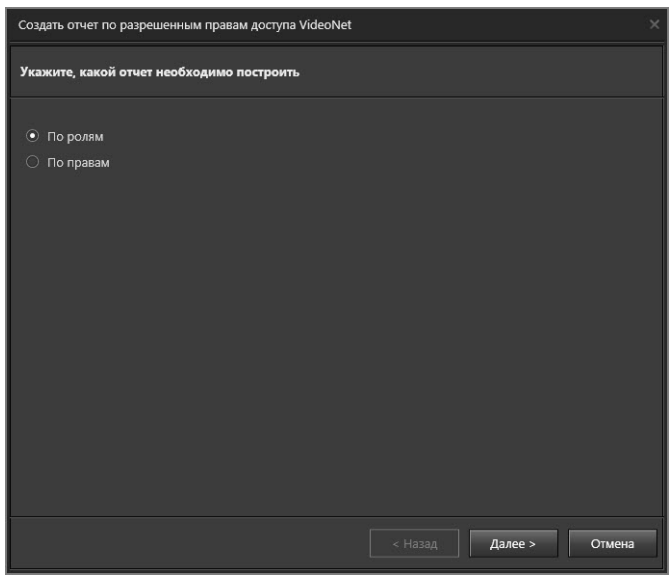

4. На втором и третьем шаге мастера необходимо выбрать **роли** и **права**, которые должны быть учтены в формируемом отчёте. Последовательность выбора зависит от выбранного типа отчёта. При выборе отчёта по ролям, сначала необходимо выбрать роли, затем права. При выборе отчёта по правам используется обратный порядок.

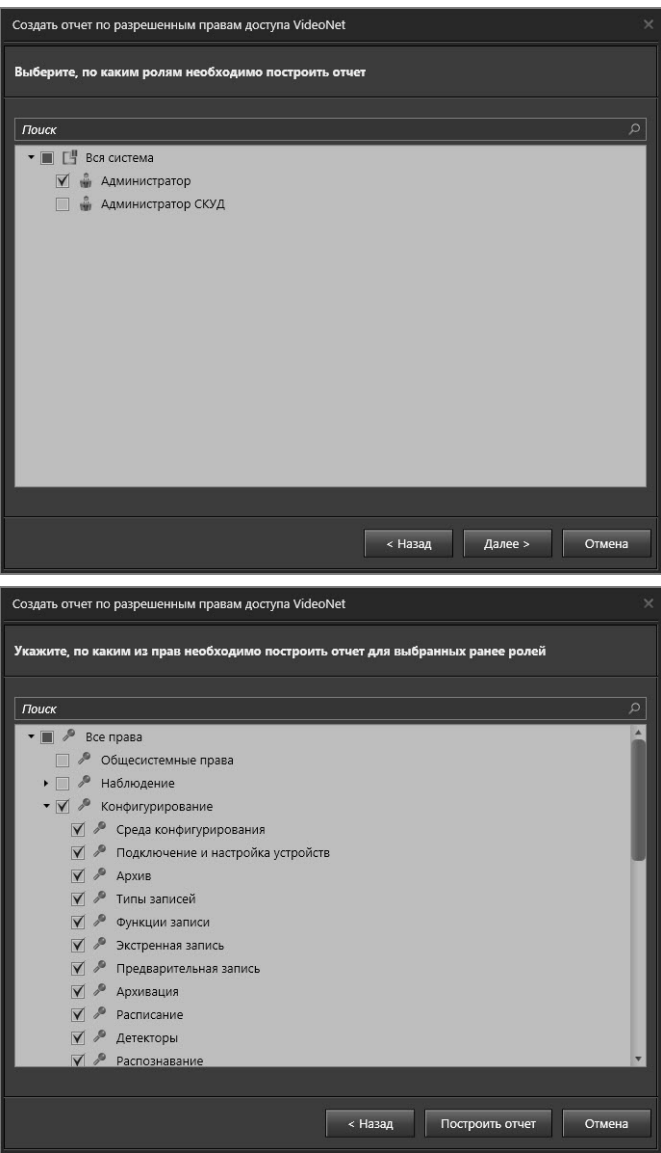

- 5. После выбора ролей и прав, на третьем шаге мастера нажмите кнопку **Построить отчёт**.
- 6. Прогресс построения отчёта отображается в окне мастера. Вы можете отменить построение в процессе, нажав кнопку **Закрыть**.

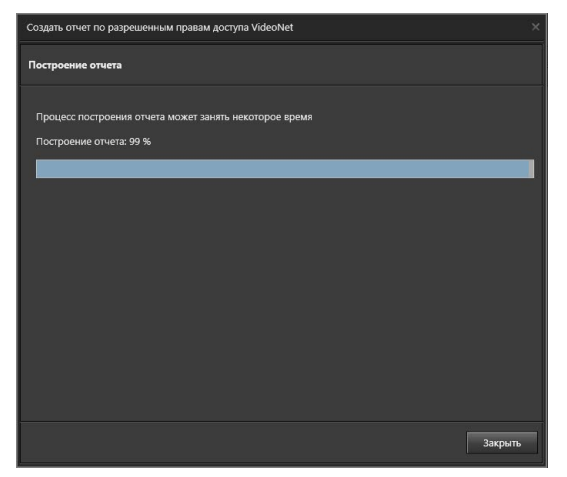

7. По завершении построения отчёта откроется **Окно предпросмотра отчёта**. Из Окна предпросмотра Вы можете напечатать или сохранить отчёт.

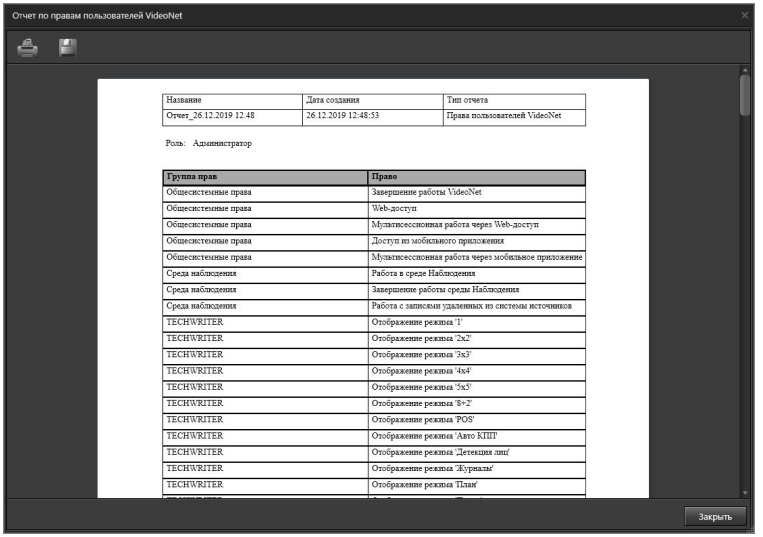

- 8. При нажатии кнопки **Печать** откроется стандартное окно печати Windows, в котором Вы можете выбрать принтер и настроить параметры печати.
- 9. При нажатии кнопки **Сохранить** откроется стандартное окно сохранения Windows, в котором Вы можете выбрать один из следующих форматов файла:
	- PDF;
	- CSV;
	- HTML;
	- RTF;
	- XLS;
	- XLSX.

10. После завершения работы с отчётом нажмите кнопку **Закрыть**.

# **3.9.2. Страница Пользователи**

Страница **Пользователи** содержит информацию обо всех пользователях системы **VideoNet**. Никто не может быть идентифицирован системой в случае использования учетной записи, которая не определена на странице **Пользователи**. Таким образом, все **Пользователи** системы, которым разрешен **доступ** к работе с системой, должны быть определены на странице **Пользователи**. Для каждого **Пользователя** могут быть определены свои собственные ограничения и свободы. При первоначальной работе с системой в списке **пользователей** системы отображается только встроенная учетная запись **Администратор** (admin).

Страница **Пользователи** содержит **Панель инструментов (1)**, **Дерево элементов (2)** и **Область свойств элементов (3)**.

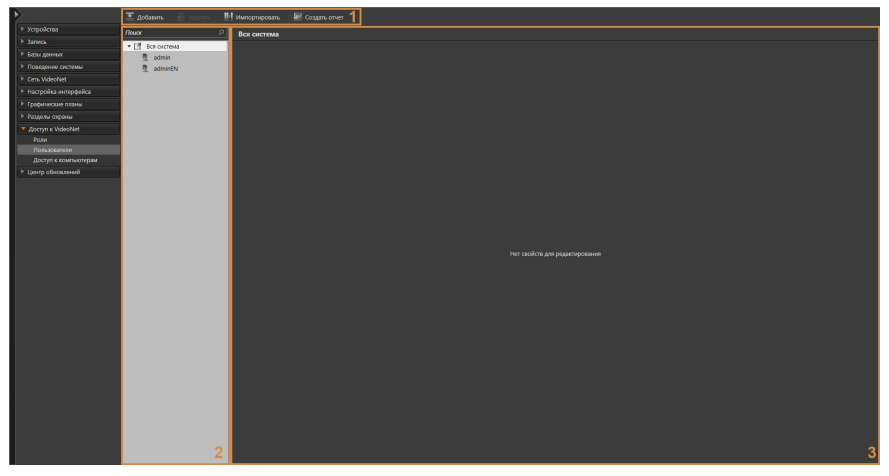

G

Встроенная учетная запись **Администратор** не может быть удалена из системы **VideoNet**; Вы можете только изменить полное имя пользователя или пароль. Все остальные учетные записи могут быть добавлены и удалены из системы любым пользователем при условии наличия у него соответствующих прав.

# 3.9.2.1. Добавление и настройка пользователей

#### **Чтобы добавить нового пользователя:**

- 1. Откройте группу страниц **Доступ к VideoNet** и перейдите на страницу **Пользователи**.
- 2. Нажмите кнопку **Добавить** на панели инструментов **(3)** страницы.
	- Или щелкните правой кнопкой мыши на панели с деревом элементов **(1)**, чтобы вызвать контекстное меню. Выберите пункт меню **Добавить**.
- 3. В состав дерева элементов добавится новый пользователь.

Кроме того, Вы можете добавить пользователя путём **импортирования учетной записи** из службы активного каталога **Active Directory** системы Windows.

Для этого:

- 1. Нажмите кнопку **Импортировать** на панели инструментов **(3)** страницы.
	- Или щелкните правой кнопкой мыши на панели с деревом элементов **(1)**, чтобы вызвать контекстное меню. Выберите пункт меню **Импортировать**.
- 2. Откроется стандартное диалоговое окно службы Windows **Выбор: "Пользователи"**. Выберите пользователя и нажмите **ОК**.

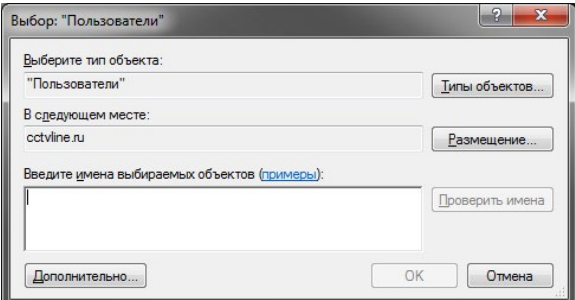

- 3. Откроется окно, информирующее об успешном завершении импорта и добавлении учетной записи пользователя в базу данных **VideoNet**. Нажмите кнопку **Закрыть**.
- 4. В состав дерева элементов добавится выбранный пользователь.

В окне **Выбор: "Пользователи"** можно выбрать сразу несколько пользователей. Каждый из них будет добавлен в дерево элементов.

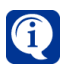

Если при импорте система определит, что в базе данных **VideoNet** уже существует такая учетная запись пользователя, то добавление выполнено не будет.

После импорта для каждого импортированного пользователя автоматически добавляется запись на закладке **Учетная запись в Active Directory** в области свойств. Подробнее о закладке см. ниже.

### **Чтобы настроить учетную запись пользователя:**

1. Выберите пользователя в дереве элементов, чтобы открыть область свойств **(2)**.

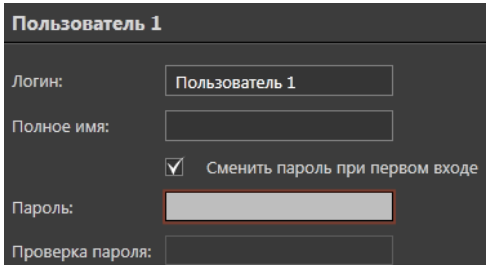

- 2. Измените, если это необходимо, **имя пользователя** (логин) и введите **полное имя**.
- 3. Задайте **пароль** пользователя. Пароль должен содержать от 6 до 32 символов.
- 4. Повторно введите пароль в поле **Проверка пароля**.

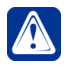

**Внимание!** Если установлен флаг **Сменить пароль при первом входе**, то сразу после первого входа в систему пользователю будет предложено задать новый пароль.

5. Выберите из выпадающего списка **приоритет**, который Вы хотите назначить для этого пользователя.

В системе **VideoNet** предусмотрено четыре приоритета пользователей, предназначенных для управления поворотными устройствами: *наивысший*, *высокий*, *нормальный*, *низкий*. Пользователь с более высоким приоритетом может перехватить управление поворотным устройством у пользователя с более низким приоритетом, управляющего этим поворотным устройством в данный момент.

Под запросом на перехват управления поворотным устройством в системе **VideoNet** понимается:

- выбор поворотной камеры в видеоокне;
- выбор в меню видеоокна пункта **Телеметрия**;
- в случае успешного перехвата управления появление активного меню управления телеметрией на видеоокне для этой камеры; в случае отказа в запросе на управление – меню управления телеметрией будет недоступным.

Более подробно управление поворотным устройством и захват управления описаны в разделе **[4.6.12](#page-568-0)**.

- 6. Выберите для пользователя **язык интерфейса VideoNet** (подробнее см. раздел **[3.9.2.3](#page-477-0)**).
- 7. На закладке **Учетная запись в Active Directory** Вы можете добавить пользователей из службы **Active Directory**, чтобы вход в систему **VideoNet** под их учетными записями происходил автоматически. Для начала нажмите кнопку **Добавить**.
- 8. Откроется стандартное диалоговое окно службы Windows **Выбор: "Пользователи"**. Выберите пользователя и нажмите **ОК**.
- 9. В список добавится выбранный пользователь.

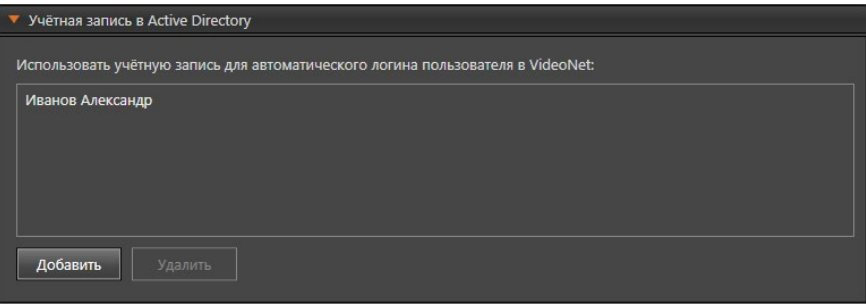

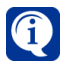

Учетные записи уже ассоциированые с другими пользователями VideoNet не могут добавляться повторно.

Для удаления учетной записи пользователя выделите её в списке и нажмите кнопку **Удалить**. В открывшемся диалоговом окне нажмите **Да**, чтобы подтвердить удаление.

10. На закладке **Роли** нажмите кнопку **Добавить**.

#### 11. Откроется диалоговое окно **Добавить роль**.

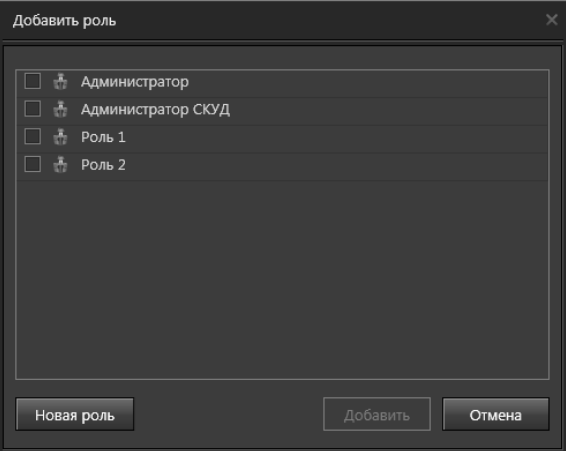

12. Выберите роль из списка. Для выделения сразу нескольких ролей удерживайте клавиши **Ctrl** или **Shift**.

Если нужная роль отсутствует в списке, то Вы можете добавить роль в этом же диалоговом окне, нажав кнопку **Новая роль**. Откроется диалоговое окно создания роли. Введите имя новой роли и нажмите кнопку **OK**.

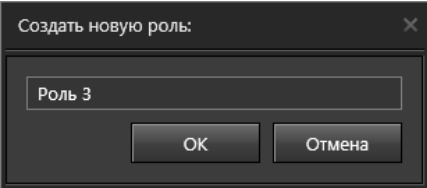

При необходимости создать ещё роли, повторите описанные выше действия.

- 13. Нажмите кнопку **Добавить**.
- 14. Диалоговое окно **Добавить роль** закроется и роли, на которые Вы назначили пользователя, появятся в списке.

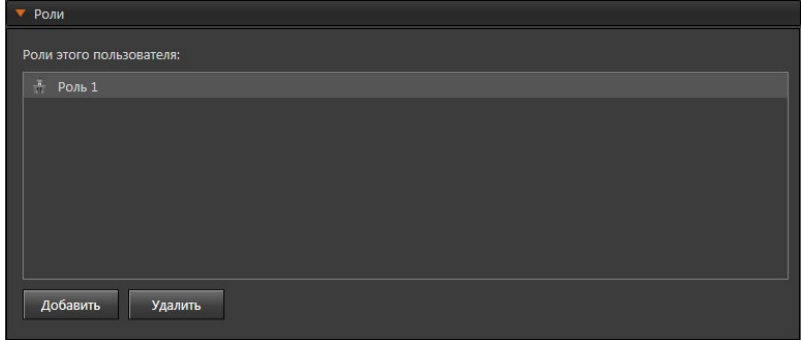

#### **Чтобы удалить роль из списка:**

- 1. Выделите **роль** в списке и нажмите кнопку **Удалить**.
	- Или нажмите на клавиатуре клавишу **Delete**.

Для выделения сразу нескольких ролей удерживайте клавиши **Ctrl** или **Shift**.

- 2. Откроется диалоговое окно удаления.
- 3. Нажмите **Да**, чтобы подтвердить удаление.

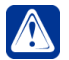

**Внимание!** Создание роли на странице **Пользователи** автоматически создает роль на странице **Роли**.

# 3.9.2.2. Удаление пользователей

#### **Чтобы удалить пользователя:**

- 1. В **дереве элементов** на странице **Пользователи** выделите пользователя и нажмите на панели инструментов кнопку **Удалить**.
	- Или щелкните правой кнопкой мыши на название роли, чтобы вызвать контекстное меню. Выберите пункт меню **Удалить**.
	- Или нажмите на клавиатуре клавишу **Delete**.

Для выделения сразу нескольких ролей удерживайте клавиши **Ctrl** или **Shift**.

- 2. Откроется диалоговое окно удаления.
- 3. Нажмите **Да**, чтобы подтвердить удаление.
- 4. Нажмите на панели управления конфигурированием кнопку **Применить**.

# <span id="page-477-0"></span>3.9.2.3. Выбор языка интерфейса системы VideoNet

Для каждого пользователя Вы можете выбрать язык интерфейса, который будет использоваться им при работе с системой **VideoNet**. По умолчанию в системе используется язык, который был выбран при инсталляции системы **VideoNet**.

### **Чтобы выбрать язык интерфейса:**

- 1. В **дереве элементов** на странице **Пользователи** выделите пользователя, для которого Вы хотите выбрать язык интерфейса.
- 2. В области свойств в поле **Язык интерфейса** выберите в выпадающем списке необходимый язык.
- 3. Нажмите на панели управления конфигурированием кнопку **Применить**.

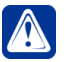

**Внимание!** Изменение настроек языка интерфейса вступит в силу при последующем входе пользователя в систему **VideoNet**.

# 3.9.2.4. Настройка доступа к интерактивному LCD-интерфейсу и пультам управления Axis T8310 и Hikvision DS-1005KI

**Интерактивный LCD-интерфейс** входит в состав профессиональных видеостанций производства Корпорации СКАЙРОС и предназначен для управления видеостанцией без применения средств визуализации и управления.

По готовности **интерактивного LCD-интерфейса** к работе, пользователю необходимо ввести пароль для входа в его меню. Пароль задается в среде

#### **Конфигурирования VideoNet**.

Кроме того, пароль используется при подключении пультов управления **Axis T8310** и **Hikvision DS-1005KI** к системе **VideoNet**. Пользователю необходимо ввести этот пароль на клавиатуре пульта. Более подробно работа с **пультом управления** описана в разделе **[4.13](#page-621-0)**.

#### **Чтобы задать пароль пользователя:**

- 1. В **дереве элементов** на странице **Пользователи** выделите пользователя, для которого необходимо задать пароль.
- 2. В области свойств на закладке **Цифровой пароль** установите флаг **Использовать цифровой пароль**.

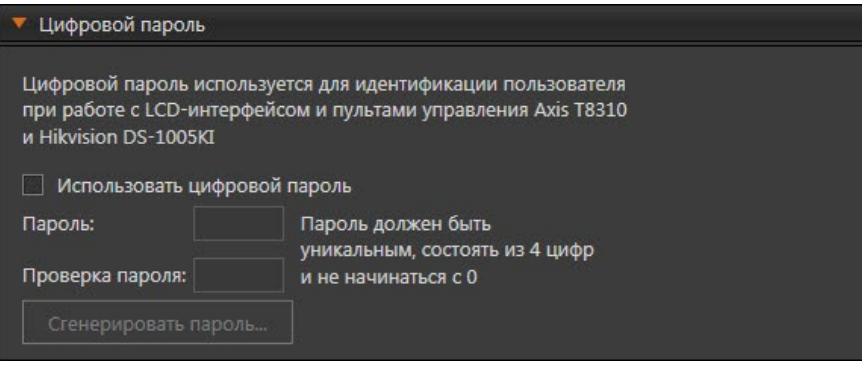

3. Задайте пароль пользователя.

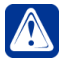

**Внимание!** Пароль должен быть уникальным для каждого пользователя, состоять из 4 цифр и не может начинаться с 0.

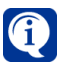

Если система определит, что пароль является не уникальным и уже задан для другого пользователя, то поле **Пароль** будет выделено прямоугольником красного цвета, а поле **Проверка пароля** будет недоступно.

4. Повторно введите пароль в поле **Проверка пароля**.

5. Нажмите на панели управления конфигурированием кнопку **Применить**. Если Вы хотите, чтобы система сама сгенерировала пароль для пользователя:

- 1. Нажмите кнопку **Сгенерировать пароль**.
- 2. Откроется окно.

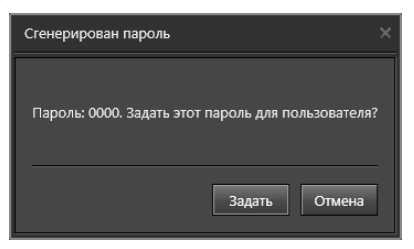

- 3. Запомните пароль и нажмите кнопку **Задать**.
- 4. Нажмите на панели управления конфигурированием кнопку **Применить**.

# 3.9.2.5. Настройка доступа к пульту управления Panasonic WV-CU650

При подключении пульта управления **Panasonic WV-CU650** к системе **VideoNet** пользователю требуется ввести на клавиатуре пульта имя пользователя и пароль. Эти учетные данные создаются и хранятся в памяти пульта (см. руководство по эксплуатации устройства).

Кроме того, в системе **VideoNet** для пользователя должно быть указано имя пользователя, которое задается на пульте управления.

#### **Чтобы задать имя пользователя:**

- 1. В **дереве элементов** на странице **Пользователи** выделите пользователя, которому необходимо предоставить доступ к работе с пультом.
- 2. В области свойств на закладке **Доступ к пульту Panasonic WV-CU650** установите флаг **Задать логин для взаимодействия с пультом Panasonic WV-CU650**.

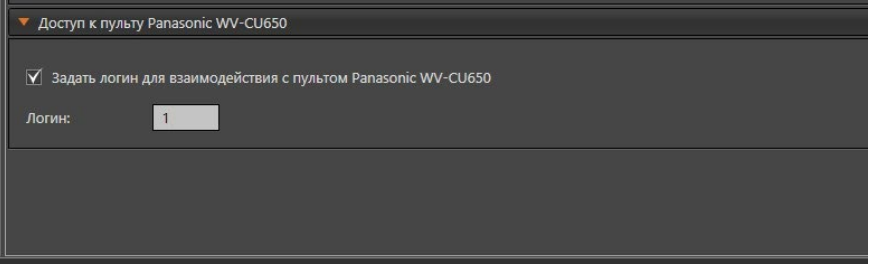

3. Введите **логин** пользователя в соответствующее поле. Логин может содержать только цифры от 1 до 99999.

Более подробно работа с пультом **Panasonic WV-CU650** описана в разделе **[4.13](#page-621-0)**.

# 3.9.2.6. Отчёт по правам пользователей

В целях упрощения получения информации о правах, *разрешенных* определённым пользователям, и о пользователях, которым *разрешены* определённые права, в системе **VideoNet** предусмотрена возможность формирования **отчёта по правам**.

Формирование отчёта по правам для пользователей аналогично формированию отчёта по правам для ролей (см. раздел **[3.9.1.4](#page-470-0)**).

# **3.9.3. Страница Доступ к компьютерам**

Для конфигурирования параметров безопасности предназначена страница **Доступ к компьютерам**. На странице Вы можете настроить **автоматический вход в VideoNet** для каждого компьютера системы.

Страница **Доступ к компьютерам** содержит **Дерево элементов (1)** и **Область свойств элементов (2)**.

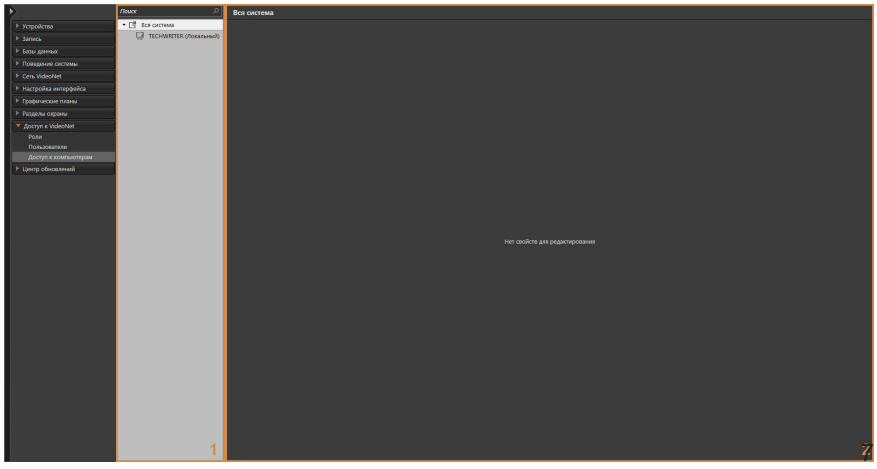

В **дереве элементов** отображаются компьютеры системы. При выборе компьютера в **области свойств** отображается поле для включения опции **Автоматический вход в систему**. Опция позволяет Вам определить пользователя, под учетной записью которого будет по умолчанию производиться вход в систему. При этом не будет появляться диалоговое окно **Вход в систему** и всем будет разрешен вход в систему под определенной в этой опции учетной записью.

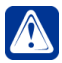

**Внимание!** Помните, что включение опции **Автоматический вход в систему** может снизить уровень безопасности системы. Рекомендуется связать учетные записи пользователей VideoNet с учетными записями пользователей из Active Directory Windows.

#### **Чтобы установить автоматический вход в систему для пользователя системы:**

1. Выберите необходимый компьютер в дереве элементов, чтобы открыть область свойств **(2)**.

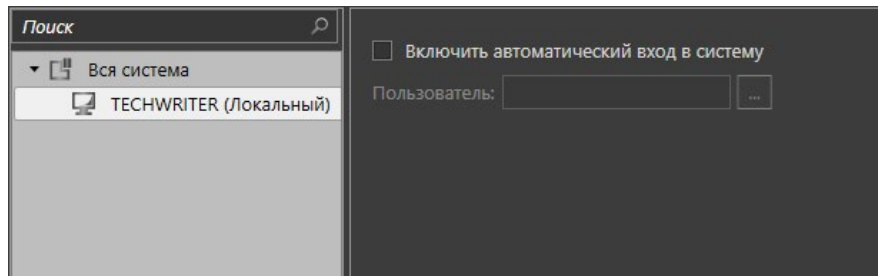

2. Установите флажок **Включить автоматический вход в систему**.

3. Нажмите на кнопку **Выберите пользователя**. Откроется окно **Добавить пользователя**.

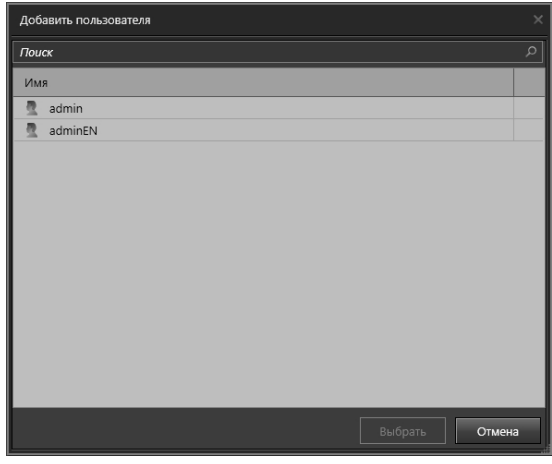

- 4. Выберите необходимую учетную запись в списке и нажмите кнопку **Выбрать**.
- 5. Нажмите на панели управления конфигурированием кнопку **Применить**.

#### **Чтобы отменить автоматический вход в систему для пользователя системы:**

- 1. Выберите необходимый компьютер в дереве элементов, чтобы открыть область свойств **(2)**.
- 2. Снимите флажок **Включить автоматический вход в систему**.
- 3. Нажмите на панели управления конфигурированием кнопку **Применить**.

# **3.10. Обновление системы VideoNet**

 $\beta$ 

*Для того, чтобы организовать автоматическое обновление системы, необходимо настроить параметры проверки новой версии системы, её загрузки и установки.*

Для автоматизации, управления и ускорения процесса обновления системы VideoNet предназначена группа страниц **Центр обновлений**. Данная группа страниц позволяет настроить обновление системы как в автоматическом режиме, так и в ручном. Она содержит страницы **Правила обновления** и **Установка обновлений**.

На странице **Правила обновления** от Вас требуется настроить параметры для автоматического обновления системы и назначить компьютер сервером обновлений. То есть выбрать компьютер, который будет осуществлять проверку обновлений, их загрузку и распространение по всей сети **VideoNet**. Более подробно настройка параметров страницы описана в следующем разделе.

На странице **Установка обновлений** Вы можете получить информацию о текущих версиях систем **VideoNet**, установленных на компьютерах сети, а также выполнить действия касающиеся обновления системы и действия по восстановлению системы из точки восстановления.

Прежде чем начать работу с **Центром обновлений** на компьютер должна быть установлена **служба**, которая отвечает за автоматизированное обновление ПО – процесс, включающий в себя получение, обновление, распространение и резервирование ПО. Служба устанавливается при инсталляции системы **VideoNet**. Для её работы необходимо наличие не менее 10 Гб свободного пространства на локальном диске, а на странице **Настройка сети** должны быть заданы входящие порты (см. раздел **[3.5.1.2](#page-377-0)**).

Для управления **службой обновления** пользователь должен обладать соответствующими правами.

# **3.10.1. Страница Правила обновления**

Страница **Правила обновления** содержит **Дерево элементов (1)** и **Область свойств элементов (2)**.

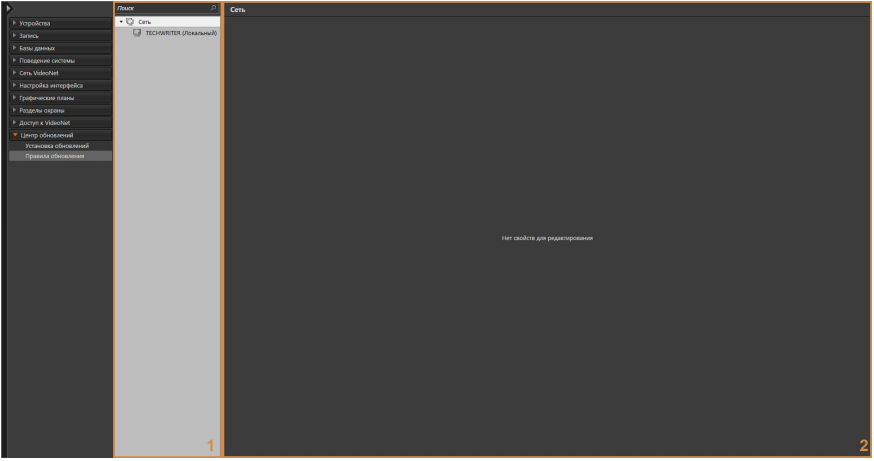

В дереве элементов отображаются компьютеры сети **VideoNet**. Эти компьютеры являются серверами обновлений. Дочерними узлами сервера являются компьютеры, которые получают обновления от этого родительского узла.

#### **Чтобы настроить параметры обновлений:**

- 1. В дереве элементов на странице **Правила обновления** выделите компьютер, для которого необходимо настроить параметры обновления системы.
- 2. В **области свойств** компьютера установите флаг **Включить обновление на этом компьютере**. В результате появится возможность настроить параметры обновления на закладках: **Сервер обновлений**, **Управление обновлениями** и **Параметры оповещения**.
- 3. На закладке **Сервер обновлений** Вы можете включить опцию, которая позволит использовать данный компьютер в качестве сервера обновлений. Таким образом, компьютер сможет получать обновления ПО и раздавать их другим.

Укажите путь к папке с обновлениями (по умолчанию система использует папку *Installer*, находящуюся в каталоге с установленной системой **VideoNet**).

Нажмите кнопку **для открытия стандартного окна открытия файлов** Windows и выберите папку.

В поле **Ограничение количества одновременных скачиваний** укажите какому количеству клиентов данный сервер обновлений может одновременно отправлять дистрибутив.

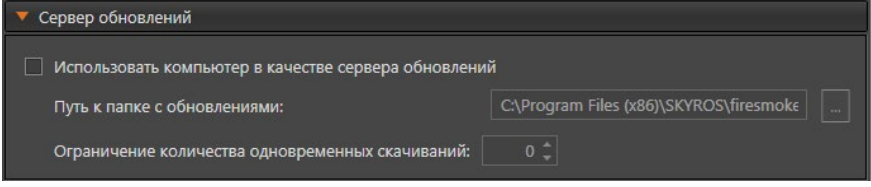

4. На закладке **Управление обновлениями** выберите источник обновления. Источником является компьютер, настроенный как **сервер обновлений**. В список доступных для выбора серверов обновлений может входить и настраиваемый компьютер, если он таковым является. Выбор компьютера в качестве сервера осуществляется на закладке **Сервер обновлений**.

По умолчанию сервер предоставляет возможность загрузки обновлений с максимальной скоростью.

Чтобы при загрузке не использовалась вся пропускная способность канала, Вы можете ограничить скорость, используя соответствующее поле.

Чтобы настроить расписание автоматической проверки наличия обновлений, установите соответствующий флаг и выберите из выпадающего списка регулярность проверки.

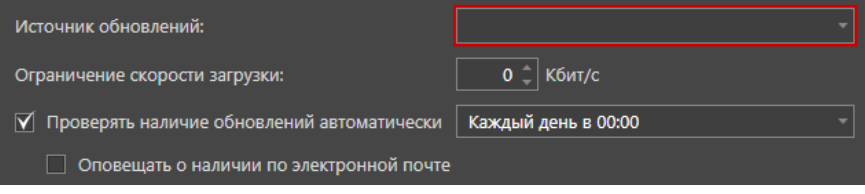

5. Установите флаг **Загружать обновления после обнаружения** и выберите в выпадающем списке в какой момент выполнять загрузку обновления. Загрузка может быть произведена сразу после обнаружения обновления или по расписанию, в определенном Вами промежутке времени в другой день.

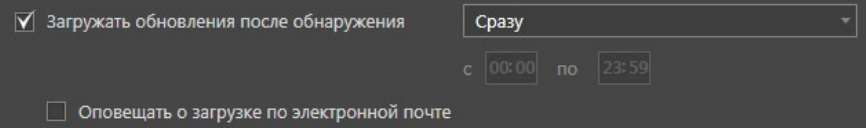

6. Установите флаг **Устанавливать обновления после загрузки** и выберите в выпадающем списке в какой момент выполнять установку обновления. Установка может быть произведена сразу после загрузки обновления или по расписанию, в определенном Вами промежутке времени в другой день.

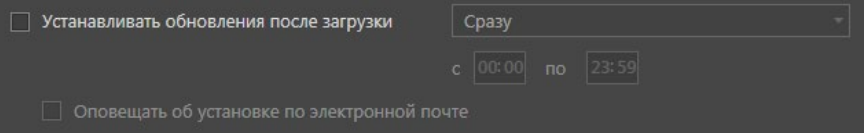

7. Система позволяет включить автоматическое оповещение по электронной почте о событиях, произошедших при выполнении проверки обновлений, их загрузке или установке. Для этого нужно включить соответствующие опции на закладке **Управление обновлениями** и произвести настройку параметров на закладке **Параметры оповещения**, которая становится доступна для редактирования при включении любой из опций оповещения.

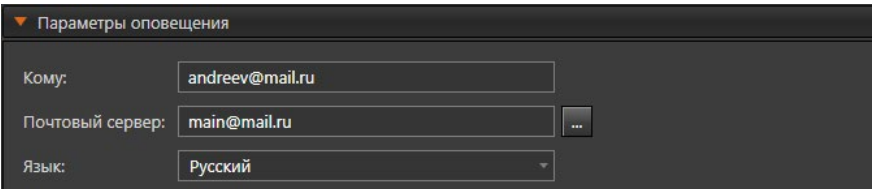

На закладке **Параметры оповещения** введите адрес электронной почты получателя в поле **Кому**. Затем нажмите кнопку справа от поля **Почтовый сервер** и выберите необходимый сервер в открывшемся окне. Подробнее о почтовых серверах см. раздел **[3.4.7](#page-371-0)**.

Также Вы можете выбрать **Язык** оповещения - русский или английский.

# **3.10.2. Страница Установка обновлений**

**Центр обновлений** позволяет получать информацию о версиях систем **VideoNet**, установленных на компьютерах сети, управлять обновлениями систем и создавать для них точки восстановления.

Для управления и установки пакетов обновлений на компьютеры сети предназначена страница **Установка обновлений**. Она содержит **панель инструментов (1)**, **список компьютеров (2)** и **область свойств (3)**.

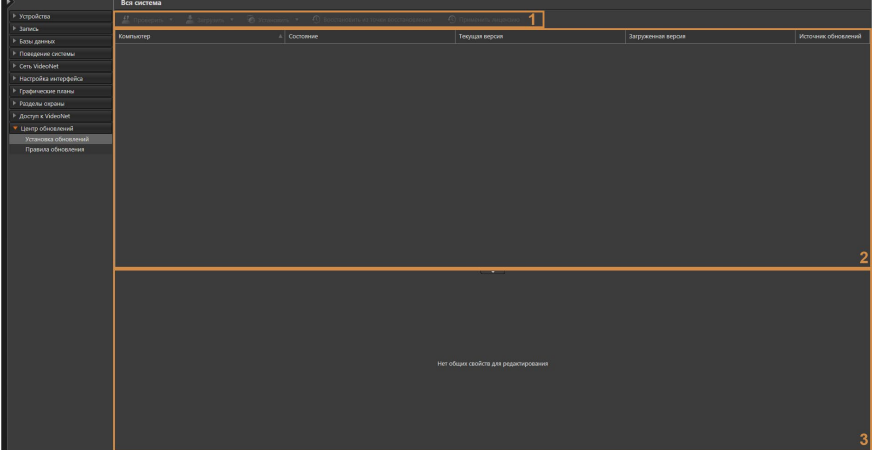

**Панель инструментов** содержит кнопки **Проверить**, **Загрузить**, **Установить**, **Восстановить из точки восстановления** и **Применить лицензию**.

При нажатии кнопки **Проверить** запускается проверка наличия обновления текущей версии системы **VideoNet**. Кнопка **Загрузить** запускает загрузку пакета обновлений с источника обновлений, а кнопка **Установить** - установку на локальный компьютер загруженной версии обновления системы.

Кнопка **Восстановить из точки восстановления** позволяет восстановить систему из текущей точки восстановления.

Кнопка **Применить лицензию** позволяет принять лицензионное соглашение на выбранном компьютере.

**Список компьютеров** содержит перечень компьютеров сети **VideoNet**, у которых включена функция автообновления. Для каждого компьютера отображается информация о его текущем состоянии, текущей и загруженной версии системы, а также об источнике обновлений. Первая строка списка всегда зафиксирована. В ней отображается информация локального компьютера.

В процессе работы со списком Вы можете применять сортировку. Сортировка может выполняться относительно любого столбца. Для этого необходимо в списке щелкнуть левой кнопкой мыши по одному из заголовков столбца. Список будет отсортирован по типу, соответствующему выбранному столбцу. Направление сортировки в списке: по возрастанию или по убыванию, обозначается **стрелкой** рядом с заголовком столбца. Этот способ позволяет задавать сортировку только по одному столбцу.

**Область свойств** содержит свойства выбранного в списке компьютера. В свойствах компьютера отображаются закладки: **Управление обновлениями** и **Резервирование и восстановление VideoNet**. Более подробно работа с закладками описана ниже.

При необходимости Вы можете изменить высоту **области свойств**, потянув за её верхнюю границу, или скрыть, нажав левой кнопкой мыши на кнопку ... Чтобы снова отобразить панель нажмите на кнопку

## 3.10.2.1. Управление обновлениями

На закладке **Управление обновлениями** страницы **Установка обновлений** Вы можете получить информацию о последней проверке обновлений, загруженной и установленной на компьютер версии системы, а также самостоятельно выполнить действия по обновлению **VideoNet**.

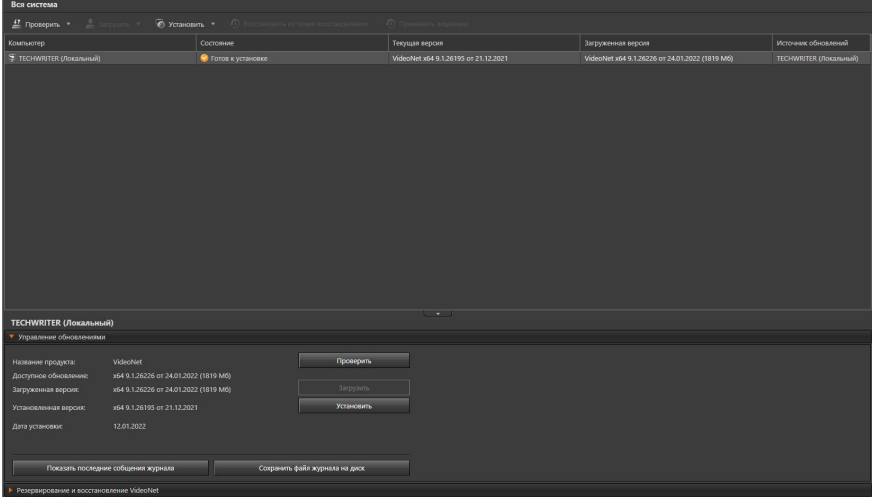

#### **Чтобы проверить наличие обновлений:**

- 1. В списке компьютеров выделите **компьютер**, для которого Вы хотите проверить наличие обновлений.
- 2. Нажмите кнопку **Проверить** на панели инструментов.
	- Или щелкните правой кнопкой мыши по компьютеру в списке и выберите пункт **Проверить** в открывшемся контекстном меню.
	- Или нажмите кнопку **Проверить** на закладке **Управление обновлениями**.

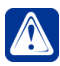

**Внимание!** Начинать проверку обновлений необходимо с некоторой задержкой после добавления файла с обновлениями в папку Installer, так как системе **VideoNet** требуется некоторое время для обнаружения и анализа нового файла.

- 3. Начнется проверка наличия обновлений. Об этом будет информировать состояние **Проверка** в соответствующем столбце списка. Если в результате проверки будет обнаружен пакет обновлений, то состояние изменится на **Доступно обновление**.
- 4. На закладке **Управление обновлениями** в поле **Доступное обновление** появится информация о **версии** обнаруженного при проверке ПО и **дате** проверки.

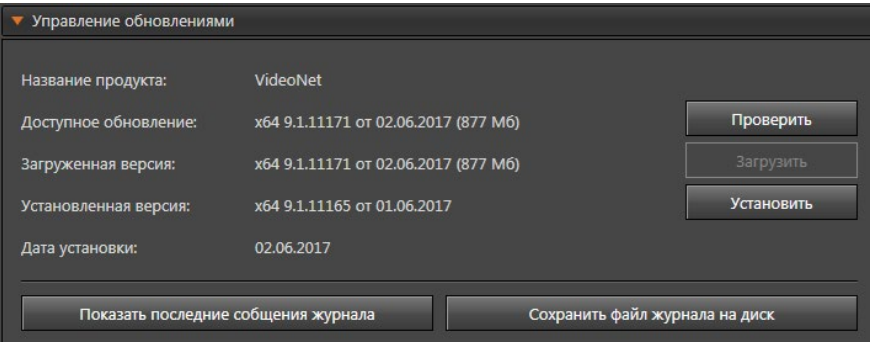

#### **Чтобы загрузить обновление:**

- 1. В списке компьютеров выделите **компьютер**, для которого Вы хотите загрузить обновление. Компьютер должен иметь состояние **Есть обновление**.
- 2. Нажмите кнопку **Загрузить** на панели инструментов или на закладке **Управление обновлениями**.
	- Или щелкните правой кнопкой мыши по компьютеру в списке и выберите пункт **Загрузить** в открывшемся контекстном меню.
- 3. Начнется загрузка обновлений. Об этом будет информировать состояние **Загрузка обновлений** в соответствующем столбце списка.

При необходимости Вы можете приостановить загрузку. Для этого:

- а. Щелкните правой кнопкой мыши по компьютеру в списке и выберите пункт **Пауза** в открывшемся контекстном меню.
- Или нажмите кнопку **Пауза** на закладке **Управление обновлениями**, которая в момент начала загрузки сменила кнопку **Загрузить**.
- б. В списке компьютеров для выбранного компьютера отобразится состояние **Пауза**.

Чтобы возобновить загрузку обновлений:

- а. Щелкните правой кнопкой мыши по компьютеру в списке и выберите пункт **Продолжить** в открывшемся контекстном меню.
- Или нажмите кнопку Продолжить на закладке Управление обновлениями, которая в момент остановки загрузки сменила кнопку Пауза.
- 4. По окончании загрузки состояние **компьютера** изменится на **Готов к установке обновлений**. На закладке **Управление обновлениями** в поле **Загруженная версия** появится информация о **версии** загруженного ПО и **дате** загрузки.

### **Чтобы установить обновление:**

- 1. В списке компьютеров выделите **компьютер**, для которого Вы хотите установить обновление. Компьютер должен иметь состояние **Готов к установке**.
- 2. Нажмите кнопку **Установить** на панели инструментов или на закладке **Управление обновлениями**.
	- Или щелкните правой кнопкой мыши по компьютеру в списке и выберите пункт **Установить** в открывшемся контекстном меню.
- 3. Начнется установка обновлений. Об этом будет информировать состояние **Идет установка** в соответствующем столбце списка.
- 4. По окончании установки состояние компьютера изменится на **Обновлено**. На закладке **Управление обновлениями** в поле **Установленная версия** появится информация о **версии** установленного ПО и **дате** установки.

Результаты всех действий по установке обновлений фиксируются в **журнале событий**. Нажмите кнопку **Показать последние сообщения журнала** на закладке **Управление обновлениями**. Откроется окно, где Вы cможете просмотреть последние 10 сообщений журнала.

Нажмите кнопку **Сохранить файл журнала на диск** на закладке **Управление обновлениями** или в окне просмотра сообщений журнала, если требуется сохранить полную историю сообщений в файл. В открывшемся стандартном окне сохранения файлов Windows выберите каталог, имя файла и нажмите кнопку **Сохранить**.

### **• Принятие условий лицензионного соглашения**

При обновлении системы **VideoNet** следует учитывать необходимость принятия лицензионного соглашения, в случае изменения его условий.

Рекомендуется в первую очередь принять условия лицензионного соглашения на компьютере являющимся сервером обновлений. В таком случае на компьютерах, использующих данный сервер обновления, не будет необходимости принимать условия лицензионного соглашения индивидуально и систему **VideoNet** на них можно будет обновлять как вручную, так и по расписанию.

Если на одном из компьютеров системы будет предпринята попытка установить обновление, а условия лицензионного соглашения на компьютере являющимся сервером обновлений ещё не будут приняты, то:

1. При запуске обновления вручную, на компьютере откроется окно с лицензионным соглашением и в случае принятия его условий запустится обновление системы;

2. При запуске обновления по расписанию, на компьютере появится ошибка обновления и обновление системы необходимо будет запустить повторно вручную с сервера обновлений.

### 3.10.2.2. Резервирование и восстановление системы VideoNet

Точка восстановления – это сохраненное в архив состояние установленной системы **VideoNet**, включая все файлы и компоненты, необходимые для возврата системы в это состояние по требованию. Как правило, точка восстановления применяется для отмены ошибочных действий при работе с системой, приведших к её нестабильной работе. Таким образом, первое что рекомендуется сделать в случае проблем при работе системы – попытаться восстановить систему до предшествующей проблеме точки восстановления. Точка восстановления автоматически создается системой перед установкой обновления. В поле **Текущая точка восстановления** на закладке **Резервирование и восстановление VideoNet** страницы **Установка обновлений** отображается информация о **версии** системы, **дате** и **времени** создания текущей точки восстановления.

#### **Чтобы восстановить систему из текущей точки восстановления:**

- 1. На странице **Установка обновлений** выделите в списке **компьютер**, систему которого Вы хотите восстановить.
- 2. Нажмите кнопку **Восстановить систему** на закладке **Резервирование и восстановление VideoNet**.

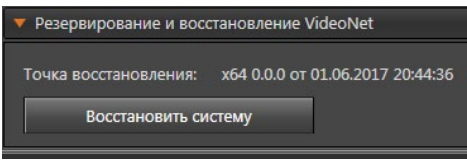

3. Система проверит возможность восстановления системы. Если файл точки восстановления обнаружен, то на компьютере, где запущен пользовательский сеанс и инициировано завершение работы для восстановления системы, появится предупреждение о завершении работы системы для проведения восстановления.

### **Настоятельно рекомендуется не выключать компьютер!**

4. После завершения восстановления работа системы **VideoNet** будет продолжена.

# **4. СРЕДА НАБЛЮДЕНИЯ**

*В этом разделе описывается непосредственная работа со средой Наблюдения системы: трансляция и экстренная запись видео/ аудиоинформации, проигрывание записей, запуск программных коммутаторов и программ обхода для телеметрии, создание видео/ аудиоклипов и экспорт кадров видео, работа с графическими планами охраняемых объектов. Если Вы являетесь оператором системы, то Вам настоятельно рекомендуется ознакомиться со всеми разделами данной главы.* P

Среда Наблюдения предназначена для непосредственной работы оператора с системой.

#### **Чтобы начать работу:**

- 1. Вызовите в левом верхнем углу экрана **меню управления VideoNet** и выберите пункт меню **Наблюдение**.
	- Или нажмите в трее панели задач Windows иконку **или вызова** меню **Менеджер управления процессами VideoNet 9** и выберите пункт меню **Наблюдение**.
- 2. Откроется окно среды **Наблюдения**.

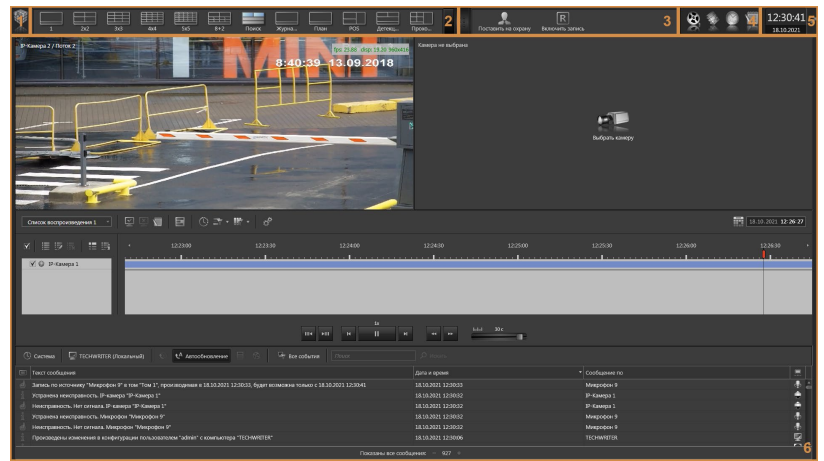

Окно **среды Наблюдения** состоит из **меню управления VideoNet (1)***,* **панели режимов (2)***,* **панели пользовательских команд (3)***,* **панели вызова плавающих окон (4)***,* области **даты и времени (5)**, области отображения **окон режима (6)**.

**Область отображения окон режима** может содержать следующие типы окон: **видеоокна***,* **панель событий***,* **журнал событий***,* **окно графических планов***,* **проигрыватель***,* **окно длительных операций***,* **окно меток***,* **окно устройств***,* **панель команд**, **окно лиц**, **окно POS**, **окно точек доступа**, **окно точек проезда.**

Все действия оператора в среде осуществляются посредством команд управления *видеоокна, панели режимов, панели пользовательских команд, плавающих окон*, а также с помощью *"горячих" клавиш* на клавиатуре, или с *пульта управления*.

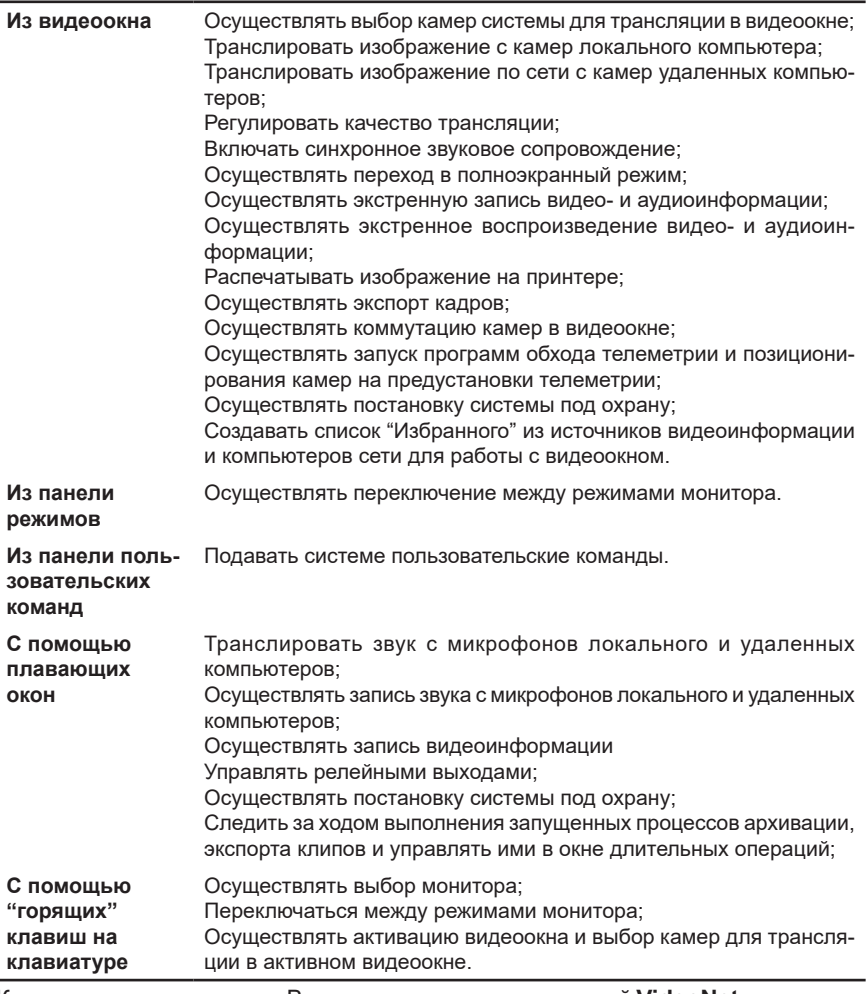

Как уже говорилось выше, Вы можете управлять системой **VideoNet** c помощью *"горячих" клавиш* клавиатуры Вашего компьютера:

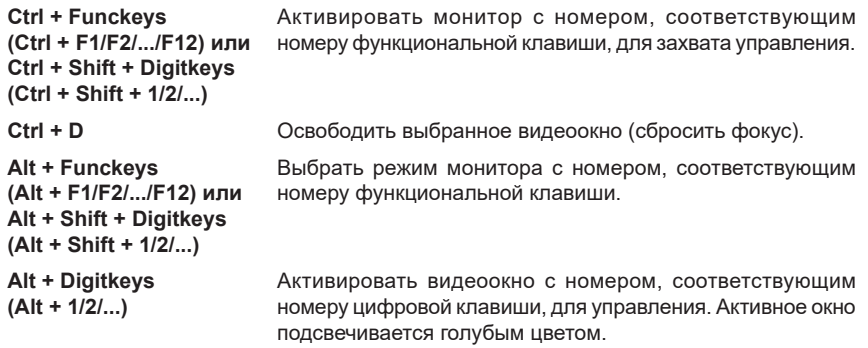

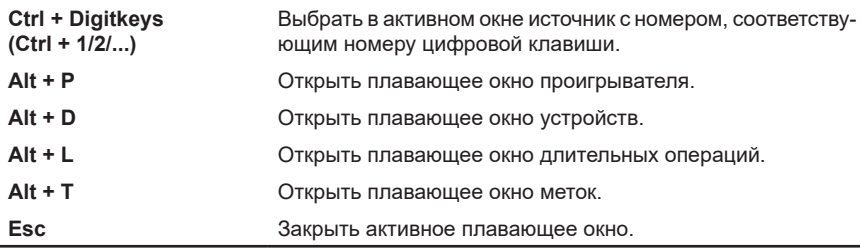

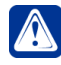

**Внимание!** При выборе монитора или режима монитора, номер которого превышает 12, необходимо использовать комбинацию **Ctrl+Shift+Digitkeys (Ctrl+ Shift+13/14/...)**. Например, для выбора режима монитора под номером 13 необходимо, удерживая клавиши **Ctrl** и **Shift**, нажать клавишу с цифрой 1, а затем с цифрой 3.

Для того, чтобы системой можно было управлять с клавиатуры, необходимо произвести дополнительные настройки для **мониторов**, **режимов мониторов**, **видеоокон** и **камер** – им необходимо присвоить номер доступа (настройка номеров для *мониторов*, *режимов* и *видеоокон* осуществляется на странице **Режимы монитора**; раздел **[3.6.1](#page-403-0)**; настройка номеров для **камер** осуществляется на странице **Устройства**, раздел **[3.1](#page-37-0)**).

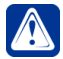

**Внимание!** Важно понимать, что все действия, совершаемые оператором системы в меню видеоокна и на панели режимов, не могут изменить настройки параметров конфигурации системы, в том числе не могут повлиять на отработку расписания системы при корректной настройке прав доступа (разграничение прав доступа осуществляется администратором системы, см. раздел **[3.9.1](#page-450-0)**).

# **4.1. Работа с панелью управления среды Наблюдения**

**Панель управления среды Наблюдения** предназначена для переключения между режимами монитора во время работы, подачи команд системе в соответствии с настроенными событиями и для управления системой.

#### 12:30:41  $\vert$ <sub>2</sub>  $38.98$

**Панель управления среды Наблюдения** состоит из *меню управления VideoNet (1), панели режимов (2), панели пользовательских команд (3), панели вызова плавающих окон (4), области даты и времени (5)*

**Меню управления VideoNet (1)** предназначено для открытия сред **VideoNet**, переключения между ними во время работы, их закрытия, для смены пользователей, завершения работы **VideoNet**. Также с помощью меню управления средами можно узнать общую информацию о системе (пункты меню **О программе** и **Лицензии**).

**Панель режимов (2)** предназначена для выбора режима монитора. Если в конфигурацию Вашего компьютера входят несколько мониторов, то в панели появляется дополнительная кнопка для выбора монитора. Каждый монитор имеет свои режимы, настроенные в среде **Конфигурирования**.

**Панель пользовательских команд (3)** будет отображаться на панели управления среды **Наблюдения**, если в конфигурацию системы добавлено хотя бы одно событие **Команда пользователя**. С помощью кнопок панели Вы можете быстро подавать команды системе для выполнения определенных действий, настроенных в расписании системы. Добавление и настройку пользовательских команд, а также добавление в расписание системы события **Команда пользователя** и настройку реакций осуществляет администратор системы.

Если размер **панели режимов** или **панели пользовательских команд** не позволяет отобразить все содержимое, то с правой стороны панели появляется кнопка **Х** для открытия выпадающего списка элементов. Если размер выпадающего списка невелик и какие-то его элементы не видны, то Вы можете увеличить размер, потянув за нижнюю границу списка, либо прокрутить список до нужного элемента, воспользовавшись вертикальной полосой прокрутки или колесиком мыши.

Выпадающий список можно зафиксировать в раскрытом виде. Для этого в правом нижнем углу выпадающего списка нажмите левой кнопкой мыши на

кнопку-булавку  $\blacktriangleright$  . Кнопка перейдет в нажатое состояние  $\blacktriangleright$ , а выпадающий список зафиксируется в раскрытом виде.

Кнопку-булавку можно использовать, чтобы скрыть/закрепить панель управления среды **Наблюдения**. Если кнопка-булавка находится не в нажатом состоянии, то панель скрывается в верхней части окна среды. При наведении указателя мыши на верхний край окна среды, панель появляется снова.

Между **панелью режимов** и **панелью пользовательских команд** располага-

ется **разделитель** , перемещая который влево/вправо, Вы можете изменять размер видимой области этих панелей.

#### **Чтобы изменить размер видимой области панели:**

- 1. Наведите указатель мыши на разделитель
- 2. Нажав и удерживая левую кнопку мыши, переместите разделитель влево/

вправо. При этом видимая область одной панели будет увеличиваться, а другой уменьшаться.

**Панель вызова плавающих окон (4)** содержит кнопки для открытия *окна проигрывателя*, *окна устройств*, *окна длительных операций* или *окна меток*. Панель вызова плавающих окон всегда присутствует на **панели управления среды Наблюдения**.

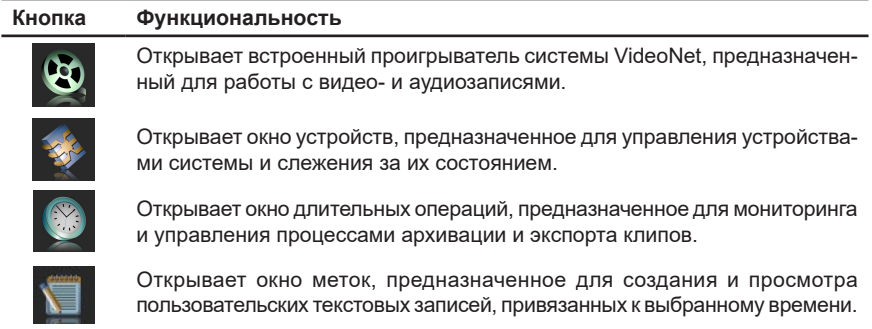

# **4.1.1. Панель режимов**

**Панель режимов** всегда присутствует на **панели управления среды Наблюдения** и представляет собой набор кнопок, с помощью которых Вы можете выбрать тот или иной режим монитора. Количество кнопок, расположенных на панели, последовательность их отображения и название режимов зависит от настроек в среде **Конфигурирования**. Для доступа к кнопкам переключения режимов, не поместившимся на панели, используйте кнопку **Х** для открытия выпадающего списка режимов.

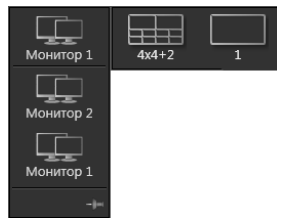

Если в конфигурацию Вашего компьютера входят несколько мониторов и в среде **Конфигурирования** они выбраны для работы в среде **Наблюдения**, то на панели режимов отображается **кнопка выбора монитора**. На кнопке отображается имя выбранного **монитора**. Для управления другим **монитором**, необходимо выбрать его в выпадающем списке. Выпадающий список при необходимости можно фиксировать в раскрытом виде с помощью кнопки-булавки. После выбора монитора справа на **панели режимов** появляются кнопки переключения между **режимами** этого монитора.

# **Чтобы выбрать для управления один из мониторов:**

1. Нажмите кнопку .

- 2. Откроется выпадающий список доступных для выбора мониторов.
- 3. Выберите в списке **монитор**, которым Вы хотите управлять.

#### **Чтобы переключиться в один из режимов монитора:**

- 1. Нажмите на **панели режимов** кнопку, которая соответствует нужному **режиму монитора**.
- 2. Выбранный **монитор** переключится в выбранный **режим**.

# **4.1.2. Панель пользовательских команд**

В любое время в случае возникновения опасных ситуаций оператор системы может быстро реагировать на них, подавая системе команды с **панели пользовательских команд**, расположенной на **панели управления среды Наблюдения**.

В зависимости от того, как настроено расписание системы, по команде оператора может происходить выполнение определенных действий.

Например, в расписании системы предусмотрено следующее:

• если оператор с панели пользовательских команд подает команду **Включить прожектор**, то нужно включить прожектор (замкнуть соответствующий релейный выход) и зафиксировать это событие в журнале. Важно понимать, что если Вы не нажмете на кнопку **Включить прожектор**, не будет выполнено замыкание релейного выхода, и прожектор не будет включен.

#### **Чтобы подать системе команду:**

1. Нажмите необходимую кнопку в панели пользовательских команд, чтобы активировать выполнение команды.

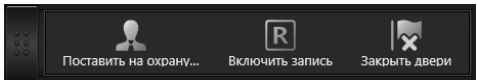

Количество кнопок на **панели команд** зависит от настроек конфигурации Вашей системы. Для доступа к кнопкам команд, не поместившимся на панели, используйте кнопку панели  $\blacksquare$  для открытия выпадающего списка команд.

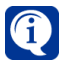

Если кнопки команды, которую Вы хотите подать системе, нет на панели пользовательских команд, то скорее всего, у Вас отсутствует право видеть данную кнопку. Или же для команды не создано задание в расписании (см. раздел **[3.4.1](#page-236-0)**, настройка расписания).

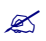

 Для корректного управления командами необходимо, чтобы в конфигурацию системы были добавлены соответствующие события Команда пользователя. Добавление и настройку параметров доступа к пользовательским командам, добавление в расписание системы событий Команда пользователя и настройку реакций осуществляет администратор системы (см. раздел **[3.6.4](#page-426-0)**, создание и настройка, раздел **[3.4.1](#page-236-0)**, настройка расписания).

# **4.1.3. Панель вызова плавающих окон**

В **панели управления среды Наблюдения** располагается **панель вызова плавающих окон**. Панель содержит кнопки, при нажатии на которые Вы можете открыть *окно проигрывателя*, *окно устройств*, *окно длительных операций* или *окно меток*. Панель вызова плавающих окон всегда присутствует на **панели управления среды Наблюдения**.

Плавающие окна можно произвольно располагать на экране Вашего компьютера, перемещая их из одной области экрана в другую. Допускается перемещать окна на другие мониторы, если они существуют в конфигурации Вашей системы.

#### **Чтобы изменить положение плавающего окна на экране монитора:**

- 1. Наведите указатель мыши на панель заголовка окна.
- 2. Нажмите и удерживайте левую кнопку мыши, после чего перемещайте окно по экрану.

При открытии нескольких плавающих окон, каждое последующее открытое окно может полностью или частично перекрывать ранее открытые окна.

#### **Чтобы поместить плавающее окно на передний план на экране монитора:**

- 1. Нажмите на панели вызова плавающих окон кнопку, соответствующую окну, которое Вы хотите переместить на передний план.
	- Или нажмите любой кнопкой мыши на видимой части окна.
- 2. Окно переместится на передний план.

Если плавающее окно перекрывает основное окно среды **Наблюдения**, то

Вы можете закрыть плавающее окно, нажав на кнопку  $\overline{X}$  в панели заголовка окна. Если снова открыть окно, нажав кнопку вызова, оно появится в том месте, где находилось до его закрытия. Даже если Вы завершите работу в среде **Наблюдения** и запустите её снова, плавающее окно сохранит своё положение. Кроме изменения положения плавающих окон Вы можете изменять их размеры.

### **Чтобы изменить размер плавающего окна (сделать его больше или меньше):**

- 1. Наведите указатель мыши на любую границу или угол окна.
- 2. Когда указатель мыши превратится в двухстороннюю стрелку  $\leftrightarrow$ , перетащите границу или угол, чтобы уменьшить или увеличить окно.

При закрытии окна или завершении работы в среде **Наблюдения** и запуске её снова, плавающее окно сохраняет свои размеры.

Плавающее окно проигрывателя, в отличие от других окон, имеет возможность принимать компактный вид.

### **Чтобы минимизировать окно проигрывателя:**

- 1. Нажмите кнопку в панели заголовка окна.
- 2. Окно проигрывателя примет компактный вид.

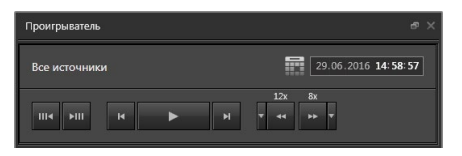

Минимизированное окно содержит основные кнопки управления проигрывателя. Вы можете указать нужную дату, время и управлять воспроизведением с помощью кнопок управления. Подробно о кнопках управления и элементах окна проигрывателя описано в разделах **[4.2.1](#page-499-0)** и **[4.2.2](#page-506-0)**.

Минимизированное окно не может изменять свой размер, в отличие от окна обычного вида, но его можно расположить в любом удобном месте экрана.

### **Чтобы вернуться к обычному виду окна проигрывателя:**

- 1. Нажмите кнопку  $\Box$  в панели заголовка окна.
- 2. Окно проигрывателя примет обычный вид. Подробнее об этом виде Вы узнаете, прочитав последующие разделы.

# **4.2. Проигрыватель**

Проигрыватель системы **VideoNet** представляет собой приложение, предназначенное для работы с видео- и аудиозаписями.

С помощью проигрывателя Вы можете:

- воспроизводить аудио- и видеозаписи;
- выбирать записи для просмотра в зависимости от их **типов** (использовать фильтрацию по типам записи);
- выбирать для просмотра те записи, которые размещены на определенных **томах** (использовать фильтрацию по томам);
- выбирать для просмотра те записи, которые сделаны по определенным источникам и в определенное время;
- защищать записи от удаления при циклической очистке тома;
- производить архивацию записей;
- создавать клипы;
- расставлять выбранные для **воспроизведения** источники в видеоокнах с помощью встроенной функции *автоматической расстановки камер*;
- задавать *активный интервал* времени при работе с записями;
- удалять записи из архива;
- извлекать данные из внутренней памяти источника.

**Проигрыватель** может быть добавлен в любой режим монитора в качестве одного из его окон, либо открыт в виде "*плавающего*" окна. Добавление проигрывателя в режим монитора позволяет при необходимости выделить для встроенного приложения фиксированное местоположение на экране монитора (настройка **режимов монитора** осуществляется администратором системы, см. раздел **[3.6.1](#page-403-0)**).

### **Чтобы запустить Проигрыватель:**

- 1. Нажмите справа на **панели управления среды Наблюдения** кнопку .
- 2. Откроется плавающее окно проигрывателя системы **VideoNet**.

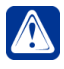

**Внимание!** Вы можете запустить **проигрыватель** с помощью нажатия **Alt+P** на Вашей клавиатуре (при условии, что окно *среды Наблюдения*  активно).

# <span id="page-499-0"></span>**4.2.1. Интерфейс окна проигрывателя**

**Проигрыватель** содержит семь основных частей (см. [Рис. 4.2.1-1\)](#page-499-1):

- 1. область списка источников;
- 2. кнопки управления воспроизведением;
- 3. панель инструментов;
- 4. меню даты и времени;
- 5. карта записей;
- 6. элемент управления масштабом;
- 7. кнопки управления скоростью воспроизведения.

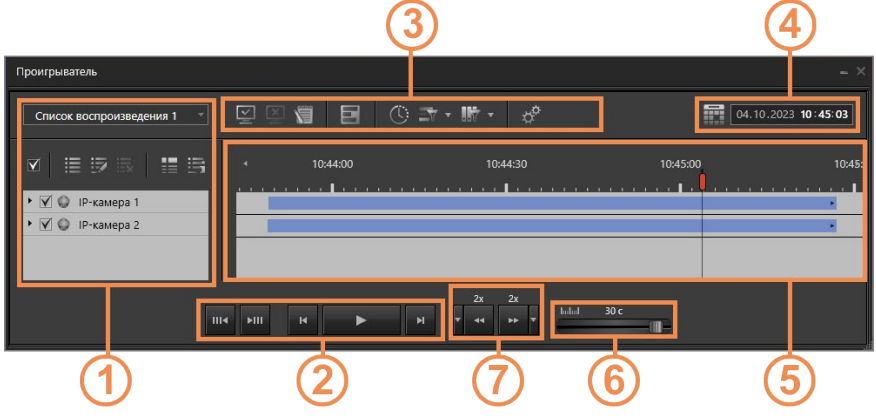

<span id="page-499-1"></span>**Рис. 4.2.1-1. Проигрыватель**

#### **• Область списка источников**

Область списка источников содержит названия источников и инструменты работы с ними. Список источников содержит названия всех камер и микрофонов, видео/аудиозаписи которых хранятся в **томах** видеоархива. При первом входе в систему данный список будет пустым.

Вы можете выбрать те источники для воспроизведения, которые система будет размещать в видеоокнах при вызове функции **автоматической расстановки**

**источников**. Для этого поставьте флаг рядом с названием источника, используя левую кнопку мыши.

Чтобы отменить выбор, необходимо снять флаг, нажав по нему левой кнопкой мыши.

Над списком источников расположены кнопки управления списком.

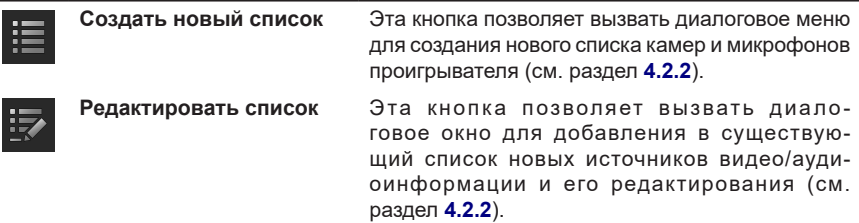

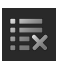

**Удалить выделенные источники**

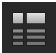

**Переместить выбранные для размещения источники в начало списка**

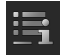

**Показать детальный список**

Эта кнопка позволяет удалить из существующего списка ненужные Вам более для работы источники видео/аудиоинформации (см. раздел **[4.2.2](#page-506-0)**).

Эта кнопка позволяет расположить необходимые источники вверху списка воспроизведения. Для этого выберите источники в списке, поставив напротив каждого из них флаг, и нажмите эту кнопку.

Эта кнопка позволяет включить детальный вид списка, где для каждого источника отображаются имя, владелец архива, владелец записи и владелец источника (см. [Рис. 4.2.1-2](#page-500-0)). **Владелец архива** – это компьютер, на томе которого находится запись. **Владелец записи** – это компьютер, который произвел запись по данному источнику. **Владелец источника** – это компьютер, к которому подключены источники.

| 目 5 長 │ 冒 目<br>$\overline{\mathbf{Y}}$ |                 |                 |                    |
|----------------------------------------|-----------------|-----------------|--------------------|
| Имя источника                          | Владелец архива | Владелец записи | Владелец источника |
| $\triangledown$<br><b>IP-камера 3</b>  | TECHWRITER2     | TECHWRITER2     | TECHWRITER2        |
| V<br><b>IP-камера 4</b>                | TECHWRITER2     | TECHWRITER2     | TECHWRITER2        |
| <b>ІР-камера 1</b>                     | TECHWRITER2     | TECHWRITER2     | TECHWRITER2        |

<span id="page-500-0"></span>**Рис. 4.2.1-2. Детальный вид списка источников**

#### **• Панель инструментов**

На панели инструментов расположены кнопки, предназначенные для управления и настройки **проигрывателя**.

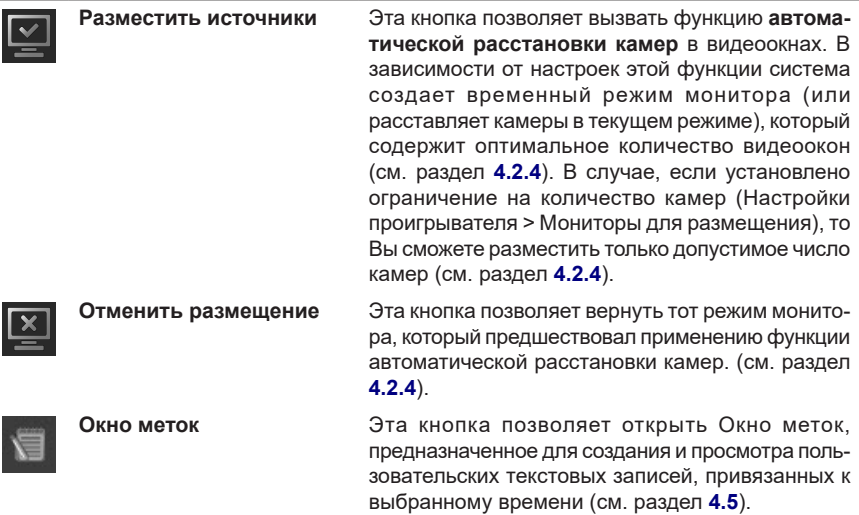

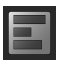

**Работа с фрагментами** Эта кнопка позволяет открыть/скрыть кнопки

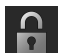

**Защитить от удаления при циклической записи**

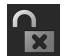

**Снять защиту от удаления**

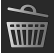

**Удалить выделенные фрагменты** Эта кнопка позволяет удалить выделенный фрагмент записи. Удаленный фрагмент записи будет помечен на карте проигрывателя специальным

**ные фрагменты**

**Создать клип из выделенных фрагментов**

**Задать активный интер-**

**Настроить фильтр фрагментов по томам**

**Настройки проигрыва-**

**вал**

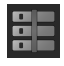

маркером (см. раздел **[4.2.8](#page-525-1)**). **Архивировать выделен-**Эта кнопка позволяет заархивировать выделенные записи на том, предназначенный для архивации. По нажатию этой кнопки открывается **мастер архивации** (см. раздел **[4.2.7](#page-522-0)**).

альным маркером (см. раздел **[4.2.9](#page-525-0)**).

очистке тома (см. раздел **[4.2.9](#page-525-0)**).

панели инструментов, описанные ниже и предназначенные для работы с фрагментами записей.

Эта кнопка позволяет защитить выделенный фрагмент записи от удаления при циклической очистке тома. Защищенный фрагмент записи будет помечен на карте проигрывателя специ-

Эта кнопка позволяет снять защиту с записи, чтобы ее можно было удалять при циклической

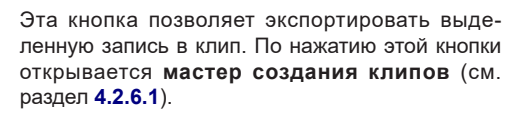

**Быстрое создание клипа** Эта кнопка позволяет запустить **быстрое создание клипа** из выделенной записи (см. раздел **[4.2.6.2](#page-520-0)**).

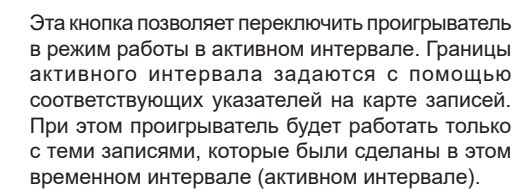

**Типы фрагментов** Эта кнопка позволяет осуществлять фильтрацию записей, отображаемых на карте проигрывателя, по **типу** и применить настроенный фильтр (см. раздел **[4.2.3](#page-509-0)**).

> Эта кнопка позволяет настроить параметры фильтрации записей, отображаемых на карте проигрывателя, по **томам** и применить настроенный фильтр (см. раздел **[4.2.3](#page-509-0)**).

> Эта кнопка позволяет настроить **функцию автоматической расстановки камер** в видеоокнах и задать параметры воспроизведения (см. раздел **[4.2.4](#page-510-0)**).

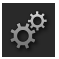

**теля**

#### **• Карта записей**

Карта записей состоит из дорожек записей, каждая *камера/микрофон* (из списка источников) имеет свою собственную **дорожку записей**.

**Дорожка записей (а)** по **камере/микрофону** — это временной диапазон, в котором отображаются **записи (г)**, сохраненные в архиве, по выбранным в списке камерам и/или микрофонам.

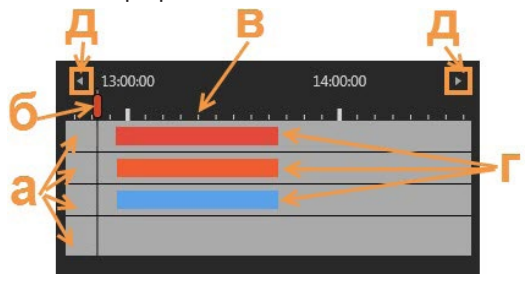

Записи на **дорожках** показываются с помощью *маркеров*. Длина *маркера* на **дорожке** соответствует длительности записи (в соответствии с выбранным масштабом времени на *карте*). Цвета *маркеров* соответствуют цвету **типа** каждой из *записей*.

На **дорожке** Вы можете совершать ряд следующих действий над **записями**:

- выделить фрагменты записи;
- защитить выделенные фрагменты записи от удаления;
- архивировать выделенные фрагменты записи;
- создать из выделенных фрагментов записи клип;
- воспроизвести записи;
- удалить выделенные фрагменты записи.

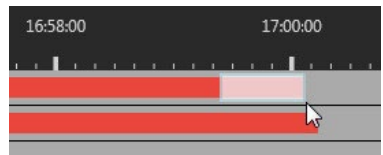

Записи на **дорожке** имеют разный **статус** в зависимости от совершенных над ними действий (обычная, защищенная, удаленная, записываемая в данный момент времени). В связи с этим все записи на **дорожках** помечаются специальными *маркерами,* как показано в таблице ниже:

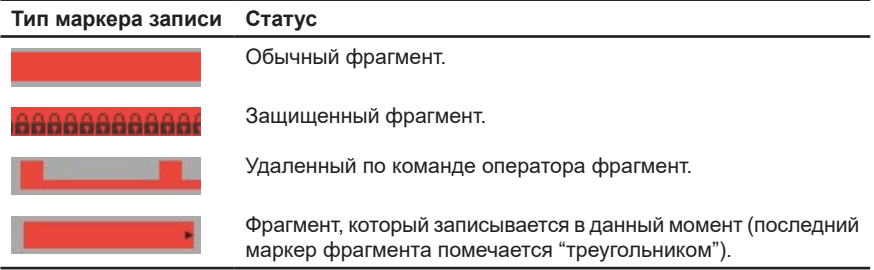

Над **картой записей** располагается **линейка карты (в)**, на которой указано время. Все **записи (г)** размещены на дорожках в соответствии со временем их создания и их длительностью.

На **карте записей** располагается красный **вертикальный курсор (б)**, который указывает на начало воспроизведения записи. Вы можете передвигать курсор с помощью левой кнопки мыши вправо или влево, чтобы указать то место, с которого Вы хотите начать воспроизведение записи. Для этого надо нажать левой кнопкой мыши в любом месте карты записей, и курсор автоматически переместится в указанное место.

#### **Перемещаться по карте записей по горизонтали можно одним из следующих способов:**

- 1. Навести указатель мыши на карту записей и, нажав и удерживая колесико мыши, перемещать его влево/вправо.
- 2. Навести указатель мыши на карту записей и прокрутить колесико мыши вверх/вниз.
- 3. Воспользоваться **стрелками прокрутки (д)**, расположенными по краям линейки карты.

#### **Изменить масштаб карты можно одним из следующих способов:**

- 1. Навести указатель мыши на карту записей и, нажав и удерживая клавишу Ctrl, прокрутить колесико мыши вверх/вниз. Масштабирование будет выполняться относительно того места, где находится указатель мыши.
- 2. Воспользоваться **элементом управления масштабом**, который позволяет изменять масштаб с помощью ползунка масштаба.

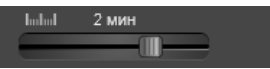

Для изменения положения ползунка, необходимо навести на него указатель мыши и, нажав и удерживая левую кнопку мыши, перемещать указатель влево/ вправо.

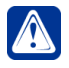

**Внимание!** Поскольку элемент управления масштабом выполняет масштабирование по центру временной шкалы, перед масштабированием следует расположить интересующую область в центре.

Для всех перечисленных способов, значение текущего масштаба отображается рядом с элементом управления масштабом. Изменение масштаба происходит в диапазоне от 15 секунд до 96 часов. По умолчанию значение масштаба соответствует 1 минуте.

#### **• Меню даты и времени**

В окне **проигрывателя** Вы можете задать дату и время с точностью до секунды. При этом вертикальный курсор переместится в соответствующее место на карте записей.

#### **Установить значения даты и времени возможно одним из следующих способов:**

- 1. Дважды щелкнуть левой кнопкой мыши на необходимом поле и ввести значение.
- 2. Навести указатель мыши на необходимое поле и прокрутить колесико вверх/вниз. При этом значение поля будет уменьшаться или увеличиваться.
- 3. Воспользоваться стрелками, появляющимися при наведении на соответствующее поле.
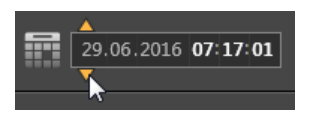

4. Для установки даты можно воспользоваться кнопкой для вызова календаря.

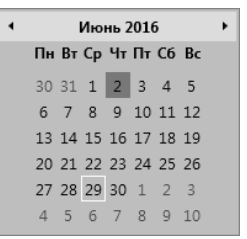

В результате установки даты и времени **вертикальный курсор** автоматически переместится на указанную позицию на **дорожке**.

#### **• Кнопки управления воспроизведением**

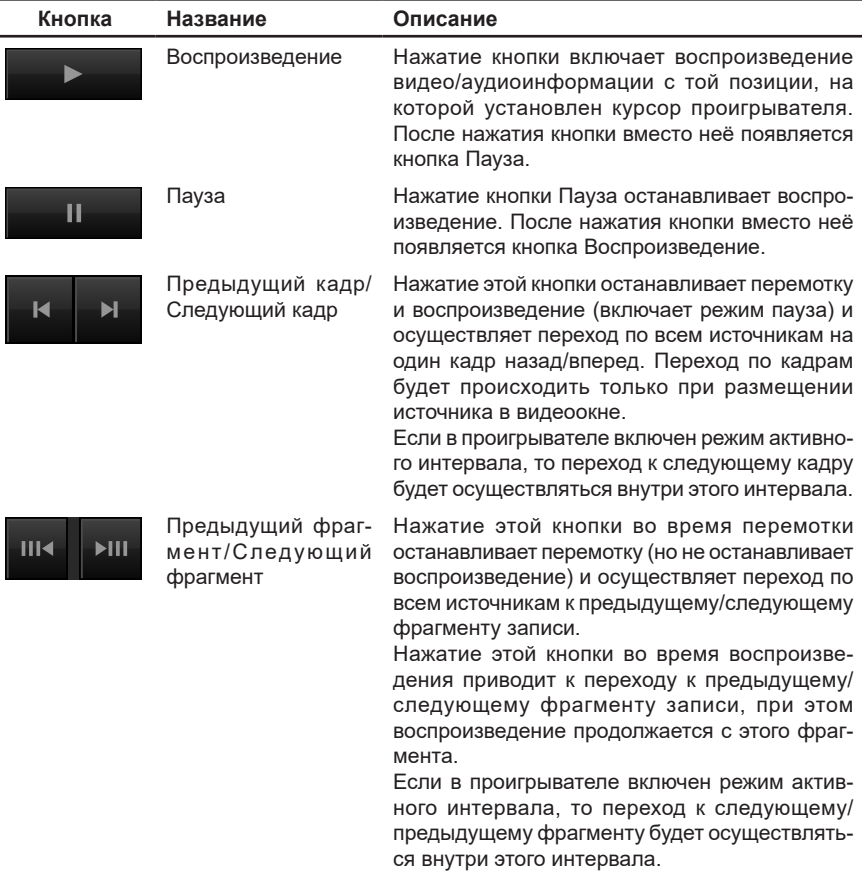

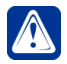

#### **• Управление скоростью воспроизведения**

Во время **воспроизведения** записей Вы можете увеличивать или уменьшать скорость воспроизведения (перемотка). Для этого в проигрывателе предусмотрены **кнопки управления скоростью воспроизведения**.

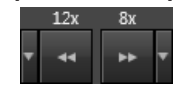

У каждой кнопки существует выпадающий список с перечнем скоростей перемотки. Значения скорости устанавливаются в диапазоне от 1/4 до 24. Выбранная в списке скорость отображается над соответствующей кнопкой. При нажатии кнопки перемотки проигрыватель переходит в состояние воспроизведения, которое происходит в указанном на кнопке направлении с заданной скоростью. Выбранная в выпадающем списке скорость сохраняется при каждом открытии проигрывателя.

Когда выполняется перемотка, на карте записей наглядно видно перемещение вертикального курсора с заданной скоростью и в указанном направлении. Текущее значение скорости отображается над кнопкой **Пауза**.

Если во время **перемотки** включен режим работы в *активном интервале*, то перемотка будет осуществляться внутри этого активного интервала времени. Обратите внимание, что фактическая максимальная скорость обратной перемотки может быть ограничена явным образом (**Настройки проигрывателя > Параметры воспроизведения**).

#### **• Управление воспроизведением в проигрывателе с помощью горячих клавиш**

Для управления воспроизведением записей в *проигрывателе* Вы можете использовать *горячие клавиши*:

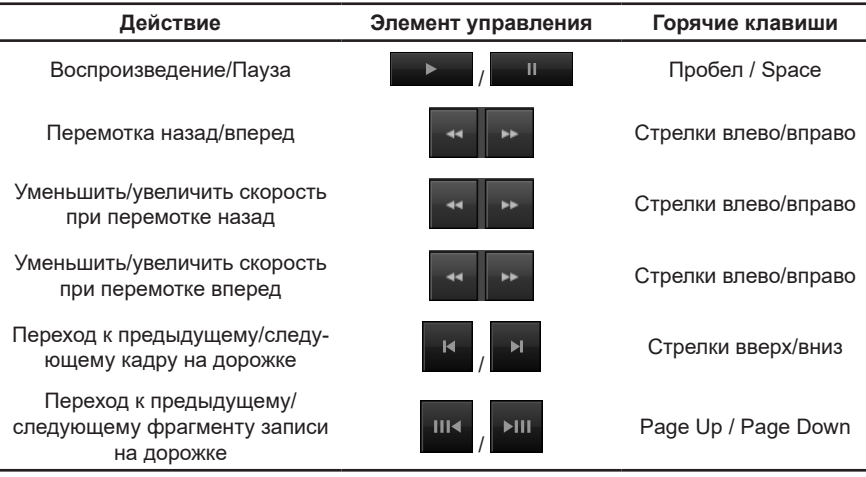

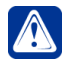

**Внимание!** Перемотка с помощью горячих клавиш ведется до тех пор, пока они нажаты. При отпускании клавиш проигрыватель возвращается к состоянию до перемотки.

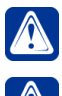

**Внимание!** Если перед нажатием горячих клавиш перемотки, не производилась перемотка, то скорость устанавливается равная 2х.

**Внимание!** Управление горячими клавишами возможно только в активном окне проигрывателя.

# <span id="page-506-0"></span>**4.2.2. Выбор источников для воспроизведения и управление списками воспроизведения**

Для того, чтобы воспроизвести записи в проигрывателе, необходимо предварительно выбрать источники (камеры и микрофоны), записи которых Вы хотите проиграть. Выбирая источники и добавляя их в список для воспроизведения, Вы тем самым формируете так называемый **список воспроизведения**.

Используя кнопки  $\mathbf{H} = \mathbf{R} \mathbf{H}$   $\mathbf{H} = \mathbf{R} \mathbf{H}$  (описанные в разделе [4.2.1](#page-499-0)) Вы можете: • создать новый список;

- добавить дополнительные источники в настроенный/выбранный список;
- удалить источники из настроенного/выбранного списка;
- сохранить настроенный список;
- настроить сортировку источников в списке;
- включить вид списка с детальной информацией источников.

Вы можете создавать списки воспроизведения и настраивать их в соответствии с Вашими потребностями. Во время просмотра записей Вы можете переключаться между списками, не настраивая их заново.

#### **Чтобы создать новый список воспроизведения (1):**

- 1. Нажмите кнопку на панели инструментов списка источников *проигрывателя*.
	- Или выберите в выпадающем списке, расположенном над областью списка источников, пункт *Создать список.*
- 2. Откроется диалоговое окно **Создать новый список воспроизведения**, содержащее закладки *По источникам* и *По архивам*. Страница каждой закладки представляет собой структуру в виде дерева. Все записи источников на закладке **По источникам** группируются так, что родительскими узлами дерева являются источники, а дочерними – записи по ним.

Все записи источников на закладке **По архивам** группируются так, что родительскими узлами дерева являются тома, а дочерними – записи, находящиеся в них.

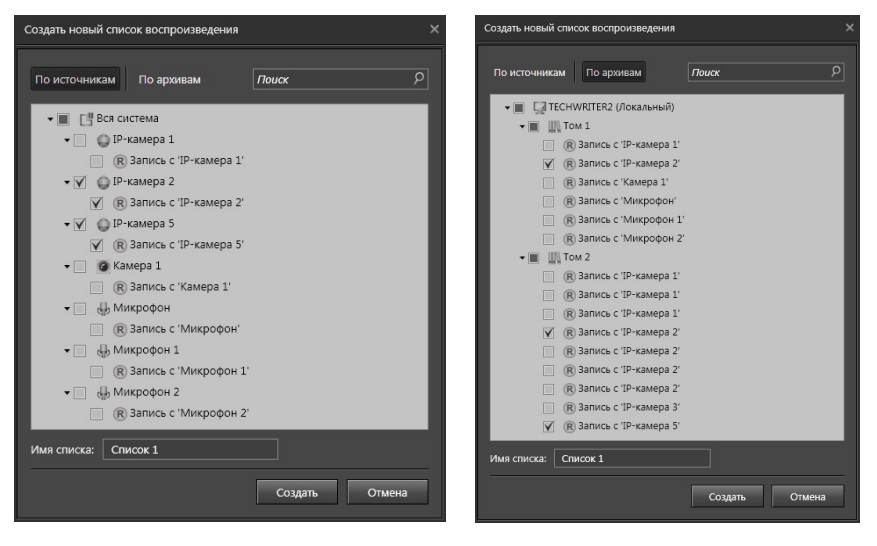

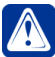

**Внимание!** На страницах закладок отображаются только источники, по которым существует хотя бы одна запись. Если источник, компьютер или раздел не имеет ни одной записи, то на странице закладки он отображаться не будет.

- 3. Выберите необходимую закладку.
- 4. Выберите требуемые источники.

При необходимости Вы можете воспользоваться поиском по странице. При вводе текста в строке поиска, в дереве источников будут отображаться только элементы, удовлетворяющие поиску. Найденный текст выделяется цветом.

5. Введите название списка в соответствующем поле и нажмите кнопку **Создать**.

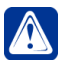

**Внимание!** При работе с большими объемами данных может потребоваться некоторое время для создания списка источников.

Все создаваемые Вами списки источников содержатся в соответствующем выпадающем списке.

#### **Чтобы выбрать список воспроизведения (2):**

- 1. Нажмите левой кнопкой мыши на поле выпадающего списка, расположенного над областью списка источников.
- 2. Откроется список, содержащий названия добавленных Вами списков источников.

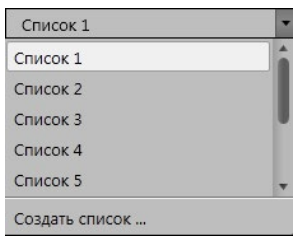

- 3. Выберите **список воспроизведения**.
- 4. Название выбранного **списка воспроизведения** появится в поле выпадающего списка.

## **Чтобы переименовать список воспроизведения (3):**

- 1. Нажмите кнопку  $\mathbb{R}^2$  на **панели инструментов** списка источников *проигрывателя*.
	- Или откройте выпадающий список, содержащий названия списков источников, наведите указатель мыши на название требуемого списка и нажмите кнопку .
- 2. Откроется диалоговое окно **Редактировать список**.
- 3. Введите новое название списка в соответствующем поле и нажмите кнопку **Изменить список**.

## **Чтобы удалить список воспроизведения (4):**

- 1. Откройте выпадающий список, содержащий названия списков источников.
- 2. Наведите указатель мыши на название списка, который необходимо удалить и нажмите кнопку  $\mathbb{R}$
- 3. Откроется диалоговое окно удаления списка.
- 4. Нажмите **Да**, чтобы подтвердить удаление.

Вы можете редактировать добавленные Вами **списки воспроизведения**, добавляя или удаляя в них источники. Предварительно Вам необходимо выбрать список воспроизведения, параметры которого Вы хотите редактировать.

## **Чтобы добавить источники в список источников (5):**

- 1. Нажмите кнопку  $\mathbb{R}$  на **панели инструментов** списка источников *проигрывателя*.
	- Или щелкните в списке источников правой кнопкой мыши и выберите пункт **Добавить источники** в открывшемся контекстном меню.
- 2. Откроется диалоговое окно **Редактировать список**.
- 3. Выберите необходимую закладку.
- 4. Выберите требуемые источники из списка и нажмите кнопку **Изменить список**.
- 5. Источники добавятся в выбранный **список воспроизведения**.

## **Чтобы удалить источники из списка источников (6):**

- 1. В списке воспроизведения выделите источник, который Вы хотите удалить и нажмите кнопку на **панели инструментов** списка источников *проигрывателя*.
	- Или щелкните правой кнопкой мыши по источнику в списке источников и

выберите пункт **Удалить из списка** в открывшемся контекстном меню. Чтобы выделить для удаления сразу несколько источников, используйте левую кнопку мыши, удерживая клавишу **Shift** (если Вы хотите выделить подряд несколько источников) или клавишу **Ctrl** (если Вы хотите выделить несколько источников выборочно).

- 2. Откроется диалоговое окно удаления источников.
- 3. Нажмите **Да**, чтобы подтвердить удаление.

## <span id="page-509-0"></span>**4.2.3. Фильтрация записей в проигрывателе**

При выборе записей для отображения в *проигрывателе* Вы можете производить их **фильтрацию по типам** (кнопка ) и **по томам** (кнопка ), на которых они расположены. По умолчанию, на карте проигрывателя отображаются записи всех типов, размещенные на всех томах конфигурации локального компьютера и всех удаленных компьютеров.

#### **Чтобы настроить фильтрацию записей по типам:**

- 1. Нажмите стрелку рядом с кнопкой **NO** на панели инструментов *проигрывателя*.
- 2. Откроется выпадающий список типов записей, настроенных в конфигурации Вашей системы на странице **Типы записей** (см. раздел **[3.2.3](#page-191-0)**).

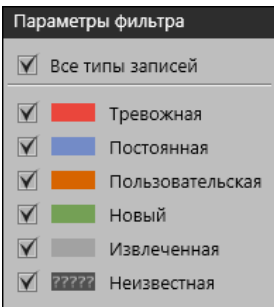

Если Вы не добавляли новых типов записи в конфигурацию, список будет содержать только стандартные типы записи (*тревожная, пользовательская, постоянная, извлеченная и неизвестная*).

- 3. Установите флаги напротив тех **типов записей**, которые Вы хотите видеть на **карте** *проигрывателя*. **Записи** разных типов помечаются на **карте** соответствующими им цветами.
- 4. Для закрытия списка щелкните мышкой в любом месте вне списка.

#### **Чтобы настроить фильтрацию записей по томам:**

- 1. Нажмите стрелку рядом с кнопкой **НУ м** на панели инструментов *проигрывателя*.
- 2. Откроется выпадающий список с древовидной структурой.

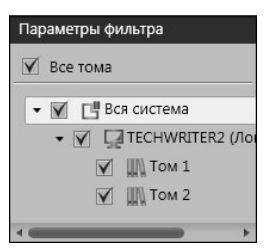

- 3. Установите флаги напротив тех **томов**, записи с которых Вы хотите видеть на **карте** проигрывателя.
- 4. Для закрытия списка щелкните мышкой в любом месте вне списка.

# <span id="page-510-0"></span>**4.2.4. Расстановка камер в видеоокнах для воспроизведения**

Для **воспроизведения записей** в *проигрывателе* Вы можете разместить камеры в видеоокнах *вручную* или *автоматически*, т.е. используя *функцию автоматической расстановки камер*.

#### **Чтобы разместить камеры в видеоокнах вручную:**

- 1. Откройте *проигрыватель*.
- 2. Откройте в *проигрывателе* необходимый **список источников для воспроизведения** (см. алгоритм **(2)** раздела **[4.2.2](#page-506-0)**).
- 3. Выберите камеру из списка. Для этого наведите указатель мыши на название камеры и, нажав и удерживая левую кнопку мыши, переместите ее в необходимое видеоокно.
- 4. В левом верхнем углу **видеоокна** появится надпись "**Запись с 'Имя камеры**'" и надпись "**Ожидание**" в центре видеоокна, которая будет отображаться до момента появления видеоизображения.

Повторите алгоритм выбора камеры, если необходимо разместить несколько камер в видеоокнах.

Как уже упоминалось выше, *проигрыватель* оснащен **функцией автоматической расстановки камер**, которая позволяет автоматически разместить источники в *видеоокнах* для воспроизведения.

#### **Чтобы разместить камеры в видеоокнах автоматически:**

- 1. Откройте *проигрыватель*.
- 2. Выберите в проигрывателе необходимый **список источников для воспроизведения** (см. алгоритм **(2)** раздела **[4.2.2](#page-506-0)**).
- 3. Установите соответствующие флаги рядом с названием каждого источника, требуемого для размещения.
- 4. Нажмите кнопку на панели инструментов **проигрывателя**.
- 5. В зависимости от настроек **функции автоматической расстановки камер** система создаст **временный режим монитора** (или расставит камеры в текущем режиме), который содержит оптимальное количество видеоокон.

Чтобы *восстановить* состояние экрана Вашего монитора, с которым Вы работали до включения *функции автоматической расстановки*, нажмите на

#### **Чтобы настроить функцию автоматической расстановки камер:**

- 1. Нажмите кнопку  $\overline{\varphi}$  на панели инструментов проигрывателя.
- 2. Откроется диалоговое окно **Настройки проигрывателя**.

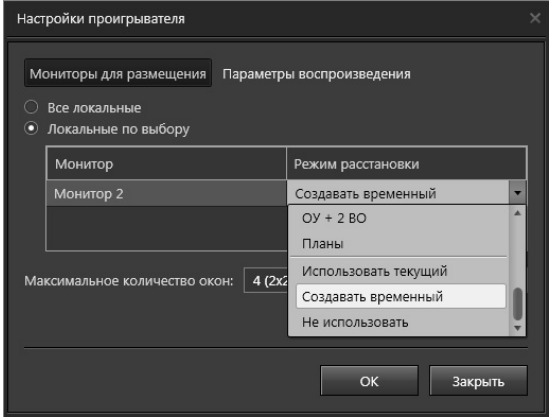

- 3. На закладке **Мониторы для размещения** укажите, на каких мониторах система будет осуществлять расстановку камер: на **всех локальных** или **локальных по выбору**.
- 4. Если Вы выбрали в качестве **мониторов** для размещения **локальные по выбору**, то далее Вам необходимо отметить соответствующими флагами те мониторы, которые должны использоваться для расстановки. А затем для каждого монитора выбрать, какой **режим монитора** использовать для размещения камер – **текущий**, **временный** или один из существующих. Также Вы можете выбрать пункт **Не использовать**, если не хотите использовать монитор для размещения камер.

**Временный режим** размещения мониторов применяется по умолчанию как для **всех локальных**, так и **локальных по выбору**.

5. Укажите **максимальное количество видеоокон**, которое система будет создавать во **временном режиме**.

Если количество выбранных для размещения источников превысит установленное максимальное количество видеоокон, то при создании временного режима в видеоокнах будут размещены источники согласно ограничению. Например, если установлено максимальное количество видеоокон равное *4*, а выбранных для размещения источников у Вас – *6*, то в этом случае система создаст временный режим, в котором расставит только *4* из выбранных Вами источников.

6. Нажмите **ОК**.

Теперь при вызове *функции автоматической расстановки*, система будет размещать выбранные в *списке воспроизведения* источники на указанных *мониторах*, размещая их в окнах выбранных Вами *режимов*.

Для того, чтобы разместить выбранные источники, необходимо нажать в проигрывателе кнопку –  $\leq$  (см. предыдущий алгоритм).

## **4.2.5. Воспроизведение видео/аудиозаписей в проигрывателе**

#### **Чтобы воспроизвести (проиграть) видео/аудиозапись:**

- 1. Переключитесь в удобный для работы *режим монитора*.
- 2. Откройте *проигрыватель*.
- 3. Откройте в *проигрывателе* необходимый **список источников для воспроизведения** (см. алгоритм **(1)** раздела **[4.2.2](#page-506-0)**).
- 4. Разместите требуемые источники в видеоокнах (см. алгоритм раздела **[4.2.4](#page-510-0)**).
- 5. Задайте, если это необходимо, *активный интервал* для работы с проигрывателем. В этом случае проигрыватель будет работать с записями по источникам только в данном временном интервале. Для этого:
	- а. Нажмите на панели инструментов проигрывателя кнопку .
	- б. На *карте записей* выделится область (активный интервал). Вне области карта записей будет окрашена в серый цвет. *Активный интервал* можно увеличивать/уменьшать, перемещая его границы с помощью соответствующих указателей.
	- в. *Вертикальный курсор* проигрывателя переместится в начало активного интервала.
- 6. Установите *вертикальный курсор* проигрывателя на нужное Вам время начала воспроизведения.
- 7. Если Вы хотите, чтобы система произвела *автоматическую расстановку*

выбранных камер по *видеоокнам*, нажмите кнопку **на панели инстру**ментов проигрывателя.

- 8. Система расставит камеры согласно тому, как настроена *функция автоматической расстановки камер* (см. раздел **[4.2.4](#page-510-0)**).
- 9. Нажмите в проигрывателе кнопку .

Начнется воспроизведение. Управление воспроизведением осуществляется с помощью соответствующих кнопок проигрывателя (см. раздел **[4.2.1](#page-499-0)**).

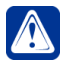

**Внимание!** В случае рассинхронизации времени компьютера-сервера и компьютера-клиента при попытке компьютера-клиента воспроизвести запись, сделанную на компьютере-сервере, может возникнуть следующая ситуация. Если время компьютера-сервера больше времени компьютераклиента, то в интервале рассинхронизации перемотка назад/вперед будет недоступна независимо от наличия в этом интервале записи на компьютересервере. Перемотка вперед будет доступна только до начала границы интервала рассинхронизации.

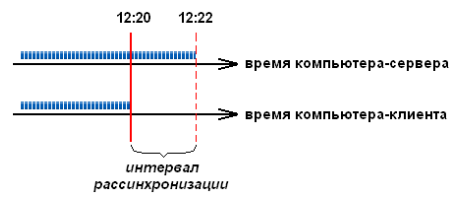

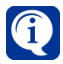

Если при воспроизведении аудиозаписи с микрофона, подключенного к IP-камере, Вы слышите монотонный звуковой сигнал, состоящий из периодичных коротких низкочастотных прерывистых сигналов, причины могут быть следующие:

- при записи звука по этому микрофону отсутствовало сетевое соединение с IP-камерой, к которой был подключен микрофон;
- при записи звука по этому микрофону у IP-камеры, к которой был подключен микрофон, отсутствовало питание от электросети.

Если при воспроизведении в проигрывателе по какому-либо источнику между фрагментами есть длинные промежутки без записи (т.е. запись в это время не производилась), Вы можете включить функцию автоматического перехода к следующему фрагменту записи, тогда видео/аудиозаписи по источнику будут воспроизводиться непрерывно. Использование данной функции позволяет существенно сократить время при просмотре записей на длительных временных промежутках и избавляет Вас от необходимости использовать перемотку или кнопку перехода к следующему фрагменту записи на дорожке.

#### **Чтобы включить функцию автоматического перехода к следующему фрагменту записи:**

- 1. Нажмите кнопку  $\overline{\varphi}$  на панели инструментов проигрывателя.
- 2. Откроется диалоговое окно **Настройки проигрывателя**.

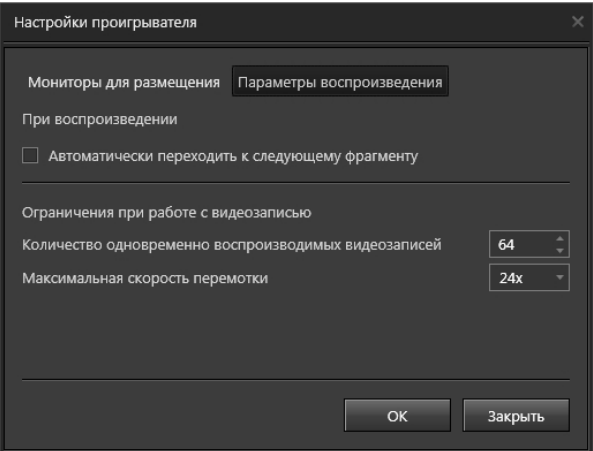

3. На закладке **Параметры воспроизведения** установите флаг **Автоматически переходить к следующему фрагменту**.

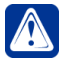

**Внимание!** Группа параметров "Ограничения при работе с видеозаписью" позволяет указать максимальное количество источников для воспроизведения в диапазоне от 1 до 256. Если Вы попытаетесь разместить для воспроизведения количество источников, превышающее значение ограничителя, система отобразит уведомление о невозможности такого действия. По умолчанию разрешено воспроизведение не более 64 источников.

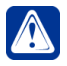

**Внимание!** По умолчанию скорость перемотки записи ограничена значением 24 (то есть возможна перемотка с 24-кратным ускорением). Вы можете установить любое другое значение из диапазона значений 2х... 24х.

# **4.2.6. Создание клипов**

Система **VideoNet** позволяет создавать клипы из записанной ранее видео- и аудиоинформации. Клипы представляют собой файлы форматов AVI, MP4 для видеозаписей и формата WAV для аудиозаписей. Созданные клипы можно просматривать без применения средств системы VideoNet, например, с помощью проигрывателя операционной системы Windows Media Player.

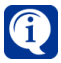

Можно создавать клипы несколькими способами: используя Мастер создания клипа (см. раздел **[4.2.6.1](#page-514-0)**), быстрое создание (в фоновом режиме, без открытия мастера создания клипа, см. раздел **[4.2.6.2](#page-520-0)**) или же через приложение VNCommandInterface.exe (см. главу **[11.2](#page-883-0)**).

Создаваемые клипы сохраняются системой в выбранной для них папке на жестком диске.

# <span id="page-514-0"></span>4.2.6.1. Создание клипа с помощью Мастера создания клипа

#### **Чтобы запустить Мастер создания клипа:**

1. Необходимо выделить на дорожке записей проигрывателя фрагмент записи по той **камере/микрофону**, из записей по которой(-ому) нужно создать клип. Можно включить в создаваемый клип несколько выделенных фрагментов записей, выделяя каждый из них левым кликом мыши и удерживая при этом зажатой клавишу **Ctrl**.

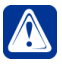

**Внимание!** Создание клипа возможно только из фрагментов одного потока. Создание клипа при выборе фрагментов из более чем одного потока или общего потока многопоточной камеры невозможно.

2. На панели инструментов проигрывателя нужно нажать кнопку **Работа с**

**фрагментами** , затем кнопку **Создать клип из выделенных фрагментов** .

- Или, щелкнув правой кнопкой мыши по выделенному интервалу, вызвать контекстное меню и выбрать пункт **Создать клип из выделенных фрагментов**.
- 3. Запустится **Мастер создания клипа**.

На этой странице мастера задаются параметры кодирования для записей, хранящихся в формате *DVPACK2*. Этот шаг мастера присутствует только при первом запуске мастера создания клипов. Заданные в ней параметры при последующих запусках мастера будут использоваться по умолчанию.

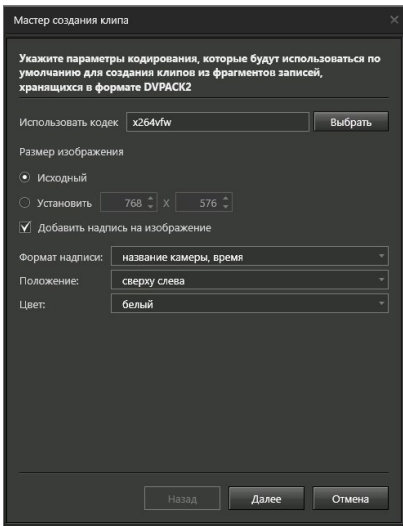

**Чтобы задать параметры по умолчанию для записей формата DVPACK2:**

1. Поле **Использовать кодек** предназначено для выбора программы сжатия, которая будет применяться при сжатии видео. По умолчанию выбран кодек x264vfw. Чтобы использовать другую программу сжатия, нужно открыть диалоговое окно **Формат сжатия видео**, нажав кнопку **Выбрать**. Для того, чтобы система отображала список всех кодеков, установленных в операционной системе, нужно снять флажок **Отображать только рекомендованные кодеки**. При нажатии на кнопку **Детали** будет вызвано окно, предусмотренное для настройки выбранного кодека его разработчиками. Также возможно отрегулировать качество сжатого видео с помощью ползунка параметра **Качество**. Для применения настроек сжатия видео нужно нажать кнопку **Выбрать**.

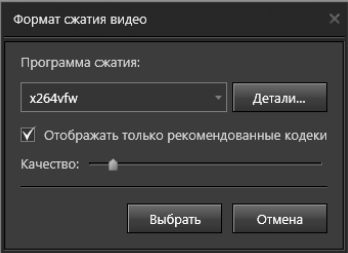

- 2. В параметре **Размер изображения** по умолчанию предложено то разрешение клипа, в котором хранятся видеоданные выбранного для создания клипа фрагмента. Можно выбрать исходный размер изображения или установить размер самостоятельно.
- 3. Можно указать, требуется ли добавлять надпись на изображение в клипе. Для этого нужно снять или установить соответствующий. При добавлении надписи в соответствующих полях указываются её настройки: **Формат надписи**, **Положение** и **Цвет**.

4. Для сохранения параметров кодирования и перехода к следующей странице Мастера создания клипа необходимо нажать **Далее**.

Мастер создания клипа перейдет на следующую страницу. На ней задаются параметры кодирования для записей, хранящихся в формате *Н264*. Этот шаг мастер тоже присутствует только при первом запуске мастера создания клипов. Заданные в ней параметры при последующих запусках мастера будут использоваться по умолчанию.

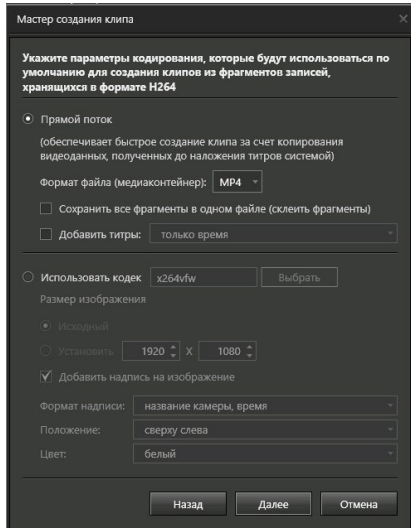

## **Чтобы задать параметры по умолчанию для записей формата H264:**

Можно выбрать один из двух способов создания клипа:

При выборе способа **Прямой поток** обеспечивается быстрое создание клипа, но только с исходным размером изображения. Также имеется возможность экспорта в отдельный файл каждого выделенного фрагмента (при выделении нескольких фрагментов).

Второй способ **Использовать кодек** позволяет настроить размер изображения видео и добавить надпись на изображение.

## **При выборе создания клипа способом Прямой поток:**

1. Предоставляется возможность выбрать формат создаваемого файла (медиаконтейнер) **AVI** или **MP4**. По умолчанию установлен формат **MP4**.

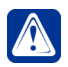

**Внимание!** При выборе формата **AVI** добавление звуковой дорожки на следующем шаге будет невозможно.

- 2. Кроме того можно **Сохранить все фрагменты в одном файле (склеить фрагменты)**. Эта опция обеспечивает возможность размещения отдельных фрагментов на выбранном пользователем интервале в одном файле.
- 3. Предоставляется возможность указать, требуется ли добавлять титры на изображение в клипе. Для этого нужно снять или установить соответствующий флаг. При добавлении титров в соответствующем поле указывается **Формат надписи**.

4. Для применения настройки параметров и перехода к следующей странице Мастера создания клипа нажать кнопку **Далее**. Откроется страница, на которой необходимо указать параметры файла клипа.

#### **При выборе создания клипа с использованием кодека:**

- 1. Нужно выполнить настройки, аналогичные тем, что настраивались на предыдущей странице для записей формата *DVPACK2*.
- 2. Для применения настройки параметров и перехода к следующей странице Мастера создания клипа нажать кнопку **Далее**. Откроется страница, на которой необходимо указать параметры файла клипа.

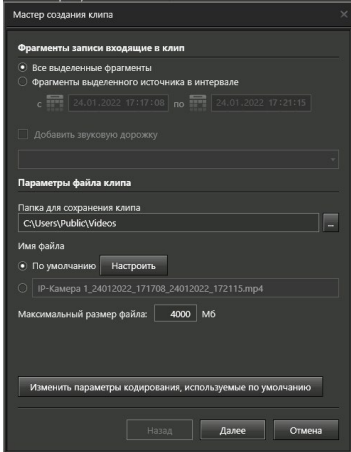

#### **Чтобы указать параметры файла клипа:**

- 1. В группе **Фрагменты записи, входящие в клип** по умолчанию, выбраны **Фрагменты выделенного источника в интервале**, то есть в создаваемый клип включены все записи, которые были сделаны по данной камере/ микрофону за определенный интервал времени. По умолчанию значения элементов выбора промежутка времени «с» и «по» равны началу и концу времени выделенных в проигрывателе фрагментов. Можно выбрать **Все выделенные фрагменты**, чтобы включить в создаваемый клип только те фрагменты, которые были выделены на дорожке в проигрывателе.
- 2. При необходимости можно добавить в клип звуковую дорожку. Чтобы система добавила в видеоклип аудиоданные, нужно установить флаг **Добавить звуковую дорожку** и выбрать в выпадающем списке микрофон, аудиозаписи с которого должны добавиться в видеоклип. Выпадающий список формируется из микрофонов, которые добавлены в список воспроизведения проигрывателя. При создании аудиоклипа только из аудиоданных флаг **Добавить звуковую дорожку** недоступен.
- 3. Необходимо указать **папку для сохранения** создаваемого клипа. Значение по умолчанию для данного поля: «Системный диск»:\Users\Public\Videos.

Для задания другого места расположения клипа необходимо нажать в открывшемся диалоговом окне Windows выбрать нужную папку и нажать **ОК**.

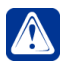

**Внимание!** Если клип сохраняется в сетевую папку, то к ней должен быть открыт доступ для всех. При необходимости обратитесь к администратору системы.

4. Также необходимо задать **Имя файла**. По умолчанию имя файла задается в формате *Источник, дата и время начала, дата и время конца сохраненного интервала*. Можно выбрать другие элементы, которые будут определять формат имени файла по умолчанию. Для этого необходимо нажать кнопку Настроить и в открывшемся окне **Формат имени файла** поставить отметки напротив нужных элементов, затем нажать **Выбрать**.

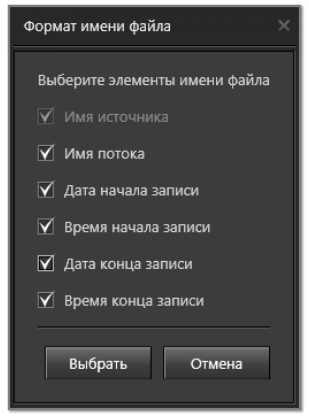

- 5. Необходимо указать максимальный размер файла:
	- Если был выбран способ создания клипа **Прямой поток**, то можно указать значение в диапазоне от 100 до 64000 Мб;
	- Если был выбран способ создания клипа **с использованием кодека**, то можно указать значение в диапазоне от 10 до 64000 Мб.

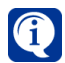

Если во время создания клипа его размер превысит установленный **максимальный размер файла**, то клип будет разбит на несколько файлов. Причем к названию каждого следующего создаваемого файла будет добавляться дополнительный индекс.

- 6. Кроме того, на данной странице *Мастера создания клипа* можно изменить параметры кодирования, которые были заданы на первых двух страницах настройки мастера и будут использованы по умолчанию при этом и последующих его запусках. Для инициации изменений необходимо нажать кнопку **Изменить параметры кодирования, используемые по умолчанию**. Откроется первая страница Мастера создания клипа, таким образом можно будет заново произвести настройку параметров мастера по умолчанию.
- 7. Необходимо нажать **Далее** для перехода к следующей странице *Мастера создания клипа*. Отобразится поле с перечислением итоговых параметров создания клипа, установленных для данного клипа.

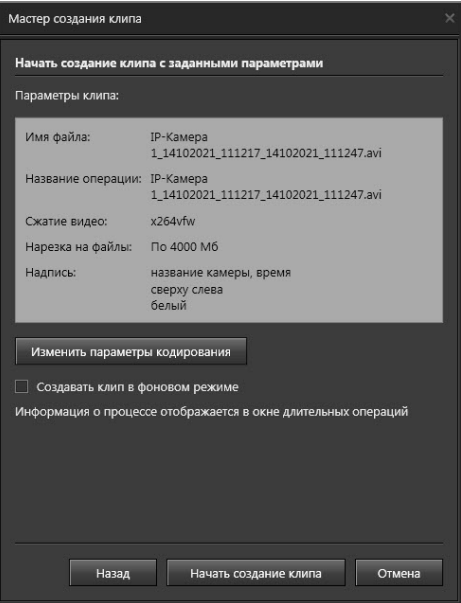

- 8. На этой странице возможно **Изменить параметры кодирования** именно для данного клипа. При нажатии на кнопку откроется диалоговое окно, позволяющее перенастроить параметры кодирования.
- 9. В пользовательском режиме можно наблюдать за процессом создания клипа, но без возможности продолжения работы с системой. Для продолжения работы с системой нужно выбрать фоновый режим создания клипа, отметив опцию **Создавать клип в фоновом режиме**. Также фоновый режим позволяет не дожидаться завершения выполнения одной операции создания клипа, чтобы инициировать следующую.

Создание клипа является длительной операцией, и система VideoNet предоставляет возможность следить за ней и управлять ею в *окне длительных операций* (см. раздел **[4.4](#page-535-0)**). Операции создания клипа выполняются строго последовательно; очередь операций определяется порядком их инициирования и их статусами.

10. Убедившись в правильности настроек, необходимо нажать кнопку **Начать создание клипа**. Начнется процесс создания клипа.

В полях **Выполнение экспорта** и **Запись файла клипа** отражается текущий ход процесса выполнения операции. При желании перейти в фоновый режим создания клипа нужно нажать кнопку **Перейти в фоновый режим**.

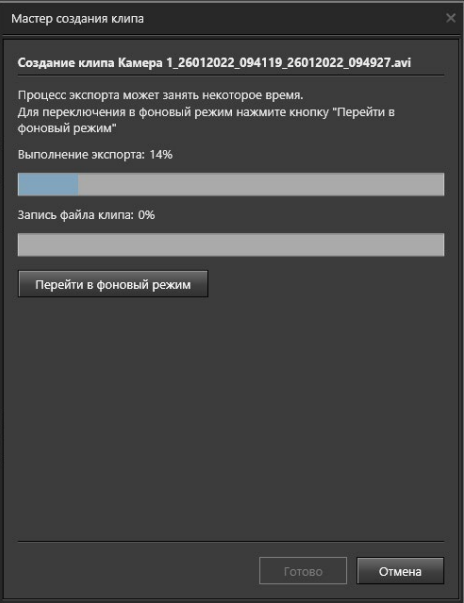

В фоновом режиме можно продолжить работу с системой **VideoNet** и одновременно следить за процессом создания клипа в окне длительных операций. По окончании процесса создания клипа система проинформирует о результатах в *журналах событий* (см. главу **[4.7](#page-577-0)**). Если в процессе работы операции создания клипа произойдет критическая ошибка, то будет запущена следующая по очереди операция создания клипа (если таковая имеется).

По нажатию кнопки **Готово** работа с мастером создания клипа завершится.

## <span id="page-520-0"></span>4.2.6.2. Быстрое создание клипа

При необходимости Вы можете запустить в фоновом режиме процесс создания клипа из выделенных в проигрывателе записей без открытия мастера создания клипа. Эта функциональность называется *быстрое создание клипа*. В этом случае все параметры создания, кроме названия файла и режима создания клипа, будут соответствовать тем параметрам, которые были указаны пользователем в процессе последнего запуска **мастера создания клипа**. Обратите внимание, что для инициализации *быстрого создания клипа* необходимо, чтобы до этого хотя бы один раз был запущен **мастер создания клипа**. Если **мастер создания клипа** ни разу не запускался, он будет запущен при первом запуске быстрого создания.

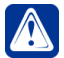

**Внимание**! В случае запуска пользователем быстрого создания клипа длительная операция создания выполняется с теми же настройками, что и предыдущая операция создания, однако если в качестве исходных данных выбраны видеофрагменты, то созданию клипа будет подвергнута только видеоинформация (вне зависимости, дополнялась ли она в предыдущий раз аудиодорожкой или нет).

#### **Чтобы начать быстрое создание клипа:**

- 1. Выделите на дорожке проигрывателя фрагмент **записи** по той **камере/ микрофону**, по которой(-ому) Вы хотите создать клип.
- 2. Нажмите на панели инструментов проигрывателя кнопку **Работа с фраг-**

**ментами для отображения кнопок работы с фрагментами записей,** 

затем кнопку **Быстрое создание клипа** .

- Или, щелкнув правой кнопкой мыши по выделенному интервалу, вызвать контекстное меню и выбрать пункт **Быстрое создание клипа**.
- 3. Откроется окно **Быстрое создание клипа**.

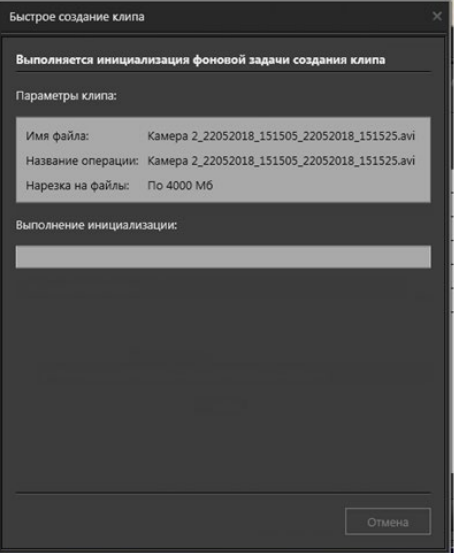

Окно содержит информацию о параметрах быстрого создания клипа из выделенных фрагментов. Эти параметры соответствуют тем параметрам, которые были указаны пользователем в процессе последнего запуска мастера создания клипа.

Результатом работы *быстрого создания клипа* является создание длительной операции экспорта со средним приоритетом. Вы можете следить за выполнением запущенных процессов экспорта и управлять ими в *окне длительных операций* (см. раздел **[4.4](#page-535-0)**).

# **4.2.7. Архивация видео/аудиозаписей**

Если Вы хотите сохранить наиболее важные для Вас записи на более длительный срок, Вы можете архивировать их на предназначенный для более длительного хранения том.

#### **Чтобы архивировать видео/аудиозаписи:**

- 1. Выделите на дорожке проигрывателя одну или несколько записей, которые Вы хотите архивировать, удерживая левую кнопку мыши.
- 2. Нажмите в панели инструментов проигрывателя кнопку  $\Box$  для отображе-

ния кнопок работы с фрагментами записей. Нажмите кнопку ...

• Или, щелкнув правой кнопкой мыши по выделенному интервалу, выберите пункт **Архивировать выделенные фрагменты** в открывшемся контекстном меню.

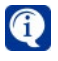

A

Архивация будет производиться только с тех томов, которые выбраны в фильтре (см. раздел **[4.2.3](#page-509-0)**). По умолчанию применен фильтр "Все тома".

Если кнопка недоступна, то, возможно, у Вас отсутствует право осуществлять архивацию записей из проигрывателя. Настройкой и разграничением прав доступа занимается администратор системы (см. раздел **[3.9.1](#page-450-0)**).

3. Запустится Мастер архивации.

Откроется страница, на которой необходимо ввести **имя** нового **процесса архивации** в соответствующее поле редактирования. Это имя будет отображаться в *окне длительных операций* в столбце "имя операции" (см. раздел **[4.4](#page-535-0)**). По умолчанию, процессу архивации будет присвоено имя "Архивация из проигрывателя". Нажмите **Далее**.

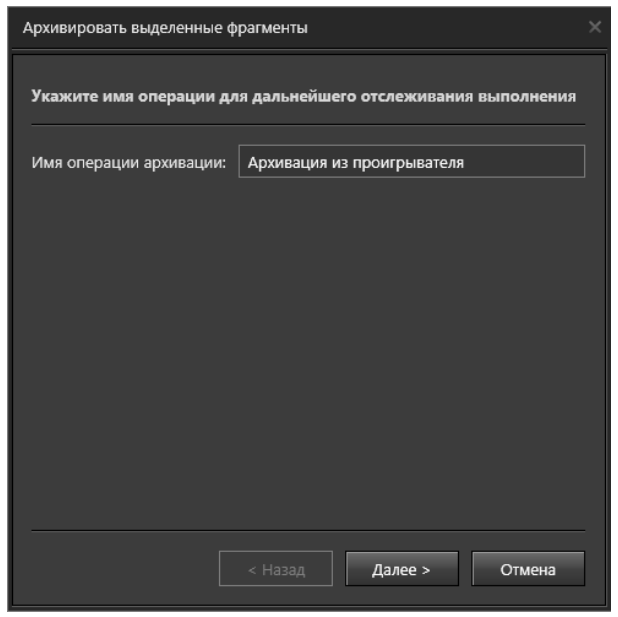

*522 SKYROS Corporation VideoNet 9.1 SP8 Руководство пользователя*

4. Откроется страница **Целевой том**. Укажите **целевой том**, на который будет копироваться информация. Нажмите кнопку **Далее**.

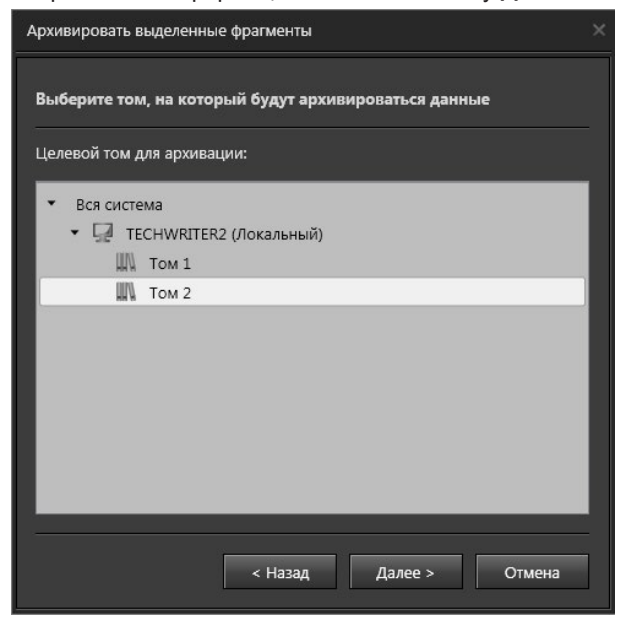

5. Откроется страница мастера **Запуск архивации**, содержащая информацию о параметрах архивации, настроенных Вами на предыдущих страницах мастера. Убедитесь в правильности настройки.

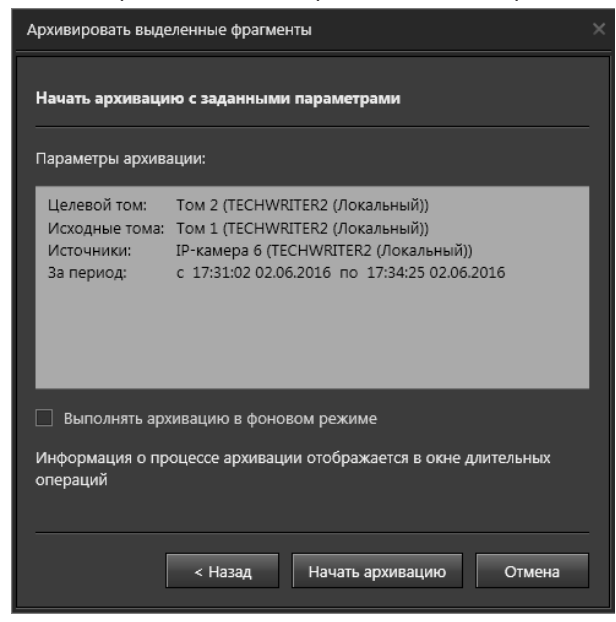

Выберите опцию **Выполнять архивацию в фоновом режиме**, если хотите продолжить работу с системой во время процесса архивации.

По окончании процесса архивации система проинформирует Вас о результатах архивации в *журнале событий* (см. главу **[4.7](#page-577-0)**) и в *окне длительных операций*  (см. раздел **[4.4](#page-535-0)**). При этом процессу архивации в *окне длительных операций* будет присвоен *средний приоритет* (см. раздел **[4.4](#page-535-0)**). Если Вы не выберите опцию **Выполнять архивацию в фоновом режиме**, то сможете наблюдать за процессом архивации. При этом процессу архивации в *окне длительных операций* будет присвоен *высокий приоритет* (см. раздел **[4.4](#page-535-0)**). Нажмите **Начать архивацию**.

6. Откроется страница Выполнение архивации.

На этой странице отображается информация о ходе выполнения архивации. В поле **процесс выполнения архивации** Вы можете видеть процент выполнения архивации.

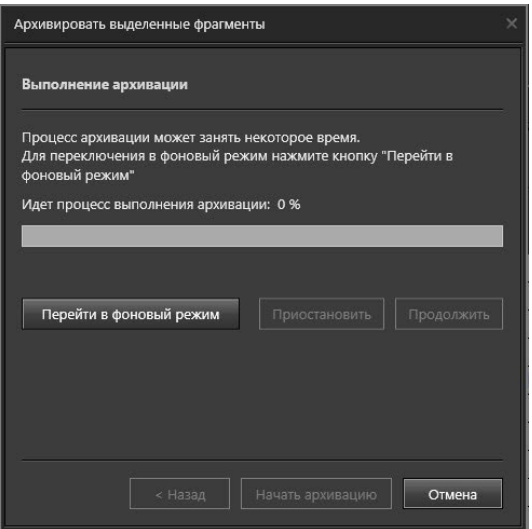

Чтобы прервать процесс выполнения архивации, нажмите кнопку **Приостановить**. Чтобы возобновить этот процесс, нажмите кнопку **Продолжить**. Если Вы хотите перейти в фоновый режим архивации, нажмите кнопку **Перейти в фоновый режим**. Страница мастера архивации закроется, а Вы сможете следить за выполнением процесса в *окне длительных операций* (см. раздел **[4.4](#page-535-0)**).

7. При успешном завершении работы мастера откроется страница с надписью "*Архивация была успешно завершена"*.

В случае неуспешного завершения работы мастера откроется страница с надписью *"Не удалось архивировать выделенные фрагменты"*. Нажмите **Закрыть**.

## Запуск архивации из *проигрывателя* приводит к формированию *длительной операции* с высоким или средним приоритетом (в зависимости от режима архивации – фоновый или слежение за ходом архивации). Вы можете следить за выполнением запущенных процессов архивации и управлять ими. Для этого в системе предназначено *окно длительных операций* (см. раздел **[4.4](#page-535-0)**).

# *524 SKYROS Corporation VideoNet 9.1 SP8 Руководство пользователя*

# <span id="page-525-0"></span>**4.2.8. Удаление видео/аудиозаписей**

Удаление видео/аудиозаписей обычно происходит автоматически при *циклической очистке* **томов** (настройку параметров **тома** осуществляет администратор, см. главу **[3.2](#page-170-0)**).

Но также Вы можете удалять ненужные видео/аудиозаписи вручную из **проигрывателя**, если у Вас есть соответствующие права (настройкой и разграничением прав доступа занимается администратор системы, см. раздел **[3.9.1](#page-450-0)**).

#### **Чтобы удалить видео/аудиозапись:**

- 1. Выделите на карте проигрывателя одну или несколько записей, которые Вы хотите удалить, удерживая левую кнопку мыши.
- 2. Нажмите в панели инструментов проигрывателя кнопку  $\Box$  для отображе-

ния кнопок работы с фрагментами записей. Нажмите кнопку  $\overline{\mathbf{w}}$ 

- Или, щелкнув правой кнопкой мыши по выделенному интервалу, выберите пункт Удалить выделенные фрагменты в открывшемся контекстном меню.
- 3. Откроется диалоговое окно удаления записи. Нажмите Да для подтверждения удаления.
- 4. Запись будет удалена и помечена на дорожке соответствующим маркером (см. раздел **[4.2.1](#page-499-0)**).

Удаленные записи нельзя воспроизвести, защитить или создать из них клип.

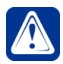

**Внимание!** Удалять, перемещать файлы архива можно только из окна проигрывателя **VideoNet**. **Запрещается** производить какие-либо действия над файлами архива при помощи сторонних программ, без использования **VideoNet**. "Ручное" удаление, перемещение или копирование файлов архива средствами операционной системы или сторонних программ может привести к некорректному функционированию архива.

# **4.2.9. Установка и снятие защиты с видео/аудиозаписи**

Если Вы хотите защитить видео/аудиозапись от удаления при циклической очистке *тома*, Вы можете установить на данную запись защиту. **Защищенные записи** не могут быть удалены при циклической очистке, их можно воспроизводить и создавать из них клипы. Впоследствии Вы можете снимать защиту с **защищенных записей**.

## **Чтобы защитить видео/аудиозапись:**

- 1. Выделите на карте проигрывателя одну или несколько записей, которые Вы хотите **защитить**, удерживая левую кнопку мыши.
- 2. Нажмите в панели инструментов проигрывателя кнопку  $\square$  для отображе-

ния кнопок работы с фрагментами записей. Нажмите кнопку

• Или, щелкнув правой кнопкой мыши по выделенному интервалу, выберите пункт **Защитить от удаления при циклической записи** в открывшемся контекстном меню.

3. Запись на дорожке будет помечена соответствующим маркером (см. раздел **[4.2.1](#page-499-0)**).

## **Чтобы снять защиту с видео/аудиозаписи:**

- 1. Выделите на карте проигрывателя **защищенную запись** или несколько записей, с которых Вы хотите снять **защиту**, удерживая левую кнопку мыши.
- 2. Нажмите в панели инструментов проигрывателя кнопку  $\blacksquare$  для отображе-

ния кнопок работы с фрагментами записей. Нажмите кнопку

- Или, щелкнув правой кнопкой мыши по выделенному интервалу, выберите пункт **Снять защиту от удаления** в открывшемся контекстном меню.
- 3. С записи будет снята защита, и она будет помечена *маркером*, как обычная запись (см. раздел **[4.2.1](#page-499-0)**).

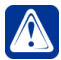

**Внимание!** Вы можете удалять защищенные видео/аудиозаписи вручную из **проигрывателя** (см. раздел **[4.2.8](#page-525-0)**).

# **4.2.10. Извлечение данных из внутренней памяти источника**

Если IP-устройство имеет внутреннюю память и работает по стандарту **Profile G**, то при разрыве связи с таким устройством система может автоматически получить от него потерянные данные, когда связь восстановится (см. раздел **[3.1.2.10](#page-98-0)**). В проигрывателе для извлеченных данных источника существует отдельный поток, а записи на карте записей отображаются серым цветом. Если автоматическое извлечение данных отключено, то у Вас есть возможность выполнить эту операцию вручную.

## **Чтобы извлечь данные из памяти источника:**

- 1. Откройте *проигрыватель*.
- 2. Откройте в *проигрывателе* необходимый **список источников для воспроизведения** (см. алгоритм **(2)** раздела **[4.2.2](#page-506-0)**).
- 3. Щелкните правой кнопкой мыши по источнику в списке источников и выберите пункт **Извлечь данные из источника** в открывшемся контекстном меню.
- 4. Откроется диалоговое окно.

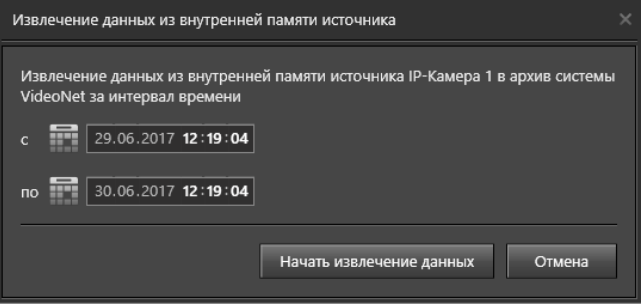

- 5. Укажите интервал времени, за который необходимо извлечь данные.
- 6. Нажмите кнопку **Начать извлечение данных**.
- 7. В списке источников у источника появится дочерний элемент **Извлеченные данные**. На дорожке записей появится запись. Размер записи будет увеличиваться по мере выполнения операции по извлечению данных. При повторном извлечении данных источника записи сохраняются в уже созданный поток.

# **4.3. Окно устройств**

Окно устройств представляет собой список устройств системы, с помощью которого Вы можете управлять устройствами системы и следить за их состоянием.

**Чтобы начать работу с окном устройств:**

- 1. Нажмите на **панели вызова плавающих окон** кнопку . • Или нажмите сочетание клавиш **Alt+D**.
- 2. Откроется окно **Устройства**.

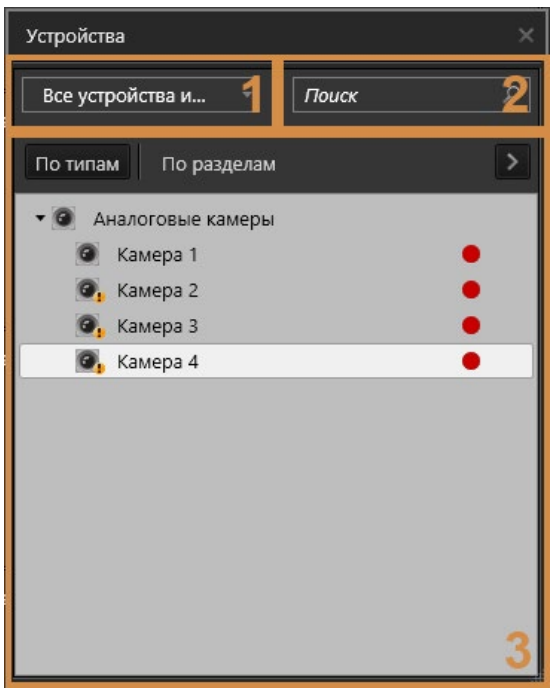

**Окно устройств** состоит из поля **выбора фильтра** (1), поля **поиска разделов и устройств** (2) и **списка элементов** (3).

Элементами списка могут быть *разделы*, *камеры*, *микрофоны*, *датчики*, *реле*, *точки доступа, точки прохода и точки проезда*. Каждый элемент списка обозначается *иконкой*, соответствующей его типу.

Для работы со списком элементов предназначены закладки **По типам** и **По разделам**. Страница каждой закладки представляет собой структуру в виде дерева элементов. Все устройства на закладке **По типам** группируются так, что родительскими узлами дерева являются *типы устройств*, а дочерними – *устройства*. Все устройства на закладке **По разделам** группируются так, что родительскими узлами дерева являются *разделы охраны*, а дочерними – *устройства*, находящиеся в данном разделе.

При нажатии правой кнопкой мыши по родительскому узлу открывается контекстное меню, с помощью которого можно развернуть или свернуть родительский узел.

Устройства и разделы отображаются в дереве элементов, если у поль-

зователя имеются соответствующие права и устройства добавлены в конфигурацию системы. Структура разделов охраны настраивается в среде **Конфигурирования** и может содержать неограниченное количество вложений (см. главу **[3.8](#page-447-0)**). Отметим, что раздел будет отображаться только в том случае, если в него добавлены устройства.

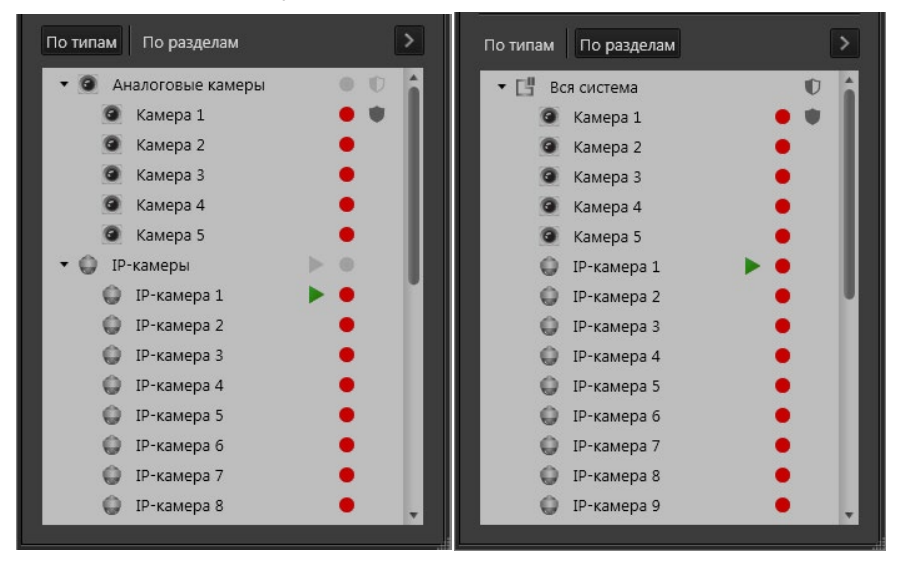

**Внимание!** В окне устройств доступны только те устройства и разделы, для работы с которыми у Вас имеются соответствующие права. Настройкой и разграничением прав доступа занимается администратор системы.

Каждый элемент списка может находиться в одном из нескольких состояний, таким образом информируя Вас о происходящих событиях.

Место отображения состояния в списке зависит от типа состояния. Если состояние устройства **задается системой** в соответствии с характеристиками охраняемого объекта (*тревога*), характеристиками самого устройства (*неисправность*), состоянием системы (*нет связи*) или состоянием окружающей среды (*пожар*), то происходит изменение вида иконки устройства.

Например, при возникновении **тревоги** (а также **тревоги взлома** и **тихой тревоги**) иконка выделяется квадратом красного цвета , который при этом пульсирует.

В случае возникновения других состояний на иконке устройства появляется дополнительный значок. Возможные состояния и соответствующие им значки представлены в таблице:

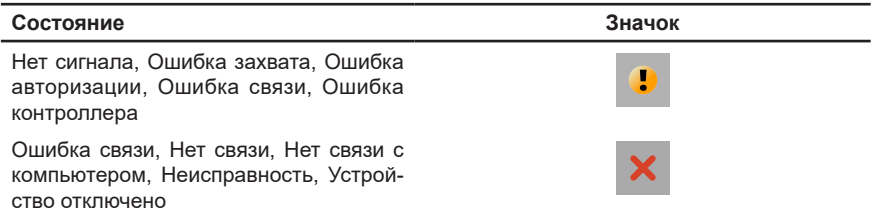

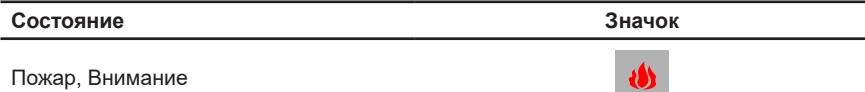

При наведении указателя мыши на иконку устройства или его название появляется дополнительная информация об устройстве.

Если состояние устройства определяется операциями, которые **задает пользователь** (*охрана*, *запись*, *трансляция и т.д.*), то они отображаются справа от устройства. Возможные состояния и соответствующие им обозначения представлены в таблице:

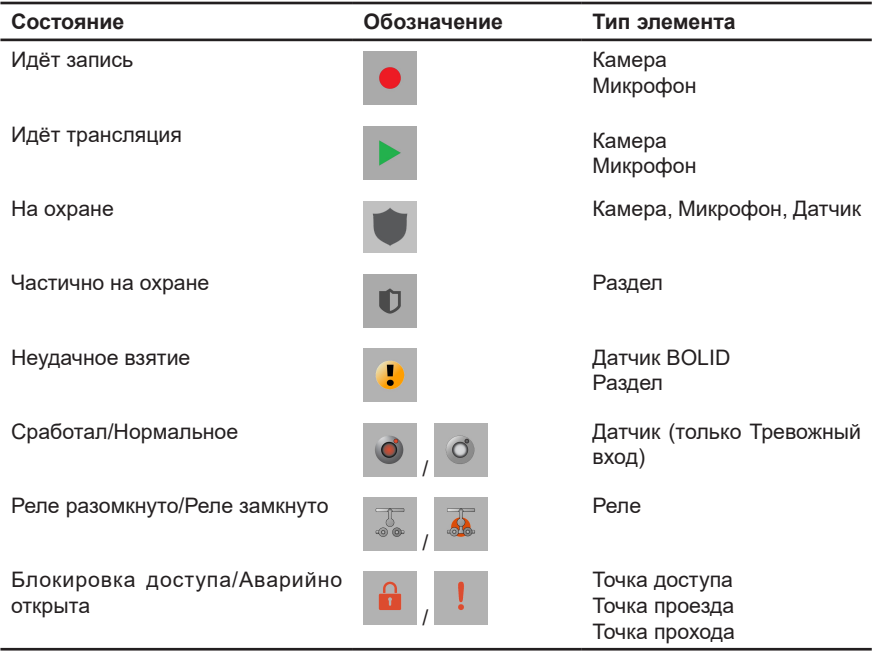

Вид иконок **Запись** и **Трансляция** может отличаться в зависимости от того, на каком компьютере запущена операция. Если запись запущена на локальном компьютере, то иконка будет красного цвета •, а если на удаленном, то серого . Если трансляция запущена на локальном компьютере, то иконка будет зеленого цвета  $\blacktriangleright$ , а если на удаленном, то серого  $\blacktriangleright$ 

Отметим, что для раздела тоже отображается состояние. Его состояние определяется состоянием устройств, которые к нему относятся. Если раздел включает в себя устройства с разными состояниями, то для него будет отображаться несколько состояний.

При этом при наличии в разделе нескольких устройств, имеющих состояния, обозначающиеся значками  $\mathbf{X}$  и  $\mathbf{U}$  у раздела должен отображаться только

один из двух значков в следующем приоритете:

1. Ошибка связи, Нет связи, Нет связи с компьютером, Неисправность,

Устройство отключено;

2. Нет сигнала, Ошибка захвата, Ошибка авторизации, Ошибка связи, Ошибка контроллера.

Например, когда одно устройство раздела находится в состоянии *Тревога*, другое в состоянии *Нет связи*, а третье в состоянии *Ошибка захвата*, то иконка

раздела отразит только состояния **и** и Если Вам необходимо найти в списке элементов раздел или устройство, то можно воспользоваться поиском по списку элементов.

#### **Чтобы выполнить поиск раздела или устройства:**

- 1. Установите указатель мыши в строке поиска разделов и устройств.
- 2. Введите текст для поиска.
- 3. Если система найдет введенный Вами текст в названиях элементов списка, то список будет отфильтрован так, что в нём будут отображаться только элементы, содержащие данный текст, а сам текст будет выделен цветом.

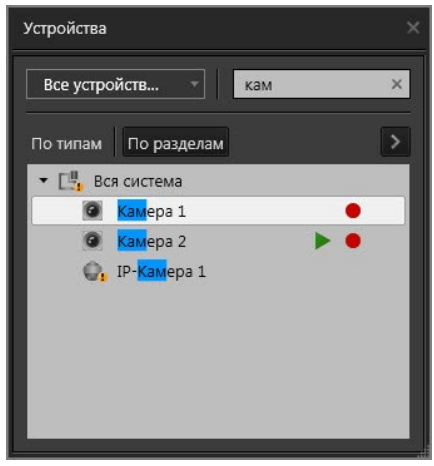

Если будет найдено несколько элементов, то Вы сможете переходить от элемента к элементу, нажимая на клавиатуре стрелки вверх или вниз. Если система не найдет в списке ни одного элемента, удовлетворяющего условиям поиска, то поиск будет завершен.

Для сброса поиска используйте кнопку .

# **4.3.1. Настройка фильтра элементов окна устройств**

Для списка элементов предусмотрена возможность фильтрации по типам устройств.

## **Чтобы настроить фильтр списка элементов:**

- 1. Наведите указатель мыши на поле **выбора фильтра (1)** и щелкните по нему левой кнопкой мыши.
- 2. В выпадающем списке выберите пункт **Настроить фильтр...**

3. Откроется диалоговое окно настройки фильтра.

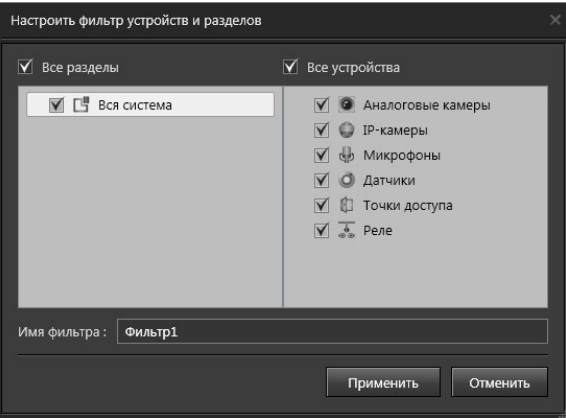

4. Выберите устройства или разделы, которые Вы хотите видеть в списке элементов.

По умолчанию выбраны все устройства и разделы. Если Вы внесете изменения, то станет активна кнопка **Применить**.

- 5. Введите **имя фильтра** в соответствующее поле. По умолчанию система предлагает имя Фильтр#, где # - это цифра.
- 6. Нажмите кнопку **Применить**. В результате этого список элементов примет вид согласно настройкам созданного фильтра, а имя фильтра появится в выпадающем списке поля выбора фильтра.

#### **Чтобы отредактировать фильтр списка элементов:**

- 1. Наведите указатель мыши на поле **выбора фильтра (1)** и щелкните по нему левой кнопкой мыши.
- 2. В выпадающем списке наведите указатель мыши на имя фильтра, который требуется изменить.
- 3. Нажмите кнопку и рядом с именем фильтра.
- 4. Откроется диалоговое окно настройки фильтра.
- 5. Внесите необходимые изменения и нажмите кнопку **Применить**.

#### **Чтобы удалить фильтр списка элементов:**

- 1. Наведите указатель мыши на поле **выбора фильтра (1)** и щелкните по нему левой кнопкой мыши.
- 2. В выпадающем списке наведите указатель мыши на имя фильтра, который требуется удалить.
- 3. Нажмите кнопку  $\mathbb{X}$  рядом с именем фильтра.
- 4. Фильтр удалится из общего списка фильтров.

# **4.3.2. Управление устройствами**

Окно устройств позволяет управлять устройствами системы. Для выполнения команд над элементами окна устройств используется контекстное меню.

#### **Чтобы выполнить команду:**

- 1. Наведите указатель мыши на необходимый элемент списка и щелкните правой кнопкой мыши.
- 2. В открывшемся контекстном меню выберите один из пунктов, соответствующий тому действию, которое Вы хотите выполнить.

Набор команд в контекстном меню зависит от типа и текущего состояния элемента. Команды, которые можно применять к тому или иному элементу списка представлены в таблице:

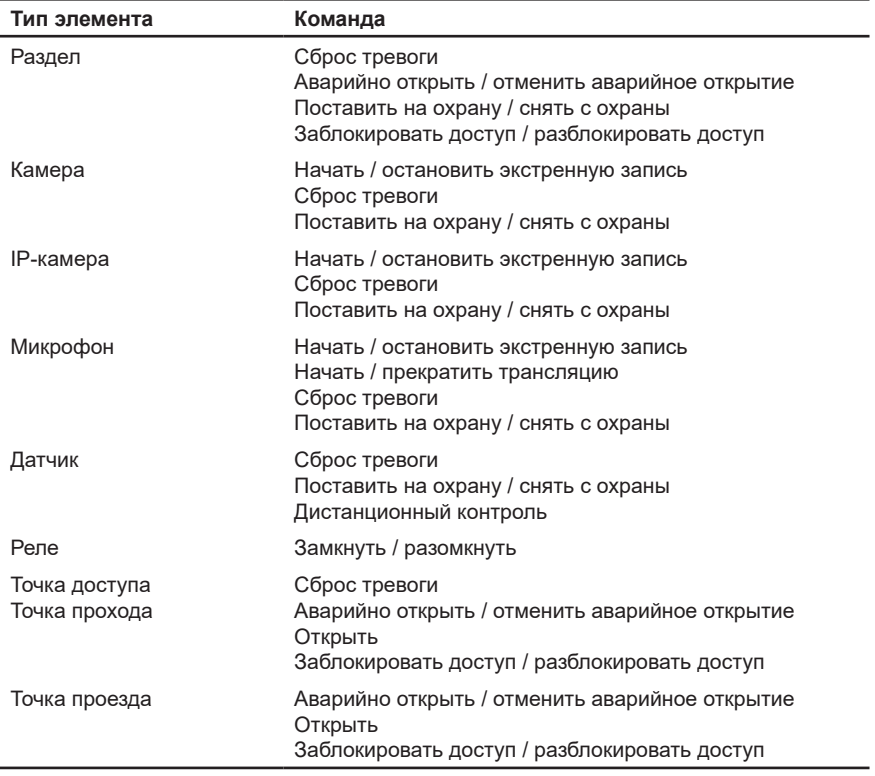

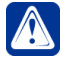

**Внимание!** В контекстном меню отображаются команды, на которые у Вас имеются соответствующие права. Настройкой и разграничением прав доступа занимается администратор системы.

Отдельные пункты контекстного меню становятся активными только при наличии определенного состояния по устройству. *Например*, пункт **Сброс тревоги** активен, когда есть тревога.

В списке элементов Вы можете выбирать сразу несколько элементов. Для этого используйте левую кнопку мыши, удерживая клавишу **Shift** (если Вы хотите

выделить подряд несколько элементов) или клавишу **Ctrl** (если Вы хотите выделить несколько элементов выборочно).

При выборе нескольких элементов в контекстном меню доступны только общие для элементов команды. *Например*, если выбраны реле и камеры, то команд, применимых только к камерам (*Начать экстренную запись*) и только к реле (*Разомкнуть*), в контекстном меню не будет.

Если пункт меню применим ко всем выбранным элементам, но они находятся в противоположных состояниях, то в меню будут присутствовать обе команды. *Например*, Поставить на охрану и Снять с охраны.

Из окна устройств любой элемент можно переместить в другое окно среды **Наблюдения**. Способность перемещать элементы между окнами позволяет быстро расставить необходимые Вам для трансляции камеры в видеоокна, а также добавить камеру или микрофон в список воспроизведения проигрывателя.

## **Чтобы переместить камеру из окна устройств в видеоокно:**

- 1. Выберите режим отображения видеоокон в **панели режимов**.
- 2. Нажмите на **панели вызова плавающих окон** кнопку .
- 3. Откроется окно **Устройства**.
- 4. В списке элементов наведите указатель мыши на камеру и, нажав и удерживая левую кнопку мыши, переместите ее в необходимое видеоокно.
- 5. В левом верхнем углу **видеоокна** появится имя выбранного источника и надпись **"Ожидание"** в центре видеоокна, которая будет отображаться до момента появления видеоизображения.

При необходимости повторите операцию. Перемещаемый элемент при этом сохраняется в окне устройств.

## **Чтобы переместить элемент из окна устройств в окно проигрывателя:**

- 1. Нажмите на **панели вызова плавающих окон** кнопку .
- 2. Откроется окно **Проигрыватель**.
- 3. Нажмите на **панели вызова плавающих окон** кнопку .
- 4. Откроется окно **Устройства**.
- 5. В списке элементов окна устройств наведите указатель мыши на камеру (микрофон) и, нажав и удерживая левую кнопку мыши, переместите элемент в область списка источников окна проигрывателя.
- 6. Отпустите кнопку мыши. Перемещаемый элемент появится в списке источников окна *проигрывателя*.

При необходимости повторите операцию. Перемещаемый элемент при этом сохраняется в окне устройств.

# <span id="page-535-0"></span>**4.4. Окно длительных операций**

**Окно длительных операций** предназначено для мониторинга и управления длительными операциями. Длительные операции могут быть следующих типов:

- Архивация;
- Экспорт клипов;
- Извлечение данных из внутренней памяти источника.
- В этом окне Вы можете:
	- просмотреть операции, запущенные текущим оператором (из проигрывателя), запущенные на текущем компьютере, выполняемые на текущем компьютере и выполняемые на удаленном компьютере сети;
	- просмотреть завершенные операции;
	- узнать процент выполнения операции;
	- узнать статус, приоритет и состояние операции;
	- приостановить выполнение операции;

2. Откроется окно **Длительные операции**.

- возобновить выполнение операции;
- удалить операцию;
- получить информацию об ошибках при выполнении операции.

#### **Чтобы начать работу с окном длительных операций:**

1. Нажмите на **панели вызова плавающих окон** кнопку . • Или нажмите сочетание клавиш **Alt+L**.

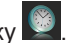

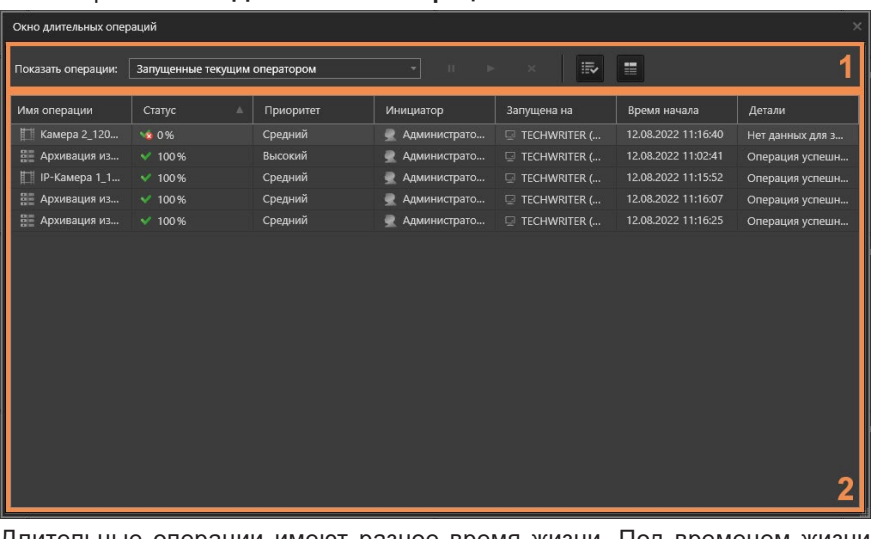

Длительные операции имеют разное время жизни. Под временем жизни операции понимается период времени, в течение которого операция может быть выполнена успешно или завершена с ошибкой.

Если операция не завершается в течении времени жизни, то по истечении этого срока она автоматически удаляется, и в журнал событий выводится сообщение об автоматическом удалении операции. При этом в журнале событий указывается количество попыток, предпринятых системой для повторного запуска операции.

Важно понимать, что при автоматическом удалении операции происходит ее принудительное завершение, и статус операции меняется на "Выполнено с ошибкой" или "Ошибка" (статусы операций описаны ниже).

**Окно длительных операций** состоит из двух основных частей: **панели инструментов (1)** и **таблицы операций (2)**.

#### **Панель инструментов**

На **панели инструментов** размещены следующие кнопки и элементы управления, предназначенные для управления операциями и для настройки отображения операций в *таблице операций*:

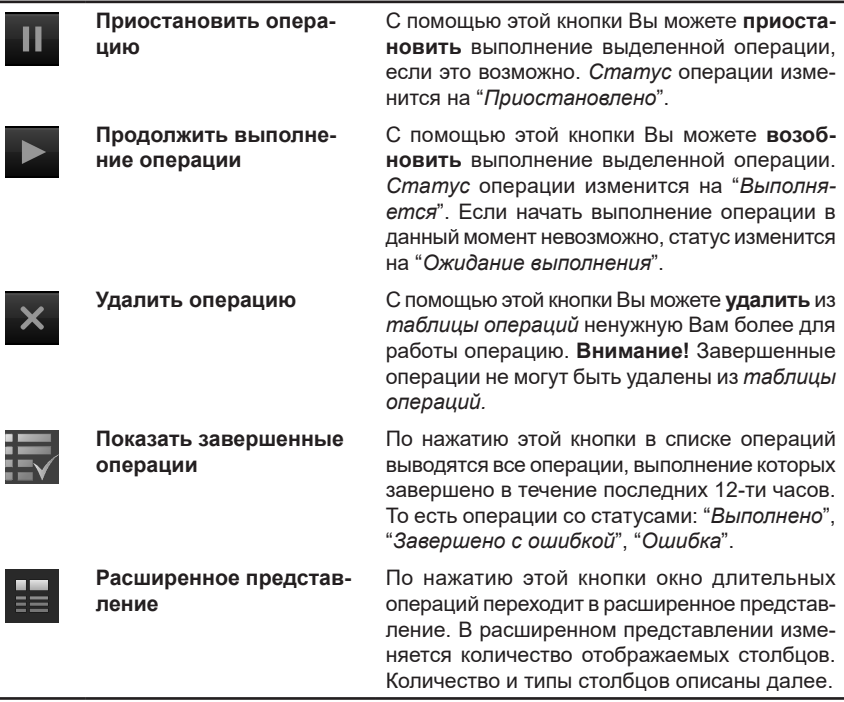

Кроме вышеперечисленных кнопок **панель инструментов (1)** содержит выпадающий список **Показать операции**. С его помощью Вы можете отфильтровать список операций, которые Вы хотите видеть в *таблице операций*. Этот выпадающий список содержит следующие *типы фильтрации*:

- запущенные текущим оператором;
- запущенные с текущего компьютера;
- запущенные на локальном компьютере;
- запущенные на удаленном компьютере.

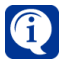

По умолчанию, к таблице операций применен фильтр "запущенные текущим оператором".

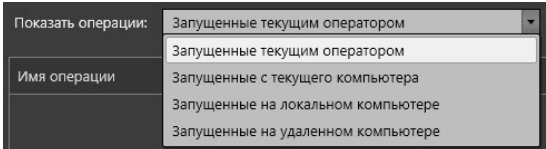

#### **Чтобы отфильтровать список операций:**

- 1. Нажмите кнопку  $\blacksquare$ , расположенную рядом с выпадающим списком фильтров.
- 2. В открывшемся выпадающем списке выберите нужный Вам *тип фильтрации.*
- 3. В *таблице операций* появятся операции, удовлетворяющие условиям выбранного фильтра.

При выборе фильтра "запущенные на удаленном компьютере" открывается диалоговое окно, где Вам необходимо отметить удаленный компьютер, операции которого Вы хотите видеть в таблице.

## **Таблица операций**

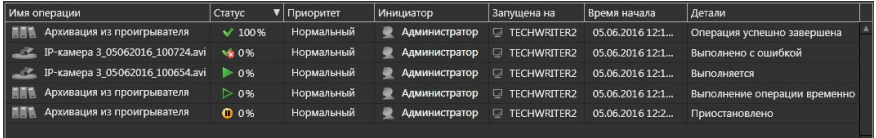

*Таблица операций* может содержать следующие столбцы:

- Имя операции;
- Статус;
- Приоритет;
- Инициатор;
- Запущена на;
- Время начала;
- Детали.

Количество столбцов меняется в зависимости от выбранного **фильтра** и от **представления** (обычное/расширенное), см. таблицу ниже.

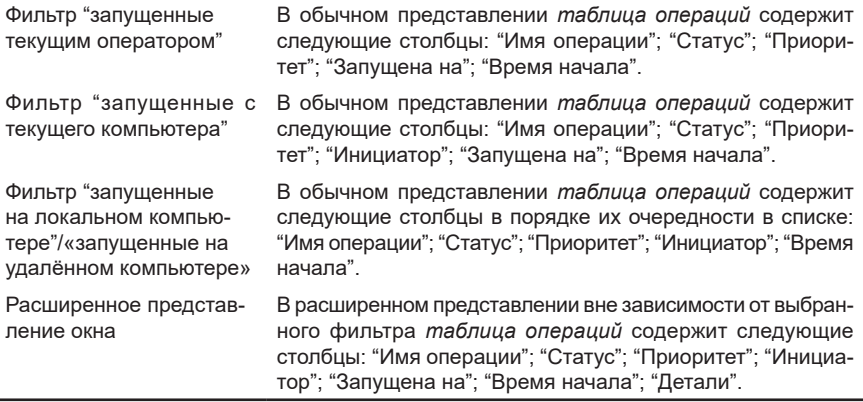

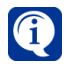

Обратите внимание, что если реакция "Архивация данных", которая формирует *длительную операцию архивации* с такими же параметрами, как уже присутствующие в *окне длительных операций*, запускается несколько раз подряд, это не приводит к появлению новой длительной операции.

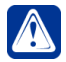

**Внимание!** Настоятельно рекомендуется настраивать реакцию "Архивация данных" в расписании того компьютера, на котором располагается целевой том для архивации. Это связано с тем, что длительная операция архивации формируется на том компьютере, где расположен целевой том и если в момент запуска реакции с этим компьютером не будет соединения, система не сможет проинформировать Вас о невозможности запуска реакции. При этом попытки повторного запуска реакции не произойдет, т.к. реакция "Архивация" является разовой.

В таблице операций доступно контекстное меню, которое содержит пункты **Приостановить операцию**, **Продолжить выполнение операции** и **Удалить операцию**. Действия пунктов меню аналогичны кнопкам управления операциями *панели инструментов*. Для вызова меню наведите указатель мыши на строку с необходимой операцией и щелкните правой кнопкой мыши.

Для выделения сразу нескольких операций, используйте левую кнопку мыши, удерживая клавишу **Shift** (если Вы хотите выделить подряд несколько операций) или клавишу **Ctrl** (если Вы хотите выделить несколько операций выборочно).

## *Имя операции*

Столбец "Имя операции" в каждой из своих строк содержит имя процесса и иконку, соответствующую типу процесса.

По умолчанию, для каждого из типов операции задается следующее имя операции:

- для архивации из проигрывателя *Архивация из проигрывателя* (если оно не было изменено в мастере архивации);
- для архивации по расписанию задается имя, соответствующее имени функции архивации.
- для операции экспорта имя длительной операции формируется на основе имени и расширения первого создаваемого файла клипа. В случае, если операция с таким именем уже существует, то к исходному имени операции прибавляется символ '\_' и первое число (начиная с единицы), позволяющее сформировать еще несуществующее имя.

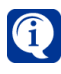

При выгрузке записи с использованием портала **ЕЦХД**, имя длительной операции, отображающееся в столбце **Имя операции** может отличаться от стандартного.

Вы можете проводить сортировку операций в списке по имени процесса. Сортировка осуществляется по нажатию левой кнопки мыши на заголовке столбца.

## *Статус*

Столбец "Статус" в каждой из своих строк содержит иконку **статуса** и процент выполнения операции. Иконка статуса соответствует одному из семи типов статуса, представленных в таблице ниже:

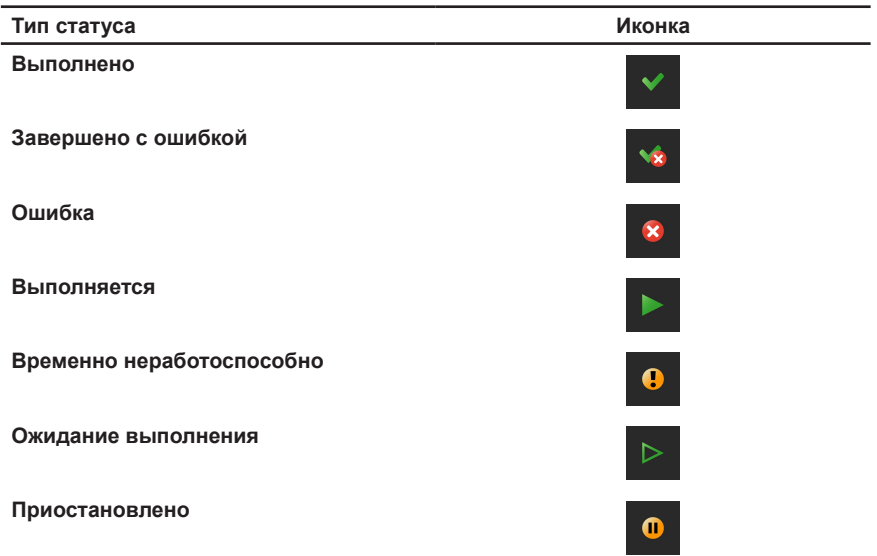

Для статуса "Выполнено" процент выполнения всегда равен 100%.

Статус "Временно неработоспособно" может иметь операция экспорта и архивации из проигрывателя. Этот статус означает, что по каким-то причинам операция экспорта не может продолжить свою работу, произошла временная ошибка. Возможно, требуются какие-либо действия от пользователя. После устранения временной ошибки операция продолжит свою работу.

Вы можете проводить сортировку операций в списке по мере уменьшения/ увеличения важности их статуса (самый важный статус – "Выполнено"). Сортировка осуществляется по нажатию левой кнопки мыши на заголовке столбца.

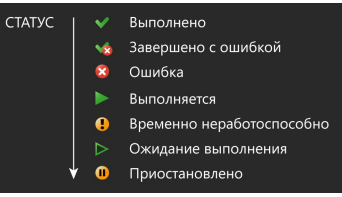

## *Приоритет*

Столбец "Приоритет" в каждой из своих строк содержит название того **приоритета**, который назначен данной операции: *низкий*, *средний* или *высокий*.

В один момент времени может выполняться только одна длительная операция одного типа. Допускается параллельное/одновременное выполнение двух длительных операций различного типа в следующих комбинациях:

- Архивация + экспорт клипа;
- Извлечение данных + экспорт клипа.

Очередность выполнения операций определяется временем их создания, на очередность также влияет **приоритет** операции.

Приоритеты назначаются операциям следующим образом:

• низкий приоритет назначается операциям, запущенным из расписания
(см. раздел **[3.4.1.3.3](#page-264-0)** и **[3.4.1.3.8](#page-268-0)**);

- средний приоритет назначается операциям, запущенным из проигрывателя и осуществляемым в фоновом режиме (см. раздел **[4.2.6](#page-514-0)** и **[4.2.7](#page-522-0)**);
- высокий приоритет назначается операциям, запущенным из проигрывателя и осуществляемым в режиме слежения за ходом выполнения операции (см. раздел **[4.2.7](#page-522-0)**).

Вы можете проводить сортировку операций в списке по мере уменьшения/ увеличения приоритета. Сортировка осуществляется по нажатию левой кнопки мыши на заголовке столбца. Операции с одинаковым приоритетом сортируются по мере увеличения срока давности запуска. Например:

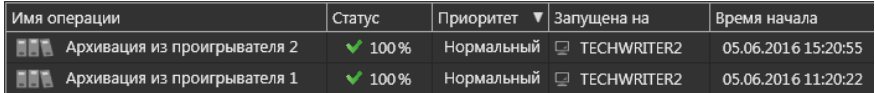

#### *Инициатор*

В столбце "Инициатор" в каждой из строк может присутствовать наименование инициатора этой операции. Это может быть или **имя пользователя**, который произвел запуск операции, или **система**. Для операций экспорта инициатором всегда является пользователь. Для операций архивации, запущенных по реакции расписания, инициатором является система, для операций архивации, запущенных из проигрывателя – пользователь. Рядом с именем инициатора отображается иконка, соответствующая одному из двух типов:

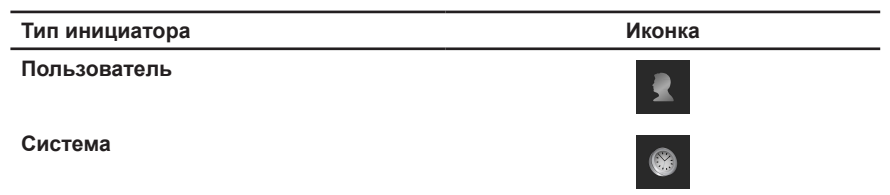

Вы можете проводить сортировку операций в списке "сверху вниз" или "снизу вверх". При первом нажатии левой кнопкой мыши на заголовке столбца "Инициатор" все операции в списке должны сортироваться "сверху вниз": в списке отображаются сначала операции, инициированные пользователями, затем операции, инициированные системой. Например:

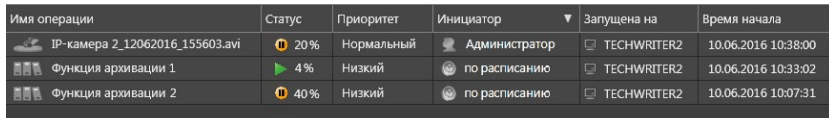

При необходимости, Вы можете изменить направление сортировки, повторно нажав левой кнопкой мыши на заголовке столбца. Операции в списке будут отсортированы "снизу вверх": сначала будут отображаться операции, инициированные системой, затем операции, инициированные пользователями.

#### *Запущена на*

Столбец "Запущена на" в каждой из своих строк содержит **имя компьютера**, на котором запущена операция, и иконку компьютера. Иконка компьютера соответствует одному из трех типов:

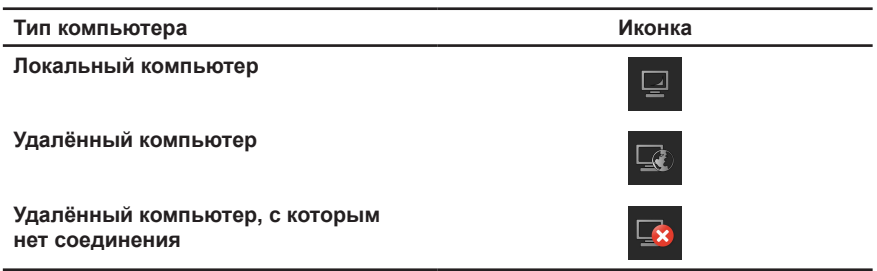

Вы можете проводить сортировку операций в списке по имени компьютера. Сортировка осуществляется по нажатию левой кнопки мыши на заголовке столбца. Если в списке присутствуют две операции, запущенные на одном компьютере (т.е. имена компьютеров совпадают), то операции отсортируются по мере уменьшения срока давности запуска. Например:

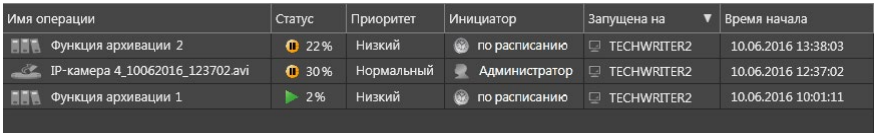

#### *Время начала*

Столбец "Время начала" в каждой из своих строк содержит **время и дату** запуска операции. Вы можете проводить сортировку операций в списке по мере уменьшения/увеличения давности их запуска. При первом нажатии левой кнопкой мыши на заголовке столбца "Время начала" операции сортируются по увеличению давности срока запуска: сначала по дате, а потом по времени. При повторном нажатии на заголовке столбца "Время начала" направление сортировки меняется на противоположное.

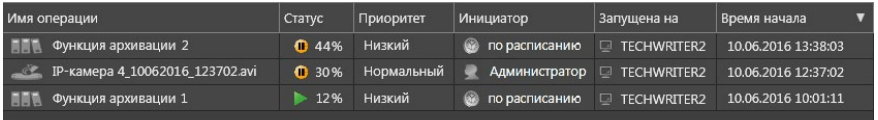

#### *Детали*

Столбец «Детали» в каждой из своих строк содержит информацию об ошибках, произошедших во время выполнения операции, а также о внутреннем состоянии операции.

В столбце «Детали», в случае ошибки при выполнении операций архиваций должна появляться следующая информация:

- ошибка целевого тома;
- на целевом томе закончилось место;
- ошибка на всех исходных томах;
- ошибка на одном или нескольких исходных томах;
- отсутствует соединение с компьютером, к которому подключен исходный том.

В столбце «Детали», в случае ошибки при выполнении операций экспорта должна появляться следующая информация:

- недостаточно места на диске;
- отсутствует связь с архивом.

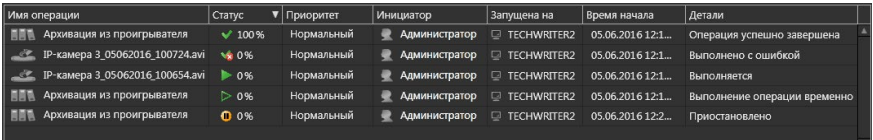

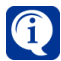

В случае возникновения ошибки во время выполнения операции, система занесет информацию об этой ошибке в журнал событий.

# **4.5. Окно меток**

Окно меток представляет собой окно для создания и просмотра пользовательских текстовых записей, привязанных к выбранному времени.

#### **Чтобы начать работу с окном меток:**

- 1. Нажмите на **панели вызова плавающих окон** кнопку .
	- Или нажмите сочетание клавиш **Alt+T**;
	- Или нажмите кнопку **Окно меток** на панели инструментов **Проигрывателя** (см. раздел **[4.2.1](#page-499-0)**).
- 2. Откроется **окно меток**.

Окно меток состоит из **панели инструментов (1)** и **таблицы меток (2)**.

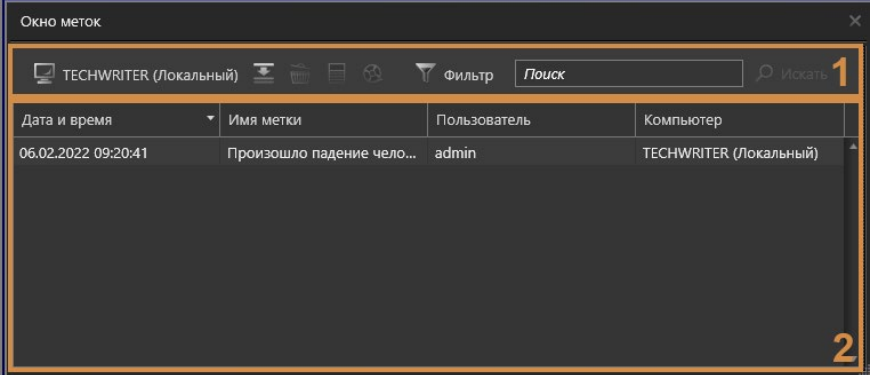

#### **• Панель инструментов**

На **панели инструментов** размещены следующие кнопки и элементы управления, предназначенные для управления метками и для настройки отображения меток в таблице:

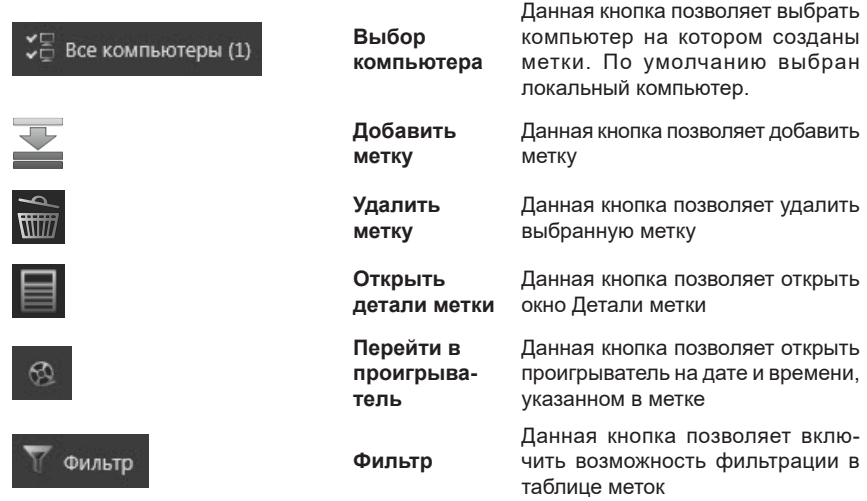

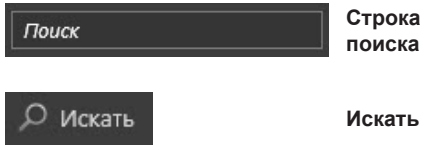

Строка поиска предназначена для ввода текста, который требуется найти в имеющихся метках

Данная кнопка позволяет осуществить поиск текста введённого в строку поиска в имеющихся метках

#### **• Таблица меток**

Таблица меток может содержать следующие столбцы:

- Дата и время;
- Имя метки;
- Пользователь;
- Компьютер;
- Описание (по умолчанию столбец скрыт).

#### **Чтобы добавить новую метку:**

- 1. Нажмите кнопку **Добавить метку** на панели инструментов.
	- Или щелкните правой кнопкой мыши по существующей метке, чтобы вызвать контекстное меню. Выберите пункт меню **Добавить метку**.

Кроме этого добавить метку через пункт контекстного меню **Добавить метку** можно при использовании следующих окон:

- Видеоокно;
- Проигрыватель (при выборе таймлайна);
- Журналы (при выборе события);
- Панель событий (при выборе события);
- Точка проезда (при выборе события);
- Точка доступа (при выборе фото из списка);
- Окно POS (при выборе события).
- 2. Откроется пустое окно **Детали метки**.

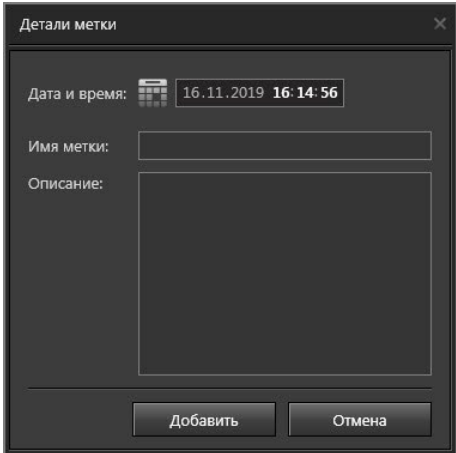

3. Введите **Дату и время** метки. По умолчанию устанавливаются текущие дата и время, но вы можете задать любое время (например, если Вы создаёте метку через какое-то время после происшествия).

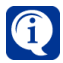

Если Вы добавляете метку через контекстное меню одного из окон, перечисленных в пункте 1, дата и время метки будут иметь значение по умолчанию, в зависимости от используемого окна. Например, при добавлении из проигрывателя, дата и время метки будут равны дате и времени, на которых установлен вертикальный курсор проигрывателя, а при добавлении из панели событий - дате и времени события.

4. Введите **Имя м**етки, включающее в себя краткое описание события (например, «Драка на складе», «Падение человека» и т.д.).

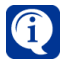

Если Вы добавляете метку через контекстное меню одного из окон, перечисленных в пункте 1, её текст будет иметь значение по умолчанию, в зависимости от используемого окна. Например, при добавлении из окна точки проезда, имя метки будет содержать номер автомобиля, а при добавлении из видеоокна - имя камеры.

- 5. Вы также можете добавить подробное **Описание** события.
- 6. Нажмите кнопку **Добавить**. Метка появится в таблице меток.

Для каждой существующей метки можно открыть окно **Детали метки** для получения детальной информации. Данное окно открывается двойным кликом

по выбранной в списке метке (или нажатием кнопки **Открыть детали метки** на панели инструментов). Также в окне **Детали метки** можно отредактировать метку.

#### **Чтобы отредактировать метку:**

- 1. Выберите метку в списке и кликните по ней два раза левой кнопкой мыши.
	- Или нажмите на панели инструментов кнопку **Открыть детали метки** .
- 2. Откроется диалоговое окно **Детали метки**.

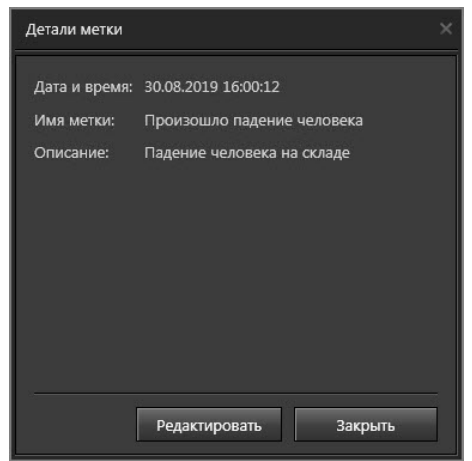

- 3. Нажмите кнопку **Редактировать**.
- 4. Поля **Имя метки** и **Описание** станут активны и доступны для изменения. Дату и время метки изменить нельзя.

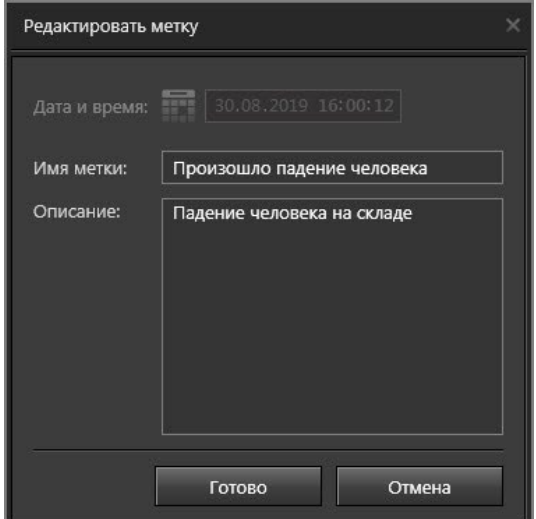

5. Завершив редактирование метки нажмите кнопку **Готово**.

#### **Чтобы удалить метку:**

- 1. Выберите в списке метку, которую хотите удалить.
- 2. Нажмите кнопку **Удалить метку** на панели инструментов.
	- Или щелкните правой кнопкой мыши по метке, чтобы вызвать контекстное меню. Выберите пункт меню **Удалить метку**.

Чтобы выделить для удаления сразу несколько меток, используйте левую кнопку мыши, удерживая клавишу **Shift** (если Вы хотите выделить несколько меток подряд) или клавишу **Ctrl** (если Вы хотите выделить несколько меток выборочно).

3. Откроется диалоговое окно **Удаление метки**. Нажмите **Да** для подтверждения.

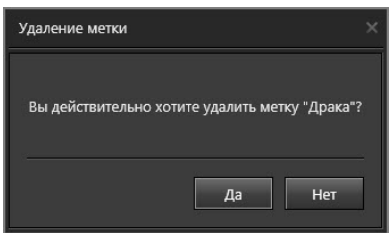

4. **Метка** будет удалена.

## **4.5.1. Использование меток**

Метки используются в окнах среды наблюдения для просмотра видео или событий, наиболее близких по своему времени к времени метки. Позиционирование по времени осуществляется путём перетаскивания метки в одно из нижеперечисленных окон.

#### **• Видеокно**

При перетаскивании метки в **Видеоокно** начнётся воспроизведение по источнику, выбранному в видеоокне, в момент времени заданном параметром **Дата и время метки**.

#### **• Проигрыватель**

При перетаскивании метки в **Проигрыватель** произойдёт позиционирование курсора проигрывателя на **Дату и время метки**. Также Вы можете выбрать нужную метку в **Окне меток**, щёлкнуть по ней правой кнопкой мыши и выбрать в контекстном меню пункт **Перейти в проигрыватель**.

#### **• Журналы**

При перетаскивании метки в один из **Журналов**, в журнале произойдёт выход из режима автообновления, а события в нём будут отфильтрованы по **Дате и времени метки**.

#### **• Точка проезда, точка доступа и окно POS**

При перетаскивании метки в данные окна поведение системы аналогично поведению, описанному для **Журналов**.

# **4.6. Работа с видеоокном**

**Видеоокно** предназначено для отображения видеоинформации, поступающей во время трансляции с камер или при воспроизведении видеозаписи как с локального компьютера, так и по сети. Транслируя видео, Вы можете включать для него **синхронное аудиосопровождение** и начинать **экстренную запись**; во время трансляции по сети Вы можете регулировать в **видеоокне** качество трансляции.

Если во время трансляции осуществлялась запись видео, Вы можете при необходимости повторно воспроизвести изображение. Во время трансляции и воспроизведения Вы можете распечатывать и сохранять изображение в файл, переключаться в **полноэкранный режим** видеоокна, менять местами камеры, размещенные в видеоокнах, растягивать изображение, если его пропорции не соответствуют размеру видеоокна, а также переводить камеру из одного состояния охраны в другое. Кроме того, Вы можете запускать в **видеоокне коммутаторы**, **предустановки** и **программы обхода** телеметрии.

На **видеоокне** расположены **меню видеоокна (1)**, **кнопка перехода в режим воспроизведения (2)**, **индикатора состояния источника (3)**, **кнопки управления (4)**.

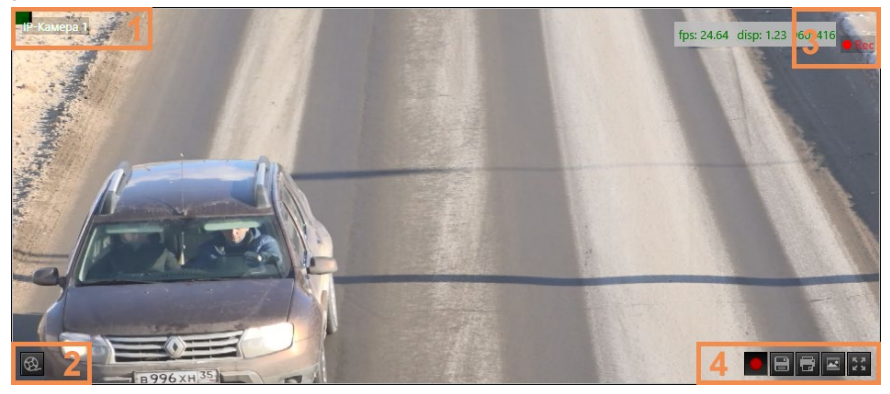

С помощью этих элементов управления Вы можете осуществлять в **видеоокне** все необходимые действия, перечисленные в начале данной главы. **Видеоокно** может находиться в **выключенном** состоянии, в состоянии **трансляции**, в состоянии **коммутации**, в состоянии **охраны**, в состоянии **воспроизведения**, в состоянии выбора источника для *трансляции или воспроизведения*. Если в **видеоокне** не выбран источник для трансляции или воспроизведения, то **видеоокно** находится в **выключенном** состоянии.

#### **Чтобы включить видеоокно:**

1. Нажмите кнопку **Выбрать камеру в брать камеру**, расположенную в центре видеоокна.

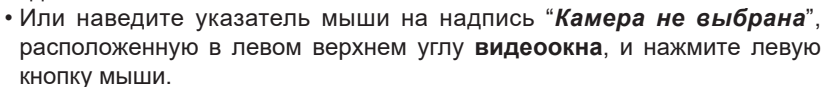

2. В **видеоокне** появится **меню выбора камеры**.

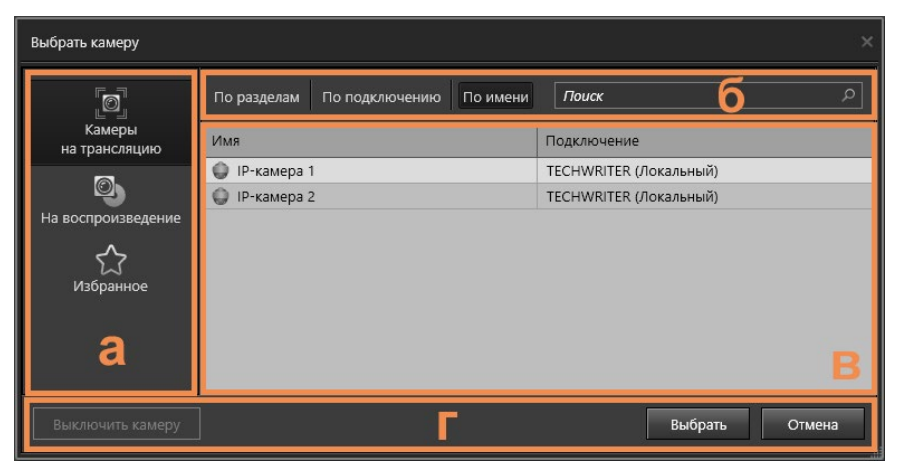

Меню выбора камеры располагается только в видеоокне и не может выходить за его границы. Поэтому при выборе режима монитора, видеоокна в котором имеют маленький размер, меню приобретает один из вариантов уменьшенного вида (в зависимости от размера видеоокна).

В первом варианте кнопки **Камеры на трансляцию** *,* **Последовательности на трансляцию → На воспроизведение** , Избранное  $\Omega$ , Выключить **камеру**, а также кнопки панели выбора представления списка источников и строки поиска **(б)** отображаются иконками.

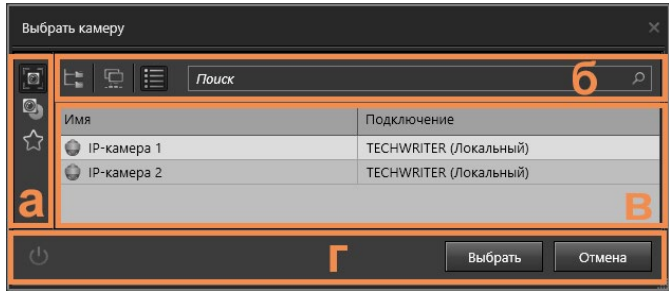

Во втором варианте кнопки **Камеры на трансляцию • Последовательно-**

**сти на трансляцию** <sup>[2]</sup>, На воспроизведение <sup>◎</sup>, Избранное ☆, а также кнопки панели выбора представления списка источников и строки поиска **(б)** не отображаются. Кнопка **Выключить камеру** отображается в виде иконки. Область **Заголовок** в таблице со списком камер также не отображается.

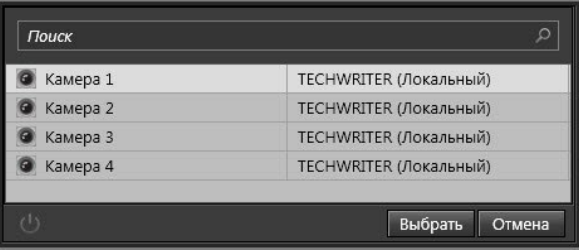

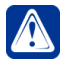

**Внимание!** При минимальном размере видеоокна (250х142) отображение меню выбора камеры не производится.

**Меню выбора камеры** представляет собой диалоговое окно, состоящее из панели выбора типа источника **(а)**, панели выбора представления списка источников и строки поиска **(б)**, списка источников **(в)** и кнопок управления **(г)**.

Панель **(а)** содержит кнопки: **Камеры на трансляцию** *,* **Последовательно-**

# $\alpha$ ги на трансляцию  $\alpha$ , На воспроизведение  $\alpha$ , Избранное  $\beta$

При нажатии на кнопку в списке источников **(в)** отображаются камеры, которые доступны для трансляции в видеоокне.

При нажатии на кнопку  $\mathbb{F}_d^T$  в списке источников отображаются последовательности, которые доступны для осуществления коммутации по камерам в видеоокне.

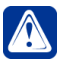

**Внимание!** Кнопка Последовательности на трансляцию будет отсутствовать в панели выбора типа источника, если в конфигурации системы не были добавлены соответствующие последовательности. Добавление и настройку последовательностей осуществляет администратор системы (см. раздел **[3.6.5](#page-431-0)**).

При нажатии на кнопку **В** в списке источников отображаются камеры, по которым существуют видеозаписи для воспроизведения в видеоокне.

При нажатии на кнопку  $\boxtimes$  в списке источников отображаются **камеры** и **коммутаторы**, которые Вы выбрали как наиболее часто используемые. Просмотр списка камер и коммутаторов, настройка папки "**Избранное"** и просмотр видео с камеры описаны далее.

В панели **(б)** Вы можете выбрать вид представления списка источников: *По разделам*, *По имени* или *По подключению*.

Выбрать представление списка источников возможно только для пунктов меню **Камеры на трансляцию** и **На воспроизведение**.

Для более эффективной работы со списком источников Вы можете использовать **строку поиска**. При вводе текста в строке поиска, в списке источников отображаются только источники, удовлетворяющие условию. Найденный текст выделяется цветом. Процесс поиска распространяется на все пункты меню.

Для отмены поиска нажмите кнопку .

Из видеокна также можно выполнять пользовательские команды, связанные с выбранной камерой (см. раздел **[3.6.4.1](#page-427-0)**). Для этого щелкните правой кнопкой мыши по видеокну и в открывшемся контекстном меню выберите необходимую пользовательскую команду.

## <span id="page-550-0"></span>**4.6.1. Просмотр списка камер, коммутаторов и настройка папки "Избранное"**

Как уже говорилось выше, каждое из **видеоокон** содержит **меню выбора камер**.

**Чтобы просмотреть список камер и коммутаторов, доступных для трансляции и воспроизведения:**

- 1. Вызовите **меню выбора камеры**.
- 2. Если Вы хотите просмотреть список источников, доступных для **трансляции**, нажмите кнопку .
- 3. В списке источников появятся камеры, доступные для трансляции.
- 4. Для просмотра списка источников, доступных для **воспроизведения**, нажмите кнопку

Если Вы хотите просмотреть список источников, добавленных в "**Избран-**

**ное"**, нажмите кнопку *.* Настройка папки "**Избранное**" описана ниже.

"**Избранное**" представляет собой **папку**, в которую Вы можете самостоятельно добавить ссылки на те **источники**, к которым Вы хотите получать быстрый доступ для трансляции.

#### **Чтобы настроить папку "Избранное":**

- 1. Вызовите **меню выбора камеры**.
- 2. Нажмите кнопку **от или сель** в зависимости от того, что Вы хотите добавить в "**Избранное**", камеру или коммутатор.
- 3. Наведите указатель мыши на источник и, нажав и удерживая левую кнопку

мыши, переместите его на кнопку  $\Omega$ , а затем отпустите кнопку мыши.

- Или щелкните правой кнопкой мыши по источнику, чтобы вызвать контекстное меню. Выберите пункт меню **Добавить в Избранное**.
- 4. Ссылка на источник будет добавлена в "**Избранное**".

Перемещать в папку "**Избранное**" можно не только источники, но также разделы и компьютеры. При этом в папку будут добавлены ссылки на источники, которые к ним относятся.

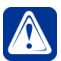

**Внимание!** Вы можете добавлять в папку "**Избранное**" камеры, подключенные как к локальному, так и к другим компьютерам сети.

Вы можете добавлять в папку "**Избранное"** новые источники и удалять уже добавленные.

#### **Чтобы удалить источник из папки "Избранное":**

- 1. Вызовите **меню выбора камеры**.
- 2. Нажмите кнопку  $\mathbb{Z}$
- 3. Выделите в открывшемся списке источник для удаления и нажмите на клавиатуре клавишу **Delete**.
	- Или щелкните правой кнопкой мыши по источнику, чтобы вызвать контекстное меню. Выберите пункт меню **Удалить из Избранного**.

Чтобы выделить для удаления сразу несколько источников, используйте левую кнопку мыши, удерживая клавишу **Shift** (если Вы хотите выделить подряд несколько источников) или клавишу **Ctrl** (если Вы хотите выделить несколько источников выборочно).

4. Откроется диалоговое окно. Нажмите **Да** для подтверждения.

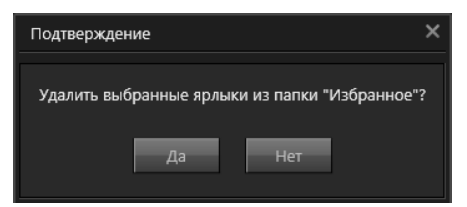

5. **Источник** будет удален из "**Избранного**".

## <span id="page-552-0"></span>**4.6.2. Просмотр видеоизображения с камеры**

Вы можете начать трансляцию видео в **видеоокне** по любой из камер, расположенных как на Вашем компьютере, так и на других компьютерах сети.

#### **Чтобы начать транслировать изображение с камеры:**

- 1. Вызовите **меню выбора камеры**.
- 2. Нажмите кнопку  $\Box$  или кнопку  $\Omega$ , если хотите выбрать камеру из папки "**Избранное**" (см. раздел **[4.6.1](#page-550-0)**).
- 3. Выберите в списке **камеру**, с которой Вы хотите транслировать видео, нажав на ней левой кнопкой мыши. Нажмите кнопку **Выбрать**.

• Или дважды щелкните по камере левой кнопкой мыши.

После выбора камеры и до получения с нее сигнала на видеоокне может появиться надпись "**Ожидание**".

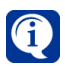

Обратите внимание, что в видеоокнах можно размещать камеры для трансляции из окна устройств (см. раздел **[4.3.2](#page-533-0)**).

4. В видеоокне начнется трансляция видео с выбранной камеры. При этом имя транслируемой камеры появится в левом верхнем углу видеоокна.

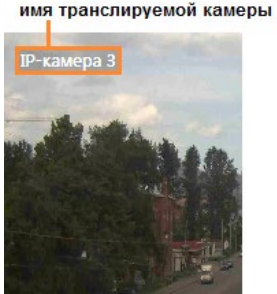

- 
- 5. При необходимости Вы можете установить темп смены кадров (FPS) в

видеоокне. Для этого нажмите на видеоокне кнопку .

- 6. Откроется поле настройки FPS.
- 7. Установите необходимый Вам темп смены кадров (от 0,1 до 30 кадров/с) с помощью стрелок или введите цифровое значение. По умолчанию установлено 25 кадров/с.

8. Чтобы скрыть поле настройки FPS, установите указатель мыши в любой области видеоокна и нажмите кнопку мыши.

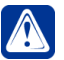

#### **Внимание!**

- Если после выбора камеры в **видеоокне** появилась надпись **"Нет сигнала"**, то, скорее всего, видеосигнал отсутствует из-за того, что данная камера выключена или не подключена к плате видеозахвата, либо неисправен кабель подключения. Обратитесь к администратору системы.
- Если после выбора камеры в **видеоокне** появилась надпись **"Ошибка захвата"**, то, скорее всего, ошибка возникла из-за некорректной настройки устройств, возможно, камера не подключена ко входу платы видеозахвата на странице конфигурации "Устройства". Обратитесь к администратору системы.
- Если после выбора камеры на **видеоокне** появилась надпись **"Ошибка: Лицензионное ограничение на использование камеры"**, то, скорее всего, данная камера вышла за количественное ограничение подключаемых камер согласно лицензии. Факт превышения ограниченного лицензией количества камер отражается в *журнале событий* системы в момент запуска или в процессе синхронизации конфигурации. Обратитесь к администратору системы.
- Если после выбора камеры в **видеоокне** появилась надпись **"Нет доступа"**, то, скорее всего, у Вас отсутствует право транслировать изображение по данной камере. Обратитесь к администратору системы.

для трансляции в видеоокне необходимо, чтобы в конфигурацию системы было добавлено хотя бы одно устройство видеозахвата. К устройству видеозахвата должны быть добавлены и подключены камеры (осуществляется администратором системы, см. раздел **[3.1.2.2](#page-48-0)**). Кроме того, необходимо разграничить права доступа и управления камерами (осуществляется администратором системы, см. раздел **3.8.1**).

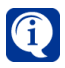

Искажение изображения в видеоокне может происходить по следующим причинам:

1. Глубина цвета на рабочем столе установлена менее 32 бит (см. Панель управления –> Экран –> Настройки параметров экрана –> Дополнительные параметры, закладка "Монитор", поле "Качество цветопередачи");

2. В свойствах устройства оцифровки на закладке "Настройка" выбран неверный формат видеосигнала, на закладке "Оцифровка" неправильно настроены уровни параметров оцифровки;

3. На одно устройство оцифровки подключены камеры с разным уровнем сигнала/чувствительности, цветные и черно-белые;

4. Уровень сигнала камеры находится вне допустимого диапазона для устройства оцифровки;

5. Используемый видеоадаптер не имеет достаточно локальной видеопамяти или чипсет/драйвер видеоадаптера имеют какие-либо программно-аппаратные проблемы (рекомендуется использовать видеоадаптер с объемом локальной видеопамяти 128Mb или больше, с поддержкой DirectX 9).

#### **Чтобы начать транслировать видео с IP-камеры или камеры IP-сервера:**

- 1. Вызовите **меню выбора камеры**.
- 2. Нажмите кнопку  $\overline{\mathbb{C}}$  или кнопку  $\overline{\mathbb{C}}$ , если хотите выбрать камеру из папки "**Избранное**" (см. раздел **[4.6.1](#page-550-0)**).

3. Выберите в списке **IP-камеру/камеру IP-сервера**, с которой Вы хотите транслировать видео, нажав на ней левой кнопкой мыши. Нажмите кнопку **Выбрать**.

• Или дважды щелкните по камере левой кнопкой мыши.

После выбора IP-камеры/камеры IP-сервера и до получения с нее сигнала на видеоокне может появиться надпись "**Ожидание**".

4. В **видеоокне** начнется трансляция видео с выбранной IP-камеры/камеры IP-сервера. При этом имя транслируемой IP-камеры/камеры IP-сервера появится в левом верхнем углу **видеоокна**.

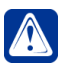

#### **Внимание!**

- Если после выбора IP-камеры на **видеоокне** появилась надпись **"Нет сигнала"**, то, скорее всего, видеосигнал отсутствует из-за того, что данная IP-камера выключена или неисправен кабель подключения, либо недостаточно памяти для обработки видеопотока. Обратитесь к администратору системы.
- Если после выбора IP-камеры на **видеоокне** появилась надпись **"Ошибка захвата"**, то, скорее всего, ошибка возникла из-за некорректной настройки IP-камеры. Обратитесь к администратору системы.
- Если после выбора камеры на **видеоокне** появилась надпись **"Ошибка: Лицензионное ограничение на использование камеры"**, то, скорее всего, данная IP-камера вышла за количественное ограничение подключаемых IP-камер согласно лицензии. Факт превышения ограниченного лицензией количества IP-камер отражается в *журнале событий* системы в момент запуска или в процессе синхронизации конфигурации. Обратитесь к администратору системы.
- Если после выбора IP-камеры на **видеоокне** появилась надпись **"Нет доступа"**, то, скорее всего, у Вас отсутствует право транслировать изображение по данной камере. Обратитесь к администратору системы.

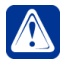

**Внимание!** При трансляции видео с IP-камеры или трансляции по сети следует иметь в виду следующее. Если Вы начинаете просмотр видео с камеры, и по этой камере в данный момент ведется видеорегистрация (по функции записи/предварительной записи или по Вашей команде начала экстренной записи), то на время одновременной трансляции и регистрации **параметры записи** для этой камеры будут устанавливаться по "принципу максимума качества", т.е. регистрация во время трансляции будет вестись с максимальным из запрошенных качеством.

Запись по камере с более высоким качеством, чем трансляция по ней, может привести к снижению производительности системы.

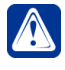

**Внимание!** При трансляции видео с двухобъективной IP-камеры Mobotix одновременно с двух объективов с разными качествами будет выбираться максимальное качество трансляции.

5. При необходимости Вы можете отрегулировать качество изображения, транслируемого с IP-камеры/камеры IP-сервера, а также темп смены

кадров. Для этого нажмите на **видеоокне** кнопку .

6. Откроется **регулятор качества**.

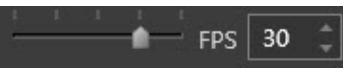

7. Установите необходимое **качество трансляции** с помощью ползунка

регулятора. По умолчанию установлено значение "Высокое". Установите необходимый темп смены кадров (от 0,1 до 30 кадров/с) в поле, расположенном справа, с помощью стрелок или введите цифровое значение.

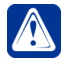

**Внимание!** Для IP-камер, в свойствах которых включена опция **Использовать технологию IP.DelayLessTM** (см. раздел **[3.1.2.10](#page-98-0)**), кнопка недоступна.

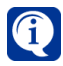

Качества для IP-камеры/камеры IP-сервера определяются динамически на основании списка разрешений, поддерживаемых данной IP-камерой/ камерой IP-сервера.

8. Чтобы скрыть **регулятор**, установите указатель мыши в любой области видеоокна и нажмите кнопку мыши.

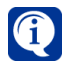

Искажение изображения в видеоокне при трансляции с IP-камеры может происходить по причинам 1 и 5, описанным выше в данном разделе.

Качество изображения в видеоокне можно регулировать также во время трансляции по сети.

#### **Чтобы начать транслировать видео с камеры по сети:**

- 1. Вызовите **меню выбора камеры**.
- 2. Нажмите кнопку  $\overline{\mathbb{C}}$  или кнопку  $\overline{\mathbb{C}}$ , если хотите выбрать камеру из папки "**Избранное**" (см. раздел **[4.6.1](#page-550-0)**).
- 3. Выберите в списке **камеру** удаленного компьютера, с которой Вы хотите транслировать видео, нажав на ней левой кнопкой мыши. Нажмите кнопку **Выбрать**.
	- Или дважды щелкните по камере левой кнопкой мыши.

После выбора камеры и до получения с нее сигнала на видеоокне может появиться надпись "**Ожидание**".

4. В **видеоокне** начнется трансляция видео с выбранной камеры. При этом имя транслируемой камеры появится в левом верхнем углу **видеоокна**.

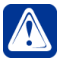

#### **Внимание!**

- Если после выбора камеры на **видеоокне** появилась надпись **"Нет сигнала"**, то, скорее всего, видеосигнал отсутствует из-за того, что данная камера выключена или неисправен кабель подключения. Обратитесь к администратору системы.
- Если после выбора камеры на **видеоокне** появилась надпись **"Нет соединения"**, то, скорее всего, у Вас отсутствует соединение с компьютером, к которому подключена нужная Вам камера. Попытайтесь восстановить сетевое соединение с компьютером и повторите шаги алгоритма заново.
- Если после выбора камеры на **видеоокне** появилась надпись **"Ошибка захвата"**, то, скорее всего, ошибка возникла из-за некорректной настройки устройств. Обратитесь к администратору системы.
- Если после выбора IP-камеры на **видеоокне** появилась надпись **"Нет доступа"**, то, скорее всего, у Вас отсутствует право транслировать изображение по данной камере. Обратитесь к администратору системы.
- 5. При необходимости Вы можете отрегулировать качество изображения,

транслируемого с камеры удаленного компьютера, выполнив шаги 5-9 предыдущего алгоритма.

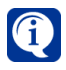

Если кнопка управления регулятором качества трансляции недоступна, то, вероятно, у Вас отсутствуют права на изменение качества трансляции для удаленных камер. Обратитесь к администратору системы (см. раздел **[3.9.1](#page-450-0)**).

Если IP-камера является многопоточной (см. раздел **[3.1.2.10.1](#page-105-0)**), то среди кнопок

управления видеоокна появляется кнопка  $\blacksquare$ . При нажатии на кнопку открывается список доступных для трансляции видеопотоков. В списке содержатся только потоки, которые разрешены для трансляции (см. раздел **[3.1.2.10.1](#page-105-0)**). Кнопка доступна, если для трансляции настроено два и более потоков. Достаточно часто для трансляции видео с камеры настраивается качество более низкое, чем качество записи видео в архив. Это делается для того, чтобы повысить производительность системы. Поэтому возможность переключиться в реальном времени на видеопоток с высоким качеством и разрешением может использоваться, например, при необходимости более детально рассмотреть видеоизображение.

## **4.6.3. Зуммирование видеоизображения в видеоокне**

В случае возникновения необходимости более детально рассмотреть тот или иной объект в видеоокне Вы можете использовать режим **зуммирования**. Зуммирование позволяет изменять масштаб только в выделенной Вами области видеоизображения. При масштабировании применяется программное увеличение изображения без потери качества исходного кадра до достижения максимального разрешения камеры. Режим зуммирования доступен в режимах **трансляции**, **воспроизведения**, а также в режиме **коммутации**.

#### **Чтобы зуммировать область видеоизображения:**

- 1. Удерживая правую кнопку мыши, выделите интересующий Вас объект видеоизображения, транслируемого или воспроизводимого в видеоокне.
- 2. Объект будет выделен рамкой голубого цвета.
- 3. Теперь Вы можете увеличивать/уменьшать масштаб видеоизображения в выделенной области с помощью прокрутки колесика мыши или используя сочетания клавиш **Shift +** / **Shift –** на клавиатуре. При первоначальном выделении внутри области зуммирования применяется двукратное приближение. Максимально можно увеличить масштаб в 10 раз, а минимальное значение масштаба будет соответствовать изображению вне выделенной области.

Область можно перемещать в видеоокне и изменять её размер, перемещая границы. Выбранный Вами масштаб при этом будет сохраняться внутри области. Для перемещения используйте левую кнопку мыши.

Для выхода из режима зуммирования необходимо снять выделение зоны в видеоокне. Для этого установите указатель мыши в любом месте видеоокна вне области выделения и нажмите кнопку мыши.

## **4.6.4. Коммутация камер в видеоокне**

При необходимости, Вы можете начать коммутацию камер в **видеоокне** согласно настройкам выбранной **последовательности**.

 Для осуществления коммутации по камерам в видеоокне необходимо, чтобы в конфигурацию системы были добавлены соответствующие последовательности. Добавление и настройку последовательностей осуществляет администратор системы (см. раздел **[3.6.5](#page-431-0)**).

#### **Чтобы начать коммутацию в видеоокне по камерам:**

- 1. Вызовите **меню выбора камеры**.
- 2. Нажмите кнопку **Последовательности на трансляцию** .
- 3. Укажите в списке **последовательность**, согласно настройкам которой Вы хотите переключаться между камерами и нажмите кнопку **Выбрать**.
- 4. После выбора **последовательности** начнется переключение между камерами в соответствии с последовательностью, заданной в настройках коммутатора. Время задержки коммутатора на каждую из камер настраивается индивидуально для каждой камеры в свойствах коммутатора. После выбора **последовательности** и до получения сигнала с камеры на видеоокне может появиться надпись **"Ожидание"**.
- 5. В левом верхнем углу **видеоокна** появится название запущенного **коммутатора** и **камеры**, транслируемой в данный момент. Посередине нижней части видеоокна появятся **кнопки управления коммутацией**.

 $\mathbf{u}$ 

остановка коммутации по камерам и переход в режим трансляции по той камере, на которой была остановлена коммутация;

принудительный переход коммутатора к предыдущей камере;

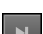

принудительный переход коммутатора к следующей камере;

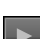

возобновление коммутации камер.

В правом нижнем углу видеоокна появятся кнопки управления:

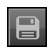

сохранить кадр;

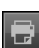

печатать кадр;

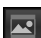

растянуть изображение;

 $\begin{array}{|c|c|}\n\hline\n\textbf{K} & \textbf{X} \\
\hline\n\textbf{Y} & \textbf{Y}\n\end{array}$ 

включить полноэкранный режим видеоокна.

Находясь в полноэкранном режиме видеоокна, вместо кнопки **кал**отображается

кнопка выхода из этого режима **........** 

Кроме отображающихся во время коммутации на видеоокне кнопок управления, Вы можете, с помощью правой кнопки мыши, вызвать контекстное меню для получения доступа к остальным операциям.

Также Вы можете приостановить коммутацию и перейти в режим трансляции

по камере. В этом случае на видеоокне появятся все доступные элементы управления этого режима.

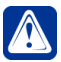

**Внимание!** Во время работы коммутатора при переключении на очередную камеру до получения с нее видеосигнала на видеоокне может появляться надпись "**Ожидание**".

Если во время работы коммутатора при переключении на очередную камеру появляется надпись **"Нет сигнала"**, то, скорее всего, эта камера выключена, или неисправен кабель подключения. Обратитесь к администратору системы.

Если во время работы коммутатора при переключении на очередную камеру появляется надпись **"Ошибка захвата"**, то, скорее всего, одно из устройств настроено некорректно. Обратитесь к администратору системы. Если во время работы коммутатора при переключении на очередную камеру появляется надпись **"Нет доступа"**, то, скорее всего, у Вас отсутствует право транслировать изображение с камеры. Обратитесь к администратору системы.

## **4.6.5. Синхронное аудиосопровождение**

**Синхронное аудиосопровождение** предназначено для быстрого включения трансляции звука с микрофонов, закрепленных за транслируемой в **видеоокне** камерой. Закрепленные за камерой микрофоны называются **синхронными** для камеры. Настройка синхронных с камерой микрофонов осуществляется администратором системы (см. разделы **[3.1.2.9](#page-88-0)**, **[3.1.2.10](#page-98-0)**). Одни и те же микрофоны могут быть синхронными одновременно с несколькими камерами. Вы можете использовать синхронные микрофоны также и для обычной трансляции звука из окна *Устройства*, см. раздел **[4.3](#page-528-0)**.

#### **Чтобы включить синхронное аудиосопровождение для камеры:**

- 1. Выберите в **видеоокне** камеру, с которой Вы хотите начать трансляцию (см. раздел **[4.6.2](#page-552-0)**).
- 2. Нажмите на **видеоокне** кнопку .
	- Или щелкните правой кнопкой мыши на видеоокне для вызова контекстного меню и выберите пункт **Включить звук**.
- 3. Начнется трансляция звука с **синхронных** с камерой **микрофонов**.

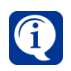

Если кнопка  $\blacksquare$  на видеоокне недоступна, то, скорее всего, для транслируемой камеры не назначен ни один синхронный микрофон. Обратитесь к администратору системы (см. разделы **[3.1.2.9](#page-88-0)**, **[3.1.2.10](#page-98-0)**).

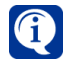

Если во время работы режима синхронного аудиосопровождения звук с некоторых микрофонов не поступает, то, скорее всего, у Вас нет прав транслировать звук с микрофона. Обратитесь к администратору системы (см. раздел **[3.9.1](#page-450-0)**).

#### **Чтобы выключить синхронное аудиосопровождение для камеры:**

1. Отожмите на **видеоокне** кнопку . • Или щелкните правой кнопкой мыши на видеоокне для вызова контекстного меню и выберите пункт **Выключить звук**.

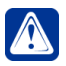

**Внимание!** Если микрофон синхронизирован с несколькими камерами, то выключение трансляции звука у одной из этих камер приведет к её выключению и для остальных.

## **4.6.6. Экстренная запись видео**

В системе **VideoNet** регистрация видеоданных может осуществляться по расписанию системы, а также по команде оператора. Расписание настраивается администратором и выполняется независимо от действий оператора (см. раздел **[3.4.1.3](#page-259-0)**, реакции: *запись видео/аудио*).

Во время трансляции при необходимости оператор может начать **экстренную запись** по камере, транслируемой в **видеоокне**.

#### **Чтобы начать экстренную запись во время трансляции с камеры:**

- 1. Нажмите на **видеоокне**, транслирующем видео с камеры, кнопку .
	- Или щелкните правой кнопкой мыши на видеоокне для вызова контекстного меню и выберите пункт **Начать экстренную запись**.
- 2. Начнется **экстренная запись**. В правом верхнем углу видеоокна появится индикатор ведения записи по камере  $-$  • Rec
- 3. Нажмите кнопку повторно, чтобы прекратить **экстренную запись**.
	- Или щелкните правой кнопкой мыши на видеоокне для вызова контекстного меню и выберите пункт **Остановить экстренную запись**.

Запись будет вестись с параметрами **экстренной записи** (качество, ограничение темпа, разрешение, том), настроенными администратором системы на странице **Экстренная запись** (см. раздел **[3.2.5](#page-202-0)**).

Если за камерой закреплены **синхронные микрофоны**, то при инициировании *экстренной записи* по этой камере, система автоматически начинает *экстренную* запись и по ее **синхронным микрофонам**.

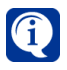

Если кнопка **экстренной записи** на видеоокне недоступна, то, скорее всего, у Вас отсутствует право осуществлять **запись** по данной камере. Обратитесь к администратору системы.

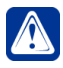

**Внимание!** Если в конфигурацию системы не добавлены **тома** для записи, то системе некуда будет сохранять видеоданные, поэтому кнопка **экстренной записи** будет недоступна. Обратитесь к администратору системы.

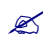

 Для осуществления оператором корректной **экстренной записи** необходимо, чтобы в конфигурацию системы были добавлены **тома** для записи источников и настроены параметры экстренной записи (осуществляется администратором системы, см. главу **[3.2](#page-170-0)**). Кроме того, необходимо разграничить права на управление камерами (осуществляется администратором системы, см. раздел **[3.9.1](#page-450-0)**).

## <span id="page-560-0"></span>**4.6.7. Экстренное воспроизведение видеоизображения**

Во время трансляции в случае возникновения необходимости срочно проиграть видеоизображение Вы можете начать **экстренное воспроизведение** в **видеоокне**.

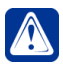

**Внимание!** Экстренное воспроизведение можно начать только в том случае, если по камере велась запись видео по расписанию системы или *экстренная запись* по команде оператора.

**Чтобы начать экстренное воспроизведение с локальной камеры:**

- 1. Нажмите на **видеоокне**, транслирующем видео с камеры, кнопку  $\boxed{\textcircled{\tiny{\textcircled{\tiny 2}}}}$
- 2. Видеоокно перейдет в **режим Воспроизведения**.

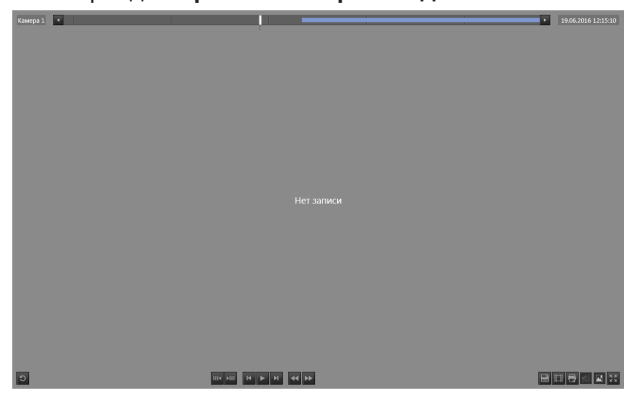

3. Начнется **экстренное воспроизведение**.

Система начнет воспроизведение фрагментов за 15 секунд до момента подачи команды. Если в этот момент времени запись не производилась, то в видеоокне будет отображаться надпись **"Нет записи"** до момента появления фрагмента записи.

В правом верхнем углу отображается поле даты и времени, которое можно редактировать, а также карта фрагментов записи.

#### **Чтобы установить дату и время начала экстренного воспроизведения в видеоокне:**

1. Нажмите левой кнопкой мыши на поле даты и времени, появившееся в

правом верхнем углу видеоокна после нажатия кнопки <sup>69</sup>. Появится меню установки даты и времени.

2. Наведите указатель мыши на необходимое поле со значением и прокрутите колесико вверх/вниз. При этом значение поля будет уменьшаться или увеличиваться.

Также можно воспользоваться стрелками, появляющимися при наведении на соответствующее поле.

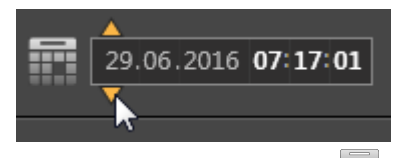

Для установки даты можно воспользоваться кнопкой .... для вызова календаря.

- × Июнь 2016 Пн Вт Ср Чт Пт Сб Вс 30 31 1 2 3 4 5 6 7 8 9 10 11 12 13 14 15 16 17 18 19 20 21 22 23 24 25 26 27 28 29 30 1 2 3 4 5 6 7 8 9 10
- 3. По окончании редактирования установите указатель мыши в любой области видеоокна и нажмите кнопку мыши.
- 4. Начнется **экстренное воспроизведение** c установленного Вами момента времени.

Во время трансляции видео с *удалённой* камеры Вы также можете экстренно проиграть видеоизображение. Это возможно, только если по данной камере осуществлялась регистрация видео текущим или *удалённым* компьютером.

### **Чтобы начать экстренное воспроизведение с удалённой камеры:**

- 1. Нажмите на **видеоокне**, транслирующем видео с удалённой камеры, кнопку .
- 2. Начнется **экстренное воспроизведение**.

При экстренном воспроизведении система начинает поиск записей в видеоархиве *текущего* компьютера за 15 секунд до момента подачи команды. Если на *текущем* компьютере по данной камере не велась видеорегистрация, система начнет поиск записи на *удалённом* компьютере (то есть, в видеоархиве другого компьютера, которому принадлежит данная камера). После того как система найдет запись, начнется *экстренное воспроизведение* с *удалённой* камеры. Система начнет воспроизведение фрагментов за 15 секунд до момента подачи команды.

Во время экстренного воспроизведения Вы можете управлять воспроизведением с помощью кнопок управления, расположенных на **видеоокне**.

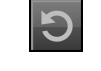

Остановка экстренного воспроизведения по камере и переход в режим трансляции по этой камере.

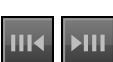

Переход к предыдущему/следующему фрагменту записи.

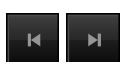

Переход к предыдущему/следующему кадру.

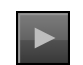

Возобновление воспроизведения по камере.

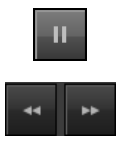

Принудительная приостановка воспроизведения по камере.

Перемотка записи назад/вперед.

Во время **воспроизведения** записей Вы можете увеличивать или уменьшать скорость воспроизведения (перемотка) с помощью **кнопок управления скоростью воспроизведения**.

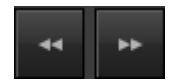

При нажатии на кнопку перемотки происходит переход в состояние воспроизведения, которое происходит в направлении, указанном на кнопке перемотки. Начальная скорость перемотки всегда имеет значение **2x**. При повторном нажатии кнопки скорость увеличивается, а при нажатии кнопки перемотки противоположного направления уменьшается.

Когда выполняется перемотка, на карте записей, расположенной в верхней части видеоокна, наглядно видно перемещение курсора с заданной скоростью и в указанном направлении. Текущее значение скорости и направление отображаются справа от кнопок перемотки. Значение скорости устанавливается в диапазоне от 1/4 до 24. При выполнении перемотки **вперед**, рядом со значением скорости появляется знак "**>>**", а при перемотке **назад** – знак "**<<**".

Записи на **карте записей** представлены в виде *маркеров*. Длина *маркера* соответствует длительности записи (в соответствии с выбранным масштабом времени). Цвета *маркеров* соответствуют цвету **типа** каждой из *записей*.

#### **Изменить масштаб карты можно одним из следующих способов:**

- 1. Нажать на карту записей левой кнопкой мыши, указав тем самым расположение курсора, и прокрутить колесико мыши вверх/вниз. Масштабирование будет выполняться относительно того места, где установлен курсор.
- 2. Воспользоваться **элементом управления масштабом (1)**, который позволяет изменять масштаб с помощью ползунка масштаба.

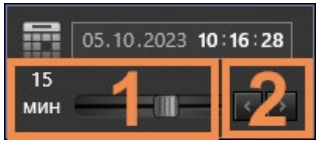

Чтобы воспользоваться **элементом управления масштабом** необходимо вызвать **меню установки даты и времени**, нажатием левой кнопкой мыши на поле даты и времени в видеоокне.

Для изменения положения ползунка, необходимо навести на него указатель мыши и, нажав и удерживая левую кнопку мыши, перемещать указатель влево/ вправо.

#### **Перемещаться по карте записей по горизонтали можно одним из следующих способов:**

- 1. Навести указатель мыши на карту записей и, нажав и удерживая колесико мыши, перемещать его влево/вправо.
- 2. Воспользоваться **кнопками прокрутки**, расположенными по краям карты

записей.

3. Воспользоваться **кнопками перехода по делениям карты записей (2)**, расположенными в **меню установки даты и времени**.

На **карте записей** Вы можете выделить фрагмент записи и создать клип.

#### **Чтобы записать клип в режиме воспроизведения видеоокна:**

- 1. Удерживая левую кнопку мыши, выделите на дорожке записей область, которая Вас интересует.
- 2. Нажмите кнопку
- 3. Откроется окно **мастера создания клипа** (см. раздел **[4.2.6](#page-514-0)**).

## **4.6.8. Воспроизведение видеоизображения в видеоокне**

Вы можете начать воспроизведение видеозаписей в **видеоокне** по любой из камер, расположенных как на Вашем компьютере, так и на других компьютерах сети.

#### **Чтобы начать воспроизведение видеозаписи по камере:**

- 1. Переключитесь в режим монитора, в котором Вы хотите воспроизводить видео.
- 2. Выберите камеру, с которой Вы хотите воспроизвести видеозапись. Это можно сделать несколькими способами (в зависимости от того, какой из способов Вам представляется наиболее удобным).

#### *Способ 1.*

(*Этот способ удобен, если Вы хотите просмотреть запись только по одной камере в выбранном видеоокне*)

- 1. Вызовите меню выбора камеры в **видеоокне**. Для этого нажмите кнопку **Выбрать камеру**, расположенную в центре видеоокна.
	- Или наведите указатель мыши на надпись "Камера не выбрана"/"имя камеры", расположенную в левом верхнем углу видеоокна. Щелкните по ней левой кнопкой мыши.
- 2. Нажмите кнопку **.** Откроется список камер, по которым были сделаны записи.
- 3. Щелкните в списке на название **камеры**, которая Вас интересует и нажмите кнопку **Выбрать**.
	- Или дважды щелкните левой кнопкой мыши на названии камеры.
- 4. Видеоокно перейдет в **режим Воспроизведения**. Управление воспроизведением осуществляется с помощью кнопок управления (см. раздел **[4.6.7](#page-560-0)**).

#### *Способ 2.*

(*Этот способ удобен, если Вы хотите просмотреть записи сразу с нескольких камер, но также его можно применять для просмотра одной камеры*)

- 1. Откройте *проигрыватель*.
- 2. Откройте в *проигрывателе* необходимый **список источников для воспроизведения** (см. алгоритм *1* раздела **[4.2.2](#page-506-0)**).
- 3. Выберите камеру из списка. Для этого наведите указатель мыши на название камеры и, нажав и удерживая левую кнопку мыши, переместите ее в необходимое видеоокно.
- 4. В левом верхнем углу **видеоокна** появится надпись "**Запись с 'Имя камеры**'" и надпись "**Ожидание**" в центре видеоокна, которая будет отображаться до момента появления видеоизображения.

Повторите алгоритм выбора камеры, если необходимо разместить несколько камер в видеоокнах.

Для удобства оператора **Проигрыватель** оснащен функцией **автоматической расстановки** камер в видеоокнах. Отметьте с помощью флажков те камеры, которые Вы хотите воспроизвести и которые система будет автоматически

расставлять в видеоокнах. Используйте кнопку  $\geq$ , чтобы система произвела расстановку камер (согласно тому, как настроен алгоритм расстановки в **Проигрывателе**; см раздел **[4.2.4](#page-510-0)**).

5. Теперь Вы готовы к управлению воспроизведением. Используйте для этого кнопки **Проигрывателя** (см. раздел **[4.2.1](#page-499-0)**).

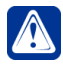

**Внимание!** При закрытии окна проигрывателя все видеоокна, в которые были помещены камеры из проигрывателя, перейдут в состояние, в котором они были до размещения камер.

## *Способ 3.*

(*Этот способ удобен, если Вы хотите просмотреть запись по камере, которая уже транслируется в видеоокне. Способ аналогичен переходу к экстренному воспроизведению*)

- 1. Нажмите на **видеоокне**, транслирующем видео с камеры, кнопку . • Или щелкните правой кнопкой мыши на видеоокне, чтобы вызвать контекстное меню. Выберите пункт меню **Перейти к воспроизведению**.
- 2. Видеоокно перейдет в **режим Воспроизведения**. Управление воспроизведением осуществляется с помощью кнопок управления (см. раздел **[4.6.7](#page-560-0)**).

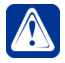

**Внимание!** Если при попытке выбора камеры из списка воспроизведения или при попытке воспроизведения появляется надпись "**Нет доступа**", то, скорее всего, у Вас отсутствуют права на воспроизведение по данной камере. Обратитесь к администратору системы (см. раздел **[3.9.1](#page-450-0)**).

## **4.6.9. Переключение в полноэкранный режим видеоокна**

В случае возникновения экстренных ситуаций или необходимости более детально рассмотреть видеоизображение Вы можете включить для **видеоокна** полноэкранный режим. **Видеоокно** при этом может находиться в режиме трансляции, воспроизведения или коммутации по камерам.

#### **Чтобы включить полноэкранный режим видеоокна:**

- 1. Нажмите в **видеоокне** на кнопку
	- Или дважды щелкните левой кнопкой мыши на видеоокне.
	- Или щелкните правой кнопкой мыши на видеоокне для вызова контекстного меню и выберите пункт **Развернуть на весь экран**.
- 2. Будет включен **полноэкранный режим**.

#### **Чтобы выйти из полноэкранного режима видеоокна:**

- 1. Нажмите в **видеоокне** на кнопку
	- Или дважды щелкните левой кнопкой мыши на видеоокне.
	- Или щелкните правой кнопкой мыши на видеоокне для вызова контекстного меню и выберите пункт **Свернуть экран в исходное положение**.
- 2. Система переключится в режим монитора, использовавшийся до включения полноэкранного режима.

#### **4.6.10. Сохранение кадра из видеоокна**

При необходимости во время **трансляции** или **воспроизведения** по камере Вы можете сохранить нужный кадр видеоизображения из **видеоокна** в файл.

#### **Чтобы cохранить кадр в файл:**

- 1. Нажмите на **видеоокне** кнопку .
	- Или щелкните правой кнопкой мыши на видеоокне для вызова контекстного меню и выберите пункт **Сохранить кадр**.
- 2. Откроется окно **Сохранение кадра**. На этом шаге Вы можете выбрать имя файла сохранения кадра и директорию сохранения. По умолчанию система сохраняет файл в *C:\Users\Public\Pictures\Frames\* с именем формата *Имя источника\_Дата (в формате ддммгг)\_Время (в формате ччммсс)*, например *IP-Камера 2\_211021\_154838*. Файл сохраняемого кадра имеет расширение **.jpg**.

Чтобы внести изменения нажмите кнопку **рядом с полем отображения пути** сохранения кадра.

В открывшемся диалоговом окне укажите директорию и введите имя файла. Нажмите кнопку **Сохранить**. В результате путь автоматически появится в соответствующем поле. Нажмите кнопку **Дополнительно**.

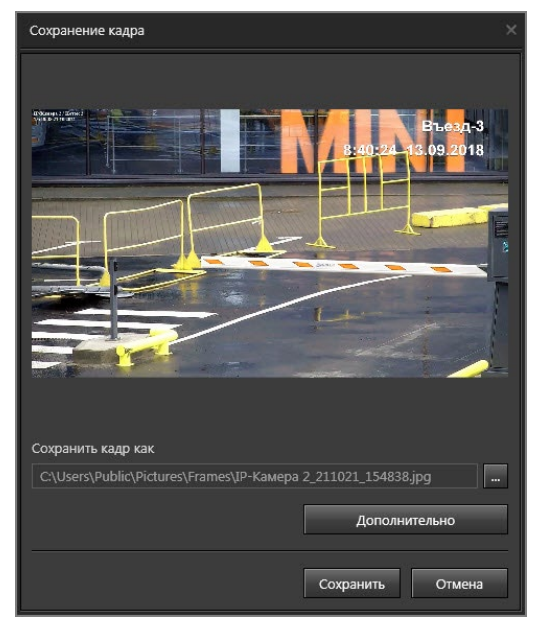

3. Откроется диалоговое окно для выбора **параметров надписи на изображении** и **формата сжатия**.

Укажите, необходимо ли помещать на сохраняемое изображение надпись. Вы можете указать для **надписи** ее **формат**, **положение** и **цвет**. Выберите формат сжатия, который будет использован при сохранении кадра. При выборе формата сжатия **JPEG** мастер предложит выбрать качество **JPEG** от 1 до 10. Нажмите **ОК** для сохранения настроек.

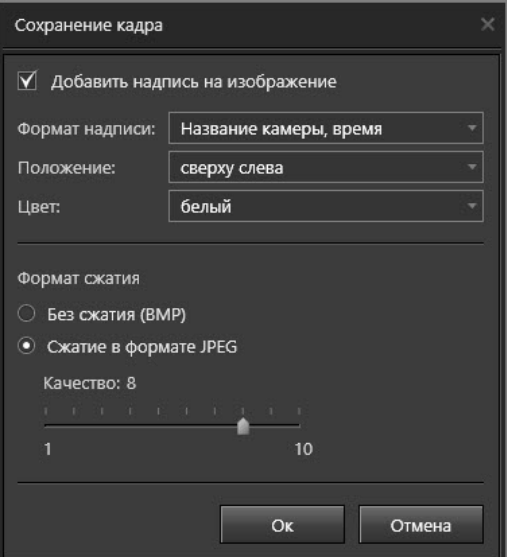

4. Нажмите **Сохранить**, чтобы завершить работу с окном сохранения кадра.

## **4.6.11. Печать изображения из видеоокна**

Во время **трансляции** или **воспроизведения** по камере Вы можете распечатать кадр видеоизображения из **видеоокна**. Для корректной работы с печатью необходимо, чтобы к Вашему компьютеру был подключен принтер.

#### **Чтобы распечатать кадр видеоизображения:**

1. Нажмите на **видеоокне** кнопку .

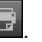

- Или щелкните правой кнопкой мыши на видеоокне для вызова контекстного меню и выберите пункт **Печатать кадр**.
- 2. Откроется окно **Печать кадра**. Укажите размер выводимого изображения в процентах от ширины листа и выберите принтер, который будет производить печать. Нажмите кнопку **Печать**.

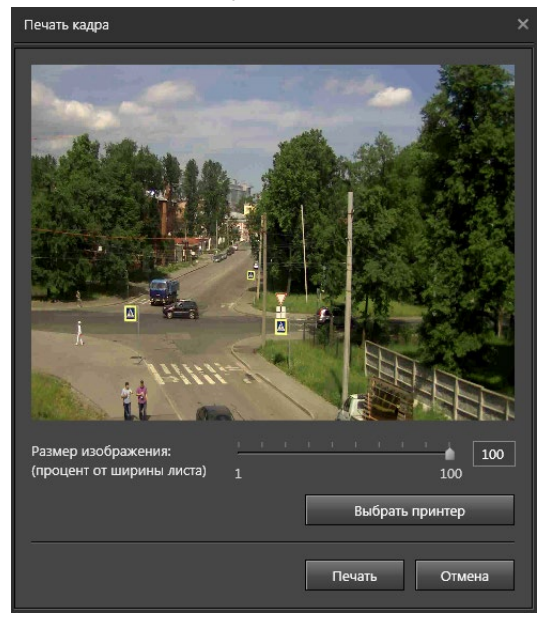

**Внимание!** Не рекомендуется использовать для печати изображения принтер Microsoft Office Documents Imaging Writer.

3. На печать будет отправлено то изображение, которое было в **видеоокне** на момент вызова функции **Печать**. Вместе с изображением на печать выводятся имя компьютера, название камеры, время и дата печати.

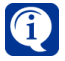

Если Вам не удается распечатать видеоизображение, то, скорее всего, Ваш принтер некорректно настроен. Обратитесь к администратору системы.

## **4.6.12. Управление телеметрией в видеоокне**

В **видеоокне** Вы можете управлять поворотной камерой, используя **меню работы с телеметрией**. Также Вы можете при необходимости запускать **обходы** телеметрии и переходить в **предустановки** телеметрии из **меню работы с телеметрией**.

#### **Чтобы управлять поворотной камерой из видеоокна с помощью меню:**

- 1. Нажмите кнопку на **видеоокне**, транслирующем камеру, по которой Вы хотите начать работу с телеметрией.
	- Или щелкните правой кнопкой мыши на видеоокне для вызова контекстного меню и в подменю пункта меню **Телеметрия** выберите пункт **Открыть меню телеметрии**.

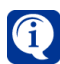

Кнопка  $\bullet$  не будет отображаться на видеоокне, если для камеры не выполнены настройки телеметрии в среде **Конфигурирования**. Настройку телеметрии осуществляет администратор системы на закладке **Телеметрия** страницы **Устройства** (см. раздел **[3.1.2](#page-42-0)**).

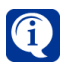

Если при нажатии кнопки пункт меню **Телеметрия** недоступен, то, скорее всего, у Вас отсутствует право управлять телеметрией. Разграничение прав доступа к устройствам осуществляет администратор системы (см. раздел **[3.9.1](#page-450-0)**).

2. На **видеоокне** появится **меню управления телеметрией**.

<span id="page-568-0"></span>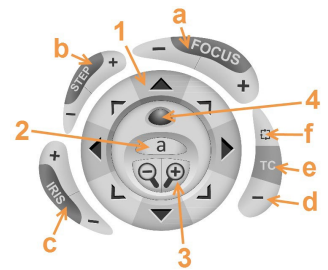

**Рис. 4.6.12-1. Меню управления телеметрией**

**Меню управления телеметрией** содержит следующие элементы управления (см. [Рис. 4.6.12-1](#page-568-0)):

- кнопки управление поворотным устройством **(1)**;
- кнопка автофокусировки **(2)**;
- кнопки управления приближением **(zoom) (3)**;
- кнопка доступа к управлению фокусным расстоянием, скоростью поворота камеры и резкостью **(4)**;

По нажатию этой кнопки на меню управления телеметрией появляются элементы управления **focus (a)**, **step (b)** и **iris (c)**.

- кнопка **свернуть/развернуть** меню управления телеметрией **(d)**;
- кнопка включения функции управления поворотной камерой по видеоизображению **(e)**;
- кнопка открытия **меню запуска предустановок и программ обхода** по транслируемой камере **(f)**.

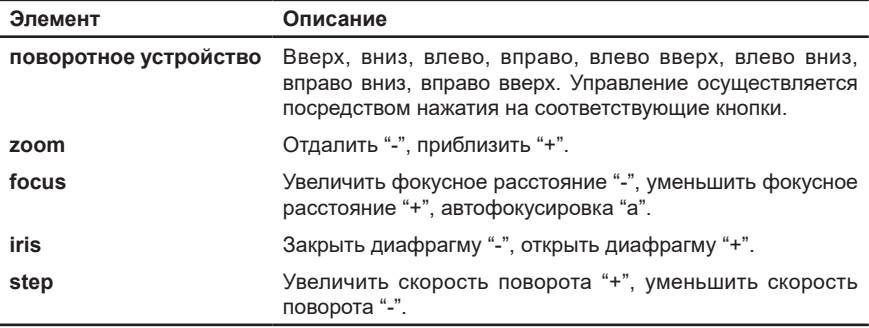

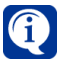

Если камера не поддерживает управление телеметрией, то кнопки управления телеметрией (например, зум или фокус) для этой камеры будут доступны, но по их нажатию не будет происходить управление телеметрией.

В системе **VideoNet** предусмотрено четыре **приоритета** пользователей, предназначенных для управления поворотными устройствами: *наивысший, высокий, нормальный, низкий*. Пользователь с более высоким приоритетом может перехватить управление поворотным устройством у пользователя с более низким приоритетом, управляющего этим поворотным устройством в данный момент.

#### **Чтобы перехватить управление поворотным устройством:**

- 1. Выберите поворотную камеру в видеоокне.
- 2. Включите опцию **Телеметрия**, выбрав соответствующий пункт в меню видеоокна, открывающегося по нажатию кнопки .
- 3. Если Вам удалось перехватить управление поворотной камерой, то на видеоокне станет активным для этой камеры, если не удалось – меню будет недоступным и в видеоокне будет выведена надпись, содержащая имя текущего владельца телеметрии.

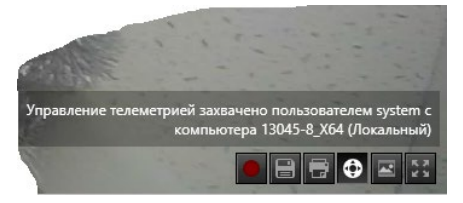

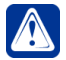

**Внимание!** Факт захвата пользователем управления поворотной камерой фиксируется в *журнале событий*, если в свойствах соответствующей камеры установлена опция «Протоколировать захват управления телеметрией» (см. разделы **[3.1.2.9](#page-88-0)** и **[3.1.2.10](#page-98-0)**). Сообщение о захвате управления, содержащее имя пользователя и компьютер, на котором был произведен захват, будет добавлено в журнал событий того компьютера, в конфигурацию которого добавлена камера.

Рассмотрим перехват управления поворотной камерой на примерах.

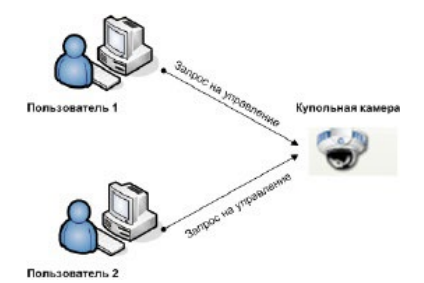

1. Пусть приоритет "*Пользователя 1*" выше, чем приоритет "*Пользователя 2*": у "*Пользователя 1*" – *Высокий*, у "*Пользователя 2*" – *Нормальный*.

Пусть в данный момент поворотной камерой управляет "*Пользователь 2*". При попытке "*Пользователя 1*", которому назначен приоритет "*Высокий*", перехватить управление данной камерой управление перейдет к "*Пользователю 1*", поскольку приоритет последнего выше, чем у первого ("*Высокий*" > "*Нормальный*"). При этом **меню управления телеметрией** для данной камеры станет активным у "*Пользователя 1*" и недоступным в видеоокне у "*Пользователя 2*". В видеокне "*Пользователя 2*" будет выведена надпись, говорящая о том, что владельцем телеметрии является пользователь с именем "*Пользователь 1*".

2. Пусть приоритет "*Пользователя 1*" – "*Высокий*", а "*Пользователя 2*" – "*Низкий*". Пусть в данный момент поворотной камерой управляет "*Пользователь 1*".

При попытке *"Пользователя 2"* перехватить управление данной камерой управление не перейдет к *"Пользователю 2"*, поскольку приоритет последнего ниже, чем у *"Пользователя 1"* (*"Низкий"* < *"Высокий"*).

При этом **меню управления телеметрией** для данной камеры будет активным на видеоокне у *"Пользователя 1"* и будет недоступным для *"Пользователя 2".*  В видеокне *"Пользователя 2"* будет выведена надпись, говорящая о том, что владельцем телеметрии является пользователь с именем *"Пользователь 1".*

3. Пусть приоритеты "*Пользователя 1*" и "*Пользователя 2*" – "*Нормальный*". Пусть в данный момент поворотной камерой управляет "*Пользователь1*".

При попытке *"Пользователя 2"*, которому также назначен приоритет *"Нормальный"*, перехватить управление данной камерой управление не перейдет к *"Пользователю 2"*, поскольку приоритеты *обоих* пользователей равны. При этом **меню управления телеметрией** для данной камеры будет активным у *"Пользователя 1"* и недоступным для *"Пользователя 2".* В видеокне *"Пользователя 2"* будет выведена надпись, говорящая о том, что владельцем телеметрии является пользователь с именем *"Пользователь 1".* 

При одновременной попытке двух пользователей с одинаковыми приоритетами захватить управление поворотной камерой управление переходит к тому пользователю, который первым запросил управление.

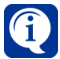

По умолчанию, система **VideoNet** имеет *нормальный* приоритет и при срабатывании реакции **Запуск обходов/предустановок**может перехватить управление поворотным устройством. В свою очередь пользователь с более высоким приоритетом может помешать запуску программы обхода или переходу в предустановку по *расписанию* системы. Будьте внимательны при назначении приоритетов пользователей. Настройка приоритетов пользователей описана в разделе **[3.9.2](#page-473-0)**.

## 4.6.12.1. Запуск предустановок в видеоокне

**Чтобы запустить предустановку в видеоокне:**

1. Если на **видеоокне**, транслирующем камеру, по которой Вы хотите перейти в **предустановку телеметрии**, активно **меню управления телеметрией**, то переходите к *шагу 2* данного алгоритма. Иначе вызовите контекстное меню, щелкнув правой кнопкой мыши на видеоокне, наведите указатель мыши на пункт меню **Телеметрия** и в открывшемся подменю выберите пункт **Открыть меню телеметрии**. На **видеоокне** появится м**еню управления телеметрией**. Также **меню управления телеметрией** можно

вызвать нажатием кнопки

- 2. Нажмите кнопку **(f)** (см. [Рис. 4.6.12-1](#page-568-0)).
- 3. Откроется **меню запуска предустановок и программ обхода** (см. [Рис.](#page-571-0)  [4.6.12.1-1\)](#page-571-0).

<span id="page-571-0"></span>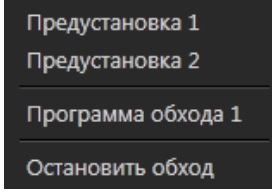

## **Рис. 4.6.12.1-1. Меню запуска предустановок и программ обхода**

- 4. Выберите в выпадающем списке **предустановку**, в которую Вы хотите перейти по данной камере.
- 5. Камера перейдет в данную **предустановку**.

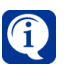

Если кнопка **(f)** вызова меню запуска предустановок и программ обхода недоступна, то причины могут быть следующие:

- у Вас отсутствует право управлять телеметрией по данной камере. Разграничение прав доступа к устройствам осуществляет администратор системы (см. раздел **[3.9.1](#page-450-0)**).
- в конфигурацию системы для данной камеры не добавлена ни одна **предустановка телеметрии**. Добавление предустановок телеметрии осуществляется администратором (см. раздел **[3.4.4.4](#page-359-0)**).

# 4.6.12.2. Запуск обходов в видеоокне

#### **Чтобы запустить обход в видеоокне:**

1. Если на **видеоокне**, транслирующем камеру, по которой Вы хотите запустить **программу обхода телеметри**и, активно **меню управления телеметрией**, то переходите к *шагу 2* данного алгоритма. Иначе вызовите контекстное меню, щелкнув правой кнопкой мыши на видеоокне, наведите указатель мыши на пункт меню **Телеметрия** и в открывшемся подменю выберите пункт **Открыть меню телеметрии**. На **видеоокне** появится **меню управления телеметрией**. Также **меню управления телеметрией**

можно вызвать нажатием кнопки .

2. Нажмите кнопку **(f)** (см. [Рис. 4.6.12-1](#page-568-0)).

- 3. Откроется **меню запуска предустановок и программ обхода** (см. [Рис.](#page-571-0) [4.6.12.1-1](#page-571-0)).
- 4. Выберите в выпадающем списке **программу обхода**, которую Вы хотите запустить по данной камере.
- 5. В **видеоокне** начнется **обход** по данной камере.

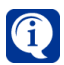

Если кнопка **(f)** вызова меню запуска предустановок и программ обхода недоступна, то причины могут быть следующими:

- у Вас отсутствует право управлять телеметрией по данной камере. Разграничение прав доступа к устройствам осуществляет администратор системы (см. раздел **[3.9.1](#page-450-0)**).
- в конфигурацию системы для данной камеры не добавлен ни один **обход телеметрии**. Добавление обходов осуществляется администратором (см. раздел **[3.4.4.6](#page-360-0)**).

## 4.6.12.3. Управление телеметрией по видеоизображению

#### **Чтобы управлять поворотной камерой на видеоизображении с помощью мыши (технология TargetClickTM):**

- 1. Нажмите кнопку на **видеоокне**, транслирующем камеру, по которой Вы хотите начать работу с телеметрией.
	- Или щелкните правой кнопкой мыши на видеоокне для вызова контекстного меню. Наведите указатель мыши на пункт меню **Телеметрия** и в открывшемся подменю выберите пункт **Открыть меню телеметрии**.
- 2. Нажмите кнопку **(e)** (см. [Рис. 4.6.12-1](#page-568-0)), чтобы включить функцию управления поворотной камерой по видеоизображению.
- 3. Укажите цель на видеоизображении, куда должна повернуться камера. Для этого, удерживая клавишу **Ctrl**, нажмите левой кнопкой мыши по видеоизображению в видеоокне.
- 4. Для приближения/удаления объекта используйте колесико прокрутки мыши или кнопки +/- на клавиатуре.
- 5. Для управления скоростью поворота используйте кнопки +/- в секции **STEP** меню управления телеметрией.

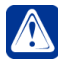

**Внимание!** В случае задания минимального или максимального значения параметра Step поворот камеры может быть либо недостаточным, либо избыточным. Для более точных перемещений камеры необходимо избегать задания минимального и максимального значений параметра Step.

# **4.6.13. Отображение детекции в видеоокне**

#### **Чтобы включить отображение детекции в видеоокне:**

- 1. Нажмите на **видеоокне** кнопку .
	- Или щелкните правой кнопкой мыши на видеоокне для вызова контекст-

ного меню и наведите указатель мыши на пункт **Отобразить детекторы**.

2. В открывшемся меню выберите необходимый детектор.

Ξ

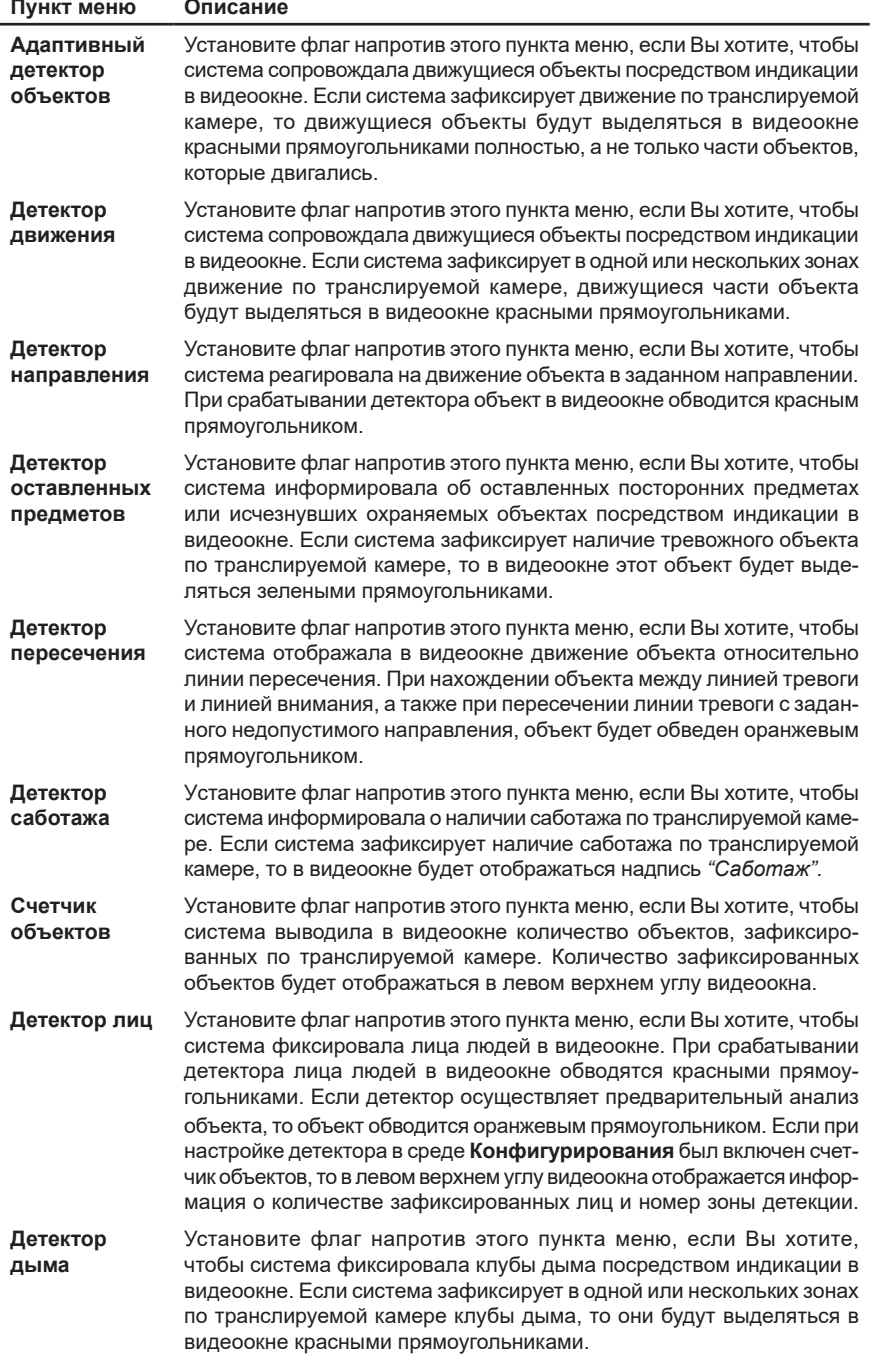

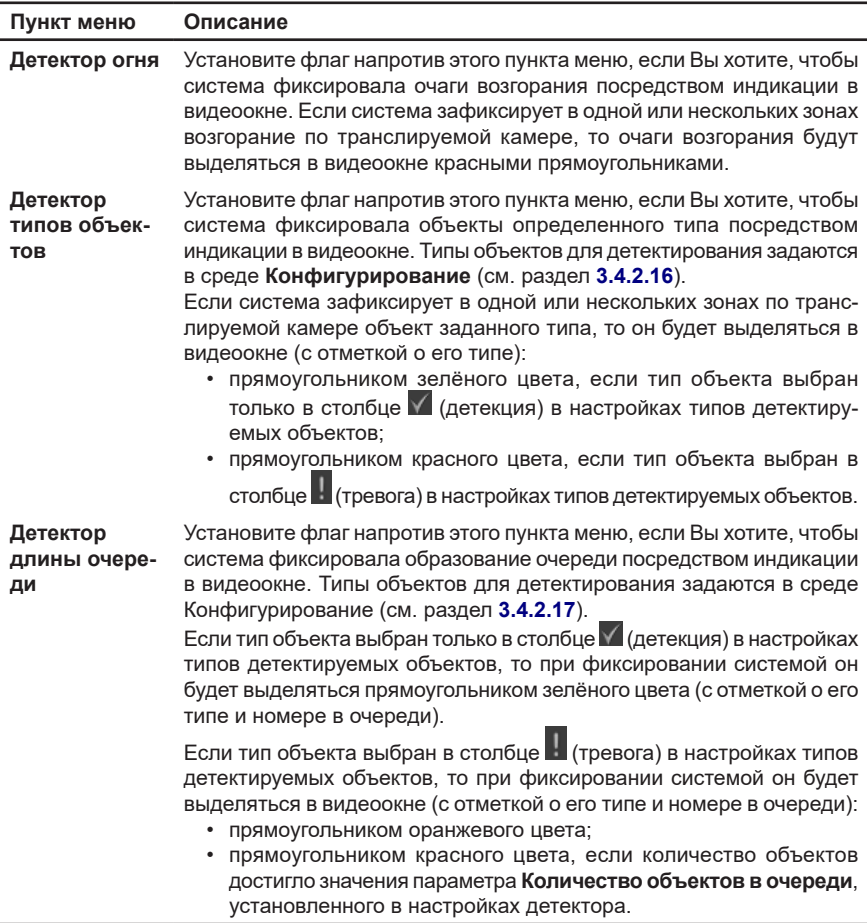

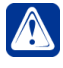

**Внимание!** Если по камере настроены и запущены детектор движения и адаптивный детектор объектов, то система будет выделять движущиеся объекты красными прямоугольниками для двух детекторов одновременно.

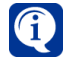

Настройка детекторов по камерам и параметров детекции на странице **Детекция** описана в разделе **[3.4.2](#page-292-0)**.

# **4.6.14. Отправка звука на IP-устройство**

Некоторые IP-устройства (IP-камера/IP-сервер) обладают возможностью подключения к ним громкоговорителя, что позволяет отправлять на них звук с микрофона.

#### **Чтобы включить отправку звука на камеру:**

1. Выберите в **видеоокне** камеру, на которую Вы хотите отправить звук.

- 2. Нажмите на **видеоокне** кнопку .
	- Или щелкните правой кнопкой мыши на видеоокне для вызова контекстного меню и выберите пункт **Отправить звук на камеру**.
- 3. Кнопка изменит свой вид на  $\Phi$  и начнется отправка звука на громкоговоритель камеры с микрофона.

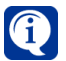

Для воспроизведения звука через громкоговоритель IP-сервера, в среде Конфигурирования к IP-серверу должна быть добавлена хотя бы одна камера.

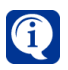

Если кнопка  $\mathbb{Z}$  на видеоокне недоступна, то, скорее всего, IP-устройство не обладает должным функционалом или в среде Конфигурирования не выбран микрофон для отправки звука.

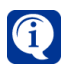

Если в одном видеоокне ведется трансляция с IP-камеры (камеры IP-сервера)

и кнопка  $\ket{\mathscr{B}}$  находится в нажатом состоянии, то в другом видеоокне кнопка будет находится в том же состоянии, если выбрать такую же IP-камеру (камеру IP-сервера). Смена источника в одном видеооконе не приведет к отключению кнопки в другом видеоокне.

#### **Чтобы выключить отправку звука на камеру:**

- 1. Нажмите на **видеоокне** кнопку .
	- Или щелкните правой кнопкой мыши на видеоокне для вызова контекстного меню и выберите пункт **Остановить отправку звука на камеру**.
- 2. Кнопка изменит вид на  $\mathbb Z$  и прекратится отправка звука на камеру.

## **4.6.15. Перемещение камер в видеоокнах**

При необходимости Вы можете менять местами камеры, размещенные в видеоокнах.

#### **Чтобы поменять камеры в видеоокнах:**

- 1. Определите для себя, какие камеры в видеоокнах нужно поменять между собой местами.
- 2. Наведите указатель мыши на одно из видеоокон с транслируемой камерой.
- 3. Нажимая и удерживая левую кнопку мыши, переместите указатель во второе видеоокно и отпустите кнопку мыши.
- 4. Камеры поменяются местами в видеоокнах.

Таким способом Вы можете размещать камеры в видеоокнах по Вашему усмотрению.
## **4.6.16. Выключение видеоокна**

Если Вы хотите прекратить трансляцию или воспроизведение по камере в видеоокне, или скрыть надпись на видеоокне, выключите это видеоокно.

#### **Чтобы выключить видеоокно:**

- 1. Наведите указатель мыши на левый верхний угол **видеоокна**.
- 2. Вызовите **меню выбора источника** и нажмите кнопку управления Выключить камеру / <sup>ф</sup>.
	- Или щелкните правой кнопкой мыши на видеоокне для вызова контекстного меню и выберите пункт **Остановить трансляцию по камере**.
- 3. **Видеоокно** перейдет в **выключенное состояние**.

# <span id="page-577-0"></span>**4.7. Журналы событий**

**Журналы событий** содержат все события, которые произошли в системе **VideoNet** во время работы. При необходимости Вы легко можете найти и просмотреть события за любой промежуток времени. Каждый компьютер системы имеет свои собственные **журналы событий**, который можно просматривать (при наличии соответствующих прав) с другого подключенного компьютера. В одном режиме монитора (создание режима монитора см. раздел **[3.6.1.2](#page-404-0)**) может размещаться более одного окна журналов событий, в которых могут быть выбраны различные типы журналов (см. разделы **[4.7.1.1](#page-580-0) - [4.7.1.6](#page-587-0)**).

#### **Чтобы начать работу с журналами событий:**

- 1. Переключитесь в режим монитора, который содержит окно **журналов событий**.
- 2. Откроется *окно журналов cобытий*.

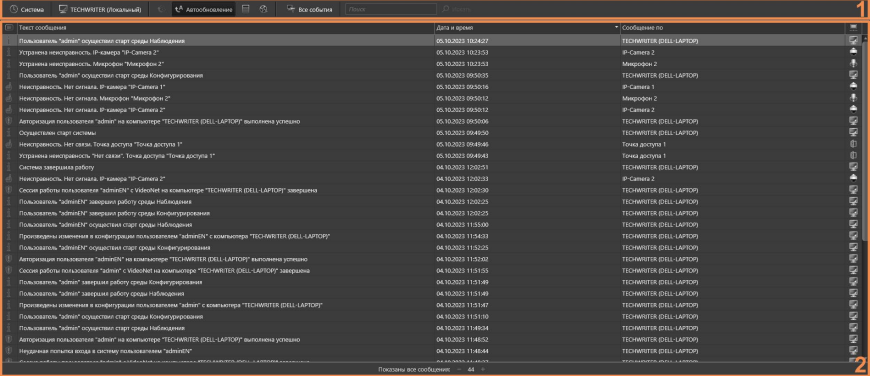

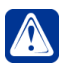

**Внимание!** Для отображения компьютеров системы в журналах событий, на странице **Роли** должно быть разрешено право **Отображение устройств** для раздела **Вся система** (см. раздел **[3.9.1.3](#page-454-0)**).

Окно **журналов событий** состоит из **панели инструментов (1)** и **списка событий (2)**.

В **списке событий (2)** могут отображаться как все события, так и события согласно установленному **фильтру** (более подробно работа с фильтрами описана в разделе **[4.7.2](#page-589-0)**). Это могут быть события за определенный период времени, определенных типов, или события, содержащие в описании определенный текст.

Система **VideoNet** предоставляет возможность автоматического обновления списка событий в журнале событий. Произошедшие в системе события сразу же отображаются в списке, если они не противоречат условиям примененного фильтра.

Опцию *автоматического обновления* событий можно отключить (по умолчанию эта опция всегда включена). Для этого необходимо на панели инструментов

журнала событий нажать кнопку  $\mathcal{A}$ . В этом случае автообновления списка событий во время работы с приложением происходить не будет, а Вы сможете производить обновление журнала вручную. Для этого необходимо нажать кнопку **12** на панели инструментов журнала или кнопку **F5** на клавиатуре.

Когда Вы отключаете автоматическое обновление, на панели инструментов появляется возможность с помощью календаря выбрать диапазон дат. В этом случае в списке событий будут выводиться события, произошедшие только в указанном временном промежутке.

Количество выводимых событий в журнале задается на панели, находящейся

в нижней части окна. Для задания лимита используйте кнопки уменьшить

и увеличить  $\mathbf{t}$ . Лимит задается с шагом 1000.

Существует техническое ограничение на одновременное отображение в журнале событий – не более 10000. Обратите внимание, что событий в выборке может быть больше, чем максимальное количество выводимых в журнале событий, и поэтому рекомендуется применять дополнительные фильтры, чтобы просматривать только необходимую Вам информацию.

Также, когда Вы отключаете автоматическое обновление, в панели инструментов появляется возможность **фильтрации**.

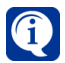

После закрытия окна **журнала событий** система запоминает последние установленные настройки фильтра и сортировку.

Для каждого события можно открыть окно **Детали события** для получения детальной информации.

## **Чтобы получить сведения об интересующем Вас событии:**

- 1. Выберите событие в списке и кликните по нему два раза левой кнопкой мыши.
	- Или нажмите на панели инструментов кнопку **Открыть детали события** .
	- Или нажмите клавишу **Enter** на клавиатуре.
	- Или щелкните правой кнопкой мыши по событию в списке и выберите пункт **Открыть детали события** в открывшемся контекстном меню.
- 2. Откроется диалоговое окно **Детали события**.

Это диалоговое окно более наглядно отображает информацию, которую Вы видите в списке журналов событий.

- 3. Если Вы хотите просмотреть сведения о других событиях, не закрывая диалоговое окно, используйте кнопки-стрелки, чтобы перемещаться вверх/ вниз к следующему **событию**.
	- Или, не закрывая диалоговое окно, выделите в списке событие, с которого Вы хотите начать просмотр. С помощью кнопок " $\psi$ "/" $\gamma$ " на клавиатуре перемещайтесь вверх /вниз к следующему событию.

Панель инструментов (1) содержит элементы, выполняющие следующие функции:

- Выбор журнала;
- Выбор компьютера;
- Выбор режима обновления;
- Отображение деталей события;
- Переход в проигрыватель;
- Поиск событий;
- Задание временного интервала;
- Включение фильтра;
- Экспорт в Excel-файл.

# **4.7.1. Выбор журнала событий для просмотра**

Для просмотра можно выбрать любой журнал событий любого компьютера, добавленного в конфигурацию системы **VideoNet**.

Журналы событий включают в себя журналы Система, СКУД, Конфигурация СКУД, Доступ к архиву, Проезды и Лица.

Журнал Проезды содержит:

- «Проезды. Все»;
- «Проезды. СКУД»;
- «Проезды. По удаленным базам номеров»;
- «Проезды. База номеров ТС», где «База номеров ТС» название настроенной базы номеров ТС в среде Конфигурирования (см. раздел **[3.3.2.1](#page-226-0)**).

### **Чтобы выбрать журнал для просмотра событий:**

1. В левой части **панели инструментов (1)** журнала событий нажмите кнопку

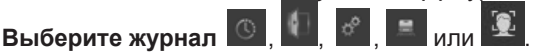

2. Откроется выпадающий список, содержащий перечень журналов. По умолчанию выбран журнал **Система**.

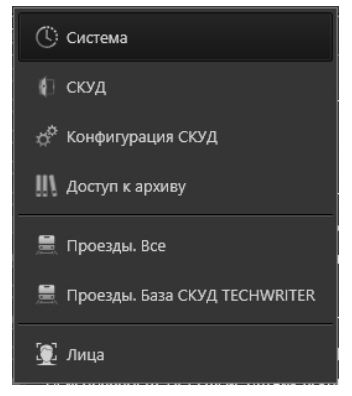

- 3. Выберите необходимый журнал.
- 4. В окне журнала событий будут отображены события, связанные с выбранным журналом.

## **Чтобы выбрать компьютер для просмотра журнала событий:**

1. В панели инструментов журнала событий нажмите кнопку ...

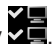

- 2. Откроется выпадающий список, содержащий перечень компьютеров, события которых Вам доступны для просмотра. По умолчанию выбраны все компьютеры.
- 3. Выберите компьютер и нажмите кнопку **Применить**.

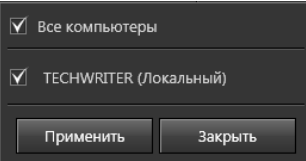

4. В окне журнала событий будут отображены события, произошедшие на выбранном компьютере.

# <span id="page-580-0"></span>4.7.1.1. Журнал Система

**Журнал Система** содержит события, связанные с функционированием устройств СКУД, ОПС и видеонаблюдения.

**Чтобы ограничить вывод событий в зависимости от функциональности источников:**

- 1. Нажмите кнопку Все события **На панели инструментов.**
- 2. Откроется выпадающий список, содержащий следующие категории: **СКУД**, **ОПС**, **Видеонаблюдение**, **Система**.

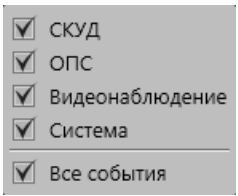

- 3. Выберите интересующие категории.
- 4. В окне журнала событий отобразятся только события, которые относятся к выбранным категориям.

Журнал Системы содержит следующие столбцы:

- Номер сообщения;
- Тип сообщения;
- Текст сообщения;
- Дата и время;
- Наименование сообщения;
- Сообщения по;
- Тип источника;
- Компьютер.

По каждому из столбцов можно производить соответствующую фильтрацию и сортировку (см. разделы **[4.7.2](#page-589-0)** и **[4.7.3](#page-595-0)**).

События в **Журнале Система** также делятся на несколько типов: информация, ошибка, предупреждение, события безопасности, тревога, пользовательское событие.

Диалоговое окно **Детали события** интересующего события (см. главу **[4.7](#page-577-0)**) **Журнала Система** содержит:

- Текст и тип события;
- Дату и время;
- Имя и тип источника, по которому зарегистрировано событие;

• Имя компьютера, на котором зарегистрировано событие.

По сути, окно более наглядно отображает информацию, которая находится в списке событий.

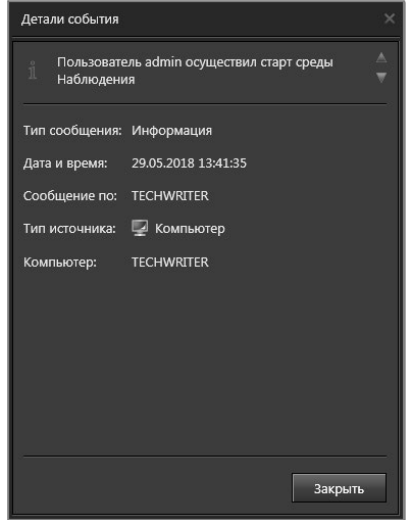

# 4.7.1.2. Журнал СКУД

**Журнал СКУД** предназначен для отображения сообщений, связанных с событиями доступа на объект (например – вход, выезд и т.д.). Настройка срока хранения событий в базе данных журнала СКУД осуществляется в свойствах элемента **Журнал СКУД** на странице **Журналы** (см. раздел **[3.3.3.1](#page-232-0)**).

## **Чтобы ограничить вывод событий в зависимости от категории:**

- 1. Нажмите кнопку Все события **На панели инструментов.**
- 2. Откроется выпадающий список, содержащий следующие категории:
	- Разрешения доступа;
	- Запреты доступа;
	- Предупреждения и информация;
	- Неизвестные идентификаторы;
	- Проезды;
	- Проходы.

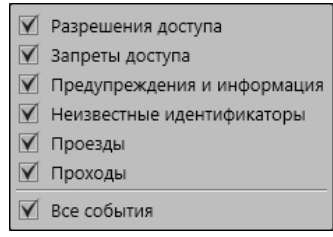

3. Выберите интересующие категории.

4. В окне журнала событий отобразятся только события, которые относятся к выбранным категориям.

**Журнал СКУД** содержит следующие столбцы:

- Номер сообщения (по умолчанию скрыт);
- Тип сообщения;
- Текст сообщения;
- Дата и время;
- Сообщения по;
- Тип источника;
- Компьютер (по умолчанию скрыт);
- Наименование сообщения (по умолчанию скрыт).

По каждому из столбцов можно производить соответствующую фильтрацию и сортировку (см. разделы **[4.7.2](#page-589-0)** и **[4.7.3](#page-595-0)**).

События в **Журнале СКУД** также делятся на два типа: информация и предупреждение.

Диалоговое окно **Детали события** интересующего события (см. главу **[4.7](#page-577-0)**) **Журнала СКУД** содержит:

- Текст и тип сообщения;
- Дату и время;
- Имя и тип источника, по которому зарегистрировано событие;
- Имя компьютера, на котором зарегистрировано событие.

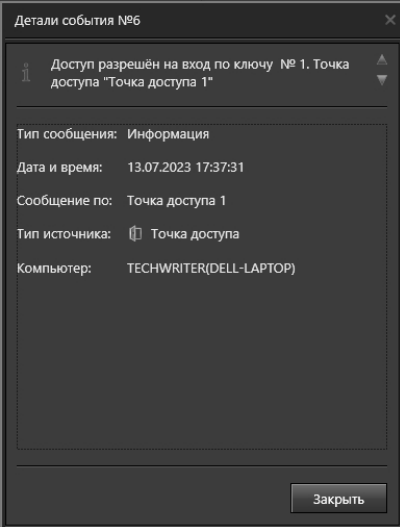

# 4.7.1.3. Журнал Доступ к архиву

**Журнал Доступ к архиву** содержит все события, связанные с работой архива:

- Воспроизведение из проигрывателя, включая перемотку и простое позиционирование на шкале времени;
- Экспорт видеофрагмента (создание клипа) из проигрывателя;
- Экспорт (создание) клипов из расписания;
- Воспроизведение архива из мобильного клиента iOS, Android и WEB;
- Воспроизведение видеоархива в видеоокне (экстренное воспроизведение);
- Воспроизведение видеофрагментов в среде аналитики;
- Воспроизведение видеоархива внешним приложением, используя VideoNet Integration Module (VIM);
- Удаление записи.

Журнал **Доступ к архиву** содержит следующие столбцы:

- Номер сообщения;
- Тип сообщения;
- Текст сообщения;
- Дата и время;
- Наименование сообщения;
- Сообщения по;
- Тип источника;
- Компьютер.

По каждому из столбцов можно производить соответствующую фильтрацию и сортировку (см. разделы **[4.7.2](#page-589-0)** и **[4.7.3](#page-595-0)**).

Диалоговое окно **Детали события** интересующего события (см. раздел **[4.7](#page-577-0)**) **Журнала Доступ к архиву** содержит:

- Номер события (в шапке)
- Текст и тип события;
- Дату и время;
- Имя и тип источника, по которому зарегистрировано событие;
- Имя компьютера, на котором зарегистрировано событие.

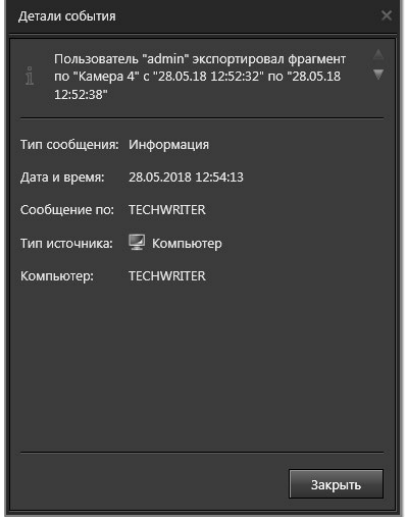

# 4.7.1.4. Журнал Конфигурация СКУД

**Журнал Конфигурация СКУД** содержит все события, связанные с изменениями в конфигурации СКУД.

Журнал Конфигурация СКУД содержит следующие столбцы:

- Номер сообщения;
- Дата и время;
- Событие;
- Тип объекта;
- Имя объекта;
- Описание;
- Пользователь;
- С компьютера;
- Компьютер;
- Имя БД СКУД.

По каждому из столбцов можно производить соответствующую фильтрацию и сортировку (см. разделы **[4.7.2](#page-589-0)** и **[4.7.3](#page-595-0)**).

События в **Журнале Конфигурация СКУД** также делятся на несколько типов: редактирование, добавление, удаление.

Диалоговое окно **Детали события** интересующего события (см. раздел **[4.7](#page-577-0)**) **Журнала Конфигурация СКУД** содержит:

- Описание, тип, дату и время события;
- Тип и имя объекта с компьютером, по которому зарегистрировано событие;
- Имя пользователя и компьютер, с которого пользователь вносил изменения;
- Имя базы данных СКУД, к которой относится объект.

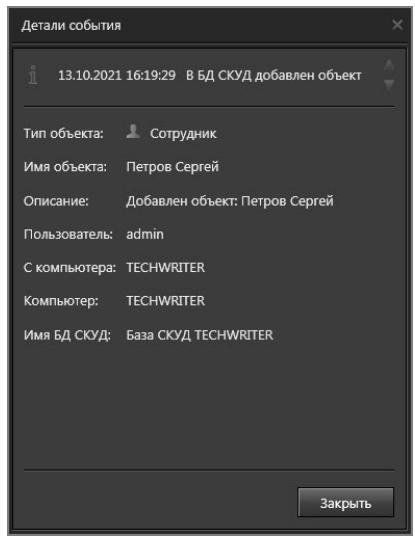

# <span id="page-585-0"></span>4.7.1.5. Журнал Проезды

**Журнал Проезды** содержит все события, связанные с результатами работы модуля распознавания номеров транспортных средств. Записи событий по проездам осуществляются на том компьютере, на котором установлена камера с модулем распознавания (подробнее см. раздел **[3.4.3.1](#page-343-0)**). События распределяются по **Журналу Проезды** следующим образом:

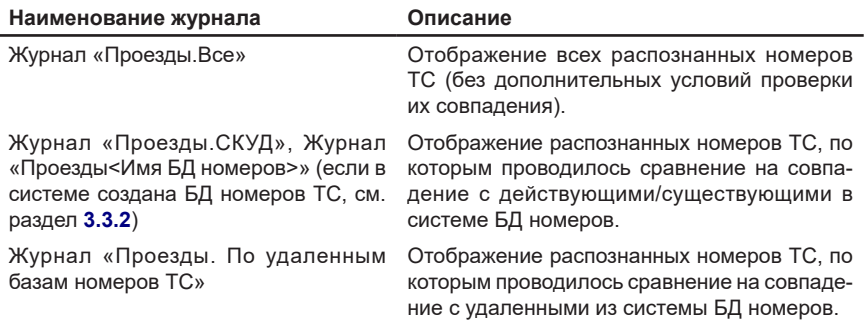

Все записи по событиям распознавания имеют прямое отношение к одному из следующих событий:

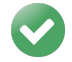

Распознан номер (номер распознан автоматически)

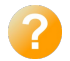

Недостоверно распознан номер (номер распознан автоматически, но часть символов не определена)

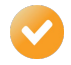

Номер определен оператором (номер был введен оператором при проезде в момент принятия решения или был отредактирован оператором после фиксирования автоматического распознавания)

Записи, которые формируются при совпадении номера с БД номеров ТС или БД СКУД, могут иметь только один тип сообщения: «Номер найден в базе номеров ТС» **1.** Данные записи отображаются только в Журнале «Проезды. <БД номеров ТС>» и «Проезды.СКУД».

**Журнал Проездов** содержит следующие столбцы:

- Номер сообщения;
- Тип сообщения;
- Дата и время;
- Номер ТС;
- Направление движения;
- Источник;
- Направление (наименование направления);
- Компьютер;
- Достоверность;
- Текст сообщения;
- Модель (у всех журналов проездов, кроме «Проезды.Все»);
- Цвет (у всех журналов проездов, кроме «Проезды.Все»);
- Комментарий (у всех журналов проездов, кроме «Проезды.Все»);
- База номеров ТС (только у журнала «Проезды.По удаленным базам номеров ТС»).

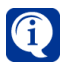

Каждое событие в журналах проездов имеет свой уникальный номер сообщения, т.е. номер сообщения во всех журналах проездов и в окне точки проезда не повторяется

Диалоговое окно **Детали события** интересующего события (см. раздел **[4.7](#page-577-0)**) **Журнала Проезды** содержит:

- Иконку, тип, текст, дату и время события;
- Наименование направления движения;
- Источник (камера, к которой подключен модуль распознавания);
- Компьютер, по которому зарегистрировано событие;
- Достоверность распознавания номера ТС;
- Фото автомобиля с номером, фото с дополнительных камер;
- Кнопки **Печатать кадр** и **Сохранить кадр**, расположенные внутри области фотографии;
- Номер ТС (в виде рамки);
- Область с увеличенным номером с фотографии;
- Кнопки предпросмотра и сохранения в файл;
- Модель, цвет, комментарий к автомобилю (у всех журналов проездов, кроме **Проезды.Все**).

Вы можете распечатать или сохранить в файл детали интересующего Вас события. Чтобы распечатать детали события нажмите кнопку предпросмотра, расположенную в нижней части окна **Детали события**, и в открывшемся окне

предпросмотра нажмите кнопку . Если Вы хотите сохранить детали события в файл - нажмите кнопку сохранения, расположенную в нижней части окна

**Детали события**, или кнопку **в их** в окне предпросмотра. Сохранить детали события можно в файлы форматов PDF, HTML и RTF.

Также Вы можете отдельно распечатать или сохранить фото автомобиля, номер которого был распознан. Для этого используются кнопки **Печатать кадр** и **Сохранить кадр**, расположенные внутри области фотографии. Настройка параметров сохранения и печати кадра осуществляется аналогично процедуре, описанной для видеоокна в разделах **[4.6.10](#page-565-0)** и **[4.6.11](#page-567-0)** соответственно.

Кроме этого, для журнала **Проезды.Все** возможно редактирование номера. Редактирование номера ТС осуществляется в окне **Детали события**.

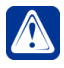

**Внимание!** Возможность редактирование номера возможно при наличии соответствующих прав.

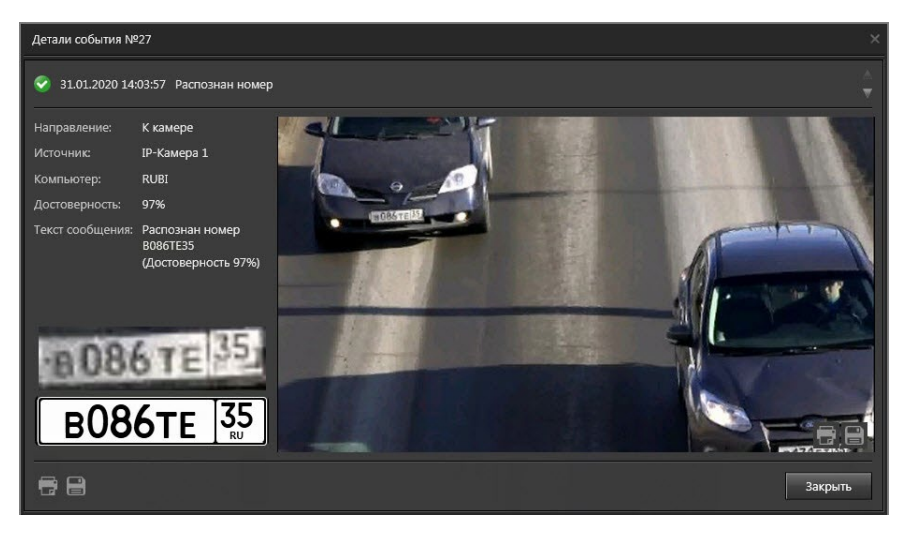

## **Чтобы отредактировать номер ТС:**

1. Двойным кликом левой кнопки мыши нажмите на рамку с номером ТС. Рамка преобразуется в поле для ввода, отображающее текущее значение номера.

2. В поле для ввода изменить значение номера. В процессе редактирования кнопка **Закрыть** заблокирована для нажатия.

3. Нажмите левой кнопкой мыши вне области поля для ввода, чтобы завершить редактирование.

• Или нажмите кнопку **Enter** на клавиатуре.

4. Можете отменить редактирование (т.е. процесс изменения выполнен не будет) нажатием кнопки **Esc** на клавиатуре.

Внесенные изменения зафиксируются и будут отображены с измененными значениями в окне **Детали события** и в журнале **Проезды.Все**:

- Название события изменится на **Номер определен оператором**;
- Поле **Достоверность** изменится на «-»;
- Поле **Текст сообщения** изменится на **Номер X определен оператором Y**, где X – значение номера, а Y – имя оператора.

## <span id="page-587-0"></span>4.7.1.6. Журнал Лица

**Журнал Лица** содержит все события, связанные с результатами работы модуля распознавания лиц. Записи событий осуществляются на том компьютере, на котором установлена камера с модулем распознавания (подробнее см. раздел **[3.4.3.2](#page-350-0)**).

Все записи по событиям распознавания имеют прямое отношение к одному из следующих событий:

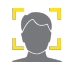

Распознано лицо

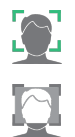

Совпадение с базой данных

Подмена лица

Записи, которые формируются при совпадении лица с БД СКУД имеют тип события «Совпадение с БД».

**Журнал Лица** содержит следующие столбцы:

- Тип cобытия;
- Дата/Время;
- Лицо с камеры;
- Фотография из БД;
- Камера;
- Компьютер;
- $\cdot$   $\Phi$ .  $M.O.$ ;
- Подразделение;
- Должность;
- Возраст;
- Имя БД лиц;
- Комментарий;
- Пол;
- Уровень сходства;
- Эмоция;
- Температура;
- Маска.

Диалоговое окно **Детали события** интересующего события (см. раздел **[4.7](#page-577-0)**) **Журнала Лица** содержит:

- Источник (камера, к которой подключен модуль распознавания);
- Фотографию распознанного лица с камеры;
- Кнопки **Печатать кадр** и **Сохранить кадр**, расположенные внутри области фотографии;
- Фотографию из БД;
- Пол;
- Возраст;
- Эмоция;
- Компьютер;
- БД лиц;
- Ф.И.О.;
- Подразделение;
- Должность;
- Комментарий;
- Температура (отображается только при наличии данных);
- Кнопки предпросмотра и сохранения в файл.

Вы можете распечатать или сохранить в файл детали интересующего Вас события. Порядок действий по печати и сохранению деталей события аналогичен порядку, описанному для Журнала Проезды (см. раздел **[4.7.1.5](#page-585-0)**).

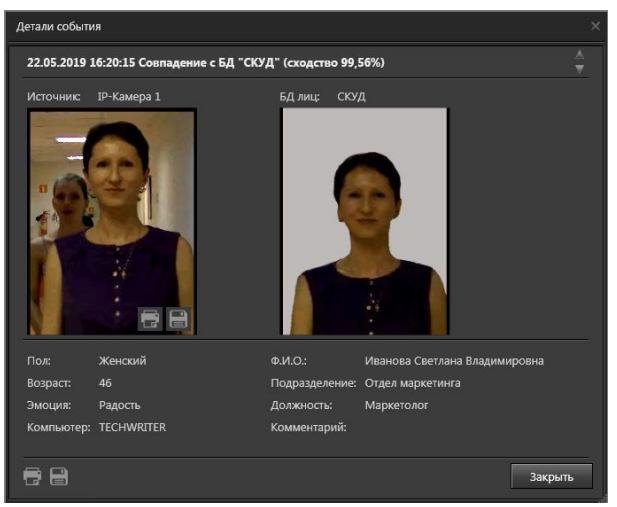

В Журнале Лица существует возможность поиска событий по изображению. Подробнее поиск событий в журналах описан в разделе **[4.7.5](#page-597-0)**.

## <span id="page-589-0"></span>**4.7.2. Фильтрация списка событий**

Иногда анализ всех событий системы одновременно становится довольно затруднительным, особенно когда число событий постоянно увеличивается. Чтобы сделать процесс анализа менее затруднительным и более удобным, Вы можете использовать **фильтры**. Применяя различные методы фильтрации в соответствии с Вашими потребностями, Вы оставляете в **списке событий** только необходимые для анализа **события**.

## **Чтобы включить фильтр событий:**

- 1. Нажмите кнопку и на панели инструментов. • Или щелкните правой кнопкой мыши по заголовку столбца и в открывшемся контекстном меню выберите пункт **Включить фильтр**.
- 2. Под заголовками списка событий появится **строка фильтра**, с помощью которой Вы можете выполнить фильтрацию по любому столбцу.
- 3. Щелкните левой кнопкой мыши по полю фильтра интересующего Вас столбца.
- 4. Настройте фильтр. Параметры и поведение фильтра зависят от фильтруемого столбца (в таблице ниже приведены все столбцы из всех типов журналов). Поле фильтра позволяет либо ввести текст, либо открыть выпадающий список или меню. Вы можете применять сразу несколько типов фильтрации на Ваше усмотрение для получения необходимого результата.

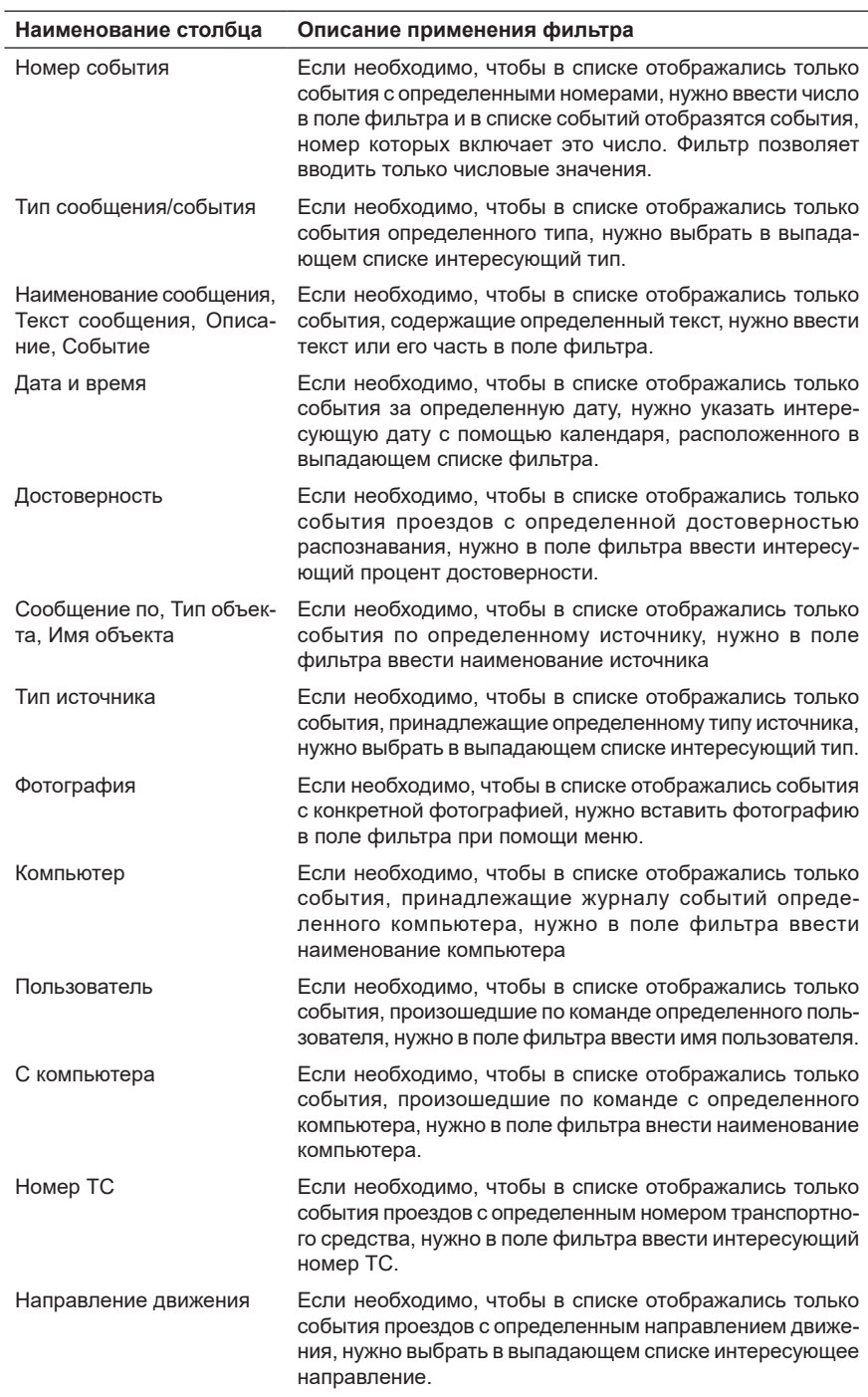

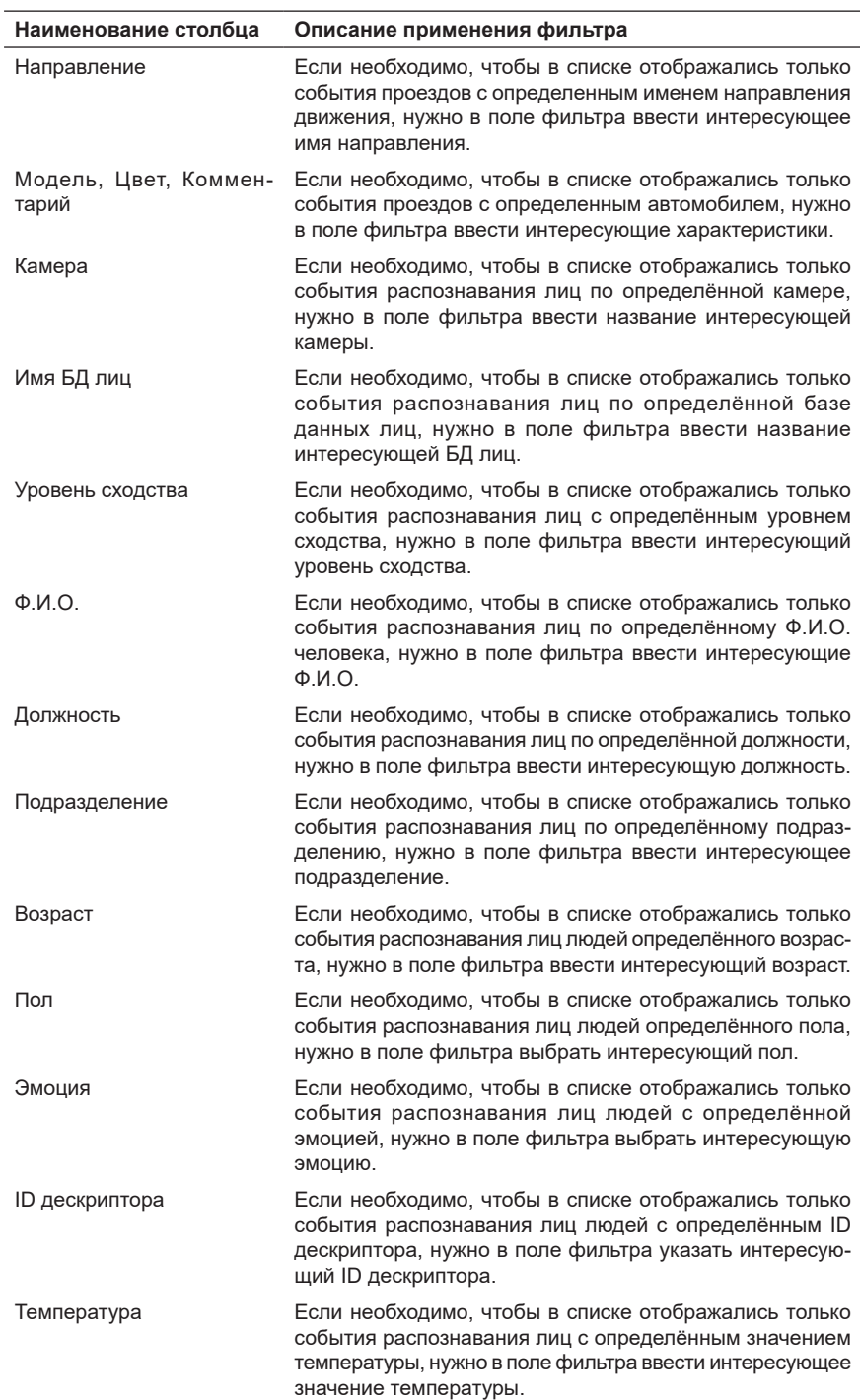

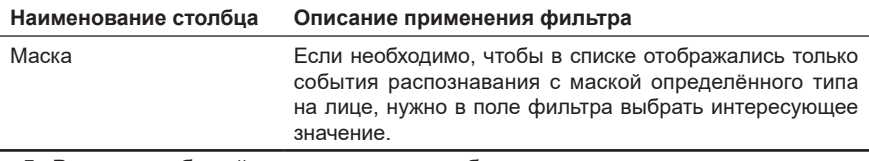

5. В списке событий появятся только события, удовлетворяющие заданным условиям.

# 4.7.2.1. Настройка фильтра журнала событий

При нажатии кнопки на панели инструментов одновременно со **строкой фильтра** в нижней части окна журнала событий отобразится **статусная панель фильтра**.

Она содержит **опцию включения/выключения текущего фильтра (1)**, **поле отображения текущего фильтра (2)**,**кнопку вызова редактора фильтра (3)** и **кнопку сброса фильтра (4).**

**Опция включения/выключения фильтра (1)** позволяет временно отключить действие примененного фильтра и при необходимости быстро его активировать. **Поле отображения фильтра (2)** демонстрирует условие фильтра, который выполняется в данный момент.

При нажатии кнопки происходит сброс всех настроек фильтра, и статусная панель фильтра изменяет свой вид на следующий:

При нажатии на кнопку открывается диалоговое окно, где Вы можете отредактировать условие текущего фильтра или настроить более сложный, с широкими возможностями, фильтр.

Структура фильтра представлена в виде дерева, где узлами являются логические операции **"И"** или **"ИЛИ"**, которые в свою очередь имеют вложения в виде условий фильтрации. Для настройки фильтра используйте **кнопку выбора логической операции (1)** и **поле задания условий фильтрации (2)**.

## **Чтобы настроить фильтр событий:**

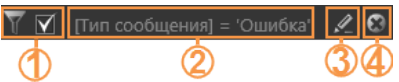

- 1. Нажмите левой кнопкой мыши на кнопку выбора логической операции (1).
- 2. Откроется контекстное меню. Выберите интересующий Вас пункт меню "И" или "ИЛИ".

 $\sqrt[r]{\phantom{a} }$  Задайте фильтр в столбцах журнала или вызовите диалог редактирования по кнопке справа.

Выбор логической операции **"И"** предполагает, что система будет искать события в журнале событий, которые будут удовлетворять всем заданным Вами условиям. Выбор логической операции **"ИЛИ"** предполагает, что система будет искать события в журнале событий, которые будут удовлетворять хотя бы одному из заданных Вами условий.

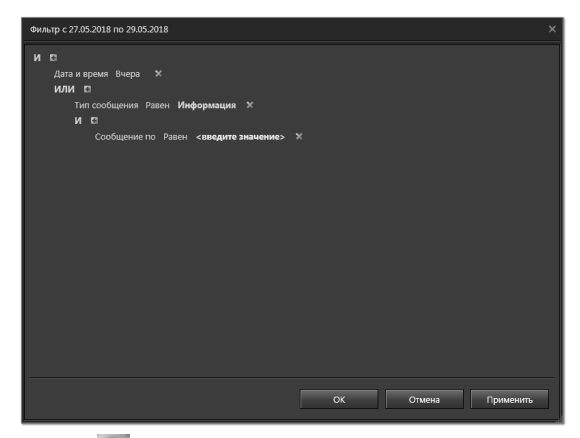

- 3. Нажмите кнопку для добавления условия фильтрации.
	- Или нажмите ещё раз на кнопку выбора логической операции и в контекстном меню выберите пункт **Добавить условие**.

В **поле задания условий фильтрации (2)** появится новая форма для настройки. Форма состоит из трех частей.

- 4. Щелкните левой кнопкой мыши на поле **(а)** и в открывшемся меню выберите название столбца списка событий, по которому будет производиться фильтрация.
- 5. Щелкните левой кнопкой мыши на поле **(б)** и в открывшемся меню выберите условие, которое должно выполняться. Пункты меню напрямую зависят от фильтруемого столбца.

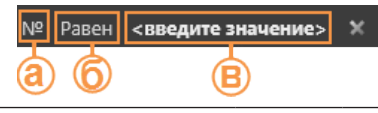

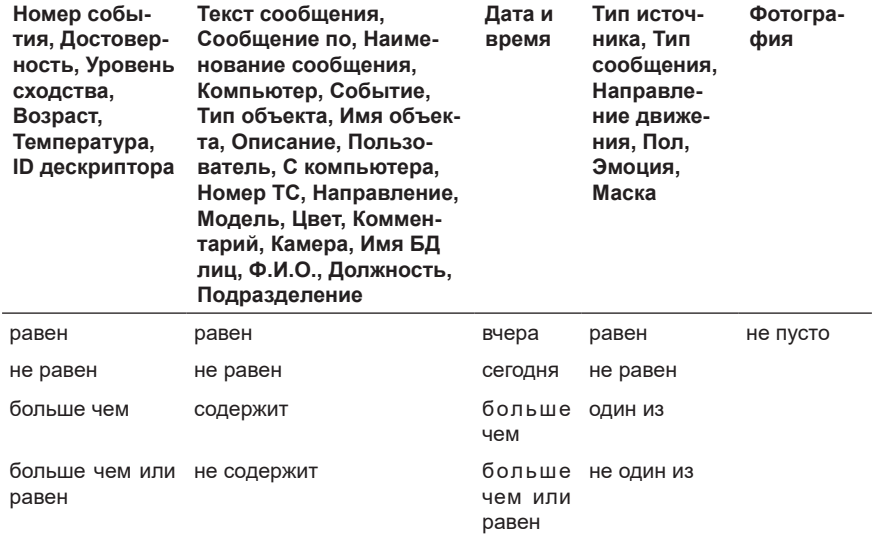

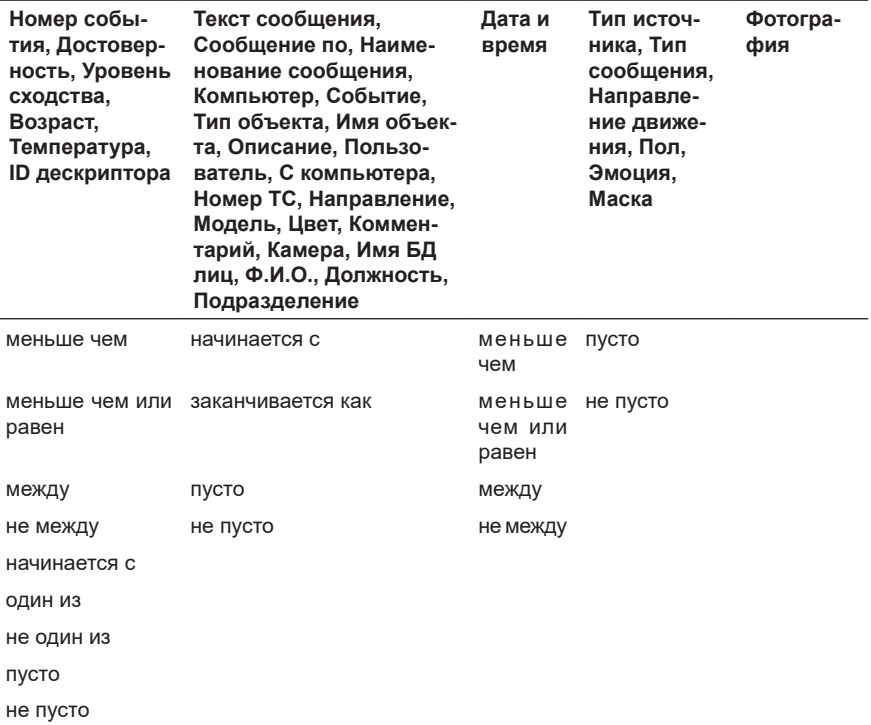

6. Щелкните левой кнопкой мыши на поле **(в)**, чтобы его задействовать. В данном поле укажите значение для фильтрации. Принцип задания значения поля аналогичен принципу, описанному в таблице раздела **[4.7.2](#page-589-0)**.

7. Нажмите кнопку **Применить**, чтобы задействовать введенные настройки.

8. В списке событий появятся события согласно установленному фильтру. Нажмите **ОК** для закрытия диалогового окна.

Рядом со строкой заданного условия фильтра располагается кнопка **...**. при нажатии на которую условие удаляется.

Задавая логическую операцию и относящиеся к ней условия фильтрации, Вы создаете тем самым **группу условий**. Система **VideoNet** позволяет задавать более сложный фильтр событий, оперируя этими группами. Структура фильтра представлена в виде дерева, что позволяет Вам вкладывать одну группу условий в другую.

## **Чтобы создать группу условий в фильтре событий:**

- 1. Нажмите левой кнопкой мыши на кнопку В в статусной строке фильтра.
- 2. Откроется диалоговое окно фильтра.
- 3. Нажмите левой кнопкой мыши на **кнопку выбора логической операции**.
- 4. В открывшемся меню выберите пункт **Добавить Группу**.
- 5. В поле задания условий фильтрации появится новая логическая операция в виде вложения в существующую.
- 6. Проделайте действия предыдущего алгоритма настройки фильтра событий для добавления условий фильтрации.

### **Чтобы удалить группу условий в фильтре событий:**

- 1. Нажмите левой кнопкой мыши на **кнопку выбора логической операции** той группы условий, которую Вы хотите удалить.
- 2. В открывшемся меню выберите пункт **Удалить Группу**.
- 3. Группа условий удалится вместе со всеми вложениями.

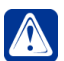

**Внимание!** Группа условий удаляется вместе со всеми вложениями, включая находящиеся в ней группы условий.

#### **Чтобы удалить все заданные условия в фильтре событий:**

- 1. Нажмите левой кнопкой мыши на первую в дереве фильтра **кнопку выбора логической операции**.
- 2. В открывшемся меню выберите пункт **Очистить Всё**.
- 3. Произойдет удаление всех групп условий и условий фильтрации.

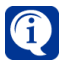

После закрытия окна журнала событий система запоминает последние установленные настройки фильтра и сортировку.

## <span id="page-595-0"></span>**4.7.3. Сортировка событий в списке**

Для более эффективного анализа событий Вы можете, если это необходимо, отсортировать события в списке. Сортировка может происходить относительно любого столбца списка.

#### **Чтобы отсортировать события в списке:**

1. Щелкните правой кнопкой мыши по заголовку интересующего Вас столбца.

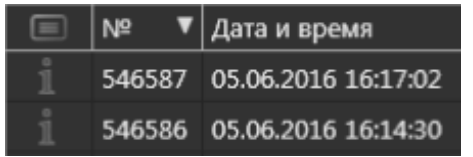

2. Откроется контекстное меню, где Вы можете указать, по какому принципу необходимо отображать события: по возрастанию или по убыванию.

Описанный способ позволяет задавать сортировку сразу по нескольким столбцам.

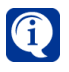

Сортировка в таком случае производится по столбцам в том порядке, в котором пользователь задает сортировку: сначала первый столбец, в котором он настроил сортировку, затем следующий и т.д.

Также Вы можете осуществлять сортировку без использования контекстного меню журнала. Для этого необходимо в списке событий щелкнуть левой кнопкой мыши по одному из заголовков столбца. Список событий будет отсортирован по типу, соответствующему выбранному столбцу. Направление сортировки в списке событий: по возрастанию или по убыванию, обозначено **стрелкой** рядом с заголовком столбца. Этот способ позволяет задавать сортировку только по одному столбцу.

#### **Чтобы отменить сортировку событий в списке:**

- 1. Щелкните правой кнопкой мыши по заголовку отсортированного столбца.
- 2. В открывшемся контекстном меню выберите пункт **Отменить сортировку**.

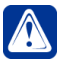

**Внимание!** Группа условий удаляется вместе со всеми вложениями, включая находящиеся в ней группы условий.

# **4.7.4. Настройка вида журнала событий**

В журнале событий Вы можете настраивать вид списка по своему усмотрению. В списке можно скрывать ненужные столбцы и добавлять их при необходимости снова, менять столбцы местами, а также изменять их ширину.

## **Чтобы добавить столбец в список событий:**

- 1. Щелкните правой кнопкой мыши по заголовку любого столбца.
- 2. В открывшемся контекстном меню выберите пункт Добавить столбцы.
- 3. В правом нижнем углу окна журнала событий появится диалоговое окно **Перетащить столбцы**. Данное окно содержит заголовки столбцов, которые скрыты в списке событий журнала и доступны для добавления.
- 4. В диалоговом окне наведите указатель мыши на интересующий Вас заголовок столбца и, нажав и удерживая левую кнопку мыши, переместите его в необходимое место в области заголовков списка.
- 5. В списке событий журнала появится добавленный Вами столбец.

Обратите внимание, что Вы можете расположить столбцы в списке событий в том порядке, который необходим, перемещая их заголовки. Используйте для этого левую кнопку мыши.

## **Чтобы скрыть столбец списка событий:**

- 1. Щелкните правой кнопкой мыши по заголовку интересующего Вас столбца.
- 2. В открывшемся контекстном меню выберите пункт **Скрыть столбец**.
- 3. Выбранный столбец перестанет отображаться в списке событий. Если в этот момент открыто диалоговое окно **Перетащить столбцы**, то в нем появится заголовок скрытого столбца.

Также можно скрыть столбец списка событий перемещением его в диалоговое окно **Перетащить столбцы**. Для этого наведите указатель мыши на интересующий Вас заголовок столбца в области заголовков списка и, нажав и удерживая левую кнопку мыши, переместите заголовок в диалоговое окно выбора столбцов.

После завершения настройки отображения столбцов в списке событий Вы можете закрыть диалоговое окно **Перетащить столбцы**, нажав кнопку .

В списке событий Вы можете настраивать ширину столбцов.

## **Чтобы изменить ширину столбца в соответствии с его содержимым (автоподбор ширины):**

- 1. Щелкните правой кнопкой мыши по заголовку столбца, ширину которого нужно изменить.
- 2. В открывшемся контекстном меню выберите пункт **Ширина по содер-**

**жимому**.

3. Ширина столбца будет установлена в соответствии с содержимым ячеек.

## **Чтобы изменить ширину столбца с помощью мыши:**

- 1. Наведите указатель мыши на правую границу заголовка столбца.
- 2. Указатель мыши изменит свой вид на .
- 3. Нажав и удерживая левую кнопку мыши, переместите границу заголовка столбца влево/вправо до нужной ширины столбца.

Чтобы изменить ширину столбца с помощью мыши в соответствии с содержимым его ячеек, дважды щелкните по правой границе заголовка столбца.

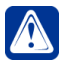

**Внимание!** Система позволяет настраивать ширину любого столбца списка событий, кроме ширины столбцов **Тип сообщения**, **Тип источника** и **Фотография**. Их ширина фиксирована.

# <span id="page-597-0"></span>**4.7.5. Поиск события в списке**

Если Вам необходимо найти некоторое событие среди выбранных, Вы можете осуществить его поиск среди текстовых описаний всех событий, выбранных для просмотра.

### **Чтобы найти интересующее Вас событие по текстовому описанию:**

- 1. Установите указатель мыши в строке поиска.
- 2. Введите текст для поиска и нажмите кнопку .

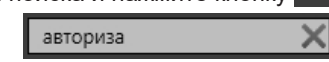

3. Если система найдет введенный Вами текст, то выделит его цветом в списке событий.

В строке поиска появятся новые элементы управления.

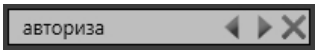

Если в списке событий присутствует несколько событий, удовлетворяющих условиям поиска, то Вы можете переходить от одного события к другому, нажимая кнопки  $\ll |$ и , для перемещения вверх или вниз по списку. При

этом будет подсвечиваться вся строка события. Если система не нашла в списке ни одного элемента, удовлетворяющего

условиям поиска, то поиск будет завершен. Для сброса поиска используйте кнопку .

Кроме этого, в Журнале Лица существует возможность поиска событий по изображению.

**Чтобы найти событие с интересующим Вас человеком по фотографии:**

1. Нажмите на кнопку  $\blacksquare$  в левом верхнем углу Журнала Лица. Раскроется панель **поиска по изображению**.

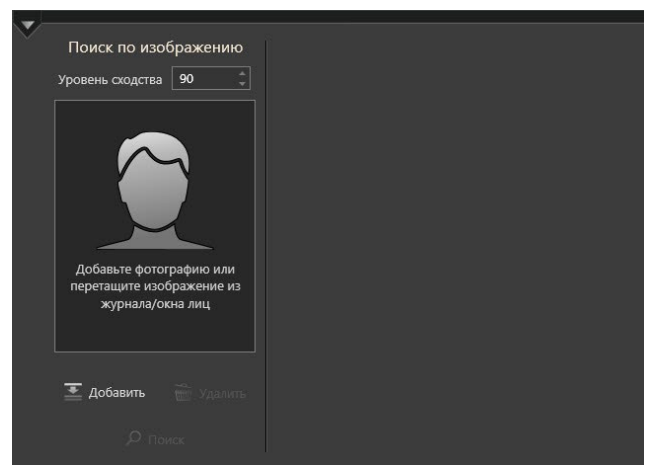

2. Нажмите кнопку **Добавить** или перетащите изображение из журнала/ окна лиц. При нажатии кнопки **Добавить** откроется окно **Добавление фотографии**.

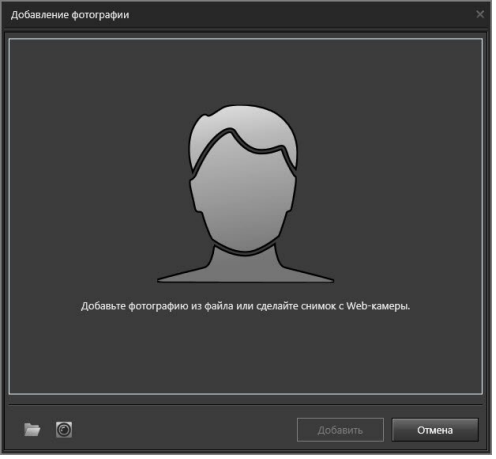

- 3. Доступно два способа добавления фотографий из файла или с Web-камеры.
- 4. При нажатии кнопки **Добавить из файла** откроется стандартное окно Windows для загрузки файлов. Выберите файл фотографии формата JPEG, PNG или BMP и нажмите кнопку **Открыть**. Система добавит фотографию в соответствующую область. Вы можете обрезать изображение, так чтобы на нём осталось только необходимое для поиска лицо.
- 5. При нажатии кнопки **Сделать фото** появится трансляция с подключенной к компьютеру Web-камеры.
- 6. Выберите подходящий момент, когда лицо человека будет отчётливо видно и нажмите на кнопку с изображением фотоаппарата  $\Box$  Система добавит фотографию в соответствующую область. Вы можете обрезать изобра-

жение, так чтобы на нём осталось только необходимое для поиска лицо.

- 7. Помимо добавления изображения, требуется настроить необходимый уровень сходства лица, находящегося на нём, с лицами на изображениях в событиях.
- 8. Нажмите **Поиск**.
- 9. Система отфильтрует события. Будут показаны только те события, где лицо на изображении имеет необходимый уровень сходства с лицом на добавленной фотографии.

# **4.7.6. Переключение из журнала событий в проигрыватель**

Если Вы хотите просмотреть видеозапись (если таковая существует) по времени произошедшего события, отображенного в списке, Вы можете переключиться в **проигрыватель**.

## **Чтобы перейти по событию в проигрыватель:**

- 1. Выделите в списке журнала событий интересующее Вас событие.
- 2. Нажмите кнопку  $\Omega$  на панели инструментов журнала событий.
	- Или нажмите на клавиатуре **Ctrl+Enter**.
	- Или щелкните правой кнопкой мыши по событию в списке и выберите пункт **Переход в проигрыватель** в открывшемся контекстном меню.
- 3. Откроется окно **проигрывателя**. Курсор проигрывателя будет установлен на то время, в которое произошло выделенное Вами событие.

Чтобы отобразилась искомая видеозапись, нужно произвести настройки списка воспроизведения для выбора источника (подробную информацию смотри в разделе **[4.2.2](#page-506-0)**).

# **4.7.7. Экспорт событий**

При нажатии кнопки **на экспорт** на панели инструментов открывается стандартный диалог сохранения файла. Вы можете сохранить отображенную таблицу с событиями и выбранными столбцами в файл формата .xls, совместимый с Microsoft Excel 2003 или более новой версией.

Указав размещение и имя файла, нажмите **Сохранить**, после чего данные будут записаны в файл. Структура итогового файла представляет собой таблицу, содержащую сведения о выбранных событиях.

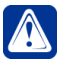

**Внимание!** Если в экспортированном **Excel-файле** столбец **Дата и время** не содержит данных о секундах, выберите для данного столбца формат полей, отображающий секунды.

# **4.8. Звук**

Вы можете транслировать и записывать звук с микрофонов и воспроизводить созданные аудиозаписи.

В видеоокне возможно включать трансляцию звука с *синхронных* для транслируемой камеры микрофонов (работа с синхронным аудиосопровождением описана в разделе **[4.6.5](#page-558-0)**, настройка синхронных для камеры микрофонов осуществляется администратором и описана в разделе **[3.1.2.9](#page-88-0)**, **[3.1.2.10](#page-98-0)**).

 Для корректной работы со звуком необходимо, чтобы в конфигурацию системы были добавлены *устройства аудиозахвата* и *микрофоны*. *Микрофоны* должны быть подключены ко входам *устройства аудиозахвата* или ко входам *IP-устройства*. Добавление, подключение и настройка микрофонов осуществляется администратором (см. раздел **[3.1.2.8](#page-86-0)**). Также для работы со звуком необходимо иметь соответствующие права доступа к микрофонам (разграничение доступа к устройствам осуществляет администратор, см. раздел **[3.9.1](#page-450-0)**).

### **Чтобы начать работу со звуком:**

- 1. Нажмите на **панели вызова плавающих окон** кнопку . • Или нажмите сочетание клавиш **Alt+D**.
- 2. Откроется окно **Устройства**.

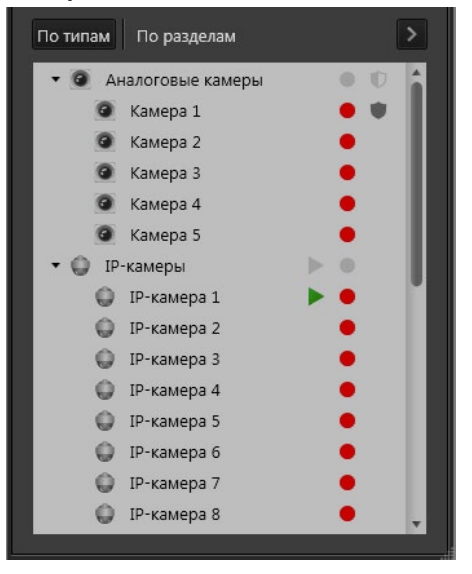

## **4.8.1. Трансляция звука с микрофона**

#### **Чтобы начать трансляцию звука с микрофона:**

- 1. В окне **Устройства** наведите указатель мыши на микрофон, по которому Вы хотите начать трансляцию, и щелкните правой кнопкой мыши.
- 2. В открывшемся контекстном меню выберите пункт **Начать трансляцию**.

3. Начнется трансляция звука с микрофона. Об этом будет сигнализировать

иконка состояния  $\blacktriangleright$ , появившаяся справа от устройства.

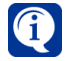

Вид иконки состояния может отличаться в зависимости от того, на каком компьютере запущена трансляция. Если трансляция запущена на локальном компьютере, то иконка будет зеленого цвета  $\blacktriangleright$  а если на удаленном, то серого .

Вы можете одновременно транслировать звук с нескольких микрофонов. Для этого необходимо проделать для остальных микрофонов все шаги предыдущего алгоритма.

Вы можете одновременно транслировать и записывать звук с одного или нескольких микрофонов.

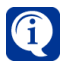

Если после выбора на трансляцию микрофона, подключенного к IP-камере, Вы не слышите звука с этого микрофона, причины могут быть следующие:

- отсутствует соединение с компьютером, к которому подключена IP-камера;
- системе не удалось обнаружить кодек, который используется данным микрофоном для декомпрессии аудиопотока. При этом в журнале событий формируется соответствующее сообщение с типом "ошибка".
- микрофон подключен к IP-камере, которая вышла за количественное ограничение подключаемых IP-камер согласно лицензии (см. главу **[2.3](#page-28-0)**). Факт превышения ограниченного лицензией количества IP-камер отражается в *журнале событий* системы в момент запуска или в процессе синхронизации конфигурации.

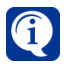

Если в контекстном меню недоступен пункт включения трансляции микрофона, с которого Вы хотите транслировать звук, то у Вас отсутствует право транслировать звук с данного микрофона. Обратитесь к администратору.

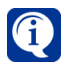

Если после выбора на трансляцию микрофона, подключенного к IP-камере, Вы слышите с этого микрофона монотонный звуковой сигнал, состоящий из периодичных коротких низкочастотных прерывистых сигналов, причины могут быть следующие:

- отсутствует сетевое соединение с IP-камерой, к которой подключен микрофон;
- у IP-камеры отсутствует питание от электросети;
- произошла аппаратная ошибка.

## **Чтобы прекратить трансляцию звука с микрофона:**

- 1. В окне **Устройства** наведите указатель мыши на микрофон, по которому Вы хотите прекратить трансляцию, и щелкните правой кнопкой мыши.
- 2. В открывшемся контекстном меню выберите пункт **Прекратить трансляцию**.
- 3. Трансляция звука с микрофона прекратится. Об этом будет сигнализиро-

вать отсутствие иконки состояния .

## **4.8.2. Экстренная запись звука с микрофона**

**Чтобы начать экстренную запись звука с микрофона:**

- 1. В окне **Устройства** наведите указатель мыши на микрофон, по которому Вы хотите начать запись, и щелкните правой кнопкой мыши.
- 2. В открывшемся контекстном меню выберите пункт **Начать экстренную запись**.
- 3. Начнется запись звука с микрофона. Об этом будет сигнализировать иконка состояния  $\bullet$ , появившаяся справа от устройства.

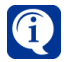

Вид иконки состояния может отличаться в зависимости от того, на каком компьютере запущена запись. Если запись запущена на локальном компьютере, то иконка будет красного цвета •, а если на удаленном, то серого $\bullet$ .

Запись будет вестись с параметрами согласно настройкам *экстренной записи* (*том* для записи, *тип записи*, качество записи и т.д.). Настройка параметров экстренной записи осуществляется администратором системы на странице **Экстренная запись** и описана в разделе **[3.2.5](#page-202-0)**).

Вы можете одновременно записывать звук с нескольких микрофонов, для этого необходимо проделать для остальных микрофонов все шаги предыдущего алгоритма.

Вы можете одновременно транслировать и записывать звук с одного или нескольких микрофонов.

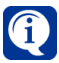

Если в контекстном меню недоступен пункт включения записи микрофона, с которого Вы хотите записывать звук, то причины могут быть следующие:

- у Вас отсутствует право записывать звук с данного микрофона. Обратитесь к администратору системы.
- в конфигурации отсутствует *том* для записи, и системе некуда сохранять аудиоинформацию. Создание и настройка *томов* осуществляется на странице **Архив** (см. раздел **[3.2.2](#page-176-0)**). Обратитесь к администратору системы.

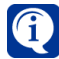

Если после выбора на запись микрофона, подключенного к IP-камере, регистрация звука по этому микрофону не начинается, то, вероятно, системе не удалось обнаружить кодек, который используется данным микрофоном для декомпрессии аудиопотока. При этом в *журнале событи*й появится соответствующее сообщение с типом "ошибка".

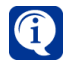

Если после начала записи на дорожке в проигрывателе не появляется соответствующий фрагмент, то, вероятно, с компьютером, в конфигурации которого находится микрофон, отсутствует соединение. После восстановления соединения запись по микрофону возобновится.

 Кроме экстренной записи с микрофонов Вы можете записывать звук по *расписанию* системы. Настройку расписания системы и создание *функций записи* осуществляет администратор системы. Для получения информации о настройке *функций записи* обратитесь к разделу **[3.2.4](#page-194-0)**, о настройке *расписания* системы — к разделу **[3.4.1.3](#page-259-0)** реакции *"Запись аудио/видео"*.

#### **Чтобы остановить запись звука с микрофона:**

- 1. В окне **Устройства** наведите указатель мыши на микрофон, по которому Вы хотите остановить запись, и щелкните правой кнопкой мыши.
- 2. В открывшемся контекстном меню выберите пункт **Остановить экстренную запись**.
- 3. Запись звука с микрофона остановится. Об этом будет сигнализировать

отсутствие иконки состояния .

# **4.8.3. Воспроизведение звука с микрофона**

Воспроизведение звука с микрофонов и управление воспроизведением осуществляется в *проигрывателе* системы **VideoNet** (см. раздел **[4.2.5](#page-512-0)**). Выбор микрофонов для воспроизведения и управление списками воспроизведения описаны в разделе **[4.2.2](#page-506-0)**.

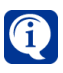

Если при воспроизведении аудиозаписи с микрофона, подключенного к IP-камере, Вы слышите монотонный звуковой сигнал, состоящий из периодичных коротких низкочастотных прерывистых сигналов, причины могут быть следующие:

- при записи звука по этому микрофону отсутствовало сетевое соединение с IP-камерой, к которой был подключен микрофон;
- при записи звука по этому микрофону у IP-камеры, к которой был подключен микрофон, отсутствовало питание от электросети.

# **4.9. Охрана**

Система **VideoNet** может находиться в двух состояниях: **на охране** и **не на охране**. Постановка системы на охрану может осуществляться как по расписанию системы, так и по команде оператора. При переходе в **состояние охраны** система может запускать выполнение различных *событий* и *реакций* в зависимости от того, как настроено *расписание* системы.

Например, если в расписании системы предусмотрено следующее:

**а.** 1) если в течение рабочего дня на охраняемом объекте открывается дверь, срабатывает реакция расписания, которая ставит систему на охрану на 10 минут; 2) если система находится на охране, начинается детекция движения в некотором секторе. Настройка расписания системы описана в разделе **[3.4.1](#page-236-0)**. **б.** оператор может в любое время в случае возникновения опасной ситуации поставить систему на охрану вручную; при этом начнется выполнение всех тех же действий что и в пункте **а-2** после постановки на охрану.

**в.** оператор может как ставить систему на охрану, так и снимать систему с охраны в случае необходимости. В этом случае настроенные действия расписания, например такие, как в пункте **а-2** выполняться не будут!

Поставить на охрану можно как всю систему, так и её отдельные устройства.

#### **Чтобы поставить на охрану устройство:**

- 1. Нажмите на **панели вызова плавающих окон** кнопку . • Или нажмите сочетание клавиш **Alt+D**.
- 2. Откроется окно **Устройства**.
- 3. В списке окна **Устройства** наведите указатель мыши на устройство, которое Вы хотите поставить на охрану, и щелкните правой кнопкой мыши.
- 4. В открывшемся контекстном меню выберите пункт **Поставить на охрану**.
- 5. Система поставит устройство на охрану. Об этом будет сигнализировать

иконка состояния , появившаяся справа от устройства. Отметим, что для раздела или узла элементов, объединяющего устройства одного типа,

тоже будет отображаться состояние охраны  $\Box$ , так как их состояние определяется состоянием устройств, которые к ним относятся.

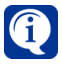

Если на охрану ставится видеокамера и она транслируется в видеоокне, то в правом верхнем углу видеоокна отображается индикатор постановки на охрану .

Чтобы постановить на охрану несколько элементов списка, используйте левую кнопку мыши, удерживая клавишу **Shift** (если Вы хотите выделить подряд несколько элементов) или клавишу **Ctrl** (если Вы хотите выделить несколько элементов выборочно).

#### **Чтобы снять с охраны устройство:**

- 1. В списке окна **Устройства** наведите указатель мыши на устройство, которое Вы хотите снять с охраны, и щелкните правой кнопкой мыши.
- 2. В открывшемся контекстном меню выберите пункт **Снять с охраны**.
- 3. Система снимет устройство с охраны. Об этом будет сигнализировать

отсутствие иконки состояния .

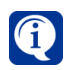

При одновременном выделении устройств с состоянием **на охране** и **не на охране**, в контекстном меню отображаются обе команды: **Поставить на охрану** и **Снять с охраны**.

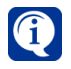

Если Вам не удается поставить систему на охрану: пункт контекстного меню **Поставить на охрану** не активен, скорее всего, у Вас нет прав ставить систему на охрану. Обратитесь к администратору системы.

Для корректной работы с постановкой и снятием системы с охраны на компьютерах сети необходимо иметь соответствующие разрешения. Настройкой и разграничением прав доступа занимается администратор системы (см. раздел **[3.9.1](#page-450-0)**).

Система позволяет поставить на охрану камеру, которая транслируется в видеоокне, непосредственно из него.

#### **Чтобы поставить на охрану камеру в видеоокне:**

- 1. Наведите указатель мыши на видеоокно с транслируемой камерой, которую Вы хотите поставить на охрану, и щелкните правой кнопкой мыши.
- 2. В открывшемся контекстном меню выберите пункт **Охрана**.
- 3. В открывшемся подменю выберите пункт **Поставить на охрану**.
- 4. Система поставит камеру на охрану. Об этом будет сигнализировать индикатор состояния в правом верхнем углу видеоокна.

#### **Чтобы снять с охраны камеру в видеоокне:**

- 1. Наведите указатель мыши на видеоокно с транслируемой камерой, которую Вы хотите снять с охраны, и щелкните правой кнопкой мыши.
- 2. В открывшемся контекстном меню выберите пункт **Охрана**.
- 3. В открывшемся подменю выберите пункт **Снять с охраны**.
- 4. Система снимет камеру с охраны. Об этом будет сигнализировать отсут-

ствие индикатора состояния  $\Box$  в правом верхнем углу видеоокна.

# **4.10. Управление релейными выходами**

При замыкании/размыкании релейного выхода контроллера может происходить, например, закрытие/открытие двери. Замыкание и размыкание реле контроллера может осуществляться как по расписанию системы, так и по команде оператора.

В зависимости от того, как настроено *расписание,* замыкание/размыкание реле может осуществляться в ответ на различные происходящие в системе тревожные события.

Например, если в расписании системы предусмотрено следующее:

• если получено уведомление от других компьютеров системы, нужно закрыть дверь (замкнуть релейный выход 2) на 10 минут 15 секунд. Настройка расписания системы описана в разделе **[3.4.1](#page-236-0)**.

Вы можете в любое время в случае возникновения опасной ситуации замкнуть или размокнуть релейный выход вручную.

#### **Чтобы замкнуть релейный выход устройства:**

- 1. Нажмите на **панели вызова плавающих окон** кнопку . • Или нажмите сочетание клавиш **Alt+D**.
- 2. Откроется окно **Устройства**.
- 3. В списке окна **Устройства** наведите указатель мыши на название релейного выхода контроллера и щелкните правой кнопкой мыши.
- 4. В открывшемся контекстном меню выберите пункт **Замкнуть**. Справа от

названия релейного выхода располагается иконка состояния .......................

при замыкании меняет свой вид на

## **Чтобы разомкнуть релейный выход устройства:**

- 1. В списке окна **Устройства** наведите указатель мыши на название релейного выхода контроллера и щелкните правой кнопкой мыши.
- 2. В открывшемся контекстном меню выберите пункт **Разомкнуть**.
- 3. Релейный выход устройства разомкнется. Иконка состояния поменяет вид на  $\frac{3}{100}$

Чтобы замкнуть/разомкнуть несколько релейных выходов, используйте левую кнопку мыши, удерживая клавишу **Shift** (если Вы хотите выделить подряд несколько реле) или клавишу **Ctrl** (если Вы хотите выделить несколько реле выборочно).

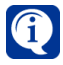

При одновременном выделении релейных выходов с замкнутым и разомкнутым состоянием, в контекстном меню отображаются обе команды: **Замкнуть** и **Разомкнуть**.

 Для корректного управления релейными выходами необходимо, чтобы контроллер релейных выходов физически присутствовал в системе и был добавлен в ее конфигурацию. Добавление и настройку устройств осуществляет администратор системы (см. главу **[3.1](#page-37-0)**, раздел **[3.1.2.2](#page-48-0)**).

# **4.11. Панель событий**

**Панель событий** содержит **тревожные сообщения** различных событий, происходящих в системе **VideoNet** и требующих особого внимания. Сообщения отображаются в виде списка.

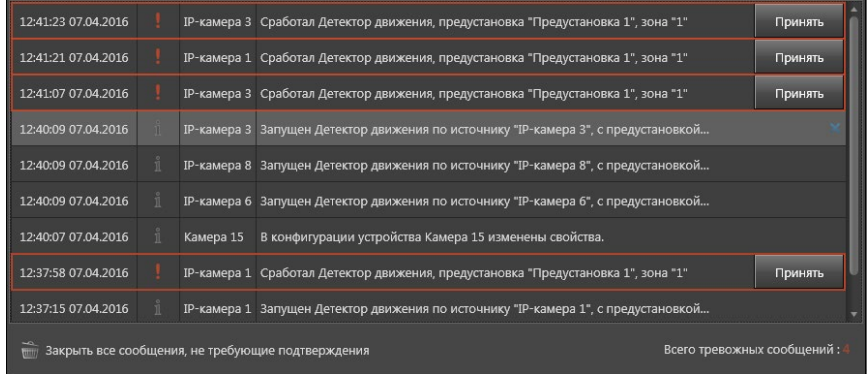

Чтобы начать работу с панелью событий, переключитесь в режим монитора, который содержит окно **панели событий**. Настройка **режимов** и добавление в него окон осуществляется администратором системы.

В панели событий выводятся **тревожные сообщения** с соответствующим текстом. Настройку отображаемых сообщений выполняет администратор системы в среде **Конфигурирования** на странице **Панель событий** (см. раздел **[3.4.5](#page-365-0)**).

Кроме текста сообщения в панели событий для каждого сообщения указывается **дата и время его появления**, **тип**, **имя источника**, зафиксировавшего тревожное событие, а также **кнопки подтверждения или закрытия сообщения**.

Тревожные сообщения могут быть двух типов: *с обязательным подтверж-*

*дением* и *без обязательного подтверждения* . Присвоение того

или иного типа сообщению осуществляет администратор системы в среде **Конфигурирования** на странице **Панель событий** (см. раздел **[3.4.5](#page-365-0)**).

Если настройка **тревожного сообщения** требует обязательного подтверждения о прочтении, оно не будет убрано из панели событий до тех пор, пока Вы не подтвердите его. Такие сообщения в панели событий выделяются пульсирующей красной рамкой и их количество в списке указывается внизу панели.

Для подтверждения сообщения такого типа необходимо нажать на кнопку **Принять**, расположенную справа от текста сообщения, либо выделить сообщение и нажать клавишу **Enter** на клавиатуре. Сообщение будет убрано из панели событий. В *журнале событий* отобразится информация об обработке тревожного сообщения оператором. Каждое из таких сообщений необходимо подтвердить. Только в этом случае сообщения будут убраны из панели.

Если настройка **тревожного сообщения** не требует обязательного подтвержде-

ния о прочтении, то справа от сообщения располагается кнопка .

Нажмите на кнопку  $\overline{X}$ , либо выделите сообщение и нажмите клавишу **Enter** на клавиатуре, чтобы убрать сообщение из панели событий. В *журнале событий* отобразится соответствующая информация.

Чтобы убрать из панели событий сразу все сообщения *"без обязательного подтверждения"* нажмите соответствующую кнопку внизу панели.

Тревожные сообщения в панели событий сортируются по дате и времени их появления, начиная с более позднего.

Если в панели событий недостаточно свободного места для отображения сообщений и присутствует хотя бы одно сообщение *"без обязательного подтверждения"*, то при появлении в списке нового сообщения любого типа, самое старое сообщение *"без обязательного подтверждения"* скроется. Скрытое сообщение *"без обязательного подтверждения"* появится в списке вновь, когда освободится место для отображения.

Сообщения *"с обязательным подтверждением"* имеют высокий приоритет и не скрываются в списке.

В ситуации, когда все сообщения *"без обязательного подтверждения"* будут скрыты, так как список будет заполнен только сообщениями *"с обязательным подтверждением"*, с правой стороны окна появится вертикальная полоса прокрутки для просмотра всего списка. Для прокрутки списка сообщений также можно использовать колесико мыши или стрелки клавиатуры Вверх/Вниз.

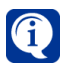

*Панель событий* может отсутствовать в **режиме монитора**. Добавление панели событий осуществляется администратором системы в среде **Конфигурирования** на странице **Режимы мониторов** группы страниц **Настройка интерфейса** (см. раздел **[3.6.1](#page-403-0)**).

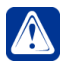

**Внимание!** В окне панели событий отображаются тревожные сообщения только от тех источников, на которые у Вас есть права.

Из окна панели событий можно перемещать тревожные сообщения в окно журнала событий, окно проигрывателя или видеоокно.

Перемещение тревожного сообщения в окно **журнала событий** приводит к включению фильтра списка событий. В поле фильтра столбца **Сообщение по** заносится имя источника, от которого получено тревожное сообщение, и выполняется фильтрация списка по этому столбцу.

В **видеоокно** или окно **проигрывателя** можно переместить только тревожное сообщение, полученное от видео- или аудиоустройств. Таким образом, в окне открывается запись для воспроизведения, у которой положение вертикального курсора соответствует дате и времени тревожного сообщения.

Перемещение тревожного сообщения выполняется с помощью нажатия и удержания левой кнопки мыши. Предварительно у Вас должен быть выбран режим монитора, в котором присутствует панель событий и все необходимые для этого окна.

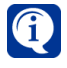

Обратите внимание, что перемещение сообщений возможно не только в содержащиеся в режиме монитора окна, но и в плавающее окно *проигрывателя*.

# **4.12. Работа с графическими планами**

С помощью **графических планов** Вы можете вести наблюдение сразу по всему периметру охраняемого **объекта**.

При этом система будет информировать Вас:

- о зафиксированном движении и тревожном объекте по камере и о зафиксированном звуке по микрофону;
- о потере видеосигнала по камере;
- о потере соединения с камерой;
- о тревоге на объекте;
- о пожаре на объекте;
- о неисправности устройства;
- о начале трансляции звука с микрофона.

Кроме того, при необходимости Вы можете прямо из окна **планов**:

- начать экстренную запись по нужной камере;
- включить трансляцию звука с микрофона;
- поставить устройство на охрану или снять с охраны;
- замкнуть/разомкнуть реле;
- сбросить тревогу;
- начать экстренную трансляцию по камере;
- управлять устройствами СКУД и ОПС.

Для работы с **графическими планами** необходимо произвести предварительную настройку параметров системной конфигурации:

- загрузить планы охраняемых объектов;
- провести конфигурирование планов;
- настроить режим монитора для работы с окном планов;
- настроить при необходимости реакцию Выбор режима монитора.

Настройка параметров конфигурации осуществляется администратором системы (см. раздел **[3.6.1](#page-403-0)** и главу **[3.7](#page-434-0)**).

В одном режиме монитора допускается размещать несколько окон с графическими планами, что может позволить работать с ними одновременно. Добавление окон в режим монитора осуществляется администратором системы (см. раздел **[3.6.1](#page-403-0)**).

Если Вы используете режим монитора, в котором располагается окно **графических планов**, а также присутствуют **видеоокна** или окно **журнала событий**, то в любое из этих окон можно переместить иконки устройств, которые содержит окно графических планов.

Перемещение в окно **журнала событий** приводит к включению фильтра списка событий. В поле фильтра столбца "Сообщение по" заносится имя устройства, которое Вы переместили и выполняется фильтрация списка по этому столбцу. В **видеоокно** можно переместить только иконку камеры. Сразу после перемещения в видеоокне начнется трансляция с камеры.

В то же время, если из **окна устройств** переместить иконку устройства в окно **графических планов**, то в окне планов отобразится план, на котором размещено данное устройство.

Перемещение иконок устройств выполняется с помощью нажатия и удержания левой кнопки мыши.

Окно **графических планов** состоит из **панели навигации (1)**, **окна схемы плана (2)** и **панели инструментов (3)**.

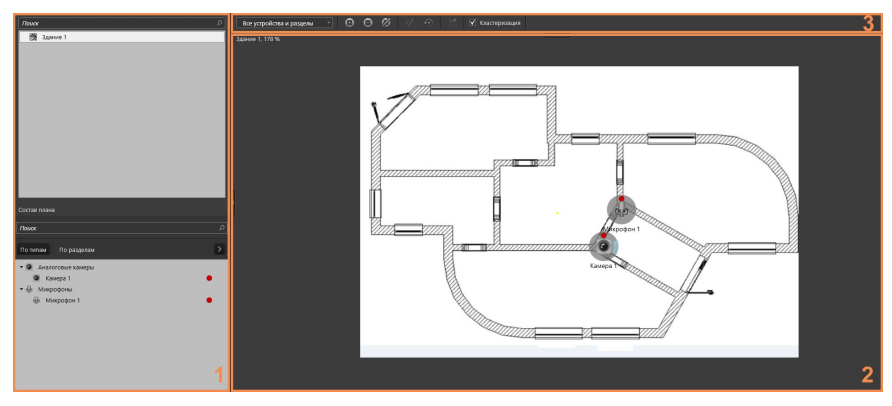

#### **• Панель навигации**

**Панель навигации (1)** содержит список загруженных **планов объектов** и панель **Состав плана**. Структура объекта представляет собой дерево **планов** и **точек представления планов**.

Панель **Состав плана** содержит устройства, которые принадлежат плану. **Планами** могут быть отдельные площадки **объекта**, комнаты, этажи и т. п. Чтобы открыть схему плана для просмотра, необходимо выбрать этот план в дереве. В окне **(2)** откроется его **схема**.

Если искомое устройство отсутствует в **окне схемы плана**, то выделите устройство на панели **Состав плана**, и на схеме отобразится устройство, которое будет выделено. Эта операция называется *позиционированием* на плане.

Вы можете выбрать несколько устройств. Для этого используйте левую кнопку мыши, удерживая клавишу **Shift** (если Вы хотите выделить подряд несколько устройств) или клавишу **Ctrl** (если Вы хотите выделить несколько устройств выборочно). В этом случае масштаб будет выбран таким образом, чтобы все выбранные устройства были хорошо видны в окне плана.

При необходимости Вы можете изменить ширину **панели навигации**, потянув за

её правую границу, или скрыть, нажав левой кнопкой мыши на кнопку  $\mathbb L$ . Чтобы

снова отобразить панель нажмите на кнопку .

### **• Окно схемы плана**

На схеме **плана** в зависимости от настройки могут быть размещены следующие *устройства*: **камеры**, **микрофоны**, **реле**, **датчики и точки доступа**.

Каждое размещенное на плане устройство обозначается своей **иконкой**. Устройство может находиться в одном из нескольких состояний, таким образом информируя Вас о происходящих событиях. При изменении состояния устройства иконка меняет свой вид. Например, при возникновении **тревоги**

иконка выделяется квадратом красного цвета  $\blacktriangledown$ , который при этом пульсирует. В случае возникновения других состояний на иконке устройства появляется дополнительный значок. Возможные состояния и соответствующие им значки представлены в таблице ниже:

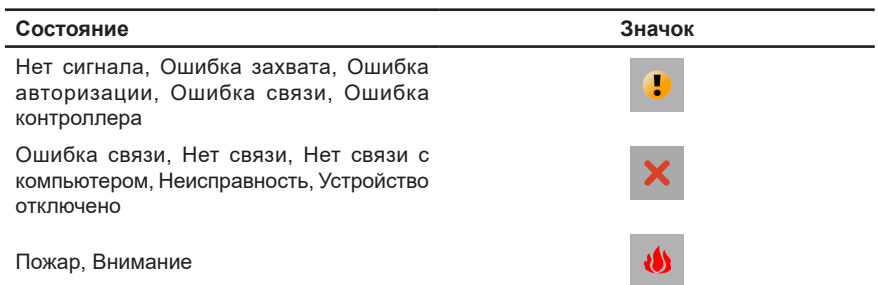

Если состояние устройства определяется операциями, которые **задает пользователь** (*охрана*, *запись*, *трансляция и т.д.*), то они отображаются сверху иконки устройства. Возможные состояния и соответствующие им обозначения представлены в таблице:

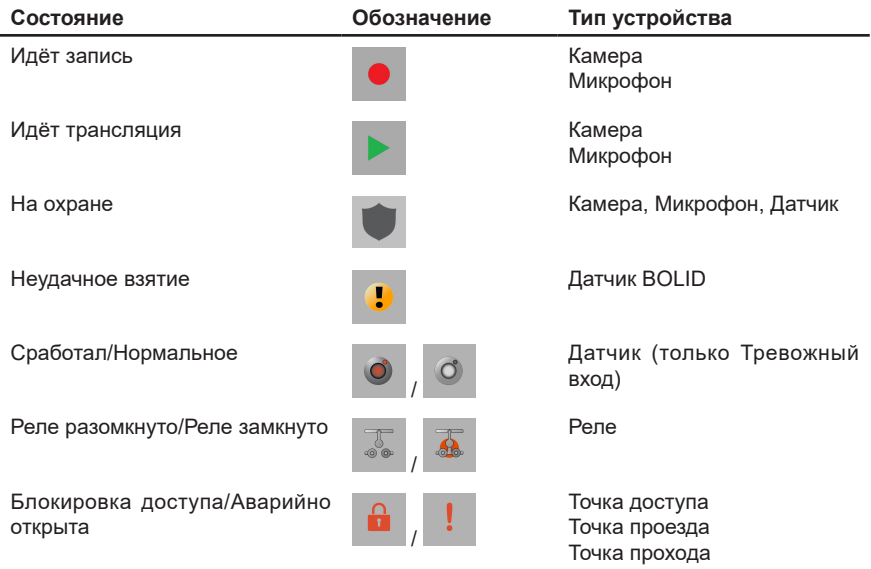

Если щелкнуть левой кнопкой мыши на иконку устройства, то она выделяется голубым цветом. Для камеры отображается направление её обзора. Направление задается администратором системы в среде **Конфигурирования**.

На плане возможно выбрать несколько устройств. Для этого используйте левую кнопку мыши, удерживая клавишу **Shift** или **Ctrl**. При таком способе выбора устройств, если нажать на иконку повторно, выделение отменяется. Если нужно полностью отменить выбор, то нажмите в любом месте плана или клавишу **Esc** на клавиатуре.

При наведении указателя мыши на иконку устройства появляется информация о названии устройства и его текущем состоянии.

Если дважды щелкнуть левой кнопкой мыши на иконку камеры, то откроется всплывающее видеоокно и начнется трансляция по данной камере. Также Вы можете открыть всплывающее видеоокно из контекстного меню камеры, выбрав пункт **Показать трансляцию**.
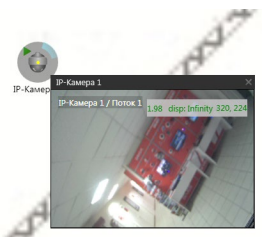

Всплывающее видеоокно обладает всеми свойствами встроенного видеоокна, но обращаем Ваше внимание, что управление телеметрией доступно только при переходе видеоокна в полноэкранный режим. Работа в этом режиме описана в разделе **4.3.9**.

Чтобы закрыть видеоокно, нажмите на кнопку  $\mathbb{X}$  в панели заголовка окна.

Чтобы закрыть все видеоокна на плане, нажмите кнопку  $\left| \circlearrowright \right|$  на панели инструментов плана. При бездействии оператора открытые видеоокна закрываются автоматически, если в среде **Конфигурирования** заданы ограничения на длительность отображения видеоокон.

На **плане** в зависимости от настройки могут отображаться **графические представления**. Графическое представление – это выделенная область на схеме плана, которая связана с другим планом и разделом охраны. Область, занимаемая графическим представлением, конфигурируется администратором системы в среде **Конфигурирования** (см. раздел **3.6.4**).

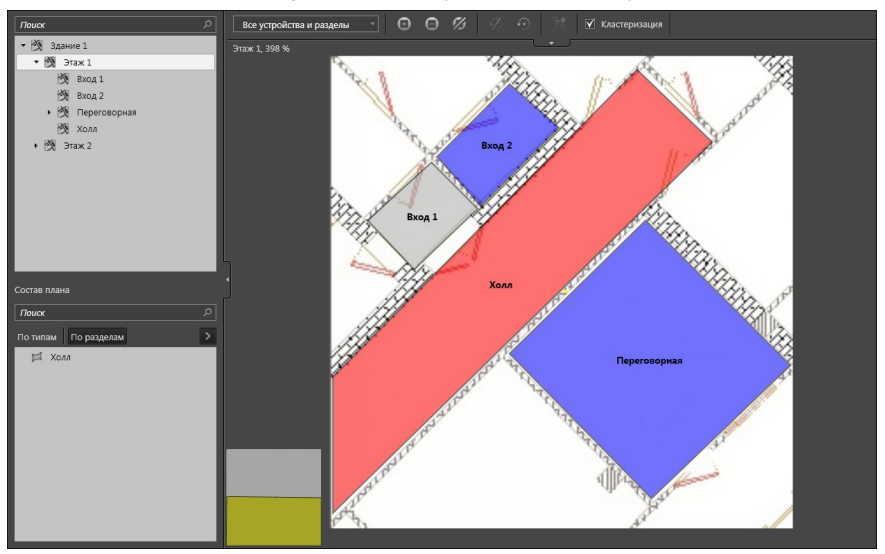

Если для графического представления настроена связь с другим планом, то при двойном нажатии левой кнопкой мыши на графическом представлении происходит открытие плана, на который оно ссылается. Например, план первого этажа здания содержит графические представления, которые имеют ссылки на планы помещений этажа. При двойном нажатии левой кнопкой мыши по графическому представлению открывается план комнаты, содержащий устройства.

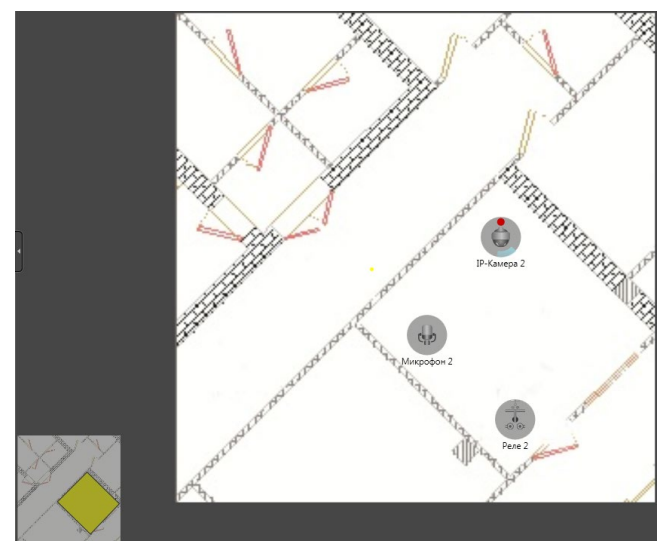

Для удобства в левом нижнем углу окна плана отображается минимизированное изображение родительского плана с размещенным на нём графическим представлением открытого плана. При необходимости изображение можно свернуть, нажав в его правом верхнем углу кнопку . Чтобы снова развернуть минимизированное изображение, нажмите на кнопку ». Одинарное нажатие левой кнопкой мыши на минимизированном изображении позволяет вернуться к родительскому плану.

Любое изменение состояния устройств, размещенных на схеме плана, отражается на состоянии графического представления. О текущем состоянии графического представления сигнализирует его цвет. Возможные состояния и соответствующие им цвета представлены в таблице ниже:

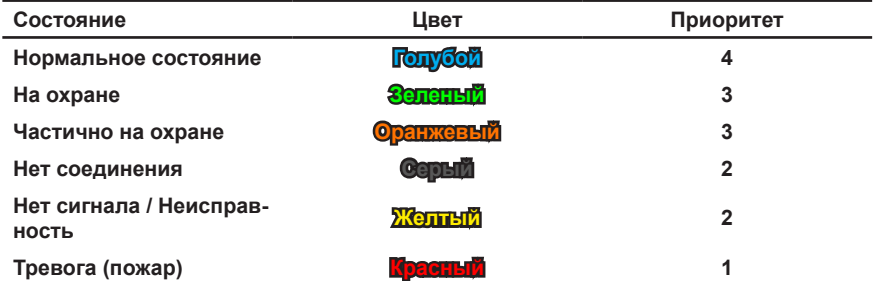

Если для графического представления настроена связь с разделом охраны, то любое изменение состояния устройств, входящих в раздел охраны, даже если они не размещены на плане, отражается на состоянии раздела и, как следствие, его графического представления на плане. О текущем состоянии графического представления сигнализирует его цвет. При одновременном возникновении нескольких состояний отображается цвет согласно приоритету. Возможные состояния, соответствующие им цвета и приоритеты представлены в таблице выше.

На плане можно выбрать несколько графических представлений связанных

с разделом охраны. Для этого используйте левую кнопку мыши, удерживая клавишу **Shift** или **Ctrl**. Множественный выбор может быть полезен для отправки общей команды, например, постановка на охрану.

При наведении указателя мыши на графическое представление появляется информация о названии раздела, которому принадлежит графическое представление, текущее состояние раздела и название плана, на который ссылается графическое представление.

## **• Панель инструментов**

На панели инструментов расположены кнопки, предназначенные для управления отображением **схемы плана**.

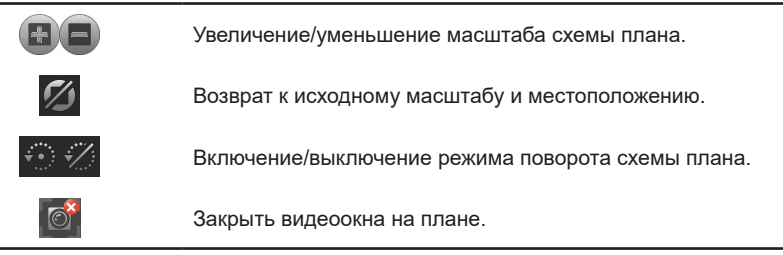

Также на панели инструментов располагаются поле выбора и настройки фильтра отображаемых устройств на схеме, а также опция включения режима кластеризации. Подробнее о применении фильтра и использовании режима кластеризации Вы можете ознакомиться в разделах **[4.12.1](#page-614-0)** и **[4.12.2](#page-617-0)**.

При необходимости Вы можете скрыть **панель инструментов**, нажав левой кнопкой мыши на кнопку **. Чтобы снова отобразить панель нажмите на** кнопку  $\Box$ .

# <span id="page-614-0"></span>**4.12.1. Управление отображением плана**

В окне графических планов Вы можете изменять масштаб плана, перемещать его в пределах окна и поворачивать. Также возможно переходить к заранее настроенной в среде Конфигурирования точке представления плана, при выборе которой открывается часть схемы плана с предустановленным масштабом, поворотом и смещением. Это удобно, если схема плана достаточно велика, а Вам необходимо часто управлять ее отдельными частями.

## **Чтобы изменить масштаб плана:**

- 1. Выберите в дереве **панели навигации** интересующий план.
- 2. Наведите указатель мыши на схему плана и прокрутите колесико мыши вверх/вниз (увеличить/уменьшить масштаб). Масштабирование будет выполняться относительно того места, где находится указатель мыши.
	- Или нажмите в **панели инструментов** на кнопку **+ петраятия** увеличить масштаб, или на кнопку **, чтобы уменьшить.**

При изменении масштаба в **панели инструментов** становится доступна кнопка

, при нажатии на которую происходит возврат к исходному масштабу и

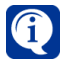

Информация о текущем значении масштаба отображается в левом верхнем углу окна.

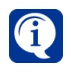

При первом открытии в окне планов план всегда отображается с тем же масштабом и положением, при которых были применены настройки в среде **Конфигурирования**.

#### **Чтобы переместить план:**

1. Наведите указатель мыши в любое место плана, свободное от устройств, и, нажимая и удерживая левую кнопку мыши, переместите его в нужное Вам место.

Когда Вы нажимаете левой кнопкой мыши на плане, указатель мыши меняет свой вид на  $\mathbb{S}^n$ 

### **Чтобы повернуть план:**

- 1. Нажмите в **панели инструментов** кнопку перехода в режим поворота .
- 2. Наведите указатель мыши на окно схемы плана и, нажимая и удерживая левую кнопку мыши, плавно переместите его влево/вправо или вверх/вниз.
- 3. Начнется поворот плана относительно его центра в направлении, в котором Вы перемещаете указатель мыши.

При наведении на план указатель мыши меняет свой вид на  $\leftrightarrow$ 

Чтобы вернуться к исходному положению плана нажмите кнопку  $\overline{\mathscr{C}}$ 

#### **Чтобы открыть точку представления плана:**

- 1. Выберите в дереве **панели навигации** интересующий план и раскройте его вложенные точки представления.
- 2. Выберите точку представления плана.
- 3. В окне схемы плана откроется схема с предустановленным масштабом, углом поворота и смещением.

## 4.12.1.1. Режим кластеризации

**Режим кластеризации** предназначен для объединения изображений устройств, располагающихся на достаточно близком друг от друга расстоянии при уменьшении масштаба плана, в одно графическое представление (кластер).

Кластер представляет собой круг, внутри которого указывается количество объединенных им устройств.

#### **Чтобы включить режим кластеризации:**

- 1. Выберите в дереве **панели навигации** интересующий план.
- 2. Установите флаг **Кластеризация** в панели инструментов плана.

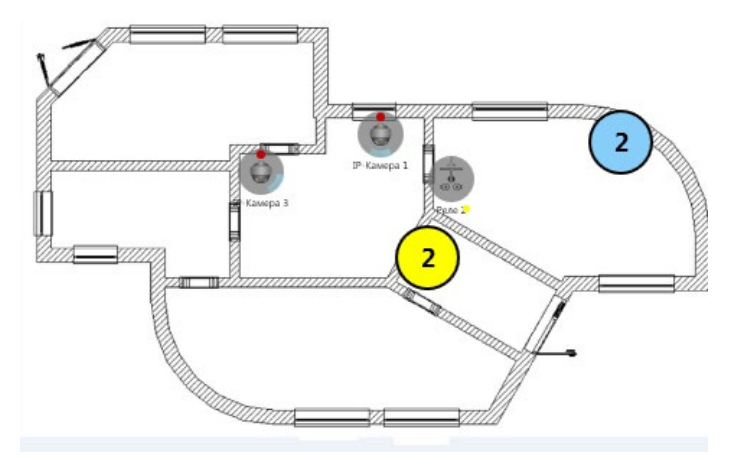

При включенном режиме кластеризации и изменении масштаба плана, размер иконок устройств не изменяется. Этот размер задается администратором системы в среде **Конфигурирования** при конструировании планов и соответствует размеру плана при масштабе равном 100 % (см. раздел **[3.7.1](#page-435-0)**). Если Вы отключите кластеризацию, то при увеличении/уменьшении масштаба плана размер иконок устройств будет тоже меняться.

Любое изменение состояния устройств, объединенных в кластер, отражается на состоянии кластера. О текущем состоянии кластера сигнализирует его цвет. При одновременном возникновении нескольких состояний отображается цвет согласно приоритету. Возможные состояния, соответствующие им цвета и приоритеты представлены ранее в таблице при описании графических представлений.

#### **Чтобы получить информацию о составе кластера:**

- 1. Наведите указатель мыши на кластер и щелкните правой кнопкой мыши.
- 2. Откроется контекстное меню со списком устройств, содержащихся в кластере. Для каждого устройства отображается его текущее состояние.

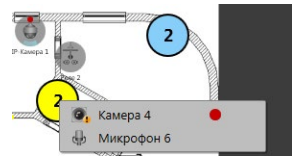

Теперь, если Вы выберете устройство, то произойдет его позиционирование на схеме плана. Это аналогично тому, как выполняется позиционирование устройства при выборе его на панели **Состав плана**.

# <span id="page-617-0"></span>**4.12.2. Настройка фильтра окна графических планов**

Для элементов, размещенных на графическом плане, предусмотрена возможность фильтрации по типам.

#### **Чтобы настроить фильтр:**

- 1. Выберите в **панели навигации** интересующий план.
- 2. В панели инструментов наведите указатель мыши на поле выбора фильтра и щелкните по нему левой кнопкой мыши.

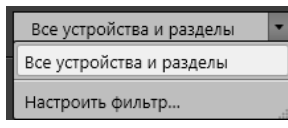

- 3. В выпадающем списке выберите пункт **Настроить фильтр...**
- 4. Откроется диалоговое окно настройки фильтра.

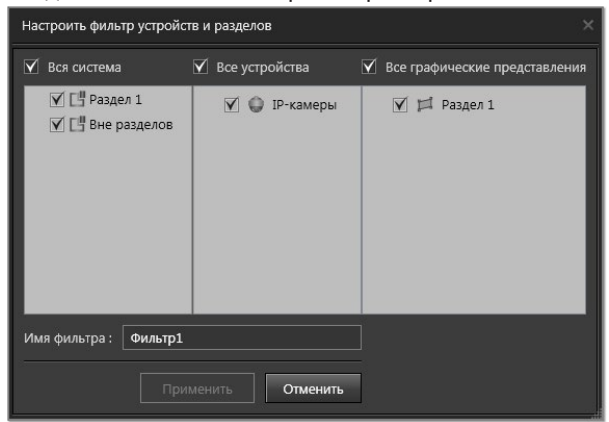

- 5. Выберите устройства, разделы и графические представления разделов, которые Вы хотите, чтобы отображались на плане. По умолчанию выбраны все устройства, разделы и графические представления разделов.
- 6. Введите **Имя фильтра** в соответствующее поле. По умолчанию система предлагает имя Фильтр#, где # – это цифра.
- 7. Нажмите кнопку **Применить**. В результате на плане останутся только элементы, которые Вы указали в настройках фильтра, а имя фильтра появится в выпадающем списке поля выбора фильтра.

#### **Чтобы отредактировать фильтр:**

- 1. Выберите в **панели навигации** интересующий план.
- 2. В панели инструментов наведите указатель мыши на поле выбора фильтра и щелкните по нему левой кнопкой мыши.
- 3. В выпадающем списке наведите указатель мыши на имя фильтра, который требуется изменить.
- 4. Нажмите кнопку и рядом с именем фильтра.
- 5. Откроется диалоговое окно настройки фильтра.
- 6. Внесите необходимые изменения и нажмите кнопку **Применить**.

## **Чтобы удалить фильтр:**

- 1. Выберите в **панели навигации** интересующий план.
- 2. В панели инструментов наведите указатель мыши на поле выбора фильтра и щелкните по нему левой кнопкой мыши.
- 3. В выпадающем списке наведите указатель мыши на имя фильтра, который требуется удалить.
- 4. Нажмите кнопку **х** рядом с именем фильтра.
- 5. Фильтр удалится из общего списка фильтров.

# **4.12.3. Поиск элементов в окне графических планов**

При необходимости в окне графических планов Вы можете воспользоваться **поиском**. Существуют две строки поиска, одна из которых предназначена для поиска планов и точек представления планов в дереве планов, а вторая для поиска устройств и разделов в панели **Состав плана**.

## **Чтобы выполнить поиск:**

- 1. Установите указатель мыши в строке поиска.
- 2. Введите текст для поиска.
- 3. Если система найдет введенный Вами текст, то выделит его. Если будет найдено несколько элементов, то Вы сможете переходить от одного к

другому, нажимая кнопки  $\begin{vmatrix} 1 \\ 0 \end{vmatrix}$ , вверх или вниз по списку.

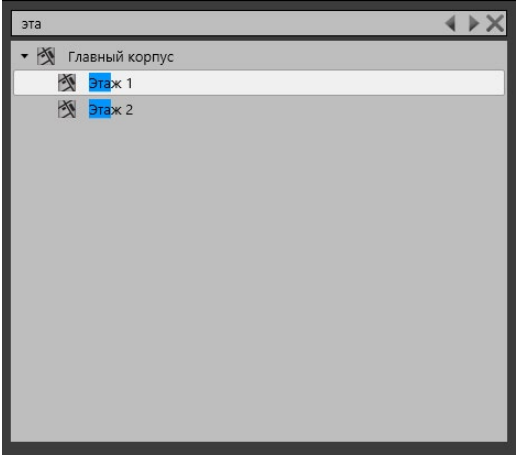

При использовании поиска в дереве планов и переходе от одного плана к другому, будет выделяться текущая строка списка, а в этот момент в окне **схемы плана** будет отображаться соответствующая схема.

При использовании поиска в панели **Состав плана** и переходе от одного устройства или раздела к другому, будет выделяться текущая строка списка, а в этот момент на **схеме плана** будет позиционироваться соответствующее устройство.

Отметим, что поля поиска независимы друг от друга. Например, введенный текст в строке поиска панели **Состав плана** выделяется только в списке этой панели.

Если система не найдет в списке ни одного устройства, удовлетворяющего условиям поиска, то поиск будет завершен.

Для сброса поиска используйте кнопку .

## **4.12.4. Управление устройствами в окне графических планов**

В окне графических планов можно управлять устройствами системы. Для выполнения команд над элементами плана используется контекстное меню. Открыть контекстное меню можно как в **панели навигации**, так и на **схеме плана**.

#### **Чтобы выполнить команду:**

- 1. Наведите указатель мыши на необходимый элемент плана и щелкните правой кнопкой мыши.
- 2. В открывшемся контекстном меню выберите один из пунктов, соответствующий тому действию, которое Вы хотите выполнить.

Набор команд в контекстном меню зависит от типа и текущего состояния элемента. Команды, которые можно применять к тому или иному элементу плана, представлены в таблице:

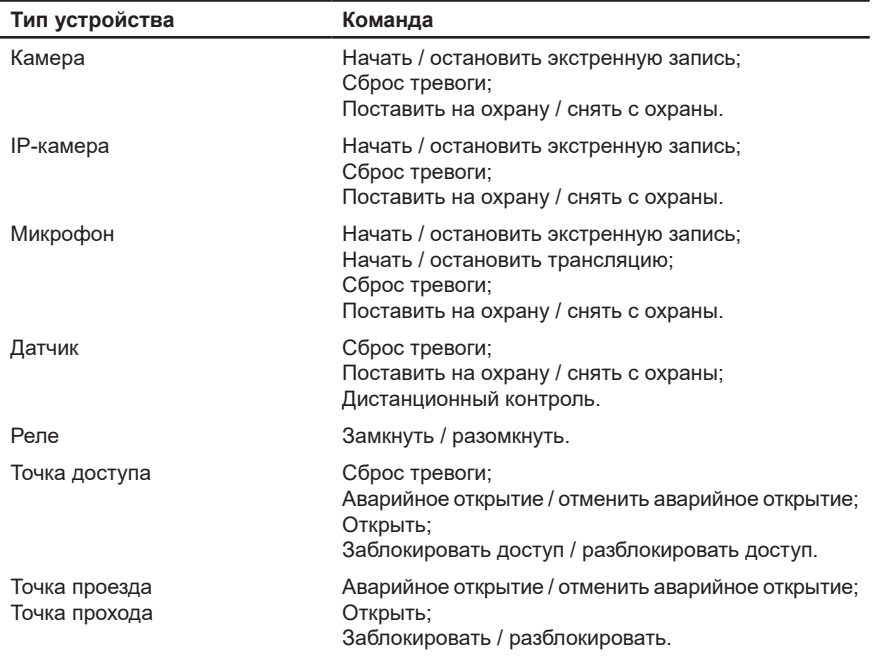

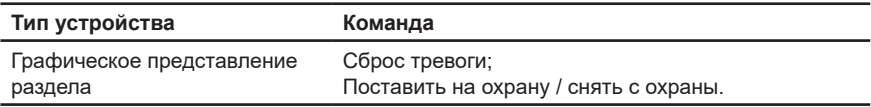

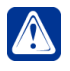

**Внимание!** В контекстном меню отображаются команды, на которые у Вас имеются соответствующие права. Настройкой и разграничением прав доступа занимается администратор системы.

Отдельные пункты контекстного меню становятся активными только при наличии определенного состояния по устройству. *Например*, пункт **Сброс тревоги** активен, когда есть тревога.

Вы можете выбирать сразу несколько устройств. Для этого используйте левую кнопку мыши, удерживая клавишу **Shift** или **Ctrl**.

При выборе нескольких устройств в контекстном меню доступны только общие для них команды. *Например*, если выбраны реле и камеры, то команд, применимых только к камерам (*Начать экстренную запись*) и только к реле (*Разомкнуть*), в контекстном меню не будет.

Если пункт меню применим ко всем выбранным устройствам, но они находятся в противоположных состояниях, то в меню будут присутствовать обе команды.

*Например*, Поставить на охрану и Снять с охраны.

# **4.13. Управление системой с пульта**

Вы можете управлять системой **VideoNet** с помощью **пульта управления**. В зависимости от модели пульта Вы можете:

- переключаться между **мониторами**;
- выбирать нужные **режимы монитора**;
- выбирать нужное **видеоокно** и **камеру** в нем;
- управлять поворотным устройством выбранной камеры;
- переходить в **предустановки** телеметрии и запускать **программы обхода**.

Перед началом работы с **пультом управления** убедитесь, что пульт подключен к Вашему компьютеру (см. руководство по эксплуатации устройства) и добавлен в конфигурацию системы (см. раздел **[3.1.2.12](#page-108-0)**).

Также убедитесь, что в конфигурацию системы **VideoNet** добавлен пользователь, для которого настроены соответствующие права доступа к пульту управления, задан цифровой пароль (см. раздел **[3.9.2.4](#page-477-0)**), а также при необходимости разграничены права доступа к функциям системы (см. раздел **[3.9](#page-450-0)**).

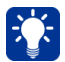

Работа с пультом управления и набор вводимых на пульте команд зависит от конкретной модели устройства.

Система **VideoNet** поддерживает следующие модели пультов управления:

- AXIS T8310;
- Hikvision DS-1005KI;
- Panasonic WV-CU650.

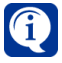

Пульт управления **AXIS T8310** состоит из трёх модулей: джойстика AXIS T8311, клавиатуры AXIS T8312 и поворотного переключателя AXIS T8313.

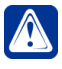

**Внимание!** Начиная с версии **VideoNet 9.1 SP3** техническая помощь и обновления, связанные с поддержкой функционирования пультов управления **Panasonic WV-CU650,** недоступна. Рекомендуем использовать для работы в системе **VideoNet** пульты управления **AXIS T8310**.

# **4.13.1. Начало работы с пультом управления**

Для добавления пульта управления в систему воспользуйтесь стандартной процедурой добавления устройств в конфигурацию **VideoNet** (см. раздел **[3.1.2.2](#page-48-0)**).

После добавления **пульта управления** в конфигурацию необходимо настроить его свойства (см. алгоритм раздела **[3.1.2.4](#page-77-0)**). Свойства **пульта** могут быть определены на закладках **Общие**, **Настройка управления** (только для пультов **AXIS T8310** и **Hikvision DS-1005KI**), **Компьютеры** и **Доступ** (см. раздел **[3.1.2.12](#page-108-0)**).

Для того, чтобы начать работу с **пультом управления**, необходимо *войти* в систему **VideoNet** под пользователем, имеющим право на управление системой с **пульта**. Каждая поддерживаемая модель пульта имеет свою процедуру входа:

1. Для пульта **AXIS T8310**, после его подключения к компьютеру Вам необходимо ввести на его клавиатуре *цифровой пароль* и нажать кнопку  $\boxed{\circ}$ . Пароль задается на закладке **Цифровой пароль** страницы **Пользователи** в среде **Конфигурирование** (см. раздел **[3.9.2.4](#page-477-0)**).

2. Для пульта **Hikvision DS-1005KI** в системе **VideoNet** не задана кнопка по умолчанию для выполнения команды входа в систему непосредственно с пульта (команда **Login**). Вы можете назначить удобную Вам кнопку в настройках управления пульта в среде **Конфигурирование** (см. раздел **[3.1.2.12](#page-108-0)**). Затем, чтобы осуществить вход в систему, Вам необходимо будет ввести на клавиатуре пульта *цифровой пароль* и нажать назначенную Вами кнопку.

Пароль задается на закладке **Цифровой пароль** страницы **Пользователи** в среде **Конфигурирование** (см. раздел **[3.9.2.4](#page-477-0)**).

3. Для пульта **Panasonic WV-CU650**, после его включения, на нем будет высвечиваться "NO USER". Чтобы войти в систему, Вам необходимо ввести имя пользователя и пароль на клавиатуре пульта.

Имя пользователя должно совпадать с именем, которое задается на закладке **Доступ к пульту Panasonic WV-CU650** страницы **Пользователи** в среде Конфигурирование (см. раздел **[3.9.2.5](#page-479-0)**).

## **Важно понимать следующее:**

1. Если сеанс **VideoNet** не открыт (открыто окно "Вход в систему"), то после ввода пароля (и имени пользователя при использовании пульта **Panasonic WV-CU650**) на пульте произойдет авторизация пользователя в системе и запуск среды **Наблюдение**.

2. При использовании пультов **AXIS T8310** и **Hikvision DS-1005KI**, если сеанс **VideoNet** уже был открыт пользователем, которому назначен цифровой пароль, при подключении пульта ввод пароля не потребуется.

При использовании пульта **Panasonic WV-CU650**, если сеанс **VideoNet** уже был открыт пользователем, у которого есть доступ к работе с пультом, после ввода имени пользователя и пароля на пульте работа с системой продолжится.

3. Если сеанс **VideoNet** уже был открыт под каким-либо пользователем, то после ввода пароля (и имени пользователя при использовании пульта **Panasonic WV-CU650**) на пульте, произойдет завершение сеанса работы текущего пользователя, авторизация нового пользователя в системе с соответствующими правами доступа и запуск среды **Наблюдение**.

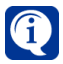

Настройку и разграничение прав доступа к пульту осуществляет администратор системы. Обратитесь к администратору, если Вы не знаете, каким образом Вам необходимо осуществлять вход в систему для работы с пультом.

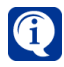

Если вход в систему не был произведен, и на дисплее пульта управления **Panasonic WV-CU650** появилось сообщение "Unit Error", то, вероятно, нет связи с **VideoNet** или в системе неправильно настроен пульт.

## **Общий принцип управления системой с пульта:**

Для эффективной работы с пультом управления рекомендуется придерживаться следующей последовательности действий:

- 1. Выберите монитор, с которым Вы хотите начать работу.
- 2. Если это необходимо, включите на выбранном мониторе нужный режим.
- 3. Выберите в режиме то видеоокно, с которым Вы хотите начать работу. Выбранное видеоокно становится активным.

4. Выберите в активном видеоокне нужную камеру. Выбирая камеру, Вы захватываете управление телеметрией по этой камере, то есть Вы можете начать управление телеметрией по этой камере, переходить по ней в различные предустановки и запускать программы обхода.

## **• Hikvision DS-1005KI**

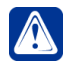

**Внимание!** Перед началом работы с пультом управления **Hikvision DS-1005KI** необходимо переключить его в режим джойстика.

Чтобы переключиться между режимами пульта (режимом клавиатуры и режимом джойстика) необходимо нажать кнопку, обозначенную цифрой 3 на [Рис. 4.13.1-1,](#page-623-0) и держать её нажатой в течении 5 секунд. Цифрой 7 на рисунке обозначен индикатор режима пульта:

• Если горит только одна лампочка, пульт находится в режиме клавиатуры;

• Если горят обе лампочки, пульт находится в режиме джойстика. Внешний вид и описание кнопок пульта представлены ниже.

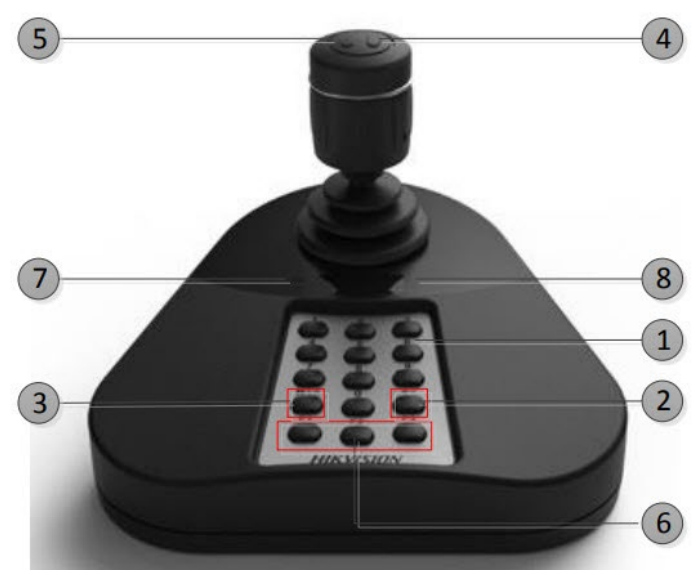

<span id="page-623-0"></span>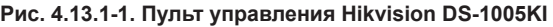

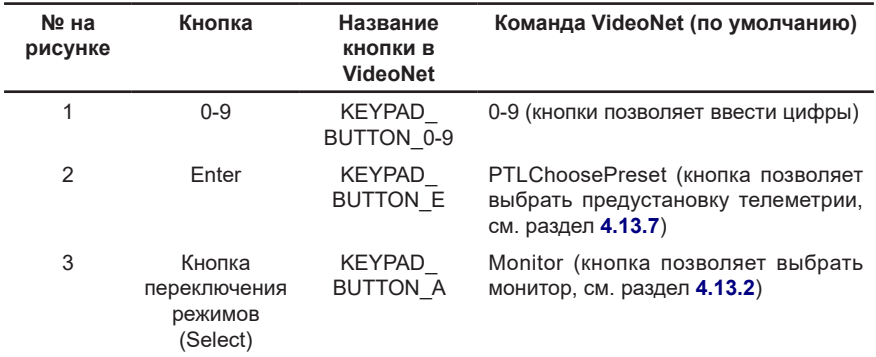

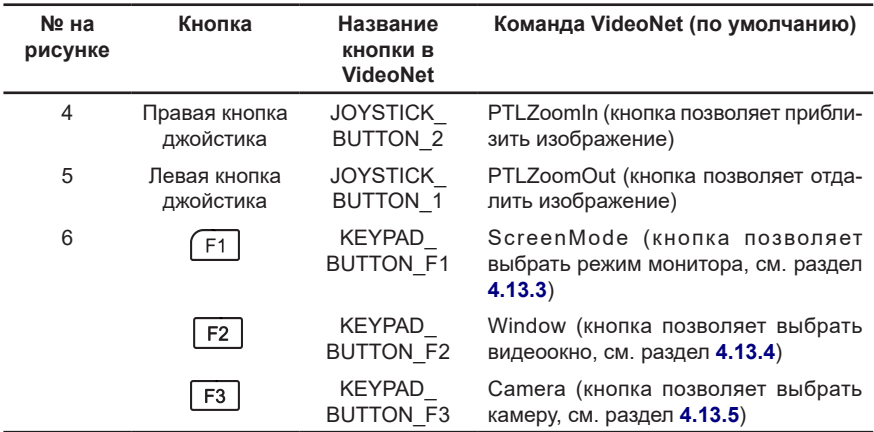

Цифрой 8 на [Рис. 4.13.1-1](#page-623-0) обозначен дисплей, отображающий значение, введённое цифровыми кнопками.

Команда, присвоенная каждой кнопке пульта может быть переопределена (см. раздел **[3.1.2.12](#page-108-0)**).

## <span id="page-624-0"></span>**4.13.2. Выбор монитора с пульта управления**

## **Чтобы выбрать монитор:**

- 1. Введите на клавиатуре пульта номер монитора. Номера **мониторов** в системе **VideoNet** задаются администратором в свойствах **монитора** на странице конфигурации **Режимы монитора** группы страниц **Настройка интерфейса** (см. раздел **[3.6.1](#page-403-0)**).
- 2. В зависимости от модели пульта управления:
	- Лля пульта AXIS T8310 нажмите кнопку  $\vert$  <sup>н</sup>  $\vert$ на клавиатуре пульта;
	- Для пульта **Hikvision DS-1005KI** нажмите кнопку переключения режимов (Select) на клавиатуре пульта;
	- Для пульта **Panasonic WV-CU650** нажмите клавишу "MON" на клавиатуре пульта.
- 3. Выбранный монитор станет активным.

# <span id="page-624-1"></span>**4.13.3. Переключение между режимами с пульта**

### **Чтобы переключиться в режим монитора с пульта:**

1. Введите на клавиатуре пульта номер режима монитора.

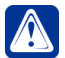

**Внимание!** Выбор режима монитора возможен только после выбора монитора (см. раздел **[4.13.2](#page-624-0)**).

Номера **режимов мониторов** задаются администратором в свойствах **режима**

**монитора** на странице конфигурации **Режимы монитора** (см. раздел **[3.6.1.2](#page-404-0)**).

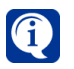

Для пульта **Panasonic WV-CU650** используйте номера режимов монитора с 1 по 9.

- 2. В зависимости от модели пульта управления:
	- Для пульта AXIS T8310 нажмите кнопку <sup>[F2]</sup> на клавиатуре пульта;
	- Для пульта **Hikvision DS-1005KI** нажмите кнопку  $\left[\begin{array}{c} F_1 \end{array}\right]$  на клавиатуре пульта;
	- Для пульта **Panasonic WV-CU650** нажмите клавишу "MULTI SCREEN" на клавиатуре пульта.
- 3. Система включит указанный режим.

#### **Чтобы перейти к следующему/предыдущему режиму монитора в соответствии с их номерами:**

- 1. В зависимости от модели пульта управления:
	- Для пульта AXIS **T8310** нажмите на клавиатуре пульта кнопку  $\left[\frac{F1}{F1}\right]$ для перехода к следующему режиму, или  $F_3$  – для перехода к предыдущему режиму;
	- Для пульта **Hikvision DS-1005KI** необходимо назначить кнопки для команд перехода к следующему/предыдущему режиму монитора (**ScreenModeNext** и **ScreenModePrev**) в настройках управления пульта в среде **Конфигурирование** (см. раздел **[3.1.2.12](#page-108-0)**).
	- Для пульта **Panasonic WV-CU650** нажмите клавишу "MULTI SCREEN" на клавиатуре пульта для перехода к следующему режиму. Переход к предыдущему режиму для данного пульта недоступен.
- 2. Переход между режимами монитора происходит циклически (т.е. после последнего следующим будет выбран первый режим монитора).

# <span id="page-625-0"></span>**4.13.4. Выбор видеоокна в режиме монитора**

#### **Чтобы выбрать видеоокно в режиме монитора:**

- 1. Введите на клавиатуре пульта номер окна. Номер **окна** задается администратором в свойствах **режима окна** на странице конфигурации **Режимы монитора** (см. раздел **[3.6.1.3](#page-408-0)**).
- 2. В зависимости от модели пульта управления:
	- Для пульта AXIS T8310 нажмите на клавиатуре пульта кнопку <sup>+ <u>А</u>н</sup>
	- Для пульта **Hikvision DS-1005KI** нажмите на клавиатуре пульта кнопку | F2 |
	- Для пульта **Panasonic WV-CU650** нажмите клавишу "UNIT" на клавиатуре пульта.
- 3. Указанное видеоокно станет активным. В видеоокне будет транслироваться изображение по выбранной камере (если она была выбрана до этого). По этой камере будет произведен захват телеметрии.

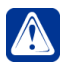

**Внимание!**Если в свойствах пульта управления в среде **Конфигурирование** установлен флаг **Следовать за активным видеоокном**, то выбор видеоокна может осуществляться с помощью мыши (см. раздел **[3.1.2.12](#page-108-0)**). Данная функция не работает для мониторов удаленных компьютеров.

## <span id="page-626-0"></span>**4.13.5. Выбор камеры для управления с пульта**

#### **Чтобы выбрать камеру для управления:**

- 1. Введите на клавиатуре пульта **уникальный номер** той **камеры**, которой Вы хотите управлять. **Номер камеры** настраивается администратором системы в свойствах камеры.
- 2. В зависимости от модели пульта управления:
	- Для пульта AXIS T8310 нажмите на клавиатуре пульта кнопку **|**
	- Для пульта **Hikvision DS-1005KI** нажмите на клавиатуре пульта кнопку  $F3$  .
	- Для пульта **Panasonic WV-CU650** нажмите клавишу "CAM" на клавиатуре пульта.
- 3. Система выведет изображение по выбранной камере в активном видеоокне и произойдет захват управления по выбранной камере. Вы можете управлять поворотной камерой, переходить в предустановки и запускать программы обхода (для пульта **Hikvision DS-1005KI** — при условии назначения кнопок для соответствующих команд).

### **Чтобы перейти к следующей/предыдущей камере в соответствии с их номерами:**

- 1. В зависимости от модели пульта управления:
	- При использовании пультов **AXIS T8310** и **Hikvision DS-1005KI**, если Вы хотите иметь возможность переходить к следующей/предыдущей камере в соответствии с их номерами, Вам необходимо назначить кнопки для этих команд (**CameraNext** и **CameraPrev**) в настройках управления пульта в среде **Конфигурирование** (см. раздел **[3.1.2.12](#page-108-0)**).
	- Для пульта **Panasonic WV-CU650**, если выбрано видеоокно, по нажатию на клавиатуре пульта кнопки "+" будет осуществлен выбор следующей по номеру камеры в текущем видеоокне. По нажатию кнопки "-" – предыдущей по номеру камере.
- 2. Переход между камерами происходит циклически (т.е. после последней по номеру камеры будет выбрана первая камера).

## **4.13.6. Управление устройством телеметрии с пульта**

## **• AXIS T8310**

Управление поворотным устройством телеметрии осуществляется на модуле с джойстиком AXIS T8311, который входит в состав пульта управления. Команды управления телеметрией с пульта приведены в таблице:

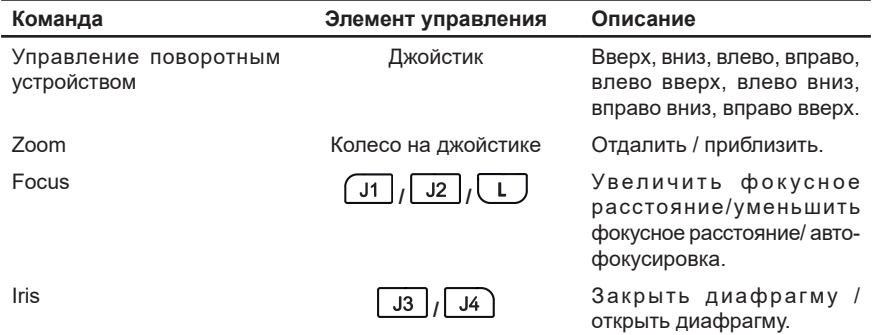

### **• Hikvision DS-1005KI**

Управление поворотным устройством телеметрии осуществляется джойстиком, расположенном на пульте управления.

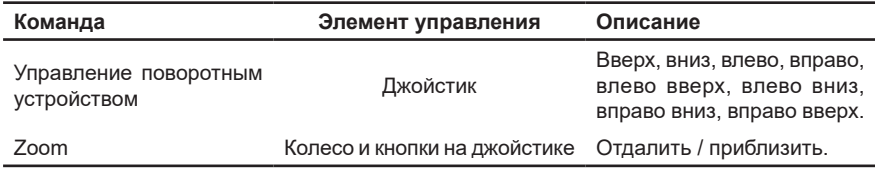

### **• Panasonic WV-CU650**

Клавиши, предназначенные для управления устройством телеметрии (zoom, focus, iris, поворотное устройство), описаны в руководстве по эксплуатации пульта.

## <span id="page-627-0"></span>**4.13.7. Переход в предустановки и запуск обходов телеметрии с пульта**

#### **Чтобы перейти в предустановку телеметрии с пульта:**

- 1. Введите на клавиатуре пульта номер **предустановки**. Нумерация **предустановок** в системе **VideoNet** соответствует номерам, заданным в настройках на странице **Телеметрия**.
- 2. В зависимости от модели пульта управления:
	- Для пульта AXIS T8310 нажмите кнопку  $F<sup>4</sup>$  на клавиатуре пульта;
	- Для пульта **Hikvision DS-1005KI** нажмите кнопку Enter на клавиатуре пульта;
	- Для пульта **Panasonic WV-CU650** нажмите клавишу "PRESET" на клавиатуре пульта.
- 3. Камера будет спозиционирована в указанную предустановку.

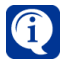

Для того, чтобы система перешла в предустановку телеметрии, необходимо, чтобы эта предустановка была добавлена и настроена на странице **Телеметрия**. Добавление и настройка предустановок осуществляется администратором системы (см. раздел **[3.4.4](#page-356-0)**).

### **Чтобы запустить программу обхода телеметрии с пульта:**

- 1. Введите на клавиатуре пульта номер программы обхода. Нумерация **программ обхода** в системе **VideoNet** соответствует номерам, заданным в настройках на странице **Телеметрия**.
- 2. В зависимости от модели пульта управления:
	- Для пульта AXIS **T8310** нажмите кнопку  $\boxed{F5}$  на клавиатуре пульта. Чтобы остановить запущенную программу обхода, нажмите кнопку R на модуле с джойстиком.
	- Для пульта **Hikvision DS-1005KI** необходимо назначить кнопки для команд запуска и остановки программ обхода телеметрии (**PTLTraceStart** и **PTLTraceStop**) в настройках управления пульта в среде **Конфигурирование** (см. раздел **[3.1.2.12](#page-108-0)**).
	- Для пульта **Panasonic WV-CU650** нажмите клавишу "TOUR" на клавиатуре пульта. Чтобы остановить запущенную программу обхода, необходимо нажать сочетание клавиш "Shift +SEQ STOP" на клавиатуре пульта.

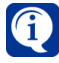

Для того, чтобы система запустила программу обхода телеметрии, необходимо, чтобы эта программа была добавлена и настроена на странице **Телеметрия.** Добавление и настройка обходов осуществляется администратором системы (см. раздел **[3.4.4](#page-356-0)**).

## **4.13.8. Управление проигрывателем с пульта**

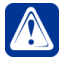

**Внимание!** Управление пультом управления возможно только в активном окне проигрывателя.

## **• AXIS T8310**

Управление проигрывателем осуществляется на модуле с поворотным переключателем AXIS T8313, который входит в состав пульта управления. Команды управления проигрывателем приведены в таблице:

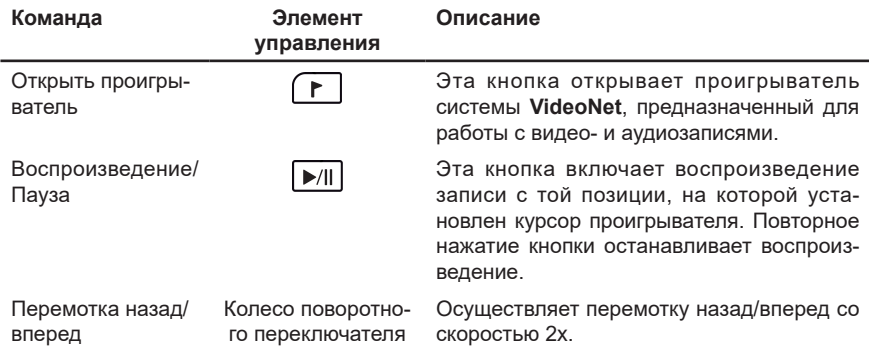

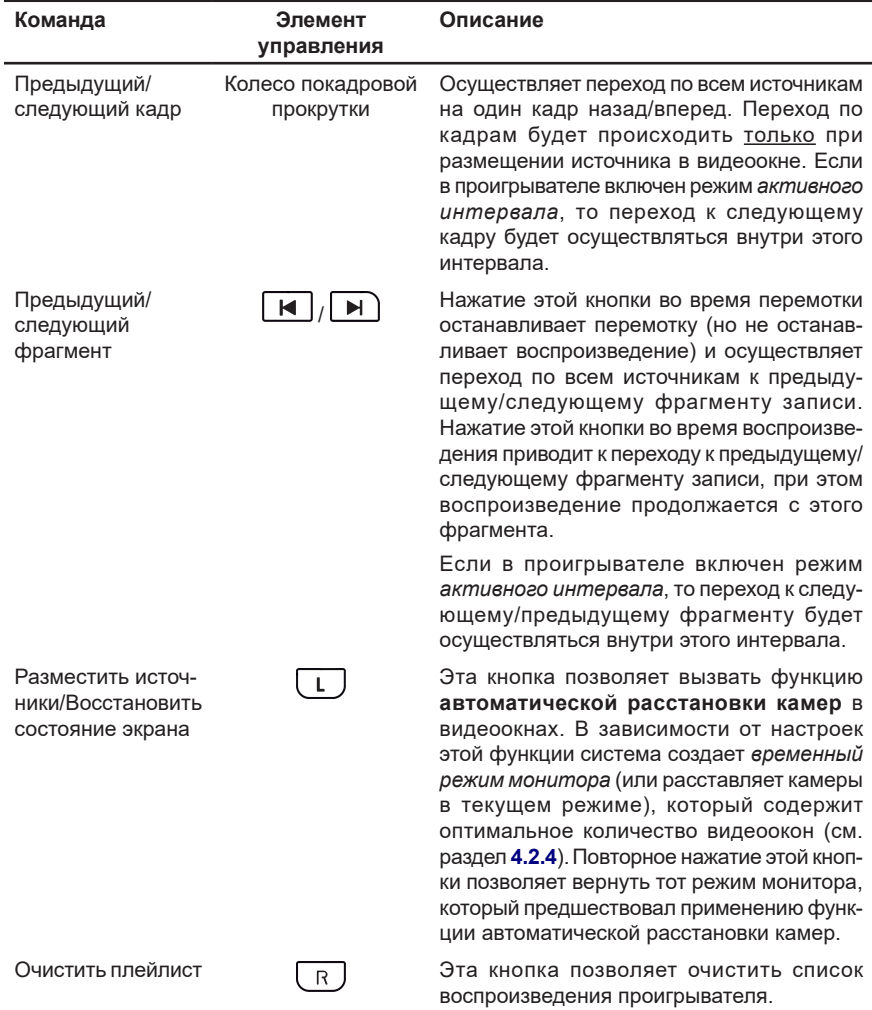

#### **• Hikvision DS-1005KI**

Для пульта **Hikvision DS-1005KI** в системе **VideoNet** существует возможность управления проигрывателем, но не заданы кнопки по умолчанию для соответствующих команд.

Если Вы хотите иметь возможность управлять проигрывателем с пульта, Вам необходимо назначить кнопки для соответствующих команд (**PlayerOpen**, **PlayerPlayPause** и т.д.) в настройках управления пульта в среде **Конфигурирование** (см. раздел **[3.1.2.12](#page-108-0)**).

## **4.13.9. Завершение работы с пультом**

#### **Чтобы завершить работу с пультом управления:**

- 1. В зависимости от модели пульта управления:
	- Для пульта **AXIS T8310** нажмите на клавиатуре пульта управления кнопку  $\star$ ;
	- Для пульта **Hikvision DS-1005KI** необходимо назначить кнопку для выполнения команды выхода из системы непосредственно с пульта (команда **Logoff**) в настройках управления пульта в среде **Конфигурирование** (см. раздел **[3.1.2.12](#page-108-0)**).
	- Для пульта **Panasonic WV-CU650** нажмите клавишу "LOGOUT" на клавиатуре пульта.
- 2. Система **VideoNet** освободит текущие монитор, видеоокно и управление камерой.
- 3. При использовании пультов **AXIS T8310** и **Hikvision DS-1005KI**, система **VideoNet** завершит текущий сеанс работы пользователя.

При использовании пульта **Panasonic WV-CU650** система **VideoNet** завершит текущий сеанс работы пользователя, если вход в систему был произведен с пульта управления. В противном случае, система **VideoNet** продолжит работу в текущем сеансе.

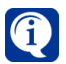

При использовании пульта **Panasonic WV-CU650**, если сеанс **VideoNet** был завершен без использования пульта управления, система освободит текущие монитор, видеоокно и камеру, а на дисплее пульта появится сообщение "UNIT ERROR".

# **4.14. Работа с лицами**

В системе VideoNet существует возможность детектировать и распознавать лица людей.

Детекция лиц позволяет системе обнаруживать на видео и сохранять в базу данных изображения лиц людей. При этом сохраняется изображение только лица человека, а другие части тела, объекты и фон игнорируются. Для детекции лиц в системе используется **Детектор лиц**.

Настройка параметров **детекции** лиц осуществляется в среде **Конфигурирования** (см. разделы **[3.4.2.13](#page-328-0)** и **[3.6.1](#page-403-0)**).

Распознавание лиц позволяет системе обнаруживать на видео лица людей, формировать дескриптор лица и сопоставлять его с дескрипторами эталонных изображений, хранящихся в базе данных, для получения данных о Ф.И.О., должности и подразделении человека. Кроме этого система может распознать пол, возраст и эмоцию человека на видео. Для распознавания лиц в системе используется **Модуль распознавания лиц**.

Настройка параметров **распознавания** лиц осуществляется в среде **Конфигурирования** (см. разделы **[3.4.3.2](#page-350-0)** и **[3.6.1](#page-403-0)**).

Для работы с **детекцией и/или распознаванием лиц** необходимо произвести предварительную настройку параметров системной конфигурации:

- настроить детектор лиц или модуль распознавания лиц по нужным камерам;
- настроить режим монитора для работы с окном лиц;
- настроить свойства окна лиц.

Настройка параметров конфигурации осуществляется администратором системы.

После настройки параметров, результаты работы модуля распознавания можно увидеть в среде **Наблюдения**, а результаты работы детектора лиц - в средах **Наблюдения** и **Аналитики**.

В среде **Наблюдения** можно отслеживать результаты работы детектора и модуля распознавания:

- в видеоокне только по камере, которая в нем выбрана;
- в окне лиц по всем выбранным в нем камерам.

В среде **Аналитики** Вы можете просматривать и анализировать детектированные лица, а также события, связанные с ними.

## **4.14.1. Окно лиц**

**Окно лиц** предназначено для отображения лиц, обнаруженных детектором лиц и модулем распознавания лиц, по выбранным камерам. Окно состоит из **области лиц (1)** и **панели инструментов (2)**.

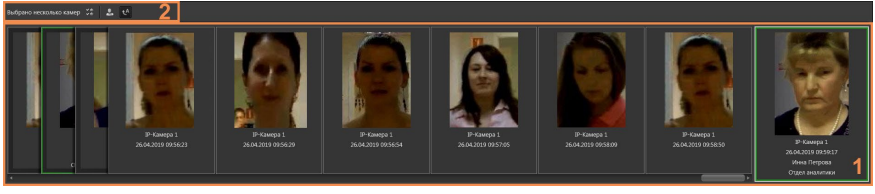

**Область лиц (1)** содержит кадры с обнаруженными лицами, которые распо-

*SKYROS Corporation VideoNet 9.1 SP8 Руководство пользователя 631*

лагаются слева направо в порядке их детектирования или распознавания по времени. По умолчанию в окне лиц используется режим *автообновления* кадров, то есть новый кадр с обнаруженным лицом помещается последним справа. Таким образом, Вы всегда видите последние детектированные или распознанные лица.

При наведении курсора мыши на кадр, автообновление приостанавливается на время, пока Вы не уберете мышь с кадра. В этот момент, вне зависимости от положения прокрутки, крайним правым всегда будет отображаться последний полученный кадр.

Для просмотра всех лиц в окне Вы можете использовать полосу прокрутки или колесико мыши. Для дальнейшего возврата в режим автообновления необходимо увести ползунок прокрутки в крайнее правое положение или

нажать кнопку  $\mathbf{t}^{\mathsf{A}}$  на панели инструментов.

На кадре для каждого детектированного лица отображается имя камеры, дата и время его обнаружения. Для распознанного лица, помимо этих данных, также может отображаться Ф.И.О. и подразделение.

Дата и время, Ф.И.О. и подразделение отображаются на кадре, если соответствующая опция включена в среде **Конфигурирования**.

Если детекция/распознавание производится по одной камере, то имя камеры отображается только на панели инструментов.

Если распознанное лицо совпало с изображением лица имеющимся в базе данных, то кадр с этим распознанным лицом выделяется зелёной рамкой.

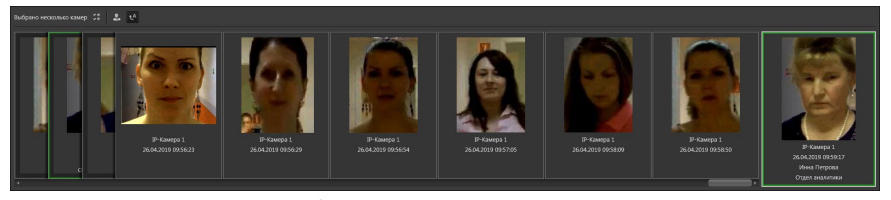

Нажав на кнопку-булавку  $\blacktriangleright$ , которая появляется при наведении указателя мыши на кадр, Вы можете закрепить избранный кадр в левой части окна. Кадр выделяется оранжевой рамкой.

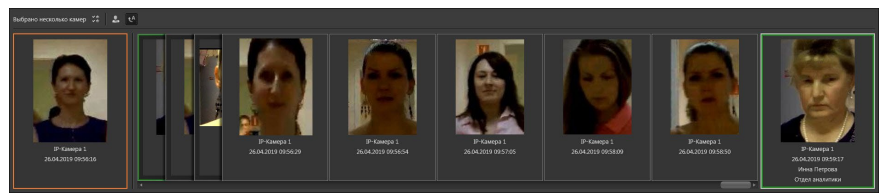

Каждый последующий закрепленный кадр добавляется справа к последнему ранее закрепленному.

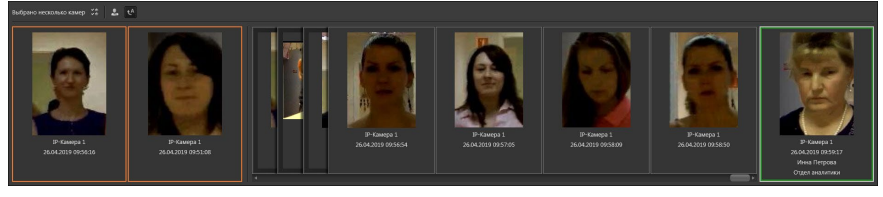

Возможность закреплять кадры может быть удобна, если необходимо

контролировать появление в кадре конкретного человека или человека с похожими чертами лица.

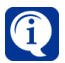

Кнопка-булавка становится недоступна, если в окне лиц остается один последний незакрепленный кадр для просмотра вновь обнаруженных лиц.

Чтобы отменить закрепление кадра, наведите на него указатель мыши в области избранных кадров или области лиц и нажмите кнопку-булавку . В область избранных кадров Вы можете загружать фотографии из файла. Для этого:

- 1. Нажмите кнопку  $\Box$  на панели инструментов.
- 2. Откроется стандартное диалоговое окно открытия файлов Windows.
- 3. Выберите файл для загрузки фотографии и нажмите кнопку **Открыть**.
- 4. Фотография появится в области избранных кадров. Кадр загруженный из файла выделяется фиолетовой рамкой, имеет подпись, в соответствии с

именем файла, и обозначается иконкой .

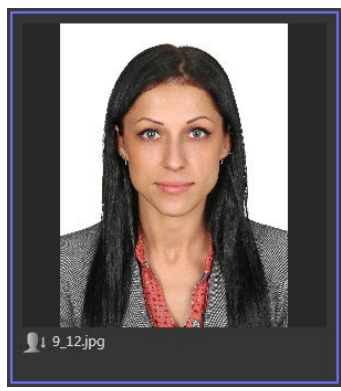

Чтобы удалить загруженную фотографию, наведите на неё указатель мыши и нажмите кнопку .

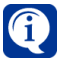

Избранные кадры сохраняют свое положение в окне лиц как при смене камер для детектирования/распознавания, так и при смене пользователя или перезагрузки системы.

Если щелкнуть правой кнопкой мыши на кадре с детектированным/распознанным лицом, то появится всплывающее окно с полным кадром.

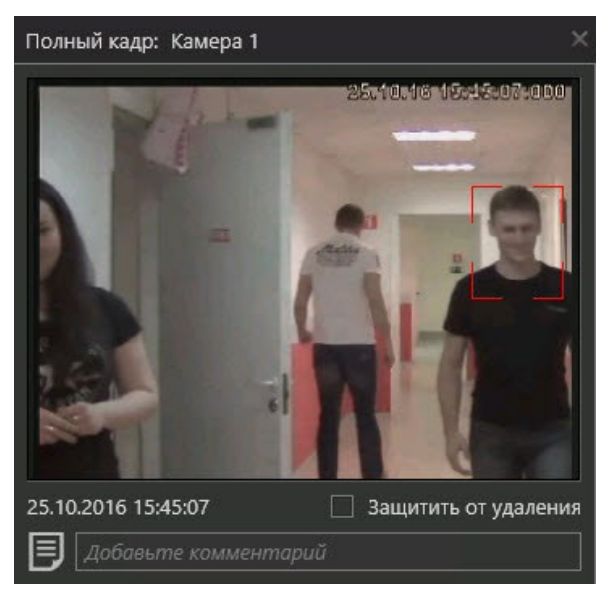

Отображение полного кадра дает Вам возможность оценить правильность детектирования/распознавания, увидеть лицо и окружающую его обстановку. Вы можете сохранить или напечатать полный кадр, а также воспроизвести запись момента, при её наличии.

# **4.14.2. Выбор камер в окне лиц**

По умолчанию камеры в **Окне лиц** не выбраны. Камеры могут быть заранее определены в среде **Конфигурирования** при настройке **Окна лиц** или выбраны непосредственно в самом окне в процессе работы.

**Чтобы выбрать камеры в окне лиц:**

- 1. Нажмите кнопку на **панели инструментов (2)**.
- 2. Откроется окно **Выбрать камеры**, содержащее список камер, для которых настроен **детектор лиц** или **модуль распознавания лиц**.
- 3. Отметьте в списке **камеры** и нажмите кнопку **Выбрать**.
- 4. Если Вы выбрали несколько камер в списке, то рядом с кнопкой появится надпись **Выбрано несколько камер**. Если Вы выбрали одну камеру, то отобразится имя этой камеры.

## **4.14.3. Экстренное воспроизведение из окна лиц**

Из окна отображения полного кадра Вы можете перейти в режим **экстренного**

**воспроизведения** (см. раздел [4.6.7](#page-560-0)), нажав кнопку . Система начнет воспро-

изведение видеофрагмента за 15 секунд до момента подачи команды. Если в этот момент времени запись не производилась, то в окне будет отображаться надпись **"Нет записи"** до момента появления фрагмента записи.

Ещё одним способом перехода в режим экстренного воспроизведения является перемещение кадра из окна лиц в видеоокно. Для этого:

- 1. Наведите указатель мыши на интересующий кадр.
- 2. Нажимая и удерживая левую кнопку мыши, переместите указатель в видеоокно и отпустите кнопку мыши.
- 3. В видеоокне начнется экстренное воспроизведение видеозаписи.

Для выхода из режима экстренного воспроизведения используйте кнопку <mark>.</mark> Э

# **4.14.4. Комментарии**

В окне отображения полного кадра Вы можете добавлять и редактировать комментарии. Это позволит, например, просматривать всех незнакомых людей или следить за временем прихода-ухода ряда сотрудников.

## **Чтобы добавить/отредактировать комментарий:**

- 1. Щелкните правой кнопкой мыши на кадре для вызова окна **отображения полного кадра**.
- 2. Щелкните левой кнопкой мыши в соответствующем поле в нижней части окна и введите текст.

При наведении указателя мыши на кадр, который имеет комментарий, в его

области отображается иконка  $\Box$ . При наведении указателя мыши на иконку появляется всплывающая подсказка с текстом комментария.

## **4.14.5. Сохранение и печать кадра из окна лиц**

При необходимости Вы можете сохранить нужный кадр в файл или вывести изображение на печать. Для этого в области любого кадра окна лиц отображаются соответствующие кнопки  $\Box$  и  $\Box$ . Настройка параметров сохранения кадра и печати описана в разделах **[4.6.10](#page-565-0)** и **[4.6.11](#page-567-0)** соответственно.

# **4.14.6. Установка и снятие защиты с кадра**

Если Вы хотите защитить кадр лица от удаления при циклической очистке базы лиц, Вы можете установить на данный кадр защиту. При этом автоматически устанавливается защита фрагмента записи (если он есть) по данному источнику на всех томах за 5 секунд до времени появления кадра и через 5 секунд после. Если в проигрывателе с такого фрагмента снять (поставить) защиту, это не повлияет на состояние защиты кадра лица.

## **Чтобы защитить кадр:**

- 1. Щелкните правой кнопкой мыши на кадре, который Вы хотите **защитить**.
- 2. Появится всплывающее окно с полным кадром.
- 3. Установите флаг **Защитить от удаления** и закройте окно полного кадра.
- 4. В области лиц на защищенном кадре появится отметка  $\bigcap$ .

## **Чтобы снять защиту с кадра:**

- 1. Щелкните правой кнопкой мыши на защищенном кадре.
- 2. Появится всплывающее окно с полным кадром.
- 3. Снимите флаг **Защитить от удалени**я и закройте окно полного кадра.
- 4. В области лиц с кадра снимется защита.

# **4.15. Работа с окном Точка доступа**

Система **VideoNet** при подключении к ней системы контроля и управления доступом (СКУД) позволяет следить за проходами сотрудников через точки доступа и другими событиями на точках доступа, инициированными сотрудниками. Точкой доступа может быть дверь или турникет.

В среде **Наблюдения** для работы оператора с точками доступа предусмотрено окно **Точка доступа**. С помощью этого окна Вы можете:

- осуществлять мониторинг последнего события и состояния точки доступа;
- просматривать события с точки доступа;
- отправлять точке доступа команды.

Настройка параметров точки доступа осуществляется в среде **Конфигурирования** (см. раздел **[3.1.2.14.5](#page-137-0)**).

 Для работы с окном **точки доступа** необходимо произвести предварительную настройку параметров системной конфигурации:

- добавить **точку доступа** в конфигурацию системы;
- настроить параметры **точки доступа**;
- настроить **режим монитора** для работы с окном **точки доступа;**
- настроить свойства окна **точки доступа**.

Настройка параметров конфигурации осуществляется администратором системы.

Для работы с точкой доступа в системе предусмотрены стандартные режимы монитора, включающие в себя следующие элементы:

- одно или несколько видеоокон;
- одно или несколько окон **Точка доступа**;
- панель событий.

Кроме того, Вы можете настроить режимы в соответствие со своими требованиями, изменяя расположение окон или дополняя режимы необходимыми типами окон. Создание режимов монитора описано в разделе **[3.6.1.2](#page-404-0)**.

Использование режимов монитора, содержащих окна точки доступа и видеоокна, позволяет осуществлять визуальную верификацию сотрудников, то есть сопоставлять информацию, полученную с камер видеонаблюдения с информацией, хранящейся в системе.

# **4.15.1. Окно Точка доступа**

Окно точки доступа состоит из **поля выбора точки доступа (1)**, **панели событий (2)**, **информационной панели (3)**, **панели истории событий (4)**, **кнопок управления точкой доступа (5)**.

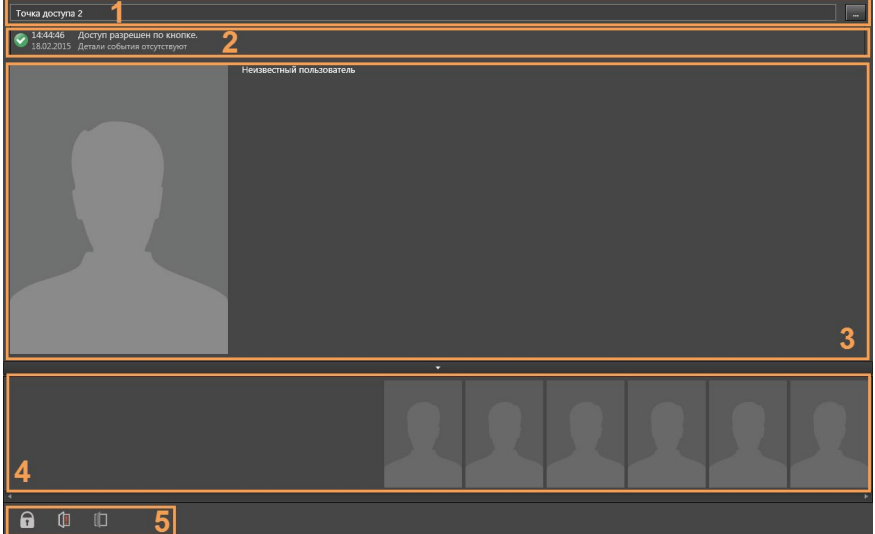

## **• Поле выбора точки доступа (1)**

**Поле выбора точки доступа** содержит название точки доступа, события которой отображаются в окне.

## **Чтобы выбрать точку доступа:**

- 1. Нажмите кнопку , расположенную рядом с полем выбора точки доступа.
- 2. Откроется диалоговое окно.

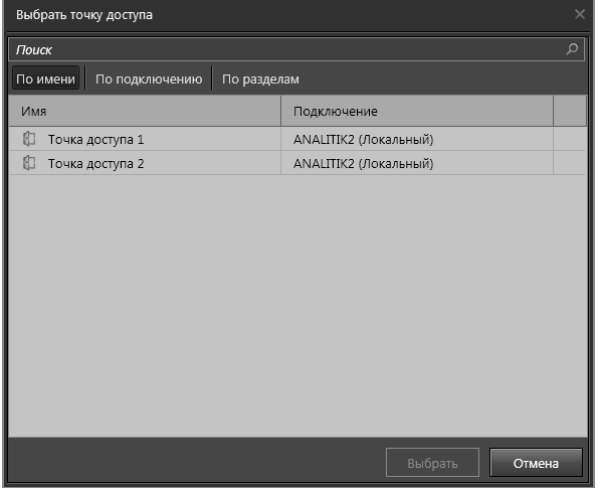

3. Выделите необходимую точку доступа и нажмите кнопку Выбрать.

## **• Панель событий (2)**

На **панели событий** отображается краткая информация о событии:

- время;
- дата;
- краткое описание события.

Для привлечения внимания оператора на панели событий отображается

индикатор , который при получении события, требующего повышенного внимания меняет свой вид на

## **• Информационная панель (3)**

**Информационная панель** содержит подробное описание события или информацию о владельце ключа.

Если событие связано с допуском сотрудника, то на панели отображается его фотография и персональные данные.

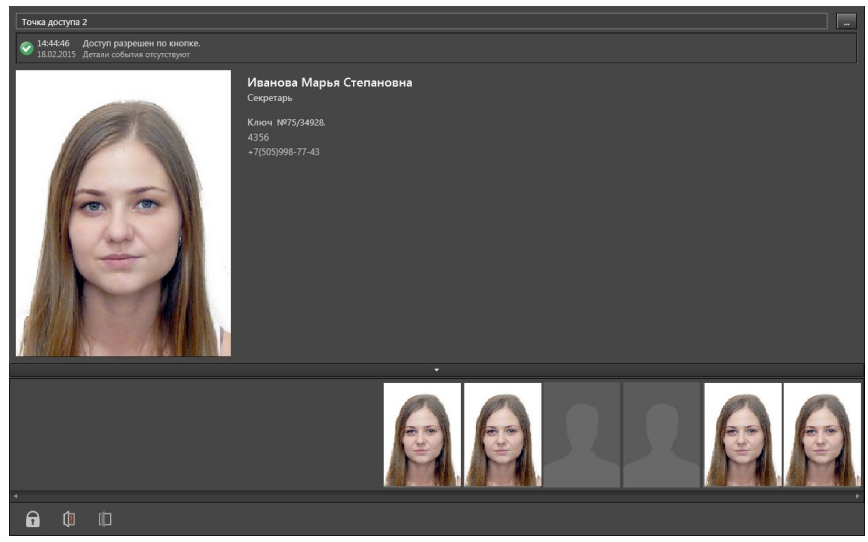

Отображение информации о сотруднике зависит от настроек в средах **Конфигурирования** (см. раздел **[3.6.1.3](#page-408-0)**) и **СКУД** (см. главу **6**).

Если событие не связано с допуском сотрудника, то на панели отображается иконка события или его подробное описание.

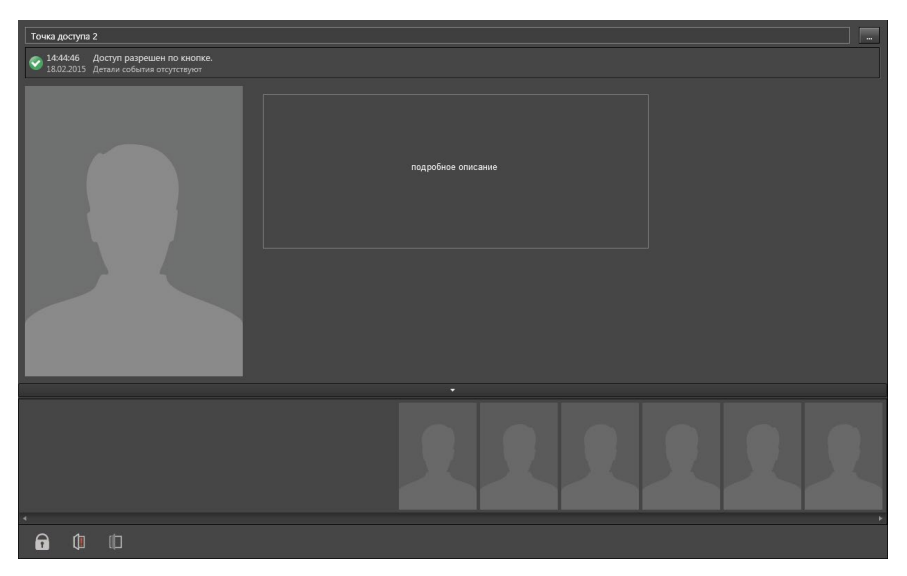

### **• Панель истории событий (4)**

Эта панель содержит события выбранной точки доступа. Количество отображаемых событий зависит от настроек окна точки доступа в среде **Конфигурирования** (см. раздел **[3.6.1.3](#page-408-0)**).

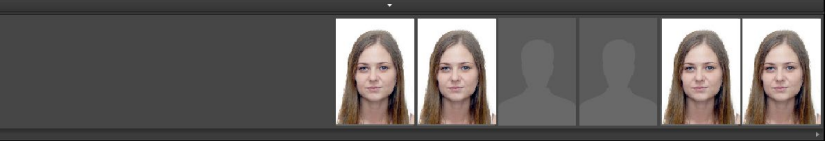

Если Вы выберете событие на панели истории, то на информационной панели отобразится информация о нём. Окно **Точка доступа** перейдет в **режим просмотра истории событий** (см. раздел **[4.15.2](#page-641-0)**).

Вы можете перемещаться по событиям, используя для этого полосу прокрутки, колесо мыши или стрелки клавиатуры "вправо" и "влево". При этом событие, отображаемое в данный момент в окне **Точка доступа**, будет выделено рамкой на панели истории.

Вы можете изменять размер панели истории событий. Для этого:

- 1. Наведите указатель мыши на верхнюю границу панели истории.
- 2. Когда указатель мыши превратится в двухстороннюю стрелку  $\psi$ , перетащите границу, чтобы уменьшить или увеличить её размер.

При необходимости Вы можете **скрыть** панель истории событий. Для этого нажмите левой кнопкой мыши на верхнюю границу панели. Чтобы снова **отобразить** панель, нажмите на неё повторно.

## <span id="page-641-0"></span>**4.15.2. Режимы окна точки доступа**

В зависимости от того, ведется ли мониторинг или просматриваются предшествующие события, окно точки доступа может находиться в двух визуальных режимах: **мониторинга** и **просмотра истории событий**.

**Режим мониторинга** является основным. В этом режиме в окне точки доступа отражается информация о последнем событии для выбранной точки. Событие может быть как связано с доступом человека по точке доступа, так и с изменением состояния точки доступа, не связанным с доступом человека. Например, автоматическое аварийное раскрытие в результате пожара.

Обновление информации происходит автоматически в момент возникновения события на точке доступа.

Переход в **режим просмотра истории** осуществляется автоматически при выборе оператором на панели истории события для просмотра.

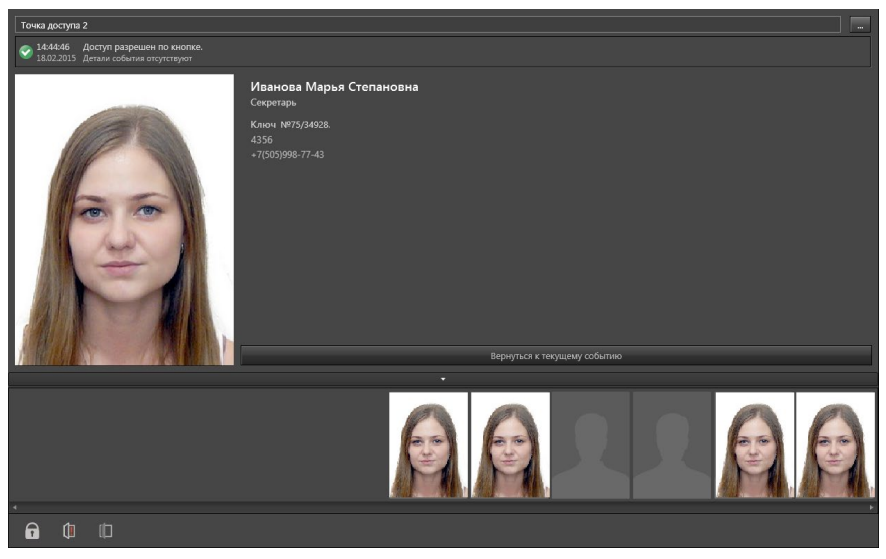

При переходе в этот режим прекращается автоматическое проигрывание событий и в окне точки доступа открывается выбранное событие. Далее оператор может просматривать события вручную.

Возврат к режиму мониторинга осуществляется при нажатии на кнопку **Вернуться к текущему событию**.

# **4.15.3. Управление точкой доступа**

В зависимости от типа события, управление точкой доступа может выполняться системой автоматически или производиться оператором вручную. Это зависит от конфигурации работы системы СКУД и прав оператора.

Для ручного управления точкой доступа используются следующие кнопки:

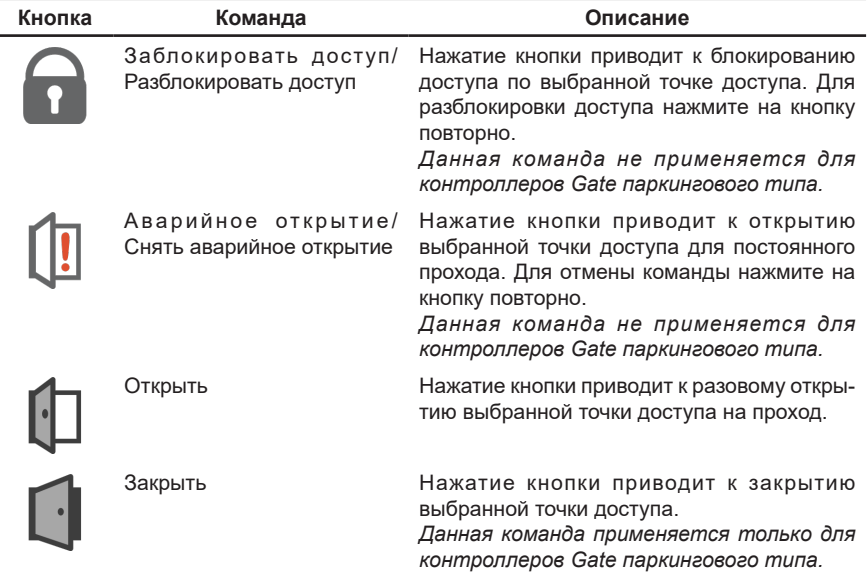

Также оператор может подавать команды из окна **Устройств**, используя контекстное меню элемента **Точка доступа** (см. раздел **[4.3](#page-528-0)**).

# **4.16. Работа с окном Точка проезда**

Для работы с точкой проезда в среде **Наблюдения** предусмотрено **окно Точка проезда**. **Окно Точка проезда** предназначено для контроля за допуском транспортных средств по выбранной точке проезда и управления ею. С помощью этого окна оператор может:

- Осуществлять мониторинг состояния точки проезда;
- Просматривать события с распознанными номерными знаками ТС;
- Отправлять точке проезда команды управления;
- Вводить вручную нераспознанный номер транспортного средства для принятия решения о его доступе;

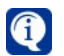

Цель данной функции состоит в том, чтобы, при необходимости, обеспечить доступ на территорию транспортным средствам, номера которых **не могут быть корректно распознаны** по обстоятельствам, не связанным с работой модуля распознавания номеров (наличие грязи, недостаточный уровень освещенности и т.д.).

• Разрешать разовый проезд транспортным средствам, для которых не настроен доступ, с регистрацией в системе факта их допуска.

Кнопки, используемые для ввода номера вручную и регистрации проезда описаны в разделе **[4.16.1](#page-644-0)**.

Для работы с **окном Точка проезда** необходимо произвести предварительную настройку параметров системной конфигурации:

- 1. Добавить **точку проезда** в конфигурацию системы (см. раздел **[3.1.2.2](#page-48-0)**);
- 2. Настроить параметры **точки проезда** (см. раздел **[3.1.2.14.6](#page-146-0)**);

3. Настроить **режим монитора** для работы с **окном Точка проезда** (см. раздел **[3.6.1](#page-403-0)**)**;**

4. Настроить свойства **окна Точка проезда**.

Настройка параметров конфигурации осуществляется администратором системы.

Для работы с точкой проезда в системе предусмотрен стандартный режим монитора **Авто КПП**, включающий в себя два видеоокна и два **окна Точка проезда**. Кроме того, Вы можете настроить режимы в соответствие со своими потребностями, изменяя расположение окон или дополняя режимы необходимыми типами окон.

# <span id="page-644-0"></span>**4.16.1. Окно Точка проезда**

**Окно Точка проезда** состоит из **поля выбора точки проезда (1)**, **панели событий (2)**, **информационной панели (3)**, **кнопок управления точкой проезда (4)**, **панели инструментов (5)** и **списка событий (6)**.

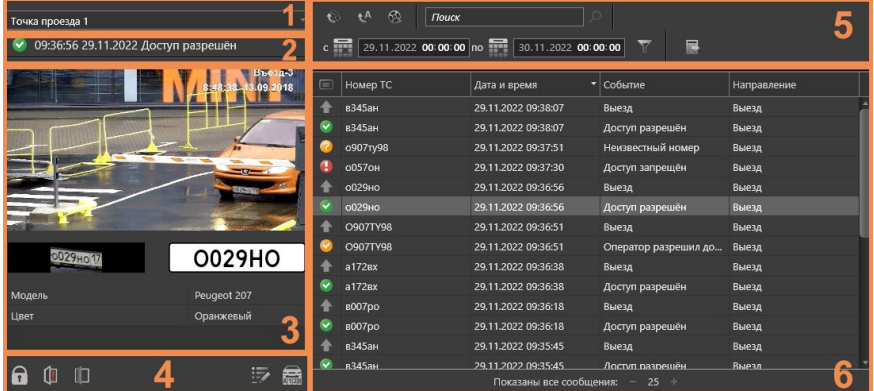

## **• Поле выбора точки проезда**

**Поле выбора точки проезда** представляет собой выпадающий список, который содержит все точки проезда системы, к которым пользователю разрешен доступ. После выбора точки проезда в списке, её имя будет отображаться в поле выбора, а её события — в **окне Точка проезда**.

#### **• Панель событий**

На **панели событий** отображается краткая информация о выбранном в списке событии доступа ТС:

- Иконка события;
- Время события;
- Дата события;
- Наименование события.

Список событий с перечнем наименований и иконок описан далее в разделе. Также, над информацией о событии доступа отображается динамический индикатор состояния точки проезда, в случае если она переходит в одно из следующих состояний:

- Блокировка доступа;
- Аварийно открыта;
- Тревога взлома;
- Тихая тревога.

## **• Информационная панель**

**Информационная панель** предназначена для демонстрации изображения с распознанным номером и содержит:

- Область для изображений момента распознавания (с камеры с модулем распознавания, которая выбрана в настройках точки проезда и дополнительных камер, если они выбраны в настройках модуля распознавания);
- Увеличенное изображение номера в момент распознавания, сделанное камерой, выбранной в настройках точки проезда;
- Рамку с расшифровкой распознанного номера;

• Информацию об автомобиле и связанном с автомобилем сотруднике (при наличии), определенную при настройке окна (описание конфигурирования **окна Точка проезда** см. в разделе **[3.6.1.3](#page-408-0)**).

## **• Кнопки для управления точкой проезда**

В зависимости от типа события, управление точкой проезда может выполняться системой автоматически или производиться оператором вручную. Это зависит от конфигурации системы и прав оператора.

Для ручного управления точкой проезда используются следующие кнопки:

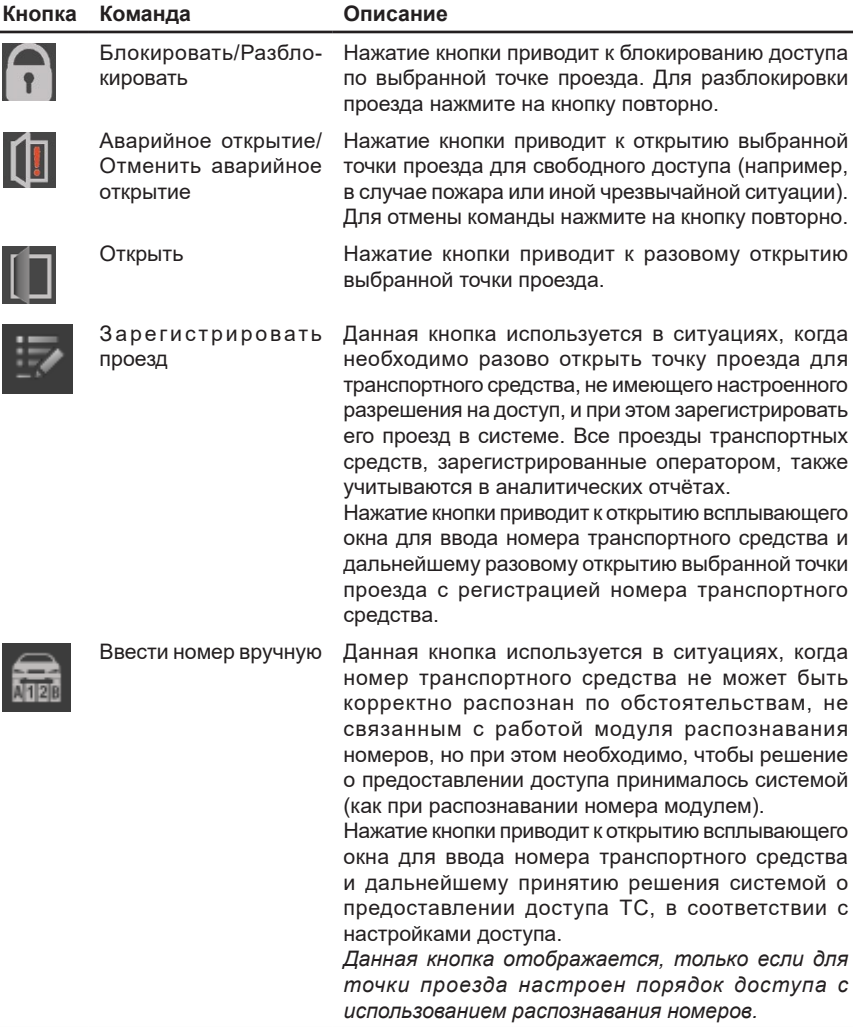

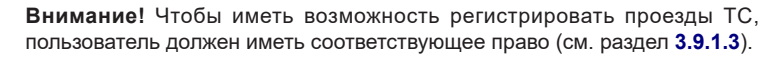

### **Чтобы зарегистрировать проезд или ввести номер вручную:**

1. Нажмите кнопку **Зарегистрировать проезд** или **Ввести номер вручную** (в зависимости от вашей потребности). Откроется окно для ввода номера транспортного средства.

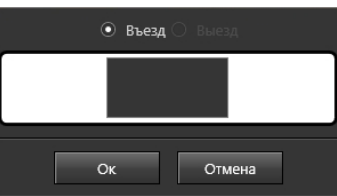

- 2. Введите в окне номер транспортного средства.
- 3. Нажмите **Ок**.
	- Если окно было вызвано кнопкой **Зарегистрировать проезд**, то точка проезда будет открыта, а введённый номер транспортного средства будет запротоколирован в журнале событий **Журнал Проезды**.
	- Если окно было вызвано кнопкой **Ввести номер вручную**, то введённый номер транспортного средства будет проверен системой и транспортному средству будет разрешён или запрещён проезд, в зависимости от настроек доступа.

Кроме использования кнопок в **окне Точка проезда** оператор также может подавать команды из окна **Устройств**, используя контекстное меню элемента **Точка проезда** (см. раздел **[4.3](#page-528-0)**).

### **• Панель инструментов**

**Панель инструментов** позволяет осуществлять следующие действия в **окне Точка проезда**:

- Обновлять список событий вручную (см. раздел **[4.16.1.2](#page-649-0)**);
- Включать и выключать автоматическое обновление списка событий (см. раздел **[4.16.1.2](#page-649-0)**);
- Переходить в проигрыватель по времени, указанному в выбранном в списке событии (см. раздел **[4.16.1.3](#page-649-1)**);
- Осуществлять поиск событий (см. раздел **[4.16.1.4](#page-649-2)**);
- Отображать события в списке с учётом выбранного временного интервала (см. раздел **[4.16.1.2](#page-649-0)**);
- Фильтровать события (см. раздел **[4.16.1.5](#page-650-0)**);
- Экспортировать список событий (см. раздел **[4.16.1.6](#page-651-0)**).

## **• Список событий**

**Список событий** содержит таблицу с событиями доступа по выбранной точке проезда со следующими столбцами:

- Номер события (по умолчанию скрыт);
- Иконка события;
- Номер ТС;
- Дата и время;
- Событие;
- Направление.

События в окне точке проезда могут быть следующими:

• Доступ разрешен $\blacktriangledown$ :

- Оператор разрешил доступ
- Доступ по кнопке  $\bullet$
- Доступ запрещен  $\bigoplus$
- Доступ заблокирован  $\blacksquare$ ;
- Въезд $\blacktriangledown$ :
- $\cdot$  Въезд по аварийному открытию  $\color{red}\blacktriangledown$ :
- Выезд $\uparrow$ :
- $\cdot$  Выезд по аварийному открытию  $\mathbf{\hat{T}}$ ;
- Неизвестный номер $\mathcal{B}$
- Неизвестный ключ $\bullet$ :
- $\cdot$  Ошибка идентификации

Количество выводимых событий задается на панели, находящейся в нижней части **окна Точка проезда**. Для задания лимита используйте кнопки **уменьшить и увеличить +** Лимит задается с шагом 1000.

Существует техническое ограничение на одновременное отображение событий – не более 10000. Обратите внимание, что событий в выборке может быть больше, чем максимальное количество выводимых событий, в связи с чем рекомендуется применять дополнительные фильтры, чтобы просматривать только необходимую Вам информацию (см. раздел **[4.16.1.5](#page-650-0)**).

Вы можете перемещаться по списку событий, используя для этого полосу прокрутки в правой части списка, колесо мыши или стрелки клавиатуры. При этом информация о выбранном в текущий момент событии будет отображаться в **панели событий** и **информационной панели**.

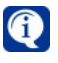

<span id="page-647-0"></span>Подробнее о настройке списка событий см. в разделе **[4.16.1.1](#page-647-0)**.

# 4.16.1.1. Настройка списка событий

В **окне Точка проезда** можно настраивать вид списка событий в соответствии со своими потребностями. В списке можно сортировать события, добавлять и скрывать столбцы, менять столбцы местами, а также изменять их ширину. Для более эффективного анализа событий Вы можете отсортировать события в списке. Сортировка может происходить относительно любого столбца списка.

# **Чтобы отсортировать события в списке:**

- 1. Убедитесь, что автоматическое обновление списка событий выключено (см. раздел **[4.16.1.2](#page-649-0)**).
- 2. Щелкните правой кнопкой мыши по заголовку интересующего Вас столбца. Откроется контекстное меню.
- 3. В открывшемся контекстном меню выберите в каком порядке необходимо отображать события: по возрастанию или по убыванию. Данный способ позволяет задавать сортировку сразу по нескольким столбцам.

Также Вы можете осуществлять сортировку без использования контекстного меню. Для этого необходимо в списке событий щелкнуть левой кнопкой мыши по одному из заголовков столбца. Список событий будет отсортирован по типу, соответствующему выбранному столбцу. Направление сортировки в списке
событий (по возрастанию или по убыванию), обозначено **стрелкой** рядом с заголовком столбца. Этот способ позволяет задавать сортировку только по одному столбцу.

### **Чтобы добавить столбец в список событий:**

- 1. Щелкните правой кнопкой мыши по заголовку любого столбца.
- 2. В открывшемся контекстном меню выберите пункт **Добавить столбцы**. В правом нижнем углу окна точки проезда появится диалоговое окно **Перетащить столбцы**. Данное окно содержит заголовки столбцов, которые скрыты в списке событий окна и доступны для добавления.
- 3. В диалоговом окне наведите указатель мыши на интересующий Вас тип столбца и, нажав и удерживая левую кнопку мыши, переместите его в необходимое место в области заголовков списка. В списке событий окна появится добавленный Вами столбец.

### **Чтобы скрыть столбец списка событий:**

- 1. Щелкните правой кнопкой мыши по заголовку интересующего Вас столбца.
- 2. В открывшемся контекстном меню выберите пункт **Скрыть столбец**.
- 3. Выбранный столбец перестанет отображаться в списке событий. Если в этот момент открыто диалоговое окно **Перетащить столбцы**, то в нем появится заголовок скрытого столбца.
	- Также можно скрыть столбец списка событий перемещением его в диалоговое окно **Перетащить столбцы**. Для этого наведите указатель мыши на интересующий Вас заголовок столбца в области заголовков списка и, нажав и удерживая левую кнопку мыши, переместите заголовок в диалоговое окно выбора столбцов. После завершения настройки отображения столбцов в списке событий Вы можете закрыть диалоговое окно **Перетащить столбцы**, нажав кнопку **\***.

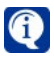

Вы также можете изменить порядок столбцов в списке событий, перемещая их заголовки. Используйте для этого левую кнопку мыши.

Также Вы можете настраивать ширину столбцов в списке событий.

#### **Чтобы изменить ширину столбца в соответствии с его содержимым (автоподбор ширины):**

- 1. Щелкните правой кнопкой мыши по заголовку столбца, ширину которого нужно изменить.
- 2. В открывшемся контекстном меню выберите пункт **Ширина по содержимому**.
- 3. Ширина столбца будет установлена в соответствии с содержимым ячеек.

#### **Чтобы изменить ширину столбца с помощью мыши:**

- 1. Наведите указатель мыши на правую границу заголовка столбца.
- 2. Указатель мыши изменит свой вид на .
- 3. Нажав и удерживая левую кнопку мыши, переместите границу заголовка столбца влево/вправо до нужной ширины столбца.
	- Чтобы изменить ширину столбца с помощью мыши в соответствии с содержимым его ячеек, дважды щелкните по правой границе заголовка столбца.

# <span id="page-649-0"></span>4.16.1.2. Параметры обновления списка событий

Список событий в **окне Точка проезда** может обновляться как автоматически, так и вручную.

По умолчанию в окне включено автоматическое обновление списка событий и происходящие события появляются в нём сразу. Чтобы отключить автоматическое обновление списка необходимо нажать кнопку  $\mathbf{t}^{\mathsf{A}}$  на панели инструментов окна.

Когда автоматическое обновление списка отключено, в панели инструментов появляется возможность выбрать диапазон дат для фильтрации списка. В этом случае в списке могут выводиться только события, произошедшие в указанном временном промежутке.

Чтобы обновить список событий вручную необходимо нажать кнопку  $\Box$  на панели инструментов окна или кнопку **F5** на клавиатуре.

## 4.16.1.3. Переход в проигрыватель по времени события

Если Вы хотите просмотреть видеозапись (если таковая существует) по времени произошедшего события, выбранного в списке, Вы можете переключиться в **проигрыватель**.

#### **Чтобы перейти в проигрыватель по событию:**

- 1. Выделите в списке событий интересующее Вас событие.
- 2. Нажмите кнопку  $\otimes$  на панели инструментов журнала событий.
	- Или нажмите на клавиатуре **Ctrl+Enter**.
	- Или щелкните правой кнопкой мыши по событию в списке и выберите пункт **Перейти в проигрыватель** в открывшемся контекстном меню.
- 3. Откроется окно проигрывателя. Курсор проигрывателя будет установлен на то время, в которое произошло выделенное Вами событие.

Чтобы отобразилась искомая видеозапись, нужно произвести настройки списка воспроизведения для выбора источника (подробную информацию смотри в разделе **[4.2.2](#page-506-0)**).

# 4.16.1.4. Поиск событий

Если Вам необходимо найти некоторое **событие** в списке событий, Вы можете осуществить его **поиск** среди всех событий, выбранных для просмотра.

#### **Чтобы найти интересующее Вас событие по текстовому описанию:**

- 1. Установите указатель мыши в строке поиска.
- 2. Введите текст для поиска и нажмите кнопку .

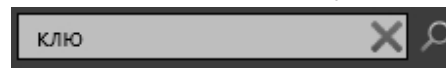

3. Если система найдет введенный Вами текст, то выделит его цветом в списке событий. В строке поиска появятся новые элементы управления. Если в списке событий присутствует несколько событий, удовлетворяющих

условиям поиска, то Вы можете переходить от одного события к другому вверх или вниз по списку, нажимая кнопки и и При этом будет подсвечиваться вся строка события.

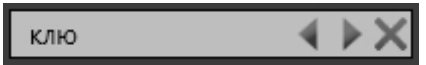

Если система не нашла в списке ни одного элемента, удовлетворяющего условиям поиска, то поиск будет завершен. Для сброса поиска используйте **KHONKY** 

# 4.16.1.5. Фильтрация событий

Чтобы упростить анализ списка событий, Вы можете использовать фильтры для сокрашения выборки в соответствии с Вашими потребностями.

#### Чтобы отфильтровать список событий:

- 1. Убедитесь, что автоматическое обновление списка событий выключено (см. раздел 4.16.1.2).
- 2. Нажмите кнопку и на панели инструментов.
	- Или щелкните правой кнопкой мыши по заголовку столбца и в открывшемся контекстном меню выберите пункт Включить фильтр.
- 3. Под заголовками списка событий появится строка фильтра, с помощью которой Вы можете выполнить фильтрацию по любому столбцу.
- 4. Щелкните левой кнопкой мыши по полю фильтра интересующего Вас столбца.
- 5. Настройте фильтр. Параметры и поведение фильтра зависят от фильтруемого столбца (в таблице ниже приведены все столбцы окна точки проезда). Поле фильтра позволяет либо ввести текст, либо открыть выпадающий список или меню. Вы можете применять сразу несколько типов фильтрации для получения необходимого результата.

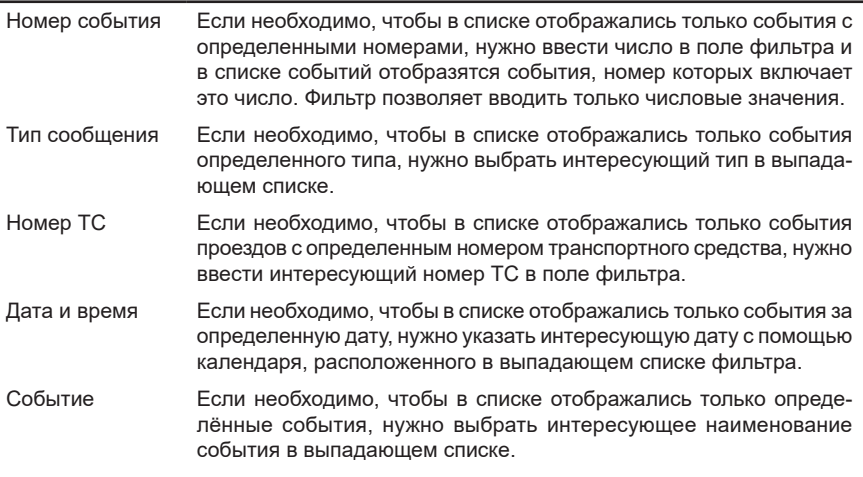

# 4.16.1.6. Экспорт событий

#### Чтобы экспортировать список событий:

- 1. Убедитесь, что автоматическое обновление списка событий выключено (см. раздел 4.16.1.2).
- 2. Нажмите кнопку Экспорт в Ехсеl-файл В на панели инструментов. Откроется стандартный диалог сохранения файла. Вы можете сохранить отображенную таблицу с событиями и выбранными столбцами в файл формата .xlsx или .xls (совместимый с Microsoft Excel 2003 или более новой версией).
- 3. Выберите размещение и имя файла и нажмите Сохранить. Данные будут записаны в файл. Структура итогового файла представляет собой таблицу, содержащую сведения о событиях, отображающихся в списке на момент экспорта.

# **4.17. Работа с панелью команд**

**Панель команд** – специализированная панель среды **Наблюдения**, на которой отображаются команды к выбранным в **окне устройств** или **окне планов** устройствам и разделам. Панель может быть добавлена в любой режим монитора в качестве одного из его окон (настройка **режимов монитора** осуществляется администратором системы, см. раздел **[3.6.1](#page-403-0)**).

Окно **панели команд** состоит из **списка устройств и разделов (1)** и **списка команд (2)**.

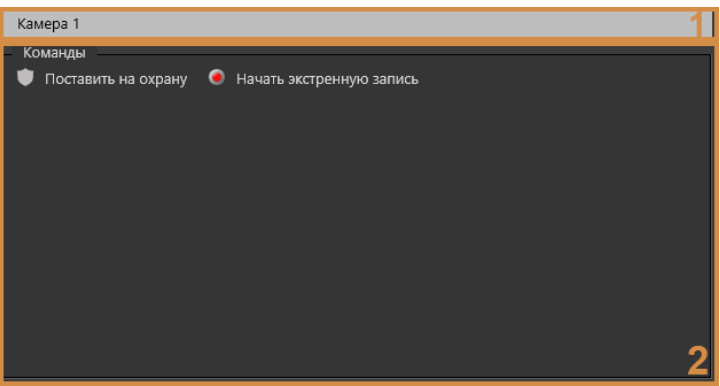

В **списке устройств и разделов (1)** отображаются имена устройств и разделов, выбранных в окне устройств или окне графических планов. Если размеры панели не позволяют отобразить все имена выбранных элементов, то в списке появляется надпись **Выбрано устройств: #***,* где # – количество выбранных элементов.

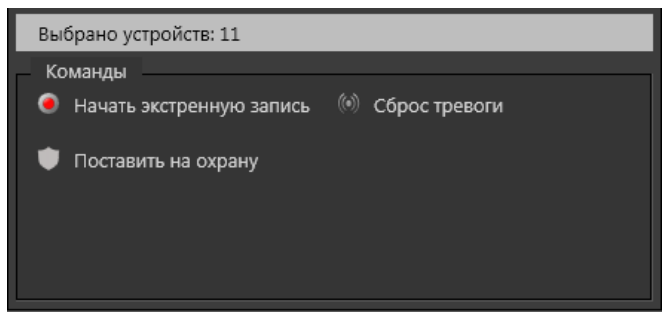

В **списке команд (2)** отображаются команды, которые можно применять к выбранным элементам. Набор команд зависит от типа и текущего состояния элемента.

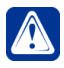

**Внимание!** В панели команд отображаются команды, на которые у Вас имеются соответствующие права. Настройкой и разграничением прав доступа занимается администратор системы.

Отдельные команды отображаются в списке только при наличии определенного состояния по устройству. *Например*, команда **Сброс тревоги** отображается, когда есть тревога.

В окне устройств и окне графических планов Вы можете выбирать сразу

несколько элементов. Для этого используйте левую кнопку мыши, удерживая клавишу **Shift** (если Вы хотите выделить подряд несколько элементов) или клавишу **Ctrl** (если Вы хотите выделить несколько элементов выборочно).

Когда Вы выбираете несколько элементов, то в панели команд отображаются только команды, которые применимы ко всем выбранным элементам.

Если команда применима ко всем выбранным элементам, но они находятся в противоположных состояниях, то в списке команд будут присутствовать обе команды.

*Например*, Поставить на охрану и Снять с охраны.

Бывает, что размер панели команд не позволяет отобразить весь список

команд. В этом случае на панели появляется кнопка **. В М**. При нажатии на неё открывается выпадающий список с невошедшими в основной список командами.

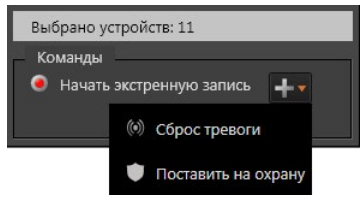

# 4.18. СИНХРОНИЗАЦИЯ ВИДЕОПОТОКА И ДАННЫХ **ТРАНЗАКЦИЙ**

При использовании внешней торговой системы (см. раздел 3.1.2.16) возможно отображение данных операционного чека рядом с одним или несколькими окнами видеоизображений в рамках стандартных режимов монитора.

Данная функциональность позволяет одновременно выводить на экран видеопоток и синхронизированную с ним информацию о транзакциях и операциях на терминале. Такой режим работает как при трансляции, так и при воспроизведении записи.

Поступающие с терминала записи хранятся в базе данных, которая доступна для поиска и фильтрации со стороны пользователя. Имеется возможность задавать параметры выборки, сохранять их в виде готовых шаблонов (фильтров) и выводить требуемые сведения о кассовых операциях. Результаты выборки доступны для экспорта в формат Microsoft Excel.

Помимо этого существует возможность поиска архивной видеозаписи по соответствующему элементу чека (транзакции), с позиционированием проигрывателя записей на соответствующую область.

Работа системы VideoNet в режиме синхронизации данных чека с видеопотоком предполагает особый режим монитора, в котором одновременно отображается видеоокно/квадратор окон, окно журнала терминальных операций, проигрыватель записей и панель событий. Порядок работы в таком режиме описан ниже.

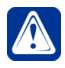

Внимание! Прежде чем приступить к работе с VideoNet в режиме синхронизации данных терминала и видеопотока, убедитесь, что Вы подключили и настроили внешнюю торговую систему, добавили терминалы, указали связанные камеры и настроили список отображаемых полей чека для видеоокна. Подробнее о настройке см. в разделах 3.1.2.16 и 3.6.2.

## **4.18.1. Работа в режиме синхронизации терминальных операций и видеопотока**

Настроенная внешняя торговая система позволяет производить мониторинг терминальных операций синхронно с видеонаблюдением. Для данной функциональности предусмотрен стандартный режим монитора, включающий в себя следующие элементы:

- видеоокно;
- окно журнала терминальных операций;
- проигрыватель;
- панель событий.

Режим монитора выглядит следующим образом:

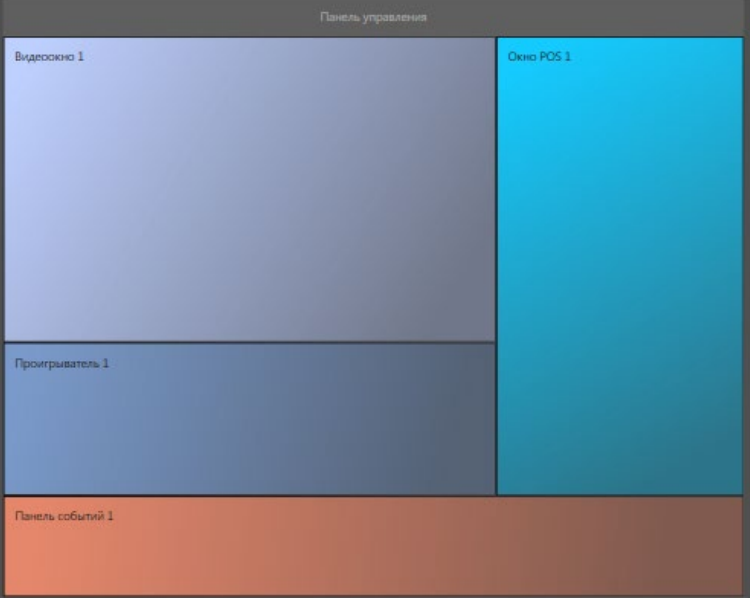

Данный режим является стандартным для работы с торговой системой, однако Вы можете настроить его в соответствие со своими требованиями, изменив расположение элементов и указав нужное число видеоокон. Создание режимов монитора описано в разделе **[3.6.1.2](#page-404-0)**.

# **4.18.2. Экранная форма "Журнал терминальных операций"**

Экранная форма "Журнал терминальных операций" (Окно POS) состоит из трёх областей:

- Области задания параметров фильтра терминальных операций (1);
- Области отображения результатов выборки терминальных операций по заданному пользователем фильтру (2);
- Области отображения подробной информации о чеке (3).

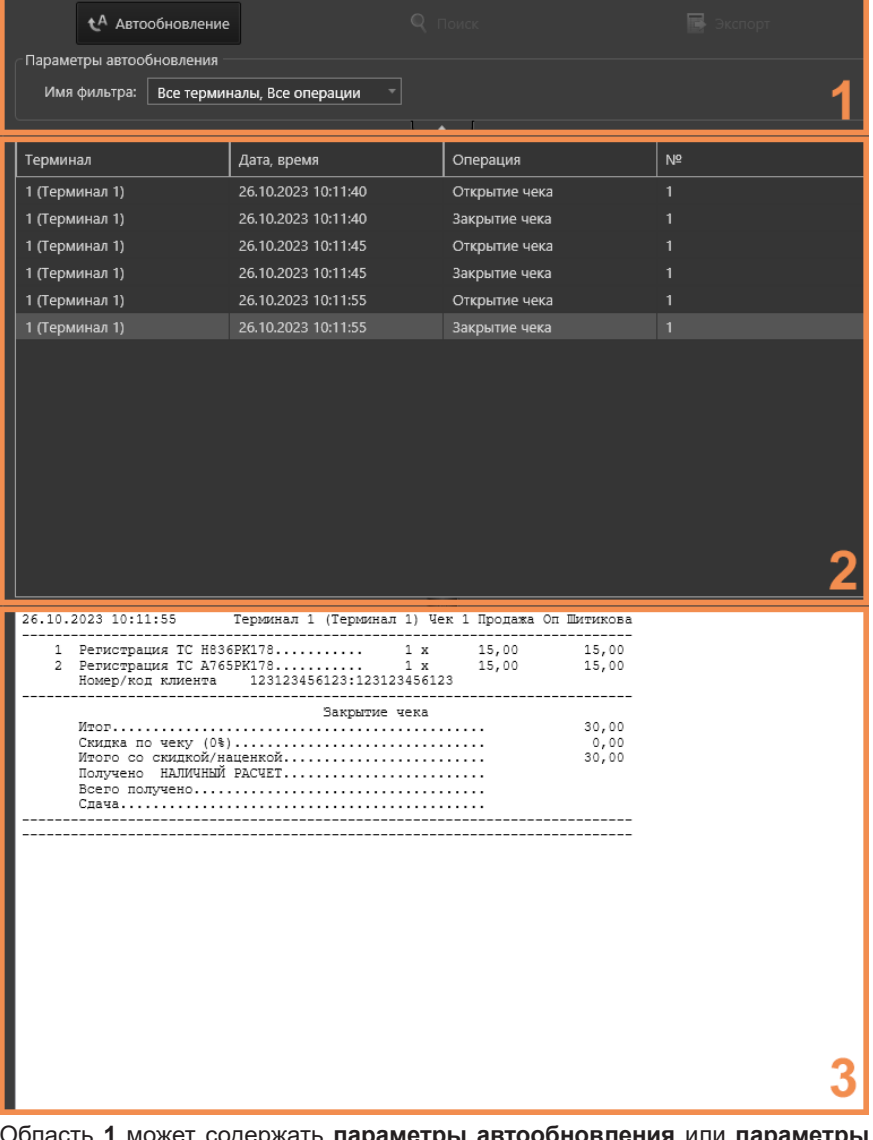

Область **1** может содержать **параметры автообновления** или **параметры поиска**.

При изменении параметров фильтрации в области 1, в области 2 будут выводиться соответствующие заданным критериям терминальные операции. При этом в области 3 выводятся все операции по чеку, выбранному в области 2. При необходимости Вы можете свернуть область 1, нажав левой кнопкой мыши на кнопку **вещем**. Чтобы снова развернуть область нажмите на кнопку **веще**. Вы можете изменять высоту областей 2 и 3 по своему усмотрению. Для этого:

- 1. Наведите указатель мыши на границу областей 2 и 3.
- 2. Зажав левую кнопку мыши, переместите границу по своему усмотрению.

# 4.18.2.1. Область задания параметров фильтра

В данной области размещены элементы управления, с помощью которых Вы можете отфильтровать терминальные операции нужным Вам образом. Производимые изменения влияют на поведение всей экранной формы "Журнал терминальных операций".

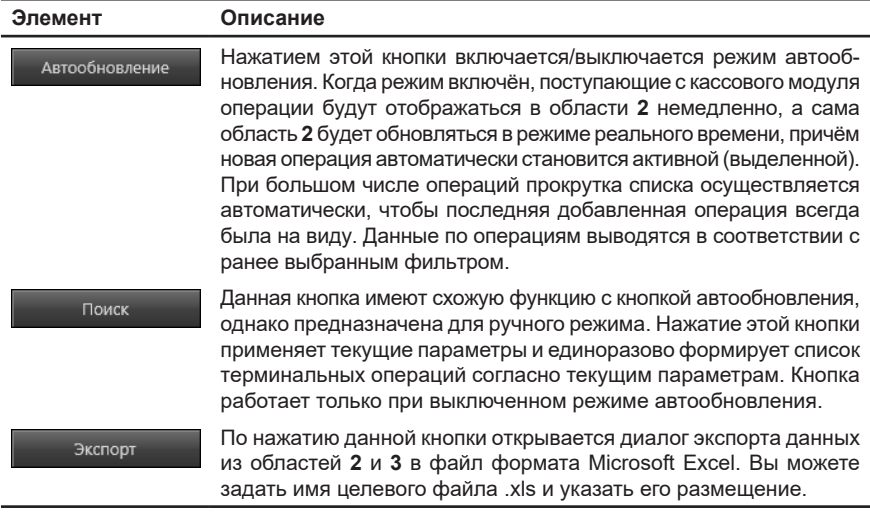

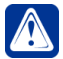

Внимание! Для экспорта в формат Microsoft Excel у Вас должна быть установлена версия MS Office 2003 или более новая.

В режиме автообновления в области 1 отображается поле Имя фильтра. Выпадающий список этого поля содержит наименования фильтров, настроенных ранее в среде Конфигурирования на странице Журнал торговых операций (см. раздел 3.4.6). При первом использовании предлагается набор настроек по умолчанию в виде стандартного фильтра под названием Все терминалы. Все операции.

При отключении автообновления в области 1 отображаются параметры для настройки фильтра в ручном режиме.

## Чтобы настроить фильтр:

1. Нажмите кнопку **и рядом с выпадающим списком Имя фильтра**.

2. Откроется диалоговое окно.

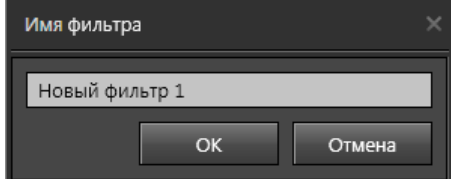

- 3. Введите **имя фильтра** в соответствующее поле и нажмите **ОК**.
- 4. В поле **Период** задайте интересующий Вас временной интервал, в котором происходили терминальные операции.

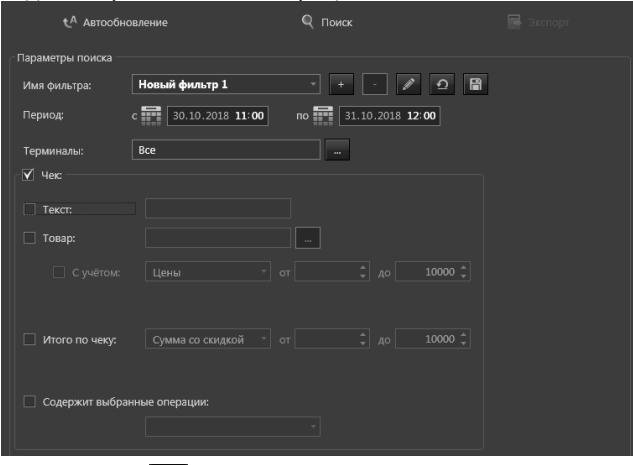

5. Нажмите на кнопку рядом с полем **Терминалы**. Откроется диалоговое окно, в котором Вы можете выбрать один или несколько интересующих Вас терминалов.

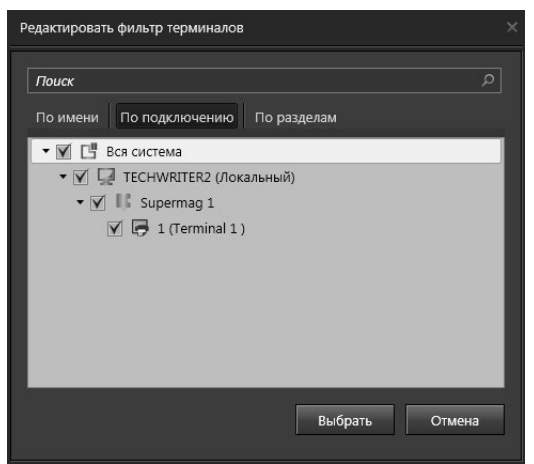

6. В поле **Чек** Вы можете выбрать опцию **Текст**. В данном поле Вы можете вводить произвольную буквенную и цифровую информацию для поиска по тексту чека. Например, в данное поле Вы можете внести номер банкноты

для поиска операций с указанной банкнотой и просмотра видеозаписей этих операций.

7. Также Вы можете выбрать опцию **Товар**, которая позволяет сделать выборку по какому-либо товару, либо перечню товаров, либо всем товарам. По умолчанию ограничения по товарам не применяются. Для редактиро-

вания параметров нажмите на кнопку **рядом с полем. Будет выведен** следующий диалог настройки перечня товаров:

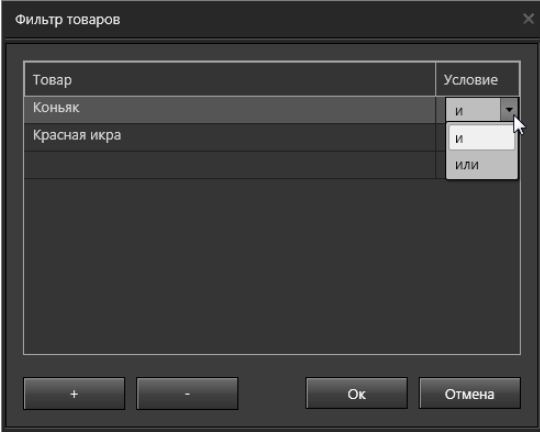

Введите в левой колонке список интересующих Вас товаров и задайте в правой колонке условие: и/или. Для добавления/удаления строк используйте кнопки **+**/**–**. Закончив заполнение списка товаров и установку условий, нажмите **ОК**.

- 8. Включите опцию **С учетом** для использования дополнительной фильтрации. После этого появится возможность выбрать фильтрацию по **цене**, либо с учётом скидки за единицу товара. Используя поля "от" и "до", задайте необходимый интервал значений.
- 9. Включите опцию **Итого по чеку**, что позволит осуществлять поиск по итоговым данным чека. После этого появится возможность выбрать параметры фильтрации. Используя поля "от" и "до", задайте необходимый интервал значений.

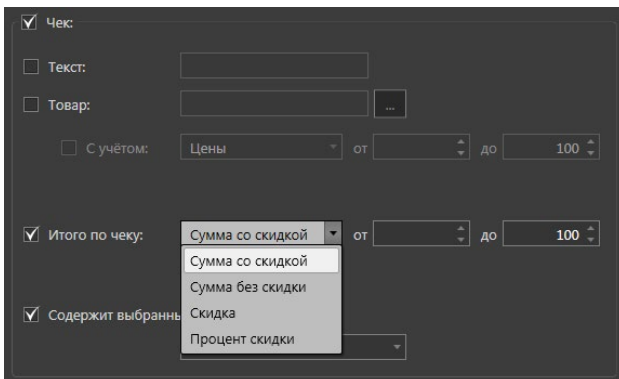

10. Выпадающий список **Содержит выбранные операции** позволяет выбрать одну или несколько интересующих Вас стандартных терминальных операций посредством флажков в выпадающем списке, либо выбрать все операции, отметив пункт **Все** в начале списка.

11. В поле **Операции, не связанные с чеком** Вы можете указать терминальные операции, которые необходимо отображать в окне POS.

### **Чтобы удалить фильтр:**

- 1. Выберите фильтр, который Вы хотите удалить, в выпадающем списке **Имя фильтра**.
- 2. Нажмите кнопку  $\mathbb{R}$ , расположенную рядом со списком.

#### **Чтобы переименовать фильтр:**

- 1. Выберите фильтр, который Вы хотите переименовать, в выпадающем списке **Имя фильтра**.
- 2. Нажмите кнопку , расположенную рядом со списком.
- 3. Откроется диалоговое окно **Имя фильтра**.
- 4. Введите новое имя фильтра в соответствующем поле и нажмите кнопку **OK**.

### 4.18.2.2. Область отображения результатов выборки

Данная область представляет собой таблицу, состоящую из следующих столбцов:

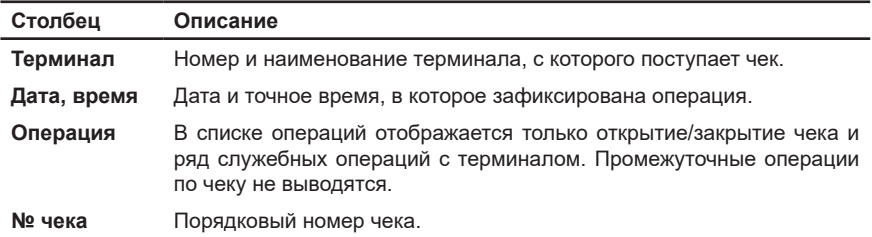

Терминальные операции в данной области автоматически сортируются по дате и времени создания. Вы можете переключить сортировку с возрастания на убывание времени и наоборот, щелкнув по названию столбца **Дата**.

#### 4.18.2.3. Область отображения подробной информации о чеке

После того как Вы выберете в области **2** операцию открытия или закрытия какого-либо чека, в области **3** будет выведена подробная информация об этом чеке.

Подробная информация о чеке выводится в виде многострочного текста, который логически разбит на три составные части:

- шапка чека;

- тело чека;
- подвал чека.

Число зон многострочного текста определяется числом операций внутри данного чека.

Пример вывода подробных данных чека в области 3 экранной формы "Окно POS"

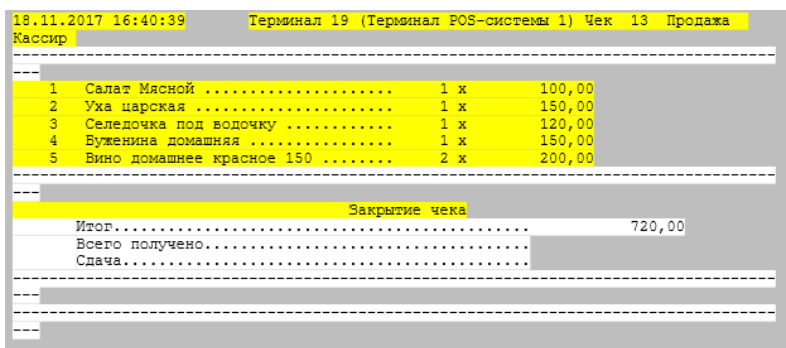

# 4.18.2.4. Позиционирование в видеоокне по чеку

Используя данные в окне результатов выборки (область 2). Вы можете увидеть фрагмент видеозаписи, связанный с конкретной операцией внутри чека.

#### Для этого выполните следующие шаги:

- 1. Шелкните правой кнопкой мыши на строке с интересующей Вас терминальной операцией открытия/закрытия чека в области 2. В открывшемся контекстном меню выберите с какой камеры, связанной с текущим терминалом, воспроизвести запись в видеоокне.
	- Или, нажав и удерживая левую кнопку мыши, переместите терминальную операцию в видеоокно. Если с терминалом связано несколько камер, то в момент отпускания кнопки мыши. откроется контекстном меню для выбора камеры.
- 2. В видеоокне начнется экстренное воспроизведение записи по камере. Система начнет воспроизведение за 15 секунд до момента появления терминальной операции. Если в этот момент времени запись не производилась, то в видеоокне будет отображаться надпись "Нет записи" до момента появления фрагмента записи.

# 4.18.2.5. Экспорт данных в формат Microsoft Excel

Экспорт При нажатии кнопки в области задания параметров терминальных операций открывается стандартный диалог сохранения файла. Вы можете сохранить данные из областей 2 и 3 в файл формата .xls, совместимый с Microsoft Excel 2003 или более новой версией.

Указав размещение и имя файла, нажмите Сохранить, после чего данные будут записаны в файл. Структура итогового файла представляет собой таблицу, содержащую сведения о чеках и транзакциях.

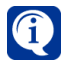

Строки данных выводятся в хронологическом порядке соответствующих терминальных операций.

# 5. СРЕДА АНАЛИТИКИ

 $\beta$ 

В этом разделе описывается непосредственная работа со средой Аналитики системы: выбор типа отчета и настройка параметров для анализа, просмотр результатов, сохранение и редактирование шаблонов и отчетов

Среда Аналитики представляет собой эффективный инструмент пост-анализа информации. Она позволяет осуществлять поиск по видео и аудиоданным, а также текстовым записям, полученными при использовании системы VideoNet и хранящимися в базах данных. Источниками этих данных являются система видеонаблюдения (СВН), охранно-пожарная система (ОПС) и система контроля и управления доступом (СКУД).

Основным предназначением среды является:

- поиск информации в базах данных по запрашиваемым параметрам:
- одновременный анализ событий по нескольким источникам:
- отображение результатов запроса в настраиваемых формах представления с обширным инструментарием воспроизведения и навигации:
- генерация отчетов различных видов и форм: расчет рабочего времени, фиксация нарушений графика работы и т.д.

Возможности среды могут быть полезны в различных ситуациях, например:

- выявление объектов, превышающих разрешенную скорость;
- проведение расследования обстоятельств перемещения объекта (угон автомобиля, проникновение, кража и т. п.);
- определение объектов по цвету;
- ПОИСК ПОДОЗDИТЕЛЬНЫХ ЛИЦ:
- анализ подозрительных ситуаций, зафиксированных в течение некоторого периода времени:
- одновременный просмотр события со всех доступных источников (например, звук разбитого стекла, и тем временем зафиксированного движения и т.д.):
- составление отчетов учета рабочего времени сотрудников предприятия и отчетов по событиям СВН. ОПС и СКУД:
- оценка активности движения транспорта, выявление основных потоков передвижения покупателей.

# **5.1. Работа со средой Аналитики**

Среда **Аналитики** позволяет осуществлять анализ данных, используя 4 типа отчетов: *интегральный***,** *события*, *аналитический* и *тепловая карта*.

Перед началом работы со средой **Аналитики** необходимо учесть следующие условия:

1. В настройках источников (камеры, IP-камеры, микрофоны) среды **Конфигурирования** должен быть установлен флаг **Собирать данные для использования в аналитике**.

2. Для анализа устройств СКУД и ОПС, они должны быть добавлены и настроены в среде **Конфигурирования**.

#### **Чтобы начать работу со средой Аналитики:**

- 1. Вызовите в левом верхнем углу экрана **Меню управления VideoNet** и выберите пункт меню **Аналитика**.
	- Или нажмите в трее панели задач Windows иконку  $\Psi$  для вызова меню **Менеджер управления процессами VideoNet 9** и выберите пункт меню **Аналитика**.
- 2. Откроется окно среды **Аналитики**. При первом запуске среды откроется отчет **События**. В дальнейшем система открывает последний отчет, с которым Вы работали в предыдущей сессии.

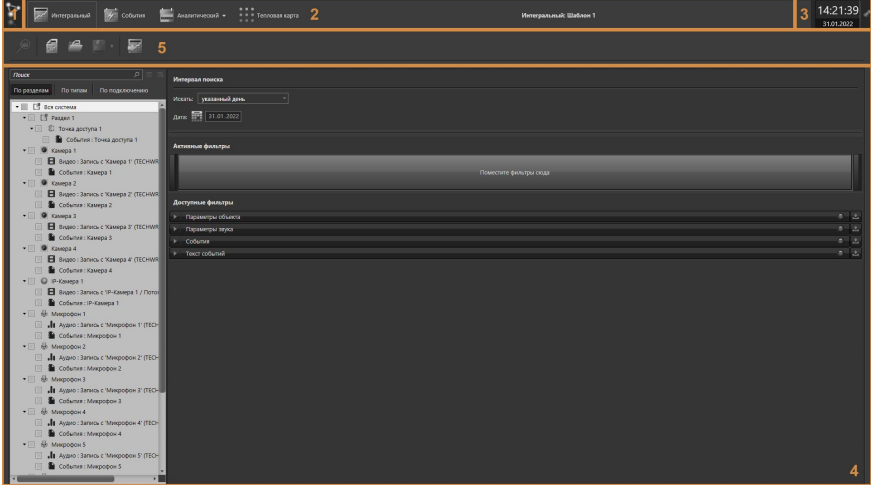

Окно среды **Аналитики** состоит из **меню управления VideoNet (1)**, **панели выбора отчета (2)**, области **даты и времени (3)**, **области формирования отчета (4)** и **панели инструментов (5)**.

В системе **VideoNet** предусмотрена возможность работы с несколькими **базами данных СКУД** в среде **Аналитики**. Существуют следующие варианты поведения среды **Аналитики** при открытии:

- Если среда **Аналитики** уже использовалась ранее, то для работы будут доступны **базы данных СКУД**, использовавшиеся в предыдущий раз;
- Если среда **Аналитики** открывается впервые и в системе существует только одна **база данных СКУД**, доступная пользователю, то будут

загружены данные этой базы:

• Если среда Аналитики открывается впервые и в системе существует несколько баз данных СКУД, доступных пользователю, то при выборе любого аналитического отчёта (см. раздел 5.1.6) будет открыто окно

Выбрать БД СКУД (описание выбора базы смотрите в разделе 5.1.5.1). Пользователи, которым доступны для работы несколько баз данных могут выбирать одновременно несколько баз для работы.

# 5.1.1. Создание отчета

Сразу после запуска среды или в процессе работы Вы можете создать новый отчет.

### Чтобы создать новый отчет:

- 1. Выберите тип интересующего Вас отчета на панели выбора отчета.
- 2. Откроется окно формирования запроса отчета.

Для последующего создания нового отчет выбранного типа используйте кнопку , расположенную на панели инструментов отчета. Обратите внимание,

если Вы решите создать новый отчет текушего типа или перейти к созданию другого типа отчета, а до этого момента внесли изменения в отчет, то появится предупреждение. Система предложит продолжить работу с сохранением внесенных изменений или без них.

# 5.1.2. Сохранение отчёта и шаблона отчета

При необходимости Вы можете сохранить отчет, содержащий результаты поиска или шаблон, содержащий настроенные параметры для поиска. Таким образом, Вы сможете неограниченное число раз просматривать результаты поиска или восстанавливать настроенные параметры и использовать их сразу же, либо внеся незначительные изменения.

После того как Вы запустили поиск и получили результаты, их можно сохранить в виде отчета. Результаты поиска Аналитических отчётов, отчёта События и отчёта Тепловая карта можно сохранить на компьютер в файлы различных форматов.

## Чтобы сохранить отчет в файл:

- 1. После построения отчёта нажмите кнопку на панели инструментов или в режиме предварительного просмотра.
- 2. Откроется стандартное окно сохранения файлов Windows. Укажите директорию и введите имя файла. Для сохранения Аналитических отчётов и отчёта События доступны следующие типы файлов: csv, html, pdf, rtf, xls, xlsx. Отчёт Тепловая карта сохраняется в файл формата doc.
- 3. Нажмите кнопку Сохранить.

Результаты поиска Интегрального отчёта можно сохранить в базу данных

VideoNet.

### **Чтобы сохранить Интегральный отчет:**

1. После построения отчёта нажмите кнопку **Сохранить на панели** 

инструментов или кнопку  $\blacksquare$ , расположенную рядом с кнопкой  $\blacksquare$ выберите в выпадающем меню пункт **Сохранить отчет как...**.

2. Откроется диалоговое окно.

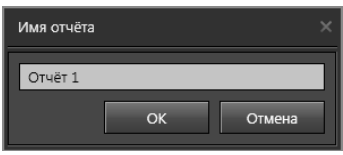

3. Укажите имя отчета и нажмите **ОК**.

Вы также можете сохранить шаблон отчёта до того, как он был построен и были получены результаты.

### **Чтобы сохранить шаблон:**

- 1. Нажмите кнопку **Сохранить на панели инструментов или кнопку**  $\blacksquare$ , расположенную рядом с кнопкой  $\blacksquare$  и выберите в выпадающем меню пункт **Сохранить шаблон как...**.
- 2. Откроется диалоговое окно.

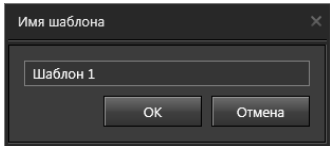

3. Задайте имя шаблона и нажмите **ОК**.

Все **шаблоны** и **Интегральные отчеты**, которые сохраняются в процессе работы со средой, отображаются в окне **Выбор отчета** (см. раздел **[5.1.3](#page-666-0)**).

При нажатии на кнопку (или выборе пункта **Сохранить** в выпадающем меню кнопки) во время работы с текущим шаблоном (отчетом), все текущие (с последнего сохранения) изменения сохраняются под именем текущего шаблона (отчета).

Если в выпадающем меню кнопки выбрать пункт **Сохранить шаблон как...** (в **Интегральном** отчете он называется **Сохранить как...**), это позволит сохранить шаблон с заданным именем. При сохранении может быть задано новое или существующее имя.

Если при сохранении шаблона (отчета), имя совпадет с именем уже сохраненного ранее шаблона (отчета), то появится предупреждение **"Элемент с таким именем уже существует. Перезаписать?"**. В случае согласия система сохранит текущий шаблон (отчет) под заданным именем.

Если имя совпадет с именем текущего шаблона (отчета), но тип сохранения будет отличаться, то произойдет сохранение под выбранным именем и соответствующим типом.

# <span id="page-666-0"></span>**5.1.3. Открытие, копирование и удаление шаблона (отчета)**

Иногда в процессе работы может потребоваться воспользоваться шаблоном с уже настроенными параметрами для запроса или просмотреть ранее составленный **Интегральный** отчет.

#### **Чтобы открыть сохраненный ранее шаблон (отчет):**

- 1. Выберите необходимый тип отчета, нажав кнопку на **панели выбора отчета**.
- 2. Откроется окно отчета.
- 3. Нажмите кнопку на панели инструментов.
- 4. Откроется окно **Выбор отчета**. Окно содержит список **шаблонов** и **отчетов** (только для **Интегрального** отчета), которые Вы сохраняете в процессе работы со средой. Для каждого типа отчета существует свой список.

**Шаблон** содержит параметры запроса для возможности их повторного использования. Применение шаблона сокращает время на создание нового отчета, так как позволяет пропустить этап задания параметров для поиска данных.

**Отчет** содержит параметры запроса и данные, полученные в результате запроса.

Для каждого шаблона (отчета) в списке отображается присвоенное *имя*, *тип – Шаблон (Отчет)*, *дата создания* и *дата изменения*.

При необходимости Вы можете воспользоваться поиском, который осуществляется по всем полям списка. Если система найдет введенный в поле поиска текст, то выделит его цветом в списке.

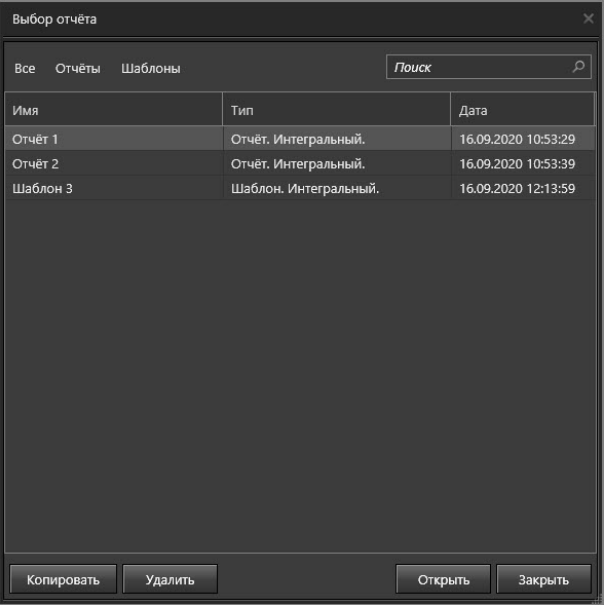

Для удобства работы со списком используйте **набор фильтров**, который позволит ограничить количество выводимой в списке информации. Вы можете применить несколько типов фильтрации:

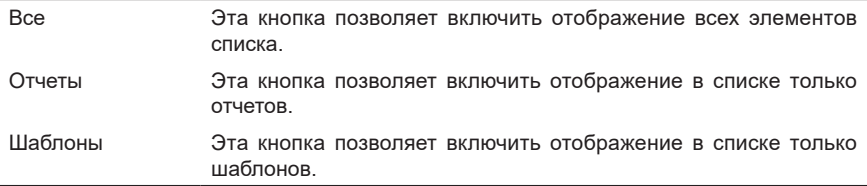

**Панель инструментов** окна **Выбор отчета** содержит кнопки управления списком:

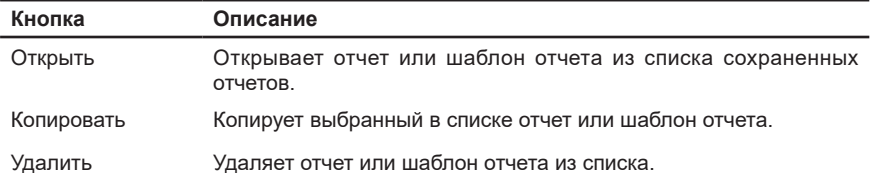

- 5. Выделите необходимый шаблон (отчет) в списке сохраненных отчетов.
- 6. Нажмите кнопку **Открыть** на панели инструментов окна.
	- Или дважды щелкните кнопкой мыши по строке с шаблоном (отчетом) в списке.
- 7. Если на *шаге 5* Вы выбрали **отчет**, то будет выполнен переход к просмотру данных отчета в том виде, в котором они были сохранены без запуска запроса и обновлений.

Если на *шаге 5* Вы выбрали **шаблон**, то будет выполнен переход к настройке параметров в том виде, в котором они были сохранены.

В окне **Выбор отчета** Вы можете создавать копии существующих шаблонов (отчетов).

#### **Чтобы создать копию шаблона (отчета):**

- 1. Выделите необходимый шаблон (отчет) в списке.
- 2. Нажмите кнопку **Копировать** на панели инструментов окна.
- 3. В списке появится копия, имеющая текущую дату создания и имя исходного элемента, но с дополнительным индексом (например, "*Отчет (1)*"). При повторном копировании исходного элемента к имени добавится первый свободный индекс.

#### **Чтобы удалить шаблон (отчет):**

- 1. Выделите необходимый шаблон (отчет) в списке.
- 2. Нажмите кнопку **Удалить** на панели инструментов окна.
- 3. Откроется диалоговое окно удаления.

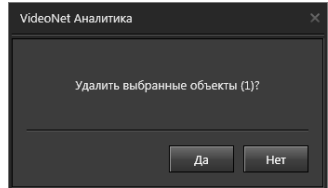

4. Нажмите **Да**, чтобы подтвердить удаление.

# **5.1.4. Интегральный отчет**

Этот тип отчета позволяет анализировать все типы данных системы **VideoNet**, основываясь на выборках из архивов, журнала событий и баз лиц.

Окно формирования отчета состоит из **панели инструментов (1)**, **дерева элементов (2)** и области **настройки параметров (3)**.

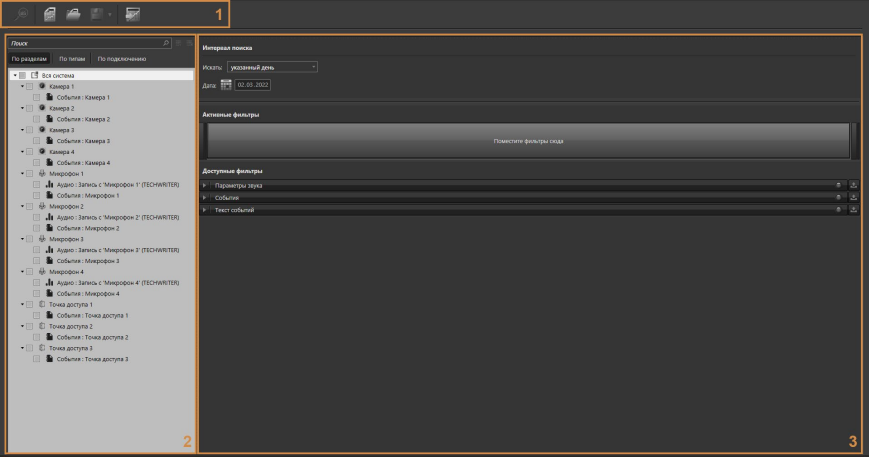

**Панель инструментов (1)** содержит следующие кнопки управления:

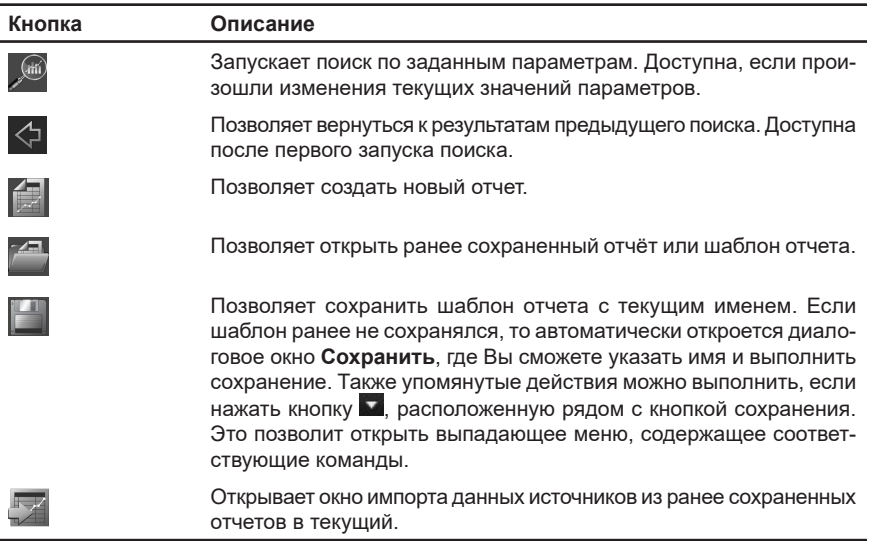

В **дереве элементов (2)** отображаются источники, по которым возможен поиск данных для анализа.

**Настройка параметров (3)** позволяет задать необходимые критерии поиска данных. Более подробно настройка параметров описана в разделе **[5.1.4.2](#page-670-0)**.

# 5.1.4.1. Выбор источников

Источниками поиска могут быть устройства и разделы, добавленные в конфигурацию. При этом раздел будет доступен только в том случае, если в него добавлены устройства.

Для того чтобы источник был доступен для выбора и отображался в дереве элементов, необходимо учесть следующие условия:

- В настройках источников (камеры, IP-камеры, микрофоны) на закладке **Общие** в среде **Конфигурирования** должен быть установлен флаг **"Собирать данные для использования в аналитике"**.
- По источникам должна существовать хотя бы одна запись (проверить наличие записи можно с помощью проигрывателя среды **Наблюдения**) или событие в журнале.

Дочерними узлами устройств являются *типы данных*:

- Видео;
- Аудио;
- События;
- Лица.

Отображение того или иного типа данных зависит от типа источника. В следующей таблице представлены источники и типы данных, которые могут быть доступны для анализа.

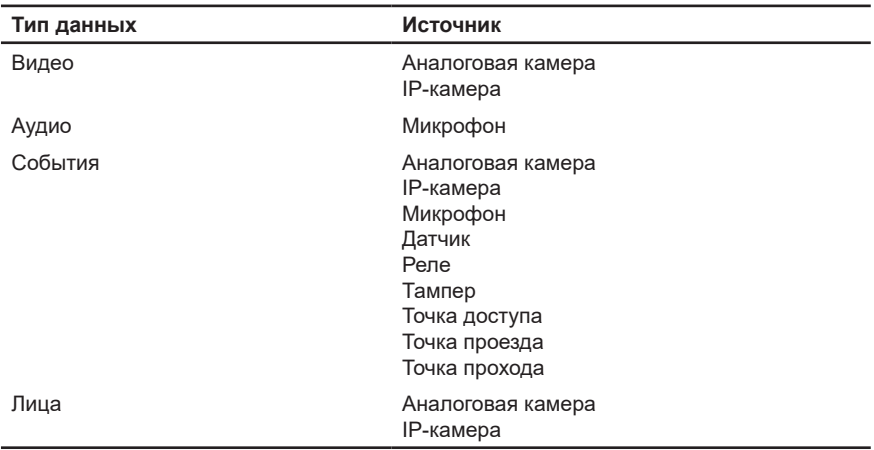

Выбор элементов дерева для поиска осуществляется с помощью флажков  $\blacksquare$ Вы можете выбрать как раздел, так и отдельные устройства или типы данных.

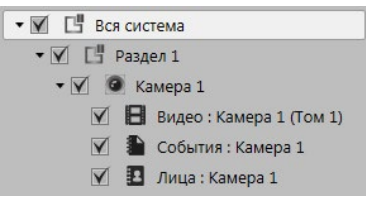

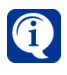

Обратите внимание, что при выборе родительского узла выбираются все его дочерние элементы, а при выборе корневого раздела – все элементы в дереве. Поиск будет производиться только по выбранным элементам.

Вы также можете копировать, удалять, а также переименовывать дочерние узлы. Для этого необходимо кликнуть правой кнопкой мыши по нужному дочернему узлу и выбрать действие.

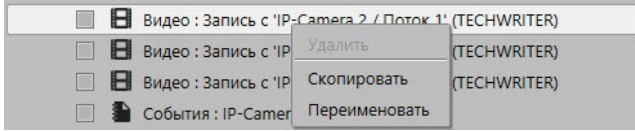

При копировании узла необходимо задать имя копии. Удалить возможно только копии дочерних узлов или дочерние узлы, для которых имеются копии.

# <span id="page-670-0"></span>5.1.4.2. Настройка параметров анализа

Для настройки параметров используются 3 области: **интервал поиска**, **активные фильтры** и **доступные фильтры**.

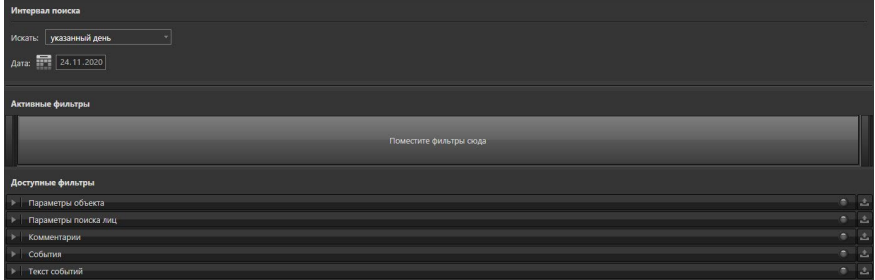

#### **• Интервал поиска**

В данной области указывается интервал времени, который необходимо проанализировать.

В поле **"Искать"** Вы можете выбрать следующие значения: *указанный интервал, указанный месяц, указанный день, указанный интервал дней*.

Если Вы выберете пункт *"указанный месяц"*, то сможете задать для поиска месяц и год. При выборе пункта *"указанный день"* или *"указанный интервал дней"*, Вы сможете указать точную дату или интервал дат.

Если Вы выберете пункт *"указанный интервал"*, то появится две области для задания интервала времени.

#### **Установить значения даты и времени возможно одним из следующих способов:**

1. Щелкнуть левой кнопкой мыши на необходимом поле и ввести значение.

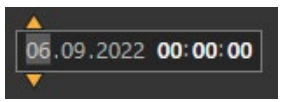

- 2. Установить курсор мыши на необходимом поле и прокрутить колесико вверх/вниз. При этом значение поля будет увеличиваться или уменьшаться.
- 3. Воспользоваться стрелками, появляющимися при наведении на соответствующее поле.

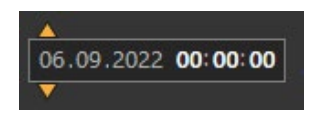

4. Для установки даты можно воспользоваться кнопкой вызова календаря .

#### **• Фильтрация**

Кроме ограничения по времени для формирования отчета могут применяться дополнительные фильтры. Эти фильтры отображаются в области **Доступные фильтры**. Фильтры представлены в виде закладок, каждая из которых содержит параметры настройки фильтра.

Чтобы использовать фильтр при формировании отчета его необходимо переместить из области **Доступные фильтры** в область **Активные фильтры**, используя мышь. Также сделать фильтр активным можно нажатием кнопки , расположенной рядом с закладкой фильтра. Активный фильтр имеет индикатор зеленого цвета.

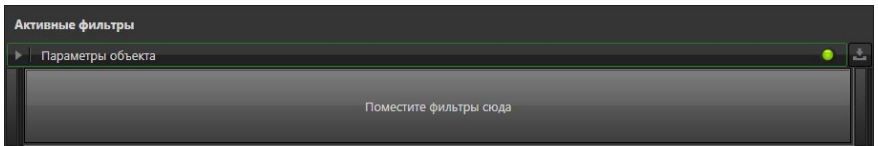

Чтобы удалить фильтр из области активных, нужно перенести его в область доступных фильтров или нажать кнопку , расположенную рядом с закладкой фильтра.

Любую закладку фильтра можно свернуть/развернуть, щелкнув по её заголовку. Отображение того или иного фильтра зависит от выбранного элемента в дереве элементов.

В случае одновременного выбора элементов разных типов, Вам будет доступен общий набор фильтров, при этом к каждому элементу будут применяться те параметры, которые соответствуют его типу.

Если в дереве элементов выделить несколько элементов, у которых будет отличаться какой-либо из настроенных параметров, то рядом с этим параметром

появится знак  $\sqrt{!}$ . При дальнейшем изменении значения этого параметра оно станет действительным для всех выделенных элементов.

Параметры, заданные для какого-либо раздела, применяются ко всем элементам, находящимся в этом разделе.

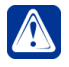

**Внимание!** Параметры, выбранные для родительского раздела, являются приоритетными и изменения, вносимые для него, применимы для всех элементов, находящихся в нём.

#### **Фильтр Параметры объекта**

На закладке **Параметры объекта** Вы можете задать критерии поиска: **зону поиска**, **размеры и пропорции объекта**, **скорость** и **направление движения объекта**, а также **цвет**.

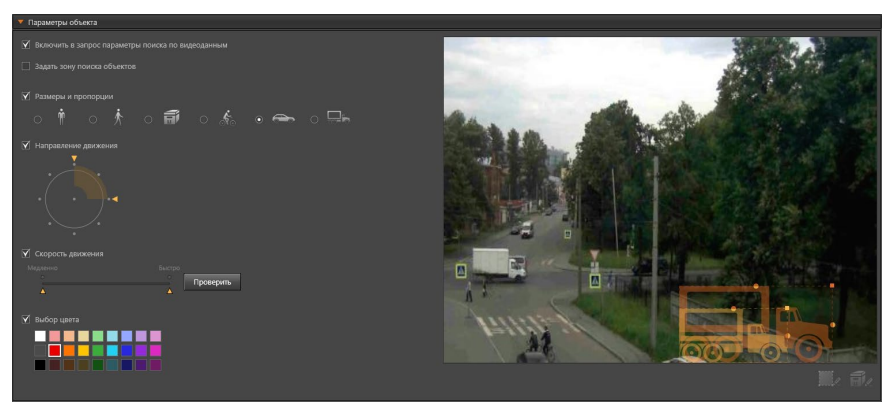

По умолчанию системой осуществляется поиск объектов по всей области кадра. Вы можете ограничить зону поиска, выбрав соответствующий параметр.

#### **Чтобы задать зону поиска объектов:**

- 1. Установите флаг рядом с названием параметра **Задать зону поиска объектов**.
- 2. На сохраненном кадре появится рамка, которая выделит определенную зону. Область вне зоны будет окрашена в серый цвет. Поиск объектов будет производиться только внутри рамки.

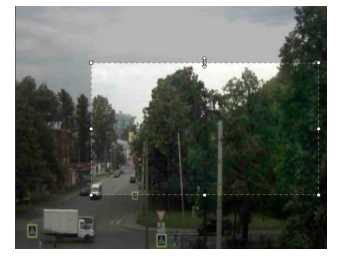

Зону поиска объектов в кадре можно перемещать и изменять её размер.

#### **Чтобы изменить размер зоны поиска объектов (сделать её больше или меньше):**

- 1. Наведите указатель мыши на интересующий элемент рамки.
- 2. Указатель мыши превратится в двухстороннюю стрелку  $\leftarrow$ . перетащите границу или угол, чтобы уменьшить или увеличить размер.

#### **Чтобы переместить зону поиска объектов:**

- 1. Наведите указатель мыши на область внутри рамки.
- 2. Нажмите и удерживайте левую (среднюю или правую) кнопку мыши.
- 3. Указатель мыши примет вид  $\leftrightarrow$
- 4. Переместите зону поиска объектов в необходимое место в кадре.

При выключении и включении вновь параметра **Задать зону поиска объектов** система запоминает последнюю настройку размера и расположения зоны поиска для каждого источника.

Включение параметра **Размеры и пропорции** позволяет задать размер и

пропорции объекта, используя предустановки, которым соответствуют следующие изображения:

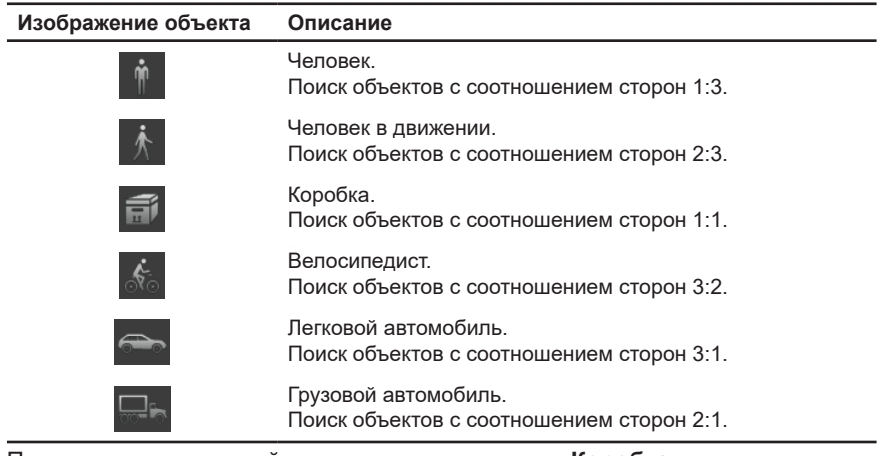

По умолчанию системой отмечена предустановка **Коробка** При выборе предустановки на сохраненном кадре появляется изображение объекта с соответствующими ему пропорциями (более подробно настройка сохраненного кадра описана в разделе **[3.1.2.9](#page-88-0)**).

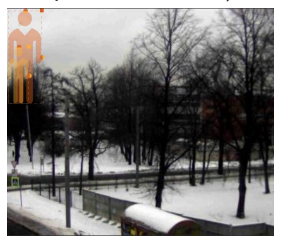

В зависимости от выбранной предустановки, изображения объекта будут изменяться и на кадре.

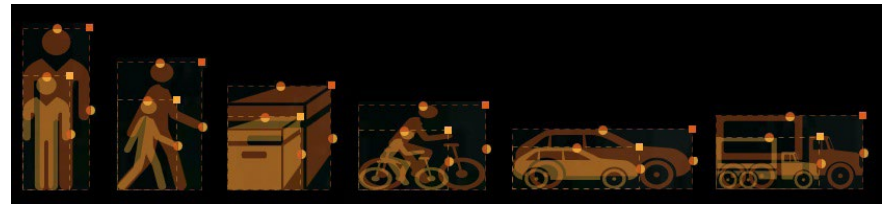

Кроме того, кадр может использоваться для задания размера и пропорций объекта вручную, а также для тестирования скорости и направления движения. У объекта можно задать диапазон размеров, указав нижнюю и верхнюю границу. Для этого необходимо с помощью мыши потянуть за соответствующие элементы рамки объекта. При этом будет меняться и изображение, соответствующее предустановке.

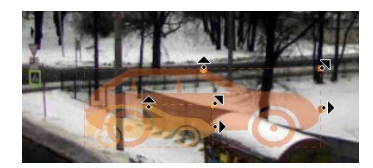

Если включены параметры **Задать зону поиска объектов** и **Размеры и пропорции**, то под сохраненным кадром становятся доступны кнопки и  $\widehat{\mathbb{H}}$ . Они позволят переключаться между параметрами для их редактирования на сохраненном кадре.

Задать **направление движения объекта** можно с помощью сектора круга. Перемещая границы сектора с помощью ползунков  $\blacksquare$ . Вы обозначаете направление движения объекта. Минимальное значение угла – 45 градусов, а максимальное – 315 градусов. По умолчанию значение угла составляет 90 градусов.

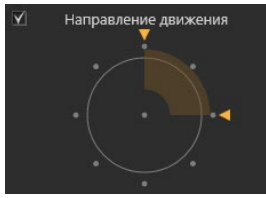

Возможно изменить положение сектора. Для этого наведите указатель мыши на сектор. Нажав и удерживая левую кнопку мыши, перемещайте его по кругу. Для задания **скорости движения объекта** используйте два ползунка , расстояние между которыми определяет интервал скоростей. При выполнении поиска система ищет все объекты, скорость движения которых попадает в этот интервал. По умолчанию выбран максимальный диапазон.

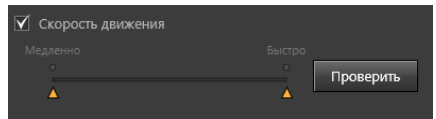

Для того чтобы Вы могли проверить установленные параметры направления и скорости движения объекта, предусмотрен **режим тестирования**. Нажмите кнопку **Проверить**, чтобы запустить тест. На сохраненном кадре начнется процесс тестирования, который будет циклично повторяться. Объект заданного размера и пропорций будет двигаться с заданной скоростью и в заданном направлении. Чтобы остановить тест, нажмите кнопку **Проверить** повторно.

Если указать направление движения, но не выбирать скорость, то объект будет двигаться в заданном направлении со средней скоростью. Если указать скорость, но не выбирать направление движения, то объект будет двигаться слева направо с заданной скоростью.

При выборе нескольких источников или раздела Вы не можете увидеть сохраненный кадр и, соответственно, запустить процесс тестирования.

Кнопка **Проверить** доступна, если задан параметр **размеры и пропорции**, а также параметр **направление движения** или **скорость движения**.

Используя параметр **Выбор цвета**, можно задать цвета, которые система

будет искать среди движущихся объектов на видео. Выбор осуществляется из 11 цветов.

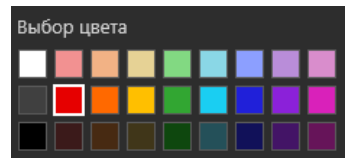

Каждый из цветов, кроме белого, серого и черного, представлен тремя оттенками. Чтобы выбрать необходимые цвета используйте одинарный клик левой кнопки мыши. Чтобы исключить цвет из выборки кликните по нему кнопкой мыши повторно.

#### **Фильтр Параметры звука**

Для задания поиска аудиофрагментов записи используются такие параметры, как **Порог тревоги** и **Длительность превышения порога тревоги**.

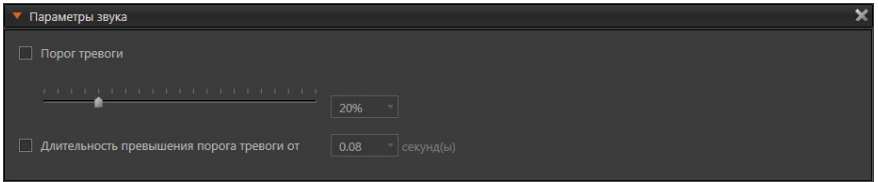

**Порог тревоги** – это уровень громкости звука, превышение которого запускает реакцию "тревога". Задание значений порога тревоги возможно в пределах от 0 до 100 процентов. По умолчанию присвоено значение 20%.

Параметр **Порог тревоги** может быть задан двумя способами:

- используя ползунок (при этом рядом со шкалой будет отображаться выбранное значение);
- используя выпадающий список.

**Длительность превышения порога тревоги** – это время, в течение которого сигнал превышает заданный порог тревоги.

Параметр измеряется в секундах, а изменение значения доступно в диапазоне от 0,005 до 20 секунд. Значение по умолчанию – 0,08 секунды.

Для выбора значения используйте выпадающий список.

#### **Фильтр Параметры поиска лиц**

На закладке **Параметры поиска лиц** Вы можете задать для поиска кадров с детектированными лицами такие параметры, как **зона поиска**, где появлялось лицо, а также **размеры и пропорции** лица. Настройка параметров осуществляется аналогично тому, как это описано для фильтра **Параметры объекта**.

#### **Фильтр Комментарии**

На закладке **Комментарии** Вы можете ввести **текст** в поле редактирования и система будет искать его среди комментариев, добавленных к кадрам детектированных лиц.

Добавление комментариев осуществляется в среде **Наблюдения** (см раздел **[4.14.4](#page-635-0)**).

#### **Фильтр События**

На закладке **События** Вы можете выбрать для поиска события из списка событий устройств. Не отмеченные события можно скрыть, нажав кнопку  $\overline{\mathbb{W}}$ . Если нужно отобразить в списке все события, то нажмите кнопку

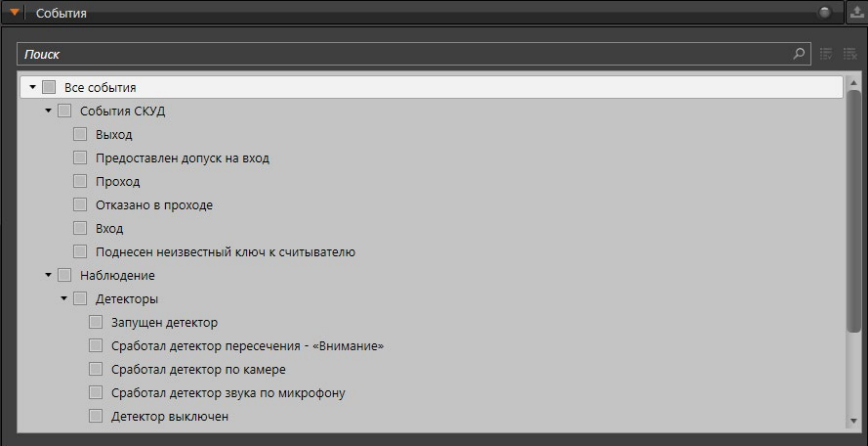

#### **Фильтр Текст событий**

На закладке **Текст событий** настраивается фильтрация по заданному **ключевому слову**. Система предлагает ввести **ключевое слово**, чтобы в результате поиска получить отчет с результатами, в описании которых встречается указанное слово.

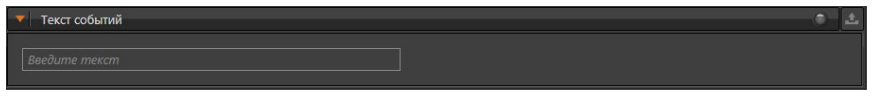

Допускается поиск не только слов, но и фраз (например, *зафиксировать состояние)*.

#### 5.1.4.3. Режимы просмотра результатов поиска

После того как Вы выбрали требуемые источники и настроили необходимые

параметры, нажмите кнопку **Запустить поиск** на панели инструментов. По окончании поиска откроется окно режима просмотра результатов.

Просмотр результатов возможен в режиме **Таймлайн** (сравнительного анализа данных) или в режиме **Фотоальбом** (просмотра видеофрагментов и изображений детектированных лиц). По умолчанию открывается режим **Таймлайн**.

При работе с результатами поиска Вы можете перейти в среду **Наблюдения**. Для этого Вам необходимо, кликнув и удерживая левую кнопку мыши, перетащить информацию об источнике и времени из **интегрального отчёта** (*списка источников*, *карты фрагментов* или *окна отображения данных*) в нужную Вам область среды **Наблюдения** (*видеоокно*, *проигрыватель* или *журнал*). Также, в процессе работы Вы можете в любой момент вернуться к окну формирования запроса, нажав кнопку на панели инструментов режима.

# 5.1.4.3.1. Режим Таймлайн

Данный режим предназначен для работы с полученными в результате поиска видеозаписями, фотографиями, аудиозаписями и событиями. Он позволяет одновременно просматривать и анализировать данные с разных источников. Все найденные записи и события по источнику отображаются на карте фрагментов. Фрагменты (маркеры) располагаются последовательно, в соответствии со временем их записи в архив.

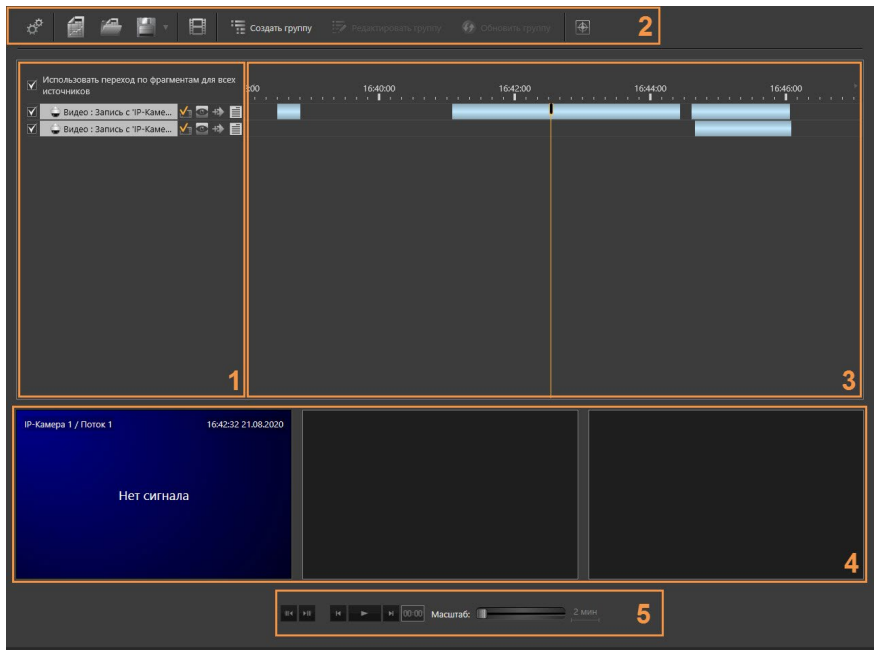

Окно режима **Таймлайн** состоит из **списка источников (1)**, **панели инструментов (2)**, **карты фрагментов (3)**, **окон отображения данных (4)** и **кнопок управления воспроизведением (5)**.

#### **• Список источников**

Список источников содержит названия источников, по которым найдены фрагменты, удовлетворяющие условиям поиска. Для одного источника могут быть найдены фрагменты разных типов данных. В этом случае для каждого из них будет отображаться отдельный ряд. Более подробно работа с **рядами** описана в разделе **[5.1.4.3.1.1](#page-680-0)**.

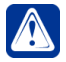

**Внимание!** Если в процессе поиска у источника не найдено фрагментов, удовлетворяющих запросу, то в списке источников он не отображается.

#### **• Карта фрагментов**

Карта фрагментов состоит из дорожек фрагментов. **Дорожка фрагментов** – это область, содержащая **фрагменты данных (б)** по источнику, упорядоченные по времени.

Фрагменты на дорожках отображаются в виде *маркеров*. Длина *маркера* соответствует длительности записи (в соответствии с выбранным масштабом времени на карте). Цвет маркера зависит от типа записи: видео – голубой, аудио – синий, для тревожных событий – красный, серый – для всех остальных.

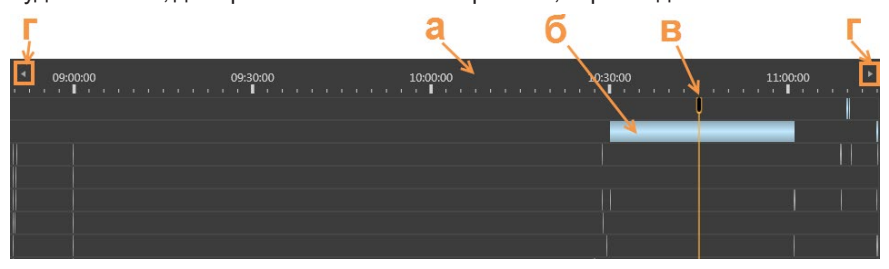

Над картой фрагментов располагается **линейка карты (а)**, на которой указано время. Все фрагменты размещены на дорожках в соответствии со временем их создания.

На карте фрагментов располагается оранжевый **вертикальный курсор (в)**. Это указатель текущего времени воспроизведения записи. Вы можете передвигать курсор с помощью левой кнопки мыши вправо или влево, чтобы указать то место, с которого Вы хотите начать воспроизведение записи. Для этого надо кликнуть левой кнопкой мыши на необходимое вам место карты, и курсор автоматически переместится на указанное место.

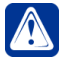

**Внимание!** Если в режиме **Фотоальбом** был выделен какой-либо видеофрагмент, то при переключении в режим **Таймлайн** вертикальный курсор воспроизведения оказывается в начале соответствующего фрагмента на карте фрагментов.

#### **Перемещаться по карте фрагментов по горизонтали можно одним из следующих способов:**

- 1. Навести указатель мыши на карту фрагментов и, нажав и удерживая колесико мыши, перемещать его влево/вправо.
- 2. Навести указатель мыши на карту фрагментов и прокрутить колесико мыши вверх/вниз.
- 3. Воспользоваться **стрелками прокрутки (г)**, расположенными по краям линейки карты.

#### **Изменить масштаб карты можно одним из следующих способов:**

- 1. Навести указатель мыши на карту фрагментов и, нажав и удерживая клавишу **Ctrl**, прокрутить колесико мыши вверх/вниз. Масштабирование будет выполняться относительно того места, где находится указатель мыши.
- 2. Воспользоваться **элементом управления масштабом**, который позволяет изменять масштаб с помощью ползунка.

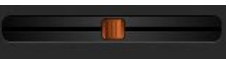

Чтобы воспользоваться ползунком, необходимо навести на него указатель мыши и, нажав и удерживая левую кнопку мыши, перемещать его влево/вправо.

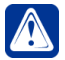

**Внимание!** Прежде чем начать прокрутку карты или изменение масштаба с помощью колесика мыши, наведите указатель мыши на карту фрагментов.

Также на карте фрагментов существует возможность просмотра отдельного кадра видеозаписи во всплывающем окне. Для этого необходимо зажать клавишу **Ctrl** и навести курсор мыши на фрагмент видео.

#### **• Окна отображения данных**

Окна отображения данных предназначены для воспроизведения выбранных вами записей и событий.

#### **Чтобы разместить фрагмент в окне отображения данных:**

- 1. Наведите указатель мыши на интересующий Вас фрагмент на карте фрагментов.
- 2. Нажав и удерживая левую кнопку мыши, переместите фрагмент в необходимое окно отображения данных.

Если перемещается **видеозапись**, то в окне появится сохраненный кадр. Если перемещается **аудиозапись** и она имеет записанную с ней синхронно виде-

озапись, то в окне появится сохраненный кадр с изображением  $\Box$  в правом нижнем углу. А если соответствующая видеозапись будет отсутствовать, то в

окне отобразится изображение .

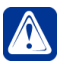

**Внимание!** В каждый момент времени можно проигрывать только один аудиофрагмент.

При перемещении фрагмента с **детектированным лицом** в окне появится надпись *Нет записи*. А если у этого источника существует видеозапись, то в окне появится сохраненный кадр.

Если перемещаемый фрагмент будет **событием**, то в окне Вы увидите весь журнал событий выбранного источника с выделенным событием. В процессе воспроизведения событий журнала, события, на которые указывает текущее положение вертикального курсора на карте фрагментов, будут выделяться в окне с журналом событий.

При включении воспроизведения начинается проигрывание всех размещенных в окнах источников.

При завершении воспроизведения найденного фрагмента проигрывание источника продолжается, при условии, что запись по источнику существует в архиве. При наведении курсора мыши на окно отображения данных (если в нем

размещена видеозапись) на нем появляются кнопки  $\ket{\blacktriangleleft}$ 

С помощью кнопок  $\overline{B}$  и  $\overline{B}$  Вы можете сохранить кадр в файл и вывести изображение на печать. Настройка параметров сохранения кадра и печати описана в разделе **[4.6.10](#page-565-0)** и **[4.6.11](#page-567-0)** соответственно. Если источником отображения данных является многопоточная IP-камера (см. раздел **[3.1.2.10.1](#page-105-0)**), то среди кнопок управления появляется кнопка  $\blacksquare$ , при нажатии на которую открывается список доступных видеопотоков.

С помощью кнопки  $\blacksquare$  Вы можете отобразить кадр пропорционально, а с

помощью кнопки **развернуть изображение на весь экран. Также**, чтобы развернуть окно на весь экран, можно дважды кликнуть по нему левой кнопкой мыши. Выход из полноэкранного режима возможен аналогичным действием. При проигрывании видеофрагмента с синхронной аудиозаписью Вы можете включить/выключить воспроизведение звука для выбранного источника с

помощью кнопки . Если во время воспроизведения Вы поменяете позицию вертикального курсора на карте записей, то воспроизведение продолжится с указанного места.

#### **• Кнопки управления воспроизведением**

Кнопки управления воспроизведением предназначены для управления воспроизведением записей, размещенных в окнах отображения данных.

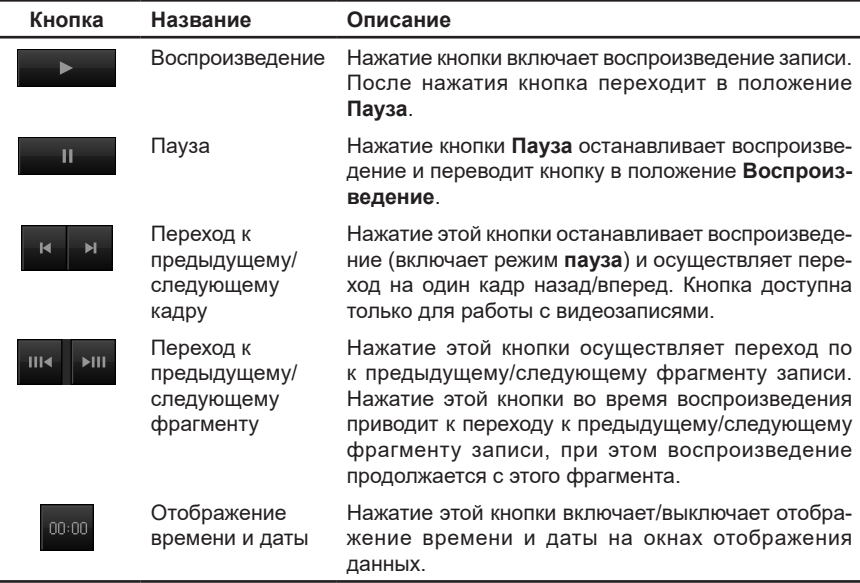

### <span id="page-680-0"></span>5.1.4.3.1.1. Работа с рядами

Ряд – это совокупность параметров запроса и данных определенного типа одного конкретного источника. Ряды могут редактироваться независимо от действий над другими рядами, относящимися к тому же источнику. Несколько рядов могут быть получены по одному источнику, если в параметрах запроса были указаны значения для разных типов данных (например, видео и события).

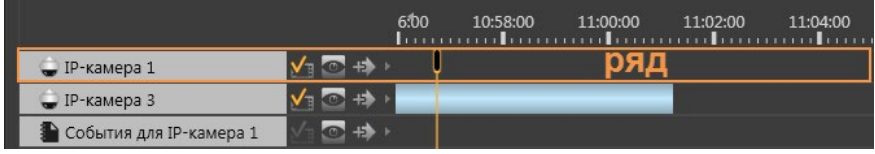

*<sup>680</sup> SKYROS Corporation VideoNet 9.1 SP8 Руководство пользователя*

При необходимости можно создавать копии рядов. Копия ряда может находиться в одном из режимов – *источник* или *данные*.

**Ряд-источник** – это ряд, содержащий параметры, по которым он может обновлять свои данные при каждом запросе.

**Ряд-данные** – это ряд, содержащий данные, которые опционально можно обновить по параметрам, но фильтрация будет осуществлена в пределах сохраненных данных.

#### **Чтобы создать ряд-источник:**

- 1. Нажмите кнопку  $\mathbb{E}$  рядом с названием копируемого ряда.
- 2. Откроется диалоговое окно.

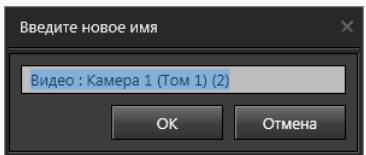

- 3. Введите имя нового ряда и нажмите кнопку **OK**. По умолчанию система предлагает имя исходного ряда, но с дополнительным индексом (например, "*Видео: Камера 1 (Том 1) (2)"*).
- 4. Под копируемым рядом появится копия. При повторном копировании ряда к его имени добавляется первый свободный индекс.

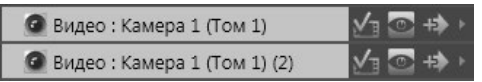

#### **Чтобы создать ряд-данные:**

1. Нажмите кнопку **редом с названием копируемого ряда, а затем кнопку**  $\equiv$  **в открывшемся меню.** 

2. В открывшемся диалоговом окне введите имя нового ряда и нажмите кнопку OK. По умолчанию система предлагает имя исходного ряда, но с дополнительным индексом (например, "Видео: Камера 1 (Том 1) (2)").

3. Под копируемым рядом появится копия. Иконка копии имеет значок При повторном копировании ряда к его имени добавляется первый свободный индекс.

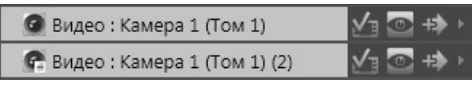

Копия ряда автоматически добавляется в дерево элементов окна формирования запроса в виде источника. Для этого источника возможна настройка времени и параметра, который соответствует типу данных ряда. Например, если копия ряда содержала события, то для копии источника доступна настройка параметров на закладках **Дата** и **Категории событий**.

В режиме **Таймлайн**, если это необходимо, можно скрыть любой отображаемый ряд, кроме входящих в группу опорности (см. ниже Фильтр опорности).

#### **Чтобы скрыть ряд:**

- 1. Нажмите кнопку  **рядом с названием ряда.**
- 2. Откроется диалоговое окно. Нажмите **Да** для подтверждения.

Скрытие копии ряда не удаляет связанный с ним источник в дереве элементов окна формирования запроса.

#### **Чтобы удалить источник ряда:**

- 1. Щелкните правой кнопкой мыши по источнику в дереве элементов.
- 2. Выберите пункт **Удалить копию источника** в открывшемся контекстном меню.

Обратите внимание, что скрытие исходного ряда (не копии) не удаляет связанный с ним источник, а лишь приводит к выключению опции добавления в запрос параметров поиска. Выключается опция на той закладке, которая соответствует типу данных ряда (видео, события и т.д.). Например, если ряд содержал видеофрагменты, то будет выключена опция на закладке **Параметры объекта**.

#### **• Фильтр опорности**

При работе с рядами Вы можете использовать **фильтр опорности**. Этот фильтр позволяет для ряда на карте фрагментов отобразить только данные, которые соответствуют временному интервалу другого ряда.

Для настройки фильтра предназначена **группа опорности**. В группу входят **опорные** и **зависимые** источники. Источником может быть любой отображаемый ряд, но добавить его можно только в одну подгруппу и только в качестве опорного или зависимого. Каждая подгруппа должна содержать минимум один источник.

По данным опорных источников система автоматически вычисляет фильтр опорности, который накладывается на ряды зависимых источников.

#### **Чтобы создать группу опорности:**

- 1. Нажмите кнопку **Создать группу** на панели инструментов.
- 2. Откроется окно **Настройка опорности**.

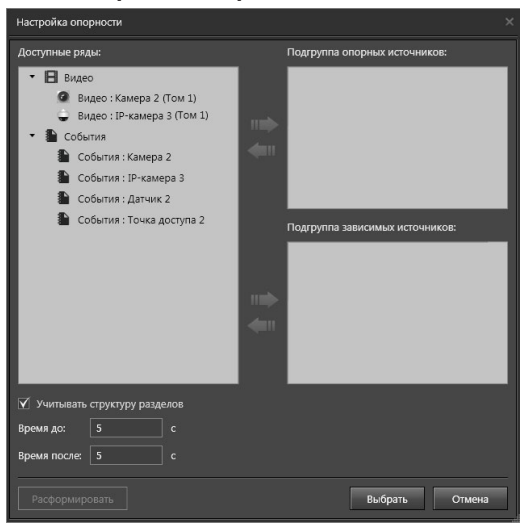

*682 SKYROS Corporation VideoNet 9.1 SP8 Руководство пользователя*

3. Добавьте ряды в подгруппы опорных и зависимых источников. Для этого в списке Доступные ряды выберите необходимый ряд (группу рядов) и нажмите кнопку соответствующей подгруппы. Ряд переместится в подгруппу.

Чтобы удалить ряд из подгруппы выберите его и нажмите кнопку .

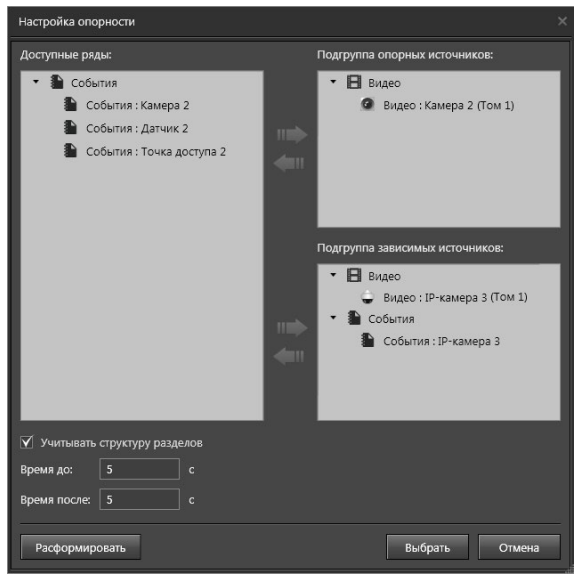

Также Вы можете добавлять и удалять ряды, перемещая их с помощью мыши. Этим же способом можно перемещать ряды из одной подгруппы в другую.

В окне **Настройка группы** доступна опция **Учитывать структуру разделов**. Если она включена, то на зависимый источник накладывается фильтр не всех опорных источников, а только тех, которые входят хотя бы в один раздел с зависимым.

- 4. Укажите **временное смещение**, которое позволяет расширить границы фрагмента опорного источника благодаря заданию отступа от каждой его границы времени. Установить значения для каждой границы можно в диапазоне от 0 до 500 секунд.
- 5. Нажмите кнопку **Выбрать**.
- 6. В списке источников появится группа, где опорный источник будет отображаться как родительский узел, а зависимые – дочерними. Фрагменты записи зависимых источников, которые выходят за границы временного интервала опорного источника окажутся скрыты.

|                                       |                                                                                                    | 12:55:00              | 13:00:00 | 13:05:00 | 13:10:00 | 13:15:00 | 13:20:00 | 13:25:00 | 13:30:00 | 13:35:00 |
|---------------------------------------|----------------------------------------------------------------------------------------------------|-----------------------|----------|----------|----------|----------|----------|----------|----------|----------|
| - Видео : IP-камера 3 (Том 1) V = → + |                                                                                                    |                       |          |          |          |          |          |          |          |          |
| © Видео:Камера 2 (Том 1)              | VICHA                                                                                                    |                       |          |          |          |          |          |          |          |          |
| <b>В События для IP-камера 3</b>      | $\circ$                                                                                                    |                       |          |          |          |          |          |          |          |          |
| До создания группы опорности          |                                                                                                    |                       |          |          |          |          |          |          |          |          |
|                                       |                                                                                                    | 12:55:00<br>martin La | 13:00:00 | 13:05:00 | 13:10:00 | 13:15:00 | 13:20:00 | 13:25:00 | 13:30:00 | 13:35:00 |
| • Видео: Камера 2 (Том 1)             | √ ⇒                                                                                                    |                       |          |          |          |          |          |          |          |          |
| - Видео: IP-камера 3 (                | $V_1$ $\Rightarrow$ $\Rightarrow$                                                                                                    |                       |          |          |          |          |          |          | WWW      |          |
| События для IP-каме                   | $\frac{1}{\sqrt{2}}\left(\frac{1}{\sqrt{2}}\right)^{2}+\frac{1}{\sqrt{2}}\left(\frac{1}{\sqrt{2}}\right)^{2}+\frac{1}{\sqrt{2}}\left(\frac{1}{\sqrt{2}}\right)^{2}+\frac{1}{\sqrt{2}}\left(\frac{1}{\sqrt{2}}\right)^{2}+\frac{1}{\sqrt{2}}\left(\frac{1}{\sqrt{2}}\right)^{2}+\frac{1}{\sqrt{2}}\left(\frac{1}{\sqrt{2}}\right)^{2}+\frac{1}{\sqrt{2}}\left(\frac{1}{\sqrt{2}}\right)^{2}+\frac{1}{\sqrt{2}}\left(\frac{1}{\sqrt{2}}\right$ |                       |          |          |          |          |          |          |          |          |

**После создания группы опорности**
#### **Чтобы изменить состав группы опорности:**

- 1. Выделите **группу опорности**.
- 2. Нажмите кнопку **Редактировать группу** на панели инструментов.
- 3. Откроется окно **Настройка опорности**.
- 4. Внесите необходимые изменение в состав подгрупп.
- 5. Нажмите кнопку **Выбрать**.
- 6. Произойдет обновление фильтра.

## **Чтобы расформировать группу опорности:**

- 1. Выделите **группу опорности**.
- 2. Нажмите кнопку **Редактировать группу** на панели инструментов.
- 3. Откроется окно **Настройка опорности**.
- 4. Нажмите кнопку **Расформировать**. Все ряды окажутся в списке доступных, а подгруппы пустыми.
- 5. Нажмите кнопку **Выбрать**.
- 6. Ряды примут вид, который был до создания группы.

## **• Режим выделения**

**Режим выделения** – это графический фильтр, который можно использовать при работе с рядами в режиме **Таймлайн**. Он позволяет скрывать и восстанавливать фрагменты записей на карте фрагментов.

Чтобы перейти в режим выделения нажмите кнопку  $\bigoplus$  на панели инструментов режима **Таймлайн**. При этом карта фрагментов окрасится в зеленый цвет. Для выхода из режима нажмите кнопку повторно.

Далее необходимо выделить область на дорожке фрагментов. Для этого наведите указатель мыши на дорожку, а затем, нажав и удерживая левую кнопку мыши, выделите необходимую область. В процессе выделения курсор мыши меняет свой вид на  $\leftarrow$ ). Количество выделений не ограничено и выполняется на разных дорожках по отдельности.

Выделенную область можно перемещать и изменять её размеры.

# **Чтобы изменить размер области (сделать её больше или меньше):**

1. Наведите указатель мыши на границу области. Указатель мыши превратится в двухстороннюю стрелку.

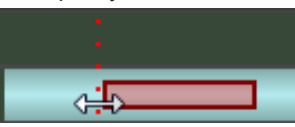

2. Перетащите границу, чтобы уменьшить или увеличить размер.

# **Чтобы переместить область (вправо/влево):**

- 1. Наведите указатель мыши на область.
- 2. Нажмите и удерживайте кнопку мыши.
- $3.$  Указатель мыши примет вид  $\left\{\cdot\right\}$

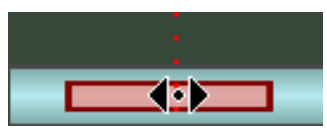

4. Переместите область в необходимое место дорожки.

Вы можете объединять несколько областей в одну.

#### **Чтобы объединить выделенные области:**

- 1. Выделите области, которые хотите объединить. При выделении областей удерживайте клавишу **Ctrl**.
- 2. Щелкните правой кнопкой мыши по любой выделенной области и выберите пункт **Объединить выделения** в открывшемся контекстном меню.

#### **Чтобы снять выделение области:**

1. Щелкните правой кнопкой мыши по выделенной области и выберите пункт **Убрать выделение** в открывшемся контекстном меню.

После того как выполнено выделение, определен размер и расположение области, Вы можете скрыть фрагменты записей, находящиеся внутри области. Для этого щелкните правой кнопкой мыши в любом месте карты фрагментов и выберите пункт **Скрыть** в открывшемся контекстном меню. Таким же образом Вы можете скрыть фрагменты записей, находящиеся вне выделенной области, выбрав в контекстном меню пункт **Скрыть всё, кроме выделенного**.

В результате система автоматически создаст ряд данных, который будет содержать фрагменты источника, но часть из них будет скрыта в соответствии с фильтром. При этом источник, к которому применялся фильтр, исключается из результатов поиска.

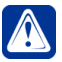

**Внимание!** При скрытии фрагментов ряда-данных новый ряд не создается.

#### **Чтобы восстановить скрытые фрагменты записей:**

- 1. Нажав и удерживая левую кнопку мыши, выделите необходимую область.
- 2. Щелкните правой кнопкой мыши в любом месте карты фрагментов и выберите пункт Добавить в открывшемся контекстном меню.
- 3. Выделенная область станет единым фрагментом. Чтобы увидеть фрагменты источника, входящие в данный фрагмент, необходимо вернуться на страницу задания поиска и запустить поиск для ряда повторно.

Режим выделения можно использовать, например, как предварительный фильтр перед переходом в режим **Фотоальбом** (см. раздел **[5.1.4.3.2](#page-686-0)**). Вместо того чтобы анализировать все видеофрагменты, Вы сможете выделить интересующие и посмотреть только их.

Режим будет полезен при работе с группами опорности. Предположим, что ряд событий содержит данные точки прохода и является опорным, а ряд видеоданных имеет фрагменты записей с камеры, расположенной у точки прохода, и является зависимым. Используя режим выделения, можно скрыть ненужные Вам фрагменты и оставить только те, которые интересуют в данный момент. Также, например, можно добавить фрагменты, чтобы узнать происходящее за несколько минут до и после события.

# <span id="page-686-0"></span>5.1.4.3.2. Режим Фотоальбом

Режим **Фотоальбом** предназначен для работы только с фрагментами видеозаписей и фрагментами детектированных лиц.

Для перехода в режим необходимо нажать кнопку  $\blacksquare$  на панели инструментов. Кнопка будет доступна, если в режиме **Таймлайн** существует ряд с фрагментами детектированных лиц или выбран хотя бы один ряд с видеоданными для просмотра в режиме **Фотоальбом**. Выбор рядов осуществляется с помощью

кнопки **М.** расположенной рядом с название ряда. По умолчанию выбраны все ряды с фото и видеоданными.

В процессе работы Вы можете в любой момент вернуться к окну формирования

запроса, нажав кнопку  $\phi^*$  на панели инструментов режима, или перейти к

режиму **Таймлайн**, нажав кнопку .

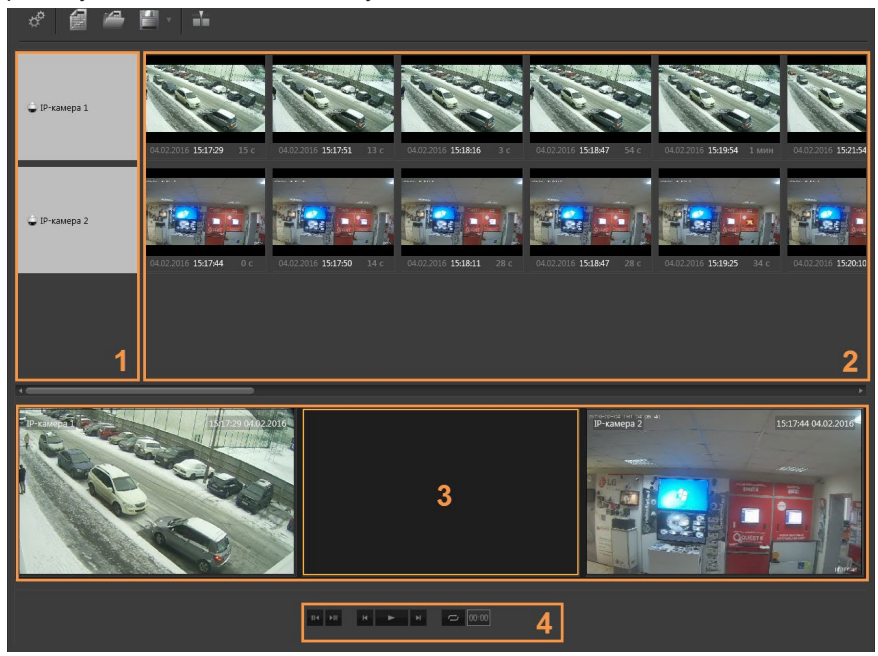

Окно режима **Фотоальбом** состоит из **списка источников (1)**, **области фрагментов (2)**, **окон отображения данных (3)** и **кнопок управления воспроизведением (4)**.

#### **• Список источников**

В списке источников отображаются названия рядов. Они располагаются в том же порядке, что и в режиме **Таймлайн**.

## **• Область фрагментов**

Все фрагменты детектированных лиц и видеофрагменты в этой области отображаются в виде эскизов и соответствуют каждый своему источнику. Для отображения используется первый кадр фрагмента или кадр с детектированным лицом. Фрагменты располагаются последовательно, в соответствии со временем их записи в архив. На каждом фрагменте указывается дата, время его начала и длительность. На фрагментах с детектированным лицом указывается дата, время и продолжительность нахождения лица в кадре. При наведении курсора мыши на фрагмент с детектированным лицом на нем отображаются

кнопки **,** и . С помощью этих кнопок Вы можете сохранить кадр в файл, вывести изображение на печать и добавить метку. Настройка параметров сохранения кадра и печати описана в разделе **[4.6.10](#page-565-0)** и **[4.6.11](#page-567-0)** соответственно.

## **Чтобы добавить метку:**

1. Щелкните левой кнопкой мыши на кнопке **Добавить метку** .

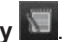

- 2. Откроется окно **Добавить метку**.
- 3. Введите текст метки и закройте окно.

### **• Окна отображения данных**

Окна отображения данных предназначены для воспроизведения выбранных вами видеофрагментов.

### **Чтобы разместить видеофрагмент в окне отображения данных:**

- 1. Наведите указатель мыши на интересующий фрагмент в области фрагментов.
- 2. Нажав и удерживая левую кнопку мыши, переместите фрагмент в необходимое окно отображения данных.

Во время воспроизведения фрагмента в окне, соответствующий ему эскиз в области фрагментов **(2)** выделяется подсветкой.

Воспроизведение продолжается до тех пор, пока не закончится проигрывание последнего фрагмента источника.

В режиме просмотра видеофрагментов в каждый момент времени может проигрываться только одна запись, находящаяся в выбранном окне. То есть, если во время проигрывания записи в одном окне Вы выбираете другое окно, то проигрывание первой записи прерывается и начинается проигрывание источника во втором окне. Если второе окно не содержит источника, то проигрывание в первом окне прерывается.

В окнах отображения данных с помощью кнопки **в томете.** Вы можете включить/ выключить информацию о времени и дате фрагмента. Воспроизведение фрагмента сопровождается изменение времени.

Для окна отображения данных, если в нем размещена видеозапись, предусмотрен переход в **полноэкранный режим**. Чтобы развернуть окно на весь экран, достаточно дважды кликнуть по нему левой кнопкой мыши. Выход из режима возможен аналогичным способом.

#### **• Кнопки управления воспроизведением**

Кнопки управления воспроизведением предназначены для управления воспроизведением видеофрагментов, размещенных в окнах отображения данных.

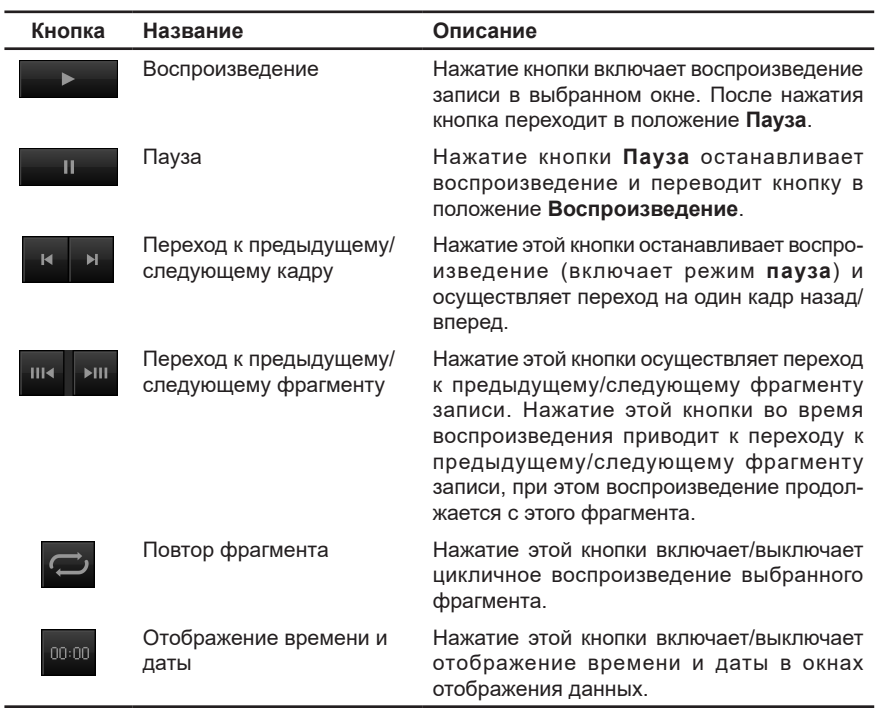

# 5.1.4.3.3. Импорт данных

При работе с интегральным типом отчета существует возможность импортировать в него данные из сохраненных отчетов.

### **Чтобы импортировать данные:**

- 1. Нажмите кнопку на панели инструментов окна формирования запроса.
- 2. Откроется диалоговое окно, содержащее ранее сохраненные отчеты с имеющимися у них типами данных источников.

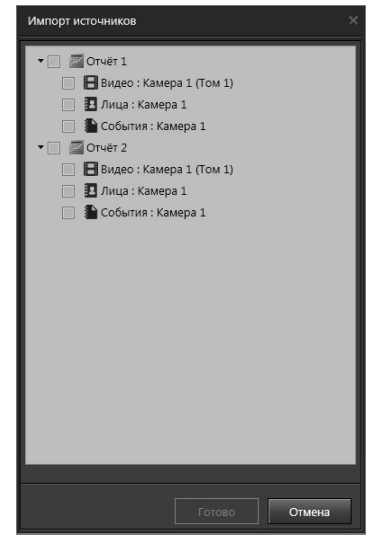

- 3. Выберите необходимый отчет или тип данных, которые Вы хотите импортировать в текущий отчет, отметив их флагами. Нажмите кнопку Готово.
- 4. В дереве элементов у источника появятся данные из сохраненного отчета. Дальнейшая работа с перенесенными рядами аналогична работе с остальными рядами-данными.

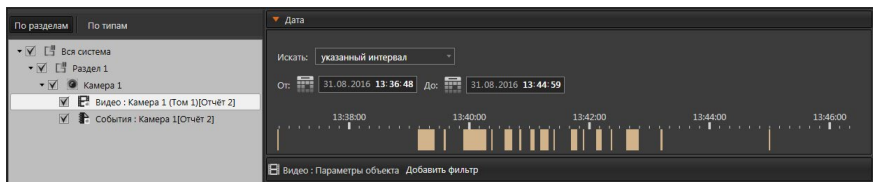

В режиме просмотра результатов добавленные ряды отображаются под рядами текущего отчета.

# **5.1.5. Отчёт События**

Этот тип отчета позволяет анализировать только текстовые данные системы **VideoNet**, основываясь на выборках из журнала событий.

Окно формирования запроса отчета **События** состоит из **панели инструментов (1)**, области **настройки параметров (2)** и области **просмотра результатов поиска (3)**.

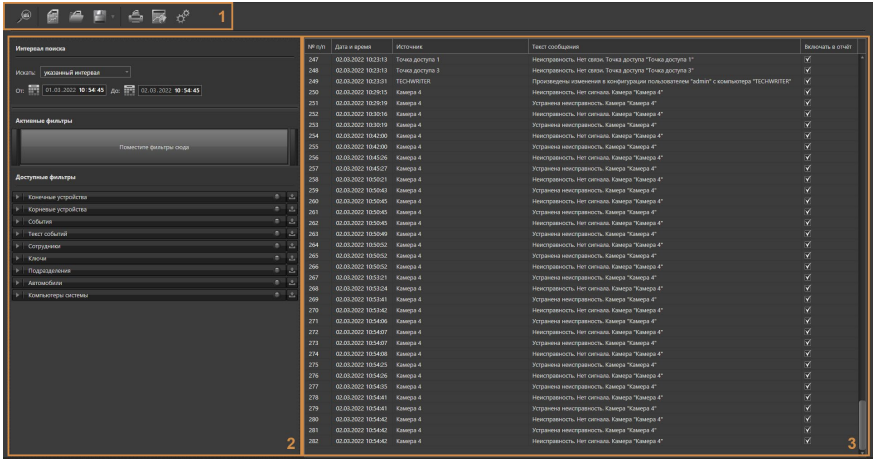

**Панель инструментов (1)** содержит следующие кнопки управления:

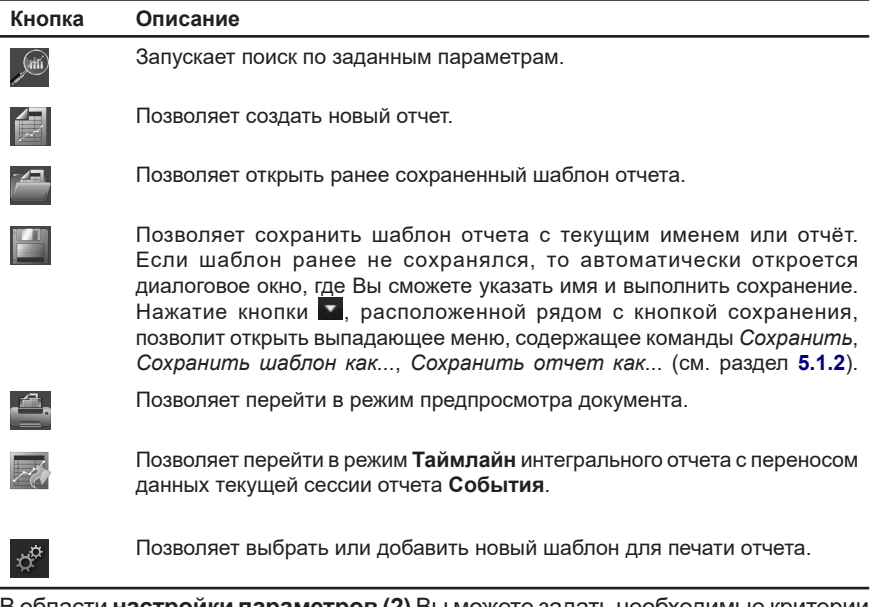

В области **настройки параметров (2)** Вы можете задать необходимые критерии поиска данных. Более подробно настройка параметров описана в следующем разделе.

В области **(3)** выводятся данные, полученные в результате поиска.

# <span id="page-691-0"></span>5.1.5.1. Настройка параметров отчета События

Для настройки параметров используются 4 области: **БД СКУД для поиска**, **интервал поиска**, **активные фильтры** и **доступные фильтры**.

## **• БД СКУД для поиска**

Данная область используется для выбора **баз данных СКУД** для поиска и отображается только для пользователей, имеющих права на просмотр нескольких **баз данных СКУД**.

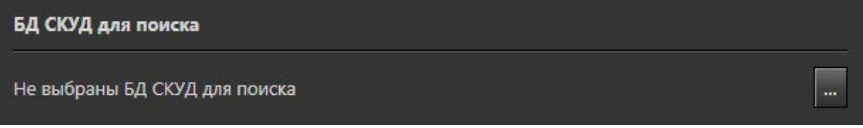

## **Чтобы выбрать базы данных для поиска:**

- 1. Нажмите кнопку в области **БД СКУД для поиска**.
- 2. Откроется окно **Выбрать БД СКУД** со списком доступных для просмотра баз данных.

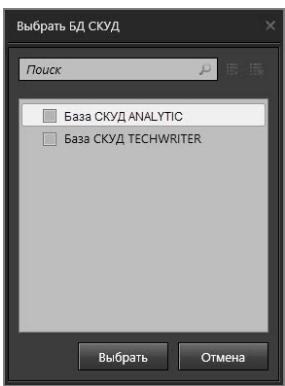

- 3. Выберите необходимые для работы базы данных и нажмите кнопку **Выбрать**.
- 4. Данные из выбранных баз будут загружены.

## **• Интервал поиска**

В данной области указывается интервал времени, который необходимо проанализировать.

В поле **"Искать"** Вы можете выбрать следующие значения: *указанный интервал, текущий месяц, текущая неделя, сегодня, вчера.*

Если Вы выберете пункт *"указанный интервал"*, то сможете задать область поиска по дате и времени.

#### **Установить значения даты и времени возможно одним из следующих способов:**

1. Щелкнуть левой кнопкой мыши на необходимом поле и ввести значение.

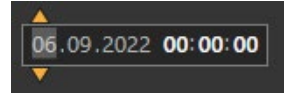

- 2. Установить курсор мыши на необходимом поле и прокрутить колесико вверх/вниз. При этом значение поля будет увеличиваться или уменьшаться.
- 3. Воспользоваться стрелками, появляющимися при наведении на соответствующее поле.

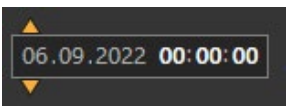

4. Для установки даты можно воспользоваться кнопкой вызова календаря .

#### **• Фильтрация**

Кроме ограничения по времени для формирования отчета могут применяться дополнительные фильтры. Эти фильтры отображаются в области **Доступные фильтры**. Фильтры представлены в виде закладок, каждая из которых содержит параметры настройки фильтра. Вы можете упорядочить закладки по своему усмотрению. Для этого необходимо навести указатель мыши на закладку и, нажав и удерживая левую клавишу мыши, переместить её в требуемое место.

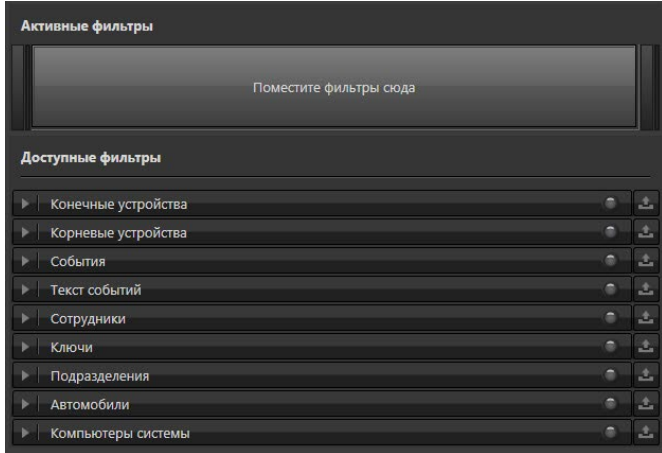

Чтобы использовать фильтр при формировании отчета его необходимо переместить из области **Доступные фильтры** в область **Активные фильтры**, используя мышь. Также сделать фильтр активным можно нажатием кнопки , расположенной рядом с закладкой фильтра. Активный фильтр имеет индикатор зеленого цвета.

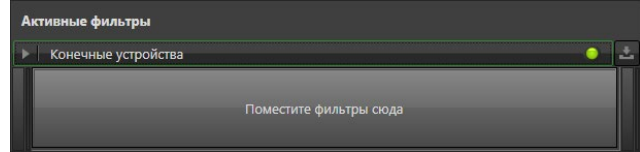

Чтобы удалить фильтр из области активных, нужно перенести его в область доступных фильтров или нажать кнопку , расположенную рядом с закладкой фильтра.

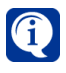

Обратите внимание, что при выборе нескольких фильтров результаты поиска суммируется, кроме комбинаций фильтров Конечные устройства - Корневые устройства и Сотрудники - Ключи - Подразделения.

## **Фильтр Конечные устройства**

На закладке **Конечные устройства** Вам необходимо выбрать устройства или разделы, данные которых будут использоваться в процессе поиска. Отметьте флагами интересующие Вас элементы дерева. Не отмеченные элементы можно

нажмите кнопку  $H^*$ 

скрыть. нажав кнопку  $\Box$ . Если нужно отобразить в списке все элементы, то

Источниками поиска в дереве элементов могут быть аналоговые камеры, IP-камеры, микрофоны, датчики, реле, точки доступа и разделы, добавленные в конфигурацию. При этом раздел будет доступен только в том случае, если в него добавлены устройства.

Для работы с деревом элементов предназначены закладки **По разделам**, **По типам** и **По подключениям**.

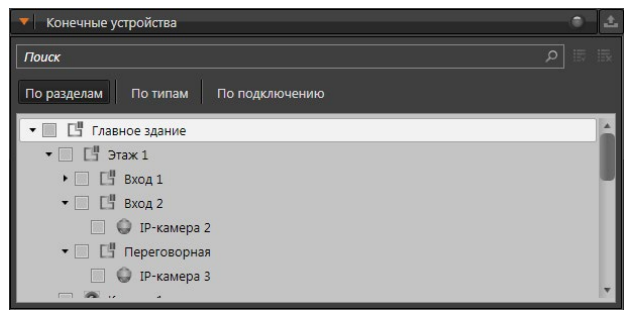

Страница каждой закладки представляет собой структуру в виде дерева элементов. Все устройства на закладке **По разделам** группируются так, что родительскими узлами дерева являются *разделы охраны*, а дочерними – *устройства*, находящиеся в данном разделе. Все устройства на закладке **По типам** группируются так, что родительскими узлами дерева являются *типы устройств*, а дочерними – *устройства*. Все устройства на закладке **По подключениям** группируются так, как они подключены друг к другу.

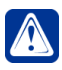

**Внимание!** Для выбора доступны устройства и разделы, на которые имеются соответствующие права. Настройкой и разграничением прав доступа занимается администратор системы (см. раздел **[3.9.1](#page-450-0)**).

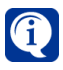

Обратите внимание, что при выборе раздела выбираются также и все вложенные в него разделы и устройства. Поиск будет производиться только по выбранным источникам.

Если Вам необходимо найти устройство в дереве по его названию, Вы можете воспользоваться поиском. Если система найдет введенный Вами текст, то выделит его цветом в списке событий.

#### **Фильтр Корневые устройства**

На закладке **Корневые устройства** Вы можете выбрать из списка компьютеры, которые являются источниками доступных для анализа событий.

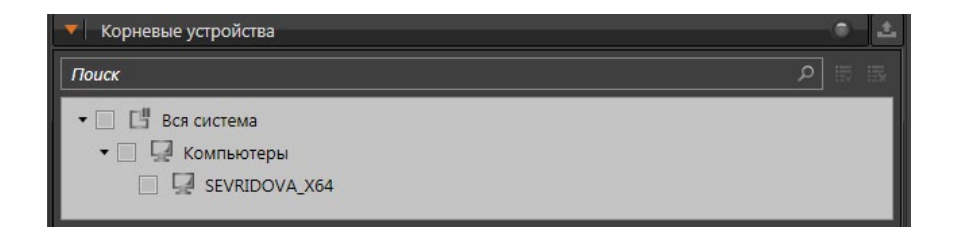

#### **Фильтр События**

На закладке **События** настраивается поиск событий. Вы можете воспользоваться **деревом событий** и отметить флагами необходимые для поиска события из существующих в системе.

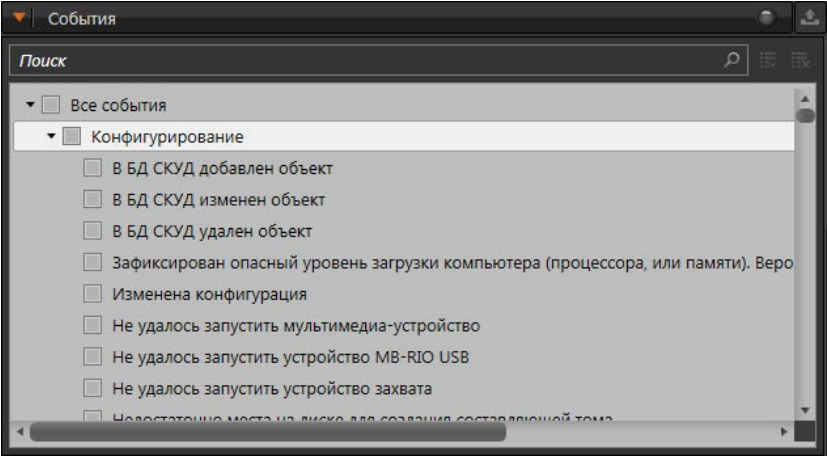

## **Фильтр Текст событий**

На закладке **Текст событий** настраивается фильтрация по заданному **ключевому слову**.

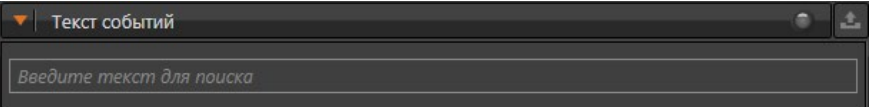

Система предлагает ввести **ключевое слово**, чтобы в результате поиска получить отчет с результатами, в описании которых встречается указанное слово. Допускается поиск не только слов, но и фраз (например, *зафиксировать состояние)*.

#### **Фильтр Сотрудники**

Закладка **Сотрудники** содержит список всех имеющихся в системе сотрудников. В списке отображается информация о ФИО сотрудника и его табельный номер. Только данные выбранных сотрудников будут использоваться для составления отчета. По умолчанию все сотрудники выбраны.

В процессе работы со списком Вы можете применять сортировку. Сортировка может выполняться относительно любого столбца. Для этого необходимо

в списке щелкнуть левой кнопкой мыши по одному из заголовков столбца. Список будет отсортирован по типу, соответствующему выбранному столбцу. Направление сортировки в списке: по возрастанию или по убыванию, обозначается **стрелкой** рядом с заголовком столбца. Этот способ позволяет задавать сортировку только по одному столбцу.

Если Вам необходимо найти сотрудника в списке, Вы можете воспользоваться поиском. Поиск осуществляется по всем полям списка.

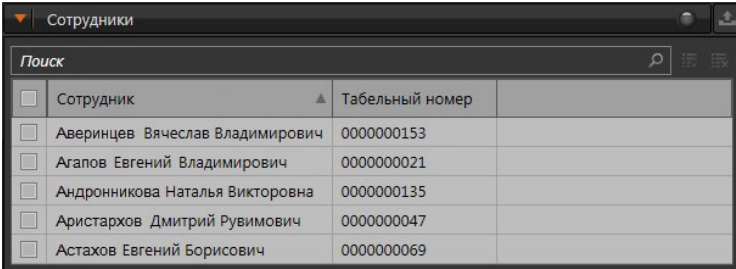

### **Фильтр Ключи**

Закладка **Ключи** содержит список всех имеющихся в системе ключей. В списке отображается информация о номере ключа и ФИО сотрудника/подразделение, которому выдан ключ.

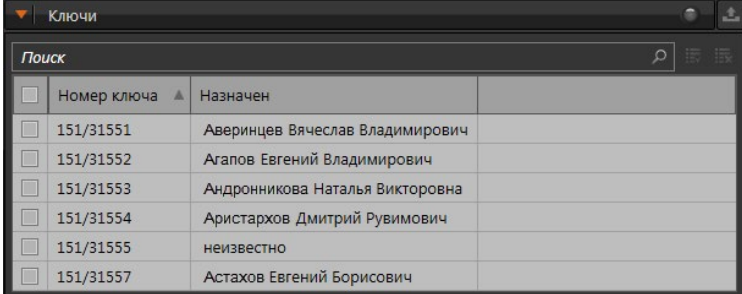

В процессе работы со списком Вы можете применять сортировку и выполнять поиск по списку. Эти действия осуществляются по аналогии с закладкой **Сотрудники** (см. выше).

Отметьте флагами ключи необходимые для поиска. По умолчанию все ключи выбраны.

#### **Фильтр Подразделения**

На закладке **Подразделения** отображаются все имеющиеся в системе подразделения. Подразделения образуют структуру в виде дерева.

Отметьте флагами подразделения необходимые для поиска. По умолчанию все подразделения выбраны.

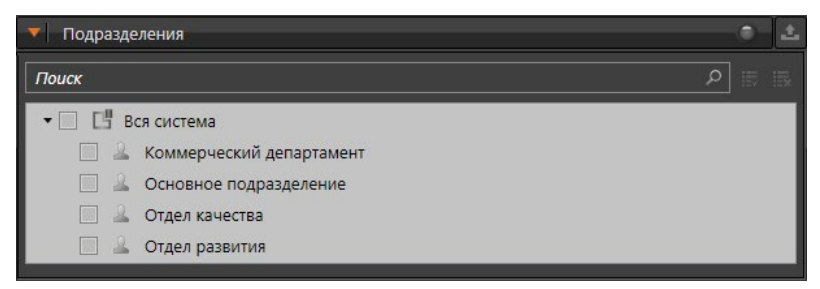

Если Вам необходимо найти подразделение по названию, Вы можете воспользоваться поиском.

### **Фильтр Автомобили**

Закладка **Автомобили** содержит список всех имеющихся в системе автомобилей. В списке отображается информация о номере автомобиля, его модели, цвете и владельце.

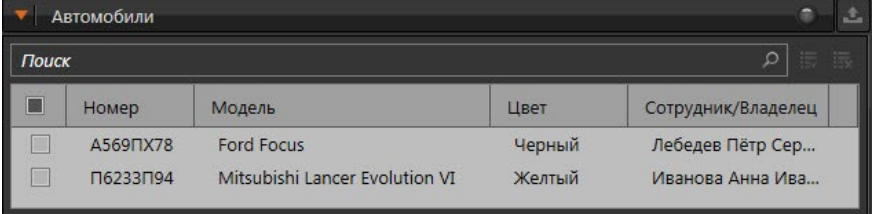

В процессе работы со списком Вы можете применять сортировку и выполнять поиск по списку. Эти действия осуществляются по аналогии с закладкой **Сотрудники** (см. выше).

Отметьте флагами автомобили необходимые для поиска.

#### **Фильтр Компьютеры системы**

На закладке **Компьютеры системы** Вы можете выбрать из списка компьютеры, в журналах событий которых необходимо осуществлять поиск.

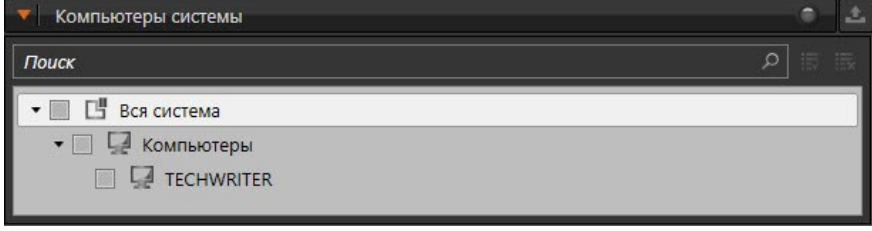

#### **• Дополнительные настройки**

Дополнительные настройки отчета **События** позволяют включить нумерацию строк отчёта, а также указать системе какой шаблон использовать для печати. Параметр **Включить нумерацию строк** позволяет добавить в отчет столбец «№ п/п». Данный параметр по умолчанию активен.

## **Чтобы выбрать шаблон для печати:**

- 1. Нажмите кнопку  $\overrightarrow{x}$  на панели инструментов отчета.
- 2. Откроется окно **Дополнительные настройки**.

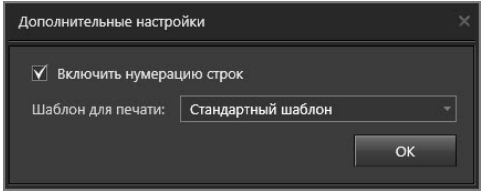

3. Выберите шаблон из выпадающего списка и нажмите кнопку **OK**.

По умолчанию в системе предусмотрен стандартный шаблон, но при необходимости Вы можете добавить новый.

#### **Чтобы добавить новый шаблон для печати:**

- 1. В окне **Дополнительные настройки** откройте выпадающий список **Шаблон для печати** и выберите пункт **Добавить новый шаблон для печати**.
- 2. Откроется диалоговое окно открытия файлов Windows.
- 3. Выберите файл, содержащий шаблон. Файл должен иметь расширение **.repx**.
- 4. Нажмите кнопку **Открыть**.
- 5. В списке появится шаблон с именем "Новый шаблон #", где # порядковый номер, начиная с 1. Если в дальнейшем шаблон будет удален или переименован, то следующему добавляемому шаблону будет присвоен освободившийся номер.

## **Чтобы переименовать шаблон:**

- 1. Откройте выпадающий список **Шаблон для печати**.
- 2. Наведите указатель мыши на шаблон и нажмите кнопку
- 3. Откроется диалоговое окно.

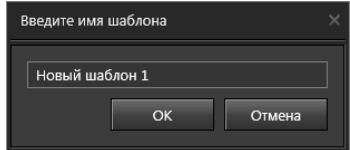

4. Введите новое название шаблона в соответствующем поле и нажмите кнопку **OK**.

## **Чтобы удалить шаблон:**

- 1. Откройте выпадающий список **Шаблон для печати**.
- 2. Наведите указатель мыши на название шаблона, который необходимо удалить и нажмите кнопку .

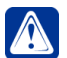

**Внимание!** Переименование и удаление стандартного шаблона для печати недоступно.

# 5.1.5.2. Просмотр результатов поиска отчета События

После того как Вы настроили необходимые параметры, нажмите кнопку **Запу-**

**стить поиск** на панели инструментов. Если в процессе поиска система найдет данные, удовлетворяющие запросу, то в области просмотра результатов поиска появится таблица с соответствующими записями.

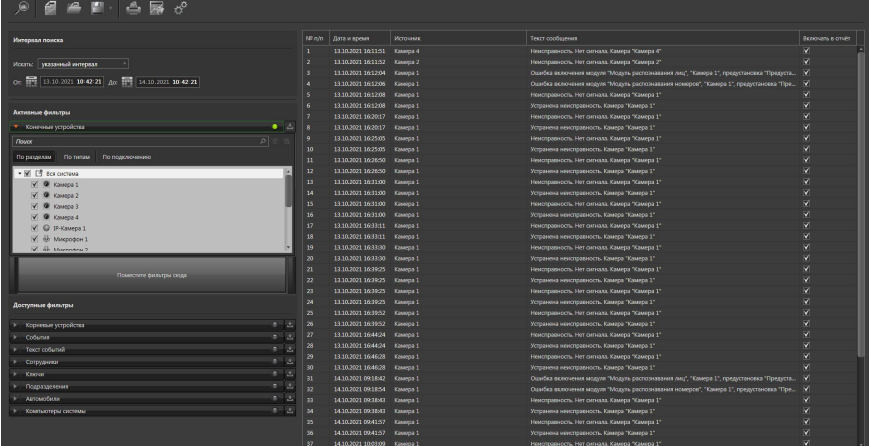

Каждая запись в таблице содержит следующую информацию:

- **дата и время** появления записи в журнале событий;
- **источник**, к которому относится запись;
- **описание** события, содержащегося в журнале событий.

Вы можете осуществлять сортировку записей таблицы. Для этого необходимо щелкнуть левой кнопкой мыши по одному из заголовков столбца. В результате записи будут отсортированы по типу, соответствующему выбранному столбцу. Направление сортировки в таблице: по возрастанию или по убыванию, обозначено **стрелкой** рядом с заголовком столбца. Этот способ позволяет задавать сортировку только по одному столбцу.

## <span id="page-698-0"></span>5.1.5.3. Предварительный просмотр, сохранение и печать отчёта

Система **VideoNet** позволяет воспользоваться режимом предварительного просмотра отчета, а также распечатать или сохранить отчет в виде файла.

## **Чтобы перейти в режим предварительного просмотра:**

- 1. Нажмите кнопку на панели инструментов.
- 2. Откроется окно **предварительного просмотра**.

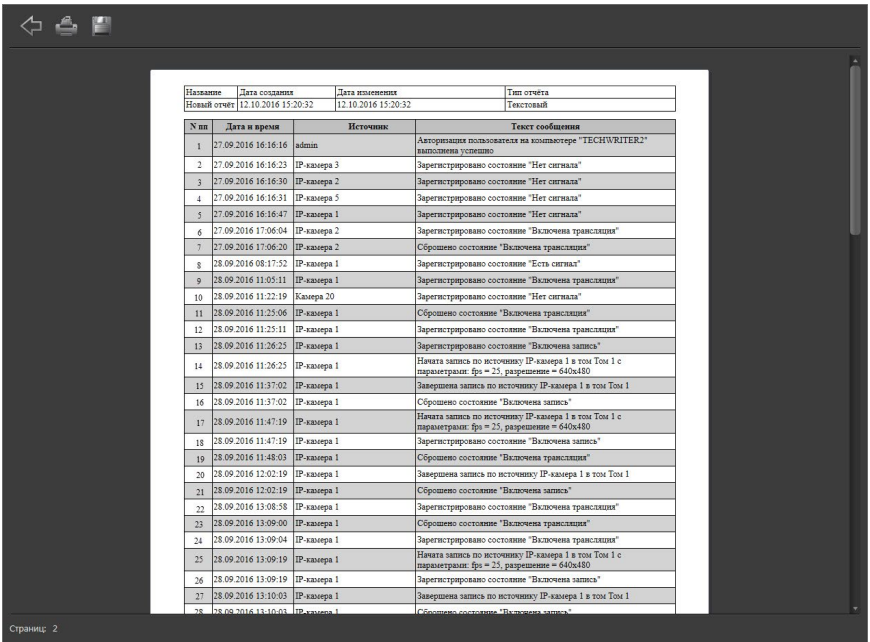

Вы увидите изображение отчета в том виде, в каком он будет представлен на листе бумаги формата А4.

Система автоматически масштабирует отчет по ширине страницы так, чтобы отображалась вся информация в ячейках таблицы.

Количество страниц, занимаемое документом, отображается в левом нижнем углу окна.

При необходимости Вы можете изменить масштаб страницы. Для этого нужно навести указатель мыши на изображение страницы, нажав и удерживая клавишу **Ctrl**, и прокрутить колесико мыши вверх/вниз.

Обратите внимание, запись будет включена в отчет при предварительном просмотре, если ранее был поставлен флаг напротив записи в столбце **Включать в отчет** таблицы результатов.

Для выхода из режима предварительного просмотра используйте кнопку  $\Diamond$ на панели инструментов.

В режиме предварительного просмотра Вы можете сохранить отчет в виде файла. Сохранение отчёта в файл описано в разделе **[5.1.2](#page-664-0)**.

#### **Чтобы распечатать отчет:**

- 1. В режиме предварительного просмотра нажмите кнопку на панели инструментов.
- 2. Откроется диалоговое окно **Печать**. Выберите принтер, который будет производить печать и параметры печати. Нажмите кнопку **Печать**.

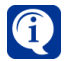

Если Вам не удается распечатать отчет, то, скорее всего, Ваш принтер некорректно настроен. Обратитесь к администратору системы.

# 5.1.5.4. Переход в интегральный отчет

Система **VideoNet** позволяет перейти в режим **Таймлайн** интегрального отчета с переносом данных текущей сессии отчета **События**.

## **Чтобы перейти в интегральный отчет:**

1. Нажмите кнопку  $\mathbb{R}^N$  на панели инструментов.

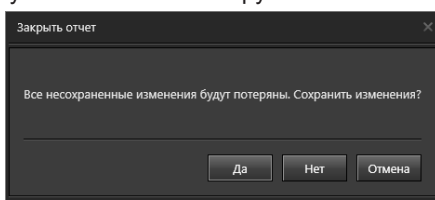

2. Если в отчет **События** вносились изменения, то откроется диалоговое окно предупреждения.

Нажмите **Да**, если хотите перейти к диалоговому окну сохранения сессии и сохранить сессию. Нажмите **Нет**, чтобы продолжить без сохранения.

3. Откроется окно режима **Таймлайн**. Данные из отчета **События** размещаются в рядах режима. Отдельный ряд для каждого источника.

# **5.1.6. Аналитический отчет**

Этот тип отчета позволяет анализировать все данные, относящиеся к контролю и управлению доступом, основываясь на выборках из журнала событий. Существуют следующие типы аналитического отчета:

- Кто был в помещении;
- Перемещение сотрудников по объекту;
- Рабочее время;
- Переработки;
- Рабочее время и переработки;
- Т13:
- О нарушениях;
- Приход и уход сотрудников;
- Время нахождения на объекте;
- Автомобили на территории;
- Время стоянки автомобилей;
- Перемещение автомобилей по территории;
- Доступ в помещения;
- Доступ сотрудников;
- Результаты теста на алкоголь.

Окно формирования запроса **аналитического отчета** состоит из **панели инструментов (1)**, области **настройки параметров (2)** и области **просмотра результатов поиска (3)**.

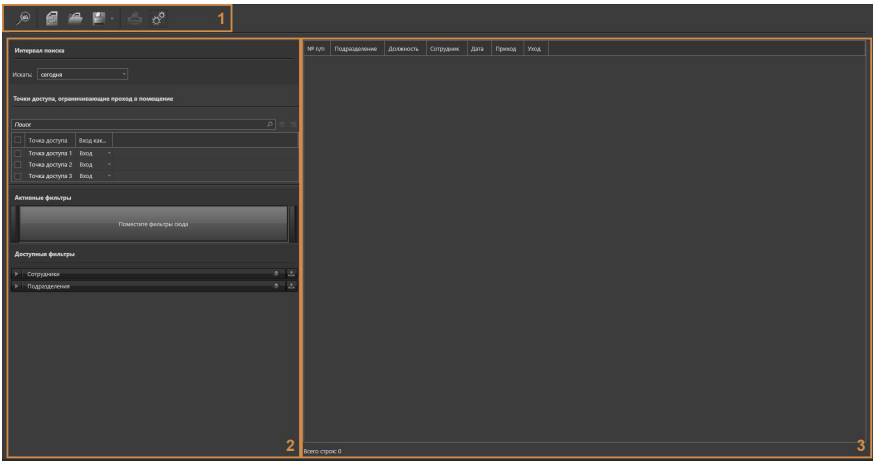

**Панель инструментов (1)** содержит следующие кнопки управления:

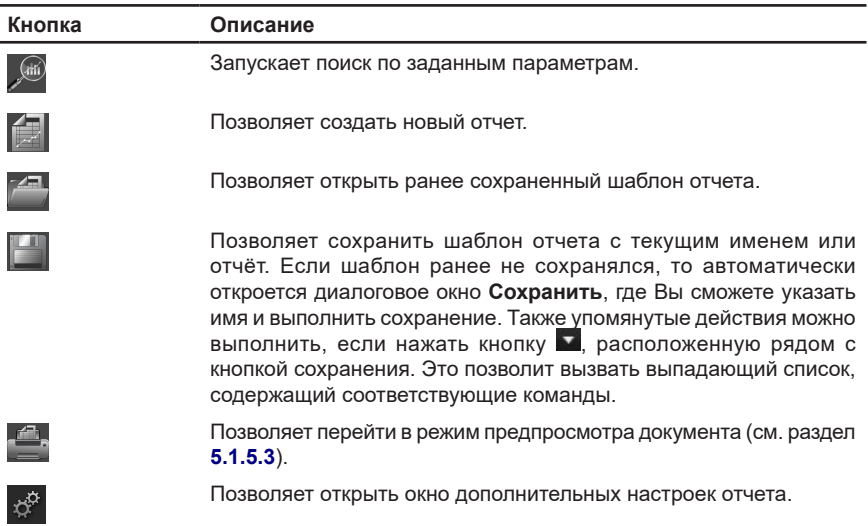

В области **настройки параметров (2)** Вы можете задать необходимые критерии поиска данных. В зависимости от типа аналитического отчета критерии поиска могут отличаться.

В области **(3)** выводятся данные, полученные в результате поиска.

# <span id="page-701-0"></span>5.1.6.1. Аналитический отчет «Кто был в помещении»

Аналитический отчет **«Кто был в помещении»** позволяет просматривать данные о нахождении сотрудников в том или ином помещении в определенный промежуток времени.

Чтобы построить отчёт необходимо настроить параметры поиска, дополнительные настройки отчёта (если это необходимо) и нажать кнопку **Запустить**

# **поиск** на панели инструментов.

#### **• Область настройки параметров**

Данная область позволяет настроить следующие параметры, с учётом которых необходимо осуществлять поиск данных:

- выбрать БД СКУД;
- задать интервал времени;
- выбрать устройства доступа (точки доступа, точки прохода и точки проезда) и события прохода.

#### **Чтобы настроить параметры отчета:**

1. Укажите какие **базы данных СКУД** необходимо использовать для поиска, если Вам доступны несколько баз для просмотра. Описание выбора баз данных СКУД смотрите в разделе **[5.1.5.1](#page-691-0)**. Если Вам доступна только одна база данных СКУД, сразу переходите к шагу 2.

БД СКУД для поиска

Не выбраны БД СКУД для поиска

- 2. Укажите интервал поиска по времени, аналогично тому, как это описано для отчёта **События** (см. раздел **[5.1.5.1](#page-691-0)**). В поле **Искать** для выбора доступны следующие значения:
	- указанный интервал (от *дата и время* до *дата и время*);
	- сегодня;
	- вчера;
	- указанный день;
	- точная дата и время.

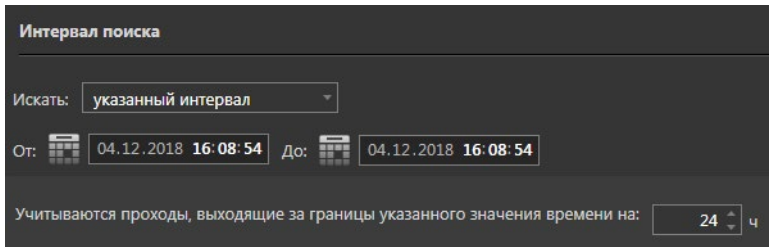

Также укажите время, увеличивающее границы заданного интервала поиска. Система позволяет задать значение от 1 до 96 часов.

3. Выберите интересующие Вас **устройства доступа** в соответствующем списке.

Чтобы скрыть остальные устройства доступа, нажмите кнопку  $\Box$ , расположенную рядом с полем поиска устройств.

Чтобы отобразить в списке все устройства доступа, нажмите кнопку  $\blacksquare$ 

Для каждого выбранного устройства в графе **Вход как...** выберите *Вход* или *Выход*. Таким образом, система будет отбирать все события входа/выхода для указанных устройств доступа.

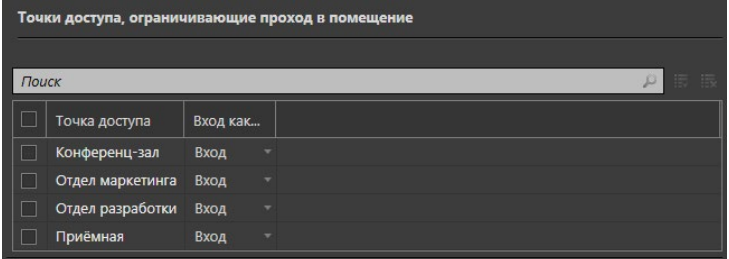

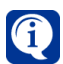

Создание и настройка устройств доступа осуществляется администратором системы в среде **Конфигурирования** (см. раздел **[3.1.2.2](#page-48-0)**).

В процессе работы со списком устройств доступа Вы можете применять сортировку и выполнять поиск. Эти действия осуществляются аналогично тому, как это описано для закладки **Сотрудники** отчёта **События** (см. раздел **[5.1.5.1](#page-691-0)**).

#### **• Дополнительные настройки**

Дополнительные настройки аналитического отчета **«Кто был в помещении»** позволяют:

- включить нумерацию строк отчёта;
- выбрать шаблон для печати.

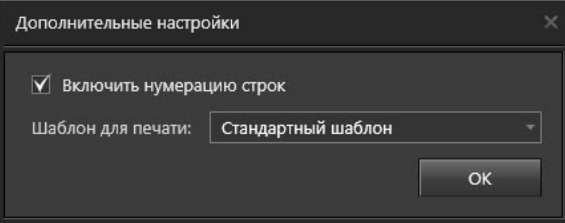

Параметр **Включить нумерацию строк** позволяет добавить в отчет столбец «№ п/п». Данный параметр по умолчанию активен.

Выбор и настройка шаблона для печати осуществляется аналогично тому, как это описано для отчёта **События** (см. раздел **[5.1.5.1](#page-691-0))**.

#### **• Область просмотра результатов**

Если в процессе поиска система найдет данные, удовлетворяющие запросу, то в области просмотра результатов поиска появятся соответствующие записи. Область просмотра результатов имеет следующий вид:

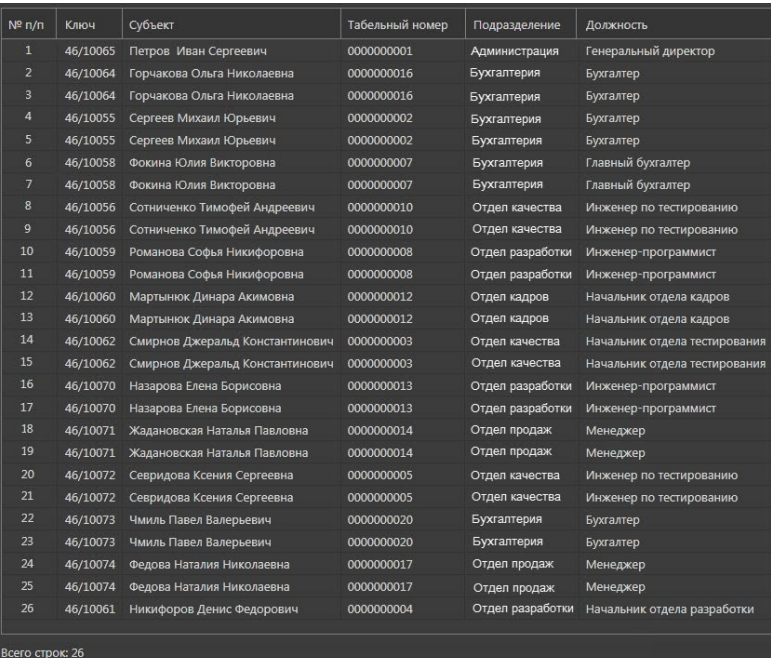

В отчете отображаются сотрудники, которые в заданный момент времени находились в том или ином помещении предприятия.

Вы можете осуществлять сортировку записей таблицы результатов. Для этого необходимо щелкнуть левой кнопкой мыши по одному из заголовков столбца. В результате записи будут отсортированы по типу, соответствующему выбранному столбцу. Направление сортировки в таблице: по возрастанию или по убыванию, обозначено **стрелкой** рядом с заголовком столбца. Этот способ позволяет задавать сортировку только по одному столбцу.

<span id="page-704-0"></span>5.1.6.2. Аналитический отчет «Перемещение сотрудников по объекту» Аналитический отчет **«Перемещение сотрудников по объекту»** позволяет проанализировать перемещение сотрудников по территории предприятия. Чтобы построить отчёт необходимо настроить параметры поиска, дополнительные настройки отчёта (если это необходимо) и нажать кнопку **Запустить**

**поиск** на панели инструментов.

## **• Область настройки параметров**

Данная область позволяет настроить следующие параметры, с учётом которых необходимо осуществлять поиск данных:

- выбрать БД СКУД;
- задать интервал времени;
- выбрать устройства доступа (точки доступа, точки прохода и точки проезда) и события прохода;
- настроить фильтры **Сотрудники** и **Подразделения**.

Выбор БД СКУД, задание интервала времени и выбор устройств доступа и событий прохода описаны для отчёта **«Кто был в помещении»** (см. раздел **[5.1.6.1](#page-701-0)**).

При задании интервала времени, в поле **Искать** для выбора доступны следующие значения:

- указанный месяц (*с учётом года*);
- предыдущий месяц;
- предыдущая неделя;
- вчера;
- указанный интервал дней;
- указанный интервал (от *дата и время* до *дата и время*).

#### **Чтобы настроить фильтры:**

1. Добавьте фильтр Сотрудники в список активных, нажав кнопку **, нета** для поиска информации по отдельным сотрудникам.

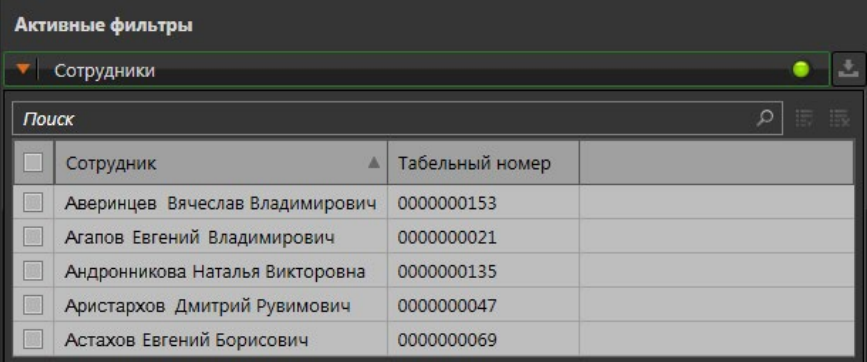

- 2. Выберите в списке тех сотрудников, передвижения которых Вас интересуют. При необходимости Вы можете применить сортировку и воспользоваться поиском.
- 3. Также Вы можете воспользоваться фильтром **Подразделения**, который позволяет отфильтровать информацию о проходах всех сотрудников, содержащихся в интересующих Вас подразделениях. Работа с данным фильтром осуществляется аналогично фильтру **Сотрудники**.

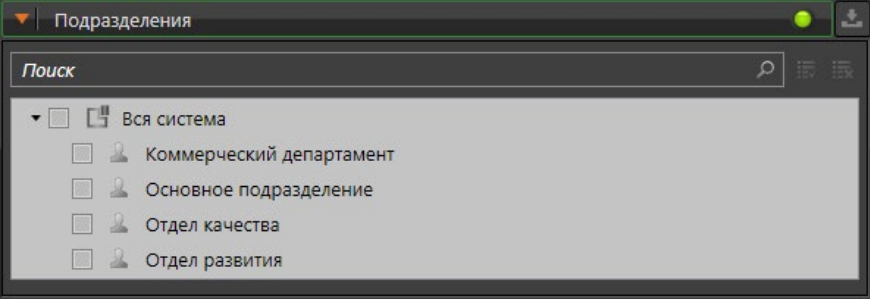

4. Если Вы хотите убрать один из фильтров из списка активных, нажмите кнопку  $\sum$ 

#### **• Дополнительные настройки**

Дополнительные настройки аналитического отчета **«Перемещение сотрудников по объекту»** аналогичны дополнительным настройкам отчёта **«Кто был в помещении»** (см. раздел **[5.1.6.1](#page-701-0)**).

#### **• Область просмотра результатов**

Если в процессе поиска система найдет данные, удовлетворяющие запросу, то в области просмотра результатов поиска появятся соответствующие записи.

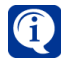

При одновременном использовании фильтров **Сотрудники** и **Подразделения**, результаты поиска суммируются.

Область просмотра результатов имеет следующий вид:

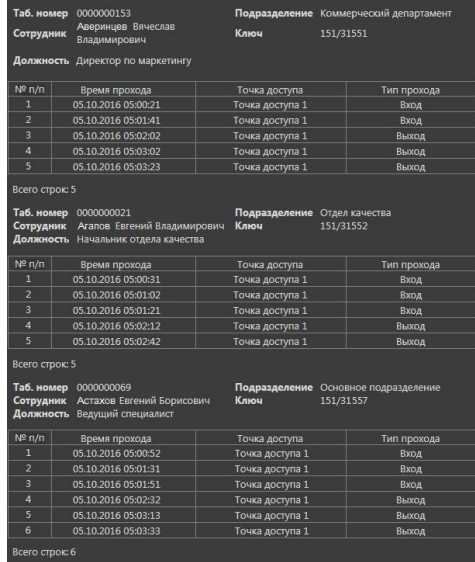

В отчете отображается информация о входе/выходе сотрудника через устройства доступа, с указанием даты и времени.

## <span id="page-706-0"></span>5.1.6.3. Аналитический отчет «Рабочее время»

Аналитический отчет **«Рабочее время»** позволяет просматривать интервалы присутствия и отсутствия сотрудников на рабочем месте и зачтенное им рабочее время за каждый день отчетного периода.

Чтобы построить отчёт необходимо настроить параметры поиска, дополнительные настройки отчёта (если это необходимо) и нажать кнопку **Запустить**

поиск **на панели инструментов**.

#### **• Область настройки параметров**

Данная область позволяет настроить следующие параметры, с учётом которых необходимо осуществлять поиск данных:

• выбрать БД СКУД;

- задать интервал времени;
- настроить фильтры **Сотрудники** и **Подразделения**.

Выбор БД СКУД и задание интервала времени описаны для отчёта **«Кто был в помещении»** (см. раздел **[5.1.6.1](#page-701-0)**), а настройка фильтров **Сотрудники** и **Подразделения** — для отчёта **«Перемещение сотрудников по объекту»** (см. раздел **[5.1.6.2](#page-704-0)**).

При задании интервала времени, в поле **Искать** для выбора доступны следующие значения:

- указанный интервал;
- указанный месяц (*с учётом года*);
- предыдущий месяц;
- предыдущая неделя;
- вчера;
- указанный интервал дней.

#### **• Дополнительные настройки**

Дополнительные настройки аналитического отчета **«Рабочее время»** позволяют:

- включить нумерацию строк отчёта;
- выбрать режим корректировки проходов;
- исключить из отчета дни без расписания;
- выбрать шаблон для печати.

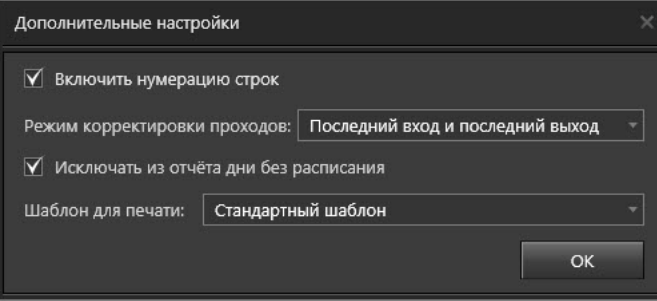

Параметры **Включить нумерацию строк** и **Шаблон для печати** описаны для отчёта **«Кто был в помещении»** (см. раздел **[5.1.6.1](#page-701-0)**).

Параметр **Режим корректировки проходов** используется, чтобы указать системе, как должна интерпретироваться некорректная последовательность событий вход/выход.

Под некорректной последовательностью событий следует понимать ситуацию, когда в журнале событий содержатся сведения о двух и более следующих друг за другом проходах в одном и том же направлении, совершенных одним сотрудником. Например, когда было зафиксировано подряд два прохода сотрудника через устройство доступа (интерпретированных как событие «вход»). На практике, такие ситуации невозможны, т.е. проход сотрудника через устройство доступа в обратном направлении обязательно должен был возникнуть. Таким образом, сам факт обнаружения повторных проходов свидетельствует о том, что проход сотрудника в обратном направлении оказался по каким-то причинам не зарегистрирован.

В поле **Режим корректировки проходов** необходимо выбрать одно из следующих значений:

- первый вход и первый выход;
- последний вход и последний выход;
- первый вход и последний выход;
- последний вход и первый выход.

Тогда при обнаружении в истории событий двух или более повторных проходов, учитываться будет только один из них. Все остальные проходы из этой последовательности будут игнорироваться и не будут влиять на результат отчета. Параметр **Исключать из отчета дни без расписания** позволяет не включать в отчёт информацию о следующих днях:

- выходных днях;
- рабочих днях, для которых в графике работы не определены интервалы суточного расписания;
- днях года, для которого в графике работы не задан календарный график.

#### **• Область просмотра результатов**

Если в процессе поиска система найдет данные, удовлетворяющие запросу, то в области просмотра результатов поиска появятся соответствующие записи. Область просмотра результатов данного отчета имеет две формы представления информации: **краткую** и **полную**.

#### **Краткая форма**

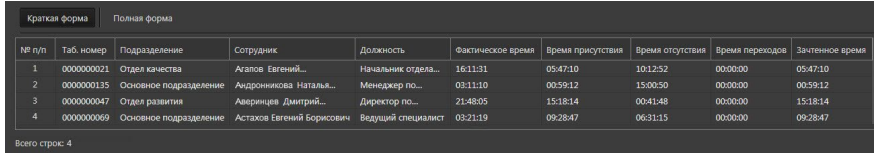

В краткой форме отчета отображаются:

- период времени, который сотрудник провел на рабочем месте в течение дня фактически, т.е. безотносительно к суточному расписанию за этот день (графа **Фактическое время**);
- период времени, в который сотрудник присутствовал (графа **Время присутствия**) в положенное по графику работы рабочее время (интервалы суточного расписания настраиваются на странице **Графики работы**, см. раздел **[6.2.3](#page-820-0)**);
- период времени, в который сотрудник отсутствовал (графа **Время отсутствия**) в положенное по графику работы рабочее время;
- период времени, который был зачтен сотруднику в качестве рабочего времени (графа **Время переходов**) при его передвижении между устройствами доступа объекта (допустимый интервал перехода настраивается на странице **Группы точек доступа**, см. раздел **[6.2.4.1](#page-827-0)**);
- период времени, который был зачтен сотруднику за день (графа **Зачтенное время**). Зачтенное время является суммой времени присутствия в рабочее время и времени отсутствия по уважительной причине (указанного на странице **Отсутствия**, см. раздел **[6.2.6](#page-831-0)**).

## **Полная форма**

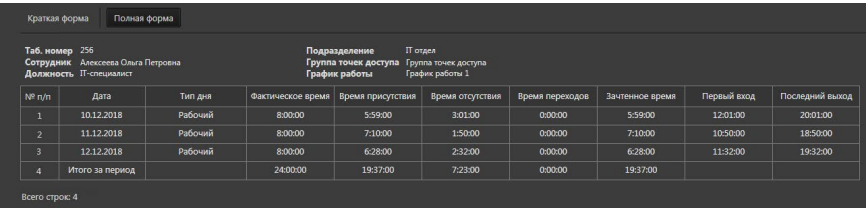

В полной форме отчета Вы можете просмотреть информация о рабочем времени сотрудника отдельно за каждый день. Внизу таблицы выводится итоговая сумма по всем пунктам отчета за запрошенный интервал. Также в полной форме отчета отображается **Тип дня** (в зависимости от графика работ, настроенного в системе учета рабочего времени среды **СКУД)**, **Первый вход** и **Последний выход**.

# <span id="page-709-0"></span>5.1.6.4. Аналитический отчет «Переработки»

Аналитический отчет **«Переработки»** позволяет просматривать список всех переработок сотрудника и их продолжительность за каждый день отчетного периода. На результаты отчета влияют величины допусков на переработки, заданные для графиков работы (см. раздел **[6.2.3.2](#page-822-0)**). Переработки, длительность которых меньше допуска на переработки, не попадают в отчет.

Чтобы построить отчёт необходимо настроить параметры поиска, дополнительные настройки отчёта (если это необходимо) и нажать кнопку **Запустить**

**поиск** на панели инструментов.

## **• Область настройки параметров**

Данная область позволяет настроить следующие параметры, с учётом которых необходимо осуществлять поиск данных:

- выбрать БД СКУД;
- задать интервал времени;
- настроить фильтры **Сотрудники** и **Подразделения**.

Выбор БД СКУД и задание интервала времени описаны для отчёта **«Кто был в помещении»** (см. раздел **[5.1.6.1](#page-701-0)**), а настройка фильтров **Сотрудники** и **Подразделения** — для отчёта **«Перемещение сотрудников по объекту»** (см. раздел **[5.1.6.2](#page-704-0)**).

При задании интервала времени, в поле **Искать** для выбора доступны следующие значения:

- указанный интервал;
- указанный месяц (*с учётом года*);
- предыдущий месяц;
- предыдущая неделя;
- вчера;
- указанный интервал дней.

## **• Дополнительные настройки**

Дополнительные настройки аналитического отчета **«Переработки»** позволяют:

• включить нумерацию строк отчёта;

- выбрать режим корректировки проходов;
- исключить из отчета дни без интересующих событий;
- исключить из отчета сотрудников, не имеющих переработок;
- исключить из отчета дни без расписания;
- выбрать шаблон для печати.

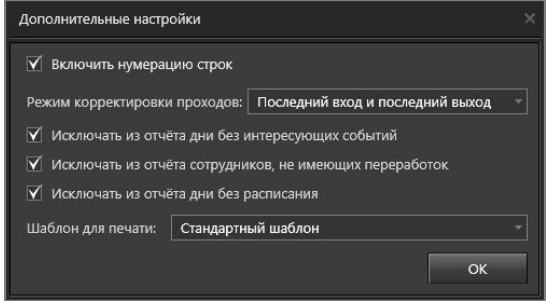

Параметры **Включить нумерацию строк** и **Шаблон для печати** описаны для отчёта **«Кто был в помещении»** (см. раздел **[5.1.6.1](#page-701-0)**), а параметры **Режим корректировки проходов** и **Исключать из отчёта дни без расписания** для отчёта **«Рабочее время»** (см. раздел **[5.1.6.3](#page-706-0)**).

Параметр **Исключать из отчета дни без интересующих событий** позволяет не включать в отчёт информацию о днях, в которые не было зафиксировано ни одной переработки.

Параметр **Исключать из отчета сотрудников, не имеющих переработок** позволяет не включать в отчёт информацию о сотрудниках, у которых не было зафиксировано ни одной переработки.

#### **• Область просмотра результатов**

Если в процессе поиска система найдет данные, удовлетворяющие запросу, то в области просмотра результатов поиска появятся соответствующие записи. Область просмотра результатов данного отчета имеет две формы представления информации: **краткую** и **полную**.

#### **Краткая форма**

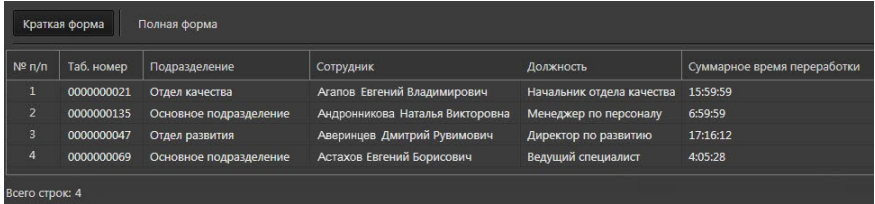

В **краткой форме** отчета отображается продолжительность переработки, то есть суммарное время присутствий сотрудника на рабочем месте вне интервала рабочего времени.

## **Полная форма**

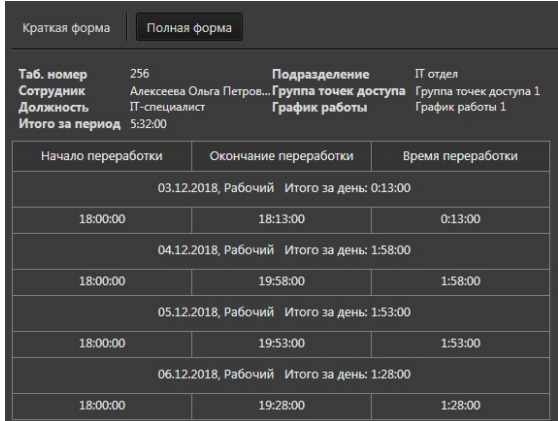

#### В **полной форме** отчета отображаются:

- *• начало переработки* (момент времени, начиная с которого сотрудник присутствовал на рабочем месте до начала интервала рабочего времени или после окончания интервала рабочего времени, указанного в суточном расписании);
- *• окончание переработки* (момент времени, в который был зафиксирован уход сотрудника с рабочего места после окончания интервала рабочего времени, указанного в суточном расписании, или момент начала интервала);
- *• время переработки* (продолжительность переработки, то есть суммарное время присутствий на рабочем месте вне интервала рабочего времени, представляет собой разность значений столбцов *окончание переработки и начало переработки).*

# 5.1.6.5. Аналитический отчет «Рабочее время и переработки»

Аналитический отчет **«Рабочее время и переработки»** позволяет просматривать интервалы присутствия и отсутствия сотрудника на рабочем месте, зачтенное ему за день рабочее время, а также время переработки за каждый день отчетного периода. На результаты отчета влияют величины допусков на переработки, заданные для графиков работы (см. раздел **[6.2.3.2](#page-822-0)**). Переработки, длительность которых меньше допуска на переработки, в отчет не попадают. Чтобы построить отчёт необходимо настроить параметры поиска, дополнительные настройки отчёта (если это необходимо) и нажать кнопку **Запустить**

**поиск** на панели инструментов.

# **• Область настройки параметров**

Данная область позволяет настроить следующие параметры, с учётом которых необходимо осуществлять поиск данных:

- выбрать БД СКУД;
- задать интервал времени;
- настроить фильтры **Сотрудники** и **Подразделения**.

Выбор БД СКУД и задание интервала времени описаны для отчёта **«Кто был в помещении»** (см. раздел **[5.1.6.1](#page-701-0)**), а настройка фильтров **Сотрудники** и **Подразделения** — для отчёта **«Перемещение сотрудников по объекту»** (см. раздел **[5.1.6.2](#page-704-0)**).

При задании интервала времени, в поле **Искать** для выбора доступны следующие значения:

- указанный интервал;
- указанный месяц (*с учётом года*);
- предыдущий месяц;
- предыдущая неделя;
- вчера;
- указанный интервал дней.

### **• Дополнительные настройки**

Дополнительные настройки аналитического отчета **«Рабочее время и переработки»** аналогичны дополнительным настройкам отчёта **«Рабочее время»** (см. раздел **[5.1.6.3](#page-706-0)**).

## **• Область просмотра результатов**

Если в процессе поиска система найдет данные, удовлетворяющие запросу, то в области просмотра результатов поиска появятся соответствующие записи. Область просмотра результатов данного отчета имеет две формы представления информации: **краткую** и **полную**.

## **Краткая форма**

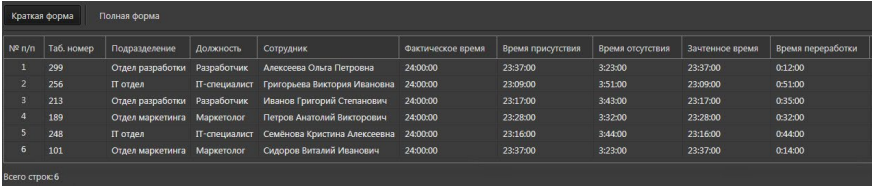

В краткой форме отчета отображаются:

- период времени, который сотрудник провел на рабочем месте в течение дня фактически, т.е. безотносительно к суточному расписанию за этот день (графа **Фактическое время**);
- период времени, в который сотрудник присутствовал (графа **Время присутствия**) в положенное по графику работы рабочее время (интервалы суточного расписания настраиваются на странице **Графики работы**, см. раздел **[6.2.3](#page-820-0)**);
- период времени, в который сотрудник отсутствовал (графа **Время отсутствия**) в положенное по графику работы рабочее время;
- период времени, который был зачтен сотруднику за день (графа **Зачтенное время**). Зачтенное время является суммой времени присутствия в рабочее время и времени отсутствия по уважительной причине (указанного на странице **Отсутствия**, см. раздел **[6.2.6](#page-831-0)**);
- продолжительность переработки, то есть суммарное время присутствий сотрудника на рабочем месте вне интервала рабочего времени (**Время переработки**).

## **Полная форма**

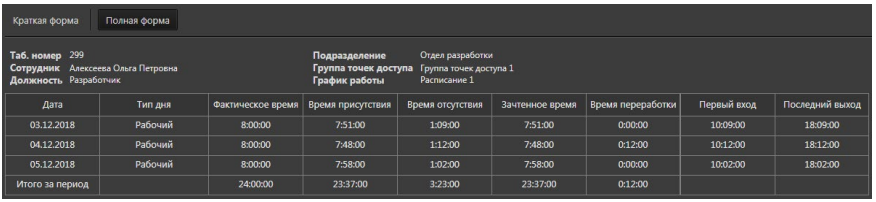

В **полной форме** отчета Вы можете просмотреть информация о рабочем времени сотрудника за каждый день отдельно. Внизу таблицы выводится итоговая сумма по всем пунктам отчета за запрошенный интервал. Также в **полной форме** отчета отображается **Тип дня** (в зависимости от графика работ, настроенного в системе учета рабочего времени среды **СКУД)**, **Первый вход** и **Последний выход**.

# 5.1.6.6. Аналитический отчет «Т13»

Аналитический отчет **«Т13»** представляет собой табель учета рабочего времени по унифицированной форме Т-13. Табель содержит отметки о явках и неявках сотрудника на работу по числам месяца.

Чтобы построить отчёт необходимо настроить параметры поиска, дополнительные настройки отчёта (если это необходимо) и нажать кнопку **Запустить**

**поиск** на панели инструментов.

## **• Область настройки параметров**

Данная область позволяет настроить следующие параметры, с учётом которых необходимо осуществлять поиск данных:

- выбрать БД СКУД;
- задать интервал времени;
- настроить фильтры **Сотрудники** и **Подразделения**.

Выбор БД СКУД и задание интервала времени описаны для отчёта **«Кто был в помещении»** (см. раздел **[5.1.6.1](#page-701-0)**), а настройка фильтров **Сотрудники** и **Подразделения** — для отчёта **«Перемещение сотрудников по объекту»** (см. раздел **[5.1.6.2](#page-704-0)**).

При задании интервала времени, в поле **Искать** для выбора доступны следующие значения:

- текущий месяц;
- предыдущий месяц;
- указанный месяц (*с учётом года*).

## **• Дополнительные настройки**

Дополнительные настройки аналитического отчета **«Т13»** позволяют:

- выбрать режим корректировки проходов;
- выбрать шаблон для печати.

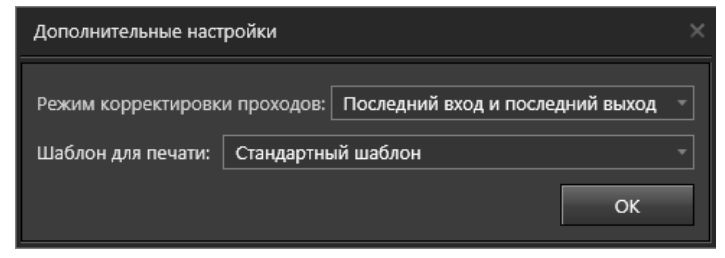

Параметр **Шаблон для печати** описан для отчёта **«Кто был в помещении»** (см. раздел **[5.1.6.1](#page-701-0)**), а параметр **Режим корректировки проходов** — для отчёта **«Рабочее время»** (см. раздел **[5.1.6.3](#page-706-0)**).

#### **• Область просмотра результатов**

Если в процессе поиска система найдет данные, удовлетворяющие запросу, то в области просмотра результатов поиска появятся соответствующие записи. Область просмотра результатов имеет следующий вид:

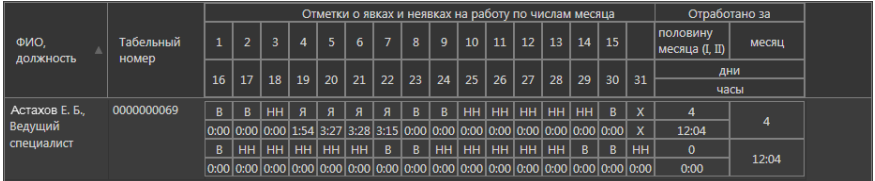

В отчете отображаются:

- отметки о выходных и праздничных днях согласно графику работы (символ "В"). Символом "В" обозначаются также дни, для которых не задан график работы;
- отметки о *явках* и *неявках* сотрудника на работу за каждый день отчетного периода (символы "Я" и "НН" соответственно). Если разница между положенным по графику работы и зачтенным временем превышает значение минимального суммарного времени отсутствия сотрудника на рабочем месте, то день считается *прогулом*. *Прогул* также обозначается символом "НН".
- количество часов, отработанных сотрудником за каждый день отчетного периода. Если сотрудник отработал некоторое количество времени за день, который был засчитан ему как *прогул*, то это отработанное время не будет ему засчитано, т.е. в графе **количество часов** будет значение "0".
- количество часов, зачтенных сотруднику за половину месяца и за месяц (графа *отработано за половину месяца/месяц*).

# 5.1.6.7. Аналитический отчет «О нарушениях»

Аналитический отчет **«О нарушениях»** позволяет просматривать список всех нарушений графика работы сотрудника и их продолжительность за каждый день отчетного периода. На результаты отчета влияют величины допусков на нарушения, заданные для графиков работы (см. раздел **[6.2.3.2](#page-822-0)**). Нарушения, длительность которых меньше допуска на нарушения, в отчет не попадают. Чтобы построить отчёт необходимо настроить параметры поиска, дополнительные настройки отчёта (если это необходимо) и нажать кнопку **Запустить**

**поиск <u>е</u>** на панели инструментов.

# **• Область настройки параметров**

Данная область позволяет настроить следующие параметры, с учётом которых необходимо осуществлять поиск данных:

- выбрать БД СКУД;
- задать интервал времени;
- настроить фильтры **Сотрудники** и **Подразделения**.

Выбор БД СКУД и задание интервала времени описаны для отчёта **«Кто был в помещении»** (см. раздел **[5.1.6.1](#page-701-0)**), а настройка фильтров **Сотрудники** и **Подразделения** — для отчёта **«Перемещение сотрудников по объекту»** (см. раздел **[5.1.6.2](#page-704-0)**).

При задании интервала времени, в поле **Искать** для выбора доступны следующие значения:

- указанный интервал;
- указанный месяц (*с учётом года*);
- предыдущий месяц;
- предыдущая неделя;
- сегодня;
- вчера;
- указанный интервал дней.

#### **• Дополнительные настройки**

Дополнительные настройки аналитического отчета **«О нарушениях»** позволяют:

- включить нумерацию строк отчёта;
- выбрать режим корректировки проходов;
- включить режим использования интервала коррекции внеурочного прихода на работу;
- настроить интервал коррекции внеурочного (раннего) прихода на работу, в минутах;
- исключить из отчета дни без интересующих событий;
- исключить из отчета сотрудников, не имеющих нарушений;
- исключить из отчета дни без расписания;
- включать в отчёт об опозданиях «Преждевременный уход»;
- настроить минимальное суммарное время отсутствий на рабочем месте в течение рабочего дня, рассматриваемое как прогул, в минутах;
- выбрать шаблон для печати.

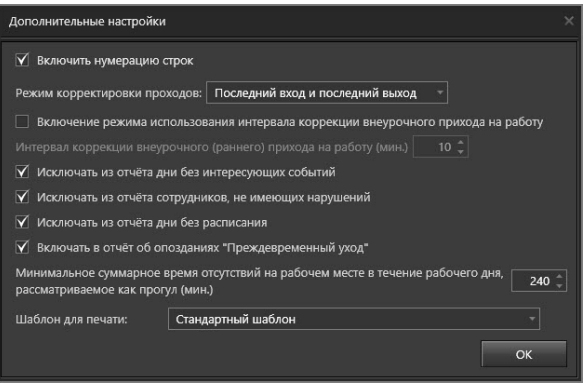

Параметры **Включить нумерацию строк** и **Шаблон для печати** описаны для отчёта **«Кто был в помещении»** (см. раздел **[5.1.6.1](#page-701-0)**), параметры **Режим корректировки проходов** и **Исключать из отчёта дни без расписания** для отчёта **«Рабочее время»** (см. раздел **[5.1.6.3](#page-706-0)**), а параметр **Исключать из отчета дни без интересующих событий** — для отчёта **«Переработки»** (см. раздел **[5.1.6.4](#page-709-0)**).

Параметр **Включить режим использования интервала коррекции внеурочного прихода на работу** позволяет указать системе, как должны интерпретироваться внеурочные приходы сотрудников на работу. Под внеурочным приходом следует понимать ситуацию, когда сотрудник пришел на рабочее место и успел выйти в нерабочее время непосредственно перед началом рабочего дня по суточному расписанию. Когда сотрудник вернется на рабочее место уже в рабочее время, система зафиксирует его проход как первый проход с момента начала рабочего дня.

Коррекция такой ситуации выполняется для того, чтобы система не засчитала интервал времени с момента начала рабочего дня (по суточному расписанию) по момент времени, когда сотрудником был совершен этот проход, как время опоздания.

При включении данного параметра в поле для редактирования **Интервал коррекции внеурочного (раннего) прихода на работу (мин.)** необходимо указать необходимый интервал времени, определяющий с какого момента времени до начала рабочего дня проходы сотрудников будут учитываться системой при построении отчета (дополнительно к проходам, совершенным сотрудником в рабочее время).

Если за указанный временной интервал будет обнаружен хотя бы один проход сотрудника в любом направлении (т.е. вход или выход), это будет служить подтверждением внеурочного прихода сотрудника и, как следствие, основанием для исключения из отчета "ложного" опоздания сотрудника.

Параметр **Исключать из отчета дни без интересующих событий** позволяет не включать в отчет информацию о днях, в которые не было зафиксировано ни одного нарушения.

Параметр **Исключать из отчета сотрудников, не имеющих нарушений** позволяет не включать в отчет информацию о сотрудниках, у которых не было зафиксировано ни одного нарушения.

Параметр **Включать в отчет об опозданиях "Преждевременный уход"** позволяет учитывать преждевременные уходы сотрудников как нарушения и включать информацию о них в отчет.

Также, Вы можете указать **Минимальное суммарное время отсутствий на рабочем месте в течение рабочего дня, рассматриваемое как прогул (мин.)**

#### **• Область просмотра результатов**

Если в процессе поиска система найдет данные, удовлетворяющие запросу, то в области просмотра результатов поиска появятся соответствующие записи. Область просмотра результатов данного отчета имеет две формы представления информации: **краткую** и **полную**.

#### **Краткая форма**

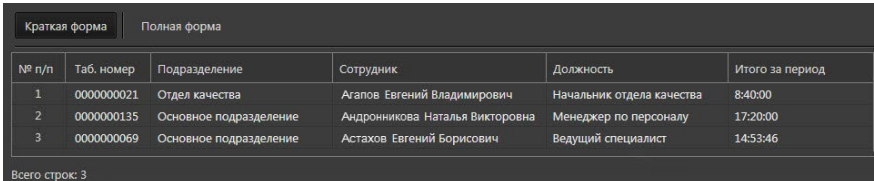

В **краткой форме** отчета отображается суммарное время нарушений сотрудника за запрошенный период времени.

# **Полная форма**

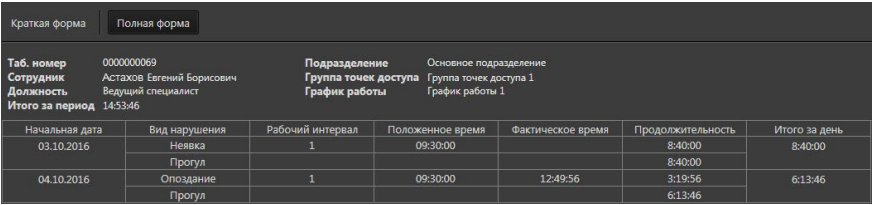

В **полной форме** отчета отображаются:

- **Вид нарушения** ("Опоздание" опоздание к началу интервала рабочего времени, "Преждевременный уход" – уход сотрудника с места работы до окончания интервала рабочего времени, "Неявка" – пропуск интервала целиком, "Прогул" – суммарное время отсутствия в течение всего рабочего дня, превышающее определенное значение);
- **Рабочий интервал**, в который было зафиксировано нарушение;
- **Положенное время** (момент времени, в который сотрудник отсутствовал на рабочем месте, но должен был присутствовать в соответствии с суточным расписанием);
- **Фактическое время** (момент времени, в который был зафиксирован приход сотрудника на рабочее место в случае опоздания или уход сотрудника с рабочего места в случае преждевременного ухода с работы);
- **Продолжительность** (продолжительность нарушения, представляет собой разность значений столбцов **Положенное время** и **Фактическое время**);
- **Итого за день** (суммарное время нарушений за день).

# 5.1.6.8. Аналитический отчет «Приход и уход сотрудников»

Аналитический отчет **«Приход и уход сотрудников»** позволяет просматривать информацию о времени и месте прихода и ухода сотрудников.

Чтобы построить отчёт необходимо настроить параметры поиска, дополнительные настройки отчёта (если это необходимо) и нажать кнопку **Запустить**

поиск **в напанели инструментов**.

## **• Область настройки параметров**

Данная область позволяет настроить следующие параметры, с учётом которых необходимо осуществлять поиск данных:

- выбрать БД СКУД;
- задать интервал времени;
- выбрать устройства доступа (точки доступа, точки прохода и точки проезда) и события прохода;
- настроить фильтры **Сотрудники** и **Подразделения**.

Выбор БД СКУД, задание интервала времени и выбор устройств доступа и событий прохода описаны для отчёта **«Кто был в помещении»** (см. раздел **[5.1.6.1](#page-701-0)**), а настройка фильтров **Сотрудники** и **Подразделения** — для отчёта **«Перемещение сотрудников по объекту»** (см. раздел **[5.1.6.2](#page-704-0)**).

При задании интервала времени, в поле **Искать** для выбора доступны следующие значения:

- указанный месяц (*с учётом года*);
- предыдущий месяц;
- предыдущая неделя;
- сегодня;
- вчера;
- указанный день;
- указанный интервал дней;
- указанный интервал (от *дата и время* до *дата и время*).

#### **• Дополнительные настройки**

Дополнительные настройки аналитического отчета **«Приход и уход сотрудников»** позволяют:

- включить нумерацию строк отчёта;
- выбрать шаблон для печати;
- включить показ расширенной информации о приходе и уходе сотрудников;
- настроить сортировку.

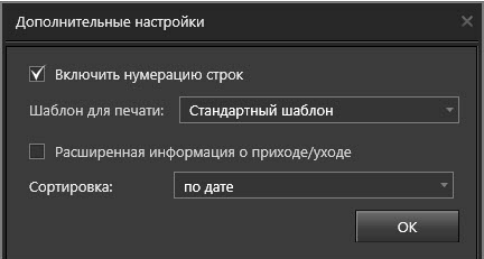

Параметры **Включить нумерацию строк** и **Шаблон для печати** описаны для отчёта **«Кто был в помещении»** (см. раздел **[5.1.6.1](#page-701-0)**).

Параметр **Расширенная информация о приходе/уходе** позволяет добавить

в область просмотра результатов столбцы *Место прихода* и *Место ухода*. Параметр **Сортировка** позволяет настроить сортировку результатов в области просмотра по дате, подразделению или сотруднику. После построения отчёта, Вы сможете отсортировать информацию в области просмотра результатов по любому из столбцов отчёта. При этом сортировка, выбранная в дополнительных настройках сохранится и будет иметь второй приоритет (например, при выборе сортировки по сотруднику в дополнительных настройках и по столбцу Должность в области просмотра результатов, информация будет отсортирована сначала по должностям, а затем по имени сотрудника в рамках каждой должности).

## **• Область просмотра результатов**

Если в процессе поиска система найдет данные, удовлетворяющие запросу, то в области просмотра результатов поиска появятся соответствующие записи.

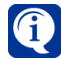

При одновременном использовании фильтров **Сотрудники** и **Подразделения**, результаты поиска суммируются.

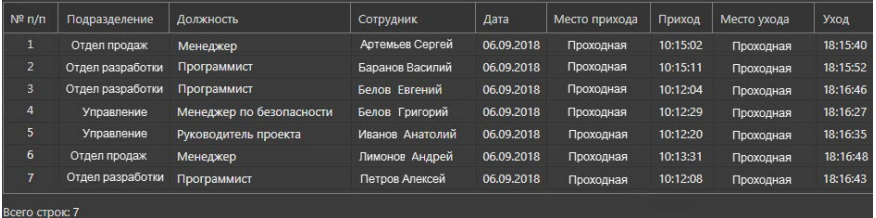

Область просмотра результатов имеет следующий вид:

В отчете отображается информация о подразделении, должности, сотруднике, дате и времени прихода и ухода, а также месте прихода и ухода, в случае если активен параметр **Расширенная информация о приходе/уходе**.

# 5.1.6.9. Аналитический отчет «Время нахождения на объекте»

Аналитический отчет **«Время нахождения на объекте»** позволяет просматривать информацию о времени нахождения сотрудников на объекте.

Чтобы построить отчёт необходимо настроить параметры поиска, дополнительные настройки отчёта (если это необходимо) и нажать кнопку **Запустить**

поиск **и на панели инструментов**.

## **• Область настройки параметров**

Данная область позволяет настроить следующие параметры, с учётом которых необходимо осуществлять поиск данных:

- выбрать БД СКУД;
- задать интервал времени;
- выбрать устройства доступа (точки доступа, точки прохода и точки проезда) и события прохода;
- настроить фильтры **Сотрудники** и **Подразделения**.

Выбор БД СКУД, задание интервала времени и выбор устройств доступа и событий прохода описаны для отчёта **«Кто был в помещении»** (см. раздел
**[5.1.6.1](#page-701-0)**), а настройка фильтров **Сотрудники** и **Подразделения** — для отчёта **«Перемещение сотрудников по объекту»** (см. раздел **[5.1.6.2](#page-704-0)**).

При задании интервала времени, в поле **Искать** для выбора доступны следующие значения:

- указанный месяц (*с учётом года*);
- предыдущий месяц;
- предыдущая неделя;
- сегодня;
- вчера;
- указанный день;
- указанный интервал дней.

#### **• Дополнительные настройки**

Дополнительные настройки аналитического отчета **«Время нахождения на объекте»** позволяют:

- включить нумерацию строк отчёта;
- выбрать шаблон для печати;
- настроить сортировку.

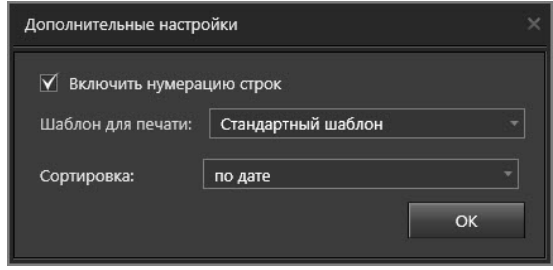

Параметры **Включить нумерацию строк** и **Шаблон для печати** описаны для отчёта **«Кто был в помещении»** (см. раздел **[5.1.6.1](#page-701-0)**).

Параметр **Сортировка** позволяет настроить сортировку результатов в области просмотра по дате, подразделению или сотруднику.

### **• Область просмотра результатов**

Если в процессе поиска система найдет данные, удовлетворяющие запросу, то в области просмотра результатов поиска появятся соответствующие записи.

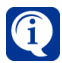

При одновременном использовании фильтров **Сотрудники** и **Подразделения**, результаты поиска суммируются.

Область просмотра результатов имеет следующий вид:

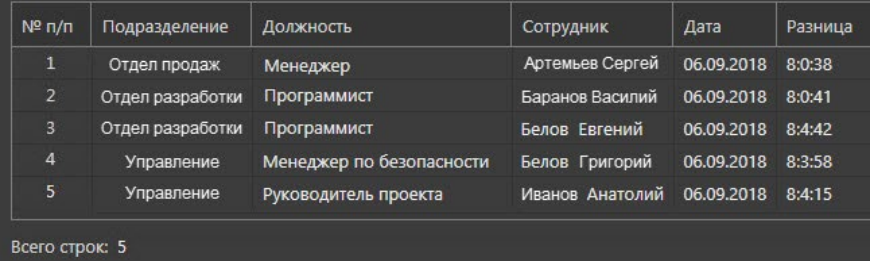

В отчете отображается информация о подразделении, должности, сотруднике,

дате и разнице между временем ухода и прихода.

### <span id="page-721-0"></span>5.1.6.10. Аналитический отчет «Автомобили на территории»

Аналитический отчет **«Автомобили на территории»** позволяет просматривать информацию о нахождении автомобилей на той или иной территории в определенный промежуток времени.

Чтобы построить отчёт необходимо настроить параметры поиска, дополнительные настройки отчёта (если это необходимо) и нажать кнопку **Запустить**

поиск **дей** на панели инструментов.

#### **• Область настройки параметров**

Данная область позволяет настроить следующие параметры, с учётом которых необходимо осуществлять поиск данных:

- выбрать БД СКУД;
- задать интервал времени;
- выбрать точки проезда и события проезда;
- настроить фильтр **Автомобили**.

Выбор БД СКУД и задание интервала времени описаны для отчёта **«Кто был в помещении»** (см. раздел **[5.1.6.1](#page-701-0)**).

При задании интервала времени, в поле **Искать** для выбора доступны следующие значения:

- указанный интервал (от *дата и время* до *дата и время*);
- сегодня;
- вчера;
- указанный день;
- точная дата и время.

Выбор точек проезда осуществляется аналогично выбору устройств доступа для отчёта **«Кто был в помещении»** (см. раздел **[5.1.6.1](#page-701-0)**).

Для каждой выбранной точки проезда в графе **Въезд как...** выберите *Въезд* или *Выезд*. Таким образом, система будет отбирать все события въезда/выезда по указанным точкам проезда.

В процессе работы со списком точек проезда Вы можете применять сортировку и выполнять поиск.

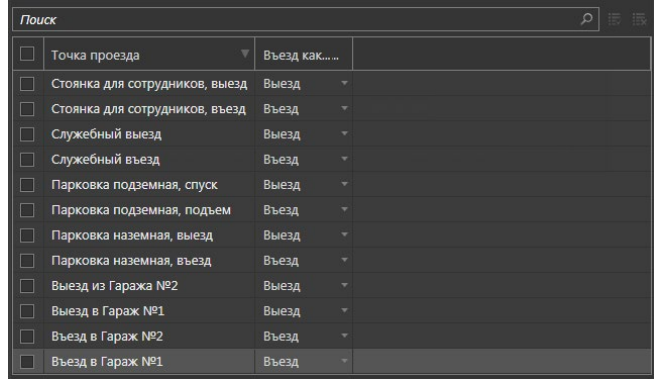

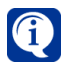

Создание и настройка точек проезда осуществляется администратором системы в среде Конфигурирования (см. раздел **[3.1.2.14.6](#page-146-0)**).

### **Чтобы настроить фильтр Автомобили:**

- 1. Добавьте фильтр **Автомобили** в список активных, нажав кнопку , для поиска информации по отдельным автомобилям.
- 2. Выберите в списке те автомобили, передвижения которых Вас интересуют. При необходимости Вы можете применить сортировку и воспользоваться поиском.
- 3. Если Вы хотите убрать фильтр из списка активных, нажмите кнопку .

### **• Дополнительные настройки**

Дополнительные настройки аналитического отчета **«Автомобили на территории** позволяют:

- включить нумерацию строк отчёта;
- выбрать режим корректировки проездов;
- выбрать шаблон для печати.

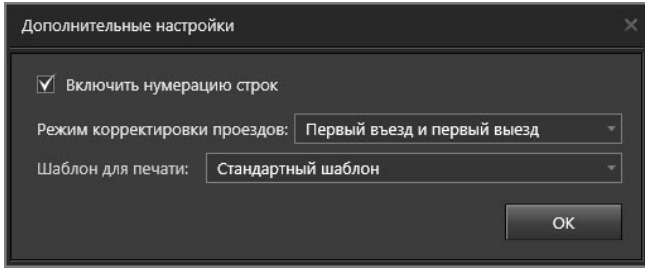

Параметры **Включить нумерацию строк** и **Шаблон для печати** описаны для отчёта **«Кто был в помещении»** (см. раздел **[5.1.6.1](#page-701-0)**).

Параметр **Режим корректировки проездов** используется, чтобы указать системе, как должна интерпретироваться некорректная последовательность событий въезд/выезд.

Под некорректной последовательностью событий следует понимать ситуацию, когда в журнале событий содержатся сведения о двух и более следующих друг за другом проездах в одном и том же направлении, совершенных одним автомобилем. Например, когда было зафиксировано подряд два проезда автомобилей через точку проезда (интерпретированных как событие "въезд"). На практике, такие ситуации невозможны, т.е. проезд автомобиля через точку проезда в обратном направлении обязательно должен был возникнуть. Таким образом, сам факт обнаружения повторных проездов свидетельствует о том, что проезд автомобиля в обратном направлении оказался по каким-то причинам не зарегистрирован.

В поле **Режим корректировки проездов** необходимо выбрать одно из следующих значений:

- первый въезд и первый выезд;
- последний въезд и последний выезд;
- первый въезд и последний выезд;
- последний въезд и первый выезд.

Тогда при обнаружении в истории событий двух или более повторных проездов

автомобилей будет засчитан только один из этих проездов. Все остальные проезды из этой последовательности будут игнорироваться и не будут влиять на результат отчета.

#### **• Область просмотра результатов**

Если в процессе поиска система найдет данные, удовлетворяющие запросу, то в области просмотра результатов поиска появятся соответствующие записи с общим количеством автомобилей на выбранной территории. Область просмотра результатов имеет следующий вид:

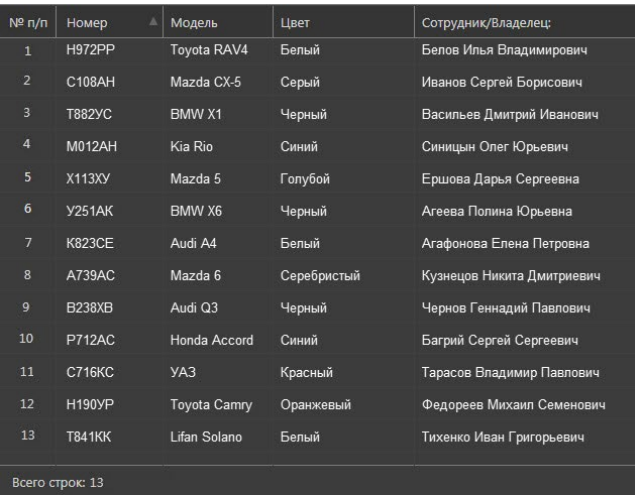

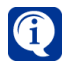

Если с автомобилем связано более одного сотрудника, то поле **Сотрудник/ Владелец** останется пустым.

В отчете отображаются автомобили, которые в заданный интервал времени находились на выбранной территории.

По двойному клику мыши по строке списка автомобилей можно вызвать открытие окна, где в табличном виде содержатся основные данные по автомобилю и детальная информация о проездах.

Детальная информация о проездах отображает дату, время, точку въезда и выезда, а также общее время стоянки автомобиля.

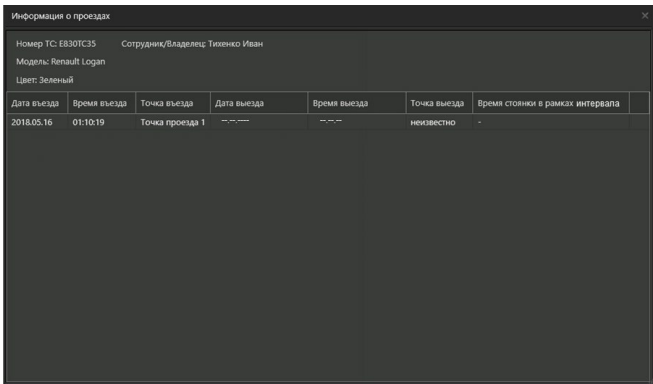

Вы можете осуществлять сортировку записей таблицы результатов. Для этого необходимо щелкнуть левой кнопкой мыши по одному из заголовков столбца. В результате записи будут отсортированы по типу, соответствующему выбранному столбцу. Направление сортировки в таблице: по возрастанию или по убыванию, обозначено **стрелкой** рядом с заголовком столбца. Этот способ позволяет задавать сортировку только по одному столбцу.

### 5.1.6.11. Аналитический отчет «Время стоянки автомобилей»

Аналитический отчет **«Время стоянки автомобилей»** позволяет просматривать информацию о времени нахождении того или иного автомобиля на выбранной территории в определенный промежуток времени.

Чтобы построить отчёт необходимо настроить параметры поиска, дополнительные настройки отчёта (если это необходимо) и нажать кнопку **Запустить**

поиск **Верная панели инструментов.** 

### **• Область настройки параметров**

Данная область позволяет настроить следующие параметры, с учётом которых необходимо осуществлять поиск данных:

- выбрать БД СКУД;
- задать интервал времени;
- выбрать точки проезда и события проезда;
- настроить фильтр **Автомобили**.

Выбор БД СКУД и задание интервала времени описаны для отчёта **«Кто был в помещении»** (см. раздел **[5.1.6.1](#page-701-0)**), а выбор точек проезда и событий проезда и настройка фильтра **Автомобили** — для отчёта **«Автомобили на территории»** (см. раздел **[5.1.6.10](#page-721-0)**).

При задании интервала времени, в поле **Искать** для выбора доступны следующие значения:

- указанный интервал (от *дата и время* до *дата и время*);
- указанный месяц (*с учётом года*);
- сегодня;
- вчера;
- указанный день;
- предыдущий месяц;
- предыдущая неделя.

### **• Дополнительные настройки**

Дополнительные настройки аналитического отчета **«Время стоянки автомобилей»** аналогичны дополнительным настройкам отчёта **«Автомобили на территории»** (см. раздел **[5.1.6.10](#page-721-0)**).

### **• Область просмотра результатов**

Если в процессе поиска система найдет данные, удовлетворяющие запросу, то в области просмотра результатов поиска появятся соответствующие записи с общим количеством автомобилей на выбранной территории. В отчете отображается время стоянки автомобилей, которые в заданном интервале времени находились на выбранной территории. Если на автомобиле в указанный период времени совершали въезд/выезд более одного раза, то время каждой из стоянок автомобиля суммируется.

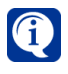

Если с автомобилем связано более одного сотрудника, то поле **Сотрудник/ Владелец** останется пустым.

Если время въезда/выезда оказывается за пределами заданного интервала времени и за пределами параметра **Учитываются проезды, выходящие за границы указанного значения времени на**, то время стоянки рассчитывается исходя из крайних значений периода.

Область просмотра результатов данного отчета имеет две формы представления информации: **краткую** и **полную**.

### **Краткая форма**

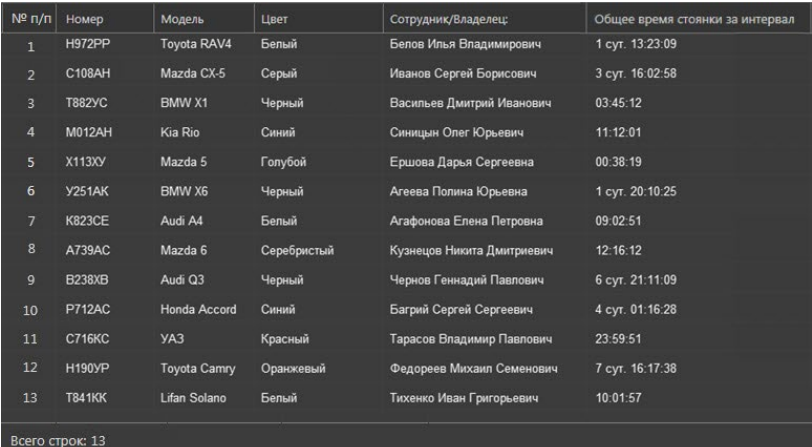

В **краткой форме** отчета отображается суммарное время стоянки автомобилей за запрошенный период времени.

### **Полная форма**

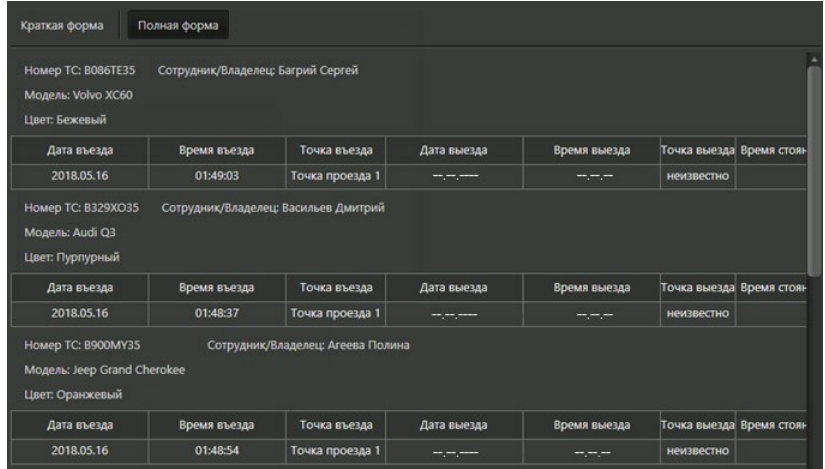

В **полной форме** отчёта совместно представлены сведения из краткой формы и детальная информация о времени въезда/выезда автомобиля.

Вы можете осуществлять сортировку записей таблицы результатов аналогично тому как это описано для отчёта **«Автомобили на территории»** (см. раздел **[5.1.6.10](#page-721-0)**).

### 5.1.6.12. Аналитический отчет «Перемещение автомобилей по территории»

Аналитический отчет **«Перемещение автомобилей по территории»** позволяет просматривать данные о перемещении автомобилей по территории предприятия.

Чтобы построить отчёт необходимо настроить параметры поиска, дополнительные настройки отчёта (если это необходимо) и нажать кнопку **Запустить**

поиск **Верная панели инструментов.** 

### **• Область настройки параметров**

Данная область позволяет настроить следующие параметры, с учётом которых необходимо осуществлять поиск данных:

- выбрать БД СКУД;
- задать интервал времени;
- выбрать точки проезда и события проезда;
- настроить фильтр **Автомобили**.

Выбор БД СКУД и задание интервала времени описаны для отчёта **«Кто был в помещении»** (см. раздел **[5.1.6.1](#page-701-0)**), а выбор точек проезда и событий проезда и настройка фильтра **Автомобили** — для отчёта **«Автомобили на территории»** (см. раздел **[5.1.6.10](#page-721-0)**).

При задании интервала времени, в поле **Искать** для выбора доступны следующие значения:

- указанный интервал дней;
- указанный месяц (*с учётом года*);
- сегодня;
- вчера;
- указанный день;
- предыдущий месяц;
- предыдущая неделя.

### **• Дополнительные настройки**

Дополнительные настройки аналитического отчета **«Перемещение автомобилей по территории»** аналогичны дополнительным настройкам отчёта **«Кто был в помещении»** (см. раздел **[5.1.6.1](#page-701-0)**).

### **• Область просмотра результатов**

Если в процессе поиска система найдет данные, удовлетворяющие запросу, то в области просмотра результатов поиска появятся соответствующие записи. Область просмотра результатов имеет следующий вид:

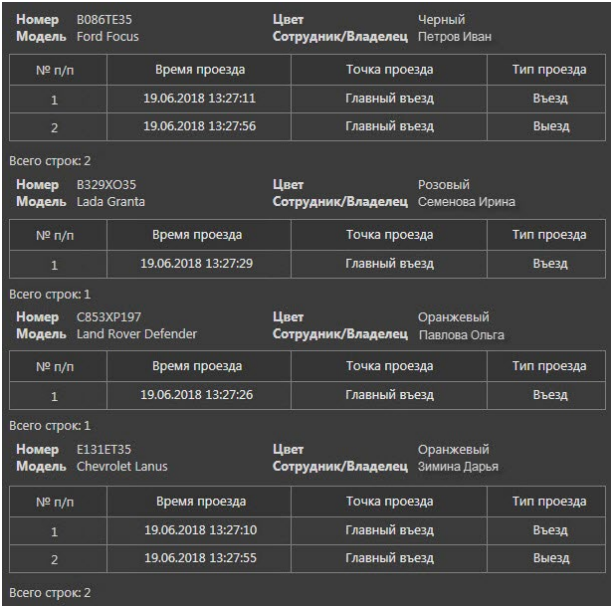

В отчете отображается информация о въезде/выезде автомобиля через точки проезда, с указанием даты и времени.

### 5.1.6.13. Аналитический отчет «Доступ в помещения»

Аналитический отчет **«Доступ в помещения»** позволяет получить информацию о том, какие сотрудники имеют право доступа в определённые помещения. Чтобы построить отчёт необходимо настроить параметры поиска, дополнительные настройки отчёта (если это необходимо) и нажать кнопку **Запустить**

**поиск** на панели инструментов.

### **• Область настройки параметров**

Данная область позволяет настроить следующие параметры, с учётом которых необходимо осуществлять поиск данных:

- выбрать БД СКУД;
- настроить фильтры **Сотрудники**, **Подразделения** и **Точки доступа**.

Выбор БД СКУД описан для отчёта **«Кто был в помещении»** (см. раздел **[5.1.6.1](#page-701-0)**), а настройка фильтров **Сотрудники** и **Подразделения** — для отчёта **«Перемещение сотрудников по объекту»** (см. раздел **[5.1.6.2](#page-704-0)**).

Фильтр **Точки доступа** позволяет отфильтровать информацию о доступе по конкретным устройствам доступа. Его настройка осуществляется аналогично фильтрам **Сотрудники** и **Подразделения**.

### **• Дополнительные настройки**

Дополнительные настройки аналитического отчета **«Доступ в помещения»** аналогичны дополнительным настройкам отчёта **«Кто был в помещении»** (см. раздел **[5.1.6.1](#page-701-0)**).

### **• Область просмотра результатов**

Если в процессе поиска система найдет данные, удовлетворяющие запросу, то в области просмотра результатов поиска появятся соответствующие записи.

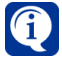

При одновременном использовании нескольких фильтров результаты поиска суммируются.

Область просмотра результатов данного отчета имеет две формы представления информации: **краткую** и **полную**.

#### **Краткая форма**

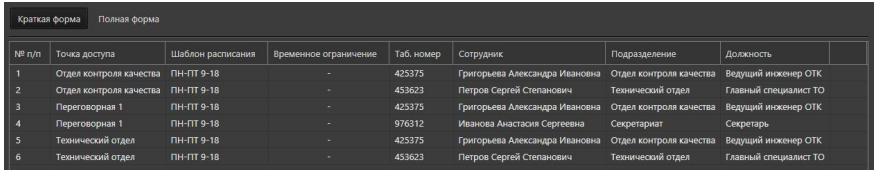

В **краткой форме** отчета отображается устройство доступа, шаблон расписания, временное ограничение, табельный номер, сотрудник, подразделение и должность.

### **Полная форма**

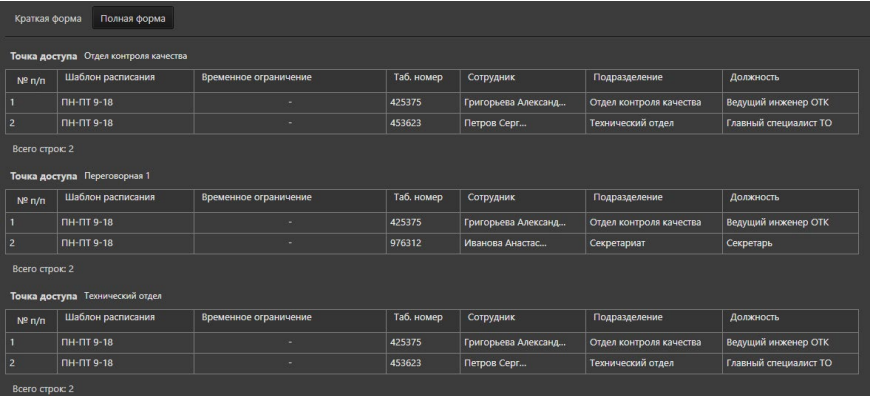

В **полной форме** отчета отображается информация из краткой формы, сгруппированная по устройствам доступа.

### 5.1.6.14. Аналитический отчет «Доступ сотрудников»

Аналитический отчет **«Доступ сотрудников»** позволяет получить информацию о том, в какие помещения сотрудники имеют право доступа.

Чтобы построить отчёт необходимо настроить параметры поиска, дополнительные настройки отчёта (если это необходимо) и нажать кнопку **Запустить**

**поиск ее** на панели инструментов.

### **• Область настройки параметров**

Данная область позволяет настроить следующие параметры, с учётом которых необходимо осуществлять поиск данных:

- выбрать БД СКУД;
- настроить фильтры **Сотрудники**, **Подразделения** и **Точки доступа**.

Выбор БД СКУД описан для отчёта **«Кто был в помещении»** (см. раздел **[5.1.6.1](#page-701-0)**), а настройка фильтров **Сотрудники** и **Подразделения** — для отчёта **«Перемещение сотрудников по объекту»** (см. раздел **[5.1.6.2](#page-704-0)**).

Фильтр **Точки доступа** позволяет отфильтровать информацию о доступе по конкретным устройствам доступа. Его настройка осуществляется аналогично фильтрам **Сотрудники** и **Подразделения**.

### **• Дополнительные настройки**

Дополнительные настройки аналитического отчета **«Доступ в помещения»** аналогичны дополнительным настройкам отчёта **«Кто был в помещении»** (см. раздел **[5.1.6.1](#page-701-0)**).

### **• Область просмотра результатов**

Если в процессе поиска система найдет данные, удовлетворяющие запросу, то в области просмотра результатов поиска появятся соответствующие записи.

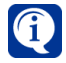

При одновременном использовании нескольких фильтров результаты поиска суммируются.

Область просмотра результатов данного отчета имеет две формы представления информации: **краткую** и **полную**.

### **Краткая форма**

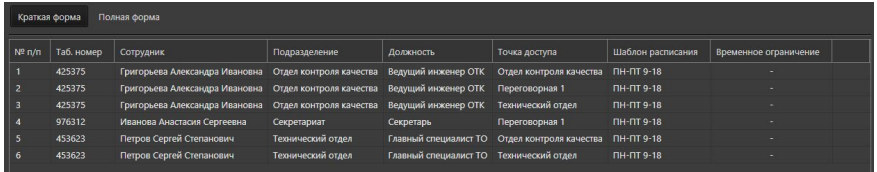

В **краткой форме** отчета отображается табельный номер, сотрудник, подразделение, должность, устройство доступа, шаблон расписания и временное ограничение.

### **Полная форма**

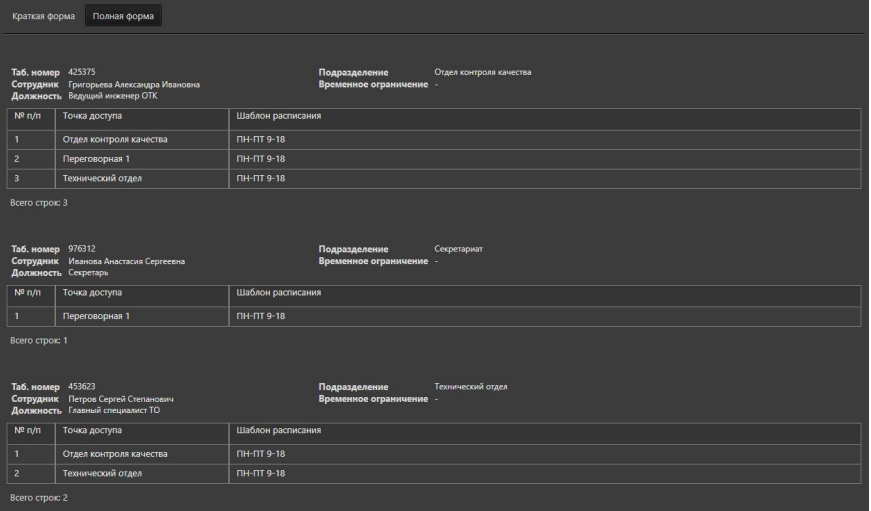

В **полной форме** отчета отображается информация из краткой формы, сгруппированная по сотрудникам.

### 5.1.6.15. Аналитический отчет «Результаты теста на алкоголь»

Аналитический отчет **«Результаты теста на алкоголь»** позволяет просматривать информацию о результатах тестирования на алкоголь людей, проходящих через точку доступа, к которой подключен алкотестер.

Чтобы построить отчёт необходимо настроить параметры поиска, дополнительные настройки отчёта (если это необходимо) и нажать кнопку **Запустить**

**поиск** на панели инструментов.

### **• Область настройки параметров**

Данная область позволяет настроить следующие параметры, с учётом которых необходимо осуществлять поиск данных:

- выбрать БД СКУД;
- задать условия поиска (интервал времени и диапазон значений содержания алкоголя в крови);
- выбрать точки доступа и точки прохода, на которых осуществляется тестирование на алкоголь;
- настроить фильтры **Сотрудники** и **Подразделения**.

Выбор БД СКУД, задание интервала времени и выбор точек доступа/прохода описаны для отчёта **«Кто был в помещении»** (см. раздел **[5.1.6.1](#page-701-0)**).

При задании интервала времени, в поле **Искать** для выбора доступны следующие значения:

- указанный месяц (*с учётом года*);
- предыдущий месяц;
- предыдущая неделя;
- сегодня;
- вчера;
- указанный день;
- указанный интервал дней;
- указанный интервал (от *дата и время* до *дата и время*).

При настройке параметров отчёта необходимо указать минимальное и максимальное значение содержания алкоголя в крови для результатов тестирования. Вы можете установить значения от 0 до 5.

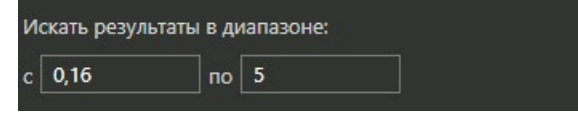

### **• Дополнительные настройки**

Дополнительные настройки аналитического отчета **«Результаты теста на алкоголь»** аналогичны дополнительным настройкам отчёта **«Кто был в помещении»** (см. раздел **[5.1.6.1](#page-701-0)**).

### **• Область просмотра результатов**

Если в процессе поиска система найдет данные, удовлетворяющие запросу, то в области просмотра результатов поиска появятся соответствующие записи.

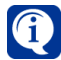

При одновременном использовании нескольких фильтров результаты поиска суммируются.

В области просмотра результатов отчета отображается дата и время, результат, точка доступа/прохода, сотрудник, табельный номер, подразделение и должность.

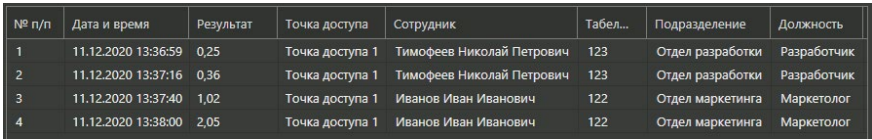

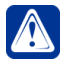

**Внимание!** Значения в столбце **Результат** соответствуют значениям содержания алкоголя в крови, поступающим с алкотестера. Обратите внимание на **единицы измерения**, настроенные в алкотестере, так как устройство поддерживает измерение как в **миллиграммах на литр**, так и в **промилле**.

# **5.1.7. Тепловая карта**

**Тепловая карта** – это графическое отображение активности объектов. Она представляет собой графический слой, который накладывается на изображение с камеры. Система **VideoNet** способна анализировать интенсивность движения объектов, длительность их нахождения в определенной зоне и подсчитывать количество уникальных объектов, а затем отображать цветом информацию на тепловой карте.

Создание тепловых карт дает возможность владельцам магазинов, банков, и торгово-развлекательных центров получить информацию о тех местах, где люди

находятся больше всего времени: самых популярных витринах и стеллажах, местах образования очередей и многом другом. Карта также позволяет выделить места для размещения товара и рекламы с наибольшим потенциалом. Кроме того, она обращает внимание владельца бизнеса на "мертвые" зоны, поставляя данные для анализа эффективности планировки торговой площади. Окно формирования **тепловой карты** состоит из области **настройки параметров (1)** и **панели инструментов (2)**.

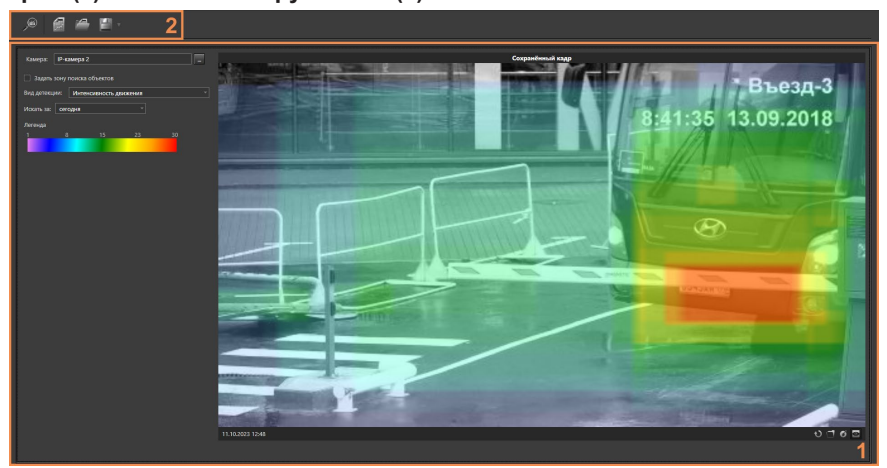

В области **Настройка параметров (1)** необходимо выбрать источник (камеру или IP-камеру) по которому планируется провести анализ. Поиск данных для анализа возможен по источникам, для которых выполняются следующие условия:

- 1. В настройках источников на закладке **Общие** в среде **Конфигурирования** должен быть установлен флаг "**Собирать данные для использования в аналитике**".
- 2. У источников должна существовать хотя бы одна запись (проверить наличие записи можно с помощью проигрывателя среды **Наблюдения**).

Также в области **Настройка параметров (1)** задаются необходимые критерии поиска данных. Более подробно настройка параметров описана в следующем разделе.

**Панель инструментов (2)** содержит следующие кнопки управления:

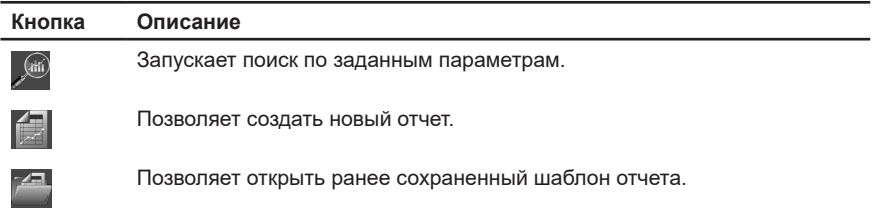

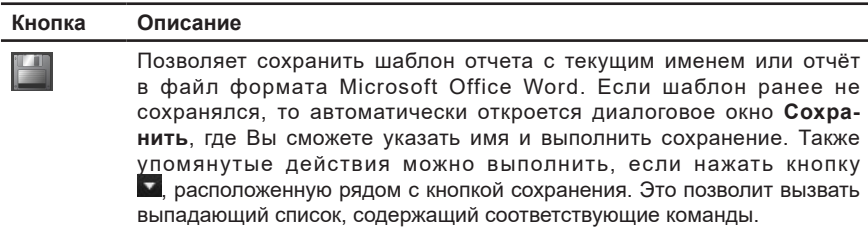

### 5.1.7.1. Настройка параметров анализа

Область настройки параметров содержит настройки параметров поиска данных и сохраненный кадр, на котором будет отображаться тепловая карта.

### **Чтобы настроить параметры построения тепловой карты:**

1. Выберите **источник** данных для анализа. Для этого нажмите кнопку

рядом с полем **Камера.** Откроется окно со списком источников (камер и IP-камер).

- 2. Затем выберите из списка вид детекции: **Интенсивность движения**, **Длительность нахождения объекта в зоне** или **Количество уникальных объектов**.
- 3. Укажите **интервал времени**, за который необходимо проанализировать данные. В поле "**Искать за**" Вы можете выбрать следующие значения: указанный интервал, сегодня, вчера, последние N дней и последний период.

При выборе пункта «указанный интервал» появится две области для задания интервала времени.

Если Вы выбрали пункт «последние N дней» необходимо указать значение параметра N (количество дней). При выборе пункта «последний период» появится область для настройки времени периода в днях, часах или минутах.

4. Если на *шаге 2* Вы выбрали **Длительность нахождения объекта в зоне**, то укажите **Минимальное время нахождения объекта в зоне**. При построении тепловой карты не будут учитываться объекты, находящиеся в зоне меньше заданного времени.

По умолчанию, значение параметра **Минимальное время нахождения объекта в зоне** – 30 секунд. Важно понимать, что значение времени нахождения объекта в зоне всегда должно быть меньше или равно значению интервала времени.

5. По умолчанию системой осуществляется поиск объектов по всей области кадра. Вы можете ограничить зону поиска. Для этого включите опцию **Задать зону поиска объектов**. На сохраненном кадре появится рамка, которая выделит определенную зону. Настройка зоны поиска объекта осуществляется аналогично настройке зоны в интегральном отчете (см. раздел **[5.1.4.2](#page-670-0)**).

### 5.1.7.2. Просмотр результатов поиска

После того как Вы настроили необходимые параметры, нажмите кнопку

**Запустить поиск** на панели инструментов. Если в процессе поиска система найдет данные, удовлетворяющие запросу, то на сохраненном кадре отобразится **тепловая карта**.

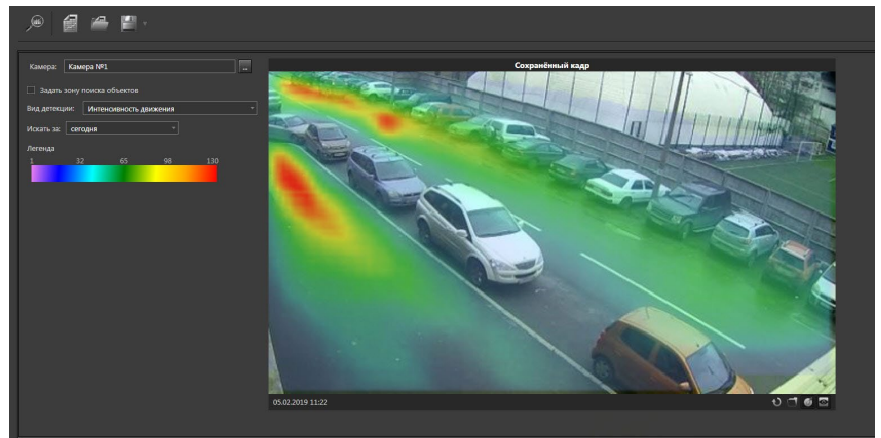

В поле **Легенда** отображается зависимость цвета от количества детектированных объектов. Таким образом, на сохраненном кадре при анализе **интенсивности движения** красным цветом будут выделены места, где движение происходило наиболее интенсивно при заданном временном интервале. При выполнении анализа **длительности нахождения объектов** в детектируемой зоне красным цветом будут выделены места, где объекты находились наибольшее количество времени. А при анализе **количества уникальных объектов** красным цветом будут выделены места, где в заданный промежуток времени находилось наибольшее количество уникальных объектов.

При работе с тепловой картой с помощью кнопки Вы можете изменять цветность изображения, переключая её с черно-белой на цветную. Также при необходимости Вы можете включать/выключать слой тепловой карты,

используя кнопку .

Вы можете сохранить результаты анализа в файл формата **Microsoft Office Word**. Файл будет содержать тепловую карту и все поля и значения настроенных параметров. Сохранение отчёта в файл описано в разделе **[5.1.2](#page-664-0)**. Содержимое созданного файла будет иметь следующий вид:

### Тепловая карта для источника "Камера №1" на 05.02.2019 11:23:10

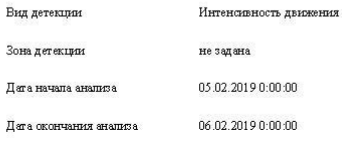

.<br>Легенда

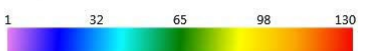

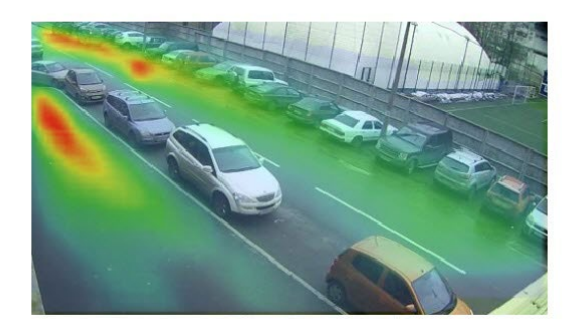

# **6. СИСТЕМА КОНТРОЛЯ И УПРАВЛЕНИЯ ДОСТУПОМ**

*В этой главе описывается непосредственная работа со средой СКУД: создание подразделений, учетных записей сотрудников и групп доступа, назначение сотрудникам ключей доступа и настройка расписания для прохода через преграждающие устройства объекта, настройка учета и контроля рабочего времени сотрудников.* P

**Система контроля и управления доступом (СКУД)** – это среда системы **VideoNet**, которая предназначена для организации управления доступом на объектах различного масштаба (от небольшого офиса до нескольких зданий). **СКУД** позволяет вести учет и классификацию персонала предприятия, а также осуществлять настройку системы для учета рабочего времени.

#### **Чтобы начать работу со средой СКУД:**

- 1. Вызовите в левом верхнем углу экрана **меню управления VideoNet** и выберите пункт меню **СКУД**.
	- Или нажмите в трее панели задач Windows иконку **(2)** для вызова меню **Менеджер управления процессами VideoNet 9** и выберите пункт меню **СКУД**.
- 2. Откроется окно среды **СКУД**.

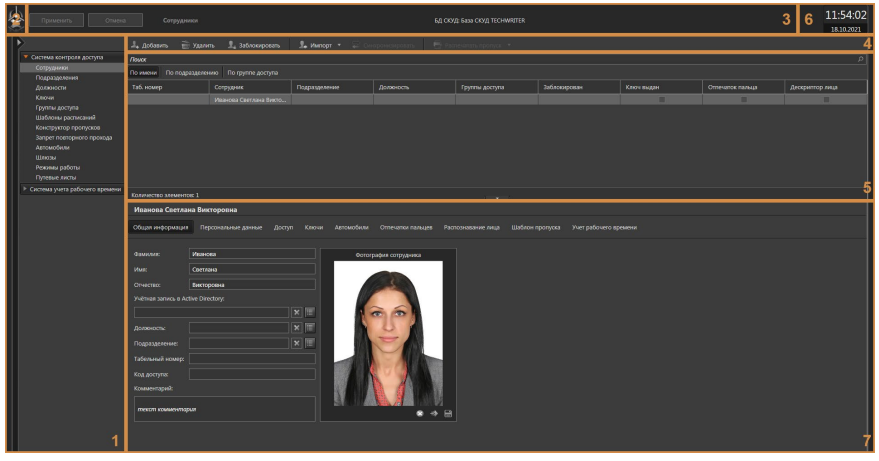

Окно среды **СКУД** состоит из **панели навигации**, на которой расположены **страницы конфигурации (1)**, **меню управления VideoNet (2)**, **панели управления конфигурированием (3)**, **панели инструментов (4)**, **списка элементов (5)**, **области даты и времени (6)**, **области свойств элементов (7)**.

В системе **VideoNet** предусмотрена возможность работы с несколькими **базами данных** в среде **СКУД**. Существуют следующие варианты поведения среды **СКУД** при открытии:

- Если среда **СКУД** уже использовалась ранее, то будет открыта **база данных СКУД**, использовавшаяся в предыдущий раз;
- Если среда **СКУД** открывается впервые и в системе существует только одна **база данных СКУД**, доступная пользователю, то будет открыта данная база данных;
- Если среда **СКУД** открывается впервые и в системе существует несколько

**баз данных СКУД**, доступных пользователю, то будет открыто окно **Выбрать БД СКУД** (описание выбора базы данных см. ниже).

Пользователи, которым доступны для работы несколько баз данных могут переключаться между ними.

### **Чтобы выбрать базу данных для работы в среде СКУД:**

- 1. Если среда **СКУД** открывается впервые, смотрите шаг 3. Если Вы уже работали с одной из доступных баз данных, убедитесь, что конфигурация системы применена. Все несохранённые изменения будут потеряны при смене базы данных.
- 2. Наведите указатель мыши на надпись **База СКУД** *Имя компьютера*, расположенную в центре панели управления конфигурированием. Надпись примет вид кнопки для выбора БД СКУД.
- 3. Нажмите на появившуюся кнопку.
- 4. Откроется окно **Выбрать БД СКУД**.

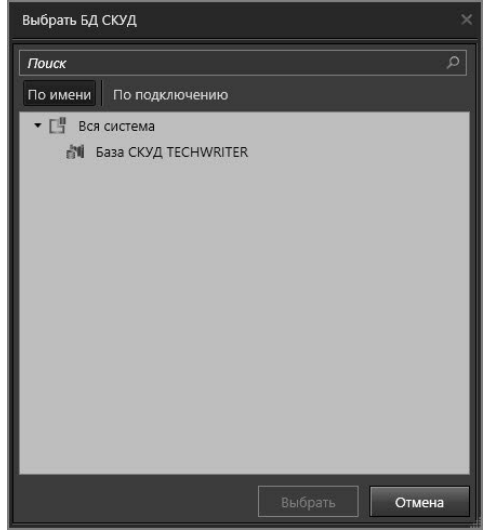

- 5. Выберите необходимую базу данных и нажмите кнопку **Выбрать**.
- 6. Выбранная база данных откроется в среде **СКУД**.

Для настройки и конфигурирования параметров в среде **СКУД** предназначены группы страниц **Система контроля доступа** (**СКД**, см. раздел **[6.1](#page-738-0)**) и **Система учета рабочего времени** (**СУРВ**, см. раздел **[6.2](#page-815-0)**).

В группу страниц **СКД** входят следующие страницы: **Сотрудники**, **Подразделения**, **Должности**, **Ключи**, **Группы доступа**, **Шаблоны расписаний**, **Конструктор пропусков**, **Запрет повторного прохода, Автомобили, Шлюзы, Режимы Работы, Путевые листы**.

В группу страниц **СУРВ** входят страницы: **Календари**, **Календарные графики**, **Графики работы**, **Группы точек доступа**, **Причины отсутствия**, **Отсутствия**.

# <span id="page-738-0"></span>**6.1. Группа страниц Система контроля доступа**

Система **VideoNet** позволяет создавать группы доступа через преграждающие устройства и включать в них сотрудников предприятия, а также вести их учет и классификацию. Для решения этих задач предназначена группа страниц **Система контроля доступа (СКД)**.

Доступ сотрудников осуществляется следующим образом. Идентификация сотрудников производится при помощи **ключей**. Контроллер считывает код **ключа**, по которому осуществляется доступ; определяет сотрудника, которому назначен этот ключ; и, основываясь на **группах доступа**, в которые включен данный сотрудник, принимает решение о предоставлении или запрете доступа. Таким образом, система защищает охраняемый объект от несанкционированного доступа со стороны сотрудников. Визуальный интерфейс системы предоставляет простые и эффективные средства настройки параметров доступа сотрудников.

# **6.1.1. Страница Сотрудники**

Система **VideoNet** позволяет вести учет и классификацию сотрудников предприятия. Сотрудник в системе идентифицируется оператором по фамилии, имени, отчеству. Кроме того, сотрудник имеет дополнительные параметры, например, такие как **должность**, **группы доступа**, **подразделение**.

Для настройки свойств сотрудников и формирования их списка предназначена страница **Сотрудники**. Она содержит **панель инструментов (1)**, **список сотрудников (2)** и **область свойств (3)**.

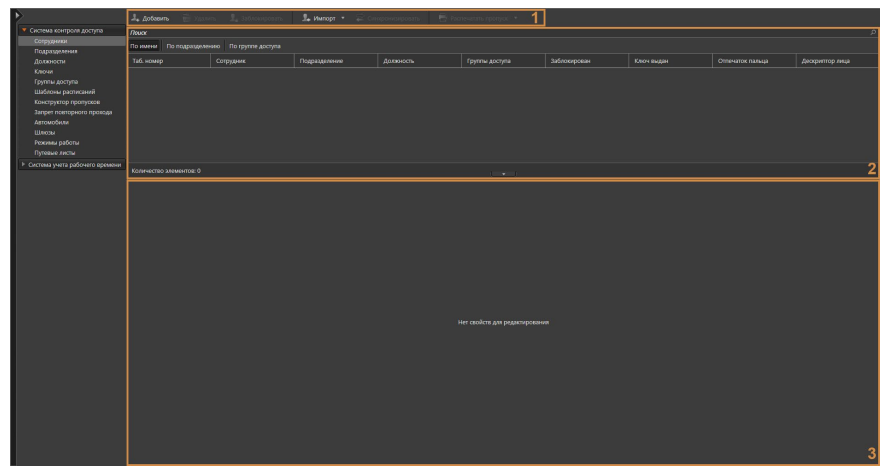

На этой странице Вы можете добавлять или удалять учетные записи сотрудников, изменять при необходимости параметры какого-либо из добавленных сотрудников, печатать пропуска, выдавать сотрудникам ключи для доступа через преграждающие устройства и включать каждого сотрудника в необходимые группы доступа, определяющие режим доступа.

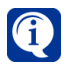

При наличии необходимости страница Сотрудники может быть использована для добавления в систему квартир, для дальнейшей настройки их взаимодействия с **домофоном**. Для этого создаётся сотрудник вместо фамилии которого прописывается номер квартиры и настраиваются его параметры на закладке **Связь с домофоном**.

### **Панель инструментов (1)** содержит кнопки **Добавить**, **Удалить**, **Заблокировать**, **Импорт**, **Синхронизировать** и **Распечатать пропуск**.

**Список сотрудников (2)** содержит перечень всех имеющихся в системе сотрудников и содержит краткую информацию о них.

В процессе работы со списком Вы можете применять сортировку. Сортировка может выполняться относительно любого столбца. Для этого необходимо в списке сотрудников щелкнуть левой кнопкой мыши по одному из заголовков столбца. Список будет отсортирован по типу, соответствующему выбранному столбцу. Направление сортировки в списке: по возрастанию или по убыванию, обозначается **стрелкой** рядом с заголовком столбца. Этот способ позволяет задавать сортировку только по одному столбцу.

Также, Вы можете скрывать ненужные столбцы в списке сотрудников или отображать столбцы, скрытые по умолчанию. Для этого щёлкните правой кнопкой мыши по заголовку любого столбца таблицы и в открывшемся контекстном меню установите галочку рядом с нужными столбцами. Для отображения доступны следующие столбцы:

- Таб. номер;
- Сотрудник (невозможно скрыть);
- Подразделение;
- Должность;
- Группы доступа;
- Заблокирован;
- Особые режимы (по умолчанию скрыт);
- Ключ выдан;
- Отпечаток пальца;
- Дескриптор лица;
- График работы (по умолчанию скрыт);
- Группа точек доступа (по умолчанию скрыт).

Кроме того, Вы можете выбирать вид представления списка сотрудников: *По имени*, *По подразделению* или *По группе доступа*. Если выбран вид представления *По подразделению*, то список содержит закладки, которые группируют сотрудников по подразделениям. Если выбран вид представления *По группе доступа*, то список содержит закладки, которые группируют сотрудников по группам доступа.

**Область свойств (3)** содержит закладки для настройки параметров учетной записи сотрудника. Более подробно настройка этих параметров описана в разделе **[6.1.1.2](#page-741-0)**.

При необходимости Вы можете изменить высоту **области свойств**, потянув за её верхнюю границу, или скрыть, нажав левой кнопкой мыши на кнопку Чтобы снова отобразить панель нажмите на кнопку

### 6.1.1.1. Добавление нового сотрудника

**Чтобы добавить нового сотрудника:**

- 1. Откройте страницу **Сотрудники**.
- 2. Нажмите кнопку **Добавить** на панели инструментов.
- 3. В список сотрудников добавится новая строка, а в области свойств появятся закладки для настройки свойств сотрудника.

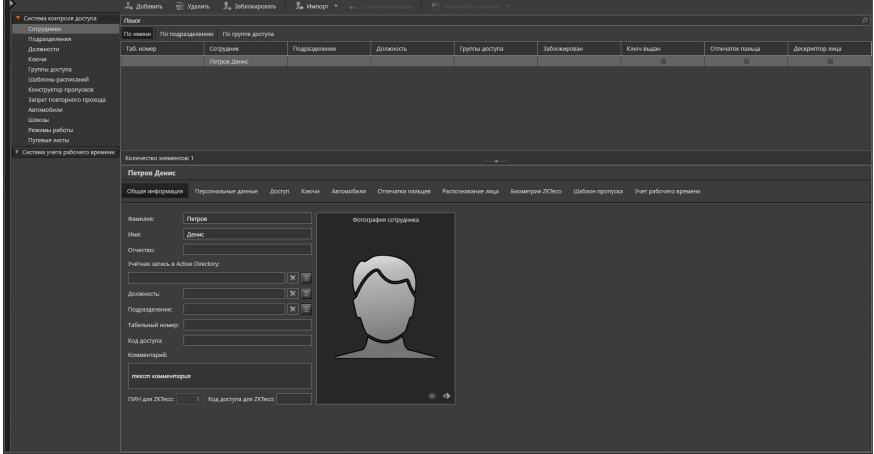

- 4. Заполните поля закладок (закладки описаны далее, см. раздел **[6.1.1.2](#page-741-0)**).
- 5. Нажмите на панели управления среды кнопку **Применить**.

### <span id="page-741-0"></span>6.1.1.2. Настройка параметров сотрудника

Вы можете настроить свойства сотрудника на закладках **Общая информация**, **Персональные данные**, **Доступ**, **Доступ GATE, Связь с домофоном**, **Ключи**, **Автомобили, Отпечатки пальцев**, **Распознавание лица**, **Биометрия ZKTeco**, **Шаблон пропуска** и **Учет рабочего времени**.

### **Закладка Общая информация**

На закладке **Общая информация** необходимо указать в соответствующих полях редактирования **фамилию**, **имя** и **отчество** сотрудника, по которым данный сотрудник будет идентифицироваться оператором.

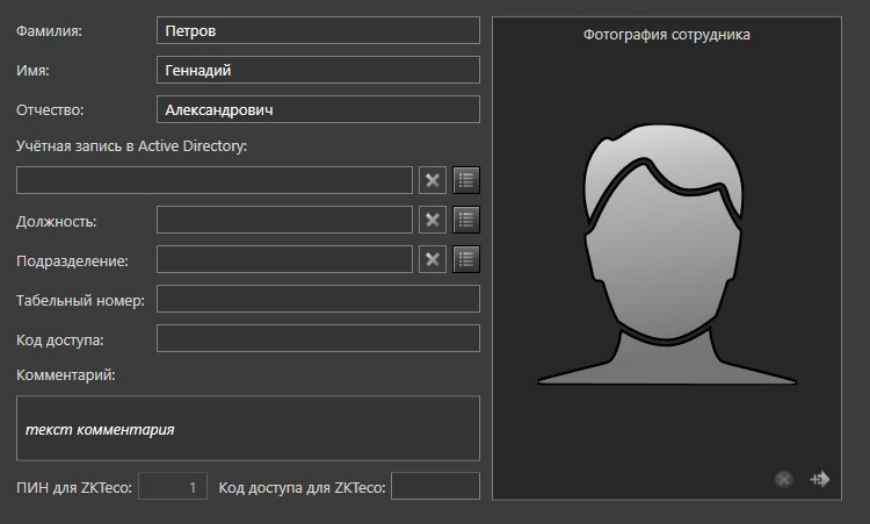

В следующем поле Вы можете добавить ссылку на учетную запись в службе активного каталога **Active Directory**, если такая имеется у сотрудника. Для этого:

- 1. Нажмите рядом с полем редактирования кнопку .
- 2. Откроется стандартное диалоговое окно службы Windows **Выбор: "Пользователь**".

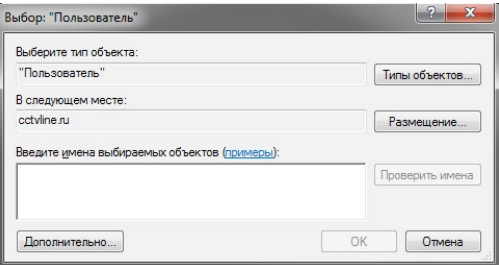

- 3. Выберите пользователя и нажмите **ОК**.
- 4. Ссылка на учетную запись отобразится в поле редактирования. Значения полей **Фамилия**, **Имя**, **Должность**, **Подразделение** и **Рабочий телефон** (в закладке **Персональные данные**) будут заменены информацией из

### **Active Directory**.

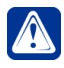

**Внимание!** Если система определит, что в базе данных **VideoNet** уже существует добавляемая учетная запись сотрудника, то появится окно предупреждения и добавление ссылки выполнено не будет.

### **Чтобы удалить ссылку на учетную запись Active Directory:**

- 1. Нажмите рядом с полем редактирования кнопку .
- 2. Откроется диалоговое окно удаления.
- 3. Нажмите **Да**, чтобы подтвердить удаление.

Как только Вы добавили ссылку на учетную запись в **Active Directory** в панели инструментов страницы становится доступна кнопка **Синхронизировать**. При нажатии на эту кнопку происходит обновление информации о сотруднике на основании данных из базы **Active Directory**. Информация, внесенная вручную, заменяется информацией из базы данных **Active Directory**.

Если впоследствии учетная запись сотрудника в **Active Directory** будет удалена, то при попытке синхронизировать данные Вам будет предложено удалить ссылку на учетную запись из информации о сотруднике.

Далее, выберите **должность** сотрудника и **подразделение**, к которому он относится. Кроме того, можно указать **табельный номер** сотрудника. Добавление в систему подразделений и должностей осуществляется на соответствующих страницах, см. разделы **[6.1.2](#page-769-0)** и **[6.1.3](#page-775-0)**.

Кроме этого Вы можете указать индивидуальный **код доступа** сотрудника, который будет использоваться при проходе через точки доступа, для которых возможен проход по коду.

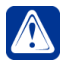

**Внимание!** Указание индивидуального **кода доступа** недоступно для сотрудников, которым выдано более одного ключа (см. закладку **Ключи**).

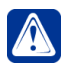

**Внимание!** При работе с оборудованием **CAME**, код доступа должен состоять из цифр в количестве от 4 до 8.

В поле **Комментарий** Вы можете указать какую-либо дополнительную информацию о сотруднике.

При наличии в конфигурации устройств **ZKTeco**, подключенных к серверам выбранной в среде СКУД **БД СКУД**, под полем для ввода комментария будут отображаться поля **ПИН для ZKTeco** и **Код доступа для ZKTeco**.

По умолчанию, поле **ПИН для ZKTeco** не содержит значения для всех сотрудников.

При добавлении в группу доступа, содержащую точку доступа, подключённую к контроллеру ZKTeco, сотрудника, у которого поле **ПИН для ZKTeco** пустое, система автоматически вставит первый свободный ПИН в данное поле.

Поле **ПИН для ZKTeco** является нередактируемым, за исключением следующих случаев:

- При добавлении нового сотрудника, до применения конфигурации, Вы можете щёлкнуть левой кнопкой мыши в поле **ПИН для ZKTeco** и задать желаемый ПИН. При этом, по умолчанию, при щелчке в поле, система автоматически вставит первый свободный ПИН;
- В случае совпадения значений поля **ПИН для ZKTeco** у нескольких сотрудников Вы можете отредактировать ПИН для сотрудника, данные

о котором не сохранены в БД СКУД.

Значение поля **ПИН для ZKTeco** должно быть уникальным для каждого человека в БД СКУД.

Поле **Код доступа для ZKTeco** является необязательным и редактируемым. В данное поле можно ввести от 1 до 8 символов (как цифр, так и букв латинского алфавита). Значение поля **Код доступа для ZKTeco** может не быть уникальным.

Значения полей **ПИН для ZKTeco** и **Код доступа для ZKTeco** могут использоваться для идентификации человека при проходе через точку доступа, подключенную к контроллеру **ZKTeco** (см. раздел **[3.1.2.14.3](#page-119-0)**).

Вы также можете добавить фотографию для сотрудника.

### **Чтобы добавить фотографию для сотрудника:**

- 1. Нажмите кнопку **Обновить фотографию сотрудника**.
- 2. При нажатии кнопки **Добавить** откроется окно **Добавление фотографии**.

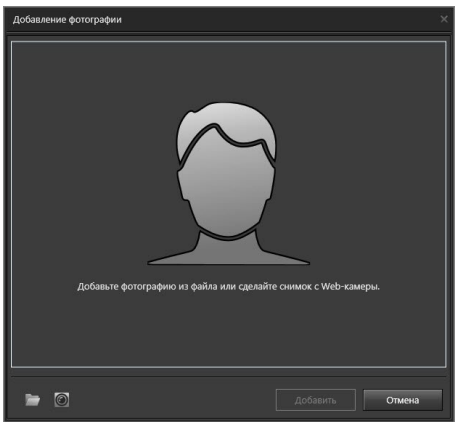

- 3. Доступно два способа добавления фотографий из файла или с Web-камеры.
- 4. При нажатии кнопки **Добавить из файла** откроется стандартное окно Windows для загрузки файлов. Выберите файл фотографии формата JPEG, PNG или BMP и нажмите кнопку **Открыть**. Система добавит фотографию в соответствующую область. Вы можете обрезать изображение, так чтобы на нём осталось только лицо сотрудника.
- 5. При нажатии кнопки **Сделать фото** появится трансляция с подключенной к компьютеру Web-камеры.
- 6. Выберите подходящий момент, когда лицо человека будет отчётливо видно и нажмите на кнопку с изображением фотоаппарата  $\boxed{\circ}$ . Система добавит фотографию в соответствующую область. Вы можете обрезать изображение, так чтобы на нём осталось только лицо сотрудника.
- 7. Нажмите кнопку **Добавить**.

# **Чтобы удалить фотографию:**

1. Нажмите кнопку **Удалить фото**.

Если сотруднику добавлена фотография, Вы можете скачать её на компьютер.

### **Чтобы скачать фотографию:**

- 1. Нажмите кнопку **Скачать фотографию сотрудника**.
- 2. Откроется стандартное окно Windows для сохранения файлов. Укажите **имя файла** (по умолчанию - Ф.И.О. сотрудника).
- 3. Нажмите кнопку **Сохранить**. Фотография сотрудника будет сохранена на компьютер.

### **Закладка Персональные данные**

На закладке **Персональные данные** Вы можете указать **дату рождения сотрудника**, **контактные телефоны**, выбрать в выпадающем списке **тип документа**, удостоверяющего личность и ввести его данные.

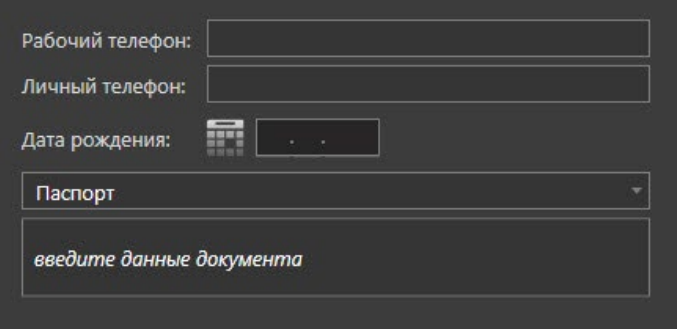

### **Закладка Доступ**

На закладке **Доступ** Вам необходимо указать **группы доступа**, в которые может быть добавлен сотрудник. Параметры **групп доступа** настраиваются на странице **Группы доступа** (см. раздел **[6.1.5](#page-782-0)**).

В таблице на данной закладке отображаются как группы доступа, добавленные сотруднику напрямую (белым цветом), так и группы доступа, которые сотрудник наследует от подразделения/должности (серым цветом).

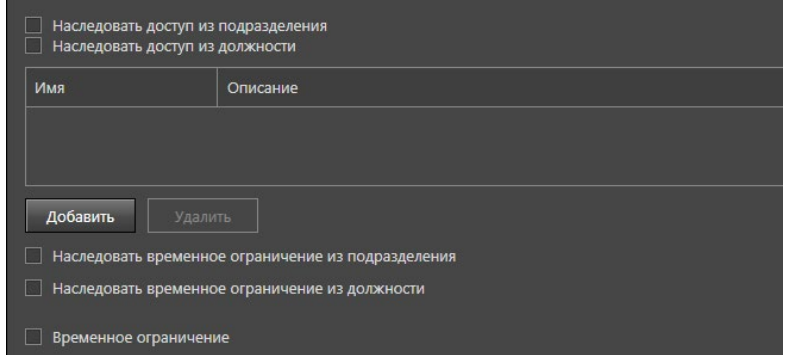

### **Чтобы добавить сотрудника в группу доступа:**

- 1. Нажмите кнопку **Добавить**, расположенную ниже таблицы.
- 2. Откроется диалоговое окно **Назначение группы доступа**.

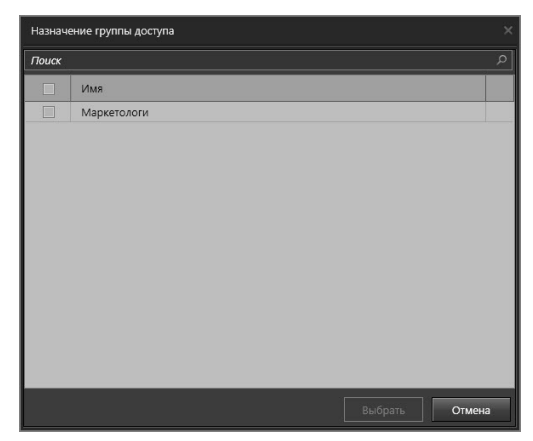

- 3. Выберите одну или несколько групп доступа для включения в них сотрудника.
- 4. Нажмите кнопку **Выбрать**.
- 5. Добавленные группы доступа появятся в списке на закладке **Доступ**.

### **Чтобы удалить группу доступа из списка групп доступа сотрудника:**

- 1. На закладке **Доступ** выделите в списке групп доступа одну или несколько групп доступа, которые Вы хотите удалить из списка (для выбора нескольких групп доступа используйте клавиши **Ctrl** или **Shift**).
- 2. Нажмите кнопку **Удалить**.
- 3. Откроется диалоговое окно удаления.
- 4. Нажмите **Да**, чтобы подтвердить удаление.

Вы можете добавить сотруднику не только группу доступа, но и позволить наследовать параметры доступа подразделения, в котором он состоит, или должности, на которой он числится, включив соответствующую опцию. В этом случае права доступа суммируются. Параметры доступа для подразделений настраиваются на закладке **Доступ** страницы **Подразделения** (см. раздел **[6.1.2.2](#page-770-0)**). Параметры доступа для **Должностей** настраиваются аналогично.

Кроме того, для сотрудника можно ограничить время доступа одним из следующих способов:

- Установить флаг **Наследовать временное ограничение из подразделения**, который доступен, если для сотрудника включено наследование параметров доступа подразделения;
- Установить флаг **Наследовать временное ограничение из должности**, который доступен, если для сотрудника включено наследование параметров доступа должности;
- Настроить **Временное ограничение** вручную.

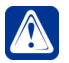

**Внимание!** Сотруднику может быть одновременно установлено только одно временное ограничение.

В случае наследования временного ограничения подразделения или должности будут использоваться настройки, заданные для них на закладке **Доступ** страниц **Подразделения** (см. раздел **[6.1.2.2](#page-770-0)**) и **Должности** (см. раздел **[6.1.3.2](#page-777-0)**).

Чтобы настроить **Временное ограничение** вручную, необходимо включить соответствующую опцию и выбрать начальную и конечную дату предоставления доступа.

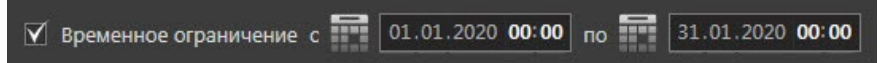

При этом, следует учитывать какие модели контроллеров СКУД используются в Вашей системе, так как не все модели поддерживают периоды временного ограничения с точностью до минуты. Модели, не поддерживающие точность до минуты, работают с опцией **Временное ограничение** по следующему принципу:

- ограничение «с» действует начиная с даты, указанной в данном поле вне зависимости от времени;
- ограничение «по» действует включая дату, указанную в данном поле вне зависимости от времени.

Временное ограничение с точностью до минуты поддерживают следующие модели контроллеров СКУД:

- контроллеры Bolid С2000-2 версии 2.00-2.50;
- контроллеры Hikvision серий 26xx и 28xx.

Временное ограничение с точностью только до даты поддерживают следующие модели контроллеров СКУД:

- контроллеры Bolid С2000-2 версии 1.10-1.21;
- контроллеры Quest;
- контроллеры Gate;
- контроллеры ZKTeco.

# **Закладка Доступ GATE**

Закладка **Доступ GATE** отображается на странице **Сотрудники**, если у хотя бы одной из точек доступа, подключенных к контроллеру СКУД вендора **GATE,** включён один из режимов идентификации - **сопровождения**, **подтверждения** или **ввода кода**. Данная закладка предназначена для формирования исключений для режимов идентификации.

Если хотя бы для одной из данных точек доступа активен режим идентификации «**Режим сопровождения/подтверждения**», то закладка содержит таблицы «**Точки доступа, для которых сотруднику не требуется сопровождение (подтверждение)**» и «**Точки доступа, для которых сотрудник является сопровождающим (подтверждающим доступ)**».

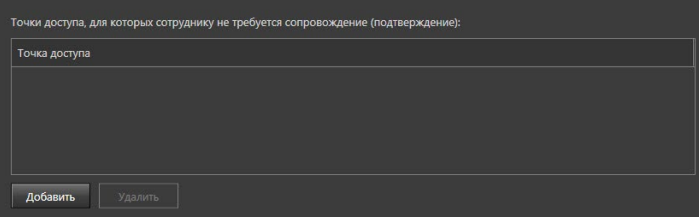

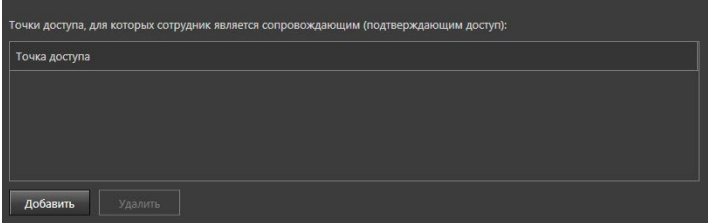

При нажатии кнопки **Добавить** открывается модальное окно выбора точек доступа, в котором Вы можете указать несколько точек доступа, через которые сотрудник может проходить без сопровождения или для которых он сам будет являться сопровождающим.

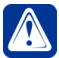

**Внимание!** В таблице **«Точки доступа, для которых сотруднику не требуется сопровождение (подтверждение)»** не может быть выбрана точка доступа, подключенная к **паркинговому** типу контроллера GATE. Режим подтверждения для данного типа контроллеров распространяется на все загруженные ключи и не имеет исключений.

Если хотя бы для одной из данных точек доступа активен режим идентификации «**Режим ввода кода**», то закладка содержит таблицу «**Точки доступа, при проходе через которые сотрудник имеет право доступа без ввода кода**».

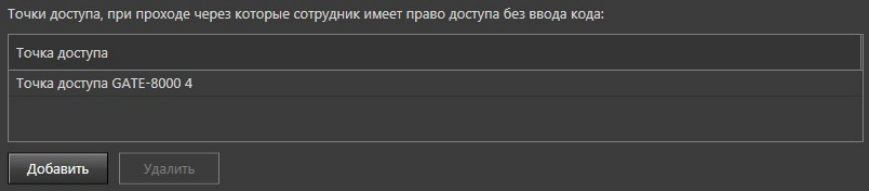

При нажатии кнопки **Добавить** открывается модальное окно выбора точек доступа, в котором Вы можете указать несколько точек доступа, через которые сотрудник может проходить без ввода кода.

### **Закладка Связь с домофоном**

Закладка **Связь с домофоном** отображается, только если в конфигурации системы VideoNet имеются **Домофоны**.

Страница **Сотрудники** может использоваться для добавления квартир в доме, а не сотрудников в компании. Для этого создаётся сотрудник, вместо фамилии которого прописывается номер квартиры (*Например: «кв.1», «1», «кв. 1, Семаковы»*). Для указания дома, в котором находится данная квартира, может использоваться поле **Подразделение** (подробнее о Подразделениях см. раздел **[6.1.2](#page-769-0)**).

Закладка **Связь с домофоном** предназначена для настройки параметров взаимодействия данной квартиры с домофоном в подъезде.

На закладке **Связь с домофоном** Вы можете настроить следующие параметры:

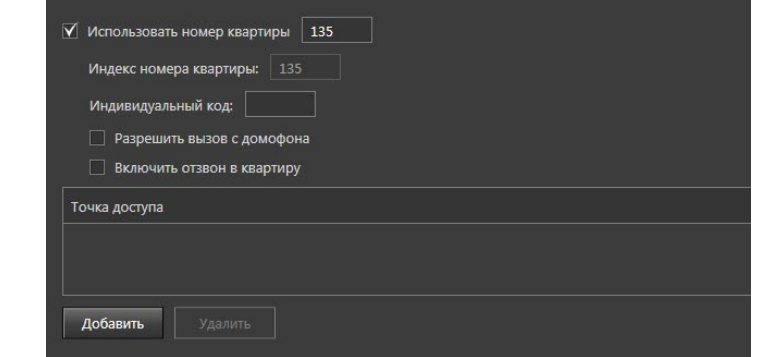

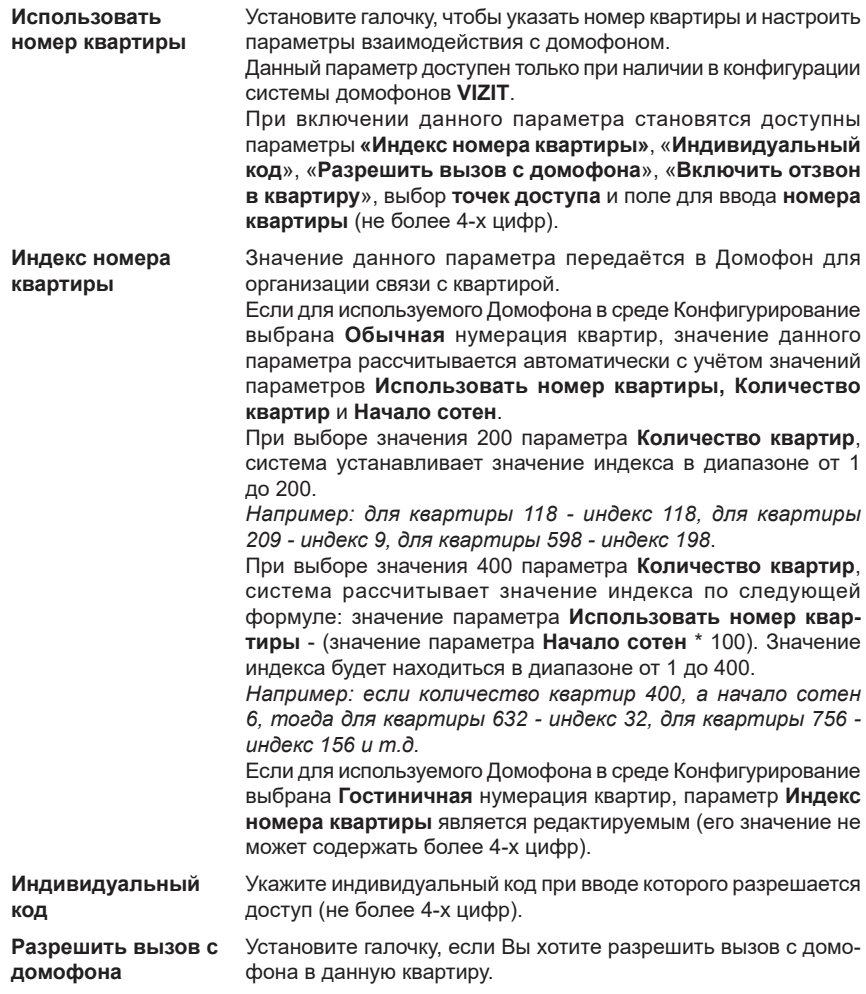

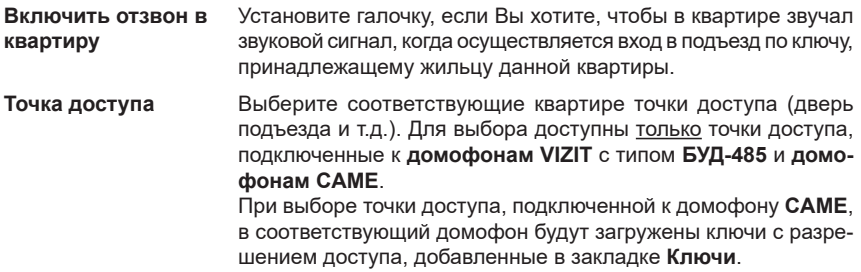

### **Закладка Ключи**

На закладке **Ключи** Вам необходимо указать ключи, выданные сотруднику (добавление ключей в систему осуществляется на странице **Ключи**, см. раздел **[6.1.4](#page-778-0)**).

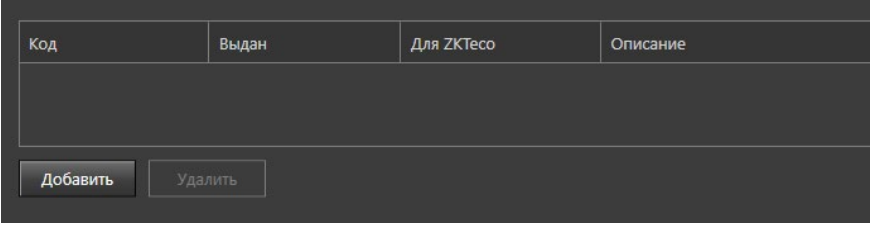

**Чтобы добавить ключ в список ключей, выданных сотруднику:**

- 1. Нажмите кнопку **Добавить**.
- 2. Откроется диалоговое окно **Добавление ключа**.

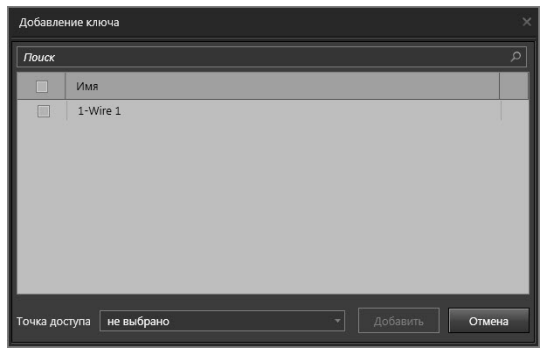

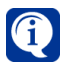

Список свободных ключей в диалоговом окне **Добавление ключа** в момент выдачи сотруднику обновляется автоматически.

- 3. Выберите один или несколько свободных ключей для назначения их сотруднику. При необходимости Вы можете воспользоваться фильтром.
- 4. Нажмите кнопку **Добавить**.
- 5. Добавленные ключи появятся в списке на закладке **Ключи**.

#### **Чтобы удалить ключ из списка ключей, выданных сотруднику:**

1. На закладке **Ключи** выделите в списке один или несколько ключей, которые

Вы хотите удалить (для выбора нескольких ключей используйте клавиши **Ctrl** или **Shift**).

- 2. Нажмите кнопку **Удалить**.
- 3. Откроется диалоговое окно удаления.
- 4. Нажмите **Да**, чтобы подтвердить удаление.

При наличии в конфигурации основного сервера БД СКУД устройств **ZKTeco**, в таблице будет отображаться столбец **Для ZKTeco**. Включённый чекбокс в данном столбце указывает на то, что ключ, относящийся к строке таблицы со включённым чекбоксом, будет использоваться для доступа с помощью устройств **ZKTeco**. Чекбокс в столбце **Для ZKTeco** может быть включён только для одной строки таблицы.

### **Закладка Автомобили**

На закладке **Автомобили** Вы можете указать автомобили, закрепленные за сотрудником (добавление автомобилей в систему осуществляется на странице **Автомобили**, см. раздел **[6.1.9](#page-804-0)**).

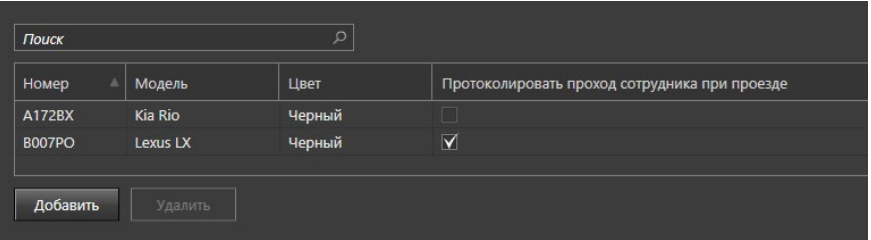

**Чтобы добавить автомобиль в список автомобилей, закрепленных за сотрудником:**

- 1. Нажмите кнопку **Добавить**.
- 2. Откроется диалоговое окно **Добавление автомобиля**.
- 3. Выберите один или несколько автомобилей для закрепления их за сотрудником (для выбора нескольких автомобилей используйте клавиши **Ctrl** или **Shift**).
- 4. Нажмите кнопку **Добавить**.
- 5. Добавленные автомобили появятся в списке на закладке **Автомобили**.

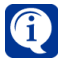

Закрепление автомобиля за сотрудником также можно произвести на странице **Автомобили** (см. раздел **[6.1.9](#page-804-0)**), выбрав владельца из списка сотрудников при добавлении автомобиля в систему. В этом случае, список автомобилей выбранного сотрудника на закладке **Автомобили** страницы сотрудника обновится автоматически.

### **Чтобы удалить автомобиль из списка автомобилей, закрепленных за сотрудником:**

- 1. На закладке **Автомобили** выделите в списке один или несколько автомобилей, которые Вы хотите удалить (для выбора нескольких ключей используйте клавиши **Ctrl** или **Shift**).
- 2. Нажмите кнопку **Удалить**.
- 3. Откроется диалоговое окно удаления.

4. Нажмите **Да**, чтобы подтвердить удаление.

Вы можете установить флажок в столбце **Протоколировать проход сотрудника при проезде** для автомобилей, при проезде на которых на территорию, должен также учитываться проход сотрудника. Установить данный флажок можно только для автомобилей, которые связаны с одним сотрудником.

#### **Закладка Отпечатки пальцев**

На закладке Отпечатки пальцев Вы можете добавить сотруднику дескрипторы отпечатков пальцев. Для каждого пальца может быть добавлено несколько дескрипторов.

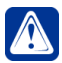

**Внимание!** Для организации доступа с использованием отпечатков пальцев, сотрудникам должны быть добавлены не только дескрипторы отпечатков, но и **ключи** (вне зависимости от режимов идентификации по умолчанию, выбранных для точек доступа). При этом, в случае невозможности выдачи сотруднику физического ключа, допускается добавление сотруднику ключа, существующего в системе **VideoNet** только виртуально.

### **Чтобы добавить сотруднику дескриптор отпечатков пальцев**:

- 1. Нажмите кнопку **Добавить**.
- 2. Откроется диалоговое окно **Добавление дескриптора отпечатка пальцев**.

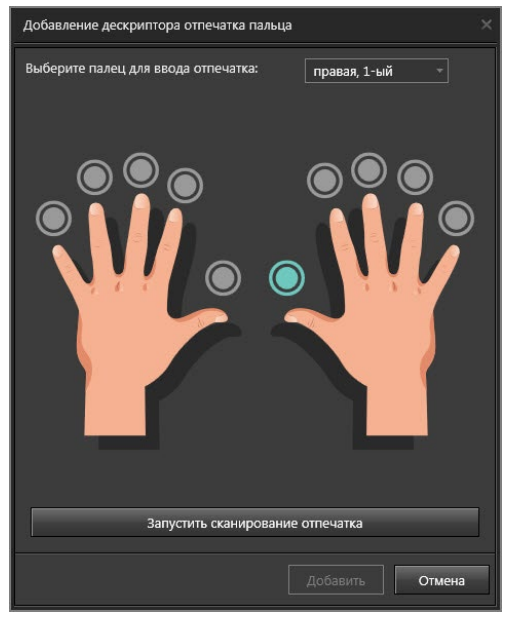

- 3. Выберите палец, дескриптор которого Вы хотите добавить в систему. Нажмите кнопку **Запустить сканирование отпечатка**.
- 4. Запустится таймер, в течение которого Вам необходимо приложить палец к считывателю отпечатков.

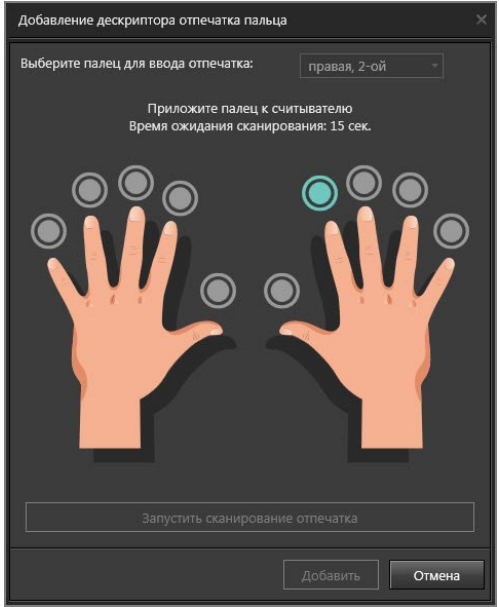

- 5. После этого необходимо убрать палец со считывателя отпечатков и повторить процедуру (приложить-убрать) несколько раз. В случае возникновения ошибки (например, из-за неправильного прикладывания пальца или истечении времени на прикладывание) процесс необходимо запустить заново.
- 6. Появится сообщение о том, что дескриптор отпечатка успешно сформирован с указанием его качества.

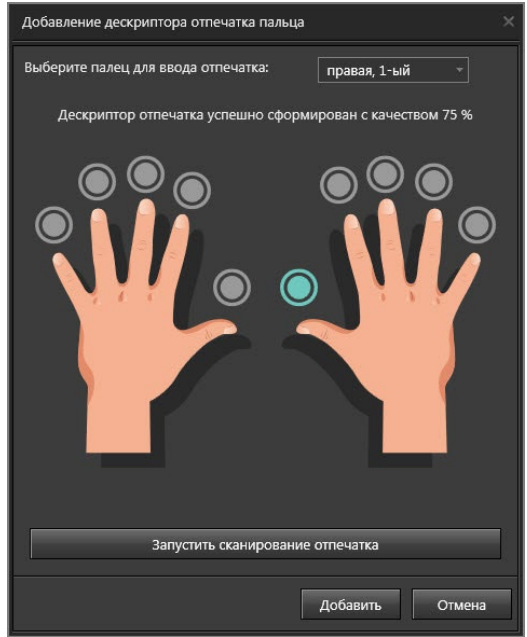

- 7. Нажмите кнопку **Добавить**.
- 8. Добавленный дескриптор появится в таблице с указанием наименования (например, «правая, 1-ый»), даты и времени ввода, а также оценки качества.

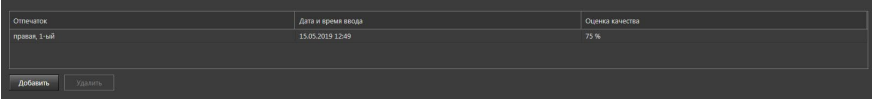

### **Закладка Распознавание лица**

На закладке **Распознавание лица** Вы можете добавить сотруднику фотографии, по которым будут построены дескрипторы (в случае назначения сервера распознавания для БД СКУД) или осуществляться доступ с использованием контроллеров ZKTeco.

Дескриптор - это цифровой описатель изображения лица.

Таблица на закладке **Распознавание лица** содержит столбцы **№**, **Дата и время ввода**, **Название модуля распознавания** и **Фото для ZKTeco**.

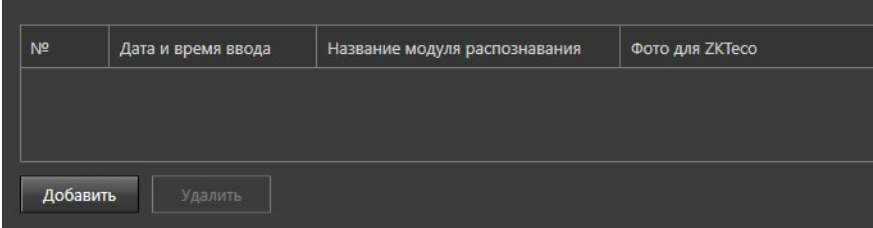

Включённый чекбокс в столбце **Фото для ZKTeco** указывает на то, что фотография, относящаяся к строке таблицы со включённым чекбоксом, будет использоваться для распознавания лиц с использованием устройств **ZKTeco**. Чекбокс в столбце **Фото для ZKTeco** может быть включён только для одной строки таблицы.

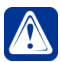

**Внимание!** Для корректной работы распознавания лиц с использованием устройств **ZKTeco**, в настройках устройств должны быть установлены следующие значения параметров:

- Наклон лица не менее 35;
- Поворот лица не менее 25.

Также при подготовке фотографий должны учитываться *Рекомендации к изображениям для построения дескрипторов*, указанные в данном разделе.

Добавить сотруднику фотографию можно одним из трёх способов:

- 1. Из фотографии сотрудника (см. закладку **Общая информация**);
- 2. Из файла формата JPEG / PNG / BMP;
- 3. С Web-камеры, подключенной к компьютеру.

Компьютер с модулем распознавания лиц для построения дескрипторов указывается при настройке параметров базы данных СКУД (см. раздел **[3.3.1.1](#page-218-0)**).

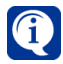

При каждом построении дескрипторов добавляется 3 дескриптора, сформированных различными модулями Tevian - Tevian-ALG1, Tevian-ALG2 и Tevian-PRECISE. Вы можете добавить сотруднику до 5 дескрипторов каждого типа.

Если для БД СКУД не задан сервер распознавания, то при нажатии кнопки **Добавить** откроется окно **Добавление фотографии** и процесс будет осуществляться аналогично описанному для закладки **Общая информация**. Если для БД СКУД задан сервер распознавания, то при нажатии кнопки **Добавить** откроется окно **Добавление дескриптора лица**. Процесс добавления дескрипторов описан далее.

### **• Рекомендации к изображениям для построения дескрипторов**

1. При создании дескрипторов рекомендуется получать эталонные изображения лиц исключительно путем фотографирования, а не вырезая лица из видеопотока. Лишь в этом случае возможно добиться максимальной точности при распознавании лица;

2. Положение лица должно быть фронтальным. Поворот, наклон и отклонение головы должны быть менее 5 градусов в любом направлении от фронтального положения по каждой угловой координате;

3. Выражение лица должно быть нейтральным (без улыбки), оба глаза должны быть открыты (но не шире, чем в нормальном положении) и смотреть в камеру, рот закрыт;

4. Волосы человека не должны закрывать его глаза, наличие покрытия на голове (головного убора, платка и т.д.) не рекомендуется;

5. Если на изображении человек в очках, их оправа не должна закрывать часть глаз. Очки должны иметь чистые и прозрачные стекла, чтобы зрачки глаз и радужные оболочки были четко видны;

6. Плечи человека должны быть обращены к камере. Не допускается

использование изображений на которых человек смотрит «через плечо»;

7. Фон на изображении должен быть без теней, ровным и не должен содержать текстуры с прямыми или кривыми линиями, которые могут внести искажения в результаты автоматизированной обработки лица;

8. Фон должен иметь однородную цветовую палитру или быть одноцветным, с последовательным изменением яркости от светлой к темной только в одном направлении;

9. Лицо человека должно быть равномерно освещено, без теней. Не допускается наличие преимущественного направления освещения и наличие на изображении лица «ярких пятен» (бликов);

10. Не допускается наличие темных теней от бровей в глазных впадинах. Радужные оболочки и зрачки глаз должны быть четко видны;

11. Расстояние от средства фотографирования до человека должно составлять от 1,5 м;

12. На изображении должна быть четко видна текстура кожи в каждой области лица. При этом на лице не должно быть областей с насыщением (недостаточной или слишком большой экспозицией);

13. Все точки полученного изображения лица должны быть в фокусе (от носа до ушей и от подбородка до верха головы);

14. Не допускается использование неестественного освещения: желтого, красного и т.д.;

15. Освещение не должно искажать естественный цвет кожи при рассмотрении в естественных условиях. Не допускается эффект «красных глаз»;

16. Не допускается редактирование цветного или черно-белого изображения с целью улучшения внешнего вида изображенного лица или его художественной обработки;

17. Разрешение фотографии лица должно составлять не менее 480х480 пикселей.

### **Чтобы добавить дескриптор из фотографии сотрудника:**

- 1. Нажмите кнопку **Добавить**.
- 2. Откроется диалоговое окно **Добавление дескриптора лица**.

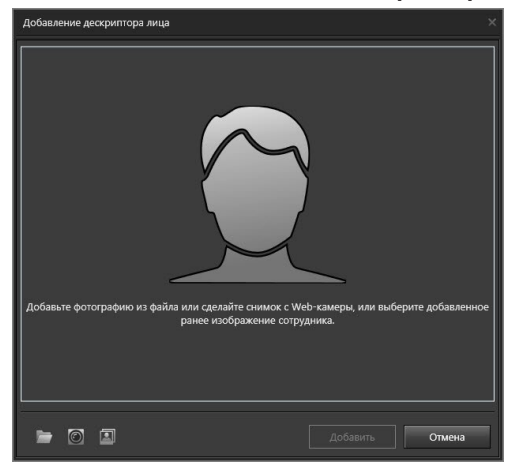
3. Нажмите кнопку **Из фотографии сотрудника** . Система добавит фотографию сотрудника в соответствующую область. Если у выбранного сотрудника отсутствует фотография, кнопка **Из фотографии сотрудника** будет недоступна.

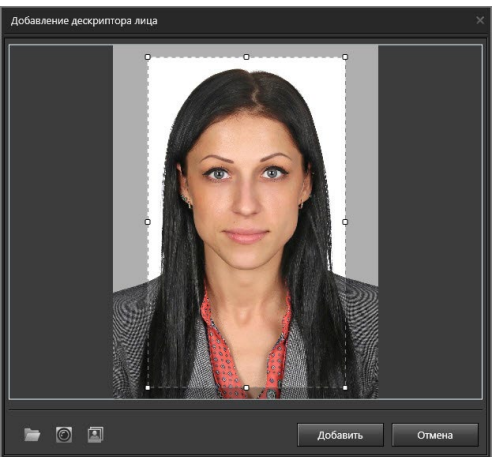

- 4. Нажмите кнопку **Добавить**. По нажатию кнопки **Добавить** выполняется построение дескриптора лица.
- 5. Добавленный дескриптор появится в таблице с указанием уникального номера, даты и времени построения, оценки качества, а также использованного модуля распознавания. Если качество построенного дескриптора оказалось низким, рекомендуем построить дескриптор лица сотрудника другим способом (например, использовать другую фотографию формата JPEG / PNG / BMP).

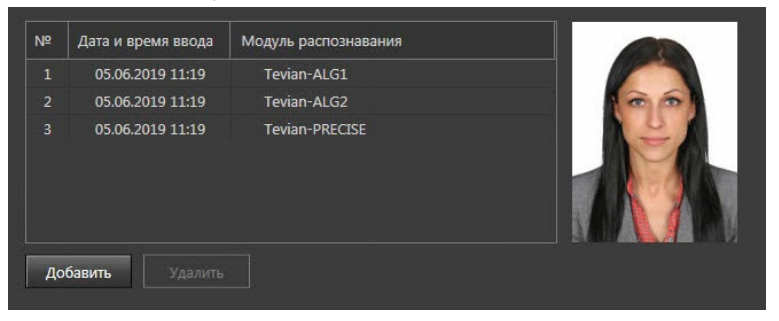

## **Чтобы добавить дескриптор из файла:**

- 1. Нажмите кнопку **Добавить**.
- 2. Откроется диалоговое окно **Добавление дескриптора лица**.
- 3. Нажмите кнопку **Добавить из файла** . Откроется стандартное окно Windows для загрузки файлов.
- 4. Выберите файл фотографии формата JPEG, PNG или BMP и нажмите кнопку **Открыть**. Система добавит фотографию в соответствующую область. Вы можете обрезать изображение, так чтобы на нём осталось

только лицо сотрудника.

- 5. Нажмите кнопку **Добавить**. По нажатию кнопки **Добавить** выполняется построение дескриптора лица.
- 6. Добавленный дескриптор появится в таблице с указанием уникального номера, даты и времени построения, оценки качества, а также использованного модуля распознавания. Если качество построенного дескриптора оказалось низким, рекомендуем построить дескриптор лица сотрудника другим способом или использовать другую фотографию.

## **Чтобы добавить дескриптор с Web-камеры:**

- 1. Нажмите кнопку **Добавить**.
- 2. Откроется диалоговое окно **Добавление дескриптора лица**.
- 3. Нажмите кнопку **Сделать фото** , после чего появится трансляция с подключенной к компьютеру Web-камеры. Данная кнопка будет недоступна, если к компьютеру не подключена Web-камера.
- 4. Выберите подходящий момент, когда лицо человека будет отчётливо

видно и нажмите на кнопку с изображением фотоаппарата  $\overline{10}$ . Система добавит фотографию в соответствующую область. Вы можете обрезать изображение, так чтобы на нём осталось только лицо сотрудника.

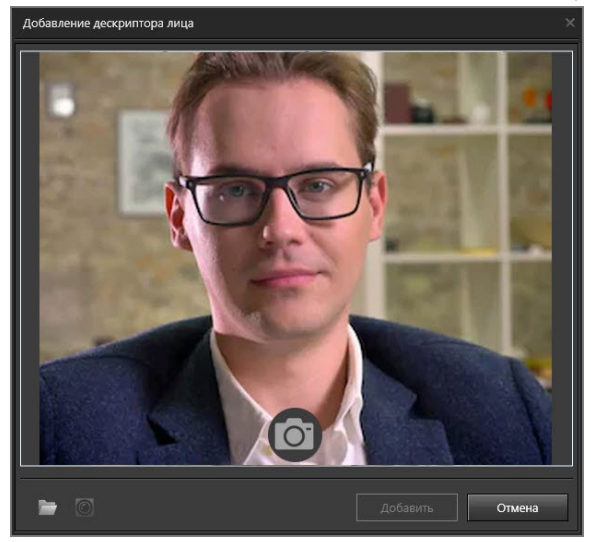

- 5. Нажмите кнопку **Добавить**. По нажатию кнопки **Добавить** выполняется построение дескриптора лица.
- 6. Добавленный дескриптор появится в таблице с указанием уникального номера, даты и времени построения, оценки качества, а также использованного модуля распознавания. Если качество построенного дескриптора оказалось низким, рекомендуем построить дескриптор лица сотрудника другим способом (например, использовать фотографию формата JPEG / PNG / BMP).

#### **Чтобы удалить дескриптор:**

- 1. Выделите в списке один или несколько дескрипторов, которые Вы хотите удалить (для выбора нескольких дескрипторов используйте клавиши **Ctrl** или **Shift**).
- 2. Нажмите кнопку **Удалить**.
- 3. Откроется диалоговое окно удаления.
- 4. Нажмите **Да**, чтобы подтвердить удаление.

### **Биометрия ZKTeco**

Закладка **Биометрия ZKTeco** предназначена для индикации сохранения дескрипторов ладоней в интересах доступа с использованием контроллеров **ZKTeco** (см. раздел **[3.1.2.14.3](#page-119-0)**).

Данная закладка отображается только тогда, когда к серверу выбранной БД СКУД добавлен хотя бы один контроллер **ZKTeco** или в БД СКУД присутствует хотя бы один из идентификаторов, учет которых ведётся в данной закладке.

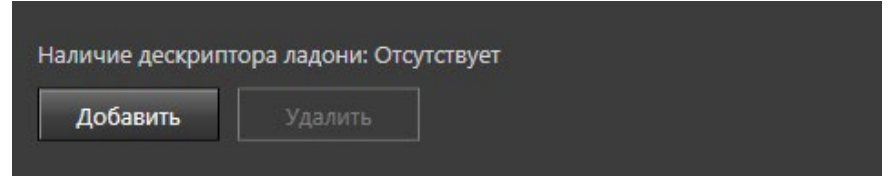

Добавление дескрипторов ладоней доступно только для сотрудников, сохранённых в БД СКУД. При добавлении новых сотрудников, чтобы иметь возможность добавить им дескрипторы ладоней, необходимо применить конфигурацию.

## **Чтобы добавить дескриптор ладони:**

1. Нажмите кнопку **Добавить**. Откроется окно **Импорт биометрии из устройства**.

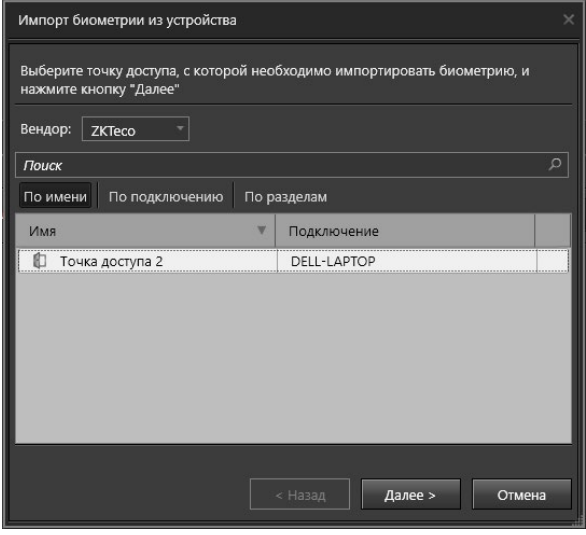

2. Выберите точку доступа, с которой необходимо импортировать дескрипторы ладоней, и нажмите кнопку **Далее**.

- 3. Откроется окно с предупреждением о замене данных. Нажмите кнопку **Далее**.
- 4. Система осуществит импорт дескрипторов ладоней. Нажмите кнопку **Закрыть**.

## **Закладка Шаблон пропуска**

Если для данного сотрудника планируется печать пропуска, Вы можете выбрать шаблон пропуска из выпадающего списка на этой закладке. В списке отображаются только ранее созданные шаблоны, параметры которых задаются отдельно. Подробнее см. раздел **[6.1.7](#page-796-0)**.

Также, если данному сотруднику присвоено несколько ключей или с ним связано несколько автомобилей, Вы можете выбрать какой ключ и какой автомобиль должны отображаться в распечатанном пропуске.

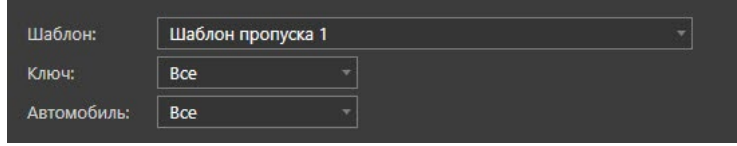

#### **Закладка Учет рабочего времени**

На закладке **Учет рабочего времени** выбирается **график работы**, назначенный сотруднику и **группа точек доступа**, при проходе через точки доступа которой происходит учет рабочего времени.

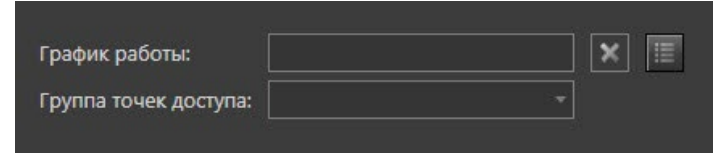

## **Чтобы выбрать график работы сотрудника:**

- 1. Нажмите кнопку , расположенную справа от поля **График работы**.
- 2. Откроется диалоговое окно **Выбрать график работы**.

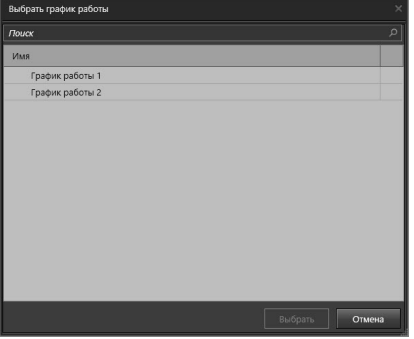

- 3. Выберите требуемый график работы.
- 4. Нажмите кнопку **Выбрать**.
- 5. Выбранный график работы отобразиться в соответствующем поле.

Чтобы удалить выбранный график работы, нажмите кнопку  $\mathbb X$ , расположенную справа от поля **График работы**.

Чтобы выбрать для сотрудника **группу точек доступа** воспользуйтесь соответствующим выпадающим списком.

Параметры **графика работы** и **группы точек доступа** настраиваются на соответствующих страницах в группе страниц **Система учета рабочего времени** (см. раздел **[6.2.3](#page-820-0)** и **[6.2.4](#page-826-0)** соответственно).

## 6.1.1.3. Изменение параметров и удаление сотрудника

## **Чтобы редактировать параметры сотрудника:**

- 1. Откройте страницу **Сотрудники**.
- 2. Выберите учетную запись **сотрудника**, параметры которого Вы хотите редактировать.
- 3. В области свойств появятся закладки для настройки параметров сотрудника.
- 4. Измените необходимые параметры (настройка параметров на закладках описана в разделе **[6.1.1.2](#page-741-0)**).
- 5. Нажмите на панели управления среды кнопку **Применить**.

## **Чтобы удалить учетную запись сотрудника:**

- 1. Откройте страницу **Сотрудники**.
- 2. Выберите учетную запись **сотрудника**, которую Вы хотите удалить.
- 3. Нажмите кнопку **Удалить** на панели инструментов.
	- Или щелкните правой кнопкой мыши на учетной записи и выберите пункт **Удалить** в открывшемся контекстном меню.
	- Или нажмите кнопку **Delete** на клавиатуре.

Для выделения сразу нескольких сотрудников удерживайте клавиши **Ctrl** или **Shift**.

- 4. Откроется диалоговое окно удаления.
- 5. Нажмите **Да**, чтобы подтвердить удаление.

# 6.1.1.4. Импорт данных

Система VideoNet позволяет импортировать в базу данных СКУД данные о сотрудниках из базы данных **Active Directory** и из файлов форматов **TXT**, **CSV** или **VNEDE** (VideoNet Employee Data Exchange), а также биометрические данные из устройств, для обеспечения доступа сотрудников с использованием устройств **ZKTeco**.

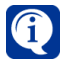

Файлы формата **VNEDE** формируются при экспорте данных из приложения **QUEST2**.

#### **Чтобы импортировать данные сотрудника из базы данных Active Directory:**

- 1. Нажмите кнопку **Импорт** на панели инструментов страницы **Сотрудники**.
- 2. В открывшемся контекстном меню выберите пункт **Из Active Directory**.
- 3. Откроется стандартное диалоговое окно службы Windows **Выбор: "Пользователь"**.
- 4. Выберите пользователя и нажмите **ОК**.
- 5. Учетная запись сотрудника появится в списке сотрудников. В области свойств на закладках **Общая информация** и **Персональные данные** будут занесены **Фамилия**, **Имя**, **Должность**, **Подразделение** и **Рабочий телефон**, которые содержаться в базе **Active Directory**.
- 6. Дополните при необходимости информацию о сотруднике и настройте параметры на остальных закладках (см. раздел **[6.1.1.2](#page-741-0)**).

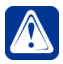

**Внимание!** Если при импорте система определит, что в базе данных **VideoNet** уже существует импортируемая учетная запись сотрудника, то будет открыто окно с предупреждением о том, что учётная запись не будет добавлена повторно.

#### **Чтобы импортировать данные сотрудника из файлов TXT или CSV:**

- 1. Нажмите кнопку **Импорт** на панели инструментов страницы **Сотрудники**.
- 2. В открывшемся контекстном меню выберите пункт **Из файла**.
- 3. Откроется стандартное диалоговое окно открытия файлов Windows.
- 4. Выберите файл в формате **TXT** или **CSV** для импорта и нажмите кнопку **Открыть**.
- 5. Откроется окно мастера импорта данных. На этом шаге мастера необходимо задать параметры для разбора текстовых данных, содержащихся в импортируемом файле.

| Мастер импорта данных                              |                                            |                                |         |                    |
|----------------------------------------------------|--------------------------------------------|--------------------------------|---------|--------------------|
| Задайте параметры для разбора импортируемого файла |                                            |                                |         |                    |
| Символ разделитель:                                | Кодировка файла:<br>Unicode (UTF-8)        |                                |         |                    |
| Знак табуляции<br>M<br>Точка с запятой<br>Запятая  | Считать последовательные разделители одним |                                |         |                    |
|                                                    |                                            | Ограничитель строк<br>$\sim 0$ |         |                    |
| Пробел                                             |                                            |                                |         |                    |
| Другой                                             |                                            |                                |         | D:\сотрудники.txt  |
| $\mathbf{1}$                                       | $\overline{2}$                             | 3                              |         | 4                  |
| Имя                                                | Таб. номер                                 | Подразделение                  |         | Должность          |
| Аверинцев Вячеслав Владимирович                    | 0000000153                                 | Коммерческий департамент       |         | Директор по маркет |
| Агапов Евгений Владимирович                        | 0000000021                                 | Отдел качества                 |         | Начальник отдела к |
| Андронникова Наталья Викторовна                    | 0000000135                                 | Основное подразделение         |         | Менеджер по персс  |
| Аристархов Дмитрий Рувимович                       | 0000000047                                 | Отдел развития                 |         | Директор по развит |
| Астахов Евгений Борисович                          | 0000000069                                 | Основное подразделение         |         | Ведущий специалис  |
|                                                    |                                            |                                |         |                    |
|                                                    |                                            |                                |         |                    |
|                                                    |                                            | < Назад                        | Далее > | Отмена             |

*SKYROS Corporation VideoNet 9.1 SP8 Руководство пользователя 761*

В поле **Кодировка файла** из выпадающего списка выберите кодировку, используемую в импортируемом текстовом файле. По умолчанию система использует кодировку UTF-8.

В поле **Символ-разделитель** установите флаг напротив символа, который разделяет значения в файле на отдельные колонки. Выбрать можно сразу несколько разделителей. Результаты вносимых изменений Вы сможете наблюдать в таблице, расположенной внизу окна мастера.

Если из предложенных разделителей нет того, который используется в импортируемом файле, то установите флаг **Другой** и задайте символ в соответствующем поле.

Если необходимо объединить последовательные разделители и удалить пустые поля, то установите флаг **Считать последовательные разделители одним**. Опция включается автоматически, если выбрано более одного символа-разделителя.

Задайте ограничитель строк. Вы можете выбрать такие значения, как *«"»*, *«'»*, *«отсутствует»*. По умолчанию выбраны кавычки (*"*).

Если система обнаружит ограничитель кавычки (*"*), то весь текст до следующего ограничителя строк импортируется как одно значение, даже если он содержит разделители. Например, если разделителем является запятая (**,**), то текст *"менеджер, руководитель"* будет импортирован в одну ячейку как *менеджер, руководитель*.

Если ограничитель строк не задан или в его качестве определен апостроф (**'**), то текст *"менеджер, руководитель"* будет импортирован в две соседние ячейки как **"***менеджер* и *руководитель***"**.

Если между ограничителями строк нет разделителей, то ограничители включаются в импортируемое значение (например, *"менеджер, руководитель"*). Для перехода к следующему шагу нажмите кнопку **Далее**.

6. На этом шаге Вам необходимо указать соответствие между импортируемыми данными и параметрами сотрудника.

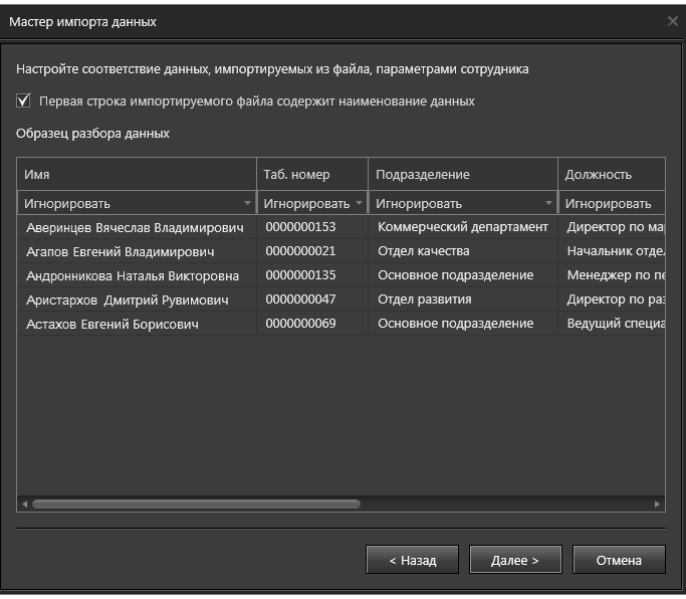

*<sup>762</sup> SKYROS Corporation VideoNet 9.1 SP8 Руководство пользователя*

Страница мастера содержит таблицу, которая является образцом разбора импортируемых данных. Заголовками столбцов таблицы могут быть либо числа, начиная с 1, либо значения данных из первой строки файла. Для второго случая должна быть включена соответствующая опция вверху страницы.

Первая строка таблицы содержит ячейки с параметрами сотрудника, которые Вам необходимо сопоставить данным из соответствующих столбцов, выбирая в выпадающем списке каждой ячейки подходящее значение.

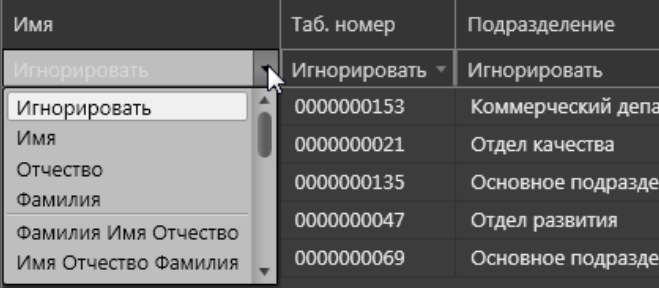

При выборе параметров сотрудника обратите внимание, что они не могут повторяться. Ячейки, в которых выбраны одинаковые параметры выделяются рамкой красного цвета.

Для перехода к следующему шагу нажмите кнопку **Далее**.

Если не будут соблюдены обязательные требования по сопоставлению данных, то при нажатии кнопки **Далее** появится следующее сообщение:

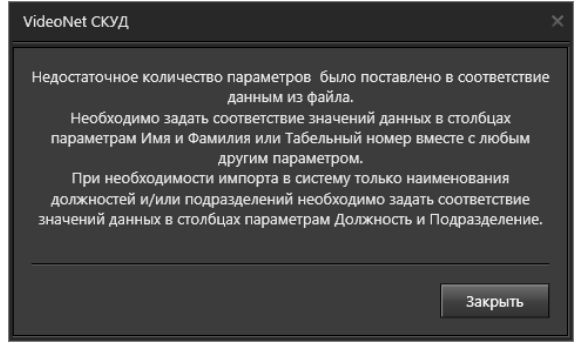

7. Проверьте ещё раз соответствие параметров сотрудника и данных таблицы. Выберите вариант импорта данных и нажмите кнопку **Далее**.

При выборе пункта **1** (Добавление данных о новых сотрудниках из файла) не осуществляется проверка совпадения новых данных из файла и данных уже имеющихся в системе до завершения импорта. Таким образом, некоторые данные могут оказаться продублированы и перед применением конфигурации необходимо будет устранить имеющиеся ошибки.

При выборе пункта **2** (Выполнение правила импорта при совпадении данных о сотрудниках в системе и импортируемом файле) Вы сможете перейти к следующему шагу алгоритма и настроить правила замены при совпадении данных о сотрудниках.

При выборе пункта **3** (Полная замена данных о сотрудниках в системе на данные из файла) осуществляется удаление всех данных о сотрудниках, их должностях,

и подразделениях. Их место занимают выбранные данные из файла. Если Вы выберете пункты **1** или **3**, то перейдете к *шагу 9*.

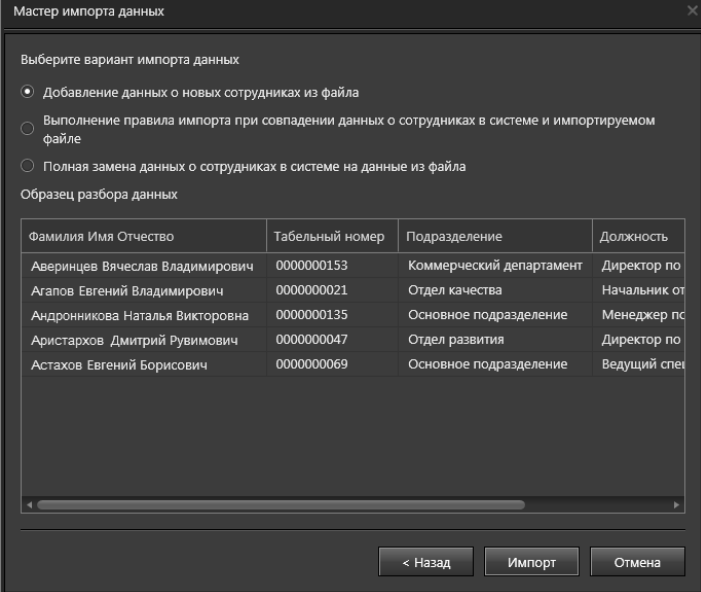

8. Откроется страница мастера для настройки правила импорта.

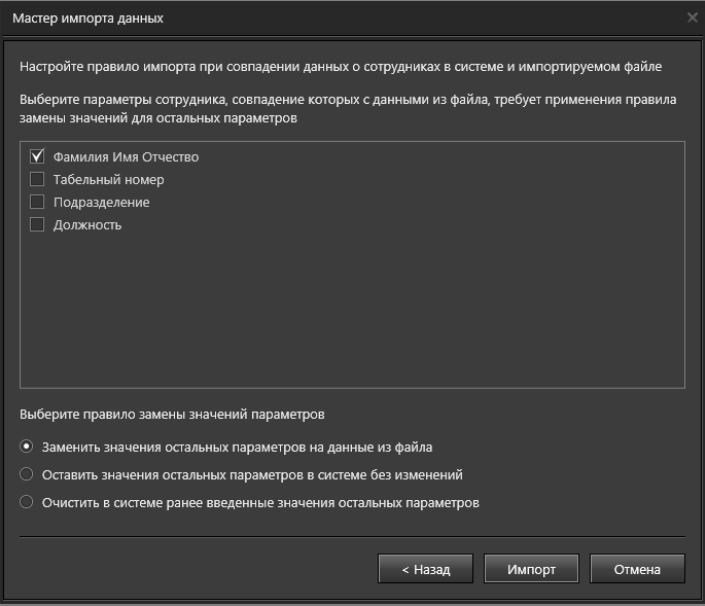

Выберите параметры сотрудника, совпадение которых с данными из файла требует применения правила замены значений для остальных параметров. Перечень параметров для выбора строится из выбранных на *шаге 7* параметров, сопоставленных с данными файла. При этом параметры, связанные с именем, фамилией и отчеством представляются в виде одного параметра. Выберите правило замены значений параметров и нажмите кнопку **Далее**.

9. Начнется импорт данных из файла.

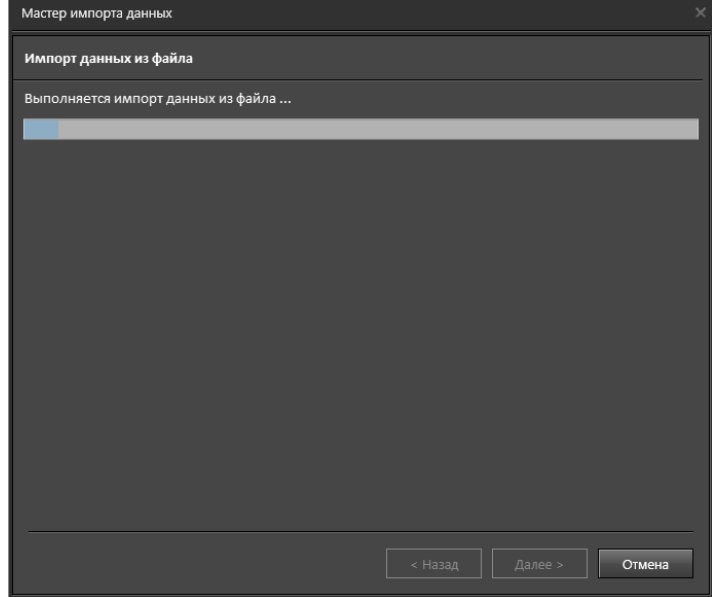

10. Нажмите **Закрыть**, чтобы завершить работу с мастером.

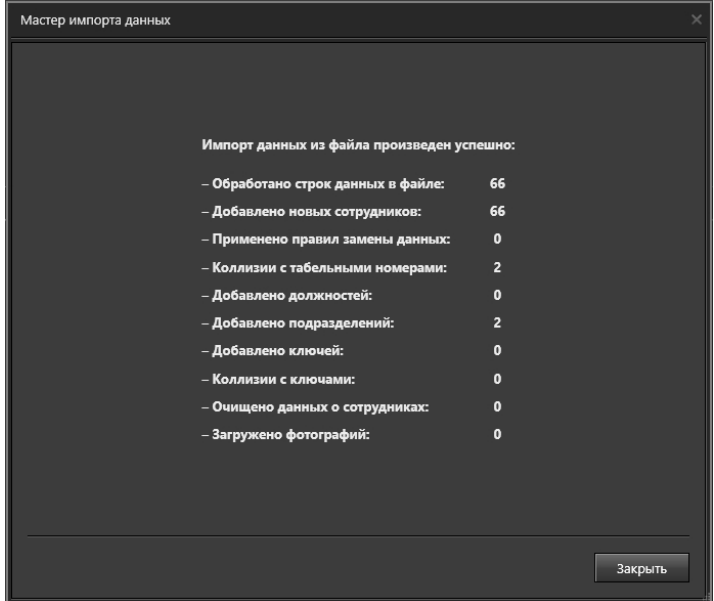

#### **Чтобы импортировать данные сотрудника из файла VNEDE:**

1. Нажмите кнопку **Импорт** на панели инструментов страницы **Сотрудники**.

- 2. В открывшемся контекстном меню выберите пункт **Из файла**.
- 3. Откроется стандартное диалоговое окно открытия файлов Windows.
- 4. Выберите файл в формате **VNEDE** для импорта и нажмите кнопку Открыть.
- 5. Откроется окно мастера импорта данных. Проделайте *шаги 7-10* предыдущего алгоритма.

**VNEDE** файл содержит данные в XML формате. Структура данных имеет следующий вид:

<Employees version="1.0" culture="ru"> <Employee> <Number>1</Number> (Табельный номер)<br>
<WorkPhone>+123123123</WorkPhone> (Рабочий телефон) <WorkPhone>+123123123</WorkPhone> (Рабочий телефон)<br>
<PersonalPhone>123123</PersonalPhone> (Личный номер) <PersonalPhone>123123</PersonalPhone> (Личный номер)<br>
<DateOfBirth>10.10.2000</DateOfBirth> (Дата рождения) <DateOfBirth>10.10.2000</DateOfBirth> (Дата рождения) <Commentary>no comments</Commentary> <Name>Имя</Name> (Имя)<br>-Surname>Фамилия</Surname> (Фамилия) <Surname>Фамилия</Surname> (Фамилия) <Patronymic>Отчество</Patronymic> (Отчество) <DocumentType>1</DocumentType> (Тип документа) <DocumentData>nodata</DocumentData> (Данные о док<br>
<Position>Pаботник</Position> (Должность) <Position>Работник</Position> (Должность)  $\leq$ Department $\geq$ Отдел2 $\leq$ /Department $\geq$  <Sid>S-1-5-21-2637262523-2247651001-700438562-5277</Sid> (ID Active Directory) <Photo>С:\Users\Public\Pictures\employee1.jpg</Photo> (Путь к файлу с фотографией) <Keys>  $<$ Key $>$ <Code>111</Code><br>
<КеvТvре>Wiegand-26</КеvТvре><br>
∴ КеуТvре>Wiegand-26</КеvТvре> <KeyType>Wiegand-26</KeyType>  $<$ /Key> </Keys> </Employee> </Employees> <DocumentType> может иметь значение от 0 до 4, где 0 – паспорт; 1 – свидетельство о рождении;

- 2 водительские права;
- 3 военный билет;
- 4 другой.

## **Чтобы импортировать биометрические данные из устройства:**

- 1. Нажмите кнопку **Импорт** на панели инструментов страницы **Сотрудники**.
- 2. В открывшемся контекстном меню выберите пункт **Биометрии из устройства**.

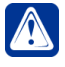

**Внимание!** Пункт **Биометрии из устройства** доступен только если к серверам БД СКУД подключено устройство, с которого поддерживается импорт биометрических данных.

3. Откроется окно **Импорт биометрии из устройства**.

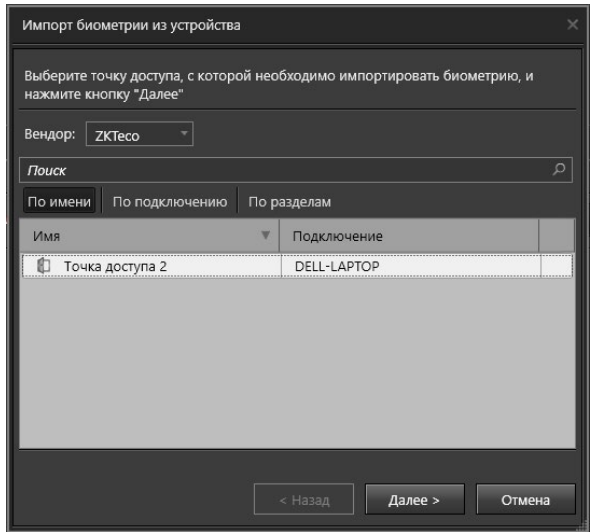

- 4. Выберите точку доступа, с которой необходимо импортировать биометрические данные, и нажмите кнопку **Далее**.
- 5. Откроется окно с предупреждением о замене данных. Нажмите кнопку **Далее**.
- 6. Система осуществит импорт биометрических данных для сотрудников. В окне мастера будет отображён отчёт о количестве сотрудников из БД СКУД, для которых получены биометрические данные. Нажмите кнопку **Закрыть**.
- 7. Нажмите кнопку **Применить** на панели управления среды **СКУД** для сохранения импортированных биометрических данных.

# 6.1.1.5. Блокировка/разблокировка сотрудника

Система **VideoNet** позволяет запретить сотруднику использовать имеющиеся у него ключи доступа.

## **Чтобы заблокировать ключи доступа сотрудника:**

1. Выделите учетную запись **сотрудника** в списке сотрудников.

Для выделения сразу нескольких сотрудников удерживайте клавиши **Ctrl** или **Shift**.

- 2. Нажмите кнопку **Заблокировать** на панели инструментов.
	- Или щелкните правой кнопкой мыши на учетной записи и выберите пункт **Заблокировать** в открывшемся контекстном меню.
- 3. В списке сотрудников для выбранной учетной записи появится иконка блокировки в соответствующем столбце.

## **Чтобы разблокировать ключи доступа сотрудника:**

1. Выделите заблокированную учетную запись **сотрудника** в списке сотрудников.

Для выделения сразу нескольких заблокированных сотрудников удерживайте

### клавиши **Ctrl** или **Shift**.

- 2. Отожмите кнопку **Заблокировать** на панели инструментов.
	- Или щелкните правой кнопкой мыши на учетной записи и выберите пункт **Разблокировать** в открывшемся контекстном меню.
- 3. В списке сотрудников у выбранной учетной записи в соответствующем столбце исчезнет иконка блокировки .

# 6.1.1.6. Печать пропусков

Система **VideoNet** позволяет организовать печать пропуска сотрудника при условии, что в его свойствах выбран ранее настроенный шаблон пропуска.

## **Чтобы настроить параметры печати:**

- 1. Нажмите кнопку справа от кнопки **Распечатать пропуск** на панели инструментов.
- 2. В выпадающем списке выберите пункт **Параметры**.
- 3. В открывшемся окне **Параметры печати** Вы можете включить настройку **Печать без отступов**, которая позволяет расположить на листе текст пропуска без отступов (полей).
- 4. Нажмите **ОК**.

## **Чтобы распечатать пропуск для сотрудника:**

1. Выделите учетную запись **сотрудника** в списке сотрудников.

Чтобы распечатать пропуска сразу нескольким сотрудникам выделите их учетные записи, удерживая клавиши **Ctrl** или **Shift**.

- 2. Нажмите кнопку **Распечатать пропуск** на панели инструментов.
- 3. Появится окно предварительного просмотра пропусков. Убедитесь, что у Вас правильно настроены параметры принтера и нажмите кнопку **Печать**.

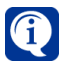

Обратите внимание, что для сотрудников, в свойствах которых не выбран шаблон, пропуск в окне предварительного просмотра не отображается и в дальнейшем не выводится на печать.

# <span id="page-768-0"></span>6.1.1.7. Поиск сотрудника в списке

Если Вам необходимо найти сотрудника в списке сотрудников, Вы можете воспользоваться поиском. Поиск осуществляется по всем полям списка.

## **Чтобы найти сотрудника в списке сотрудников:**

- 1. Установите указатель мыши в строке поиска.
- 2. Введите текст для поиска.
- 3. Если система найдет введенный Вами текст, то выделит его цветом в списке сотрудников.

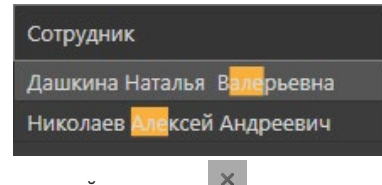

Для сброса поиска используйте кнопку

# **6.1.2. Страница Подразделения**

**Подразделения** в системе **VideoNet** предназначены для представления организационной структуры предприятия.

Для конфигурирования **подразделений** предназначена страница **Подразделения**. Она содержит **панель инструментов (1), дерево элементов (2)** и **область свойств (3)**.

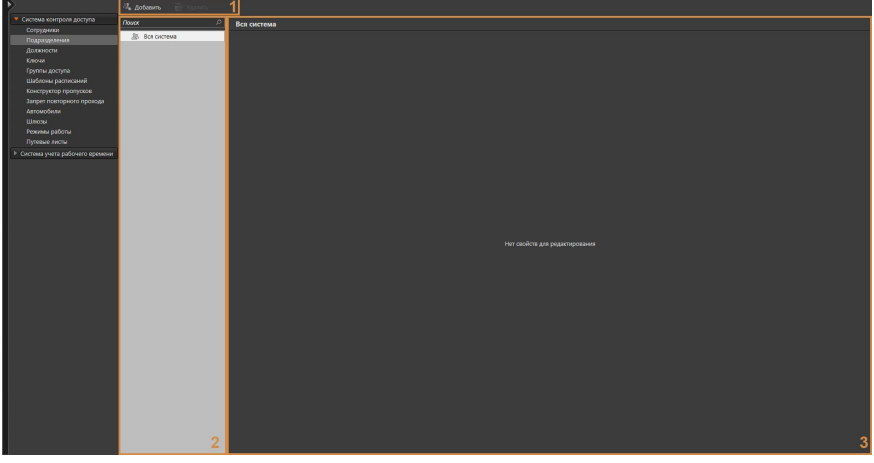

На странице **Подразделения** Вы можете добавлять или удалять подразделения, а также при необходимости изменять свойства какого-либо из добавленных подразделений.

В **дереве элементов (1)** отображаются подразделения созданные в системе. Вы можете создавать многоуровневую структуру из родительских и дочерних подразделений.

Корневым узлом дерева элементов является узел **Вся система**. В **области свойств (2)** этого узла отображается список дочерних подразделений и краткая информация о них.

В области свойств подразделения отображается **название** подразделения, а также закладки, позволяющие настроить его свойства. Более подробно настройка свойств подразделения описана в разделе **[6.1.2.2](#page-770-0)**.

## **Чтобы начать работу со страницей Подразделения:**

- 1. Выберите пункт **Подразделения** на панели навигации.
- 2. Откроется страница **Подразделения**.

## <span id="page-770-1"></span>6.1.2.1. Добавление нового подразделения

**Чтобы добавить новое подразделение:**

- 1. Откройте страницу **Подразделения**.
- 2. Нажмите кнопку **Добавить** на панели инструментов.
- 3. В **дереве элементов** добавится новое **подразделение**.

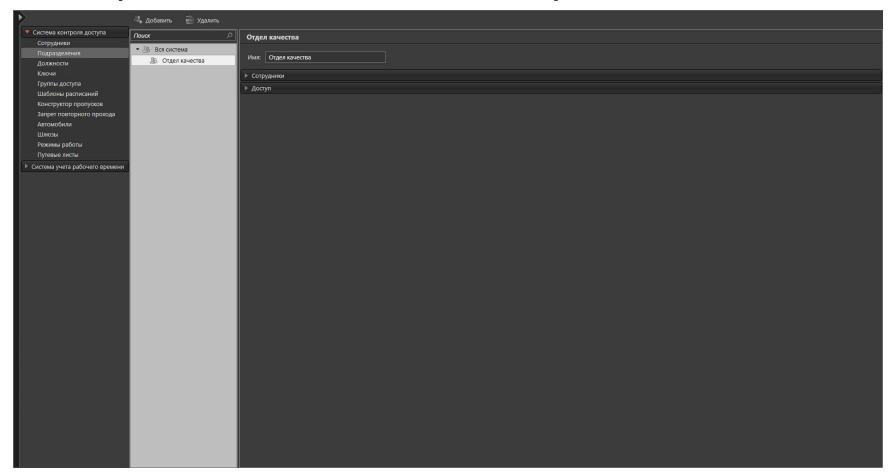

- 4. В области свойств введите **название** подразделения.
- 5. Заполните поля закладок (закладки описаны далее, см. раздел **[6.1.2.2](#page-770-0)**).
- 6. Нажмите на панели управления среды кнопку **Применить**.

## <span id="page-770-0"></span>6.1.2.2. Настройка параметров подразделения

Вы можете настроить свойства подразделения на закладках **Сотрудники** и **Доступ**.

#### **Закладка Сотрудники**

На закладке **Сотрудники** Вам необходимо указать сотрудников назначенных в подразделение (добавление сотрудников в систему осуществляется на странице **Сотрудники**, см. раздел **[6.1.1.1](#page-740-0)**).

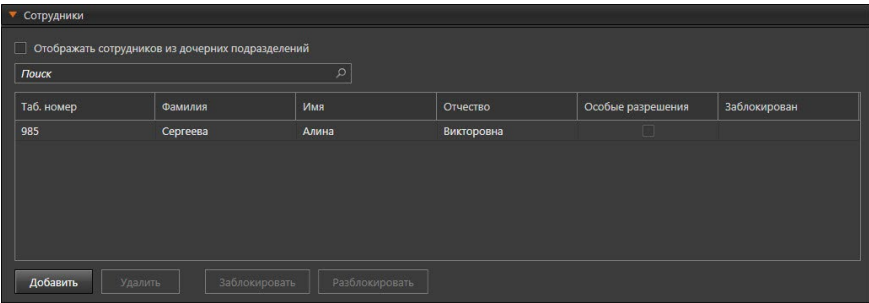

#### **Чтобы добавить сотрудника в список сотрудников:**

- 1. Нажмите кнопку **Добавить**.
- 2. Откроется диалоговое окно **Добавление сотрудника**.

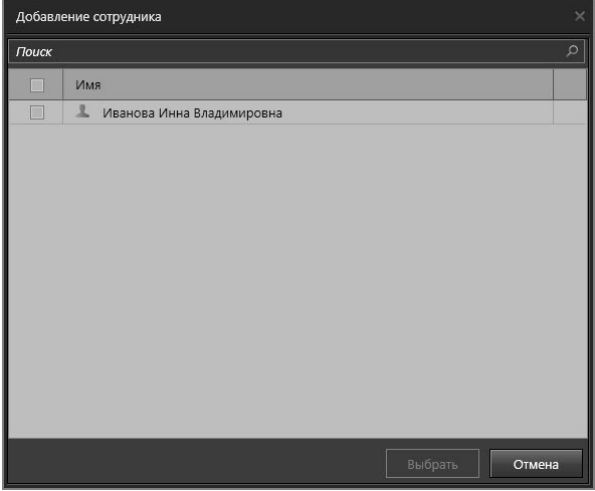

- 3. Выберите одного или несколько сотрудников для назначения их подразделению. При необходимости Вы можете воспользоваться поиском.
- 4. Нажмите кнопку **Добавить**.
- 5. Добавленные сотрудники появятся в списке на закладке **Сотрудники**.

Если сотрудник наделен индивидуальными правами доступа, отличными от прав подразделения, то для такого сотрудника в графе **Особые разрешения** списка сотрудников будет установлен флаг.

#### **Чтобы удалить сотрудника из списка сотрудников:**

- 1. На закладке **Сотрудники** выделите в списке одного или несколько сотрудников, которых Вы хотите удалить из списка (для выбора нескольких сотрудников используйте клавиши **Ctrl** или **Shift**).
- 2. Нажмите кнопку **Удалить**.

Если у настраиваемого подразделения существуют дочерние подразделения, Вы можете включить опцию **Отображать сотрудников из дочерних подразделений**. Опция станет активной для родительского и всех дочерних подразделений и в таблице родительского подразделения отобразятся сотрудники всех дочерних.

При необходимости Вы можете воспользоваться поиском по списку сотрудников. Поиск осуществляется аналогично тому, как это описано в разделе **[6.1.1.7](#page-768-0)**.

## **Закладка Доступ**

На закладке **Доступ** Вам необходимо указать **группы доступа**, в которые может быть включено подразделение. Параметры **групп доступа** настраиваются на странице **Группы доступа** (см. раздел **[6.1.5.2](#page-784-0)**).

В таблице на данной закладке отображаются как группы доступа, добавленные подразделению напрямую (белым цветом), так и группы доступа, которые подразделение наследует от родительского подразделения (серым цветом).

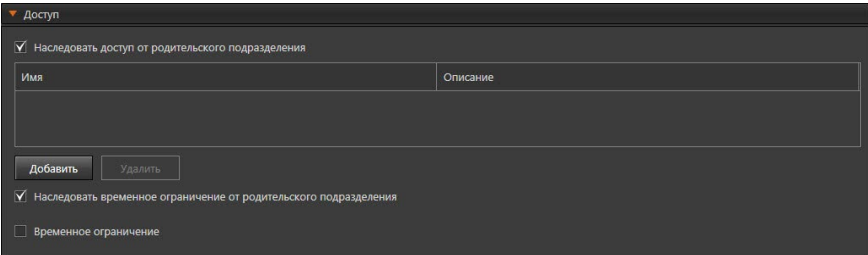

#### **Чтобы включить подразделение в группу доступа:**

- 1. Нажмите кнопку **Добавить**.
- 2. Откроется диалоговое окно **Назначение группы доступа**.

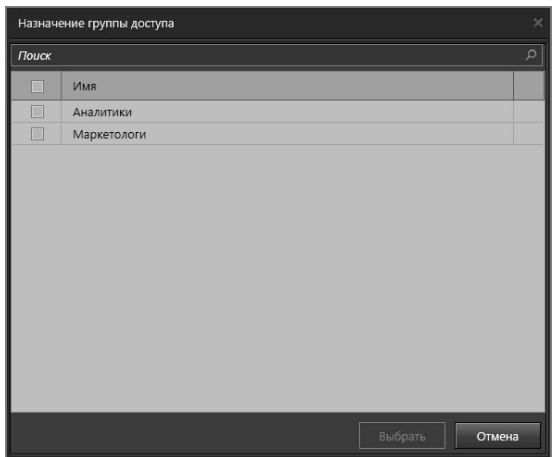

- 3. Выберите одну или несколько групп доступа для включения в них подразделения.
- 4. Нажмите кнопку **Добавить**.
- 5. Добавленные группы доступа появятся в списке на закладке **Доступ**.

#### **Чтобы удалить группу доступа из списка групп доступа, в которые включено подразделение:**

- 1. На закладке **Доступ** выделите в списке групп доступа одну или несколько групп доступа, которые Вы хотите удалить из списка (для выбора нескольких групп доступа используйте клавиши **Ctrl** или **Shift**).
- 2. Нажмите кнопку **Удалить**.
- 3. Откроется диалоговое окно удаления.
- 4. Нажмите **Да**, чтобы подтвердить удаление.

Вы можете добавить подразделению не только группу доступа, но и позволить наследовать параметры доступа родительского подразделения, включив соответствующую опцию. В этом случае права доступа суммируются.

Кроме того, для подразделения можно ограничить время доступа одним из следующих способов:

• Установить флаг **Наследовать временное ограничение от родительского подразделения**, который доступен, если для подразделения вклю-

чено наследование параметров доступа родительского подразделения; • Настроить **Временное ограничение** вручную.

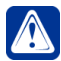

**Внимание!** Подразделению может быть одновременно установлено только одно временное ограничение.

Чтобы настроить **Временное ограничение** вручную, необходимо включить соответствующую опцию и выбрать начальную и конечную дату предоставления доступа.

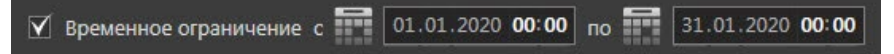

**Внимание!** При настройке опции **Временное ограничение** следует учитывать какие модели контроллеров СКУД используются в Вашей системе, так как не все модели поддерживают периоды временного ограничения с точностью до минуты. Подробную информацию смотрите в разделе **[6.1.1.2](#page-741-0)**.

## 6.1.2.3. Изменение параметров и удаление подразделения

#### **Чтобы редактировать параметры подразделения:**

- 1. Откройте страницу **Подразделение**.
- 2. В дереве элементов выберите **подразделение**, параметры которого Вы хотите редактировать.
- 3. Измените необходимые параметры в области свойств (настройка параметров описана в разделе **[6.1.2.2](#page-770-0)**).
- 4. Нажмите на панели управления среды кнопку **Применить**.

#### **Чтобы удалить подразделение:**

- 1. Откройте страницу **Подразделение**.
- 2. В дереве элементов выберите подразделение, которое Вы хотите удалить.
- 3. Нажмите кнопку **Удалить** на панели инструментов.
	- Или щелкните правой кнопкой мыши на название подразделения и выберите пункт **Удалить** в открывшемся контекстном меню.
	- Или нажмите кнопку **Delete** на клавиатуре.

Для выделения сразу нескольких подразделений удерживайте клавиши **Ctrl** или **Shift**.

- 4. Откроется диалоговое окно удаления.
- 5. Нажмите **Да**, чтобы подтвердить удаление.

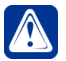

**Внимание!** Родительское подразделение удаляется вместе с дочерними подразделениями.

# 6.1.2.4. Блокировка/разблокировка сотрудников подразделения

Система **VideoNet** позволяет запретить сотрудникам подразделения использовать имеющиеся у них ключи доступа.

#### **Чтобы заблокировать ключи доступа сотрудников подразделения:**

- 1. Откройте страницу **Подразделение**.
- 2. В дереве элементов выберите **подразделение**, сотрудников которого Вы хотите заблокировать.

Для выделения сразу нескольких подразделений удерживайте клавиши **Ctrl** или **Shift**.

3. На закладке **Сотрудники** выберите сотрудников, которых Вы хотите заблокировать.

Для выделения сразу нескольких сотрудников удерживайте клавиши **Ctrl** или **Shift**.

- 4. Нажмите кнопку **Заблокировать**, находящуюся под таблицей.
- 5. В таблице у выбранного сотрудника появится иконка блокировки в столбце Заблокирован.

#### **Чтобы разблокировать ключи доступа сотрудников подразделения:**

1. Выделите подразделение с заблокированными сотрудниками в дереве элементов.

Для выделения сразу нескольких подразделений удерживайте клавиши **Ctrl** или **Shift**.

2. На закладке **Сотрудники** выберите сотрудников, которых Вы хотите разблокировать.

Для выделения сразу нескольких сотрудников удерживайте клавиши **Ctrl** или **Shift**.

- 3. Нажмите кнопку **Разблокировать**, находящуюся под таблицей.
- 4. В таблице у выбранного сотрудника исчезнет иконка блокировки в столбце Заблокирован.

# **6.1.3. Страница Должности**

**Должности** в системе **VideoNet** предназначены для учета и классификации сотрудников в зависимости от их трудовых обязанностей.

Для конфигурирования **должностей** предназначена страница **Должности**. Она содержит **панель инструментов (1)**, **список должностей (2)** и **область свойств (3)**.

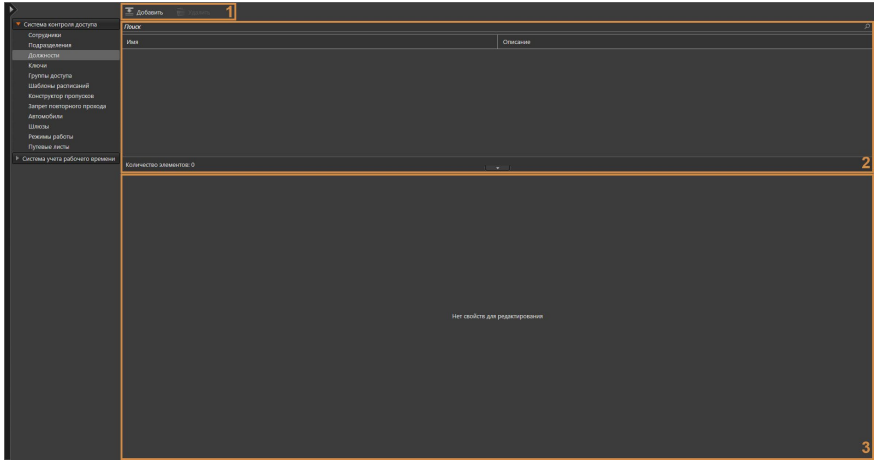

На этой странице Вы можете добавлять или удалять должности, а также при необходимости переименовывать какую-либо из добавленных должностей. На странице **Должности** Вы также можете узнать, сколько сотрудников с какой-либо должностью зарегистрировано в системе. Количество сотрудников, имеющих одинаковую должность, фиксируется системой автоматически на основании того, какие должности были присвоены им на странице **Сотрудники** (см. раздел **[6.1.1](#page-738-0)**).

**Список должностей (2)** содержит перечень всех имеющихся в системе должностей.

В **области свойств (3)** указывается **название** должности и при необходимости описание.

При необходимости Вы можете изменить высоту **области свойств**, потянув за её верхнюю границу, или скрыть, нажав левой кнопкой мыши на кнопку Чтобы снова отобразить панель нажмите на кнопку .

## **Чтобы начать работу со страницей Должности:**

- 1. Выберите пункт **Должности** на панели навигации.
- 2. Откроется страница **Должности**.

## <span id="page-775-0"></span>6.1.3.1. Добавление, переименование и удаление должности

#### **Чтобы добавить новую должность:**

- 1. Откройте страницу **Должности**.
- 2. Нажмите кнопку **Добавить** на панели инструментов.

3. В список должностей добавится новая строка, а в области свойств появятся параметры для настройки.

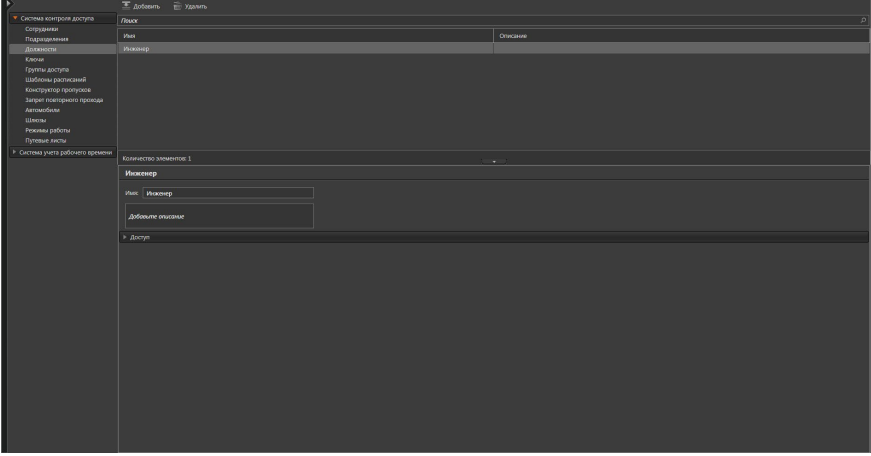

- 4. Введите **название** должности и при необходимости добавьте **описание**.
- 5. Нажмите на панели управления среды кнопку **Применить**.

### **Чтобы переименовать должность:**

- 1. Откройте страницу **Должности**.
- 2. Выберите **должность**, свойства которой Вы хотите изменить.
- 3. Измените название должности в поле **Название**.
- 4. Нажмите на панели управления среды кнопку **Применить**.

#### **Чтобы удалить должность:**

- 1. Откройте страницу **Должности**.
- 2. Выберите **должность**, которую Вы хотите удалить.
- 3. Нажмите кнопку **Удалить** на панели инструментов.
	- Или щелкните правой кнопкой мыши на название должности и выберите пункт **Удалить** в открывшемся контекстном меню.
	- Или нажмите кнопку **Delete** на клавиатуре.

Для выделения сразу нескольких должностей удерживайте клавиши **Ctrl** или **Shift**.

- 4. Откроется диалоговое окно удаления.
- 5. Нажмите **Да**, чтобы подтвердить удаление.

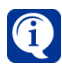

Если на странице **Сотрудники** выполняется импорт учетной записи из **Active Directory** и в ней содержится информация о должности сотрудника, то должность автоматически добавляется в список на странице **Должности**.

## 6.1.3.2. Настройка параметров должности

Вы можете настроить свойства должности на закладке **Доступ**.

## **Закладка Доступ**

На закладке **Доступ** Вам необходимо указать **группы доступа**, в которые может быть включена должность. Параметры **групп доступа** настраиваются на странице **Группы доступа** (см. раздел **[6.1.5.2](#page-784-0)**).

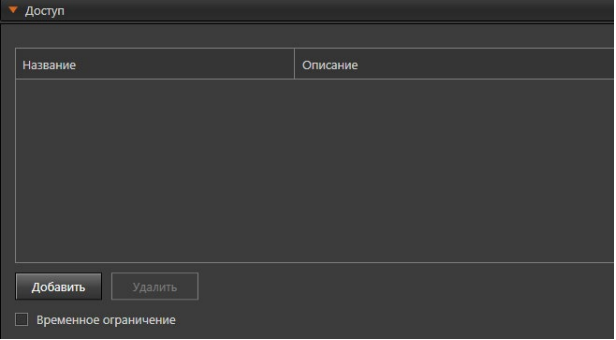

**Чтобы включить должность в группу доступа:**

- 1. Нажмите кнопку **Добавить**.
- 2. Откроется диалоговое окно **Назначение группы доступа**.

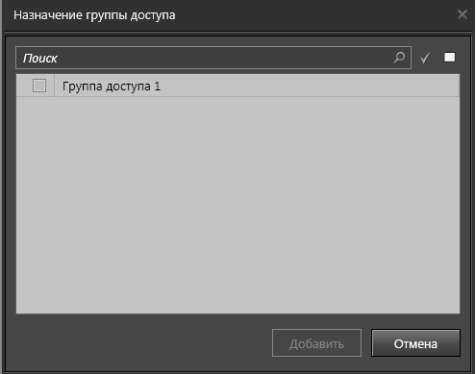

- 3. Выберите одну или несколько групп доступа для включения в них должности.
- 4. Нажмите кнопку **Добавить**.
- 5. Добавленные группы доступа появятся в списке на закладке **Доступ**.

#### **Чтобы удалить группу доступа из списка групп доступа, в которые включена должность:**

- 1. На закладке **Доступ** выделите в списке групп доступа одну или несколько групп доступа, которые Вы хотите удалить из списка (для выбора нескольких групп доступа используйте клавиши **Ctrl** или **Shift**).
- 2. Нажмите кнопку **Удалить**.
- 3. Откроется диалоговое окно удаления.

4. Нажмите **Да**, чтобы подтвердить удаление.

Кроме того, для должности Вы можете ограничить время доступа, включив опцию **Временное ограничение** и выбрав начальную и конечную дату и время предоставления доступа.

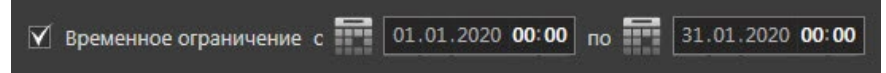

**Внимание!** При настройке опции **Временное ограничение** следует учитывать какие модели контроллеров СКУД используются в Вашей системе, так как не все модели поддерживают периоды временного ограничения с точностью до минуты. Подробную информацию смотрите в разделе **[6.1.1.2](#page-741-0)**.

# **6.1.4. Страница Ключи**

Доступ через преграждающие устройства осуществляется с использованием ключей. **Ключ** – это уникальный идентификатор доступа. Это могут быть контактные ключи Touch Memory, карточки Proximity, магнитные карточки и т.п. Для работы с ключами в системе **VideoNet** предназначена страница **Ключи**. Она содержит **панель инструментов (1)**, **список ключей (2)** и **область свойств (3)**.

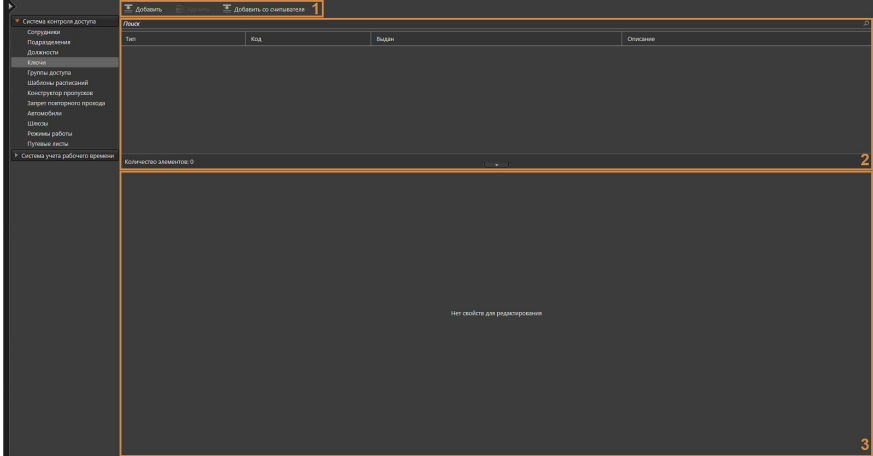

На этой странице Вы можете добавлять или удалять ключи, а также при необходимости изменять параметры какого-либо из добавленных ключей. На странице **Ключи** Вы также можете узнать, кому из сотрудников выдан каждый из ключей. Выдача ключей сотрудникам осуществляется на странице **Сотрудники** (см. раздел **[6.1.1.2](#page-741-0)**).

**Список ключей (2)** содержит перечень всех имеющихся в базе данных системы ключей.

В процессе работы со списком Вы можете применять сортировку и выполнять поиск ключей. Эти действия осуществляются по аналогии со страницей **Сотрудники** (см. раздел **[6.1.1](#page-738-0)**).

**Область свойств (3)** предназначена для настройки параметров ключа.

При необходимости Вы можете изменить высоту **области свойств**, потянув за её верхнюю границу, или скрыть, нажав левой кнопкой мыши на кнопку **.......**. Чтобы снова отобразить панель нажмите на кнопку .

## **Чтобы начать работу со страницей Ключи:**

- 1. Выберите пункт **Ключи** на панели навигации.
- 2. Откроется страница **Ключи**.

# <span id="page-779-1"></span>6.1.4.1. Добавление нового ключа

## **Чтобы добавить новый ключ:**

- 1. Откройте страницу **Ключи**.
- 2. Нажмите кнопку **Добавить** на панели инструментов.
- 3. В список ключей добавится новая строка, а в области свойств появятся параметры для настройки ключа.

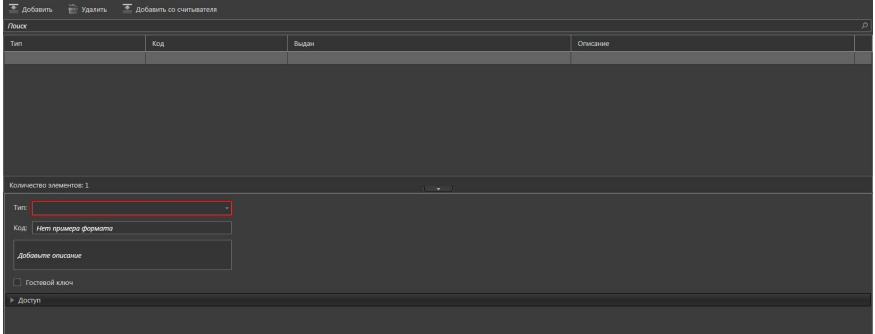

- 4. Настройте параметры ключа (см. раздел **[6.1.4.2](#page-779-0)**).
- 5. Нажмите на панели управления среды кнопку **Применить**.

# <span id="page-779-0"></span>6.1.4.2. Настройка параметров ключа

## **Чтобы настроить параметры ключа:**

- 1. В области свойств выберите из выпадающего списка **тип ключа**: Wiegand-26, Wiegand-34 или 1-Wire.
- 2. Введите **код ключа**.

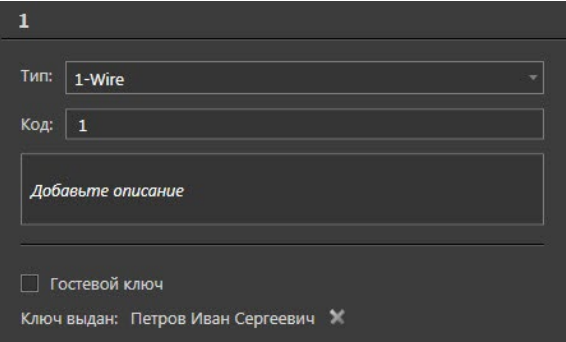

- 3. Добавьте **описание** ключа в соответствующее поле, если это необходимо.
- 4. Установите флажок **Гостевой ключ**, если настраиваемый ключ будет использоваться в качестве гостевого. Данная опция актуальна при использовании оборудования СКУД **Gate** с функцией сбора разовых гостевых карт.

Если в дальнейшем сотруднику будет присвоен ключ, то ниже поля **описания** появится поле **Ключ выдан**. В этом поле отображается владелец ключа. Сотруднику ключ присваивается на странице **Сотрудники** (см. раздел **[6.1.1.2](#page-741-0)**).

Вы можете удалить привязку ключа к владельцу, если нажмете кнопку

5. На закладке **Доступ** Вам необходимо назначить для ключа **группы доступа**. Параметры **групп доступа** настраиваются на странице **Группы доступа** (см. раздел **[6.1.5.2](#page-784-0)**).

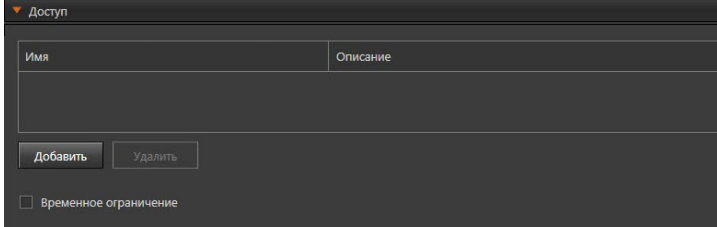

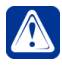

**Внимание!** При назначении групп доступа ключам, необходимо учитывать, что ключам, не связанным с сотрудниками, не предоставляется доступ через точки доступа, подключенные к контроллеру **ZKTeco**.

Также на закладке **Доступ** Вы можете настроить **Временное ограничение**. Настройка временного ограничения осуществляется по аналогии со страницей **Сотрудники** и описана в разделе **[6.1.1.2](#page-741-0)**.

Если в дальнейшем ключ будет связан с сотрудником, то параметры доступа и временное ограничение ключа будут приравнены к параметрам доступа и временному ограничению сотрудника. На закладке **Доступ** страницы **Ключи** станет недоступна настройка параметров, а в таблице будут отображены группы доступа сотрудника (серым цветом).

## 6.1.4.3. Добавление ключа со считывателя

**Чтобы добавить ключ со считывателя:**

- 1. Откройте страницу **Ключи**.
- 2. Нажмите кнопку **Добавить со считывателя** на панели инструментов.
- 3. Откроется диалоговое окно **Добавление ключа**.

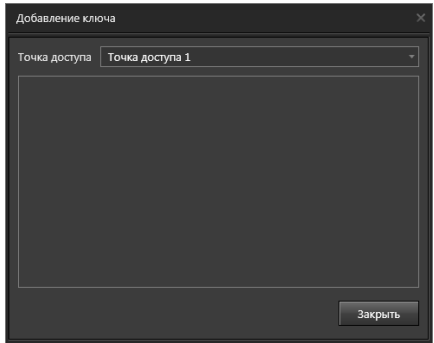

4. Выберите из выпадающего списка **Точку доступа**.

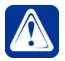

**Внимание!** Добавление ключа со считывателя точки доступа, подключенной к домофону **VIZIT**, не поддерживается.

- 5. Приложите ключ к считывателю выбранной точки доступа.
- 6. Убедитесь, что **тип** и **код ключа** появились в списке добавления.

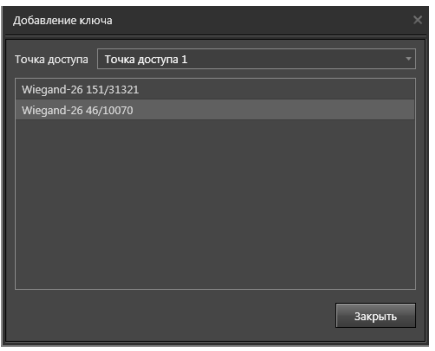

- 7. Для считывания нескольких ключей повторите *шаги 5-6*.
- 8. Для завершения нажмите кнопку **Закрыть**.
- 9. В списке ключей добавятся новые ключи.
- 10. Настройте параметры ключа (см. раздел **[6.1.4.2](#page-779-0)**).
- 11. Нажмите на панели управления среды кнопку **Применить**.

## 6.1.4.4. Изменение параметров и удаление ключа

#### **Чтобы редактировать параметры ключа:**

- 1. Откройте страницу **Ключи**.
- 2. Выберите **ключ**, параметры которого Вы хотите редактировать.
- 3. Измените необходимые параметры в области свойств (настройка параметров описана в разделе **[6.1.4.2](#page-779-0)**).
- 4. Нажмите на панели управления среды кнопку **Применить**.

#### **Чтобы удалить ключ:**

- 1. Откройте страницу **Ключи**.
- 2. Выберите **ключ**, который Вы хотите удалить.
- 3. Нажмите кнопку **Удалить** на панели инструментов.
	- Или щелкните правой кнопкой мыши по строке с ключом и выберите пункт **Удалить** в открывшемся контекстном меню.
	- Или нажмите кнопку **Delete** на клавиатуре.

Для выделения сразу нескольких ключей удерживайте клавиши **Ctrl** или **Shift**.

- 4. Откроется диалоговое окно удаления.
- 5. Нажмите **Да**, чтобы подтвердить удаление.

# **6.1.5. Страница Группы доступа**

**Группа доступа** в системе **VideoNet** — это совокупность пар: **устройство доступа** – **шаблон расписания** доступа. В качестве устройства доступа может выступать точка доступа, точка прохода и точка проезда. Каждого **сотрудника** и **автомобиль** Вы можете включить в одну или несколько **групп доступа**, определяющих их проходы или проезды через определенные **устройства доступа** по определенным **расписаниям.**

Для конфигурирования **групп доступа** предназначена страница **Группы доступа**. Она содержит **панель инструментов (1)**, **список групп доступа (2)** и **область свойств (3)**.

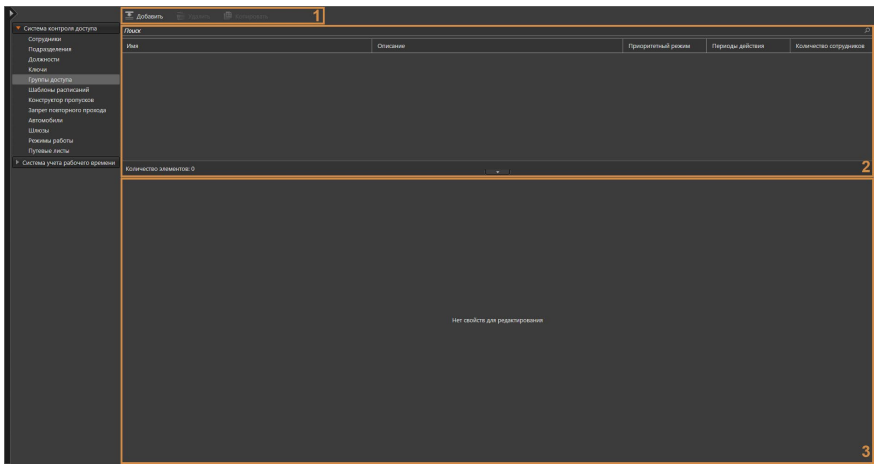

На этой странице Вы можете добавлять или удалять группы доступа, а также при необходимости изменять параметры какой-либо из добавленных групп доступа. На странице **Группы доступа** Вы также можете узнать состав групп доступа и количество сотрудников, включенных в какую-либо из групп доступа. Количество сотрудников, включенных в группу доступа, фиксируется системой автоматически, исходя из свойств сотрудников, настроенных на странице **Сотрудники** (см. раздел **[6.1.1](#page-738-0)**). Включение сотрудника в группы доступа осуществляется также на странице **Сотрудники**.

**Список групп доступа (2)** содержит перечень всех имеющихся в системе групп доступа.

В **области свойств (3)** отображается **название** группы доступа, а также закладки, позволяющие настроить её свойства. Более подробно настройка свойств группы доступа описана в разделе **[6.1.5.2](#page-784-0)**.

При необходимости Вы можете изменить высоту **области свойств**, потянув за её верхнюю границу, или скрыть, нажав левой кнопкой мыши на кнопку Чтобы снова отобразить панель нажмите на кнопку .

## **Чтобы начать работу со страницей Группы доступа:**

- 1. Выберите пункт **Группы доступа** на панели навигации.
- 2. Откроется страница **Группы доступа**.

# 6.1.5.1. Добавление новой группы доступа

#### **Чтобы добавить новую группу доступа:**

- 1. Откройте страницу **Группы доступа**.
- 2. Нажмите кнопку **Добавить** на панели инструментов.
- 3. В список групп доступа добавится новая строка, а в области свойств появятся параметры для настройки.

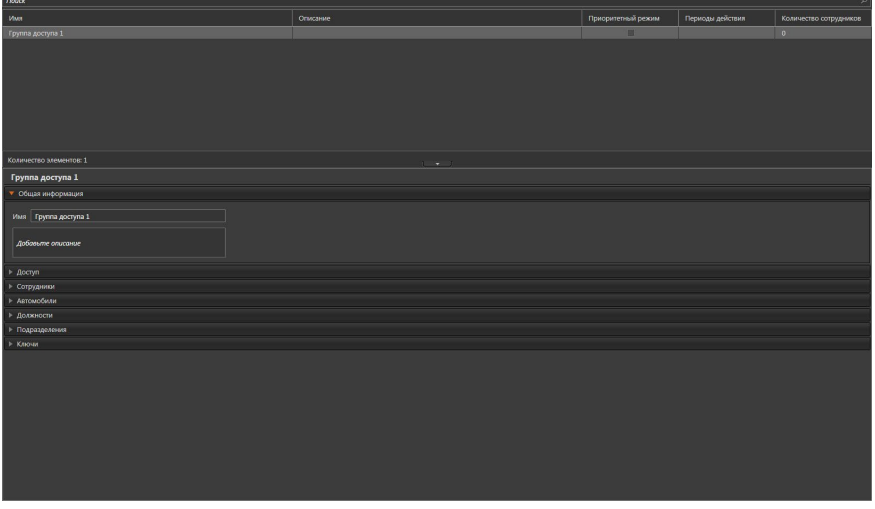

4. Заполните поля закладок (закладки описаны далее, см. раздел **[6.1.5.2](#page-784-0)**).

5. Нажмите на панели управления среды кнопку **Применить**.

# <span id="page-784-0"></span>6.1.5.2. Настройка параметров группы доступа

Вы можете настроить свойства группы доступа на закладках **Общая информация, Доступ**, **Сотрудники**, **Автомобили, Должности, Подразделения** и **Ключи**.

### **Закладка Общая информация**

На закладке **Общая информация** Вы можете ввести **название** группы доступа и при необходимости добавить описание.

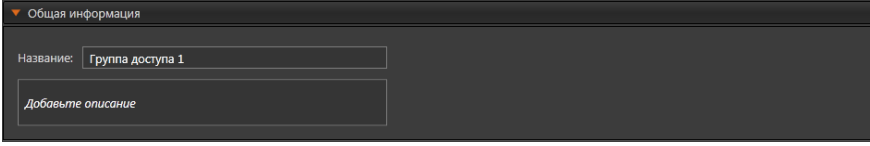

## **Закладка Доступ**

На закладке **Доступ** Вам необходимо добавить в группу доступа пары «устройство доступа – шаблон расписания». В качестве устройства доступа может выступать точка доступа, точка прохода и точка проезда.

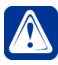

**Внимание!** Точки доступа, подключенные к домофону **CAME** недоступны для добавления в группы доступа. Для домофонов **CAME** доступ определяется на странице **Сотрудники** в закладке **Связь с домофоном** (см. раздел **[6.1.1.2](#page-741-0)**).

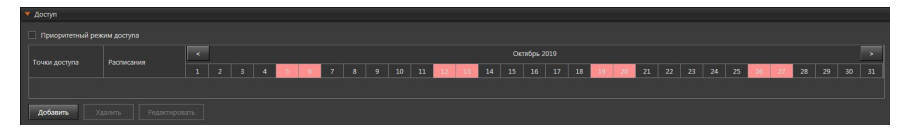

**Чтобы добавить пару «устройство доступа – шаблон расписания» в группу доступа:**

- 1. Нажмите кнопку **Добавить**.
- 2. Откроется диалоговое окно **Выбрать устройства доступа и расписание**.

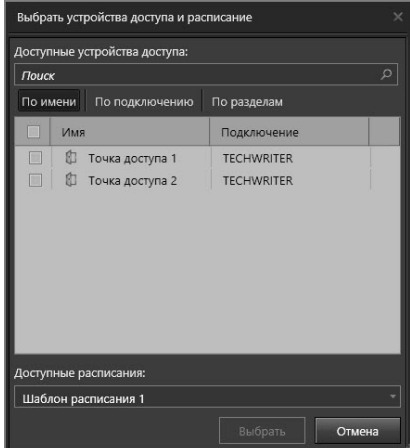

3. Выберите в списке необходимое **устройство(-а) доступа**, проход или проезд через которое(-ые) Вы хотите разрешить данной группе доступа. При необходимости Вы можете воспользоваться поиском.

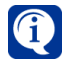

Список доступных устройств доступа будет пустым, если в конфигурации системы отсутствуют точки доступа, точки прохода и точки проезда.

4. Выберите из выпадающего списка **шаблон расписания**, по которому Вы хотите разрешить проход или проезд через выбранные устройства.

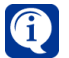

Список доступных шаблонов расписания будет пустым, если на странице **Шаблоны расписаний** не добавлено ни одного шаблона.

- 5. Нажмите кнопку **Выбрать**.
- 6. В списке для добавления устройств с расписаниями прохода или проезда появится новая строка.

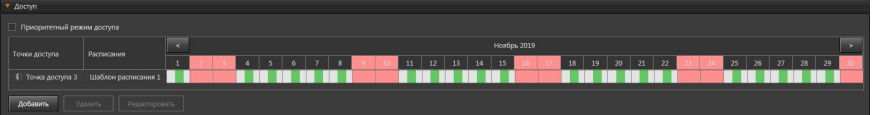

#### **Чтобы изменить параметры пары «устройство доступа – шаблон расписания»:**

- 1. Выделите в списке пару «устройство доступа шаблон расписания», которую Вы хотите отредактировать.
- 2. Нажмите кнопку **Редактировать**.
- 3. Откроется диалоговое окно **Выбрать устройства доступа и расписание**.
- 4. Измените необходимые параметры и нажмите кнопку **Выбрать**.

#### **Чтобы удалить пару «устройство доступа – шаблон расписания» из группы доступа:**

1. Выделите в списке пару «устройство доступа – шаблон расписания», которую Вы хотите удалить.

- 2. Нажмите кнопку **Удалить**.
- 3. Откроется диалоговое окно удаления.
- 4. Нажмите **Да**, чтобы подтвердить удаление.

Система позволяет устанавливать приоритет использования групп доступа на определенный период. Таким образом, Вы можете применять особый режим доступа, не изменяя настроек доступа и расписания.

#### *Пример использования*

Для сотрудников, работающих в будние дни, необходимо обеспечить доступ на период праздников как в будние, так и в выходные дни. Данным сотрудникам следует назначить дополнительную группу доступа (с доступом в будние и выходные дни) и назначить ей приоритет на период праздников. В результате, до и после праздников сотрудники будут иметь доступ только в будние дни, а в период праздников во все дни недели.

Если сотрудник будет относиться к нескольким группам доступа (например, для дневных и ночных смен) с включённым приоритетным режимом, и периоды действия приоритета данных групп будут полностью или частично совпадать, то в период совпадения права доступа, заданные данными группами будут суммироваться.

### **Чтобы установить приоритет для группы доступа:**

- 1. Установите флаг **Приоритетный режим доступа**.
- 2. Нажмите кнопку **Добавить период**.
- 3. Откроется диалоговое окно с календарём.

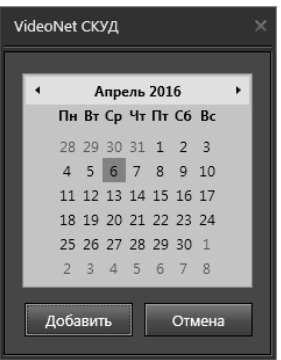

4. Выделите необходимый временной период действия режима доступа, нажав и удерживая левую кнопку мыши. Таким способом можно выбрать период не превышающий 6 недель.

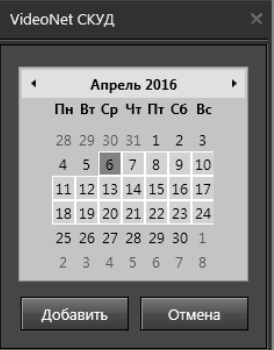

Чтобы выделить в календаре больший по времени период, выберите начальную дату, а затем, удерживая клавишу **Shift**, выберите конечную дату.

Чтобы выделить в календаре несколько дат выборочно используйте клавишу **Ctrl**.

- 5. Нажмите кнопку **Добавить**.
- 6. Выбранный период появится в поле редактирования.

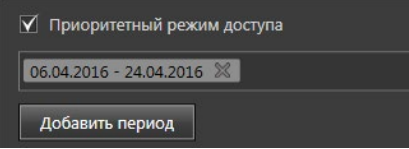

## **Чтобы удалить период действия приоритетного режима доступа:**

- 1. Выделите в поле редактирования период.
- 2. Нажмите на клавиатуре клавишу **Delete**.
	- Или нажмите кнопку васположенную рядом с периодом.

## **Закладка Сотрудники**

На закладке **Сотрудники** Вам необходимо указать сотрудников, которые будут включены в группу доступа (добавление сотрудников в систему осуществляется на странице **Сотрудники**, см. раздел **[6.1.1.1](#page-740-0)**). Настройка свойств группы доступа на этой закладке аналогична описанию настройки свойств на закладке **Сотрудники** страницы **Подразделения** (см. разделе **[6.1.2.2](#page-770-0)**).

В таблице на данной закладке отображаются как сотрудники, добавленные в группу доступа напрямую (белым цветом), так и сотрудники, наследующие доступ от подразделения/должности (серым цветом).

## **Закладка Автомобили**

На закладке **Автомобили** Вам необходимо указать автомобили, которые будут включены в группу доступа (добавление автомобилей в систему осуществляется на странице **Автомобили**, см. раздел **[6.1.9.1](#page-805-0)**).

В таблице на данной закладке отображаются как автомобили, добавленные в группу доступа напрямую (белым цветом), так и автомобили, наследующие доступ от связанного с ними сотрудника (серым цветом).

#### **Закладка Должности**

На закладке **Должности** Вам необходимо указать **должности**, которые будут включены в группу доступа (добавление должностей в систему осуществляется на странице **Должности**, см. раздел **[6.1.3.1](#page-775-0)**).

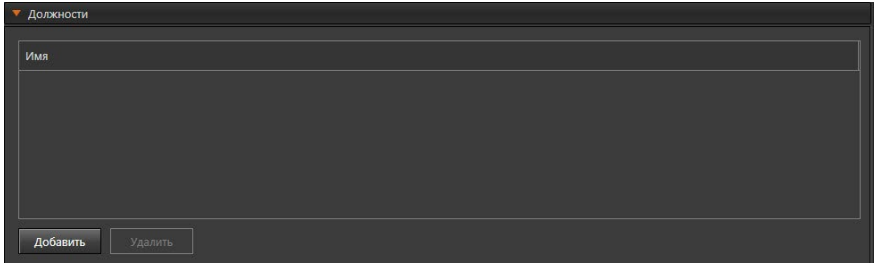

#### **Закладка Подразделения**

На закладке **Подразделения** Вам необходимо указать **подразделения**, которые будут включены в группу доступа (добавление подразделений в систему осуществляется на странице **Подразделения**, см. раздел **[6.1.2.1](#page-770-1)**).

В таблице на данной закладке отображаются как подразделения, добавленные в группу доступа напрямую (белым цветом), так и подразделения, наследующие доступ от родительского подразделения (серым цветом).

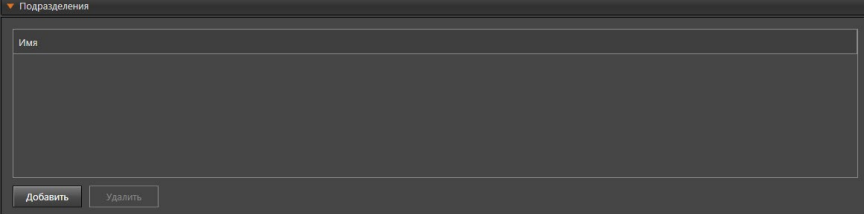

**Чтобы включить подразделение в группу доступа:**

- 1. Нажмите кнопку **Добавить**.
- 2. Откроется диалоговое окно **Добавление подразделения**.

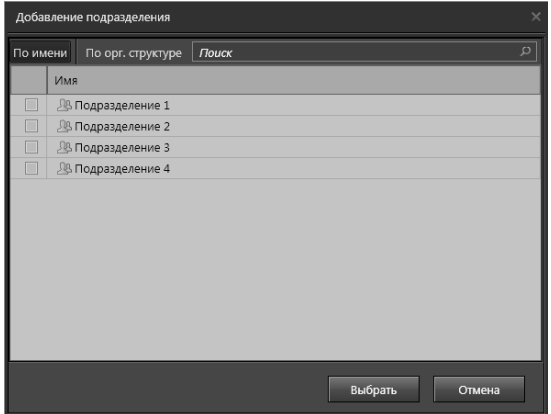

3. Выберите одно или несколько подразделений для включения их в группу

доступа.

- 4. Нажмите кнопку **Добавить**.
- 5. Добавленные подразделения появятся в списке на закладке **Подразделения**.

## **Чтобы удалить подразделения из списка подразделений группы доступа:**

- 1. На закладке **Подразделения** выделите в списке одно или несколько подразделений, которые Вы хотите удалить (для выбора нескольких подразделений используйте клавиши **Ctrl** или **Shift**).
- 2. Нажмите кнопку **Удалить**.
- 3. Откроется диалоговое окно удаления.
- 4. Нажмите **Да**, чтобы подтвердить удаление.

# **Закладка Ключи**

На закладке **Ключи** Вам необходимо указать **ключи**, которые будут включены в группу доступа (добавление ключей в систему осуществляется на странице **Ключи**, см. раздел **[6.1.4.1](#page-779-1)**).

В таблице на данной закладке отображаются как ключи, добавленные в группу доступа напрямую (белым цветом), так и ключи, наследующие доступ от связанного с ними сотрудника/автомобиля (серым цветом).

# 6.1.5.3. Изменение параметров, копирование и удаление группы доступа

# **Чтобы редактировать параметры группы доступа:**

- 1. Откройте страницу **Группы доступа**.
- 2. Выберите **группу доступа**, параметры которой Вы хотите редактировать.
- 3. Измените необходимые параметры в области свойств (настройка параметров описана в разделе **[6.1.5.2](#page-784-0)**). Вы можете добавить новые пары «устройство доступа – шаблон расписания», удалить пары «устройство доступа – шаблон расписания» или назначить добавленным устройствам доступа другой шаблон расписания.
- 4. Нажмите на панели управления среды кнопку **Применить**.

В списке групп доступа Вы можете создавать копии существующих групп.

# **Чтобы создать копию группы доступа:**

1. Выберите **группу доступа** в списке групп.

Для выделения сразу нескольких групп для копирования удерживайте клавиши **Ctrl** или **Shift**.

- 2. Нажмите кнопку **Копировать** на панели инструментов.
- 3. В списке групп доступа появится копия с именем копируемой группы и отметкой "*\_Копия (#)*", где # – порядковый номер, начиная с 1 (например, *Группа доступа 1\_Копия (1)*). Если в дальнейшем копия будет удалена, то следующей копии будет присвоен освободившийся номер.

## **Чтобы удалить группу доступа:**

- 1. Откройте страницу **Группа доступа**.
- 2. Выберите группу доступа, которую Вы хотите удалить.
- 3. Нажмите кнопку **Удалить** на панели инструментов.
	- Или щелкните правой кнопкой мыши на название группы доступа и выберите пункт **Удалить** в открывшемся контекстном меню.
	- Или нажмите кнопку **Delete** на клавиатуре.

Для выделения сразу нескольких групп доступа удерживайте клавиши **Ctrl** или **Shift**.

- 4. Откроется диалоговое окно удаления.
- 5. Нажмите **Да**, чтобы подтвердить удаление.

# **6.1.6. Страница Шаблоны расписаний**

Расписания в системе **VideoNet** предназначены для описания временных зон, в течение которых разрешается доступ.

Для конфигурирования **расписаний** предназначена страница **Шаблоны расписаний**. Она содержит **панель инструментов (1)**, **список расписаний (2)** и **область свойств (3)**.

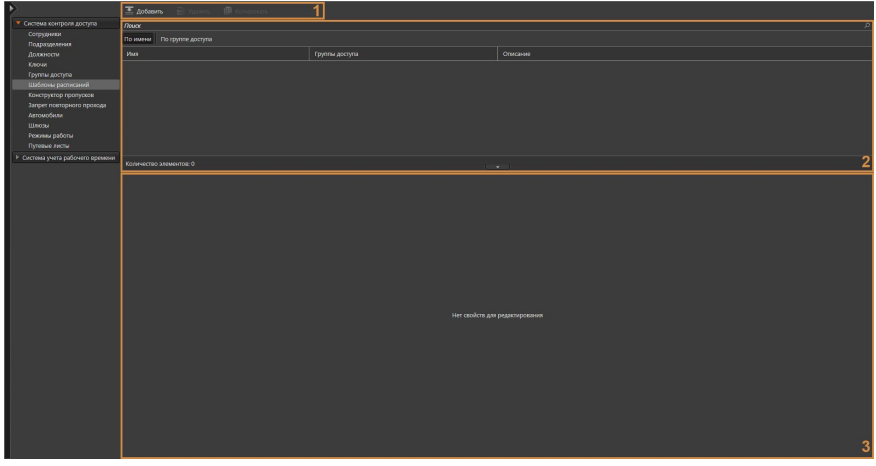

На этой странице Вы можете добавлять или удалять расписания, а также при необходимости изменять параметры какого-либо из добавленных расписаний. На странице **Шаблоны расписаний** Вы также можете узнать количество вхождений расписания в группы доступа. Включение расписания в группу доступа осуществляется на странице **Группы доступа** (см. раздел **[6.1.1.2](#page-741-0)**). Совокупность пар: **устройство доступа – расписание** образуют *группу доступа*. В качестве устройства доступа может выступать точка доступа, точка прохода и точка проезда.

**Список расписаний (2)** содержит перечень всех имеющихся в базе данных расписаний.

В процессе работы со списком Вы можете применять сортировку. Сортировка осуществляется по аналогии со страницей **Сотрудники** (см. раздел **[6.1.1](#page-738-0)**).

Кроме того, Вы можете выбирать вид представления списка расписаний: *По имени* или *По группе доступа*. Если выбран вид представления *По группе доступа*, то список содержит закладки, которые группируют шаблоны расписаний по группам доступа.

**Область свойств (3)** предназначена для настройки параметров шаблона расписания.

При необходимости Вы можете изменить высоту **области свойств**, потянув за её верхнюю границу, или скрыть, нажав левой кнопкой мыши на кнопку **......** Чтобы снова отобразить панель нажмите на кнопку .

## **Чтобы начать работу со страницей Шаблоны расписаний:**

- 1. Выберите пункт **Шаблоны расписаний** на панели навигации.
- 2. Откроется страница **Шаблоны расписаний**.
# <span id="page-792-1"></span>6.1.6.1. Добавление нового шаблона расписания

**Чтобы добавить новый шаблон расписания:**

- 1. Откройте страницу **Шаблоны расписаний**.
- 2. Нажмите кнопку **Добавить** на панели инструментов.
- 3. В список расписаний добавится новая строка, а в области свойств появятся параметры для настройки шаблона расписания.

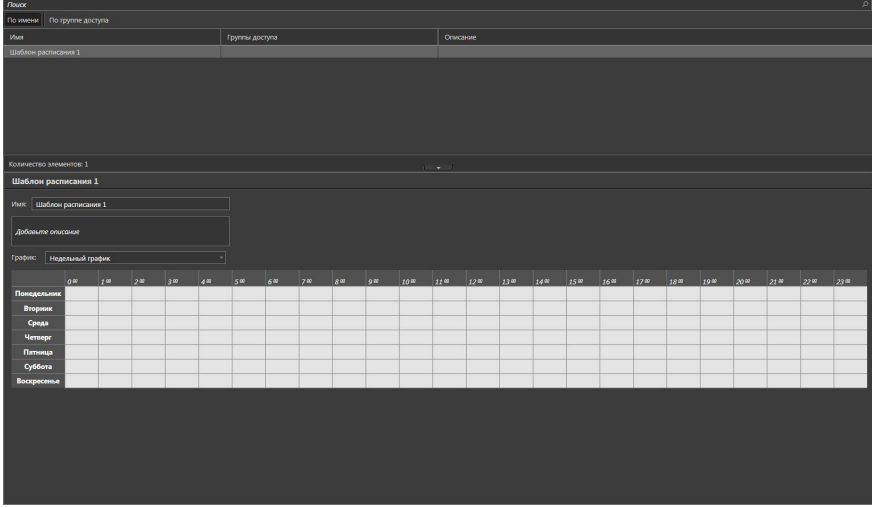

- 4. В области свойств введите **название** шаблона расписания.
- 5. Добавьте **описание** шаблона в соответствующее поле, если это необходимо.
- 6. В выпадающем списке выберите **график**: *недельный* или *скользящий*.

Для скользящего графика дополнительно необходимо указать **период** его повтора в днях и **дату начала** отсчета цикла.

- 7. Задайте временные зоны в соответствующей таблице (см. раздел **[6.1.6.2](#page-792-0)**).
- 8. Нажмите на панели управления среды кнопку **Применить**.

## <span id="page-792-0"></span>6.1.6.2. Настройка временных зон

Для недельного или скользящего графика необходимо задать временные зоны. **Временная зона** – это отрезок времени в пределах определенного дня, имеющий фиксированные начало и конец. Зоны задаются в специальной таблице. Заголовки столбцов таблицы формируют время в часах от 00:00 до 24:00. Заголовки строк таблицы формируют дни недели (понедельник, вторник и т.д.) при *недельном* графике (см. [Рис. 6.1.6.2-1](#page-793-0)) или дни не привязанные к неделе (1 день, 2 день и т.д.) при *скользящем* графике (см. [Рис. 6.1.6.2-2](#page-793-1)).

| Графию             | Недельный график |                 |     |     |     |     |                 |     |     |               |                  |                  |                  |                  |                  |               |                  |                  |                  |                  |  |                         |  |
|--------------------|------------------|-----------------|-----|-----|-----|-----|-----------------|-----|-----|---------------|------------------|------------------|------------------|------------------|------------------|---------------|------------------|------------------|------------------|------------------|--|-------------------------|--|
|                    | $ _0$            | 2 <sup>02</sup> | 200 | 300 | 400 | 500 | 6 <sup>20</sup> | 700 | 800 | $ 900\rangle$ | 10 <sup>20</sup> | 11 <sup>20</sup> | 12 <sup>20</sup> | 13 <sup>22</sup> | 14 <sup>02</sup> | $\frac{1}{5}$ | 16 <sup>82</sup> | 17 <sup>22</sup> | 18 <sup>22</sup> | 19 <sup>32</sup> |  | 20 21 22 23 23 23 23 24 |  |
| Понедельник        |                  |                 |     |     |     |     |                 |     |     |               |                  |                  |                  |                  |                  |               |                  |                  |                  |                  |  |                         |  |
| Вторник            |                  |                 |     |     |     |     |                 |     |     |               |                  |                  |                  |                  |                  |               |                  |                  |                  |                  |  |                         |  |
| Среда              |                  |                 |     |     |     |     |                 |     |     |               |                  |                  |                  |                  |                  |               |                  |                  |                  |                  |  |                         |  |
| <b>Hernepr</b>     |                  |                 |     |     |     |     |                 |     |     |               |                  |                  |                  |                  |                  |               |                  |                  |                  |                  |  |                         |  |
| Пятница            |                  |                 |     |     |     |     |                 |     |     |               |                  |                  |                  |                  |                  |               |                  |                  |                  |                  |  |                         |  |
| Суббота            |                  |                 |     |     |     |     |                 |     |     |               |                  |                  |                  |                  |                  |               |                  |                  |                  |                  |  |                         |  |
| <b>Воскресенье</b> |                  |                 |     |     |     |     |                 |     |     |               |                  |                  |                  |                  |                  |               |                  |                  |                  |                  |  |                         |  |

<span id="page-793-0"></span>**Рис. 6.1.6.2-1. Недельный график**

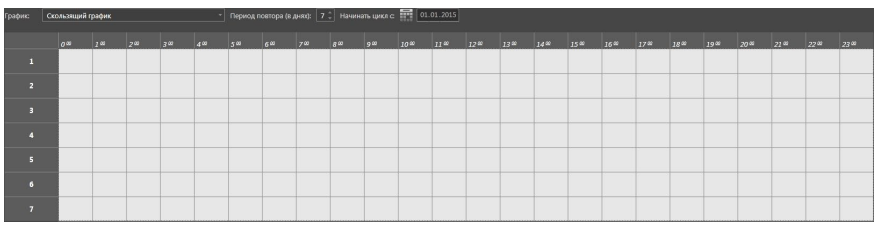

<span id="page-793-1"></span>**Рис. 6.1.6.2-2. Скользящий график**

### **Чтобы добавить временную зону:**

- 1. Наведите указатель мыши на ячейку таблицы, где Вы хотите указать начальное время.
- 2. Нажав и удерживая кнопку мыши, переместите указатель мыши в то место, где Вы хотите указать конечное время, и отпустите кнопку мыши. Полученная временная зона будет окрашена в зеленый цвет.

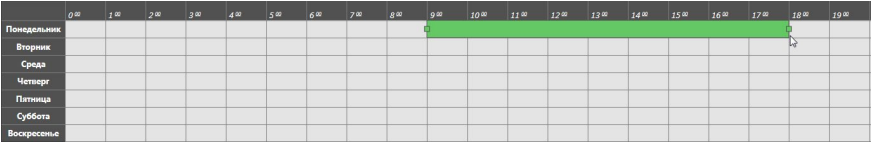

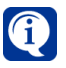

Обратите внимание, что временные зоны можно создавать сразу на несколько дней.

3. Используя поля редактирования **Начало временной зоны** и **Конец временной зоны**, откорректируйте время начала и конца временной зоны, если это необходимо. Поля становятся доступны только при выделении временной зоны в таблице.

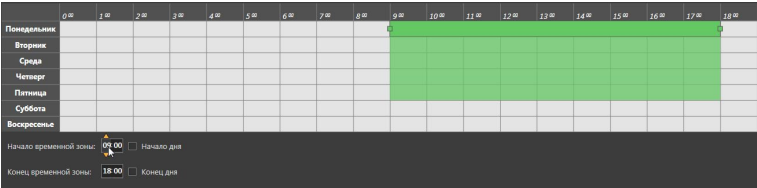

Опция **Начало дня** позволяет установить левую границу временной зоны на отметку 00:00. Опция **Конец дня** позволяет установить правую границу временной зоны на отметку 24:00.

Кроме того, Вы можете вручную изменять размер и положение временной зоны в таблице.

### **Чтобы изменить размер временной зоны (сделать её больше или меньше):**

- 1. Наведите указатель мыши на элемент границы временной зоны.
- 2. Указатель мыши превратится в двухстороннюю стрелку  $\leftrightarrow$ .

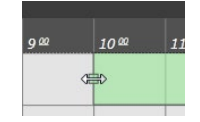

3. Нажав и удерживая левую кнопку мыши, переместите границу влево/ вправо до нужной отметки времени. Перемещение происходит с шагом 15 минут.

### **Чтобы переместить временную зону:**

- 1. Наведите указатель мыши на временную зону.
- 2. Указатель мыши примет вид  $\overrightarrow{\cdot}$

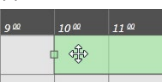

3. Нажав и удерживая левую кнопку мыши, переместите зону в необходимое место в таблице.

Если Вы хотите изменить размер или выполнить перемещение сразу нескольких временных зон, то их нужно предварительно выделить, удерживая клавиши **Ctrl** или **Shift**.

### **Чтобы удалить временную зону:**

- 1. Выделите временную зону. Для выделения сразу нескольких зон удерживайте клавиши **Ctrl** или **Shift**.
- 2. Нажмите кнопку **Delete** на клавиатуре.
- 3. При удалении всех или последней временной зоны из таблицы откроется диалоговое окно удаления.

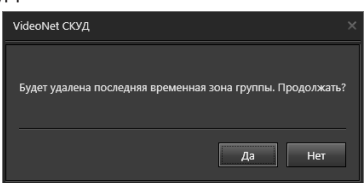

4. Нажмите **Да**, чтобы подтвердить удаление.

## 6.1.6.3. Изменение параметров, копирование и удаление шаблона расписания

### **Чтобы редактировать параметры шаблона расписания:**

- 1. Откройте страницу **Шаблоны расписаний**.
- 2. Выберите **шаблон**, параметры которого Вы хотите редактировать.
- 3. Измените необходимые параметры в области свойств (настройка параметров описана в разделе **[6.1.6.1](#page-792-1)**).
- 4. Нажмите на панели управления среды кнопку **Применить**.

В списке расписаний Вы можете создавать копии существующих шаблонов расписаний.

## **Чтобы создать копию шаблона расписания:**

1. Выберите **шаблон расписания** в списке шаблонов.

Для выделения сразу нескольких шаблонов для копирования удерживайте клавиши **Ctrl** или **Shift**.

- 2. Нажмите кнопку **Копировать** на панели инструментов.
- 3. В списке шаблонов появится копия с именем копируемого шаблона и отметкой "*\_Копия (#)*", где # – порядковый номер, начиная с 1 (например, *Шаблон расписания 1\_Копия (1)*). Если в дальнейшем копия будет удалена, то следующей копии будет присвоен освободившийся номер.

## **Чтобы удалить шаблон расписания:**

- 1. Откройте страницу **Шаблоны расписаний**.
- 2. Выберите **шаблон**, который Вы хотите удалить.
- 3. Нажмите кнопку **Удалить** на панели инструментов.
	- Или щелкните правой кнопкой мыши по строке с шаблоном и выберите пункт **Удалить** в открывшемся контекстном меню.
	- Или нажмите кнопку **Delete** на клавиатуре.

Для выделения сразу нескольких шаблонов удерживайте клавиши **Ctrl** или **Shift**.

- 4. Откроется диалоговое окно удаления.
- 5. Нажмите **Да**, чтобы подтвердить удаление.

# <span id="page-796-0"></span>**6.1.7. Страница Конструктор пропусков**

В системе **VideoNet** предусмотрена возможность создания шаблонов пропусков для сотрудников и автомобилей. Данная функция помогает сократить время на подготовку большого количества пропусков и заранее подготовить удобные шаблоны для групп сотрудников и автомобилей.

Для конфигурирования шаблонов предназначена страница **Конструктор пропусков.** Она содержит **панель инструментов (1)**, **список шаблонов пропусков (2)** и **область свойств (3)**.

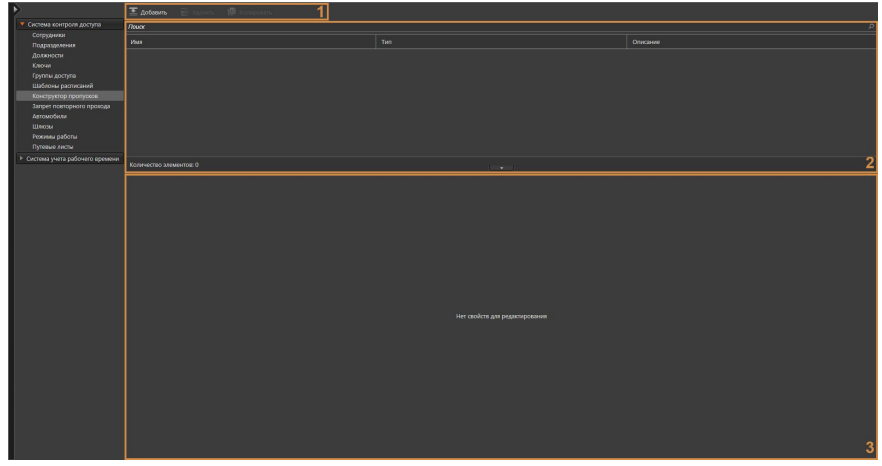

На этой странице Вы можете добавлять, удалять и изменять шаблоны пропусков, осуществлять их предварительный просмотр. Имеется возможность задавать формат пропуска для печати, выбирать добавляемые на пропуск поля, задавать фоновое изображение, шрифт и настраивать параметры, связанные с оформлением пропуска. В дальнейшем заранее созданный шаблон может быть применен как к новым, так и к существующим сотрудникам и автомобилям, благодаря закладке **Шаблон пропуска** на страницах **Сотрудники** (см. раздел **[6.1.1](#page-738-0)**) и **Автомобили** (см. раздел **[6.1.9](#page-804-0)**). Также на страницах **Сотрудники** и **Автомобили** Вы сможете выполнить предварительный просмотр пропуска и при необходимости распечатать его на принтере.

**Список шаблонов пропусков (2)** содержит перечень всех имеющихся в системе шаблонов пропусков.

**Область свойств (3)** предназначена для настройки параметров шаблона пропуска. Более подробно настройка описана в разделе **[6.1.7.1](#page-797-0)**.

При необходимости Вы можете изменить высоту **области свойств**, потянув за её верхнюю границу, или скрыть, нажав левой кнопкой мыши на кнопку Чтобы снова отобразить панель нажмите на кнопку

### **Чтобы начать работу со страницей Конструктор пропусков:**

- 1. Выберите пункт **Конструктор пропусков** на панели навигации.
- 2. Откроется страница **Конструктор пропусков**.

# <span id="page-797-0"></span>6.1.7.1. Добавление шаблона пропуска

**Чтобы добавить новый шаблон пропуска:**

- 1. Откройте страницу **Конструктор пропусков**.
- 2. Нажмите кнопку **Добавить** на панели инструментов.
- 3. В список шаблонов пропусков добавится новая строка, а в области свойств появится пустой шаблон и параметры для его редактирования.

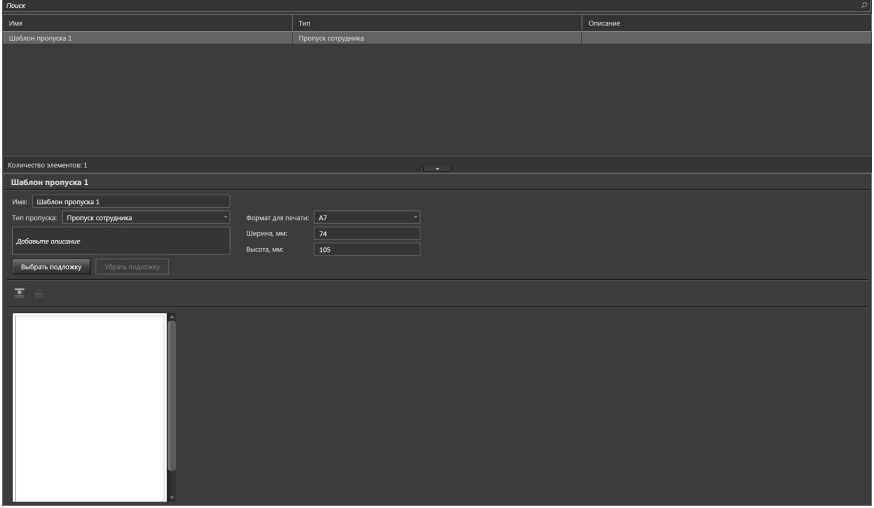

- 4. В области свойств введите **название** шаблона пропуска.
- 5. В выпадающем списке выберите **тип** шаблона **Пропуск сотрудника** или **Автомобильный пропуск**.

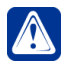

**Внимание!** В случае изменения типа уже существующего шаблона пропуска произойдет удаление полей, которые не соответствуют новому типу шаблона.

- 6. Добавьте **описание** шаблона в соответствующее поле, если это необходимо.
- 7. В выпадающем списке выберите **формат для печати** или укажите физические размеры пропуска в полях **Ширина** и **Высота**. Максимально возможный для задания размер пропуска – 210х296 мм. По умолчанию используется формат печати А7 (74х105 мм).
- 8. При желании Вы можете выбрать фон для пропуска. Для этого нажмите кнопку **Выбрать подложку** и в открывшемся окне выберите каталог и имя файла. Формат файла фотографии может быть .jpeg, .bmp или .png, а размер – не более 200 Кб. Чтобы убрать подложку, нажмите соответствующую кнопку.
- 9. Отредактируйте шаблон пропуска (см. раздел **[6.1.7.2](#page-798-0)**).
- 10. Нажмите на панели управления среды кнопку **Применить**.

# 6.1.7.2. Редактирование шаблона пропуска

В области редактирования шаблона отображается пустой шаблон заданного формата в масштабе 100%. Если размер экрана не позволяет отобразить шаблон целиком в указанном масштабе, то в области редактирования появляются горизонтальная и вертикальная полосы прокрутки.

<span id="page-798-0"></span>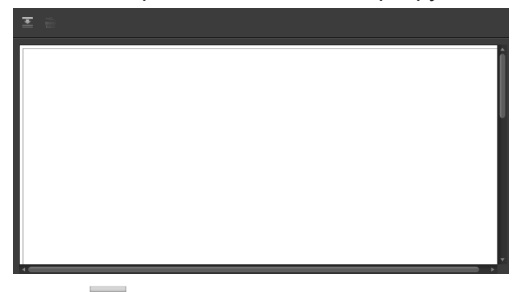

При нажатии на кнопку на шаблоне появляется поле данных.

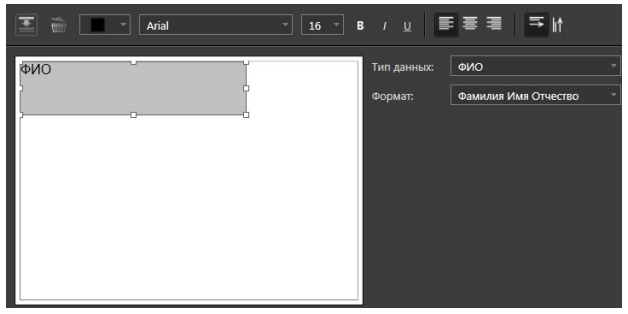

Вы можете добавлять и изменять размеры полей данных, а также располагать их по своему усмотрению в нужном месте шаблона.

### **Чтобы переместить поле данных:**

- 1. Наведите указатель мыши на поле данных. Указатель мыши примет вид  $\hat{\cdot}$
- 2. Нажав и удерживая левую кнопку мыши, переместите поле данных в необходимое место на шаблоне.

### **Чтобы изменить размер поля данных:**

- 1. Наведите указатель мыши на маркер любой границы или угла поля данных. Указатель мыши примет вид  $\leftrightarrow$ .
- 2. Перемещая границу или угол, уменьшите или увеличьте поле до нужного размера.

Поле данных может содержать данные разного типа. Тип выбирается в поле **Тип данных**, которое появляется рядом с шаблоном в момент добавлении поля данных. При указании типа данных, внутри поля данных появляется только текстовое обозначение соответствующего типа. Пропуск с данными сотрудника или автомобиля Вы сможете увидеть на закладке **Шаблон пропуска** страниц **Сотрудники** или **Автомобили**, если выберите шаблон.

Для выбора доступны следующие типы данных:

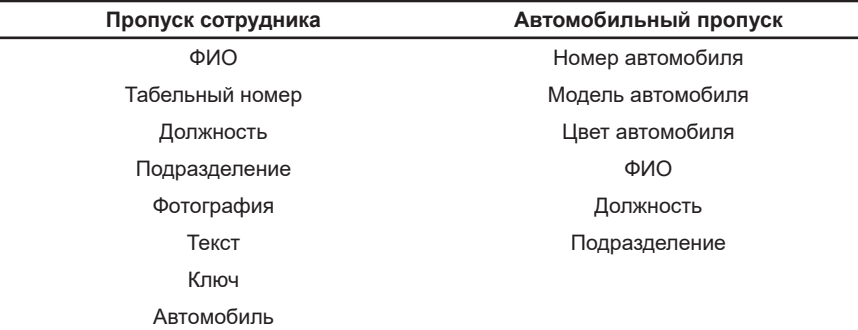

При выборе типов данных **ФИО**, **Ключ** и **Автомобиль** появляется поле Формат, где Вы можете выбрать формат отображения:

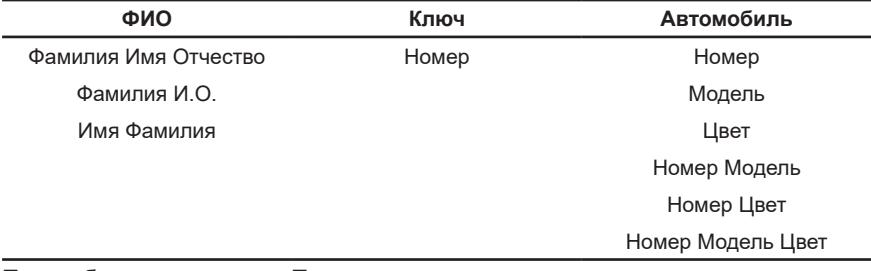

При выборе типа данных **Текст** появляется дополнительное поле редактирования, где Вы можете ввести необходимый текст.

> $\equiv$  Inf  $\overline{\phantom{a}}$  Arial

При выделении поля данных над шаблоном появляется **панель управления**. **Панель управления** содержит элементы форматирования текста в поле данных: *цвет*, *шрифт*, *размер шрифта*, *полужирный*, *курсив*, *подчеркивание*, *выровнять по левому краю*, *выровнять по центру*, *выровнять по правому краю*, *ориентация текста по горизонтали, ориентация текста по вертикали.*

## 6.1.7.3. Изменение и удаление шаблона пропуска

### **Чтобы изменить существующий шаблон пропуска:**

- 1. Откройте страницу **Конструктор пропусков**.
- 2. Выберите шаблон пропуска, параметры которого Вы хотите изменить.
- 3. Произведите необходимые изменения в области свойств.
- 4. Нажмите на панели управления среды кнопку **Применить**.

### **Чтобы удалить шаблон пропуска:**

- 1. Откройте страницу **Конструктор пропусков**.
- 2. Выберите шаблон пропуска, который Вы хотите удалить.
- 3. Нажмите кнопку **Удалить** на панели инструментов.
	- Или щелкните правой кнопкой мыши на название шаблона и выберите

пункт **Удалить** в открывшемся контекстном меню.

• Или нажмите кнопку **Delete** на клавиатуре.

Для выделения сразу нескольких шаблонов удерживайте клавиши **Ctrl** или **Shift**.

- 4. Откроется диалоговое окно удаления.
- 5. Нажмите **Да**, чтобы подтвердить удаление.

# **6.1.8. Страница Запрет повторного прохода**

На предприятиях иногда возникает потребность ужесточить контроль за перемещениями сотрудников во избежание случаев передачи ключей другим лицам, прохода через точки доступа без предъявления ключа и иных нарушений установленного режима доступа. Для этого можно использовать *режим запрета повторного прохода* в одном направлении (Anti-Pass-Back, далее "APB"). Для работы с режимом APB в системе предназначены **зоны запрета повторного прохода**.

**Зона запрета повторного прохода** состоит из любых точек доступа (не только точек доступа контроллеров APB), но работает режим APB, только если контроллер его поддерживает. Каждая точка доступа может входить только в одну зону запрета повторного прохода или не входить ни в одну из зон запрета повторного прохода.

Функционирование режима глобального APB заключается в том, что, анализируя приходящие события от точек доступа, входящих в зоны запрета повторного прохода, выполняется рассылка соответствующих уведомлений точкам доступа APB, входящим в ту же зону. При входе сотрудника в зону запрета повторного прохода через любую точку зоны, остальные точки доступа APB получают от системы уведомление о необходимости считать этого сотрудника находящимся внутри зоны запрета повторного прохода. При выходе все происходит аналогично. Так как один сотрудник может иметь несколько ключей, то система учитывает все его ключи при рассылке уведомлений. Сотрудник может произвольно использовать любой из своих ключей при входах и выходах. Глобальное ограничение повторного прохода действует на сотрудника, а не на каждый его ключ.

Для полноценного функционирования режима глобального АРВ необходимы наличие и стабильность связи между всеми контроллерами, входящими в зоны запрета повторного прохода и компьютерами, к которым подключены устройства СКУД. При несоблюдении условий полноценного функционирования режима глобального APB контроллеры APB работают в режиме локального APB. Каждая точка доступа индивидуально отслеживает перемещения сотрудников. Локальный APB не может учесть наличие у одного сотрудника нескольких ключей и действует на каждый ключ независимо.

Обратите внимание на то, что повторный выход в одном направлении не запрещен. Это связано с требованиями пожарной безопасности, чтобы все люди, имеющие права прохода через точку доступа, могли покинуть помещение несмотря на возможные нарушения режима APB. Таким образом, для контроллеров APB следует трактовать как запрет повторного входа.

Для конфигурирования зон запрета повторного прохода предназначена стра-

ница **Запрет повторного прохода**. Она содержит **панель инструментов (1)**, **список зон APB (2)** и **область свойств (3)**.

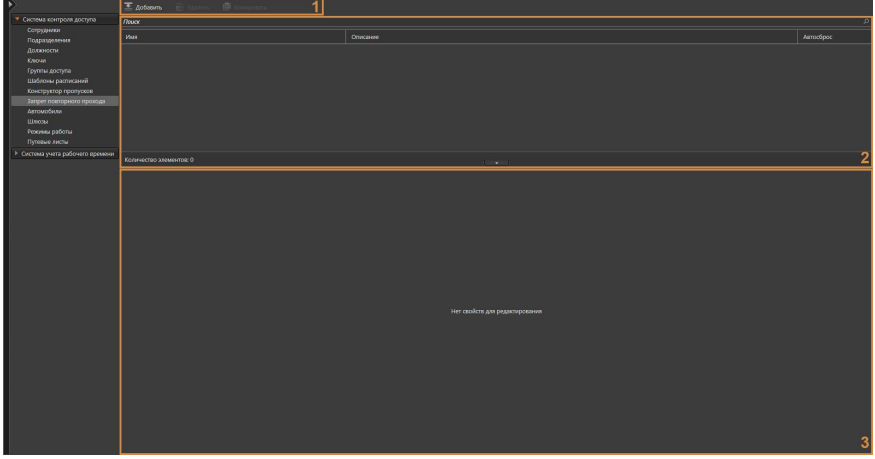

На этой странице Вы можете добавлять или удалять зоны запрета повторного прохода, а также при необходимости изменять параметры какой-либо из добавленных зон. На странице **Запрет повторного прохода** Вы также можете узнать, сколько точек доступа (дверей) входит в какую-либо из зон запрета повторного прохода, а также установлен ли автоматический сброс запрета повторного прохода и время автоматического сброса АРВ (в случае если установлен автосброс).

**Список зонAPB (2)** содержит перечень всех имеющихся зон запрета повторного прохода.

В процессе работы со списком Вы можете применять сортировку. Сортировка может выполняться относительно любого столбца. Для этого необходимо в списке зон АРВ щелкнуть левой кнопкой мыши по одному из заголовков столбца. Список будет отсортирован по типу, соответствующему выбранному столбцу. Направление сортировки в списке: по возрастанию или по убыванию, обозначается **стрелкой** рядом с заголовком столбца. Этот способ позволяет задавать сортировку только по одному столбцу.

**Область свойств (3)** предназначена для настройки параметров зон запрета повторного прохода. Более подробно настройка этих параметров описана в следующем разделе.

При необходимости Вы можете изменить высоту **области свойств**, потянув за её верхнюю границу, или скрыть, нажав левой кнопкой мыши на кнопку Чтобы снова отобразить панель нажмите на кнопку .

### **Чтобы начать работу со страницей Запрет повторного прохода:**

- 1. Откройте группу страниц **Система контроля доступа** и выберите пункт **Запрет повторного прохода**.
- 2. Откроется страница **Запрет повторного прохода**.

### 6.1.8.1. Добавление зоны запрета повторного прохода

**Чтобы добавить новую зону запрета повторного прохода (зону АРВ):**

- 1. Откройте страницу **Запрет повторного прохода**.
- 2. Нажмите кнопку **Добавить** на панели инструментов.
- 3. В список зон APB добавится новая строка, а в области свойств появятся параметры для настройки зоны.

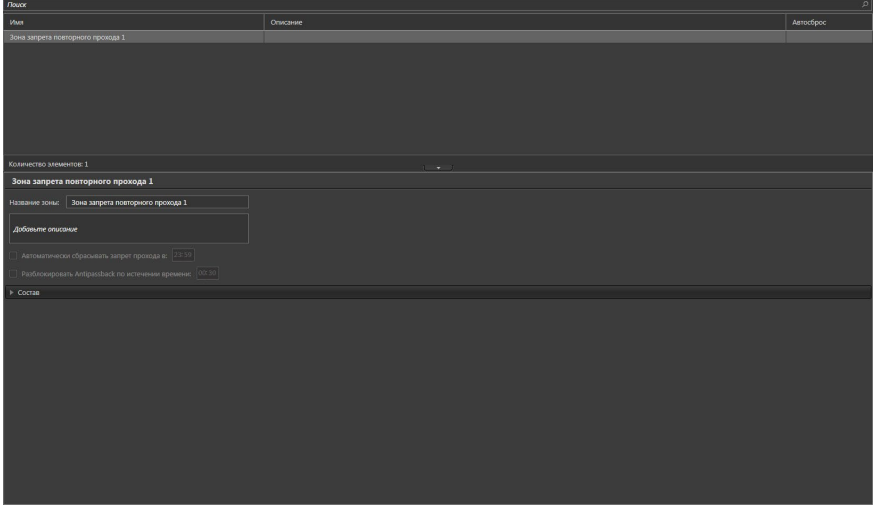

- 4. В области свойств введите **название** зоны запрета повторного прохода.
- 5. Добавьте **описание** зоны в соответствующее поле, если это необходимо.
- 6. Если Вы используете систему контроля и управления доступом вендора QUEST, то при необходимости можете установить для зоны АРВ флаг «**Автоматически сбрасывать запрет прохода в**» и ввести время автоматического сброса АРВ. При установленном флаге и наступлении времени автоматического сброса APB система посылает команды сброса APB на все точки доступа APB данной зоны. Это позволяет начать заново учет зон сотрудников и разрешить возможные коллизии.

Если Вы используете СКУД вендора *BOLID*, то можете установить для зоны АРВ флаг **«Разблокировать Anti-passback по истечении времени»** и ввести время автоматического сброса АРВ. При установленном флаге и прошествии заданного времени система посылает команды сброса APB на все точки доступа APB данной зоны. Это позволит начать заново учет зон сотрудников.

- 7. Откройте закладку **Состав** и нажмите кнопку **Добавить**.
- 8. Откроется диалоговое окно **Точки доступа, входящие в зону**.

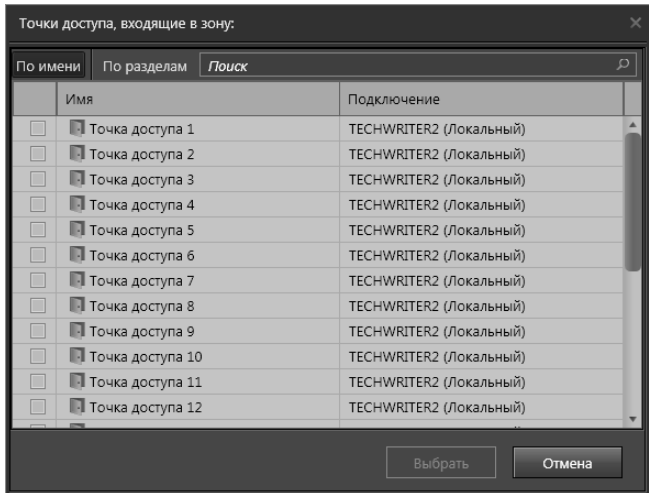

Окно содержит **точки доступа**. Добавление в систему и настройка свойств точек доступа осуществляется на странице **Устройства** (см. раздел **[3.1.2.14.5](#page-137-0)**).

9. Выберите те точки доступа, которые Вы хотите включить в **зону АРВ**.

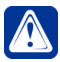

**Внимание!** Использовать точки доступа **BOLID** для организации зоны APB нельзя, если в нее также входят точки доступа других производителей.

- 10. Нажмите кнопку **Выбрать**.
- 11. Добавленные точки доступа появятся в списке на закладке **Состав**.

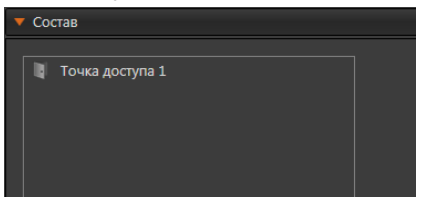

12. Нажмите на панели управления среды кнопку **Применить**.

#### **Чтобы удалить точку доступа из состава зоны АРВ:**

- 1. На закладке **Состав** выделите в списке одну или несколько точек доступа, которые Вы хотите удалить из списка (для выбора нескольких точек доступа используйте клавиши **Ctrl** или **Shift**).
- 2. Нажмите кнопку **Удалить**.

### 6.1.8.2. Изменение параметров и удаление зоны запрета повторного прохода

#### **Чтобы редактировать параметры зоны запрета повторного прохода:**

- 1. Откройте страницу **Запрет повторного прохода**.
- 2. Выберите **зону запрета повторного прохода**, параметры которой Вы

хотите редактировать.

- 3. Произведите необходимые изменения в области свойств.
- 4. Нажмите на панели управления среды кнопку **Применить**.

### **Чтобы удалить зону запрета повторного прохода:**

- 1. Откройте страницу **Запрет повторного прохода**.
- 2. Выберите **зону запрета повторного прохода**, которую Вы хотите удалить.
- 3. Нажмите кнопку **Удалить** на панели инструментов.
	- Или щелкните правой кнопкой мыши на название зоны и выберите пункт **Удалить** в открывшемся контекстном меню.
	- Или нажмите кнопку **Delete** на клавиатуре.

Для выделения сразу нескольких зон удерживайте клавиши **Ctrl** или **Shift**.

- 4. Откроется диалоговое окно удаления.
- 5. Нажмите **Да**, чтобы подтвердить удаление.

# <span id="page-804-0"></span>**6.1.9. Страница Автомобили**

Страница **Автомобили** в системе **VideoNet** предназначена для учета автомобилей, контроль доступа которых обеспечивается в системе **VideoNet**. Страница **Автомобили** содержит **панель инструментов (1)**, **список автомобилей (2)** и **область свойств (3)**.

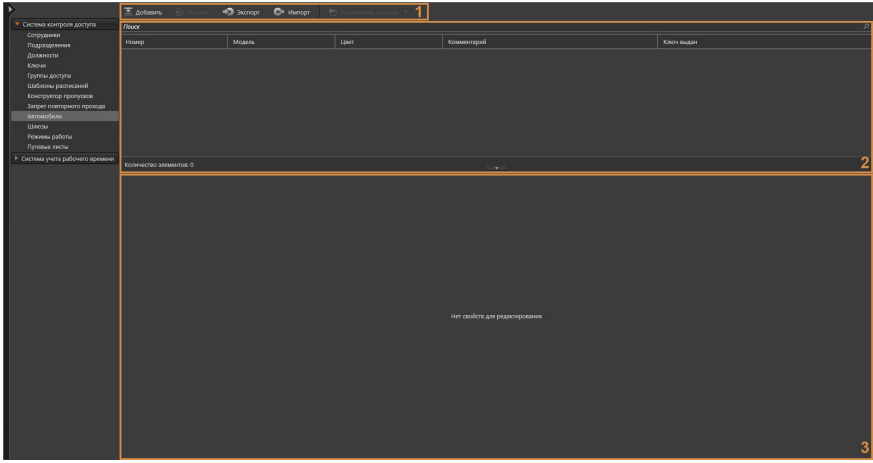

На этой странице Вы можете добавлять или удалять автомобили, искать добавленные автомобили, изменять при необходимости свойства какого-либо из добавленных автомобилей, закреплять автомобиль за сотрудником, присваивать автомобилю ключи и шаблон пропуска, а также включать его в необходимые группы доступа, определяющие режимы доступа.

**Панель инструментов (1)** содержит кнопки добавления/удаления автомобилей и экспорта/импорта базы автомобилей.

**Список автомобилей (2)** содержит перечень всех имеющихся в системе автомобилей и содержит краткую информацию о них.

**Область свойств (3)** содержит закладки для настройки свойств автомобиля.

Более подробно настройка этих свойств описана в разделе **[6.1.9.2](#page-805-0)**. При необходимости Вы можете изменить высоту **области свойств**, потянув за её верхнюю границу, или скрыть, нажав левой кнопкой мыши на кнопку **.......**. Чтобы снова отобразить панель нажмите на кнопку .

# 6.1.9.1. Добавление автомобиля

### **Чтобы добавить автомобиль:**

- 1. Откройте страницу **Автомобили**.
- 2. Нажмите кнопку **Добавить** на панели инструментов.
- 3. В список автомобилей добавится новая строка, а в области свойств появятся закладки для настройки свойств автомобиля.

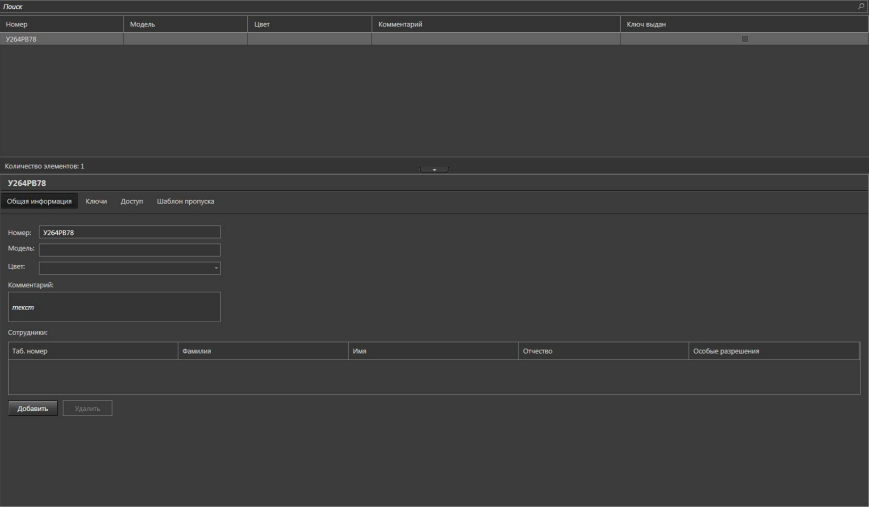

4. Заполните поля закладок (закладки описаны далее, см. раздел **[6.1.9.2](#page-805-0)**).

5. Нажмите на панели управления среды кнопку **Применить**.

Для быстрого переноса списка автомобилей из других систем в **VideoNet** реализована возможность импорта данных из текстового файла формата **CSV** или **TXT**. Также существует возможность экспортировать список автомобилей из **VideoNet**. Импорт и экспорт списка автомобилей происходит аналогично импорту и экспорту баз номеров ТС (см. раздел **[3.3.2.2](#page-227-0)**).

## <span id="page-805-0"></span>6.1.9.2. Настройка параметров автомобиля

Вы можете настроить свойства автомобиля на закладках **Общая информация, Ключи**, **Доступ** и **Шаблон пропуска**.

### **Закладка Общая информация**

На закладке **Общая информация** необходимо указать в соответствующих полях редактирования **номер**, **модель** и **цвет** автомобиля, по которым данный автомобиль будет идентифицироваться оператором.

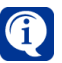

Поле номер является обязательным для заполнения.

В поле **Комментарий** Вы можете указать какую-либо дополнительную информацию об автомобиле, например, «Треснуто лобовое стекло, на двери вмятина».

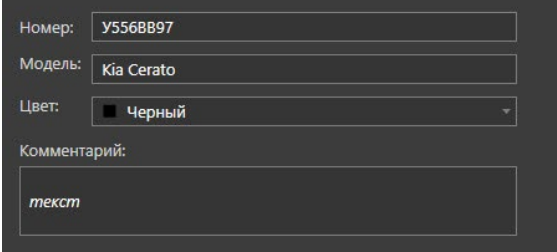

В списке **Сотрудники** Вы можете указать сотрудника, за которым закреплен данный автомобиль (добавление сотрудников в систему осуществляется на странице **Сотрудники**, см. раздел **[6.1.1.1](#page-740-0)**).

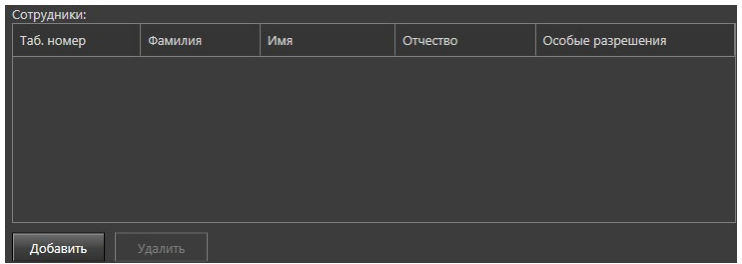

### **Чтобы добавить сотрудника:**

- 1. Нажмите кнопку **Добавить**.
- 2. Откроется диалоговое окно **Добавление сотрудника**.
- 3. Выделите сотрудника, за которым Вы хотите закрепить данный автомобиль. При необходимости Вы можете воспользоваться поиском.
- 4. Нажмите кнопку **Добавить**.
- 5. Выбранный сотрудник появится в списке **Сотрудники**.
- 6. Чтобы удалить привязку автомобиля к сотруднику, нажмите кнопку **Удалить** внизу списка.

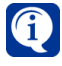

При выборе владельца из списка сотрудников, автомобиль закрепляется за сотрудником и данные закладки **Автомобили** свойств сотрудника обновляются автоматически.

### **Закладка Ключи**

На закладке **Ключи** Вам необходимо указать ключи, присвоенные автомобилю (добавление ключей в систему осуществляется на странице **Ключи**, см. раздел **[6.1.4](#page-778-0)**).

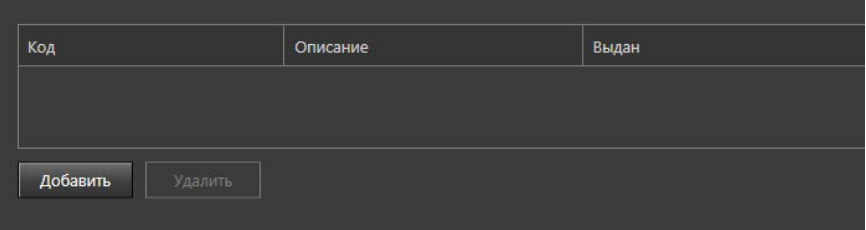

**Чтобы добавить ключ в список ключей, присвоенных автомобилю:**

- 1. Нажмите кнопку **Добавить**.
- 2. Откроется диалоговое окно **Добавление ключа**.

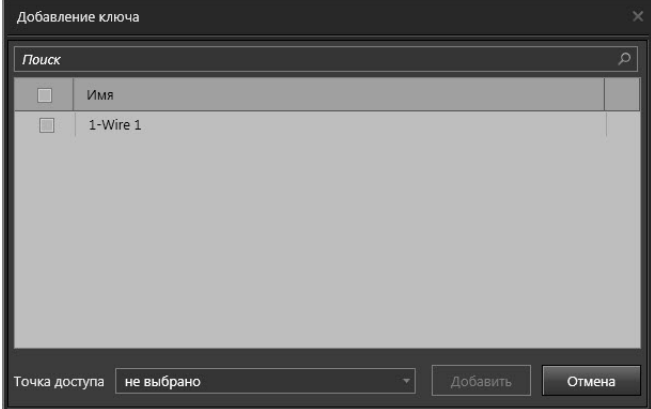

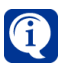

Список свободных ключей в диалоговом окне **Добавление ключа** в момент присвоения автомобилю обновляется автоматически.

- 3. Выберите один или несколько свободных ключей для присвоения их автомобилю. При необходимости Вы можете воспользоваться фильтром.
- 4. Нажмите кнопку **Добавить**.
- 5. Добавленные ключи появятся в списке на закладке **Ключи**.

### **Чтобы удалить ключ из списка ключей, присвоенных автомобилю:**

- 1. На закладке **Ключи** выделите в списке один или несколько ключей, которые Вы хотите удалить (для выбора нескольких ключей используйте клавиши **Ctrl** или **Shift**).
- 2. Нажмите кнопку **Удалить**.
- 3. Откроется диалоговое окно удаления.
- 4. Нажмите **Да**, чтобы подтвердить удаление.

### **Закладка Доступ**

На закладке **Доступ** Вам необходимо указать **группы доступа**, в которые может быть включен автомобиль. Параметры **групп доступа** настраиваются на странице **Группы доступа** (см. раздел **[6.1.5.2](#page-784-0)**).

В таблице на данной закладке отображаются как группы доступа, добавленные

автомобилю напрямую (белым цветом), так и группы доступа, которые автомобиль наследует от связанных с ним сотрудников (серым цветом).

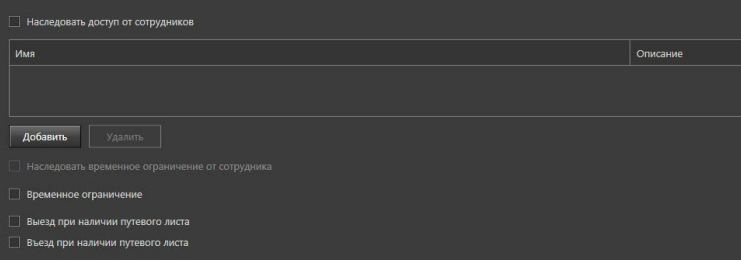

**Чтобы добавить автомобиль в группу доступа:**

- 1. Нажмите кнопку **Добавить**, расположенную ниже таблицы.
- 2. Откроется диалоговое окно **Назначение группы доступа**.

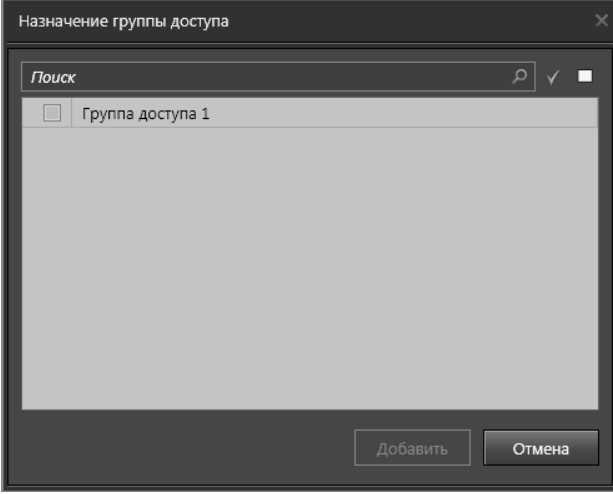

- 3. Выберите одну или несколько групп доступа для включения в них автомобиля.
- 4. Нажмите кнопку **Добавить**.

Добавленные группы доступа появятся в списке на закладке **Доступ**.

### **Чтобы удалить группу доступа из списка групп доступа автомобиля:**

- 1. На закладке **Доступ** выделите в списке групп доступа одну или несколько групп доступа, которые Вы хотите удалить из списка (для выбора нескольких групп доступа используйте клавиши **Ctrl** или **Shift**).
- 2. Нажмите кнопку **Удалить**.
- 3. Откроется диалоговое окно удаления.
- 4. Нажмите **Да**, чтобы подтвердить удаление.

Вы можете добавить автомобилю не только группу доступа, но и позволить наследовать параметры доступа сотрудников, за которыми закреплен данный автомобиль, включив соответствующую опцию. В этом случае права доступа суммируются. Параметры доступа для сотрудников настраиваются на закладке

### **Доступ** страницы **Сотрудники** (см. раздел **[6.1.1.2](#page-741-0)**).

Кроме того, для автомобиля можно ограничить время доступа одним из следующих способов:

• Установить флаг **Наследовать временное ограничение от сотрудника**, который доступен, если для автомобиля включено наследование параметров доступа сотрудника и с автомобилем связан только один сотрудник; • Настроить **Временное ограничение** вручную.

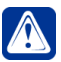

**Внимание!** Автомобилю может быть одновременно установлено только одно временное ограничение.

В случае наследования временного ограничения сотрудника будут использоваться настройки, заданные для него на закладке **Доступ** страницы **Сотрудники** (см. раздел **[6.1.1.2](#page-741-0)**).

Чтобы настроить **Временное ограничение** вручную, необходимо включить соответствующую опцию и выбрать начальную и конечную дату предоставления доступа.

 $\boxed{01.01.2020 \text{ } 00:00}$  no  $\boxed{1}$ 31.01.2020 00:00 √ Временное ограничение с

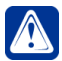

**Внимание!** При настройке опции **Временное ограничение** следует учитывать какие модели контроллеров СКУД используются в Вашей системе, так как не все модели поддерживают периоды временного ограничения с точностью до минуты. Подробную информацию смотрите в разделе **[6.1.1.2](#page-741-0)**.

Также, если Вы используете обмен данными с **ЕТС**, с помощью API (см. раздел **[3.5.3.1](#page-393-0)**), то Вы можете установить флаги **Выезд при наличии путевого листа** и **Въезд при наличии путевого листа**, чтобы связать въезд и выезд автомобиля с наличием путевого листа на странице **Путевые листы** (см. раздел **[6.1.12](#page-814-0)**). При установке данных флагов, въезд и/или выезд автомобилю будет разрешён только при наличии путевого листа и попадании текущего времени в интервал между параметрами **Выезд** и **Возвращение**, указанными в путевом листе.

### **Закладка Шаблон пропуска**

Если для данного автомобиля планируется печать пропуска, Вы можете выбрать шаблон пропуска из выпадающего списка на этой закладке. В списке отображаются только ранее созданные шаблоны, параметры которых задаются отдельно. Подробнее см. раздел **[6.1.7](#page-796-0)**.

Также, если данному автомобилю присвоено несколько ключей или он связан с несколькими сотрудниками, Вы можете выбрать какой ключ и какой сотрудник должны отображаться в распечатанном пропуске.

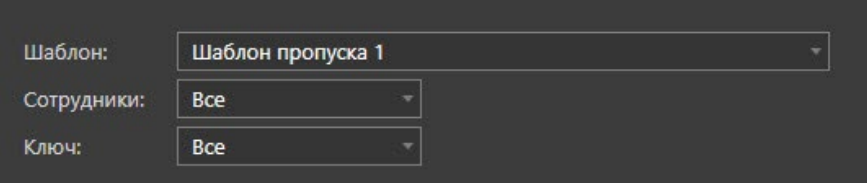

Печать Автомобильного пропуска осуществляется аналогично печати Пропуска сотрудника (см. раздел **[6.1.1.6](#page-768-0)**)

# **6.1.10. Страница Шлюзы**

В системе **VideoNet** предусмотрена возможность создания **Шлюзов**. Данная функция помогает объединить точки доступа в один состав. Основной принцип работы **шлюза** – если одна из дверей (точек доступа), входящих в состав шлюза, открыта, то отсутствует возможность открытия любой другой двери (точки доступа) из состава шлюза.

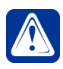

В состав Шлюза можно включать только точки доступа, добавленные в конфигурацию к контроллерам СКУД Hikvision серии DS-K26\*\* (см. раздел **[3.1.2.14.3](#page-119-0)**) и не использующиеся в качестве исполнительного устройства для Точки прохода или проезда.

Страница **Шлюзы** содержит **панель инструментов (1)**, **список шлюзов (2)** и **область свойств (3)**.

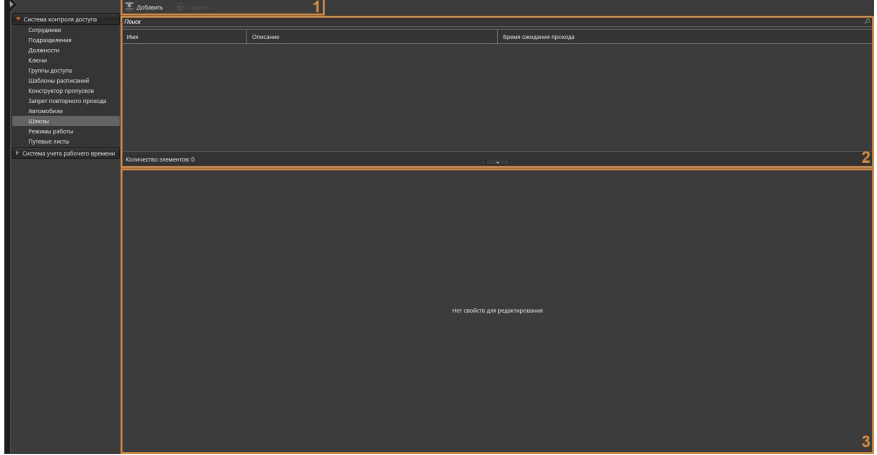

Для конфигурирования **шлюзов** предназначена страница **Шлюзы**. Она содержит **панель инструментов (1)**, **список шлюзов (2)** и **область свойств (3)**.

На этой странице Вы можете добавлять или удалять шлюзы, а также при необходимости изменять параметры какого-либо из добавленных шлюзов. На странице **Шлюзы** Вы также можете узнать состав шлюза.

**Список шлюзов (2)** содержит перечень всех имеющихся в системе шлюзов.

В **области свойств (3)** отображается **название** шлюза, его описание и настройки, а также закладка **Состав**, позволяющая добавлять или удалять точки доступа.

При необходимости Вы можете изменить высоту **области свойств**, потянув за её верхнюю границу, или скрыть, нажав левой кнопкой мыши на кнопку Чтобы снова отобразить панель нажмите на кнопку

### **Чтобы начать работу со страницей Шлюзы:**

- 1. Выберите пункт **Шлюзы** на панели навигации.
- 2. Откроется страница **Шлюзы**.

## 6.1.10.1. Добавление, переименование и удаление шлюзов

### **Чтобы добавить новый шлюз:**

- 1. Откройте страницу **Шлюзы**.
- 2. Нажмите кнопку **Добавить** на панели инструментов.
- 3. В список шлюзов добавится новая строка, а в области свойств появятся параметры для настройки.

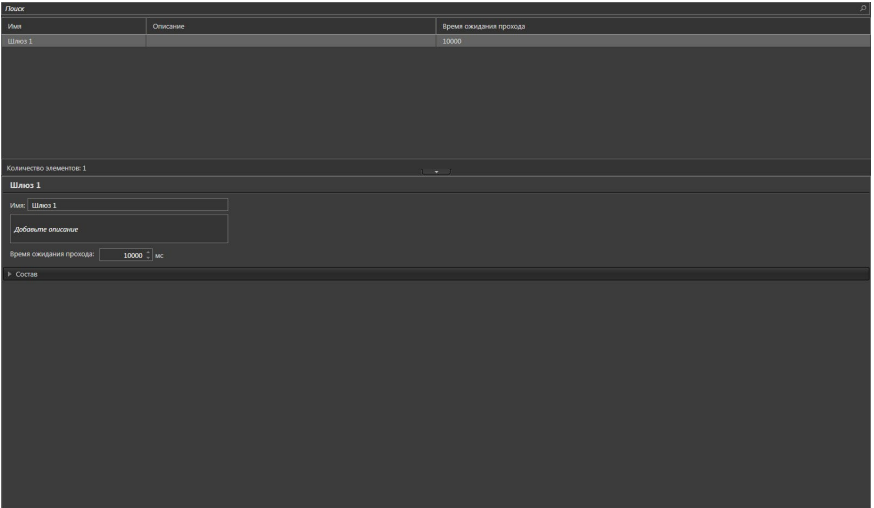

- 4. Введите **название** шлюза и при необходимости добавьте **описание**.
- 5. Укажите **Время ожидания прохода** для настраиваемого шлюза.
- 6. В закладке **Состав** добавьте необходимые точки доступа в шлюз.
- 7. Нажмите на панели управления среды кнопку **Применить**.

#### **Чтобы переименовать шлюз:**

- 1. Откройте страницу **Шлюзы**.
- 2. Выберите **шлюз**, свойства которого Вы хотите изменить.
- 3. Измените название шлюза в поле **Название**.
- 4. Нажмите на панели управления среды кнопку **Применить**.

#### **Чтобы удалить шлюз:**

- 1. Откройте страницу **Шлюзы**.
- 2. Выберите **шлюз**, который Вы хотите удалить.
- 3. Нажмите кнопку **Удалить** на панели инструментов.
	- Или щелкните правой кнопкой мыши на название шлюза и выберите пункт **Удалить** в открывшемся контекстном меню.
	- Или нажмите кнопку **Delete** на клавиатуре. Для выделения сразу нескольких шлюзов удерживайте клавиши **Ctrl** или **Shift**.
- 4. Откроется диалоговое окно удаления.
- 5. Нажмите **Да**, чтобы подтвердить удаление.

# **6.1.11. Страница Режимы работы**

В системе **VideoNet** предусмотрена возможность создания **Режимов работы**. Основной принцип страницы **Режимы работы** – настройка режимов прохода для временных интервалов. С помощью режимов работы Вы можете настроить исключения для режима идентификации, установленного по умолчанию для точки доступа. Например, если для точки доступа установлен режим идентификации по ключу и коду, с помощью режимов работы Вы также можете установить режим идентификации только по ключу в период, заданный выбранным шаблоном расписания.

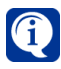

В состав Режима работы можно включать только точки доступа, добавленные в конфигурацию через адаптеры Hikvision (см. раздел **[3.1.2.14.1](#page-116-0)**)

Для конфигурирования **режимов работы** предназначена страница **Режимы работы**. Она содержит **панель инструментов (1)**, **список режимов работы (2)** и **область свойств (3)**.

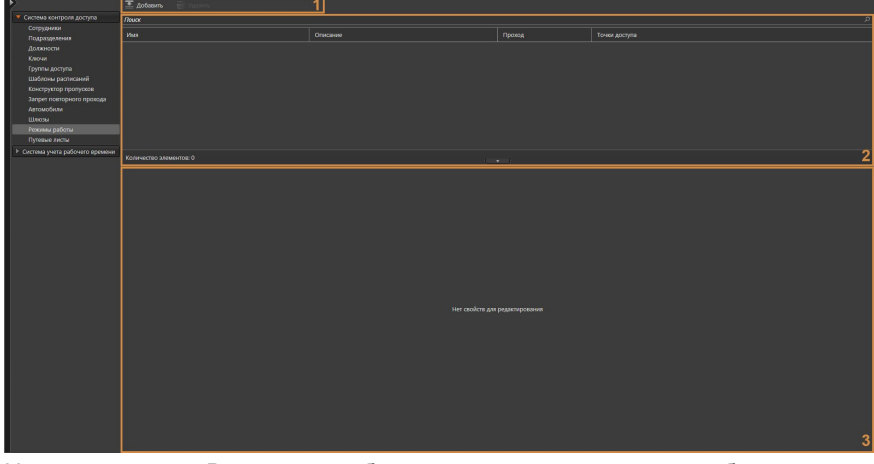

На этой странице Вы можете добавлять или удалять режимы работы, а также при необходимости изменять параметры какого-либо из добавленных режимов работы. На странице **Режимы работы** Вы также можете узнать состав режима работы.

**Список режимов работы (2)** содержит перечень всех имеющихся в системе режимов работы.

В **области свойств (3)** отображается **название** режима работы, его возможное описание, задание прохода и шаблона расписания, а также закладка **Состав**, позволяющая добавлять или удалять точки доступа.

При необходимости Вы можете изменить высоту **области свойств**, потянув за её верхнюю границу, или скрыть, нажав левой кнопкой мыши на кнопку Чтобы снова отобразить панель нажмите на кнопку .

## **Чтобы начать работу со страницей Режимы работы:**

- 1. Выберите пункт **Режимы работы** на панели навигации.
- 2. Откроется страница **Режимы работы**.

## 6.1.11.1. Добавление, переименование и удаление режимов работы

**Чтобы добавить новый режим работы:**

- 1. Откройте страницу **Режимы работы**.
- 2. Нажмите кнопку **Добавить** на панели инструментов.
- 3. В список режимов работы добавится новая строка, а в области свойств появятся параметры для настройки.

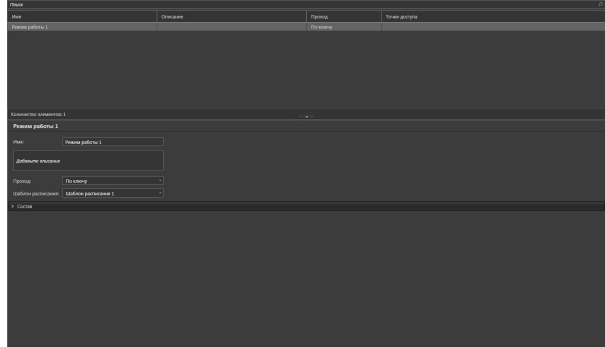

- 4. Введите **название** режима работы и при необходимости добавьте **описание**.
- 5. Задайте необходимый тип прохода (по ключу, по коду, по ключу и коду) для выбранного шаблона расписаний (создание шаблона расписаний см. раздел **[6.1.6.1](#page-792-1)**).

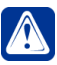

**Внимание!** При создании режимов работы для выбора доступны только шаблоны расписания с **недельным** графиком. Шаблоны расписаний для которых выбран **скользящий** график не могут быть использованы для создания режимов работы.

- 6. В закладке Состав добавьте необходимые точки доступа в режим работы.
- 7. Нажмите на панели управления среды кнопку **Применить**.

### **Чтобы переименовать режим работы:**

- 1. Откройте страницу **Режимы работы**.
- 2. Выберите **режим работы**, свойства которого Вы хотите изменить.
- 3. Измените название режима работы в поле **Название**.
- 4. Нажмите на панели управления среды кнопку **Применить**.

### **Чтобы удалить режим работы:**

- 1. Откройте страницу **Режимы работы**.
- 2. Выберите **Режим работы**, который Вы хотите удалить.
- 3. Нажмите кнопку **Удалить** на панели инструментов.
	- Или щелкните правой кнопкой мыши на название режима работы и выберите пункт **Удалить** в открывшемся контекстном меню.
	- Или нажмите кнопку **Delete** на клавиатуре. Для выделения сразу нескольких режимов работы удерживайте клавиши **Ctrl** или **Shift**.
- 4. Откроется диалоговое окно удаления.
- 5. Нажмите **Да**, чтобы подтвердить удаление.

# <span id="page-814-0"></span>**6.1.12. Страница Путевые листы**

Страница **Путевые листы** предназначена для отображения путевых листов транспортных средств, полученных от ЕТС. Настройка обмена данными с ЕТС описана в разделе **[3.5.3.1](#page-393-0)**.

Страница **Путевые листы** содержит **список путевых листов (1)** и **область свойств (2)**.

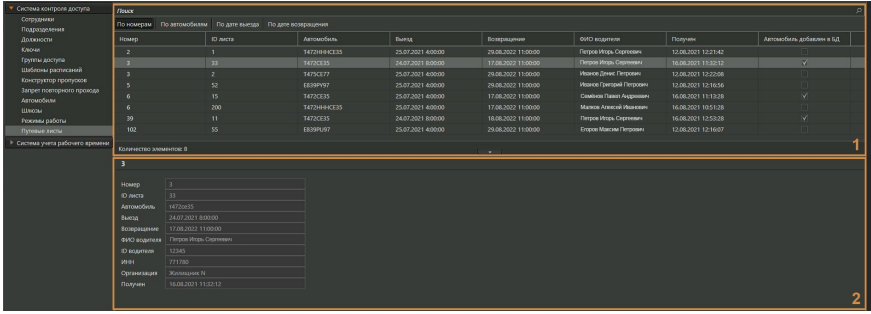

**Список путевых листов (1)** содержит перечень всех имеющихся в системе путевых листов и краткую информацию о них. По истечении 24 часов с плановой даты возвращения транспортного средства, путевые листы автоматически удаляются из базы данных СКУД.

В процессе работы со списком Вы можете использовать поиск, применять сортировку и скрывать ненужные столбцы в списке (или отображать столбцы, скрытые по умолчанию) аналогично странице Сотрудники (см. раздел **[6.1.1](#page-738-0)**). Для отображения доступны следующие столбцы:

- Номер (невозможно скрыть);
- ID листа (по умолчанию скрыт);
- Автомобиль (невозможно скрыть);
- Выезд;
- Возвращение;
- ФИО водителя;
- ID водителя (по умолчанию скрыт);
- ИНН (по умолчанию скрыт);
- Организация (по умолчанию скрыт);
- Получен;
- Автомобиль добавлен в БД.

Кроме того, Вы можете выбирать вид представления списка путевых листов: *По номерам* (номера путевых листов), *По автомобилям, По дате выезда* или *По дате возвращения*.

В **области свойств (2)** отображается информация, содержащаяся во всех доступных столбцах таблицы, кроме **Автомобиль добавлен в БД**. Информация недоступна для редактирования.

Система VideoNet позволяет запретить автомобилям въезд и/или выезд при отсутствии путевого листа (см. раздел **[6.1.9.2](#page-805-0)**).

# **6.2. Группа страниц Система учета рабочего времени**

Система **VideoNet** позволяет вести учет рабочего времени сотрудников предприятия, контролировать их присутствие, отсутствие, опоздания и переработки. Для настройки системы учета рабочего времени в системе **VideoNet** предназначена группа страниц **Система учета рабочего времени (СУРВ)**.

## <span id="page-815-1"></span>**6.2.1. Страница Календари**

**Календарь** представляет собой последовательность календарных дней на один год, в которой дни структурированы по дням недели и месяцам. Календарь может использоваться для создания *календарного графика* (см. раздел **[6.2.2](#page-817-0)**). Для конфигурирования **календаря** предназначена страница **Календари**. Она содержит **панель инструментов (1)**, **список календарей (2)** и **область свойств (3)**.

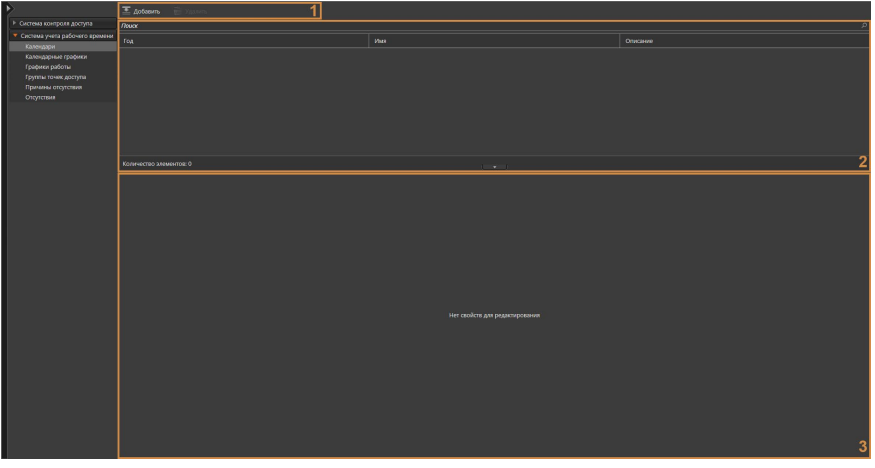

На этой странице Вы можете добавлять или удалять **календари**, а также при необходимости изменять параметры какого-либо из добавленных календарей.

### **Чтобы начать работу со страницей Календари:**

- 1. Выберите пункт **Календари** в группе страниц **Система учета рабочего времени** на панели навигации.
- 2. Откроется страница **Календари**.

## <span id="page-815-0"></span>6.2.1.1. Добавление календаря

### **Чтобы добавить новый календарь:**

- 1. Откройте страницу **Календари**.
- 2. Нажмите кнопку **Добавить** на панели инструментов.
- 3. Откроется диалоговое окно **Создание календаря**.

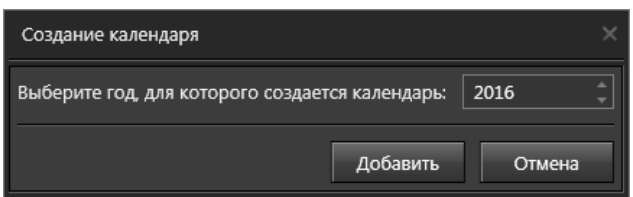

- 4. Укажите год, для которого создается календарь. По умолчанию, выбран текущий год. При необходимости Вы можете выбрать любой другой год в диапазоне с 1900 по 2100 год.
- 5. Нажмите **Добавить**.
- 6. В список календарей добавится новая строка, а в области свойств появится календарь на выбранный год, в котором Вы можете каждому дню года назначить один из четырех типов (рабочий, выходной, праздник, предпразничный). По умолчанию, каждая неделя календаря содержит пять рабочих дней (с понедельника по пятницу) и два выходных (суббота и воскресенье).

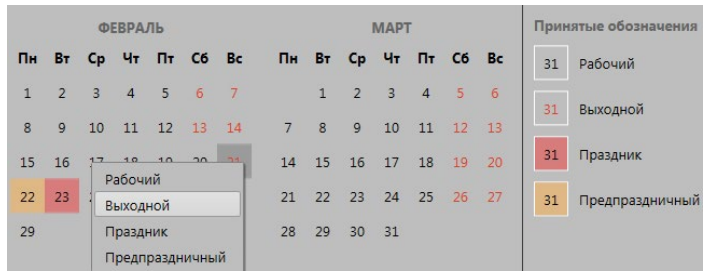

- 7. Если это необходимо, Вы можете указать для некоторых дней другие типы. Для этого:
	- а. Щелкните правой кнопкой мыши на тот день, тип которого Вы хотите изменить. Если необходимо изменить тип нескольких дней, то выделите левой кнопкой мыши интересующие дни, удерживая клавиши **Ctrl** или **Shift**, и затем щелкните правой кнопкой мыши на любом из них.
	- б. В открывшемся списке выберите нужный тип: рабочий, выходной, праздник, предпраздничный.
	- в. Цвет фона выбранного дня изменится в соответствии с принятыми обозначениями.
- 8. В поле **Имя** введите название созданного календаря.
- 9. При необходимости введите **описание** календаря.
- 10. Нажмите на панели управления среды кнопку **Применить**.

### 6.2.1.2. Изменение параметров и удаление календаря

### **Чтобы редактировать параметры календаря:**

- 1. Откройте страницу **Календари**.
- 2. Выберите календарь, параметры которого Вы хотите редактировать.
- 3. Измените необходимые параметры в области свойств (настройка параметров описана в разделе **[6.2.1.1](#page-815-0)**).
- 4. Нажмите на панели управления среды кнопку **Применить**.

### **Чтобы удалить календарь:**

- 1. Откройте страницу **Календари**.
- 2. Выберите **календарь/и**, которые Вы хотите удалить.
- 3. Нажмите кнопку **Удалить** на панели инструментов.
	- Или щелкните правой кнопкой мыши по строке с календарем и выберите пункт **Удалить** в открывшемся контекстном меню.
	- Или нажмите кнопку **Delete** на клавиатуре.

Для выделения сразу нескольких календарей удерживайте клавиши **Ctrl** или **Shift**.

- 4. Откроется диалоговое окно удаления.
- 5. Нажмите **Да**, чтобы подтвердить удаление.

# <span id="page-817-0"></span>**6.2.2. Страница Календарные графики**

**Календарный график** представляет собой календарь на год, в котором каждому дню года назначен один из семи типов (рабочий, выходной, праздник, предпраздничный и 3 специальных). При создании календарного графика может быть использован один из *календарей*, настроенных на странице **Календари** (см. раздел **[6.2.1](#page-815-1)**). Для конфигурирования календарных графиков предназначена страница **Календарные графики**. Она содержит **панель инструментов (1)**, **список календарных графиков (2)** и **область свойств (3)**.

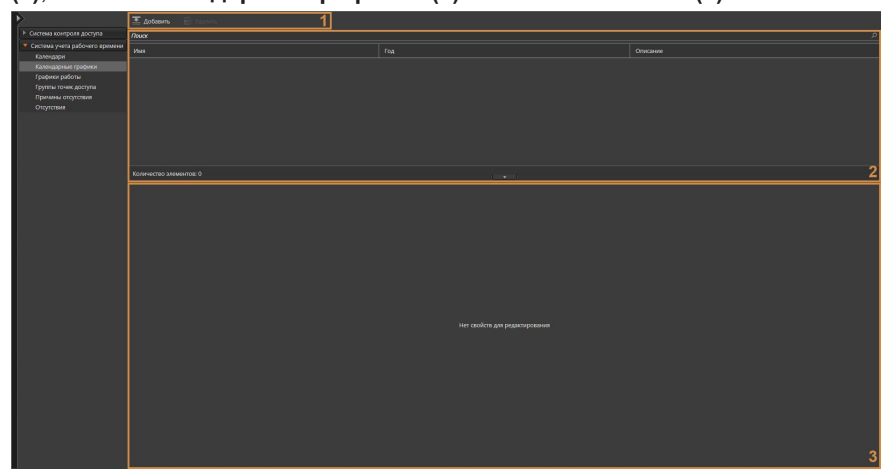

На этой странице Вы можете добавлять или удалять календарные графики, а также при необходимости изменять параметры какого-либо из добавленных календарных графиков.

### **Чтобы начать работу со страницей Календарные графики:**

1. Выберите пункт **Календарные графики** в группе страниц **Система учета**

**рабочего времени** на панели навигации.

2. Откроется страница **Календарные графики**.

## 6.2.2.1. Добавление календарного графика

## **Чтобы добавить новый календарный график:**

- 1. Откройте страницу **Календарные графики**.
- 2. Нажмите кнопку **Добавить** на панели инструментов.
- 3. Откроется диалоговое окно **Создание нового календарного графика**.

<span id="page-818-0"></span>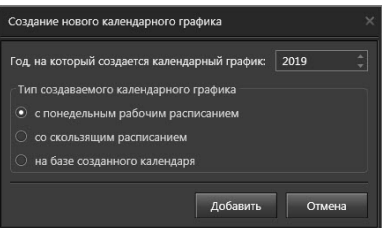

- 4. Укажите год, на который создается календарный график.
- 5. Выберите тип создаваемого графика: с понедельным рабочим расписанием, со скользящим расписанием, на базе созданного календаря.

При выборе типа с **понедельным рабочим расписанием**, создается календарный график, в котором каждая неделя содержит пять рабочих дней (с понедельника по пятницу) и два выходных (суббота и воскресенье).

При выборе типа со **скользящим расписанием**, создается календарный график, в котором все дни по умолчанию рабочие.

При выборе календарного графика **на базе созданного календаря**, создается календарный график, в основе которого лежит календарь за соответствующий год с заданными типами дней, настроенный на странице **Календари**.

- 6. Нажмите **Добавить**.
- 7. В список календарных графиков добавится новая строка, а в области свойств появится календарь на выбранный год, в котором Вы можете каждому дню года назначить один из семи типов (рабочий, выходной, праздник, предпраздничный и 3 специальных). Обозначения типов дней приведены справа от календаря. По умолчанию, тип календарного графика соответствует типу, выбранному на *шаге 5*.

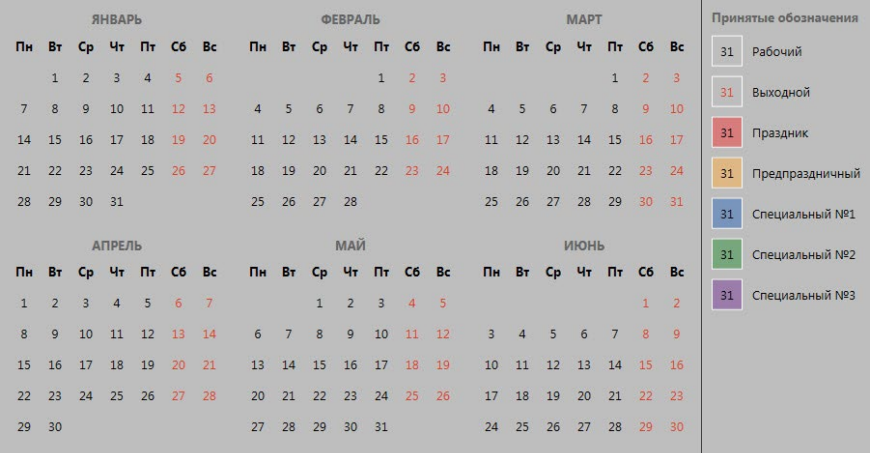

- 8. Если это необходимо, Вы можете указать для некоторых дней другие типы. Для этого:
	- а. Щелкните правой кнопкой мыши на тот день, тип которого Вы хотите изменить. Если необходимо изменить тип нескольких дней, то выделите левой кнопкой мыши интересующие дни, удерживая клавиши **Ctrl** или **Shift**, и затем щелкните правой кнопкой мыши на любом из них.
	- б. В открывшемся списке выберите нужный тип: *рабочий*, *выходной*, *праздник*, *предпраздничный*, *специальный №1*, *специальный №2*, *специальный №3*.

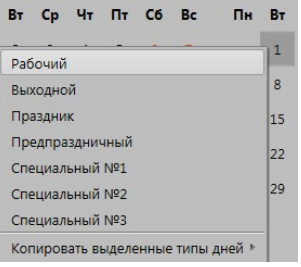

- в. Цвет фона выбранного дня изменится в соответствии с принятыми обозначениями.
- 9. Вы можете скопировать последовательность установленных типов дней несколько раз. Для этого:
	- а. Выделите левой кнопкой мыши один или несколько последовательно расположенных дней. Для выделения нескольких дней удерживайте клавишу **Shift**.
	- б. Щелкните правой кнопкой мыши на выделении.
	- в. В открывшемся списке перейдите к пункту **Копировать выделенные типы дней**.
	- г. Выберите способ копирования: *N раз*, *На весь год*, *До конца года*.

При выборе способа копирования **N раз** откроется диалоговое окно **Количество повторов**, где необходимо указать сколько раз нужно повторить выбранную последовательность типов дней. Результат отобразится в календаре. Скопированные последовательности будут располагаться после выделенной.

При выборе способа копирования **На весь год** выбранная последовательность типов дней будет скопирована на весь год.

При выборе способа копирования **До конца года** выбранная последовательность типов дней будет скопирована только до конца года.

- 10. В поле **Имя** введите название созданного календарного графика.
- 11. При необходимости введите **описание** календарного графика.
- 12. Нажмите на панели управления среды кнопку **Применить**.

# 6.2.2.2. Изменение параметров и удаление календарного графика

## **Чтобы редактировать параметры календарного графика:**

- 1. Откройте страницу **Календарные графики**.
- 2. Выберите календарный график, параметры которого Вы хотите редактировать.
- 3. Измените необходимые параметры в области свойств (настройка параметров описана в разделе **[6.2.2.1](#page-818-0)**).
- 4. Нажмите на панели управления среды кнопку **Применить**.

## **Чтобы удалить календарный график:**

- 1. Откройте страницу **Календарные графики**.
- 2. Выберите **календарный график/и**, которые Вы хотите удалить.
- 3. Нажмите кнопку **Удалить** на панели инструментов.
	- Или щелкните правой кнопкой мыши по строке с календарным графиком и выберите пункт **Удалить** в открывшемся контекстном меню.
	- Или нажмите кнопку **Delete** на клавиатуре.

Для выделения сразу нескольких календарей удерживайте клавиши **Ctrl** или **Shift**.

- 4. Откроется диалоговое окно удаления.
- 5. Нажмите **Да**, чтобы подтвердить удаление.

# **6.2.3. Страница Графики работы**

Для работы системы учета рабочего времени для каждого сотрудника должен быть задан **график работы**, который описывает, когда сотрудник должен присутствовать на своем рабочем месте. Для создания **графика работы** используется **календарный график**, настроенный на странице **Календарные графики** (см. раздел **[6.2.2](#page-817-0)**). Для конфигурирования графиков работы предназначена страница **Графики работы**. Она содержит **панель инструментов (1)**, **список графиков работ (2)** и **область свойств (3)**.

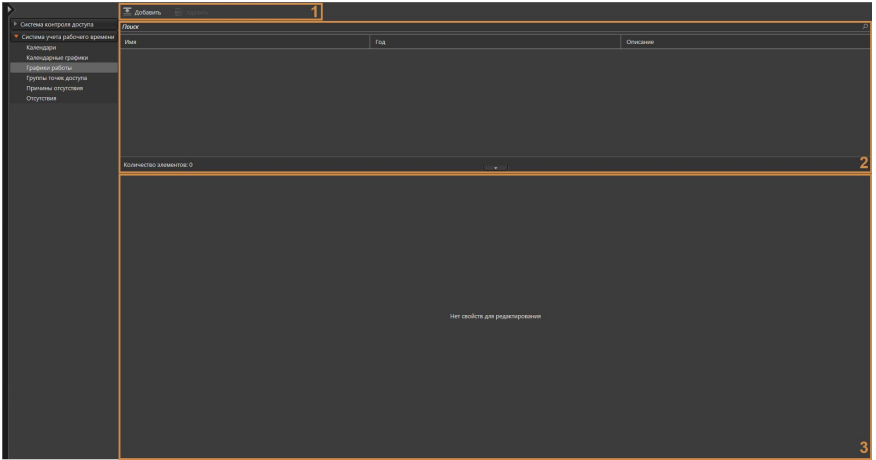

На этой странице Вы можете добавлять или удалять графики работы, а также при необходимости изменять параметры какого-либо из добавленных графиков работы.

## **Чтобы начать работу со страницей Графики работы:**

- 1. Выберите пункт **Графики работы** в группе страниц **Система учета рабочего времени** на панели навигации.
- 2. Откроется страница **Графики работы**.

# 6.2.3.1. Добавление графика работы

**Чтобы добавить новый график работы:**

- 1. Откройте страницу **Графики работы**.
- 2. Нажмите кнопку **Добавить** на панели инструментов.
- 3. Откроется диалоговое окно **Календарные графики**.

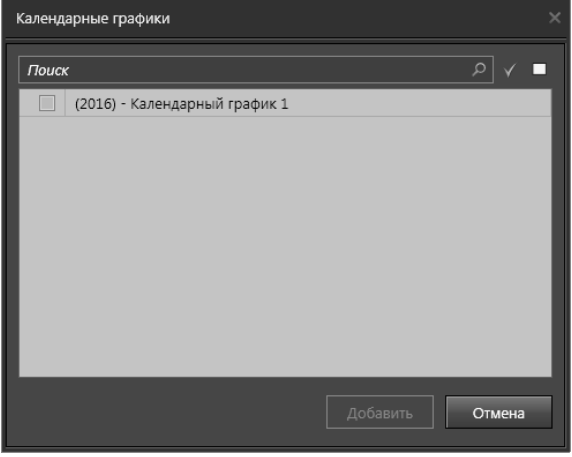

- 4. Выберите один из *календарных графиков* (предварительно настроенных в конфигурации системы; см. раздел **[6.2.2](#page-817-0)**), на основе которого создается график работы. Впоследствии, в случае необходимости, Вы сможете добавить в график работы остальные календарные графики.
- 5. Нажмите **Добавить**.
- 6. В список графиков работы добавится новая строка, а в области свойств появится календарный график на выбранный год (указанный на *шаге 4*), в котором каждому дню года назначен один из семи типов (*рабочий*, *выходной*, *праздник*, *предпраздничный* и *3 специальных*).

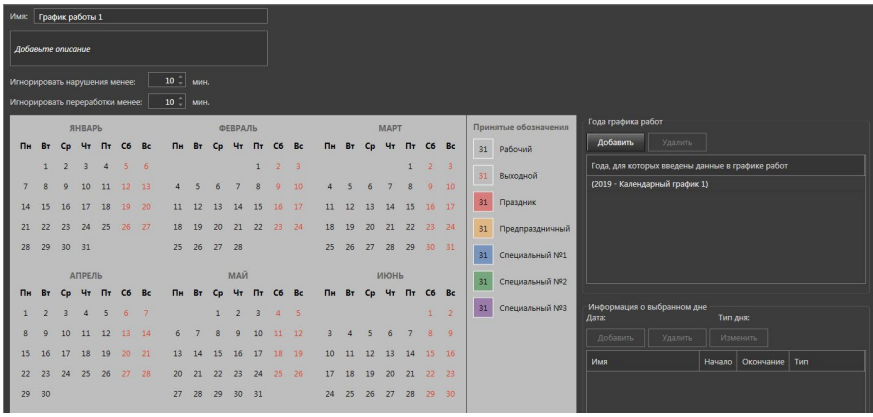

- 7. Настройте параметры графика работ. Настройка описана ниже, см. раздел **[6.2.3.2](#page-822-0)**.
- 8. В поле **Имя** введите название созданного графика работы.
- 9. При необходимости введите **описание** графика работы.
- 10. Нажмите на панели управления среды кнопку **Применить**.

## 6.2.3.2. Настройка параметров графика работы

**График работы** может быть составлен на несколько лет. Поле **Года графика работ** справа от календаря содержит список лет, добавленных в этот **график работы**. При необходимости Вы можете добавить или удалить года из графика работы.

<span id="page-822-0"></span>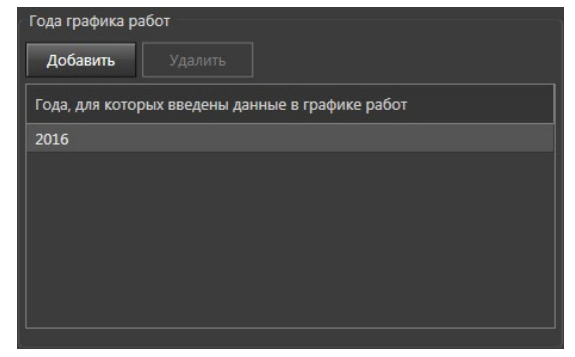

## **Чтобы добавить год в график работы:**

- 1. Нажмите кнопку **Добавить** в поле **Года графика работ**.
- 2. Откроется диалоговое окно **Календарные графики**.

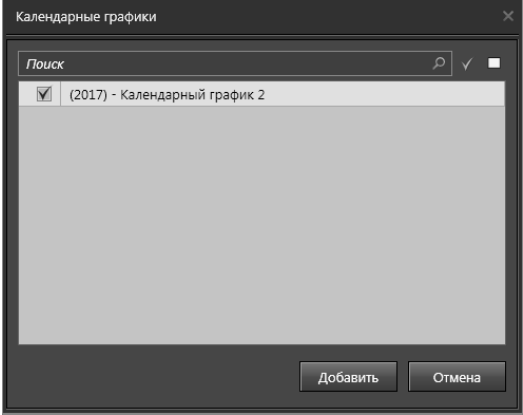

- 3. Выберите *календарный график*, который Вы хотите добавить в созданный **график работы**.
- 4. Нажмите **Добавить**.

## **Чтобы удалить год из графика работы:**

- 1. В поле **Года графика работ** выделите тот год, который Вы хотите удалить из графика работы.
- 2. Нажмите кнопку **Удалить**.
- 3. Нажмите **Да**, чтобы подтвердить удаление.

В области свойств **графика работы** Вы можете также конфигурировать временные допуски на нарушения и переработки сотрудников. Эти допуски позволяют не учитывать в отчетах о нарушениях и о переработках те нарушения и переработки, продолжительность которых меньше заданной величины в минутах (отчеты о нарушениях и переработках описаны в разделе **[5.1.6](#page-700-0)**). Допуски действительны для того графика работы, при настройке которого они задаются. Для разных графиков работы могут быть заданы разные допуски. Чтобы настроить допуски, в соответствующих полях редактирования укажите максимальные интервалы времени в минутах, которые не будут засчитываться системой как нарушения и переработки.

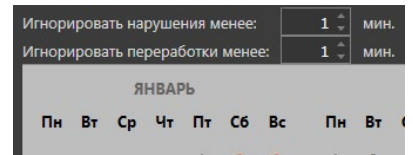

Теперь необходимо настроить интервалы суточного расписания, описывающие рабочие часы сотрудников.

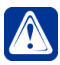

**Внимание!** Вы можете настраивать интервалы суточного расписания для каждого дня календарного графика отдельно или Вы можете настроить интервалы для каждого из типов дней, а потом назначить настроенное расписание суточных интервалов всем дням, имеющим тот же тип.

#### **Чтобы начать настройку интервалов суточного расписания:**

- 1. Выберите день, для которого Вы хотите настроить интервалы суточного расписания, нажав на нем кнопкой мыши.
- 2. Выбранный день будет выделен серым цветом, а его **тип** и **дата** будут отображаться справа от календаря в поле **Информация о выбранном дне**.

### **Чтобы добавить интервал суточного расписания в график работы:**

- 1. Нажмите кнопку **Добавить** в поле **Информация о выбранном дне**.
- 2. Откроется диалоговое окно **Интервал**.

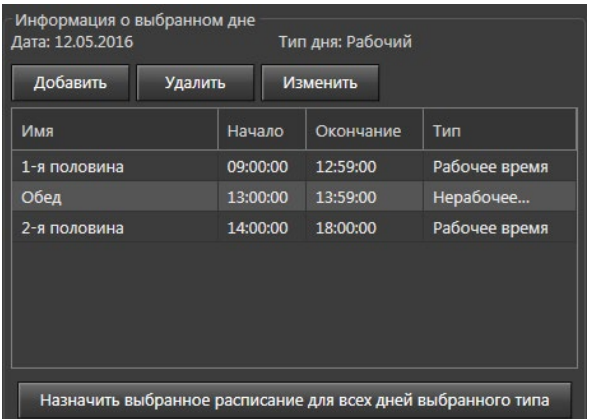

3. В поле **Имя** введите название интервала.

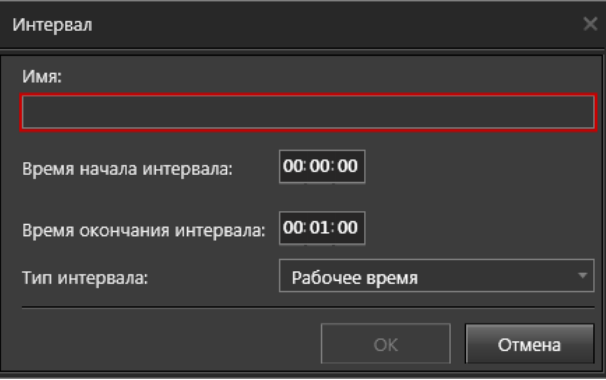

- 4. В поле **Время начала интервала** укажите время начала интервала.
- 5. В поле **Время окончания интервала** укажите время окончания интервала (время начала и окончания не должны пересекаться).
- 6. В поле **Тип интервала** укажите тип интервала: рабочее время или

нерабочее время.

7. Нажмите **ОК**.

День, для которого настроены *интервалы суточного расписания*, будет отмечен в календаре маркером .

### **Чтобы удалить интервал суточного расписания из графика работы:**

- 1. В поле **Информация о выбранном дне** выделите тот интервал, который Вы хотите удалить из графика работы.
- 2. Нажмите кнопку **Удалить**.
- 3. Нажмите **Да**, чтобы подтвердить удаление.

### **Чтобы редактировать параметры интервала:**

- 1. В поле **Информация о выбранном дне** выделите тот интервал, параметры которого Вы хотите изменить.
- 2. Нажмите кнопку **Изменить**.
- 3. Откроется диалоговое окно **Интервал**.
- 4. Измените необходимые параметры.
- 5. Нажмите **ОК**.

Вы можете назначить настроенное расписание суточных интервалов всем дням, имеющим тот же тип, что и день, для которого настроено это расписание. Для этого:

- 1. Выберите день, *расписание суточных интервалов* которого Вы хотите назначить другим дням такого же типа.
- 2. Нажмите кнопку **Назначить выбранное расписание для всех дней выбранного типа**.

Все дни этого типа будут иметь выбранное суточное расписание и будут отмечены маркером.

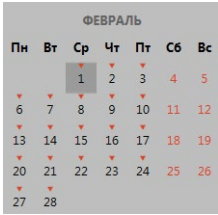

## 6.2.3.3. Изменение параметров и удаление графика работы

### **Чтобы редактировать параметры графика работы:**

- 1. Откройте страницу **Графики работы**.
- 2. Выберите график работы, параметры которого Вы хотите редактировать.
- 3. Измените необходимые параметры в области свойств (настройка параметров описана в разделе **[6.2.3.2](#page-822-0)**).
- 4. Нажмите на панели управления среды кнопку **Применить**.

## **Чтобы удалить график работы:**

- 1. Откройте страницу **График работы**.
- 2. Выберите **график/и работы**, которые Вы хотите удалить.
- 3. Нажмите кнопку **Удалить** на панели инструментов.
	- Или щелкните правой кнопкой мыши по строке с графиком работы и выберите пункт **Удалить** в открывшемся контекстном меню.
		- Или нажмите кнопку **Delete** на клавиатуре.

Для выделения сразу нескольких графиков работы удерживайте клавиши **Ctrl** или **Shift**.

- 4. Откроется диалоговое окно удаления.
- 5. Нажмите **Да**, чтобы подтвердить удаление.

# **6.2.4. Страница Группы точек доступа**

Фактическое время начала и окончания работы сотрудников системы может определятся по их проходам через контролируемые системой точки доступа/ прохода. Для этого необходимо задать **группу точек доступа**, содержащую список точек доступа/прохода, проходы через которые для сотрудников будут означать начало или конец его фактического рабочего времени. Для каждой точки доступа/прохода **группы точек доступа** задается правило учета проходов (входа и выхода) сотрудника через эту точку доступа/прохода.

Для конфигурирования группы точек доступа предназначена страница **Группы точек доступа**. Она содержит **панель инструментов (1)**, **список групп точек доступа (2)** и **область свойств (3)**.

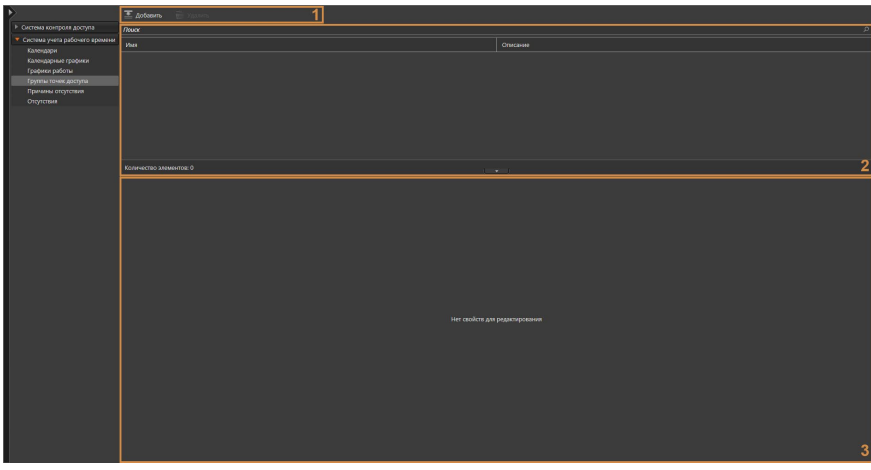

На этой странице Вы можете добавлять или удалять группы точек доступа, а также при необходимости изменять параметры какой-либо из добавленных групп. На странице **Группы точек доступа** Вы также можете узнать, сколько точек доступа (дверей) и точек прохода входит в какую-либо из групп точек доступа, а также количество сотрудников, которым назначена эта группа точек доступа. Количество сотрудников с одинаковыми группами точек доступа фиксируется системой автоматически, исходя из свойств сотрудников, настроенных на странице **Сотрудники** (см. раздел **[6.1.1](#page-738-0)**).

### **Чтобы начать работу со страницей Группы точек доступа:**

- 1. Выберите пункт **Группы точек доступа** в группе страниц **Система учета рабочего времени** на панели навигации.
- 2. Откроется страница **Группы точек доступа**.

## 6.2.4.1. Добавление группы точек доступа

**Чтобы добавить новую группу точек доступа:**

- 1. Откройте страницу **Группы точек доступа**.
- 2. Нажмите кнопку **Добавить** на панели инструментов.
- 3. В список групп точек доступа добавится новая строка, а в области свойств появятся свойства для редактирования.

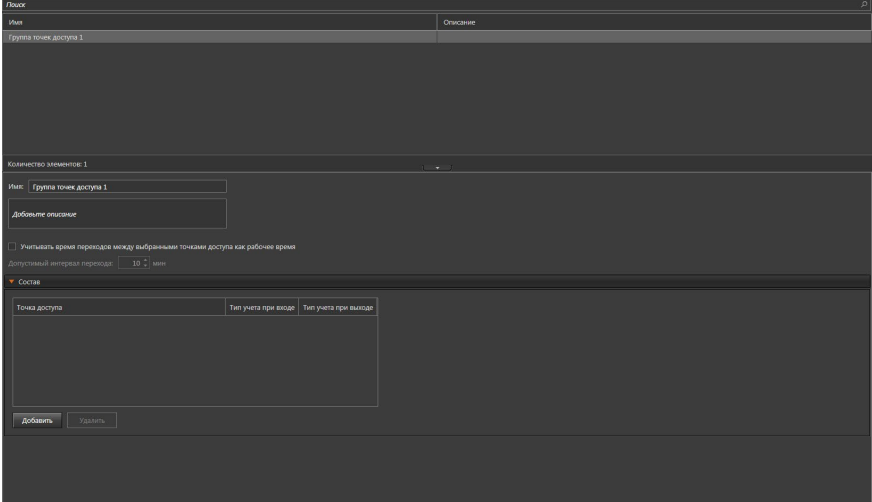

- 4. Введите **Имя** группы точек доступа.
- 5. При необходимости введите **описание** группы точек доступа.
- 6. Также, если это необходимо, установите флажок **Учитывать время переходов между выбранными точками доступа как рабочее время**, и укажите допустимый интервал перехода. Время, в течении которого сотрудник передвигался от одного устройства доступа до другого, будет отражено в отчете **Рабочее время** в среде **Аналитики** (см. раздел **[5.1.6.3](#page-706-0)**) и учтено в качестве рабочего.
- 7. Нажмите кнопку **Добавить** на закладке **Состав**.
- 8. Откроется диалоговое окно **Добавить источники**.
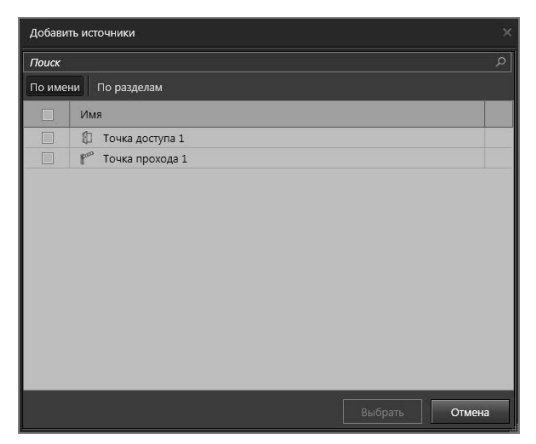

- 9. Выберите устройства доступа (точки доступа, точки прохода и точки проезда), для которых Вы хотите *задать правила учета проходов*. При необходимости Вы можете воспользоваться **поиском**.
- 10. Нажмите **Добавить**.
- 11. Выбранные Вами устройства доступа появятся в списке закладки.

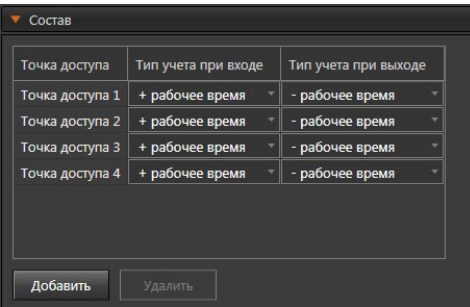

- 12. Выберите типы учета рабочего времени при входе и при выходе: "+рабочее время", "-рабочее время" или "игнорирование". Опция "+рабочее время" при входе (при выходе) означает, что при входе (выходе) сотрудника через это устройство доступа система начинает засчитывать ему рабочее время. Опция "-рабочее время" при входе (при выходе) означает, что при входе (выходе) сотрудника через это устройство доступа система перестает засчитывать ему рабочее время. Опция "игнорирование" при входе (при выходе) означает, что вход (выход) сотрудника через это устройство доступа никак не учитывается системой учета рабочего времени. Чтобы удалить устройство доступа из списка, выделите строку, соответствующую устройству, и нажмите кнопку **Удалить**.
- 13. Если ранее Вы установили флажок **Учитывать время переходов между выбранными точками доступа как рабочее время**, то в таблице на закладке **Состав** будет отображаться дополнительный столбец **Учёт перехода**. Отметьте в данном столбце те устройства доступа, время переходов между которыми нужно учитывать как рабочее.

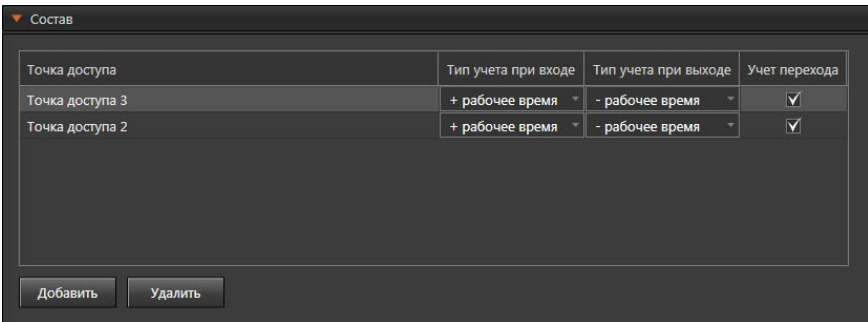

14. Нажмите на панели управления среды кнопку **Применить**.

## 6.2.4.2. Изменение параметров и удаление группы точек доступа

### **Чтобы редактировать параметры группы точек доступа:**

- 1. Откройте страницу **Группы точек доступа**.
- 2. Выберите **группу точек доступа**, параметры которой Вы хотите редактировать.
- 3. Измените необходимые параметры в области свойств (настройка параметров описана в разделе **[6.2.4.1](#page-827-0)**).
- 4. Нажмите на панели управления среды кнопку **Применить**.

### **Чтобы удалить группу точек доступа:**

- 1. Откройте страницу **Группы точек доступа**.
- 2. Выберите **группу/ы точек доступа**, которые Вы хотите удалить.
- 3. Нажмите кнопку **Удалить** на панели инструментов.
	- Или щелкните правой кнопкой мыши по строке с группой точек доступа и выберите пункт **Удалить** в открывшемся контекстном меню.
	- Или нажмите кнопку **Delete** на клавиатуре.

Для выделения сразу нескольких групп точек доступа удерживайте клавиши **Ctrl** или **Shift**.

- 4. Откроется диалоговое окно удаления.
- 5. Нажмите **Да**, чтобы подтвердить удаление.

# <span id="page-829-0"></span>**6.2.5. Страница Причины отсутствия**

Причины отсутствия в среде **СКУД** предназначены для пояснения отсутствия сотрудников на рабочих местах. Примерами **причин отсутствия** являются больничный, командировка, отгул, отпуск и т.д. **Причины отсутствия** используются при конфигурировании записей об отсутствиях на странице **Отсутствия** (см. раздел **[6.2.6](#page-831-0)**).

Для конфигурирования причин отсутствия предназначена страница **Причины отсутствия**. Она содержит **панель инструментов (1)**, **список причин отсут-**

**ствия (2)** и **область свойств (3)**.

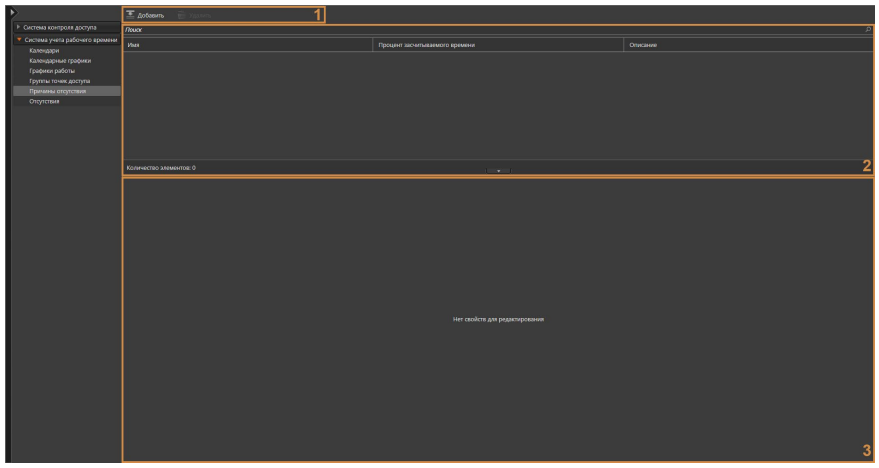

На этой странице Вы можете добавлять или удалять причины отсутствия, а также при необходимости изменять свойства какой-либо из добавленных причин отсутствия. На странице **Причины отсутствия** Вы также можете узнать, сколько процентов времени по умолчанию засчитывается как рабочее по каждой из причин отсутствия.

#### **Чтобы начать работу со страницей Причины отсутствия:**

- 1. Выберите пункт **Причины отсутствия** в группе страниц **Система учета рабочего времени** на панели навигации.
- 2. Откроется страница **Причины отсутствия**.

### <span id="page-830-0"></span>6.2.5.1. Добавление причины отсутствий

#### **Чтобы добавить новую причину отсутствия:**

- 1. Откройте страницу **Причины отсутствия**.
- 2. Нажмите кнопку **Добавить** на панели инструментов.
- 3. В список причин отсутствия добавится новая строка, а в области свойств появятся свойства для редактирования.

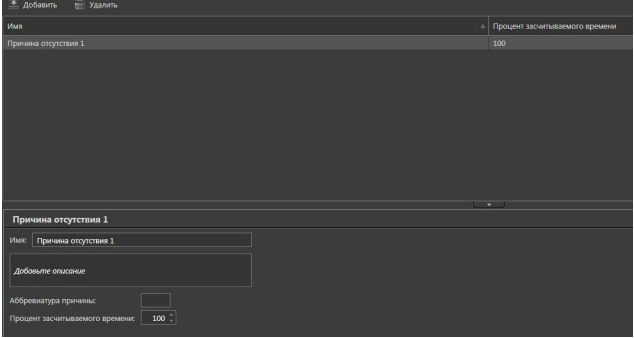

- 4. Введите **Имя** причины отсутствия.
- 5. При необходимости введите **описание** причины отсутствия.
- 6. В поле **Аббревиатура причины** укажите, какую отметку о явке/неявке сотрудника на работу должен содержать отчет по форме Т-13 в случае отсутствия сотрудника на рабочем месте по этой причине. Отчет по форме Т-13 представляет собой табель учета рабочего времени по унифицированной форме Т-13. Табель содержит отметки о явках и неявках сотрудника на работу по числам месяца. Более подробно отчеты по форме Т-13 описаны в разделе **[5.1.6.6](#page-713-0)**.
- 7. В поле **Процент засчитываемого времени** укажите, сколько процентов времени должно засчитываться по умолчанию как рабочее время по этой причине отсутствия.
- 8. Нажмите на панели управления среды кнопку **Применить**.

## 6.2.5.2. Изменение параметров и удаление причины отсутствия

### **Чтобы редактировать параметры причины отсутствия:**

- 1. Откройте страницу **Причины отсутствия**.
- 2. Выберите **причину отсутствия**, параметры которой Вы хотите редактировать.
- 3. Измените необходимые параметры в области свойств (настройка параметров описана в разделе **[6.2.5.1](#page-830-0)**).
- 4. Нажмите на панели управления среды кнопку **Применить**.

### **Чтобы удалить причину отсутствия:**

- 1. Откройте страницу **Причины отсутствия**.
- 2. Выберите **причину/ы отсутствия**, которые Вы хотите удалить.
- 3. Нажмите кнопку **Удалить** на панели инструментов.
	- Или щелкните правой кнопкой мыши по строке с причиной отсутствия и выберите пункт **Удалить** в открывшемся контекстном меню.
	- Или нажмите кнопку **Delete** на клавиатуре.

Для выделения сразу нескольких причин отсутствия удерживайте клавиши **Ctrl** или **Shift**.

- 4. Откроется диалоговое окно удаления.
- 5. Нажмите **Да**, чтобы подтвердить удаление.

# <span id="page-831-0"></span>**6.2.6. Страница Отсутствия**

**Отсутствие** на работе представляет собой запись о периоде отсутствия сотрудника на рабочем месте. Для каждого отсутствия указывается одна из причин отсутствия, настроенных на странице **Причины отсутствия** (см. раздел **[6.2.5](#page-829-0)**). Когда сотрудник отсутствует по уважительной причине (например, больничный, отпуск или командировка), время его отсутствия может быть при учете рабочего времени зачтено ему как рабочее.

Для конфигурирования **отсутствия** на работе предназначена страница **Отсутствия**. Она содержит **панель инструментов (1)**, **список отсутствий (2)** и **область свойств (3)**.

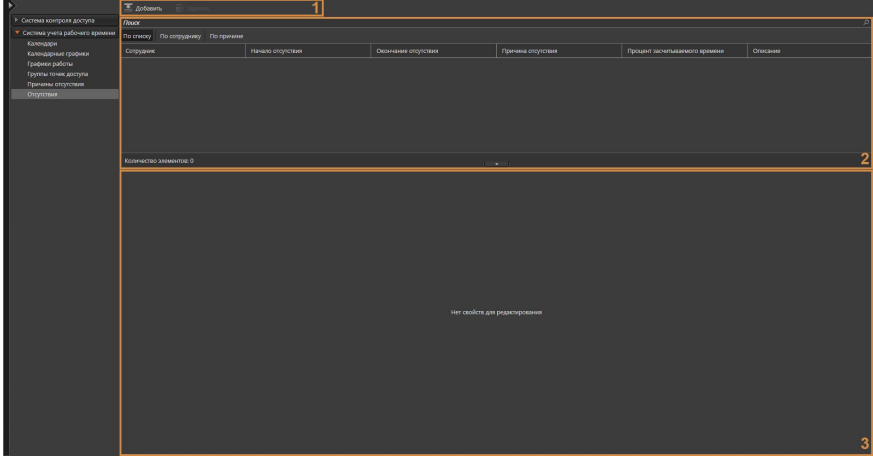

На этой странице Вы можете добавлять или удалять записи об отсутствии на работе, а также при необходимости изменять свойства какой-либо из добавленных записей об отсутствии. На странице **Отсутствия** Вы также можете узнать, сколько процентов времени засчитывается сотруднику как рабочее по данному отсутствию, а также причину отсутствия сотрудника.

### **Чтобы начать работу со страницей Отсутствия:**

- 1. Выберите пункт **Отсутствия** в группе страниц **Система учета рабочего времени** на панели навигации.
- 2. Откроется страница **Отсутствия**.

### <span id="page-832-0"></span>6.2.6.1. Добавление отсутствия

#### **Чтобы добавить новую запись об отсутствии на работе:**

- 1. Откройте страницу **Отсутствия**.
- 2. Нажмите кнопку **Добавить** на панели инструментов.
- 3. В список записей об отсутствиях на работе добавится новая строка, а в области свойств появятся свойства для редактирования.

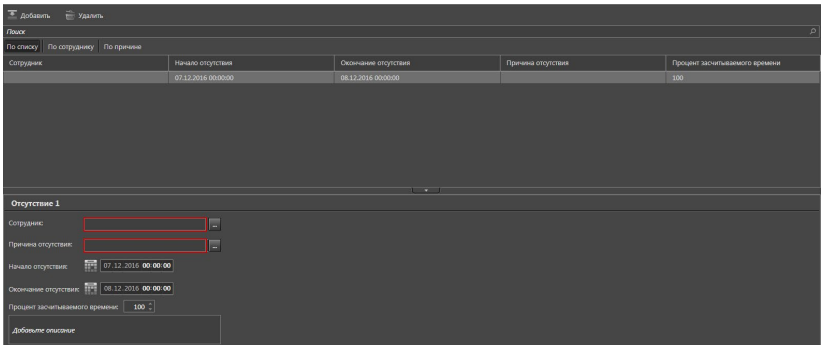

- 4. В области свойств в выпадающем списке **Сотрудник** выберите сотрудника, запись об отсутствии которого Вы хотите добавить.
- 5. В выпадающем списке **Причина отсутствия** выберите причину, по которой отсутствует сотрудник.
- 6. В поле **Начало отсутствия** введите дату и время начала отсутствия.
- 7. В поле **Окончание отсутствия** введите дату и время окончания отсутствия.
- 8. В поле редактирования **Процент засчитываемого времени** по умолчанию установлено значение, указанное для этой причины на странице **Причины отсутствия** (см. раздел **[6.2.5.1](#page-830-0)**). При необходимости Вы можете изменить это значение.
- 9. При необходимости введите **описание** отсутствия.
- 10. Нажмите на панели управления среды кнопку **Применить**.

В процессе работы со списком записей об отсутствиях сотрудников на работе Вы можете применять сортировку. Сортировка может выполняться относительно любого столбца. Для этого необходимо щелкнуть левой кнопкой мыши по одному из заголовков столбца. Список будет отсортирован по типу, соответствующему выбранному столбцу. Направление сортировки в списке: по возрастанию или по убыванию, обозначается **стрелкой** рядом с заголовком столбца. Этот способ позволяет задавать сортировку только по одному столбцу.

Кроме того, Вы можете выбирать вид представления списка записей об отсутствиях: *По списку*, *По сотруднику* или *По причине*. Для удобства cписок содержит закладки.

Если выбран вид представления *По сотруднику*, то закладка объединяет все записи об отсутствиях, которые относятся к конкретному сотруднику. Таким образом, для каждого сотрудника существует отдельная закладка с записями.

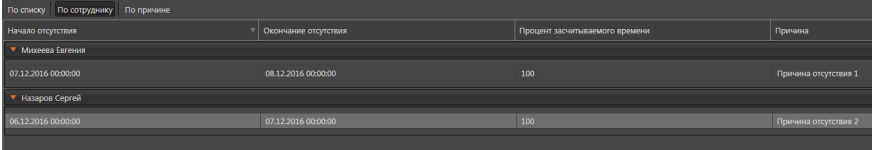

Для вида представления *По причине* закладка объединяет всех сотрудников в соответствии с причиной отсутствия.

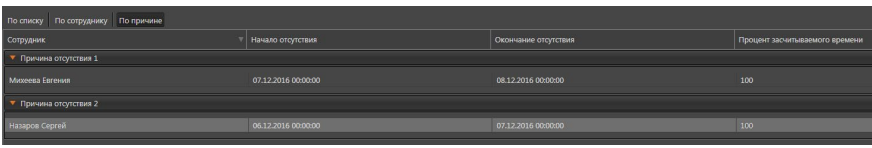

## 6.2.6.2. Изменение параметров и удаление отсутствия на работе

### **Чтобы редактировать параметры записи об отсутствии на работе:**

- 1. Откройте страницу **Отсутствия**.
- 2. Выберите запись об **отсутствии** на работе, параметры которой Вы хотите редактировать.
- 3. Измените необходимые параметры в области свойств (настройка параметров описана в разделе **[6.2.6.1](#page-832-0)**).
- 4. Нажмите на панели управления среды кнопку **Применить**.

### **Чтобы удалить запись об отсутствии на работе:**

- 1. Откройте страницу **Отсутствия**.
- 2. Выберите запись/и об **отсутствии** на работе, которые Вы хотите удалить.
- 3. Нажмите кнопку **Удалить** на панели инструментов.
	- Или щелкните правой кнопкой мыши по строке с записью об отсутствии и выберите пункт **Удалить** в открывшемся контекстном меню.
	- Или нажмите кнопку **Delete** на клавиатуре.

Для выделения сразу нескольких записей удерживайте клавиши **Ctrl** или **Shift**.

- 4. Откроется диалоговое окно удаления.
- 5. Нажмите **Да**, чтобы подтвердить удаление.

# **7. ОБРАЩЕНИЕ В СЛУЖБУ ТЕХНИЧЕСКОЙ ПОДДЕРЖКИ**

Если во время работы с системой **VideoNet** у Вас возникли некоторые трудности, Вы всегда можете связаться со службой технической поддержки.

Для этого необходимо заполнить *регистрационную форму пользователя VideoNet* и отправить ее либо по факсу: +7-812-448-10-01, либо электронной почтой: [support@videonet.ru.](mailto:support%40videonet.ru?subject=) Регистрационная форма находится на установочном DVD-диске, либо Вы можете скачать ее на нашем сайте.

При необходимости служба технической поддержки может попросить Вас предоставить информацию о Вашей системе. Для сбора информации о системе воспользуйтесь специальным **мастером сбора сведений**.

**Чтобы собрать сведения о системе VideoNet:**

- 1. Откройте **меню управления VideoNet**.
- 2. Выберите пункт **Собрать сведения о системе**.
- 3. Откроется **Мастер сбора сведений о системе**. Нажмите **Далее**.

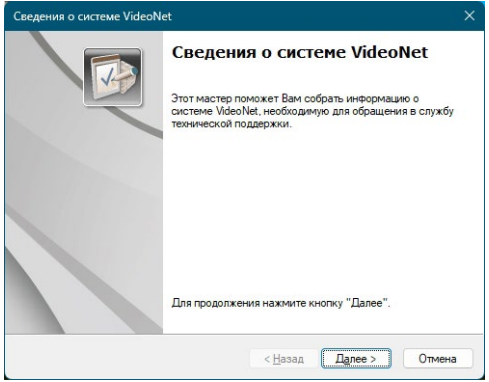

4. Введите номер Вашего электронного ключа HASP. Укажите, являетесь ли Вы зарегистрированным пользователем **VideoNet**. Нажмите **Далее**.

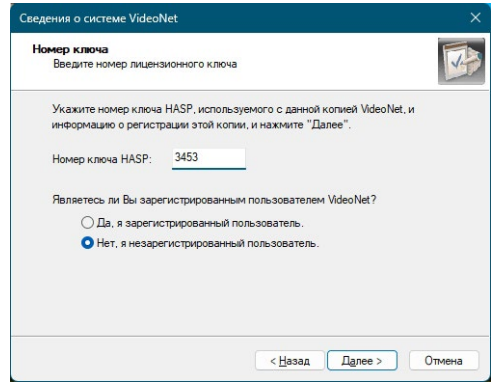

5. Если Вы являетесь незарегистрированным пользователем **VideoNet**, то в открывшемся окне мастера заполните регистрационную форму. Поля, отмеченные знаком \*, являются обязательными для заполнения. После заполнения регистрационной формы нажмите **Далее**.

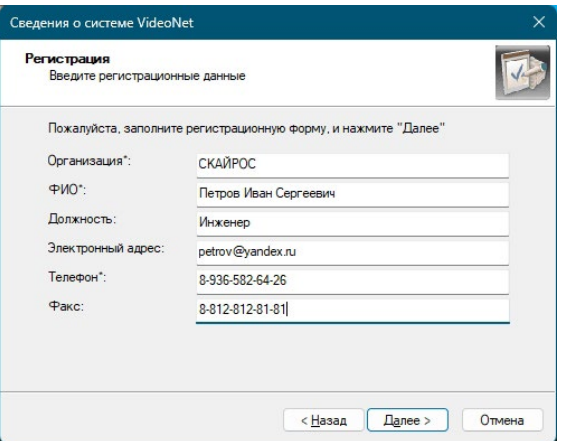

6. Введите регистрационные данные, заполнив соответствующие поля. Нажмите Далее.

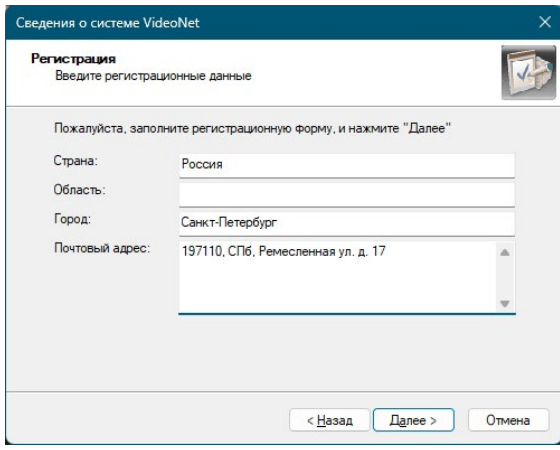

7. Опишите неполадки, возникшие при работе с системой.

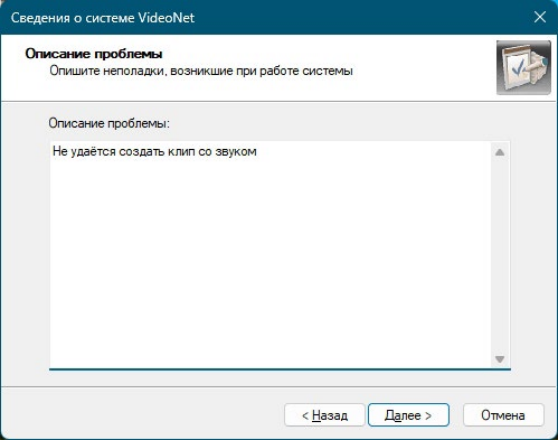

SKYROS Corporation VideoNet 9.1 SP8 Руководство пользователя

8. Определите набор собираемых данных и укажите путь к файлу, в котором Вы хотите сохранить данную информацию.

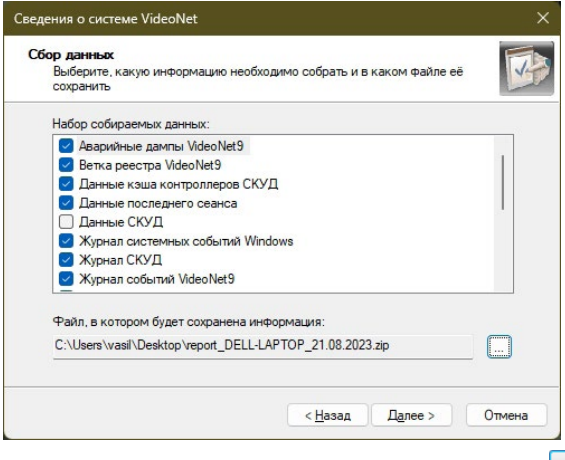

Если Вы хотите указать другой путь к файлу, нажмите кнопку . Откроется стандартное диалоговое окно Windows **Сохранить как**. Укажите папку и имя файла. Нажмите **Сохранить**. Нажмите **Далее**.

9. Если на шаге **Сбор данных** Вы выбрали тип данных **Журнал событий VideoNet** или **Логи VideoNet9**, то в открывшемся окне мастера укажите период времени, за который необходимо собрать информацию. Если Вы выбрали тип данных **Аварийные дампы**, то укажите дату последнего падения системы. Нажмите **Далее**.

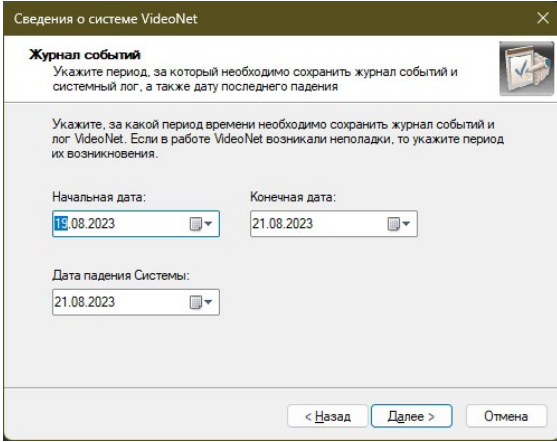

10. Если на шаге **Сбор данных** Вы выбрали тип данных **Журнал СКУД**, то в открывшемся окне мастера укажите период времени, за который необходимо собрать информацию. Нажмите **Далее**.

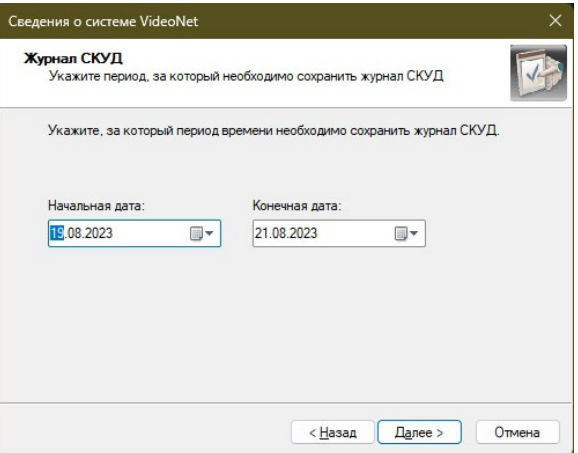

11. Начнется сбор сведений о системе.

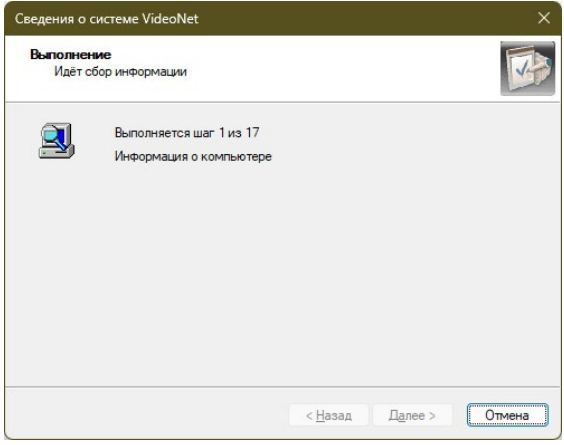

12. Откроется следующая страница, содержащая путь к созданному файлу. Нажмите **Готово**, чтобы завершить работу с мастером. Отправьте созданный файл в службу поддержки.

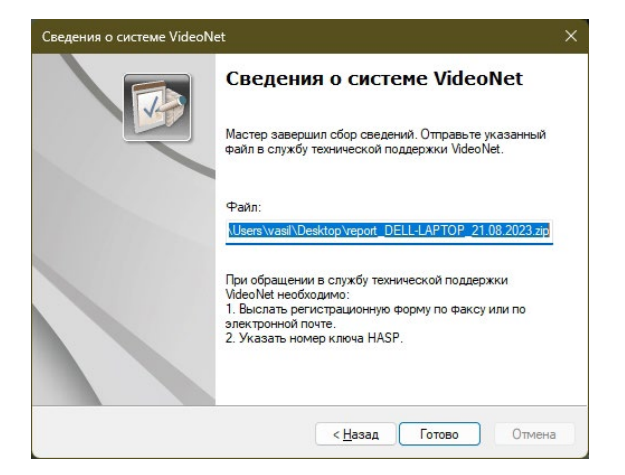

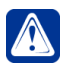

**Внимание!** Если система **VideoNet** не запускается или аварийно завершает работу, Вы можете собрать сведения о системе не загружая её. Для этого Вам необходимо запустить приложение **VNInfo.exe**. Приложение находится в той же директории, в которую Вы устанавливали систему **VideoNet**. Откроется **Мастер сбора сведений о системе**. Чтобы собрать сведения о системе, проделайте все шаги алгоритма, описанного в данном разделе.

# 8. РЕЗЕРВНОЕ КОПИРОВАНИЕ И ВОССТАНОВЛЕ-НИЕ БАЗ ДАННЫХ СИСТЕМЫ VIDEONET

Резервное копирование данных - полезная процедура, которая позволяет в кратчайшие сроки восстановить копию базы данных в случае сбоя.

В этой главе описывается порядок резервного копирования и последующего восстановления базы данных конфигурации системы, а также баз данных Событий и Метаданных.

# 8.1. РЕЗЕРВНОЕ КОПИРОВАНИЕ И ВОССТАНОВЛЕНИЕ БАЗ ДАННЫХ КОНФИГУРАЦИИ СИСТЕМЫ VIDEONET

Резервное копирование и восстановление базы данных конфигурации системы VideoNet выполняется с помощью специальной утилиты, которая устанавливается на компьютер вместе с системой в один каталог (по умолчанию: С:\ Program Files (x86)\SKYROS\VideoNet 9).

Восстановить базу данных конфигурации на компьютере можно только при условии, что редакция версии VideoNet (SP3, SP4 и т.д.), на компьютере, на котором происходит восстановление, выше или равна редакции версии VideoNet компьютера, на котором была создана резервная копия. Например, восстановить базу данных конфигурации из копии, сделанной на компьютере с VideoNet 9.1 SP3, можно на компьютерах с VideoNet 9.1 SP3 и VideoNet 9.1 SP4, но невозможно на компьютере с VideoNet 9.1 SP2.

Создаваемая копия базы данных конфигурации системы включает в себя все настройки, которые были сохранены в среде Конфигурирования. Обратите внимание, если компьютер, на котором создается резервная копия, подключен к общей сети VideoNet, то настройки других компьютеров этой сети тоже сохраняются в резервной копии.

#### Чтобы создать резервную копию базы данных конфигурации системы VideoNet<sup>.</sup>

- 1. Запустите файл DBMaintains.exe.
- 2. Откроется диалоговое окно Резервирование и восстановление базы данных.

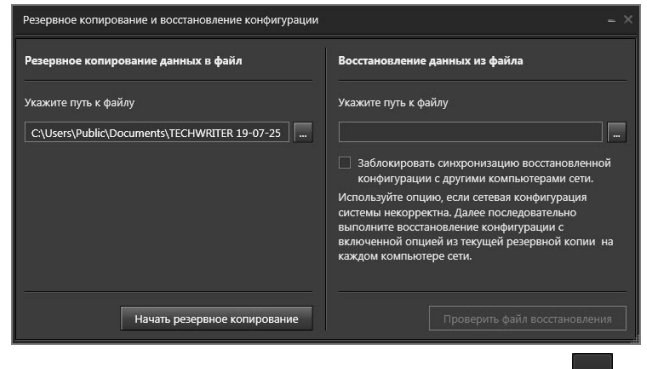

3. В поле Резервирование данных в файл нажмите кнопку ДЛЯ ОТКРЫТИЯ стандартного окна сохранения файлов Windows.

Укажите имя и директорию сохранения файла резервной копии базы данных и нажмите кнопку **Сохранить**.

По умолчанию система сохраняет файл в *C:\Users\Public\Documents\* с именем, состоящим из имени компьютера, даты и времени создания файла, и расширением *.***vncb**.

- 4. Нажмите кнопку **Начать резервирование**.
- 5. Откроется страница авторизации. Укажите логин и пароль пользователя текущей системы **VideoNet**.

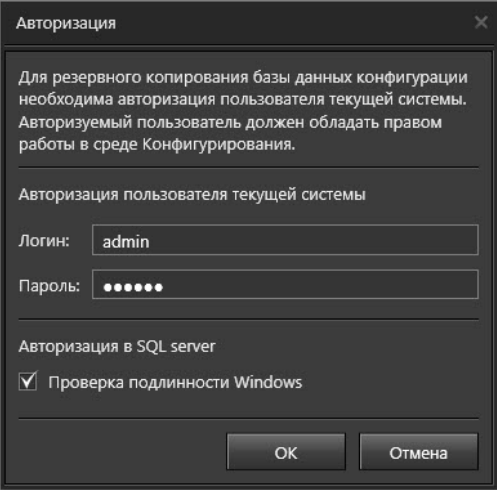

6. Начнется процесс создания резервной копии базы данных конфигурации системы.

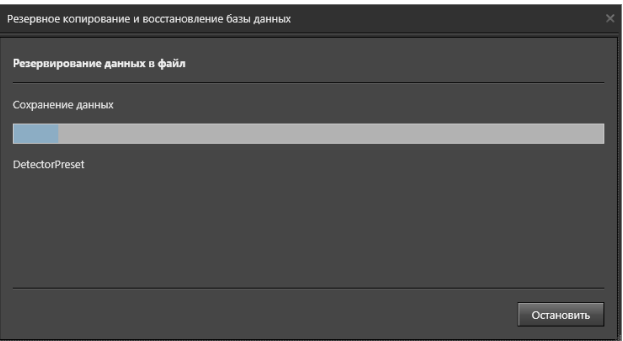

7. Если в процессе выполнения операции резервирования произойдет ошибка, то откроется страница информирующая об этом.

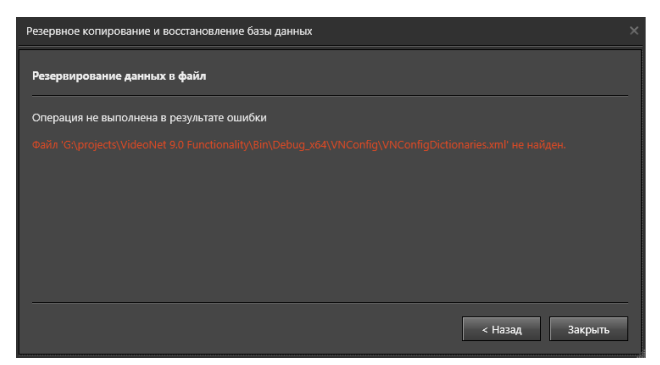

Нажмите **Назад**, чтобы вернуться к начальной странице мастера, или **Закрыть**, чтобы завершить работу с ним.

8. При успешном выполнении операции резервирования базы данных откроется страница с надписью "*Резервирование успешно завершено*".

Нажмите **Закрыть**, чтобы завершить работу с мастером.

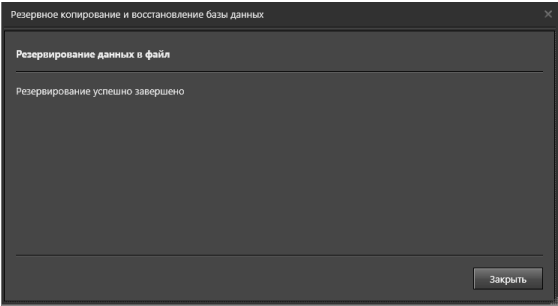

**Чтобы восстановить базу данных конфигурации системы VideoNet:**

- 1. Запустите файл **DBMaintains.exe**.
- 2. Откроется диалоговое окно **Резервирование и восстановление базы данных**.

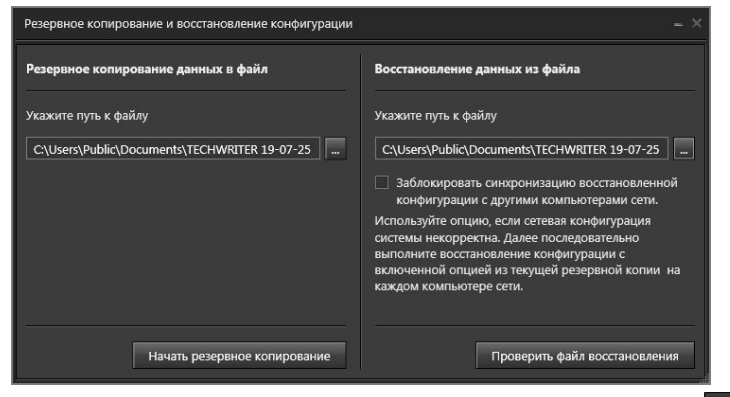

3. В поле **Восстановление данных из файла** нажмите кнопку для открытия стандартного окна открытия файлов Windows.

Выберите файл для восстановления базы данных и нажмите кнопку **Открыть**.

- 4. В случае если сетевая конфигурация Вашей системы некорректна, установите флажок **Заблокировать синхронизацию восстановленной конфигурации с другими компьютерами сети**. После этого необходимо будет последовательно выполнить восстановление конфигурации из текущей резервной копии на каждом компьютере сети (с включённой опцией блокировки синхронизации). Если этого не сделать, компьютеры не будут обмениваться конфигурациями с соответствующим сообщением в журнале событий.
- 5. Нажмите кнопку **Проверить файл восстановления**.
- 6. Откроется страница, содержащая информацию о файле восстановления: версии базы данных, времени создания файла и имени компьютера, на котором был создан файл. Для продолжения перейдите к *шагу 8*.

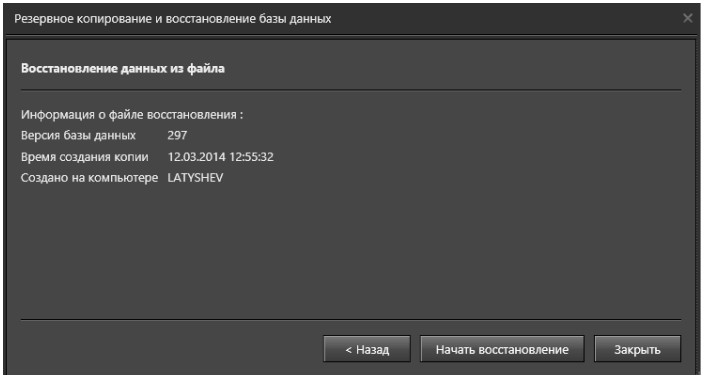

7. Если в процессе проверки файла восстановления будет обнаружено, что текущее имя компьютера не совпадает с именем компьютера из восстанавливаемой конфигурации, то мастер восстановления выведет соответствующее сообщение. В этом случае в результате восстановления конфигурации системы будут полностью заменены текущие данные конфигурации. Для продолжения перейдите к *шагу 8*.

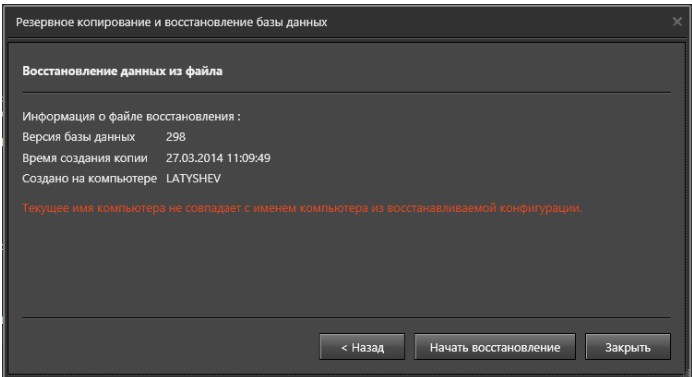

8. Если в процессе проверки файла восстановления будет обнаружено, что он содержит сетевую конфигурацию, но не содержит данных о конфигурации текущего компьютера, выберите из выпадающего списка компьютер,

конфигурация которого будет использована для восстановления. Для продолжения перейдите к шагу 8.

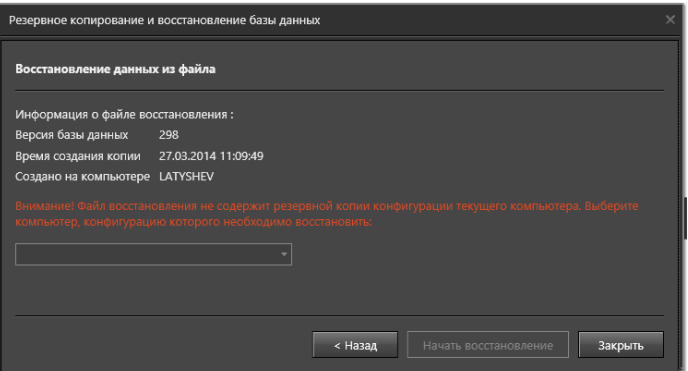

- 9. Нажмите кнопку **Начать восстановление**.
- 10. Откроется страница авторизации. Укажите логин и пароль пользователя текущей системы **VideoNet**.

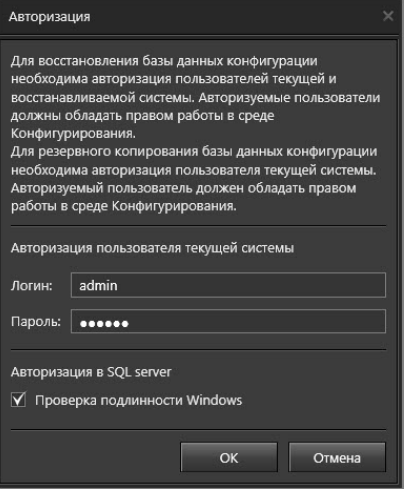

11. Начнется процесс восстановления конфигурации системы из резервной копии базы данных.

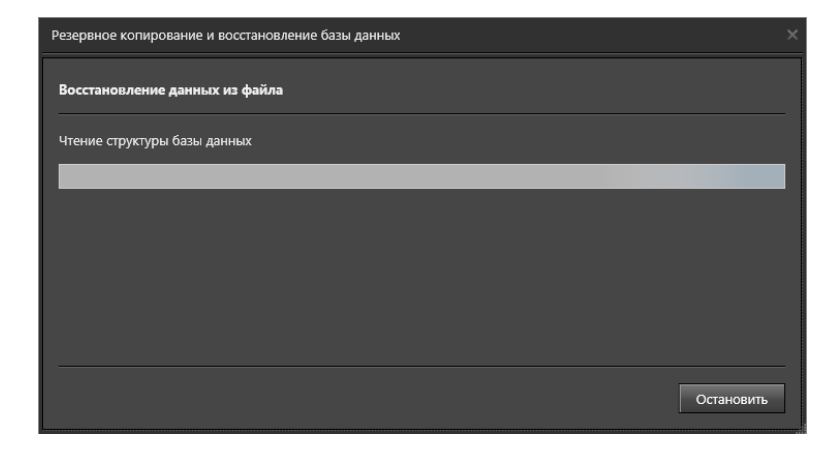

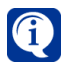

Если в процессе выполнения операции восстановления обнаружится, что Вы ввели неверные учетные данные пользователя восстанавливаемой системы, программа предложит ввести учетные данные повторно.

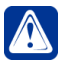

**Внимание!** Версии базы данных SQL сервера компьютера, на котором создавалась резервная копия базы данных конфигурации VideoNet, и компьютера, на котором осуществляется восстановление базы данных, должны совпадать.

12. При успешном выполнении операции восстановления базы данных откроется страница с надписью "*Восстановление успешно завершено*". Нажмите **Закрыть**, чтобы завершить работу с мастером.

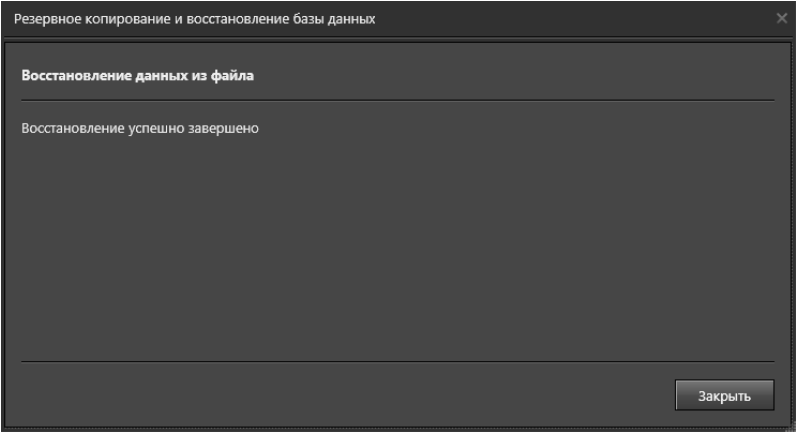

# 8.2. РЕЗЕРВНОЕ КОПИРОВАНИЕ И ВОССТАНОВЛЕНИЕ БАЗ ДАННЫХ СОБЫТИЙ И МЕТАДАННЫХ

Резервное копирование и восстановление баз данных Событий и Метаданных может быть выполнено с помощью Среды SQL Server Management Studio или командной строки. Рассмотрим более подробно эти два способа.

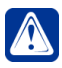

Внимание! Процедура резервного копирования и восстановления баз данных Событий и Метаданных предназначена только для локальных компьютеров.

### • Резервное копирование и восстановление базы данных с помощью Среды SQL Server Management Studio

Чтобы создать резервную копию базы данных Событий:

- 1. Убедитесь, что на компьютере установлена Среда SQL Server Management Studio (не входит в комплект поставки VideoNet).
- 2. Откройте Среду SQL Server Management Studio.
- 3. Установите соединение с экземпляром SQL Server. Для этого в поле Имя сервера укажите имя экземпляра сервера, который был создан или выбран Вами при установке VideoNet . В поле Проверка подлинности выберите Проверка подлинности Windows или выберите Проверка подлинности SQL Server и укажите параметры доступа администратора.

Нажмите кнопку Соединить.

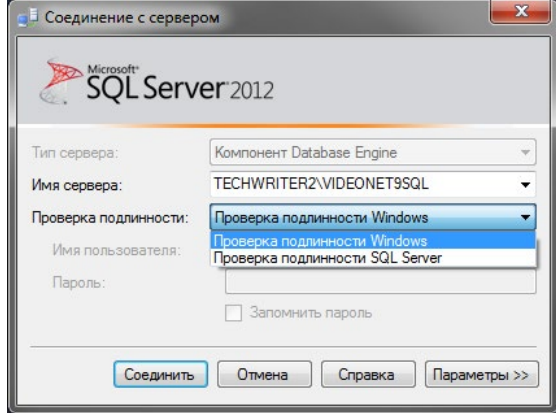

- 4. На панели Обозреватель объектов в левой части окна нажмите правой кнопкой мыши на разделе VNEvent, находящийся в разделе Базы данных.
- 5. В открывшемся контекстном меню выберите Задачи -> Создать резервную копию....
- 6. Откроется окно Резервное копирование базы данных.

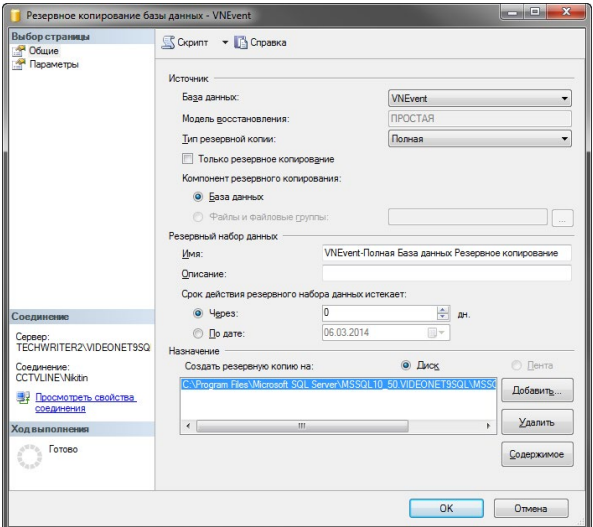

- 7. Очистите поле **Назначение** с помощью кнопки **Удалить**.
- 8. Нажмите кнопку **Добавить...**.
- 9. Откроется окно **Выбор места расположения резервной копии**. Нажмите кнопку

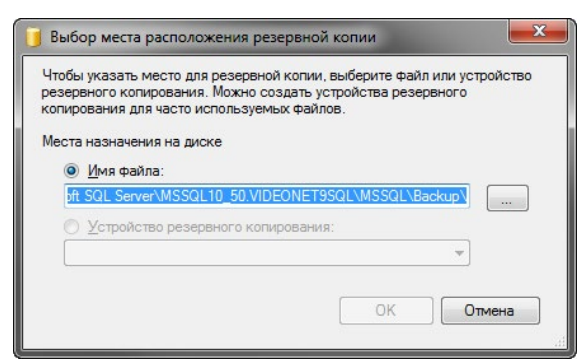

- 10. В открывшемся окне выберите путь для сохранения файла резервной копии и в поле **Имя файла** укажите имя будущего файла. Нажмите кнопку **ОК** для закрытия текущего окна, а затем кнопку **OK** в окне **Выбор места расположения резервной копии**.
- 11. В поле **Назначение** появится путь и имя файла резервной копии. Нажмите **ОК**.

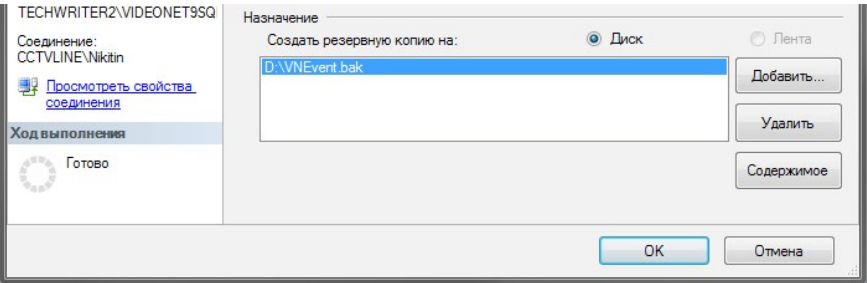

12. Откроется окно, информирующее об успешном завершении резервного копирования базы данных.

Нажмите **ОК**.

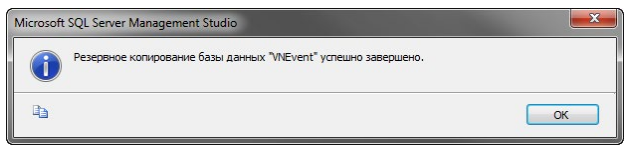

Для создания **базы данных Метаданных** повторите шаги предыдущего алгоритма, начиная с *шага 3*, выбрав в панели **Обозреватель объектов** раздел **VNVideoMD**.

### **Чтобы восстановить базу данных Событий из резервной копии:**

- 1. Проделайте *шаги 1-3* алгоритма создания резервной копии базы данных.
- 2. На панели **Обозреватель объектов** в левой части окна нажмите правой кнопкой мыши на разделе **VNEvent**, находящийся в разделе **Базы данных**.
- 3. В открывшемся контекстном меню выберите **Задачи –> Восстановить –> База данных...**.
- 4. Откроется окно **Восстановление базы данных**.

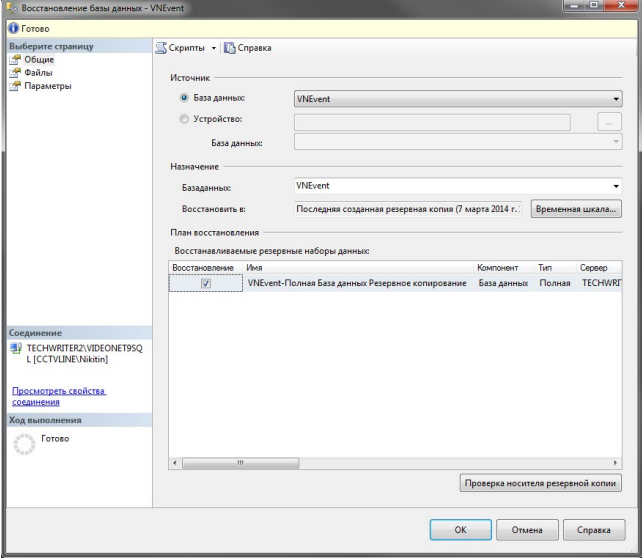

- 5. В поле **Источники** выберите опцию **Устройство** и нажмите кнопку .
- 6. Откроется окно для выбора файла-носителя резервной копии базы данных. Нажмите кнопку **Добавить**.

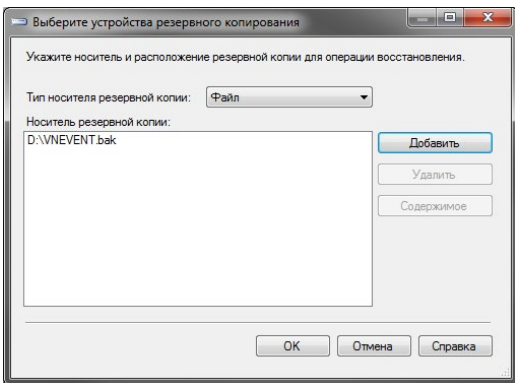

- 7. В открывшемся окне выберите ранее сохраненный файл резервной копии и нажмите **ОК**.
- 8. В поле **Носитель резервной копии** появится путь и имя файла резервной копии. Нажмите **ОК**.
- 9. Перейдите к странице **Параметры** и выберите опцию **Перезаписать существующую базу данных**. Нажмите **ОК**.
- 10. Начнется процесс восстановления базы данных, по завершении работы которого откроется окно, информирующее об успешном завершении. Нажмите **ОК**.

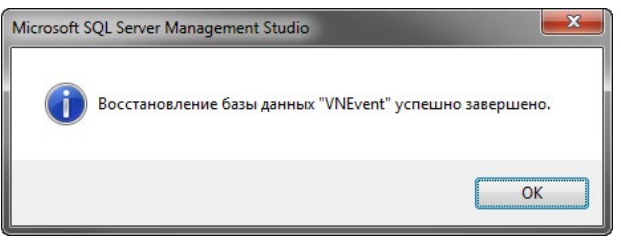

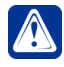

**Внимание!** В случае появления ошибки восстановления базы данных убедитесь, что система **VideoNet** не запущена и база данных не использует стороннее приложение. Если все условия выполнены, но ошибка сохраняется, перезапустите **Среду SQL Server Management Studio**.

Для восстановления **базы данных Метаданных** повторите шаги предыдущего алгоритма, выбрав в панели **Обозреватель объектов** раздел **VNVideoMD**.

**• Резервное копирование и восстановление базы данных с помощью командной строки**

**Чтобы создать резервную копию базы данных Событий с помощью командной строки:**

1. В меню **Пуск** выберите пункт **Выполнить**.

- Или нажмите на клавиатуре комбинацию клавиш Win+R.
- 2. Откроется диалоговое окно.

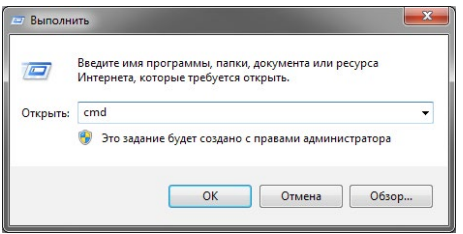

- 3. В строке **Открыть** введите команду **cmd** и нажмите **ОК**.
- 4. В открывшемся окне командной строки введите

salcmd -S localhost\videonet9sql -E -Q "backup database VNEvent TO DISK = 'D:\VNEvent.bak' WITH FORMAT", rae

localhost\videonet9sql - имя сервера базы данных; VNEvent - имя базы данных:

D: \VNEvent.bak - путь к файлу резервной копии.

- 5 Нажмите **Fnter**
- 6. После успешного создания резервной копии базы данных в окне появится соответствующая информация.

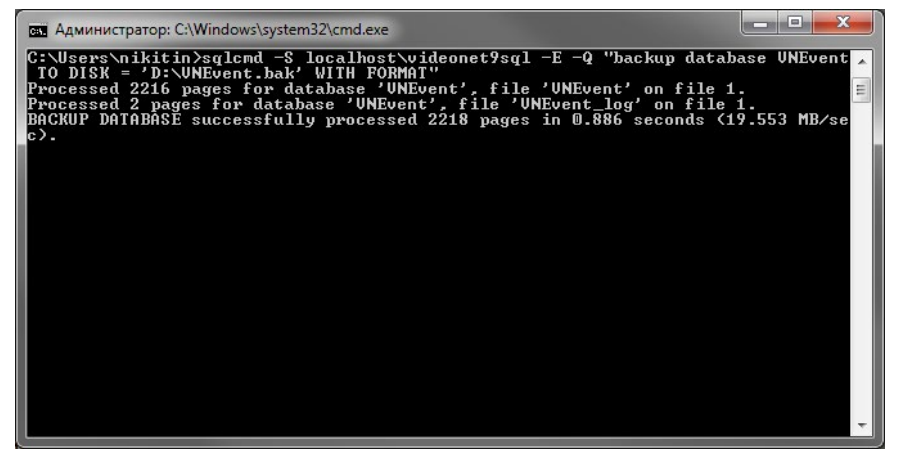

7. Закройте окно командной строки.

Для создания базы данных Метаданных повторите шаги 1-7 предыдущего алгоритма, указав на шаге 4 имя базы данных VNVideoMD.

### Чтобы восстановить базу данных Событий с помощью командной строки:

- 1. Проделайте шаги 1-3 предыдущего алгоритма создания резервной копии базы данных.
- 2. В открывшемся окне командной строки введите

```
sqlcmd -S localhost\videonet9sql -E -Q "restore database
VNEvent FROM DISK = 'D:\VNEvent.bak' WITH REPLACE", rae
```
localhost\videonet9sql - имя сервера базы данных; VNEvent - имя базы данных: D: \VNEvent.bak - путь к файлу резервной копии.

- 3. Нажмите Enter.
- 4. После успешного восстановления базы данных в окне появится соответствующая информация.

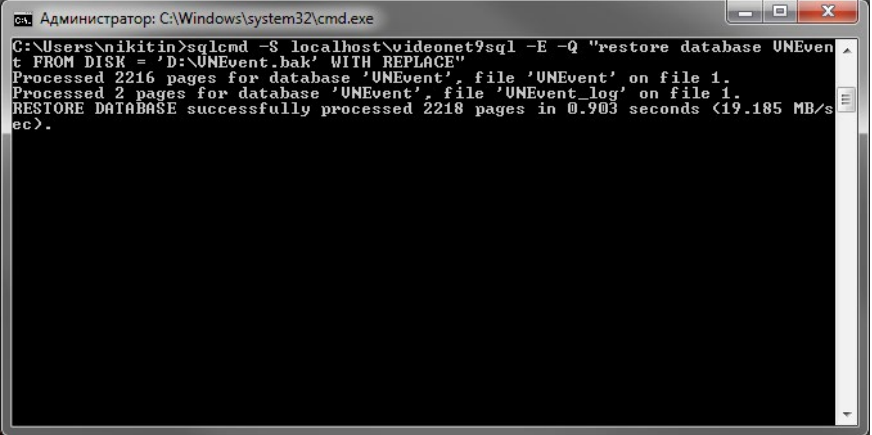

5. Закройте окно командной строки.

Для восстановления базы данных Метаданных из резервной копии повторите шаги 1-7 предыдущего алгоритма, указав на шаге 4 имя базы данных VNVideoMD

# 9. PAROTA C CUCTEMOŬ VIDEONET C UCHON 30 BA-**НИЕМ WEB-ДОСТУПА**

Вы можете работать с системой VideoNet с мобильных устройств или персонального компьютера, подключенных к Internet или находящихся в локальной сети. используя для этого:

- web-браузер (см. раздел  $9.1$ ):
- мобильное приложение VideoNet (см. раздел 9.2):
- программное обеспечение VideoNet Light (см. раздел 9.2).

Используя web-доступ к VideoNet. Вы можете:

- вести наблюдение по всем камерам. подключенных к компьютерам сети VideoNet:
- вручную управлять устройствами телеметрии, переходить в предустановки и запускать обходы;
- управлять качеством и параметрами трансляции видеоизображения;
- просматривать журналы событий всех компьютеров сети VideoNet;
- выполнять пользовательские команды:
- воспроизводить записи по камерам.

Вы можете осуществлять web-доступ к системе VideoNet:

- $\cdot$  по любым каналам передачи данных Wi-Fi, EDGE, GPRS и так далее;
- из любой точки мира с компьютера. где нет возможности установить систему VideoNet, или мобильного устройства;
- просматривать и управлять всеми камерами сети VideoNet. подключившись лишь к одному серверу VideoNet.

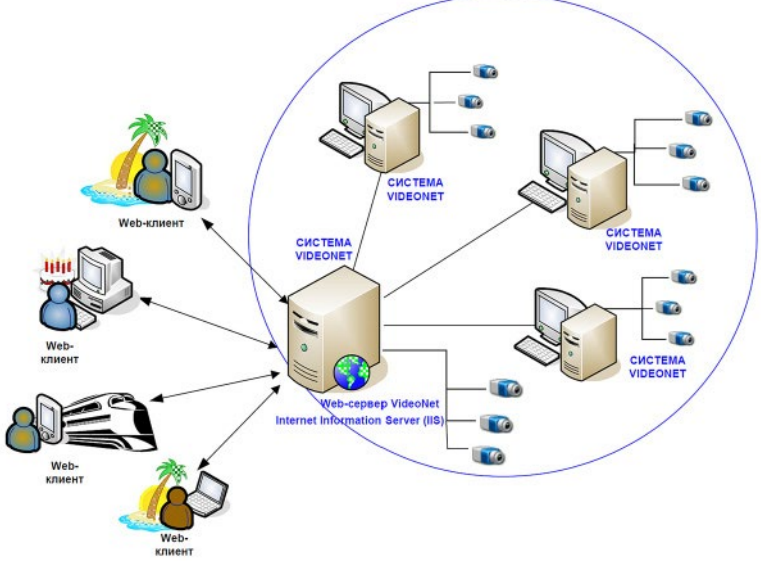

Рис. 9-1. Работа с системой VideoNet через web-доступ

Как показано на рисунке выше, взаимодействие с системой **VideoNet** через web-доступ осуществляется посредством подключения к компьютеру, на котором кроме системы VideoNet установлено приложение Web-сервер VideoNet

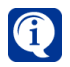

**Сервер VideoNet** – это компьютер, на котором установлена система **VideoNet**, к которому подключены камеры (и другие устройства) и в конфигурацию которого добавлены другие компьютеры сети **VideoNet**.

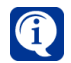

**Web-сервер VideoNet** – это компьютер, который является **сервером VideoNet** и на котором установлено приложение **VideoNet Web Server**, обеспечивающее взаимодействие **Web-клиента** и системы **VideoNet** посредством web-доступа. **Web-сервер VideoNet** поддерживает возможность одновременного подключения сразу нескольких **Webклиентов**.

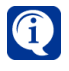

Персональный компьютер или мобильное устройство, на котором пользователь осуществляет web-доступ к **VideoNet** – это **Web-клиент VideoNet**.

Настройка системы VideoNet для работы с использованием web-доступа описана в разделе **[3.5.2](#page-387-0)**, а **[Приложение](#page-942-0) 14** описывает топологию сети для организации web-доступа.

# <span id="page-854-0"></span>**9.1. Работа через web-браузер**

Для подключения к **web-серверу VideoNet**, укажите в строке адреса в web-браузере URL-адрес того компьютера, на котором установлен **web-сервер VideoNet** и нажмите **Enter**.

URL-адрес представляет собой строку в формате "имя хоста/VideoNet":

*• http://hostname/VideoNet*

Именем хоста может быть:

- IP-адрес компьютера в локальной сети или в сети Internet (*http://192.168.0.123/VideoNet*);
- Имя компьютера в локальной сети (*http://vnserver/VideoNet; http://localhost/ VideoNet).*

# **9.1.1. Настройка web-браузера**

При первоначальной настройке **VideoNet Web Server**, необходимо удалить временные файлы и куки-файлы из истории обзора браузера.

### **Чтобы удалить временные файлы и куки-файлы из истории браузера (на примере Internet Explorer):**

- 1. Откройте окно **Internet Explorer**.
- 2. Выберите в главном меню **Сервис –> Свойства обозревателя**.
- 3. Откроется окно **Свойства обозревателя**.
- 4. Зайдите на вкладку **Общие**.
- 5. В поле **История просмотра** нажмите кнопку **Удалить...**
- 6. Откроется диалоговое окно **Удаление истории обзора**.

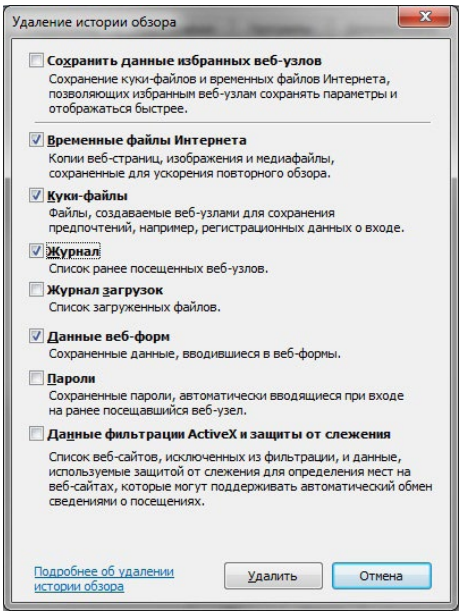

7. В диалоговом окне **Удаление истории обзора** выделите пункты **Временные файлы Интернета**, **Куки-файлы**, **Журнал**, **Данные веб-форм**, а также снимите выделение с пункта **Сохранить данные избранных веб-узлов**. Нажмите кнопку **Удалить**.

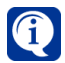

Для оптимальной работы в локальной сети пользователям внутри сети рекомендуется исключить использование прокси-сервера для локальных адресов. Это можно сделать в настройках подключения Вашего браузера. Некоторые браузеры используют собственные настройки подключения, некоторые – настройки подключения Internet Explorer.

**Чтобы произвести настройку параметров подключения браузера (на примере Internet Explorer):**

- 1. Откройте окно **Internet Explorer**.
- 2. Выберите в главном меню **Сервис –> Свойства обозревателя**.
- 3. Откроется окно **Свойства обозревателя**.
- 4. Зайдите на вкладку **Подключения**.
- 5. В поле **Настройка параметров локальной сети (LAN)** нажмите кнопку **Настройка LAN...**

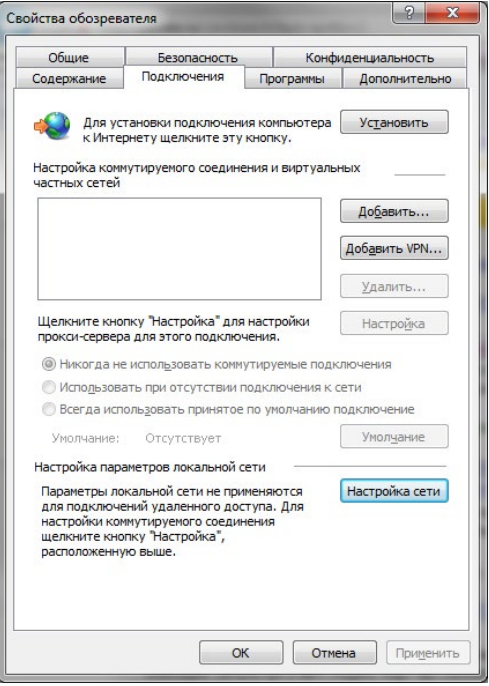

6. Откроется диалоговое окно **Настройка локальной сети**.

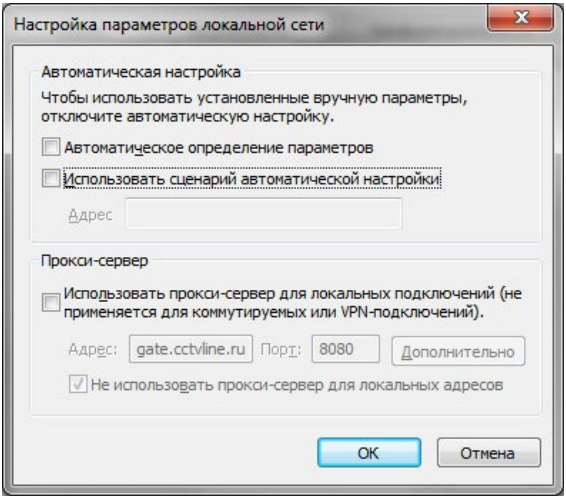

- 7. Установите флаг **Использовать прокси-сервер для подключений LAN** и флаг **Не использовать прокси-сервер для локальных адресов**.
- 8. Заполните поля **Адрес** и **Порт**.
- 9. Настройте исключения для локальных адресов. Для этого нажмите кнопку **Дополнительно...**
- 10. Откроется окно **Параметры прокси-сервера**. Введите адрес и порт используемого Вами прокси-сервера.

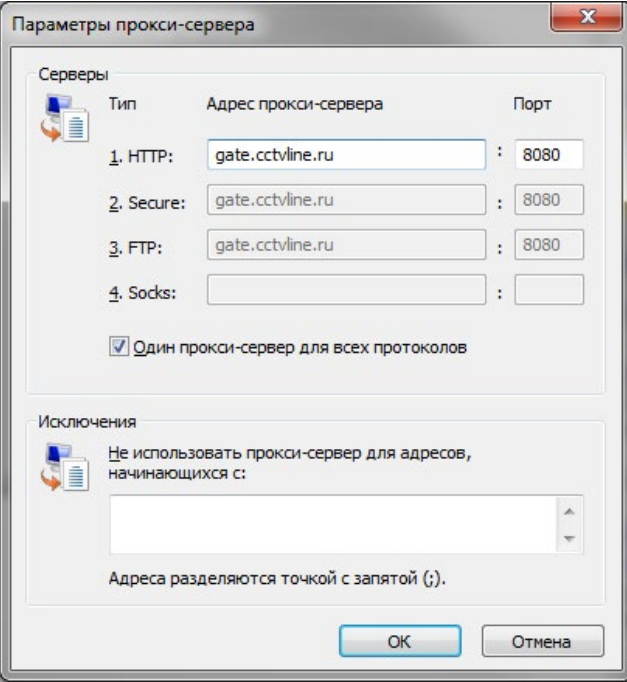

11. В поле **Исключения** введите IP-адрес **web-сервера VideoNet** или маску

*856 SKYROS Corporation VideoNet 9.1 SP8 Руководство пользователя*

для адресов локальной сети. Например, 192.168.\*.\*.

12. Нажмите последовательно кнопку ОК в каждом окне.

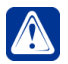

Внимание! Для корректной работы с VideoNet Web Server необходимо включить в браузере отображение картинок, cookie и javascript.

Во избежание переполнения системного диска рекомендуется ограничить кэширование в web-браузере на время работы с VideoNet Web Server.

#### Чтобы ограничить кэширование в web-браузере (на примере Internet Explorer):

- 1. Откройте окно Internet Explorer.
- 2. Выберите в главном меню Сервис -> Свойства обозревателя.
- 3. Откроется окно Свойства обозревателя.
- 4. Зайдите на вкладку Общие.
- 5. В поле История просмотра нажмите кнопку Параметры.
- 6. Откроется диалоговое окно Параметры временных файлов и журнала.

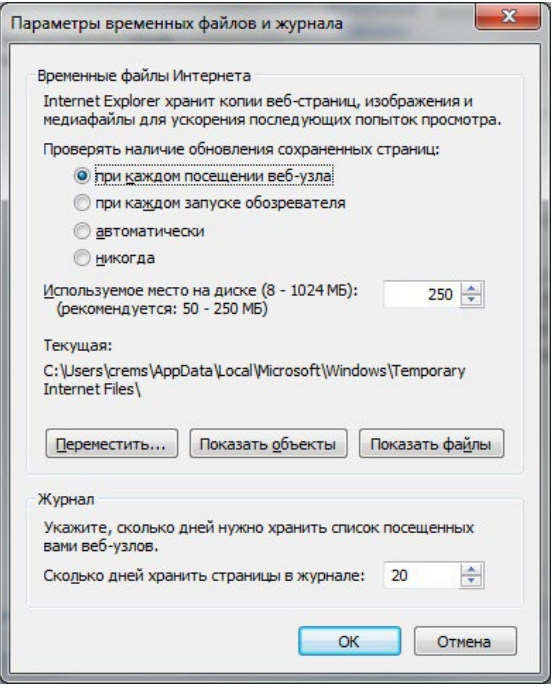

7. В диалоговом окне Параметры временных файлов и журнала выделите пункт Проверять наличие обновления сохраненных страниц при каждом посещении веб-узла, а также установите ограничение на Используемое место на диске (рекомендуется не более 250 МБ). Нажмите ОК

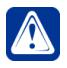

Внимание! При использовании VideoNet Web Server на мобильных устройствах рекомендуется использовать масштаб страницы браузера средний/150% (при наличии соответствующих настроек браузера).

# **9.1.2. Аутентификация на web-сервере VideoNet**

Для того, чтобы начать работу с **VideoNet** с использованием web-доступа через браузер, необходимо произвести аутентификацию на web-сервере **VideoNet**. После ввода в адресную строку браузера URL-адреса того компьютера, на котором установлен **web-сервер VideoNet**, открывается страница аутентификации.

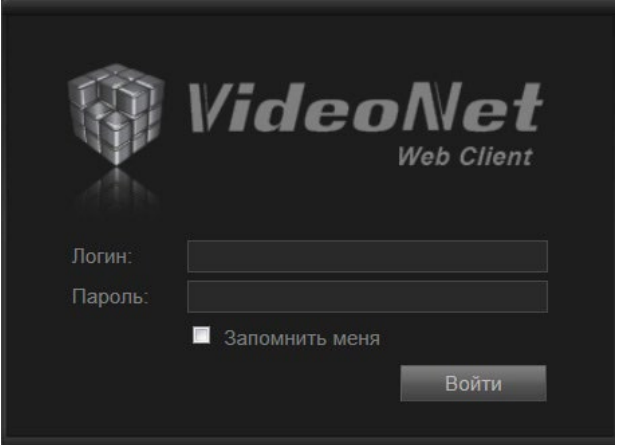

**Рис. 9.1.2-1. Страница аутентификации VideoNet Web Server**

1. Введите **имя пользователя** и **пароль** в соответствующие поля редактирования.

**Внимание!** Чтобы получить web-доступ к системе VideoNet, пользователь должен иметь соответствующие права. Настройкой и разграничением прав доступа занимается администратор системы (см. раздел **[3.9.1](#page-450-0)**).

2. Установите флаг **Запомнить меня**, если Вы хотите, чтобы в следующий раз аутентификация на web-сервере производилась автоматически под данным пользователем. В этом случае будет осуществляться автоматический переход к странице того режима, который указан в настройках (см. раздел **[9.1.8](#page-876-0)**) в качестве стартового.

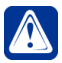

**Внимание!** Помните, что этим Вы можете понизить уровень безопасности системы.

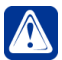

**Внимание!** Флаг "Запомнить меня" действует для каждого браузера независимо.

То есть, например, если Вы, используя браузер *Opera,* авторизовались на **VideoNet Web Server** под пользователем *VN\_Пользователь\_1* и установили флаг "Запомнить меня", то автоматический вход для этого пользователя будет производиться только при дальнейшем использовании браузера *Opera*. Для работы с использованием других браузеров необходима повторная аутентификация.

Если при попытке аутентификации на **web-сервере VideoNet** произошла ошибка, то в окне логина в зависимости от типа ошибки появится следующий текст:

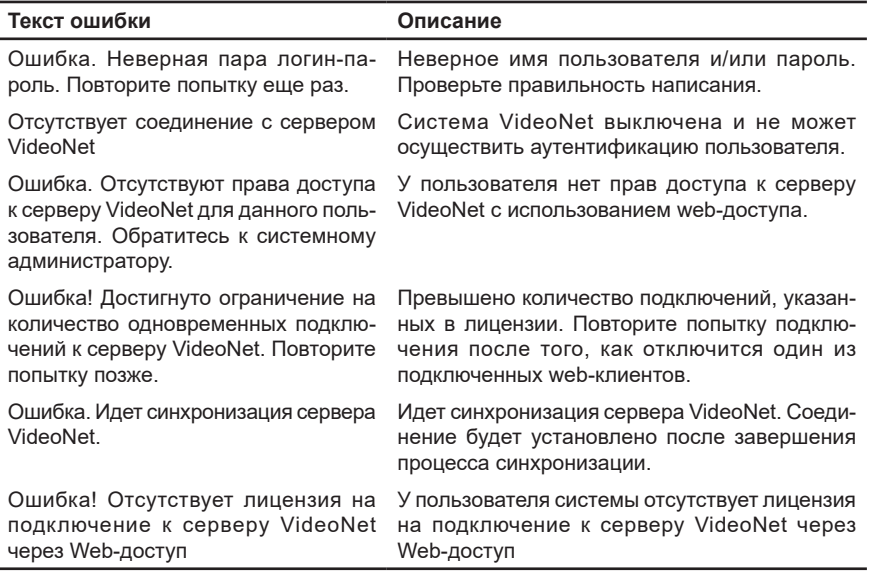

# **9.1.3. Начало работы**

Работа с системой **VideoNet** с использованием web-доступа осуществляется с помощью **Панели инструментов**.

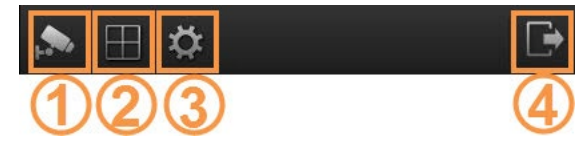

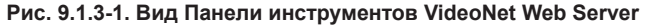

На **Панели инструментов** расположены кнопки, вызывающие следующие **Меню и Панели управления VideoNet Web Server**:

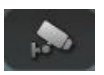

**Меню выбора режима (1)**. Содержит следующие виды доступных режимов функционирования **VideoNet Web Server:**

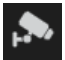

Режим **Видеонаблюдение** предназначен для просмотра видеоизображения с камер сети **VideoNet** и для управления поворотными камерами.

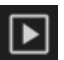

Режим **Воспроизведение** предназначен для воспроизведения записей по камерам сети **VideoNet.**

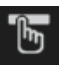

Режим **Пользовательские команды** предназначен для выполнения пользовательских событий, настроенных на компьютере **VideoNet Web Server.**

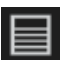

Режим **Журнал событий** предназначен для отображения событий, которые произошли в сети **VideoNet** во время работы.

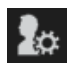

Режим **Настройки** предназначен для конфигурирования параметров начала работы с **VideoNet** через web-доступ и настроек отображения журнала событий.

$$
\boxplus
$$

**Меню выбора размещения видеоокон (2)**. Содержит следующие доступные виды размещения видеоокон: 1х1, 2х2, 3х2, 3х3, 4х3, 4х4.

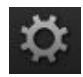

**Меню настройки качества видео (3)**. Предназначено для управления качеством транслируемого с камеры и воспроизводимого видеоизображения.

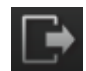

**Выход из системы (4).** По нажатию данной кнопки будет завершен сеанс работы с сервером VideoNet под текущим пользователем без дополнительного предупреждения и произойдет переход на *страницу аутентификации* без сохранения изменений, произведенных на текущей странице. Если Вы закроете браузер без нажатия кнопки **Выход**, сеанс работы текущего пользователя будет завершен спустя 1 минуту. Для повторной аутентификации под этим пользователем Вам потребуется подождать в течение 1 минуты, пока сервер завершит данный сеанс.

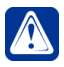

**Внимание!** При работе с **VideoNet Web Server** через интернет происходит автоматическое обновление web-страницы в браузере, что вызывает постоянный расход интернет-трафика.

## **9.1.4. Режим Видеонаблюдение**

Режим **Видеонаблюдение** предназначен для просмотра изображения с камеры и управления её поворотным устройством. В режиме Видеонаблюдения Вам доступны: меню **Размещение видеоокон**, меню **Качество видео** и кнопка **Показать/скрыть названия камер**.

# 9.1.4.1. Видеоокно

Видеоокно предназначено для отображения видеоинформации, поступающей во время трансляции с камеры.

Видеоокно может находится в одном из четырех состояний:

- трансляция;
- нет сигнала;
- выключено;
- ошибка.

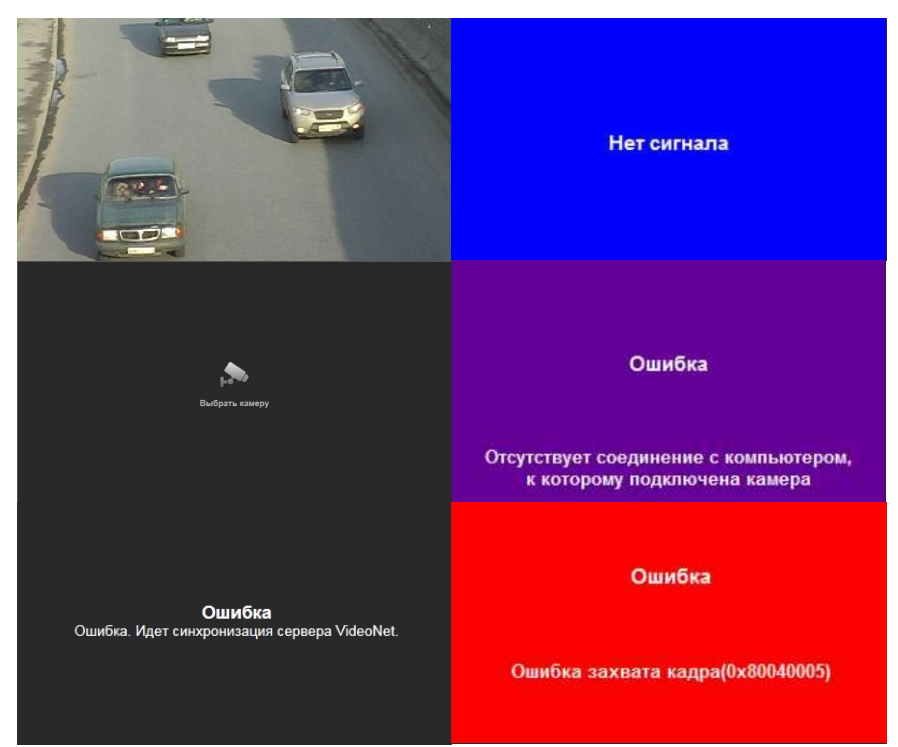

**Рис. 9.1.4.1-1. Состояния видеоокна в режиме Видеонаблюдение**

Видеоокно находится в состоянии **Трансляция**, если в нем ведется трансляция видеоизображения по выбранной камере.

Видеоокно находится в состоянии **Выключено**, если в нем не выбрана камера для трансляции.

Видеоокно находится в состоянии **Нет сигнала**, если камера, по которой ведется трансляция, находится в выключенном состоянии, либо неисправна. Если во время трансляции видеоизображения по камере происходит **Ошибка**, трансляция видеоизображения останавливается и появляется сообщение об ошибке. В зависимости от ошибки текст сообщения в видеоокне может быть следующим:

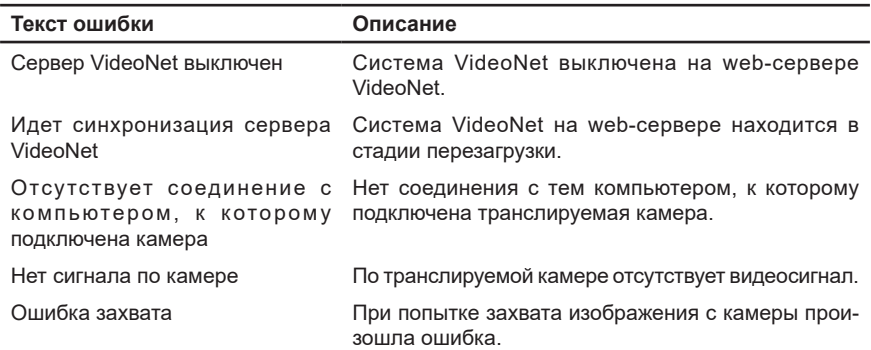

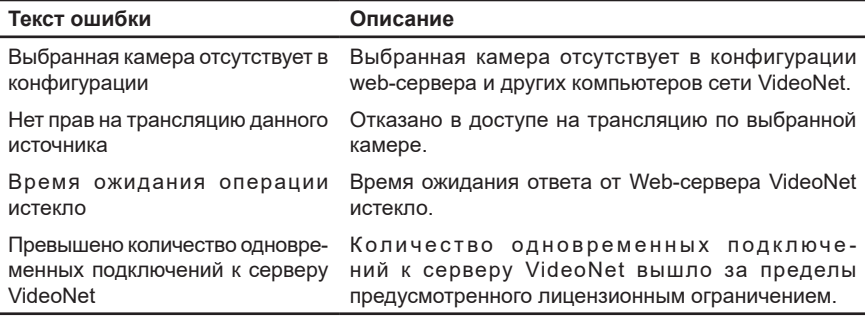

### 9.1.4.2. Размещение видеоокон

Вы можете использовать следующие режимы **размещения видеоокон**: **1х1**, **2х2**, **3х2**, **3х3**, **4х3**, **4х4**.

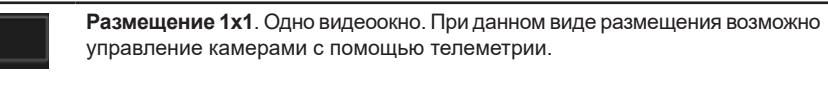

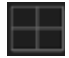

**Размещение 2х2**. Четыре видеоокна. Управление камерами с помощью телеметрии невозможно.

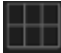

**Размещение 3х2**. Шесть видеоокон. Управление камерами с помощью телеметрии невозможно.

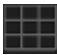

**Размещение 3х3**. Девять видеоокон. Управление камерами с помощью телеметрии невозможно.

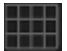

**Размещение 4х3**. Двенадцать видеоокон. Управление камерами с помощью телеметрии невозможно.

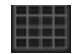

**Размещение 4х4**. Шестнадцать видеоокон. Управление камерами с помощью телеметрии невозможно.

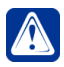

**Внимание!** Для мобильных устройств с разрешением меньше чем 1024х600 режимы размещения видеоокон 4х3 и 4х4 не поддерживаются.

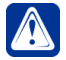

**Внимание!** При смене режима размещения видеоокон, если в новом режиме не выбраны камеры, то в соответствующих окнах на трансляцию выводится сигнал с камер из предыдущего режима. Это условие действительно только при первом входе в режим.

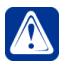

**Внимание!** Если для режима размещения видеоокон выбраны камеры, то в дальнейшем при переходе в этот режим будут выводиться ранее выбранные камеры.

В видеоокне в состоянии **Трансляция** отображается динамическая **панель инструментов управления видеоокна**.

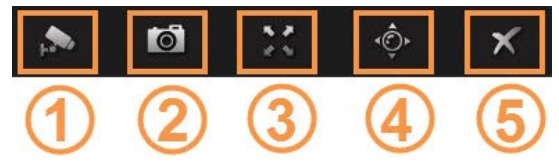

**Рис. 9.1.4.2-1. Вид Панели инструментов управления видеоокна**

На **Панели инструментов управления видеоокна** расположены кнопки, которые выполняют следующие действия:

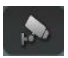

Кнопка вызова меню **Выбор камеры (1)**. Предназначена для перехода в меню выбора камеры для трансляции.

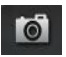

Кнопка **Сохранить кадр (2)**. Предназначена для сохранения текущего кадра видеоизображения. Кадр будет сохранен в формате JPG под именем вида: **Имя камеры (Имя компьютера) дд.мм.гггг чч-мм-сс**

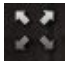

Кнопка **Развернуть (3)**. Предназначена для перевода видеоокна в полноэкранный режим.

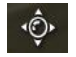

Кнопка вызова **Панели управления телеметрией (4)**. Предназначена для перехода к режиму управления поворотным устройством камеры.

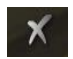

Кнопка **Выключить (5)**. Предназначена для выключения трансляции видеоизображения в видеоокне.

При переходе в полноэкранный режим **Панель инструментов управления видеоокна** изменяется и принимает следующий вид:

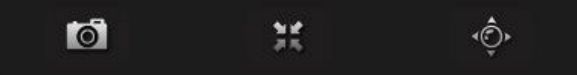

Таким образом, в панели инструментов управления появляется кнопка **Свер-**

**нуть NET для выхода из полноэкранного режима.** 

При выходе из полноэкранного режима Вы возвращаетесь к исходному режиму размещения видеоокон.

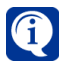

Двойное нажатие левой клавишей мыши в любом месте видеоокна позволяет перейти в полноэкранный режим, а также выйти из него.

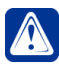

**Внимание!** Для мобильных устройств в мультиоконном режиме панель инструментов управления видеоокна появляется всегда в нижней части экрана, но соответствует тому окну, которое является выделенным.

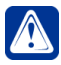

**Внимание!** Для режимов размещения 4х3 и 4х4 при разрешении браузера 1256х1024 и ниже, в случае *web-доступа с ПК*, с панели инструментов будет убрана кнопка *Сохранить кадр*, которая появится при переводе окна в полноэкранный режим, либо при увеличении ширины окна браузера.

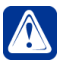

При web-доступе с ПК не рекомендуется использовать разрешение браузера меньше 1024х768 для режимов размещения 4х3 и 4х4, так как в этом случае с панели инструментов управления уберётся большее количество кнопок управления.
## <span id="page-864-1"></span>9.1.4.3. Выбор камер на трансляцию

Меню **Выбор камер** режима **Видеонаблюдениe** предназначено для выбора камеры на трансляцию.

### **Чтобы выбрать камеру на трансляцию в режиме Видеонаблюдение:**

- 1. Нажмите кнопку **Выбрать камеру** , расположенную в центре видеоокна.
- 2. Откроется меню **Выбор камер** на трансляцию (см. [Рис. 9.1.4.3-1](#page-864-0)).

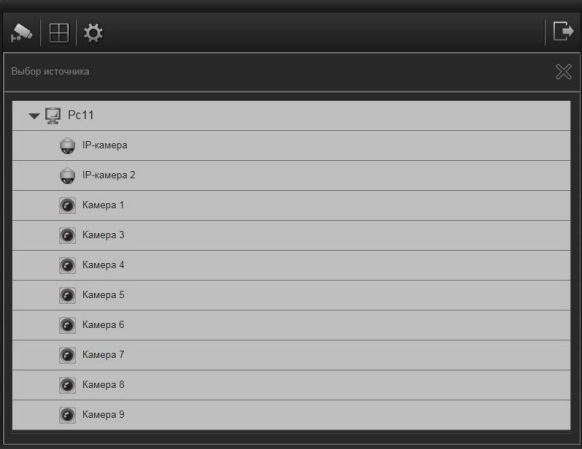

<span id="page-864-0"></span>**Рис. 9.1.4.3-1. Меню выбора камер на трансляцию**

Меню **Выбор камер** содержит список компьютеров сети **VideoNet** и подключенных к ним камер, доступных для трансляции.

- 3. Выберите камеру из списка, которая необходима Вам для трансляции.
- 4. Откроется видеоокно с трансляцией.

Для режимов **размещения видеоокон 2х2**, **3х2**, **3х3**, **4х3**, **4х4** необходимо выполнить описанные выше действия для **каждого видеоокна**.

### **Чтобы выбрать другую камеру для трансляции:**

- 1. Нажмите кнопку на **Панели инструментов управления видеоокна**.
- 2. Откроется меню **Выбор камер** на трансляцию.
- 3. Выберите другую камеру из списка, которая необходима Вам для трансляции.
- 4. Откроется видеоокно с трансляцией.

Для **Отмены** выбора камеры и выхода из меню **Выбор камер** нажмите кнопку .

## 9.1.4.4. Телеметрия

**Панель управления телеметрией** режима **Видеонаблюдение** предназначена для управления поворотным устройством камеры.

Вы можете управлять телеметрией как вручную – управлять фокусом, увели-

чением и поворотным устройством, так и автоматизированно – вызывать предустановки телеметрии и запускать/останавливать обходы.

Управление телеметрией по камере можно начать в любой момент во время

трансляции по камере. Для этого достаточно нажать кнопку на **панели инструментов управления видеоокна.**

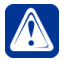

**Внимание!** Управление камерами с помощью телеметрии возможно только при режиме размещения 1х1. Для режимов 2х2, 3х2, 3х3, 4х3, 4х4 переход к управлению телеметрией в одном из окон приведёт к открытию его на весь экран с панелью телеметрии.

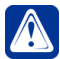

**Внимание!** Если камера не имеет поворотного устройства, то кнопка

вызова панели управления Телеметрией будет выглядеть так  $\emptyset$  и переход в режим не произойдёт.

При web-доступе с ПК, **панель управления телеметрией** имеет следующий вид:

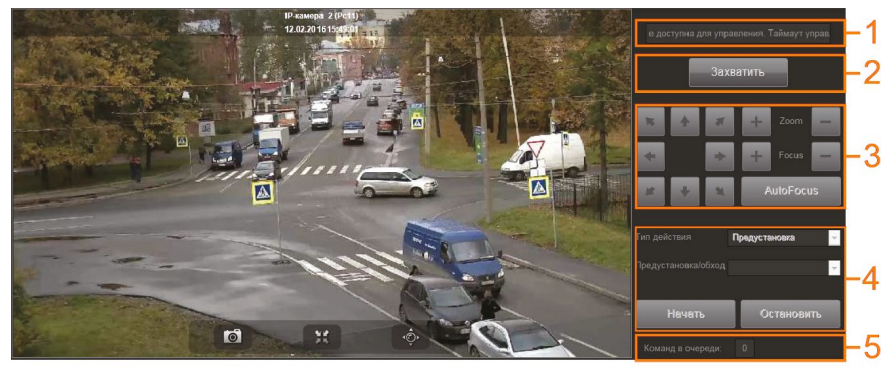

<span id="page-865-0"></span>**Рис. 9.1.4.4-1. Вид панели управления телеметрией при web-доступе с ПК** На **панели управления телеметрией** расположены **статусная строка (1)**, **кнопка захвата (2)**, **панель ручного управления** телеметрией **(3)**, **панель управления предустановками и обходами (4)** и **количество команд в очереди (5)**.

**Статусная строка (1)** является информационной и предназначена для отображения информации о том, доступна ли для управления транслируемая в видеоокне камера.

**Кнопка захвата (2)** предназначена для **захвата управления камерой** (см. раздел **[9.1.4.4.1](#page-868-0)**)**.**

**Панель ручного управления телеметрией (3)** предназначена для управления фокусом, зумом и поворотным устройством транслируемой камеры. На ней размещаются:

- (а) кнопки ручного управления телеметрией;
- (б) зона управления зумом: кнопки "+"/"-" для приближения/удаления видеоизображения;
- (в) зона управления фокусом: кнопки "+"/"-" и "AutoFocus" для регулирования фокусировки.

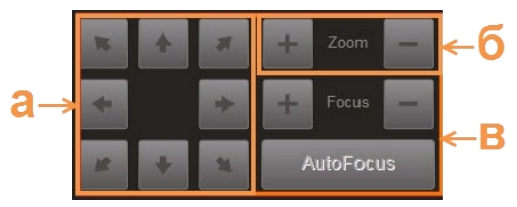

**Панель управления предустановками и обходами (4)** предназначена для вызова предустановок и запуска программ обходов по транслируемой камере. На ней размещаются:

- (г) выпадающий список выбора варианта управления телеметрией (обход или предустановка);
- (д) выпадающий список выбора номера предустановки или обхода;
- (е) кнопка запуска обхода или предустановки и кнопка остановки выполнения обхода.

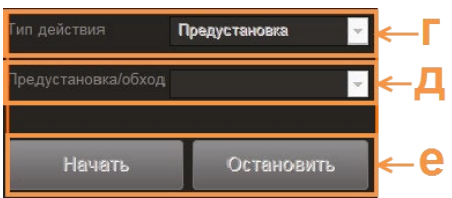

Во время управления телеметрией пользователем формируются команды (повернуть камеру, запустить обход и т.д.), длительность выполнения которых может превышать 2 секунды. Информация о **количестве команд в очереди** отображается в соответствующем поле **(5)** (см. [Рис. 9.1.4.4-1\)](#page-865-0).

При web-доступе с мобильных устройств, **панель управления телеметрией** имеет следующий вид:

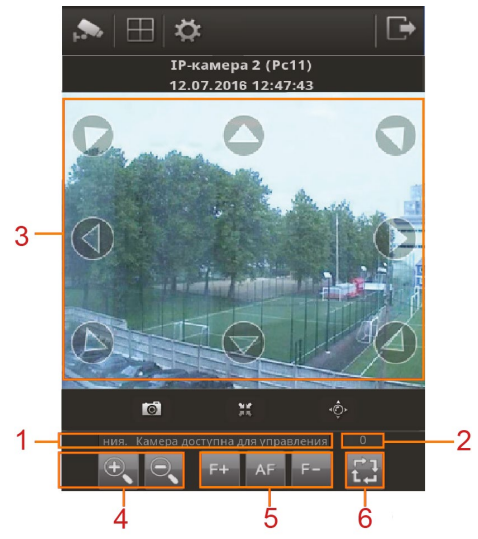

В этом случае, на **панели управления телеметрией** расположены **статусная строка(1)**, **количествокомандвочереди(2)**, **кнопкиручногоуправления** телеметрией **(3)**, **кнопки управления зумом (4)**, **кнопки управления фокусом (5)** и кнопка перехода к **панели управления предустановками и обходами (6)**. Назначение и функциональность данного варианта панели совпадает с вариантом панели управления телеметрией для ПК.

Кнопки ручного управления телеметрией располагаются на видеоокне.

По кнопке **(6)** осуществляется переход к **панели управления предустановками и обходами**.

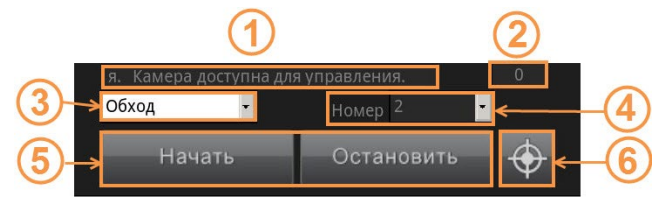

На **панели управления предустановками и обходами** расположены **статусная строка (1)**, **количество команд в очереди (2)**, выпадающий список **выбора варианта управления телеметрией (3)**, выпадающий список **выбора номера предустановки или обхода (4)**, кнопка **запуска обхода или предустановки** и **кнопка остановки выполнения обхода (5)**, **кнопка перехода к панели ручного управления телеметрией (6)**.

По кнопке **(6)** осуществляется переход к **панели ручного управления телеметрией**.

При web-доступе с планшетного компьютера и горизонтальной ориентации экрана, **панель управления телеметрией** имеет следующий вид:

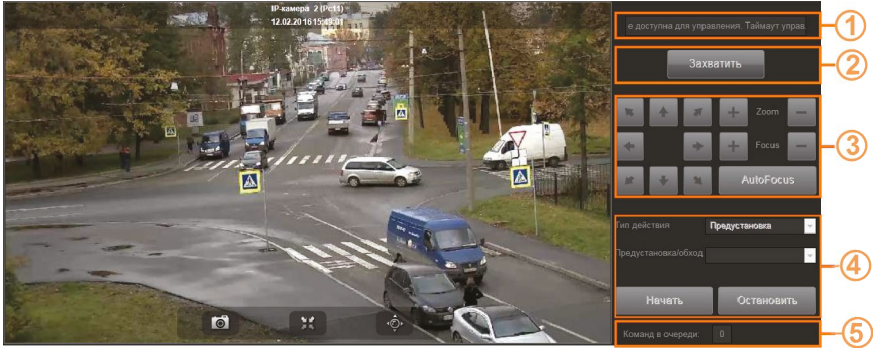

На **панели управления телеметрией** расположены **статусная строка (1)**, **кнопка захвата (2)**, **панель ручного управления** телеметрией **(3)**, **панель управления предустановками и обходами (4)** и **количество команд в очереди (5)**.

Вид, назначение и функциональность данного варианта панели совпадает с вариантом панели управления телеметрией для ПК.

При web-доступе с планшетного компьютера и вертикальной ориентации экрана, **панель управления телеметрией** имеет следующий вид:

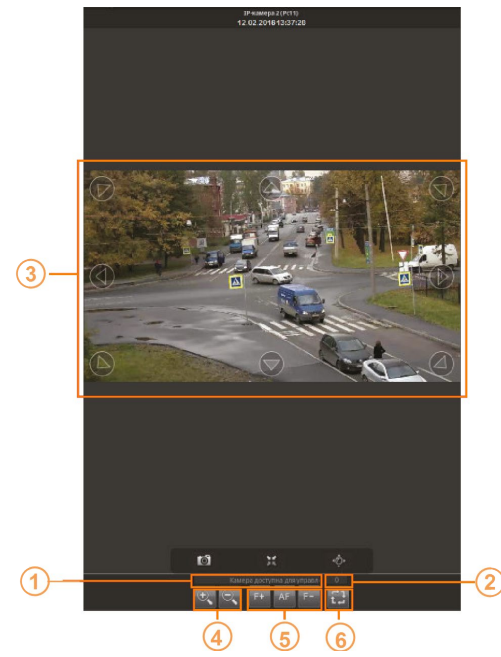

В этом случае, на **панели управления телеметрией** расположены **статусная строка(1)**, **количествокомандвочереди(2)**, **кнопкиручногоуправления** телеметрией **(3)**, **кнопки управления зумом (4)**, **кнопки управления фокусом (5)** и кнопка перехода к **панели управления предустановками и обходами (6)**. Вид, назначение и функциональность данного варианта панели совпадает с вариантом панели управления телеметрией для мобильных устройств.

### <span id="page-868-0"></span>9.1.4.4.1. Повторный захват управления телеметрией после потери управления

### **Чтобы захватить управление телеметрией по камере:**

- 1. В меню Выбора камер выберите камеру, поворотным устройством которой Вы хотите управлять.
- 2. Откройте **панель управления телеметрией**.
- 3. Если камера доступна для управления, то попытка захвата камеры будет осуществлена автоматически. В случае успешного захвата управления телеметрией по камере, в статусной строке появится надпись **Камера доступна для управления**.

Теперь Вы можете приступать к управлению телеметрией с помощью кнопок на панели **ручного управления телеметрией** или на панели **управления предустановками и обходами**.

Если захватить управление телеметрией по камере не удалось, то появится кнопка **Захватить**. В **статусной строке** появится одно из следующих сообщений:

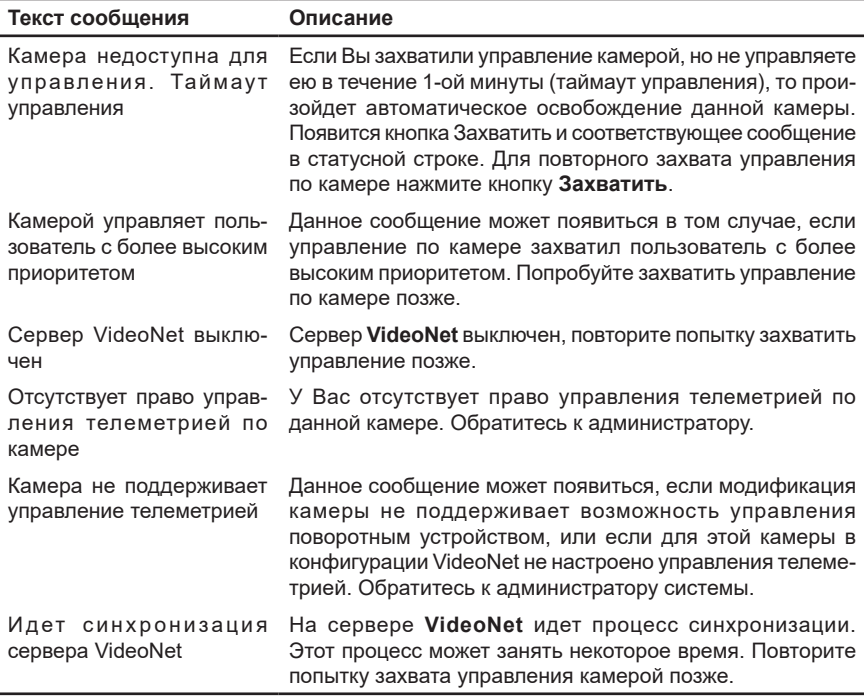

### 9.1.4.4.2. Ручное управление телеметрией

Вы можете осуществлять управление поворотным устройством (*влево/вправо, вверх/вниз, вверх влево/вверх вправо, вниз влево/вниз вправо)*, регулировать *фокусировку* и *дальность*.

Для управления камерой в ручном режиме используйте соответствующие кнопки на панели ручного управления телеметрией.

Обращаем Ваше внимание на то, что управление телеметрией по камере при web-доступе с мобильных устройств отличается от управления телеметрией при web-доступе с персонального компьютера.

### **Чтобы отдать команду поворота устройству телеметрии:**

- 1. Нажмите кнопку поворота на панели управления телеметрией.
- 2. Отпустите кнопку.
- 3. Камера выполнит указанную команду, повернувшись на заданный в настройках камеры угол, и остановится.

При управлении телеметрией с ПК Вы можете удерживать кнопку в течение того времени, которое требуется для осуществления необходимого поворота.

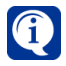

Обратите внимание, что реакция на команды ручного управления может наступать не сразу, а с задержкой около 5 секунд. В зависимости от пропускной способности канала это время может увеличиваться или уменьшаться.

Изображение может поступать с некоторой задержкой даже в том случае, если команда телеметрии выполнена без задержки.

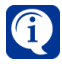

Если у Вас отсутствуют права на управление телеметрией по камере, кнопки на панели ручного управления телеметрией будут заблокированы. Обратитесь за получением прав доступа к администратору. Разграничение прав доступа к устройствам описано в раздел **[3.9.1](#page-450-0)**.

### 9.1.4.4.3. Управление предустановками и обходами

Вы можете осуществлять управление поворотным устройством автоматизированно, то есть вызывать предустановки и запускать программы обхода, предварительно добавленные для камеры в конфигурацию **VideoNet**. Для управления камерой используйте соответствующие кнопки на панели управления предустановками и обходами.

### **Чтобы вызвать предустановку телеметрии по камере:**

- 1. Выберите пункт **Предустановка** в выпадающем списке **Тип действия**.
- 2. Выберите название предустановки или номер (при web-доступе с мобильного устройства) в выпадающем списке **предустановки/обход**.

Названия (номера) предустановок по камерам назначаются в конфигурации системы **VideoNet** на том компьютере, к которому подключена камера. Настройка предустановок осуществляется администратором и описана в разделе **[3.4.4](#page-356-0)**.

- 3. Нажмите кнопку .
- 4. Произойдет позиционирование камеры в выбранную предустановку.

### **Чтобы запустить программу обхода по камере:**

- 1. Выберите пункт **Обход** в выпадающем списке **Тип действия**.
- 2. Выберите название обхода или номер (при web-доступе с мобильного устройства) в выпадающем списке **предустановки/обход**.

Названия (номера) обходов назначаются в конфигурации системы **VideoNet** на том компьютере, к которому подключена камера. Настройка номеров обходов осуществляется администратором и описана в разделе **[3.4.4](#page-356-0)**.

- 3. Нажмите кнопку .
- 4. Начнется выполнение выбранной программы обхода по камере.
- 5. Для остановки обхода по камере нажмите кнопку **. Остановить .** Если после остановки обхода Вы нажмете кнопку **Начать** повторно, то начнется выполнение выбранного обхода заново.

Для выбора другого обхода не обязательно останавливать выполнение текущего обхода и нажимать кнопку **Остановить**, можно сразу вводить номер нужной программы обхода в поле редактирования и нажимать кнопку **Начать**.

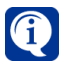

Обратите внимание, что реакция на команды автоматизированного управления может наступать не сразу, а с задержкой около 5 секунд. В зависимости от пропускной способности канала это время может увеличиваться или уменьшаться.

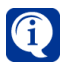

Если у Вас отсутствуют права на управление телеметрией по камере, кнопки на панели управления предустановками и обходами будут заблокированы. Обратитесь за получением прав доступа к администратору. Разграничение прав доступа к устройствам описано в раздел **[3.9.1](#page-450-0)**.

### 9.1.4.5. Настройка качества видео

**Панель управления настройками качества видео** режима **Видеонаблюдение** предназначена для управления качеством транслируемого с камеры видеоизображения. Управление качеством можно начать в любой момент во время трансляции видеоизображения с камеры. Для этого достаточно открыть **Панель управления настройками качества видео**.

<span id="page-871-0"></span>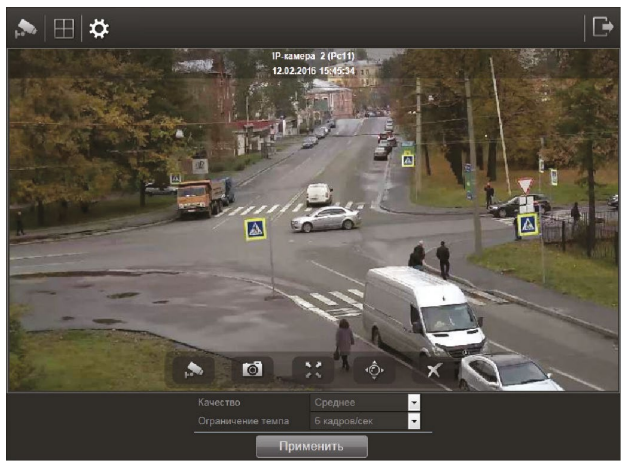

Чтобы открыть **Панель управления настройками качества видео**, выберите в режиме **Видеонаблюдение** пункт меню **Настройка качества видео**.

**Чтобы настроить качество транслируемого видеоизображения:**

- 1. Откройте **Панель управления настройками качества видео**.
- 2. В выпадающем списке **Качество** установите нужное значение качества трансляции для выбранной камеры.
- 3. В выпадающем списке **Ограничение темпа** выберите подходящее ограничение темпа смены кадров – значение от 1 до 25 кадров/сек.
- 4. Нажмите кнопку Применить

При работе через один и тот же браузер, настроенные каждым пользователем параметры качества трансляции видеоизображения запоминаются для каждого режима размещения видеоокон независимо и применяются для этого пользователя в течение всей последующей работы с системой через web-доступ. В случае смены браузера, настройки качества не сохраняются.

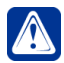

**Внимание!** В случае выбора фиксированных параметров видеопотока на странице **Web-доступ** в группе страниц **Сеть VideoNet** в настройках конфигурации **VideoNet Web Server**, настройка качества видео через web-доступ применяться не будет. Более подробно настройки качества видеопотока описаны в разделе **[3.5.2](#page-387-0)**.

# **9.1.5. Режим Воспроизведение**

Режим **Воспроизведение** предназначен для просмотра записи с камеры. В режиме **Воспроизведение** Вам доступны: меню **Качество видео** и кнопка **Показать/скрыть названия камер**.

Управление воспроизведением осуществляется из панели управления воспроизведением.

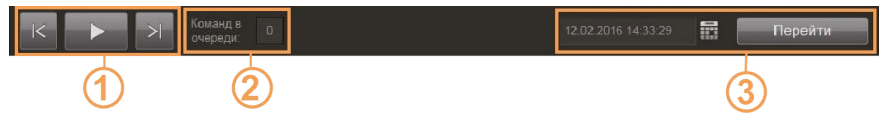

<span id="page-872-0"></span>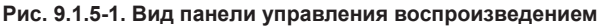

На панели управления располагаются **кнопки управления воспроизведением (1)**, **количество команд в очереди (2)**, **поле задания даты и времени (3)**. К**нопки управления воспроизведением** имеют следующие назначения:

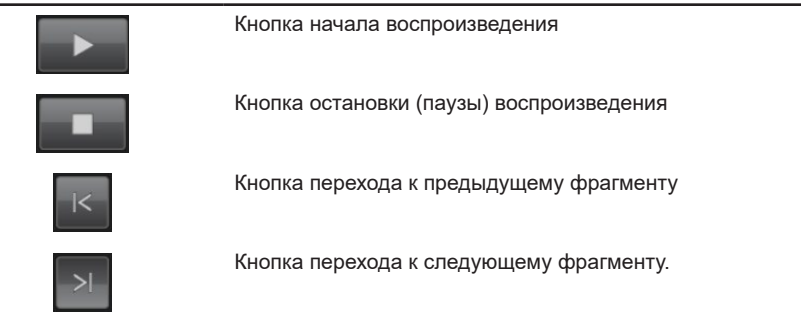

Во время работы в режиме воспроизведения пользователем формируются команды (перейти к следующему фрагменту и начать воспроизведение), длительность выполнения которых может превышать 2 секунды. Информация о **количестве команд в очереди** отображается в соответствующем поле **(2)** (см. [Рис. 9.1.5-1\)](#page-872-0).

**Поле задания даты и времени** предназначено для определения даты и времени записи, необходимой Вам для просмотра. Для того, чтобы задать дату и время записи нажмите кнопку  $\blacksquare$  и выберите необходимые Вам дату и время в появившемся окне. Нажмите **ОК**. Чтобы перейти к фрагменту, записанному в выбранное Вами время, нажмите кнопку **Перейти**.

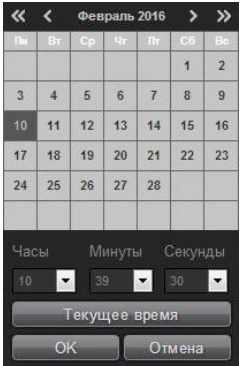

### **Чтобы начать просмотр записи в режиме воспроизведения:**

- 1. На панели инструментов откройте Меню выбора режима и выберите режим Воспроизведение  $\Box$
- 2. Выберите камеру, запись по которой Вы хотите просмотреть (см. раздел **[9.1.4.3](#page-864-1)**).
- 3. Выберите дату и время необходимого Вам фрагмента записи в поле задания даты и времени и нажмите кнопку Перейти.
- 4. В видеоокне появится кадр записи, соответствующий заданному времени.

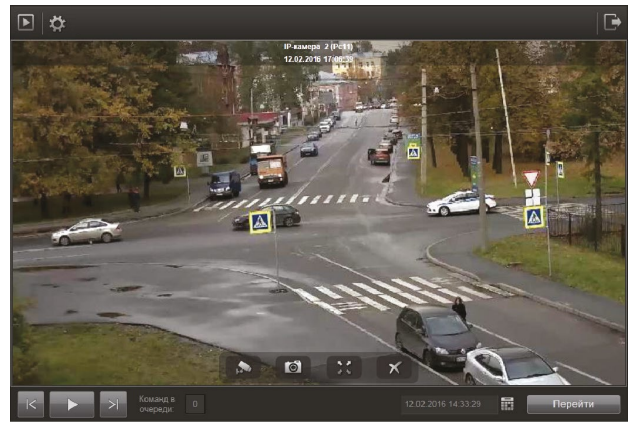

5. Для начала воспроизведения выбранного фрагмента записи нажмите на кнопку .

В окне режима Воспроизведения отображается такая же динамическая **Панель инструментов видеоокна**, как и в режиме Видеонаблюдения. Действия кнопок панели инструментов видеоокна описаны в разделе **[9.1.4.2](#page-862-0)**.

Кнопка вызова **Панели управления телеметрией** в режиме Воспроизведения отсутствует.

Настройка качества видео осуществляется аналогично приведенной в разделе **[9.1.4.5](#page-871-0)**.

# **9.1.6. Режим Пользовательские команды**

Режим **Пользовательские команды** предназначен для выполнения пользовательских команд, настроенных на компьютере **VideoNet Web Server**. Создание **пользовательских команд** осуществляется в **среде Конфигурирования** на странице **Пользовательские команды** (см. раздел **[3.6.4](#page-426-0)**), а непосредственная настройка реакций на команды осуществляется на странице **Расписание** (см. главу **[3.4](#page-235-0)**, раздел **[3.4.1.3](#page-259-0)**).

## **Чтобы начать работу с Пользовательскими командами:**

1. На панели инструментов откройте Меню выбора режима и выберите

## **Пользовательские команды** .

2. Откроется окно режима *пользовательских команд*.

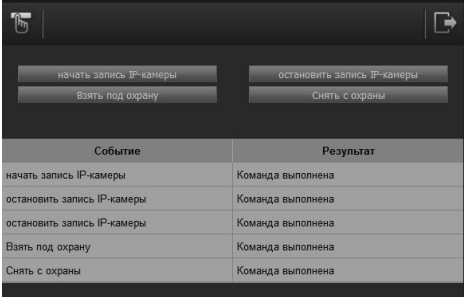

- 3. Выберите необходимую команду и нажмите на соответствующую кнопку в окне режима пользовательских команд.
- 4. Результат выполнения последних пяти команд отобразится в таблице информации.

В случае когда на компьютере **VideoNet Web Server** не настроены пользовательские команды, на экран выводится информационное сообщение **Пользовательские команды отсутствуют**.

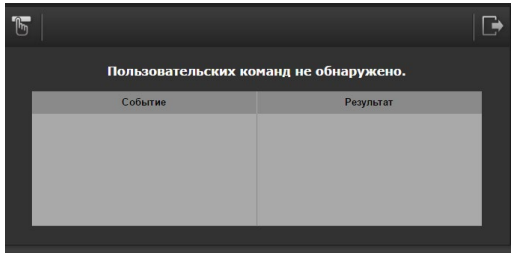

# **9.1.7. Режим Журнал событий**

**Журнал событий** содержит все события, которые произошли в сети **VideoNet** во время работы.

Каждый компьютер сети **VideoNet** имеет свой собственный файл **журнала событий**. Вы можете просматривать любой из файлов c помощью **VideoNet Web Server** (при условии наличия прав доступа к журналу событий **web-сервера VideoNet**).

### **Чтобы начать работу с журналом событий:**

1. На панели инструментов откройте **Меню выбора режима** и выберите

## **Журнал событий** .

2. Откроется окно режима *журнала cобытий*.

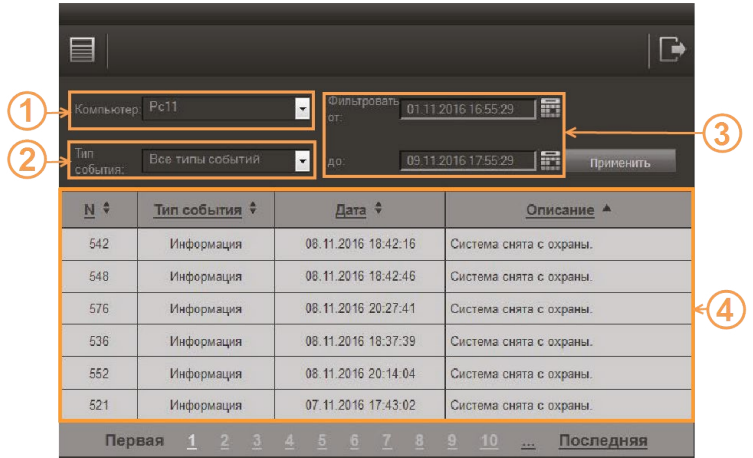

Окно режима журнала событий состоит из выпадающих списков **Компьютер (1)** и **Тип события (2)**, **фильтра по дате и времени (3)** и **списка событий (4)**.

- 3. В выпадающем списке **Компьютер** выберите тот компьютер сети **VideoNet**, журнал событий которого Вы хотите просматривать.
- 4. Задайте параметры **фильтра по дате и времени**. При первом входе в списке событий по умолчанию будут отображаться все события, произошедшие за текущий день. Чтобы задать параметры фильтра, нужно указать временной интервал. Для этого нажмите кнопку напротив соответствующего поля, выберите необходимые Вам дату и время в появившемся окне и нажмите **ОК**. Чтобы подтвердить новые параметры фильтра, нажмите кнопку **Применить**.

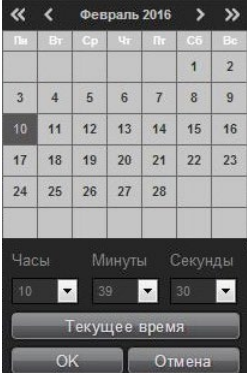

В списке событий отобразятся события за выбранный период. События в списке могут быть нескольких типов: *Информация, Предупреждение, Тревога, Ошибка, Событие безопасности, Пользовательское событие*. Каждое событие в списке определяется уникальным номером, датой и временем, в которое оно произошло.

5. При необходимости более точного поиска выберите тип события. Для этого укажите интересующее Вас событие в выпадающем списке **Тип события** и нажмите кнопку **Применить**.

В **списке событий** по умолчанию применяется сортировка в порядке попада-

ния событий в журнал. В случае необходимости можно изменить сортировку полученной выборки или всего списка событий по одному из полей (у*никальный номер, тип события, дата, описание*).

Эта возможность предусмотрена только при **web-доступе с ПК**. Для изменения сортировки необходимо один раз нажать левой кнопкой мыши по соответствующему названию поля. Также изменение сортировки происходит при нажатии

на элемент  $\Box$  рядом с названием столбца. При этом его вид меняется на

или , направление стрелки указывает порядок сортировки.

# **9.1.8. Режим Настройки**

Режим **Настройки** предназначен для конфигурирования пользовательских параметров работы с **VideoNet** через web-доступ.

### **Чтобы начать работу в режиме Настройки:**

- 1. На панели инструментов откройте **Меню выбора режима** и выберите **Настройки** .
- 2. Откроется окно режима *Настройки*.

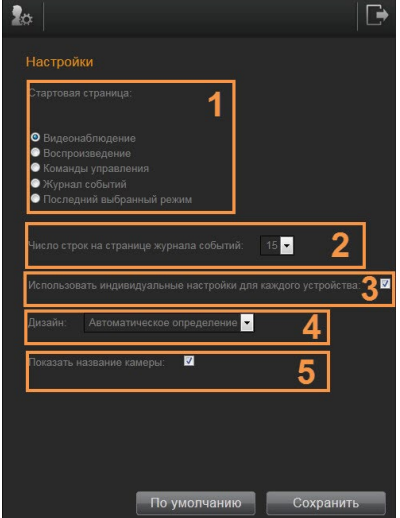

**Рис. 9.1.8-1. Режим Настройки**

В окне режима настройки Вы можете задать **параметры автоматического запуска (1)**, выбрать **число строк, отображаемых на странице журнала событий (2)**, разрешить **индивидуальные настройки для устройств (3)**, выбрать **дизайн (4)** и включить **показывать название камеры (5)**.

3. Задайте параметры автоматического запуска с определенной страницы web-клиента, указав **стартовый режим работы**. Вы можете выбрать один из режимов, предусмотренных для работы с **web-доступом** – *видеонаблюдение*, *воспроизведение*, *команды управления*, *журнал* или *последний* 

*выбранный режим*, который был выбран в предыдущем сеансе работы с **web-доступом**.

При следующем входе на web-сайт **VideoNet Web Server** откроется страница указанного стартового режима.

- 4. Выберите из выпадающего списка необходимое Вам число строк на странице **Журнала событий**.
- 5. Отметьте пункт **Индивидуальные настройки для каждого устройства**, чтобы для устройств сохранялись индивидуальные пользовательские настройки:
	- Расположение источников по видеоокнам;
	- Качество и темп трансляции и воспроизведения;
	- Стартовая страница запуска;
	- Число строк при вводе журнала событий;
	- Вариант используемого дизайна.
- 6. Выберите **Дизайн** отображения страниц **VideoNet Web Server** на устройстве. Для этого в выпадающем списке выберите один из вариантов дизайна: *Автоматический*, *Настольный компьютер* или *Мобильное устройство*.

При выборе *Автоматического* варианта дизайна открытия страниц **VideoNet Web Server** происходит автоматическое определение типа устройства, с которого осуществляется доступ (персональный компьютер или мобильное устройство). Этот вариант используется по умолчанию.

- 7. Отметьте пункт **Показывать название камеры**, чтобы в видеоокнах постоянно отображалась информация об источниках. Если пункт не выбран, то при web-доступе с мобильных устройств информация об источниках отображаться не будет. Однако, при web-доступе с ПК, информация будет выводиться при наведении указателя мыши на конкретное видеоокно.
- 8. Нажмите кнопку **Сохранить**, чтобы применить изменения. Для восстановления значений по умолчанию, нажмите кнопку **По умолчанию**.

# **9.2. Работа через мобильное приложение и VideoNet Light**

Система **VideoNet** обеспечивает возможность работы с системой с использованием мобильного приложения и программы **VideoNet Light**, посредством web-доступа.

Мобильное приложение **VideoNet** доступно для мобильных устройств (смартфонов и планшетов) на базе операционных систем **Android** и **iOS**.

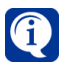

Вы можете скачать мобильное приложение **VideoNet** из **Google Play Store** или **App Store**.

**VideoNet Light** - это программное обеспечение, предназначенное для работы с частью функций системы **VideoNet** на компьютере, на котором не установлена полная версия **VideoNet**. **VideoNet Light** работает на компьютерах со следующими операционными системами:

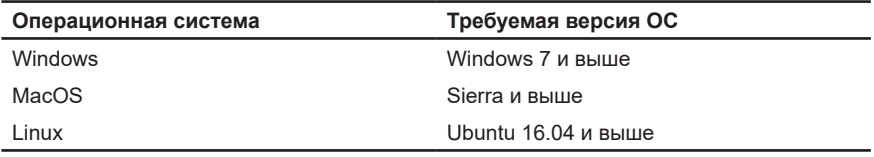

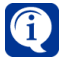

Вы можете скачать дистрибутивы **VideoNet Light** для всех поддерживаемых операционных система на сайте **[www.videonet.ru](http://www.videonet.ru)**.

Работа с **VideoNet** через мобильное приложение и **VideoNet Light** в общем виде аналогична работе через web-браузер (см. раздел **[9.1](#page-854-0)**).

# **10. РАБОТА С СИСТЕМОЙ DIAGNOTEX**

Система мониторинга и диагностики **Diagnotex** – это программный продукт, позволяющий осуществлять мониторинг инфраструктуры видеонаблюдения, состоящей из большого количества территориально распределенных видеосистем и будет полезен как средство централизованного мониторинга состояния всей инфраструктуры и отдельных ее объектов.

**Diagnotex** позволяет отслеживать параметры работы видеостанций и узлов объединенной сети **VideoNet** и, при выявлении неисправностей или симптомов их появления, информировать оператора о сложившейся ситуации.

Оператор системы мониторинга может осуществлять одновременно мониторинг большого количества видеостанций с одного операторского места.

**Видеостанция** – это компьютер, на котором установлена система **VideoNet**. Встроенная система отчетов позволяет контролировать работоспособность системы не только в режиме реального времени, но и за запрашиваемый период, предоставляя подробный отчет по каждой из подключенных видеостанций, что максимально упрощает диагностику и техническое обслуживание всей системы.

Дополнительно **Diagnotex** контролирует действия оператора, отвечающего за мониторинг системы, отслеживая время, через которое он отреагировал на тревожное сообщение.

Система мониторинга и диагностики **Diagnotex** может поставляться в виде компоненты готового решения или как отдельный программный продукт. Она доступна для использования в системах безопасности на базе системы VideoNet 8.8 SP3 или более новых систем.

Если система используется как отдельный программный продукт, то будет осуществляться только мониторинг параметров работы **VideoNet**. В случае использования как компоненты готового решения, помимо мониторинга параметров работы **VideoNet**, будет осуществляться также мониторинг физических параметров видеостанции: температуры CPU, оборотов вентилятора CPU, температуры внутри корпуса, оборотов вентилятора корпуса.

Для работы с системой **Diagnotex** предусмотрено два режима: *режим мониторинга* и *режим формирования отчетов*.

**Режим мониторинга** предназначен для наблюдения за аппаратным состоянием видеостанций и происходящих с ними событий в реальном времени**.**

Для перехода в режим мониторинга используйте закладку **Мониторинг**.

Закладка **Мониторинг** (см. [Рис. 10-1](#page-880-0)) содержит четыре окна: **мониторинг (1)**, **статистика (2)**, **состояние оборудования (3)**, **события (4)**.

В окне **Мониторинг** в виде списка отображаются все параметры добавленных в систему видеостанций.

В окне **Статистика** выводится общая информация мониторинга.

Окно **Состояние оборудования** предназначено для отображения детальной информации по выбранной в списке видеостанции.

Окно **События** представляет собой журнал событий, в котором отображаются все события, происходящие с объектами мониторинга, и действия пользователя системы.

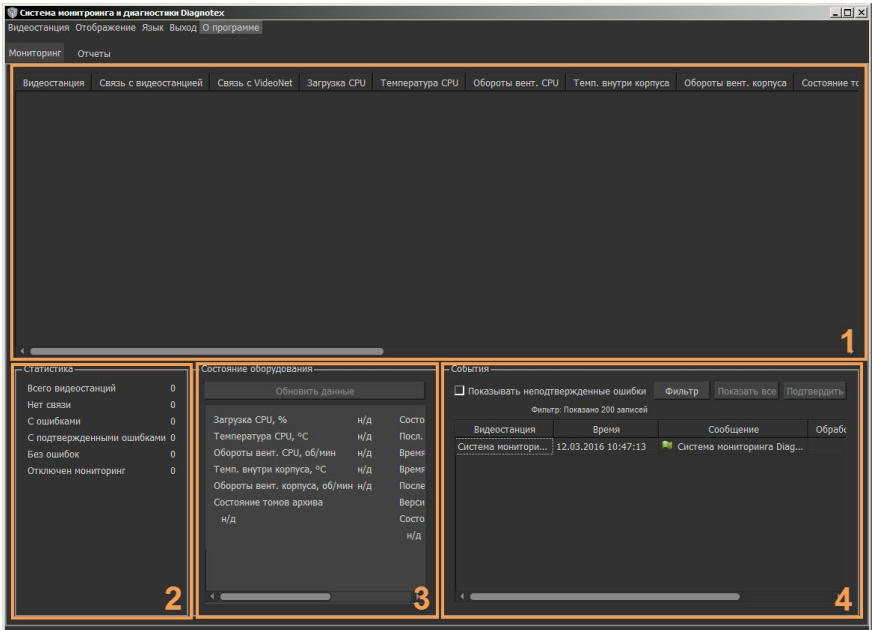

<span id="page-880-0"></span>**Рис. 10-1. Закладка Мониторинг**

**Режим формирования отчетов** предназначен для получения статистики по работе видеостанций за определенный период времени**.**

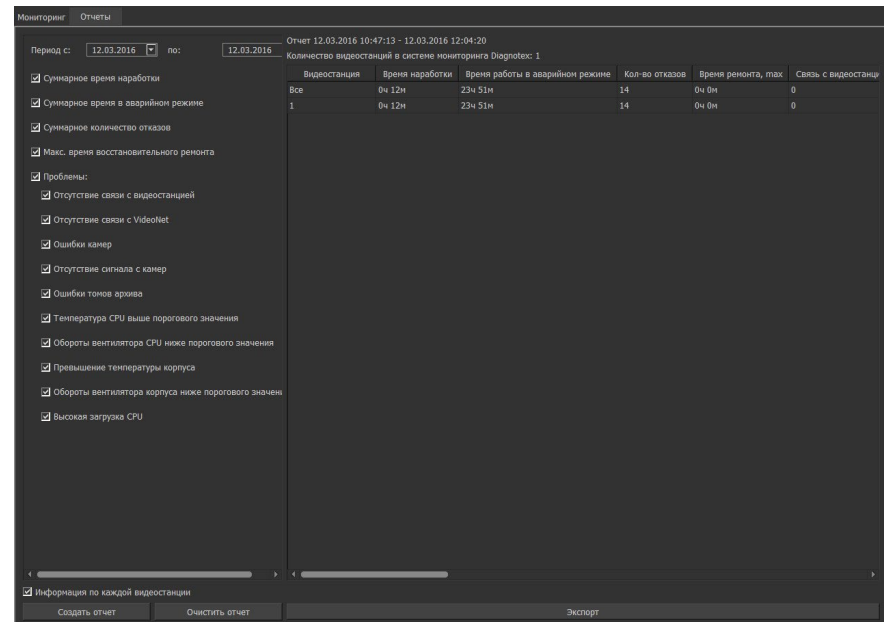

Более подробно работа с системой **Diagnotex** описана в *Руководстве пользователя Diagnotex*.

# **11. VNCOMMANDINTERFACE**

Для системы **VideoNet** реализована функция, с помощью которой внешнее приложение может посылать системе **VideoNet** текстовые сообщения или инициировать создание видеоклипа.

Передача сообщений и экспорт клипа осуществляется посредством приложения **VNCommandInterface.exe**, которое устанавливается на компьютер вместе с системой в один каталог (по умолчанию: C:\Program Files (x86)\SKYROS\ VideoNet 9).

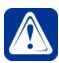

**Внимание!** Передача сообщений и экспорт клипа от внешнего приложения возможна только в случае, если приложение **VNCommandInterface. exe** выполняется локально на компьютере с установленной системой **VideoNet**.

# **11.1. Передача сообщений через VNCommandInterface**

В расписании **VideoNet** можно настроить реакции (действия или последовательность действий), которые будут выполнены при поступлении определенного сообщения от внешней системы. Например, начать запись по камере, отправить тревожное сообщение и т.д.

### **Для реализации функции необходимо:**

- 1. Настроить соответствующее событие расписания. За более подробной информацией обратитесь к разделу **[3.4.1.2.8](#page-249-0)**.
- 2. Настроить систему на реагирование при получении сообщения от внешнего приложения, посредством реакции расписания системы **VideoNet**;
- 3. Выполнить запуск приложения **VNCommandInterface.exe** с параметром **–publish:"text"**, где **text** – это текст сообщения, передаваемый в VideoNet.

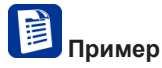

Необходимо зафиксировать факт поступления сообщения в журнал событий от внешнего приложения и при фиксировании события поставить на охрану камеру 1.

- 1. Добавим в дерево заданий "Событие журнала". Укажем системе в свойствах события на закладке **Компьютер** имя компьютера, на котором вызывается приложение *VNCommandInterface.exe*, а на закладке **Сообщение** в поле **Текст** введем сообщение *VNCommandInterface*: *Поставить на охрану камеру 1*, которое будет отправляться внешним приложением.
- 2. Добавим для события реакцию "Отправка команды" и в его свойствах укажем устройство *Камера 1* и команду *Поставить на охрану*.

В случае, если все шаги проделаны Вами верно, в дереве заданий должно появиться следующее:

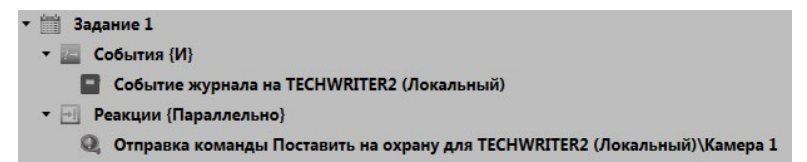

- 3. Запустим окно командной строки Windows и введём **"C:\Program Files (x86)\SKYROS\VideoNet 9\VNCommandInterface.exe" -publish:"Поставить на охрану камеру 1"**, где:
	- **C:\Program Files (x86)\SKYROS\VideoNet 9\VNCommandInterface. exe** – путь к приложению;
	- **Поставить на охрану камеру 1** текст сообщения.
- 4. Нажмем клавишу **Enter**.

В результате в журнале событий **VideoNet** будет зафиксировано сообщение **VNCommandInterface: Поставить на охрану камеру 1**, что приведёт к постановке устройства на охрану.

# **11.2. СозданиевидеоклипачерезVNCommandInterface**

В системе **VideoNet** можно настроить создание видеоклипа, который будет выполнен при поступлении определенной команды от внешней системы.

### **Для реализации функции необходимо:**

- 1. Удостовериться в том, что имеются необходимые видеозаписи для создания клипа (за более подробной информацией обратитесь к разделу **[3.2.4](#page-194-0)**);
- 2. Выполнить запуск приложения **VNCommandInterface.exe** с параметрами:
	- «-execute» выполнение команды VideoNet;
	- «-command:» имя команды (на данный момент поддерживается только экспорт);
	- «-source:» имя источника для создания клипа;
	- «-stream:» имя потока (может отсутствовать);
	- «-from:» время и дата начала записи;
	- «-to:» время и дата завершения записи;
	- «-filePath:» путь и имя созданного клипа;
	- «-case:» тип контейнера (avi, mp4), по умолчанию avi (может отсутствовать);
	- «-split:» максимальный размер файла в байтах (может отсутствовать).

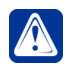

**Внимание!** Дата и время в параметрах «**-from:**» и «**-to:**» должны указываться в формате соответствующем настройкам операционной системы. Например, «01.11.2021 10:41:00» или «2021-11-01 10:41:00».

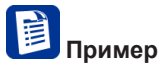

Необходимо экспортировать видеоклип с определенной камеры и потока на определенную дату и время.

- 1. Запустим окно командной строки Windows
- 2. Введем **C:\Program Files (x86)\SKYROS\VideoNet 9\VNCommandInterface. exe -execute -command:Export -source:"IP-Камера 6" -stream:"Поток 2" -from:"17.01.2018 09:52:00" -to:"17.01.2018 09:54:00" -filePath:"D:\Temp\ file.avi" -case:AVI -split:1024000**, где:
	- **C:\Program Files (x86)\SKYROS\VideoNet 9\VNCommandInterface. exe** - путь к приложению;
	- **Export** имя команды;
	- **IP-Камера 6** имя источника для создания клипа;
	- **Поток 2** имя потока (может отсутствовать);
	- **17.01.2018 09:52:00** время и дата начала записи;
	- **17.01.2018 09:54:00** время и дата завершения записи;
	- **D:\Temp\file.avi** путь и имя созданного клипа;
	- **AVI** тип контейнера (может отсутствовать);
	- **1024000** максимальный размер файла (может отсутствовать).
- 3. Нажмем клавишу **Enter**.

В результате инициируется создание клипа по заданным параметрам в **VNCommandInterface.exe**.

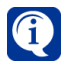

В журнале событий **VideoNet** в среде Наблюдения будет зафиксировано сообщение о начале и завершении экспорта видеоклипа.

# **12. СИСТЕМЫ ОХРАНЫ ПЕРИМЕТРА (СОП)**

Cистема **VideoNet** предоставляет возможность взаимодействия со следующими системами охраны периметра:

- **Intrepid™ II**, производства Southwest Microwave, Inc;
- **ТРЕЗОР**, производства ООО «НПЦ «Трезор».

Данные системы позволяют фиксировать факт проникновения нарушителя на охраняемую территорию и определять место проникновения. При этом системами игнорируются фоновые помехи: вибрации, вызванные погодными условиями (ветер, дождь), а также тяжелыми транспортными средствами.

Система **VideoNet** позволяет управлять устройствами охраны периметра прямо из окна графических планов системы **VideoNet**, а также полностью автоматизировать мониторинг состояния *охраняемого объекта* за счет:

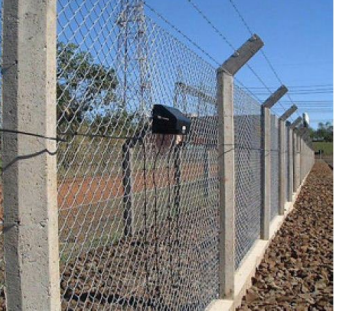

- возможности добавления устройств охраны периметра в конфигурацию системы и последующей настройке их параметров;
- возможности загрузки графической схемы охраняемого объекта файлов с расширением **.jpg** и **.svg**, и размещения на планах *кабелей* с учётом их деления на *сегменты* и радиолучевых *датчиков* периметра. Во время настройки Вы сможете расположить все *устройства охраны периметра* на графическом плане ровно так, как они размещены на Вашем объекте с целью повышения удобства управления системой;
- возможности управления устройствами охраны периметра из окна графических планов: получать информацию о состоянии размещенных по периметру *устройств* (тревога, вскрытие корпуса устройства и т.д.);
- возможности настройки *расписания* системы **VideoNet** таким образом, чтобы в ответ на происходящие в системе охраны периметра события **VideoNet** выполняла ряд запланированных действий. Например, в случае тревоги по датчику осуществлялся поворот камеры в сторону места проникновения, начиналась запись по камере и микрофону, а также подавался звуковой сигнал (или любые другие действия);
- возможности рассылки уведомлений о произошедших тревогах на охраняемом объекте, реализованной в системе **VideoNet**, и анализа произошедших в системе событий с помощью протоколирования их в *Журнале событий*.

# **12.1. Настройка параметров конфигурации системы VideoNet для работы с системами охраны периметра**

*Далее в разделе для описания настройки и управления системами охраны периметра применяется терминология, используемая в системе IntrepidTM II. При возникновении вопросов относительно используемой терминологии и понятий обращайтесь к соответствующему руководству по системе IntrepidTM II (см. System Installation and Operations Manual).*

 $\beta$ 

Прежде чем приступить к управлению системой охраны периметра средствами системы **VideoNet**, необходимо провести предварительную настройку параметров конфигурации **VideoNet**. Настройка параметров конфигурации, как уже говорилось в главе **[3](#page-36-0)**, представляет собой последовательный многоступенчатый процесс, который в конечном итоге позволяет настроить параметры и работу системы в соответствии с Вашими задачами и требованиями. В силу этого настоятельно рекомендуется производить настройку параметров конфигурации системы в той последовательности, в которой это рекомендует данный раздел. В системе VideoNet системы охраны периметра имеют следующую структуру элементов, использующихся для контроля над устройствами:

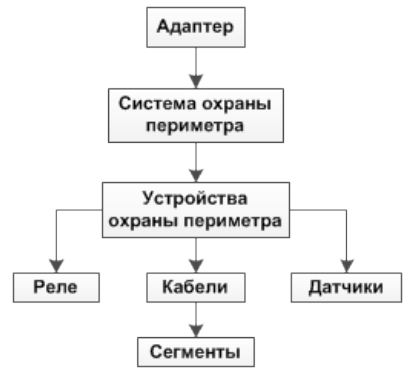

*Адаптер* это элемент дерева устройств, который группирует системы охраны периметра одного вендора.

Под *устройствами охраны периметра* понимаются контроллеры, принимающие и интерпретирующие сигналы *датчиков* и охранных *кабелей*, а также управляющие *реле*. К данным устройствам также относятся радиолучевые *датчики*, физически состоящие из приемной и передающей части, но представленные в системе как одно устройство с подключенным к нему *датчиком*. Элемент *кабель* в системах охраны периметра выполняет функцию датчика обнаружения вторжения. В системе **VideoNet** по аналогии с системой **INTREPID II** кабель делится на виртуальные составные части - *сегменты*. Использование *сегментов* позволяет локализовать участки периметра, находящиеся под охраной кабеля, и присвоить им понятные операторам наименования (*например: Граница поста №1, Южный фасад и т.д.*). Разделение *кабеля* на несколько *сегментов* поддерживается только при работе с оборудованием вендора **Intrepid™ II**.

Для работы с системами охраны периметра необходимо произвести следующие настройки:

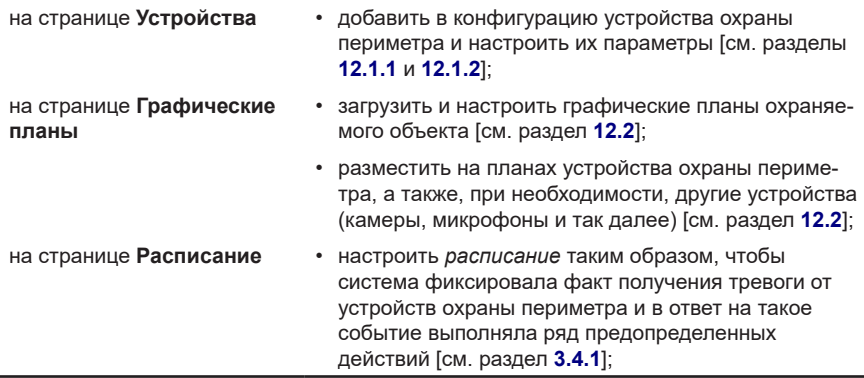

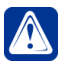

**Внимание!** Для того, чтобы иметь возможность работать в системе **VideoNet** с системами охраны периметра **Intrepid™ II** и **ТРЕЗОР**, Вам необходимо иметь *лицензию* на использование соответствующей СОП, записанную в *электронном ключе HASP*.

Для просмотра лицензии Вашего электронного ключа:

- 1. Откройте **Меню управления VideoNet**.
- 2. Выберите пункт **Лицензии–>Компьютер.**
- 3. Откроется страница с лицензией для выбранного компьютера.

Для получения дополнительной информации обращайтесь в службу технической поддержки support@videonet.ru.

### <span id="page-886-0"></span>**12.1.1. Добавление и настройка устройств охраны периметра Intrepid™ II**

Для работы с системой охраны периметра *Intrepid™ II* в системе **VideoNet** необходимо добавить в конфигурацию устройства *Адаптер Intrepid™ II* и *Система Intrepid™ II*, а затем подключить к ним *устройства охраны периметра*. При подключении *устройств охраны периметра* ко входам устройства *Система Intrepid™ II* важно учитывать то, как физически настроены подключения данных устройств в системе **Intrepid™ II**.

Система **VideoNet** поддерживает работу со следующим оборудованием системы **Intrepid™ II:**

- Процессорный модуль **MicroPoint Processor II**
- Процессорный модуль **MicroTrack Processor II**
- Релейный модуль **Relay Output Module II-8**
- Релейный модуль **Relay Output Module II-16**
- Модуль тревожных входов **Alarm Input Module II**
- Радиолучевой датчик **MicroWave 330**
- Модуль связи **Link Unit II**

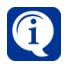

Важно понимать, что, добавляя устройства охраны периметра *СОП IntrepidTM II* в конфигурацию системы VideoNet и подключая к его входам *датчики*, Вы указываете системе порядок физического подключения устройств друг к другу. Если Вы не добавите устройства охраны периметра в конфигурацию и не подключите их, Вы не сможете ими управлять из **VideoNet** (а следовательно, и системой **Intrepid™ II** в целом), поскольку **VideoNet** не будет ничего знать об этих устройствах.

На [Рис. 12.1.1-1](#page-887-0) представлена схема подключения устройств охраны периметра Intrepid™ II в дереве на странице **Устройства**.

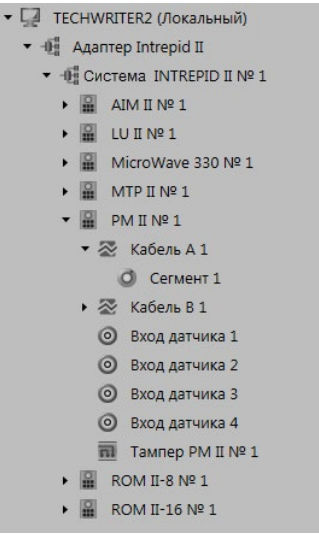

<span id="page-887-0"></span>**Рис. 12.1.1-1. Схема подключения устройств охраны периметра Intrepid™ II в дереве на странице Устройства**

# 12.1.1.1. Адаптер INTREPID II

**Адаптер INTREPID II** – это элемент дерева устройств, который группирует системы охраны периметра вендора INTREPID II. В дереве устройств **адаптер** подключается к *компьютеру*.

Добавить **адаптер** в конфигурацию системы Вы можете одним из следующих способов:

- воспользоваться **мастером добавления устройств** (см. раздел **[3.1.2.2](#page-48-0)**);
- нажать кнопку **и** рядом с кнопкой **Добавить** на панели инструментов и в открывшемся списке выбрать **Группа устройств СОП –> Адаптер INTREPID II**;
- щелкнуть правой кнопкой мыши в *дереве устройств* на компьютере и выбрать в контекстном меню **Добавить –> Адаптер INTREPID II**.

При просмотре **по типам** в дереве устройств **Адаптер INTREPID II** отображается в разделе **Адаптеры**. При просмотре **по подключениям адаптер** отображается как вложенный элемент **компьютера**.

В области свойств **адаптера INTREPID II** отображается его тип.

### 12.1.1.2. Система охраны периметра INTREPID II

Система охраны периметра INTREPID II подключается к компьютеру с помощью соединительного кабеля интерфейса RS-422. При этом к одному компьютеру может быть подключено несколько систем охраны периметра.

**Система INTREPID II** – это элемент дерева устройств, который группирует все устройства охраны периметра вендора INTREPID II. В дереве устройств **система INTREPID II** подключается к *адаптеру INTREPID II*.

Добавить систему INTREPID II в конфигурацию системы Вы можете одним из следующих способов:

- воспользоваться **мастером добавления устройств** (см. раздел **[3.1.2.2](#page-48-0)**);
- нажать кнопку **в рядом с кнопкой Добавить** на панели инструментов и в открывшемся списке выбрать **Группа устройств СОП –> Система INTREPID II**;
- щелкнуть правой кнопкой мыши в *дереве устройств* на *адаптере INTREPID II* и выбрать в контекстном меню **Добавить –> Система INTREPID II**.

В дереве устройств **система INTREPID II** при просмотре **по типам** отображается в разделе **Системы охраны периметра (СОП)**. При просмотре **по подключениям система INTREPID II** отображается как вложенный элемент того *адаптера INTREPID II*, к которому она подключена.

К системе INTREPID II можно подключить до 240 устройств охраны периметра. В области свойств системы INTREPID II Вы можете в случае необходимости изменить **имя** устройства, под которым оно будет фигурировать в системе. Для этого введите в поле редактирования необходимое **имя** для устройства **Система INTREPID II**.

В списке COM-портов нажмите кнопку **Добавить** и в открывшемся окне выберите порт, к которому подключена система охраны периметра **INTREPID II** на Вашем компьютере.

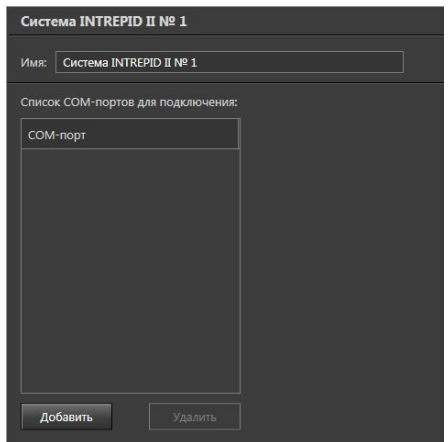

Если в системе охраны периметра используется отказоустойчивая конфигурация («Fault Tolerant» configuration), то Вы можете выбрать несколько COM-портов. Наличие или отсутствие возможности использовать отказоустойчивую конфигурацию в системе **VideoNet** зависит от лицензии, записанной в Вашем электронном ключе.

### <span id="page-889-0"></span>12.1.1.3. Процессорный модуль MicroPoint Processor II

**MicroPoint Processor II (PM II)** – это процессорный модуль, который обеспечивает систему информацией для обработки сигнала, распределяет энергопитание и организовывает сеть передачи данных. Один PM II обслуживает два участка по 200 метров, подсоединенные с двух разных концов. В дереве устройств **PM II** подключается к *системе INTREPID II*.

Добавить **PM II** в конфигурацию системы Вы можете одним из следующих способов:

- воспользоваться **мастером добавления устройств** (см. раздел **[3.1.2.2](#page-48-0)**);
- нажать кнопку **в рядом с кнопкой Добавить** на панели инструментов и в открывшемся списке выбрать **Группа устройств СОП –> Устройства INTREPID II**;
- щелкнуть правой кнопкой мыши в *дереве устройств* на *СОП INTREPID II* и выбрать в контекстном меню **Добавить –> Устройства INTREPID II**.

В дереве устройств **PM II** при просмотре **по типам** отображается в разделе **Устройства СОП**. При просмотре **по подключениям PM II** отображается как вложенный элемент той *системы INTREPID II*, к которой он подключен.

В области свойств **PM II** Вы можете в случае необходимости изменить **имя** устройства, под которым оно будет фигурировать в системе **VideoNet**. В поле **Адрес** укажите тот адрес модуля **PM II**, который соответствует настройкам этого модуля в системе **Intrepid™ II**.

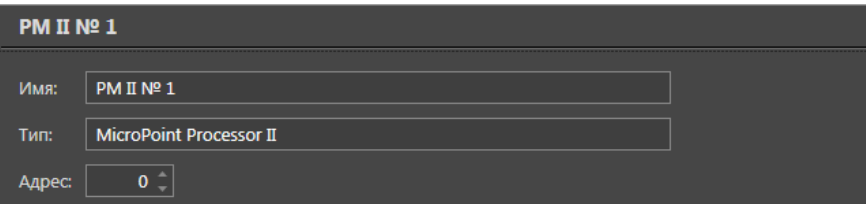

К процессорному модулю **PM II** могут быть подключены следующие устройства:

- 2 устройства типа **Кабель**, которые определяют стороны подключения кабеля к **PM II** (см. раздел **[12.1.1.9](#page-891-0)**);
- 4 датчика;
- тампер (см. раздел **[12.1.1.10](#page-892-0)**).

### 12.1.1.4. Процессорный модуль MicroTrack Processor II

**MicroTrack™ ProcessorII (MTP II)** – это процессорный модуль, который обеспечивает защиту периметра длиной до 400 метров, обрабатывая сигналы от двух пар кабелей по 200 метров каждый. В дереве устройств **MTP II** подключается к *системе INTREPID II*.

Настройка и добавление **MTP II** осуществляется аналогично тому, как это описано для модуля **PM II** (см. раздел **[12.1.1.3](#page-889-0)**).

К процессорному модулю **MTPII** могут быть подключены следующие устройства:

- 2 устройства типа **Кабель**, которые определяют стороны подключения кабеля к **MTP II**;
- тампер.

### 12.1.1.5. Релейный модуль Relay Output Module II

Релейный модуль **Relay Output Module II (ROM II)** используется для управления внешними устройствами по средствам реле из системы периметральной сигнализации **Intrepid™ II**. Обеспечивает НР и НЗ релейные контакты и аналоговые каналы для подключения внешних устройств (контрольных панелей, поворотных видеокамер, шлагбаумов и т.д.). Подключается к сетевому интерфейсному модулю через RS422.

В дереве устройств **ROM II** подключается к *системе INTREPID II*.

Настройка и добавление **ROM II** осуществляется аналогично тому, как это описано для модуля **PM II** (см. раздел **[12.1.1.3](#page-889-0)**).

В зависимости от модификации к модулю **ROM II** могут быть подключены следующие устройства:

- 8 реле (**ROM II-8**)/16 реле (**ROM II-16**);
- тампер.

### 12.1.1.6. Модуль тревожных входов Alarm Input Module II

**Модуль тревожных входов Alarm Input Module II (AIM II)** предназначен для подключения внешних датчиков типа "сухой контакт" (датчики открытия ворот или дверей, другие тревожные датчики) к системе периметральной сигнализации **Intrepid™ II**. В дереве устройств **AIM II** подключается к *системе INTREPID II*. Настройка и добавление **AIM II** осуществляется аналогично тому, как это описано для модуля **PM II** (см. раздел **[12.1.1.3](#page-889-0)**).

К модулю **AIM II** могут быть подключены следующие устройства:

- 8 датчиков;
- тампер.

## 12.1.1.7. Радиолучевой датчик MicroWave 330

**MicroWave 330** – это радиолучевой датчик защиты периметра для установки на открытых пространствах, воротах, подъездах, стенах и крышах. Датчик состоит из передатчика, излучающего радиоволны амплитудной модуляции диапазона 10900-36000 ГГц, и приемника, детектирующего передаваемый сигнал. В дереве устройств **MicroWave 330** подключается к *системе INTREPID II*.

Настройка и добавление радиолучевого датчика осуществляется аналогично тому, как это описано для модуля **PM II** (см. раздел **[12.1.1.3](#page-889-0)**).

В дереве устройств **MicroWave 330** содержит:

- радиолучевой датчик **MicroWave 330**;
- тампер приёмник;
- тампер передатчик.

# 12.1.1.8. Модуль связи Link Unit II

Модуль связи **Link Unit II (LU II)** используется для объединения процессорных модулей при организации протяженных линий защиты периметра. В дереве устройств **LU II** подключается к *системе INTREPID II*.

Добавление модуля связи осуществляется аналогично тому, как это описано для модуля **PM II** (см. раздел **[12.1.1.3](#page-889-0)**).

В области свойств **LU II** Вы можете в случае необходимости изменить **имя** устройства, под которым оно будет фигурировать в системе **VideoNet**.

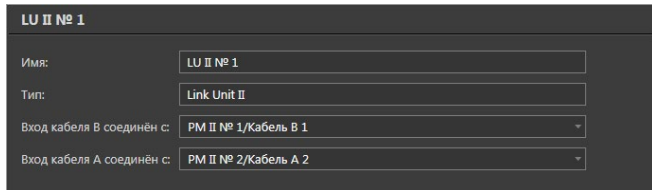

Укажите какие входы кабелей процессорных модулей **PM II** соединяются с входами **В** и **А** модуля связи **LU II**.

В дереве устройств к **LU II** подключается один датчик вскрытия корпуса.

## <span id="page-891-0"></span>12.1.1.9. Кабель

**Кабель (MicroPoint cable)** используется как датчик обнаружения вторжения. Также он может быть использован для связи компонентов системы, обеспечивая передачу электропитания, передачу управляющих и тревожных сигналов. В дереве устройств **Кабель** подключается к процессорному модулю (**PM II** или **MTP II**). Для этого у модуля существует два входа кабеля **А** и **В**.

Итак, если кабель подключен физически, далее его следует добавить в конфигурацию системы.

### **Чтобы добавить кабель в конфигурацию и подключить его к процессорному модулю:**

- 1. Выделите процессорный модуль, к которому следует добавить кабель, либо свободный **вход кабеля** модуля в *дереве устройств*. В первом случае **кабель** автоматически добавится к свободному **входу** с наименьшим номером. Во втором случае **кабель** добавится к выделенному свободному **входу**.
- 2. Щелкните правой кнопкой мыши на **вход кабеля** и выберите в контекстном меню **Добавить устройство: Кабель**.
	- Или запустите **мастер добавления устройств** (см. раздел **[3.1.2.2](#page-48-0)**) и добавьте кабель.

**Кабель** не определяется средствами **автоматического** поиска при добавлении устройств.

**Вход кабеля 1** соответствует входу **А** процессорного модуля, а **вход кабеля 2** – входу **В**.

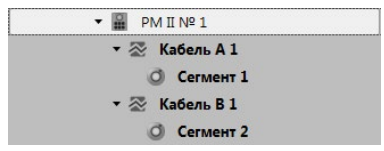

В области свойств кабеля Вы можете в случае необходимости изменить его **имя**. При добавлении кабеля в дереве устройств у него автоматически появляется дочерний элемент – **Сегмент**. Сегменты позволяют виртуально поделить кабель на части. Вы можете добавить не более 216 сегментов. Добавление осуществляется аналогично добавлению кабеля.

В области свойств **сегмента** Вы можете в случае необходимости изменить **имя**, под которым **сегмент** будет фигурировать в системе **VideoNet**. В полях **начало сегмента** и **конец сегмента** укажите значения, которые соответствуют секции начала и секции конца **сегмента** в системе **Intrepid™ II** соответственно. Для кабеля, подключенного к процессорному модулю **PM II**, максимальное значение конца сегмента – 216, а для кабеля, подключенного к модулю **MTP II**, максимальное значение – 144.

На закладке **Разделы** задаются разделы, к которым относится настраиваемый сегмент. Установите флаги напротив тех разделов из списка, к которым необходимо его отнести.

На закладке **Доступ** находится матрица доступа к настраиваемому сегменту, которая состоит из таблиц, содержащих права доступа для каждой роли системы. Для задания прав доступа, выделите роль пользователя системы и отметьте флагами те действия, которые ей разрешены и запрещены в таблице прав доступа.

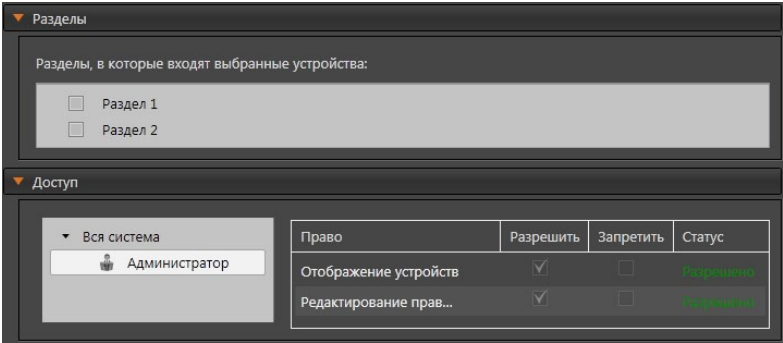

## <span id="page-892-0"></span>12.1.1.10. Датчик вскрытия корпуса (тампер) устройства Intrepid II

Наличие **тампера** у устройства охраны периметра позволяет получить сигнал тревоги при вскрытии корпуса этого устройства. В дереве устройств **Тампер** автоматически подключается к следующим устройствам:

- MicroPoint Processor II;
- MicroTrack Processor II;
- Alarm Input Module II;
- Relay Output Module II-8;
- Relay Output Module II-16;
- Link Unit II;
- MicroWave 330.

Свойства **тампера** могут быть определены на закладках **Раздел** и **Доступ**. На закладке **Разделы** задаются разделы, к которым относится настраиваемый тампер. Установите флаги напротив тех разделов из списка, к которым необходимо его отнести.

На закладке **Доступ** находится матрица доступа к настраиваемому тамперу, которая состоит из таблиц, содержащих права доступа для каждой роли системы. Для задания прав доступа, выделите роль пользователя системы и отметьте флагами те действия, которые ей разрешены и запрещены в таблице прав доступа.

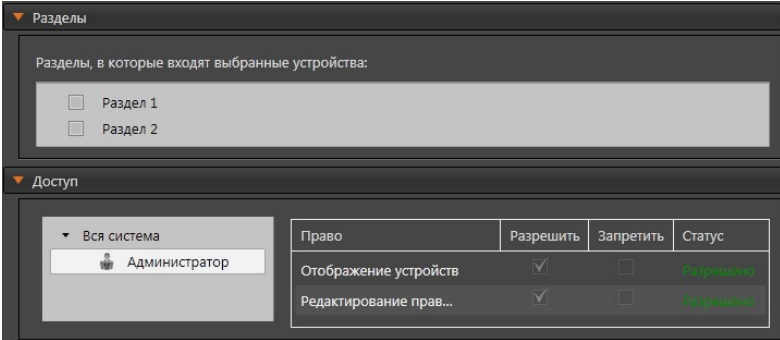

## <span id="page-893-0"></span>**12.1.2. Добавление и настройка устройств охраны периметра ТРЕЗОР**

Для работы с системой охраны периметра *ТРЕЗОР* в системе **VideoNet** необходимо добавить в конфигурацию устройства *Адаптер ТРЕЗОР* или *Адаптер ТРЕЗОР-IP* и *Система ТРЕЗОР*, а затем подключить к ним *устройства охраны периметра*. При подключении устройств охраны периметра к *Системе ТРЕЗОР* важно учитывать то, как физически настроены подключения данных устройств в системе **ТРЕЗОР**.

Система **VideoNet** поддерживает работу со следующим оборудованием системы **ТРЕЗОР**:

- Блок линейный **ТРЕЗОР-БЛ**
- Вибрационное средство обнаружения **ТРЕЗОР-В04**
- Радиолучевое средство обнаружения **ТРЕЗОР-М50**
- Радиолучевое средство обнаружения **ТРЕЗОР-М100**
- Радиолучевое средство обнаружения **ТРЕЗОР-М200**
- Радиолучевое средство обнаружения **ТРЕЗОР-М300**
- Радиоволновое средство обнаружения **ТРЕЗОР-Р01**
- Радиоволновое средство обнаружения **ТРЕЗОР-Р02**

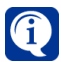

Важно понимать, что, добавляя устройства охраны периметра *СОП ТРЕЗОР* в конфигурацию системы VideoNet и подключая к его входам датчики, Вы указываете системе порядок физического подключения устройств друг к другу. Если Вы не добавите устройства охраны периметра в конфигурацию и не подключите их, Вы не сможете ими управлять из **VideoNet** (а следовательно, и системой **ТРЕЗОР** в целом), поскольку **VideoNet** не будет ничего знать об этих устройствах.

На [Рис. 12.1.2-1](#page-894-0) представлена схема подключения устройств охраны периметра **ТРЕЗОР** в дереве на странице **Устройства**.

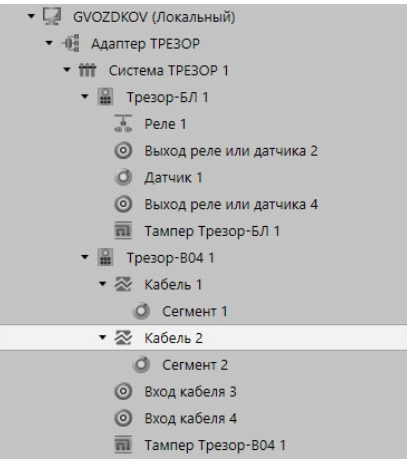

<span id="page-894-0"></span>**Рис. 12.1.2-1. Схема подключения устройств охраны периметра ТРЕЗОР в дереве на странице Устройства**

## 12.1.2.1. Адаптер ТРЕЗОР

**Адаптер ТРЕЗОР** – это элемент дерева устройств, который группирует контроллеры ТРЕЗОР-К и подключенные к ним устройства охраны периметра вендора ТРЕЗОР. Контроллер ТРЕЗОР-К в системе VideoNet представлен как элемент дерева устройств Система ТРЕЗОР. В дереве устройств **адаптер** подключается к *компьютеру*.

Добавить **адаптер** в конфигурацию системы Вы можете одним из следующих способов:

- воспользоваться **мастером добавления устройств** (см. раздел **[3.1.2.2](#page-48-0)**);
- нажать кнопку  **рядом с кнопкой Добавить** на панели инструментов и в открывшемся списке выбрать **Группа устройств СОП –> Адаптер ТРЕЗОР**;
- щелкнуть правой кнопкой мыши в *дереве устройств* на компьютере и выбрать в контекстном меню **Добавить –> Адаптеры –> Адаптер ТРЕЗОР**.

При просмотре **по типам** в дереве устройств **Адаптер ТРЕЗОР** отображается в разделе **Адаптеры**. При просмотре **по подключениям адаптер** отображается как вложенный элемент **компьютера**.

В области свойств **адаптера ТРЕЗОР** отображается его тип.

## 12.1.2.2. Адаптер ТРЕЗОР-IP

**Адаптер ТРЕЗОР-IP** – это элемент дерева устройств, который группирует контроллеры ТРЕЗОР-К02 и подключенные к ним устройства охраны периметра вендора ТРЕЗОР. Контроллер ТРЕЗОР-К02 в системе VideoNet представлен как элемент дерева устройств Система ТРЕЗОР. В дереве устройств **адаптер** подключается к *компьютеру*.

Добавить **адаптер** в конфигурацию системы Вы можете одним из следующих способов:

- воспользоваться **мастером добавления устройств** (см. раздел **[3.1.2.2](#page-48-0)**);
- нажать кнопку рядом с кнопкой **Добавить** на панели инструментов и в открывшемся списке выбрать **Группа устройств СОП –> Адаптер ТРЕЗОР-IP**;
- щелкнуть правой кнопкой мыши в *дереве устройств* на компьютере и выбрать в контекстном меню **Добавить –> Адаптеры –> Адаптер ТРЕЗОР-IP**.

При просмотре **по типам** в дереве устройств **Адаптер ТРЕЗОР-IP** отображается в разделе **Адаптеры**. При просмотре **по подключениям адаптер** отображается как вложенный элемент **компьютера**.

В области свойств **адаптера ТРЕЗОР-IP** Вы можете настроить следующие параметры:

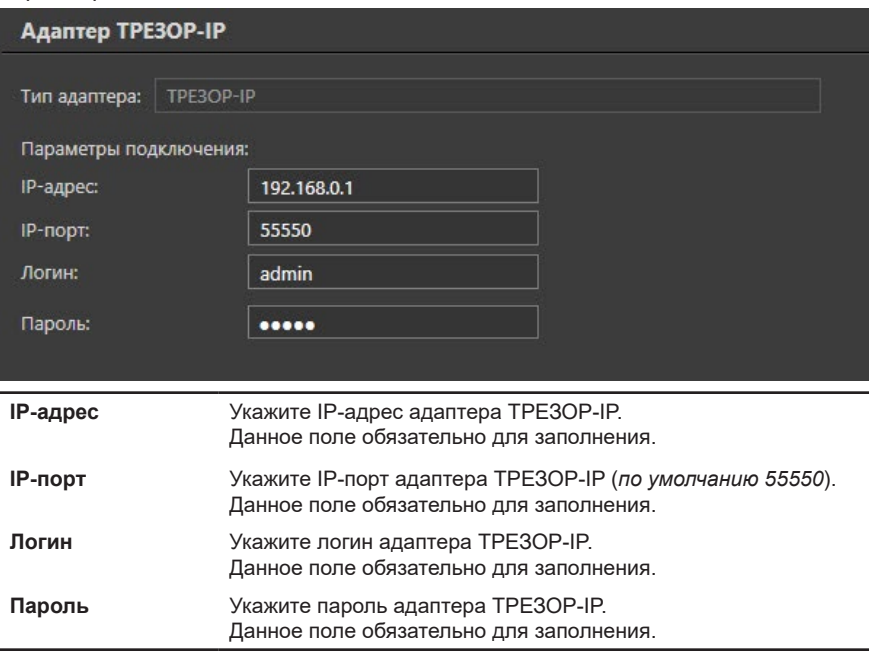

### 12.1.2.3. Система охраны периметра ТРЕЗОР

Системы охраны периметра ТРЕЗОР подключаются к компьютеру следующими способами:

- ТРЕЗОР-К **–** с помощью преобразователя интерфейсов «RS485-USB»;
- ТРЕЗОР-К02 **–** с помощью Ethernet кабеля.

При этом к одному компьютеру может быть подключено несколько систем охраны периметра.

**Система ТРЕЗОР** – это элемент дерева устройств, который группирует все устройства охраны периметра ТРЕЗОР. В дереве устройств **система ТРЕЗОР** подключается к *адаптеру ТРЕЗОР* (если используется контроллер ТРЕЗОР-К) или к *адаптеру ТРЕЗОР-IP* (если используется контроллер ТРЕЗОР-К02).

Добавить систему ТРЕЗОР в конфигурацию системы Вы можете одним из следующих способов:

- воспользоваться **мастером добавления устройств** (см. раздел **[3.1.2.2](#page-48-0)**);
- нажать кнопку **и рядом с кнопкой Добавить** на панели инструментов и в открывшемся списке выбрать **Группа устройств СОП –> Система ТРЕЗОР**;
- щелкнуть правой кнопкой мыши в *дереве устройств на адаптере ТРЕЗОР* или *адаптере ТРЕЗОР-IP* и выбрать в контекстном меню **Добавить –> Система ТРЕЗОР**.

В дереве устройств **система ТРЕЗОР** при просмотре **по типам** отображается в разделе **Системы охраны периметра (СОП)**. При просмотре **по подключениям система ТРЕЗОР** отображается как вложенный элемент того *адаптера ТРЕЗОР или ТРЕЗОР-IP*, к которому она подключена.

К системе ТРЕЗОР можно подключить до 255 устройств охраны периметра. В области свойств **системы ТРЕЗОР,** подключенной к адаптеру ТРЕЗОР, Вы можете настроить следующие параметры:

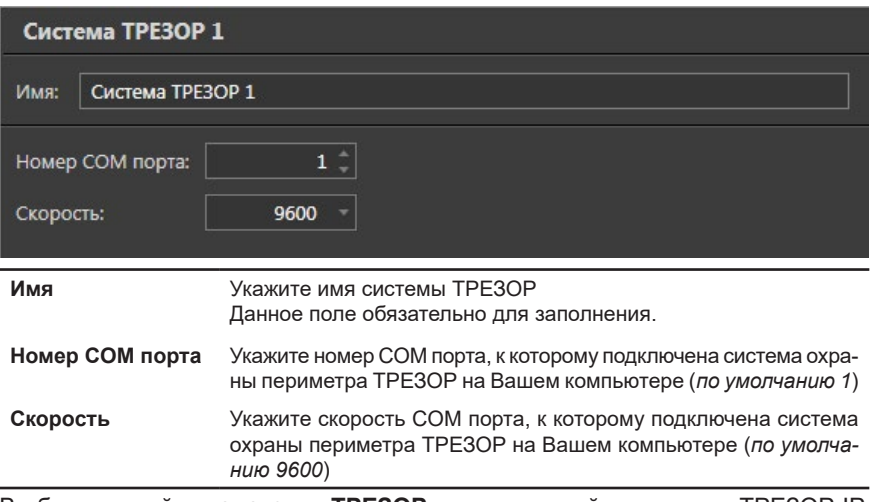

В области свойств **системы ТРЕЗОР,** подключенной к адаптеру ТРЕЗОР-IP, Вы можете настроить следующие параметры:

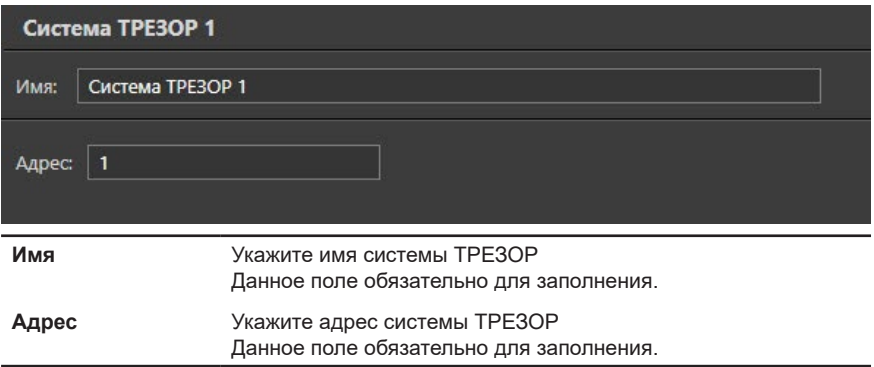

# <span id="page-897-0"></span>12.1.2.4. Блок линейный ТРЕЗОР-БЛ

**Блок линейный ТРЕЗОР-БЛ** - это приёмно-контрольный прибор, предназначенный для приема сигналов от охранных и других извещателей, управления исполнительными устройствами и охранным освещением, а также формирования тревожного извещения, с его последующей передачей в систему сбора и обработки информации. В дереве устройств **ТРЕЗОР-БЛ** подключается к *системе ТРЕЗОР*.

Добавить **ТРЕЗОР-БЛ** в конфигурацию системы Вы можете одним из следующих способов:

- воспользоваться **мастером добавления устройств** (см. раздел **[3.1.2.2](#page-48-0)**);
- нажать кнопку **и** рядом с кнопкой **Добавить** на панели инструментов и в открывшемся списке выбрать **Группа устройств СОП –> Устройства ТРЕЗОР**;
- щелкнуть правой кнопкой мыши в *дереве устройств* на *Системе ТРЕЗОР* и выбрать в контекстном меню **Добавить –> Устройства ТРЕЗОР**.

В дереве устройств **ТРЕЗОР-БЛ** при просмотре **по типам** отображается в разделе **Устройства СОП**. При просмотре **по подключениям ТРЕЗОР-БЛ** отображается как вложенный элемент той *системы ТРЕЗОР*, к которой он подключен.

В области свойств **ТРЕЗОР-БЛ** Вы можете в случае необходимости изменить **имя** устройства, под которым оно будет фигурировать в системе **VideoNet**. В поле **Адрес** укажите тот адрес блока **ТРЕЗОР-БЛ**, который соответствует настройкам этого блока в системе **ТРЕЗОР**.

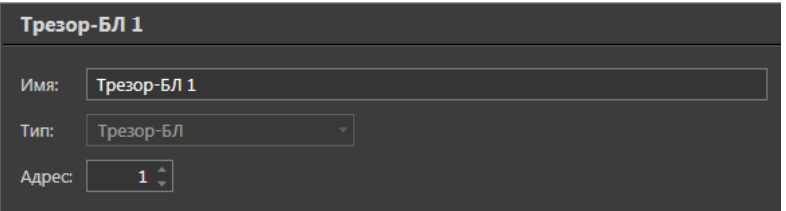

К блоку линейному **ТРЕЗОР-БЛ** могут быть подключены следующие устройства:

- 4 реле или датчика;
- тампер (см. раздел **[12.1.2.9](#page-899-0)**).

### 12.1.2.5. Вибрационное средство обнаружения ТРЕЗОР-В04

Вибрационное средство обнаружения **ТРЕЗОР-В04** предназначено для обнаружения проникновения нарушителя через заграждение, расположенное по периметру охраняемого объекта, а также формирования тревожного извещения. В дереве устройств **ТРЕЗОР-В04** подключается к *системе ТРЕЗОР*.

Настройка и добавление средства обнаружения **ТРЕЗОР-В04** осуществляется аналогично тому, как это описано для блока **ТРЕЗОР-БЛ** (см. раздел **[12.1.2.4](#page-897-0)**). К средству обнаружения **ТРЕЗОР-В04** могут быть подключены следующие устройства:

- 4 устройства типа **Кабель**;
- тампер (см. раздел **[12.1.2.9](#page-899-0)**).

### 12.1.2.6. Радиолучевые средства обнаружения серии ТРЕЗОР-М

Радиолучевые средства обнаружения серии **ТРЕЗОР-М** предназначены для охраны ровных, открытых участков местности, формирования при пересечении нарушителем охраняемого участка сигнала тревоги, передачи сигнала тревоги на пульт охраны. В системе **VideoNet** Вы можете подключить устройства **ТРЕЗОР-М50**, **ТРЕЗОР-М100**, **ТРЕЗОР-М200** и **ТРЕЗОР-М300**. В дереве устройств средства обнаружения **ТРЕЗОР-М** подключаются к *системе ТРЕЗОР*. Настройка и добавление средств обнаружения **ТРЕЗОР-М** осуществляется аналогично тому, как это описано для блока **ТРЕЗОР-БЛ** (см. раздел **[12.1.2.4](#page-897-0)**). В дереве устройств средства обнаружения **ТРЕЗОР-М** содержат:

- радиолучевой датчик;
- тампер (см. раздел **[12.1.2.9](#page-899-0)**).

### 12.1.2.7. Радиоволновые средства обнаружения ТРЕЗОР-Р

Радиоволновые средства обнаружения **ТРЕЗОР-Р** предназначены для сигнализационного контроля открытых участков местности, а также периметра объекта. В системе **VideoNet** Вы можете подключить устройства **ТРЕЗОР-Р01** (одноканальное) и **ТРЕЗОР-Р02** (двухканальное). В дереве устройств средства обнаружения **ТРЕЗОР-Р** подключаются к *системе ТРЕЗОР*.

Настройка и добавление средств обнаружения **ТРЕЗОР-Р** осуществляется аналогично тому, как это описано для блока **ТРЕЗОР-БЛ** (см. раздел **[12.1.2.4](#page-897-0)**). В дереве устройств средства обнаружения **ТРЕЗОР-Р** содержат:

- 1 (для **ТРЕЗОР-Р01**) или 2 (для **ТРЕЗОР-Р02**) устройства типа **Кабель**;
- тампер (см. раздел **[12.1.2.9](#page-899-0)**).

### 12.1.2.8. Кабель

**Кабель** используется как датчик обнаружения вторжения, передающий тревожные сигналы. В дереве устройств Кабель подключается к средствам обнаружения **ТРЕЗОР-В04** и **ТРЕЗОР-Р**.

### **Чтобы добавить кабель в конфигурацию и подключить его к средству обнаружения:**

- 1. Выделите средство обнаружения, к которому следует добавить кабель, либо свободный **вход кабеля** средства обнаружения в *дереве устройств*. В первом случае **кабель** автоматически добавится к свободному **входу** с наименьшим номером. Во втором случае **кабель** добавится к выделенному свободному **входу**.
- 2. Щелкните правой кнопкой мыши на **вход кабеля** и выберите в контекстном меню **Добавить устройство: Кабель**.
	- Или запустите **мастер добавления устройств** (см. раздел **[3.1.2.2](#page-48-0)**) и добавьте кабель.

**Кабель** не определяется средствами **автоматического** поиска при добавлении устройств.

В области свойств кабеля Вы можете в случае необходимости изменить его **имя**. При добавлении кабеля у него автоматически появляется дочерний элемент в дереве устройств системы **VideoNet** – **Сегмент**. При этом в отличие от системы **Intrepid™ II,** кабель, подключенный к оборудованию **ТРЕЗОР** может иметь только один сегмент в системе **VideoNet**.

В области свойств **сегмента** Вы можете в случае необходимости изменить **имя**, под которым **сегмент** будет фигурировать в системе **VideoNet**.

На закладке **Разделы** задаются разделы, к которым относится настраиваемый сегмент. Установите флаги напротив тех разделов из списка, к которым необходимо его отнести.

На закладке **Доступ** находится матрица доступа к настраиваемому сегменту, которая состоит из таблиц, содержащих права доступа для каждой роли системы. Для задания прав доступа, выделите роль пользователя системы и отметьте флагами те действия, которые ей разрешены и запрещены в таблице прав доступа.

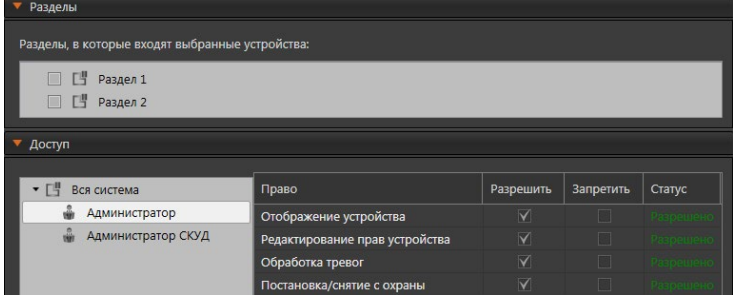

## <span id="page-899-0"></span>12.1.2.9. Датчик вскрытия корпуса (тампер) устройства ТРЕЗОР

Наличие **тампера** у устройства охраны периметра позволяет получить сигнал тревоги при вскрытии корпуса этого устройства. В дереве устройств **Тампер** автоматически подключается к следующим устройствам:

- ТРЕЗОР-БЛ;
- ТРЕЗОР-В04;
- **ТРЕЗОР-М:**
• ТРЕЗОР-Р.

Свойства **тампера** могут быть определены на закладках **Раздел** и **Доступ**. На закладке **Разделы** задаются разделы, к которым относится настраиваемый тампер. Установите флаги напротив тех разделов из списка, к которым необходимо его отнести.

На закладке **Доступ** находится матрица доступа к настраиваемому тамперу, которая состоит из таблиц, содержащих права доступа для каждой роли системы. Для задания прав доступа, выделите роль пользователя системы и отметьте флагами те действия, которые ей разрешены и запрещены в таблице прав доступа.

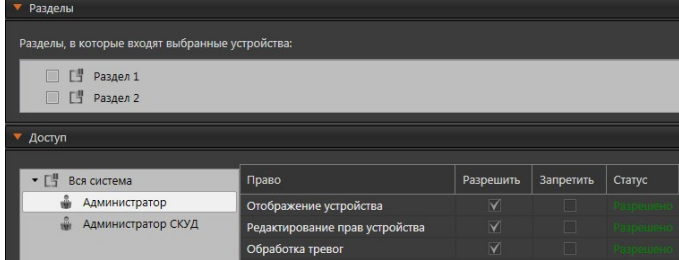

## <span id="page-901-0"></span>**12.2. Использование графических планов для управления системой охраны периметра**

Для управления системой охраны периметра из окна графических планов необходимо провести предварительную настройку параметров конфигурации системы **VideoNet**. Для этого загрузите схему охраняемого объекта и разместите наряду с камерами, микрофонами, реле, датчиками и другими устройствами **сегменты** кабеля **СОП**, **радиолучевые датчики** и **тамперы** устройств периметра*.*

На графических планах *устройства охраны периметра* отображаются следующим образом:

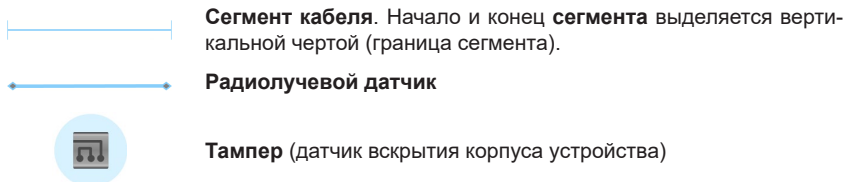

Настройка *графических планов* системы состоит из последовательных этапов: конструирование плана и настройка режима монитора.

На этапе *конструирования плана* необходимо загрузить файлы со схемами здания и произвести настройку планов.

Чтобы начать настройку графических планов, перейдите на страницу **Графические планы**, расположенную на панели навигации среды **Конфигурирования**. Страница **Графические планы** содержит **Панель инструментов (1), Дерево элементов (2)**, панель **Состав плана (3)** и **Область свойств элементов (4)**.

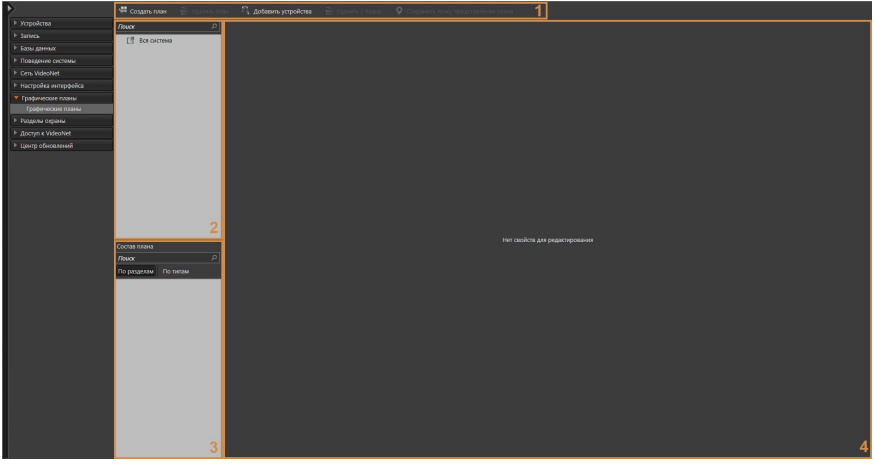

В **дереве элементов** отображаются графические планы и точки представления планов. В панели **Состав плана** отображаются устройства и графические представления разделов, которые добавлены на выбранный план.

В **области свойств** представлен **демонстрационный дисплей** для отображения схемы плана, а также закладки **Общие** и **Доступ**.

### **12.2.1. Конструирование графических планов для работы с системой охраны периметра**

**Чтобы начать конструирование графических планов:**

- 1. Нажмите кнопку **Создать план** на панели инструментов страницы **Графические планы**.
	- Или щелкните правой кнопкой мыши в любом месте дерева элементов, чтобы вызвать контекстное меню, и выберите пункт **Создать план**.
- 2. Откроется диалоговое окно **Создать план**.

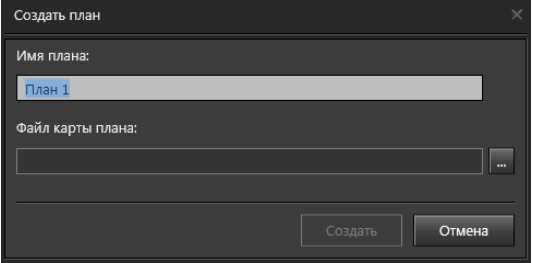

- 3. Измените, если это необходимо, **имя плана**.
- 4. Укажите путь к файлу карты плана. Нажмите кнопку **для открытия** стандартного окна открытия файлов Windows и выберите каталог и имя файла. Файл карты плана должен быть с расширением **.jpg** или **.svg**.
- 5. Выберите раздел охраны, в который необходимо добавить план. Более подробно о разделах охраны описано в разделе **[3.8](#page-447-0)**.
- 6. Нажмите кнопку **Создать**.
- 7. В **дереве элементов** появится узел с именем создаваемого графического плана, а в области свойств отобразится **схема плана**.

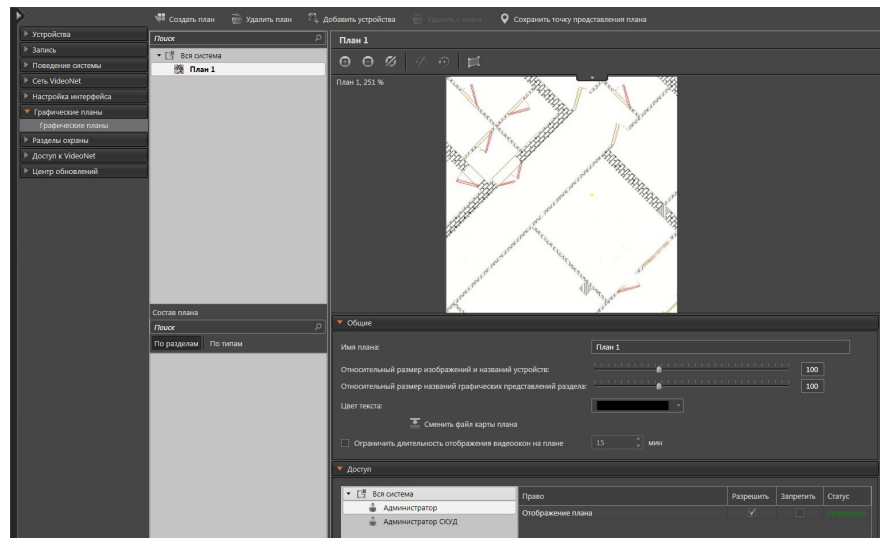

План можно перемещать, поворачивать, масштабировать осуществлять дополнительные настройки параметров. Для получения более подробной информации о настройке и работе с графическими планами обратитесь к разделу **[3.7](#page-434-0)**.

Вы можете разместить на схеме графического плана следующие *устройства*:

- кабели (сегменты);
- радиолучевые датчики;
- тамперы устройства охраны периметра;
- а также камеры, микрофоны, датчики, реле, точки доступа и предустановки (см. раздел **[3.7](#page-434-0)**) согласно тому, как эти устройства размещены в охраняемом Вами **здании**.

#### **Чтобы добавить устройство на графический план:**

- 1. Выделите план в дереве элементов на странице **Графические планы**.
- 2. Нажмите кнопку **Добавить устройства** на панели инструментов страницы. Под панелью Под панелью **Состав плана** откроется панель **Устройства**, содержащая устройства системы.
- 3. Выберите устройство и разместите его на схеме плана. Для этого наведите указатель мыши на устройство и, нажав и удерживая левую кнопку мыши, переместите его в необходимое место на плане.

Для выделения сразу нескольких устройств удерживайте клавиши **Ctrl** или **Shift**.

Для размещения **радиолучевого датчика** на плане переместите его иконку на то место плана, где будет располагаться начальная точка для рисования датчика, и отпустите кнопку мыши. Появится окно с пояснением дальнейших действий. Нажмите кнопку **Закрыть**.

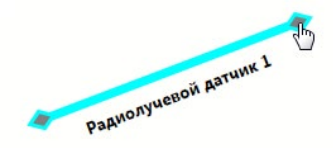

При перемещении мыши за указателем потянется прямая. Подведя указатель к месту расположения второй точки привязки датчика и щелкнув левой кнопкой мыши, Вы зафиксируете положение радиолучевого датчика на плане.

Для размещения кабеля с **сегментами** на плане переместите иконку одного из сегментов на то место плана, где будет располагаться начальная точка для рисования, и отпустите кнопку мыши. Появится окно с пояснением дальнейших действий. Нажмите кнопку **Закрыть**.

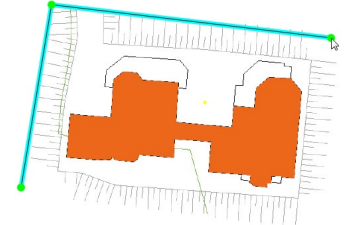

Подведите указатель к месту расположения второй точки и щелкните левой кнопкой мыши еще раз. Так Вы зафиксируете вторую точку. Повторяя эту операцию несколько раз, Вы создадите фигуру с произвольным числом сторон, точек и их расположением. Для завершения операции дважды щелкните левой кнопкой мыши на плане или нажмите клавиши **Enter** на клавиатуре.

На нарисованной Вами фигуре (кабеле) отобразятся имеющиеся у кабеля сегменты определенного размера. Границы сегментов кабеля выставляются в соответствии с количеством секций (cells), из которых состоит каждый сегмент. Добавление и настройка свойств сегментов системы **Intrepid™ II** осуществляется на странице **Устройства** (см. раздел **[12.1.1](#page-886-0)**). После добавления любого сегмента кабеля на план, все сегменты, принадлежащие кабелю, появятся в дереве элементов.

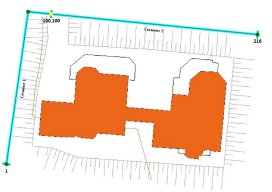

Пример размещения устройств охраны периметра приведен на рисунке ниже.

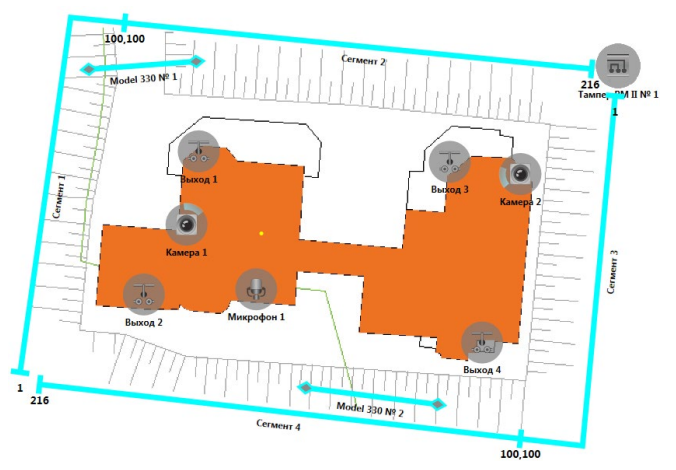

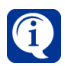

Сегмент кабеля **MicroTrack Processor II** изображается на графическом плане пунктирной линией.

4. Нажмите на панели управления конфигурированием кнопку **Применить**.

Вы можете перемещать и изменять вид кабеля на плане.

### **Чтобы переместить кабель:**

- 1. Наведите указатель мыши на кабель.
- 2. Нажмите левую кнопку мыши и, удерживая ее, переместите кабель в нужное место на плане.

### **Чтобы изменить вид кабеля:**

- 1. Выделите кабель на плане, используя левую кнопку мыши. На кабеле отобразятся точки построения.
- 2. Наведите указатель мыши на точку построения.
- 3. Нажмите левую кнопку мыши и, удерживая ее, переместите точку в нужное место на плане. Повторяя эту операцию с другими точками, Вы сможете изменить вид кабеля.

Кроме того, Вы можете изменять расположение **границ сегментов**. Для этого:

- 1. Выделите кабель на плане, используя левую кнопку мыши.
- 2. Наведите указатель мыши на границу сегмента и, нажав и удерживая левую кнопку мыши, переместите границу в необходимое место на кабеле.

Для возврата границ в исходное положение в соответствии с настройками в свойствах сегментов необходимо:

- 1. Выделить кабель левой кнопкой мыши.
- 2. Нажать правой кнопкой мыши на любом сегменте кабеля и в открывшемся контекстном меню выбрать пункт Выровнять границы сегментов.

При необходимости Вы можете изменять размер границ сегментов, используя параметр **Относительный размер границ сегментов** на закладке **Общие**. Для создания кабеля сложной формы необходимо больше точек построения. При необходимости Вы можете добавить или удалить точки даже после создания кабеля.

### **Чтобы добавить точку построения кабеля:**

- 1. Выделите кабель на плане, используя левую кнопку мыши. На кабеле отобразятся точки построения.
- 2. Нажмите правой кнопкой мыши на то место кабеля, где Вам необходимо добавить ещё одну точку, и в открывшемся контекстном меню выберите пункт Добавить точку.
	- Или нажмите левой кнопкой мыши на то место кабеля, где Вам необходимо добавить точку, удерживая клавишу Alt;
- 3. На кабеле появится новая точка.

### **Чтобы удалить точку построения кабеля:**

- 1. Выделите кабель на плане, используя левую кнопку мыши. На кабеле отобразятся точки построения.
- 2. Нажмите правой кнопкой мыши на точку, которую Вы хотите удалить.
- 3. В открывшемся контекстном меню выберите пункт **Удалить точку**.
- 4. Точка кабеля удалится, а две соседние точки соединяться прямой линией.

После того как Вы создали графический план, разместили на нём устройства, можно начать непосредственную работу с планами. Для этого необходимо перейти из *среды Конфигурирования* в *среду Наблюдения* (**Меню управления VideoNet** –**> Наблюдение**) и переключиться в **режим монитора**, содержащий окно **планов**. По умолчанию в системе VideoNet существуют режимы монитора, содержащие окно управления графическими планами, но при необходимости Вы можете создать новый режим монитора и добавить в него окно данного типа (см. раздел **[3.6.1](#page-403-0)**).

Также началом работы с **графическими планами** может служить отработка *реакции* в *расписании* системы о переключении в **режим**, который содержит окно **планов**. Настройка расписания осуществляется администратором (раздел **[3.4.1](#page-236-0)**; реакция *Выбор режима монитора*).

Более подробно работа с **графическими планами** описана в разделе **[4.12](#page-609-0)**.

## **12.3. Работа с системой охраны периметра из VideoNet**

Управление системой охраны периметра осуществляется из окна графических планов. Для корректной работы необходимо, чтобы графические планы охраняемой территории были настроены (см. раздел **[12.2](#page-901-0)**). Как уже говорилось выше, устройства охраны периметра (сегменты, датчики и тамперы) отображаются на планах следующим образом:

> **Сегмент кабеля**. Начало и конец **сегмента** выделяется вертикальной чертой (граница сегмента).

#### **Радиолучевой датчик**

**Тампер** (датчик вскрытия корпуса устройства)

Устройства охраны периметра могут находиться в одном из следующих состояний:

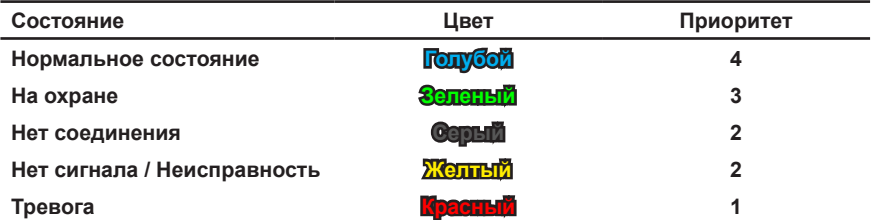

Оператор информируется о состоянии **устройства охраны периметра** с помощью цветовой индикации на графическом плане. При смене состояния **устройство** меняет цвет на тот, который соответствует его новому состоянию. Соответствие цветов и состояний приведено в таблице выше.

Во время работы с системой охраны периметра оператор может взять под охрану любой сегмент/датчик, размещенных на плане, или снять его с охраны.

#### **Чтобы поставить сегмент/датчик на охрану:**

- 1. Выделите нужный **сегмент/датчик** на плане и нажмите на нем правой кнопкой мыши.
- 2. В открывшемся меню выберите пункт **Поставить на охрану**.
- 3. **Сегмент/датчик** перейдёт в состояние *на охране* и сменит цвет на зеленый.

#### **Чтобы снять сегмент/датчик с охраны:**

- 1. Выделите нужный **сегмент/датчик** на плане и нажмите на нем правой кнопкой мыши.
- 2. В открывшемся меню выберите пункт **Снять с охраны**.
- 3. **Сегмент/датчик** перейдёт в *нормальное* состояние и сменит цвет на голубой.

В случае возникновения тревоги – при вторжении через **сегмент** или **датчик**, **датчик** будет помечен на плане красным цветом, а на **сегменте**, помимо этого, будет отображаться мерцающая красная точка, информирующая оператора о непосредственном месте вторжения. Такое событие система будет расценивать

как событие с причиной **вторжение**.

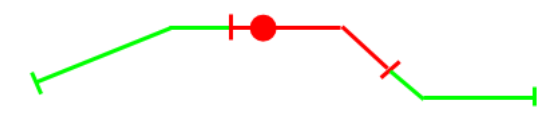

При получении сообщения о **тревоге** оператор может обработать его посредством **сброса** с **панели событий**.

Если после первого срабатывания тревоги по сегменту до момента снятия тревоги будет получен сигнал о срабатывании тревоги в другом месте сегмента, то новое место также будет обозначено точкой. Точки будут отображаться до тех пор, пока тревога не будет снята.

При возникновения тревоги по тамперу, то есть при вскрытии корпуса устройства СОП, на графическом плане **тампер** будет помечен красным цветом.

В случае возникновения тревоги на любом из устройств периметра происходит протоколирование этого события в **Журнале событий** того компьютера, который непосредственно подключен к системе охраны периметра. Работа с **Журналом событий** описана в разделе **[4.7](#page-577-0)**.

### **12.3.1. Дистанционный контроль работоспособности устройств ТРЕЗОР**

Система **VideoNet** позволяет осуществлять дистанционный контроль работоспособности устройств **ТРЕЗОР-В04** и **ТРЕЗОР-Р**, подключенных к адаптеру **ТРЕЗОР-IP** (см. раздел **[12.1.2.2](#page-895-0)**).

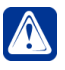

**Внимание!** Интерпретация сигналов, полученных от устройств в результате дистанционного контроля находится вне зоны ответственности системы **VideoNet**.

#### **Чтобы осуществить дистанционный контроль:**

- 1. Выберите **Сегмент** кабеля (см. раздел **[12.1.2.8](#page-898-0)**), подключенного к устройству **ТРЕЗОР-В04** или **ТРЕЗОР-Р** в окне устройств (см. раздел **[4.3](#page-528-0)**) или на графическом плане (см. раздел **[4.12](#page-609-0)**).
- 2. Щелкните правой кнопкой мыши на **Cегменте** и выберите в контекстном меню пункт **Дистанционный контроль**.
- 3. При успешном прохождении дистанционного контроля выбранный **Сегмент** и все остальные **Сегменты**, которые подключены к устройству, перейдут в состояние **Тревога**. Необходимо сбросить тревогу и поставить **Сегмент** на охрану.
- 4. Если устройством будет обнаружена неисправность одного или более из его **Сегментов**, они перейдут в состояние **Неисправность**. Также признаком возможной неисправности считается ситуация, в которой не все **Сегменты** устройства переходят в состояние **Тревога** в результате дистанционного контроля.

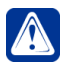

**Внимание!** Устройства не отличают сигналы тревог и неисправностей, полученные при дистанционном контроле работоспособности и при реальном проникновении или неисправности.

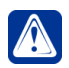

**Внимание!** Если дистанционный контроль будет запущен с самого устройства **ТРЕЗОР**, состояния **Тревога** и **Неисправность** будут отображены на **Сегментах** устройства в **VideoNet**.

# **13. OPC-КЛИЕНТ**

В системе **VideoNet** организована поддержка спецификации **OPC DataAccess 2.0**. Технология **OPC** (OLE for Process Control) представляет собой стандарт взаимодействия с оборудованием в системах контроля и управления (АСУ ТП). Спецификация **OPC DataAccess 2.0** является подмножеством стандарта **OPC** и предназначена для обмена данными с объектами автоматизации.

Для поддержки **OPC DA 2.0** в системе VideoNet реализована платформа **Total. SCADA**, под управлением которой функционирует подсистема **OPC-клиент**. Может быть добавлено и настроено несколько таких подсистем в **VideoNet**. **OPC-клиент** позволяет получить значения технологических параметров оборудования (тегов) от определенной **SCADA**, имеющей **OPC-сервер**. Полученная информация может быть использована в расписании в качестве Событий от **OPC-сервера**. Таким образом, настроив **OPC-клиент** в **VideoNet** и создав задание в расписании, можно выполнять мониторинг технологического процесса.

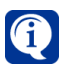

**SCADA** – система сбора, обработки, отображения и архивирования информации объекта автоматизации. Объектами автоматизации могут быть устройства, контроллеры и прочее промышленное оборудование.

# **13.1. Настройка OPC-клиента**

Для каждого **OPC-сервера**, от которого необходимо организовать получение данных в **VideoNet**, должен быть создан **OPC-клиент**. Система создает **OPC-клиент** при добавлении Вами нового **OPC-сервера**. Добавление **OPC-сервера** и конфигурирование **OPC-клиента** выполняется на странице **Устройства** среды **Конфигурирования**.

## **13.1.1. Подключение к OPC-серверу**

#### **Чтобы добавить новый OPC-сервер:**

- 1. Проделайте *шаги 1-3* алгоритма добавления нового устройства (см. раздел **[3.1.2.2](#page-48-0)**). На *шаге 3* выберите вариант добавления устройства "**Выберите тип и модель добавляемого устройства из списка**".
	- Или нажмите на панели инструментов кнопку **и рядом с кнопкой Добавить** для вызова списка устройств. Отобразится список добавляемых вручную устройств и пункт запуска мастера добавления устройств.
- 2. Откроется страница для выбора типа устройства. Выберите в списке **OPC-сервер** и нажмите **Далее**.
- 3. Откроется страница **OPC-сервер**.

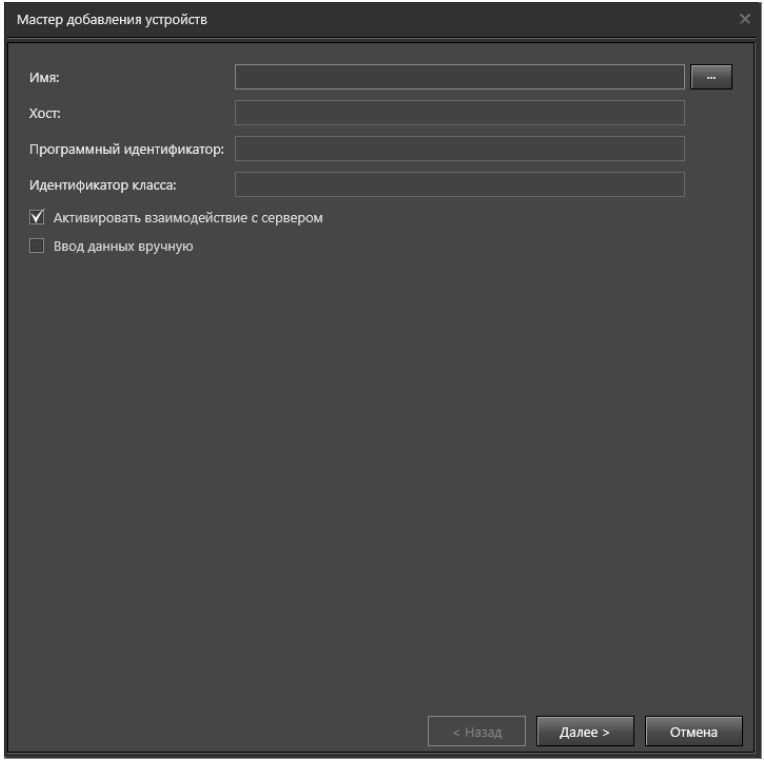

- 4. Введите **Наименование**, **Хост** и **Программный идентификатор** добавляемого **OPC-сервера**. Вы можете сделать это двумя способами:
	- Установить флаг **Ввод данных вручную** и ввести значения с клавиатуры;
	- Нажать кнопку **и выбрать OPC-сервер** из списка доступных, используя диалоговое окно **Обзор OPC-серверов**.

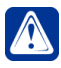

**Внимание!** Выбор **OPC-сервера** из списка доступных предпочтительнее, так как исключает возможность ошибок ввода. Ввод данных вручную удобен в тех случаях, когда в момент конфигурирования нет доступа к существующим OPC-серверам.

Если параметры OPC-сервера указаны неверно, OPC-клиент не сможет к нему подключиться и в журнале событий будет зарегистрировано сообщение об ошибке.

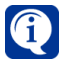

При выборе **OPC-сервера** из списка доступных, система автоматически заполнит все настройки, включая справочное поле **Идентификатор класса**.

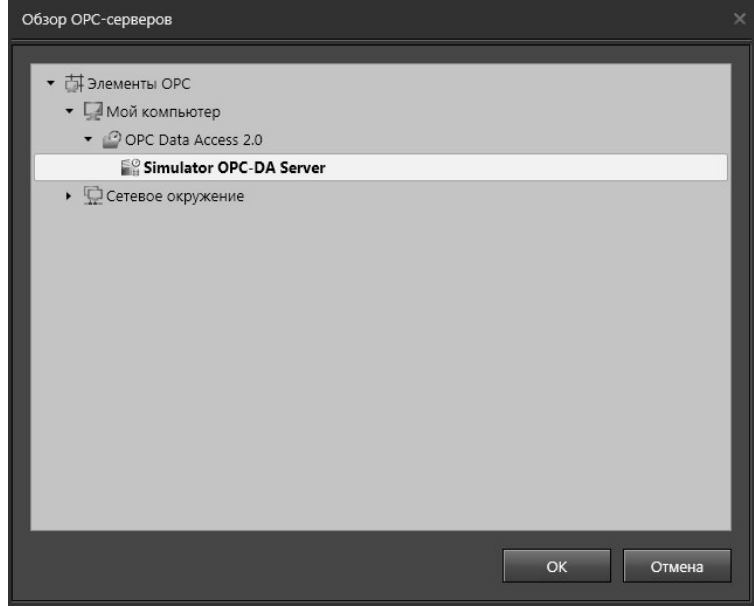

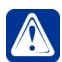

**Внимание!** Если для **OPC-сервера** установлен флаг **Активировать взаимодействие с сервером**, то после применения конфигурации **OPCклиент** установит соединение с данным **OPC-сервером** и начнет получать значения заданных тегов (настройка тегов описана в разделе **[13.1.3](#page-913-0)**). Если Вы хотите настроить параметры **OPC-сервера**, но не осуществлять получение тегов, снимите флаг **Активировать взаимодействие с сервером**.

- 5. Для подтверждения ввода настроек **OPC-сервера** нажмите **Далее**.
- 6. Нажмите **Закрыть** для завершения работы мастера. Система добавит сервер в дерево устройств страницы **Устройства**.

#### **Чтобы изменить настройки OPC-сервера:**

1. На странице **Устройства** в *дереве устройств* выделите **OPC-сервер**, настройки которого Вы хотите изменить.

В области свойств будут отображены свойства выделенного сервера.

- 2. Выполните пункты 4-5 описанной выше процедуры добавления **OPC-сервера**.
- 3. Нажмите на панели управления конфигурированием кнопку **Применить**.

#### **Чтобы удалить OPC-сервер:**

- 1. На странице **Устройства** в *дереве устройств* выделите **OPC-сервер**, который Вы хотите удалить.
- 2. Нажмите кнопку **Удалить** на панели инструментов страницы.
	- Или щелкните правой кнопкой мыши на OPC-сервере в дереве устройств и выберите в контекстном меню пункт **Удалить**;
	- Или нажмите **Delete** на клавиатуре.
- 3. Откроется диалоговое окно удаления устройства.

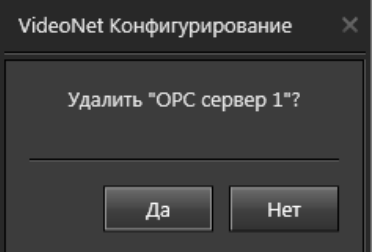

4. Нажмите Да, чтобы подтвердить удаление выбранного OPC-сервера.

## **13.1.2. Группы тегов**

Для удобства настройки теги в **VideoNet** объединены в группы. Это предоставляет возможность группового управления периодом обновления тегов.

#### **Чтобы добавить новую группу тегов:**

- 1. Откройте страницу **Устройства** на панели навигации среды **Конфигурирования**.
- 2. В дереве устройств выделите **OPC-сервер**, для которого Вы хотите добавить группу тегов.
- 3. В свойствах сервера на закладке **Группы и теги** в списке **Группы** нажмите кнопку **Добавить группу**.

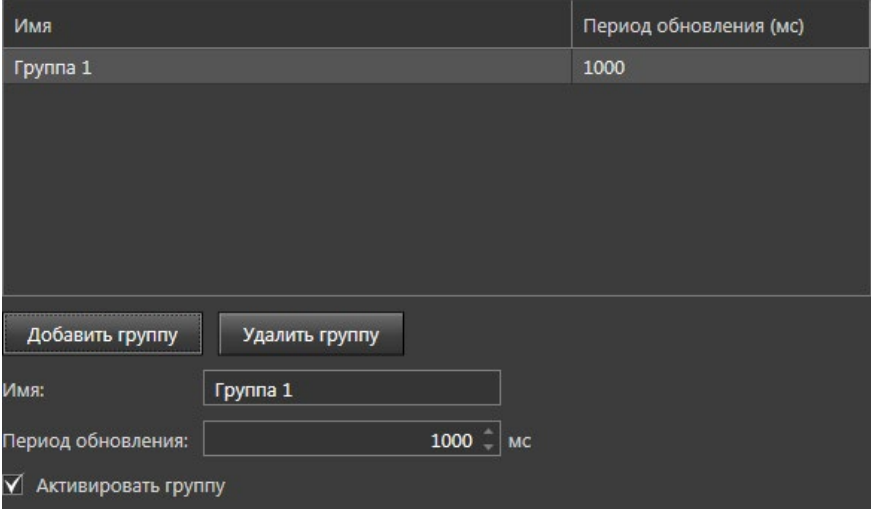

- 4. Группа добавится в список групп тегов.
- 5. Выделите группу.
- 6. Введите **Наименование группы** и **Период обновления** (в миллисекундах) в полях редактирования, расположенных ниже списка.

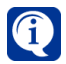

При необходимости Вы можете активировать или деактивировать конкретную группу тегов, используя опцию **Активировать группу**. По умолчанию опция включена.

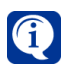

Параметр **Период обновления** задает временной интервал, с которым **OPC-клиент** будет получать от **OPC-сервера** значения тегов данной группы.

#### **Чтобы удалить группу тегов:**

- 1. В списке групп тегов сервера выделите группу, которую Вы хотите удалить.
- 2. Нажмите кнопку **Удалить группу**.

## <span id="page-913-0"></span>**13.1.3. Теги**

Вы можете добавить в группу теги по одному, либо сразу несколько.

#### **Чтобы добавить сразу несколько тегов в группу:**

- 1. Откройте страницу **Устройства** на панели навигации среды **Конфигурирования**.
- 2. В дереве устройств выделите **OPC-сервер**, для которого Вы хотите добавить тег.
- 3. В свойствах сервера на закладке **Группы и теги** в списке **Группы** выделите группу, в которую Вы хотите добавить теги.
- 4. Внизу списка **Теги** нажмите кнопку **Добавить теги**.

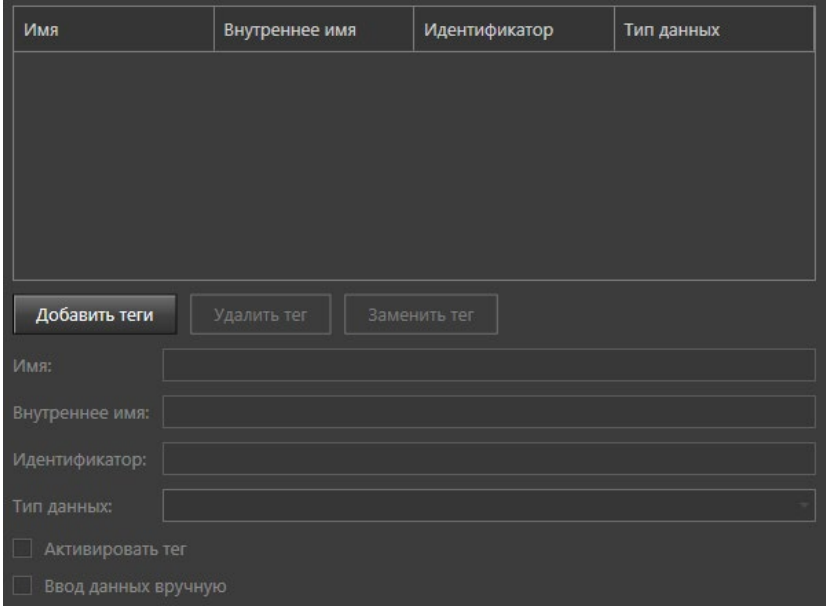

#### 5. Откроется диалоговое окно **Добавить теги**.

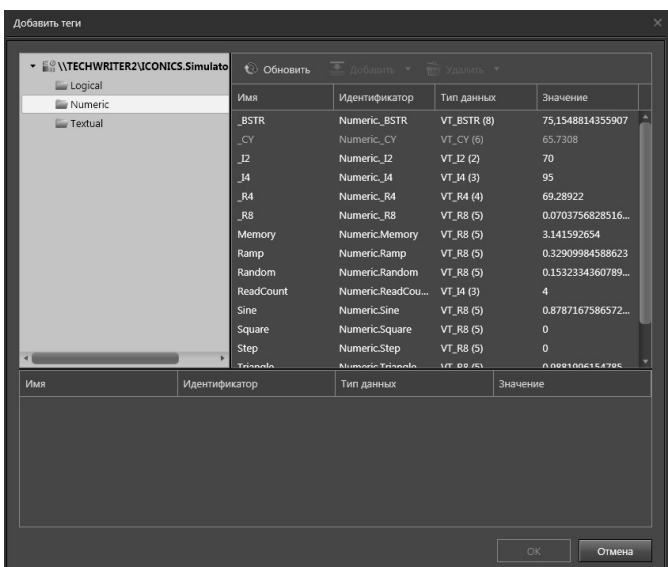

В левой верхней области окна **Добавить теги** представлено адресное пространство тегов **OPC-сервера**, выбранного на *шаге 2* данной процедуры. При выборе в адресном пространстве какого-либо каталога, в правой верхней области окна **Добавить теги** отображаются теги, содержащиеся в каталоге. В нижней области окна **Добавить теги** представлен список тегов, отобранных для добавления в группу.

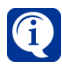

В **VideoNet** поддерживаются следующие типы данных тегов: VT\_I1, VT\_I2, VT\_I4, VT\_UI1, VT\_UI2, VT\_UI4, VT\_INT, VT\_UINT, VT\_DECIMAL, VT\_BSTR, VT\_R4, VT\_R8.

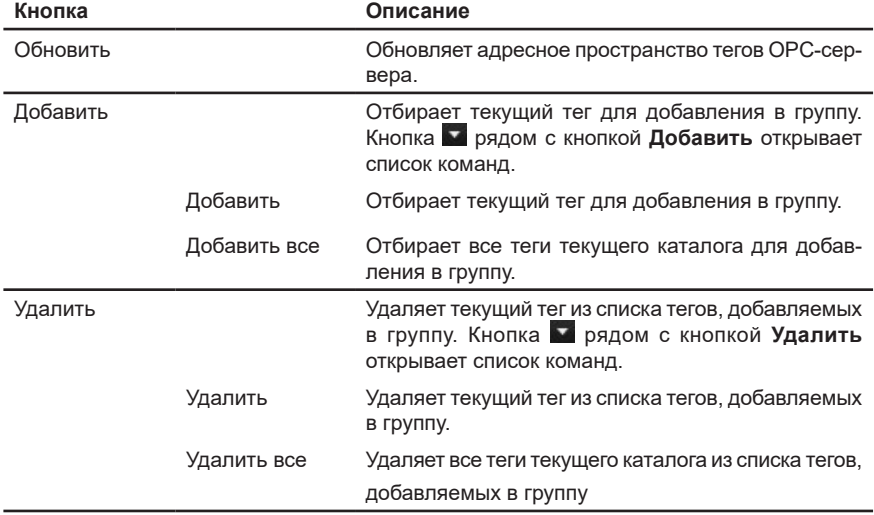

Окно **Добавить теги** содержит следующие кнопки:

- 6. Отберите теги для добавления в группу.
- 7. Для подтверждения добавления в группу выбранных тегов нажмите **ОК** в диалоговом окне **Добавить теги**. Система добавит теги в список **Теги**.

#### **Чтобы изменить настройки тега:**

- 1. Выделите тег в списке тегов, настройки которого Вы хотите изменить.
- 2. Укажите **Наименование**, **Внутреннее имя**, **Идентификатор** и **Тип данных** добавляемого тега. Вы можете сделать это двумя способами:
	- Установить флаг **Ввод данных вручную** и ввести значения с клавиатуры;
	- Нажать кнопку **Заменить тег** и выбрать тег из списка доступных, используя диалоговое окно **Выбрать тег.**

В диалоговом окне **Выбрать тег** представлено адресное пространство OPCсервера со списками доступных тегов выбранного OPC-сервера.

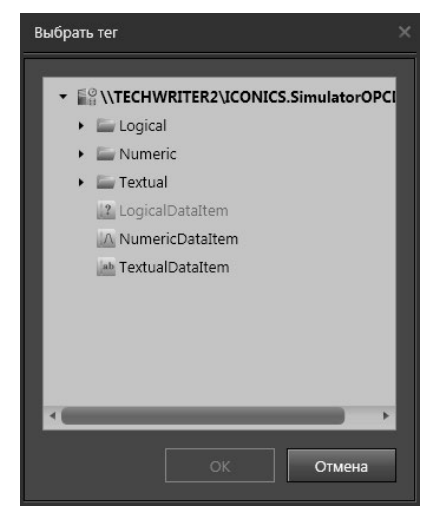

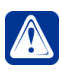

**Внимание!** Выбор тега из списка существующих предпочтительнее, т.к. исключает возможность ошибок ввода. Ввод данных вручную удобен в тех случаях, когда в момент конфигурирования нет доступа к **OPC-серверу**. При выборе тега из списка доступных система автоматически заполнит все настройки.

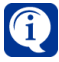

При необходимости Вы можете активировать или деактивировать конкретный тег, используя опцию **Активировать тег**. По умолчанию опция включена.

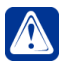

**Внимание!** Если Вы укажете для тега тип данных, не совместимый с типом данных этого тега на **OPC-сервере**, попытка получить значение этого тега может завершиться ошибкой, которая будет зафиксирована в журнале событий.

### **Чтобы удалить тег:**

- 1. В списке тегов выделите тег, который Вы хотите удалить.
- 2. Нажмите кнопку **Удалить тег**, расположенную внизу списка. Система удалит тег из списка тегов.

# **ПРИЛОЖЕНИЕ 1. ВИДЕОНАБЛЮДЕНИЕ. ОСНОВНЫЕ ПОНЯТИЯ И ТЕРМИНЫ**

#### **Формат видеосигнала**

Существует 3 основных формата видеосигнала: PAL, NTSC и SECAM. В охранном видеонаблюдении, как правило, используются камеры формата PAL (в настройках плат видео/аудиозахвата он обозначен как "PAL (B,D,G,H,I)"), поэтому все дальнейшие выкладки приведены именно для этого формата.

#### **Оцифровка**

Под термином "оцифровка" будем понимать перевод видео из аналоговой формы в цифровую, с которой работает система **VideoNet**.

#### **Кадр и поле**

Видеосигнал представляет собой последовательность кадров. В формате PAL каждую секунду передаётся 25 кадров. Максимальное разрешение (размер) кадра – 768 точек по горизонтали и 576 точек по вертикали. Изображение такого разрешения в дальнейшем будем называть "полным кадром". Каждый кадр состоит из двух полей – чётного и нечётного. Чётное поле – это чётные строки изображения (2, 4, 6 и т.д.), нечётное поле – это нечётные строки изображения (1, 3, 5 и т.д.). Поля снимаются камерой и передаются поочередно – сначала нечётное, потом чётное, потом опять нечётное и т.д. Телевизионный монитор отображает поля в той же последовательности. Однако компьютерные мониторы отличаются от телевизионных: они неспособны отобразить вначале чётные строки изображения, потом – нечётные. Поэтому при оцифровке кадров компьютером оба поля "складываются" вместе в единое изображение, а только после этого отображаются монитором. Если в поле зрения камеры происходит движение, то за время смены полей (20 миллисекунд) движущийся объект может переместиться на незначительное, но заметное глазу расстояние. В результате он будет немного "размыт" и будет иметь неровные края. Данный эффект называется "эффектом чересстрочной развёртки". Для борьбы с ним в системе **VideoNet** предусмотрен специальный компенсирующий фильтр **VNInterlaceFilter™**, позволяющий вернуть изображение к его естественному виду.

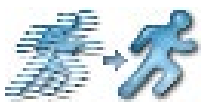

Если требуется оцифровывать изображение, которое имеет высоту менее 288 точек, то достаточно использовать строки только одного (чётного или нечётного) поля. В этом случае эффекта чересстрочной развёртки не наблюдается.

Максимальное разрешение одного поля – 768х288 точек. Такое изображение называют "полным полем". Полное поле – это половина полного кадра. Изображение, равное одной четверти от полного кадра (384х288) называется CIF. Изображение, равное одной шестнадцатой от полного кадра (192х144) называется QCIF.

#### **Нормализация контрастности**

Функция нормализация контрастности позволяет "растянуть" гистограмму изображения до максимального диапазона. Это повышает визуальное каче-

ство изображения: слишком тёмные или слишком светлые изображения, на которых трудно различить детали, приводятся к "нормальному" состоянию. Дополнительная гамма-коррекция позволяет сохранить при этом естественное распределение цветов.

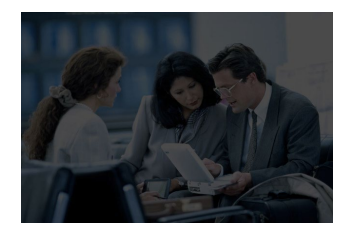

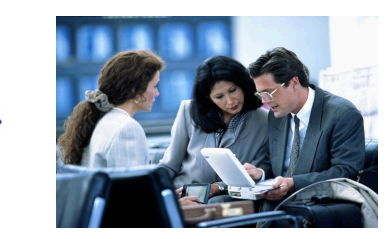

#### **Темп смены кадров**

Все платы видео/аудиозахвата могут работать как в режиме реального времени, так и в режиме коммутации.

В режиме реального времени на каждой микросхеме используется 1 вход и максимальный темп смены кадров при этом составляет 25 FPS.

В режиме коммутации на каждой микросхеме могут использоваться все входы. Максимальный темп смены кадров при этом будет зависеть как от количества подключённых к микросхеме камер, так и от синхронизации видеосигнала по этим камерам. Однако приблизительный темп можно оценить согласно формуле: 12 FPS, делённые на количество камер. Например, если к плате TinyVN4 Pro3 подключено 2 камеры, то приблизительный темп каждой камеры составит 6 FPS; если 3 камеры – 4 FPS; если 4 камеры – 3 FPS.

Следует также учитывать, что лицензия **VideoNet** может ограничивать темп смены кадров до 6 FPS, вне зависимости от используемой аппаратной конфигурации.

# **ПРИЛОЖЕНИЕ 2. ОБНОВЛЕНИЕ ЛИЦЕНЗИИ VideoNet**

Для работы с системой **VideoNet 9** можно использовать ключ HASP, предназначенный для работы с более ранними системами **VideoNet**. Он будет работать в режиме совместимости. Чтобы расширить функционал системы, Вы можете выполнить коммерческое обновление лицензии ключа HASP.

#### **Обновление лицензии VideoNet производится одним из следующих способов:**

- Вы можете предоставить имеющийся у Вас ключ HASP в службу технической поддержки СКАЙРОС или одному из дилеров корпорации. В этом случае процесс обновления лицензии в ключе будет произведён сотрудниками соответствующих компаний.
- Вы можете получить от службы технической поддержки СКАЙРОС или от компании-дилера файл, содержащий новую лицензию. Файл будет иметь расширение **.rslic**. Для получения файла необходимо предоставить информацию о текущей лицензии. После получения файла нужно выполнить следующие действия:
- 1. Установить на компьютер последнюю версию пакета обновления программных лицензий **RSLM Tools**, которую Вы сможете найти на сайте **VideoNet** в разделе **Скачать**.
- 2. Закрыть все программы, использующие ключ **HASP**.
- 3. Открыть **Проводник** или любой другой файловый менеджер. Найти файл лицензии и дважды щёлкнуть на нём мышью. Откроется окно с описанием лицензии.

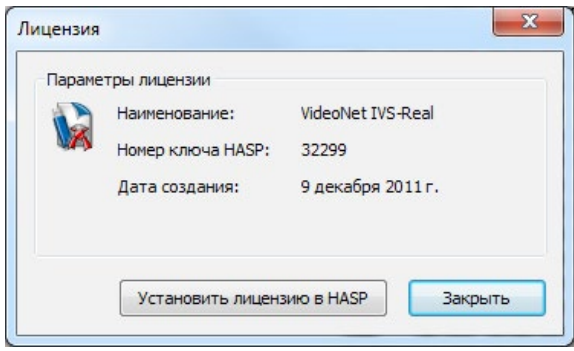

- 4. Установить ключ HASP в USB-разъём компьютера. Станет доступна кнопка **Установить лицензию в HASP**. Кнопка может быть недоступна по одной из причин:
	- USB-разъём неисправен или для него не установлены соответствующие драйверы.
	- В USB-разъём вставлен ключ HASP с другим номером.
- 5. Нажать **Установить лицензию в HASP** и дождаться загрузки лицензии в ключ.

Вы можете самостоятельно обновить лицензию ключа HASP на сайте **VideoNet**.

#### **Для этого необходимо выполнить следующие действия:**

1. Открыть ссылку **<http://www.videonet.ru/hasp>** в браузере **MS Internet Explorer** или **Google Chrome**. Для работы с браузером Google Chrome

необходимо установить расширение IE Tab.

- 2. Откроется страница **Обновление прошивки ключа защиты**. Для работы сервиса требуется дополнительный компонент **ActiveX**. При необходимости установить его.
- 3. Установить ключ HASP в USB-разъём компьютера и нажать кнопку **Проверить**. Сервис проверит доступность обновления лицензии. При необходимости нажать кнопку **Обновить информацию** для повторного запроса.

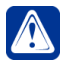

**Внимание!** Перед обновлением лицензии убедитесь, что в компьютер установлен только один ключ HASP. При наличии нескольких ключей или ключей стороннего программного обеспечения обновление лицензии невозможно.

4. Если обновление доступно, то нажать кнопку **Загрузить с сервера и обновить** и дождаться завершения загрузки лицензии в ключ.

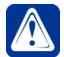

**Внимание!** Перед использованием ключа HASP с новой лицензией необходимо перезагрузить компьютер.

# **ПРИЛОЖЕНИЕ 3. ВОССТАНОВЛЕНИЕ ТОМА**

При сбоях архива и повреждениях томов, вызванных нештатным завершением работы системы **VideoNet** или нештатной перезагрузкой компьютера, физическими неисправностями дисковой подсистемы (например, наличие сбойных секторов на жестком диске) или логическими сбоями файловой системы и др. причинами, существует возможность восстановить поврежденный том.

В случае, если повреждения тома незначительны, система **VideoNet** произведет восстановление автоматически при запуске. Во время отображения окна запуска системы, в строке состояния будет отображаться уведомление о происходящем восстановлении тома.

При успешном завершении восстановления система **VideoNet** будет запущена с возможностью обычной работы с томом. При наличии серьезных повреждений тома, система **VideoNet** запустится, однако том не будет доступен для работы. Соответствующая запись будет сделана в **журнале событий**. В таком случае следует воспользоваться **мастером восстановления тома**.

Признаками серьезного сбоя архива являются:

- некорректная работа сбора информации о томе (см. раздел **[3.2.2.2](#page-180-0)**);
- зависание системы при завершении архива (выход из системы, применение изменений в конфигурации, синхронизация версий конфигураций);
- отсутствие карты фрагментов или источников в проигрывателе (в случае, когда точно известно, что запись производилась);
- информация об ошибках в *журнале событий* **VideoNet** (невозможно произвести запись, ошибка монтирования тома и т.д.);
- резкое увеличение загрузки процессора во время работы **VideoNet** при аномальной активности дисковой подсистемы;
- потеря емкости архива.

С помощью **мастера восстановления тома** Вы можете:

- восстановить тома из конфигурации **VideoNet** в случае описанных выше ошибок;
- восстановить том в отсутствие одной или нескольких составляющих, в том числе мастер-составляющей;
- добавить существующую составляющую;
- при необходимости удалить составляющую из списка составляющих тома.

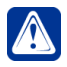

**Внимание!** На лицензии VideoNet-Trial восстановление тома не поддерживается.

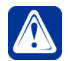

**Внимание!** Мастер восстановления тома восстанавливает только тома, записанные с использованием системы **VideoNet 8.0 Service Pack 2** или более новых систем.

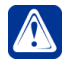

**Внимание!** Не рекомендуется восстанавливать тома, объем данных которых превышает 10 Тб.

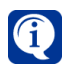

Обратите внимание, что при восстановлении тома информация, о том какие данные были защищены от удаления при циклической записи, а какие нет, будет удалена.

При восстановлении тома необходимо сформировать список составляющих, в котором обязательно должна присутствовать мастер-составляющая. Это может быть существующая мастер-составляющая или, если она утеряна,

новая мастер-составляющая, которую Вы можете создать средствами мастера. При добавлении составляющей тома система автоматически обнаружит его мастер-составляющую (если добавляется не мастер-составлющая) и все остальные составляющие. Если системе не удалось автоматически восстановить список составляющих тома, Вы можете сделать это вручную.

#### **Восстановление тома с использованием мастера:**

Чтобы восстановить том или составляющие:

- 1. Запустите мастер **Восстановление тома** (Пуск–>Программы–>VideoNet 9 –>Утилиты).
	- Или запустите файл **StorageRecoveryWizard.exe** (по умолчанию, находящийся в папке C:\Program Files (x86)\SKYROS\VideoNet 9).

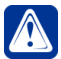

**Внимание!** Перед запуском приложения убедитесь, что в USB-разъем компьютера установлен ключ HASP с лицензией для системы **VideoNet 9**. Для обновления лицензии ключа обратитесь в службу технической поддержки. Для коррекной работы мастера восстановления тома ключ HASP должен быть установлен в USB-разъем в течение всего времени работы мастера.

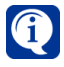

Мастер восстановления тома может быть запущен независимо от **VideoNet**, т.е. и на компьютере, где система **VideoNet** не установлена.

2. Откроется **мастер восстановления тома**. Нажмите **Далее**.

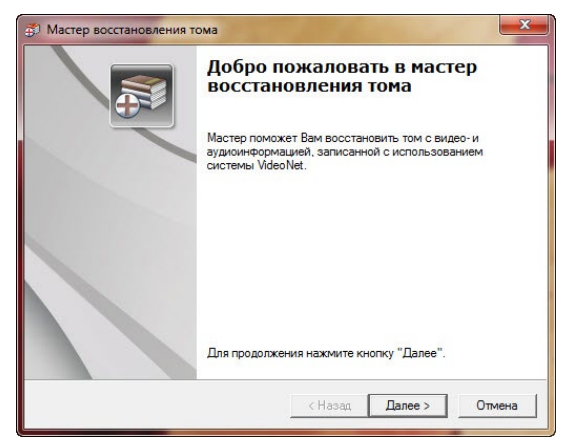

3. Откроется страница мастера **Список составляющих тома**. На этой странице Вы можете произвести импорт тома из конфигурации **VideoNet** со всеми его составляющими или добавить одну составляющую вручную, тогда поиск остальных составляющих тома будет произведен автоматически.

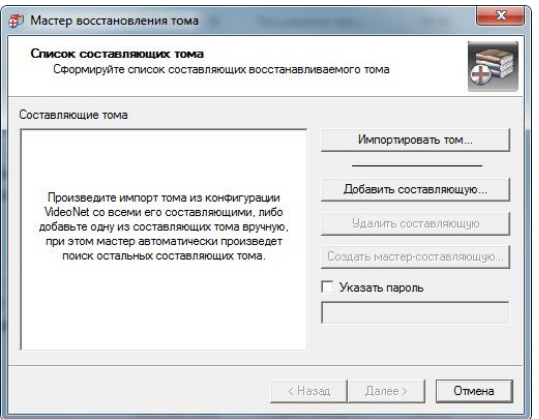

Если Вы хотите произвести импорт тома, нажмите кнопку **Импортировать том**. Если Вы хотите сформировать список составляющих вручную, нажмите кнопку **Добавить составляющую...**

4. Если на предыдущем шаге Вы нажали кнопку **Импортировать том**, откроется диалоговое окно **Выбор тома для импорта**.

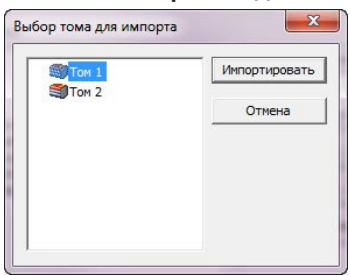

Выберите в списке том, который Вы хотите импортировать и нажмите кнопку **Импортировать**.

Если на предыдущем шаге Вы нажали кнопку **Добавить составляющую...**, откроется стандартное диалоговое окно Windows **Открытие документа**.

Выберите в списке составляющую, которую Вы хотите добавить и нажмите кнопку **Открыть**.

5. Откроется страница мастера **Список составляющих тома**.

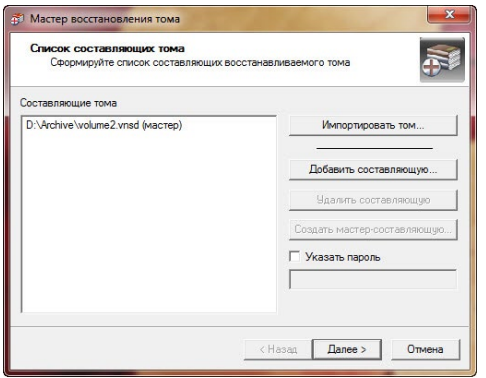

В поле **составляющие тома** отображаются соответственно составляющие импортируемого тома или выбранные составляющие.

При необходимости Вы можете удалить составляющую из списка. Для этого выделите ее в списке и нажмите кнопку **Удалить составляющую**.

Если по каким-либо причинам не все составляющие были добавлены в список восстанавливаемого тома, Вы можете добавить недостающие составляющие вручную. Для этого нажмите кнопку **Добавить составляющую...** и добавьте составляющие (см. *шаг 4*).

Если в списке отсутствует *мастер-составляющая*, Вы можете ее создать. Для этого нажмите кнопку **Создать мастер-составляющую**. Откроется диалоговое окно **Создать мастер-составляющую**. Укажите путь к файлу новой мастер-составляющей и размер файла. Нажмите **Создать**.

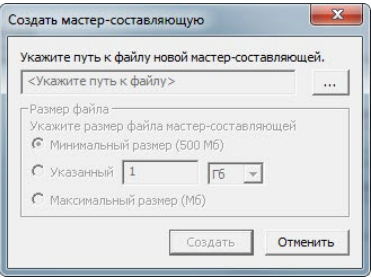

Если для восстанавливаемого тома был установлен пароль, установите флажок **Указать пароль** и введите пароль в соответствующем поле. Нажмите **Далее**.

6. Откроется страница мастера **Параметры восстановления тома**. Страница содержит информацию о составляющих, которые будут восстанавливаться, о примерной длительности восстановления тома и размере восстанавливаемого тома.

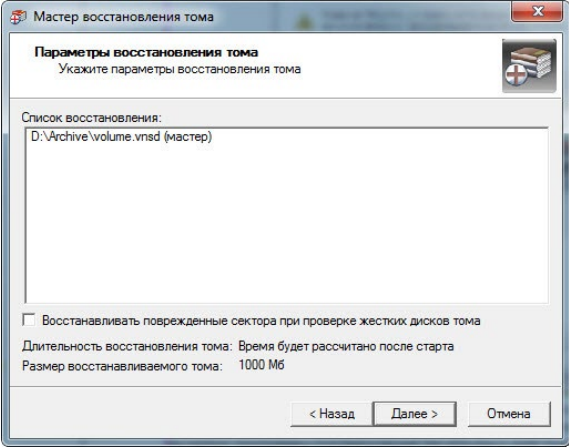

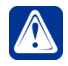

**Внимание!** Примерная длительность восстановления тома рассчитывается исходя из того, что том полностью заполнен. Если том заполнен не полностью, время восстановления будет меньше. При этом время работы стандартной утилиты проверки диска CheckDisk не учитывается.

Если Вы установите флаг **Восстанавливать поврежденные сектора при проверке жесткого диска тома**, мастер восстановления тома будет проверять поверхность жёсткого диска на наличие физически повреждённых секторов, используя для этого стандартный сервис операционной системы.

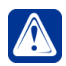

**Внимание!** Операция восстановления поврежденных секторов при проверке жесткого диска тома может занять длительное время.

При установке флага появится следующее предупреждающее сообщение:

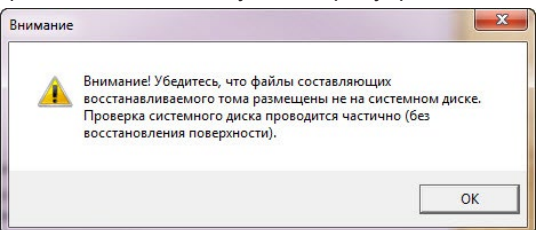

7. Откроется страница мастера **Восстановление тома**.

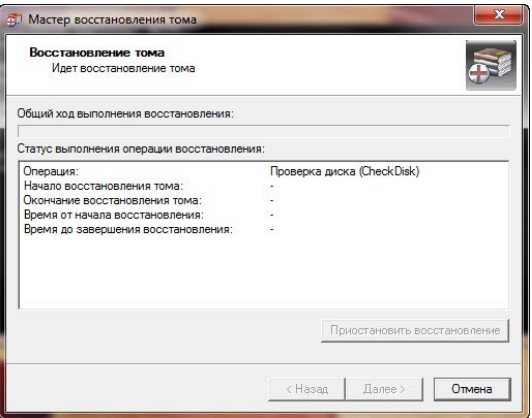

Одновременно в консольном окне в фоновом режиме запустится стандартная утилита проверки диска CheckDisk. В случае если пользователь не отреагирует на запрос программы подтверждения тех или иных действий, утилита CheckDisk приостановит свое выполнение до получения ответа. По завершении работы программы консольное окно закроется.

8. Начнется процесс восстановления тома.

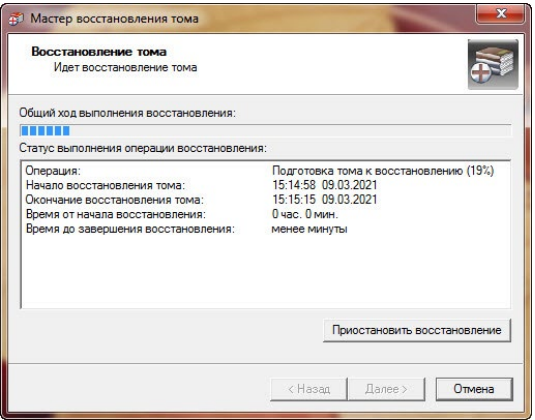

При этом страница мастера **Восстановление тома** будет отображать информацию об общем ходе выполнения операции восстановления и о статусе выполнения операции.

9. Откроется страница мастера **Результаты восстановления тома**. Эта страница содержит информацию о результатах восстановления тома, о размере тома, объеме восстановленных и невосстановленных данных в томе (если таковые имеются). Если Вы хотите посмотреть файл статистики восстановления тома, установите соответствующий флаг внизу страницы. Файл статистики создается системой в процессе восстановления тома и сохраняется в корневой каталог системного диска.

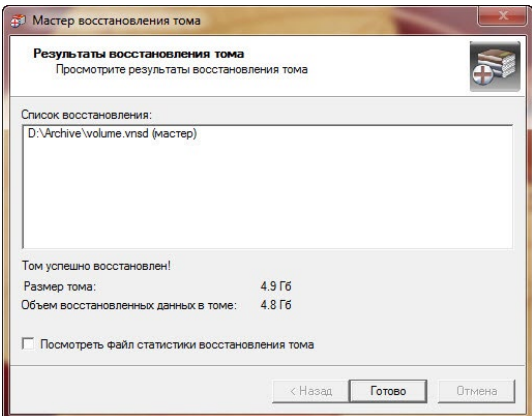

Нажмите **Готово** для завершения работы мастера.

Если Вы установили флаг **Посмотреть файл статистики восстановления тома**, откроется файл статистики. Имя файла содержит информацию о дате и времени начала восстановления тома.

Файл содержит следующую информацию:

- результаты работы утилиты CheckDisk по каждому диску, на котором есть составляющие;
- пути к составляющим, которые были восстановлены в результате работы мастера;
- размер тома;
- объем восстановленных данных;
- объем невосстановленных данных в томе;
- том успешно восстановлен/не восстановлен/восстановлен не полностью.

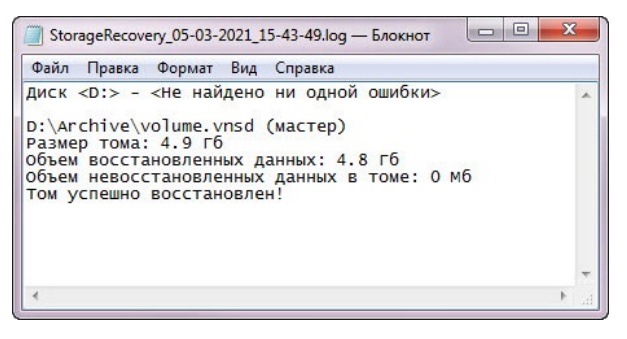

## **ПРИЛОЖЕНИЕ 4. НАСТРОЙКА ДИСТАНЦИОННОГО ИЗ-МЕРЕНИЯ ТЕМПЕРАТУРЫ ТЕЛА ЧЕЛОВЕКА**

В конфигурацию системы **VideoNet** могут быть добавлены **IP-камеры** Dahua DH-TPC-BF5421-T и Dahua DH-TPC-BF2221P-TD, которые в сочетании с эталонным «абсолютно чёрным телом» (DH-TPC-HBB-AHW или JQ-D70Z), могут использоваться для дистанционного измерения температуры тела человека. Чтобы настроить измерение температуры в **VideoNet** необходимо:

1. Подключить термографическую камеру Dahua к сети Ethernet посредством сетевого кабеля и разместить в зоне её обзора эталонное «абсолютно чёрное тело» в соответствии с документацией производителя камеры.

2. Задать сетевые настройки камеры с помощью фирменной утилиты или web-интерфейса.

3. При помощи фирменной утилиты или web-интерфейса необходимо указать место размещения «абсолютно чёрного тела» в кадре камеры. Необходимо задать максимальный и минимальный размер лица человека в области контроля камеры, так чтобы разница между максимальным и минимальным размером не превышала 25%.

4. Вручную добавить в конфигурацию системы **VideoNet** термографическую камеру Dahua как **IP-сервер**. Ручное добавление устройств описано в разделе **[3.1.2.2](#page-48-0)**. На этапе выбора протокола подключаемого IP-устройства необходимо выбрать протокол **Dahua**.

5. Настроить параметры добавленного устройства. Описание настройки **IP-серверов** смотрите в разделе **[3.1.2.11](#page-106-0)**. На закладке **Подключение** необходимо выбрать сетевой транспорт **TCP**.

6. Добавить камеру на первый канал устройства (**IP-сервера**). Камера на его первом канале передаёт обычное видео-изображение, а на втором канале - тепловизионное.

7. На странице **Детекторы** среды **Конфигурирование** добавить к камере первого канала встроенный в источник **детектор температуры тела**. Данные о температуре не будут поступать от камеры в **VideoNet** без включения этого детектора. Описание работы с детекторами смотрите в разделе **[3.4.2](#page-292-0)** и его подразделах.

8. На странице **Распознавание** среды **Конфигурирование** добавить к камере первого канала **модуль распознавания лиц**. Без использования распознавания лиц будет невозможно зафиксировать, какому именно человеку принадлежит результат измерения температуры. Описание работы с модулем распознавания лиц смотрите в разделе **[3.4.3.2](#page-350-0)** и его подразделах. В настройках модуля распознавания обязательно задайте максимальный и минимальный размер лица человека в области контроля, так чтобы эти размеры совпадали с теми, что были указаны при настройке камеры (см. п. 3).

9. Если необходимо обеспечить какую либо реакцию системы на результаты измерения температуры, то на странице **Расписание** среды **Конфигурирование** необходимо настроить **Событие от детектора** и требуемую реакцию системы на данное событие. Настройка событий от детекторов описана в разделе **[3.4.1.2.6](#page-244-0)**. Описание работы с реакциями в системе **VideoNet** смотрите в разделе **[3.4.1.3](#page-259-0)** и его подразделах.

После добавления и настройки **детектора температуры тела** и **модуля распознавания лиц** с результатами измерения температуры можно будет

ознакомиться в **Журнале Лица**. При необходимости, данные из **Журнала Лица** можно экспортировать в файл формата .xls для последующего просмотра и печати в программе Microsoft Excel. Описание **Журнала Лица** смотрите в разделе **[4.7.1.6](#page-587-0)**, а описание работы с журналом смотрите в разделах **[4.7.2](#page-589-0) - [4.7.7](#page-599-0)**.

# **ПРИЛОЖЕНИЕ 5. НАСТРОЙКА ТЕСТИРОВАНИЯ СО-ТРУДНИКОВ НА АЛКОГОЛЬ**

Система **VideoNet** позволяет организовать тестирование сотрудников на алкоголь с использованием устройства Алкобарьер компании ООО «Алкотектор» (далее - алкотестер), подключенного к оборудованию СКУД. Чтобы настроить тестирование на алкоголь в **VideoNet** необходимо:

1. Подключить к используемому оборудованию СКУД алкотестер, согласно схеме подключения, представленной на рисунке ниже.

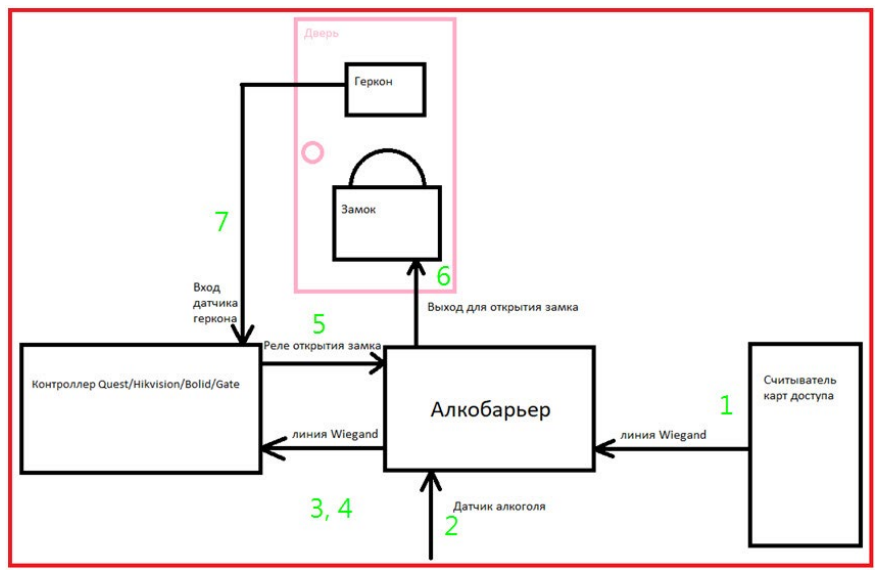

- 2. Настроить в алкотестере следующие параметры:
	- уникальный для системы **VideoNet** префикс номера ключа (карты доступа), которого нет ни у одного ключа в системе;
	- интервал/паузу для передачи номера ключа пользователя контроллеру СКУД после передачи номера ключа с результатом;
	- допустимое значение алкоголя в выдыхаемом воздухе, при котором разрешен допуск на объект.

3. На странице **Устройства** среды **Конфигурирование** добавить в конфигурацию системы VideoNet используемое оборудование СКУД (адаптер, контроллер, точку доступа) и настроить его. Добавление устройств в конфигурацию системы описано в разделе **[3.1.2.2](#page-48-0)**, а настройка устройств СКУД в разделе **[3.1.2.14](#page-115-0)** и его подразделах.

4. Также на странице **Устройства** среды **Конфигурирование** выбрать добавленную точку доступа и на закладке **Специальные возможности** установить флаг **Тестирование на алкоголь (префикс ключа)**. В появившемся поле ввести значение префикса номера ключа, настроенное ранее в алкотестере.

Для просмотра результатов тестирования сотрудников предусмотрен аналитический отчёт **Результаты теста на алкоголь**. Описание работы с данным отчётом смотрите в разделе **[5.1.6.15](#page-730-0)**.

# **ПРИЛОЖЕНИЕ 6. ОРГАНИЗАЦИЯ ЗАПИСИ ВИДЕО/АУ-ДИО ПО ДЕТЕКЦИИ**

Система **VideoNet** позволяет организовать видео и аудиозапись событий, вызвавших срабатывание определённого детектора. Чтобы настроить данную функцию, необходимо:

1. Добавить в конфигурацию системы **VideoNet** источник (камеру или микрофон), с использованием которой планируется осуществлять запись. Добавление устройств в конфигурацию системы описано в разделе **[3.1.2.2](#page-48-0)**.

2. Настроить параметры добавленного устройства. Описание настройки устройств смотрите в следующих разделах:

• Микрофон - **[3.1.2.8](#page-86-0)**;

• Аналоговая камера - **[3.1.2.9](#page-88-0)**;

- IP-камера **[3.1.2.10](#page-98-0)**;
- IP-сервер **[3.1.2.11](#page-106-0)**.

3. На странице **Детекторы** среды **Конфигурирование** добавить детектор требуемого типа к необходимому источнику. Добавление детекторов описано в разделе **[3.4.2.2](#page-298-0)**.

4. На странице **Детекторы** среды **Конфигурирование** настроить добавленный детектор. Настройка различных детекторов описана в разделах **[3.4.2.6](#page-306-0) - [3.4.2.18](#page-341-0)**.

5. На странице **Архив** среды **Конфигурирование** создать **том** для хранения информации и настроить его параметры. Создание тома описано в разделе **[3.2.2.2](#page-180-0)**, а конфигурирование его параметров в разделе **[3.2.2.3](#page-183-0)**.

6. На странице **Функции записи** среды **Конфигурирование** добавить функцию записи для соответствующих источника и тома. Добавление функции записи описано в разделе **[3.2.4.1](#page-195-0)**.

7. На странице **Расписание** среды **Конфигурирование** добавить новое **задание** в расписание системы. Добавление заданий описано в разделе **[3.4.1.1.1](#page-237-0)**.

8. На странице **Расписание** среды **Конфигурирование** добавить в задание **событие от детектора** (настроить с учётом ранее добавленных источника и детектора, см. раздел **[3.4.1.2.6](#page-244-0)**) и **реакцию Запись видео/аудио** (настроить с учётом ранее добавленной функции записи, см. раздел **[3.4.1.3.2](#page-263-0)**).

## **ПРИЛОЖЕНИЕ 7. КОНТРОЛЬ И УПРАВЛЕНИЕ ДО-СТУПОМ УЧТЁННЫХ В СИСТЕМЕ ТРАНСПОРТНЫХ СРЕДСТВ НА ОСНОВЕ РАСПОЗНАВАНИЯ НОМЕРОВ (С ЛИЦЕНЗИЕЙ СКУД)**

Система **VideoNet** позволяет осуществлять автоматизированный допуск транспортных средств на охраняемую территорию, используя распознавание номеров и возможности, предоставляемые лицензией СКУД. Чтобы настроить данную функцию, необходимо:

1. В процессе инсталляции системы **VideoNet**, используя **Выборочный** тип установки, установить компонент **Модуль распознавания номеров** (Авто-Маршал, AвтоУраган или Base, в зависимости от имеющейся у Вас лицензии). Подробное описание процесса инсталляции **VideoNet** смотрите в **Инструкции по инсталляции**.

2. Добавить в конфигурацию системы **VideoNet** источник (аналоговую или IP камеру), с использованием которой планируется осуществлять распознавание номеров. Добавление устройств в конфигурацию системы описано в разделе **[3.1.2.2](#page-48-0)**.

3. Настроить параметры добавленного устройства. Описание настройки устройств смотрите в следующих разделах:

- Аналоговая камера **[3.1.2.9](#page-88-0)**;
- IP-камера **[3.1.2.10](#page-98-0)**;
- IP-сервер **[3.1.2.11](#page-106-0)**.

4. На странице **Распознавание** среды **Конфигурирование** добавить модуль распознавания номеров к источнику, по которому планируется распознавание номеров для допуска транспортных средств, а затем произвести его настройку. Добавление модуля распознавания номеров описано в разделе **[3.4.3.1.1](#page-344-0)**, а его настройка в разделе **[3.4.3.1.2](#page-344-1)**.

5. Добавить в конфигурацию системы **VideoNet** оборудование, с использованием которого планируется осуществлять допуск на территорию (контроллер и точку доступа), и настроить его. Добавление устройств в конфигурацию системы описано в разделе **[3.1.2.2](#page-48-0)**, а настройка оборудования СКУД в разделе **[3.1.2.14](#page-115-0)**. В качестве исполнительного устройства для осуществления допуска также может выступать реле. Настройка реле описана в разделе **[3.1.2.7](#page-85-0)**.

6. Добавить в конфигурацию системы **VideoNet** точку проезда. Настройка точки проезда описана в разделе **[3.1.2.14.6](#page-146-0)**. При настройке точки проезда выберите один из вариантов порядка доступа с использованием распознавания номеров (например, «по номеру» или «по ключу и номеру»). Затем выберите камеру с подключенным модулем распознавания номеров, а на закладке **Исполнительное устройство** выберите ранее добавленную точку доступа или реле.

7. На странице **Базы данных СКУД** среды **Конфигурирование** создать базу данных СКУД, а затем настроить её параметры. Работа с базами данных СКУД описана в разделе **[3.3.1](#page-217-0)** и его подразделах.

Для дальнейшей работы с ранее добавленной точкой проезда в среде СКУД необходимо убедиться, что компьютер, к которому подключена точка проезда, выбран в качестве основного или резервного сервера БД СКУД.

8. На странице **Шаблоны расписаний** среды **СКУД** создать шаблон распи-

сания и настроить его параметры. Создание и настройка шаблона расписания описана в разделе **[6.1.6](#page-791-0)** и его подразделах.

9. На странице **Группы доступа** среды **СКУД** создать группу доступа и включить в неё ранее настроенную точку проезда. Создание и настройка групп доступа описана в разделе **[6.1.5](#page-782-0)** и его подразделах.

10. На странице **Автомобили** среды **СКУД** добавить автомобили, допуск которых планируется осуществлять на территорию, а затем настроить их параметры. Добавление автомобилей и настройка их параметров описана в разделе **[6.1.9](#page-804-0)** и его подразделах. При настройке параметров автомобилей, на закладке **Доступ** добавьте их в ранее созданную группу доступа.

## **ПРИЛОЖЕНИЕ 8. КОНТРОЛЬ И УПРАВЛЕНИЕ ДО-СТУПОМ УЧТЁННЫХ В СИСТЕМЕ ТРАНСПОРТНЫХ СРЕДСТВ НА ОСНОВЕ РАСПОЗНАВАНИЯ НОМЕРОВ (БЕЗ ЛИЦЕНЗИИ СКУД)**

Система **VideoNet** позволяет осуществлять автоматизированный допуск транспортных средств на охраняемую территорию, используя распознавание номеров, даже если у Вас отсутствует лицензия СКУД. Чтобы настроить данную функцию, необходимо:

1. В процессе инсталляции системы **VideoNet** установить компонент **Модуль распознавания номеров** (АвтоМаршал, AвтоУраган или Base, в зависимости от имеющейся у Вас лицензии), используя **Выборочный** тип установки. Подробное описание процесса инсталляции **VideoNet** смотрите в **Инструкции по инсталляции**.

2. Добавить в конфигурацию системы **VideoNet** источник (аналоговую или IP камеру), с использованием которой планируется осуществлять распознавание номеров. Добавление устройств в конфигурацию системы описано в разделе **[3.1.2.2](#page-48-0)**.

3. Настроить параметры добавленного устройства. Описание настройки устройств смотрите в следующих разделах:

- Аналоговая камера **[3.1.2.9](#page-88-0)**;
- IP-камера **[3.1.2.10](#page-98-0)**;
- IP-сервер **[3.1.2.11](#page-106-0)**.

4. На странице **Распознавание** среды **Конфигурирование** добавить модуль распознавания номеров к источнику, по которому планируется распознавание номеров для допуска транспортных средств, а затем произвести его настройку. Добавление модуля распознавания номеров описано в разделе **[3.4.3.1.1](#page-344-0)**, а его настройка в разделе **[3.4.3.1.2](#page-344-1)**.

5. Добавить в конфигурацию системы **VideoNet** реле, с использованием которого планируется осуществлять допуск на территорию. Добавление реле в конфигурацию системы описано в разделе **[3.1.2.7](#page-85-0)**.

6. На странице **Базы данных номеров** среды **Конфигурирование** создать базу номеров транспортных средств, допуск которых планируется осуществлять на охраняемую территорию, а затем настроить её параметры. Работа с базами номеров ТС описана в разделе **[3.3.2](#page-225-0)** и его подразделах.

7. На странице **Расписание** среды **Конфигурирование** добавить новое **задание** в расписание системы. Добавление заданий описано в разделе **[3.4.1.1.1](#page-237-0)**.

8. На странице **Расписание** среды **Конфигурирование** добавить в задание **событие распознавания номера** и **реакцию Отправка команды**, а затем настроить их. Описание события распознавания номера смотрите в разделе **[3.4.1.2.9](#page-250-0)**, а описание реакции Отправка команды в разделе **[3.4.1.3.12](#page-272-0)**.

При настройке события, в качестве источника укажите камеру с подключенным модулем распознавания номеров, установите флаг **Номер транспортного средства**, выберите условие *Совпадает с* и в качестве БД номеров выберите ранее созданную базу номеров ТС. При настройке реакции в качестве устройства выберите ранее добавленное реле.

## **ПРИЛОЖЕНИЕ 9. КОНТРОЛЬ И УПРАВЛЕНИЕ ДОСТУ-ПОМ СОТРУДНИКОВ НА ОСНОВЕ РАСПОЗНАВАНИЯ ЛИЦ**

Система **VideoNet** позволяет осуществлять автоматизированный допуск сотрудников на охраняемую территорию, используя распознавание лиц. Чтобы настроить данную функцию, необходимо:

1. Установить модуль распознавания лиц **Tevian**. Подробное описание процесса установки модуля смотрите в **Инструкции по инсталляции VideoNet**.

2. Добавить в конфигурацию системы **VideoNet** источник (аналоговую или IP камеру), с использованием которой планируется осуществлять распознавание лиц. Добавление устройств в конфигурацию системы описано в разделе **[3.1.2.2](#page-48-0)**.

3. Настроить параметры добавленного устройства. Описание настройки устройств смотрите в следующих разделах:

- Аналоговая камера **[3.1.2.9](#page-88-0)**;
- IP-камера **[3.1.2.10](#page-98-0)**;
- IP-сервер **[3.1.2.11](#page-106-0)**.

4. На странице **Распознавание** среды **Конфигурирование** добавить модуль распознавания лиц к необходимому источнику, а затем произвести его настройку. Добавление модуля распознавания лиц описано в разделе **[3.4.3.2.1](#page-352-0)**, а его настройка в разделе **[3.4.3.2.2](#page-352-1)**.

5. Добавить в конфигурацию системы **VideoNet** оборудование, с использованием которого планируется осуществлять допуск на территорию (контроллер и точку доступа), и настроить его. Добавление устройств в конфигурацию системы описано в разделе **[3.1.2.2](#page-48-0)**, а настройка оборудования СКУД в разделе **[3.1.2.14](#page-115-0)**. В качестве исполнительного устройства для осуществления допуска также может выступать реле. Настройка реле описана в разделе **[3.1.2.7](#page-85-0)**.

6. Добавить в конфигурацию системы **VideoNet** точку прохода. Настройка точки прохода описана в разделе **[3.1.2.14.7](#page-149-0)**. При настройке точки прохода выберите один из вариантов порядка доступа с использованием распознавания лиц (например, «по лицу» или «по ключу и лицу»). Затем выберите камеру с подключенным модулем распознавания лиц, а на закладке **Исполнительное устройство** выберите ранее добавленную точку доступа или реле.

7. На странице **Базы данных СКУД** среды **Конфигурирование** создать базу данных СКУД, а затем настроить её параметры. Работа с базами данных СКУД описана в разделе **[3.3.1](#page-217-0)** и его подразделах. При настройке БД СКУД на закладке **Сервер распознавания лиц** выберите компьютер, к которому подключена камера с настроенным модулем распознавания лиц. Данный компьютер будет использоваться для построения дескрипторов эталонных изображений, с которыми производится сравнение распознанных лиц.

8. На странице **Шаблоны расписаний** среды **СКУД** создать шаблон расписания и настроить его параметры. Создание и настройка шаблона расписания описана в разделе **[6.1.6](#page-791-0)** и его подразделах.

9. На странице **Группы доступа** среды **СКУД** создать группу доступа и включить в неё ранее настроенную точку прохода. Создание и настройка групп доступа описана в разделе **[6.1.5](#page-782-0)** и его подразделах.

10. На странице **Сотрудники** среды **СКУД** добавить сотрудников, а затем настроить их параметры. Добавление сотрудников и настройка их параметров описана в разделе **[6.1.1](#page-738-0)** и его подразделах. При настройке параметров сотрудников, на закладке **Доступ** добавьте их в ранее созданную группу доступа.

11. На закладке **Распознавание лица** страницы **Сотрудники** среды **СКУД** добавить сотрудникам дескрипторы эталонных изображений лица. Добавление дескрипторов и рекомендации к изображениям для построения дескрипторов описаны в разделе **[6.1.1.2](#page-741-0)**.
# **ПРИЛОЖЕНИЕ 10. КОНТРОЛЬ И УПРАВЛЕНИЕ ДОСТУ-ПОМ СОТРУДНИКОВ ПРИ ПОМОЩИ ОБОРУДОВАНИЯ HIKVISION С ИСПОЛЬЗОВАНИЕМ МНОГОФАКТОРНОЙ ИДЕНТИФИКАЦИИ**

Система **VideoNet** позволяет осуществлять доступ на территорию с использованием многофакторной идентификации (например, с помощью ключа и отпечатка пальца) при помощи оборудования **Hikvision**. Чтобы настроить данную функцию, необходимо:

1. Добавить в конфигурацию системы **VideoNet** оборудование **Hikvision**, с использованием которого планируется осуществлять допуск на территорию (контроллер и точку доступа), и настроить его. Добавление устройств в конфигурацию системы описано в разделе **[3.1.2.2](#page-48-0)**, а настройка оборудования СКУД в разделе **[3.1.2.14](#page-115-0)**.

При настройке точки доступа выберите режим идентификации по умолчанию, использующий отпечатки пальцев (например, «по ключу и отпечатку пальца» или «по ключу, отпечатку пальца и коду»).

2. На странице **Базы данных СКУД** среды **Конфигурирование** создать базу данных СКУД, а затем настроить её параметры. Работа с базами данных СКУД описана в разделе **[3.3.1](#page-217-0)** и его подразделах.

3. На странице **Шаблоны расписаний** среды **СКУД** создать шаблон расписания и настроить его параметры. Создание и настройка шаблона расписания описана в разделе **[6.1.6](#page-791-0)** и его подразделах.

4. На странице **Группы доступа** среды **СКУД** создать группу доступа и включить в неё ранее настроенную точку доступа. Создание и настройка групп доступа описана в разделе **[6.1.5](#page-782-0)** и его подразделах.

5. На странице **Сотрудники** среды **СКУД** добавить сотрудников, а затем настроить их параметры. Добавление сотрудников и настройка их параметров описана в разделе **[6.1.1](#page-738-0)** и его подразделах. При настройке параметров сотрудников, на закладке **Доступ** добавьте их в ранее созданную группу доступа.

6. На закладке **Отпечатки пальцев** страницы **Сотрудники** среды **СКУД** добавить сотрудникам дескрипторы отпечатков пальцев. Для этого подключите к USB-порту компьютера считыватель отпечатков пальцев **Hikvision**. Добавление дескрипторов сотрудникам описано в разделе **[6.1.1.2](#page-741-0)**.

7. На странице **Ключи** среды **СКУД** добавить ключи и присвоить их сотрудникам, вне зависимости от режима идентификации по умолчанию, выбранного для точки доступа. При этом, в случае невозможности выдачи сотруднику физического ключа, допускается добавление сотруднику ключа, существующего в системе **VideoNet** только виртуально. Добавление и настройка ключей описана в разделе **[6.1.4](#page-778-0)** и его подразделах.

8. Если был выбран режим идентификации с использованием кода, на закладке **Общая информация** страницы **Сотрудники** среды **СКУД** указать коды доступа для сотрудников.

9. Если это необходимо, на странице **Режимы работы** среды **СКУД** настроить режимы прохода для временных интервалов. Режимы работы позволяют настроить исключения для режима идентификации, установленного по умолчанию для точки доступа. Например, если для точки доступа установлен круглосуточный режим идентификации по ключу и отпечатку пальца, с помощью

режимов работы можно установить режим идентификации только по ключу в рабочее время.

Также возможно использование идентификации по отпечаткам пальцев совместно с распознаванием лиц. Для этого необходимо выбрать настроенную точку доступа **Hikvision** в качестве исполнительного устройства точки прохода, а для точки прохода выбрать порядок доступа с использованием ключа и лица. В таком случае, в качестве ключа будет выступать режим идентификации по умолчанию, выбранный для точки доступа (например, «по ключу и отпечатку пальца»). Работу с доступом на основе распознавания лиц описывает **[Прило](#page-934-0)[жение](#page-934-0) 9**.

# **ПРИЛОЖЕНИЕ 11. КОНТРОЛЬ И УПРАВЛЕНИЕ ДОСТУ-ПОМ С ИСПОЛЬЗОВАНИЕМ ОБОРУДОВАНИЯ CAME**

Система **VideoNet** позволяет осуществлять доступ на территорию (например, подъезды жилых домов) с использованием оборудования **CAME**. Чтобы настроить данную функцию, необходимо:

1. Добавить в конфигурацию системы **VideoNet** оборудование **CAME**, с использованием которого планируется осуществлять допуск на территорию (домофон и точку доступа), и настроить его. Добавление устройств в конфигурацию системы описано в разделе **[3.1.2.2](#page-48-0)**, а настройка оборудования СКУД в разделе **[3.1.2.14](#page-115-0)**.

2. На странице **Базы данных СКУД** среды **Конфигурирование** создать базу данных СКУД, а затем настроить её параметры. Работа с базами данных СКУД описана в разделе **[3.3.1](#page-217-0)** и его подразделах.

3. На странице **Ключи** среды **СКУД** добавить со считывателя или вручную ключи типа Wiegand-34. Добавление и настройка ключей описана в разделе **[6.1.4](#page-778-0)** и его подразделах.

4. На странице **Сотрудники** среды **СКУД** добавить объекты доступа (людей, квартиры, подъезды и т.д.), факт прохода для которых необходимо контролировать или отследить в дальнейшем, а затем настроить их параметры. Добавление объектов доступа (в виде объекта типа «Сотрудник» в системе VideoNet) и настройка их параметров описана в разделе **[6.1.1](#page-738-0)** и его подразделах.

5. На вкладке **Ключи** страницы **Сотрудники** среды **СКУД** присвоить ключи добавленным объектам доступа.

6. На вкладке **Связь с домофоном** страницы **Сотрудники** среды **СКУД** выбрать точку доступа домофона **CAME**, через которую разрешён проход с использованием ключей, относящихся к данному объекту.

7. Кроме доступа по ключу, домофоны **CAME** позволяют осуществлять доступ по введённому коду. При этом необходимо учитывать, что код доступа может быть присвоен только объекту (жильцу, квартире, подъезду и т.д.), с которым связано не больше одного ключа. Таким образом, например, для прохода в подъезд, целесообразно создавать отдельный объект для организации прохода по коду.

Чтобы указать код доступа для объекта откройте вкладку **Общая информация** страницы **Сотрудники** среды **СКУД** и введите желаемый код в поле **Код доступа**. Код доступа должен состоять из цифр в количестве от 4 до 8.

# **ПРИЛОЖЕНИЕ 12. ОБНОВЛЕНИЕ СИСТЕМЫ С ИС-ПОЛЬЗОВАНИЕМ СЕРВИСА ОБНОВЛЕНИЯ**

Сервис обновления **VideoNet** позволяет обновлять систему удалённо на всех компьютерах сети как в ручном режиме. так и в автоматическом, по расписанию. Чтобы настроить данную функцию, необходимо:

1. На странице **Настройка сети** среды **Конфигурирование** объединить компьютеры, с установленной системой **VideoNet** в одну сеть. Работа с сетью **VideoNet** описана в разделе **[3.5](#page-374-0)** и его подразделах.

2. На странице **Правила обновления** среды **Конфигурирование** выбрать компьютер, который будет являться сервером обновлений и настроить его параметры. Данный компьютер будет осуществлять проверку обновлений, их загрузку и распространение по всей сети **VideoNet**. Работа со страницей **Правила обновления** описана в разделе **[3.10.1](#page-483-0)**.

3. На странице **Правила обновления** среды **Конфигурирование** настроить параметры обновления остальных компьютеров сети и выбрать в качестве сервера обновлений, настроенный ранее компьютер.

4. Загрузить новую версию системы **VideoNet** (в разделе **Скачать** на сайте **[www.videonet.ru](http://www.videonet.ru)**) и разместить файл с новой версией в папке с обновлениями, настроенной для сервера обновлений. После этого сервер обновлений распространит его по сети, в соответствии с расписанием и параметрами, настроенными для него и остальных компьютеров сети на странице **Правила обновления**.

5. Если необходимо произвести обновление системы вручную, то на странице **Установка обновлений** среды **Конфигурирование** необходимо выбрать компьютер на котором необходимо установить обновление и нажать кнопку **Проверить** на закладке **Управление обновлениями**. Система проверит наличие доступного обновления. При его наличии, также на закладке **Управление обновлениями**, необходимо нажать кнопку **Загрузить** для скачивания файла обновления с сервера обновлений. По завершении загрузки на той же закладке станет доступна кнопка **Установить**, при нажатии которой начнётся установка обновления на выбранный компьютер. Подробнее работа со страницей **Установка обновлений** описана в разделе **[3.10.2](#page-485-0)**.

6. В случае возникновения проблем с системой после её обновления необходимо восстановить систему с помощью точки восстановления. Точка восстановления автоматически создается системой перед установкой обновления. Резервирование и восстановление системы **VideoNet** описано в разделе **[3.10.2.2](#page-489-0)**.

# <span id="page-940-0"></span>**ПРИЛОЖЕНИЕ 13. ВЕРИФИКАЦИЯ ОБЪЕКТОВ ДОСТУ-ПА ПРИ ПОМОЩИ VideoNet НА ОБЪЕКТАХ, ОБОРУ-ДОВАННЫХ СКУД PERCO**

На основе идентификации лиц и номеров транспортных средств при помощи системы **VideoNet** возможно обеспечить верификацию объектов доступа (сотрудников и/или автомобилей) на объектах, оборудованных СКУД **PERCo**. Чтобы настроить данную функциональность необходимо:

1. Убедиться в наличии на компьютере лицензии **Поддержка верификации доступа для СКУД PERCo**. Перечень лицензий **VideoNet** смотрите в разделе **[2.3](#page-28-0)**.

2. Настроить программу **VideoNetPVerify**, в соответствии с инструкцией, входящей в комплект программы. Программа **VideoNetPVerify** может быть скачана с официального сайта **VideoNet**.

3. В папке, в которую установлен **VideoNet** на компьютере, используемом для идентификации лиц и/или транспортных средств, разместить конфигурационный файл *perco.json*, содержащий параметры для связи с программой **VideoNetPVerify**. Файл *perco.json* входит в комплект программы **VideoNetPVerify**.

4. Настроить следующие параметры для связи с программой **VideoNetPVerify**, в файле *perco.json*:

- Address адрес компьютера, на котором установлена программа **VideoNetPVerify**;
- Port порт, настроенный в программе **VideoNetPVerify** для связи с **VideoNet**.

5. В зависимости от необходимого способа верификации, настроить в **VideoNet**:

- Распознавание номеров транспортных средств и событие распознавания номера со сравнением с БД СКУД, если требуется верификация по номеру автомобиля (см. **[Приложение](#page-931-0) 7**, шаги 1-4, 7, 10 и раздел **[3.4.1.2.9](#page-250-0)**);
- Распознавание лиц людей и событие распознавания лиц со сравнением с БД СКУД, если требуется верификация по лицам сотрудников (см. **[Приложение](#page-934-0) 9**, шаги 1-4, 7, 10, 11 и раздел **[3.4.1.2.10](#page-252-0)**);
- Распознавание лиц людей и дистанционное измерение температуры тела человека, а также событие распознавания лиц со сравнением с БД СКУД, если требуется верификация по лицам сотрудников с контролем их температуры (см. **[Приложение](#page-927-0) 4** и **[Приложение](#page-934-0) 9**, шаги 1-4, 7, 10, 11, а также раздел **[3.4.1.2.10](#page-252-0)**);
- Дистанционное измерение температуры тела человека, если требуется принятие решения о допуске сотрудников на основе данных о температуре тела (см. **[Приложение](#page-927-0) 4**, шаги 1-7).

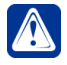

**Внимание!** Для всех объектов доступа (сотрудников и/или автомобилей) должны быть заданы **ключи** в системе **VideoNet**. При этом номера ключей в базе данных СКУД системы **VideoNet** и ПО **PERCo** должны совпадать.

- 6. Настроить в ПО **PERCo** параметры внешней программы верификации:
	- COM-сервер верификации **PERCoExeServer.ComServer**;
	- Название функции сервера **Verify**;
	- Передаваемая информация **Идентификатор, название считывателя**.

Подробнее о настройке внешней программы верификации читайте в разделе **Внешняя программа верификации** документа **Единая система S-20. Сетевое ПО. Руководство администратора** (**[https://www.perco.ru/download/](https://www.perco.ru/download/documentation/rus/S-20_AdminGuide.pdf) [documentation/rus/S-20\\_AdminGuide.pdf](https://www.perco.ru/download/documentation/rus/S-20_AdminGuide.pdf)**).

*SKYROS Corporation VideoNet 9.1 SP8 Руководство пользователя 941*

# **ПРИЛОЖЕНИЕ 14. ТОПОЛОГИЯ СЕТИ ДЛЯ ОРГАНИЗА-ЦИИ WEB-ДОСТУПА К VideoNet**

Web-доступ к системе **VideoNet** может быть организован и как доступ через Internet, и как доступ с компьютера локальной сети. В общем виде web-доступ к системе **VideoNet** организуется следующим образом. Пользователь подключается на своем персональном компьютере или мобильном устройстве к **web-серверу VideoNet**. **Web-сервер VideoNet** – это компьютер с установленной системой **VideoNet** и дополнительным программным обеспечением web-сервера. В конфигурации данного компьютера находятся камеры, как собственные, так и камеры других компьютеров этой сети.

**VideoNet Web-сервер** поддерживает работу по протоколу HTTP. Если Ваша локальная сеть или отдельный компьютер уже настроены для работы с web-приложениями, то дополнительных настроек не потребуется.

В открытых информационных сетях, таких как Интернет, важную роль играет безопасность передаваемых данных. Значительное использование протокола SSL привело к формированию протокола HTTPS (Hypertext Transfer Protocol Secure), поддерживающего шифрование.

**VideoNet Web-сервер** также поддерживает работу по протоколу HTTPS, что обеспечивает конфиденциальность, целостность, при передаче и хранении информации, и аутентификацию. Данные, которые передаются по этому протоколу, "упаковываются" в криптографический протокол SSL или TLS, тем самым обеспечивая защиту этих данных.

Подробнее с настройкой IIS (Internet Information Services) системы для работы с web-приложениями по данному протоколу Вы можете ознакомиться на сайте Microsoft, пройдя по ссылке *[http://technet.microsoft.com/ru-ru/library/](http://technet.microsoft.com/ru-ru/library/cc771438%28v%3Dws.10%29.aspx) [cc771438\(v=ws.10\).aspx](http://technet.microsoft.com/ru-ru/library/cc771438%28v%3Dws.10%29.aspx),* или в документации к Вашей версии Windows.

**Внимание!** В Вашей сети **VideoNet** может оказаться более одного компьютера, который является сервером **VideoNet**. Поэтому при выборе одного из таких компьютеров на роль **web-сервера** важно учитывать следующее. Для просмотра и управления будут доступны только камеры самого **web-сервера** и камеры тех серверов, которые имеют работающее сетевое соединение с данным **web-сервером**. Например, просматривать и управлять камерами *Компьютера 1* (см. [Рис. 13-1](#page-943-0)) с **web-сервера VideoNet** невозможно.

#### **Вариант 1. Топология сети для web-доступа через Internet**

Для настройки работы через Internet, необходимо разрешить внешние подключения по протоколу HTTP к компьютеру, на котором установлен **web-сервер VideoNet**. Это можно сделать через брандмауэр компьютера (по умолчанию для HTTP используется порт 80, а для HTTPS используется порт 443). В случае, если для соединения с Internet используется выделенный компьютер (шлюз/ прокси-сервер), то необходимо настроить и его.

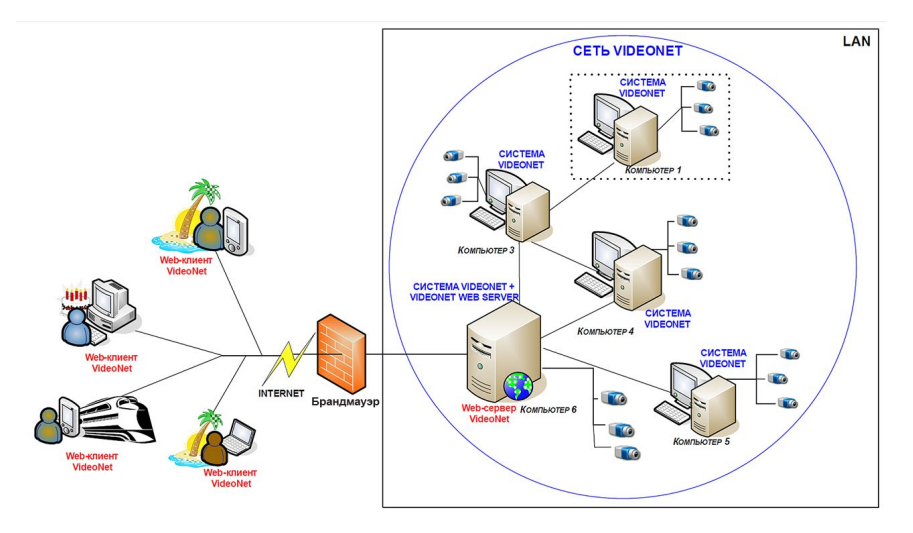

<span id="page-943-0"></span>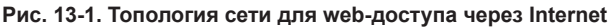

Для работы через web-доступ, необходимо знать публичный Internet-адрес **web-сервера VideoNet** (например: *http://www.example.com/ videonet; http://199.123.43.24/videonet; https://199.123.43.24/videonet*).

**Вариант 2. Топология сети для web-доступа из локальной сети**

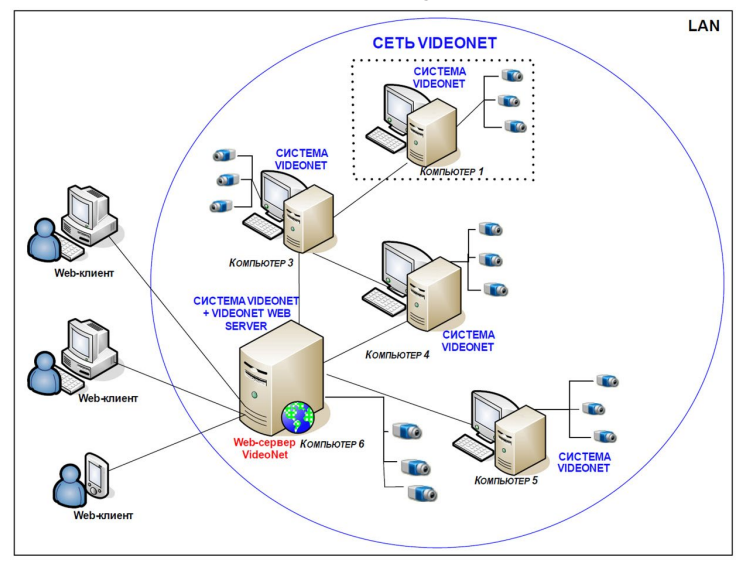

#### **Рис. 13-2. Топология сети для web-доступа из локальной сети**

Для работы через web-доступ в этом случае, необходимо знать внутренний Internet-адрес **web-сервера VideoNet** (например: *http://localhost/videonet; http://192.168.1.24/videonet; http://vn.startline.ru/videonet; https://vn.startline.ru/ videonet*). Если внутри сети используется отдельный компьютер для подключения к Internet, то рекомендуется настроить web-браузеры пользователей сети

так, чтобы не использовать прокси-сервер для внутрисетевых соединений (см. раздел **[9.1.1](#page-854-0)**).

**Вариант 3. Топология сети для web-доступа из локальной сети и Internet** Web-доступ можно организовать и таким образом, что работа с системой **VideoNet** будет возможна как через Internet, так и из локальной сети.

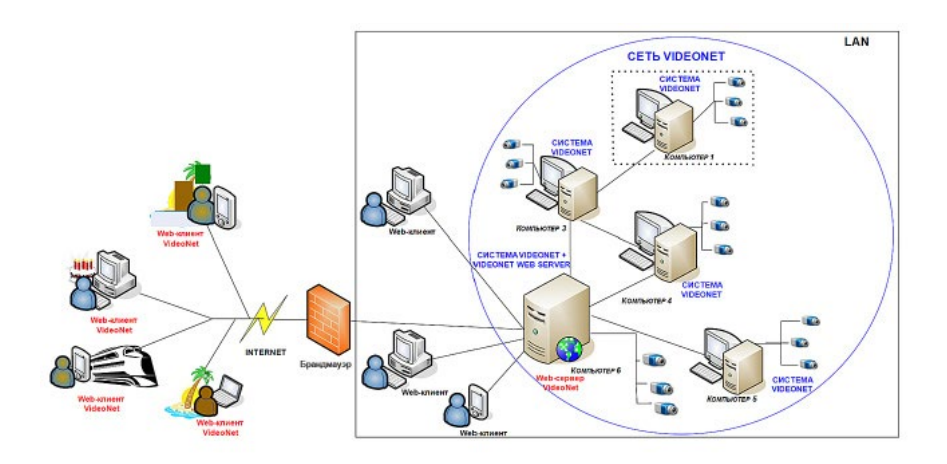

**Рис. 13-3. Топология сети для web-доступа из локальной сети и Internet** Для работы через web-доступ в этом случае, внешние пользователи должны использовать внешний Internet-адрес **web-сервера VideoNet** (например: *http://www.stargate.ru/videonet; http://199.123.43.24/videonet; https://199.123.43.24/ videonet*), а внутренние пользователи (внутри локальной сети) – внутренний Internet-адрес (например: *http://localhost/videonet; http://192.168.1.24/videonet; http://vn.startline.ru/videonet; https://vn.startline.ru/videonet*). Настройки сети в web-браузерах локальных пользователей следует выполнить аналогично Варианту 2.

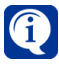

При любом описанном выше варианте подключения к web-серверу VideoNet, в качестве адреса Вы можете использовать доменное имя (см. раздел **[3.5.1.2](#page-377-0)**).

# **ПРЕДМЕТНЫЙ УКАЗАТЕЛЬ**

# **Кириллица**

# **А**

Автоматический вход в систему [480](#page-480-0) Автомобили [804](#page-804-0) Автомобильный пропуск [797,](#page-797-0) [799](#page-799-0) Адаптация архива [177](#page-177-0) Адаптер ТРЕЗОР [41,](#page-41-0) [894,](#page-894-0) [895](#page-895-0) Адаптер ТРЕЗОР-IP [41](#page-41-0), [895](#page-895-0) Адаптер BOLID [39](#page-39-0), [154](#page-154-0) Адаптер CAME [39](#page-39-0) Адаптер GATE [39](#page-39-0) Адаптер Hikvision [39](#page-39-0) Адаптер INTREPID II [40,](#page-40-0) [41,](#page-41-0) [887](#page-887-0) Адаптер QUEST [38](#page-38-0) Адаптер QUEST-IP [38](#page-38-0) Адаптер ZKTeco [39](#page-39-0) Адаптивный детектор объектов [293](#page-293-0) Алкотестер [144](#page-144-0) Аналитика [662](#page-662-0) Аналитический отчет [700](#page-700-0) Аналитический отчет "Автомобили на территории" [721](#page-721-0) Аналитический отчет "Время нахождения на объекте" [719](#page-719-0) Аналитический отчет "Время стоянки автомобилей" [724](#page-724-0), [726](#page-726-0), [727](#page-727-0), [729](#page-729-0) Аналитический отчет "Доступ в помещения" [727](#page-727-0) Аналитический отчет "Доступ сотрудников" [729](#page-729-0) Аналитический отчет "Кто был в помещении" [701](#page-701-0) Аналитический отчет "О нарушениях" [715](#page-715-0) Аналитический отчет "Перемещение сотрудников по объекту" [704](#page-704-0) Аналитический отчет "Переработки" [709](#page-709-0) Аналитический отчет "Приход и уход сотрудников" [718](#page-718-0) Аналитический отчет "Рабочее время" [706](#page-706-0) Аналитический отчет "Рабочее время и переработки" [711](#page-711-0) Аналитический отчет "Т13" [711](#page-711-0), [713](#page-713-0) Аналоговая видеокамера [88](#page-88-0) Архивация [175](#page-175-0) Аудиодетекторы [297](#page-297-0)

# **Б**

Базовые видеодетекторы [293](#page-293-0) БВД [39](#page-39-0), [132](#page-132-0) Блокировка и удаление заданий, событий, реакций [290](#page-290-0) Блок линейный ТРЕЗОР-БЛ [41,](#page-41-0) [893,](#page-893-0) [897](#page-897-0) БУД [39](#page-39-0), [132](#page-132-0) Быстрое создание клипа [520](#page-520-0)

# **В**

Ввести номер вручную [645](#page-645-0) Ветка устройств [39](#page-39-0), [117,](#page-117-0) [155](#page-155-0) Вибрационное средство обнаружения ТРЕЗОР-В04 [41](#page-41-0), [893](#page-893-0), [898](#page-898-0) Видеоокно [548](#page-548-0) Видеостанция [879](#page-879-0) Включение работы детектора [265](#page-265-0) Включение работы модуля распознавания [266](#page-266-0) Внешняя система [41,](#page-41-0) [160](#page-160-0) Восстановление баз данных конфигурации [840](#page-840-0) Восстановление баз данных Событий и Метаданных [846](#page-846-0) Встроенные видеодетекторы [297](#page-297-0) Выбор режима монитора [274](#page-274-0) Вывод сообщения на панель событий [278](#page-278-0)

# **Г**

Графики работы [820](#page-820-0) Графические планы [434](#page-434-0) Графическое представление [441](#page-441-0) Группа устройств ОПС [153](#page-153-0) Группа устройств СКУД [115](#page-115-1) Группы доступа [782](#page-782-1) Группы страниц [17](#page-17-0) Группы тегов [912](#page-912-0) Группы точек доступа [826](#page-826-0)

# **Д**

Датчик [38](#page-38-0), [83](#page-83-0), [465](#page-465-0) Датчик вскрытия корпуса (тампер) устройства ТРЕЗОР [899](#page-899-0) Датчик вскрытия корпуса устройства Intrepid II [892](#page-892-0) Дескриптор [753](#page-753-0) Детектор движения [293](#page-293-0) Детектор дыма [296](#page-296-0) Детектор звука [297](#page-297-0) Детектор лиц [296](#page-296-0) Детектор направления [296](#page-296-0) Детектор огня [296](#page-296-0) Детектор оставленных предметов [294](#page-294-0) Детектор пересечения [295](#page-295-0) Детектор саботажа [294](#page-294-0) Детектор температуры тела [297](#page-297-0) Детекторы [292](#page-292-0) Детекция [292](#page-292-0) Детекция лиц [631](#page-631-0) Джойстик [621](#page-621-0) Динамический DNS [381](#page-381-0) Дистанционное измерение температуры тела [104,](#page-104-0) [927](#page-927-1) Дистанционный контроль [907](#page-907-0)

Длительные операции [535](#page-535-0) Добавление существующего тома [188](#page-188-0) Должности [775](#page-775-0) Домофон [132](#page-132-0) Доступ к компьютерам [480](#page-480-0) Доступ к VideoNet [450](#page-450-0)

#### **Е**

Ежедневные события [242](#page-242-0) Ежемесячные события [243](#page-243-0) Еженедельные события [243](#page-243-0) ЕТС [393](#page-393-0) ЕЦХД-сервер [166](#page-166-0)

#### **Ж**

Журнал Доступ к архиву [583](#page-583-0) Журнал Конфигурация СКУД [584](#page-584-0) Журнал Проезды [585](#page-585-0) Журнал Система [580](#page-580-0) Журнал СКУД [581](#page-581-0) Журнал терминальных операций [656](#page-656-0) Журнал торговых операций [369](#page-369-0) Журналы событий [577](#page-577-0)

#### **З**

Завершение работы с системой [34](#page-34-0) Запись [171](#page-171-0) Запись видео/аудио [263](#page-263-0) Запрет повторного прохода [800](#page-800-0) Запуск архивации [264](#page-264-0) Запуск обходов/предустановок [271](#page-271-0) Запуск приложения [279](#page-279-0) Зарегистрировать проезд [645](#page-645-0) Звук [600](#page-600-0) Звуковое сообщение [280](#page-280-0) Зона детекции [293](#page-293-0) Зоны запрета повторного прохода [800](#page-800-0)

#### **И**

Извлечение данных из внутренней памяти источника [268](#page-268-0) Индекс номера квартиры [748](#page-748-0) Интегральный отчет [668](#page-668-0) Интеграция [392](#page-392-0) Интерактивный LCD-интерфейс [477](#page-477-0) Источник [201](#page-201-0)

**К**

Кабель [891](#page-891-0), [898](#page-898-0) Кадр [916](#page-916-0) Календари [815](#page-815-0) Календарные графики [817](#page-817-0) Камера [37](#page-37-0) Карта фрагментов [678](#page-678-0) Кластеризация [615](#page-615-0) Клип [514](#page-514-0) Ключи [778](#page-778-1) Команды [426](#page-426-0) Комментарии [675](#page-675-0) Конструктор пропусков [796](#page-796-0) Контроллер ОПС [40](#page-40-0), [157](#page-157-0) Контроллер СКУД [39,](#page-39-0) [119](#page-119-0) Контрольная панель [40](#page-40-0), [156](#page-156-0) Конфигурация системы [36](#page-36-0) Конфигурирование параметров тома [183](#page-183-0) Копирование заданий, событий, реакций [289](#page-289-0)

# **Л**

Лицензия системы VideoNet [28](#page-28-1) Локальный компьютер [374](#page-374-1)

### **М**

Маска [253](#page-253-0) Мастер создания клипа [514](#page-514-0) Меню управления [33](#page-33-0) Метки [547](#page-547-0) Микрофон [37](#page-37-0), [86](#page-86-0), [464](#page-464-0) Многопоточная IP-камера [105](#page-105-0) Мобильное устройство [38,](#page-38-0) [114](#page-114-0) Мобильный клиент [853](#page-853-0) Модуль распознавания лиц [350](#page-350-0) Модуль распознавания номеров [343](#page-343-0) Мультимедиа-устройство [83](#page-83-0)

# **Н**

Наблюдение [490](#page-490-0) Нейросетевой детектор длины очереди [296](#page-296-0) Нейросетевой детектор типов объектов [297](#page-297-0) Нейросетевые видеодетекторы [296](#page-296-0) Нормализация контрастности изображения [916](#page-916-0)

# **О**

Обновление лицензии VideoNet [918](#page-918-0) Обновление системы VideoNet [482](#page-482-0)

Окно длительных операций [535](#page-535-0) Окно лиц [631](#page-631-0) Окно устройств [528](#page-528-0), [543](#page-543-0) Организация совместного доступа к архиву [175](#page-175-0) Остановка детектора [269](#page-269-0) Остановка записи видео/аудио [267](#page-267-0) Остановка модуля распознавания [270](#page-270-0) Отпечатки пальцев [741](#page-741-1) Отправка команды [272](#page-272-0) Отправка почтового сообщения [281](#page-281-0) Отправка SMS-сообщения [284](#page-284-0) Отсутствия на работе [831](#page-831-0) Отчёт События [690](#page-690-0) Охрана [604](#page-604-0) Оцифровка [916](#page-916-0)

### **П**

Панель команд [652](#page-652-0) Панель событий [365](#page-365-0), [607](#page-607-0) Паркинговый контроллер СКУД [126](#page-126-0) Пауза [266](#page-266-0) Печать изображения [567](#page-567-0) Планы [434](#page-434-0) Платы видео и аудиозахвата [38,](#page-38-0) [78](#page-78-0) Платы с чипом Cx2388х [80](#page-80-0) Платы с чипом NVP6114 [82](#page-82-0) Платы с чипом RN6318A/RN6598 [82](#page-82-0) Платы с DSP TMS [81](#page-81-0) Платы MB-RIO USB [82](#page-82-0) Подмена лица [588](#page-588-0) Подразделения [769](#page-769-0) Позиционирование на плане [276](#page-276-0) Поле [916](#page-916-0) Пользователи [473](#page-473-0) Пользовательские команды [426](#page-426-0) Последовательности [431](#page-431-0) Почтовые сервера [371](#page-371-0) Права доступа [454](#page-454-0) Правила обновления [483](#page-483-1) Причины отсутствия [829](#page-829-0) Программа обхода [357](#page-357-0) Проигрыватель [498](#page-498-0) Пропуск сотрудника [797](#page-797-0), [799](#page-799-0) Протокол HTTP [67](#page-67-0) Протокол ONVIF® [67](#page-67-0) Протокол RTSP [67](#page-67-0) Пульт управления [38](#page-38-0), [108](#page-108-0), [465](#page-465-0), [621](#page-621-0) Путевые листы [814](#page-814-0)

**Р**

Радиоволновое средство обнаружения ТРЕЗОР-Р01 [41](#page-41-0), [893](#page-893-0) Радиоволновое средство обнаружения ТРЕЗОР-Р02 [41](#page-41-0), [893](#page-893-0) Радиоволновые средства обнаружения ТРЕЗОР-Р [898](#page-898-0) Радиолучевое средство обнаружения ТРЕЗОР-М50 [41](#page-41-0), [893](#page-893-0) Радиолучевое средство обнаружения ТРЕЗОР-М100 [41](#page-41-0), [893](#page-893-0) Радиолучевое средство обнаружения ТРЕЗОР-М200 [41](#page-41-0), [893](#page-893-0) Радиолучевое средство обнаружения ТРЕЗОР-М300 [41](#page-41-0), [893](#page-893-0) Радиолучевые средства обнаружения серии ТРЕЗОР-М [898](#page-898-0) Разделы охраны [447,](#page-447-0) [467](#page-467-0) Разовые события [241](#page-241-0) Ранг контроллера [375](#page-375-0) Расписание [236](#page-236-0) Распознавание [342](#page-342-0) Распознано лицо [587](#page-587-0) Реакции [259](#page-259-0) Режим ввода кода [142,](#page-142-0) [747](#page-747-0) Режим Воспроизведение [872](#page-872-0) Режим Журнал событий [874](#page-874-0) Режим кластеризации [615](#page-615-0) Режим Настройки [876](#page-876-0) Режим подтверждения [142](#page-142-0), [746](#page-746-0) Режим Пользовательские команды [873](#page-873-0) Режим сопровождения [142,](#page-142-0) [746](#page-746-0) Режимы монитора [387](#page-387-0), [403](#page-403-0) Режимы работы [812](#page-812-0) Резервное копирование [840,](#page-840-0) [846](#page-846-0) Реле [38,](#page-38-0) [85,](#page-85-0) [465](#page-465-0) Роли [450](#page-450-0) Ряд [680](#page-680-0)

# **С**

Сбор данных для использования в аналитике [78](#page-78-0), [663](#page-663-0), [669](#page-669-0), [732](#page-732-0) Сбор сведений о системе [33](#page-33-0), [835](#page-835-0) Сброс счетчика объектов [278](#page-278-0) Сегмент [466](#page-466-0) Сервис обновления [381](#page-381-0) Сетевые настройки [377](#page-377-1) Сеть VideoNet [374,](#page-374-1) [382](#page-382-0) Синхронизация видеопотока и данных транзакций [654](#page-654-0) Синхронное аудиосопровождение [94](#page-94-0) Система контроля доступа [738](#page-738-1) Система контроля и управления доступом (СКУД) [736](#page-736-0) Система охраны периметра ТРЕЗОР [41,](#page-41-0) [884,](#page-884-0) [893,](#page-893-0) [896](#page-896-0) Система охраны периметра INTREPID II [40](#page-40-0), [41](#page-41-0), [884](#page-884-0), [888](#page-888-0) Система учета рабочего времени [737,](#page-737-0) [815](#page-815-0) Системы охраны периметра (СОП) [884](#page-884-0) Событие журнала [249](#page-249-0)

События [238](#page-238-0) Совпадение с базой данных [588](#page-588-0) Создание отчета [287](#page-287-0) Создание тома [180](#page-180-0) Сообщение в журнал [289](#page-289-0) Состояние устройства или раздела [257](#page-257-0) Сотрудники [738](#page-738-1) Сохранение кадра [284,](#page-284-0) [565](#page-565-0) Спот-каналы [423](#page-423-0) Среда Аналитики [662](#page-662-0) Среда Наблюдения [490](#page-490-0) Старт ядра VideoNet [259](#page-259-0) Счетчик объектов [294](#page-294-0)

#### **Т**

Таймлайн [677](#page-677-0) Тампер [467](#page-467-0), [892](#page-892-0) Теги [255](#page-255-0), [909](#page-909-0), [913](#page-913-0) Телеметрия [356,](#page-356-0) [864](#page-864-0) Темп смены кадров [552](#page-552-0), [917](#page-917-0) Тепловая карта [731](#page-731-0) Терминал внешней системы [42](#page-42-0), [162](#page-162-0), [466](#page-466-0) Термографические IP-камеры [104](#page-104-0) Тестирование на алкоголь [144](#page-144-0) Техническая поддержка [835](#page-835-0) Технические требования к компьютеру и ОС [21,](#page-21-0) [391](#page-391-0) Типы детекторов [293](#page-293-0) Титрование [285](#page-285-0) Тома [173](#page-173-0) Точка графического представления [444](#page-444-0) Точка доступа [40](#page-40-0), [137](#page-137-0), [465](#page-465-0), [466](#page-466-0), [637](#page-637-0), [638](#page-638-0) Точка проезда [40,](#page-40-0) [146,](#page-146-0) [466,](#page-466-0) [643](#page-643-0) Тревожные сообщения [607](#page-607-0) Тревожный объект [294](#page-294-0), [434](#page-434-0) ТРЕЗОР-БЛ [897](#page-897-0) ТРЕЗОР-В04 [898](#page-898-0) ТРЕЗОР-М [898](#page-898-0) ТРЕЗОР-Р [898](#page-898-0)

#### **У**

Удаление тома из конфигурации системы [190](#page-190-0) Удаленный компьютер [374](#page-374-1) Управление системой с пульта [621](#page-621-0) Управление телеметрией [568](#page-568-0) Установка и начальная настройка системы VideoNet [23](#page-23-0) Установка обновлений [485](#page-485-1) Устройства [37](#page-37-0) Устройства INTREPID II [41](#page-41-0) Утилита восстановления тома [921](#page-921-0)

#### **Ф**

Формат видеосигнала [916](#page-916-0) Фотоальбом [686](#page-686-0)

# **Ц**

Циклическая очистка [174](#page-174-0), [181](#page-181-0), [525](#page-525-0)

# **Ч**

Частные настройки [379](#page-379-0)

# **Ш**

Шаблон отчёта [664](#page-664-0) Шаблон пропуска [797](#page-797-0) Шаблоны расписаний [791](#page-791-1) Шина PCI [916](#page-916-0) Шлейф [40](#page-40-0), [159](#page-159-0) Шлюзы [810](#page-810-0)

# **Э**

Экспорт событий [599](#page-599-0) Экстренная запись видео [559](#page-559-0) Экстренное воспроизведение видеоизображения [560](#page-560-0)

# **Я**

Язык интерфейса [477](#page-477-0)

#### **Латиница**

# **A**

ACS REST API [398](#page-398-0) Alarm Input Module II [41,](#page-41-0) [886,](#page-886-0) [890](#page-890-0) API [392](#page-392-0) API ЕТС [393](#page-393-0) AXIS T8310 [621](#page-621-0)

# **B**

Base REST API [396](#page-396-0)

# **C**

CAME [137](#page-137-0)

# **D**

Diagnotex [879](#page-879-0)

**E**

Events REST API [400](#page-400-0)

# **H**

Hikvision DS-1005KI [621](#page-621-0)

### **I**

Intel Quick Sync Video [16](#page-16-0) IP-аудиосервер [107](#page-107-0) IP-камера [37](#page-37-0), [98](#page-98-0), [105](#page-105-0), [463](#page-463-0) IP-сервер [37](#page-37-0), [106](#page-106-0) IP-устройство [37](#page-37-0), [574](#page-574-0)

#### **L**

LCD-интерфейс [477](#page-477-0) Link Unit II [41,](#page-41-0) [886,](#page-886-0) [891](#page-891-0)

#### **M**

MicroPoint cable [891](#page-891-0) MicroPoint Processor II [41](#page-41-0), [886](#page-886-0), [889](#page-889-0) MicroTrack Processor II [41](#page-41-0), [886](#page-886-0), [889](#page-889-0) MicroWave 330 [41,](#page-41-0) [886,](#page-886-0) [890](#page-890-0) Multicast-каналы [97](#page-97-0)

# **O**

OPC-клиент [909](#page-909-0) OPC-сервер [42](#page-42-0), [909](#page-909-0)

#### **P**

Panasonic WV-CU650 [621](#page-621-0) PERCo [940](#page-940-0) PowerVN8-AudioIP rev.2.1. [107](#page-107-0) Profile G [103](#page-103-0), [107](#page-107-0)

# **R**

Relay Output Module II [41](#page-41-0), [886](#page-886-0), [890](#page-890-0)

# **S**

SSL-сертификат [393](#page-393-0)

#### **T**

TargetClick™ [358,](#page-358-0) [572](#page-572-0) Tevian [350](#page-350-0) Total.POS [160](#page-160-0)

**V**

VideoNetPVerify [940](#page-940-0) VNCommandInterface [881](#page-881-0) VNImageStabilization™ [90](#page-90-0), [102](#page-102-0) VNInterlaceFilter™ [92](#page-92-0), [916](#page-916-0) VNLensCorrection™ [90,](#page-90-0) [102](#page-102-0)

# **W**

WEB-доступ [852](#page-852-0)